# Synopsys FPGA Synthesis Synplify Pro for Microsemi Edition

Reference

May 2013

# **SYNOPSYS**<sup>®</sup>

# **Copyright Notice and Proprietary Information**

Copyright © 2013 Synopsys, Inc. All rights reserved. This software and documentation contain confidential and proprietary information that is the property of Synopsys, Inc. The software and documentation are furnished under a license agreement and may be used or copied only in accordance with the terms of the license agreement. No part of the software and documentation may be reproduced, transmitted, or translated, in any form or by any means, electronic, mechanical, manual, optical, or otherwise, without prior written permission of Synopsys, Inc., or as expressly provided by the license agreement.

# **Right to Copy Documentation**

The license agreement with Synopsys permits licensee to make copies of the documentation for its internal use only.

Each copy shall include all copyrights, trademarks, service marks, and proprietary rights notices, if any. Licensee must assign sequential numbers to all copies. These copies shall contain the following legend on the cover page:

"This document is duplicated with the permission of Synopsys, Inc., for the exclusive use of \_\_\_\_\_\_ and its employees. This is copy number \_\_\_\_\_."

### **Destination Control Statement**

All technical data contained in this publication is subject to the export control laws of the United States of America. Disclosure to nationals of other countries contrary to United States law is prohibited. It is the reader's responsibility to determine the applicable regulations and to comply with them.

### Disclaimer

SYNOPSYS, INC., AND ITS LICENSORS MAKE NO WARRANTY OF ANY KIND, EXPRESS OR IMPLIED, WITH REGARD TO THIS MATERIAL, INCLUDING, BUT NOT LIMITED TO, THE IMPLIED WARRANTIES OF MERCHANTABILITY AND FITNESS FOR A PARTICULAR PURPOSE.

## **Registered Trademarks (®)**

Synopsys, AEON, AMPS, Astro, Behavior Extracting Synthesis Technology, Cadabra, CATS, Certify, CHIPit, CoMET, CODE V, Design Compiler, DesignWare, EMBED-IT!, Formality, Galaxy Custom Designer, Global Synthesis, HAPS, HapsTrak, HDL Analyst, HSIM, HSPICE, Identify, Leda, LightTools, MAST, METeor, ModelTools, NanoSim, NOVeA, OpenVera, ORA, PathMill, Physical Compiler, PrimeTime, SCOPE, Simply Better Results, SiVL, SNUG, SolvNet, Sonic Focus, STAR Memory System, Syndicated, Synplicity, the Synplicity logo, Synplify, Synplify Pro, Synthesis Constraints Optimization Environment, TetraMAX, UMRBus, VCS, Vera, and YIELDirector are registered trademarks of Synopsys, Inc.

### Trademarks (™)

AFGen, Apollo, ARC, ASAP, Astro-Rail, Astro-Xtalk, Aurora, AvanWaves, BEST, Columbia, Columbia-CE, Cosmos, CosmosLE, CosmosScope, CRITIC, CustomExplorer, CustomSim, DC Expert, DC Professional, DC Ultra, Design Analyzer, Design Vision, DesignerHDL, DesignPower, DFTMAX, Direct Silicon Access, Discovery, Eclypse, Encore, EPIC, Galaxy, HANEX, HDL Compiler, Hercules, Hierarchical Optimization Technology, High-performance ASIC Prototyping System, HSIMplus, i-Virtual Stepper, IICE, in-Sync, iN-Tandem, Intelli, Jupiter, Jupiter-DP, JupiterXT, JupiterXT-ASIC, Liberty, Libra-Passport, Library Compiler, Macro-PLUS, Magellan, Mars, Mars-Rail, Mars-Xtalk, Milkyway, ModelSource, Module Compiler, MultiPoint, ORAengineering, Physical Analyst, Planet, Planet-PL, Polaris, Power Compiler, Raphael, RippledMixer, Saturn, Scirocco, Scirocco-i, SiWare, Star-RCXT, Star-SimXT, StarRC, System Compiler, System Designer, Taurus, Total-Recall, TSUPREM-4, VCSi, VHDL Compiler, VMC, and Worksheet Buffer are trademarks of Synopsys, Inc.

## Service Marks (sm)

MAP-in, SVP Café, and TAP-in are service marks of Synopsys, Inc.

SystemC is a trademark of the Open SystemC Initiative and is used under license.

ARM and AMBA are registered trademarks of ARM Limited.

Saber is a registered trademark of SabreMark Limited Partnership and is used under license.

All other product or company names may be trademarks of their respective owners.

Printed in the U.S.A May 2013

# Contents

#### **Chapter 1: Product Overview**

| Synopsys FPGA and Prototyping Products       26         FPGA Implementation Tools       26         Identify Tool Set       28         Synphony Model Compiler       28         Rapid Prototyping       29 |
|----------------------------------------------------------------------------------------------------|
| Overview of the Synthesis Tools       30         Synplify Pro Features       30         BEST Algorithms       31         Graphic User Interface       31         Projects and Implementations       34    |
| Starting the Synthesis Tool       35         Starting the Synthesis Tool in Interactive Mode       35         Starting the Tool from the Command Line       36                                            |
| Logic Synthesis Overview       39         Synthesizing Your Design       40                                                                                                    |
| Getting Help                                                                                                    |

#### **Chapter 2: User Interface Overview**

| The Project View                                                                                    | 44 |
|----------------------------------------------------------------------------------------------------|----|
| Project Management Views                                                                            | 45 |
| The Project Results View<br>Project Status Tab<br>Implementation Directory<br>Process View          |    |
| Other Windows and Views<br>Dockable GUI Entities<br>Watch Window<br>Tcl Script and Messages Windows |    |

Copyright © 2013 Synopsys, Inc.

| Tcl Script Window62Message Viewer62Output Windows (Tcl Script and Watch Windows)66RTL View67Technology View68Hierarchy Browser71FSM Viewer Window73Text Editor View74Context Help Editor Window77Interactive Attribute Examples79Search SolvNet81 |
|----------------------------------------------------------------------------------------------------|
| FSM Compiler                                                                                                    |
| FSM Explorer                                                                                                    |
| Using the Mouse84Mouse Operation Terminology85Using Mouse Strokes85Using the Mouse Buttons87Using the Mouse Wheel89                                                                                                    |
| User Interface Preferences                                                                                                    |
| Toolbars91Project Toolbar91Analyst Toolbar93FSM Viewer Toolbar95Text Editor Toolbar96Tools Toolbar97                                                                                                    |
| Keyboard Shortcuts                                                                                                    |
| Buttons and Options                                                                                                    |

#### **Chapter 3: User Interface Commands**

| Command Access        | 112 |
|-----------------------|-----|
| File Menu             | 114 |
| New Command           | 115 |
| Create Image Command  |     |
| Build Project Command |     |
| Open Project Command  | 118 |

| Fir<br>Fir<br>Fir<br>Fir<br>Re                      | enu                                                                                                    |
|-----------------------------------------------------|----------------------------------------------------------------------------------------------------|
| To<br>Vie<br>Vie                                    | Menu       130         olbar Command       133         ew Sheets Command       134         ew Log File Command       135                                                                                                    |
| Ad<br>Ch<br>Se<br>Ad<br>Co<br>Ar<br>Ur<br>Co        | t Menu                                                                                                    |
| De<br>Op<br>Co<br>Im<br>Tir<br>VH<br>Ve<br>Co<br>Pu | nentation Options Command151evice Panel152otions Panel153onstraints Panel155plementation Results Panel157ning Report Panel158IDL Panel159rilog Panel162ompiler Directives and Design Parameters164sh Tristates Option169ace and Route Panel170 |
| Import                                              | Menu                                                                                                    |
| Ru<br>Jo<br>La<br>La                                | enu172in Tcl Script Command174in All Implementations Command175b Status Command176unch Identify Instrumentor Command176unch Identify Debugger Command178unch SYNCore Command179                                                                |

Copyright © 2013 Synopsys, Inc.

| SYNCore FIFO Wizard18SYNCore RAM Wizard19SYNCore Byte-Enable RAM Wizard19SYNCore ROM Wizard19SYNCore ROM Wizard19SYNCore Adder/Subtractor Wizard20SYNCore Counter Wizard20Configure and Launch VCS Simulator Command20                                                                                                    | 90<br>94<br>97<br>01<br>05       |
|----------------------------------------------------------------------------------------------------|----------------------------------|
| Analysis Menu                                                                                                    |                                  |
| HDL Analyst Menu23HDL Analyst Menu: RTL and Technology View Submenus23HDL Analyst Menu: Hierarchical and Current Level Submenus23HDL Analyst Menu: Filtering and Flattening Commands23HDL Analyst Menu: Timing Commands23HDL Analyst Menu: Analysis Commands23HDL Analyst Menu: Selection Commands24HDL Analyst Menu: FSM Commands24 | 30<br>31<br>33<br>37<br>37<br>41 |
| Options Menu       24         Configure Compile Point Process Command       24         Project View Options Command       24         Editor Options Command       24         Place and Route Environment Options Command       25         HDL Analyst Options Command       25         Configure External Programs Command       26  | 43<br>46<br>51<br>54<br>55       |
| Tech-Support Menu       26         Submit Support Request Command       26         Web Support Command       26                                                                                                    | 62                               |
| Web Menu    26      Check Resource Center Messages Command    26      Configure Resource Center Command    27                                                                                                    | 68<br>70                         |
| Help Menu    27      Preferred License Selection Command    27      Tip of the Day Command    27                                                                                                    | 72<br>73                         |
| Popup Menus       27         Watch Window Popup Menu       27         Tcl Window Popup Menu       27         Text Editor Popup Menu       27         Log File Popup Menu       27         FSM Viewer Popup Menu       27                                                                                                    | 74<br>74<br>75<br>75             |

| Project View Popup Menus       279         Project Management View Popup Folder Commands       282         File Options Popup Menu Command       284         Copy File Popup Menu Command       286         Change Implementation Popup Menu Commands       286         Show Compile Points Popup Menu Command       287         Project Options Popup Menu Command       287         Add P&R Implementation Popup Menu Command       288         Ontions for Place & Poute Jobs Popup Menu Command       288 |
|----------------------------------------------------------------------------------------------------|
| Options for Place & Route Jobs Popup Menu Command       290         RTL and Technology Views Popup Menus       292                                                                                                    |

#### Chapter 4: HDL Analyst Tool

| I                | Analyst Views and Commands                                                                                                    |
|------------------|----------------------------------------------------------------------------------------------------|
| (<br>;<br>;<br>; | ematic Objects and Their Display                                                                                                    |
| <br>;<br>(       | c Operations on Schematic Objects                                                                                                    |
| (<br>            | iple-sheet Schematics317Controlling the Amount of Logic on a Sheet317Navigating Among Schematic Sheets317Multiple Sheets for Transparent Instance Details319 |
| <br>             | oring Design Hierarchy320Pushing and Popping Hierarchical Levels320Navigating With a Hierarchy Browser323Looking Inside Hierarchical Instances325            |
| (                | ring and Flattening Schematics                                                                                                    |

Copyright © 2013 Synopsys, Inc.

| Commands That Flatten Schematics      |  |
|---------------------------------------|--|
| Timing Information and Critical Paths |  |

#### **Chapter 5: Constraints**

| Constraint Types                 | 38 |
|----------------------------------|----|
| Constraint Files                 | 39 |
| Timing Constraints               | 41 |
| -DC Constraints                  | 44 |
| Methods for Creating Constraints | 45 |
| Constraint Translation           | 47 |
| Constraint Checking              | 47 |
| Database Object Search           | 49 |
| Forward Annotation               | 50 |
| Auto Constraints                 | 50 |

#### Chapter 6: SCOPE Constraints Editor

| SCOPE User Interface   | 52 |
|------------------------|----|
| SCOPE Tabs             | 53 |
| Clocks                 | 53 |
| Generated Clocks       | 58 |
| Collections            | 60 |
| Inputs/Outputs         |    |
| Registers              | 65 |
| Delay Paths            |    |
| Attributes             | 69 |
| I/O Standards          | -  |
| Compile Points         | 72 |
| TCL View               | 75 |
| ndustry I/O Standards  | 76 |
| Industry I/O Standards |    |

| Delay Path Timing Exceptions                                                                                                    |
|----------------------------------------------------------------------------------------------------|
| Specifying From, To, and Through Points386Timing Exceptions Object Types386From/To Points386Through Points387Product of Sums Interface389Clocks as From/To Points391                      |
| Conflict Resolution for Timing Exceptions                                                                                                    |
| SCOPE User Interface (Legacy)397SCOPE Tabs (Legacy)398Clocks (Legacy)399Clock to Clock (Legacy)405Inputs/Outputs (Legacy)407Registers (Legacy)411Delay Paths (Legacy)412Other (Legacy)414 |

#### **Chapter 7: Input and Result Files**

| Input Files                                                                                                    |
|----------------------------------------------------------------------------------------------------|
| Libraries                                                                                                    |
|                                                                                                    |
| Output Files                                                                                                    |
| Log File425Compiler Report427Premap Report427Mapper Report427Clock Buffering Report427Net Buffering Report428Compile Point Information428Timing Section429Resource Usage Report429Retiming Report429Errors, Warnings, Notes, and Messages430 |
|                                                                                                    |
| Timing Reports       431         Timing Report Header       432         Performance Summary       432                                                                                                    |

Copyright © 2013 Synopsys, Inc.

| Clock Relationships        |     |
|----------------------------|-----|
| Interface Information      | 436 |
| Detailed Clock Report      | 436 |
| Asynchronous Clock Report  | 438 |
| Constraint Checking Report |     |

### Chapter 8: Verilog Language Support

| Support for Verilog Language Constructs                                                                                                    |
|----------------------------------------------------------------------------------------------------|
| Verilog 2001 Support453Combined Data, Port Types (ANSI C-style Modules)454Comma-separated Sensitivity List455Wildcards (*) in Sensitivity List455Signed Signals456Inline Parameter Assignment by Name456Constant Function457Configuration Blocks457Localparams467\$signed and \$unsigned Built-in Functions467\$clog2 Constant Math Function467Generate Statement468Automatic Task Declaration471Variable Partial Select472Cross-Module Referencing476ifndef and elsif Compiler Directives476                                                                |
| Verilog Synthesis Guidelines       477         General Synthesis Guidelines       477         Library Support in Verilog       478         Constant Function Syntax Restrictions       482         Multi-dimensional Array Syntax Restrictions       483         Signed Multipliers in Verilog       484         Verilog Language Guidelines: always Blocks       485         Initial Values in Verilog       486         Cross-language Parameter Passing in Mixed HDL       493         Library Directory Specification for the Verilog Compiler       493 |
| Verilog Module Template                                                                                                    |
| Scalable Modules                                                                                                    |

| Built-in Gate Primitives                                                                                                    | . 498                            |
|----------------------------------------------------------------------------------------------------|----------------------------------|
| Combinational Logic<br>Combinational Logic Examples<br>always Blocks for Combinational Logic<br>Continuous Assignments for Combinational Logic<br>Signed Multipliers            | . 499<br>. 500<br>. 502          |
| Sequential Logic                                                                                                    | . 504<br>. 505<br>. 506<br>. 509 |
| Verilog State Machines                                                                                                    | . 515<br>. 517                   |
| Verilog Guidelines for RAM Inference<br>RAM Inference from Verilog Code<br>Limited RAM Resources<br>Additional Glue Logic<br>Synchronous READ RAMs<br>Multi-Port RAM Extraction | . 519<br>. 519<br>. 520<br>. 520 |
| RAM Instantiation with SYNCORE                                                                                                    | . 526                            |
| ROM Inference                                                                                                    | . 527                            |
| Instantiating Black Boxes in Verilog                                                                                                    | . 530                            |
| PREP Verilog Benchmarks                                                                                                    | . 531                            |
| Hierarchical or Structural Verilog Designs<br>Using Hierarchical Verilog Designs<br>Creating a Hierarchical Verilog Design<br>synthesis Macro<br>text Macro                     | . 532<br>. 532<br>. 534          |
| Verilog Attribute and Directive Syntax                                                                                                    |                                  |

#### Chapter 9: SystemVerilog Language Support

| Feature Summary           | 544 |
|---------------------------|-----|
| SystemVerilog Limitations | 547 |

| Unsized Literals                                                                                                    |
|----------------------------------------------------------------------------------------------------|
| Data Types549Typedefs550Enumerated Types551Struct Construct553Union Construct555Static Casting557                                                                     |
| Arrays                                                                                                    |
| Data Declarations561Constants561Variables561Nets562Data Types in Parameters563Type Parameters563                                                                      |
| Operators and Expressions568Operators568Aggregate Expressions570Streaming Operator571Set Membership Operator572Set Membership Case Inside Operator573Type Operator576 |
| Procedural Statements and Control Flow579Do-While Loops580For Loops580Unnamed Blocks581Block Name on end Keyword581Unique and Priority Modifiers581                   |
| Processes         583           always_comb         583           always_latch         585           always_ff         586                                            |
| Tasks and Functions588Implicit Statement Group588Formal Arguments588endtask /endfunction Names591                                                                     |
| Hierarchy                                                                                                    |

| Compilation Units593Packages593Port Connection Constructs596Extern Module596                                                                  |
|----------------------------------------------------------------------------------------------------|
| Interface       600         Interface Construct       600         Modports       607         Limitations and Non-Supported Features       607 |
| System Tasks and System Functions       608         \$bits System Function       608         Array Querying Functions       608               |
| Generate Statement                                                                                                    |
| Assertions                                                                                                    |
| Keyword Support                                                                                                    |

#### Chapter 10: VHDL Language Support

| anguage Constructs                           | 22 |
|----------------------------------------------|----|
| Supported VHDL Language Constructs           | 22 |
| Unsupported VHDL Language Constructs         | 23 |
| Partially-supported VHDL Language Constructs |    |
| Ignored VHDL Language Constructs62           | 24 |
| /HDL Language Constructs62                   | 24 |
| Data Types                                   | 25 |
| Declaring and Assigning Objects in VHDL      | 28 |
| VHDL Dynamic Range Assignments62             | 28 |
| Null Ranges                                  | 29 |
| Signals and Ports                            |    |
| Variables                                    |    |
| VHDL Constants                               | 33 |
| Libraries and Packages63                     | 33 |
| Operators                                    | 37 |
| Large Time Resolution                        |    |
| VHDL Process                                 | 12 |
| Common Sequential Statements64               | 14 |
| Concurrent Signal Assignments64              |    |
| Resource Sharing                             |    |
| Combinational Logic                          |    |

| Sequential Logic650Component Instantiation in VHDL650VHDL Selected Name Support652User-defined Function Support656Demand Loading657                                                                                                    |
|----------------------------------------------------------------------------------------------------|
| VHDL Implicit Data-type Defaults                                                                                                    |
| VHDL Synthesis Guidelines663General Synthesis Guidelines663VHDL Language Guidelines664Model Template665Constraint Files for VHDL Designs666Creating Flip-flops and Registers Using VHDL Processes667Clock Edges669Defining an Event Outside a Process670Using a WAIT Statement Inside a Process670Level-sensitive Latches Using VHDL Processes671Level-sensitive Latches Using VHDL Processes672Signed mod Support for Constant Operands675 |
| Sets and Resets                                                                                                    |
| VHDL State Machines       681         State Machine Guidelines       681         Using Enumerated Types for State Values       686         Simulation Tips When Using Enumerated Types       686         Asynchronous State Machines in VHDL       688                                                                                                    |
| Hierarchical Design Creation in VHDL                                                                                                    |
| Configuration Specification and Declaration694Configuration Specification694Configuration Declaration698VHDL Configuration Statement Enhancement704                                                                                                    |
| Scalable Designs       719         Creating a Scalable Design Using Unconstrained Vector Ports       719         Creating a Scalable Design Using VHDL Generics       720         Using a Scalable Architecture with VHDL Generics       721         Creating a Scalable Design Using Generate Statements       723                                                                                                    |
| VHDL Guidelines for RAM Inference                                                                                                    |

| Limited RAM Resources726Additional Components727Multi-Port RAM Extraction727Synchronous READ RAMs728Multi-port RAM Extraction728 |
|----------------------------------------------------------------------------------------------------|
| Instantiating RAMs with SYNCORE730                                                                                               |
| ROM Inference                                                                                                    |
| Instantiating Black Boxes in VHDL                                                                                                |
| VHDL Attribute and Directive Syntax736                                                                                           |
| VHDL Synthesis Examples       738         Combinational Logic Examples       738         Sequential Logic Examples       739     |
| PREP VHDL Benchmarks                                                                                                    |

#### Chapter 11: VHDL 2008 Language Support

| Features                                                                                                    |
|----------------------------------------------------------------------------------------------------|
| Operators742Logical Reduction Operators742Condition Operator742Matching Relational Operators743Bit-string Literals743                                                       |
| Unconstrained Data Types745                                                                                                    |
| Unconstrained Record Elements747                                                                                                    |
| Predefined Functions                                                                                                    |
| Packages       750         New Packages       751         Modified Packages       751         Unsupported Packages/Functions       751         Using the Packages       752 |
| Generics in Packages                                                                                                    |
| Context Declarations                                                                                                    |
| Case-generate Statements                                                                                                    |
| Matching case and select Statements                                                                                                    |

| Else/elsif Clauses     | 757 |
|------------------------|-----|
| Syntax Conventions     |     |
| All Keyword            |     |
| Extended Character Set | 758 |

#### **Chapter 12: Utilities**

| sdc2fdc Tcl Shell Command       760         sdc2fdc Tcl Shell Command       760         Examples of sdc2fdc Translation       760         FPGA Design Constraint (FDC) File       760         Troubleshooting       760                                           |
|----------------------------------------------------------------------------------------------------|
| Synplicity Archive Utility                                                                                                    |
| SYNCore FIFO Compiler       767         Synchronous FIFOs       767         FIFO Read and Write Operations       768         FIFO Ports       770         FIFO Parameters       772         FIFO Status Flags       772         FIFO Programmable Flags       772 |
| SYNCore RAM Compiler       784         Single-Port Memories       784         Dual-Port Memories       786         Read/Write Timing Sequences       797                                                                                                    |
| SYNCore Byte-Enable RAM Compiler       794         Functional Overview       794         Read/Write Timing Sequences       795         Parameter List       798                                                                                                   |
| SYNCore ROM Compiler       799         Functional Overview       799         Single-Port Read Operation       807         Dual-Port Read Operation       802         Parameter List       802         Clock Latency       804                                     |
| SYNCore Adder/Subtractor Compiler       805         Functional Description       805         Adder       806         Subtractor       806         Dynamic Adder/Subtractor       812                                                                              |

| SYNCore Counter Compiler       817         Functional Overview       817         UP Counter Operation       818         Down Counter Operation       818         Dynamic Counter Operation       818 |
|----------------------------------------------------------------------------------------------------|
| Encryption Scripts                                                                                                    |

#### **Chapter 13: Timing Constraint Syntax**

| FPGA Timing Constraints                      | 2              |
|----------------------------------------------|----------------|
| create_clock                                 | 3              |
| create_generated_clock84                     | 5              |
| reset_path                                   | 17             |
| set_clock_groups84                           | 9              |
| set_clock_latency                            | 52             |
| set_clock_route_delay85                      | 54             |
| set_clock_uncertainty85                      | 55             |
| set_false_path85                             | 57             |
| set_input_delay85                            | 59             |
| set_max_delay                                | 51             |
| set_multicycle_path86                        | <del>5</del> 4 |
| set_output_delay86                           | <b>5</b> 7     |
| set_reg_input_delay86                        | ;9             |
| set_reg_output_delay                         |                |
| Naming Rule Syntax Commands    87            | '1             |
| Synplify-Style Timing Constraints (Legacy)87 | '3             |
| define clock                                 |                |
| define_clock_delay                           |                |
| define false path                            |                |
| define input delay                           | 31             |
| define_multicycle_path88                     | 33             |
| define_output_delay                          |                |
| define_path_delay                            | 39             |
| define_reg_input_delay89                     | )2             |
| define_reg_output_delay89                    |                |
| Object Naming Syntax                         | )4             |

#### Chapter 14: FPGA Design Constraint Syntax

| define | compile | point | <br> | <br> | 900 |
|--------|---------|-------|------|------|-----|

| define_current_design                                                                                                    |
|----------------------------------------------------------------------------------------------------|
| Chapter 15: Attribute and Directive Syntax                                                                                                    |
| How Attributes and Directives are Specified                                                                                                    |
| Summary of Attributes and Directives                                                                                                    |
| Attribute/Directive Descriptions       910         alsloc       911         alspin       913         alspreserve       915         black_box_pad_pin       917         black_box_tri_pins       919         full_case       921         loop_limit       924         parallel_case       925         pragma translate_off/pragma translate_on       927         syn_allow_retiming       929         syn_black_box       931         syn_encoding       9344         syn_global_buffers       949         syn_jlock_box       931         syn_insert_buffer Attribute       962         syn_isclock       967         syn_isclock       967         syn_looplimit       976         syn_maxfan       9778         syn_notlist_hierarchy       989         syn_notlockbuf       996         syn_noclockbuf       996         syn_noprune       1002         syn_preserve       1010         syn_probe       1010         syn_noprune       1002         syn_probe       1016         syn_radhardlevel       1024         syn_ramstyle |
| syn_reference_clock                                                                                                    |

| syn_replicate                |
|------------------------------|
| syn_hesources                |
| syn_state_machine            |
| syn_tco< <i>n</i> >          |
| syn_tpd< <i>n</i> >          |
| syn_tristate                 |
| syn_tsu< <i>n</i> >          |
| syn_useenables               |
| translate_off/translate_on   |
| Summary of Global Attributes |

#### **Chapter 16: Batch Commands and Scripts**

| Introduction to Tcl<br>Tcl Conventions<br>Tcl Scripts and Batch Mode | <br>. 1066 |
|----------------------------------------------------------------------|------------|
| Tcl Commands for Synthesis                                           | <br>. 1067 |
| add_file                                                             | <br>. 1068 |
| add_folder                                                           | <br>. 1072 |
| command_history                                                      |            |
| constraint_file                                                      |            |
| get_env                                                              |            |
| get_option                                                           |            |
| hdl_define                                                           |            |
| hdl_param                                                            |            |
| impl                                                                 |            |
| job                                                                  |            |
| open_design                                                          |            |
| open_file                                                            |            |
| partdata                                                             |            |
| program_terminate                                                    |            |
| program_version                                                      |            |
| project                                                              |            |
| project_data                                                         |            |
| project_file                                                         |            |
| project_folder                                                       |            |
| recording                                                            |            |
| report_clocksrun tcl                                                 |            |
| set_option                                                           |            |
| Technology-specific Tcl Commands                                     |            |
|                                                                      | <br>/      |

Copyright © 2013 Synopsys, Inc.

| synhooks File Syntax                                                                                                    | 18       |
|----------------------------------------------------------------------------------------------------|----------|
| Log File Commands       112         log_filter Tcl Command       112         log_report Tcl Command       112                                                                        | 20       |
| Tcl Script Examples       112         Using Target Technologies       112         Different Clock Frequency Goals       112         Setting Options and Timing Constraints       112 | 22<br>23 |
| Chapter 17: Tcl Find, Expand, and Collections                                                                                                    |          |
| Tel find Command                                                                                                    | סכ       |

| Tcl Find Syntax       1128         Tcl Find Syntax Examples       1135                                                                                                    |
|----------------------------------------------------------------------------------------------------|
| Tcl Find -filter Command                                                                                                    |
| Tcl expand Command                                                                                                    |
| Collection Commands       1147         c_diff       1148         c_info       1149         c_intersect       1149         c_list       1150         c_print       1151         c_symdiff       1151         c_union       1152         get_prop       1153         define_collection       1154         set       1154 |
| Object Query Commands       1156         all_clocks       1158         all_inputs       1158         all_outputs       1158         all_registers       1159         get_cells       1159         get_locks       1161         get_pins       1163         get_ports       1164                                        |
| Synopsys Standard Collection Commands                                                                                                    |

| append_to_collection   |      |
|------------------------|------|
| copy_collection        |      |
| foreach_in_collection  | 1174 |
| get_object_name        |      |
| index_collection       | 1177 |
| remove_from_collection |      |
| sizeof_collection      | 1181 |

#### Appendix A: Designing with Microsemi

| Basic Support for Microsemi Designs       118         Microsemi Device-specific Support       118         Microsemi Features       118         Synthesis Constraints and Attributes for Microsemi       118                                                                                    | 84<br>84                               |
|----------------------------------------------------------------------------------------------------|----------------------------------------|
| Microsemi Components       118         New Device Support       118         Macros and Black Boxes in Microsemi Designs       118         DSP Block Inference       119         Microsemi RAM Implementations       119         Instantiating RAMs with SYNCORE       120                      | 87<br>87<br>90<br>93                   |
| Output Files and Forward-annotation for Microsemi       120         Forward-annotating Constraints for Placement and Routing       120         Synthesis Reports       120                                                                                                    | 03                                     |
| Optimizations for Microsemi Designs120The syn_maxfan Attribute in Microsemi Designs120Promote Global Buffer Threshold120I/O Insertion120Number of Critical Paths120Retiming120Update Compile Point Timing Data Option120Operating Condition Device Option121Radiation-tolerant Applications121 | 05<br>06<br>07<br>08<br>08<br>08<br>10 |
| Integration with Microsemi Tools and Flows                                                                                                    | 14                                     |
| Microsemi Device Mapping Options                                                                                                    | 15                                     |
| Microsemi Tcl set_option Command Options                                                                                                    | 17                                     |
| Microsemi Attribute and Directive Summary                                                                                                    | 20                                     |

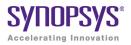

# Chapter 1

# **Product Overview**

This document is part of a set that includes reference and procedural information for the Synplify Pro<sup>®</sup> synthesis tool. The reference manual details the synthesis tool user interface, commands, and features. The user guide contains "how-to" information, emphasizing user tasks, procedures, design flows, and results analysis.

The following provide an introduction to the synthesis tools.

- Synopsys FPGA and Prototyping Products, on page 26
- Overview of the Synthesis Tools, on page 30
- Starting the Synthesis Tool, on page 35
- Logic Synthesis Overview, on page 39
- Getting Help, on page 42

# Synopsys FPGA and Prototyping Products

The following figure displays the Synopsys FPGA and Prototyping family of products.

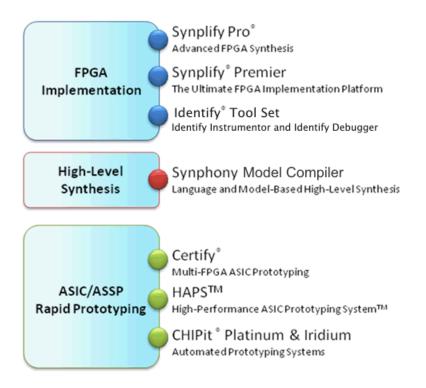

#### **FPGA Implementation Tools**

The Synplify Pro and Synplify Premier products are RTL synthesis tools especially designed for FPGAs (field programmable gate arrays) and CPLDs (complex programmable logic devices).

#### **Synplify Pro Product**

The Synplify Pro FPGA synthesis software is the de facto industry standard for producing high-performance, cost-effective FPGA designs. Its unique Behavior Extracting Synthesis Technology<sup>®</sup> (B.E.S.T.<sup>™</sup>) algorithms, perform high-level optimizations before synthesizing the RTL code into specific FPGA logic. This approach allows for superior optimizations across the FPGA, fast runtimes, and the ability to handle very large designs. The Synplify Pro software supports the latest VHDL and Verilog language constructs including SystemVerilog and VHDL 2008. The tool is technology independent allowing quick and easy retargeting between FPGA devices and vendors from a single design project.

#### **Synplify Premier Product**

The Synplify Premier solution is a superset of the Synplify Pro product functionality and is the ultimate FPGA implementation and debug environment. It provides a comprehensive suite of tools and technologies for advanced FPGA designers, as well as ASIC prototypers targeting single FPGAbased prototypes. The Synplify Premier software is a technology independent solution that addresses the most challenging aspects of FPGA design including timing closure, logic verification, IP usage, ASIC compatibility, DSP implementation, debug, and tight integration with FPGA vendor back-end tools.

The Synplify Premier product offers FPGA designers and ASIC prototypers, targeting single FPGA-based prototypes, with the most efficient method of design implementation and debug. The Synplify Premier software provides insystem verification of FPGAs, dramatically accelerates the debug process, and provides a rapid and incremental method for finding elusive design problems. Features exclusively supported in the Synplify Premier tool are the following:

- Fast and Enhanced Synthesis Modes
- Physical Synthesis
- Design Planning (Optional)
- DesignWare Support
- Integrated RTL Debug (Identify Tool Set)
- Power Switching Activity (SAIF Generation)

#### **Identify Tool Set**

The Identify<sup>®</sup> tool set allows you to instrument and debug an operating FPGA directly in the source RTL code. The Identify software is used to verify your design in hardware as you would in simulation, however much faster and with in-system stimulus. Designers and verification engineers are able to navigate the design graphically and instrument signals directly in RTL with which they are familiar, as probes or sample triggers. After synthesis, results are viewed embedded in the RTL source code or in a waveform. Design iterations are rapidly performed using incremental place and route. Identify software is closely integrated with synthesis and routing tools to create a seamless development environment.

#### Synphony Model Compiler

Synphony Model Compiler is a language and model-based high-level synthesis technology that provides an efficient path from algorithm concept to silicon. Designers can construct high-level algorithm models from math languages and IP model libraries, then use the Synphony Model Compiler engine to synthesize optimized RTL implementations for FPGA and ASIC architectural exploration and rapid prototyping. In addition, Synphony Model Compiler generates high performance C-models for system validation and early software development in virtual platforms. Key features for this product include:

- MATLAB Language Synthesis
- Automated Fixed-point Conversion Tools
- Synthesizable Fixed-point High Level IP Model Library
- High Level Synthesis Optimizations and Transformations
- Integrated FPGA and ASIC Design Flows
- RTL Testbench Generation
- C-model Generation for Software Development and System Validation

#### **Rapid Prototyping**

The Certify<sup>®</sup> and Identify products are tightly integrated with the HAPS<sup>TM</sup> and ChipIT<sup>®</sup> hardware tools.

#### **Certify Product**

The Certify software is the leading implementation and partitioning tool for ASIC designers using FPGA-based prototypes to verify their designs. The tool provides a quick and easy method for partitioning large ASIC designs into multi-FPGA prototyping boards. Powerful features allow the tool to adapt easily to existing device flows, therefore, speeding up the verification process and helping with the time-to-market challenges. Key features include the following:

- Graphical User Interface (GUI) Flow Guide
- Automatic/Manual Partitioning
- Synopsys Design Constraints Support for Timing Management
- Multi-core Parallel Processing Support for Faster Runtimes
- Support for Most Current FPGA Devices
- Industry Standard Synplify Premier Synthesis Support
- Compatible with HAPS-5x and HAPS-6x Boards Including HSTDM

# **Overview of the Synthesis Tools**

This section introduces the technology, main features, and user interface of the FPGA Synplify Pro synthesis tool. See the following for details:

- Synplify Pro Features, on page 30
- BEST Algorithms, on page 31
- Graphic User Interface, on page 31
- Projects and Implementations, on page 34

#### **Synplify Pro Features**

The following features are specific to the Synplify Pro tool.

- The HDL Analyst<sup>®</sup> RTL analysis and debugging environment, a graphical tool for analysis and crossprobing. See RTL View, on page 67, Technology View, on page 68, and Analyzing With the HDL Analyst Tool, on page 299 in the *User Guide*.
- The Text Editor window, with a language-sensitive editor for writing and editing HDL code. See Text Editor View, on page 74.
- The SCOPE<sup>®</sup> (Synthesis Constraint Optimization Environment<sup>®</sup>) tool, which provides a spreadsheet-like interface for managing timing constraints and design attributes. See SCOPE User Interface, on page 352.
- FSM Compiler, a symbolic compiler that performs advanced finite state machine (FSM) optimizations. See FSM Compiler, on page 82.
- Integration with the Identify RTL Debugger.
- FSM Explorer, which tries different state machine optimizations before picking the best implementation. See FSM Explorer, on page 84.
- The FSM Viewer, for viewing state transitions in detail. See FSM Viewer Window, on page 73.
- The Tcl window, a command line interface for running TCL scripts. See Tcl Script Window, on page 62.

- The Timing Analyst window, which allows you to generate timing schematics and reports for specified paths for point-to-point timing analysis.
- Place-and-Route implementation(s) to automatically run placement and routing after synthesis. You can run place-and-route from within the tool or in batch mode. This feature is supported for the latest Microsemi technologies (see Running P&R Automatically after Synthesis, on page 358 in the *User Guide*).
- Other special windows, or *views*, for analyzing your design, including the Watch Window and Message Viewer (see The Project View, on page 44).
- Retiming optimizations are only available with this tool.
- Advanced analysis features like crossprobing and probe point insertion.

#### **BEST Algorithms**

The Behavior Extracting Synthesis Technology (BEST<sup>™</sup>) feature is the underlying proprietary technology that the synthesis tools use to extract and implement your design structures.

During synthesis, the BEST algorithms recognize high-level abstract structures like RAMs, ROMs, finite state machines (FSMs), and arithmetic operators, and maintain them, instead of converting the design entirely to the gate level. The BEST algorithms automatically map these high-level structures to technology-specific resources using module generators. For example, the algorithms map RAMs to target-specific RAMs, and adders to carry chains. The BEST algorithms also optimize hierarchy automatically.

#### **Graphic User Interface**

The Synopsys FPGA family of products share a common graphical user interface (GUI), in order to ensure a cohesive look and feel across the different products. The following figure shows the graphical user interface for the Synplify Pro tool.

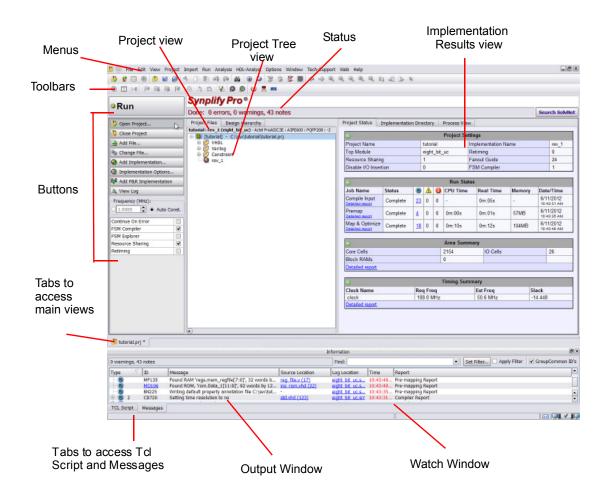

The following table shows where you can find information about different parts of the GUI, some of which are not shown in the above figure. For more information, see the *User Guide*.

| For information about                                | See                                                                                                    |
|------------------------------------------------------|----------------------------------------------------------------------------------------------------|
| Project window                                       | The Project View, on page 44                                                                                                   |
| RTL view                                             | RTL View, on page 67                                                                                                    |
| Technology view                                      | Technology View, on page 68                                                                                                    |
| Text Editor view                                     | Text Editor View, on page 74                                                                                                   |
| FSM Viewer window                                    | FSM Viewer Window, on page 73                                                                                                  |
| Tcl window                                           | Tcl Script Window, on page 62                                                                                                  |
| Watch Window                                         | Watch Window, on page 58                                                                                                    |
| SCOPE spreadsheet                                    | SCOPE User Interface, on page 352                                                                                              |
| Other views and windows                              | The Project View, on page 44                                                                                                   |
| Menu commands<br>and their dialog boxes              | Menus, on page 112                                                                                                    |
| Toolbars                                             | Toolbars, on page 91                                                                                                    |
| Buttons                                              | Buttons and Options, on page 113                                                                                               |
| Context-sensitive popup menus and their dialog boxes | Popup Menus, on page 273                                                                                                    |
| Online help                                          | Use the F1 keyboard shortcut or click the Help<br>button in a dialog box. See Help Menu, on<br>page 271, for more information. |

#### **Projects and Implementations**

*Projects* contain information about the synthesis run, including the names of design files, constraint files (if used), and other options you have set. A *project file* (prj) is in Tcl format. It points to all the files you need for synthesis and contains the necessary optimization settings. In the Project view, a project appears as a folder.

An *implementation* is one version (also called a revision) of a project, run with certain parameter or option settings. You can synthesize again, with a different set of options, to get a different implementation. In the Project view, an implementation is shown in the folder of its project; the active implementation is highlighted. You can display multiple implementations in the same Project view. The output files generated for the active implementation are displayed in the Implementation Results view on the right.

A *Place and Route implementation*, located in the project implementation hierarchy, is created automatically for supported technologies. To view the P&R implementation, select the plus sign to expand the project implementation hierarchy. To add, remove, or set options, right-click on the P&R implementation. You can create multiple P&R implementations for each project implementation. Select a P&R implementation to activate it.

# Starting the Synthesis Tool

This section describes starting the synthesis tool in interactive and batch mode. Before you can start the synthesis tool, you must install it and set up the software license appropriately. How you start the tool depends on your environment. For details, see the installation instructions for the tool.

#### Starting the Synthesis Tool in Interactive Mode

You can start interactive use of the synthesis tool in any of the following ways:

- To start the synthesis tool from the  $\mathsf{Microsoft}^{\mathbb{R}}$   $\mathsf{Windows}^{\mathbb{R}}$  operating system, choose
  - Start->Programs->Synopsys->Synplify Pro version
- To start the tool from a DOS command line, specify the executable:
  - installDirectory\bin\synplify\_pro.exe

The executable name is the name of the product followed by an exe file extension.

- To start the synthesis tool from a Linux platform, type the appropriate command at the system prompt:
  - synplify\_pro

For information about using the synthesis tool in batch mode, see Starting the Tool from the Command Line, on page 36.

#### Starting the Tool from the Command Line

The command to start the synthesis tool from the command line includes a number of command line options. These options control tool action on startup and, in many cases, can be combined on the same command line. To start the synthesis tool, use the following syntax:

toolName [-option ... ] [projectFile]

In the syntax statement, *toolName* is the name of the synthesis tool:

synplify\_pro

*ProjectFile* is the name of the project (.prj) file to open and, if omitted, defaults to the last project file opened. *Option* is any of the following command line options:

```
-batch projectFile |tc/ScriptName
-compile
-evalhostid
-help
-history historyLogFilename
-identify dir
-impl implementationName
-license release
-licensetype licenseFeatureName
-license wait licenseWaitTime
-log logFilename
-runall
-shell
-tcl projectFile\tclScriptName
-tclcmd tc/CommandName
-verbose log
-version
```

The following table describes the command line options.

| Option        | Description                                                                                                    |
|---------------|----------------------------------------------------------------------------------------------------|
| toolname      | <ul> <li>Starts the synthesis tool:</li> <li>synplify_pro projectFile is the name of the project (.prj) file to open and, if omitted, defaults to the last project file opened.</li> </ul>                                                                                                    |
| -batch        | Starts the synthesis tool in batch mode from the specified<br>project or Tcl file without opening the Project window. This<br>option is not available for the Synplify Pro tool with node-<br>locked licenses.                                                                                    |
| -compile      | Compiles the project, but does not map it.                                                                                                    |
| -evalhostid   | Reports host ID for node-locked and floating licenses.                                                                                                    |
| -help         | Lists available command line options and descriptions.                                                                                                    |
| -history      | Records all Tcl commands and writes them to the specified history log file when the command exits.                                                                                                    |
| -ldentify_dir | Specifies the location of the Identify installation directory for<br>launching the Identify tool set. The installation path specified<br>appears in the Configure Identify Launch dialog box<br>(Options->Configure Identify Launch).                                                             |
| -impl         | Runs only the specified implementation. You can use this option in conjunction with the <b>-batch</b> keyword.                                                                                                    |
| -licensetype  | Specifies a license if you work in an environment with multiple Synopsys FPGA licenses. You can use this option in conjunction with the <b>-batch</b> keyword.                                                                                                    |
| -license_wait | Specifies how long to wait for a Synopsys FPGA license.<br>License queuing allows you to wait until a license becomes<br>available or specify a wait time in seconds. You can use this<br>option in conjunction with the <b>-batch</b> keyword. For details, see<br>License Queuing, on page 470. |
| -log          | Writes all output to the specified log file.                                                                                                    |
| -runall       | Runs all the implementations in the project file.                                                                                                    |
| -shell        | Starts synthesis tool in shell mode.<br>Note: The FPGA synthesis tools only support the <b>-shell</b> option<br>on UNIX and Linux platforms.                                                                                                    |
| -tcl          | Starts the synthesis tool in the graphical user interface using<br>the specified project or Tcl file.                                                                                                    |

| Option       | Description                                      |
|--------------|--------------------------------------------------|
| -tclcmd      | Specifies Tcl command to be executed on startup. |
| -verbose_log | Writes messages to stdout.log in verbose mode.   |
| -version     | Reports version of specified synthesis tool.     |

## Logic Synthesis Overview

When you run the synthesis tool, it performs *logic synthesis*. This consists of two stages:

- logic compilation (HDL language synthesis) and optimization
- technology mapping

*Logic compilation and optimization:* The synthesis tool first compiles input HDL source code, which describes the design at a high level of abstraction, to known structural elements. Next, it optimizes the design, making it as small as possible to improving circuit performance. These optimizations are technology independent.

*Technology mapping:* During this stage, the tool optimizes the logic for the target technology, by mapping it to technology-specific components. It uses architecture-specific techniques to perform additional optimizations. Finally, it generates a design netlist for placement and routing.

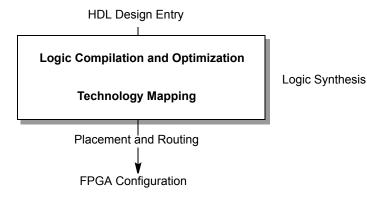

## Synthesizing Your Design

The synthesis tool accepts high-level designs written in industry-standard hardware description languages (Verilog and VHDL) and uses Behavior Extracting Synthesis Technology<sup>®</sup> (BEST<sup>TM</sup>) algorithms to keep the design at a high level of abstraction for better optimization. The tool can also write VHDL and Verilog netlists after synthesis, which you can simulate to verify functionality.

You perform the following actions to synthesize your design. For detailed information, see the Tutorial.

- 1. Access your design project: open an existing project or create a new one.
- 2. Specify the input source files to use. Right-click the project name in the Project view, then choose Add Source Files.

Select the desired Verilog, VHDL, or IP files in formats such as EDIF, then click OK. (See the examples in the directory *installation\_dir/examples*, where *installation\_dir* is the directory where the product is installed.)

You can also add source files in the Project view by dragging and dropping them there from a Windows<sup>®</sup> Explorer folder (Microsoft<sup>®</sup> Windows<sup>®</sup> operating system only).

*Top-level file:* The last file compiled is the top-level file. You can designate a new top-level file by moving the desired file to the bottom of the source files list in the Project view, or by using the Implementation Options dialog box.

3. Add design constraints. Use the SCOPE spreadsheet to assign systemlevel and circuit-path timing constraints that can be forward-annotated.

See SCOPE Tabs, on page 353, for details on the SCOPE spreadsheet.

- 4. Choose Project->Implementation Options, then define the following:
  - Target architecture and technology specifications
  - Optimization options and design constraints
  - Outputs

For an initial run, use the default options settings for the technology, and no timing goal (Frequency = 0 MHz).

5. Synthesize the design by clicking the Run button.

This step performs logic synthesis. While synthesizing, the synthesis tool displays the status (Compiling... or Mapping...). You can monitor messages by checking the log file (View->View Log File) or the Tcl window (View->Tcl Window). The log file contains reports with information on timing, usage, and net buffering.

If synthesis is successful, you see the message Done! or Done (warnings). If processing stops because of syntax errors or other design problems, you see the message Errors! displayed, along with the error status in the log file and the Tcl window. If the tool displays Done (warnings), there might be potential design problems to investigate.

- 6. After synthesis, do one of the following:
  - If there were no synthesis warnings or error messages (Done!), analyze your results in the RTL and Technology views. You can then resynthesize with different implementation options, or use the synthesis results to simulate or place-and-route your design.
  - If there were synthesis warnings (Done (warnings)) or error messages (Errors!), check them in the log file. From the log file, you can jump to the corresponding source code or display information on the specific error or warning. Correct all errors and any relevant warnings and then rerun synthesis.

# **Getting Help**

Before calling Synopsys SolvNet Support, look through the documentation for information. You can access the information online from the Help menu, or refer to the corresponding manual. The following table shows you how the information is organized.

### **Finding Information**

| Refer to the                                                                                       |
|----------------------------------------------------------------------------------------------------|
| <i>User Guide</i> and various application notes available on the Synplicity support web site       |
| <i>User Guide</i> and various application notes available on the Synopsys SolvNet support web site |
| Synopsys Web Page (Web->FPGA Implementation Tools menu command from within the software)           |
| User Guide and Reference Manual                                                                    |
| Reference Manual                                                                                   |
| Reference Manual                                                                                   |
| Online help (Help->Tcl Help)                                                                       |
| <i>Reference Manual</i> or type <b>help</b> followed by the command name in the Tcl window         |
| User Guide                                                                                         |
| Click on the message ID code                                                                       |
|                                                                                                    |

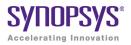

## CHAPTER 2

# **User Interface Overview**

This chapter presents tools and technologies that are built into the Synopsys FPGA synthesis software to enhance your productivity.

This chapter describes the following aspects of the graphical user interface (GUI):

- The Project View, on page 44
- The Project Results View, on page 47
- Other Windows and Views, on page 57
- FSM Compiler, on page 82
- FSM Explorer, on page 84
- Using the Mouse, on page 84
- User Interface Preferences, on page 89
- Toolbars, on page 91
- Keyboard Shortcuts, on page 99
- Buttons and Options, on page 107

## The Project View

The Project View is the main interface to the tool. The Project view consists of a Project Management View on the left and a Project Results View on the right. Use the Project Management view to create or open projects, create new implementations, set device options, and initiate design synthesis. The Project Results view contains the results of the synthesis runs for the implementations of your design and allows you to control job process flows. For a description of the following Project views, see:

- Project Management Views
- The Project Results View
  - Project Status Tab
  - Implementation Directory
  - Process View

The Project view typically displays the following process view tabs, depending on the synthesis tool you use.

| Synplify Pro® |                  |                |                                       |  |  |  |  |
|---------------|------------------|----------------|---------------------------------------|--|--|--|--|
| Ready         |                  |                |                                       |  |  |  |  |
| Project Files | Design Hierarchy | Project Status | Implementation Directory Process View |  |  |  |  |
| Project Mana  | agement Views    |                | Project Results View                  |  |  |  |  |

## **Project Management Views**

The Project Management views appear on the left side of the Project view and are used to create or open projects, create new implementations, set device options, and initiate design synthesis.

The following figure shows the Project view as it appears in the Synplify Pro interface.

|         | Hierar                     | chical Pro    | oject view                          | Status        | Im                   | plement      | ation F           | Results vie              | ЭW                   |
|---------|----------------------------|---------------|-------------------------------------|---------------|----------------------|--------------|-------------------|--------------------------|----------------------|
| Buttons | . Dun                      | Synplify      | r Pro®                              |               |                      |              |                   |                          |                      |
| 1       | Run                        | Ready         |                                     |               |                      |              |                   |                          | Search SolvNet       |
|         | 没 Open Project             | Project Files | Design Hierarchy                    |               | Project Status       | Implementati | on Directory      | Process View             | ]                    |
|         | 没 Close Project            | 🖻 🗐 [proj]    | <ul> <li>C:\synplify_pro</li> </ul> | acte\nroi i   | C:\synplify_pro_     | 1            |                   | 1                        |                      |
|         | 🛃 Add File                 |               |                                     | _accertproj.t | Name                 | $\Delta$     | Size              | Туре                     | Modified             |
|         | 🗟 Change File              | 🗄 🙋 Veril     |                                     |               | ⊕ Ø backup<br>⊕ Ø dm |              |                   | Directory<br>Directory   | 10:16:33<br>10:54:48 |
|         | Add Implementation         | 🗆 🚇 rev_      | _1                                  |               | 🗉 🕖 synlog           |              |                   | Directory                | 13:48:08             |
|         | Implementation Options     |               |                                     |               | 🖻 💋 syntmp           |              |                   | Directory                | 13:48:01             |
|         |                            |               |                                     |               | 🖻 💋 synwork          |              | 10.15             | Directory                | 13:48:01             |
|         | K Add P&R Implementation   |               |                                     |               | eight bit            | _uc.areasrr  | 18 KE<br>723 kB   | areasrr File<br>edn File | 13:48:08<br>13:48:08 |
|         | 🔍 View Log                 |               |                                     |               | eight bit            |              | 1 kB              | fse File                 | 13:48:08             |
|         | Frequency (MHz):           |               |                                     |               | eight_bit            |              | 373 bytes         | htm File                 | 13:48:08             |
|         | • 1 • Auto Const.          |               |                                     |               | 🛛 🕒 eight_bit        |              | 28 bytes          | map File                 | 13:48:08             |
|         |                            |               |                                     |               | – 🗋 eight_bit        |              | 129 bytes         | pdc File                 | 13:48:08             |
| 11      | FSM Compiler  FSM Explorer |               |                                     |               | – 🕒 eight_bit        |              | 6 kB              | sap File                 | 13:48:01             |
| User    |                            |               |                                     |               | eight_bit            |              | 1 MB<br>211 bytes | sdf File<br>so File      | 13:48:08<br>13:48:08 |
| Options | Retiming                   |               |                                     |               | eight bit            |              | 78 kB             | Netlist                  | 13:48:08             |
| options | Retiming                   |               |                                     |               | eight_bit            |              | 103 kB            | Netlist (RTL)            |                      |
|         |                            |               |                                     |               | 🛛 🕞 eight bit        |              | 740 kB            | Netlist (Gate)           |                      |
|         |                            | •             |                                     | ••            | eight_bit            |              | 33 kB             | srr File                 | 13:48:08 💌           |
|         |                            |               |                                     |               | •                    |              |                   |                          |                      |
|         | 🕑 proj.prj                 |               |                                     |               |                      |              |                   |                          |                      |

### The Project View Interface

The Project view has the following main parts:

| Project View Interface      | Description                                                                                                    |
|-----------------------------|----------------------------------------------------------------------------------------------------|
| Status                      | Displays the current status of the synthesis job that is<br>running. Clicking in this area displays additional<br>information about the current job.                                                                                               |
| Buttons and options         | Allow immediate access to some of the more common<br>commands. See Buttons and Options, on page 107 for<br>details.                                                                                                    |
| Project Management<br>view  | Lists the projects and implementations, and their<br>associated HDL source files and constraint files. See<br>Projects and Implementations, on page 34 for details.                                                                                |
| Implementation Results view | Lists the result of the synthesis runs for the<br>implementations of your design. You can only view one set<br>of implementation results at a time. Click an<br>implementation in the Project view to make it active and<br>view its result files. |
|                             | The Project Results view includes the following:                                                                                                    |
|                             | • Project Status Tab—provides an overview of the project settings and at-a-glance summary of synthesis messages and reports.                                                                                                    |
|                             | • Implementation Directory—lists the names and types of the result files, and the dates they were last modified.                                                                                                    |
|                             | <ul> <li>Process View—gives you instant visibility to the<br/>synthesis and place-and-route job flows.</li> </ul>                                                                                                    |
|                             | See The Project Results View, on page 47 for more information.                                                                                                    |

To customize the Project view display, use the Options->Project View Options command (Project View Options Command, on page 246).

## The Project Results View

The Project Results view appears on the right side of the Project view and contains the results of the synthesis runs for the implementations of your design. The Project Results view includes the following:

- Project Status Tab
- Implementation Directory
- Process View

## **Project Status Tab**

The Project Status view provides an overview of the project settings and at-a-glance summary of synthesis messages and reports such as an area or optimization summary for the active implementation. You can track the status and settings for your design and easily navigate to reports and messages in the Project view.

To display this window, click on the **Project Status** tab in the Project view. An overview for the project is displayed in a spreadsheet format for each of the following sections:

- Project Settings
- Run Status
- Reports

| Project Files Design Hierarchy     | Project Status                       | Impleme  | entati    | on D      | irect          | ory Pro     | cess View            |        |                        |
|------------------------------------|--------------------------------------|----------|-----------|-----------|----------------|-------------|----------------------|--------|------------------------|
| 🖻 🎒 [proj] - C:\synplify_pro_actel | Θ                                    |          |           |           | Proj           | ect Settin  | igs                  |        |                        |
|                                    | Project Name                         |          |           | pro       | oj             | Impleme     | entation Nar         | ne     | rev_1                  |
| 🗄 💋 Verilog                        | Top Module                           |          |           | [au       | uto]           | Retiming    | 9                    |        | 0                      |
| - 💭 rev_1                          | Resource Sha                         | aring    |           | 1         |                | Fanout (    | Guide                |        | 24                     |
|                                    | Disable I/O In                       | sertion  |           | 0         |                | FSM Co      | mpiler               |        | 1                      |
|                                    | Θ                                    |          |           |           | R              | un Status   |                      |        |                        |
|                                    | Job Name                             | Status   | 0         | Â         | 0              | CPU<br>Time | Real<br>Time         | Memory | Date/Time              |
|                                    | Compile<br>Input<br>Detailed report  | Complete | <u>27</u> | 0         | 0              | -           | 0m:03s               | -      | 9/9/2011<br>3:28:44 PM |
|                                    | Premap<br>Detailed report            | Complete | <u>4</u>  | 0         | 0              | 0m:00s      | 0m:01s               | 57MB   | 9/9/2011<br>3:28:47 PM |
|                                    | Map &<br>Optimize<br>Detailed report | Complete | <u>15</u> | <u>10</u> | 0              | 0m:04s      | 0m:04s               | 101MB  | 9/9/2011<br>3:28:52 PM |
|                                    | $\odot$                              |          |           |           | Area           | a Summa     | ry                   |        |                        |
|                                    | Core Cells                           |          |           |           | 153            | 30          | IO Cells             |        | 26                     |
|                                    | Block RAMs                           |          |           |           | 1              |             |                      |        |                        |
|                                    | Detailed report                      | <u>t</u> |           |           |                |             |                      |        |                        |
|                                    | 0                                    |          | _         | 1         | Cimi           | ng Summ     | 2.54                 |        |                        |
|                                    |                                      |          |           | _         |                | •           | -                    | C1     |                        |
|                                    | Clock Name<br>eight bit ucl          | clock    |           | _         | eq Fi<br>.0 Mi | -           | Est Freq<br>42.4 MHz |        | ack<br>76.426          |
|                                    | Detailed report                      |          |           |           | .v IVII        | 12          | 42.4 IVIF12          | 9      | 0.420                  |

You can expand or collapse each section of the Project Status view by clicking on the + or - icon in the upper left-corner of each section.

| Project Status                              | Impleme  | ntatio    | on Di     | irecto | ory Proce   | ess View          |        |                        |
|---------------------------------------------|----------|-----------|-----------|--------|-------------|-------------------|--------|------------------------|
| Θ                                           |          |           |           | Pro    | ject Settin | gs                |        |                        |
| Project Name                                |          | _         | pr        | ој     | Impleme     | -<br>ntation Name | e      | rev 1                  |
| Top Module                                  |          |           | [a        | uto]   | Retiming    |                   |        | 0                      |
| Resource Sha                                | iring    |           | 1         |        | Fanout 0    | Guide             |        | 24                     |
| Disable I/O In:                             | sertion  |           | 0         |        | FSM Co      | mpiler            |        | 1                      |
|                                             |          |           |           |        |             |                   |        |                        |
| Θ                                           |          |           |           | F      | Run Status  |                   |        |                        |
| Job Name                                    | Status   | 0         | Δ         | θ      | CPU Time    | Real Time         | Memory | Date/Time              |
| Compile<br>Input<br><u>Detailed report</u>  | Complete | <u>27</u> | 0         | 0      | -           | 0m:03s            | -      | 9/9/2011<br>3:28:44 PM |
| Premap<br>Detailed report                   | Complete | <u>4</u>  | 0         | 0      | 0m:00s      | 0m:01s            | 57MB   | 9/9/2011<br>3:28:47 PM |
| Map &<br>Optimize<br><u>Detailed report</u> | Complete | <u>15</u> | <u>10</u> | 0      | 0m:04s      | 0m:04s            | 101MB  | 9/9/2011<br>3:28:52 PM |
| ۲                                           |          |           |           | Are    | ea Summai   | у                 |        |                        |
| Detailed repor                              | <u>t</u> |           |           |        |             |                   |        |                        |
| ٢                                           |          |           |           | Tim    | ing Summa   | ary               |        |                        |
| Detailed repor                              | t        |           |           |        |             |                   |        |                        |

### **Project Settings**

The Project Settings table gets populated with the project settings from the run\_options.txt file after a synthesis run. This section displays information, such as:

- Project name, top-level module, and implementation name
- Project options currently specified, such as Retiming, Resource Sharing, Fanout Guide, and Disable I/O Insertion.

### **Run Status**

The Run Status table gets updated during and after a synthesis run. This section displays job status information for the compiler, premap job, mapper, and place-and-route runs, as needed. This section displays information, such as:

• Job name - For example, jobs include HDL Compiler, Premap Job, and Mapper. The job might have a Detailed Report link. When you click on this link, a Report tab is created that displays information for the selected job.

Thereafter, information is rewritten to the Report tab for subsequent links. Use the arrow icon ( ) to get back to the main Project Status view.

| Θ                                    |          |                                                                                                    |                                                                                                    |                                                                                                    | Run Status                                                                                                    |                                                                                                    |                                                                                                    |                                                                                                    |                                                                                                    |                                                                                                |
|--------------------------------------|----------|----------------------------------------------------------------------------------------------------|----------------------------------------------------------------------------------------------------|----------------------------------------------------------------------------------------------------|----------------------------------------------------------------------------------------------------|----------------------------------------------------------------------------------------------------|----------------------------------------------------------------------------------------------------|----------------------------------------------------------------------------------------------------|----------------------------------------------------------------------------------------------------|------------------------------------------------------------------------------------------------|
| Job Name                             | Status   | 0                                                                                                    | Δ                                                                                                    | 0                                                                                                    | CPU Time                                                                                                    | Real T                                                                                                    | ime                                                                                                    | Memory                                                                                                    | Date/Time                                                                                                    | 1                                                                                              |
| Compile Input                        | Complete | <u>27</u>                                                                                                    | 0                                                                                                    | 0                                                                                                    | -                                                                                                    | 0m:03                                                                                                    | 5                                                                                                    | -                                                                                                    | 9/9/2011<br>3:28:44 PM                                                                                                    |                                                                                                |
| Premap<br>Detailed report            | Complete | 4                                                                                                    | 0                                                                                                    | 0                                                                                                    | 0m:00s                                                                                                    | 0m:01                                                                                                    | 6                                                                                                    | 57MB                                                                                                    | 9/9/2011<br>3:28:47 PM                                                                                                    |                                                                                                |
| Map &<br>Optimize<br>Detailed report | Comple   | <pre>\$ St #Fri \$ Fri \$ Synoo @N!R Copy @N:T \$ Synoo @N!R Copy @N: # Fr #### \$ Synoo @N!R Copy @I::: @I:::: @I:::: @I:::: @I:::: @I:::: @I:::: @I:::: @I:::: @I::::: @I::::: @I::::: @I::::: @I::::: @I:::::: @I::::::::</pre> | art o<br>Sep<br>ppys<br>unnin<br>right<br>op-le<br>ppys<br>unnin<br>right<br>CC:sy<br>synt<br>i Sep<br>####<br>ppys<br>"C:b<br>"C:b<br>"C:b<br>"C:b<br>"C:b<br>"C:s<br>CC:s<br>"C:s<br>CC:s<br>"C:s<br>CC:s<br>"C:s<br>CC:s<br>"C:s<br>CC:s<br>"C:s<br>CC:s<br>"C:s<br>CC:s<br>"C:s<br>CC:s<br>"C:s<br>CC:s<br>"C:s<br>CC:s<br>"C:s<br>CC:s<br>"C:s<br>CC:s<br>"C:s<br>CC:s<br>"C:s<br>CC:s<br>"C:s<br>CC:s<br>"C:s<br>CC:s<br>"C:s<br>CC:s<br>C | f Con<br>09 1:<br>HDL (<br>g in<br>(C)<br>VHDL<br>g in<br>(C)<br>(C)<br>(C)<br>(C)<br>(C)<br>(C)<br>(C)<br>(C)<br>(C)<br>(C) | 32-bit mode<br>1994-2011 Syr<br>is not specif:<br>Compiler, ver<br>32-bit mode<br>1994-2011 Syr<br>:\builds\syn2(<br>fy_pro_actel\'.<br>heck successfi<br>15:28:42 2011<br>Ing Compiler,<br>32-bit mode<br>1994-2011 Syr<br>a\syn201109_11<br>s\syn201109_11<br>s\syn201109_11 | sion comp<br>hopsys, :<br>ied. Try;<br>rsion cor<br>hopsys, :<br>D1109_15;<br>yhdl\ins_<br>1!<br>version<br>hopsys, :<br>59R\lib\;<br>59R\lib\;<br>59R\lib\;<br>verilog'<br>verilog'<br>verilog'<br>verilog'<br>verilog'<br>verilog'<br>verilog'<br>verilog'<br>verilog'<br>verilog'<br>verilog'<br>verilog'<br>verilog' | Inc. TI<br>ing to<br>ing to<br>ing to<br>ing to<br>appS60r<br>inc. TI<br>inc. TI | <pre>his softwar<br/>extract au<br/>c, Build 01<br/>his softwar<br/>vvhd\std.vh<br/>his softwar<br/>60rc, Build<br/>his softwar<br/>c\smartfusi<br/>coemi_objex.v"<br/>g\alu.v":93<br/>mux.v"<br/>ecode.v"<br/>v"<br/>ile.v"<br/>regs.v"<br/>mc.v"</pre> | R, built Aug 22<br>e the associate<br>tomatically<br>9R, built Aug 22<br>e the associate<br>d":123:18:123:2<br>:13 Top entity<br>019R, built Au<br>e the associate<br>on.v"<br>s.v" | ed documentation a<br>22 2011<br>ed documentation a<br>21 Setting time re<br>is set to INS_ROM |

- Job status Job can be running or completed.
- Notes, warnings, and errors A message count is displayed with a link to information about these messages. When you click on this link, a Report tab is created that displays these messages. Thereafter, subsequent links overwrite information to this Report tab. Use the arrow icon (
   ) to get back to the main Project Status view.

```
Comple Input : Detailed report

$ Start of Compile
#Fri Sep 09 15:28:41 2011
Synopsys HDL Compiler, version comp560rc, Build 019R, built Aug 22 2011
@NIRunning in 32-bit mode
Copyright (C) 1994-2011 Synopsys, Inc. This software the associated documentation are
@N:Top-level is not specified. Trying to extract automatically...
Synopsys VHDL Compiler, version comp560rc, Build 019R, built Aug 22 2011
@NIRunning in 32-bit mode
Copyright (C) 1994-2011 Synopsys, Inc. This software the associated documentation are
@N: CD720 :"C:\builds\syn201109_159R\lib\vhd\std.vhd":123:18:123:21\Setting time resol
@N:"C:\synplify pro_actel\vhd\\ins_rom.vhd":13:7:13:13|Top entity is set to INS_ROM.
VHDL syntax check successful!
# Fri Sep 09 15:28:42 2011
```

• Real and CPU times, peak memory, and a timestamp

### Reports

The mapper summary table generates various reports such as an Area Summary, Compile Point Summary, or Optimization Summary. Click on the Detailed Report link when applicable, then a Report tab is created that displays information about these summary tables. Thereafter, subsequent links overwrite information to the Report tab. These reports are written to the synlog folder for the active implementation.

For example, the Area Summary contains a resource usage count for components such as registers, LUTs, and I/O ports in the design. Click on the Detailed report link to display the usage count information in the design for this report.

| ⊖                     | Proje  | ct Settings         |       |
|-----------------------|--------|---------------------|-------|
| Project Name          | proj   | Implementation Name | rev_1 |
| Top Module            | [auto] | Retiming            | 0     |
| Resource Sharing      | 1      | Fanout Guide        | 24    |
| Disable I/O Insertion | 0      | FSM Compiler        | 1     |

| Θ              |          |           |           |   | Run Status  |                                                    |              |                            |                 |
|----------------|----------|-----------|-----------|---|-------------|----------------------------------------------------|--------------|----------------------------|-----------------|
| Job Name       | Status   | 0         | Δ         | 0 | CPU Time    | Real Time                                          | Memory       | Date/Time                  |                 |
| Compile Input  | Complete | 27        | 0         | 0 | -           | 0m:03s                                             | -            | 9/9/2011<br>3:28:44 PM     |                 |
| Premap         | Complete | 4         | 0         | 0 | 0m:00s Proj | ject Status In                                     | plementation | 9/9/2011<br>Directory Proc | ess View Report |
| Map & Optimize | Complete | <u>15</u> | <u>10</u> | 0 | 0m:04s 🔄    |                                                    |              |                            |                 |
| Θ              |          |           |           |   |             | arget Part: A2<br>Report for cell<br>Core Cell usa | l eight_bit  |                            |                 |

| )                  | Area Sun  | Core Cell usage: |       |      |          |
|--------------------|-----------|------------------|-------|------|----------|
| <u> </u>           | 4500      |                  | count | area | count*ar |
| Core Cells         | 1530      | AND2             | 4     | 1.0  |          |
| Block RAMs         | 1         | AND3             | 18    | 1.0  | 18.      |
|                    |           | A01              | 11    | 1.0  | 11.      |
| Detailed report    |           | A013             | 3     | 1.0  | 3.       |
|                    |           | A016             | 1     | 1.0  | 1.       |
|                    |           | A018             | 8     | 1.0  |          |
| $\ominus$          | Timing Su | AO1A             | 8     | 1.0  |          |
| Clock Name         | Reg Freg  | AO1B             | 28    | 1.0  |          |
|                    |           | AO1C             | 7     | 1.0  |          |
| eight_bit_uc clock | 1.0 MHz   | AO1D             | 7     | 1.0  | 7.       |
| Detailed report    |           | AOI1             | 5     | 1.0  | 5.       |
| Betalled Teport    |           | AOI1B            | 70    | 1.0  |          |
|                    |           | AX1              | 1     | 1.0  |          |
|                    |           | AX1A             | 1     | 1.0  |          |
|                    |           | AX1B             | 1     | 1.0  |          |
|                    |           | AX1C             | 4     | 1.0  |          |
|                    |           | AX1D             | 2     | 1.0  |          |
|                    |           | AX06             | 1     | 1.0  |          |
|                    |           | AX015            | 6     | 1.0  |          |
|                    |           | CLKINT           | 1     | 0.0  |          |
|                    |           | GND              | 9     | 0.0  |          |
|                    |           | INV              | 2     | 1.0  | 2.       |

## **Implementation Directory**

An implementation is one version of a project, run with certain parameter or option settings. You can synthesize again, with a different set of options, to get a different implementation. In the Project view, an implementation is shown in the folder of its project; the active implementation is highlighted. You can display multiple implementations in the same Project view. The output files generated for the active implementation are displayed in the Implementation Directory.

| Project Files Design Hierarchy                                                                                                    | Project Status                                                                                                    | Implementatio                                                            | n Directory 🔲                                                                              | Process View                                                                                                   |                                                                                                    |
|----------------------------------------------------------------------------------------------------|----------------------------------------------------------------------------------------------------|--------------------------------------------------------------------------|--------------------------------------------------------------------------------------------|----------------------------------------------------------------------------------------------------|----------------------------------------------------------------------------------------------------|
| Project Files Design Hierarchy<br>Design Hierarchy<br>(proj] - C:\synplify_pro.<br>Design Hierarchy<br>C:\synplify_pro.<br>Design Hierarchy<br>C:\synplify_pro.<br>Design Hierarchy<br>C:\synplify_pro.<br>Design Hierarchy<br>C:\synplify_pro.<br>Design Hierarchy<br>Design Hierarchy<br>Design | Name<br>⊕ ∅ backup<br>⊕ ∅ dm<br>⊕ ∅ synlog<br>⊕ ∅ syntmp<br>⊕ ∅ syntwork<br>⊕ ⊕ eight_bit<br>⊕ ⊕ eight_bit                                                                                                    | _uc.areasrr<br>_uc.edn                                                   | Size<br>18 kB<br>723 kB                                                                    | Type<br>Directory<br>Directory<br>Directory<br>Directory<br>Directory<br>Directory<br>areasrr File<br>edn File | Modified ▲<br>10:16:33<br>10:54:48<br>13:48:01<br>13:48:01<br>13:48:01<br>15:28:52<br>15:28:52                       |
|                                                                                                    | <ul> <li>eight_bit</li> <li>eight_bit</li> <li>eight_bit</li> <li>eight_bit</li> <li>eight_bit</li> <li>eight_bit</li> <li>eight_bit</li> <li>eight_bit</li> <li>eight_bit</li> <li>eight_bit</li> <li>eight_bit</li> <li>eight_bit</li> </ul> | _uc.htm<br>_uc.map<br>_uc.pdc<br>_uc.sap<br>_uc.sdf<br>_uc.so<br>_uc.srd | 1 kB<br>373 bytes<br>28 bytes<br>129 bytes<br>6 kB<br>1 MB<br>211 bytes<br>78 kB<br>103 kB | fse File<br>htm File<br>map File<br>pdc File<br>sap File<br>sdf File<br>so File<br>Netlist<br>Netlist (RTL)    | 15:28:52<br>15:28:53<br>15:28:52<br>15:28:52<br>15:28:47<br>15:28:52<br>15:28:52<br>15:28:52<br>15:28:52<br>15:28:44 |
| • · · · · · · · · · · · · · · · · · · ·                                                                                                    | eight_bit_<br>eight_bit_                                                                                                    |                                                                          | 740 kB<br>33 kB                                                                            | Netlist (Gate)<br>srr File                                                                                     | 15:28:52<br>15:28:53 -                                                                                               |

### **Process View**

As process flow jobs become more complex, the benefits of exposing the underlying job flow is extremely valuable. The Process View gives you this visibility to track the design progress for the synthesis and place-and-route job flows.

Click the Process View tab on the right side of the Project Results view. This displays the job flow hierarchy run on the active implementation and is a function of this current implementation and its project settings.

| Project Files Design Hierarchy                                                                                            | Project Status Implementation Direct | ctory Proces                                                                | s View                                                               |                                                                      |
|----------------------------------------------------------------------------------------------------|--------------------------------------|-----------------------------------------------------------------------------|----------------------------------------------------------------------|----------------------------------------------------------------------|
| <ul> <li>□ [proj] - C:\synplify_pro_acte</li> <li>□ ○ VHDL</li> <li>□ ○ Verilog</li> <li>□ rev 1 (Pre-mapping)</li> </ul> | rev_1                                | Show Hierarchy                                                              | /                                                                    |                                                                      |
|                                                                                                    | Process                              | State<br>Running.                                                           | Run Time<br>00:00:03                                                 | TCL Name<br>synthesis                                                |
| rev_1 (Pre-mapping)                                                                                                    |                                      | Running.<br>Running.<br>Complete<br><b>Running.</b><br>Complete<br>Complete | 00:00:03<br>00:00:03<br>00:00:03<br>00:00:01<br>00:00:00<br>00:00:00 | synthesis<br>compile<br>compile_flow<br>premap<br>map<br>fpga_mapper |
|                                                                                                    |                                      |                                                                             |                                                                      |                                                                      |

### **Process View Displays and Controls**

The Process View shows the current state of a job and allows you to control the run. You can see various aspects of the synthesis process flow, such as logical synthesis, premap, map, and placement. If you run place and route, you can see its job processes as well.

Appropriate jobs of the process flow contains the following information:

- Job Input and Output Files
- Completion State

Displays if the job generated an error, warning, or was canceled.

- Job State
  - Out-of-date Job needs to be run.
  - Running Job is active.
  - Complete Job has completed and is up-to-date.
  - Complete \* Job is up-to-date, so the job is skipped.
- Run/File Time Job process flow runtime in real time or file creation date timestamp.
- Job TCL Command Job process name.

Each job has the following control commands that allows you to run jobs at any stage of the design process, for example map. Right-click any job icon and select one of the following commands from the popup menu:

- Cancel *jobProcess* that is running
- Disable *jobProcess* that you do not want to run
- Run this *jobProcess* only
- Run to this *jobProcess* from the beginning of run
- Run from this *jobProcess* to the end of run

#### **Hierarchical Job Flows**

A hierarchical job flow runs two or more subordinate jobs. Primitive jobs launch an executable, but have no subordinate jobs. The Logical Synthesis flow is a hierarchical job that runs the Compile and Map flows.

The state of a hierarchical job depends on the state of its subordinate jobs.

- If a subordinate job is out-of-date, then its parent job is out-of-date.
- If a subordinate job has an error, then its parent job terminates with this error.
- If a subordinate job has been canceled, then its parent job is canceled as well.
- If a subordinate job is running, then its parent job is also running.

The Process View is a hierarchical tree view. To collapse or expand the main hierarchical tree, enable or disable the Show Hierarchy option. Use the plus or minus icon to expand or collapse each process flow to show the details of the jobs. The icons below are used to show the information for the state of each process:

- Red arrow () Job is out-of-date and needs to be rerun.
- Green arrow (, ) Job is up-to-date.
- Red Circle with! ( . ) Job encountered an error.

## Other Windows and Views

Besides the Project view, the Synopsys FPGA synthesis tools provide other windows and views that help you manage input and output files, direct the synthesis process, and analyze your design and its results. The following windows and views are described here:

- Dockable GUI Entities, on page 58
- Watch Window, on page 58
- Tcl Script and Messages Windows, on page 61
- Tcl Script Window, on page 62
- Message Viewer, on page 62
- Output Windows (Tcl Script and Watch Windows), on page 66
- RTL View, on page 67
- Technology View, on page 68
- Hierarchy Browser, on page 71
- FSM Viewer Window, on page 73
- Text Editor View, on page 74
- Context Help Editor Window, on page 77
- Interactive Attribute Examples, on page 79
- Search SolvNet, on page 81

See the following for descriptions of other views and windows that are not covered here:

| Project view | The Project View, on page 44 |
|--------------|------------------------------|
| SCOPE        | SCOPE Tabs, on page 353      |

## **Dockable GUI Entities**

Some of the main GUI entities can appear as either independent windows or docked elements of the main application window. These entities include the menu bar, Watch window, Tcl window, and various toolbars (see the description of each entity for details). Docked elements function effectively as *panes* of the application window: you can drag the border between two such panes to adjust their relative areas.

### Watch Window

The Watch window displays selected information from the log file (see Log File, on page 425) as a spreadsheet of parameters that you select to monitor. The values are updated when synthesis finishes.

#### Watch Window Display

Display of the Watch window is controlled by the View ->Watch Window command. By default, the Watch window is below the Project view in the lower right corner of the main application window.

To access the Watch window configuration menu, right-click in any cell. Select Configure Watch to display the Log Watch Configuration dialog box.

| SLog Watch Configuration           | <u>? ×</u> |
|------------------------------------|------------|
| Watch Selection                    |            |
| Watch Active Implementation        |            |
| O Watch Selected Implementations   |            |
| O Watch All Implementations        |            |
| Selected Implementations to watch: |            |
| rev_1<br>rev_1/pr_1                | Select All |
|                                    | Clear All  |
|                                    | ОК         |
|                                    | Cancel     |
|                                    |            |

In the Watch window, indicate which implementations to watch under Watch Selection. The selected implementation(s) will display in the Watch window.

You can move the Watch window anywhere on the screen; you can make it float in its own window (named Watch Window) or dock it at a docking area (an edge) of the application window. Double-click in the banner to toggle between docked and floating.

The Watch window has a special positioning popup menu that you access by right-clicking the window border. The following commands are in the menu:

| Command              | Description                                                 |
|----------------------|-------------------------------------------------------------|
| Allow Docking        | A toggle: when enabled, the window can be docked.           |
| Hide                 | Hides the window; use View ->Watch Window to show it again. |
| Float in Main Window | A toggle: when enabled, the window is floated (undocked).   |

Right-clicking the window *title bar* when the Watch window is floating displays an alternative popup menu with commands Hide and Move; Move lets you position the window using either the arrow keys or the mouse.

### **Using the Watch Window**

You can view and compare the results of multiple implementations in the Watch window.

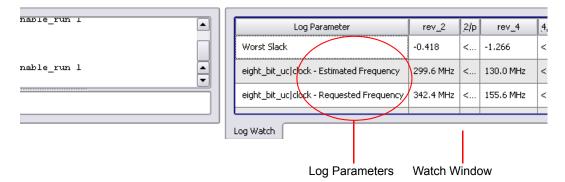

To choose log parameters from a pull-down menu, click in the Log Parameter section of the window. Click the pull-down arrow that appears to display the parameter list choices:

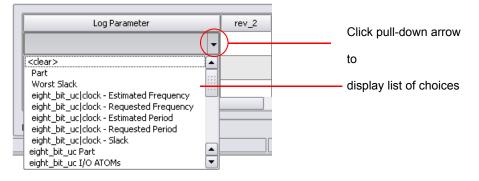

The Watch window creates an entry for each implementation of a project:

| Log Parameter                            | rev_2     | rev_4     |   |
|------------------------------------------|-----------|-----------|---|
| Worst Slack                              | -0.418    | -1.266    |   |
| eight_bit_uc clock - Estimated Frequency | 299.6 MHz | 130.0 MHz |   |
| eight_bit_uc clock - Requested Frequency | 342.4 MHz | 155.6 MHz | ÷ |
|                                          |           |           | Ľ |

To choose the implementations to watch, use the Log Watch Configuration dialog box. To display this box, right-click in the Watch window, then choose Configure Watch in the popup menu. Enable Watch Selected Implementations, then choose the implementations you want to watch in the list Selected Implementations to watch. The other buttons let you watch only the active implementation or all implementations.

| Configure Match                                          | SLog Watch Configuration                                                                                                    | ?×                                      |
|----------------------------------------------------------|----------------------------------------------------------------------------------------------------|-----------------------------------------|
| Configure Watch<br>Refresh K<br>Clear Parameters<br>Hide | Watch Selection<br>Watch Active Implementation<br>Watch Selected Implementations<br>Watch All Implementations<br>Selected Implementations to watch:<br>✓ rev_2<br>rev_2/par_1<br>✓ rev_4<br>rev_4/par_1 | Select All<br>Clear All<br>OK<br>Cancel |

## **Tcl Script and Messages Windows**

The Tcl window has tabs for the Tcl Script and Messages windows. By default, the Tcl windows are located below the Project Tree view in the lower left corner of the main application window.

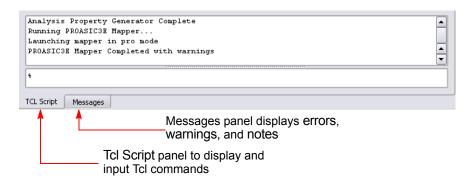

You can float the Tcl windows by clicking on a window edge while holding the Ctrl or Shift key. You can then drag the window to float it anywhere on the screen or dock it at an edge of the application window. Double-click in the banner to toggle between docked and floating.

Right-clicking the Tcl windows *title bar* when the window is floating displays a popup menu with commands Hide and Move. Hide removes the window (use View ->Tcl Window to redisplay the window). Move lets you position the window using either the arrow keys or the mouse.

For more information about the Tcl windows, see Tcl Script Window, on page 62 and Message Viewer, on page 62.

## **Tcl Script Window**

The Tcl Script window is an interactive command shell that implements the Tcl command-line interface. You can type or paste Tcl commands at the prompt ("%"). For a list of the available commands, type "help \*" (without the quotes) at the prompt. For general information about Tcl syntax, choose Help ->TCL.

The Tcl script window also displays each command executed in the course of running the synthesis tool, regardless of whether it was initiated from a menu, button, or keyboard shortcut. Right-clicking inside the Tcl window displays a popup menu with the Copy, Paste, Hide, and Help commands.

See also

- Tcl Commands for Synthesis, on page 1067, for information about the Tcl synthesis commands.
- Generating a Job Script, on page 475 in the User Guide.

## **Message Viewer**

To display errors, warnings, and notes after running the synthesis tool, click the Messages tab in the Tcl Window. A spreadsheet-style interactive interface appears.

| Icon Sho<br>Message |               |          | Error<br>Message ID                                 |                          | Locatio<br>Source      |              |                    |
|---------------------|---------------|----------|-----------------------------------------------------|--------------------------|------------------------|--------------|--------------------|
|                     |               |          |                                                     |                          |                        |              |                    |
|                     | 1 warning, 29 | ) notes  | Find:                                               | •                        | Set Filter 🗌 App       | oly Filter 🛛 | ✔ GroupCommon ID's |
|                     | Туре          | ∕_ ID    | Message                                             | Source Location          | Log Location           | Time         | Report 🔺           |
|                     | - <u>^</u>    | BN227    | This data was produced by a restricted version of S |                          | eight bit uc.srr (115) | 11:10:47     | PROASIC3E Mappe    |
|                     |               | MF249    | Running in 32-bit mode.                             | -                        | eight bit uc.srr (121) | 11:10:47     | PROASIC3E Mappe    |
|                     |               | MF258    | Gated clock conversion disabled                     | -                        | eight bit uc.srr (122) | 11:10:47     | PROASIC3E Mappe    |
|                     | 🕦             | MF135    | Found RAM, 'regs.mem_regfile[7:0]', 32 words by 8.  | . <u>reg_file.v (17)</u> | eight bit uc.srr (135) | 11:10:47     | PROASIC3E Mappe    |
|                     | <b>D</b>      | MO106    | Found ROM, 'rom.Data_1[11:0]', 92 words by 12 bits  | ins_rom.vhd (22)         | eight bit uc.srr (134) | 11:10:47     | PROASIC3E Mappe    |
|                     | - D           | CL134    | Found RAM mem_regfile, depth=32, width=8            | reg_file.v (17)          | eight bit uc.srr (48)  | 11:10:44     | HDL Compiler       |
|                     | - <b>D</b>    | CD630    | Synthesizing work.ins_rom.first                     | ins_rom.vhd (13)         | eight bit uc.srr (97)  | 11:10:44     | HDL Compiler       |
|                     | 🕀 🕕 10        | CG364    | Synthesizing module eight_bit_uc                    | -                        | eight bit uc.srr       | 11:10:44     | HDL Compiler       |
|                     | 🕀 🕕 2         | MF176    | Default generator successful                        | -                        | eight bit uc.srr       | 11:10:50     | PROASIC3E Mappe    |
|                     | 🛱 🕕 🗓 2       | MF238    | Found 11 bit incrementor, 'un15_pc[10:0]'           | DC.V                     | eight bit uc.srr       | 11:10:50     | PROASIC3E Mappe    |
|                     | ··· 🕦         | MF238    | Found 11 bit incrementor, 'un7_stack[10:0]'         | <u>pc.v (77)</u>         | eight bit uc.srr (164) | 11:10:50     | PROASIC3E Mappe    |
|                     | <b>D</b>      | MF238    | Found 11 bit incrementor, 'un15_pc[10:0]'           | pc.v (47)                | eight bit uc.srr (163) | 11:10:47     | PROASIC3E Mappe 👻  |
|                     | •             |          | ****                                                |                          |                        |              | ••                 |
|                     | TCL Script    | Messages |                                                     |                          |                        |              |                    |
|                     |               |          |                                                     | /                        |                        |              |                    |
| Groupe              | h             |          |                                                     | Log File                 |                        |              |                    |
|                     |               |          |                                                     | Location                 |                        |              |                    |
| Commo               | n ids         |          |                                                     | LUCATION                 |                        |              |                    |

Interactive tasks in the Messages panel include:

- Drag the pane divider with the mouse to change the relative column size.
- Click on the ID entry to open online help for the error, warning, or note.
- Click on a Source Location entry to go to the section of code in the source HDL file that is causing the message.
- Click on a Log Location entry to go to its location in the log file.

The following table describes the contents of the Messages panel. You can sort the messages by clicking the column headers. For further sorting, use Find and Filter. For details about using this window, see Checking Results in the Message Viewer, on page 244 in the User Guide.

| ltem         | Description                                                           |
|--------------|-----------------------------------------------------------------------|
| Find         | Type into this field to find errors, warnings, or notes.              |
| Filter       | Opens the Warning Filter dialog box. See Messages Filter, on page 65. |
| Apply Filter | Enable/disable the last saved filter.                                 |

| Item                 | Description                                                                                                    |
|----------------------|----------------------------------------------------------------------------------------------------|
| Group Common<br>ID's | Enable/disable grouping of repeated messages. Groups are<br>indicated by a number next to the type icon. There are two types<br>of groups:                                                                                                    |
|                      | • The same warning or note ID appears in multiple source files indicated by a dash in the source files column.                                                                                                    |
|                      | • Multiple warnings or notes in the same line of source code indicated by a bracketed number.                                                                                                    |
| Туре                 | The icons indicate the type of message:                                                                                                    |
|                      | 9 Error                                                                                                    |
|                      | ▲ Warning                                                                                                    |
|                      | 1 Note                                                                                                    |
|                      | a Advisory                                                                                                    |
|                      | A plus sign next to an icon indicates that repeated messages are<br>grouped together. Click the plus sign to expand and view the<br>various occurrences of the message.                                                                                    |
| ID                   | This is the message ID. You can select an underlined ID to launch help on the message.                                                                                                    |
| Message              | The error, warning, or note message text.                                                                                                    |
| Source Location      | The HDL source file that generated the error, warning, or note message.                                                                                                    |
| Log Location         | The location of the error, warning, or note message in the log file.                                                                                                    |
| Time                 | The time the error, warning or note message was recorded in the log file for the various stages of synthesis (for example: compiler, premap, and map). If you rerun synthesis, only new messages generate a new timestamp for this session.                |
|                      | <b>Note:</b> Once synthesis has run to completion, all the srr files for the different stages of synthesis are merged into one unified srr file. If you exit the GUI, these timestamps remain the same when you re-open the same project in the GUI again. |
| Report               | Indicates which section of the Log File report the error appears, for example Compiler or Mapper.                                                                                                    |

#### **Messages Filter**

You filter which errors, warnings, and notes appear in the Messages panel of the Tcl Window using match criteria for each field. The selections are combined to produce the result. You can elect to hide or show the warnings that match the criteria you set. See Checking Results in the Message Viewer, on page 244 in the User Guide.

| H | lide Filter | Matches 🔘 Show | Filter Matched |         |                 | Apply        | Close Syntax He |
|---|-------------|----------------|----------------|---------|-----------------|--------------|-----------------|
|   | Enable      | Туре           | ID             | Message | Source Location | Log Location | Time            |
|   | •           | Warning        | FX107          |         |                 |              |                 |
|   | •           | Note           | CD233          |         |                 |              |                 |
|   | •           | Note           | CD630          |         |                 |              |                 |

| Item                                                                 | Description                                                                              |  |  |
|----------------------------------------------------------------------|------------------------------------------------------------------------------------------|--|--|
| Hide Filter Matches                                                  | Hides matched criteria in the Messages Panel.                                            |  |  |
| Show Filter Matches                                                  | Shows matched criteria in the Messages Panel.                                            |  |  |
| Syntax Help                                                          | Gives quick syntax descriptions.                                                         |  |  |
| Apply                                                                | Applies the filter criteria to the Messages Panel report,<br>without closing the window. |  |  |
| Type, ID, Message,<br>Source Location, Log<br>Location, Time, Report | Log file report criteria to use when filtering.                                          |  |  |

|              | Matches 💿 Show | Filter Matched                                                                                                    |                                                                                           |                                                                                                    | Ap                                               | ply Close                                                                                       | e Syntax He                                                               | *IP                                                                       |
|--------------|----------------|----------------------------------------------------------------------------------------------------|-------------------------------------------------------------------------------------------|----------------------------------------------------------------------------------------------------|--------------------------------------------------|-------------------------------------------------------------------------------------------------|---------------------------------------------------------------------------|---------------------------------------------------------------------------|
| Enable       | Туре           | ID                                                                                                    | Message                                                                                   | Source Location                                                                                      | Log Location                                     | Time                                                                                            |                                                                           |                                                                           |
| •            | Warning 🤇      | FX107                                                                                                    |                                                                                           |                                                                                                    |                                                  |                                                                                                 |                                                                           |                                                                           |
| •            | Note           | CD233                                                                                                    |                                                                                           |                                                                                                    |                                                  |                                                                                                 |                                                                           |                                                                           |
| •            | Note           | CD630                                                                                                    |                                                                                           |                                                                                                    |                                                  |                                                                                                 |                                                                           |                                                                           |
| ĺ            |                |                                                                                                    |                                                                                           | 1 1                                                                                                  |                                                  |                                                                                                 | ••                                                                        |                                                                           |
|              |                |                                                                                                    |                                                                                           |                                                                                                    |                                                  |                                                                                                 |                                                                           |                                                                           |
|              |                |                                                                                                    |                                                                                           |                                                                                                    |                                                  |                                                                                                 |                                                                           |                                                                           |
| Shov         | v Filter       | 1 warning, 37 totes (1                                                                                                    | 9 filtered)                                                                               | Find:                                                                                                |                                                  | Set Filter                                                                                      | Apply Filter                                                              | GroupCommor                                                               |
| Mato         | ches           | Type 🔽 II                                                                                                    | D                                                                                         | Message                                                                                              | Source Location                                  | Log Location                                                                                    | Time                                                                      | Report                                                                    |
| mate         |                | 🕀 🕕 9 🔼                                                                                                    | Using sequential enco                                                                     | ding for type aluop_type                                                                             | const_pkg.vhd                                    | spcl_regs.srr                                                                                   | 07:37:47 Wed May 09                                                       | Vhdl Compiler                                                             |
|              |                | 🗎 🕀 🕕 9 🛛 🖸 🗰                                                                                                    |                                                                                           |                                                                                                    | -                                                | spcl_regs.srr                                                                                   | 07:37:47 Wed May 09                                                       |                                                                           |
|              |                | EX10                                                                                                    | No read/write conflict                                                                    | check. Simulation mismatch                                                                           | pos reg_file.vhd (23)                            | spcl_reqs.srr (87)                                                                              | 07:37:47 Wed May 09                                                       | Mapper Repor                                                              |
|              |                |                                                                                                    |                                                                                           |                                                                                                    |                                                  |                                                                                                 |                                                                           |                                                                           |
|              |                |                                                                                                    |                                                                                           |                                                                                                    |                                                  |                                                                                                 |                                                                           |                                                                           |
|              |                |                                                                                                    |                                                                                           |                                                                                                    |                                                  |                                                                                                 |                                                                           |                                                                           |
|              |                | TCL Script Message                                                                                                    | es .                                                                                      |                                                                                                    |                                                  |                                                                                                 |                                                                           |                                                                           |
|              |                |                                                                                                    |                                                                                           |                                                                                                    |                                                  |                                                                                                 |                                                                           |                                                                           |
|              |                |                                                                                                    |                                                                                           |                                                                                                    |                                                  |                                                                                                 |                                                                           |                                                                           |
|              |                |                                                                                                    |                                                                                           |                                                                                                    |                                                  |                                                                                                 |                                                                           |                                                                           |
|              |                |                                                                                                    |                                                                                           |                                                                                                    |                                                  |                                                                                                 |                                                                           |                                                                           |
|              |                |                                                                                                    |                                                                                           |                                                                                                    |                                                  |                                                                                                 |                                                                           |                                                                           |
| Hido         | Filtor         | Lucyping (1 filtered) 2                                                                                                    | 17 pakes (19 fillound)                                                                    | Einde C                                                                                              |                                                  | - Cot Silter                                                                                    |                                                                           | CraupCommon                                                               |
|              | Filter         | 1 warning (1 filtered), 3                                                                                                    | 37 notes (18 filtered)                                                                    | Find:                                                                                                |                                                  | ▼ Set Filter                                                                                    | Apply Filter                                                              | GroupCommon                                                               |
| Hide<br>Mato |                | 1 warning (1 filtered), 3                                                                                                    |                                                                                           | Find:                                                                                                | Source Location                                  | Set Filter                                                                                      | Apply Filter                                                              | GroupCommon<br>Report                                                     |
|              |                | Type ∇ II<br>⊕ 00 8 FX27                                                                                                    | Instance "DECODE.AL                                                                       | Message<br>.UOP[3]" with 30 loads has b                                                              | een                                              | Log Location                                                                                    | Time<br>07:37:47 Wed May 09                                               | Report<br>SPARTAN3 Ma.                                                    |
|              |                | Type ∇ II<br>⊕ 10 8 <u>FX27</u><br>- 10 CD72                                                                                                    | D Instance "DECODE.AL<br>0 Setting time resolution                                        | Message<br>.UOP[3]" with 30 loads has b<br>h to ns                                                   | een<br>std.vhd (123)                             | Log Location<br><u>spcl regs.srr</u><br><u>spcl regs.srr (16)</u>                               | Time<br>07:37:47 Wed May 09<br>07:37:47 Wed May 09                        | Report<br>SPARTAN3 Ma.<br>Vhdl Compiler                                   |
|              |                | Type<br>Type<br>Type<br>Tupe<br>Tupe |                                                                                           | Message<br>.UOP[3]" with 30 loads has b<br>h to ns<br>th=32, width=8                                 | een<br><u>std.vhd (123)</u><br>reg_file.vhd (23) | Log Location<br><u>spcl regs.srr</u><br><u>spcl regs.srr (16)</u><br><u>spcl regs.srr (55)</u>  | Time<br>07:37:47 Wed May 09<br>07:37:47 Wed May 09<br>07:37:47 Wed May 09 | SPARTAN3 Ma.<br>Vhdl Compiler<br>Vhdl Compiler                            |
|              |                | Type ∇ II<br>⊕ 10 8 <u>FX27</u><br>- 10 CD72                                                                                                    | Instance "DECODE.Al  Setting time resolution  Found RAM mem, dep  Trying to extract state | Message<br>.UOP[3]" with 30 loads has b<br>h to ns<br>th=32, width=8<br>a machine for register STACH | een<br><u>std.vhd (123)</u><br>reg_file.vhd (23) | Log Location<br>spcl regs.srr<br>spcl regs.srr (16)<br>spcl regs.srr (55)<br>spcl regs.srr (57) | Time<br>07:37:47 Wed May 09<br>07:37:47 Wed May 09                        | Report<br>SPARTAN3 Ma.<br>Vhdl Compiler<br>Vhdl Compiler<br>Vhdl Compiler |

The following is a filtering example.

TCL Script Messages

## **Output Windows (Tcl Script and Watch Windows)**

Output windows can display or remove the Tcl Script and Log Watch output windows simultaneously from the Project view, by selecting View->Output Windows from the main menu. Refer to Watch Window, on page 58 and Tcl Script and Messages Windows, on page 61 for more information.

## **RTL View**

The RTL view provides a high-level, technology-independent, graphic representation of your design after compilation, using technology-independent components like variable-width adders, registers, large multiplexers, and state machines. RTL views correspond to the srs netlist files generated during compilation. RTL views are only available after your design has been successfully compiled. For information about the other HDL Analyst view (the Technology view generated after mapping), see Technology View, on page 68.

To display an RTL view, first compile or synthesize your design, then select HDL Analyst->RTL and choose Hierarchical View or Flattened View, or click the RTL icon ().

An RTL view has two panes: a Hierarchy Browser on the left and an RTL schematic on the right. You can drag the pane divider with the mouse to change the relative pane sizes. For more information about the Hierarchy Browser, see Hierarchy Browser, on page 71. Your design is drawn as a set of schematics. The schematic for a design module (or the top level) consists of one or more sheets, only one of which is visible in a given view at any time. The title bar of the window indicates the current hierarchical schematic level, the current sheet, and the total number of sheets for that level.

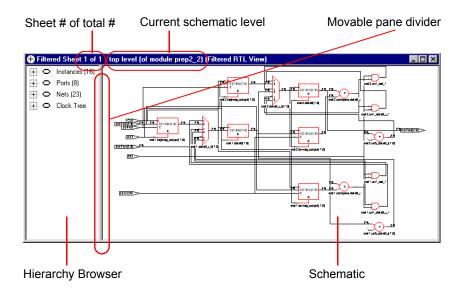

The design in the RTL schematic can be hierarchical or flattened. Further, the view can consist of the entire design or part of it. Different commands apply, depending on the kind of RTL view.

The following table lists where to find further information about the RTL view:

| Hierarchy Browser                                                                                                    | Hierarchy Browser, on page 71                                                |  |  |
|----------------------------------------------------------------------------------------------------|------------------------------------------------------------------------------|--|--|
| Procedures for RTL view<br>operations like<br>crossprobing, searching,<br>pushing/popping,<br>filtering, flattening, etc. | Working in the Schematic Views, on page 256 of the <i>User Guide</i> .       |  |  |
| Explanations or<br>descriptions of features<br>like object display,<br>filtering, flattening, etc.                        | HDL Analyst Tool, on page 299                                                |  |  |
| Commands for RTL view<br>operations like filtering,<br>flattening, etc.                                                   | Accessing HDL Analyst Commands, on page 301<br>HDL Analyst Menu, on page 230 |  |  |
| Viewing commands like<br>zooming, panning, etc.                                                                           | View Menu: RTL and Technology Views Commands, on page 131                    |  |  |
| History commands: Back and Forward                                                                                        | View Menu: RTL and Technology Views Commands, on page 131                    |  |  |
| Search command                                                                                                    | Find Command (HDL Analyst), on page 123                                      |  |  |

#### For information about... See...

## **Technology View**

A Technology view provides a low-level, technology-specific view of your design after mapping, using components such as look-up tables, cascade and carry chains, multiplexers, and flip-flops. Technology views are only available after your design has been synthesized (compiled and mapped). For information about the other HDL Analyst view (the RTL view generated after compilation), see RTL View, on page 67.

To display a Technology view, first synthesize your design, and then either select a view from the HDL Analyst->Technology menu (Hierarchical View, Flattened View, Flattened to Gates View, Hierarchical Critical Path, or Flattened Critical Path) or select the Technology view icon (

A Technology view has two panes: a Hierarchy Browser on the left and an RTL schematic on the right. You can drag the pane divider with the mouse to change the relative pane sizes. For more information about the Hierarchy Browser, see Hierarchy Browser, on page 71. Your design is drawn as a set of schematics at different design levels. The schematic for a design module (or the top level) consists of one or more sheets, only one of which is visible in a given view at any time. The title bar of the window indicates the current schematic level, the current sheet, and the total number of sheets for that level.

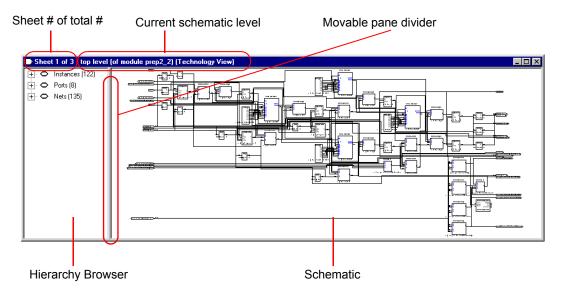

The schematic design can be hierarchical or flattened. Further, the view can consist of the entire design or a part of it. Different commands apply, depending on the kind of view. In addition to all the features available in RTL views, Technology views have two additional features: critical path filtering and flattening to gates.

The following table lists where to find further information about the Technology view:

#### For information about... See...

| Hierarchy Browser                                                                                                    | Hierarchy Browser, on page 71                                                |
|----------------------------------------------------------------------------------------------------|------------------------------------------------------------------------------|
| Procedures for<br>Technology view<br>operations like<br>crossprobing, searching,<br>pushing/popping,<br>filtering, flattening, etc. | Working in the Schematic Views, on page 256 of the User Guide                |
| Explanations or<br>descriptions of features<br>like object display,<br>filtering, flattening, etc.                                  | HDL Analyst Tool, on page 299                                                |
| Commands for<br>Technology view<br>operations like filtering,<br>flattening, etc.                                                   | Accessing HDL Analyst Commands, on page 301<br>HDL Analyst Menu, on page 230 |
| Viewing commands like<br>zooming, panning, etc.                                                                                     | View Menu: RTL and Technology Views Commands, on page 131                    |
| History commands: Back<br>and Forward                                                                                               | View Menu: RTL and Technology Views Commands, on page 131                    |
| Search command                                                                                                    | Find Command (HDL Analyst), on page 123                                      |
|                                                                                                    |                                                                              |

## **Hierarchy Browser**

The Hierarchy Browser is the left pane in the RTL and Technology views. (See RTL View, on page 67 and Technology View, on page 68.) The Hierarchy Browser categorizes the design objects in a series of trees, and lets you browse the design hierarchy or select objects. Selecting an object in the Browser selects that object in the schematic. The objects are organized as shown in the following table, with a symbol that indicates the object type. See Hierarchy Browser Symbols, on page 72 for common symbols.

| Instances                              | Lists all the instances and primitives in the design. In a Technology view, it includes all technology-specific primitives.                                                                                                    |  |  |  |
|----------------------------------------|----------------------------------------------------------------------------------------------------|--|--|--|
| Ports                                  | Lists all the ports in the design.                                                                                                    |  |  |  |
| Nets Lists all the nets in the design. |                                                                                                    |  |  |  |
| Clock Tree                             | Lists all the instances and ports that drive clock pins in an RTL view. If<br>you select everything listed under Clock Tree and then use the Filter<br>Schematic command, you see a filtered view of all clock pin drivers in<br>your design. Registers are not shown in the resulting schematic,<br>unless they drive clocks. This view can help you determine what to<br>define as clocks. |  |  |  |

A tree node can be expanded or collapsed by clicking the associated icons: the square plus (-) or minus (-) icons, respectively. You can also expand or collapse all trees at the same time by right-clicking in the Hierarchy Browser and choosing Expand All or Collapse All.

You can use the keyboard arrow keys (left, right, up, down) to move between objects in the Hierarchy Browser, or you can use the scroll bar. Use the Shift or Ctrl keys to select multiple objects. See Navigating With a Hierarchy Browser, on page 323 for more information about using the Hierarchy Browser for navigation and crossprobing.

### **Hierarchy Browser Symbols**

Common symbols used in Hierarchy Browsers are listed in the following table.

| Symbol    | Description                                   | Symbol  | Description                   |
|-----------|-----------------------------------------------|---------|-------------------------------|
| 0         | Folder                                        | ₽       | Buffer                        |
| •         | Input port                                    | Ð       | AND gate                      |
| -D        | Output port                                   | Ð       | NAND gate                     |
| •         | Bidirectional port                            | Ð       | OR gate                       |
| <b>~~</b> | Net                                           | Ð       | NOR gate                      |
| ₽         | Other primitive instance                      | Ð       | XOR gate                      |
| 8         | Hierarchical instance                         | Ð       | XNOR gate                     |
| Ð         | Technology-specific primitive or inferred ROM | Ð       | Adder                         |
| ₽         | Register<br>or inferred state machine         | ۲       | Multiplier                    |
| ₽         | Multiplexer                                   | ⊜       | Equal comparator              |
| 4         | Tristate                                      | $\odot$ | Less-than comparator          |
| ♪         | Inverter                                      | 6       | Less-than-or-equal comparator |

## **FSM Viewer Window**

Pushing down into a state machine primitive in the RTL view displays the FSM Viewer and enables the FSM toolbar. The FSM Viewer contains graphical information about the finite state machines (FSMs) in your design. The window has a state-transition diagram and tables of transitions and state encodings.

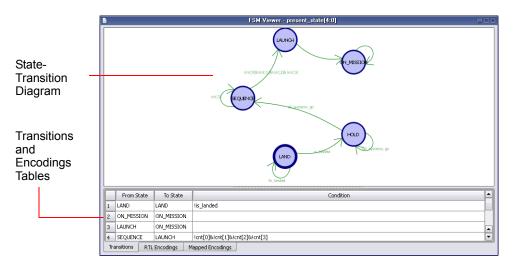

For the FSM Viewer to display state machine names for a Verilog design, you must use the Verilog parameter keyword. If you specify state machine names using the define keyword, the FSM Viewer displays the binary values for the state machines, rather than their names.

You can toggle display of the FSM tables on and off with the Toggle FSM Table icon (2) on the FSM toolbar. The FSM tables are in the following panels:

- The Transitions panel describes, for each transition, the From State, To State, and Condition of transition.
- The RTL Encodings panel describes the correlation, in the RTL view, between the states (State) and the outputs (Register) of the FSM cell.
- The Mapped Encodings panel describes the correlation, in the Technology view, between the states (State) and their encodings into technology-specific registers. The information in this panel is available only after the design has been synthesized.

The following table describes FSM Viewer operations.

| Do this                                                                                                    |  |
|----------------------------------------------------------------------------------------------------|--|
| Run the FSM Compiler or the FSM Explorer. Use the push/pop mode in the RTL view to push down into the FSM and open the FSM Viewer window.                                                             |  |
| Use the FSM icons.                                                                                                    |  |
| Select the states. Right-click and choose the filter criteria from the popup, or use the FSM icons.                                                                                                   |  |
| Select a state. Right-click to display its encoding properties (RTL or Mapped).                                                                                                    |  |
| Right-click the window, outside the state-transition<br>diagram. The property sheet shows the selected<br>encoding method, the number of states, and the total<br>number of transitions among states. |  |
| Double-click a register in an RTL or Technology view<br>to see the corresponding code. Select a state in the<br>FSM view to highlight the corresponding code or<br>register in other open views.      |  |
|                                                                                                    |  |

See also:

- Pushing and Popping Hierarchical Levels, on page 320, for information on the operation of pushing into a state machine.
- FSM Viewer Toolbar, on page 95, for information on the FSM icons.
- See Using the FSM Viewer, on page 315 of the *User Guide* for more information on using the FSM viewer.

### **Text Editor View**

The Text Editor view displays text files. These can be constraint files, source code files, or other informational or report files. You can enter and edit text in the window. You use this window to update source code and fix syntax or synthesis errors. You can also use it to crossprobe the design. For information about using the Text Editor, see Editing HDL Source Files with the Built-in Text Editor, on page 34 in the *User Guide*.

|   |    | C:/tutorial/tutorial/tutorial/rtl/ins_decode.vhd    |
|---|----|-----------------------------------------------------|
|   | 12 | CLK : in std_logic;                                 |
|   | 13 | RESET: in std_logic;                                |
|   | 14 | <pre>INST : in std_logic_vector(11 downto 0);</pre> |
|   | 15 | LONGK :out std_logic_vector(8 downto 0);            |
|   | 16 | ALUOP : out ALUOP_TYPE;                             |
|   | 17 | FWE : out std_logic;                                |
|   | 18 | W_Reg_Write : out std_logic;                        |
|   | 19 | ALUA_SEL : out ALU_SEL_TYPE;                        |
|   | 20 | ALUB_SEL : out ALU_SEL_TYPE;                        |
|   | 21 | STATUS_Z_WRITE : out std_logic;                     |
|   | 22 | STATUS_C_WRITE : out std_logic;                     |
|   | 23 | TRIS_WE : out std_logic;                            |
|   | 24 | TWO_CYC_INST : out std_logic;                       |
|   | 25 | SKIP_INST : out std_logic;                          |
|   | 26 | OPCODE_GOTO : out std_logic;                        |
|   | 27 |                                                     |
|   | 28 | OPCODE_RETLW : out std_logic                        |
|   | 29 | );                                                  |
|   |    | end INS_Decode;                                     |
|   | 31 |                                                     |
|   |    | Architecture RTL of Ins_Decode is                   |
|   | 33 |                                                     |
| Ē |    |                                                     |
|   |    | Ln 3 Col 14 Total 331 Ovr Block                     |

#### **Opening the Text Editor**

To open the Text Editor to edit an existing file, do one of the following:

- Double-click a source code file (v or vhd) in the Project view.
- Choose File ->Open. In the dialog box displayed, double-click a file to open it.

With the Microsoft<sup>®</sup> Windows<sup>®</sup> operating system, you can instead drag and drop a source file from a Windows folder into the gray background area of the GUI (*not* into any particular view).

To open the Text Editor on a new file, do one of the following:

- Choose File ->New, then specify the kind of text file you want to create.
- Click the HDL icon (  $\mathbb{N}$ ) to create and edit an HDL source file.

The Text Editor colors HDL source code keywords such as module and output blue and comments green.

#### **Text Editor Features**

The Text Editor has the features listed in the following table.

| Feature                                                                                                    | Description                                                                                                    |
|----------------------------------------------------------------------------------------------------|----------------------------------------------------------------------------------------------------|
| Color coding                                                                                                    | Keywords are blue, comments green, and strings red. All other text is black.                                                                                     |
| Editing text                                                                                                    | You can use the Edit menu or keyboard shortcuts for basic editing operations like Cut, Copy, Paste, Find, Replace, and Goto.                                     |
| <b>Completing keywords</b> To complete a keyword, type enough characters to the string unique and then press the Esc key.                                                                                                    |                                                                                                    |
| Indenting a block of text                                                                                                    | The Tab key indents a selected block of text to the right.<br>Shift-Tab indents text to the left.                                                                |
| Inserting a bookmark Click the line you want to bookmark. Choose Ed<br>Bookmark, type Ctrl-F2, or click the Toggle Bookmar<br>() on the Edit toolbar.<br>The line number is highlighted to indicate that<br>bookmark at the beginning of the line. |                                                                                                    |
| Deleting a bookmark                                                                                                    | Click the line with the bookmark. Choose Edit ->Toggle<br>Bookmark, type Ctrl-F2, or click the Toggle Bookmark icon<br>( $\triangleright$ ) on the Edit toolbar. |
| Deleting all bookmarks                                                                                                    | Choose Edit ->Delete all Bookmarks, type Ctrl-Shift-F2, or click the Clear All Bookmarks icon ( ) on the Edit toolbar.                                           |
| Editing columns                                                                                                    | Press and hold Alt, then drag the mouse down a column of text to select it.                                                                                      |

| Feature             | Description                                                                                                    |  |
|---------------------|----------------------------------------------------------------------------------------------------|--|
| Commenting out code | Choose Edit ->Advanced ->Comment Code. The rest of the current line is commented out: the appropriate comment prefix is inserted at the current text cursor position.                                                                        |  |
| Checking syntax     | Use Run ->Syntax Check to highlight syntax errors, such as<br>incorrect keywords and punctuation, in source code. If<br>the active window shows an HDL file, then only that file is<br>checked. Otherwise, the entire project is checked.    |  |
| Checking synthesis  | Use Run ->Synthesis Check to highlight hardware-related<br>errors in source code, like incorrectly coded flip-flops. If<br>the active window shows an HDL file, then only that file is<br>checked. Otherwise, the entire project is checked. |  |

See also:

- Editor Options Command, on page 251, for information on setting Text Editor preferences.
- File Menu, on page 114, for information on printing setup operations.
- Edit Menu Commands for the Text Editor, on page 120, for information on Text Editor editing commands.
- Text Editor Popup Menu, on page 275, for information on the Text Editor popup menu.
- Text Editor Toolbar, on page 96, for information on bookmark icons of the Edit toolbar.
- Keyboard Shortcuts, on page 99, for information on keyboard shortcuts that can be used in the Text Editor.

#### **Context Help Editor Window**

Use the Context Help button to copy SystemVerilog constructs into your source file. This feature is currently supported for some of the SystemVerilog constructs. When you load a SystemVerilog file into the UI, the Context Help button displays at the bottom of the window. Click this button to display the Context Help Editor.

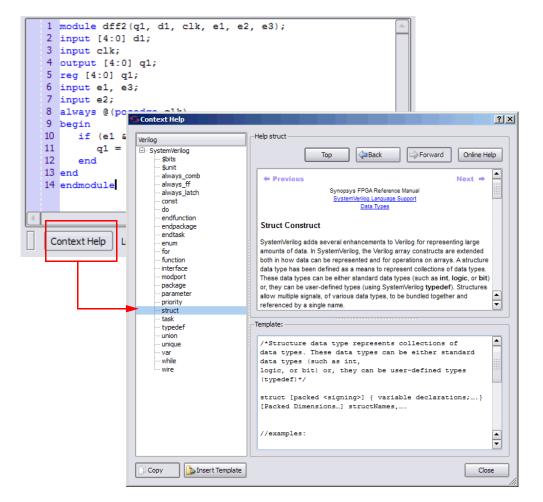

When you select a construct in the left-side of the window, the online help description for the construct is displayed. If the selected construct has this feature enabled, the online help topic is displayed on the top of the window and a generic code template for that construct is displayed at the bottom. The lnsert Template button is also enabled. When you click the lnsert Template button, the code shown in the template window is inserted into your SystemVerilog file at the location of the cursor. This allows you to easily insert code and modify it for the design that you are going to synthesize. If you want to copy only parts of the template, select the code you want to insert and click Copy. You can then paste it into your file.

| Field/Option    | Description                                                                                                    |
|-----------------|----------------------------------------------------------------------------------------------------|
| Тор             | Takes you to the top of the context help page for the selected construct.                                                             |
| Back            | Takes you back to the last context help page previously viewed.                                                                       |
| Forward         | Once you have gone back to a context help page, use Forward<br>to return to the original context help page from where you<br>started. |
| Online Help     | Brings up the interactive online help for the synthesis tool.                                                                         |
| Сору            | Allows you to copy selected code from the Template file and paste it into the editor file.                                            |
| Insert Template | Automatically copies the code description in its entirety from<br>the Template file to the editor file.                               |
|                 |                                                                                                    |

## Interactive Attribute Examples

The Interactive Attribute Examples wizard lets you select pre-defined attributes to run in a project. To use this tool:

- 1. Click Help.
- 2. Click Interactive Attribute Examples.

| S Interactive Attribute                                                                                 | Example                                  |                                                  | Count from                |                                                                          | table at a second                                                                                                    | <u> 8</u> <u>8</u>                            |
|----------------------------------------------------------------------------------------------------|------------------------------------------|--------------------------------------------------|---------------------------|--------------------------------------------------------------------------|----------------------------------------------------------------------------------------------------|-----------------------------------------------|
|                                                                                                    |                                          |                                                  |                           |                                                                          |                                                                                                    | SYNOPSYS*<br>Predictable Success              |
| File List<br>About_wizard<br>Memory<br>Syn_ramstyle<br>Optimization<br>Syn_maxfan<br>Probe<br>Syn_probe | S Interactive Att                        | Loloballv_to.a.module<br>ibute Example - syn_ram | tribute specifies the imp | <b>_ramstyle att</b><br>lementation to use for<br>To turn off RAM infere | ribute<br>an inferred RAM. You can<br>ance set the value to renisi<br>where the value to renisi<br>sympopsystem<br>Predictede Success | apply syn_ramstyle<br>ters<br>ry. It uses the |
|                                                                                                    | syn_ramstyl<br>Working Direc<br>Generate | Block Ram tory                                   | Registers                 | ⊻ No R                                                                   | W Check                                                                                                    | , use no_m_check<br>the same RAM              |
| Ok Car                                                                                                  | ncel                                     |                                                  |                           |                                                                          |                                                                                                    |                                               |

- 3. Double-click an attribute to start the wizard.
- 4. Specify the Working Directory location to write your project.
- 5. Click Generate to generate a project for your attribute.

A project will be created with an implementation for each attribute value selected.

- 6. Click Generate Run to run synthesis for all the implementations. When synthesis completes:
  - The Technology view opens to show how the selected attribute impacts synthesis.
  - You can compare resource utilization and timing information between implementations in the Log Watch window.

### Search SolvNet

The Synopsys FPGA synthesis tools provide an easy way to access SolvNet from within the Project view. Click the Search SolvNet button in the GUI, a Search SolvNet dialog box appears.

| • Run                   | Synplify Pro® |                                       |      |   |
|-------------------------|---------------|---------------------------------------|------|---|
| -Run                    | Ready         | Search SolvNet                        |      |   |
| 没 Open Project          | Project Files | Implementation Directory              |      |   |
| 没 Close Project         |               | Name                                  | Size |   |
| Add File                |               |                                       |      |   |
| 🕒 Change File           | 5.5 N.        | Search SolvNet                        | ?    | × |
| Add Implementation      |               | Search application notes and articles |      |   |
| Implementation Options  |               |                                       | Go   |   |
| Add P&R Implementation  |               |                                       |      |   |
| 🔌 View Log              |               | Browse all application notes          |      |   |
| 🕑 <no projects=""></no> |               | Browse all articles<br>Go to tutorial |      |   |

You can search the SolvNet database for Articles and Application Notes using the following methods:

- Specify a topic in the Search application notes and articles field, then click the Go button—takes you to Application Notes and Articles on SolvNet related to the topic.
- Click the Browse all application notes link—takes you to a SolvNet page that links to all the Synopsys FPGA products Application Notes.
- Click the Browse all articles link—takes you to the Browse Articles by Product-SolvNet page.
- Click the Go to tutorial link—takes you to the tutorial page for the Synopsys FPGA product you are using (same as Help->Tutorial).

## **FSM** Compiler

The FSM Compiler performs proprietary, state-machine optimization techniques (other synthesis tools treat state machines as regular logic). You enable the FSM compiler to take advantage of these techniques; you do not need special directives or attributes to locate the state machines in your design. You can also, however, enable the FSM compiler selectively for individual state machines, using synthesis directives in the HDL description.

The FSM compiler examines your design for state machines. It looks for registers with feedback that is controlled by the current value of the register, such as **case** or if-then-else statements that test the current value of a state register. It converts state machines to a symbolic form that provides a better starting point for logic optimization. Several proprietary optimizations are performed on each symbolic state machine.

Converting from an encoded state machine to a one-hot state machine often produces better results. However, one-hot implementations are not always the best choice for FPGAs or for CPLDs. For example, one-hot state machines might result in higher speeds in CPLDs, but cause fitting problems because of the larger number of global signals. An example where the one-hot implementation can be detrimental in an FPGA is a state machine that drives a large decoder, generating many output signals. For example, in a 16-state state machine the output decoder logic might reference eight signals in a onehot implementation, but only four signals in an encoded representation.

During synthesis, a state encoding for an FSM is determined based on certain predefined characteristics of the state machine. The optional FSM Explorer feature enhances this capability by automatically determining and using the best encoding styles for the state machines based on the design constraints and the area/delay requirements. You can force the use of a particular encoding style for a state machine by including the appropriate directive in the HDL description.

The log file contains a description of each state machine extracted, including a list of the reachable states and the state encoding method used.

### When to Use FSM Compiler

Use the symbolic FSM compiler to generate better results for state machines or to debug state machines. If you do not want to use the symbolic FSM compiler on the final circuit, you can use it only during initial synthesis to check that the state machines are described correctly. Many common state machine description errors result in unreachable states, which are optimized away during synthesis, resulting in a smaller number of states than you expect. Reachable states are reported in the log file.

To view a textual description of a state machine in terms of inputs, states, and transitions, select the state machine in the RTL view, right-click, then choose View FSM Info File in the popup menu. You can view the same information graphically with the FSM viewer. The graphical description of a state machine makes it easier to verify behavior. For information on the FSM Viewer, see FSM Viewer Window, on page 73.

See also:

- Log File, on page 425, for information on the log file.
- RTL View and Technology View Popup Menu Commands, on page 292, for information on the command View FSM Info File.

## Where to Use FSM Compiler (Global and Local Use)

Enable the FSM Compiler check box in the Project view to turn on FSM synthesis. This allows the tool to recognize, extract, and optimize the state machines in the design.

The following table summarizes the operations you can perform. For more information, see *Deciding when to Optimize State Machines, on page 219* of the *User Guide.* 

| То                                                              | Do this                                                                                                    |
|-----------------------------------------------------------------|----------------------------------------------------------------------------------------------------|
| Globally enable (disable)<br>the FSM Compiler                   | Enable (disable) the FSM Compiler check box in the Project view.                                                                                                    |
| Enable (disable) the FSM<br>compiler for a specific<br>register | Disable (enable) the FSM Compiler check box and set<br>the Verilog syn_state_machine directive to 1 (0), or the<br>VHDL syn_state_machine directive to true (false), for<br>that instance of the state register. |

# FSM Explorer

The FSM Explorer automatically explores different encoding styles for state machines and picks the style best suited to your design. The FSM explorer runs the FSM viewer to identify the finite state machines in a design, then analyzes the FSMs to select the optimum encoding style for each.

To enable the FSM Explorer, do one of the following:

- Turn on the FSM Explorer check box in the Project view
- Display the Implementation Options dialog box (Project ->Implementation Options) and enable the FSM Explorer option on the Options/Constraints panel.

The FSM Explorer runs during synthesis. The cost of running analysis is significant, so when analysis finishes, the encoding information is saved to a file. The synthesis tool reuses the file in subsequent synthesis iterations, which reduces overhead and saves runtime by not reanalyzing the design when you recompile. However, if you make changes to your design or your state machine, you must rerun the FSM Explorer (Run ->FSM Explorer or the F10 key) to reanalyze the encoding.

For more information about using the FSM Explorer, see Running the FSM Explorer, on page 224 in the *User Guide*.

## Using the Mouse

The mouse button operations in Synopsys FPGA products are standard; refer to Mouse Operation Terminology for a summary of supported functions. The Synopsys FPGA tools also provide support for:

- Using Mouse Strokes, on page 85
- Using the Mouse Buttons, on page 87
- Using the Mouse Wheel, on page 89

## **Mouse Operation Terminology**

The following terminology is used to refer to mouse operations:

| Term                                                                                                    | Meaning                                                                                                    |  |  |
|----------------------------------------------------------------------------------------------------|----------------------------------------------------------------------------------------------------|--|--|
| Click                                                                                                    | Click with the <i>left</i> mouse button: press then release it without moving the mouse.                                                                                                    |  |  |
| Double-click                                                                                                    | Click the left mouse button twice rapidly, without moving the mouse.                                                                                                    |  |  |
| Right-click Click with the right mouse button.                                                                                                  |                                                                                                    |  |  |
| Drag                                                                                                    | Press the left mouse button, hold it down while moving the mouse,<br>then release it. Dragging an object moves the object to where the<br>mouse is released; then, releasing is sometimes called " <i>dropping</i> ". |  |  |
|                                                                                                    | Dragging initiated when the mouse is not over an object often traces<br>a selection rectangle, whose diagonal corners are at the press and<br>release positions.                                                      |  |  |
| Press Depress a mouse button; unless otherwise indicated, the left bu is implied. It is sometimes used as an abbreviation for "press and hold". |                                                                                                    |  |  |
| Hold                                                                                                    | Keep a mouse button depressed. It is sometimes used as an abbreviation for "press and hold".                                                                                                    |  |  |
| Release                                                                                                    | Stop holding a mouse button depressed.                                                                                                    |  |  |
|                                                                                                    |                                                                                                    |  |  |

## **Using Mouse Strokes**

Mouse strokes are used to quickly perform simple repetitive commands. Mouse strokes are drawn by pressing and holding the right mouse button as you draw the pattern. The stroke must be at least 16 pixels in width or height to be recognized. You will see a green mouse trail as you draw the stroke (the actual color depends on the window background color).

Some strokes are context sensitive. That is, the interpretation of the stroke depends upon the window in which the stroke is started. For example, in an Analyst view, the right stroke means "Next Sheet." In a dialog box, the right stroke means "OK."

For information on each of the available mouse strokes, consult the Mouse Stroke Tutor.

The strokes you draw are interpreted on a grid of one to three rows. Some strokes are similar, differing only in the number of columns or rows, so it may take a little practice to draw them correctly. For example, the strokes for Redo and Back differ in that the Redo stroke is back and forth horizontally, within a single-row grid, while the Back stroke involves vertical movement as well.

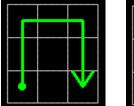

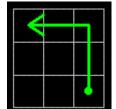

Redo Last Operation

Back to Previous View

#### The Mouse Stroke Tutor

Do one of the following to access the Mouse Stroke Tutor:

- Help->Stroke Tutor
- Draw a question mark stroke ("?")
- Scribble (Show tutor when scribbling must be enabled on the Stroke Help dialog box)

| Stroke Tutor  Stroke Tutor  Use the right mouse button to draw a stroke.  Strokes are interpreted as being either horizontal, vertical, or drawn on a 3X3 grid.  Click on a command below to see what stroke to use. |                                                                               |  |  |
|----------------------------------------------------------------------------------------------------|-------------------------------------------------------------------------------|--|--|
| Show Undo Redo Find Open Stroke Tutor Help                                                                                                    | <ul> <li>All Strokes          <ul> <li>Current Context</li> </ul> </li> </ul> |  |  |
| Undo the last operation  Show tutor when scribbling                                                                                                    |                                                                               |  |  |
| <ul> <li>Show coor when scribbling</li> </ul>                                                                                                    | Close Help                                                                    |  |  |

The tutor displays the available strokes along with a description and a diagram of the stroke. You can draw strokes while the tutor is displayed.

Mouse strokes are context sensitive. When viewing the Stroke Tutor, you can choose All Strokes or Current Context to view just the strokes that apply to the context of where you invoked the tutor. For example, if you draw the "?" stroke in an Analyst window, the Current Context option in the tutor shows only those strokes recognized in the Analyst window.

You can display the tutor while working in a window such as the Analyst RTL view. However you cannot display the tutor while a modal dialog is displayed, as input is restricted to the modal dialog.

## **Using the Mouse Buttons**

The operations you can perform using mouse buttons include the following:

- You select an object by clicking it. You deselect a selected object by clicking it. Selecting an object by clicking it deselects all previously selected objects.
- You can select and deselect multiple objects by pressing and holding the Control key (Ctrl) while clicking each of the objects.

- You can select a range of objects in a Hierarchy Browser, as follows:
  - select the first object in the range
  - scroll the tree of objects, if necessary, to display the last object in the range
  - press and hold the Shift key while clicking the last object in the range

Selecting a range of objects in a Hierarchy Browser crossprobes to the corresponding schematic, where the same objects are automatically selected.

- You can select all of the objects in a region by tracing a selection rectangle around them (lassoing).
- You can select text by dragging the mouse over it. You can alternatively select text containing no white space (such as spaces) by double-clicking it.
- Double-clicking sometimes selects an object and immediately initiates a default action associated with it. For example, double-clicking a source file in the Project view opens the file in a Text Editor window.
- You can access a contextual popup menu by clicking the right mouse button. The menu displayed is specific to the current context, including the object or window under the mouse.

For example, right-clicking a project name in the Project view displays a popup menu with operations appropriate to the project file. Rightclicking a source (HDL) file in the Project view displays a popup menu with operations applicable to source files.

Right-clicking a selectable object in an HDL Analyst schematic also *selects* it, and deselects anything that was selected. The resulting popup menu applies only to the selected object. See RTL View, on page 67, and Technology View, on page 68, for information on HDL Analyst views.

Most of the mouse button operations involve selecting and deselecting objects. To use the mouse in this way in an HDL Analyst schematic, the mouse pointer must be the cross-hairs symbol: +. If the cross-hairs pointer is not displayed, right-click the schematic background to display it.

## Using the Mouse Wheel

If your mouse has a wheel and you are using a Microsoft Windows platform, you can use the wheel to scroll and zoom, as follows:

- Whenever only a horizontal scroll bar is visible, rotating the wheel scrolls the window horizontally.
- Whenever a vertical scroll bar is visible, rotating the wheel scrolls the window vertically.
- Whenever both horizontal and vertical scroll bars are visible, rotating the wheel while pressing and holding the Shift key scrolls the window horizontally.
- In a window that can be zoomed, such as a graphics window, rotating the wheel while pressing and holding the Ctrl key zooms the window.

## **User Interface Preferences**

The following table lists the commands with which you can set preferences and customize the user interface. For detailed procedures, see the *User Guide*.

| Preferences                                | Description                               | For option descriptions, see    |
|--------------------------------------------|-------------------------------------------|---------------------------------|
| Text Editor                                | Fonts and colors                          | Editor Options Command          |
| HDL Analyst tool<br>(RTL/Technology views) | HDL Analyst options                       | HDL Analyst Menu                |
| Project view                               | Organization and display of project files | Project View Options<br>Command |

## **Managing Views**

As you work on a project, you move between different views of the design. The following guidelines can help you manage the different views you have open.

1. Enable the option View ->Workbook Mode.

Below the Project view are tabs, one for each open view. The icon accompanying the view name on a tab indicates the type of view. This example, shows tabs for four views: the Project view, an RTL view, a Technology view, and a Verilog Text Editor view.

```
🤔 proj_1.prj 🕘 spcl_regs.srs 🕞 spcl_regs.srm 🖽 ALU_cp.sdc *
```

2. To bring an open view to the front and make it the current (active) view, click any visible part of the window, or click the tab of the view.

If you previously minimized the view, it will be activated but will remain minimized. To display it, double-click the minimized view.

- 3. To activate the next view and bring it to the front, type Ctrl-F6. Repeating this keyboard shortcut cycles through all open views. If the next view was minimized it remains minimized, but it is brought to the front so that you can restore it.
- 4. To close a view, type Ctrl-F4 in the view, or choose File ->Close.
- 5. You can rearrange open windows using the Window menu: you can cascade them (stack them, slightly offset), or tile them horizontally or vertically.

# Toolbars

Toolbars provide a quick way to access common menu commands by clicking their icons. The following standard toolbars are available:

- Project Toolbar Project control and file manipulation.
- Analyst Toolbar Manipulation of RTL and Technology views.
- FSM Viewer Toolbar Display of finite state machine (FSM) information.
- Text Editor Toolbar Text Editor bookmark commands.

You can enable or disable the display of individual toolbars – see Toolbar Command, on page 133.

By dragging a toolbar, you can move it anywhere on the screen: you can make it float in its own window or dock it at a docking area (an edge) of the application window. To move the menu bar to a docking area without docking it there (that is, to leave it floating), press and hold the Ctrl or Shift key while dragging it.

Right-clicking the window *title bar* when a toolbar is floating displays a popup menu with commands Hide and Move. Hide removes the window. Move lets you position the window using either the arrow keys or the mouse.

## **Project Toolbar**

The Project toolbar provides the following icons, by default:

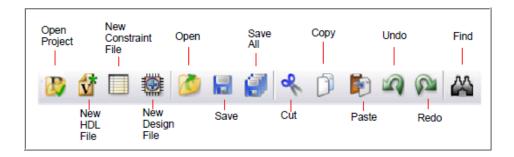

The following table describes the default Project icons. Each is equivalent to a File or Edit menu command; for more information, see the following:

- File Menu, on page 114
- Edit Menu, on page 119

| Icon                        | Description                                                                                                    |
|-----------------------------|----------------------------------------------------------------------------------------------------|
| Dpen Project                | Displays the Open Project dialog box to create a<br>new project or to open an existing project.<br>Same as File ->Open Project.                                                                                 |
| New HDL file                | Opens the Text Editor window with a new, empty<br>source file.<br>Same as File ->New, Verilog File or VHDL File.                                                                                                |
| New Constraint File (SCOPE) | Opens the SCOPE spreadsheet with a new,<br>empty constraint file.<br>Same as File ->New, Constraint File (SCOPE).                                                                                               |
| Ø Open                      | Displays the Open dialog box, to open a file.<br>Same as File ->Open.                                                                                                    |
| Save                        | Saves the current file. If the file has not yet been<br>saved, this displays the Save As dialog box, where<br>you specify the filename. The kind of file depends<br>on the active view.<br>Same as File ->Save. |
| Save All                    | Saves all files associated with the current design.<br>Same as File ->Save All.                                                                                                    |
| Cut                         | Cuts text or graphics from the active view,<br>making it available to Paste.<br>Same as Edit ->Cut.                                                                                                    |
| Paste                       | Pastes previously cut or copied text or graphics<br>to the active view.<br>Same as Edit ->Paste.                                                                                                    |

| lcon      | Description                                                                 |
|-----------|-----------------------------------------------------------------------------|
| Indo Undo | Undoes the last action taken.<br>Same as Edit ->Undo.                       |
| Redo      | Performs the action undone by Undo.<br>Same as Edit ->Redo.                 |
| Find      | Finds text in the Text Editor or objects in an RTL view or Technology view. |
|           | Same as Edit ->Find.                                                        |

## Analyst Toolbar

The Analyst toolbar becomes active after a design has been compiled. The toolbar provides the following icons, by default:

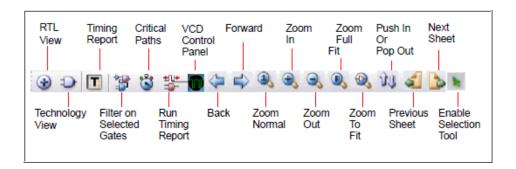

The following table describes the default Analyst icons. Each is equivalent to an HDL Analyst menu command – see HDL Analyst Menu, on page 230, for more information.

| lcon               | Description                                                                                                    |
|--------------------|----------------------------------------------------------------------------------------------------|
| RTL View           | Opens a new, hierarchical RTL view: a register<br>transfer-level schematic of the compiled design,<br>together with the associated Hierarchy Browser.<br>Same as HDL Analyst ->RTL ->Hierarchical View.                                                                                                    |
| Technology View    | Opens a new, hierarchical Technology view: a<br>technology-level schematic of the mapped<br>(synthesized) design, together with the associated<br>Hierarchy Browser.<br>Same as HDL Analyst ->Technology ->Hierarchical View.                                                                                                    |
| Filter Schematic   | Filters your entire design to show only the selected objects. The result is a <i>filtered</i> schematic. Same as HDL Analyst ->Filter Schematic.                                                                                                    |
| Show Critical Path | Filters your design to show only the instances (and<br>their paths) whose slack times are within the slack<br>margin of the worst slack time of the design (see HDL<br>Analyst ->Set Slack Margin). The result is flat if the entire<br>design was already flat. Icon Show Critical Path also<br>enables HDL Analyst ->Show Timing Information. |
|                    | Available only in a Technology view. Not available in a Timing view.                                                                                                    |
|                    | Same as HDL Analyst ->Show Critical Path.                                                                                                    |
| Timing Analyst     | Generates and displays a custom timing report and<br>view. The timing report provides more information<br>than the default report (specific paths or more than<br>five paths) or one that provides timing based on<br>additional analysis constraint files. See Analysis<br>Menu, on page 218.                                                  |
|                    | Only available for certain device technologies. (Not available in Synplify.)                                                                                                    |
|                    | Same as Analysis ->Timing Analyst.                                                                                                    |
| VCD Panel          | When enabled, displays the VCS-Analyst Simulation<br>Panel in the HDL Analyst Technology view.                                                                                                    |
| Back               | Goes backward in the history of displayed sheets of the<br>current HDL Analyst view.<br>Same as View ->Back.                                                                                                    |

| lcon                 | Description                                                                                                    |
|----------------------|----------------------------------------------------------------------------------------------------|
| Sorward              | Goes forward in the history of displayed sheets of the current HDL Analyst view.                                                                                                    |
|                      | Same as View ->Forward.                                                                                                    |
| 300m 100% Zoom 100%  | Zooms in at a 1:1 ratio and centers the active view<br>where you click. If the view is already normal size, it<br>re-centers the view at the new click location.<br>Same as View ->Normal View. <sup>a</sup> |
| 🔍 Zoom In            | Zooms the view in or out. Buttons stay active until deselected.                                                                                                    |
| 🔍 Zoom Out           | Same as View ->Zoom In or View ->Zoom Out.                                                                                                    |
| Soom Full            | Zoom that reduces the active view to display the entire design.                                                                                                    |
|                      | Same as View ->Full View. <sup>b</sup>                                                                                                    |
| Zoom Selected        | When selected, zooms in on only the selected objects to the full window size.                                                                                                    |
| 🔃 Push/Pop Hierarchy | Toggles traversing the hierarchy using the push/pop mode.                                                                                                    |
|                      | Same as View ->Push/Pop Hierarchy.                                                                                                    |
| Previous Sheet       | Displays the previous sheet of a multiple-sheet schematic.                                                                                                    |
|                      | Same as View ->Previous Sheet.                                                                                                    |
| Next Sheet           | Displays the next sheet of a multiple-sheet schematic.                                                                                                    |
|                      | Same as View ->Previous Sheet.                                                                                                    |
| Select Tool          | Switches from zoom to the selection tool.                                                                                                    |

 Available only in the SCOPE spreadsheet, FSM Viewer, RTL views, and Technology views.

b. Available only in the FSM Viewer, RTL views, and Technology views.

## **FSM Viewer Toolbar**

When you push down into a state machine primitive in an RTL view, the FSM Viewer displays and enables the FSM toolbar. The FSM Viewer graphically displays the states and transitions. It also lists them in table form. By default, the FSM toolbar provides the following icons, providing access to common FSM Viewer commands.

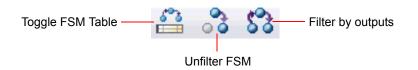

The following table describes the default FSM icons. Each is available in the FSM viewer, and each is equivalent to a View menu command available there – see View Menu, on page 130, for more information.

| lcon              | Description                                                                                                    |
|-------------------|----------------------------------------------------------------------------------------------------|
| Toggle FSM Table  | Toggles the display of state-and-transition tables.<br>Same as View->FSM Table.                                 |
| 😚 Unfilter FSM    | Restores a filtered FSM diagram so that all the states and transitions are showing.<br>Same as View->Unfilter.  |
| Filter by outputs | Hides all but the selected state(s), their output transitions, and the destination states of those transitions. |
|                   | Same as View->Filter->By output transitions.                                                                    |

## **Text Editor Toolbar**

The Edit toolbar is active whenever the Text Editor is active. You use it to edit *bookmarks* in the file. (Other editing operations are located on the Project toolbar – see Project Toolbar, on page 91.) The Edit toolbar provides the following icons, by default:

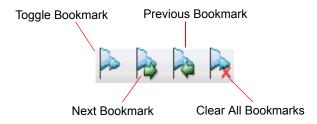

The following table describes the default Edit icons. Each is available in the Text Editor, and each is equivalent to an Edit menu command there – see Edit Menu Commands for the Text Editor, on page 120, for more information.

| lcon               | Description                                                                                |
|--------------------|--------------------------------------------------------------------------------------------|
| Toggle Bookmark    | Alternately inserts and removes a bookmark at the line that contains the text cursor.      |
|                    | Same as Edit ->Toggle bookmark.                                                            |
| Next Bookmark      | Takes you to the next bookmark.<br>Same as Edit ->Next bookmark.                           |
| Previous Bookmark  | Takes you to the previous bookmark.<br>Same as Edit ->Previous bookmark.                   |
| Rear All Bookmarks | Removes all bookmarks from the Text Editor window.<br>Same as Edit ->Delete all bookmarks. |

## **Tools Toolbar**

The Tools Toolbar opens supporting tools.

| lcon                         | Description                                                                                                    |
|------------------------------|----------------------------------------------------------------------------------------------------|
| Constraint Check             | Checks the syntax and applicability of the timing constraints in the constraint file for your project and generates a report ( <i>project_name_cck.rpt</i> ). |
|                              | Same as Run->Constraint Check.                                                                                                    |
| Launch Identify Instrumentor | Launches the Synopsys Identify Instrumentor<br>product. For more information, see Working<br>with the Identify Tools, on page 359 of the<br>User Guide.       |
| Launch Identify Debugger     | Launches the Synopsys Identify Debugger<br>product. For more information, see Working<br>with the Identify Tools, on page 359 of the<br>User Guide.           |

| lcon                    | Description                                                                                                    |
|-------------------------|----------------------------------------------------------------------------------------------------|
| Launch SYNCore          | Launches the SYNCore IP wizard. This tool<br>helps you build IP blocks such as memory<br>models for your design. |
|                         | For more information, see Launch SYNCore<br>Command, on page 179.                                                |
| 💂 Launch SystemDesigner | Not applicable for Microsemi technologies.                                                                       |
| ves VCS Simulator       | Configures and launches the VCS simulator.                                                                       |

## **Keyboard Shortcuts**

Keyboard shortcuts are key sequences that you type in order to run a command. Menus list keyboard shortcuts next to the corresponding commands.

For example, to check syntax, you can press and hold the Shift key while you type the F7 key, instead of using the menu command Run ->Syntax Check.

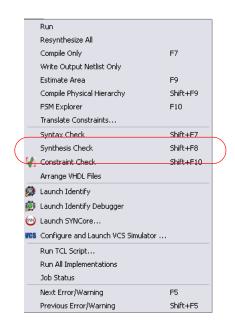

The following table describes the keyboard shortcuts.

| Keyboard<br>Shortcut    | Description                                                                                                    |
|-------------------------|----------------------------------------------------------------------------------------------------|
| b                       | In an RTL or Technology view, shows all logic between two or<br>more selected objects (instances, pins, ports). The result is a<br><i>filtered</i> schematic. Limited to the current schematic.                                                                                                    |
|                         | Same as HDL Analyst ->Current Level ->Expand Paths (see HDL Analyst Menu: Filtering and Flattening Commands, on page 233).                                                                                                    |
| Ctrl-++<br>(number pad) | In the FSM Viewer, hides all but the selected state(s), their<br>output transitions, and the destination states of those<br>transitions.<br>Same as View ->Filter ->By output transitions.                                                                                                    |
| Ctrl-+-<br>(number pad) | In the FSM Viewer, hides all but the selected state(s), their input transitions, and the origin states of those transitions.<br>Same as View ->Filter ->By input transitions.                                                                                                    |
| Ctrl-+*<br>(number pad) | In the FSM Viewer, hides all but the selected state(s), their input<br>and output transitions, and their predecessor and successor<br>states.<br>Same as View ->Filter ->By any transition.                                                                                                    |
| Ctrl-1                  | In an RTL or Technology view, zooms the active view, when you click, to full (normal) size. Same as View ->Normal View.                                                                                                    |
| Ctrl-a                  | Centers the window on the design. Same as View ->Pan Center.                                                                                                    |
| Ctrl-b                  | In an RTL or Technology view, shows all logic between two or<br>more selected objects (instances, pins, ports). The result is a<br><i>filtered</i> schematic. Operates hierarchically, on lower levels as<br>well as the current schematic.                                                          |
|                         | Same as HDL Analyst ->Hierarchical ->Expand Paths (see HDL Analyst<br>Menu: Hierarchical and Current Level Submenus, on<br>page 231).                                                                                                    |
| Ctrl-c                  | Copies the selected object. Same as Edit ->Copy. This shortcut is<br>sometimes available even when Edit ->Copy is not. See, for<br>instance, Find Command (HDL Analyst), on page 123.)                                                                                                    |
| Ctrl-d                  | In an RTL or Technology view, selects the driver for the selected<br>net. Operates hierarchically, on lower levels as well as the<br>current schematic.<br>Same as HDL Analyst->Hierarchical ->Select Net Driver (see HDL<br>Analyst Menu: Hierarchical and Current Level Submenus, on<br>page 231). |

| Keyboard<br>Shortcut | Description                                                                                                    |
|----------------------|----------------------------------------------------------------------------------------------------|
| Ctrl-e               | In an RTL or Technology view, expands along the paths from<br>selected pins or ports, according to their directions, to the<br>nearest objects (no farther). The result is a <i>filtered</i> schematic.<br>Operates hierarchically, on lower levels as well as the current<br>schematic.                                                            |
|                      | Same as HDL Analyst->Hierarchical ->Expand (see HDL Analyst Menu: Hierarchical and Current Level Submenus, on page 231).                                                                                                    |
| Ctrl-Enter (Return)  | In the FSM Viewer, hides all but the selected state(s).                                                                                                    |
|                      | Same as View->Filter->Selected (see View Menu, on page 130).                                                                                                    |
| Ctrl-f               | Finds the selected object. Same as Edit->Find.                                                                                                    |
| Ctrl-F2              | Alternately inserts and removes a bookmark to the line that contains the text cursor.                                                                                                    |
|                      | Same as Edit->Toggle bookmark (see Edit Menu Commands for the Text Editor, on page 120).                                                                                                    |
| Ctrl-F4              | Closes the current window. Same as File ->Close.                                                                                                    |
| Ctrl-F6              | Toggles between active windows.                                                                                                    |
| Ctrl-g               | In the Text Editor, jumps to the specified line. Same as Edit->Goto<br>(see Edit Menu Commands for the Text Editor, on page 120).<br>In an RTL or Technology view, selects the sheet number in a<br>multiple-page schematic. Same as View->View Sheets (see View<br>Menu: RTL and Technology Views Commands, on page 131).                          |
| Ctrl-h               | In the Text Editor, replaces text. Same as Edit->Replace (see Edit<br>Menu Commands for the Text Editor, on page 120).                                                                                                    |
| Ctrl-i               | In an RTL or Technology view, selects instances connected to the selected net. Operates hierarchically, on lower levels as well as the current schematic. Same as HDL Analyst->Hierarchical->Select Net Instances (see HDL Analyst Menu: Hierarchical and Current Level Submenus, on page 231).                                                     |
| Ctrl-j               | In an RTL or Technology view, displays the unfiltered schematic<br>sheet that contains the net driver for the selected net. Operates<br>hierarchically, on lower levels as well as the current schematic.<br>Same as HDL Analyst->Hierarchical->Goto Net Driver (see HDL<br>Analyst Menu: Hierarchical and Current Level Submenus, on<br>page 231). |

| Ctrl-I In the I                         |                                                                                                    |
|-----------------------------------------|----------------------------------------------------------------------------------------------------|
| locking<br>display                      | FSM Viewer, or an RTL or Technology view, toggles zoom<br>g. When locking is enabled, if you resize the window the<br>ed schematic is resized proportionately, so that it<br>es the same portion of the window.                                                             |
| Same a on pag                           | as View->Zoom Lock (see View Menu Commands: All Views, e 130).                                                                                                    |
| from th<br>the nea<br>Analyst-          | TL or Technology view, expands inside the subdesign,<br>he lower-level port that corresponds to the selected pin, to<br>arest objects (no farther). Same as HDL<br>>Hierarchical->Expand Inwards (see HDL Analyst Menu:<br>chical and Current Level Submenus, on page 231). |
| Ctrl-n Creates                          | s a new file or project. Same as File->New.                                                                                                    |
| Ctrl-o Opens                            | an existing file or project. Same as File->Open.                                                                                                    |
| Ctrl-p Prints t                         | the current view. Same as File->Print.                                                                                                    |
|                                         | TL or Technology view, toggles the display of visual ties of instances, pins, nets, and ports in a design.                                                                                                    |
| selected<br>register<br><i>filtered</i> | TL or Technology view, expands along the paths from<br>d pins or ports, according to their directions, until<br>rs, ports, or black boxes are reached. The result is a<br>schematic. Operates hierarchically, on lower levels as<br>the current schematic.                  |
|                                         | ts HDL Analyst->Hierarchical->Expand to Register/Port (see HDL t Menu: Hierarchical and Current Level Submenus, on 31).                                                                                                    |
| Ctrl-s In the I                         | Project View, saves the file. Same as File ->Save.                                                                                                    |
|                                         | s display of the Tcl window.<br>Is View ->Tcl Window (see View Menu, on page 130).                                                                                                    |
| as Edit-                                | Text Editor, changes the selected text to lower case. Same >Advanced->Lowercase (see Edit Menu Commands for the ditor, on page 120).                                                                                                    |
| the sta                                 | FSM Viewer, restores a filtered FSM diagram so that all<br>tes and transitions are showing. Same as View->Unfilter<br>ew Menu: FSM Viewer Commands, on page 132).                                                                                                    |
| Ctrl-v Pastes                           | the last object copied or cut. Same as Edit ->Paste.                                                                                                    |

| Keyboard<br>Shortcut | Description                                                                                                    |
|----------------------|----------------------------------------------------------------------------------------------------|
| Ctrl-x               | Cuts the selected object(s), making it available to Paste. Same as Edit ->Cut.                                                                                                    |
| Ctrl-y               | In an RTL or Technology view, goes forward in the history of<br>displayed sheets for the current HDL Analyst view. Same as<br>View->Forward (see View Menu: RTL and Technology Views<br>Commands, on page 131). |
|                      | In other contexts, performs the action undone by Undo. Same as Edit->Redo.                                                                                                    |
| Ctrl-z               | In an RTL or Technology view, goes backward in the history of displayed sheets for the current HDL Analyst view. Same as View->Back (see View Menu: RTL and Technology Views Commands, on page 131).            |
|                      | In other contexts, undoes the last action. Same as Edit ->Undo.                                                                                                    |
| Ctrl-Shift-F2        | Removes all bookmarks from the Text Editor window. Same as<br>Edit ->Delete all bookmarks (see Edit Menu Commands for the Text<br>Editor, on page 120).                                                         |
| Ctrl-Shift-h         | In an RTL or Technology view, shows all pins on selected <i>transparent</i> hierarchical (non-primitive) instances. Pins on primitives are always shown. Available only in a filtered schematic.                |
|                      | Same as HDL Analyst ->Show All Hier Pins (see HDL Analyst Menu: Analysis Commands, on page 237).                                                                                                    |
| Ctrl-Shift-i         | In an RTL or Technology view, selects all instances on the current schematic level (all sheets). This does <i>not</i> select instances on other levels.                                                         |
|                      | Same as HDL Analyst->Select All Schematic->Instances (see HDL Analyst Menu, on page 230).                                                                                                    |
| Ctrl-Shift-p         | In an RTL or Technology view, selects all ports on the current schematic level (all sheets). This does <i>not</i> select ports on other levels.                                                                 |
|                      | Same as HDL Analyst->Select All Schematic->Ports (see HDL Analyst Menu, on page 230).                                                                                                    |
| Ctrl-Shift-u         | In the Text Editor, changes the selected text to lower case.                                                                                                    |
|                      | Same as Edit->Advanced->Uppercase (see Edit Menu Commands for the Text Editor, on page 120).                                                                                                    |

| Keyboard<br>Shortcut | Description                                                                                                    |
|----------------------|----------------------------------------------------------------------------------------------------|
| d                    | In an RTL or Technology view, selects the driver for the selected<br>net. Limited to the current schematic.<br>Same as HDL Analyst ->Current Level ->Select Net Driver (see HDL<br>Analyst Menu, on page 230).                                                                                                    |
| Delete (DEL)         | Removes the selected files from the project. Same as<br>Project->Remove Files From Project.                                                                                                    |
| e                    | In an RTL or Technology view, expands along the paths from<br>selected pins or ports, according to their directions, to the<br>nearest objects (no farther). Limited to the current schematic.<br>Same as HDL Analyst->Current Level->Expand (see HDL Analyst<br>Menu, on page 230).                                                                   |
| F1                   | Provides context-sensitive help. Same as Help->Help.                                                                                                    |
| F2                   | In an RTL or Technology view, toggles traversing the hierarchy<br>using the push/pop mode. Same as View->Push/Pop Hierarchy (see<br>View Menu: RTL and Technology Views Commands, on<br>page 131).<br>In the Text Editor, takes you to the next bookmark. Same as<br>Edit->Next bookmark (see Edit Menu Commands for the Text<br>Editor, on page 120). |
| F4                   | In the Project view, adds a file to the project. Same as<br>Project->Add Source File (see Build Project Command, on<br>page 118).<br>In an RTL or Technology view, zooms the view so that it shows<br>the entire design. Same as View->Full View (see View Menu: RTL<br>and Technology Views Commands, on page 131).                                   |
| F5                   | Displays the next source file error.<br>Same as Run->Next Error/Warning (see Run Menu, on page 172).                                                                                                    |
| F7                   | Compiles your design, without mapping it.<br>Same as Run->Compile Only (see Run Menu, on page 172).                                                                                                    |
| F8                   | Synthesizes (compiles and maps) your design.<br>Same as Run->Synthesize (see Run Menu, on page 172).                                                                                                    |

| Keyboard<br>Shortcut | Description                                                                                                    |
|----------------------|----------------------------------------------------------------------------------------------------|
| F10                  | In the Project view, runs the FSM Explorer to determine optimum encoding styles for finite state machines. Same as Run ->FSM Explorer (see Run Menu, on page 172).                                                                                          |
|                      | In an RTL or Technology view, lets you pan (scroll) the schematic<br>by dragging it with the mouse. Same as View ->Pan (see View<br>Menu: RTL and Technology Views Commands, on page 131).                                                                  |
| F11                  | Toggles zooming in.                                                                                                    |
|                      | Same as View->Zoom In (see View Menu: RTL and Technology Views Commands, on page 131).                                                                                                    |
| F12                  | In an RTL or Technology view, filters your entire design to show only the selected objects.                                                                                                    |
|                      | Same as HDL Analyst->Filter Schematic – see HDL Analyst Menu:<br>Filtering and Flattening Commands, on page 233.                                                                                                    |
| i                    | In an RTL or Technology view, selects instances connected to the selected net. Limited to the current schematic.                                                                                                    |
|                      | Same as HDL Analyst->Current Level->Select Net Instances (see HDL Analyst Menu, on page 230).                                                                                                    |
| j                    | In an RTL or Technology view, displays the unfiltered schematic sheet that contains the net driver for the selected net.                                                                                                    |
|                      | Same as HDL Analyst->Current Level->Goto Net Driver (see HDL Analyst Menu, on page 230).                                                                                                    |
| r                    | In an RTL or Technology view, expands along the paths from<br>selected pins or ports, according to their directions, until<br>registers, ports, or black boxes are reached. The result is a<br><i>filtered</i> schematic. Limited to the current schematic. |
|                      | Same as HDL Analyst ->Current Level->Expand to Register/Port (see HDL Analyst Menu, on page 230).                                                                                                    |
| Shift-F2             | In the Text Editor, takes you to the previous bookmark.                                                                                                    |
| Shift-F4             | Allows you to add source files to your project (Project->Add Source Files).                                                                                                    |
| Shift-F5             | Displays the previous source file error.                                                                                                    |
|                      | Same as Run->Previous Error/Warning (see Run Menu, on page 172).                                                                                                    |
| Shift-F7             | Checks source file syntax.                                                                                                    |
|                      | Same as Run->Syntax Check (see Run Menu, on page 172).                                                                                                    |

| Keyboard<br>Shortcut | Description                                                                                                    |
|----------------------|----------------------------------------------------------------------------------------------------|
| Shift-F8             | Checks synthesis.                                                                                                    |
|                      | Same as Run->Synthesis Check (see Run Menu, on page 172).                                                                                                    |
| Shift-F10            | Checks the timing constraints in the constraint files in your project and generates a report ( <i>project_name_cck.rpt</i> ).                                                                                                    |
|                      | Same as Run->Constraint Check (see Run Menu, on page 172).                                                                                                    |
| Shift-F11            | Toggles zooming out.                                                                                                    |
|                      | Same as View->Zoom Out (see View Menu, on page 130).                                                                                                    |
| Shift-Left Arrow     | Displays the previous sheet of a multiple-sheet schematic.                                                                                                    |
| Shift-Right Arrow    | Displays the next sheet of a multiple-sheet schematic.                                                                                                    |
| Shift-s              | Dissolves the selected instances, showing their lower-level details. Dissolving an instance one level replaces it, in the current sheet, by what you would see if you pushed into it using the push/pop mode. The rest of the sheet (not selected) remains unchanged.                                             |
|                      | The number of levels dissolved is the Dissolve Levels value in the<br>Schematic Options dialog box. The type (filtered or unfiltered) of the<br>resulting schematic is unchanged from that of the current<br>schematic. However, the effect of the command is different in<br>filtered and unfiltered schematics. |
|                      | Same as HDL Analyst ->Dissolve Instances – see Dissolve Instances, on page 239.                                                                                                    |

## **Buttons and Options**

The Project view contains several buttons and a few additional features that give you immediate access to some of the more common commands and user options.

| ⊘Run     |                        |  |
|----------|------------------------|--|
|          | Open Project           |  |
|          | Close Project          |  |
|          | Add File               |  |
| 6        | Change File            |  |
| ۲        | Add Implementation     |  |
|          | Implementation Options |  |
| ₿₽       | Add P&R Implementation |  |
| <u>)</u> | View Log               |  |
| Fre      | equency(MHz):          |  |
| 0        | 1                      |  |
| ۲        | Auto Constrain         |  |

The following table describes the Project View buttons and options.

| <b>Button/Option</b> | Action                                                                     |
|----------------------|----------------------------------------------------------------------------|
| Open Project         | Opens a new or existing project.                                           |
|                      | Same as File->Open Project (see Open Project Command, on page 118).        |
| Close Project        | Closes the current project.                                                |
|                      | Same as File->Close Project (see Run Menu, on page 172).                   |
| Add File             | Adds a source file to the project.                                         |
|                      | Same as Project->Add Source File (see Build Project Command, on page 118). |

| Button/Option             | Action                                                                                                    |
|---------------------------|----------------------------------------------------------------------------------------------------|
| Change File               | Replaces one source file with another.<br>Same as Project ->Change File (see Change File Command,<br>on page 141).                                                                                                    |
| Add Implementation        | Creates a new implementation.<br>Same as Project ->New Implementation.                                                                                                    |
| Implementation Options/   | Displays the Implementation Options dialog box, where you can set various options for synthesis.<br>Same as Project ->Implementation Options (see Implementation Options Command, on page 151).                                                                                                    |
| Add P&R<br>Implementation | Creates a place-and-route implementation to control and<br>run place and route from within the synthesis tool. See<br>Add P&R Implementation Popup Menu Command, on<br>page 288 for a description of the dialog box, and<br>Running P&R Automatically after Synthesis, on<br>page 358 in the User Guide for information about using<br>this feature. |
| View Log                  | Displays the log file.<br>Same as View ->View Log File (see View Menu, on page 130).                                                                                                    |
| Frequency (MHz)           | Sets the global frequency, which you can override locally<br>with attributes.<br>Same as enabling the Frequency (MHz) option on the<br>Constraints panel of the Implementation Options dialog box.                                                                                                    |
| Auto Constrain            | When Auto Constrain is enabled and no clocks are<br>defined, the software automatically constrains the design<br>to achieve best possible timing by reducing periods of<br>individual clock and the timing of any timed I/O paths in<br>successive steps.                                                                                            |
|                           | See Using Auto Constraints, on page 339 in the User<br>Guide for detailed information about using this option.<br>You can also set this option on the Constraints panel of the<br>Implementation Options dialog box.                                                                                                    |
| FSM Compiler              | Turning on this option enables special FSM optimizations.<br>Same as enabling the FSM Compiler option on the Options<br>panel of the Implementation Options dialog box (see FSM<br>Compiler, on page 82 and Optimizing State Machines, on<br>page 218 in the <i>User Guide</i> ).                                                                    |

| Button/Option    | Action                                                                                                    |  |  |
|------------------|----------------------------------------------------------------------------------------------------|--|--|
| FSM Explorer     | When enabled, the FSM Explorer selects an encoding style for the finite state machines in your design.                                                                                                    |  |  |
|                  | Same as enabling the FSM Explorer option on the Options<br>panel of the Implementation Options dialog box. For more<br>information, see FSM Explorer, on page 84 and Running<br>the FSM Compiler, on page 220 in the User Guide.                                                                           |  |  |
| Resource Sharing | When enabled, makes the compiler use resource sharing<br>techniques. This option does not affect resource sharing<br>by the mapper.                                                                                                    |  |  |
|                  | The option is the same as the Resource Sharing option on<br>the Options panel of the Implementation Options dialog box.<br>See Sharing Resources, on page 213 in the User Guide.                                                                                                    |  |  |
| Retiming         | When enabled, improves the timing performance of<br>sequential circuits. The retiming process moves storage<br>devices (flip-flops) across computational elements with no<br>memory (gates/LUTs) to improve the performance of the<br>circuit. This option also adds a retiming report to the log<br>file. |  |  |
|                  | Same as enabling the Retiming option on the Options panel<br>of the Implementation Options dialog box. Use the<br>syn_allow_retiming attribute to enable or disable retiming for<br>individual flip-flops. See syn_black_box, on page 931 for<br>syntax details.                                           |  |  |
| Run              | Runs synthesis (compilation and mapping).<br>Same as the Run->Synthesize command (see Run Menu, on<br>page 172).                                                                                                    |  |  |
| Center           | Goes to the web page for the Synopsys Technical Resource<br>Center, which contains Synplicity Business Group (SBG)<br>product Messages.                                                                                                    |  |  |

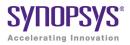

### CHAPTER 3

# **User Interface Commands**

The following describe the commands and ways to access them in the graphical user interface (GUI).

- Command Access, on page 112
- File Menu, on page 114
- Edit Menu, on page 119
- View Menu, on page 130
- Project Menu, on page 138
- Implementation Options Command, on page 151
- Import Menu, on page 171
- Run Menu, on page 172
- Analysis Menu, on page 218
- HDL Analyst Menu, on page 230
- Options Menu, on page 242
- Tech-Support Menu, on page 262
- Web Menu, on page 267
- Help Menu, on page 271
- Popup Menus, on page 273

- Project View Popup Menus, on page 279
- RTL and Technology Views Popup Menus, on page 292

# **Command Access**

The product interface provides access to the commands in the following ways:

- Menus, on page 112
- Context-sensitive Popup Menus, on page 113
- Toolbars, on page 113
- Keyboard Shortcuts, on page 113
- Buttons and Options, on page 113
- Tcl Command Equivalents, on page 113

#### Menus

The set of commands on the pull-down menus in the menu bar varies depending on the view, design status, task to perform, and selected object(s). For example, the File menu commands in the Project view differ slightly from those in the RTL view. Menu commands that are not available for the current context are grayed out. The menu bar in the Project view is shown below:

File Edit View Project Import Run Analysis HDL-Analyst Options Window Tech-Support Web Help

The individual menus, their commands, and the associated dialog boxes are described in the following sections:

- File Menu, on page 114
- Edit Menu, on page 119
- View Menu, on page 130
- Project Menu, on page 138
- Import Menu, on page 171
- Run Menu, on page 172

- Analysis Menu, on page 218
- HDL Analyst Menu, on page 230
- Options Menu, on page 242
- Tech-Support Menu, on page 262
- Web Menu, on page 267
- Help Menu, on page 271

#### **Context-sensitive Popup Menus**

Popup menus, available by right-clicking, offer access to commonly used commands that are specific to the current context. See Popup Menus, on page 273, Project View Popup Menus, on page 279, and RTL and Technology Views Popup Menus, on page 292 for information on individual popup menus.

#### Toolbars

Toolbars contain icons associated with commonly used commands. For more information about toolbars, see Toolbars, on page 91.

#### **Keyboard Shortcuts**

Keyboard shortcuts are available for commonly used commands. The shortcut appears next to the command in the menu. See Keyboard Shortcuts, on page 99 for details.

#### **Buttons and Options**

The Project view has buttons for quick access to commonly used commands and options. See Buttons and Options, on page 107 for details.

#### **Tcl Command Equivalents**

The Tcl (Tool Command Language) commands can be entered directly in the Tcl window or included in Tcl scripts that you can run in batch mode. For information about Tcl commands, see Chapter 16, *Batch Commands and Scripts*.

# File Menu

Use the File menu for opening, creating, saving, and closing projects and files. The following table describes the File menu commands.

| Command        | Description                                                                                                    |  |  |  |
|----------------|----------------------------------------------------------------------------------------------------|--|--|--|
| New            | Creates one of the following types of files: Text, Tcl Script,<br>VHDL, Verilog, Synopsys Design Constraints, Constraint,<br>Analysis Design Constraint, or Project. See <u>New Command</u> , on<br>page 115.                                                                            |  |  |  |
| 🧭 Open         | Opens a project or file.                                                                                                    |  |  |  |
| Close          | Closes a project file.                                                                                                    |  |  |  |
| 🔚 Save         | Saves a project or a file.                                                                                                    |  |  |  |
| Save As        | Saves a project or a file to a specified name.                                                                                                    |  |  |  |
| 🗊 Save All     | Saves all projects or files.                                                                                                    |  |  |  |
| Print          | Prints a file. For more information about printing, see the operating system documentation.                                                                                                    |  |  |  |
| Print Setup    | Specify print options.                                                                                                    |  |  |  |
| Create Image   | <ul><li>This command is available in the following views:</li><li>HDL Analyst Views</li><li>FSM Viewer</li></ul>                                                                                                    |  |  |  |
|                | A camera pointer ( ) appears. Drag a selection rectangle<br>around the region tor which you want to create an image, then<br>release the mouse button. You can also simply click in the<br>current view, then the Create Image dialog appears. See Create<br>Image Command, on page 116. |  |  |  |
| Build Project  | Creates a new project based on the file open in the Text Editor<br>(if active), or lets you choose files to add to a new project. See<br>Build Project Command, on page 118.                                                                                                    |  |  |  |
| 政 Open Project | Opens a project. See Open Project Command, on page 118.                                                                                                    |  |  |  |
| New Project    | Creates a new project. If a project is already open, it prompts<br>you to save it before creating a new one. If you want to open<br>multiple projects, select Allow multiple projects to be opened in the<br>Project View dialog box. See Project View Options Command, on<br>page 246.  |  |  |  |
| Close Project  | Closes the current project.                                                                                                    |  |  |  |

| Command                                            | Description                                                                              |
|----------------------------------------------------|------------------------------------------------------------------------------------------|
| Recent Projects                                    | Lists recently accessed projects. Choose a project listed in the submenu to open it.     |
| Recent files<br>(listed as separate<br>menu items) | Lists the last six files you opened as separate menu items.<br>Choose a file to open it. |
| Exit                                               | Exits the session.                                                                       |

### **New Command**

Select File->New to display the New dialog box, where you can select a file type to be created (Verilog, VHDL, text, Tcl script, Synopsys design constraints, constraint, analysis design constraints, project). For most file types, a text editor window opens to allow you to define the file contents. You must provide a file name. You can automatically add the new file to your project by enabling the Add To Project checkbox before clicking OK.

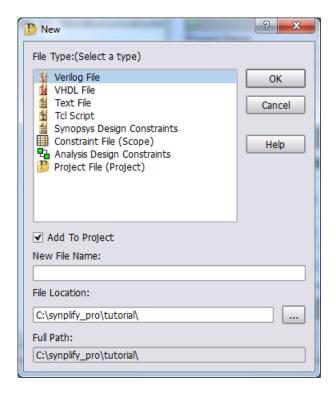

| File Type                      | Type Opens Window Directory Name |                            | Extension |  |
|--------------------------------|----------------------------------|----------------------------|-----------|--|
| Verilog                        | Text Editor                      | Verilog                    | .v        |  |
| VHDL                           | Text Editor                      | VHDL                       | .vhd      |  |
| Text                           | Text Editor                      | Other                      | .txt      |  |
| Tcl Script                     | Text Editor                      | Tcl Script                 | .tcl      |  |
| FPGA Design<br>Constraints     | SCOPE                            | Constraint                 | .fdc      |  |
| Constraint                     | SCOPE                            | Constraint                 | .sdc      |  |
| Analysis Design<br>Constraints | SCOPE                            | Analysis Design Constraint | .adc      |  |
| Project                        | None                             | None                       | . prj     |  |

## **Create Image Command**

Select File->Create Image to create a capture image from any of the following views:

- HDL Analyst Views
- FSM Viewer

Drag the camera cursor to define the area for the image. When you release the cursor, the Create Image dialog box appears. Use the dialog box to copy the image, save the image to a file, or to print the image.

| Create Image                                   | <u>?</u> ×        |
|------------------------------------------------|-------------------|
| Copy To Clipboard                              |                   |
|                                                | Copy to Clipboard |
| Save To File                                   |                   |
| C:\designs\Designs_Premier\design_version2.bmp |                   |
| ✓ Add to Project                               |                   |
| ¥                                              | Save to File      |
| Print                                          |                   |
|                                                | Print             |
| Options                                        |                   |
| Max Pixels (Save, Copy)                        |                   |
|                                                |                   |
| Caption                                        |                   |
| Design Version 2                               |                   |
| 1                                              |                   |
|                                                |                   |

| Field/Option        | Description                                                                                                    |  |  |
|---------------------|----------------------------------------------------------------------------------------------------|--|--|
| Copy to Clipboard   | Copies the image to the clipboard so you can paste it into a<br>selected application (for example, a Microsoft Word file).<br>When you copy an image to the clipboard, a green check<br>mark appears in the Copy To Clipboard field. |  |  |
| Save to File        | Saves the image to the specified file. You can save the file<br>in a number of formats (platform dependent) including<br>bmp, jpg, png, ppm, tif, xbm, and xpm.                                                                      |  |  |
| Add to Project      | Adds the saved image file to the <b>Images</b> folder in the Project view. This option is enabled by default.                                                                                                    |  |  |
| Save to File button | You must click this button to save an image to the specified file. When you save the image, a green check mark appears in the Save To File field.                                                                                    |  |  |

| Field/Option | <b>Description</b><br>Prints the image. When you print the image, a green check mark appears in the Print field.                                       |  |  |  |
|--------------|----------------------------------------------------------------------------------------------------|--|--|--|
| Print        |                                                                                                    |  |  |  |
| Options      | Allows you to select the resolution of the image saved to a file or copied to the clipboard. Use the Max Pixels slider to change the image resolution. |  |  |  |
| Caption      | Allows you to enter a caption for a saved or copied image.<br>The caption is overlayed at the top-left corner of the image.                            |  |  |  |

## **Build Project Command**

Select File->Build Project to build a new project. This command behaves differently if an HDL file is open in the Text Editor.

- When an active Text Editor window with an HDL file is open, File->Build Project creates a project with the same name as the open file.
- If no file is open, File->Build Project prompts you to add files to the project using the Select Files to Add to New Project dialog box. The name of the new project is the name of the first HDL file added. See Add Source File Command, on page 139.

## **Open Project Command**

Select File->Open Project to open an existing project or to create a new project.

| <mark>:::</mark> Open Project   |                                                                                                    | <u>? ×</u> |
|---------------------------------|----------------------------------------------------------------------------------------------------|------------|
| Existing Project<br>New Project | Recent Projects<br>C:\tools\cert201103_130R\doc\add.prj<br>C:\designs\ACFest2010\Lab2\proj_1.prj<br>C:\designs\ACFest2010\Lab2\proj.prj<br>C:\designs\Designs6_certify\multi-term\proto\synthesis_files\mb_uA\mb_uA_srs.prj<br>C:\designs\Designs6_certify\multi-term\proj_1.prj<br>C:\designs\Designs6_certify\proj_1.prj |            |
|                                 | OK Car                                                                                                    | icel       |

| Field/Option     | Description                                                           |  |  |  |
|------------------|-----------------------------------------------------------------------|--|--|--|
| Existing Project | Displays the Open Project dialog box for opening an existing project. |  |  |  |
| New Project      | Creates a new project and places it in the Project view.              |  |  |  |

# Edit Menu

You use the Edit menu to edit text files (such as HDL source files) in your project. This includes cutting, copying, pasting, finding, and replacing text; manipulating bookmarks; and commenting-out code lines. The Edit menu commands available at any time depend on the active window or view (Project, Text Editor, SCOPE spreadsheet, RTL, or Technology views).

The available Edit menu commands vary, depending on your current view. The following table describes all of the Edit menu commands:

| Command                  | Description                                                                                                    |  |  |  |
|--------------------------|----------------------------------------------------------------------------------------------------|--|--|--|
| Basic Edit Menu Commands |                                                                                                    |  |  |  |
| Undo Undo                | Cancels the last action.                                                                                                    |  |  |  |
| Redo                     | Performs the action undone by Undo.                                                                                                    |  |  |  |
| 🔊 Cut                    | Removes the selected text and makes it available to Paste.                                                                                                    |  |  |  |
| Сору                     | Duplicates the selected text and makes it available to Paste.                                                                                                    |  |  |  |
| 😰 Paste                  | Pastes text that was cut (Cut) or copied (Copy).                                                                                                    |  |  |  |
| Delete                   | Deletes the selected text.                                                                                                    |  |  |  |
| Find                     | Searches the file for text matching a given search<br>string; see Find Command (Text), on page 121. In the<br>RTL view, opens the Object Query dialog box, which lets<br>you search your design for instances, symbols, nets,<br>and ports, by name; see Find Command (HDL<br>Analyst), on page 123. In the project view, searches<br>files for text strings; see Find Command (In Project),<br>on page 122. |  |  |  |

| Command                                                                                                    | escription                                                                                      |  |  |  |
|----------------------------------------------------------------------------------------------------|-------------------------------------------------------------------------------------------------|--|--|--|
| Find Next                                                                                                    | Continues the search initiated by the last Find.                                                |  |  |  |
| Find in Files                                                                                                    | Performs a string search of the target files. See Find in Files Command, on page 127.           |  |  |  |
| Edit Menu Commands for t                                                                                                    | he Text Editor                                                                                  |  |  |  |
| Select All                                                                                                    | Selects all text in the file.                                                                   |  |  |  |
| Replace                                                                                                    | Finds and replaces text. See Replace Command, on page 128.                                      |  |  |  |
| Goto                                                                                                    | Goes to a specific line number. See Goto Command, on page 129.                                  |  |  |  |
| Toggle bookmark                                                                                                    | Toggles between inserting and removing a bookmark on<br>the line that contains the text cursor. |  |  |  |
| Next bookmark                                                                                                    | Takes you to the next bookmark.                                                                 |  |  |  |
| Previous bookmark                                                                                                    | Takes you to the previous bookmark.                                                             |  |  |  |
| Note: The second second | Removes all bookmarks from the Text Editor window.                                              |  |  |  |
| Advanced->Comment Code                                                                                                    | Inserts the appropriate comment prefix at the current text cursor location.                     |  |  |  |
| Advanced -> Uncomment<br>Code                                                                                                    | Removes comment prefix at the current text cursor location.                                     |  |  |  |
| Advanced->Uppercase                                                                                                    | Makes the selected string all upper case.                                                       |  |  |  |
| Advanced->Lowercase                                                                                                    | Makes the selected string all lower case.                                                       |  |  |  |
| Select->All                                                                                                    | Selects all text in the file (same as All).                                                     |  |  |  |

# Find Command (Text)

Select Edit->Find to display the Find dialog box. In the SCOPE window, the FSM Viewer and the Text Editor window, the command has basic text-based search capabilities. Some search features, like regular expressions and line-number highlighting, are available only in the Text Editor. See Find Command (In Project), on page 122, to search for files in the Project.

The HDL Analyst Find command is different; see Find Command (HDL Analyst), on page 123 for details.

| <b>S</b> Find                                             |                                | ?                  | ×                                         |                  |
|-----------------------------------------------------------|--------------------------------|--------------------|-------------------------------------------|------------------|
| Find what: ZEROBYTE                                       | <b></b>                        | Find Next          | SCOPE Find                                | ? ×              |
| Match whole word only<br>Match case<br>Regular expression | Direction<br>Up<br>Oup<br>Down | Mark All<br>Cancel | Search for:<br>Options<br>Reverse<br>Wrap |                  |
| In Text Editor                                            |                                |                    | Match Case                                | Find Next Cancel |
|                                                           |                                |                    | In S                                      | COPE             |

| Field/Option                             | Description                                                                                                    |
|------------------------------------------|----------------------------------------------------------------------------------------------------|
| Find What/Search for                     | Search string matching the text to find. In the text editor,<br>you can use the pull-down list to view and reuse search<br>strings used previously in the current session.         |
| Match whole word only (text editor only) | When enabled, matches the entire word rather than a portion of the word.                                                                                                    |
| Match Case                               | When enabled, searching is case sensitive.                                                                                                    |
| Regular expression (text editor only)    | When enabled, wildcard characters (* and ?) can be used in<br>the search string: ? matches any single character; * matches<br>any string of characters, including an empty string. |
| Direction/Reverse                        | Changes search direction. In the text editor, buttons select the search direction (Up or Down).                                                                                    |

| Field/Option                   | Description                                                                                                    |
|--------------------------------|----------------------------------------------------------------------------------------------------|
| Find Next                      | Initiates a search for the search string (see Find What/Search for). In the text editor, searching starts again after reaching the end (Down) or beginning (Up) of the file. |
| Wrap<br>(SCOPE only)           | When enabled, searching starts again after reaching the end<br>or beginning (Reverse) of the spread sheet.                                                                   |
| Mark All<br>(Text editor only) | Highlights the line numbers of the text matching the search string and closes the Find dialog box.                                                                           |

# Find Command (In Project)

Select Edit->Find to display the Find File dialog box. In the Project view, the command has basic text-based search capabilities to locate files in the project.

| Find File                     |
|-------------------------------|
| All or part of the file name: |
| eight_bit_uc.v                |
| Look in:                      |
| All Projects                  |
| Find options                  |
| Match case                    |
| Search up                     |
| Exclude path                  |
| Find Next Cancel              |

| Field/Option                 | Description                                                                                  |
|------------------------------|----------------------------------------------------------------------------------------------|
| All or part of the file name | Search string matching the file to find. You can specify all or part of the file name.       |
| Look in                      | Search for files in all projects or limit the search to files only in the specified project. |
| Match Case                   | When enabled, searching is case sensitive.                                                   |

| Field/Option | Description                                                                                          |
|--------------|----------------------------------------------------------------------------------------------------|
| Search up    | Searches in the up direction (search terminates when an end of tree is reached in either direction). |
| Exclude path | Excludes the path name during the search.                                                            |
| Find Next    | Initiates a search for the file name string.                                                         |

# Find Command (HDL Analyst)

In the RTL or Technology view, use Edit->Find to display the Object Query dialog box. For a detailed procedure about using this command, see Using Find for Hierarchical and Restricted Searches, on page 280 of the User Guide.

| Type of objects                       | Instances                                                        | Symbols      | Nets | Ports                  |         |           |                |         |                  |                                                                             |
|---------------------------------------|------------------------------------------------------------------|--------------|------|------------------------|---------|-----------|----------------|---------|------------------|-----------------------------------------------------------------------------|
| to find                               | Search—                                                          | Design       |      | () Cu                  | rrent l | Level and | Below          | Current | t Level Only     | Level(s) to                                                                 |
|                                       |                                                                  | ed: 0 of 36: |      |                        |         | ->        | Highlighted:   | 0 of 0  |                  | search                                                                      |
| Objects<br>matching filter<br>(search | clock_pad<br>decode<br>dmux<br>I_2                               |              |      |                        |         | <-        |                |         |                  | <ul> <li>Objects to find<br/>in schematic<br/>(and scleat)</li> </ul>       |
| candidates)                           | N_2608_i<br>porta_pad[<br>porta_pad[<br>porta_pad[<br>porta_pad[ | 1]<br>2]     |      |                        | 4       | All ->    |                |         |                  | (and select)                                                                |
| Filter string                         | Highlight Sea                                                    | arch (*?):   |      |                        | •       |           | Un-Highlight S |         | ?):<br>•         |                                                                             |
| Get more                              | Do                                                               | ne           |      | Fin <mark>d All</mark> |         |           | Name Spac      |         | Jump to location | <ul> <li>Search by</li> <li>Name Space</li> <li>(Tech view only)</li> </ul> |
|                                       |                                                                  |              |      |                        |         |           |                |         |                  |                                                                             |

The available Find menu commands vary, depending on your current view. The following table describes all of the Find menu commands:

| Field/Option                          | Description                                                                                                    |
|---------------------------------------|----------------------------------------------------------------------------------------------------|
| Instances,<br>Symbols,<br>Nets, Ports | Tabbed panels for finding different kinds of objects. Choose a panel<br>for a given object type by clicking its tab. In terms of memory<br>consumption, searching for Instances is most efficient, and searching<br>for Nets is least efficient.                                               |
| Search                                | Where to search: Entire Design, Current Level & Below, or Current Level<br>Only. See Using Find for Hierarchical and Restricted Searches,<br>on page 280 of the User Guide.                                                                                                    |
| UnHighlighted                         | Names of all objects of the current panel type, in the level(s) chosen<br>to Search, that match the Highlight Search (*?) filter. This list is<br>populated by the Find 200 and Find All buttons.                                                                                              |
|                                       | To select an object as a candidate for highlighting, click its name in<br>this list. The complete name of the selected object appears near the<br>bottom of the dialog box. You can select part or all of this complete<br>name, then use the Ctrl-C keyboard shortcut to copy it for pasting. |
|                                       | You can select multiple objects by pressing the Ctrl or Shift key while clicking; press Ctrl and click a selection to deselect it. The number of objects selected, and the total number listed, are displayed above the list, after the UnHighlighted: label: # selected of # total.           |
|                                       | To confirm a selection for highlighting and to move the selected objects to the Highlighted list, click the -> button.                                                                                                    |

#### Field/Option Description

| Highlight<br>Search (*?)       | Determines which object names appear in the UnHighlighted area,<br>based on the case-sensitive filter string that you enter. For tips<br>about using this field, see Using Wildcards with the Find<br>Command, on page 283 of the User Guide.                                                       |
|--------------------------------|----------------------------------------------------------------------------------------------------|
|                                | The filter string can contain the following wildcard characters:                                                                                                    |
|                                | <ul> <li>* (asterisk) – matches any sequence of characters;</li> </ul>                                                                                                    |
|                                | <ul> <li>? (question mark) – matches any single character;</li> </ul>                                                                                                    |
|                                | <ul> <li>. (period) – does not match any characters, but indicates a change<br/>in hierarchical level.</li> </ul>                                                                                                    |
|                                | Wildcards * and ? only match characters within the current hierarchy level; a*b*, for example, will not cross levels to match alpha.beta (where the period indicates a change in hierarchy).                                                                                                    |
|                                | If you must match a period character occurring in a name, use \.<br>(backslash period) in the filter string. The backslash prevents<br>interpreting the period as a wildcard.                                                                                                    |
|                                | The filter string is matched at each searched level of the hierarchy<br>(the Search levels are described above). Use filter strings that are as<br>specific as possible to limit the number of unwanted matches.<br>Unnecessarily extensive search can be costly in terms of memory<br>performance. |
| ->                             | Moves the selected names from the UnHighlighted area to the Highlighted area, and highlights their objects in the RTL and Technology views.                                                                                                    |
| <-                             | Moves the selected names from the Highlighted area to the<br>UnHighlighted area, and unhighlights their objects in the RTL and<br>Technology views.                                                                                                    |
| All ->                         | Moves all names from the UnHighlighted to the Highlighted area, and highlights their objects in the RTL and Technology views.                                                                                                    |
| <- All                         | Moves all names from the Highlighted to the UnHighlighted area, and<br>unhighlights their objects in the RTL and Technology views.                                                                                                    |
| Highlighted                    | Complementary and analogous to the UnHighlighted area. You select<br>object names here as candidates for moving to the UnHighlighted list.<br>(You move names to the UnHighlighted list by clicking the <- button<br>which unselects and unhighlights the corresponding objects.)                   |
|                                | When you select a name in the Highlighted list, the view is changed to show the (original, unfiltered) schematic sheet containing the object.                                                                                                    |
| Un-Highlight<br>Selection (*?) | Complementary and analogous to the Highlight Search area: selects names in the Highlighted area, based on the filter string you input here.                                                                                                    |

#### Field/Option Description

| Jump to<br>location      | When enabled, jumps to another sheet if necessary to show target objects.                                                                                                    |
|--------------------------|----------------------------------------------------------------------------------------------------|
| Name Space:<br>Tech View | Searches for the specified name using the mapped (srm) database.<br>For more information, see Using Find for Hierarchical and<br>Restricted Searches, on page 280 of the User Guide.                                                                                                    |
| Name Space:<br>Netlist   | Searches for the specified name using the output netlist file. For<br>more information, see Using Find for Hierarchical and Restricted<br>Searches, on page 280 of the User Guide.                                                                                                    |
| Find 200                 | Adds up to 200 more objects that match the filter string to the<br>UnHighlighted list. This button becomes available after you enter a<br>Highlight Search (*?) filter string. This button does not find objects in<br>HDL Analyst views. It matches names of design objects against the<br>Highlight Search (*?) filter and provides the candidates listed in the<br>UnHighlighted list, from which you select the objects to find.          |
|                          | Using the Enter (Return) key when the cursor is in the Highlight<br>Search (*?) field is equivalent to clicking the Find 200 button.                                                                                                    |
|                          | Usage note:                                                                                                    |
|                          | Click Find 200 before Find All to prevent unwanted matches in case the Highlight Search (*?) string is less selective than you expect.                                                                                                    |
| Find All                 | Places all objects that match the Highlight Search (*?) filter string in the UnHighlighted list. This button does not find objects in HDL Analyst views. It matches names of design objects against the Highlight Search (*?) filter and provides the candidates listed in the UnHighlighted list, from which you select the objects to find. (Enter a filter string before clicking this button.) See <i>Usage Note</i> for Find 200, above. |
|                          |                                                                                                    |

For more information on using the Object Query dialog box, see Using Find for Hierarchical and Restricted Searches, on page 280 of the User Guide.

### **Find in Files Command**

The Find in Files command searches the defined target for the occurrence of a specified search string. The list of files containing the string is reported in the display area at the bottom of the dialog box. For information on using this feature, see Searching Files, on page 150 of the User Guide.

| S Find in Files                                                      |                                                              | ?×       |
|----------------------------------------------------------------------|--------------------------------------------------------------|----------|
| Find what:                                                           |                                                              |          |
|                                                                      |                                                              |          |
| int_crc16_set                                                        |                                                              | <b>`</b> |
| Find In:                                                             |                                                              |          |
| ✓ Files Contained in Project:                                        | C:\DesignsII\usb_hub\usb_hub.prj                             | <b></b>  |
| Implementation Directory:                                            | fcedemo                                                      | <b>•</b> |
| Directory:                                                           |                                                              |          |
| Result Window (search only in                                        | results window below)                                        |          |
| ✓ Include sub-folders for directo File filter: e.g. srr;v;vhd;a*.txt | ry searches                                                  |          |
|                                                                      |                                                              |          |
|                                                                      |                                                              |          |
|                                                                      |                                                              |          |
| - Search Options                                                     |                                                              |          |
| Match case Match whole                                               | word 📃 Use Regular Expressions                               |          |
|                                                                      |                                                              |          |
|                                                                      |                                                              |          |
| Find Close                                                           |                                                              |          |
| 32 matches found in 5 files. Total fi                                | les seached: 40                                              |          |
| C:\DesignsII\usb_hub\src\usbf_ep_                                    | rf.v(100): int_crc16_set, int_to_set, int_seqerr_set,        |          |
| C:\DesignsII\usb_hub\src\usbf_ep_                                    | rf.v(128): input int_crc16_set; // Set CRC16 error interrupt |          |
| C:\DesignsII\usb_hub\src\usbf_ep_                                    |                                                              |          |
| C:\DesignsII\usb_hub\src\usbf_pe.                                    |                                                              |          |
| C:\DesignsII\usb_hub\src\usbf_pe.                                    |                                                              |          |
| C:\DesignsII\usb_hub\src\usbf_pe.                                    | v(781): assign int_crc16_set = rx_data_done & crc16_err;     |          |
|                                                                      |                                                              |          |

| Field/Option                  | Description                                                                                    |
|-------------------------------|------------------------------------------------------------------------------------------------|
| Find what:                    | Text string object of search.                                                                  |
| Files Contained in<br>Project | Drop-down menu identifying the source project of the files to be searched.                     |
| Implementation<br>Directory   | Drop-down menu restricting project search to a specific implementation or all implementations. |
| Directory                     | Identifies directory for files to be searched.                                                 |

| Field/Option                               | Description                                                                                                    |  |  |  |  |
|--------------------------------------------|----------------------------------------------------------------------------------------------------|--|--|--|--|
| Result Window                              | Allows a secondary search string (Find what) to be applied to the targets reported from the initial search.                          |  |  |  |  |
| Include sub-folders for directory searches | When checked, extends the search to sub-directories of the target directory.                                                         |  |  |  |  |
| File filter                                | Excludes files from the search by filename extension.                                                                                |  |  |  |  |
| Search Options                             | Standard string search options; check to enable.                                                                                     |  |  |  |  |
| Find                                       | Initiates search.                                                                                                    |  |  |  |  |
| Result Display                             | List of files containing search string. Status line lists the<br>number of matches in each file and the number of files<br>searched. |  |  |  |  |
|                                            |                                                                                                    |  |  |  |  |

# **Replace Command**

Use Edit->Replace to find and optionally replace text in the Text Editor.

| S Replace          |                |              |       | ? ×         |
|--------------------|----------------|--------------|-------|-------------|
| Find what:         | rising_edge(C  | ilk)         | <br>• | Find Next   |
| Replace with:      | falling_edge(C |              | •     | Replace     |
| Match whole word   | only           | _Replace In— |       |             |
| Match case         |                | O Selection  |       | Replace All |
| Regular expression | n              | Whole file   |       | Cancel      |

| Feature               | Description                                                                                                    |
|-----------------------|----------------------------------------------------------------------------------------------------|
| Find what             | Search string matching the text to find. You can use the pull-<br>down list to view and reuse search strings used previously in<br>the current session. |
| Replace with          | The text that replaces the found text. You can use the pull-<br>down list to view and reuse replacement text used previously<br>in the current session. |
| Match whole word only | Finds only occurrences of the exact string (strings longer than<br>the Find what string are not recognized).                                            |

| Feature            | Description                                                                                                    |
|--------------------|----------------------------------------------------------------------------------------------------|
| Match case         | When enabled, searching is case sensitive.                                                                                                    |
| Regular expression | When enabled, wildcard characters (* and ?) can be used in<br>the search string: ? matches any single character; * matches<br>any string of characters, including the empty string. |
| Selection          | Replace All replaces only the matched occurrence.                                                                                                    |
| Whole file         | Replace All replaces all matching occurrences.                                                                                                    |
| Find Next          | Initiates a search for the search string (see Find What).                                                                                                    |
| Replace            | Replaces the found text with the replacement text, and locates the next match.                                                                                                    |
| Replace All        | Replaces all text that matches the search string.                                                                                                    |

# **Goto Command**

Use Edit->Goto to go to a specified line number in the Text Editor.

| synplify            | ?×     |
|---------------------|--------|
| Go to line (1-105): |        |
| 3                   |        |
| Ok                  | Cancel |

# View Menu

Use the View menu to set the display and viewing options, choose toolbars, and display result files. The commands in the View menu vary with the active view. The following tables describe the View menu commands in various views.

- View Menu Commands: All Views, on page 130
- View Menu: Zoom Commands, on page 131
- View Menu: RTL and Technology Views Commands, on page 131
- View Menu: FSM Viewer Commands, on page 132

| Command        | Description                                                                                                    |
|----------------|----------------------------------------------------------------------------------------------------|
| Font Size      | Changes the font size in the Project UI of the synthesis tools.<br>You can select one of the following options:                                                                                                    |
|                | Increase Font Size     Decrease Font Size                                                                                                    |
|                | Reset Font Size (default size)                                                                                                    |
| Toolbars       | Displays the Toolbars dialog box, where you specify the toolbars to display. See Toolbar Command, on page 133.                                                                                                    |
| Status Bar     | When enabled, displays context-sensitive information in the<br>lower-left corner of the main window as you move the mouse<br>pointer over design elements. This information includes<br>element identification.                                                                |
| Refresh        | Updates the UI display of project files and folders.                                                                                                    |
| Output Windows | Displays or removes the Tcl Script/Messages and Watch<br>windows simultaneously in the Project view. Refer to the Tcl<br>Window and Watch Window options for more information.                                                                                                 |
| Tcl Window     | When enabled, displays the Tcl Script and Messages<br>windows. All commands you execute in the Project view<br>appear in the Tcl window. You can enter or paste Tcl<br>commands and scripts in the Tcl window. Check for notes,<br>warning, and errors in the Messages window. |

#### View Menu Commands: All Views

| Command          | Description                                                                                                    |
|------------------|----------------------------------------------------------------------------------------------------|
| Watch Window     | When enabled, displays selected information from the log file in the Watch window.                                                              |
| View Log File    | Displays a log file report that includes compiler, mapper,<br>and timing information on your design. See View Log File<br>Command, on page 135. |
| View Result File | Displays a detailed netlist report.                                                                                                    |

#### **View Menu: Zoom Commands**

| Command          | Description                                                                                                    |
|------------------|----------------------------------------------------------------------------------------------------|
| Soom In Zoom Out | Lets you Zoom in or out. When selected, a Z-shaped mouse<br>pointer ( $\mathbb{Z}$ ) appears. Zoom in or out on the view by clicking or<br>dragging a box around (lassoing) the region. Clicking zooms in<br>or out on the center of the view; lassoing zooms in or out on<br>the lassoed region. Right-click to exit zooming mode. |
|                  | In the SCOPE spreadsheet, selecting these commands increases or decreases the view in small increments.                                                                                                    |
| Pan              | Lets you pan (scroll) a schematic or FSM view using the mouse.                                                                                                    |
|                  | If your mouse has a wheel feature, use the wheel to pan up<br>and down. To pan left and right, use the Shift key with the<br>wheel.                                                                                                    |
| 🙉 Full View      | Zooms the active view so that it shows the entire design.                                                                                                    |
| Normal View      | Zooms the active view to normal size and centers it where you click. If the view is already normal size, clicking centers the view.                                                                                                    |

#### View Menu: RTL and Technology Views Commands

These commands are available when the RTL view or Technology view is active. These commands are available in addition to the commands described in View Menu Commands: All Views, on page 130 and View Menu: Zoom Commands, on page 131.

| Description                                                                                                    |
|----------------------------------------------------------------------------------------------------|
| Traverses design hierarchy using the push/pop mode – see<br>Exploring Design Hierarchy, on page 270 of the User Guide.                                     |
| Displays the previous sheet of a multiple-sheet schematic.                                                                                                 |
| Displays the next sheet of a multiple-sheet schematic.                                                                                                    |
| Displays the Goto Sheet dialog box where you can select a sheet to display from a list of all sheets. See View Sheets Command, on page 134.                |
| Toggles the display of information for nets, instances, pins, and ports in the HDL Analyst view.                                                           |
| To customize the information that displays, set the values with Options->HDL Analyst Options->Visual Properties. See Visual Properties Panel, on page 260. |
| Goes backward in the history of displayed sheets for the current HDL Analyst view.                                                                         |
| Goes forward in the history of displayed sheets for the current HDL Analyst view.                                                                          |
| Filters the RTL/Technology view to display only the selected objects.                                                                                      |
|                                                                                                    |

#### View Menu: FSM Viewer Commands

The following commands are available when the FSM viewer is active. These commands are in addition to the common commands described in View Menu Commands: All Views, on page 130 and View Menu: Zoom Commands, on page 131.

| Command                         | Description                                                                                                    |
|---------------------------------|----------------------------------------------------------------------------------------------------|
| Filter->Selected                | Hides all but the selected state(s).                                                                            |
| Filter->By output transitions   | Hides all but the selected state(s), their output transitions, and the destination states of those transitions. |
| Filter->By input<br>transitions | Hides all but the selected state(s), their input transitions, and the origin states of those transitions.       |

| Command                   | Description                                                                                                    |
|---------------------------|----------------------------------------------------------------------------------------------------|
| Filter->By any transition | Hides all but the selected state(s), their input and output transitions, and their predecessor and successor states. |
| 😚 Unfilter                | Restores a filtered FSM diagram so that all the states and transitions are showing.                                  |
| Cross Probing             | Enables cross probing between FSM nodes and RTL view schematic.                                                      |
| Select All States         | Selects all the states.                                                                                              |
| FSM Table                 | Toggles display of the transition table.                                                                             |
| FSM Graph                 | Toggles FSM state diagram on or off.                                                                                 |
| Annotate Transitions      | Toggles display of state transitions on or off on FSM state diagram                                                  |
| Selection Transcription   |                                                                                                    |
| Tool Tips                 | Toggles state diagram tool tips on or off.                                                                           |
| FSM Properties            | Displays FSM Properties dialog box.                                                                                  |
| Unselect All              | Unselects all states and transitions.                                                                                |
|                           |                                                                                                    |

## **Toolbar Command**

Select View->Toolbars to display the Toolbars dialog box, where you can:

- Choose the toolbars to display
- Customize their appearance

| S Customize Toolbars                                                                                                    | ? ×                                                                      |
|----------------------------------------------------------------------------------------------------|--------------------------------------------------------------------------|
| ▼       Project         ▼       Analyst         ▼       Physical Analyst         ▼       Text Editor         ▼       FSM Viewer         ▼       Tools | <ul> <li>✓ <u>S</u>how Tooltips</li> <li><u>L</u>arge Buttons</li> </ul> |
| Close                                                                                                    | Help                                                                     |

| Feature       | Description                                                                                  |
|---------------|----------------------------------------------------------------------------------------------|
| Toolbars      | Lists the available toolbars. Select the toolbars that you want to display.                  |
| Show Tooltips | When selected, a descriptive tooltip appears whenever you position the pointer over an icon. |
| Large Buttons | When selected, large icons are used.                                                         |

### **View Sheets Command**

Select View->View Sheets to display the Goto Sheet dialog box and select a sheet to display. The Goto Sheet dialog box is only available in an RTL or Technology view, and only when a multiple-sheet design is present.

| Goto Sheet         |    | ?×     |
|--------------------|----|--------|
| Sheet 1<br>Sheet 2 |    |        |
| Sheet 3            |    |        |
|                    |    |        |
|                    |    |        |
|                    |    |        |
|                    |    |        |
|                    | ОК | Cancel |

To see if your design has multiple sheets, check the sheet count display at the top of the schematic window.

### View Log File Command

View->View Log File displays the log file report for your project. The log file is available in either text (*project\_name.srr*) or HTML (*project\_name\_srr.htm*) format. To enable or disable the HTML file format for the log file, select the View log file in HTML option in the Options->Project View Options dialog box.

When opening the log file, a table of contents appears. Selecting an item from the table of contents takes you to the corresponding HTML page. To go back, right-click the HTML page and select **Back** from the menu.

| Report: example (rev_1)                                                                                              |                                                                                                    |
|----------------------------------------------------------------------------------------------------|----------------------------------------------------------------------------------------------------|
| Synthesis     Compiler Report     Pre-mapping Report     Mapper Report     Backannotation Report     Place and Route | <pre>#Build: Synplify Pro G-2013.03, Build 1337R, Nov 27 2012<br/>#install: Z:\nt\syn201303_091R<br/>#OS: Windows 7 6.1<br/>#Hostname: INGRID-8200<br/>#Implementation: rev_1<br/>\$ Start of Compile</pre>                                                                                                    |
| Session Log (08:39 28-Nov)                                                                                           | <pre>#Wed Nov 28 08:48:06 2012  Synopsys HDL Compiler, version compdevb, Build 2820R, built Nov 27 2012 @N: :   Running in 64-bit mode Copyright (C) 1994-2012 Synopsys, Inc. This software the associated docume</pre>                                                                                                    |
|                                                                                                    | Synopsys VHDL Compiler, version compdevb, Build 2820R, built Nov 27 2012<br>@N: :   Running in 64-bit mode<br>Copyright (C) 1994-2012 Synopsys, Inc. This software the associated docume                                                                                                    |
|                                                                                                    | @N: <u>CD720</u> : <u>std.vhd(123)</u>   Setting time resolution to ns                                                                                                    |
| <u>R</u> efresh                                                                                                    | @N: : ins rom.vhd(13)       Top entity is set to INS ROM.       Image: Comparison of the set of the set of |

You can use the search field to find an item in the table of contents. Enter all or part of the header name in the search field, then click Find. The log file displays the resulting section.

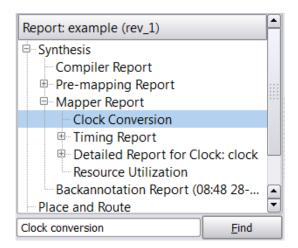

Find searches within collapsed tables. It expands the tables to show your results.

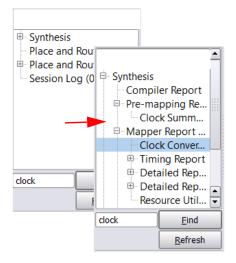

If the file changes while the search window is open, click the Refresh button to update the table of contents.

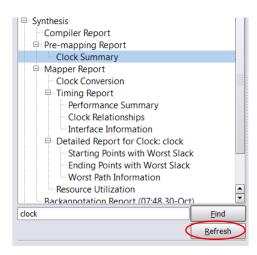

# Project Menu

You use the Project menu to set implementation options, add or remove files from a project, change project filenames, create new implementations, and archive or copy the project. The Project menu commands change, depending on the view you are in. For example, the HDL Analyst RTL and Technology views only include a subset of the Project menu commands.

The Synplify Pro tools provide a graphical user interface (GUI) with views that help you manage hierarchical designs that can be synthesized independently and imported back to the top-level project in a team design flow called Hierarchical Project Management. This feature is not available for Microsemi technologies.

The following table describes the Project menu commands.

| Command                        | Description                                                                                                    |  |
|--------------------------------|----------------------------------------------------------------------------------------------------|--|
| Implementation Options         | Displays the Implementation Options dialog box, where you<br>set options for implementing your design. See<br>Implementation Options Command, on page 151.                                                                                      |  |
| Add Source File                | Displays the Select Files to Add to Project dialog box. See Add Source File Command, on page 139.                                                                                                    |  |
| Remove File From Project       | Removes selected files from your project.                                                                                                    |  |
| Change File                    | Replaces the selected file in your project with another<br>that you choose. See Change File Command, on<br>page 141.                                                                                                    |  |
| Set VHDL Library               | Displays the File Options dialog box, where you choose<br>the library (Library Name) for synthesizing VHDL files. The<br>default library is called work. See Set VHDL Library<br>Command, on page 142.                                          |  |
| Add Implementation             | Creates a new implementation for a current design.<br>Each implementation pertains to the same design, but it<br>can have different options settings and/or constraints<br>for synthesis runs. See Add Implementation Command,<br>on page 142). |  |
| New Identify<br>Implementation | Creates a new Identify implementation for a current<br>design. To launch the Identify tool set, see the Launch<br>Identify Instrumentor Command, on page 176 and<br>Launch Identify Debugger Command, on page 178.                              |  |

| Command                          | Description                                                                                                    |
|----------------------------------|----------------------------------------------------------------------------------------------------|
| Convert Vendor<br>Constraints    | Not applicable for Microsemi technologies.                                                                                                    |
| Archive Project                  | Archives a design project. Use this command to archive<br>a full or partial project, or to add files to or remove files<br>from an archived project. See Archive Project<br>Command, on page 143 for a description of the utility<br>wizard options. |
| Un-Archive Project               | Loads an archived project file to the specified directory.<br>See Un-Archive Project Command, on page 145 for a<br>description of the utility wizard options.                                                                                        |
| Copy Project                     | Creates a copy of a design project. Use this command to<br>create a copy of a full or partial project. See Copy Project<br>Command, on page 148 for a description of the utility<br>wizard options.                                                  |
| Hierarchical Project<br>Options  | Not applicable for Microsemi technologies.                                                                                                    |
| Add SubProject<br>Implementation | Not applicable for Microsemi technologies.                                                                                                    |

## Add Source File Command

Select Project->Add Source File to add files, such as HDL source files, to your project. This selection displays the Select Files to Add to Project dialog box.

| Choose | Directory |
|--------|-----------|
|--------|-----------|

| 💁 Add Files to Pro                                                                                          | ject                                                                                                    |                                                  |                     | <u>? ×</u>   |
|----------------------------------------------------------------------------------------------------|----------------------------------------------------------------------------------------------------|--------------------------------------------------|---------------------|--------------|
| Lookin: 📋                                                                                                   | ://synplify_premier1/verilog                                                                                                    | - 0 0 0                                          | ) 🧭 🖽 🗉             |              |
| 🦉 My Conputer<br>📁 jcanr.SYVPI                                                                              | au v data_mux.v eght_bit_uc.v eght_bit_uc.v irs_decode.v irs_decode.v irs_decode.v endu.v endu.v en | Select Files to add                              |                     |              |
|                                                                                                    |                                                                                                    | Specify file type                                |                     |              |
| (4)                                                                                                    |                                                                                                    |                                                  |                     |              |
| He name: 🔤 eq                                                                                               | nt bit uc.V" "ins cecode.V" "io                                                                                                    | ).v" "mult.v" "oc.v" "reg. file.v" "spol. regs.v | v''state mc.v"      |              |
| Files of type HEL                                                                                           | Fles (* vhd "tyfdl*ty "tsv *t                                                                                                    | vma)                                             | -                   |              |
| VHDL lih:                                                                                                   |                                                                                                    |                                                  | •                   | •            |
| Files to add to proje                                                                                       | ct: (10 file(s) selected) 🕑 Use                                                                                                    | e relative paths 🛛 Add files to Folders          | Felder Options      |              |
| .\verilog\alu.v<br>.\verilog\deta_mux<br>.\verilog\deta_mux<br>.\verilog\dight_bit_<br>.\verilog\dirs_decou | hebbe v.n.                                                                                                    |                                                  | Add file<br>buttons | <- Add All   |
| .(verilog\ip.v<br>.(verilog\mult.v<br>.(verilog\pc.v<br>.(verilog\pc.jtile v<br>.(verilog\pp.j_regs)        |                                                                                                    |                                                  | emove File<br>ttons | Remove Al -> |
| .\verilog\state_mc.                                                                                         | ×I                                                                                                    |                                                  |                     | OK<br>Cancel |

| Feature                 | Description                                                                                                    |  |
|-------------------------|----------------------------------------------------------------------------------------------------|--|
| Look in                 | The directory of the file to add. You can use the pull-down directory list or the Up One Level button to choose the directory.                                                                                                    |  |
| File name               | The name of a file to add to the project. If you enter a name<br>using the keyboard, then you must include the file-type<br>extension.                                                                                                    |  |
| Files of type           | The type (extension) of files to be added to the project.<br>Only files in the active directory that match the file type<br>selected from the drop-down menu are displayed in the list<br>of files. Use All Files to list all files in the directory.                                       |  |
| Files To Add To Project | The files to add to the project. You add files to this list with<br>the <-Add and <-Add All buttons. You remove files from this<br>list with the Remove -> and Remove All -> buttons.<br>For information about adding files to custom folders, see<br>Creating Custom Folders, on page 120. |  |
| Use relative paths      | When you add files to the project, you can specify either to<br>use the relative path or full path names for the files.                                                                                                    |  |
| Add files to Folders    | When you add files to the project, you can specify whether<br>or not to automatically add the files to folders. See the<br>Folder Options described below.                                                                                                    |  |
| Folder Options          | When you add files to folders, you can specify the folder name as either the:                                                                                                    |  |
|                         | Operating System (OS) folder name                                                                                                    |  |
|                         | • Parent path name from a list provided in the display                                                                                                    |  |

### **Change File Command**

Select Project->Change File to replace a file in the project files list with another of the same type. This displays the Source File dialog box, where you specify the replacement file. You must first select the file to replace, in the Project view, before you can use this command.

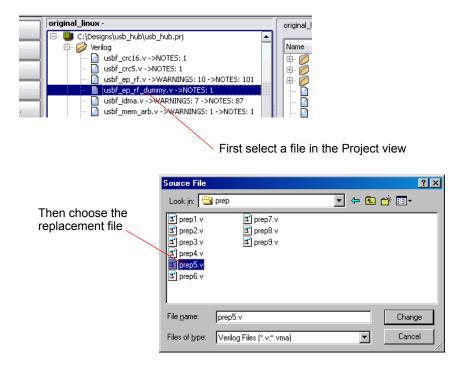

### Set VHDL Library Command

Select Project->Set VHDL Library to display the File Options dialog box, where you view VHDL file properties and specify the VHDL library name. See File Options Popup Menu Command, on page 284. This is the same dialog box as that displayed by right-clicking a VHDL filename in the Project view and choosing File Options.

### Add Implementation Command

Select Project->Add Implementation to create a new implementation for the selected project. This selection displays the Implementation Options dialog box, where you define the implementation options for the project – see Implementation Options Command, on page 151. This is the same dialog box as that displayed by Project->Implementation Options, except that there is no list of Implementations to the right of the tabbed panels.

## **Convert Vendor Constraints Command**

The Project->Convert Vendor Constraints is not available for Microsemi technologies.

# **Archive Project Command**

Use the Project->Archive Project command to store files for a design project into a single archive file in Synopsys Proprietary Format (sar). You can archive an entire project or selected files from the project.

The Archive Project command displays the Synopsys Archive Utility wizard consisting of either two (all files archived) or three (custom file selection) tabs.

| nopsys Archive U                                                                        | tility - [C:/tools/temp                                                          | 7/prol_1.pr[]                               |                                     |                                                                                       |   |                 |                |
|-----------------------------------------------------------------------------------------|----------------------------------------------------------------------------------|---------------------------------------------|-------------------------------------|---------------------------------------------------------------------------------------|---|-----------------|----------------|
| 5tep 3: Please review                                                                   | w the archiving summary                                                          | / and specify destination file t            | en press ARCHIVE button.            |                                                                                       |   |                 |                |
| chive Summary                                                                           |                                                                                  |                                             |                                     |                                                                                       |   |                 |                |
| ocal File<br>ocal File<br>ocal File<br>ocal File<br>ocal File<br>ocal File<br>ocal File | rev_1/rpt_<br>rev_1/run_<br>rev_1/run_<br>rev_1/synu<br>rev_1/synu<br>rev_1/synu | options.txt<br>db<br>licity.ucf             | ù1.рй]                              |                                                                                       | • |                 |                |
| ical File<br>ical File<br>ical File<br>ical File<br>ical File                           | Step 2: Please sele                                                              | ct files to be archived.                    |                                     |                                                                                       |   |                 |                |
| cal File<br>cal File<br>cal File<br>cal File                                            | Project File List                                                                | ig: 💿 Source Files                          | ⊖ srs                               |                                                                                       |   | Add Extra Files |                |
| ocal File<br>ocal File<br>ocal File                                                     | Archive Summ                                                                     | ary: Total file(s): 51                      |                                     |                                                                                       |   |                 |                |
| cal File<br>cal File                                                                    | C:/tools/temp/pr                                                                 | Synopsys Archive Utilit                     | - [C:/tools/temp/proj_1.prj]        |                                                                                       |   |                 | _              |
| ical File<br>ical File<br>itra File                                                     | E- C Veril                                                                       | Step 1: Please select th                    | type of archiving.                  |                                                                                       |   |                 |                |
| nation File C:/                                                                         | Extr                                                                             | Project Path and Filename                   | C:/tools/temp/proj_1.prj            |                                                                                       |   |                 |                |
|                                                                                         |                                                                                  | Root Directory                              | C:/tools/temp/                      |                                                                                       |   |                 | Change         |
|                                                                                         |                                                                                  | Destination File                            | C:/tools/temp/proj_1.sar            |                                                                                       |   |                 | ]              |
|                                                                                         |                                                                                  |                                             | ained copy (File: 52 Size: 2.30 M ) |                                                                                       |   |                 |                |
|                                                                                         |                                                                                  | Customized file list                        | nplementation • A                   | ctive Implementation : rev_1                                                          |   |                 |                |
|                                                                                         | Active Impl.                                                                     | <ul> <li>Local copy for internal</li> </ul> | network (File: 0 Size: 0)           |                                                                                       |   |                 |                |
|                                                                                         | T time Active tripic                                                             | [ Archive Type ] - Create                   | a fully self-contained copy         |                                                                                       |   |                 |                |
|                                                                                         |                                                                                  | "local type filename".                      |                                     | he project will be archived in this mode.                                             |   |                 | with a special |
|                                                                                         |                                                                                  |                                             |                                     | files), and other reference files (option,<br>rk environment. E.g., customers can arc |   |                 | gging.         |
|                                                                                         |                                                                                  |                                             |                                     |                                                                                       |   |                 |                |
|                                                                                         |                                                                                  |                                             |                                     |                                                                                       |   |                 |                |
|                                                                                         |                                                                                  |                                             |                                     |                                                                                       |   | Next >          | Cance          |

| Option                    | Description                                               |
|---------------------------|-----------------------------------------------------------|
| Project Path and Filename | Path and filename of the .prj file.                       |
| Root Directory            | Top-level directory that contains the project files.      |
| Destination Directory     | Pathname of the directory to store the archive .sar file. |

| Option               | Description                                                                                                    |
|----------------------|----------------------------------------------------------------------------------------------------|
| Archive Style        | The type of archive:                                                                                                    |
|                      | <ul> <li>Create a fully self-contained copy – all project files are<br/>archived; includes project input files and result files.</li> </ul>                                                                                |
|                      | <ul> <li>If the project contains more than one implementation:</li> <li>All Implementation includes all implementations in the project.</li> <li>Active Implementation includes only the active implementation.</li> </ul> |
|                      | • Customized file list – only project files that you select are included in the archive.                                                                                                    |
|                      | <ul> <li>Local copy for internal network – only project input files are<br/>archived, no result files will be included.</li> </ul>                                                                                         |
| Create Project using | If you select the Customized file list option in the wizard,<br>you can choose one the following options on the second<br>tab:                                                                                             |
|                      | <ul> <li>Source Files – Includes all design files in the archive.<br/>You cannot enable the SRS option if this option is<br/>enabled.</li> </ul>                                                                           |
|                      | • SRS – Includes all .srs files (RTL schematics) in the archive. You cannot enable the Source Files option when this option is enabled.                                                                                    |
| Add Extra Files      | If you select the Customized file list option in the wizard,<br>you can use this button on the second tab to add<br>additional files to the archive.                                                                       |

For step-by-step details on how to use the archive utility, see Archive Project Command, on page 143.

# **Un-Archive Project Command**

Use the Project->Un-Archive Project command to extract the files from an archived design project.

This command displays a Synplicity Un-Archive Utility wizard.

| Synplify Un-Archive Util     | ity                         |                                                                  |               |
|------------------------------|-----------------------------|------------------------------------------------------------------|---------------|
| Step 2: Please fix unreso    | olved file reference. Unct  | neck any input file you wish to comment out in the project file. |               |
| External File Reference ( Pl | ease fix unresolved file re | ference. Uncheck filename to remove it from pro                  | ject file )   |
| Resolved                     | File Reference              | Resolved File Reference                                          |               |
| Designs_ramCtr               | 'l/spcl_regs.v              | Designs_ramCtrl/spcl_regs.v                                      | Change        |
| Designs_ramCtr               | l/reg_file.v                | Designs_ramCtrl/reg_file.v                                       | Change        |
| ✓Designs_ramCt               | Synplify Un-Archive 🎧       | Utility                                                          |               |
| ✓Designs_ramCt               |                             |                                                                  |               |
| ✓Designs_ramCt               | Step 1: Please select       | : archive file and destination directory.                        |               |
| ✓Designs_ramCt               | Archive Filename            |                                                                  |               |
| ✓Designs_ramCt               | Archive Filename            | C:\tools\temp\proj_1.sar                                         |               |
| File exists in archive       | Project Name                | proj_1.prj                                                       |               |
|                              | Destination Directory       | D:\home\PwrResources\                                            |               |
|                              |                             |                                                                  |               |
|                              |                             |                                                                  |               |
|                              |                             |                                                                  |               |
|                              |                             |                                                                  |               |
|                              |                             |                                                                  | Next > Cancel |

| Option                                              | Description                                                                                                    |  |  |
|-----------------------------------------------------|----------------------------------------------------------------------------------------------------|--|--|
| Archive Filename                                    | Path and filename of the .prj file.                                                                                                    |  |  |
| Project Name                                        | Top-level directory that contains the project files.                                                                                                    |  |  |
| Destination Directory                               | Pathname of the directory to store the archive .sar file.                                                                                                    |  |  |
| Original File Reference/<br>Resolved File Reference | Displays the files in the archive that will be extracted.<br>You can exclude files from the .sar by unchecking the file<br>in the Original File Reference list. Any unchecked files are<br>commented out in the .prj file.                                                                                    |  |  |
|                                                     | If there are unresolved reference files in the .sar file, you must fix (Resolve button) or uncheck them. Or, if there are files that you want the change when project files are extracted, use the Change button and select files, as appropriate. See <i>Resolve File Reference</i> , next for more details. |  |  |

For step-by-step details on how to use the un-archive utility, see Un-Archive Project Command, on page 145.

#### **Resolve File Reference**

When you use the Un-Archive Utility wizard to extract a project, if there are unresolved file references, use the Resolve button next to the file to point to a new file location. You can also optionally replace project files in the destination directory by clicking the Change button next to the file you want to replace. The Change and Resolve buttons bring up the following dialog box:

| Synplicity Un-Archive Utility - Resolve File Reference |                             |        |
|--------------------------------------------------------|-----------------------------|--------|
| -File Reference                                        |                             |        |
| Filename                                               | prgm_cntr.v                 |        |
| Original Directory                                     | Designs_ramCtrl             |        |
| Replace directory with                                 | Designs_ramCtrl             | ···    |
| Final Filename                                         | Designs_ramCtrl/prgm_cntr.v |        |
| Replace Replace                                        | Unresolved Replace All      | lancel |

| Option Description |                                                                        |
|--------------------|------------------------------------------------------------------------|
| Filename           | Specifies the path and name of the file you want to change or resolve. |
| Original Directory | Specifies the location of the project at the time it was archived.     |

| Option                 | Description                                                                                                    |  |
|------------------------|----------------------------------------------------------------------------------------------------|--|
| Replace directory with | Specifies the new location of the project files you want to use to replace files.                                                                                                 |  |
| Final Filename         | Specifies the path name of the directory and the file name of the replace file.                                                                                                   |  |
| Replace buttons        | • Replace – replaces only the file specified in the Filename field when the project is extracted.                                                                                 |  |
|                        | • Replace Unresolved – replaces any unresolved files in the project, with files of the same name from the Replace directory.                                                      |  |
|                        | • Replace All – replaces all files in the archived project with files of the same name from the Replace directory.                                                                |  |
|                        | • To undo any replace-file references, clear the Replace directory with field, then click Replace. This causes the utility to point back to the Original Directory and filenames. |  |

# **Copy Project Command**

Use the Project->Copy Project command to create a copy of a design project. You can copy an entire project or selected files from the project.

The Copy Project command displays the Synopsys Copy Utility wizard consisting of either two (all files copied) or three (custom file selection) tabs.

| Copy Summary  Project File : C:/tools/temp/proj_1.pri Root Directory : C:/tools/temp/proj_1.pri]  Project File Symplicity Copy Utility - [C:/tools/temp/proj_1.pri]  Project File Remote Ref. Local File Local File Local Fi                                                                                                    |                                                      | y - [C:/tools/temp/proj_1.prj]                                                                                                    |
|----------------------------------------------------------------------------------------------------|------------------------------------------------------|----------------------------------------------------------------------------------------------------|
| Project File:<br>C.(hook/hemp(or)_pri)<br>C.(hook/hemp(or)_pri)<br>Date:<br>File:<br>Sep 2: Please select files to be copied.<br>Project File Lat.<br>Rende Ref.<br>Code File<br>Code File<br>Code F |                                                      |                                                                                                    |
| Total Sce:       Step 1: Please select files to be copied.         Project File       Step 2: Please select files to be copied.         Project File       Step 2: Please select files to be copied.         Project File       Step 2: Please select files to be copied.         Project File       Step 2: Please select files to be copied.         Project File       Step 2: Please select files to be copied.         Project File       Step 2: Please select files to be copied.         Cocid File       Cocid File         Local File       Create project using:         Step 1: Please select file List       Step 1: Please select file Size: 2.3 M         Cocid File       Cocid File         Local File       Step 1: Please select the type of copying.         Cocid File       Step 1: Please select the type of copying.         Cocid File       Cocid File         Local File       File         Cocid File       Create a fully self-contained copy         Cocid File       Cutomized file Isk         Cocid File       Cutomized file Isk         Cocid File       Cutomized file Isk         Cocid File       Cutomized file Isk         Cocid File       Cutomized file Isk         Cocid File       Cutomized file Isk         Cutomized File Isk                                                                                                    | Root Directory :                                     | C:/tools/temp/proj_1.pr/<br>C:/tools/temp/                                                                                                    |
| Step 2: Please select files to be copied.         Project File         Summary: File         Rends Ref.         Local File         Local File         Local Copy Chile         Project Path and Filename         C(pt) Syle         Copy Syle         Copy Syle         Copy Syle         Cocat File                                                                                                    |                                                      | Synplicity Copy Utility - [C:/tools/temp/proj_1.pri]                                                                                                    |
| Summary File         Rende Ref.         Local File         Local File         Local Copy Con theman et (Ci/Loob                                                                                                    | Total Size :                                         | Step 2: Please select files to be copied.                                                                                                    |
| Local Fie         Local Fie         Project Path and Filename Cithods/temp/proj.1.pri         Root Directory         Destination Directory         Destination Directory         Output         Output         Output         Output         Cative Fim         Output                                                                                                    | Summary File<br>Remote Ref.                          |                                                                                                    |
| Local File       Local File         Local File       Image: the state of the state of                                                                                                    | Local File<br>Local File                             | Archive Summary: Total file(s): 52 Total Size: 2.3 M                                                                                                    |
|                                                                                                    | Local File<br>Local File<br>Local File<br>Local File | Image: Symplicity Copy Utility - [C:/tools/temp/proj_1.pri]         Image: Symplicity Copy Utility - [C:/tools/temp/proj_1.pri]         Image: Step 1: Please select the type of copying.         Image: Step 1: Please select the type of copying.         Image: Step 1: Please select the type of copy style         Image: Copy Type 1: Create a fully self-contained copy         Image: Step 1: Please select the type of copy file with a special "local type flename".         All the copy of the the mplementation result directories for the project will be copied in this mode. |

| Option                    | Description                                               |
|---------------------------|-----------------------------------------------------------|
| Project Path and Filename | Path and filename of the .prj file.                       |
| Root Directory            | Top-level directory that contains the project files.      |
| Destination Directory     | Pathname of the directory to store the archive .sar file. |

| Option               | Description                                                                                                    |
|----------------------|----------------------------------------------------------------------------------------------------|
| Copy Style           | The type of archive:                                                                                                    |
|                      | <ul> <li>Create a fully self-contained copy – all project files are<br/>archived; includes project input files and result files.</li> </ul>                                                                                |
|                      | <ul> <li>If the project contains more than one implementation:</li> <li>All Implementation includes all implementations in the project.</li> <li>Active Implementation includes only the active implementation.</li> </ul> |
|                      | • Customized file list – only project files that you select are included in the archive.                                                                                                    |
|                      | <ul> <li>Local copy for internal network – only project input files are<br/>archived, no result files will be included.</li> </ul>                                                                                         |
| Create Project using | If you select the Customized file list option in the wizard,<br>you can choose one the following options on the second<br>tab:                                                                                             |
|                      | <ul> <li>Source Files – Includes all design files in the archive.<br/>You cannot enable the SRS option if this option is<br/>enabled.</li> </ul>                                                                           |
|                      | • SRS – Includes all .srs files (RTL schematics) in the archive. You cannot enable the Source Files option if this option is enabled.                                                                                      |
| Add Extra Files      | If you select the Customized file list option in the wizard,<br>you can use this button on the second tab to add<br>additional files to the archive.                                                                       |
|                      |                                                                                                    |

For step-by-step details on how to use the copy utility, see Copy Project Command, on page 148.

# **Hierarchical Project Options Command**

The Project->Hierarchical Project Options command is not available for Microsemi technologies.

# Implementation Options Command

You use the Implementation Options dialog box to define the implementation options for the current project. You can access this dialog box from Project->Implementation Options, by clicking the button in the Project view, or by clicking the text in the Project view that lists the current technology options.

| Option                              | Value |  |
|-------------------------------------|-------|--|
| Fanout Guide                        | 24    |  |
| Disable I/O Insertion               |       |  |
| Update Compile Point Timing Data    |       |  |
| Promote Global Buffer Threshold     | 50    |  |
| Operating Conditions                | COMWC |  |
| Annotated Properties for Analyst    |       |  |
| Max number of critical paths in SDF | 0     |  |
| Conservative Register Optimization  |       |  |
| Resolve Mixed Drivers               |       |  |
| Click on an option for description  |       |  |
| ystem Designer Board File           |       |  |
|                                     |       |  |

This section describes the following:

- Device Panel, on page 152. For device-specific details of the options, refer to the appropriate vendor chapter.
- Options Panel, on page 153
- Constraints Panel, on page 155
- Implementation Results Panel, on page 157

- Timing Report Panel, on page 158
- VHDL Panel, on page 159
- Verilog Panel, on page 162
- Place and Route Panel, on page 170

# **Device Panel**

You use the Device panel to set mapping options for the selected technology.

| Technology Vendor            |        | Part                                                                                                    | Package              | Speed      | I Grade             |        |
|------------------------------|--------|----------------------------------------------------------------------------------------------------|----------------------|------------|---------------------|--------|
|                              |        | Technology:<br>Microsemi SmartFusion                                                                                                    | •                    |            | Package:<br>FBGA256 | Speed: |
| Device<br>Mapping<br>Options |        | Option<br>Panout Guide<br>Disable I/O Insertion<br>Update Compile Point Timing Di<br>Promote Global Buffer Thresho<br>Operating Conditions<br>Annotated Properties for Analy<br>Max number of critical paths in<br>Conservative Register Optimizi<br>Resolve Mixed Drivers | ld<br>yst<br>SDF     |            | 24                  |        |
| Option<br>Description        |        | Guide for fanout-based optimiz                                                                                                    | zations (such as rej | plication) |                     |        |
| System Des<br>Board File     | signer | System Designer Board File                                                                                                    |                      |            |                     |        |

The mapping options vary, depending on the technology. See Setting Device Options, on page 129 in the *User Guide* for a procedure, and the relevant vendor sections in this reference manual for technology-specific descriptions of the options.

The table below lists the following category of options. Not all options are available for all tools and technologies.

| Option                           | Description                                                                                                    |
|----------------------------------|----------------------------------------------------------------------------------------------------|
| Technology<br>Vendor             | Specify the device technology you want to synthesize. You can also select the part, package, and speed grade to use.                                                  |
|                                  | For more information, see the appropriate vendor appendix in the <i>Reference</i> manual.                                                                             |
| Device<br>Mapping                | The device mapping options vary depending on the device technology you select.                                                                                        |
| Options                          | For more information, see the appropriate vendor appendix in the <i>Reference</i> manual.                                                                             |
| Option<br>Description            | Click on a device mapping option to display its description in this field. Refer to the relevant vendor sections for technology-specific descriptions of the options. |
| System<br>Designer<br>Board File | Not applicable for Microsemi technologies.                                                                                                    |

# **Options Panel**

You use the Options panel of the Implementation Options dialog box to define general options for synthesis optimization. See Setting Optimization Options, on page 132 of the *User Guide* for details.

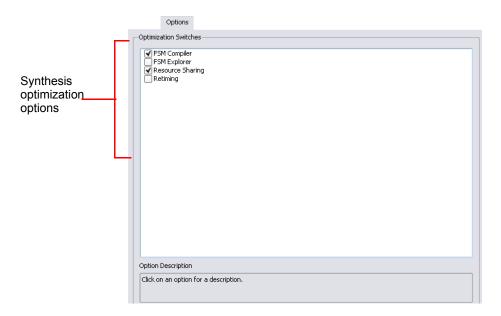

\*

The following table lists the options alphabetically. Not all options are available for all tools and technologies.

| Option                     | Description                                                                                                    |
|----------------------------|----------------------------------------------------------------------------------------------------|
| Enable 64-bit<br>Synthesis | Enables/disables the 64-bit mapping switch. When enabled, this<br>switch allows you to run client programs in 64-bit mode, if available<br>on your system. For batch mode, use this Tcl command in your<br>project file: set_option -enable64bit 1<br>This option is supported on the Windows and Linux platforms. |
| FSM Compiler               | Determines whether the FSM Compiler is run. See FSM Compiler,<br>on page 82 and Optimizing State Machines, on page 218 in the<br>User Guide.                                                                                                    |

| Option              | Description                                                                                                    |
|---------------------|----------------------------------------------------------------------------------------------------|
| FSM Explorer        | Determines whether the FSM Explorer is run. See Running the FSM Explorer, on page 224 in the User Guide.                                                                                                    |
| Resource<br>Sharing | Controls whether you optimize area by sharing resources. See Sharing Resources, on page 213 in the User Guide.                                                                                                    |
| Retiming            | Determines whether the tool moves storage devices across<br>computational elements to improve timing performance in<br>sequential circuits. Note that the tool might retime registers<br>associated with RAMs and DSPs regardless of the Retiming setting. |
|                     | For details about using this feature, see Retiming, on page 196 in the User Guide.                                                                                                    |

## **Constraints Panel**

You use the Constraints panel of the Implementation Options dialog box to specify target frequency and timing constraint files for design synthesis. See Specifying Global Frequency and Constraint Files, on page 133, in the User Guide for details.

| Constraints                                                                                   |
|-----------------------------------------------------------------------------------------------|
| Frequency (MHz)                                                                               |
| <ul> <li>○ 1.0000</li> <li>▲ Auto Constrain (Optimize to obtain maximum frequency)</li> </ul> |
| Use clock period for unconstrained IO                                                         |
| Constraint Fles                                                                               |
| Check files to apply to this implementation. Click + to add new file.                         |
| FDC Power                                                                                     |
| C:\synplify_pro\tutorial\tutorial.fdc                                                         |
| <cidk add="" fle="" to=""></cidk>                                                             |
|                                                                                               |
|                                                                                               |
|                                                                                               |
|                                                                                               |
|                                                                                               |
|                                                                                               |
|                                                                                               |
|                                                                                               |
|                                                                                               |

| Option                  | Description                                                                                                    |
|-------------------------|----------------------------------------------------------------------------------------------------|
| Frequency               | Sets the default global frequency. You can either set the global frequency here or in the Project view. To override the default you set here, set individual clock constraints from the SCOPE interface.                                                                                                    |
| Auto Constrain          | When enabled and no clocks are defined, the software<br>automatically constrains the design to achieve the best<br>possible timing. It does this by reducing periods of each<br>individual clock and the timing of any timed I/O paths in<br>successive steps. See Using Auto Constraints, on page 339<br>in the User Guide for information about using this option.<br>You can also set this option in the Project view. |
| Use clock period for    | Determines whether default constraints are used for I/O                                                                                                    |
| unconstrained IO        | ports that do not have user-defined constraints.                                                                                                    |
|                         | When disabled, only set_input_delay or set_output_delay constraints are considered during synthesis or forward-annotated after synthesis.                                                                                                    |
|                         | When enabled, the software considers any explicit<br>set_input_delay or set_output_delay constraints, as before. In<br>addition, for all ports without explicit constraints, it uses<br>constraints based on the clock period of the attached<br>registers. Both the explicit and implicit constraints are used<br>for synthesis and forward-annotation. The default is off<br>(disabled) for new designs.                |
| Constraint Files<br>SDC | Specifies which timing constraints (SDC) files to use for the implementation. Select the check box to select a file.                                                                                                    |
|                         | For Synplify Pro, block-level files in the compile-point flows, the Module column shows the name of the module or compile point.                                                                                                    |
| Constraint Files<br>FDC | Specifies which timing constraints (FDC) files to use for the implementation. Select the check box to select a file.                                                                                                    |
|                         | For Synplify Pro, block-level files in the compile-point flows,<br>the Module column shows the name of the module or compile<br>point.                                                                                                    |

# **Implementation Results Panel**

You use the Implementation Results panel to specify the implementation name (default: rev\_1), the results directory, and the name and format of the top-level output netlist file (Result File). You can also specify output constraint and netlist files. See Specifying Result Options, on page 135 of the *User Guide* for details.

The results directory is a subdirectory of the project file directory. Clicking the Browse button brings up the Select Run Directory dialog box to allow you to browse for the results directory. You can change the location of the results directory, but its name must be identical to the implementation name.

Select optional output file check boxes to generate the corresponding Verilog netlist, VHDL netlist, or vendor constraint files.

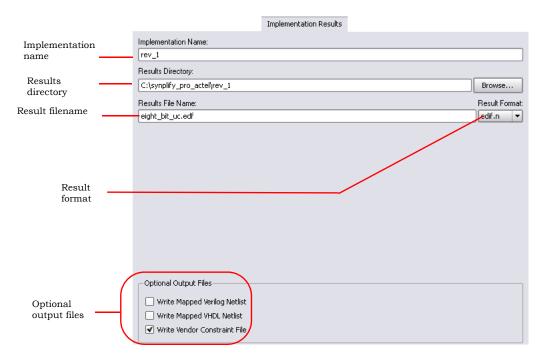

| Option                                                          | Description                                                                                                    |
|-----------------------------------------------------------------|----------------------------------------------------------------------------------------------------|
| Implementation<br>Name<br>Results Directory<br>Result Base Name | Displays implementation name, directory path for results,<br>and the base name for the result files.                                                                                         |
| Result Format                                                   | Select the output that corresponds to the technology you are<br>using. See <u>Generating Vendor-Specific Output</u> , on<br>page 354 in the <i>User Guide</i> for a list of netlist formats. |
| Write Mapped Verilog<br>Netlist<br>Write Mapped VHDL<br>Netlist | Generates mapped Verilog or VHDL netlist files.                                                                                                    |
| Write Vendor<br>Constraint File                                 | Generates a vendor-specific constraint file for forward annotation.                                                                                                    |

# **Timing Report Panel**

Use the Timing Report panel (Implementation Options dialog box) to set criteria for the (default) output timing report. Specify the number of critical paths and the number of start and end points to appear in the timing report. See Specifying Timing Report Output, on page 137 in the *User Guide* for details. For a description of the report, see Timing Reports, on page 431.

| Number of Critical Paths:                                 |                                                                                                    |
|-----------------------------------------------------------|----------------------------------------------------------------------------------------------------|
| Number of Start/End Points:                               |                                                                                                    |
|                                                           |                                                                                                    |
|                                                           |                                                                                                    |
|                                                           |                                                                                                    |
|                                                           |                                                                                                    |
|                                                           |                                                                                                    |
|                                                           |                                                                                                    |
|                                                           |                                                                                                    |
|                                                           |                                                                                                    |
|                                                           |                                                                                                    |
|                                                           |                                                                                                    |
|                                                           |                                                                                                    |
|                                                           |                                                                                                    |
|                                                           |                                                                                                    |
| - Description                                             |                                                                                                    |
| Configure the timing report<br>with worst slack" and "Wor | t by specifying the number of paths to include in the "Starting/Ending Points<br>st Paths" report sections. |

| Option                        | Description                                                                               |
|-------------------------------|-------------------------------------------------------------------------------------------|
| Number of Critical<br>Paths   | Set the number of critical paths for the software to report.                              |
| Number of Start/End<br>Points | Specify the number of start and end points to see reported in the critical path sections. |

See also:

- Timing Reports, on page 431, for more information on the default timing report, which is affected by the Timing Report panel settings.
- Analysis Menu, on page 218, information on creating additional custom timing reports for certain device technologies.

# **VHDL Panel**

You use the VHDL panel in the Implementation Options dialog box to specify various language-related options. With mixed HDL designs, the VHDL and Verilog panels are both available. See Setting Verilog and VHDL Options, on page 137, of the *User Guide* for details.

|                                                  |                        | VHDL               |          |
|--------------------------------------------------|------------------------|--------------------|----------|
| Top Level Entity:                                | Default Enum Encoding: |                    |          |
|                                                  | default                |                    | -        |
| Push Tristates                                   |                        |                    |          |
| Synthesis On/Off Implemented as Translate On/Off |                        |                    |          |
| VHDL 2008                                        |                        |                    |          |
| Beta Features for VHDL                           |                        |                    |          |
|                                                  |                        |                    |          |
| Generics                                         |                        |                    |          |
| Generic Name                                     |                        | Value              |          |
|                                                  |                        |                    |          |
|                                                  |                        |                    |          |
|                                                  |                        |                    |          |
|                                                  |                        |                    |          |
|                                                  |                        |                    |          |
|                                                  |                        |                    |          |
|                                                  |                        |                    |          |
|                                                  |                        |                    |          |
|                                                  |                        |                    |          |
|                                                  |                        |                    |          |
|                                                  |                        |                    |          |
|                                                  |                        |                    |          |
|                                                  |                        | Extract Generic Co |          |
|                                                  |                        | Extract Generic Co | Instants |

The following table describes the options available:

| Feature                                                                                                    | Description                                                                                                    |
|----------------------------------------------------------------------------------------------------|----------------------------------------------------------------------------------------------------|
| Top Level Entity                                                                                                    | The name of the top-level entity of your design.<br>If the top-level entity does not use the default work<br>library to compile the VHDL files, you must specify the<br>library file where the top-level entity can be found. To<br>do this, the top-level entity name must be preceded by<br>the VHDL library followed by a period (.). To specify<br>VHDL library files, see Project Menu, on page 138 for<br>the Set VHDL Library command, or the File Options<br>Popup Menu Command, on page 284. |
| Default Enum Encoding The default enumeration encoding to use. The<br>for enumerated types; the FSM compiler autor<br>determines the state-machine encoding, or you<br>specify the encoding using the syn_encoding at |                                                                                                    |
| Push Tristates                                                                                                    | When enabled (default), tristates are pushed across<br>process/block boundaries. For more information, see<br>Push Tristates Option, on page 169.                                                                                                    |

| Feature                                                                                                    | Description                                                                                                    |  |
|----------------------------------------------------------------------------------------------------|----------------------------------------------------------------------------------------------------|--|
| Synthesis On/Off<br>Implemented as Translate<br>On/Off                                                              | When enabled, the software ignores any VHDL code<br>between synthesis_on and synthesis_off directives. It<br>treats these third-party directives like<br>translate_on/translate_off directives (see<br>translate_off/translate_on, on page 1061 for details). |  |
| VHDL 2008                                                                                                    | When enabled, allows you to use VHDL 2008 language standards.                                                                                                    |  |
| Implicit Initial Value Support                                                                                      | When enabled, the compiler passes init values through<br>a syn_init property to the mapper. For more information,<br>see VHDL Implicit Data-type Defaults, on page 658.                                                                                       |  |
| Beta Features for VHDL                                                                                              | Enables use of any VHDL beta features included in the release. Enabling this checkbox is equivalent to including a set_option -hdl_define -set                                                                                                    |  |
| Generics Shows generics extracted with Extract Generic Constant. The value is valid for the curring implementation. |                                                                                                    |  |
| Extract Generic Constants                                                                                           | Extracts generics from the top-level entity and displays them in the table.                                                                                                    |  |

# **Verilog Panel**

You use the Verilog panel in the Implementation Options dialog box to specify various language-related options. With mixed HDL designs, the VHDL and Verilog panels are both available. See Setting Verilog and VHDL Options, on page 137 of the *User Guide* for details.

|                                     |                                  | Verilog |              |            |
|-------------------------------------|----------------------------------|---------|--------------|------------|
| Top Level Module:                   | Compiler Directives and Paramete | rs      |              |            |
|                                     | Parameter Name                   |         | Value        |            |
| Verilog Language                    |                                  |         |              |            |
| Verilog 2001                        |                                  |         |              |            |
| System Verilog                      |                                  |         |              |            |
| ✓ Push Tristates                    |                                  |         |              | _          |
| Allow Duplicate Modules             |                                  |         |              | -9         |
| Multiple File Compilation Unit      |                                  |         |              |            |
| Beta Features for Verilog           |                                  |         | Extract Para | meters     |
|                                     | Compiler Directives: e.g. SIZE=8 |         |              |            |
|                                     |                                  |         |              |            |
|                                     | L                                |         |              |            |
| Include Path Order: (Relative to Pr | roject File)                     |         |              | <u>Î</u> ↓ |
|                                     |                                  |         |              |            |
|                                     |                                  |         |              |            |
|                                     |                                  |         |              |            |
| Library Directories:                |                                  |         |              | ÎĮ         |
|                                     |                                  |         |              |            |
|                                     |                                  |         |              |            |
|                                     |                                  |         |              |            |
|                                     |                                  |         |              |            |

| Feature                               | Description                                                                                                    |  |
|---------------------------------------|----------------------------------------------------------------------------------------------------|--|
| Top Level Module                      | The name of the top-level module of your design.                                                                                                    |  |
| Compiler Directives and<br>Parameters | Shows design parameters extracted with Extract<br>Parameters. You can override the default and set a new<br>value for the parameter. The value is valid for the<br>current implementation. |  |
| Extract Parameters                    | Extracts design parameters from the top-level module<br>and displays them in the table. See Compiler Directives<br>and Design Parameters, on page 164.                                     |  |

| Feature                             | Description                                                                                                    |
|-------------------------------------|----------------------------------------------------------------------------------------------------|
| Compiler Directives                 | Provides an interface where you can enter compiler<br>directives that you would normally enter in the code with<br>'ifdef and 'define statements. See Compiler Directives and<br>Design Parameters, on page 164.                                                                                                    |
| Verilog Language –<br>Verilog 2001  | When enabled, the default Verilog standard for the project is Verilog 2001. When both Verilog 2001 and SystemVerilog are disabled, the default standard is Verilog 95. For information about Verilog 2001, see Verilog 2001 Support, on page 453.                                                                                                    |
|                                     | You can override the default project standard on a per<br>file basis by selecting the file, right-clicking, and<br>selecting the File Options command (see File Options<br>Popup Menu Command, on page 284).                                                                                                    |
| Verilog Language –<br>SystemVerilog | When enabled, the default Verilog standard for the project is SystemVerilog which is the default standard for all new projects. Enabling SystemVerilog automatically enables Verilog 2001.                                                                                                    |
| Push Tristates                      | When enabled (default), tristates are pushed across<br>process/block boundaries. For details, see Push<br>Tristates Option, on page 169.                                                                                                    |
| Allow Duplicate Modules             | Allows the use of duplicate modules in your design.<br>When enabled, the last definition of the module is used<br>by the software and any previous definitions are ignored.<br>You should not use duplicate module names in your<br>Verilog design, therefore, this option is disabled by<br>default. However, if you need to, you can allow for<br>duplicate modules by enabling this option. |
| Multiple File Compilation<br>Unit   | When enabled (the default), the Verilog compiler uses the compilation unit for modules defined in multiple files.<br>See SystemVerilog Compilation Units, on page 593 for additional information.                                                                                                    |
| Beta Features for Verilog           | Enables use of any Verilog beta features included in the<br>release. Enabling this checkbox is equivalent to<br>including a set_option -hdl_define -set<br>_BETA_FEATURES_ON_ directive in the project file.                                                                                                    |

| Feature             | Description                                                                                                    |
|---------------------|----------------------------------------------------------------------------------------------------|
| Include Path Order  | Specifies the search paths for the include commands in<br>the Verilog design files of your project. Use the buttons<br>in the upper right corner of the box to add, delete, or<br>reorder the paths. The include paths are relative. See<br>Updating Verilog Include Paths in Older Project Files,<br>on page 119 in the User Guide for additional<br>information. |
| Library Directories | Specifies all the paths to the directories which contain<br>the Verilog library files to be included in your design for<br>the project.                                                                                                    |

### **Compiler Directives and Design Parameters**

When you click the Extract Parameters button in the Verilog panel (Implementation Options dialog box), parameter values from the top-level module are displayed in the table. You can also override the default by setting a new value for the parameter. The value is valid for the current implementation only.

The Compiler Directives field provides an interface where you can enter compiler directives that you would normally enter in the code using 'ifdef and 'define statements. Use spaces to separate the statements. The directives you enter are stored in the project file. For example, if you enter the directive shown below to the Compiler Directives field of the Verilog panel:

|                                                                               |                                    | Verilog            |
|-------------------------------------------------------------------------------|------------------------------------|--------------------|
| Top Level Module:                                                             | Compiler Directives and Parameters |                    |
| Verilog Language                                                              | Parameter Name                     | Value              |
| <ul> <li>✓ Verilog 2001</li> <li>System Verilog</li> </ul>                    |                                    | A                  |
| Push Tristates     Allow Duplicate Modules     Multiple File Compilation Unit | Compiler Directives: e.g. SIZE=8   | Extract Parameters |
| Beta Features for Verilog     Include Path Order: (Relative to P              | ABC=30                             |                    |
| Include Fach Order. (Relative to P                                            | roject niej                        |                    |

The software writes the following statement to the project file:

```
set option -hdl define -set "ABC=30"
```

To define multiple variables in the GUI, use a space delimiter. For example:

|                                                                                       |                                    | Verilog            |
|---------------------------------------------------------------------------------------|------------------------------------|--------------------|
| Top Level Module:                                                                     | Compiler Directives and Parameters |                    |
| _ Verilog Language                                                                    | Parameter Name                     | Value              |
| Verilog 2001                                                                          |                                    |                    |
| ✓ Push Tristates ☐ Allow Duplicate Modules                                            | Compiler Directives: e.g. SIZE=8   | Extract Parameters |
| <ul> <li>Multiple File Compilation Unit</li> <li>Beta Features for Verilog</li> </ul> | ABC=30 XYZ=12 vj                   |                    |
| Include Path Order: (Relative to F                                                    | Project File)                      |                    |

The software writes the following statement to the prj file:

set\_option hdl\_define -set "ABC=30 XYZ=12 vj"

More information is provided for the following Verilog compiler directives:

- IGNORE\_VERILOG\_BLACKBOX\_GUTS Directive
- \_BETA\_FEATURES\_ON\_ Directive
- \_SEARCHFILENAMEONLY\_ Directive

#### IGNORE\_VERILOG\_BLACKBOX\_GUTS Directive

When you use the syn\_black\_box directive, the compiler parses the contents of the black box and can determine whether illegal syntax or incorrect code is defined within it. Whenever this occurs, an error message is generated.

However, if you do not want the tool to check for illegal syntax in your black box, set the:

• Built-in compiler directive IGNORE\_VERILOG\_BLACKBOX\_GUTS in the Compiler Directives field of the Verilog panel on the Implementation Options dialog box.

|                                                              |                                    | Verilog            |
|--------------------------------------------------------------|------------------------------------|--------------------|
| Top Level Module:                                            | Compiler Directives and Parameters |                    |
|                                                              | Parameter Name                     | Value              |
| Verilog Language                                             |                                    | <u> </u>           |
| Verilog 2001                                                 |                                    | A                  |
| System veniog                                                |                                    | <b></b>            |
| ✓ Push Tristates                                             |                                    | Extract Parameters |
| Allow Duplicate Modules                                      | Compiler Directives: e.g. SIZE=8   |                    |
| Multiple File Compilation Unit     Beta Features for Verilog | IGNORE_VERILOG_BLACKBOX_GUTS       |                    |
|                                                              |                                    |                    |
| Include Path Order: (Relative to P                           | Project File)                      |                    |

The software writes the following command to the project file:

set\_option -hdl\_define -set "IGNORE\_VERILOG\_BLACKBOX\_GUTS"

• `define IGNORE\_VERILOG\_BLACKBOX\_GUTS directive in the Verilog file.

This option is implemented globally for the project file.

#### Example of the IGNORE\_VERILOG\_BLACKBOX\_GUTS Directive

Note that the IGNORE\_VERILOG\_BLACKBOX\_GUTS directive ignores the contents of the black box. However, whenever you use this directive, you must first define the ports for the black box correctly. Otherwise, the IGNORE\_VERILOG\_BLACKBOX\_GUTS directive generates an error. See the following valid Verilog example:

```
`define IGNORE_VERILOG_BLACKBOX_GUTS
module b1_fpgal (A,B,C,D) /* synthesis syn_black_box */;
input B;
output A;
input [2:0] D;
output [2:0] C;
temp;
assign A = B;
assign C = D;
endmodule
module b1_fpga1_top (inout A, B, inout [2:0] C, D);
b1_fpga1 b1_fpga1_inst(A,B,C,D);
endmodule
```

### \_BETA\_FEATURES\_ON\_ Directive

Beta features for the Verilog, SystemVerilog, or VHDL language must be explicity enabled. In the UI, a Beta Features checkbox is included on the VHDL or Verilog tab of the Implementations Options dialog box. A \_BETA\_FEATURES\_ON\_ compiler directive is also available. This directive is specified with a set\_option -hdl\_define command added to the project file as shown below:

set\_option -hdl\_define -set \_BETA\_FEATURES\_ON\_

The directive can also be added to the Compiler Directives field of the Verilog panel.

|                                                |                                    | Verilog            |
|------------------------------------------------|------------------------------------|--------------------|
| Top Level Module:                              | Compiler Directives and Parameters |                    |
| Verilog Language                               | Parameter Name                     | Value              |
| ✓ Verilog 2001                                 |                                    |                    |
| System Verilog                                 |                                    |                    |
| ✓ Push Tristates                               |                                    | <b></b>            |
| Allow Duplicate Modules                        |                                    | Extract Parameters |
| Multiple File Compilation Unit                 |                                    |                    |
| Beta Features for Verilog                      | Compiler Directives: e.g. SIZE=8   |                    |
| Auto Infer Blackbox None                       | BETA_FEATURES_ON_                  | ]                  |
| Include Path Order: (Relative to Project File) | )                                  | o î i              |

# \_SEARCHFILENAMEONLY\_ Directive

This directive provides a workaround for some known limitations of the archive utility.

If Verilog 'include files belong in any of the following categories, you may encounter problems when compiling a design after un-archiving:

1. The include paths have relative paths to the project file.

`include "../../defines.h"

2. The include paths have absolute paths to the project file.

`include "c:/temp/params.h"

```
`include "/remote/sbg home/user/params.h"
```

3. The include paths have the same file names, but are located in different directories relative to the project file.

```
`include "../myflop.v"
...
`include "../../myflop.v"
```

Use the \_SEARCHFILENAMEONLY\_ directive to resolve categories 1 and 2 above. Category 3 is a known limitation; in this case it is recommended that you adopt standard coding practices to avoid files with the same name and different content.

When you un-archive a sar file that contains relative or absolute include paths for the files in the project, you can add the \_SEARCHFILENAMEONLY\_ compiler directive to the unarchived project; this has the compiler remove the relative/absolute paths from the `include and search only for the file names.

This directive is specified with a set\_option -hdl\_define command added to an implementation within the project file as shown below:

set option -hdl define -set " SEARCHFILENAMEONLY "

The directive can also be added to the Compiler Directives field of the Verilog panel as shown below.

|                                               |                                    | Verilog            |
|-----------------------------------------------|------------------------------------|--------------------|
| Top Level Module:                             | Compiler Directives and Parameters |                    |
| Verilog Language                              | Parameter Name                     | Value 🔺            |
| Verilog 2001                                  |                                    |                    |
| System Verilog                                |                                    |                    |
| ✓ Push Tristates                              |                                    |                    |
| Allow Duplicate Modules                       |                                    | Extract Parameters |
| Multiple File Compilation Unit                |                                    | Excluser anameters |
| Beta Features for Verilog                     | Compiler Directives: e.g. SIZE=8   |                    |
| Auto Infer Blackbox None                      | "_SEARCHFILENAMEONLY_"             |                    |
| Include Path Order: (Relative to Project File | )                                  | o o î l            |

The compiler generates the following warning message whenever it extracts include files using this directive:

@W: | Macro \_SEARCHFILENAMEONLY\_ is set: fileName not found attempting to search for base file name fileName

# **Push Tristates Option**

Pushing tristates is a synthesis optimization option you set with Project->Implementation Options->Verilog or VHDL.

#### Description

When the Push Tristates option is enabled, the Synopsys FPGA compiler pushes tristates through objects such as muxes, registers, latches, buffers, nets, and tristate buffers, and propagates the high-impedance state. The high-impedance states are not pushed through combinational gates such as ANDs or ORs.

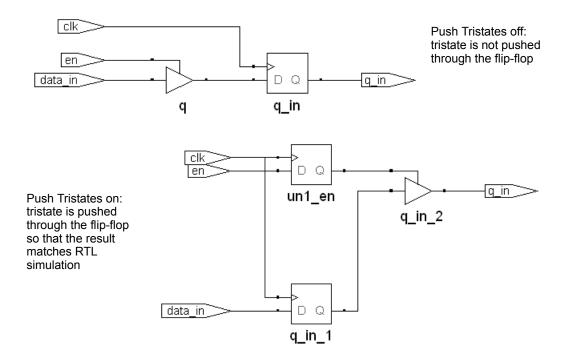

If there are multiple tristates, the software muxes them into one tristate and pushes it through. The software pushes tristates through loops and stores the high impedance across multiple cycles in the register.

#### Advantages and Disadvantages

The advantage to pushing tristates to the periphery of the design is that you get better timing results because the software uses tristate output buffers.

The Synopsys FPGA software approach to tristate inference matches the simulation approach. Simulation languages are defined to store and propagate 0, 1, and Z (high impedance) states. Like the simulation tools, the Synopsys FPGA synthesis tool propagates the high-impedance states instead of producing tristate drivers at the outputs of process (VHDL) or always (Verilog) blocks.

The disadvantage to pushing tristates is that you might use more design resources.

#### **Effect on Other Synthesis Options**

Tristate pushing has no effect on the syn\_tristatetomux attribute. This is because tristate pushing is a compiler directive, while the syn\_tristatetomux attribute is used during mapping.

# **Place and Route Panel**

The Place and Route panel allows you to run selected place-and-route jobs after design synthesis. To create a place-and-route job, see Add P&R Implementation Popup Menu Command, on page 288 or Options for Place & Route Jobs Popup Menu Command, on page 290 for details. The Place and Route Panel is only available with certain technologies.

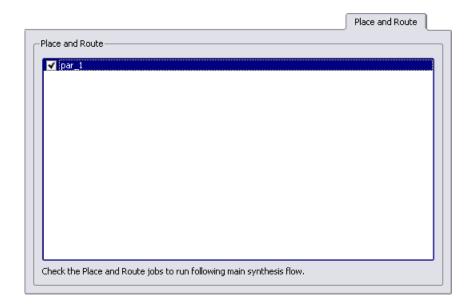

# Import Menu

The Import option is not available for Microsemi technologies.

# Run Menu

You use the Run menu to perform the following tasks:

- Compile a design, without mapping it.
- Synthesize (compile and map) or resynthesize a design.
- Check design syntax and synthesis code, and check source code errors.
- Check constraint syntax and how/if constraints are applied to the design.
- Run Tcl scripts.
- Run all implementations at once.
- Check the status of the current job.

The following table describes the Run menu commands.

| Command                   | Description                                                                                                    |
|---------------------------|----------------------------------------------------------------------------------------------------|
| Run                       | Synthesizes (compiles and maps) the top-level design. For<br>the compile point flow, this command also synthesizes<br>any compile points whose constraints, implementation<br>options, or source code changed since the last synthesis<br>run. You can view the result of design synthesis in the<br>RTL and Technology views.                      |
|                           | Same as clicking the Run button in the Project view.                                                                                                    |
| Resynthesize All          | Resynthesizes (compiles and maps) the entire design,<br>including the top level and <i>all compile points</i> , whether or<br>not their constraints, implementation options, or source<br>code changed since the last synthesis. If you do <i>not</i> want<br>to force a <i>recompilation of all compile points</i> , then use<br>Run->Run instead. |
| Compile Only              | Compiles the design into technology-independent high-<br>level structures. You can view the result in the RTL view.                                                                                                    |
| Write Output Netlist Only | Generates an output netlist after synthesis has been run.<br>This command generates the netlists you specify on the<br>Implementation Results tab of the Implementation Options<br>dialog box.                                                                                                    |
|                           | You can also use this command in an incremental timing<br>analysis flow. See Generating Custom Timing Reports<br>with STA, on page 329 for details.                                                                                                    |

| Command                         | Description                                                                                                    |
|---------------------------------|----------------------------------------------------------------------------------------------------|
| FSM Explorer                    | Analyzes finite state machines contained in a design, and<br>selects the optimum encoding style. This menu command<br>is not available in some views.                                                                                                    |
| Syntax Check                    | Runs a syntax check on design code. The status bar at<br>the bottom of the window displays any error messages. If<br>the active window shows an HDL file, then the command<br>checks only that file; otherwise, it checks all project<br>source code files.                                                                                                    |
| Synthesis Check                 | Runs a synthesis check on your design code. This<br>includes a syntax check and a check to see if the<br>synthesis tool could map the design to the hardware. No<br>optimizations are carried out. The status bar at the<br>bottom of the window displays any error messages. If the<br>active window shows an HDL file, then the command<br>checks only that file; otherwise, it checks all project<br>source code files. |
| Constraint Check                | Checks the syntax and applicability of the timing<br>constraints in the .fdc file for your project and generates a<br>report ( <i>projectName_</i> cck.rpt). The report contains<br>information on the constraints that can be applied,<br>cannot be applied because objects do not exist, and<br>wildcard expansion on the constraints.<br>See Constraint Checking Report, on page 440.                                   |
| Arrange VHDL files              | Reorders the VHDL source files for synthesis.                                                                                                    |
| Launch Identify<br>Instrumentor | Launches the Identify instrumentor. For more<br>information, see: Working with the Identify Tools, on<br>page 359 of the <i>User Guide</i> .<br>To launch the Identify instrumentor in batch mode, use<br>the set_option -identify_debug_mode 1 Tcl command.                                                                                                    |
| Launch Identify Debugger        | Launches the Identify debugger tool. For more<br>information, see: Working with the Identify Tools, on<br>page 359 of the <i>User Guide</i> .<br>To launch the Identify debugger in batch mode, use the<br>set_option -identify_debug_mode 1 Tcl command.                                                                                                    |
| Launch SYNCore                  | Opens the Synopsys FPGA IP Core Wizard. This tool helps<br>you build IP blocks such as memory or FIFO models for<br>your design.<br>See the Launch SYNCore Command, on page 179 for<br>details.                                                                                                    |

| Command                               | Description                                                                                                    |
|---------------------------------------|----------------------------------------------------------------------------------------------------|
| Configure and Launch<br>VCS Simulator | Allows you to configure and launch the VCS simulator.<br>See Configure and Launch VCS Simulator Command,<br>on page 208.                                                                                                    |
| Run Tcl Script                        | Displays the Open dialog box, where you choose a Tcl script to run. See Run Tcl Script Command, on page 174.                                                                                                    |
| Run All Implementations               | Runs all implementations of one project at the same time.                                                                                                    |
| Job Status                            | During compilation, tells you the name of the current job,<br>and gives you the runtime and directory location of your<br>design. This option is enabled during synthesis. See Job<br>Status Command, on page 176. Clicking in the status<br>area of the Project view is a shortcut for this command.                                                                 |
| Next Error/Warning                    | Shows the next error or warning in your source code file.                                                                                                    |
| Previous Error/Warning                | Shows the previous error or warning in your source code file.                                                                                                    |
| Log File Message Filter               | Allows messages in the current session to be elevated in<br>severity (for example, promoted to an error from a<br>warning), lowered in severity (for example, demoting a<br>warning to a note), or suppressed from the log file after<br>the next run through the Log File Filter dialog box. For<br>more information, see Log File Message Controls, on<br>page 251. |

# **Run Tcl Script Command**

Select Run->Run Tcl Script to display the Open dialog box, where you specify the Tcl script file to execute. The File name area is filled automatically with the wildcard string "\*.tcl", corresponding to Tcl files.

This dialog box is the same as that displayed with File->Open, except that no Open as read-only check box is present. See Open Project Command, on page 118, for an explanation of the features in the Open dialog box.

|                                              | Choose                                              | the directory       |             |                       |
|----------------------------------------------|-----------------------------------------------------|---------------------|-------------|-----------------------|
|                                              |                                                     | $\land$             |             |                       |
| Open                                         |                                                     |                     | ? ×         |                       |
| Look jn: 🔂 e                                 | eight_bit_uc                                        |                     | 💣 🎟 •       |                       |
| ib<br>ib<br>rev_1<br>rev_2<br>rev_3<br>rev_4 | rev_5<br>rev_6<br>rev_7<br>rev_8<br>verilog<br>vhdl | "*.tcl" matches Tcl | <u>Open</u> | Specify Tcl file type |
| Files of type:                               | TCL Files(*.tcl)                                    | •                   | Cancel      |                       |

# **Run All Implementations Command**

Select Run->Run All Implementations to run selected implementations in batch mode. To use the Batch Run Setup dialog box, check one or more implementations from the list displayed and click the Run button.

| S Batch Run Setup                                       |
|---------------------------------------------------------|
| Select Implementations to Run                           |
| □- tutorial                                             |
| rev_2                                                   |
|                                                         |
|                                                         |
|                                                         |
|                                                         |
| run -impl "tutorial rev_1 tutorial rev_2" -parallel -bg |
| Run Cancel                                              |

# **Job Status Command**

Select Run->Job Status to monitor the synthesis jobs that are running, their run times, and their associated commands. This information appears in the Job Status dialog box. This dialog box is also displayed when you click in the status area of the Project view (see The Project View, on page 44).

You can cancel a displayed job by selecting it in the dialog box and clicking Cancel Job.

| ob Name                     | State | Run Time | Job Command                                                   |
|-----------------------------|-------|----------|---------------------------------------------------------------|
| proj rev_1 (synthesis)      | Done  | 00:00:06 |                                                               |
| Premap Flow (pre_map_flow)  | Done  | 00:00:03 |                                                               |
| Compile Flow (compile_flow) | Done  | 00:00:02 |                                                               |
| HDL Compile (compiler)      | Done  | 00:00:02 | c_ver.exe - C:\builds\syn201103act_001R\bin\c_ver.exe         |
| Pre-mapping (premapping)    | Done  | 00:00:01 | m_proasic.exe - C:\builds\syn201103act_001R\bin\m_proasic.exe |
| Mapping Flow (mapping_flow) | Done  | 00:00:03 |                                                               |
| Mapping (Fusion Mapper)     | Done  | 00:00:03 | m_proasic.exe - C:\builds\syn201103act_001R\bin\m_proasic.exe |
|                             |       |          |                                                               |
| Cancel Job Close            |       |          |                                                               |

To cancel a job, select it, then click the Cancel button

# Launch Identify Instrumentor Command

The Launch Identify Instrumentor command lets you start the Identify instrumentor from within the synthesis interface. Before you can use this command, you must define an Identify implementation in the project view. For a description of the work flow using the Identify debugger, see Working with the Identify Tools, on page 359 in the User Guide.

#### **Configure Identify Launch Dialog Box**

The Configure Identify Launch dialog box is automatically displayed when the location of the Identify executable has not been previously defined.

| S Configure Identify Launch                                              | <u>? ×</u> |
|--------------------------------------------------------------------------|------------|
| CLocate Identify                                                         |            |
| Use Current Identify Installation                                        |            |
| C:\tools\Identify_E201009SP1Test                                         |            |
| <ul> <li>Locate Identify Installation (identify_instrumentor)</li> </ul> |            |
|                                                                          | ···        |
| Identify License Option                                                  |            |
| O Use current synthesis license                                          |            |
| Use separate Identify license                                            |            |
|                                                                          |            |
|                                                                          | OK Cancel  |

| Command                                                    | Description                                                                                                    |  |  |  |  |
|------------------------------------------------------------|----------------------------------------------------------------------------------------------------|--|--|--|--|
| Use current Identify installation:                         | A pointer to the current installation of the Identify software. Click the radio button to use the displayed version.                                                                                                    |  |  |  |  |
| Locate Identify<br>Installation<br>(identify_instrumentor) | A pointer to the Identify install directory. Use the ()<br>button to navigate to the directory location.                                                                                                    |  |  |  |  |
|                                                            | Select Identify Installation Directory                                                                                                    |  |  |  |  |
|                                                            | Look in:                                                                                                    |  |  |  |  |
|                                                            | My Computer   garyl   doc   etc   bin   bin   bin   Directory:   bin   Choose   Files of type: Directories                                                                                                    |  |  |  |  |
| Identify License Option                                    | Radio buttons to select the Identify license option. Select<br>Use current synthesis license when only a single TSL license<br>is available; select Use separate Identify Instrumentor license<br>when multiple licenses are available. With a single TSL<br>license, you are prohibited from compiling or mapping in<br>the synthesis tool while the Identify instrumentor is<br>open. |  |  |  |  |

# Launch Identify Debugger Command

The Launch Identify Debugger command lets you start the Identify Debugger software from within the synthesis interface. Before you can use this command, you must have an active Identify implementation and an instrumented design. For a description of the work flow using the Identify/Identify RTL Debugger software, see Working with the Identify Tools, on page 359 in the *User Guide*.

# Launch SYNCore Command

The SYNCore wizard helps you build IP cores. The wizard can compile RAM and ROM memories including a byte-enable RAM, a FIFO, an adder/subtractor, and a counter. The resulting Verilog models can be synthesized and simulated. For details about using the wizard to build these models, see the following sections in the user guide:

- Specifying FIFOs with SYNCore, on page 372
- Specifying RAMs with SYNCore, on page 378
- Specifying Byte-Enable RAMs with SYNCore, on page 386
- Specifying ROMs with SYNCore, on page 392
- Specifying Adder/Subtractors with SYNCore, on page 397
- Specifying Counters with SYNCore, on page 404

To start the SYNCore wizard, select Run->Launch SYNCore and:

- Select sfifo\_model and click Ok to start the FIFO wizard, described in SYNCore FIFO Wizard, on page 181.
- Select ram\_model and click Ok to start the RAM wizard, described in SYNCore RAM Wizard, on page 190.
- Select byte\_en\_ram and click Ok to start the byte-enable RAM wizard, described in SYNCore Byte-Enable RAM Wizard, on page 194.
- Select rom\_model and click Ok to start the ROM wizard, described in SYNCore ROM Wizard, on page 197.
- Select addnsub\_model and click Ok to start the adder/subtractor wizard, described in SYNCore Adder/Subtractor Wizard, on page 201.
- Select counter\_model and click Ok to start the counter wizard, described in SYNCore Counter Wizard, on page 205.

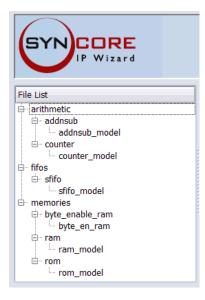

Each SYNCore wizard has three tabs at the top, and buttons below, which are described here:

| Parameters                                                                                          | Consists of a multiple-screen wizard that lets you set<br>parameters for that model. See SYNCore FIFO Wizard, on<br>page 181, SYNCore RAM Wizard, on page 190, SYNCore Byte-<br>Enable RAM Wizard, on page 194, SYNCore ROM Wizard, on<br>page 197, SYNCore Adder/Subtractor Wizard, on page 201,<br>or SYNCore Counter Wizard, on page 205 for details about the<br>options you can set. |
|----------------------------------------------------------------------------------------------------|----------------------------------------------------------------------------------------------------|
| Core Overview                                                                                       | Contains basic information about the kind of model you are creating.                                                                                                    |
| Generate                                                                                            | Generates the model with the parameters you specify in the wizard.                                                                                                    |
| Sync FIFO Info,<br>RAM Info, BYTE<br>ENABLE RAM Info,<br>ROM Info,<br>ADDnSUB Info,<br>COUNTER Info | Opens a window with technical information about the corresponding model.                                                                                                    |

# SYNCore FIFO Wizard

The following describe the parameters you can set in the FIFO wizard, which opens when you select sfifo\_model:

- SYNCore FIFO Parameters Page 1, on page 181
- SYNCore FIFO Parameters Page 2, on page 182
- SYNCore FIFO Parameters Page 3, on page 184
- SYNCore FIFO Parameters Page 4, on page 186
- SYNCore FIFO Parameters Page 5, on page 188

## SYNCore FIFO Parameters Page 1

The page 1 parameters define the FIFO. Data is written/read on the rising edge of the clock.

| Sync Fifo Compiler |                       |
|--------------------|-----------------------|
| Component Name     |                       |
| Directory          | Browse                |
| Filename           | Browse                |
| Sync FIFO Size-    |                       |
| Width              | 8 Valid Range 1256    |
| Depth              | 16 Valid Range 816384 |
|                    |                       |
|                    |                       |
|                    |                       |

| Parameter      | Function                                                                                                    |
|----------------|----------------------------------------------------------------------------------------------------|
| Component Name | Specifies a name for the FIFO. This is the name that you instantiate in your design file to create an instance of the SYNCore FIFO in your design. Do not use spaces. |
| Directory      | Indicates the directory where the generated files will be stored. Do not use spaces.                                                                                  |

| Parameter | Function                                                                                                    |
|-----------|----------------------------------------------------------------------------------------------------|
| Filename  | Specifies the name of the generated file containing the HDL description of the generated FIFO. Do not use spaces. |
| Width     | Specifies the width of the FIFO data input and output. It must be within the valid range.                         |
| Depth     | Specifies the depth of the FIFO. It must be within the valid range.                                               |

| Sync Fifo Compiler              |                                |
|---------------------------------|--------------------------------|
|                                 |                                |
| nc FIFO Optional Flags          | ;                              |
| Write Control Handsha           | king Options                   |
| -Full Flags                     |                                |
| 🖌 Full Flag                     |                                |
| <ul> <li>Active High</li> </ul> | <ul> <li>Active Low</li> </ul> |
| Almost Full Flag                |                                |
| <ul> <li>Active High</li> </ul> | ○ Active Low                   |
| -Overflow                       |                                |
| Overflow Flag                   |                                |
| Active High                     | O Active Low                   |
| Write Acknowledge               |                                |
| Write Acknowled                 | ge Flag                        |
| <ul> <li>Active High</li> </ul> | O Active Low                   |
|                                 |                                |

The page 2 parameters let you specify optional handshaking flags for FIFO write operations. When you specify a flag, the symbol on the left reflects your choice. Data is written/read on the rising edge of the clock.

| Parameter                 | Function                                                                                                    |
|---------------------------|----------------------------------------------------------------------------------------------------|
| Full Flag                 | Specifies a Full signal, which is asserted when the FIFO memory queue is full and no more writes can be performed until data is read.                                                                                                    |
|                           | Enabling this option makes the Active High and Active Low options (FULL_FLAG_SENSE parameter) available for the signal. See Full/Almost Full Flags, on page 774 and FIFO Parameters, on page 772 for descriptions of the flag and parameter.             |
| Almost Full Flag          | Specifies an Almost_full signal, which is asserted to indicate that there is one location left and the FIFO will be full after one more write operation.                                                                                                 |
|                           | Enabling this option makes the Active High and Active Low<br>options available for the signal (AFULL_FLAG_SENSE<br>parameter. See Full/Almost Full Flags, on page 774 and<br>FIFO Parameters, on page 772 for descriptions of the flag<br>and parameter. |
| Overflow Flag             | Specifies an Overflow signal, which is asserted to indicate<br>that the write operation was unsuccessful because the FIFO<br>was full.                                                                                                    |
|                           | Enabling this option makes the Active High and Active Low options available for the signal (OVERFLOW_FLAG_SENSE parameter). See Handshaking Flags, on page 776 f and FIFO Parameters, on page 772 for descriptions of the flag and parameter.            |
| Write Acknowledge<br>Flag | Specifies a Write_ack signal, which is asserted at the completion of a successful write operation.                                                                                                    |
|                           | Enabling this option makes the Active High and Active Low<br>options (WACK_FLAG_SENSE parameter) available for the<br>signal. See Handshaking Flags, on page 776 and FIFO<br>Parameters, on page 772 for descriptions of the flag and<br>parameter.      |
| Active High               | Sets the specified signal to active high (1).                                                                                                    |
| Active Low                | Sets the specified signal to active low (0).                                                                                                    |

The page 3 parameters let you specify optional handshaking flags for FIFO read operations. Data is written/read on the rising edge of the clock.

| Sync Fifo Compiler               |   |  |
|----------------------------------|---|--|
|                                  |   |  |
| Sync FIFO Optional Flags         |   |  |
| Read Control Handshaking Options |   |  |
| Empty Flag                       | h |  |
| ✓ Empty Flag                     |   |  |
| Active High      Active Low      |   |  |
| Almost Empty Flag                |   |  |
| Active High O Active Low         | J |  |
| Underflow                        | - |  |
| Underflow Flag                   |   |  |
| Active High O Active Low         | J |  |
| Read Acknowledge                 | - |  |
| Read Acknowledge Flag            |   |  |
| Active High O Active Low         |   |  |
|                                  | - |  |

| Parameter  | Function                                                                                                    |
|------------|----------------------------------------------------------------------------------------------------|
| Empty Flag | Specifies an Empty signal, which is asserted when the<br>memory queue for the FIFO is empty and no more reads<br>can be performed until data is written.                                                                                        |
|            | Enabling this option makes the Active High and Active Low options (EMPTY_FLAG_SENSE parameter) available for the signal. See Empty/Almost Empty Flags, on page 775 and FIFO Parameters, on page 772 for descriptions of the flag and parameter. |

| Parameter                | Function                                                                                                    |
|--------------------------|----------------------------------------------------------------------------------------------------|
| Almost Empty Flag        | Specifies an Almost_empty signal, which is asserted when<br>there is only one location left to be read. The FIFO will be<br>empty after one more read operation.                                                                                             |
|                          | Enabling this option makes the Active High and Active Low<br>options (AEMPTY_FLAG_SENSE parameter) available for the<br>signal. See Empty/Almost Empty Flags, on page 775 and<br>FIFO Parameters, on page 772 for descriptions of the flag<br>and parameter. |
| Underflow Flag           | Specifies an Underflow signal, which is asserted to indicate<br>that the read operation was unsuccessful because the FIFO<br>was empty.                                                                                                    |
|                          | Enabling this option makes the Active High and Active Low<br>options (UNDRFLW_FLAG_SENSE parameter) available for the<br>signal. See Handshaking Flags, on page 776 and FIFO<br>Parameters, on page 772 for descriptions of the flag and<br>parameter.       |
| Read Acknowledge<br>Flag | Specifies a Read_ack signal, which is asserted at the completion of a successful read operation.                                                                                                    |
|                          | Enabling this option makes the Active High and Active Low<br>options (RACK_FLAG_SENSE parameter) available for the<br>signal. See Handshaking Flags, on page 776 and FIFO<br>Parameters, on page 772 for descriptions of the flag and<br>parameter.          |
| Active High              | Sets the specified signal to active high (1).                                                                                                    |
| Active Low               | Sets the specified signal to active low (0).                                                                                                    |

| Sync Fifo Compiler                                                |  |
|-------------------------------------------------------------------|--|
|                                                                   |  |
| Handshaking Options                                               |  |
| Programmable Full Flag                                            |  |
| Programmable Full Flag                                            |  |
| Single Programmable Full Threshold Constant                       |  |
| Full Threshold Assert Constant 12 Valid Range DEPTH/2max of DEPTH |  |
| Multiple Programmable Full Threshold Constant                     |  |
| Full Threshold Assert Constant 14 Valid Range DEPTH/2max of DEPTH |  |
| Full Threshold Negate Constant 12 Valid Range DEPTH/2max of DEPTH |  |
| Single Programmable Full Threshold Input                          |  |
| Multiple Programmable Full Threshold Input                        |  |
| Active High O Active Low                                          |  |
|                                                                   |  |

The page 4 parameters let you specify optional handshaking flags for FIFO programmable full operations. To use these options, you must have a Full signal specified. See FIFO Programmable Flags, on page 777 for details and FIFO Parameters, on page 772 for a list of the FIFO parameters. Data is written/read on the rising edge of the clock.

| Parameter                 | Function                                                                                                    |
|---------------------------|----------------------------------------------------------------------------------------------------|
| Programmable Full<br>Flag | Specifies a Prog_full signal, which indicates that the FIFO has reached a user-defined full threshold.                                                                                                    |
|                           | You can only enable this option if you set Full Flag on page 2.<br>When it is enabled, you can specify other options for the<br>Prog_Full signal (PFULL_FLAG_SENSE parameter). See<br>Programmable Full, on page 778 and FIFO Parameters, on<br>page 772 for descriptions of the flag and parameter. |

| Parameter                                           | Function                                                                                                    |
|-----------------------------------------------------|----------------------------------------------------------------------------------------------------|
| Single Programmable<br>Full Threshold<br>Constant   | Specifies a Prog_full signal with a single constant defining the assertion threshold (PGM_FULL_TYPE=1 parameter). See Programmable Full with Single Threshold Constant, on page 778 for details.                                                                          |
|                                                     | Enabling this option makes Full Threshold Assert Constant available.                                                                                                    |
| Multiple Programmable<br>Full Threshold<br>Constant | Specifies a Prog_full signal (PGM_FULL_TYPE=2 parameter),<br>with multiple constants defining the assertion and de-<br>assertion thresholds. See Programmable Full with Multiple<br>Threshold Constants, on page 779 for details.                                         |
|                                                     | Enabling this option makes Full Threshold Assert Constant and Full Threshold Negate Constant available.                                                                                                    |
| Full Threshold Assert<br>Constant                   | Specifies a constant that is used as a threshold value for asserting the Prog_full signal It sets the PGM_FULL_THRESH parameter for PGM_FULL_TYPE=1 and the PGM_FULL_ATHRESH parameter for PGM_FULL_TYPE=2.                                                               |
| Full Threshold Negate<br>Constant                   | Specifies a constant that is used as a threshold value for de-<br>asserting the Prog_full signal (PGM_FULL_NTHRESH<br>parameter).                                                                                                    |
| Single Programmable<br>Full Threshold Input         | Specifies a Prog_full signal (PGM_FULL_TYPE=3 parameter),<br>with a threshold value specified dynamically through a<br>Prog_full_thresh input port during the reset state. See<br>Programmable Full with Single Threshold Input, on<br>page 779 for details.              |
|                                                     | Enabling this option adds the Prog_full_thresh input port to the FIFO.                                                                                                    |
| Multiple Programmable<br>Full Threshold Input       | Specifies a Prog_full signal (PGM_FULL_TYPE=4 parameter),<br>with threshold assertion and deassertion values specified<br>dynamically through input ports during the reset state.<br>See Programmable Full with Multiple Threshold<br>Constants, on page 779 for details. |
|                                                     | Enabling this option adds the Prog_full_thresh_assert and Prog_full_thresh_negate input ports to the FIFO.                                                                                                    |
| Active High                                         | Sets the specified signal to active high (1).                                                                                                    |
| Active Low                                          | Sets the specified signal to active low (0).                                                                                                    |

These options specify optional handshaking flags for FIFO programmable empty operations. To use these options, you first specify an Empty signal on page 3. See FIFO Programmable Flags, on page 777 for details and FIFO Parameters, on page 772 for a list of the FIFO parameters. Data is written/read on the rising edge of the clock.

| Sync Fifo Compiler          |  |
|-----------------------------|--|
|                             |  |
|                             |  |
|                             |  |
|                             |  |
|                             |  |
| Valid Range 1max of DEPTH/2 |  |
|                             |  |
| Valid Range 1max of DEPTH/2 |  |
| Valid Range 1max of DEPTH/2 |  |
|                             |  |
|                             |  |
|                             |  |
|                             |  |
|                             |  |
|                             |  |
|                             |  |
|                             |  |

| Parameter                  | Function                                                                                                    |
|----------------------------|----------------------------------------------------------------------------------------------------|
| Programmable Empty<br>Flag | Specifies a Prog_empty signal (PEMPTY_FLAG_SENSE<br>parameter), which indicates that the FIFO has reached a<br>user-defined empty threshold. See Programmable Empty,<br>on page 781 and FIFO Parameters, on page 772 for<br>descriptions of the flag and parameter. |
|                            | Enabling this option makes the other options available to<br>specify the threshold value, either as a constant or through<br>input ports. You can also specify single or multiple<br>thresholds for each of these options.                                          |

| Parameter                                            | Function                                                                                                    |
|------------------------------------------------------|----------------------------------------------------------------------------------------------------|
| Single Programmable<br>Empty Threshold<br>Constant   | Specifies a Prog_empty signal (PGM_EMPTY_TYPE=1<br>parameter), with a single constant defining the assertion<br>threshold. See Programmable Empty with Single Threshold<br>Input, on page 782 for details.                                                                                                    |
|                                                      | Enabling this option makes Empty Threshold Assert Constant available.                                                                                                    |
| Multiple Programmable<br>Empty Threshold<br>Constant | Specifies a Prog_empty signal (PGM_EMPTY_TYPE=2 parameter), with multiple constants defining the assertion and de-assertion thresholds. See Programmable Empty with Multiple Threshold Constants, on page 782 for details.                                                                                                    |
|                                                      | Enabling this option makes Empty Threshold Assert Constant and Empty Threshold Negate Constant available.                                                                                                    |
| Empty Threshold<br>Assert Constant                   | Specifies a constant that is used as a threshold value for<br>asserting the Prog_empty signal. It sets the<br>PGM_EMPTY_THRESH parameter for PGM_EMPTY_TYPE=1<br>and the PGM_EMPTY_ATHRESH parameter for<br>PGM_EMPTY_TYPE=2.                                                                                                    |
| Empty Threshold<br>Negate Constant                   | Specifies a constant that is used as a threshold value for de-<br>asserting the Prog_empty signal (PGM_EMPTY_NTHRESH<br>parameter).                                                                                                    |
| Single Programmable<br>Empty Threshold Input         | Specifies a Prog_empty signal (PGM_EMPTY_TYPE=3<br>parameter), with a threshold value specified dynamically<br>through a Prog_empty_thresh input port during the reset<br>state. See Programmable Empty with Single Threshold<br>Input, on page 782 for details.                                                                                                    |
|                                                      | Enabling this option adds the Prog_full_thresh input port to the FIFO.                                                                                                    |
| Multiple Programmable<br>Empty Threshold Input       | Specifies a Prog_empty signal (PGM_EMPTY_TYPE=4<br>parameter), with threshold assertion and deassertion<br>values specified dynamically through<br>Prog_empty_thresh_assert and Prog_empty_thresh_negate input<br>ports during the reset state. See Programmable Empty<br>with Multiple Threshold Inputs, on page 783 for details.<br>Enabling this option adds the input ports to the FIFO. |
| Active High                                          | Sets the specified signal to active high (1).                                                                                                    |
| Active Low                                           | Sets the specified signal to active low (0).                                                                                                    |

| Parameter                       | Function                                                                                                    |
|---------------------------------|----------------------------------------------------------------------------------------------------|
| Number of Valid Data<br>in FIFO | Specifies the Data_cnt signal for the FIFO output. This signal contains the number of words in the FIFO in the read domain. |

## **SYNCore RAM Wizard**

The following describe the parameters you can set in the RAM wizard, which opens when you select ram\_model:

- SYNCore RAM Parameters Page 1, on page 190
- SYNCore RAM Parameters Pages 2 and 3, on page 192

#### **SYNCore RAM Parameters Page 1**

|                                 | Memory Compiler                 |            |
|---------------------------------|---------------------------------|------------|
| Component Name                  |                                 |            |
| Directory (                     |                                 | Browse     |
| Filename                        |                                 | Browse     |
| -Memory Size-                   |                                 |            |
| Data Width                      | 16 Valid                        | Range 1256 |
| Address Width                   | 8 Valid                         | Range 2256 |
| How will you be                 | e using the RAM?                |            |
| <ul> <li>Single Port</li> </ul> | O Dual Port                     |            |
| Which clocking n                | method do you want to use?      |            |
| Single Clock                    | C Separate Clocks For Each Port |            |

| Component<br>Name | <pre>Specifies the name of the component. This is the name that you instantiate in your design file to create an instance of the SYNCore RAM in your design. Do not use spaces. For example:     ram101 <componentname> (         .PortAClk(PortAClk)         .PortAAddr(PortAAddr)         .PortADataIn(PortADataIn)         .PortAWriteEnable(PortAWriteEnable)         .PortBDataIn(PortBDataIn)         .PortBAddr(PortBAddr)         .PortBAddr(PortBAddr)         .PortBAddr(PortBAddr)         .PortBAddr(PortBAddr)         .PortBDataIn(PortBDataIn)         .PortBDataIn(PortBDataIn)         .PortBAddr(PortBAddr)         .PortBMriteEnable(PortBWriteEnable)         .PortBDataOut(PortADataOut)         .PortBDataOut(PortBDataOut)         .PortBDataOut(PortBDataOut)         .portBDataOut(PortBDataOut)         .portBDataOut(PortBD</componentname></pre> |
|-------------------|----------------------------------------------------------------------------------------------------|
| Directory         | <ul> <li>Specifies the directory where the generated files are stored. Do not use spaces. The following files are created:</li> <li>filelist.txt – lists files written out by SYNCore</li> <li>options.txt – lists the options selected in SYNCore</li> <li>readme.txt – contains a brief description and known issues</li> <li>syncore_ram.v – Verilog library file required to generate RAM model</li> <li>testbench.v – Verilog testbench file for testing the RAM model</li> <li>instantiation_file.vin – describes how to instantiate the wrapper file</li> <li><i>component.v</i> – RAM model wrapper file generated by SYNCore</li> <li>Note that running the Memory Compiler wizard in the same directory overwrites the existing files.</li> </ul>                                                                                                    |
| Filename          | Specifies the name of the generated file containing the HDL description of the compiled RAM. Do not use spaces.                                                                                                    |
| Data Width        | Is the width of the data you need for the memory. The unit used is<br>the number of bits.                                                                                                    |
| Address Width     | <b>Is</b> the address depth you need for the memory. The unit used is the number of bits.                                                                                                    |
| Single Port       | When enabled, generates a single-port RAM.                                                                                                    |

| Dual Port                     | When enabled, generates a dual-port RAM.                                                   |
|-------------------------------|--------------------------------------------------------------------------------------------|
| Single Clock                  | When enabled, generates a RAM with a single clock for dual-port configurations.            |
| Separate Clocks for Each Port | When enabled, generates separate clocks for each port in dual-<br>port RAM configurations. |

## **SYNCore RAM Parameters Pages 2 and 3**

The port implementation parameters on pages 2 and 3 are identical, but page 2 applies to Port A (single- and dual-port configurations), and page 3 applies to Port B (dual-port configurations only). The following figure shows the parameters on page 2 for Port A.

|                               | Memory Com         | piler               |
|-------------------------------|--------------------|---------------------|
| Configuring Port A            |                    |                     |
| -How do you want to configure | e Port A           |                     |
| Read And Write Access         | ○ Read Only Access | O Write Only Access |
| -Design Options for Port A    |                    |                     |
| ✓ Use Write Enable            |                    |                     |
| 🖌 Register Read Address       |                    |                     |
| 🗹 Register Outputs            |                    |                     |
| Synchronous Reset             |                    |                     |
| -Read Access Options for Port | Α                  |                     |
| Read before Write             |                    | No Read on Write    |

| Read and Write<br>Access | Specifies that the port can be accessed by both read and write operations                   |
|--------------------------|---------------------------------------------------------------------------------------------|
| Read Only Access         | Specifies that the port can only be accessed by read operations.                            |
| Write Only Access        | Specifies that the port can only be accessed by write operations                            |
| Use Write Enable         | Includes write-enable control. The RAM symbol on the left reflects the selections you make. |

| Register Read<br>Address | Adds registers to the read address lines. The RAM symbol on the left reflects the selections you make.                                                                                                    |
|--------------------------|----------------------------------------------------------------------------------------------------|
| Register Outputs         | Adds registers to the write address lines when you specify<br>separate read/write addressing. The register outputs are always<br>enabled. The RAM symbol on the left reflects the selections you<br>make.                               |
| Synchronous<br>Reset     | Individually synchronizes the reset signal with the clock when<br>you enable Register Outputs. The RAM symbol on the left reflects<br>the selections you make.                                                                          |
| Read before Write        | Specifies that the read operation takes place before the write<br>operation for port configurations with both read and write<br>access (Read And Write Access is enabled). For a timing diagram,<br>see Read Before Write, on page 791. |
| Read after Write         | Specifies that the read operation takes place after the write<br>operation for port configurations with both read and write<br>access (Read And Write Access is enabled). For a timing diagram,<br>see Write Before Read, on page 792.  |
| No Read on Write         | Specifies that no read operation takes place when there is a write operation for port configurations with both read and write access (Read And Write Access is enabled). For a timing diagram, see No Read on Write, on page 793.       |

# SYNCore Byte-Enable RAM Wizard

The following describes the parameters you can set in the byte-enable RAM wizard, which opens when you select byte\_en\_ram.

- SYNCore Byte-Enable RAM Parameters Page 1, on page 194
- SYNCore Byte-Enable RAM Parameters Pages 2 and 3, on page 196

## SYNCore Byte-Enable RAM Parameters Page 1

| Byte Enable Ram Compiler |                                 |  |
|--------------------------|---------------------------------|--|
| Component N              | ame SP_RAM                      |  |
| Directory                | C:/DesignsII/cert-ident/ Browse |  |
| File Name                | 4x32spram Browse                |  |
| Memory Siz               | e]                              |  |
| Address Wid              | dth 4 Valid Range 1256          |  |
| Data Width               | 32 valid range 1256             |  |
| Write Enable             | e Width 2 Valid Range 1256      |  |
| -How will you            | u be using the RAM?             |  |
| ● Single Po              | ort 🔿 Dual Port                 |  |

| Component<br>Name     | Specifies the name of the component. This is the name that you instantiate in your design file to create an instance of the SYNCore byte-enable RAM in your design. Do not use spaces.                                                                                                    |
|-----------------------|----------------------------------------------------------------------------------------------------|
| Directory             | <ul> <li>Specifies the directory where the generated files are stored. Do not use spaces. The following files are created:</li> <li>filelist.txt – lists files written out by SYNCore</li> <li>options.txt – lists the options selected in SYNCore</li> <li>readme.txt – contains a brief description and known issues</li> <li>syncore_be_ram_sdp.v – SystemVerilog library file required to generate single or simple dual-port, byte-enable RAM model</li> <li>syncore_be_ram_tdp.v – SystemVerilog library file required to generate true dual-port byte-enable RAM model</li> <li>testbench.v – Verilog testbench file for testing the byte-enable RAM model</li> <li>instantiation_file.vin – describes how to instantiate the wrapper file</li> <li><i>component.v</i> – Byte-enable RAM model wrapper file generated by SYNCore</li> <li>Note that running the byte-enable RAM wizard in the same directory overwrites the existing files.</li> </ul> |
| Filename              | Specifies the name of the generated file containing the HDL description of the compiled byte-enable RAM. Do not use spaces.                                                                                                    |
| Address Width         | Specifies the address depth for Ports A and B. The unit used is the number of bits; the default is 2                                                                                                    |
| Data Width            | Specifies the width of the data for Ports A and B. The unit used is the number of bits; the default is 2                                                                                                    |
| Write Enable<br>Width | Specifies the write enable width for Ports A and B. The unit used<br>is the number of byte enables; the default is 2, the maximum is 4.                                                                                                    |
| Single Port           | When enabled, generates a single-port, byte-enable RAM (automatically enables single clock).                                                                                                    |
| Dual Port             | When enabled, generates a dual-port, byte-enable RAM (automatically enables separate clocks for each port).                                                                                                    |

#### SYNCore Byte-Enable RAM Parameters Pages 2 and 3

The port implementation parameters on pages 2 and 3 are identical, but page 2 applies to Port A (single- and dual-port configurations), and page 3 applies to Port B (dual-port configurations only). The following figure shows the parameters on page 2 for Port A.

| Byte Enable Ram Compiler                                               |
|------------------------------------------------------------------------|
| Configuring Port A                                                     |
|                                                                        |
| How do you want to configure Port A                                    |
| Read And Write Access      O Read Only Access      O Write Only Access |
| Pipelining Address Bus and Output Data                                 |
| ✓ Register address bus AddrA                                           |
| ☑ Register output data bus RdDataA                                     |
| Configure Reset Options                                                |
| ☑ Reset for RdDataA                                                    |
| Specify output data on reset                                           |
| ✓ Default value of '1' for all bits                                    |
| Specify Reset value for RdDataA Valid Range 02^DATA_WIDTH              |
| Configure Write Enable Options                                         |
| ✓ Write Enable for PORTA                                               |
| Active High O Active Low                                               |

| Read and Write<br>Access                 | Specifies that the port can be accessed by both read and write operations (only mode allowed for single-port configurations). |
|------------------------------------------|----------------------------------------------------------------------------------------------------|
| Read Only Access                         | Specifies that the port can only be accessed by read operations (dual-port mode only).                                        |
| Write Only Access                        | Specifies that the port can only be accessed by write operations (dual-port mode only).                                       |
| Register address<br>bus AddrA/B          | Adds registers to the read address lines.                                                                                     |
| Register output<br>data bus<br>RdDataA/B | Adds registers to the read data lines. By default, the read data register is enabled.                                         |

| Reset for<br>RdDataA/B          | <ul><li>Specifies the reset type for registered read data:</li><li>Reset type is synchronous when Reset for RdDataA/B is enabled</li><li>Reset type is no reset when Reset for RdDataA/B is disabled</li></ul>                                                                                                    |
|---------------------------------|----------------------------------------------------------------------------------------------------|
| Specify output<br>data on reset | <ul> <li>Specifies reset value for registered read data (applies only when RdDataA/B is enabled):</li> <li>Default value of '1' for all bits – sets read data to all 1's on reset</li> <li>Specify Reset value for RdDataA/B – specifies reset value for read data; when enabled, value is entered in adjacent field.</li> </ul> |
| Write Enable for<br>Port A/B    | Specifies the write enable level for Port A/B. Default is Active High.                                                                                                    |

# SYNCore ROM Wizard

The following describe the parameters you can set in the ROM wizard, which opens when you select rom\_model:

- SYNCore ROM Parameters Page 1, on page 198
- SYNCore ROM Parameters Pages 2 and 3, on page 199
- SYNCore ROM Parameters Page 4, on page 201

| Component Name BankDecodeROM2      | ]            |  |
|------------------------------------|--------------|--|
| Directory C:/majie/dsgns           | Browse       |  |
| File Name bdrom2.v                 | Browse       |  |
| ROM Size                           |              |  |
| Read Data width 8 Valid            | Range 1256   |  |
| ROM address width 10 Valid         | l Range 2256 |  |
| Configuring the ROM                |              |  |
| Single Port Rom      Dual Port Rom |              |  |
|                                    |              |  |

| Component Name | Specifies the name of the component. This is the name that<br>you instantiate in your design file to create an instance of<br>the SYNCore ROM in your design. Do not use spaces. |
|----------------|----------------------------------------------------------------------------------------------------|
| Directory      | Specifies the directory where the generated files are stored.<br>Do not use spaces. The following files are created:                                                             |
|                | filelist.txt – lists files written out by SYNCore                                                                                                    |
|                | options.txt – lists the options selected in SYNCore                                                                                                    |
|                | readme.txt - contains a brief description and known issues                                                                                                    |
|                | syncore_rom.v – Verilog library file required to generate ROM model                                                                                                    |
|                | testbench.v – Verilog testbench file for testing the ROM model                                                                                                    |
|                | instantiation_file.vin – describes how to instantiate the wrapper file                                                                                                    |
|                | <i>component</i> .v – ROM model wrapper file generated by SYNCore                                                                                                    |
|                | Note that running the ROM wizard in the same directory overwrites the existing files.                                                                                            |
| File Name      | Specifies the name of the generated file containing the HDL description of the compiled ROM. Do not use spaces.                                                                  |

| Read Data Width   | Specifies the read data width of the ROM. The unit used is<br>the number of bits and ranges from 2 to 256. Default value<br>is 8. The read data width is common to both Port A and Port<br>B. The corresponding file parameter is DATA_WIDTH=n. |
|-------------------|----------------------------------------------------------------------------------------------------|
| ROM address width | Specifies the address depth for the memory. The unit used<br>is the number of bits. Default value is 10. The<br>corresponding file parameter is ADD_WIDTH=n.                                                                                    |
| Single Port Rom   | When enabled, generates a single-port ROM. The corresponding file parameter is CONFIG_PORT="single".                                                                                                    |
| Dual Port Rom     | When enabled, generates a dual-port ROM. The corresponding file parameter is CONFIG_PORT="dual".                                                                                                    |

#### SYNCore ROM Parameters Pages 2 and 3

The port implementation parameters on pages 2 and 3 are the same; page 2 applies to Port A (single- and dual-port configurations), and page 3 applies to Port B (dual-port configurations only).

| - Configuring Port A                                    |  |  |
|---------------------------------------------------------|--|--|
| Pipelining Address Bus and Output Data                  |  |  |
| Register address bus AddrA                              |  |  |
| ✓ Register output data bus DataA                        |  |  |
| Configure Reset Options                                 |  |  |
| Reset for PORTA                                         |  |  |
| Asynchronous Reset     Synchronous Reset                |  |  |
| Configure Enable                                        |  |  |
| ✓ Enable for PORTA                                      |  |  |
| Active High Enable     Active Low Enable                |  |  |
| Specify output data on reset                            |  |  |
| ✓ Default value of '1' for all bits                     |  |  |
| Specify reset value for DataA Valid Range 02^DATA_WIDTH |  |  |

| Register address bus<br>AddrA          | Used with synchronous ROM configurations to register the read address. When checked, also allows chip enable to be configured.                                                                                                    |
|----------------------------------------|----------------------------------------------------------------------------------------------------|
| Register output data<br>bus DataA      | Used with synchronous ROM configurations to register the data outputs. When checked, also allows chip enable to be configured.                                                                                                    |
| Asynchronous Reset                     | Sets the type of reset to asynchronous (Configure Reset<br>Options must be checked). Configuring reset also allows<br>the output data pattern on reset to be defined. The<br>corresponding file parameter is<br>RST_TYPE_A=1/RST_TYPE_B=1. |
| Synchronous Reset                      | Sets the type of reset to synchronous (Configure Reset Options must be checked). Configuring reset also allows the output data pattern on reset to be defined.The corresponding file parameter is RST_TYPE_A=0/RST_TYPE_B=0.               |
| Active High Enable                     | Sets the level of the chip enable to high for synchronous ROM configurations. The corresponding file parameter is EN_SENSE_A=1/EN_SENSE_B=1.                                                                                               |
| Active Low Enable                      | Sets the level of the chip enable to low for synchronous ROM configurations. The corresponding file parameter is EN_SENSE_A=0/EN_SENSE_B=0.                                                                                                |
| Default value of '1' for all bits      | Specifies an output data pattern of all 1's on reset. The corresponding file parameter is RST_DATA_A={n{1'b1} }/RST_DATA_B={n{1'b1} }.                                                                                                    |
| Specify reset value for<br>DataA/DataB | Specifies a user-defined output data pattern on reset. The pattern is defined in the adjacent field. The corresponding file parameter is RST_TYPE_A=pattern/RST_TYPE_B=pattern.                                                            |

| -Intialization of R | MC                                    |
|---------------------|---------------------------------------|
| Select the type     | e of the Intial Values                |
| ) Binary            | ) Hexadecimal                         |
| Intialization File  | C:/Designs3/majie/rom_init.txt Browse |
|                     |                                       |
|                     |                                       |

| Binary              | Specifies binary-formatted initialization file.                                                               |
|---------------------|----------------------------------------------------------------------------------------------------|
| Hexadecimal         | Specifies hexadecimal-formatted initial file.                                                                 |
| Initialization File | Specifies path and filename of initialization file. The corresponding file parameter is INIT_FILE="filename". |

# SYNCore Adder/Subtractor Wizard

The following describe the parameters you can set in the adder/subtractor wizard, which opens when you select addnsub\_model:

- SYNCore Adder/Subtractor Parameters Page 1, on page 202
- SYNCore Adder/Subtractor Parameters Page 2, on page 203

### SYNCore Adder/Subtractor Parameters Page 1

| Component Name adder_subtractor3 |                       |        |
|----------------------------------|-----------------------|--------|
| Directory                        | C;/designs/majie      | Browse |
| File Name                        | add_sub4              | Browse |
| -Configure                       | the Mode of Operation |        |
| 🔘 Adder                          |                       |        |
| 🔘 Subtra                         | ctor                  |        |
| <ul> <li>Adder/</li> </ul>       | Subtractor            |        |
|                                  |                       |        |

| Component Name | Specifies a name for the adder/subtractor. This is the name<br>that you instantiate in your design file to create an instance<br>of the SYNCore adder/subtractor in your design. Do not use<br>spaces.                                                                                                    |
|----------------|----------------------------------------------------------------------------------------------------|
| Directory      | <ul> <li>Indicates the directory where the generated files will be stored. Do not use spaces. The following files are created:</li> <li>filelist.txt – lists files written out by SYNCore</li> <li>options.txt – lists the options selected in SYNCore</li> <li>readme.txt – contains a brief description and known issues</li> <li>syncore_ADDnSUB.v – Verilog library file required to generate adder/subtractor model</li> <li>testbench.v – Verilog testbench file for testing the adder/subtractor model</li> <li>instantiation_file.vin – describes how to instantiate the wrapper file</li> <li><i>component.v</i> – adder/subtractor model wrapper file generated by SYNCore</li> <li>Note that running the wizard in the same directory overwrites any existing files.</li> </ul> |
| Filename       | Specifies the name of the generated file containing the HDL description of the generated adder/subtractor. Do not use spaces.                                                                                                    |

| Adder            | When enabled, generates an adder (the corresponding file parameter is ADD_N_SUB ="ADD")                       |
|------------------|----------------------------------------------------------------------------------------------------|
| Subtractor       | When enabled, generates a subtractor (the corresponding file parameter is ADD_N_SUB ="SUB")                   |
| Adder/Subtractor | When enabled, generates a dynamic adder/subtractor (the corresponding file parameter is ADD_N_SUB ="DYNAMIC") |

## SYNCore Adder/Subtractor Parameters Page 2

| _ Input and Output Ports Configurations                           |
|-------------------------------------------------------------------|
| Configure Port A                                                  |
| Port A Width                                                      |
| Register Input A                                                  |
| ✓ Clock Enable for Register A                                     |
| Configure Port B                                                  |
| Constant Value Input 🕑 Enable Port B                              |
| Constant Value/Port B Width                                       |
| Register Input B                                                  |
| ✓ Clock Enable for Register B                                     |
| Configure Output Port                                             |
| Ouput port Width                                                  |
| Register output PortOut                                           |
| Clock Enable for Register PortOut 🕢 Reset for Register PortOut    |
| Configure Reset type for all Reset Signals                        |
| <ul> <li>Synchronous Reset</li> <li>Asynchronous Reset</li> </ul> |

| Port A Width                         | Specifies the width of port A (the corresponding file parameter is PORT_A_WIDTH=n)                                                                                                    |
|--------------------------------------|----------------------------------------------------------------------------------------------------|
| Register Input A                     | Used with synchronous adder/subtractor configurations to register port A. When checked, also allows clock enable and reset to be configured (the corresponding file parameter is PORTA_PIPELINE_STAGE='0' or '1')           |
| Clock Enable for<br>Register A       | Specifies the enable for port A register                                                                                                    |
| Reset for Register A                 | Specifies the reset for port A register                                                                                                    |
| Constant Value Input                 | Specifies port B as a constant input when checked and<br>allows you to enter a constant value in the Constant Value/Port<br>B Width field (the corresponding file parameter is<br>CONSTANT_PORT ='0')                       |
| Enable Port B                        | Specifies port B as an input when checked and allows you to<br>enter a port B width in the Constant Value/Port B Width field<br>(the corresponding file parameter is CONSTANT_PORT ='1')                                    |
| Constant Value/Port B<br>Width       | Specifies either a constant value or port B width depending<br>on Constant Value Input and Enable Port B selection (the<br>corresponding file parameters are CONSTANT_VALUE= n or<br>PORT_B_WIDTH=n)                        |
| Register Input B                     | Used with synchronous adder/subtractor configurations to register port B. When checked, also allows clock enable and reset to be configured (the corresponding file parameter is PORTB_PIPELINE_STAGE='0' or '1')           |
| Clock Enable for<br>Register B       | Specifies the enable for the port B register                                                                                                    |
| Reset for Register B                 | Specifies the reset for the port B register                                                                                                    |
| Output port Width                    | Specifies the width of the output port (the corresponding file parameter is PORT_OUT_WIDTH=n)                                                                                                    |
| Register output<br>PortOut           | Used with synchronous adder/subtractor configurations to register the output port. When checked, also allows clock enable and reset to be configured (the corresponding file parameter is PORTOUT_PIPELINE_STAGE='0' or '1' |
| Clock Enable for<br>Register PortOut | Specifies the enable for the output port register                                                                                                    |

| Reset for Register<br>PortOut | Specifies the reset for the output port register                                            |
|-------------------------------|---------------------------------------------------------------------------------------------|
| Synchronous Reset             | Sets the type of reset to synchronous (the corresponding file parameter is RESET_TYPE='0')  |
| Asynchronous Reset            | Sets the type of reset to asynchronous (the corresponding file parameter is RESET_TYPE='1') |

# **SYNCore Counter Wizard**

The following describe the parameters you can set in the ROM wizard, which opens when you select counter\_model:

- SYNCore Counter Parameters Page 1, on page 205
- SYNCore Counter Parameters Page 2, on page 207

#### **SYNCore Counter Parameters Page 1**

| Component Name up-down_counter     |        |
|------------------------------------|--------|
| Directory C:/designs/majie/monitor | Browse |
| File Name udc2                     | Browse |
| Configure the Counter Parameters   | ]      |
| Width of Counter 16                |        |
| Counter Step Value 1               |        |
|                                    |        |
| Configure the Mode of Counter      |        |
| O Up Counter                       |        |
| O Down Counter                     |        |
| UpDown Counter                     |        |

| Component Name     | Specifies a name for the counter. This is the name that you instantiate in your design file to create an instance of the SYNCore counter in your design. Do not use spaces.                                                                                                    |
|--------------------|----------------------------------------------------------------------------------------------------|
| Directory          | <ul> <li>Indicates the directory where the generated files will be stored. Do not use spaces. The following files are created:</li> <li>filelist.txt – lists files written out by SYNCore</li> <li>options.txt – lists the options selected in SYNCore</li> <li>readme.txt – contains a brief description and known issues</li> <li>syncore_counter.v – Verilog library file required to generate counter model</li> <li>testbench.v – Verilog testbench file for testing the counter model</li> <li>instantiation_file.vin – describes how to instantiate the wrapper file</li> <li><i>component.v</i> – counter model wrapper file generated by SYNCore</li> </ul> |
|                    | Note that running the wizard in the same directory overwrites any existing files.                                                                                                    |
| Filename           | Specifies the name of the generated file containing the HDL description of the generated counter. Do not use spaces.                                                                                                    |
| Width of Counter   | Determines the counter width (the corresponding file parameter is COUNT_WIDTH=n).                                                                                                    |
| Counter Step Value | Determines the counter step value (the corresponding file parameter is STEP=n).                                                                                                    |
| Up Counter         | Specifies an up counter (the default) configuration (the corresponding file parameter is MODE=Up).                                                                                                    |
| Down Counter       | Specifies an down counter configuration (the corresponding file parameter is MODE=Down).                                                                                                    |
| UpDown Counter     | Specifies a dynamic up/down counter configuration (the corresponding file parameter is MODE=Dynamic).                                                                                                    |

## SYNCore Counter Parameters Page 2

| ſ | -Configure Load options                    |
|---|--------------------------------------------|
|   | Enable Load option                         |
|   | Configure Load Value                       |
|   | Load Constant Value                        |
|   | Load Value for constant load option 1      |
|   | ✓ Use the port PortLoadValue to load Value |
| ſ | -Configure Reset type                      |
| l | Synchronous Reset                          |

| Enable Load option                             | Enables the load options                                                                                                    |
|------------------------------------------------|----------------------------------------------------------------------------------------------------|
| Load Constant Value                            | Load the constant value specified in the Load Value for constant load option field; (the corresponding file parameter is LOAD=1). |
| Load Value for<br>constant load option         | The constant value to be loaded.                                                                                                  |
| Use the port<br>PortLoadValue to load<br>Value | Loads variable value from PortLoadValue (the corresponding file parameter is LOAD=2).                                             |
| Synchronous Reset                              | Specifies a synchronous (the default) reset input (the corresponding file parameter is MODE=0).                                   |
| Asynchronous Reset                             | Specifies an asynchronous reset input (the corresponding file parameter is MODE=1).                                               |

# **Configure and Launch VCS Simulator Command**

The Configure and Launch VCS Simulator command enables you to launch VCS simulation from within the Synopsys FPGA synthesis tools. Additionally, configuration information, such as libraries and options can be specified on the Run VCS Simulator dialog box before running VCS simulation. You can launch this simulation tool from the synthesis tools on Linux platforms only.

For a step-by-step procedure on setting up and launching this tool, see Simulating with the VCS Tool, on page 366 in the *User Guide*.

The Run VCS *SimulationType* Simulation dialog box contains unique pages for specific tasks, such as specifying simulation type, VCS options, and libraries or test bench files. From this dialog box:

- Choose a category, which simplifies the data input for each task.
- A task marked with (*∨*) means that data has automatically been filled in; however, an (♀) requires that data must be filled in.
- You are prompted to save, after cancelling changes made in the dialog box.

# Simulation Type

The following dialog box displays the Simulation Type task.

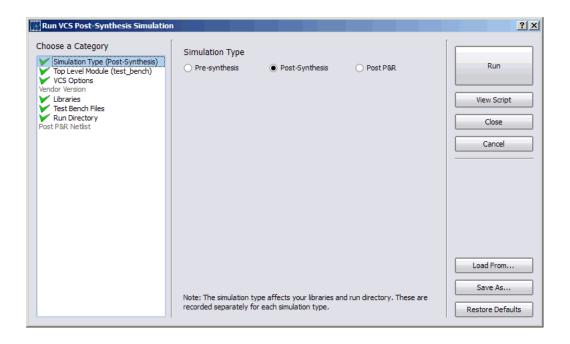

The Run VCS Simulator dialog box contains the following options:

| Command                               | Description                                                                                                    |
|---------------------------------------|----------------------------------------------------------------------------------------------------|
| Choose a Category<br>Simulation Type  | Select Simulation Type and choose the type of simulation to run:                                                                                                    |
|                                       | <ul> <li>Pre-synthesis – RTL simulation</li> </ul>                                                                                                    |
|                                       | • Post-synthesis – Post-synthesis netlist simulation                                                                                                    |
|                                       | <ul> <li>Post-P&amp;R – Post-P&amp;R netlist simulation</li> </ul>                                                                                                    |
|                                       | See Simulation Type, on page 208 to view the dialog box.                                                                                                    |
| Choose a Category<br>Top Level Module | Select Top Level Module and specify the top-level VCS module<br>or modules for simulation. You can use any combination of<br>the semi-colon (;), comma (,), or a space to separate<br>multiple top-level modules. |
|                                       | See Top Level Module, on page 212 to view the dialog box.                                                                                                    |
| Choose a Category                     | Select VCS Options and specify options for each VCS step:                                                                                                    |
| VCS Options                           | <ul> <li>Verilog compiler – VLOGAN command options for compiling<br/>and analyzing Verilog, like the -q option</li> </ul>                                                                                         |
|                                       | <ul> <li>VHDL compiler – VHDLAN options for compiling and<br/>analyzing VHDL</li> </ul>                                                                                                    |
|                                       | <ul> <li>Elaboration – VCS command options. The default setting is<br/>-debug_all.</li> </ul>                                                                                                    |
|                                       | <ul> <li>Simulation – SIMV command options. The default setting is<br/>-gui.</li> </ul>                                                                                                    |
|                                       | The default settings use the FPGA version of VCS and open<br>the VCS GUI for the debugger (DBE) and the waveform<br>viewer.                                                                                       |
|                                       | See VCS Options, on page 212 to view the dialog box.                                                                                                    |
| Choose a Category<br>Libraries        | Select Libraries and specify library files typically used for<br>Post-synthesis or Post-P&R simulation. These library files<br>are automatically populated in the display window. You can<br>choose to:           |
|                                       | • Add a library                                                                                                    |
|                                       | • Edit the selected library                                                                                                    |
|                                       | • Remove the selected library                                                                                                    |
|                                       | See Libraries, on page 213 and Changing Library and Test<br>Bench Files, on page 215 for more information.                                                                                                    |

| Command                               | Description                                                                                                    |  |
|---------------------------------------|----------------------------------------------------------------------------------------------------|--|
| Choose a Category<br>Test Bench Files | Select Test Bench Files and specify the test bench files<br>typically used for Post-synthesis or Post-P&R simulation.<br>These test bench files are automatically populated in the<br>display window. You can choose to: |  |
|                                       | • Add a test bench file                                                                                                    |  |
|                                       | • Edit the selected test bench file                                                                                                    |  |
|                                       | • Remove the selected test bench file                                                                                                    |  |
|                                       | See Test Bench Files, on page 214 and Changing Library<br>and Test Bench Files, on page 215 for more information.                                                                                                    |  |
| Choose a Category<br>Run Directory    | Select Run Directory and specify the results directory to run the VCS simulation.                                                                                                    |  |
|                                       | See Run Directory, on page 214 to view the dialog box.                                                                                                    |  |
| Choose a Category<br>Post P&R Netlist | Select Post P&R Netlist and specify the post place-and-route netlist to run the VCS simulation.                                                                                                    |  |
|                                       | See Post P&R Netlist, on page 215 to view the dialog box.                                                                                                    |  |
| Run                                   | Runs VCS simulation.                                                                                                    |  |
| View Script                           | View the script file with the specified VCS commands and options before generating it. For an example, see VCS Script File, on page 217.                                                                                 |  |
| Load From                             | Use this option to load an existing VCS script.                                                                                                    |  |
| Save As                               | Generates the VCS script. The tool generates the XML script<br>in the directory specified.                                                                                                    |  |
| Restore Defaults                      | Restores all the default VCS settings.                                                                                                    |  |

## **Top Level Module**

The following dialog box displays the Top Level Module task.

| Run VCS Post-Synthesis Simulatio                                                 | Top Level Module | ?             |
|----------------------------------------------------------------------------------|------------------|---------------|
| Simulation Type (Post-Synthesis)<br>Top Level Module (test_bench)<br>VCS Options | test_bench       | Run           |
| Vendor Version<br>Libraries<br>Test Bench Files                                  | v                | /iew Script   |
| Run Directory<br>Post P&R Netlist                                                |                  | Close         |
|                                                                                  |                  | Cancel        |
|                                                                                  |                  |               |
|                                                                                  |                  |               |
|                                                                                  |                  |               |
|                                                                                  |                  | ad From       |
|                                                                                  |                  | Save As       |
|                                                                                  |                  |               |
|                                                                                  | Res              | tore Defaults |

# **VCS** Options

The following dialog box displays the VCS Options task.

| Run VCS Post-Synthesis Simulatio | n an an an an an an an an an an an an an                                                                                                    | <u>? ×</u>                  |
|----------------------------------|----------------------------------------------------------------------------------------------------|-----------------------------|
| Run VCS Post-Synthesis Simulatio | N         VCS Options         Verlog Compile         VHDL Compile         Elaboration         Simulation         ✓ Use the FPGA version of VCS         ✓ Open the VCS GUI following simulation | 2 X                         |
|                                  | Note: the "FPGA" and "GUI" options will be saved for future default values.                                                                                                    | Save As<br>Restore Defaults |

#### **Vendor Version**

The following dialog box displays the Vendor Versions task.

| Choose a Category Simulation Type (Post-Synthesis) Top Level Module (test_bench) VCS Options Uendor Version Libraries Test Bench Files Run Directory Post P&R Netlist | Vendor Version | Run<br>View Script<br>Close<br>Cancel    |
|----------------------------------------------------------------------------------------------------|----------------|------------------------------------------|
|                                                                                                    |                | Load From<br>Save As<br>Restore Defaults |

## Libraries

The following dialog box displays the Libraries task.

| Run VCS Post-Synthesis Simulatio                                                                                                    | n and a second second second second second second second second second second second second second second second                                                                   |   | ? ×                      |
|----------------------------------------------------------------------------------------------------|----------------------------------------------------------------------------------------------------|---|--------------------------|
| Choose a Category<br>Simulation Type (Post-Synthesis)                                                                                      | Post-Synthesis Libraries<br>\$QUARTUS_ROOTDIR/eda/sim_lib/nopli.v                                                                                                    |   | Run                      |
| Top Level Module (test_bench)     VCS Options     Vendor Version     Libraries     Test Bench Files     Nun Directory     Post P&R Weltist | SQUARTUS_ROOTDIR/eda/sim_lib/J220model.v<br>SQUARTUS_ROOTDIR/eda/sim_lib/J220model.v<br>SQUARTUS_ROOTDIR/eda/sim_lib/J200me_atoms.v<br>SQUARTUS_ROOTDIR/eda/sim_lib/J200me_atoms.v | ٢ | View Script<br>Close     |
|                                                                                                    |                                                                                                    | A | Cancel                   |
|                                                                                                    |                                                                                                    | ٢ | Load From                |
|                                                                                                    | Verilog Defaults VHDL Defaults                                                                                                    |   | Save As Restore Defaults |

## **Test Bench Files**

The following dialog box displays the Test Bench Files task.

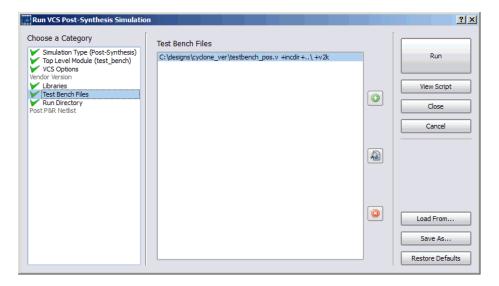

# **Run Directory**

The following dialog box displays the Run Directory task.

| Run VCS Post-Synthesis Simulatio                                                                                                    | n an an an an an an an an an an an an an                                    | <u>? ×</u>                  |
|----------------------------------------------------------------------------------------------------|-----------------------------------------------------------------------------|-----------------------------|
| Choose a Category Choose a Category Simulation Type (Post-Synthesis) Top Level Module (test_bendh) VCS Options Vendor Version Libraries Test Bench Files Run Directory Post P&R Netlist | Post-Synthesis results (run) directory C:\designs\cyclone_ver\vcs_postsynth | Run<br>View Script<br>Close |
|                                                                                                    |                                                                             | Cancel                      |
|                                                                                                    |                                                                             | Load From                   |
|                                                                                                    |                                                                             | Save As<br>Restore Defaults |

#### Post P&R Netlist

The following dialog box displays the Post P&R Netlist task.

| Run VCS Post-Synthesis Simulatio                                                                                        | n and a second second second second second second second second second second second second second second second | <u>? ×</u>       |
|----------------------------------------------------------------------------------------------------|----------------------------------------------------------------------------------------------------|------------------|
| Choose a Category<br>Simulation Type (Post-Synthesis)<br>Top Level Module (test_bench)<br>VCS Options<br>Vendor Version | Post Place and Route Netlist                                                                                     | Run              |
| Libraries<br>Test Bench Files                                                                                           |                                                                                                    | View Script      |
| Run Directory<br>Post P&R Netlist                                                                                       |                                                                                                    | Close            |
|                                                                                                    |                                                                                                    | Cancel           |
|                                                                                                    |                                                                                                    |                  |
|                                                                                                    |                                                                                                    |                  |
|                                                                                                    |                                                                                                    |                  |
|                                                                                                    |                                                                                                    |                  |
|                                                                                                    |                                                                                                    | Load From        |
|                                                                                                    |                                                                                                    | Save As          |
|                                                                                                    |                                                                                                    | Restore Defaults |

## Changing Library and Test Bench Files

You can add Post-synthesis or Post place-and-route library files and test bench files before you launch the VCS simulator. For example, specify options on the following dialog box.

| Selec   | t Pre-S                   | ynthesis I | ibrary File                 |                           | <u>? ×</u>       |            |
|---------|---------------------------|------------|-----------------------------|---------------------------|------------------|------------|
| Path    |                           |            |                             |                           |                  |            |
| Type    | <ul> <li>Veril</li> </ul> | og         |                             | <ul> <li>Other</li> </ul> |                  |            |
| Library | work                      |            |                             |                           | <b></b>          |            |
| Options |                           | Add t      | est bench                   |                           |                  | <u>? ×</u> |
|         |                           | Path       |                             |                           |                  | /          |
|         |                           | Туре       | <ul> <li>Verilog</li> </ul> |                           | $\bigcirc$ Other |            |
|         |                           | Library    | work                        |                           |                  | •          |
|         |                           | Options    |                             |                           |                  |            |
|         |                           |            |                             |                           | ОК               | Cancel     |

You can also edit library files and test bench files before you launch the VCS simulator. For example: specify options on the following dialog box.

| Edit F  | Post-Syntl                  | nesis Libra | nry File                    |               |                   | <u>?×</u> |        |
|---------|-----------------------------|-------------|-----------------------------|---------------|-------------------|-----------|--------|
| Path    | \$QUARTU                    | IS_ROOTDI   | R/eda/sim_lib/no            | pli.v         |                   |           |        |
| Туре    | <ul> <li>Verilog</li> </ul> |             |                             |               | ○ Other           |           |        |
| Library | work                        | 📑 Edit t    | est bench                   |               |                   |           | ? ×    |
| Options |                             | Path        | C: \designs \cycle          | one_ver\testb | ench_pos.v +incdi | ir+\ +v2k | /      |
|         |                             | Туре        | <ul> <li>Verilog</li> </ul> | (             |                   | ○ Other   |        |
|         |                             | Library     | work                        |               |                   |           | •      |
|         |                             | Options     |                             |               |                   |           |        |
|         |                             |             |                             |               |                   | ОК        | Cancel |

# **VCS Script File**

When you select the VCS Script button on the Run VCS Simulator dialog box, you can view the VCS script generated by the synthesis software for this VCS run. You can also save this VCS script to a file by clicking on Save a Copy.

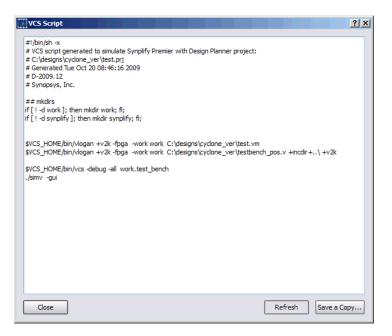

# Analysis Menu

When you synthesize a design, a default timing report is automatically written to the log file (*projectName.srr*), located in the results directory. This report provides a clock summary, I/O timing summary, and detailed critical path information for the design. However, you can also generate a custom timing report that provides more information than the default report (specific paths or more than five paths) or one that provides timing based on additional analysis constraint files without rerunning synthesis.

| Command                                                                                                    | Description                                                                                                    |
|----------------------------------------------------------------------------------------------------|----------------------------------------------------------------------------------------------------|
| Timing Analyst                                                                                                    | Displays the Timing Report Generation dialog box to specify<br>parameters for a stand-alone customized report. See Timing<br>Report Generation Parameters, on page 219 for<br>information on setting these options, and Analyzing Timing<br>in Schematic Views, on page 322 in the User Guide for<br>more information. |
|                                                                                                    | If you click OK in the dialog box, the specified parameters are saved to a file. To run the report, click Generate. The report is created using your specified parameters.                                                                                                    |
| Generate TimingGenerates and displays a report using the timing opti-<br>parameters specified above. See the following:• Generating Custom Timing Reports with STA, on<br>page 329 for specifics on how to run this report.• Timing Report Generation Parameters, on page 21 |                                                                                                    |
|                                                                                                    | information on setting parameters for the report. This<br>includes information on filtering and options for running<br>backannotation data and power consumption reports.                                                                                                    |

# **Timing Report Generation Parameters**

You can use the Analysis->Timing Analyst command to specify parameters for a stand-alone timing report. See Timing Reports, on page 431 for information on the file contents.

| G Timing Report Generation                      |                                | ? X      |
|-------------------------------------------------|--------------------------------|----------|
| Filters                                         | ]                              |          |
| From:                                           |                                | ок       |
| Through:                                        |                                | Cancel   |
| То:                                             |                                |          |
| Generate Asynchronous Clock Report              |                                |          |
| Async Clock Report File:                        |                                |          |
| ✓ Limit Number of Critical Start/End Points To: | 5                              |          |
| <ul> <li>Limit Number of Paths To:</li> </ul>   | 5                              |          |
| Enable Slack Margin (ns):                       |                                | Generate |
| ✓ Open Report                                   | ✓ Open Schematic               | Generate |
| - Output Files                                  |                                |          |
| Timing Analyzer Result File: tutorial.ta        |                                |          |
|                                                 |                                |          |
| SRM File: C:\synplify_pro\tuto                  | rial\rev_1\eight_bit_uc_ta.srm | []       |
| Constraint Files                                |                                |          |
| Sel                                             | File                           |          |
|                                                 |                                |          |
|                                                 |                                |          |
|                                                 |                                |          |
|                                                 |                                |          |
|                                                 |                                |          |

The following table provides brief descriptions of the parameters for running a stand-alone timing report.

#### Timing Report Option Description

From orSpecifies the starting (From) or ending (To) point of the path<br/>for one or more objects. It must be a timing start point<br/>(From) or end (To) point for each object. Use this option in<br/>combination with the others in the Filters section of the<br/>dialog box. See Combining Path Filters for the Timing<br/>Analyzer, on page 224 for examples of using filters.

### Timing Report Option Description

| Through                                   | <ul> <li>Reports all paths through the specified point or list of objects. See for more information on using this filter. Use this option in combination with the others in the Filters section of the dialog box. See the following for additional information:</li> <li>Timing Analyzer Through Points, on page 221</li> <li>Combining Path Filters for the Timing Analyzer, on page 224.</li> </ul>                                    |
|-------------------------------------------|----------------------------------------------------------------------------------------------------|
| Generate<br>Asynchronous Clock<br>Report  | Generates a report for paths that cross between clock<br>groups. Generally paths in different clock groups are<br>automatically handled as false paths. This option provides<br>a file that contains information on each of the paths and<br>can be viewed in a spreadsheet. This file is in the results<br>directory ( <i>projectName_async_clk.rpt.csv</i> ). For details on the<br>report, see Asynchronous Clock Report, on page 438. |
| Limit Number of Critical Start/End points | Specifies the maximum number of start/end paths to<br>display for critical paths in the design. The default is 5. Use<br>this option in combination with the others in the Filters<br>section of the dialog box.                                                                                                    |
| Limit Number of Paths to                  | Specifies the maximum number of paths to report. The default is 5. If you leave this field blank, all paths in the design are reported. Use this option in combination with the others in the Filters section of the dialog box.                                                                                                    |
| Enable Slack Margin<br>(ns)               | Limits the report to paths within the specified distance of<br>the critical path. Use this option in combination with the<br>others in the Filters section of the dialog box.                                                                                                    |
| Open Report                               | When enabled, clicking the Generate button opens the Text<br>Editor on the generated custom timing report specified in<br>the timing report file (ta).                                                                                                    |
| Open Schematic                            | When enabled, clicking the Generate button opens a<br>Technology view showing the netlist specified in the timing<br>report netlist file (srm).                                                                                                    |

| 5 1              | ••••                                                                                                    |
|------------------|----------------------------------------------------------------------------------------------------|
| Output Files     | Displays the name of the generated report:                                                                                                    |
|                  | • Async Clock Report File contains the spreadsheet data for<br>the asynchronous clock report. This file is not<br>automatically opened when report generation is complete.<br>You can locate this file in the results directory. Default<br>name is <i>projectName_async_clk.rpt.csv</i> (name cannot be<br>changed). |
|                  | • Timing Analyst Results File is the standard timing report file, located in the Implementation Results directory. The file is also listed in the Project view. Default filename is <i>projectName</i> .ta.                                                                                                    |
|                  | • SRM File updates the Technology view so that you can display the results of the timing updates in the HDL and Physical Analyst tools. The file is also listed in the Project view.                                                                                                    |
|                  | For more details on any of these reports, see Timing Reports, on page 431.                                                                                                    |
| Constraint Files | Enables analysis design constraint files (adc) to be used for<br>stand-alone timing analysis only. See Input Files, on<br>page 416 for information on this file.                                                                                                    |
| Generate         | Clicking this button generates the specified timing report<br>file and timing view netlist file (srm) if requested, saves the<br>current dialog box entries for subsequent use, then closes<br>the dialog box.                                                                                                    |
|                  |                                                                                                    |

#### Timing Report Option Description

# **Timing Analyzer Through Points**

You can specify through points for nets (n:), hierarchical ports (t:), or instantiated cell pins (t:). You can specify the through points in two ways: OR Enter the points as a space-separated list. The points are treated as an OR list and paths are reported if they crosses any of the points in the list. For example, when you type the following, the tool reports paths that pass through points b or c:

```
{n:b n:c}
```

See Filtering Points: OR List of Through Points, on page 222.

AND Enter the points in a product of sums (POS) format. The tool treats them as list an AND list, and only reports the path if it passes through all the points in the list. The POS format for the timing report is the same as for timing constraints. The POS format is as follows:

```
{n:b n:c}, {n:d n:e}
```

This constraint translates as follows:

```
b AND d
OR b AND e
OR c AND d
OR c AND e
See Filtering Points: AND List of Through Points, on page 223.
```

See Defining From/To/Through Points for Timing Exceptions, on page 68 in the *User Guide* for more information about specifying through points.

### Filtering Points: OR List of Through Points

This example reports the five worst paths through port bdpol or net aluout. You can enter the through points as a space-separated list (enclosing the list in braces is optional.)

| Filters                                                                                                    |                                                            |                                    |
|----------------------------------------------------------------------------------------------------|------------------------------------------------------------|------------------------------------|
| From:                                                                                                    |                                                            |                                    |
| Through: p:bdpol n:alu_cout                                                                                 |                                                            |                                    |
| To:    Limit Number of Critical Start/End Points To:   Limit Number of Paths To:  Enable Slack Margin (ns): | Filters From: Through: {p:bdpol n:aluout}                  |                                    |
| ✓ Open Report                                                                                               | To:           Imit Number of Critical Start/End Points To: | 5                                  |
|                                                                                                    | Limit Number of Paths To:                                  | 5                                  |
|                                                                                                    | Enable Slack Margin (ns):                                  |                                    |
|                                                                                                    | Open Report                                                | <ul> <li>Open Schematic</li> </ul> |

# Filtering Points: AND List of Through Points

This example reports the five worst paths passing through port bdpol and net aluout. Enclose each list in braces {} and separate the lists with a comma.

| -Filters                                        |                |
|-------------------------------------------------|----------------|
| From:                                           |                |
| Through: {p:bdpol}, { n:alu_cout}               |                |
| То:                                             |                |
| ✓ Limit Number of Critical Start/End Points To: | 5              |
| ✓ Limit Number of Paths To:                     | 5              |
| Enable Slack Margin (ns):                       |                |
| 🗹 Open Report                                   | Open Schematic |

# Combining Path Filters for the Timing Analyzer

This section describes how to use a combination of path filters to specify what you need and how to specify start and end points for path filtering.

### Number and Slack Path Filters

The Limit Number of Paths To option specifies the maximum number of paths to report and the Enable Slack Margin option limits the report to output only paths that have a slack value that is within the specified value. When you use these two options together, the tighter constraint applies, so that the actual number of paths reported is the minimum of the option with the smallest value. For example, if you set the number of paths to report to 10 and the slack margin for 1 ns, if the design has only five paths within 1 ns of critical, then only five paths are reported (not the 10 worst paths). But if, for example, the design has 15 paths within a 1 ns of critical, only the first 10 are reported.

### From/To/Through Filters

You can specify the from/to points for a path. You can also specify just a from point or just a to point. The from and to points are one or more hierarchical names that specify a port, register, pin on a register, or clock as object (clock alias). Ports and instances can have the same names, so prefix the name with p: for top-level port, i: for instance, or t: for hierarchical port or instance pin. However, the C: prefix for clocks is required for paths to be reported.

The timing analyst searches for the from/to objects in the following order: clock, port, bit port, cell (instance), net, and pin. Always use the prefix qualifier to ensure that all expected paths are reported. Remember that the timing analyst stops at the first occurrence of an object match. For buses, all possible paths from the specified start to end points are considered.

You can specify through points for nets, cell pins, or hierarchical ports.

You can simply type in from/to or through points. You can also cut-and-paste or drag-and-drop valid objects from the RTL or Technology views into the appropriate fields on the Timing Report Generation dialog box. Timing analysis requires that constraints use the Tech View name space. Therefore, it is recommended that you cut-and-paste or drag-and-drop objects from the Technology view rather than the RTL view.

This following examples show how to specify start, end or through point combinations for path filtering.

Filtering Points: Single Register to Single Register

| Filters                                         |                                    |
|-------------------------------------------------|------------------------------------|
| From: i:op_a_reg                                |                                    |
| Through:                                        |                                    |
| To: i:d_out_reg                                 |                                    |
| ✓ Limit Number of Critical Start/End Points To: | 5                                  |
| ✓ Limit Number of Paths To:                     | 5                                  |
| Enable Slack Margin (ns):                       |                                    |
| 🖌 Open Report                                   | <ul> <li>Open Schematic</li> </ul> |
| L                                               |                                    |

# Filtering Points: Clock Object to Single Register

| Filters                                        |                  |
|------------------------------------------------|------------------|
| From: c:clk1                                   |                  |
| Through:                                       |                  |
| To: i:mult_reg                                 |                  |
| ✓ Limit Number of Critical Start/End Points To | : 5              |
| ✓ Limit Number of Paths To:                    | 5                |
| Enable Slack Margin (ns):                      |                  |
| 🗹 Open Report                                  | 🗹 Open Schematic |

# Filtering Points: Single Bit of a Bus to Single Register

| Filters                     |                                        |                |
|-----------------------------|----------------------------------------|----------------|
| From:                       | p:op_reg[1]                            |                |
| Through:                    |                                        |                |
| To:                         | i:mult_reg                             |                |
| 🗹 Limit N                   | umber of Critical Start/End Points To: | 5              |
| ✓ Limit Number of Paths To: |                                        | 5              |
| Enable Slack Margin (ns):   |                                        |                |
| 🗹 Open I                    | Report                                 | Open Schematic |

### Filtering Points: Single Bit of a Bus to Single Bit of a Bus

| Filters                                         |                                    |
|-------------------------------------------------|------------------------------------|
| From: p:op_reg[4]                               |                                    |
| Through:                                        |                                    |
| To: p:d_out_reg[6]                              |                                    |
| ✓ Limit Number of Critical Start/End Points To: | 5                                  |
| ✓ Limit Number of Paths To:                     | 5                                  |
| Enable Slack Margin (ns):                       |                                    |
| Open Report                                     | <ul> <li>Open Schematic</li> </ul> |

# Filtering Points: Multiple Bits of a Bus to Multiple Bits of a Bus

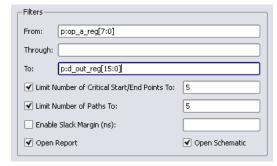

# Filtering Points: With Hierarchy

This example reports the five worst paths for the net foo:

| Filters-                    |                                        |                                    |
|-----------------------------|----------------------------------------|------------------------------------|
| From:                       | i:nac_core.rxu_fifo.reg                |                                    |
| Through:                    |                                        |                                    |
| To:                         | i:nac_core.rxu_channel.reg             |                                    |
| 🗹 Limit N                   | umber of Critical Start/End Points To: | 5                                  |
| ✓ Limit Number of Paths To: |                                        | 5                                  |
| Enable Slack Margin (ns):   |                                        |                                    |
| 🖌 Open I                    | Report                                 | <ul> <li>Open Schematic</li> </ul> |

Filtering Points: Through Point for a Net

| Filters                                         |                                    |
|-------------------------------------------------|------------------------------------|
| From:                                           |                                    |
| Through: n:nac_core.foo                         |                                    |
| То:                                             |                                    |
| ✓ Limit Number of Critical Start/End Points To: | 5                                  |
| ✓ Limit Number of Paths To:                     | 5                                  |
| Enable Slack Margin (ns):                       |                                    |
| ✓ Open Report                                   | <ul> <li>Open Schematic</li> </ul> |

# Filtering Points: Through Point for a Hierarchical Port

This example reports the five worst paths for the hierarchical port bdpol:

| Filters                                         |                                    |
|-------------------------------------------------|------------------------------------|
| From:                                           |                                    |
| Through: t:dmux.bdpol                           |                                    |
| То:                                             |                                    |
| ✓ Limit Number of Critical Start/End Points To: | 5                                  |
| ✓ Limit Number of Paths To:                     | 5                                  |
| Enable Slack Margin (ns):                       |                                    |
| Open Report                                     | <ul> <li>Open Schematic</li> </ul> |

# **Examples Using Wildcards**

You can use the question mark (?) or asterisk (\*) wildcard characters for object searching and name substitution. These characters work the same way in the synthesis tool environment as in the Linux environment.

### The ? Wildcard

The ? matches single characters. If a design has buses op\_a[7:0], op\_b[7:0], and op\_c[7:0], and you want to filter the paths starting at each of these buses, specify the start points as op\_?[7:0]. See Example: ? Wildcard in the Name, on page 228 for another example.

### The \* Wildcard

The \* matches a string of characters. In a design with buses op\_a2[7:0], op\_b2[7:0], and op\_c2[7:0], where you want to filter the paths starting at each of these objects, specify the start points as op\_\*[\*]. The report shows all paths beginning at each of these buses and for all of the bits of each bus. See Example: \* Wildcard in the Name (With Hierarchy), on page 229 and Example: \* Wildcard in the Bus Index, on page 229 for more examples.

# Example: ? Wildcard in the Name

The ? is not supported in bus indices.

| Filters                                 |                                    |
|-----------------------------------------|------------------------------------|
| From: op_?[7:0]                         |                                    |
| Through:                                |                                    |
| To: ?_out[15:0]                         |                                    |
| ✓ Limit Number of Critical Start/End Po | ints To: 5                         |
| ✓ Limit Number of Paths To:             | 5                                  |
| Enable Slack Margin (ns):               |                                    |
| 🗹 Open Report                           | <ul> <li>Open Schematic</li> </ul> |

# Example: \* Wildcard in the Name (With Hierarchy)

This example reports the five worst paths, starting at block rxu\_fifo and ending at block rxu\_channel within module nac\_core. Each register in the design has the characters reg in the name.

| Filters                                         |                                    |
|-------------------------------------------------|------------------------------------|
| From: na_core.*rxu_fifo*.*reg*                  |                                    |
| Through:                                        |                                    |
| To: na_core.*rxu_channel*.*reg*                 |                                    |
| ✓ Limit Number of Critical Start/End Points To: | 5                                  |
| ✓ Limit Number of Paths To:                     | 5                                  |
| Enable Slack Margin (ns):                       |                                    |
| 🕑 Open Report                                   | <ul> <li>Open Schematic</li> </ul> |

# Example: \* Wildcard in the Bus Index

This example reports the five worst paths, starting at  $op_b$ , and ending at d\_out, taking into account all bits on these buses.

| -Filters  |                                        |                                    |
|-----------|----------------------------------------|------------------------------------|
| From:     | op_b[*]                                |                                    |
| Through:  |                                        |                                    |
| To:       | d_out[*]                               |                                    |
| 🖌 Limit N | umber of Critical Start/End Points To: | 5                                  |
| 🗹 Limit N | umber of Paths To:                     | 5                                  |
| 🗌 Enable  | Slack Margin (ns):                     |                                    |
| 🗹 Open I  | Report                                 | <ul> <li>Open Schematic</li> </ul> |
|           |                                        |                                    |

# HDL Analyst Menu

In the Project View, the HDL Analyst menu contains commands that provide project analysis in the following views:

- RTL View
- Technology View

This section describes the HDL Analyst menu commands for the RTL and Technology views. Commands may be disabled (grayed out), depending on the current context. Generally, the commands enabled in any context reflect those available in the corresponding popup menus. The descriptions in the table indicate when commands are context-dependent. For explanations about the terms used in the table, such as filtered and unfiltered, transparent and opaque, see Filtered and Unfiltered Schematic Views, on page 300 and Transparent and Opaque Display of Hierarchical Instances, on page 305. For procedures on using the HDL Analyst tool, see Analyzing With the HDL Analyst Tool, on page 299 of the User Guide.

For ease of use, the commands have been divided into sections that correspond to the divisions in the HDL Analyst menu.

- HDL Analyst Menu: RTL and Technology View Submenus, on page 230
- HDL Analyst Menu: Hierarchical and Current Level Submenus, on page 231
- HDL Analyst Menu: Filtering and Flattening Commands, on page 233
- HDL Analyst Menu: Timing Commands, on page 237
- HDL Analyst Menu: Analysis Commands, on page 237
- HDL Analyst Menu: Selection Commands, on page 241
- HDL Analyst Menu: FSM Commands, on page 241

# HDL Analyst Menu: RTL and Technology View Submenus

This table describes the commands that appear on the HDL Analyst->RTL and HDL Analyst->Technology submenus when the RTL or Technology View is active. For procedures on using these commands, see Analyzing With the HDL Analyst Tool, on page 299 of the *User Guide*.

| HDL Analyst Command                       | Description                                                                                                    |
|-------------------------------------------|----------------------------------------------------------------------------------------------------|
| RTL->Hierarchical View                    | Opens a new, hierarchical RTL view. The schematic is unfiltered.                                                                                                    |
| RTL->Flattened View                       | Opens a new RTL view of your entire design, with a flattened, unfiltered schematic at the level of generic logic cells. See Usage Notes for Flattening, on page 235 for some usage tips.                                                                                                    |
| Technology->Hierarchical View             | Opens a new, hierarchical Technology view. The schematic is unfiltered.                                                                                                    |
| Technology->Flattened View                | Creates a new Technology view of your entire design,<br>with a flattened, unfiltered schematic at the level of<br>technology cells. See Usage Notes for Flattening, on<br>page 235 for tips about flattening.                                                                                                    |
| Technology->Flattened to Gates<br>View    | Creates a new Technology view of your entire design,<br>with a flattened, unfiltered schematic at the level of<br>Boolean logic gates. See Usage Notes for Flattening,<br>on page 235 for tips about flattening                                                                                                    |
| Technology->Hierarchical<br>Critical Path | Creates a new Technology view of your design, with<br>a hierarchical, <i>filtered</i> schematic showing only the<br>instances and paths whose slack times are within<br>the slack margin you specified in the Slack Margin<br>dialog. This command automatically enables HDL<br>Analyst->Show Timing Information.                                                                           |
| Technology->Flattened Critical<br>Path    | Creates a new Technology view of your design, with<br>a flattened, <i>filtered</i> schematic showing only the<br>instances and paths whose slack times are within<br>the slack margin you specified in the Slack Margin<br>dialog. This command automatically enables HDL<br>Analyst->Show Timing Information.<br>See Usage Notes for Flattening, on page 235 for<br>tips about flattening. |

# HDL Analyst Menu: Hierarchical and Current Level Submenus

This table describes the commands on the HDL Analyst->Hierarchical and HDL Analyst->Current Level submenus. For procedures on using these commands, see Analyzing With the HDL Analyst Tool, on page 299 of the User Guide.

| HDL Analyst Command                   | Description                                                                                                    |
|---------------------------------------|----------------------------------------------------------------------------------------------------|
| Hierarchical->Expand                  | Expands paths from selected pins and/or ports up to<br>the nearest objects on any hierarchical level, according<br>to pin/port directions. The result is a <i>filtered</i><br>schematic. Operates hierarchically, on lower schematic<br>levels as well as the current level.                                  |
|                                       | Successive Expand commands expand the paths further, based on the new current selection.                                                                                                    |
| Hierarchical->Expand to Register/Port | Expands paths from selected pins and/or ports, in the port/pin direction, up to the next register, port, or black box. The result is a <i>filtered</i> schematic. Operates hierarchically, on lower schematic levels as well as the current level.                                                            |
| Hierarchical->Expand Paths            | Shows all logic, on any hierarchical level, between two<br>or more selected instances, pins, or ports. The result is<br>a <i>filtered</i> schematic. Operates hierarchically, on lower<br>schematic levels as well as the current level.                                                                      |
| Hierarchical->Expand<br>Inwards       | Expands within the hierarchy of an instance, from the lower-level ports that correspond to the selected pins, to the nearest objects and no further. The result is a <i>filtered</i> schematic. Operates hierarchically, on lower schematic levels as well as the current level.                              |
| Hierarchical->Goto Net<br>Driver      | Displays the unfiltered schematic sheet that contains<br>the net driver for the selected net. Operates<br>hierarchically, on lower schematic levels as well as the<br>current level.                                                                                                    |
| Hierarchical->Select Net<br>Driver    | Selects the driver for the selected net. The result is a <i>filtered</i> schematic. Operates hierarchically, on lower schematic levels as well as the current level.                                                                                                    |
| Hierarchical->Select Net<br>Instances | Selects instances connected to the selected net. The result is a <i>filtered</i> schematic. Operates hierarchically, on lower schematic levels as well as the current level.                                                                                                    |
| Current Level->Expand                 | Expands paths from selected pins and/or ports up to<br>the nearest objects on the current level, according to<br>pin/port directions. The result is a <i>filtered</i> schematic.<br>Limited to all sheets on the current schematic level.<br>This command is only available if a HDL Analyst view is<br>open. |
|                                       | Successive Expand commands expand the paths further, based on the new current selection.                                                                                                    |

| Expands paths from selected pins and/or ports,<br>according to the pin/port direction, up to the next<br>register, ports, or black box on the current level. The<br>result is a <i>filtered</i> schematic. Limited to all sheets on<br>the current schematic level. |
|----------------------------------------------------------------------------------------------------|
| Shows all logic on the current level between two or more selected instances, pins, or ports. The result is a <i>filtered</i> schematic. Limited to the current schematic level (all sheets).                                                                        |
| Displays the unfiltered schematic sheet that contains<br>the net driver for the selected net. Limited to all sheets<br>on the current schematic level.                                                                                                    |
| Selects the driver for the selected net. The result is a <i>filtered</i> schematic. Limited to all sheets on the current schematic level.                                                                                                    |
| Selects instances on the current level that are<br>connected to the selected net. The result is a <i>filtered</i><br>schematic. Limited to all sheets on the current<br>schematic level.                                                                            |
|                                                                                                    |

### HDL Analyst Command Description

# HDL Analyst Menu: Filtering and Flattening Commands

This table describes the filtering and flattening commands on the HDL Analyst menu. For procedures on filtering and flattening, see Analyzing With the HDL Analyst Tool, on page 299 of the *User Guide*.

#### HDL Analyst Command Description

| Filter Schematic | Filters your entire design to show only the selected<br>objects. The result is a <i>filtered</i> schematic. For more<br>information about using this command, see Filtering<br>Schematics, on page 303 of the User Guide. |
|------------------|----------------------------------------------------------------------------------------------------|
|                  | This command is only available with an open HDL<br>Analyst view.                                                                                                    |

### HDL Analyst Command Description

| Flatten Current Schematic<br>(Unfiltered Schematic) | In an unfiltered schematic, the command flattens the<br>current schematic, at the current level and all levels<br>below. In an RTL view, the result is at the generic logic<br>level. In a Technology view, the result is at the<br>technology-cell level. See the next table entry for<br>information about flattening a filtered schematic. |
|-----------------------------------------------------|----------------------------------------------------------------------------------------------------|
|                                                     | <ul><li>This command does not do the following:</li><li>Flatten your entire design (unless the current level is</li></ul>                                                                                                    |
|                                                     | the top level)                                                                                                    |
|                                                     | Open a new view window                                                                                                    |
|                                                     | • Take into account the number of Dissolve Levels defined in the Schematic Options dialog box.                                                                                                    |
|                                                     | See Usage Notes for Flattening, on page 235 for tips.                                                                                                    |

| Flatten Current Schematic<br>(Filtered Schematic) | <ul> <li>In a filtered schematic, flattening is a two-step process:</li> <li>Only unhidden transparent instances (including nested ones) are flattened in place, in the context of the entire design.Opaque and hidden hierarchical instances remain hierarchical. The effect of this command is that all hollow boxes with pale yellow borders are removed from the schematic, leaving only what was displayed inside them.</li> </ul> |
|---------------------------------------------------|----------------------------------------------------------------------------------------------------|
|                                                   | <ul> <li>The original filtering is restored.</li> </ul>                                                                                                    |
|                                                   | In an RTL view, the result is at the generic logic level. In a Technology view, the result is at the technology-cell level.                                                                                                    |
|                                                   | This command does not do the following:                                                                                                    |
|                                                   | • Flatten everything inside a transparent instance. It only flattens transparent instances and any nested transparent instances they contain.                                                                                                    |
|                                                   | Open a new view window                                                                                                    |
|                                                   | • Take into account the number of Dissolve Levels defined in the Schematic Options dialog box.                                                                                                    |
|                                                   | See Usage Notes for Flattening, on page 235 for usage tips.                                                                                                    |
| Unflatten Current<br>Schematic                    | Undoes any flattening operations and returns you to the<br>original schematic, as it was before flattening and any<br>filtering.                                                                                                    |
|                                                   | This command is available only if you have explicitly<br>flattened a hierarchical schematic using HDL<br>Analyst->Flatten Current Schematic, for example. It is not<br>available for flattened schematics created directly with<br>the RTL and Technology submenus of the HDL Analyst menu.                                                                                                    |
|                                                   |                                                                                                    |

#### HDL Analyst Command Description

### **Usage Notes for Flattening**

It is usually more memory-efficient to flatten only parts of your design, as needed. The following are a few tips for flattening designs with different commands. For detailed procedures, see Flattening Schematic Hierarchy, on page 311 of the *User Guide*.

#### **RTL/Technology->Flattened View Commands**

- Use Flatten Current Schematic to flatten only the current hierarchical level and below.
- Flatten selected hierarchical instances with Dissolve Instances (followed by Flatten Current Schematic, if the schematic is filtered).
- To make hierarchical instances transparent without flattening them, use Dissolve Instances in a filtered schematic. This shows their details nested inside the instances.

#### Flatten Current Schematic Command (Unfiltered View)

- Flatten selected hierarchical instances with Dissolve Instances.
- To see the lower-level logic inside a hierarchical instance, push into it instead of flattening.
- Selectively flatten your design by hiding the instances you do not need, flattening, and then unhiding the instances.
- Flattening erases the history of displayed sheets for the current view. You can no longer use View->Back. You can, however, use UnFlatten Schematic to get an unflattened view of the design.

#### Flatten Current Schematic Command (Filtered View)

- Flatten selected hierarchical instances with Dissolve Instances, followed by Flatten Current Schematic.
- Selectively flatten your design by hiding the instances you do not need, flattening, and then unhiding the instances.
- Flattening erases the history of displayed sheets for the current view. You can no longer use View->Back. You can do the following:
- Use View->Back for a view of the transparent instance flattened in the context of the entire design. This is the view generated after step 1 of the two-step flattening process described above. Use UnFlatten Schematic to get an unflattened view of the design.

# HDL Analyst Menu: Timing Commands

This table describes the timing commands on the HDL Analyst menu. For procedures on using the timing commands, see Analyzing With the HDL Analyst Tool, on page 299 of the User Guide.

| HDL Analyst Command     | Description                                                                                                    |
|-------------------------|----------------------------------------------------------------------------------------------------|
| Set Slack Margin        | Displays the Slack Margin dialog box, where you set the<br>slack margin. HDL Analyst->Show Critical Path displays<br>only those instances whose slack times are worse than<br>the limit set here. Available only in a Technology view.                                                                                                    |
| Show Critical Path      | Filters your entire design to show only the instances<br>and paths whose slack times exceed the slack margin<br>set with Set Slack Margin, above. The result is flat if the<br>entire design was already flat. This command also<br>enables Show Timing Information (see below). Available only<br>in a Technology view.                                                                                                    |
| Show Timing Information | When enabled, Technology view schematics are<br>annotated with timing numbers above each instance.<br>The first number is the cumulative path delay; the<br>second is the slack time of the worst path through the<br>instance. Negative slack indicates that timing has not<br>met requirements. Available only in a Technology view.<br>For more information, see Viewing Timing Information,<br>on page 322 on the User Guide. |

# HDL Analyst Menu: Analysis Commands

This table describes the analysis commands on the HDL Analyst menu. For procedures on using the analysis commands, see Analyzing With the HDL Analyst Tool, on page 299 of the User Guide.

| HDL Analyst Command | Description                                                                                                    |
|---------------------|----------------------------------------------------------------------------------------------------|
| Isolate Paths       | Filters the current schematic to display only paths<br>associated with all the pins of the selected instances.<br>The paths follow the pin direction (from output to input<br>pins), up to the next register, black box, port, or<br>hierarchical instance.                                                                |
|                     | If the selected objects include ports and/or pins on<br>unselected instances, the result also includes paths<br>associated with those selected objects.                                                                                                    |
|                     | The range of the operation is all sheets of a filtered<br>schematic or just the current sheet of an unfiltered<br>schematic. The result is always a filtered schematic.                                                                                                    |
|                     | In contrast to the Expand operations, which add to what<br>you see, Isolate Paths can only remove objects from the<br>display. While Isolate Paths is similar to Expand to<br>Register/Port, Isolate Paths reduces the display while<br>Expand to Register/Port augments it.                                               |
| Show Context        | Shows the original, unfiltered schematic sheet that<br>contains the selected instance. Available only in a<br>filtered schematic.                                                                                                    |
| Hide Instances      | Hides the logic inside the selected hierarchical (non-<br>primitive) instances. This affects only the active HDL<br>Analyst view; the instances are not hidden in other HDL<br>Analyst views.                                                                                                    |
|                     | The logic inside hidden instances is not loaded (saving<br>dynamic memory), and it is unrecognized by searching,<br>dissolving, flattening, expansion, and push/pop<br>operations. (Crossprobing does recognize logic inside<br>hidden instances, however.) See Usage Notes for Hiding<br>Instances, on page 240 for tips. |
| Unhide Instances    | Undoes the effect of Hide Instances: the selected hidden<br>hierarchical instances become visible (susceptible to<br>loading, searching, dissolving, flattening, expansion,<br>and push/pop operations). This affects only the current<br>HDL Analyst view; the instances are not hidden in other<br>HDL Analyst views.    |

| HDL Analyst Command | Description                                                                                                    |
|---------------------|----------------------------------------------------------------------------------------------------|
| Show All Hier Pins  | Shows all pins on the selected transparent, non-<br>primitive instances. Available only in a filtered<br>schematic. Normally, transparent instance pins that are<br>connected to logic that has been filtered out are not<br>displayed. This command lets you display these pins<br>that connected to logic that has been filtered out. Pins<br>on primitives are always shown. |
| Dissolve Instances  | Shows the lower-level details of the selected non-hidden<br>hierarchical instances. The number of levels dissolved<br>is determined by the Dissolve Levels value in the HDL<br>Analyst Options dialog box (HDL Analyst Options<br>Command, on page 255). For usage tips, see Usage<br>Notes for Dissolving Instances, on page 240.                                              |
| Dissolve to Gates   | Dissolves the selected instances by flattening them to<br>the gate level. This command displays the lower-level<br>hierarchy of selected instances, but it dissolves<br>technology primitives as well as hierarchical instances.<br>Technology primitives are dissolved to generic synthesis<br>symbols. The command is only available in the<br>Technology view.               |
|                     | The number of levels dissolved is determined by the Dissolve Levels value in the HDL Analyst Options dialog box (HDL Analyst Options Command, on page 255).                                                                                                    |
|                     | Dissolving an instance one level redraws the current<br>sheet, replacing the hierarchical dissolved instance with<br>the logic you would see if you pushed into it using<br>Push/pop mode. Unselected objects or selected hidden<br>instances are not dissolved.                                                                                                    |
|                     | The effect of the command varies:                                                                                                    |
|                     | • In an unfiltered schematic, this command <i>flattens</i> the selected instances. This means the history of displayed sheets is removed. The resulting schematic is unfiltered.                                                                                                    |
|                     | • In a filtered schematic, this command makes the selected instances <i>transparent</i> , displaying their internal, lower-level logic inside hollow boxes. History is retained. You can use Flatten Schematic to flatten the transparent instances, if necessary. The resulting schematic if filtered.                                                                         |

### **Usage Notes for Hiding Instances**

The following are a few tips for hiding instances. For detailed procedures, see Flattening Schematic Hierarchy, on page 311 of the *User Guide*.

- Hiding hierarchical instances soon after startup can often save memory. After the interior of an instance has been examined (by searching or displaying), it is too late for this savings.
- You can save memory by creating small, temporary working files: File->Save As .srs or .srm files does not save the hidden logic (hidden instances are saved as black boxes). Restarting the synthesis tool and loading such a saved file can often result in significant memory savings.
- You can selectively flatten instances by temporarily hiding all the others, flattening, then unhiding.
- You can limit the range of Edit->Find (see Find Command (HDL Analyst), on page 123) to prevent it looking inside given instances, by temporarily hiding them.

# **Usage Notes for Dissolving Instances**

Dissolving an instance one level redraws the current sheet, replacing the hierarchical dissolved instance with the logic you would see if you pushed into it using Push/pop mode. Unselected objects or selected hidden instances are not dissolved. For additional information about dissolving instances, see Flattening Schematic Hierarchy, on page 311 of the User Guide.

The type (filtered or unfiltered) of the resulting schematic is unchanged from that of the current schematic. However, the effect of the command is different in filtered and unfiltered schematics:

- In an unfiltered schematic, this command flattens the selected instances. This means the history of displayed sheets is removed.
- In a filtered schematic, this command makes the selected instances transparent, displaying their internal, lower-level logic inside hollow boxes. History is retained. You can use Flatten Schematic to flatten the transparent instances, if necessary. This command is only available if an HDL Analyst view is open.

# HDL Analyst Menu: Selection Commands

This table describes the selection commands on the HDL Analyst menu.

| HDL Analyst Command                            | Description                                                                                                    |
|------------------------------------------------|----------------------------------------------------------------------------------------------------|
| Select All Schematic<br>->Instances<br>->Ports | Selects all Instances or Ports, respectively, on all sheets of<br>the current schematic. All other objects are unselected.<br>This does not select objects on other schematics. |
| Select All Sheet<br>->Instances<br>->Ports     | Selects all Instances or Ports, respectively, on the current schematic sheet. All other objects are unselected.                                                                 |
| Unselect All                                   | Unselects all objects in all HDL Analyst views.                                                                                                    |

# HDL Analyst Menu: FSM Commands

This table describes the FSM commands on the HDL Analyst menu.

| HDL Analyst Command | Description                                                                                                    |
|---------------------|----------------------------------------------------------------------------------------------------|
| View FSM            | Displays the selected finite state machine in the FSM Viewer. Available only in an RTL view.                                                                                                    |
| View FSM Info File  | Displays information about the selected finite state<br>machine module, including the number of states, the<br>number of inputs, and a table of the states and<br>transitions. Available only in an RTL view. |

# **Options Menu**

Use the Options menu to configure the VHDL and Verilog compilers, customize toolbars, and set options for the Project view, Text Editor, and HDL Analyst schematics. When using certain technologies, additional menu commands let you run technology-vendor software from this menu.

The following table describes the Options menu commands.

| Command                            | Description                                                                                                    |
|------------------------------------|----------------------------------------------------------------------------------------------------|
| Basic Options Menu Comm            | nands for all Views                                                                                                    |
| Configure VHDL Compiler            | Opens the Implementation Options dialog box where you<br>can set the top-level entity and the encoding method<br>for enumerated types. State-machine encoding is<br>automatically determined by the FSM compiler or FSM<br>explorer, or you can specify it explicitly using the<br>syn_encoding attribute. See Implementation Options<br>Command, on page 151 for details. |
| Configure Verilog Compiler         | Opens the Implementation Options dialog box where you can specify the top-level module and the 'include search path. See Implementation Options Command, on page 151.                                                                                                    |
| Configure Compile Point<br>Process | Lets you specify the maximum number of parallel<br>synthesis jobs that can be run and how errors in<br>compile points are treated. See Configure Compile<br>Point Process Command, on page 243.                                                                                                    |
| Toolbars                           | Lets you customize your toolbars.                                                                                                    |
| Project View Options               | Sets options for organizing files in the Project view. See<br>Project View Options Command, on page 246.                                                                                                    |
| Editor Options                     | Sets your Text Editor syntax coloring, font, and tabs.<br>See Editor Options Command, on page 251.                                                                                                    |
| P&R Environment Options            | Displays the environmental variable options set for the place-and-route tool. See Place and Route Environment Options Command, on page 254.                                                                                                    |
| HDL Analyst Options                | Sets display preferences for HDL Analyst schematics<br>(RTL and Technology views). See HDL Analyst Options<br>Command, on page 255.                                                                                                    |

| Command                     | Description                                                                                                    |
|-----------------------------|----------------------------------------------------------------------------------------------------|
| Configure External Programs | Lets you set browser and Acrobat Reader options on<br>Linux platforms. See Configure External Programs<br>Command, on page 260 for details.                                                                                                    |
| Options Menu Commands       | Specifically for the Project View                                                                                                    |
| Configure Identify Launch   | If Identify software is not properly installed, you might<br>run into problems when you try to launch it from the<br>synthesis tools. Use the Configure Identify Launch dialog<br>box to help you resolve these issues. For guidelines to<br>follow, see Handling Problems with Launching<br>Identify, on page 361 in the User Guide. |

# **Configure Compile Point Process Command**

Use the Configure Compile Point Process command to let you run multiprocessing with compile points. This option allows the synthesis software to run multiple, independent compile point jobs simultaneously, providing additional runtime improvements for the compile point synthesis flow.

This feature is supported on Windows and Linux for certain technologies only. This command is grayed out for technologies that are not supported.

| <b>Configure Compile Point Process</b>                                                            | ? X       |
|---------------------------------------------------------------------------------------------------|-----------|
| Maximum number of parallel synthesis jobs: 1<br>Note: One license is used for each synthesis job. |           |
| View the application note about Multiprocessing                                                   | OK Cancel |

| Field/Option                                 | Description                                                                                                    |
|----------------------------------------------|----------------------------------------------------------------------------------------------------|
| Maximum Number of Parallel<br>Synthesis Jobs | Sets the maximum number of synthesis jobs that<br>can run in parallel. It displays the current value<br>from the ini file, and allows you to reset it. Use this<br>option for multiprocessing by running compile point<br>jobs in parallel.                                                                              |
|                                              | Set a value based on the number of available<br>licenses. Note that one license is used for each job.<br>See License Utilization for Multiprocessing, on<br>page 245.                                                                                                    |
|                                              | When you set this option, it resets the<br>MaxParallelJobs value in the .ini file. See Maximum<br>Parallel Jobs, on page 245 for other ways to specify<br>this value.                                                                                                    |
| Continue on Error                            | Allows the software to continue on an error in a compile point and synthesize the rest of the design, even when there might be problems with a portion of the design.                                                                                                    |
|                                              | The Continue on Error mode automatically enables the<br>MultiProcessing option to run with compile points<br>using a single license; this is the default. For<br>additional runtime improvements, you can specify<br>multiple synthesis jobs that run in parallel. See<br>Chapter 17, Using Multiprocessing for details. |
|                                              | For more information about Continue on Error mode<br>during compile-point synthesis, see Continue on<br>Error Mode, on page 449 in the User Guide.                                                                                                    |

# **Maximum Parallel Jobs**

There are three ways to specify the maximum number of parallel jobs:

| ini File                                   | Set this variable in the MaxParallelJobs variable in the<br>product ini file:<br>[JobSetting]<br>MaxParallelJobs= <n></n>                                                                                                    |
|--------------------------------------------|----------------------------------------------------------------------------------------------------|
|                                            | This value is used by the UI as well as in batch mode, and<br>is effective until you specify a new value. You can change it<br>with the Options->Configure Compile Point Process command.                                                                                                    |
| Tcl Variable                               | Set the following variable in a Tcl file, the project files, or from the Tcl window:                                                                                                    |
|                                            | <pre>set_option -max_parallel_jobs=<n></n></pre>                                                                                                    |
|                                            | This is a global option that is applied to all project files and<br>their implementations. This value takes effect immediately.<br>If you set it in the Tcl file or project file, it remains in effect<br>until you specify a new value. If you set it from the Tcl<br>window, the max_parallel_jobs value is only effective for the<br>session and will be lost when you exit the application. |
| Configure Compile Point<br>Process Command | The Maximum Number of Parallel Synthesis Jobs option displays the current ini file value and allows you to reset it.                                                                                                    |

# License Utilization for Multiprocessing

When you decide to run parallel synthesis jobs, a license is used for each compile point job that runs. For example, if you set the Maximum number of parallel synthesis jobs to 4, then the synthesis tool consumes one license and three additional licenses are utilized to run the parallel jobs if they are available for your computing environment. Licenses are released as jobs complete, and then consumed by new jobs which need to run.

The actual number of licenses utilized depends on the following:

- 1. Synthesis software scheme for the compile point requirements used to determine the maximum number of parallel jobs or licenses a particular design tries to use.
- 2. Value set on the Configure Compile Point Process dialog box.

3. Number of licenses actually available. You can use Help->Preferred License Selection to check the number of available license. If you need to increase the number of available licenses, you can specify multiple license types. For more information, see Specifying License Types, on page 488.

Note that factors 1 and 3 above can change during a single synthesis run. The number of jobs equals the number of licenses, which then equates the lowest value of these three factors.

# **Project View Options Command**

Select Options->Project View Options to display the Project View Options dialog box, where you define how projects appear and are organized in the Project view.

| S-Project View Options                   | ? ×                   |
|------------------------------------------|-----------------------|
| Options                                  |                       |
| Option                                   | Value                 |
| Show Project File Library                | <ul> <li>✓</li> </ul> |
| Beep when a job completes                |                       |
| View Project Files in Type Folders       | •                     |
| View Project Files in Custom Folders     | •                     |
| Order files alphabetically               | •                     |
| Auto-load projects from previous session | •                     |
| Auto-save project on Run                 |                       |
| Open log file following Run              |                       |
| Show all files in results directory      | •                     |
| Allow multiple projects to be opened     | •                     |
| View log file in HTML                    | •                     |
| Project file name display                | File name only        |
| •                                        | <b>٩</b>              |
| Description:                             |                       |
| Click on an option for description       |                       |
|                                          | OK Cancel             |

The following table describes the Project View Options dialog box features.

| Field/Option                            | Description                                                                                                    |
|-----------------------------------------|----------------------------------------------------------------------------------------------------|
| Show Project File Library               | When enabled, displays the corresponding VHDL<br>library next to each source VHDL filename, in the<br>Project Tree view of the Project view. For example,<br>with library dune, file pc.vhd is listed as [dune] pc.vhd<br>if this option is enabled, and as pc.vhd if it is<br>disabled. |
|                                         | See also Set VHDL Library Command, on page 142, for how to change the library of a file.                                                                                                    |
| Beep when a job completes               | When enabled, sounds an audible signal whenever a project finishes running.                                                                                                    |
| View Project Files in Type<br>Folders   | When enabled, organizes project files into separate<br>folders by type. See View Project Files in Type<br>Folders Option, on page 248 and add_file, on<br>page 1068.                                                                                                    |
| View Project Files in Custom<br>Folders | When enabled, allows you to view files contained<br>within the custom folders created for the project.<br>See View Project Files in Custom Folders Option,<br>on page 249.                                                                                                    |
| Order files alphabetically              | When enabled, the software orders the files within<br>folders alphabetically instead of in project order.<br>You can also use the Sort Files option in the Project<br>view.                                                                                                    |
| Autoload projects from previous session | Enable/Disable automatically loading projects from<br>the previous session. Otherwise, projects will not be<br>loaded automatically. This option is enabled by<br>default. See Loading Projects With the Run<br>Command, on page 249.                                                    |
| Auto-save project on Run                | Enable/Disable automatically saving projects when<br>the Run button is selected. See Automatically Save<br>Project on Run, on page 250.                                                                                                    |
| Open Log file following Run             | Enable/Disable automatically opening and displaying log file after a synthesis run.                                                                                                    |
| Show all files in results directory     | When enabled, shows all files in the<br>Implementation Results view. When disabled, the<br>results directory shows only files generated by the<br>synthesis tool itself.                                                                                                    |

| Field/Option                                     | Description                                                                                                    |
|--------------------------------------------------|----------------------------------------------------------------------------------------------------|
| Allow multiple projects to be opened             | When enabled, multiple projects are displayed at<br>the same time. See Allow Multiple Projects to be<br>Opened Option, on page 249.                                                                                                    |
| View log file in HTML                            | Enable/Disable viewing of log file report in HTML format versus text format. See Log File, on page 425.                                                                                                    |
| Project file name display                        | <ul><li>From the drop-down menu, select one the following ways to display project files:</li><li>File name only</li><li>Relative file path</li><li>Full file path</li></ul>                                                                                                    |
| Use links in SRR log file to individual job logs | <ul> <li>Determines if individual job logs use links in the srr log file. You can select:</li> <li>off—appends individual job logs to the srr log file.</li> <li>on—always link to individual job logs.</li> <li>if_up_to_date—only link to individual job logs if the module is up-to-date.</li> </ul> |

# View Project Files in Type Folders Option

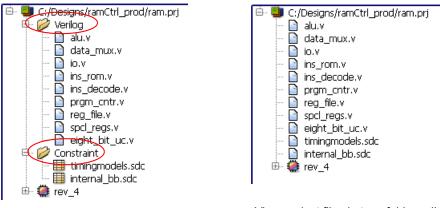

View project files in type folders *enabled* 

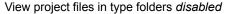

# View Project Files in Custom Folders Option

Selecting this option enables you to view user-defined custom folders that contain a predefined subset of project files in various hierarchy groupings or organizational structures. Custom folders are distinguished by their blue color. For information on creating custom folders, see Creating Custom Folders, on page 120 in the User Guide.

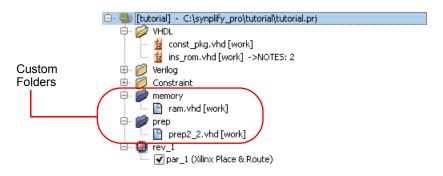

# Allow Multiple Projects to be Opened Option

The following figure shows multiple projects open.

Project 1 C:/Designs/ramCtrl/ram.prj Verilog rev\_4 C:/Designs/8-bit-vhdl/proj.prj VHDL rev\_2

# Loading Projects With the Run Command

When you load a project that includes the project -run command, a dialog box appears in the Project view with the following message:

Project run command encountered during project load. Are you sure you want to run?

You can reply with either yes or no.

### Automatically Save Project on Run

If you have modified your project on the disk directory since being loaded into the Project view and you run your design, a message is generated that infers the UI is out-of-date.

The following dialog box appears with a message to which you must reply.

| Synplify |                                                                                                    |
|----------|----------------------------------------------------------------------------------------------------|
| 1        | Do you want to automatically save your project before each run ?<br>To reset this option use Project View Options and set the Autosave Project checkbox. |
|          | Yes No Cancel                                                                                                    |

You can specify one of the following:

- Yes The Auto-save project on Run switch on the Project View Options dialog box is automatically enabled, and then your design is run.
- No The Auto-save project on Run switch on the Project View Options dialog box is not enabled, but your design is run.
- Cancel Closes this message dialog box and does not run your design.

# **Editor Options Command**

Select Options->Editor Options to display the Editor Options dialog box, where you select either the internal text editor or an external text editor.

| Editor Opti     | ons - Proje   | ct Files 🛛 🚬 🗙 |  |  |
|-----------------|---------------|----------------|--|--|
| Select Editor   |               |                |  |  |
| Synopsys Editor |               |                |  |  |
| External Edito  | r [           |                |  |  |
| Options         |               |                |  |  |
| File Type       | Project Files |                |  |  |
| Font            | Courier       | ▼              |  |  |
| Size            | 8             | -              |  |  |
| ✓ Keep Tabs     |               | Tab Size 4 🚔   |  |  |
| Syntax Colorin  | g Foreground  | Background     |  |  |
| Comment         |               | Default        |  |  |
| String DQ       |               | Default        |  |  |
| String SQ       |               | Default 🖵      |  |  |
| ОК              | Cancel        | Help           |  |  |
|                 |               |                |  |  |

The following table describes the Editor Options dialog box features.

| Feature         | Description                                                                                                    |  |
|-----------------|----------------------------------------------------------------------------------------------------|--|
| Select Editor   | Select an internal or external editor.                                                                                                    |  |
| Synopsys Editor | Sets the Synopsys text editor as the default text editor.                                                                                                    |  |
| External Editor | Uses the specified external text editor program to view<br>text files from within the Synopsys FPGA tool. The<br>executable specified must open its own window for text<br>editing. See Using an External Text Editor, on<br>page 40 of the User Guide for a procedure.<br>Note: Files opened with an external editor cannot be<br>crossprobed. |  |
| Options         | Set text editing preferences.                                                                                                    |  |
| File Type       | You can define text editor preferences for the following<br>file types: project files, HDL files, log files, constraint<br>files, and default files.                                                                                                    |  |

| Feature                                      | Description                                                                                                    |
|----------------------------------------------|----------------------------------------------------------------------------------------------------|
| Font                                         | Lets you define fonts to use with the text editor.                                                                    |
| Font Size                                    | Lets you define font size to use with the text editor.                                                                |
| <ul><li>Keep Tabs</li><li>Tab Size</li></ul> | Lets you define whether to use tab settings with the text editor.                                                     |
| Syntax Coloring                              | Lets you define foreground or background syntax coloring to use with the text editor. See Color Options, on page 252. |

### **Color Options**

Click in the Foreground or Background field for the corresponding object in the Syntax Coloring field to display the color palette.

| Select color  | ×                                                                      |
|---------------|------------------------------------------------------------------------|
| Basic colors  |                                                                        |
| Custom colors | Hue: 120 - Red: 0 -<br>Sat: 255 - Green: 160 -<br>Val: 160 - Blue: 0 - |
| OK Cancel     | Add to Custom Colors                                                   |

You can set syntax colors for some common syntax options listed in the following table.

| Syntax       | Description                                                                                                 |  |
|--------------|----------------------------------------------------------------------------------------------------|--|
| Comment      | Comment strings contained in all file types.                                                                |  |
| Error        | Error messages contained in the log file.                                                                   |  |
| Gates        | Gates contained in HDL source files.                                                                        |  |
| Info         | Informational messages contained in the log file.                                                           |  |
| Keywords     | Generic keywords contained in the project, HDL source, constraint, and log files.                           |  |
| Line Comment | Line comments contained in the HDL source, C, C++, and log files.                                           |  |
| Note         | Notes contained in the log file.                                                                            |  |
| SDCKeyword   | Constraint-specific keywords contained in the sdc file.                                                     |  |
| Strength     | Strength values contained in HDL source files.                                                              |  |
| String DQ    | String values within double quotes contained in the project, HDL source, constraint, C, C++, and log files. |  |
| String SQ    | String values within single quotes contained in the project, HDL source, constraint, C, C++, and log files. |  |
| SVKeyword    | SystemVerilog keywords contained in the Verilog file.                                                       |  |
| Types        | Type values contained in HDL source files.                                                                  |  |
| Warning      | Warning messages contained in the log file.                                                                 |  |

#### **Place and Route Environment Options Command**

Select Options->P&R Environment Options to display the environment variable options set for the place-and-route tool. This option allows you to change the specified location of the selected place-and-route tool set on your system; the software locates and runs this updated version of the P&R tool for the current session of the synthesis tool.

| S P&R Environment Variables Options |           |  |
|-------------------------------------|-----------|--|
| Options                             |           |  |
| Option                              | Value     |  |
| ALSDIR (/Microsemi)                 |           |  |
|                                     |           |  |
|                                     |           |  |
|                                     |           |  |
|                                     |           |  |
|                                     |           |  |
|                                     |           |  |
|                                     |           |  |
|                                     |           |  |
|                                     |           |  |
|                                     |           |  |
| Description:                        |           |  |
|                                     |           |  |
| Click on an option for description  | on        |  |
|                                     |           |  |
|                                     | OK Cancel |  |
|                                     |           |  |

#### **HDL Analyst Options Command**

Select Options->HDL Analyst Options to display the HDL Analyst Options dialog box, where you define preferences for the HDL Analyst schematic views (RTL and Technology views). Some preferences take effect immediately, others only take effect in the next view that you open. For details, see Setting Schematic View Preferences, on page 267 in the User Guide.

For information about the options, see the following, which correspond to the tabs on the dialog box:

- Text Panel, on page 255
- General Panel, on page 256
- Sheet Size Panel, on page 258
- Visual Properties Panel, on page 260

#### Text Panel

| Text                                         |              |
|----------------------------------------------|--------------|
| ∫ ✓ Show text                                | Set Defaults |
| ✓ Show port name                             |              |
| ✓ Show symbol name                           |              |
| ✓ Show pin name                              |              |
| Show bus width                               |              |
| Instance name                                |              |
| Show instance name                           |              |
| <ul> <li>Show short instance name</li> </ul> |              |
| <ul> <li>No instance name</li> </ul>         |              |
|                                              |              |

The following options are in the Text panel.

| Field/Option     | Description                                                                                                    |
|------------------|----------------------------------------------------------------------------------------------------|
| Show text        | Enables the selective display of schematic labels.<br>Which labels are displayed is governed by the other<br>Show * features and Instance name, described below. |
| Show port name   | When enabled, port names are displayed.                                                                                                    |
| Show symbol name | When enabled, symbol names are displayed.                                                                                                    |
| Show pin name    | When enabled, pin names are displayed.                                                                                                    |
| Show bus width   | When enabled, connectivity bit ranges are displayed<br>near pins (in square brackets: []), indicating the bits<br>used for each bus connection.                  |
| Instance name    | Determines how to display instance names:<br>• Show instance name<br>• Show short instance name<br>• No instance name                                            |
| Set Defaults     | Set the dialog box to display the default values.                                                                                                    |

#### **General Panel**

| General options                |                    | Set Defaul |
|--------------------------------|--------------------|------------|
| 🗹 Show hierarchy browser       |                    |            |
| Show tooltip in schematic      |                    |            |
| ✓ Compact symbols              | Show cell interior |            |
| Show sheet connector index     |                    |            |
| Compress buses                 |                    |            |
| No buses in technology view    |                    |            |
| Dissolve levels:               | 1                  | <b></b>    |
| Instances added for expansion: | 2000               | -          |

The following options are in the General panel.

| Field/Option                   | Description                                                                                                    |
|--------------------------------|----------------------------------------------------------------------------------------------------|
| Show hierarchy browser         | When enabled, a hierarchy browser is present as the left pane of RTL and Technology views.                                                                                                    |
| Show tooltip in schematic      | When enabled, displays tooltips that hover objects as<br>you move over them in the RTL and Technology<br>schematic views.                                                                                                    |
| Compact symbols                | When enabled, symbols are displayed in a slightly<br>more compact manner, to save space in schematics.<br>When this is enabled, Show cell interior is disabled.                                                                                                    |
| Show cell interior             | When enabled, the internal logic of cells that are<br>technology-specific primitives (such as LUTs) is shown<br>in Technology views. This is not available if Compact<br>symbols is enabled.                                                                                                    |
| Show sheet connector index     | When enabled, sheet connectors show connecting sheet numbers – see Sheet Connectors, on page 303.                                                                                                    |
| Compress buses                 | When enabled, buses having the same source and<br>destination instances are displayed as bundles, to<br>reduce clutter. A single bundle can connect to more<br>than one pin on a given instance. The display of a<br>bundle of buses is similar to that of a single bus.                                                                             |
| No buses in technology view    | When enabled, buses are not displayed, they are only<br>indicated as bits in a Technology View. This applies<br>only to flattened views created by HDL<br>Analyst->Technology->Flattened View (or Flattened to Gates<br>View), not to hierarchical views that you have flattened<br>(using, for example, HDL Analyst->Flatten Current<br>Schematic). |
| Display color-coded clock nets | Displays clock nets in the HDL Analyst View with the color green.                                                                                                    |
| Dissolve levels                | The number of levels to dissolve, during HDL<br>Analyst->Dissolve Instances. See Dissolve Instances, on<br>page 239                                                                                                    |
| Instances added for expansion  | The maximum number of instances to add during any operation (such as HDL Analyst->Hierarchical->Expand) that results in a <i>filtered</i> schematic. When this limit is reached, you are prompted to continue adding more instances.                                                                                                    |

#### Color-coded Clock Nets

Clock nets are displayed with the color green in the RTL and Technology views.

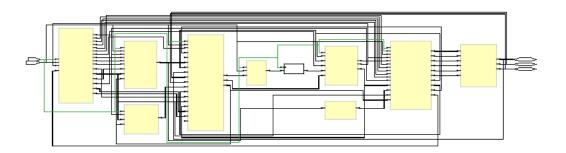

#### **Sheet Size Panel**

| Sheet Size                  | -    |              |
|-----------------------------|------|--------------|
| - Sheet Size Options        |      | Set Defaults |
| Maximum instances:          | 50   |              |
| Maximum filtered instances: | 100  |              |
| Maximum instance ports:     | 1000 |              |
|                             |      | J            |

The following options are in the Sheet Size panel.

| Maximum instances          | Defines the maximum number of instances to display<br>on a single sheet of an unfiltered schematic. If a given<br>hierarchical level has more than this number of<br>instances, then it will be partitioned into multiple<br>sheets. See Multiple-sheet Schematics, on page 317.                    |
|----------------------------|----------------------------------------------------------------------------------------------------|
| Maximum filtered instances | Defines the maximum number of instances to display<br>on a filtered schematic sheet, at any visible<br>hierarchical level. This limit is applied recursively, at<br>each visible <i>level</i> , when                                                                                                |
|                            | <ul> <li>the sheet itself is a level, and</li> </ul>                                                                                                    |
|                            | • each transparent instance is a level (even if inside another transparent instance).                                                                                                    |
|                            | Whenever a given level has more child instances inside<br>it than the value of Filtered Instances, it is divided into<br>multiple sheets.                                                                                                    |
|                            | (Only children are counted, not grandchildren or<br>below. Instance A is a <i>child</i> of instance B if it is inside<br>no other instance that is inside B.)                                                                                                    |
|                            | In fact, at each level except the sheet itself, an<br>additional margin of allowable child instances is added<br>to the Maximum filtered instances value, increasing its<br>effective value. This means that you can see more<br>child instances than Maximum filtered instances itself<br>implies. |
|                            | The Maximum filtered instances value must be at least the Maximum instances value. See Multiple-sheet Schematics, on page 317.                                                                                                    |
| Maximum Instance Ports     | Defines the maximum number of instance pins to display on a schematic sheet.                                                                                                    |

#### **Visual Properties Panel**

Controls the display of the selected property in open HDL Analyst views. The properties are displayed as colored boxes on the relevant objects. To display these properties, the View->Visual Properties command must also be enabled. For more information about properties, see Viewing Object Properties, on page 258 in the User Guide.

|   | Show | Property | RTL | Tech<br>View | Value<br>Only |
|---|------|----------|-----|--------------|---------------|
| 1 | •    | slow     |     | •            |               |
| 2 | •    |          | •   | •            |               |
| 3 | •    |          | 4   | •            |               |
| 4 | •    |          | •   | •            |               |
| 5 | •    |          | 4   | •            |               |
| 6 | •    |          | •   | •            |               |

The following options are in the Visual Properties panel.

| Show       | Toggles the property name and value is displayed in a color-coded box on the object. |
|------------|--------------------------------------------------------------------------------------|
| Property   | Sets the properties to display.                                                      |
| RTL        | Enables or disables the display of visual properties in the RTL view.                |
| Tech View  | Enables or disables the display of visual properties of in the Technology view.      |
| Value Only | Displays only the value of an item and not its property name.                        |

# **Configure External Programs Command**

This command is for Linux platforms only. It lets you specify the web browser and PDF reader for accessing Synopsys support (see Web Menu, on page 267 for details) and online documents.

| 🎲 Configure External Programs | ×         |
|-------------------------------|-----------|
| Web Browser                   | ]         |
| Application Path:             |           |
| mozilla                       |           |
| Acrobat Reader                |           |
| Application Path:             |           |
| acroread                      |           |
|                               | OK Cancel |

| Field/Option   | Description                                                                                                    |
|----------------|----------------------------------------------------------------------------------------------------|
| Web Browser    | Specify your web browser as an absolute path. You can use the<br>Browse button to locate the browser you need. The default is<br>netscape. If your browser requires additional environment<br>settings, you must do so outside the synthesis tool. |
| Acrobat Reader | Specify your PDF reader as an absolute path. You can use the Browse button to locate the reader you need. The default is acroread.                                                                                                    |

# Tech-Support Menu

The Tech-Support menu contains information and the actions you can take when you encounter problems running your designs or working with the Synopsys FPGA Implementation products.

| Command                | Description<br>Opens the Technical Support wizard, which<br>allows you to submit online support requests via<br>SolvNet. The wizard includes provisions for<br>attaching a testcase. |  |  |
|------------------------|----------------------------------------------------------------------------------------------------|--|--|
| Submit Support Request |                                                                                                    |  |  |
|                        | See Submit Support Request Command, on page 262 for more information.                                                                                                    |  |  |
| Web Support            | Opens the Synopsys SolvNet Support page from where you can:                                                                                                    |  |  |
|                        | <ul> <li>Log on to SolvNet to request Synopsys technical support.</li> </ul>                                                                                                    |  |  |
|                        | <ul> <li>Access the Synopsys Products, Downloads,<br/>Training, and Documentation pages that have<br/>links to product information.</li> </ul>                                       |  |  |
|                        | See Web Support Command, on page 265 for more information.                                                                                                    |  |  |

# **Submit Support Request Command**

To open a request for Synopsys Technical Support, select Submit Support Request from the Tech-Support menu. This command brings up the web-based technical support wizard that helps you prepare the information required to provide technical support for your request through SolvNet.

| 💁 Tech Support Wi   | zard                                            | ?×      |
|---------------------|-------------------------------------------------|---------|
| Create Testcase     |                                                 |         |
| Prepare and transfe | r testcase files (<10MB) to Synopsys FTP Server |         |
| Archive and uploa   | d project files using Synplify Archive Utility: | Archive |
| Testcase name: (    | <archived_filename></archived_filename>         | Browse  |
| Upload file to Syn  | opsys using FTP:                                | Upload  |
|                     | Help SolvNet                                    | Cancel  |

| Command       | Description                                                                                                    |
|---------------|----------------------------------------------------------------------------------------------------|
| Archive       | Brings up the Synopsys Archive Utility to create an<br>archive of your design. Note that designs are limited<br>to 10 MBytes.                                                           |
| Testcase name | The name of the testcase or file to be transferred. To transfer multiple files, use the Synopsys Archive utility to create a single .sar file for the transfer.                         |
| Upload        | Displays the FTP Archive File form to initiate the transfer of the testcase to the FTP file server. See FTP Archive File Form, on page 264.                                             |
| SolvNet       | Displays the Synopsys Sign In screen to access<br>protected Synopsys applications. Signing in opens<br>the SolvNet application which allows you to submit<br>an online support request. |

#### **FTP Archive File Form**

The FTP Archive File form is displayed when transferring a testcase or file to an FTP file server.

| Synopsys Archive      | Utility - FTP Archive File                                        | _ 🗆 🗵 |
|-----------------------|-------------------------------------------------------------------|-------|
| -File Transfer        |                                                                   |       |
| E-Mail Address        | marylind@synopsys.com                                             |       |
| ( Please enter your e | mail address so we can uniquify the file and contact you later. ) |       |
| Filename              | spcl_regs.vhd_marylind_synopsys.com_20081209_071003.sar           |       |
| FTP Destination       | ● Synopsys, Inc. Other                                            |       |
| FTP Site              | ftp.synopsys.com/incoming                                         |       |
| Username              | anonymous                                                         |       |
| Password              | marylind@synopsys.com                                             |       |
| Status                |                                                                   |       |
| Transfer              | Cancel                                                            |       |

| Command         | Description                                                                                                    |
|-----------------|----------------------------------------------------------------------------------------------------|
| E-Mail Address  | Your e-mail address. The name entered is used to<br>create the FTP filename and is automatically entered<br>into the Password field when using the Synopsys site.                                                                                         |
| Filename        | A read-only field displaying the name of the testcase<br>or file to be transferred. A .sar extension is added for<br>single files (archive files are automatically assigned<br>a .sar extension), and the filename is created with<br>the e-mail address. |
| FTP Destination | Radio buttons that select either the Synopsys site or<br>an alternate site. When Other is specified, you must<br>supply FTP Site, Username, and Password entries.                                                                                         |
| Status          | Reports the status of the transfer.                                                                                                    |
| Transfer        | Initiates the FTP file transfer. The results of the transfer are displayed in the Status field.                                                                                                    |

#### Web Support Command

Through the Synopsys SolvNet Support page, you can access Products, Downloads, Training, and Documentation pages on the Synopsys website as well as submit requests for technical support through SolvNet. First sign in to SolvNet.

| SYNOPSYS <sup>®</sup><br>Predictable Success                                                                                                    | SYNOPSYS.COM   REGISTRATION HELP     |
|----------------------------------------------------------------------------------------------------|--------------------------------------|
| Synopsys Sign In                                                                                                    |                                      |
| Welcome To Synopsys Sign In                                                                                                    |                                      |
| Synopsys Sign In enables you to access all protected Synopsys<br>applications, including <b>SolvNet Online Support</b> . Protected<br>applications are only available for Synopsys customers. | Sign in<br>User Name                 |
| If you are new to Synopsys Secure Sign In or do not have a SolvNet user ID, please take a moment to register.                                                                                 | Password                             |
| SIGN UP FOR AN ACCOUNT                                                                                                    | SIGN IN  Forgot User Name / Password |
| Registration Help 帮助 和助                                                                                                    |                                      |

Once you logon, the SolvNet Support page is displayed.

| SolvNet <sup>®</sup> Docum | nentation Support     | Downloads      | Training   | Methodology                              | My Profile | Search SolvNet 00   |
|----------------------------|-----------------------|----------------|------------|------------------------------------------|------------|---------------------|
| HOME > SUPPORT             |                       |                |            |                                          |            |                     |
| Support                    |                       |                |            | م الم الم الم الم الم الم الم الم الم ال |            | RECENT CASES VIEWED |
|                            |                       |                |            |                                          |            | No Cases Viewed     |
| Open A Support Case Ma     | nage Support Cases Vi | ew STARs Custo | mer View   |                                          |            | RECENT STARS VIEWED |
| CHOOSE SEARCH FILTER       | ı                     |                |            |                                          |            | No Stars Viewed     |
| Cases Opened:              | • By Me               |                |            |                                          |            |                     |
| Site ID:                   | 100                   |                |            |                                          |            |                     |
| From Date:                 | 09/16/2009            |                | M/DD/YYYY) |                                          |            |                     |
| To Date:                   | 10/16/2009            |                | M/DD/YYYY) |                                          |            |                     |
| Product:                   | Also Include Closed   | Cases          |            |                                          |            |                     |
| OR SEARCH BY CASE N        | UMBER                 |                |            |                                          |            |                     |
| Case Number                |                       |                |            |                                          |            |                     |
|                            | Search Cases          |                |            |                                          |            |                     |

# Web Menu

This menu contains commands that access up-to-date information from Synopsys Support.

| Command                           | Description                                                                                                    |
|-----------------------------------|----------------------------------------------------------------------------------------------------|
| Go to SolvNet                     | Opens the home page for the Synopsys SolvNet<br>Search support. This website contains links to<br>useful technical information. You can search for<br>new or updated articles or documentation, such<br>as application notes, white papers, release notes,<br>and other user-oriented documentation.                                                                     |
| Check Resource<br>Center Messages | Opens a web page that contains updated<br>messages, customized according to the options<br>you set with Set Resource Center Options. You can<br>also access this page by clicking the Message<br>(envelope) icon in the status bar at the bottom of<br>the application window. See Check Resource<br>Center Messages Command, on page 268 for<br>additional information. |
| Configure Resource Center         | Lets you set options for Technical Resource<br>Center (TRC) updates. See Configure Resource<br>Center Command, on page 270 for details.                                                                                                    |
| Go to Training Center             | Opens the Synopsys training web page for<br>Synopsys products. Synopsys offers both online<br>web-based training courses, as well as classroom<br>training courses taught by Synopsys personnel.<br>Select the FPGA Implementation courses from<br>the drop-down menu.                                                                                                   |
| Synopsys Home                     | Opens the Synopsys home web page for Synopsys products.                                                                                                    |
| FPGA Implementation Tools         | Opens the Synopsys FPGA design solution web<br>page for Synopsys FPGA products. You can find<br>information about the full line of Synopsys FPGA<br>Implementation products here.                                                                                                    |

#### **Check Resource Center Messages Command**

This command lets you set options for messages from the Resource Center. SeUsing the Resource Center, on page 268 and Resource Center Messages, on page 269 for details.

#### **Using the Resource Center**

The following procedure explains how to set preferences and check the Technical Resource Center (TRC) for information.

- 1. To go to the TRC, select Web->Check Resource Center Messages.
- 2. To set preferences for accessing the Resource Center, select Web->Configure Resource Center and do the following:

| SResource Center Options                                              |                                                                                                    | ?×                   |
|-----------------------------------------------------------------------|----------------------------------------------------------------------------------------------------|----------------------|
| Check for messages updates<br>Manually<br>Check Now                   | Check for these types of messages<br>Messages for this product<br>Messages for all Synplicity products<br>Special Promotions | Ok<br>Cancel<br>Help |
| Show new messages available no<br>Press OK to use the web to check fo |                                                                                                    |                      |

- Set the frequency at which you wish to be notified.
- Select the type of information you want to receive.
- Select the Show new messages available notification window if you wish to receive immediate notification of any new messages.

If enabled, the following window appears when a new message is added.

| 🕤 New Resource Center Messages Available 🛛 🔋 🗴 |                 |  |
|------------------------------------------------|-----------------|--|
| Remind Me Later                                |                 |  |
| e available                                    |                 |  |
|                                                | Remind Me Later |  |

- To go to the resource center immediately, click Check Now.

If the TRC has never been configured, the envelope icon in the lower right of the application window appears yellow (to indicate available messages). Once you have configured TRC access, a yellow blinking envelope indicates new messages, and a gray envelope indicates there are no new messages.

- 3. To check updates, do one of the following:
  - Click the envelope icon in the status bar (lower right of the application window) when it's yellow and blinking to view new information.
  - Select Web->Check Resource Center Messages.

If you have not set your TRC preferences, the software opens the Resource Center Options dialog box described in the previous step.

4. For other Synopsys FPGA product information, select the following:

| Web->Go to SolvNet             | http://solvnet.synopsys.com                    |
|--------------------------------|------------------------------------------------|
| Web->Go to Training Center     | Synopsys training page                         |
| Web->Synopsys Home page        | Synopsys home page                             |
| Web->FPGA Implementation Tools | Synopsys FPGA design solution information page |
| Tech-Support>Web Support       | SolvNet technical support                      |

#### **Resource Center Messages**

The envelope icon in the status bar (lower right of the application window) indicates when new messages are available:

| Appearance                   | Signifies                                                           |
|------------------------------|---------------------------------------------------------------------|
| Yellow or blinking<br>yellow | New messages available                                              |
| Gray                         | No new messages, or you have elected not to check for new messages. |

Click on the icon to go to the Messages page of the Technical Resource Center.

#### **Configure Resource Center Command**

Sets options for automatic notification from the Technical Resource Center. From the Resource Center Options dialog box, you determine if you want to receive notification on updates for your product, all products, and/or promotional offers. You also determine how often you want the tool to check for new messages and alerts.

| SResource Center Options                                                                                                    |                                                                                                    | ? ×                  |
|----------------------------------------------------------------------------------------------------|----------------------------------------------------------------------------------------------------|----------------------|
| Check for messages updates<br>Manually<br>Check Now                                                                                                    | Check for these types of messages           Image: Check for these types of messages           Image: Check for the product           Image: Check for the product           Image: Check for the produc | Ok<br>Cancel<br>Help |
| ✓ Show new messages available new messages of the second second seco | otification window<br>or and view selected message types                                                                                                    |                      |

| Option                            | Description                                                                                                    |  |  |  |
|-----------------------------------|----------------------------------------------------------------------------------------------------|--|--|--|
| Check for messages and updates    | Determines the frequency at which the software checks for updates. Select a setting from the menu:                                                                                         |  |  |  |
|                                   | • Each invocation – checks for new messages and alerts each time you start the tool.                                                                                                    |  |  |  |
|                                   | • Weekly                                                                                                    |  |  |  |
|                                   | • Daily                                                                                                    |  |  |  |
|                                   | • Manually – does not automatically check for updates and/or alerts. With this setting, you must remember to go to the Resource Center to check for pertinent information on your product. |  |  |  |
| Check Now                         | Opens the home page for the Technical Resource<br>Center (same as the Web->Check Resource Center<br>Messages command).                                                                     |  |  |  |
| Check for these types of messages | Determines the type of notification to receive. Check the boxes, as desired.                                                                                                    |  |  |  |
| -                                 | <ul> <li>Messages for this product – Updates and critical<br/>bulletins for the product.</li> </ul>                                                                                        |  |  |  |
|                                   | <ul> <li>Messages for all Synplicity products – Updates and<br/>critical bulletins for all Synopsys FPGA products.</li> </ul>                                                              |  |  |  |
|                                   | <ul> <li>Special promotions – Promotional packages and<br/>pricing, occasional surveys, and other related<br/>information.</li> </ul>                                                      |  |  |  |

# Help Menu

There are four help systems accessible from the  $\operatorname{\mathsf{Help}}$  menu:

- Help on the Synopsys FPGA synthesis tool (Help->Help)
- Help on standard Tcl commands (Help->TCL)
- Help on error messages (Help->Error Messages)
- Help on using online help (Help->How to Use Help)

The following table describes the Help menu commands. Some commands are only available in certain views.

| Command                | Description                                                                                                    |
|------------------------|----------------------------------------------------------------------------------------------------|
| Help                   | Displays hyperlinked online help for the product.                                                                                                    |
| Additional Products    | Displays the Synopsys FPGA family of products and a brief description.                                                                                                    |
| How to Use Help        | Displays help on how to use Synopsys FPGA online help.                                                                                                    |
| Online Documents       | Displays an Open dialog box with hyperlinked PDF documentation on the product including release notes, user guide, reference manual, and licensing configuration and setup. You need Adobe Acrobat Reader <sup>®</sup> to view the PDF files. |
| TCL                    | Displays help for Tcl commands.                                                                                                    |
| Mouse Stroke Tutor     | Displays the Mouse Stroke Tutor dialog box which provides<br>information on the available mouse strokes – see Using<br>Mouse Strokes, on page 85 for details.                                                                                 |
| License Agreement      | Displays the Synopsys FPGA software license agreement.                                                                                                    |
| License Request        | Displays a dialog box where you can request a trial license or license upgrade.                                                                                                    |
| Floating License Usage | Specifies the number of floating licenses currently being used and their users.                                                                                                    |

| Command                        | Description                                                                                                    |  |  |  |  |
|--------------------------------|----------------------------------------------------------------------------------------------------|--|--|--|--|
| Preferred License<br>Selection | Displays the floating licenses that are available for your selection. See Preferred License Selection Command, on page 272.                                                                                            |  |  |  |  |
| Tip of the Day                 | Displays a daily tip on how to use the Synopsys FPGA synthesis tools better. See Tip of the Day Command, on page 273.                                                                                                  |  |  |  |  |
| About this program             | Displays the About dialog box, showing the synthesis tool<br>product name, license expiration date, customer<br>identification number, version number, and copyright.                                                  |  |  |  |  |
|                                | Clicking the Versions button in the About dialog box displays<br>the Version Information dialog box, listing the installation<br>directory and the versions of all the synthesis tool compiler<br>and mapper programs. |  |  |  |  |

### **Preferred License Selection Command**

Select Help->Preferred License to display the Select Preferred License dialog box, listing the available licenses for you to choose from. Select a license from the License Type column and click Save. Close and restart the Synopsys FPGA synthesis tool. The new session uses the preferred license you selected.

| 😤 🛛 Current hostid: SKEY | eletected. Please select a license type for<br>=5924F4A4. Current license type in use<br>provided for information only and is not | : synplifypro |                     |       |  | Save           |
|--------------------------|----------------------------------------------------------------------------------------------------|---------------|---------------------|-------|--|----------------|
| License Type             | Features                                                                                                    | Server        | Avail.              | Total |  | Refresh        |
| ዾ synplifypro_trc        | All FPGAs, rctest                                                                                                    | 1600@nsparky  | 45                  | 50    |  |                |
| ዾ synplifypro_demo       | All FPGAs                                                                                                    | 1600@nsparky  | 21                  | 25    |  | License Reques |
| 🙎 synplifypro_cynapps    | All FPGAs, cynapps                                                                                                    | 1600@nsparky  | 1600@nsparky 200 20 |       |  |                |
| ዾ synplifypro_ident      | All FPGAs, ident                                                                                                    | 1600@nsparky  | 299                 | 300   |  | Help           |
| ዾ synplifypro_all        | All FPGAs, m2000, dw, ident                                                                                                    | 1600@nsparky  | 294                 | 300   |  |                |
| ዾ synplifypro_fpga       | All FPGAs                                                                                                    | 1600@nsparky  | 587                 | 600   |  |                |
| ዾ synplifypro            | All FPGAs, m2000                                                                                                    | 1600@nsparky  | 1379                | 1500  |  |                |
| 😫 synplifypro            | All FPGAs, m2000                                                                                                    | 1600@nsparky  | ?                   | ?     |  |                |

# Tip of the Day Command

Select Help->Tip of the Day to display the Tip of the Day dialog box, with a daily tip on how to best use the Synopsys FPGA synthesis tool. This dialog box also displays automatically when you first start the tool. To prevent it from redisplaying at product startup, deselect Show Tips at Startup.

| S synplify                        | ? ×          |
|-----------------------------------|--------------|
| 🕹 Did you know                    | Ok           |
| You can drag and drop modules and | Next Tip     |
| instances from the RTL and        | Previous Tip |
| Technology views into the SCOPE   |              |
| interface to set constraints.     | Help         |
|                                   |              |
|                                   |              |
|                                   |              |
|                                   |              |
|                                   |              |
|                                   |              |
|                                   |              |
| ✓ Show Tips at Start up           |              |

# Popup Menus

Popup menus, available by clicking the right mouse button, offer quick ways to access commonly used menu commands that are specific to the view where you click. Commands shown grayed out (dimmed) are currently inaccessible. Popup menu commands generally duplicate commands available from the regular menus, but sometimes have commands that are only available from the popup menu. The following table lists the popup menus:

| Popup Menu                                                       | Description                                           |
|------------------------------------------------------------------|-------------------------------------------------------|
| Project view                                                     | See Project View Popup Menus, on page 279 for details |
| SCOPE window Contains commonly used commands from the Edit menu. |                                                       |
| Watch Window                                                     | See Watch Window Popup Menu, on page 274 for details. |

| Popup Menu                                                                 | Description                                                                                                    |  |  |  |
|----------------------------------------------------------------------------|----------------------------------------------------------------------------------------------------|--|--|--|
| Tcl window                                                                 | Contains commands from the Edit menu. For details, see Edit<br>Menu Commands for the Text Editor, on page 120. |  |  |  |
| Text Editor window                                                         | See Text Editor Popup Menu, on page 275 for more information.                                                  |  |  |  |
| RTL and Technology See RTL and Technology Views Popup Menus, on page views |                                                                                                    |  |  |  |
| FSM viewer See FSM Viewer Popup Menu, on page 277.                         |                                                                                                    |  |  |  |

#### Watch Window Popup Menu

The Watch window popup menu contains the following commands:

| Command          | Description                                                                                     |
|------------------|-------------------------------------------------------------------------------------------------|
| Configure Watch  | Displays the Log Watch Configuration dialog box, where you choose the implementations to watch. |
| Refresh          | Refreshes (updates) the window display.                                                         |
| Clear Parameters | Empties the Watch window.                                                                       |

For more information on the Watch window and the Configure Watch dialog box, see Watch Window, on page 58.

#### **Tcl Window Popup Menu**

The Tcl window popup menu contains the Copy, Paste, and Find commands from the Edit menu, as well as the Clear command, which empties the Tcl window. For information on the Edit menu commands available in the Tcl window, see Edit Menu Commands for the Text Editor, on page 120.

### **Text Editor Popup Menu**

The popup menu in the Text Editor window contains the following commonly used text-editing commands from the Edit menu: Undo, Redo, Cut, Copy, Paste, and Toggle Bookmark. In addition, HDL Analyst specific commands appear when both an HDL Analyst view and it's corresponding HDL source file is open. For details of these commands, see Edit Menu Commands for the Text Editor, on page 120 and HDL Analyst Menu, on page 230.

The following table lists the commands that are unique to the popup menu:

| Command              | Description                                                                                                    |
|----------------------|----------------------------------------------------------------------------------------------------|
| Filter Analyst       | Filters your design to show only the currently selected objects in the HDL text file. This is the same as HDL Analyst->Filter Schematic.                             |
| Select in<br>Analyst | Crossprobes from the Text Editor and selects the objects in the HDL<br>Analyst view. To use this command, the Enhanced Text Crossprobing<br>(option must be engaged. |

### Log File Popup Menu

The popup menu in the log file contains commands that control operations in the log file. The popup menu differs when the log file is opened in the HTML mode or in the ASCII text mode.

#### Log File Filter Dialog Box

The Log File Filter dialog box is available by selecting Log File Message Filter from the log file popup menu when the log file is opened in the HDML mode. The dialog box allows messages in the current session to be promoted or demoted in severity or suppressed from the log files for subsequent sessions. For additional information on using this dialog box, see Log File Message Controls, on page 251 of the *User Guide*.

| Log File I | Filter                  |                  |                                    |                        |      |                        |                     | ? × |
|------------|-------------------------|------------------|------------------------------------|------------------------|------|------------------------|---------------------|-----|
| Туре       |                         |                  | Log File Messages                  |                        |      |                        |                     |     |
| warning    | CD326                   | Port clkout6     | of entity u                        | nisim.mmcm_base is un  | conr | nected                 |                     |     |
| note       | CD364                   | Removed re       | dundant as                         | signment               |      |                        |                     |     |
| note       | CD630                   | Synthesizing     | work.cgm.                          | .cgm_arch              |      |                        |                     |     |
| warning    | CD638                   | Signal clk3d5    | 5bufg is und                       | driven                 |      |                        |                     |     |
| note       | CD720                   | Setting time     | resolution t                       | to ns                  |      |                        |                     |     |
| note       | CG333                   | Read direction   | ve translate                       | e_on                   |      |                        |                     |     |
| note       | CG334                   | Read direction   | ve translate                       | e_off                  |      |                        |                     |     |
| warning    | CG360                   | No assignme      | ent to wire v                      | wr_pll1_in_se          |      |                        |                     |     |
| note       | CG364                   | Synthesizing     | ynthesizing module pll_diff_haps6x |                        |      |                        |                     |     |
| Type       | ss Message              | Make Erro        | /                                  | Suppressed Messa       | age  | Make Note              | Remove Over         | nue |
| warning    | note                    | CS141            |                                    |                        |      |                        |                     |     |
| Select mes | sages from top          | ) list and press | buttons to                         | suppress or override r | mess | age type in the SRR lo | g file. Press Remov | e   |
|            | lelete override<br>Canc | s                |                                    |                        |      |                        |                     | -   |

The following table describes the dialog box functions.

| Function                    | Description Displays the message ID and text and the default message type of messages generated during the current session.                                                                                                    |  |  |  |
|-----------------------------|----------------------------------------------------------------------------------------------------|--|--|--|
| Log File Messages<br>window |                                                                                                    |  |  |  |
| Suppress Message<br>button  | Suppresses the selected note, warning, or advisory message. The selected message is removed from the upper Log File Messages window and displayed in the lower window with the Override column indicating suppress status. Note that error messages cannot be suppressed. |  |  |  |
| Make Error button           | Promotes the status of the selected warning (or note) to an error.<br>The selected message is removed from the upper Log File<br>Messages window and displayed in the lower window with the<br>Override column indicating error status.                                   |  |  |  |

| Function               | Description                                                                                                    |
|------------------------|----------------------------------------------------------------------------------------------------|
| Make Warning<br>button | Promotes the status of the selected note to a warning. The selected message is removed from the upper Log File Messages window and displayed in the lower window with the Override column indicating warning status.      |
| Make Note button       | Demotes the status of the selected warning to a note. The<br>selected message is removed from the upper Log File Messages<br>window and displayed in the lower window with the Override<br>column indicating note status. |
| Remove Override button | Removes the override status on the selected message in the lower<br>window and returns the message to the upper Log File Messages<br>window.                                                                              |
| lower window           | Lists the status of all messages that have been promoted, demoted, or suppressed.                                                                                                    |
| OK button              | Updates the status of any changed messages in the .pfl file. Note<br>that you must recompile/resynthesize the design before any<br>message status changes become effective.                                               |

## **FSM Viewer Popup Menu**

The popup menu in the FSM Viewer contains commands that determine what is shown in the FSM Viewer. The following table lists the popup commands in the FSM Viewer.

| Command        | <b>Description</b> Displays the Object Properties dialog box and view properties of a selected state or transition. Information about a selected transition includes the conditions enabling the transition and the identities of its origin and destination states. Information about a selected state includes its name, RTL encoding, and mapped encoding. |  |  |
|----------------|----------------------------------------------------------------------------------------------------|--|--|
| Properties     |                                                                                                    |  |  |
| Filter         | See View Menu: FSM Viewer Commands, on page 132                                                                                                    |  |  |
| Unfilter       | See View Menu: FSM Viewer Commands, on page 132                                                                                                    |  |  |
| FSM Properties | Displays the Object Properties dialog box indicating the FSM identity and location, encoding style, reset state, and the number of states and transitions.                                                                                                    |  |  |

| Option             | Value                    |
|--------------------|--------------------------|
| Name               | FSM                      |
| Inst Path          | prgmcntr.stacklevel[2:0] |
| Signal Name Prefix | prgmentr                 |
| Encoding           | sequential               |
| Reset state        | 00                       |
| States             | 3                        |
| Transitions        | 7                        |
|                    |                          |
|                    |                          |

# State properties (state selected)

**FSM** Properties

| 01 Properties        |               | ? ×  | Properties Conditions | <b>?</b>    |
|----------------------|---------------|------|-----------------------|-------------|
| 01                   |               | 01   | trans_00_01           | trans_00_01 |
| Option               | Value         |      | Option                | Value       |
| Name                 | 01            |      | Name                  | trans_00_01 |
| RTL Encoding         | stacklevel[1] |      | From State            | 00          |
| Mapped Encoding      | 01            |      | To State              | 01          |
| Property Description |               |      | -Property Description |             |
| Close                |               | Help | Ok Cancel             | Apply Help  |

# Transition properties (transition selected)

# **Project View Popup Menus**

The popup menu commands available in the Project view are context-sensitive, depending on what is currently selected and where in the view you click to open the popup menu. Most commands duplicate commands from the File, Project, Run, and Options menus. The following table describes the Project view popup menu commands that are not described in other menus.

| Command                                | Description                                                                                                    |  |  |  |
|----------------------------------------|----------------------------------------------------------------------------------------------------|--|--|--|
| Project Management View, No Selections |                                                                                                    |  |  |  |
| Open Project                           | Displays the Open Project Dialog. See Open Project Command, on page 118.                                       |  |  |  |
| New Project                            | Creates a new empty project in the Project Window.                                                             |  |  |  |
| Refresh                                | Refreshes the display.                                                                                         |  |  |  |
| Project View Options                   | Displays the Project View Options dialog. See Project View Options Command, on page 246.                       |  |  |  |
|                                        | Project Selected                                                                                               |  |  |  |
| Open as Text                           | Opens the selected file in the Text Editor.                                                                    |  |  |  |
| Add File                               | Displays the Add Files to Project dialog. See Add Source File Command, on page 139.                            |  |  |  |
| New Implementation                     | Displays the Implementation Options dialog box. See<br>Implementation Options Command, on page 151             |  |  |  |
| Synthesize                             | Compiles and maps your design.                                                                                 |  |  |  |
| Compile Only                           | Compiles your design.                                                                                          |  |  |  |
| Write Output Netlist<br>Only           | Writes the mapped output netlist to structural Verilog (vm) or VHDL (vhm) format.                              |  |  |  |
|                                        | <ul> <li>Same as enabling:</li> <li>Write Mapped Verilog Netlist</li> <li>Write Mapped VDHL Netlist</li> </ul> |  |  |  |
|                                        | on the Implementation Results tab of the Implementation Options dialog box.                                    |  |  |  |
| Arrange VHDL Files                     | Reorders the VHDL source files.                                                                                |  |  |  |
| Save Project                           | Displays the Save Project As dialog box.                                                                       |  |  |  |

| Command                     | and Description                                                                                                    |  |  |
|-----------------------------|----------------------------------------------------------------------------------------------------|--|--|
| Close Project               | Closes your project.                                                                                                    |  |  |
|                             | Project Folder or File Selected                                                                                                    |  |  |
| Add Folder                  | Creates a folder with the new name you specified and adds it<br>to the Project view. See Add Folder Command, on page 282.                                                                  |  |  |
| Rename Folder               | Renames an existing folder with the new name you specified<br>in the Project view. See Rename Folder Command, on<br>page 282.                                                              |  |  |
| Delete Folder               | Deletes the specified folder and all its contents as necessary.<br>See Delete Folder Command, on page 283.                                                                                 |  |  |
| Remove from Folder          | Removes the selected file from its corresponding folder.                                                                                                    |  |  |
| Place in Folder             | Places the selected file into the folder you specify.                                                                                                    |  |  |
|                             | Constraint File Selected                                                                                                    |  |  |
| File Options                | Displays the File Options dialog box. See File Options Popup<br>Menu Command, on page 284.                                                                                                 |  |  |
| Open                        | Opens the SCOPE window.                                                                                                    |  |  |
| Open as Text                | Opens the selected file in the Text Editor.                                                                                                    |  |  |
| Copy File                   | Displays the Copy File dialog box, where you copy the selected file and add it to the current project. You specify a new name for the file. See Copy File Popup Menu Command, on page 286. |  |  |
| Change File                 | Opens the Source File dialog box where you choose a new file<br>to replace the selected file. See Change File Command, on<br>page 141                                                      |  |  |
| Remove File From<br>Project | Removes the file from the project.                                                                                                    |  |  |
|                             | HDL File Selected                                                                                                    |  |  |
| File Options                | Displays the File Options dialog box. See File Options Popup<br>Menu Command, on page 284.                                                                                                 |  |  |
| Open                        | Opens the file in the Text Editor.                                                                                                    |  |  |
| Syntax Check                | Runs a syntax check on your design code. Reports errors, warnings, or notes in the Tcl Window.                                                                                             |  |  |

| Command                       | Description                                                                                                    |
|-------------------------------|----------------------------------------------------------------------------------------------------|
| Synthesis Check               | Runs a synthesis check on your design code. This includes a<br>syntax check and a check to see if the synthesis tool could<br>map the design to the hardware. No optimizations are<br>performed. Reports errors, warnings, or notes in the Tcl<br>Window. |
| Copy File                     | Displays the Copy File dialog box, where you copy the selected file and add it to the current project. You specify a new name for the file. See Copy File Popup Menu Command, on page 286.                                                                |
| Change File                   | Opens the Source File dialog box where you choose a new file<br>to replace the selected file. See Change File Command, on<br>page 141                                                                                                    |
| Remove File From<br>Project   | Removes the file from the project.                                                                                                    |
|                               | Implementation Selected                                                                                                    |
| Implementation<br>Options     | Displays the Implementation Options dialog box. See<br>Implementation Options Command, on page 151.                                                                                                    |
| Change<br>Implementation Name | Displays the Implementation Name dialog box, where you<br>rename the selected implementation. (See Change<br>Implementation Popup Menu Commands, on page 286.)                                                                                            |
| Show Compile Points           | Displays the compile points of the selected implementation<br>and lets you edit them. See Show Compile Points Popup<br>Menu Command, on page 287.                                                                                                    |
| Copy Implementation           | Copies the selected implementation and adds it to the<br>current project with the name you specify in the dialog box.<br>(See Change Implementation Popup Menu Commands, on<br>page 286.)                                                                 |
| Remove<br>Implementation      | Removes the selected implementation from the project.                                                                                                    |
| RTL View                      | Creates an RTL View based on the properties of the selected implementation.                                                                                                    |
| Tech View                     | Creates a Technology View based on the properties of the selected implementation.                                                                                                    |
| Add P&R<br>Implementation     | Displays the Add New Place & Route Task dialog box where you<br>set options to run place & route after synthesis. See Add<br>P&R Implementation Popup Menu Command, on page 288                                                                           |

| Command                                                          | Description                                                                                                    |  |  |
|------------------------------------------------------------------|----------------------------------------------------------------------------------------------------|--|--|
| Run Starts a synthesis run on your design.                       |                                                                                                    |  |  |
|                                                                  | Place & Route Implementation Selected                                                                                                    |  |  |
| Add Place & Route<br>Job                                         | Displays the Add New Place & Route Task dialog box, so you can set options and run placement and routing. See Add P&R Implementation Popup Menu Command, on page 288. |  |  |
| Remove Place &<br>Route Job                                      | & Deletes the place-and-route implementation from the project.                                                                                                    |  |  |
| Run Place & RouteRuns the place-and-route job for the design.Job |                                                                                                    |  |  |

### **Project Management View Popup Folder Commands**

The Project view popup menu includes commands for manipulating folders.

#### Add Folder Command

Use this option to add a folder to the Project view.

| 🎾 Create Nei | w Folder |  |    | <u>? ×</u> |
|--------------|----------|--|----|------------|
| Folder Name  |          |  |    |            |
|              |          |  |    |            |
|              |          |  | Ok | Cancel     |

#### **Rename Folder Command**

Use this option to rename an existing folder in the Project view.

| 🎾 Rename fe | older new | <u>? ×</u> |
|-------------|-----------|------------|
| Folder Name | new       |            |
|             |           |            |
|             |           | Ok Cancel  |

#### **Delete Folder Command**

Use this option to delete a folder from the Project view.

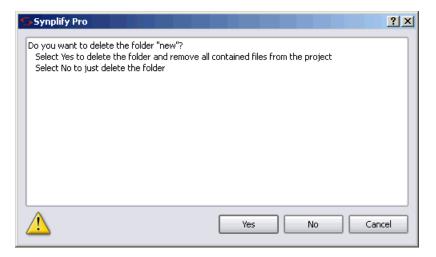

This dialog box includes the following options:

| Feature | Description                                                                                  |
|---------|----------------------------------------------------------------------------------------------|
| Yes     | Select Yes to delete the folder and all files contained in the folder from the Project view. |
| No      | Select No to delete just the folder from the Project view.                                   |
| Cancel  | Select Cancel, to discontinue the operation.                                                 |

### **File Options Popup Menu Command**

To display the File Options dialog box, right-click on a project file and select File Options from the popup menu. Specify the path as relative or absolute when listing the file in the project (prj) file and if the file is to be passed to the place-and-route tool.

| Description                                                                                                    |
|----------------------------------------------------------------------------------------------------|
| Path to the selected file.                                                                                                    |
| The folder type for the selected file. You can select the file folder type from a large list of file types.                                                                                                    |
| Changing the folder file type does <i>not</i> change the file contents or<br>its extension; it simply places the file in the specified Project view<br>folder. For example, if you change the file type of a VHDL file to<br>Verilog, the file retains its Verilog extension, but is moved from the<br>VHDL folder to the Verilog folder. |
| Name of the library which must be compatible with the HDL simulator. For VHDL files, the dialog box is the same as that accessed by Project->Set VHDL Library – see Set VHDL Library Command, on page 142.                                                                                                    |
| Date the file was last modified.                                                                                                    |
| The format for the path type: choose either Relative to Project (the default) or with an Absolute Path.                                                                                                    |
| Select the Verilog file type from the menu: Use Project Default, Verilog 95, Verilog 2001, or SystemVerilog.                                                                                                    |
| Use Project Default sets the type of the selected file to the default for the project (new projects default to SystemVerilog).                                                                                                    |
| Determines if files are automatically passed to the backend place-<br>and-route tool. The files are copied to the place-and-route<br>implementation directory and then invoked when the place-and-<br>route tool is run.                                                                                                    |
|                                                                                                    |

The following is the Verilog dialog box:

| 🎾 File Options                            | ? ×                                                          |
|-------------------------------------------|--------------------------------------------------------------|
| File Path:<br>Modified:<br>Library Names: | C:\designs\identify_bus_demo\abc.v 07:40:48 06-May-2011 work |
| File Type:<br>Verilog Standard:           | Verilog    Save File   Relative to Project  Absolute Path    |
| Use for Place a                           |                                                              |
|                                           | OK Cancel                                                    |

The following is the VHDL dialog box:

| 🎾 File Options                            | ? ×                                                            |  |  |  |  |
|-------------------------------------------|----------------------------------------------------------------|--|--|--|--|
| File Path:<br>Modified:<br>Library Names: | C:\designs\jdentify_bus_demo\arb.vhd 16:49:35 29-Apr-2011 work |  |  |  |  |
| File Type: vhdl                           | Save File  Relative to Project  Absolute Path                  |  |  |  |  |
| Use for Place a                           |                                                                |  |  |  |  |
|                                           | OK Cancel                                                      |  |  |  |  |

## **Copy File Popup Menu Command**

With a file selected, select the Copy File popup menu command to copy the selected file and add it to the current project. This displays the Copy File dialog box where you specify the name of the new file.

| 🎾 Copy File                   | ?×        |
|-------------------------------|-----------|
| Original Name                 |           |
| C:/Designs/8-bit-vhdl/io.vhd  |           |
| New Name                      |           |
| C:/Designs/8-bit-vhdl/io1.vhd |           |
|                               |           |
|                               | OK Cancel |

## **Change Implementation Popup Menu Commands**

With an implementation selected, right-click and select the Change Implementation Name or Copy Implementation popup menu commands to display a dialog box where you specify the new name.

| Command                       | Description                                                                                                    |
|-------------------------------|----------------------------------------------------------------------------------------------------|
| Change<br>Implementation Name | The implementation name you specify is the new name for the implementation.                                                  |
| Copy Implementation           | The currently selected implementation is copied and saved<br>to the project with the new implementation name you<br>specify. |

| Minplementation Name | ? × |  |  |  |  |
|----------------------|-----|--|--|--|--|
| Implementation Name  |     |  |  |  |  |
| rev 5                |     |  |  |  |  |
|                      |     |  |  |  |  |
| OK Can               | cel |  |  |  |  |
|                      |     |  |  |  |  |

## Show Compile Points Popup Menu Command

With an implementation selected, select the Show Compile Points popup menu command to display the Compile Points dialog box and view or edit the compile points of the selected implementation.

Compile points are only available for certain technologies. For more information on compile points and the compile-point synthesis flow, see Compile Point Types, on page 436 and Synthesizing Compile Points, on page 451 of the *User Guide*.

| 2 | synplify                   |                                                          |                                                      |                                   | ? ×                                                                                                    |
|---|----------------------------|----------------------------------------------------------|------------------------------------------------------|-----------------------------------|----------------------------------------------------------------------------------------------------|
|   | Enable<br>V<br>V<br>V<br>V | Module<br>ALU<br>INS_Decode<br>mult<br>comb_logic<br>alu | Type<br>soft<br>locked<br>locked<br>locked<br>locked | Comment<br>Automatically Inserted | File<br>C:/Designs/ramCtrl_prod/data_control.sdc<br>C:/Designs/ramCtrl_prod/data_control.sdc<br>C:/Designs/ramCtrl_prod/data_control.sdc<br>C:/Designs/ramCtrl_prod/data_control.sdc |
|   |                            |                                                          |                                                      |                                   |                                                                                                    |
|   |                            |                                                          |                                                      | Close                             | Edit Compile Point                                                                                                    |

The columns Enb, Module, Type, and Comment in the dialog box correspond to the columns Enabled, Module, Type, and Comment in the SCOPE spreadsheet for the compile point. The File column lists the top-level constraint file where the compile point is defined.

To open and edit the SCOPE spreadsheet for a compile point, either doubleclick the row of the compile point or select it and click the Edit Compile Point button.

## **Project Options Popup Menu Command**

With a project selected, select the Project Options popup menu command to display the Project Properties dialog box and change the implementation of a project.

In the dialog box, select an implementation in the Implementations list, then click OK or Apply to make it the active implementation of the project.

| S Project Properties         |
|------------------------------|
| Project Name                 |
| proj_1                       |
| Project Location             |
| C:/Designs/aaa-QT/proj_1.prj |
| Implementations              |
| rev_6_identify               |
| Close Help                   |

### Add P&R Implementation Popup Menu Command

Displays the Add New Place & Route Task dialog box. For information about using this command for place-and-route encapsulation, see Running P&R Automatically after Synthesis, on page 358 in the *User Guide*.

| Add New Place & Route Task              | ? ×                     |
|-----------------------------------------|-------------------------|
| Place & Route Implementation            |                         |
| pr_1                                    |                         |
| Flow Settings                           |                         |
| ✓ Run Place & Route following synthesis |                         |
| Place & Route Options File:             |                         |
| Standard Options File                   |                         |
|                                         |                         |
|                                         |                         |
|                                         |                         |
|                                         |                         |
|                                         |                         |
|                                         |                         |
|                                         |                         |
|                                         |                         |
|                                         |                         |
| Add Place & Route Options File          |                         |
| Existing Options File                   | Create New Options File |
|                                         | OK Cancel               |
|                                         |                         |

| Command                                                    | Description                                                                                                    |
|------------------------------------------------------------|----------------------------------------------------------------------------------------------------|
| Place & Route<br>Implementation Name                       | Enter a name for the place & route implementation. Do not use spaces for the implementation name.                                                                                                    |
| Flow Settings                                              |                                                                                                    |
| Run Place & Route following synthesis                      | Enable/disable the running of the place & route tool from the synthesis tool immediately following synthesis.                                                                                                    |
| Place & Route Options<br>File                              | This option lets you specify a place & route options file.<br>You can select either the:                                                                                                    |
|                                                            | <ul> <li>Standard Options File – use this option to run the standard<br/>synthesis place-and-route flows.</li> </ul>                                                                                                    |
|                                                            | • Specify another option file.                                                                                                    |
| Add Place & Route<br>Options File<br>Existing Options File | This option opens the Select Place & Route option file dialog<br>box where you browse for an existing place & route<br>options file. See Running P&R Automatically after<br>Synthesis, on page 358 for information about using this<br>feature. |

| Command                                                      | Description                                                                                                    |
|--------------------------------------------------------------|----------------------------------------------------------------------------------------------------|
| Add Place & Route<br>Options File<br>Create New Options File | This option opens the Create Place & Route Options File<br>dialog box where you specify a new place & route options<br>file. See Running P&R Automatically after Synthesis, on<br>page 358 for information about creating a new options<br>file. |

| 🎾 Create Place & Route Options File                                                                                                    | <u>?</u> × |
|----------------------------------------------------------------------------------------------------|------------|
| Place & Route Options File Name:                                                                                                    |            |
| C:\software\synplify_pro\actel_par.tcl                                                                                                    |            |
| Description<br>The specified Place & Route options file will be created with default settings and added to your project.<br>Changes to the options file need to be made from the Project View. | Cancel     |

Once the par implementation is created, then you can right-click and perform any of the following options:

- P&R Options—See Options for Place & Route Jobs Popup Menu Command, on page 290.
- Add Place & Route Job—See Add P&R Implementation Popup Menu Command, on page 288.
- Run Place & Route Job—Runs the place-and-route job.

## **Options for Place & Route Jobs Popup Menu Command**

You can select a place-and-route job for a particular implementation, easily change options and then rerun the job. These options are the same found on the Options for Place & Route on Implementation dialog box. For a description of these options, see Add P&R Implementation Popup Menu Command, on page 288.

| Options for Place & Route on Implementation | n: tutorial : rev_1     |
|---------------------------------------------|-------------------------|
| Place & Route Implementation                |                         |
| pr_1                                        |                         |
| Flow Settings                               |                         |
| Run Place & Route following synthesis       |                         |
| Place & Route Options File:                 |                         |
| Standard Options File                       |                         |
|                                             |                         |
|                                             |                         |
|                                             |                         |
|                                             |                         |
|                                             |                         |
|                                             |                         |
|                                             |                         |
|                                             |                         |
| Add Place & Route Options File              |                         |
| Existing Options File                       | Create New Options File |
|                                             |                         |
|                                             | OK Cancel               |
|                                             |                         |

## RTL and Technology Views Popup Menus

Some commands are only available from the popup menus in the RTL and Technology views, but most of the commands are duplicates of commands from the HDL Analyst, Edit, and View menus. The popup menus in the RTL and Technology views are nearly identical. See the following:

- Hierarchy Browser Popup Menu Commands, on page 292
- RTL View and Technology View Popup Menu Commands, on page 292

#### **Hierarchy Browser Popup Menu Commands**

The following commands become available when you right-click in the Hierarchy Browser of an RTL or Technology view. The Filter, Hide Instances, and Unhide Instances commands are the same as the corresponding commands in the HDL Analyst menu. The following commands are unique to this popup menu.

| Command                  | Description                                                                                                    |
|--------------------------|----------------------------------------------------------------------------------------------------|
| Collapse All             | Collapses all trees in the Hierarchy Browser.                                                                                                    |
| Filter                   | Highlights and filters objects such as ports, instances, and primitives in the HDL analyst window.                                                             |
| Reload                   | Refreshes the Hierarchy Browser. Use this if the Hierarchy Browser and schematic view do not match.                                                            |
| Hide/Unhide<br>Instances | Hides or unhides selected instances in the HDL analyst window.<br>For more information on hidden instances, see Hidden<br>Hierarchical Instances, on page 307. |

#### **RTL View and Technology View Popup Menu Commands**

The commands on the popup menu are context-sensitive, and vary depending on the object selected, the kind of view, and where you click. In general, if you have a selected object and you right-click in the background, the menu includes global commands as well as selection-specific commands for the objects.

Most of the commands duplicate commands available on the HDL Analyst menu (see HDL Analyst Menu, on page 230). The following table lists the unique commands.

| Command                                            | See                                                                                                    |
|----------------------------------------------------|----------------------------------------------------------------------------------------------------|
| Show Critical Path                                 | HDL Analyst Menu: Timing Commands, on page 237                                                                                                    |
| Timing Analyst                                     | HDL Analyst Menu: Timing Commands, on page 237                                                                                                    |
| Find                                               | Find Command (HDL Analyst), on page 123                                                                                                    |
| Filter Schematic                                   | HDL Analyst Menu: Filtering and Flattening<br>Commands, on page 233                                                                                                    |
| Push/Pop Hierarchy                                 | HDL Analyst Menu: RTL and Technology<br>View Submenus, on page 230                                                                                                    |
| Select All Schematic                               | HDL Analyst Menu: Selection Commands, on page 241                                                                                                    |
| Select All Sheet                                   | HDL Analyst Menu: Selection Commands, on page 241                                                                                                    |
| Unselect All                                       | HDL Analyst Menu: Selection Commands, on page 241                                                                                                    |
| Flatten Schematic                                  | HDL Analyst Menu: Filtering and Flattening<br>Commands, on page 233                                                                                                    |
| Unflatten Current Schematic                        | HDL Analyst Menu: Filtering and Flattening<br>Commands, on page 233                                                                                                    |
| HDL Analyst Options                                | HDL Analyst Options Command, on page 255                                                                                                    |
| SCOPE->Edit Attributes<br>(object < <i>name</i> >) | Opens a SCOPE window where you can enter<br>attributes for the selected object. It displays the<br>Select Constraint File dialog box (Edit Attributes<br>Popup Menu Command, on page 296), where you<br>select the constraint file to edit. If no constraint file<br>exists, you are prompted to create one. |

#### **Common Commands**

| SCOPE->Edit Compile Point<br>Constraints (module < <i>module</i><br><i>name</i> >) | For technologies that support compile points, it<br>opens a SCOPE window where you can enter<br>constraints for the selected compile point. It<br>displays the Select Compile Point Definition File dialog<br>box and lets you create or edit a compile-point<br>constraint file for the selected region or instance.<br>See Edit Attributes Popup Menu Command, on<br>page 296. |
|------------------------------------------------------------------------------------|----------------------------------------------------------------------------------------------------|
| SCOPE->Edit Module<br>Constraints (module < <i>module</i><br><i>name</i> >)        | Opens a SCOPE window so you can define module<br>constraints for the selected module). If you do not<br>have a constraint file, it prompts you to create one.<br>The file created is a separate, module-level<br>constraint file.                                                                                                    |
|                                                                                    | Instance Selected                                                                                                    |
| Command                                                                            | See                                                                                                    |
| Isolate Paths                                                                      | Isolate Paths, on page 238                                                                                                    |
| Expand Paths                                                                       | Hierarchical->Expand Paths, on page 232                                                                                                    |
| Current Level Expand Paths                                                         | Current Level->Expand Paths, on page 233.                                                                                                    |
| Show Context                                                                       | Show Context, on page 238                                                                                                    |
| Hide Instance                                                                      | Hide Instances, on page 238                                                                                                    |
| Unhide Instance                                                                    | Unhide Instances, on page 238                                                                                                    |
| Show All Hier Pins                                                                 | Show All Hier Pins, on page 239                                                                                                    |
| Dissolve Instance                                                                  | Dissolve Instances, on page 239                                                                                                    |
| Dissolve to Gates                                                                  | Dissolve to Gates, on page 239                                                                                                    |
|                                                                                    | Port Selected                                                                                                    |
| Command                                                                            | See                                                                                                    |
| Expand to Register/Port                                                            | Hierarchical->Expand to Register/Port, on page 232                                                                                                    |
| Expand Inwards                                                                     | Hierarchical->Expand Inwards, on page 232                                                                                                    |
| Current Level->Expand                                                              | Current Level->Expand, on page 232                                                                                                    |
| Current Level->Expand to Register/Port                                             | Current Level->Expand to Register/Port, on page 233                                                                                                    |
| Current Level->Expand Paths                                                        | Current Level->Expand Paths, on page 233                                                                                                    |

| Properties                             | Properties Popup Menu Command, on page 296                                                                                    |  |  |  |
|----------------------------------------|----------------------------------------------------------------------------------------------------|--|--|--|
| Net Selected                           |                                                                                                    |  |  |  |
| Command See                            |                                                                                                    |  |  |  |
| Goto Net Driver                        | Hierarchical->Goto Net Driver, on page 232                                                                                    |  |  |  |
| Select Net Driver                      | Hierarchical->Select Net Driver, on page 232                                                                                  |  |  |  |
| Select Net Instances                   | Hierarchical->Select Net Instances, on page 232                                                                               |  |  |  |
| Current Level->Goto Net Driver         | Current Level->Goto Net Driver, on page 233                                                                                   |  |  |  |
| Current Level->Select Net<br>Driver    | Current Level->Select Net Driver, on page 233                                                                                 |  |  |  |
| Current Level->Select Net<br>Instances | Current Level->Select Net Instances, on page 233                                                                              |  |  |  |
| Set Net Color                          | Sets the color of the selected net from a color pallet.<br>For details, see Set Net Color Popup Menu<br>Command, on page 295. |  |  |  |

#### Set Net Color Popup Menu Command

The set net color command sets the color of the selected net in the HDL Analyst for the current session. To use the command, select the desired net or nets in the RTL view and select set net color from the popup menu to display the dialog box.

| Net / Group Name | Group Number | Color |  |
|------------------|--------------|-------|--|
| sysclk           | 1            |       |  |
| clk              | 1            |       |  |
| o_sys_rst        | 2            |       |  |

Double click on the corresponding color in the Color column to display the color pallet and then double click the desired color and click OK. Nets can be grouped and assigned to the same color by selecting the same group number in the Group Number column.

#### **Properties Popup Menu Command**

The software displays property information about the selected object when you right-click on a net, instance, pin, or port in a HDL Analyst view. See Visual Properties Panel, on page 260 or Viewing Object Properties, on page 258 in the *User Guide* for more information about viewing object properties.

|                 |          |          | Lists bits, if |
|-----------------|----------|----------|----------------|
| Property        | Value    |          |                |
| area            | 0.000    |          |                |
| arrival_time    | 0.000    | 222      |                |
| hier_rtl_name   | prgmcntr |          |                |
| inout_pin_count | 0        |          |                |
| input_pin_count | 30       |          |                |
| is_hierarchical | 1        | <b>A</b> |                |

Lists pins, if the selected object is an instance or net. Lists bits, if the selected object is a port.

#### Edit Attributes Popup Menu Command

You use the Select a Constraint File dialog box to choose or create a constraint file. You can open the constraint file and edit it. For technologies that support the compile points, it lets you create or edit a compile-point constraint file for the selected region or instance.

| ielect the constraint file you wish to use:<br>C:\premier_design4a\sys_level_analysis_3.sdc<br>C:\premier_design4a\sys_level_analysis_1.sdc<br>C:\premier_design4a\timingmodels.sdc |      |
|----------------------------------------------------------------------------------------------------|------|
| C:\premier_design4a\sys_level_analysis_1.sdc                                                                                                    |      |
|                                                                                                    |      |
| e, promor _uesign rulenningmodels.sue                                                                                                    |      |
|                                                                                                    |      |
|                                                                                                    |      |
|                                                                                                    |      |
|                                                                                                    |      |
|                                                                                                    |      |
|                                                                                                    |      |
|                                                                                                    |      |
|                                                                                                    |      |
| New File OK Car                                                                                                    | ncel |

For more information about creating constraint files, see Specifying Timing Exceptions, on page 68 of the *User Guide*.

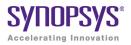

## CHAPTER 4

# HDL Analyst Tool

The HDL Analyst tool helps you examine your design and synthesis results, and analyze how you can improve design performance and area.

The following describe the HDL Analyst tool and the operations you can perform with it.

- HDL Analyst Views and Commands, on page 300
- Schematic Objects and Their Display, on page 302
- Basic Operations on Schematic Objects, on page 311
- Multiple-sheet Schematics, on page 317
- Exploring Design Hierarchy, on page 320
- Filtering and Flattening Schematics, on page 327
- Timing Information and Critical Paths, on page 333

For additional information, see the following:

- Descriptions of the HDL Analyst commands in Chapter 3, *User Interface Commands*:
- Chapter 16, Optimizing Processes for Productivity in the User Guide

## HDL Analyst Views and Commands

The HDL Analyst tool graphically displays information in two schematic views: the RTL and Technology views (see RTL View, on page 67 and Technology View, on page 68 for information). The graphic representation is useful for analyzing and debugging your design, because you can visualize where coding changes or timing constraints might reduce area or increase performance.

This section gives you information about the following:

- Filtered and Unfiltered Schematic Views, on page 300
- Accessing HDL Analyst Commands, on page 301

## **Filtered and Unfiltered Schematic Views**

HDL Analyst views (RTL View, on page 67 and Technology View, on page 68) consist of schematics that let you analyze your design graphically. The schematics can be filtered or unfiltered. The distinction is important because the kind of view determines how objects are displayed for certain commands.

- Unfiltered schematics display all the objects in your design, at appropriate hierarchical levels.
- Filtered schematics show only a subset of the objects in your design, because the other objects have been filtered out by some operation. The Hierarchy Browser in the filtered view always list all the objects in the design, not just the filtered objects. Some commands, such as HDL Analyst -> Show Context, are only available in filtered schematics. Views with a filtered schematic have the word Filtered in the title bar.

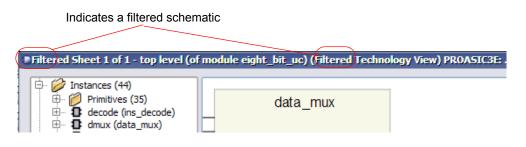

Filtering commands affect only the displayed schematic, not the underlying design. For a detailed description of filtering, see Filtering and Flattening Schematics, on page 327. For procedures on using filtering, see Filtering Schematics, on page 303 in the *User Guide*.

## **Accessing HDL Analyst Commands**

You can access HDL Analyst commands in many ways, depending on the active view, the currently selected objects, and other design context factors. The software offers these alternatives to access the commands:

- HDL Analyst and View menus
- HDL Analyst popup menus appear when you right-click in an HDL Analyst view. The popup menu is context-sensitive, and includes commonly used commands from the HDL Analyst and View menus, as well as some additional commands.
- HDL Analyst toolbar icons provide shortcuts to commonly used commands

For brevity, this document primarily refers to the menu method of accessing the commands and does not list alternative access methods.

See also:

- HDL Analyst Menu, on page 230
- View Menu, on page 130
- RTL and Technology Views Popup Menus, on page 292
- Analyst Toolbar, on page 93

## Schematic Objects and Their Display

Schematic objects are the objects that you manipulate in an HDL Analyst schematic: instances, ports, and nets. Instances can be categorized in different ways, depending on the operation: hidden/unhidden, transparent/opaque, or primitive/hierarchical. The following topics describe schematic objects and the display of associated information in more detail:

- Object Information, on page 302
- Sheet Connectors, on page 303
- Primitive and Hierarchical Instances, on page 304
- Hidden Hierarchical Instances, on page 307
- Transparent and Opaque Display of Hierarchical Instances, on page 305
- Schematic Display, on page 307

For most objects, you select them to perform an operation. For some objects like sheet connectors, you do not select them but right-click on them and select from the popup menu commands.

## **Object Information**

To obtain information about specific objects, you can view object properties with the Properties command from the right-click popup menu, or place the pointer over the object and view the object information displayed. With the latter method, information about the object displays in these two places until you move the pointer away:

• The status bar at the bottom of the synthesis window displays the name of the instance, net, port, or sheet connector and other relevant information. If HDL Analyst->Show Timing Information is enabled, the status bar also displays timing information for the object. Here is an example of the status bar information for a net:

```
Net clock (local net clock) Fanout=4
```

You can enable and disable the display of status bar information by toggling the command View -> Status Bar.

• In a tooltip at the mouse pointer Displays the name of the object and any attached attributes. The following figure shows tooltip information for a state machine:

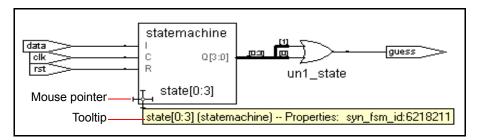

To disable tooltip display, select View -> Toolbars and disable the Show Tooltips option. Do this if you want to reduce clutter.

#### See also

- Pin and Pin Name Display for Opaque Objects, on page 309
- HDL Analyst Options Command, on page 255

## **Sheet Connectors**

When the HDL Analyst tool divides a schematic into multiple sheets, sheet connector symbols indicate how sheets are related. A sheet connector symbol is like a port symbol, but it has an empty diamond with sheet numbers at one end. Use the Options->HDL Analyst Options command (see Sheet Size Panel, on page 258) to control how the schematic is divided into multiple sheets.

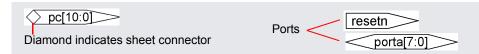

If you enable the Show Sheet Connector Index option in the (Options->HDL Analyst Options), the empty diamond becomes a hexagon with a list of the connected sheets. You go to a connecting sheet by right-clicking a sheet connector and choosing the sheet number from the popup menu. The menu has as many sheet numbers as there are sheets connected to the net at that point.

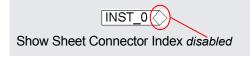

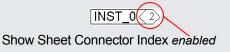

See also

- Multiple-sheet Schematics, on page 317
- HDL Analyst Options Command, on page 255
- RTL and Technology Views Popup Menus, on page 292

## **Primitive and Hierarchical Instances**

HDL Analyst instances are either primitive or hierarchical, and sorted into these categories in the Hierarchy Browser. Under Instances, the browser first lists hierarchical instances, and then lists primitive instances under Instances->Primitives.

#### **Primitive Instances**

Although some primitive objects have hierarchy, the term is used here to distinguish these objects from *user-defined* hierarchies. Primitive instances include the following:

| RTL View                                                                     | Technology View                                                 |
|------------------------------------------------------------------------------|-----------------------------------------------------------------|
| High-level logic primitives, like XOR gates or priority-encoded multiplexers | Black boxes                                                     |
| Inferred ROMs, RAMs, and state machines                                      | Technology-specific primitives, like<br>LUTs or FPGA block RAMs |
| Black boxes                                                                  |                                                                 |
| Technology-specific primitives, like LUTs<br>or FPGA block RAMs              |                                                                 |

In a schematic, logic gate primitives are represented with standard schematic symbols, and technology-specific primitives with various symbols (see Hierarchy Browser Symbols, on page 72). You can push into primitives like technology-specific primitives, inferred ROMs, and inferred state machines to view internal details. You cannot push into logic primitives.

#### **Hierarchical Instances**

*Hierarchical* instances are user-defined hierarchies; all other instances are considered to be primitives. Hierarchical instances correspond to Verilog modules and VHDL entities.

The Hierarchy Browser lists hierarchical instances under Instances, and uses this symbol: 1. In a schematic, the display of hierarchical instances depends on the combination of the following:

- Whether the instance is transparent or opaque. Transparent instances show their internal details nested inside them; opaque instances do not. You cannot directly control whether an object is transparent or opaque; the views are automatically generated by certain commands. See Transparent and Opaque Display of Hierarchical Instances, on page 305 for details.
- Whether the instance is hidden or not. This is user-controlled, and you can hide instances so that they are ignored by certain commands. See Hidden Hierarchical Instances, on page 307 for more information.

## **Transparent and Opaque Display of Hierarchical Instances**

A hierarchical instance can be displayed transparently or opaquely. You cannot directly control the display; certain commands cause instances to be transparent. The distinction between transparent and opaque is important because some commands operate differently on transparent and opaque instances. For example, in a filtered schematic Flatten Current Schematic flattens only transparent hierarchical instances.

• Opaque instances are pale yellow boxes, and do not display their internal hierarchy. This is the default display.

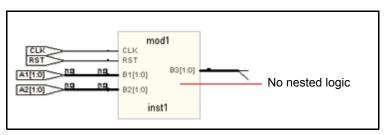

• Transparent instances display some or all their lower-level hierarchy nested inside a hollow box with a pale yellow border. Transparent instances are only displayed in filtered schematics, and are a result of certain commands. See Looking Inside Hierarchical Instances, on page 325 for information about commands that generate transparent instances.

A transparent instance can contain other opaque or transparent instances nested inside. The details inside a transparent instance are independent schematic objects and you can operate on them independently: select, push into, hide, and so on. Performing an operation on a transparent object does not automatically perform it on any of the objects nested inside it, and conversely.

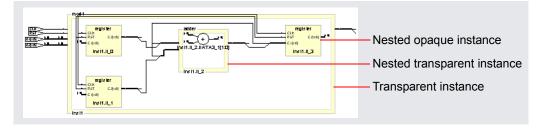

See also

- Looking Inside Hierarchical Instances, on page 325
- Multiple Sheets for Transparent Instance Details, on page 319
- Filtered and Unfiltered Schematic Views, on page 300

## **Hidden Hierarchical Instances**

Certain commands do not operate on the lower-level hierarchy of hidden instances, so you can hide instances to focus the operation of a command and improve performance. You hide opaque or transparent hierarchical instances with the Hide Instances command (described in RTL and Technology Views Popup Menus, on page 292). Hiding and unhiding only affects the current HDL Analyst view, and does not affect the Hierarchy Browser. You can hide and unhide instances as needed. The hierarchical logic of a hidden instance is not removed from the design; it is only excluded from certain operations.

The schematics indicate hidden hierarchical instances with a small H in the lower left corner. When the mouse pointer is over a hidden instance, the status bar and the tooltip indicate that the instance is hidden.

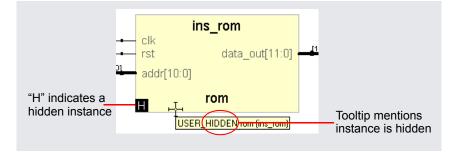

## **Schematic Display**

The HDL Analyst Options dialog box controls general properties for all HDL Analyst views, and can determine the display of schematic object information. Setting a display option affects all objects of the given type in all views. Some schematic options only take effect in schematic windows opened after the setting change; others affect existing schematic windows as well.

The following are some commonly used settings that affect the display of schematic objects. See HDL Analyst Options Command, on page 255 for a complete list of display options.

| Option                                                                | Controls the display of                                                                                                    |
|-----------------------------------------------------------------------|----------------------------------------------------------------------------------------------------|
| Show Cell Interior                                                    | Internal logic of technology-specific primitives                                                                                                    |
| Compress Buses                                                        | Buses as bundles                                                                                                    |
| Dissolve Levels                                                       | Hierarchical levels in a view flattened with HDL Analyst<br>-> Dissolve Instances or Dissolve to Gates, by setting the<br>number of levels to dissolve.      |
| Instances<br>Filtered Instances<br>Instances added for<br>expansion   | Instances on a schematic by setting limits to the<br>number of instances displayed                                                                           |
| Instance Name<br>Show Conn Name<br>Show Symbol Name<br>Show Port Name | Object labels                                                                                                    |
| Show Pin Name<br>HDL Analyst->Show All Hier<br>Pins                   | Pin names. See Pin and Pin Name Display for Opaque<br>Objects, on page 309 and Pin and Pin Name Display<br>for Transparent Objects, on page 309 for details. |

#### Pin and Pin Name Display for Opaque Objects

Although it always displays the pins, the software does not automatically display pin names for opaque hierarchical instances, technology-specific primitives, RAMS, ROMs, and state machines. To display pin names for these objects, enable Options-> HDL Analyst Options-> Text->Show Pin Name. The following figures illustrate this display. The first figure shows pins and pin names of an opaque hierarchical instance, and the second figure shows the pins of a technology-specific primitive with its cell contents not displayed.

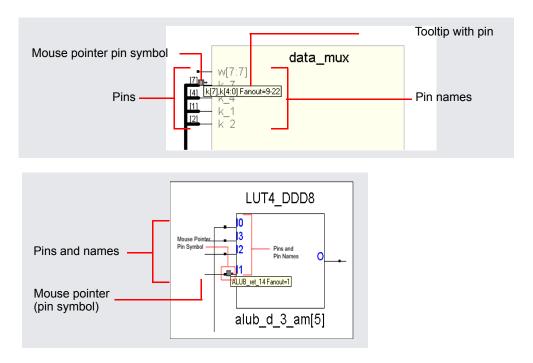

#### Pin and Pin Name Display for Transparent Objects

This section discusses pin name display for transparent hierarchical instances in filtered views and technology-specific primitives.

#### **Transparent Hierarchical Instances**

In a filtered schematic, some of the pins on a transparent hierarchical instance might not be displayed because of filtering. To display all the pins, select the instance and select HDL Analyst -> Show All Hier Pins.

To display pin names for the instance, enable Options->HDL Analyst Options->Text ->Show Pin Name. The software temporarily displays the pin name when you move the cursor over a pin. To keep the pin name displayed even after you move the cursor away, select the pin. The name remains until you select something else.

#### Primitives

To display pin names for technology primitives in the Technology view, enable Options-> HDL Analyst Options->Text->Show Pin Name. The software displays the pin names until the option is disabled. If Show Pin Name is enabled when Options-> HDL Analyst Options->General->Show Cell Interior is also enabled, the primitive is treated like a transparent hierarchical instance, and primitive pin names are only displayed when the cursor moves over the pins. To keep a pin name displayed even after you move the cursor away, select the pin. The name remains until you select something else.

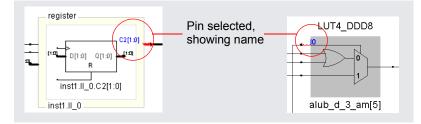

See also:

- HDL Analyst Options Command, on page 255
- Controlling the Amount of Logic on a Sheet, on page 317
- Analyzing Timing in Schematic Views, on page 322 in the User Guide

## **Basic Operations on Schematic Objects**

Basic operations on schematic objects include the following:

- Finding Schematic Objects, on page 311
- Selecting and Unselecting Schematic Objects, on page 313
- Crossprobing Objects, on page 314
- Dragging and Dropping Objects, on page 316

For information about other operations on schematics and schematic objects, see the following:

- Filtering and Flattening Schematics, on page 327
- Timing Information and Critical Paths, on page 333
- Multiple-sheet Schematics, on page 317
- Exploring Design Hierarchy, on page 320

## **Finding Schematic Objects**

You can use the following techniques to find objects in the schematic. For step-by-step procedures using these techniques, see Finding Objects, on page 278 in the *User Guide*.

- Zooming and panning
- HDL Analyst Hierarchy Browser

You can use the Hierarchy Browser to browse and find schematic objects. This can be a quick way to locate an object by name if you are familiar with the design hierarchy. See Browsing With the Hierarchy Browser, on page 278 in the *User Guide* for details.

• Edit -> Find command

The Edit -> Find command is described in Find Command (HDL Analyst), on page 123. It displays the Object Query dialog box, which lists schematic objects by type (Instances, Symbols, Nets, or Ports) and lets you use wildcards to find objects by name. You can also fine-tune your search by setting a range for the search. This command selects all found objects, whether or not they are displayed in the current schematic. Although you can search for hidden instances, you cannot find objects that are inside hidden instances at a lower level. Temporarily hiding an instance thus further refines the search range by excluding the internals of a a given instance. This can be very useful when working with transparent instances, because the lower-level details appear at the current level, and cannot be excluded by choosing Current Level Only. See Using Find for Hierarchical and Restricted Searches, on page 280 in the User Guide.

• Edit -> Find command combined with filtering

Edit->Find enhances filtering. Use Find to select by name and hierarchical level, and then filter the design to limit the display to the current selection. Unselected objects are removed. Because Find only adds to the current selection (it never deselects anything already selected), you can use successive searches to build up exactly the selection you need, before filtering.

• Filtering before searching with Edit->Find

Filtering helps you to fine-tune the range of a search. You can search for objects just within a filtered schematic by limiting the search range to the Current Level Only.

Filtering adds to the expressive power of displaying search results. You can find objects on different sheets and filter them to see them all together at once. Filtering collapses the hierarchy visually, showing lower-level details nested inside transparent higher-level instances. The resulting display combines the advantage of a high-level, abstract view with detail-rich information from lower levels.

See Filtering and Flattening Schematics, on page 327 for further information.

## **Selecting and Unselecting Schematic Objects**

Whenever an object is selected in one place it is selected and highlighted everywhere else in the synthesis tool, including all Hierarchy Browsers, all schematics, and the Text Editor. Many commands operate on the currently selected objects, whether or not those objects are visible.

The following briefly list selection methods; for a concise table of selection procedures, see Selecting Objects in the RTL/Technology Views, on page 263 in the *User Guide*.

#### Using the Mouse to Select a Range of Schematic Objects

In a Hierarchy Browser, you can select a *range* of schematic objects by clicking the name of an object at one end of the range, then holding the Shift key while clicking the name of an object at the other end of the range. To use the mouse for selecting and unselecting objects in a schematic, the cross-hairs symbol (+) must appear as the mouse pointer. If this is not currently the case, right-click the schematic background.

#### **Using Commands to Select Schematic Objects**

You can select and deselect schematic objects using the commands in the HDL Analyst menu, or use Edit->Find to find and select objects by name.

The HDL Analyst menu commands that affect selection include the following:

- Expansion commands like Expand, Expand to Register/Port, Expand Paths, and Expand Inwards select the objects that result from the expansion. This means that (except for Expand to Register/Port) you can perform successive expansions and expand the set of objects selected.
- The Select All Schematic and Select All Sheet commands select all instances or ports on the current schematic or sheet, respectively.
- The Select Net Driver and Select Net Instances commands select the appropriate objects according to the hierarchical level you have chosen.
- Deselect All deselects all objects in *all* HDL Analyst views.

See also

- Finding Schematic Objects, on page 311
- HDL Analyst Menu, on page 230

## **Crossprobing Objects**

Crossprobing helps you diagnose where coding changes or timing constraints might reduce area or increase performance. When you crossprobe, you select an object in one place and it or its equivalent is automatically selected and highlighted in other places. For example, selecting text in the Text Editor automatically selects the corresponding logic in all HDL Analyst views. Whenever a net is selected, it is highlighted through all the hierarchical instances it traverses, at all schematic levels.

#### **Crossprobing Between Different Views**

You can crossprobe objects (including logic inside hidden instances) between RTL views, Technology views, the FSM Viewer, HDL source code files, and other text files. Some RTL and source code objects are optimized away during synthesis, so they cannot be crossprobed to certain views.

The following table summarizes crossprobing to and from HDL Analyst (RTL and Technology) views. For information about crossprobing procedures, see Crossprobing, on page 291 in the *User Guide*.

| From                     | То                                 | Do this                                                                                                    |
|--------------------------|------------------------------------|----------------------------------------------------------------------------------------------------|
| Text Editor: log<br>file | Text Editor:<br>HDL source<br>file | Double-click a log file note, error, or warning.<br>The corresponding HDL source code appears in<br>the Text Editor.                                                                                                  |
| Text Editor: HDL         | Analyst view                       | The RTL view or Technology view must be open.                                                                                                    |
| code<br>F                | FSM Viewer                         | Select the code in the Text Editor that<br>corresponds to the object(s) you want to<br>crossprobe.                                                                                                    |
|                          |                                    | The object corresponding to the selected code is<br>automatically selected in the target view, if an<br>HDL source file is in the Text Editor. Otherwise,<br>right-click and choose the Select in Analyst<br>command. |
|                          |                                    | To cross-probe from text other than source code, first select Options->HDL Analyst Options and then enable Enhanced Text Crossprobing.                                                                                |

| From                                                                              | То                     | Do this                                                                                                    |
|-----------------------------------------------------------------------------------|------------------------|----------------------------------------------------------------------------------------------------|
| FSM Viewer                                                                        | Analyst view           | The target view must be open. The state<br>machine must be encoded with the onehot style<br>to crossprobe from the transition table.<br>Select a state anywhere in the FSM Viewer<br>(bubble diagram or transition table). The<br>corresponding object is automatically selected<br>in the HDL Analyst view. |
| Analyst view<br>FSM Viewer                                                        | Text Editor            | Double-click an object. The source code<br>corresponding to the object is automatically<br>selected in the Text Editor, which is opened to<br>show the selection.                                                                                                    |
|                                                                                   |                        | If you just select an object, without double-<br>clicking it, the corresponding source code is<br>still selected and displayed in the editor<br>(provided it is open), but the editor window is<br>not raised to the front.                                                                                  |
| Analyst view                                                                      | Another open<br>view   | Select an object in an HDL Analyst view. The object is automatically selected in all open views.                                                                                                    |
|                                                                                   |                        | If the target view is the FSM Viewer, then the state machine must be encoded as onehot.                                                                                                    |
| Tcl window                                                                        | Text Editor            | Double-click an error or warning message<br>(available in the Tcl window errors or warnings<br>panel, respectively). The corresponding source<br>code is automatically selected in the Text<br>Editor, which is opened to show the selection.                                                                |
| Text Editor: any<br>text containing<br>instance names,<br>like a timing<br>report | Corresponding instance | Highlight the text, then right-click & choose<br>Select or Filter. Use this to filter critical paths<br>reported in a text file by the FPGA timing<br>analysis tool.                                                                                                    |

## **Dragging and Dropping Objects**

You can drag and drop objects like instances, nets, and pins from the HDL Analyst schematic views to other windows to help you analyze your design or set constraints. You can drag and drop objects from an RTL or Technology views to the following other windows:

- SCOPE editor
- Text editor window
- Tcl window

## **Multiple-sheet Schematics**

When there is too much logic to display on a single sheet, the HDL Analyst tool uses additional schematic sheets. Large designs can take several sheets. In a hierarchical schematic, each module consists of one or more sheets. Sheet connector symbols (Sheet Connectors, on page 303) mark logic connections from one sheet to the next.

For more information, see

- Controlling the Amount of Logic on a Sheet, on page 317
- Navigating Among Schematic Sheets, on page 317
- Multiple Sheets for Transparent Instance Details, on page 319

## Controlling the Amount of Logic on a Sheet

You can control the amount of logic on a schematic sheet using the options in Options->HDL Analyst Options->Sheet Size. The Maximum Instances option sets the maximum number of instances on an unfiltered schematic sheet. The Maximum Filtered Instances option sets the maximum number of instances displayed at any given hierarchical level on a filtered schematic sheet.

See also:

- HDL Analyst Options Command, on page 255
- Setting Schematic View Preferences, on page 267 of the User Guide.

## **Navigating Among Schematic Sheets**

This section describes how to navigate among the sheets in a given schematic. The window title bar lets you know where you are at any time.

#### Multisheet Orientation in the Title Bar

The window title bar of an RTL view or Technology view indicates the current context. For example, uc\_alu (of module alu) in the title indicates that the current schematic level displays the instance uc\_alu (which is of module alu). The objects shown are those comprising that instance.

The title bar also indicates, for the current schematic, the number of the displayed sheet, and the total number of sheets — for example, sheet 2 of 4. A schematic is initially opened to its first sheet.

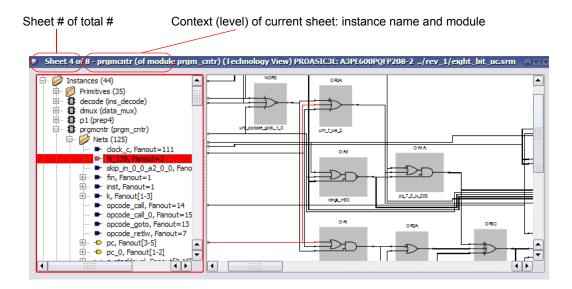

#### **Navigating Among Sheets**

You can navigate among different sheets of a schematic in these ways:

- Follow a sheet connector, by right-clicking it and choosing a connecting sheet from the popup menu
- Use the sheet navigation commands of the View menu: Next Sheet, Previous Sheet, and View Sheets, or their keyboard shortcut or icon equivalents
- Use the history navigation commands of the View menu (Back and Forward), or their keyboard shortcuts or icon equivalents to navigate to sheets stored in the display history

For details, see Working with Multisheet Schematics, on page 265 in the User *Guide*.

You can navigate among different design levels by pushing and popping the design hierarchy. Doing so adds to the display history of the View menu, so you can retrace your push/pop steps using View -> Back and View->Forward. After pushing down, you can either pop back up or use View->Back.

See also:

- Filtering and Flattening Schematics, on page 327
- View Menu: RTL and Technology Views Commands, on page 131
- Pushing and Popping Hierarchical Levels, on page 320

## **Multiple Sheets for Transparent Instance Details**

The details of a transparent instance in a filtered view are drawn in two ways:

- Generally, these interior details are spread out over multiple sheets at the same schematic level (module) as the instance that contains them. You navigate these sheets as usual, using the methods described in Navigating Among Schematic Sheets, on page 317.
- If the number of nested contents exceeds the limit set with the Filtered Instances option (Options->HDL Analyst Options), the nested contents are drawn on separate sheets. The parent hierarchical instance is empty, with a notation (for example, Go to sheets 4-16) inside it, indicating which sheets contain its lower-level details. You access the sheets containing the lower-level details using the sheet navigation commands of the View menu, such as Next Sheet.

See also:

- Controlling the Amount of Logic on a Sheet, on page 317
- View Menu: RTL and Technology Views Commands, on page 131

## **Exploring Design Hierarchy**

The hierarchy in your design can be explored in different ways. The following sections explain how to move between hierarchical levels:

- Pushing and Popping Hierarchical Levels, on page 320
- Navigating With a Hierarchy Browser, on page 323
- Looking Inside Hierarchical Instances, on page 325

## **Pushing and Popping Hierarchical Levels**

You can navigate your design hierarchy by pushing down into a high-level schematic object or popping back up. Pushing down into an object takes you to a lower-level schematic that shows the internal logic of the object. Popping up from a lower level brings you back to the parent higher-level object.

Pushing and popping is best suited for traversing the hierarchy of a specific object. If you want a more general view of your design hierarchy, use the Hierarchy Browser instead. See Navigating With a Hierarchy Browser, on page 323 and Looking Inside Hierarchical Instances, on page 325 for other ways of viewing design hierarchy.

#### **Pushable Schematic Objects**

To push into an instance, it must have hierarchy. You can push into the object regardless of its position in the design hierarchy; for example, you can push into the object if it is shown nested inside a transparent instance. You can push down into the following kinds of schematic objects:

- Non-hidden hierarchical instances. To push into a hidden instance, unhide it first.
- Technology-specific primitives (not logic primitives)
- Inferred ROMs and state machines in RTL views. Inferred ROMs, RAMs, and state machines do not appear in Technology views, because they are resolved into technology-specific primitives.

When you push/pop, the HDL Analyst window displays the appropriate level of design hierarchy, except in the following cases:

- When you push into an inferred state machine in an RTL view, the FSM Viewer opens, with graphical information about the FSM. See the FSM Viewer Window, on page 73, for more information.
- When you push into an inferred ROM in an RTL view, the Text Editor window opens and displays the ROM data table (rom.info file).

You can use the following indicators to determine whether you can push into an object:

- The mouse pointer shape when Push/Pop mode is enabled. See How to Push and Pop Hierarchical Levels, on page 321 for details.
- A small H symbol ( ]) in the lower left corner indicates a hidden instance, and you cannot push into it.
- The Hierarchy Browser symbols indicates the type of instance and you can use that to determine whether you can push into an object. For example, hierarchical instance ( □ ), technology-specific primitive ( □ ), logic primitive such as XOR ( □ ), or other primitive instance ( □ ). The browser symbol does not indicate whether or not an instance is hidden.
- The *status bar* at the bottom of the main synthesis tool window reports information about the object under the pointer, including whether or not it is a hidden instance or a primitive.

#### How to Push and Pop Hierarchical Levels

You push/pop design levels with the HDL Analyst Push/Pop mode. To enable or disable this mode, toggle View->Push/Pop Hierarchy, use the icon, or use the appropriate mouse strokes.

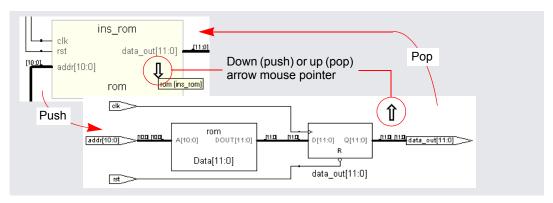

Once Push/Pop mode is enabled, you push or pop as follows:

- To *pop*, place the pointer in an empty area of the schematic background, then click or use the appropriate mouse stroke. The background area inside a transparent instance acts just like the background area outside the instance.
- To *push* into an object, place the mouse pointer over the object and click or use the appropriate mouse stroke. To push into a transparent instance, place the pointer over its pale yellow border, not its hollow (white) interior. Pushing into an object nested inside a transparent hierarchical instance descends to a lower level than pushing into the enclosing transparent instance. In the following figure, pushing into transparent instance inst2 descends one level; pushing into nested instance inst2.II\_3 descends two levels.

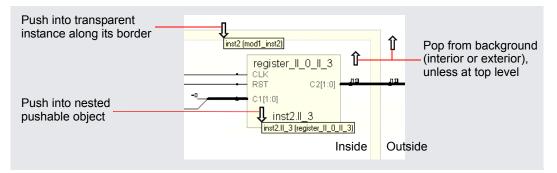

The following arrow mouse pointers indicate status in Push/Pop mode. For other indicators, see Pushable Schematic Objects, on page 320.

| A down arrow 🙏                  | Indicates that you can push (descend) into the object under<br>the pointer and view its details at the next lower level.                                                                                                    |
|---------------------------------|----------------------------------------------------------------------------------------------------|
| An up arrow 🥎                   | Indicates that there is a hierarchical level above the current sheet.                                                                                                    |
| A crossed-out<br>double arrow 💓 | Indicates that there is no accessible hierarchy above or below<br>the current pointer position. If the pointer is over the<br>schematic background it indicates that the current level is the<br>top and you cannot pop higher. If the pointer is over an object,<br>the object is an object you cannot push into: a non-<br>hierarchical instance, a hidden hierarchical instance, or a<br>black box. |

See also:

- Hidden Hierarchical Instances, on page 307
- Transparent and Opaque Display of Hierarchical Instances, on page 305
- Using Mouse Strokes, on page 85
- Navigating With a Hierarchy Browser, on page 323

## Navigating With a Hierarchy Browser

Hierarchy Browsers are designed for locating objects by browsing your design. To move between design levels of a particular object, use Push/Pop mode (see Pushing and Popping Hierarchical Levels, on page 320 and Looking Inside Hierarchical Instances, on page 325 for other ways of viewing design hierarchy).

The browser in the RTL view displays the hierarchy specified in the RTL design description. The browser in the Technology view displays the hierarchy of your design after technology mapping.

Selecting an object in the browser displays it in the schematic, because the two are linked. Use the Hierarchy Browser to traverse your hierarchy and select ports, nets, components, and submodules. The browser categorizes the objects, and accompanies each with a symbol that indicates the object type. The following figure shows crossprobing between a schematic and the hierarchy browser.

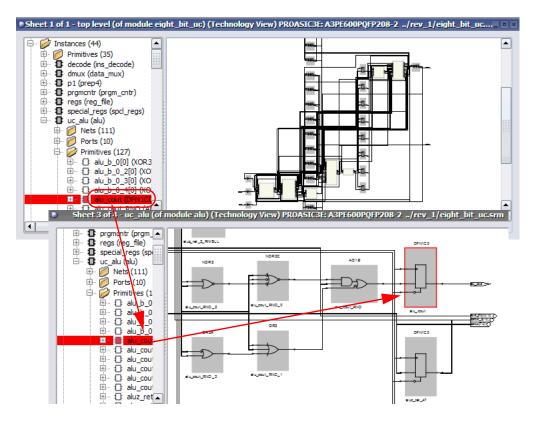

Explore the browser hierarchy by expanding or collapsing the categories in the browser. You can also use the arrow keys (left, right, up, down) to move up and down the hierarchy and select objects. To select more than one object, press Ctrl and select the objects in the browser. To select a range of schematic objects, click an object at one end of the range, then hold the Shift key while clicking the name of an object at the other end of the range.

See also:

- Crossprobing Objects, on page 314
- Pushing and Popping Hierarchical Levels, on page 320
- Hierarchy Browser Popup Menu Commands, on page 292

### Looking Inside Hierarchical Instances

An alternative method of viewing design hierarchy is to examine transparent hierarchical instances (see Navigating With a Hierarchy Browser, on page 323 and Navigating With a Hierarchy Browser, on page 323 for other ways of viewing design hierarchy). A transparent instance appears as a hollow box with a pale yellow border. Inside this border are transparent and opaque objects from lower design levels.

Transparent instances provide design context. They show the lower-level logic nested within the transparent instance at the current design level, while pushing shows the same logic a level down. The following figure compares the same lower-level logic viewed in a transparent instance and a push operation:

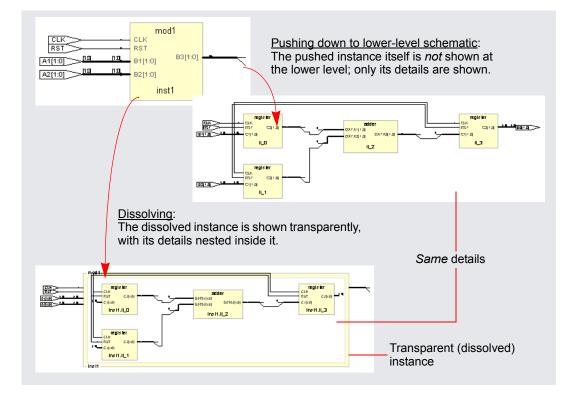

You cannot control the display of transparent instances directly. However, you can perform the following operations, which result in the display of transparent instances:

- Hierarchically expand an object (using the expansion commands in the HDL Analyst menu).
- Dissolve selected hierarchical instances in a *filtered* schematic (HDL Analyst -> Dissolve Instances).
- Filter a schematic, after selecting multiple objects at more than one level. See Commands That Result in Filtered Schematics, on page 327 for additional information.

These operations only make *non-hidden hierarchical* instances transparent. You cannot dissolve hidden or primitive instances (including technologyspecific primitives). However, you can do the following:

- Unhide hidden instances, then dissolve them.
- Push down into technology-specific primitives to see their lower-level details, and you can show the interiors of all technology-specific primitives.

See also:

- Pushing and Popping Hierarchical Levels, on page 320
- Navigating With a Hierarchy Browser, on page 323
- HDL Analyst Command, on page 231
- Transparent and Opaque Display of Hierarchical Instances, on page 305
- Hidden Hierarchical Instances, on page 307

# Filtering and Flattening Schematics

This section describes the HDL Analyst commands that result in filtered and flattened schematics. It describes

- Commands That Result in Filtered Schematics, on page 327
- Combined Filtering Operations, on page 328
- Returning to The Unfiltered Schematic, on page 329
- Commands That Flatten Schematics, on page 329
- Selective Flattening, on page 331
- Filtering Compared to Flattening, on page 332

### **Commands That Result in Filtered Schematics**

A filtered schematic shows a subset of your design. Any command that *results in a filtered schematic* is a filtering command. Some commands, like the Expand commands, increase the amount of logic displayed, but they are still considered filtering commands because they result in a filtered view of the design. Other commands like Filter Schematic and Isolate Paths remove objects from the current display.

Filtering commands include the following:

- Filter Schematic, Isolate Paths reduce the displayed logic.
- Dissolve Instances (in a filtered schematic) makes selected instances transparent.
- Expand, Expand to Register/Port, Expand Paths, Expand Inwards, Select Net Driver, Select Net Instances display logic connected to the current selection.
- Show Critical Path, Flattened Critical Path, Hierarchical Critical Path show critical paths.

All the filtering commands, except those that display critical paths, operate on the currently selected schematic object(s). The critical path commands operate on your entire design, regardless of what is currently selected.

All the filtering commands except Isolate Paths are accessible from the HDL Analyst menu; Isolate Paths is in the RTL view and Technology view popup menus (along with most of the other commands above).

For information about filtering procedures, see *Filtering Schematics*, on *page 303* in the *User Guide*.

See also:

- Filtered and Unfiltered Schematic Views, on page 300
- HDL Analyst Menu, on page 230 and RTL and Technology Views Popup Menus, on page 292

## **Combined Filtering Operations**

Filtering operations are designed to be used in combination, successively. You can perform a sequence of operations like the following:

- 1. Use Filter Schematic to filter your design to examine a particular instance. See HDL Analyst Menu: Filtering and Flattening Commands, on page 233 for a description of the command.
- 2. Select Expand to expand from one of the output pins of the instance to add its immediate successor cells to the display. See HDL Analyst Menu: Hierarchical and Current Level Submenus, on page 231 for a description of the command.
- 3. Use Select Net Driver to add the net driver of a net connected to one of the successors. See HDL Analyst Menu: Hierarchical and Current Level Submenus, on page 231 for a description of the command.
- 4. Use Isolate Paths to isolate the net driver instance, along with any of its connecting paths that were already displayed. See HDL Analyst Menu: Analysis Commands, on page 237 for a description of the command.

Filtering operations add their resulting filtered schematics to the history of schematic displays, so you can use the View menu Forward and Back commands to switch between the filtered views. You can also combine filtering with the search operation. See Finding Schematic Objects, on page 311 for more information.

## **Returning to The Unfiltered Schematic**

A filtered schematic often loses the design context, as it is removed from the display by filtering. After a series of multiple or complex filtering operations, you might want to view the context of a selected object. You can do this by:

- Selecting a higher level object in the Hierarchy Browser; doing so always crossprobes to the corresponding object in the original schematic.
- Using Show Context to take you directly from a selected instance to the corresponding context in the original, unfiltered schematic.
- Using Goto Net Driver to go from a selected net to the corresponding context in the original, unfiltered schematic.

There is no Unfilter command. Use Show Context to see the unfiltered schematic containing a given instance. Use View->Back to return to the previous, unfiltered display after filtering an unfiltered schematic. You can go back and forth between the original, unfiltered design and the filtered schematics, using the commands View->Back and Forward.

See also:

- RTL and Technology Views Popup Menus, on page 292
- RTL and Technology Views Popup Menus, on page 292
- View Menu: RTL and Technology Views Commands, on page 131

### **Commands That Flatten Schematics**

A flattened schematic contains no hierarchical objects. Any command that results in a flattened schematic is a flattening command. This includes the following.

| Command                                             | Unfiltered Schematic                                                                                                    | Filtered Schematic                                                                                                    |  |  |  |
|-----------------------------------------------------|----------------------------------------------------------------------------------------------------|----------------------------------------------------------------------------------------------------|--|--|--|
| Dissolve Instances                                  | Flattens selected instances                                                                                                    |                                                                                                    |  |  |  |
| Flatten Current<br>Schematic (Flatten<br>Schematic) | Flattens at the current level<br>and all lower levels. RTL view:<br>flattens to generic logic level<br>Technology view: flattens to<br>technology-cell level                                                                 | Flattens only non-hidden<br>transparent hierarchical<br>instances; opaque and hidden<br>hierarchical instances are not<br>flattened. |  |  |  |
| RTL->Flattened<br>View                              | Creates a new, unfiltered RTL schematic of the entire design, flattened to the level of generic logic cells.                                                                                                    |                                                                                                    |  |  |  |
| Technology-><br>Flattened View                      | Creates a new, unfiltered Technology schematic of the entire design, flattened to the level of technology cells.                                                                                                    |                                                                                                    |  |  |  |
| Technology-><br>Flattened to Gates<br>View          | Creates a new, unfiltered Technology schematic of the entire<br>design, flattened to the level of Boolean logic gates.                                                                                                    |                                                                                                    |  |  |  |
| Technology-><br>Flattened Critical<br>Path          | Creates a filtered, flattened Technology view schematic that<br>shows only the instances with the worst slack times and their<br>path.                                                                                       |                                                                                                    |  |  |  |
| Unflatten Schematic                                 | nflatten Schematic Undoes any flattening done by Dissolve Instances and Flatten<br>Current Schematic at the current schematic level. Returns to t<br>original schematic, as it was before flattening (and any<br>filtering). |                                                                                                    |  |  |  |

All the commands are on the HDL Analyst menu except Unflatten Schematic, which is available in a schematic popup menu.

The most versatile commands, are Dissolve Instances and Flatten Current Schematic, which you can also use for selective flattening (Selective Flattening, on page 331).

See also:

- Filtering Compared to Flattening, on page 332
- Selective Flattening, on page 331

### **Selective Flattening**

By default, flattening operations are not very selective. However, you can selectively flatten particular instances with these commands (see RTL and Technology Views Popup Menus, on page 292 for descriptions):

- Use Hide Instances to hide instances that you do *not* want to flatten, then flatten the others (flattening operations do not recognize hidden instances). After flattening, you can Unhide Instances that are hidden.
- Flatten selected hierarchical instances using one of these commands:
  - If the current schematic is unfiltered, use Dissolve Instances.
  - If the schematic is filtered, use Dissolve Instances, followed by Flatten Current Schematic. In a filtered schematic, Dissolve Instances makes the selected instances transparent and Flatten Current Schematic flattens only transparent instances.

The Dissolve Instances and Flatten Current Schematic (or Flatten Schematic) commands behave differently in filtered and unfiltered schematics as outlined in the following table:

| Command                                           | Unfiltered Schematic                                            | Filtered Schematic                                                                                                    |  |  |  |
|---------------------------------------------------|-----------------------------------------------------------------|----------------------------------------------------------------------------------------------------|--|--|--|
| Dissolve Instances                                | Flattens selected<br>instances                                  | Provides virtual flattening: makes<br>selected instances transparent,<br>displaying their lower-level details.                                                       |  |  |  |
| Flatten Current<br>Schematic<br>Flatten Schematic | Flattens <i>everything</i><br>at the current level<br>and below | Flattens only the non-hidden,<br><i>transparent</i> hierarchical instances: does<br>not flatten opaque or hidden instances.<br>See below for details of the process. |  |  |  |

In a filtered schematic, flattening with Flatten Current Schematic is actually a two-step process:

- 1. The transparent instances of the schematic are flattened in the context of the entire design. The result of this step is the entire hierarchical design, with the transparent instances of the filtered schematic replaced by their internal logic.
- 2. The original filtering is then restored: the design is refiltered to show only the logic that was displayed before flattening.

Although the result displayed is that of Step 2, you can view the intermediate result of Step 1 with View->Back. This is because the display history is erased before flattening (Step 1), and the result of Step 1 is added to the history as if you had viewed it.

## **Filtering Compared to Flattening**

As a general rule, use filtering to examine your design, and flatten it only if you really need it. Here are some reasons to use filtering instead of flattening:

- Filtering before flattening is a more efficient use of computer time and memory. Creating a new view where everything is flattened can take considerable time and memory for a large design. You then filter anyway to remove the flattened logic you do not need.
- Filtering is selective. On the other hand, the default flattening operations are global: the entire design is flattened from the current level down. Similarly, the inverse operation (UnFlatten Schematic) unflattens everything on the current schematic level.
- Flattening operations eliminate the *history* for the current view: You can not use View->Back after flattening. (You can, however, use UnFlatten Schematic to regenerate the unflattened schematic.).

See also:

- RTL and Technology Views Popup Menus, on page 292
- Selective Flattening, on page 331

# **Timing Information and Critical Paths**

The HDL Analyst tool provides several ways of examining critical paths and timing information, to help you analyze problem areas. The different ways are described in the following sections.

- Timing Reports, on page 333
- Critical Paths and the Slack Margin Parameter, on page 334
- Examining Critical Path Schematics, on page 335

See the following for more information about timing and result analysis:

- Watch Window, on page 58
- Log File, on page 425
- Chapter 16, Optimizing Processes for Productivity in the User Guide

### **Timing Reports**

When you synthesize a design, a default timing report is automatically written to the log file, which you can view using View->View Log File. This report provides a clock summary, I/O timing summary, and detailed timing information for your design.

For certain device technologies, you can use the Analysis->Timing Analyst command to generate a custom timing report. Use this command to specify start and end points of paths whose timing interests you, and set a limit for the number of paths to analyze between these points.

By default, the sequential instances, input ports, and output ports that are currently selected in the Technology views of the design are the candidates for choosing start and end points. In addition, the start and end points of the previous Timing Analyst run become the default start and end points for the next run. When analyzing timing, any latches in the path are treated as levelsensitive registers.

The custom timing report is stored in a text file named *resultsfile*.ta, where *resultsfile* is the name of the results file (see Implementation Results Panel, on page 157). In addition, a corresponding output netlist file is generated, named *resultsfile*\_ta.srm. Both files are in the implementation results directory.

The Timing Analyst dialog box provides check boxes for viewing the text report (Open Report) in the Text Editor and the corresponding netlist (Open Schematic) in a Technology view. This Technology view of the timing path, labeled Timing View in the title bar, is special in two ways:

- The Timing View shows only the paths you specify in the Timing Analyst dialog box. It corresponds to a special design netlist that contains critical timing data.
- The Timing Analyst and Show Critical Path commands (and equivalent icons and shortcuts) are unavailable whenever the Timing View is active.

See also:

- Analysis Menu, on page 218
- Timing Reports, on page 431
- Log File, on page 425

### **Critical Paths and the Slack Margin Parameter**

The HDL Analyst tool can isolate critical paths in your design, so that you can analyze problem areas, add timing constraints where appropriate, and resynthesize for better results.

After you successfully run synthesis, you can display just the critical paths of your design using any of the following commands from the HDL Analyst menu:

- Hierarchical Critical Path
- Flattened Critical Path
- Show Critical Path

The first two commands create a new Technology view, hierarchical or flattened, respectively. The Show Critical Path command reuses the current Technology view. Neither the current selection nor the current sheet display have any effect on the result. The result is flat if the entire design was already flat; otherwise it is hierarchical. Use Show Critical Path if you want to maintain the existing display history.

All these commands filter your design to show only the instances (and their paths) with the worst slack times. They also enable HDL Analyst -> Show Timing Information, displaying timing information.

Negative slack times indicate that your design has not met its timing requirements. The worst (most negative) slack time indicates the amount by which delays in the critical path cause the timing of the design to fail. You can also obtain a *range* of worst slack times by setting the *slack margin* parameter to control the sensitivity of the critical-path display. Instances are displayed only if their slack times are within the slack margin of the (absolutely) worst slack time of the design.

The slack margin is the criterion for distinguishing worst slack times. The larger the margin, the more relaxed the measure of worst, so the greater the number of critical-path instances displayed. If the slack margin is zero (the default value), then only instances with the worst slack time of the design are shown. You use HDL Analyst->Set Slack Margin to change the slack margin.

The critical-path commands do not calculate a single critical path. They filter out instances whose slack times are not too bad (as determined by the slack margin), then display the remaining, worst-slack instances, together with their connecting paths.

For example, if the worst slack time of your design is -10 ns and you set a slack margin of 4 ns, then the critical path commands display all instances with slack times between -6 ns and -10 ns.

See also:

- HDL Analyst Menu, on page 230
- HDL Analyst Command, on page 231
- Handling Negative Slack, on page 328 of the User Guide
- Analyzing Timing in Schematic Views, on page 322 of the User Guide

### **Examining Critical Path Schematics**

Use successive filtering operations to examine different aspects of the critical path. After filtering, use View -> Back to return to the previous point, then filter differently. For example, you could use the command Isolate Paths to examine the cone of logic from a particular pin, then use the Back command to return to the previous display, then use Isolate Paths on a different pin to examine a different logic cone, and so on.

Also, the Show Context and Goto Net Driver commands are particularly useful after you have done some filtering. They let you get back to the original, unfiltered design, putting selected objects in context.

See also:

- Returning to The Unfiltered Schematic, on page 329
- Filtering and Flattening Schematics, on page 327

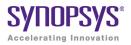

#### CHAPTER 5

# Constraints

Constraints are used in the FPGA synthesis environment to achieve optimal design results. Timing constraints set performance goals, non-timing constraints (design constraints) guide the tool through optimizations that further enhance performance and physical constraints define regions and locations for placement-aware synthesis.

This chapter provides an overview of how constraints are handled in the FPGA synthesis environment.

- Constraint Types, on page 338
- Constraint Files, on page 339
- Timing Constraints, on page 341
- FDC Constraints, on page 344
- Methods for Creating Constraints, on page 345
- Constraint Translation, on page 347
- Constraint Checking, on page 347
- Database Object Search, on page 349
- Forward Annotation, on page 350
- Auto Constraints, on page 350

# **Constraint Types**

One way to ensure the FPGA synthesis tools achieve the best quality of results for your design is to define proper constraints. In the FPGA environment, constraints can be categorized by the following types:

| Туре   | Description                                                                                                    |
|--------|----------------------------------------------------------------------------------------------------|
| Timing | Performance constraints that guide the synthesis tools to achieve optimal<br>results. Examples: clocks (create_clock), clock groups (set_clock_groups),<br>and timing exceptions like multicycle and false paths<br>(set_multicycle_path)<br>See Timing Constraints, on page 341 for information on defining these |
|        | constraints.                                                                                                    |
| Design | Additional design goals that enhance or guide tool optimizations.<br>Examples: Attributes and directives (define_attribute,<br>define_global_attribute), I/O standards (define_io_standard), and compile<br>points (define_compile_point).                                                                         |

The easiest way to specify constraints is through the SCOPE interface. The tool saves timing and design constraints to an FDC file that you add to your project.

#### See Also

| Constraint Files, on page 339                  | Overview of constraint files                                             |  |  |
|------------------------------------------------|--------------------------------------------------------------------------|--|--|
| Timing Constraints, on page 341                | Overview of timing constraint definitions and FDC file generation.       |  |  |
| SCOPE Constraints Editor, on page 351          | Information about automatic generation of timing and design constraints. |  |  |
| Chapter 13, <i>Timing Constraint</i><br>Syntax | Timing constraint syntax                                                 |  |  |
| Chapter 14, FPGA Design<br>Constraint Syntax   | Design constraint syntax                                                 |  |  |

# **Constraint Files**

The figure below shows the files used for specifying various types of constraints. The FDC file is the most important one and is the primary file for both timing and non-timing design constraints. The other constraint files are used for specific features or as input files to generate the FDC file, as described in Timing Constraints, on page 341. The figure also indicates the specific processes controlled by attributes and directives.

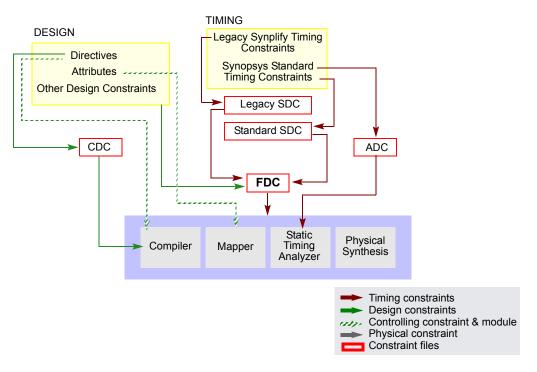

The table is a summary of the various kinds of constraint files.

| File                          | Туре                                                                                | Common Commands                                                                | Comments                                                                                                    |  |  |
|-------------------------------|-------------------------------------------------------------------------------------|--------------------------------------------------------------------------------|----------------------------------------------------------------------------------------------------|--|--|
| FDC                           | Timing<br>constraints                                                               | create_clock,<br>set_multicycle_delay …                                        | Used for synthesis. Includes timing constraints that                                                          |  |  |
|                               | Design<br>constraints                                                               | define_attribute,<br>define_io_standard …                                      | follow the Synopsys<br>standard format as well as<br>design constraints.                                      |  |  |
| ADC                           | Timing<br>constraints<br>for timing<br>analysis                                     | create_clock,<br>set_multicycle_delay …                                        | Used with the stand-alone timing analyzer.                                                                    |  |  |
| SDC<br>(Synopsys<br>Standard) | FPGA timing constraints                                                             | create_clock,<br>set_clock_latency,<br>set_false_path …                        | Use sdc2fdc to convert<br>constraints to an FDC file so<br>that they can be passed to<br>the synthesis tools. |  |  |
| SDC<br>(Legacy)               | Legacy<br>timing<br>constraints<br>and non-<br>timing (or<br>design)<br>constraints | define_clock,<br>define_false_path<br>define_attribute,<br>define_collection … | Use sdc2fdc to convert the constraints to an FDC file so that they can be passed to the synthesis tools.      |  |  |

# Timing Constraints

The synthesis tools have supported different timing formats in the past, and this section describes some of the details of standardization:

- Legacy SDC and Synopsys Standard SDC, on page 341
- FDC File Generation, on page 342
- Timing Constraint Precedence in Mixed Constraint Designs, on page 343

### Legacy SDC and Synopsys Standard SDC

Releases prior to G-2012.09M had two types of constraint files that could be used in a design project:

- Legacy "Synplify-style" timing constraints (define\_clock, define\_false\_path...) saved to an sdc file. This file also included non-timing design constraints, like attributes and compile points.
- Synopsys standard timing constraints (create\_clock, set\_false\_path...). These constraints were also saved to an sdc file, however, contained only timing constraints and no design constraints. Any non-timing constraints were placed in a separate sdc file. The tool used the two files together, drawing timing constraints from one and non-timing constraints from the other.

Starting with the G-2012.09 release, Synopsys standard timing constraint format has replaced the legacy-style constraint format, and a new FDC (FPGA design constraint) file consolidates both timing and design formats. As a result of these updates, there are some changes in the use model:

- Timing constraints in the legacy format are converted and included in an FDC file, which includes both timing and non-timing constraints. The file uses the Synopsys standard syntax for timing constraints (create\_clock, set\_multicyle\_path...). The syntax for non-timing design constraints is unchanged (define\_attribute, define\_io\_standard...).
- The SCOPE editor has been enhanced to support the timing constraint changes, so that new constraints can be entered correctly.
- For older designs, use the sdc2fdc command to do a one-time conversion.

#### **FDC File Generation**

The following figure is a simplified summary of constraint-file handling and the generation of fdc.

It is not required that you convert Synopsys standard sdc constraints as the figure implies, because they are already in the correct format. You could have a design with mixed constraints, with separate Synopsys standard sdc and fdc files. The disadvantage to keeping them in the standard sdc format is that you cannot view or edit the constraints through the SCOPE interface.

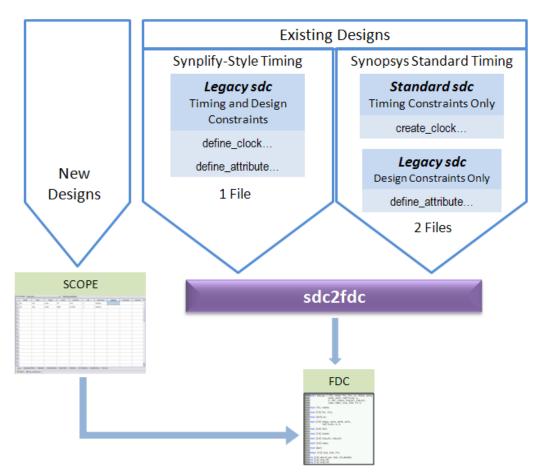

#### **Timing Constraint Precedence in Mixed Constraint Designs**

Your design could include timing constraints in a Synopsys standard sdc file and others in an fdc file. With mixed timing constraints in the same design, the following order of precedence applies:

• The tool reads the file order listed in the project file and any conflicting constraint overwrites a previous constraint.

With the legacy timing constraints, it is strongly recommended that you convert them to the fdc format, but even if you retain the old format in an existing design, they must be used alone and cannot be mixed in the same design as fdc or Synopsys standard timing sdc constraints. Specifically, do not specify timing constraints using mixed formats. For example, do not define clocks with define\_clock and create\_clock together in the same constraint file or multiple SDC/FDC files.

For the list of FPGA timing constraints (FDC) and their syntax, see FPGA Timing Constraints, on page 842.

# **FDC Constraints**

The FPGA design constraints (FDC) file contains constraints that the tool uses during synthesis. This FDC file includes both timing constraints and non-timing constraints in a single file.

- Timing constraints define performance targets to achieve optimal results. The constraints follow the Synopsys standard format, such as create\_clock, set\_input\_delay, and set\_false\_path.
- Non-timing (or design constraints) define additional goals that help the tool optimize results. These constraints are unique to the FPGA synthesis tools and include constraints such as define\_attribute, define\_io\_standard, and define\_compile\_point.

The recommended method to define constraints is to enter them in the SCOPE editor, and the tool automatically generates the appropriate syntax. If you define constraints manually, use the appropriate syntax for each type of constraint (timing or non-timing), as described above. See Methods for Creating Constraints, on page 345 for details on generating constraint files.

Prior to release G-2012.09M, designs used timing constraints in either legacy Synplify-style format or Synopsys standard format. You must do a one-time conversion on any existing SDC files to convert them to FDC files using the following command:

% sdc2fdc

sdc2fdc converts constraints as follows:

| For legacy Synplify-style timing constraints | Converts timing constraints to Synopsys standard format and saves them to an FDC file. |  |  |
|----------------------------------------------|----------------------------------------------------------------------------------------|--|--|
| For Synopsys standard timing constraints     | Preserves Synopsys standard format timing constraints and saves them to an FDC file.   |  |  |
| For non-timing or design constraints         | Preserves the syntax for these constraints and saves them to an FDC file.              |  |  |

Once defined, the FDC file can be added to your project. Double-click this file from the Project view to launch the SCOPE editor to view and/or modify your constraints. See Converting SDC to FDC, on page 92 for details on how to run sdc2fdc.

# Methods for Creating Constraints

Constraints are passed to the synthesis environment in FDC files using Tcl command syntax.

#### **New Designs**

For new designs, you can specify constraints using any of the following methods:

| <b>Definition Method</b>                                | Description                                                                                                    |  |  |  |
|---------------------------------------------------------|----------------------------------------------------------------------------------------------------|--|--|--|
| SCOPE Editor<br>(fdc file)–Recommended                  | Use this method to specify constraints wherever possible.<br>The SCOPE editor automatically generates fdc<br>constraints with the right syntax. You can use it for most<br>constraints. See Chapter 6, <i>SCOPE Constraints Editor</i> ,<br>for information how to use SCOPE to automatically<br>generate constraint syntax.<br>Access: File->New->FPGA Design Constraints |  |  |  |
| Manually-Entered Text<br>Editor<br>(fdc file, all other | You can manually enter constraints in a text file. Make<br>sure to use the correct syntax for the timing and design<br>commands.                                                                                                    |  |  |  |
| constraint files)                                       | The SCOPE GUI includes a TCL View with an advanced text editor, where you can manually generate the constraint syntax. For a description of this view, see TCL View, on page 375.                                                                                                    |  |  |  |
|                                                         | You can also open any constraint file in a text editor to modify it.                                                                                                    |  |  |  |
| Source Code<br>Attributes/Directives<br>(HDL files)     | Directives must be entered in the source code because<br>they affect the compiler. Do not include any other<br>constraints in the source code, as this makes the source<br>code less portable. In addition, you must recompile the<br>design for the constraints to take effect.                                                                                           |  |  |  |
|                                                         | Attributes can be entered through the SCOPE interface, as they affect the mapper, not the compiler                                                                                                    |  |  |  |
| Automatic— First Pass                                   | Enable the Auto Constrain button in the Project view to<br>have the tool automatically generate constraints based<br>on inferred clocks. See Using Auto Constraints, on<br>page 339 in the User Guide for details.                                                                                                    |  |  |  |
|                                                         | Use this method as a quick first pass to get an idea of what constraints can be set.                                                                                                    |  |  |  |

If there are multiple timing exception constraints on the same object, the software uses the guidelines described in Conflict Resolution for Timing Exceptions, on page 393 to determine the constraint that takes precedence.

#### See Also

To specify the correct syntax for the timing and design commands, see:

- Chapter 13, Timing Constraint Syntax
- Chapter 14, FPGA Design Constraint Syntax
- Chapter 15, *Attribute and Directive Syntax*

### **Existing Designs**

The SCOPE editor in this release does not save constraints to SDC files. For designs prior to G-2012.09M, it is recommended that you migrate your timing constraints to FDC format to take advantage of the tool's enhanced handling of these types of constraints. To migrate constraints, use the sdc2fdc command (see Converting SDC to FDC, on page 92l) on your sdc files.

**Note:** If you need to edit an SDC file, either use a text editor, or doubleclick the file to open the legacy SCOPE editor. For information on editing older SDC files, see SCOPE User Interface (Legacy), on page 397 or Synplify-Style Timing Constraints (Legacy), on page 873.

### See Also

To use the current SCOPE editor, see:

- Chapter 6, SCOPE Constraints Editor
- Chapter 4, Specifying Constraints

# **Constraint Translation**

The tool includes a number of scripts for converting constraints to the correct format. The sdc2fdc script translates sdc files to fdc files. For constraints from vendor tools, you must first use the appropriate utility to translate the constraints to sdc, and then migrate them to fdc with the sdc2fdc script.

This table lists the translation scripts:

| Vendor   | Command/Utility | For details, see                       |
|----------|-----------------|----------------------------------------|
| Synopsys | sdc2fdc         | sdc2fdc Tcl Shell Command, on page 760 |

For information about using these utilities, see:

• Converting SDC to FDC, on page 92

# **Constraint Checking**

The synthesis tools include several features to help you debug and analyze design constraints. Use the constraint checker to check the syntax and applicability of the timing constraints in the project. The synthesis log file includes a timing report as well as detailed reports on the compiler, mapper, and resource usage information for the design. A stand-alone timing analyzer (STA) generates a customized timing report when you need more details about specific paths or want to modify constraints and analyze, without resynthesizing the design. The following sections provide more information about these features.

#### **Constraint Checker**

Check syntax and other pertinent information on your constraint files using Run->Constraint Check or the Check Constraints button in the SCOPE editor. This command generates a report that checks the syntax and applicability of the timing constraints that includes the following information:

- Constraints that are not applied
- Constraints that are valid and applicable to the design
- Wildcard expansion on the constraints
- · Constraints on objects that do not exist

See Constraint Checking Report, on page 440 for details.

#### **Timing Constraint Report Files**

The results of running constraint checking, synthesis, and stand-alone timing analysis are provided in reports that help you analyze constraints.

Use these files for additional timing constraint analysis:

| File            | Description                                                                                                    |
|-----------------|----------------------------------------------------------------------------------------------------|
| _cck.rpt        | Lists the results of running the constraint checker (see Constraint Checking Report, on page 440).                                      |
| .ta             | Reports timing analysis results (see Generating Custom Timing Reports with STA, on page 329).                                           |
| .srr or<br>.htm | Reports post-synthesis timing results as part of the text or HTML log file (see Timing Reports, on page 431 and Log File, on page 425). |

# Database Object Search

To apply constraints, you have to search the database to find the appropriate objects. Sometimes you might want to search for and apply the same constraint to multiple objects. The FPGA tools provide some Tcl commands to facilitate the search for database objects:

| Commands    | Common Commands               | Description                                                                                                    |
|-------------|-------------------------------|----------------------------------------------------------------------------------------------------|
| Find        | Tcl Find, open_design         | Lets you search for design objects to<br>form collections that can apply<br>constraints to the group. See Using<br>Collections, on page 82 and Tcl find<br>Command, on page 1128. |
| Collections | define_collection,<br>c_union | Create, copy, evaluate, traverse, and<br>filter collections. See Using Collections,<br>on page 82 and synhooks File Syntax,<br>on page 1118 for more information.                 |

# Forward Annotation

The tool can automatically generate vendor-specific constraint files for forward annotation to the place-and-route tools when you enable the Write Vendor Constraints switch (on the Implementation Results tab) or use the -write\_apr\_constraint option of the set\_option command.

#### Vendor File Extension

Microsemi \_SDC.SDC

For information about how forward annotation is handled for your target technology, refer to the appropriate vendor chapter of the *FPGA Synthesis Reference Manual.* 

## Auto Constraints

Auto constraints are automatically generated by the synthesis tool, however, these do not replace regular timing constraints in the normal synthesis flow. Auto constraints are intended as a quick first pass to evaluate the kind of timing constraints you need to set in your design.

To enable this feature and automatically generate register-to-register constraints, use the Auto Constrain option on the left panel of the Project view. For details, see Using Auto Constraints, on page 339 in the User Guide.

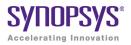

# CHAPTER 6 SCOPE Constraints Editor

The SCOPE (Synthesis Constraints Optimization Environment<sup>®</sup>) editor automatically generates syntax for synthesis constraints. Enter information in the SCOPE tabs, panels, columns, and pulldowns to define constraints and parameter values. You can also drag-and-drop objects from the HDL Analyst UI to populate values in the constraint fields.

This interface creates Tcl-format *Synopsys Standard timing constraints* and *Synplify-style design constraints* and saves the syntax to an FPGA design constraints (FDC) file that can automatically be added to your synthesis project. See Constraint Types, on page 338 for definitions of synthesis constraints.

Topics in this section include:

- SCOPE User Interface, on page 352
- SCOPE Tabs, on page 353
- Industry I/O Standards, on page 377
- Delay Path Timing Exceptions, on page 380
- Specifying From, To, and Through Points, on page 386
- Conflict Resolution for Timing Exceptions, on page 393
- SCOPE User Interface (Legacy), on page 397

# SCOPE User Interface

The SCOPE editor contains a number of panels for creating and managing timing constraints and design attributes. This GUI offers the easiest way to create constraint files for your project. The syntax is saved to a file using an FDC extension and can be included in your design project.

| 0                                    | constraint.fdc * |           |        |                   |            |         |             |             |             |               |                |          |
|--------------------------------------|------------------|-----------|--------|-------------------|------------|---------|-------------|-------------|-------------|---------------|----------------|----------|
| Current Design: <a>Top Level&gt;</a> |                  |           | [v]Ch  | Check Constraints |            |         |             |             |             |               |                |          |
|                                      | Enable           | Name      | Object | Period            | Waveform   | Add     | Clock Group | Latency     | Uncertainty |               | Comment        | <u> </u> |
| 1                                    |                  |           |        |                   |            |         |             |             |             |               |                |          |
| 2                                    |                  |           |        |                   |            |         |             |             |             |               |                |          |
| 3                                    |                  |           |        |                   |            |         |             |             |             |               |                |          |
| 4                                    |                  |           |        |                   |            |         |             |             |             |               |                |          |
| 5                                    |                  |           |        |                   |            |         |             |             |             |               |                | ▲<br>▼   |
| Cle                                  | ocks 🔽           | Generated | Clocks | Collection        | is Inputs/ | Outputs | Registers   | Delay Paths | Attributes  | I/O Standards | Compile Points | TCL View |

From this editor, you specify timing constraints for clocks, ports, and nets as well as design constraints such as attributes, collections, and compile points. However, you cannot set black-box constraints from the SCOPE window.

To bring up the editor, use one of the following methods from the Project view:

- For a new file (the project file is open and the design is compiled):
  - Choose File->New-> FPGA Design Constraints; select FPGA Constraint File (SCOPE).
  - Click the SCOPE icon in the toolbar; select FPGA Constraint File (SCOPE).
- You can also open the editor using an existing constraint file. Doubleclick on the constraint file (FDC), or use File->Open, specifying the file type as FPGA Design Constraints File (\*.fdc).

See Also:

- Using the SCOPE Editor, on page 52 in the User Guide.
- SCOPE User Interface (Legacy), on page 397

# SCOPE Tabs

Here is a summary of the constraints created through the SCOPE editor:

| SCOPE Panel      | See                           |
|------------------|-------------------------------|
| Clocks           | Clocks, on page 353           |
| Generated Clocks | Generated Clocks, on page 358 |
| Collections      | Collections, on page 360      |
| Inputs/Outputs   | Inputs/Outputs, on page 362   |
| Registers        | Registers, on page 365        |
| Delay Paths      | Delay Paths, on page 366      |
| Attributes       | Attributes, on page 369       |
| I/O Standards    | I/O Standards, on page 370    |
| Compile Points   | Compile Points, on page 372   |
| TCL View         | TCL View, on page 375         |

If you choose an object from a SCOPE pull-down menu, it has the appropriate prefix appended automatically. If you drag and drop an object from an RTL view, for example, make sure to add the prefix appropriate to the language used for the module. See Verilog Naming Syntax, on page 894 and VHDL Naming Syntax, on page 895 for details.

### Clocks

You use the Clocks panel of the SCOPE spreadsheet to define a signal as a clock.

|   | Enable | Name | Object | Period | Waveform | Add | Clock Group | Latency | Uncertainty | Comment |
|---|--------|------|--------|--------|----------|-----|-------------|---------|-------------|---------|
|   |        |      |        |        |          |     |             |         |             |         |
| 2 |        |      |        |        |          |     |             |         |             |         |
| 3 |        |      |        |        |          |     |             |         |             |         |
| 4 |        |      |        |        |          |     |             |         |             |         |

The Clocks panel includes the following options:

| Field     | Description                                                                                                    |
|-----------|----------------------------------------------------------------------------------------------------|
| Name      | Specifies the clock object name.                                                                                                    |
|           | Clocks can be defined on the following objects:                                                                                                    |
|           | • Pins                                                                                                    |
|           | • Ports                                                                                                    |
|           | • Nets                                                                                                    |
|           | For virtual clocks, the field must contain a unique name not associated with any port, pin, or net in the design.                                                                                                    |
| Period    | Specifies the clock period in nanoseconds. This is the<br>minimum time over which the clock waveform repeats. The<br>period must be greater than zero.                                                                                                    |
| Waveform  | Specifies the rise and fall edge times for the clock waveforms of<br>the clock in nanoseconds, over an entire clock period. The first<br>time in the list is a rising transition, typically the first rising<br>transition after time zero. There must be two edges, and they<br>are assumed to be rise and then fall. The edges must be<br>monotonically increasing. If you do not specify this option, a<br>default waveform is assumed, which has a rise edge of 0.0 and<br>a fall edge of period/2. |
| Add Delay | Specifies whether to add this delay to the existing clock or to<br>overwrite it. Use this option when multiple clocks must be<br>specified on the same source for simultaneous analysis with<br>different clock waveforms. When you use this option, you<br>must also specify the clock, and clocks with the same source<br>must have different names.                                                                                                    |

| Field       | Description                                                                                                    |
|-------------|----------------------------------------------------------------------------------------------------|
| Clock Group | Assigns clocks to asynchronous clock groups. The clock grouping is inclusionary (for example, clk2 and clk3 can each be related to clk1 without being related to each other). For details, see Clock Groups, on page 355.   |
| Latency     | Specifies the clock latency applied to clock ports and clock<br>aliases. Applying the latency constraint on a port can be used<br>to model the off-chip clock delays in a multichip environment.<br>Clock latency can only: |
|             | <ul> <li>Apply to clocks defined on input ports.</li> </ul>                                                                                                    |
|             | • Be used for source latency.                                                                                                    |
|             | <ul> <li>Apply to port clock objects.</li> </ul>                                                                                                    |
| Uncertainty | Specifies the clock uncertainty (skew characteristics) of the specified clock networks. You can only apply latency to clock objects.                                                                                        |

#### **Clock Groups**

Clock grouping is associative; two clocks can be asynchronous to each other but both can be synchronous with a third clock.

The SCOPE GUI prompts you for a clock group for each clock that you define. By default, the tool assigns all clocks to the default clock group. When you add a name that differs from the default clock group name, the clock is assigned its own clock group and is asynchronous to the default clock group as well as all other named clock groups.

This section presents scenarios for defining clocks and includes the following examples:

- Example 1 SCOPE Definition
- Example 2 Equivalent Tcl Syntax
- Example 3 Establish Clock Relationships
- Example 4 Using a Single Group Option
- Example 6 Legacy Clock Grouping

#### Example 1 – SCOPE Definition

A design has three clocks, clk1, clk2, clk3. You want clk1 and clk2 to be in the same clock group—synchronous to each other but asynchronous to clk3. You can do this by adding a name in the Clock Group column, as shown below:

|      | Ct/teature_How/timing/xilinx/forward_annotation/ddr_offset/test1/test_scope.fdc |                        |                   |        |          |     |                     |         |   |
|------|---------------------------------------------------------------------------------|------------------------|-------------------|--------|----------|-----|---------------------|---------|---|
| Curr | ent Design                                                                      | : <top level=""></top> | Check Constraints |        |          |     |                     |         |   |
|      | Enable                                                                          | Name                   | Object            | Period | Waveform | Add | Clock Group         | Latency | U |
| 1    | •                                                                               | clk1                   | clk1              | 7      |          |     | group1              |         |   |
| 2    | •                                                                               | clk2                   | n:clk2            | 10     |          |     | group1              |         |   |
| 3    | •                                                                               | clk3                   | clk3              | 12     |          |     | <default></default> |         |   |
| 4    |                                                                                 |                        |                   |        |          |     |                     |         |   |
| 5    |                                                                                 |                        |                   |        |          |     |                     |         |   |
| 6    |                                                                                 |                        |                   |        |          |     |                     |         |   |
| -    | 1                                                                               |                        |                   | 1      |          |     |                     |         |   |

This definition assigns clk1 and clk2 to clock group group1, synchronous to each other and asynchronous to clk3. This is the equivalent command that appears in the text editor window:

```
set_clock_groups -derive -asynchronous -name {group1}
        -group { {c:clk1} {c:clk2} }
```

#### Example 2 – Equivalent Tcl Syntax

A design has three clocks: clk1, clk2, clk3. Use the following commands to set clk2 synchronous to clk3, but asynchronous to clk1:

```
set_clock_groups -asynchronous -group [get_clocks {clk3 clk2}]
set_clock_groups -asynchronous -group [get_clocks {clk1}]
```

#### Example 3 – Establish Clock Relationships

A design has the following clocks defined:

```
create_clock -name {clka} {p:clka} -period 10 -waveform {0 5.0}
create_clock -name {clkb} {p:clkb} -period 20 -waveform {0 10.0}
create_clock -name {my_sys} {p:sys_clk} -period 200 -waveform {0
100.0}
```

You want to define Clka and Clkb as asynchronous to each other and Clka and Clkb as synchronous to  $my_sys$ .

For the tool to establish these relationships, multiple -group options are needed in a single set\_clock\_groups command. Clocks defined by the first -group option are asynchronous to clocks in the subsequent -group option. Therefore, you would use the following syntax to establish the relationships described above:

#### Example 4 – Using a Single Group Option

**set\_clock\_groups** has a unique behavior when a single **-group** option is specified in the command. For example, in the following constraint specification:

```
set_clock_groups -asynchronous -name {default_clkgroup_0} -group
[get_clocks {clka my_sys}]
set_clock_groups -asynchronous -name {default_clkgroup_1} -group
[get_clocks {clkb my_sys}]
```

The first statement assigns clka AND my\_sys as asynchronous to clkb, and the second statement assigns clkb AND my\_sys as asynchronous to clka. Therefore, with this specification, all three clocks are established as asynchronous to each other.

### Example 6 – Legacy Clock Grouping

This section shows how the legacy clock group definitions (Synplify-style timing constraints) are converted to the Synopsys standard timing syntax (FDC). Legacy clock grouping can be represented through Synopsys standard constraints, but the multi-grouping in the Synopsys standard constraints cannot be represented in legacy constraints. For example, the following table shows legacy clock definitions and their translated FDC equivalents:

| Legacy<br>Definition | define_clock -name{clka}{p:clka}-period 10        -clockgroup default_clkgroup_0<br>define_clock -name {clkb}{p:clkb} -freq 150        -clockgroup default_clkgroup_1<br>define_clock -name {clkc} {p:clkc} -freq 200        -clockgroup default_clkgroup_1                                                                                                    |
|----------------------|----------------------------------------------------------------------------------------------------|
| FDC<br>Definition    | <pre>###==== BEGIN Clocks - (Populated from SCOPE tab, do not edit) create_clock -name {clka} {p:clka} -period 10 -waveform {0 5.0} create_clock -name {clkb} {p:clkb} -period 6.667 -waveform {0 3.3335} create_clock -name {clkc} {p:clkc} -period 5.0 -waveform {0 2.5} set_clock_groups -derive -name default_clkgroup_0 -asynchronous     -group {c:clka} set_clock_groups -derive -name default_clkgroup_1 -asynchronous     -group {c:clkb c:clkc} ###==== END Clocks</pre> |

The create\_generated\_clock constraints used in legacy SDC are preserved in FDC. The -derive option directs the create\_generated\_clock command to inherit the -source clock group. This behavior is unique to FDC and is an extension of the Synopsys SDC standard functionality.

#### See Also

For equivalent Tcl syntax, see the following sections:

- create\_clock, on page 843
- set\_clock\_groups, on page 849
- set\_clock\_latency, on page 852
- set\_clock\_uncertainty, on page 855

For information about other SCOPE panels, see SCOPE Tabs, on page 353.

### **Generated Clocks**

Use the Generated Clocks panel of the SCOPE spreadsheet to define a signal as a generated clock. The equivalent Tcl constraint is create\_generated\_clock; its syntax is described in create\_generated\_clock, on page 845.

|   | Enable | Name    | Source    | Object | Master Clock | Generate Type | Generate Parameters | Generate Modifier | Modifier Parameters | Invert | Add | Comment |
|---|--------|---------|-----------|--------|--------------|---------------|---------------------|-------------------|---------------------|--------|-----|---------|
| 1 |        |         |           |        |              |               |                     |                   |                     |        |     |         |
| 2 |        |         |           |        |              |               |                     |                   |                     |        |     |         |
| 3 |        |         |           |        |              |               |                     |                   |                     |        |     |         |
| 4 |        |         |           |        |              |               |                     |                   |                     |        |     |         |
| 4 |        | Generat | ed Clocks |        |              |               |                     |                   |                     |        |     |         |

The Generated Clocks panel includes the following options:

| Field               | Description                                                                                                    |
|---------------------|----------------------------------------------------------------------------------------------------|
| Name                | Specifies the name of the generated clock.<br>If this option is not used, the clock gets the name of the first<br>clock source specified in the source.                                                                                                    |
| Source              | Specifies the master clock pin, which is either a master<br>clock source pin or a fanout pin of the master clock driving<br>the generated clock definition pin. The clock waveform at<br>the master pin is used for deriving the generated clock<br>waveform.                                                                                                    |
| Object              | Generated clocks can be defined on the following objects: <ul> <li>Pins</li> <li>Ports</li> <li>Nets</li> <li>Instances—where instances have only one output.</li> </ul>                                                                                                    |
| Master Clock        | Specifies the master clock to be used for this generated clock, when multiple clocks fan into the master pin.                                                                                                    |
| Generate Type       | Specifies any of the following:<br>edges – Specifies a list of integers that represents edges from<br>the source clock that are to form the edges of the generated<br>clock. The edges are interpreted as alternating rising and<br>falling edges and each edge must not be less than its<br>previous edge. The number of edges must be an odd number<br>and not less than 3 to make one full clock cycle of the<br>generated clock waveform. For example, 1 represents the<br>first source edge, 2 represents the second source edge, and<br>so on.<br>divide_by – Specifies the frequency division factor. If the<br>divide factor value is 2, the generated clock period is twice<br>as long as the master clock period.<br>multiply_by – Specifies the frequency multiplication factor. If<br>the multiply factor value is 3, the generated clock period is<br>one-third as long as the master clock period. |
| Generate Parameters | Specifies integers that define the type of generated clock.                                                                                                    |
| Generate Modifier   | Defines the secondary characteristics of the generated clock.                                                                                                    |

| Field             | Description                                                                                                    |  |  |
|-------------------|----------------------------------------------------------------------------------------------------|--|--|
| Modify Parameters | Defines modifier values of the generated clock.                                                                                                    |  |  |
| Invert            | Specifies whether to use invert – Inverts the generated clock signal (in the case of frequency multiplication and division).                                                                                                    |  |  |
| Add               | Either add this clock to the existing clock or overwrite it.<br>Use this option when multiple generated clocks must be<br>specified on the same source, because multiple clocks fan<br>into the master pin. Ideally, one generated clock must be<br>specified for each clock that fans into the master pin. If you<br>specify this option, you must also specify the clock and<br>master clock. The clocks with the same source must have<br>different names. |  |  |

For more information about other SCOPE options, see SCOPE Tabs, on page 353.

## Collections

The Collections tab allows you to set constraints for a group of objects you have defined as a collection with the Tcl command. For details, see Creating and Using Scope Collections, on page 83 of the User Guide.

|   | Enabled | Collection Name | Command | Command Arguments | Comment | P |
|---|---------|-----------------|---------|-------------------|---------|---|
| 1 |         |                 |         |                   |         |   |
| 2 |         |                 |         |                   |         |   |
| 3 |         |                 |         |                   |         |   |
| 4 |         |                 |         |                   |         |   |
| - | 1       |                 |         |                   |         |   |
|   |         | Collections     |         |                   |         |   |

| Field Description | Field | Description |
|-------------------|-------|-------------|
|-------------------|-------|-------------|

| Collection Name | Enter the collection name. |  |
|-----------------|----------------------------|--|
|                 |                            |  |

| Field                | Description                                                                                                    |
|----------------------|----------------------------------------------------------------------------------------------------|
| Command              | Select a collection creation command from the drop-down<br>menu. See synhooks File Syntax, on page 1118 for<br>descriptions of the commands. |
| Command<br>Arguments | Specify the Tcl syntax for the constraint you want to apply to the collection.                                                               |
| Comment              | Enter comments that are included in the constraints file.                                                                                    |

You can crossprobe the collection results to an HDL Analyst view. To do this, right-click in the SCOPE cell and select the option Select in Analyst.

## **Collection Commands**

You can use the collection commands on collections or Tcl lists. Tcl lists can be just a single element long.

| То                                 | Use this command                                                                                                    |
|------------------------------------|----------------------------------------------------------------------------------------------------|
| Create a collection                | set modules<br>To create and save a collection, assign it to a variable.<br>You can also use this command to create a collection<br>from any combination of single elements, TCL lists and<br>collections: |
|                                    | set modules [define_collection {v:top} {v:cpu} \$mycoll \$mylist]<br>Once you have created a collection, you can assign<br>constraints to it in the SCOPE interface.                                       |
| Copy a collection                  | set modules_copy \$modules<br>This copies the collection, so that any change to \$modules<br>does not affect \$modules_copy.                                                                               |
| Evaluate a collection              | c_print<br>This command returns all objects in a column format.<br>Use this for visual inspection.                                                                                                    |
|                                    | c_list<br>This command returns a Tcl list of objects. Use this to<br>convert a collection to a list. You can manipulate a Tcl<br>list with standard Tcl list commands.                                     |
| Concatenate a list to a collection | c_union                                                                                                    |

| То                                                                               | Use this command                                                                                                    |
|----------------------------------------------------------------------------------|----------------------------------------------------------------------------------------------------|
| Identify differences<br>between lists or<br>collections                          | c_diff<br>Identifies differences between a list and a collection or<br>between two or more collections. Use the -print option to<br>display the results.     |
| Identify objects<br>common to a list and a<br>collection                         | c_intersect<br>Use the -print option to display the results.                                                                                                 |
| Identify objects<br>common to two or more<br>collections                         | c_sub<br>Use the -print option to display the results.                                                                                                    |
| Identify objects that<br>belong exclusively to<br>only one list or<br>collection | c_symdiff<br>Use this to identify unique objects in a list and a<br>collection, or two or more collections. Use the -print<br>option to display the results. |

For information about all SCOPE panels, see SCOPE Tabs, on page 353.

## Inputs/Outputs

The Inputs/Outputs panel models the interface of the FPGA with the outside environment. You use it to specify delays outside the device.

|   | Enable         | Delay Type | Port | Rise | Fal | Max | Min | Clock | Clock Fall | Add Delay | Value | Comment |
|---|----------------|------------|------|------|-----|-----|-----|-------|------------|-----------|-------|---------|
| 1 |                |            |      |      |     |     |     |       |            |           |       |         |
| 2 |                |            |      |      |     |     |     |       |            |           |       |         |
| 3 |                |            |      |      |     |     |     |       |            |           |       |         |
| 4 |                |            |      |      |     |     |     |       |            |           |       |         |
|   | Inputs/Cutputs |            |      |      |     |     |     |       |            |           |       |         |

| Field      | Description                                                                                                    |
|------------|----------------------------------------------------------------------------------------------------|
| Delay Type | Specifies whether the delay is an input or output delay.                                                                                                    |
| Port       | Specifies the name of the port.                                                                                                    |
| Rise       | Specifies that the delay is relative to the rising transition on specified port.                                                                                                    |
| Fall       | Specifies that the delay is relative to the falling transition on specified port.                                                                                                    |
| Max        | Specifies that the delay value is relative to the longest path.                                                                                                    |
| Min        | Specifies that the delay value is relative to the shortest path.                                                                                                    |
| Clock      | Specifies the name of a clock for which the specified delay is<br>applied. If you specify the clock fall, you must also specify the<br>name of the clock.                              |
| Clock Fall | Specifies that the delay relative to the falling edge of the clock.<br>For examples, see Input Delays, on page 363 and Output<br>Delays, on page 364.                                  |
| Add Delay  | Specifies whether to add delay information to the existing<br>input delay or overwrite the input delay. For examples, see<br>Input Delays, on page 363 and Output Delays, on page 364. |
| Value      | Specifies the delay path value.                                                                                                    |

The Inputs/Outputs panel includes the following options:

## **Input Delays**

Here is how this constraint applies for input delays:

- Clock Fall The default is the rising edge or rising transition of a reference pin. If you specify clock fall, you must also specify the name of the clock.
- Add Delay Use this option to capture information about multiple paths leading to an input port relative to different clocks or clock edges.

For example, set\_input\_delay 5.0 -max -rise -clock phi1 {A} removes all maximum rise input delay from A, because the -add\_delay option is not specified. Other input delays with different clocks or with -clock\_fall are removed.

In this example, the -add\_delay option is specified as set\_input\_delay 5.0 - max -rise -clock phi1 -add\_delay {A}. If there is an input maximum rise delay for A relative to clock phi1 rising edge, the larger value is used. The smaller value does not result in critical timing for maximum delay. For minimum delay, the smaller value is used. If there is maximum rise input delay relative to a different clock or different edge of the same clock, it remains with the new delay.

## **Output Delays**

Here is how this constraint applies for output delays:

- Clock Fall If you specify clock fall, you must also specify the name of the clock.
- Add Delay By using this option, you can capture information about multiple paths leading from an output port relative to different clocks or clock edges.

For example, the set\_output\_delay 5.0 -max -rise -clock phi1 {OUT1} command removes all maximum rise output delays from OUT1, because the -add\_delay option is not specified. Other output delays with a different clock or with the -clock\_fall option are removed.

In this example, the -add\_delay option is specified: set\_output\_delay 5.0 -max -rise -clock phi1 -add\_delay {Z}. If there is an output maximum rise delay for Z relative to the clock phi1 rising edge, the larger value is used. The smaller value does not result in critical timing for maximum delay. For minimum delay, the smaller value is used. If there is a maximum rise output delay relative to a different clock or different edge of the same clock, it remains with the new delay.

#### See Also

For equivalent Tcl syntax, see:

- set\_input\_delay, on page 859
- set\_output\_delay, on page 867

For information about all SCOPE panels, see SCOPE Tabs, on page 353.

# Registers

This panel lets the advanced user add delays to paths feeding into/out of registers, in order to further constrain critical paths. You use this constraint to speed up the paths feeding a register. See <a href="mailto:set\_reg\_input\_delay">set\_reg\_input\_delay</a>, on page 869, and <a href="mailto:set\_reg\_output\_delay">set\_reg\_input\_delay</a>, on page 870 for the equivalent Tcl commands.

| Curre | Current Design: <a>Top Level&gt;</a> <a>Check Constraints</a> |                 |          |       |         |  |
|-------|---------------------------------------------------------------|-----------------|----------|-------|---------|--|
|       | Enable                                                        | Delay Type      | Register | Route | Comment |  |
| 1     | •                                                             | -               |          |       |         |  |
| 2     |                                                               | input<br>output |          |       |         |  |
| 3     |                                                               |                 |          |       |         |  |
|       | Registers                                                     |                 |          |       |         |  |

The Registers SCOPE panel includes the following fields:

| Field      | Description                                                                                                    |
|------------|----------------------------------------------------------------------------------------------------|
| Enabled    | (Required) Turn this on to enable the constraint.                                                                                                    |
| Delay Type | (Required) Specifies whether the delay is an input or output delay.                                                                                                    |
| Register   | (Required) Specifies the name of the register. If you have<br>initialized a compiled design, you can choose from the pull-<br>down list.                                                                                                    |
| Route      | (Required) Improves the speed of the paths to or from the<br>register by the given number of nanoseconds. The value shrinks<br>the effective period for the constrained registers without<br>affecting the clock period that is forward-annotated to the<br>place-and-route tool. |
| Comment    | Lets you enter comments that are included in the constraints file.                                                                                                    |

# **Delay Paths**

Use the Delay Paths panel to define the timing exceptions.

|   | Enable | Delay Type                                                      | From | Through | То    | Max Delay | Setup | Start/End | Cycles | Comment |
|---|--------|-----------------------------------------------------------------|------|---------|-------|-----------|-------|-----------|--------|---------|
|   |        | -                                                               |      |         |       |           |       |           |        |         |
|   |        | Multicycle<br>False<br>Max Delay<br>Reset Path<br>Datapath Only |      |         |       |           |       |           |        |         |
| _ |        |                                                                 |      |         | Delay | Paths     |       |           |        |         |

| Field      | Description                                                                                                    |
|------------|----------------------------------------------------------------------------------------------------|
| Delay Type | Specifies the type of delay path you want the synthesis tool to analyze. Choose one of the following types:                                                                                                    |
|            | • Multicycle                                                                                                    |
|            | • False                                                                                                    |
|            | • Max Delay                                                                                                    |
|            | • Reset Path                                                                                                    |
|            | • Datapath Only                                                                                                    |
| From       | Starting point for the path. From points define timing start<br>points and can be defined for clocks (c:), registers (i:), top-level<br>input or bi-directional ports (p:), or black box output pins (i:).<br>For details, see the following:                                                                                                    |
|            | <ul> <li>Defining From/To/Through Points for Timing Exceptions</li> </ul>                                                                                                    |
|            | Object Naming Syntax, on page 894                                                                                                    |
| Through    | Specifies the intermediate points for the timing exception.<br>Intermediate points can be combinational nets (n:),<br>hierarchical ports (t:), or instantiated cell pins (t:). If you click<br>the arrow in a column cell, you open the Product of Sums (POS)<br>interface where you can set through constraints. For details, see<br>the following: |
|            | Product of Sums Interface                                                                                                    |
|            | <ul> <li>Defining From/To/Through Points for Timing Exceptions</li> </ul>                                                                                                    |
|            | Object Naming Syntax, on page 894                                                                                                    |
| То         | Ending point of the path. To points must be timing end points<br>and can be defined for clocks (c:), registers (i:), top-level output<br>or bi-directional ports (p:), or black box input pins (i:). For<br>details, see the following:                                                                                                    |
|            | <ul> <li>Defining From/To/Through Points for Timing Exceptions</li> </ul>                                                                                                    |
|            | Object Naming Syntax, on page 894                                                                                                    |
| Max Delay  | Specifies the maximum delay value for the specified path in nanoseconds.                                                                                                    |

The Path Delay panel includes the following options:

| Field     | Description                                                                                                    |
|-----------|----------------------------------------------------------------------------------------------------|
| Setup     | Specifies the setup (maximum delay) calculations used for specified path.                                                                                                    |
| Start/End | Used for multicycle paths with different start and end clocks.<br>This option determines the clock period to use for the<br>multiplicand in the calculation for clock distance. If you do not<br>specify a start or end clock, the end clock is the default. |
| Cycles    | Specifies the number of cycles required for the multicycle path.                                                                                                    |

## See Also

- For equivalent Tcl syntax, see:
  - set\_multicycle\_path, on page 864
  - set\_false\_path, on page 857
  - set\_max\_delay, on page 861
  - reset\_path, on page 847
- For more information on timing exception constraints and how the tool resolves conflicts, see:
  - Delay Path Timing Exceptions, on page 380
  - Conflict Resolution for Timing Exceptions, on page 393
- For information about all SCOPE panels, see SCOPE Tabs, on page 353.

## **Attributes**

You can assign attributes directly in the editor.

|   | Enabled | Object Type | Object            | Attribute                                                   |   | Value | Val Type | Description | mme | P |
|---|---------|-------------|-------------------|-------------------------------------------------------------|---|-------|----------|-------------|-----|---|
| 1 | •       | output_port | <global></global> | syn_noclockbuf                                              | - |       |          |             |     |   |
| 2 | •       |             |                   | syn_clean_reset<br>syn_dspstyle                             |   |       |          |             |     |   |
| 3 | •       |             |                   | syn_euir_scalar_ronnac                                      |   |       |          |             |     |   |
| 4 | •       |             |                   | syn_forwaronstraints<br>syn_multstyle                       |   |       |          |             |     |   |
| 5 | •       |             |                   | syn_netlist_hierarchy<br>syn_noarrayports<br>syn_noclockbuf |   |       |          |             |     |   |
|   |         |             |                   | syn_ramstyle                                                | • |       |          | Attributes  |     |   |

Here are descriptions for the Attributes columns:

| Column      | Description                                                                                                    |
|-------------|----------------------------------------------------------------------------------------------------|
| Enabled     | (Required) Turn this on to enable the constraint.                                                                                                    |
| Object Type | Specifies the type of object to which the attribute is assigned.<br>Choose from the pull-down list, to filter the available choices<br>in the Object field.                                                                                                    |
| Object      | (Required) Specifies the object to which the attribute is<br>attached. This field is synchronized with the Attribute field, so<br>selecting an object here filters the available choices in the<br>Attribute field.                                                                                                    |
| Attribute   | (Required) Specifies the attribute name. You can choose from<br>a pull-down list that includes all available attributes for the<br>specified technology. This field is synchronized with the Object<br>field. If you select an object first, the attribute list is filtered. If<br>you select an attribute first, the Synopsys FPGA synthesis<br>tool filters the available choices in the Object field. You must<br>select an attribute before entering a value. |
|             | If a valid attribute does not appear in the pull-down list,<br>simply type it in this field and then apply appropriate values.                                                                                                    |
| Value       | (Required) Specifies the attribute value. You must specify the attribute first. Clicking in the column displays the default value; a drop-down arrow lists available values where appropriate.                                                                                                    |

| Val Type Specifies the kind of value for the attribute. For exam string or boolean. |                                                   |  |
|-------------------------------------------------------------------------------------|---------------------------------------------------|--|
| Description                                                                         | Contains a one-line description of the attribute. |  |
| Comment                                                                             | Lets you enter comments about the attributes.     |  |

Enter the appropriate attributes and their values, by clicking in a cell and choosing from the pull-down menu.

To specify an object to which you want to assign an attribute, you may also drag-and-drop it from the RTL or Technology view into a cell in the Object column. After you have entered the attributes, save the constraint file and add it to your project.

#### See Also

- For more information on specifying attributes, see How Attributes and Directives are Specified, on page 904.
- For information about all SCOPE panels, see SCOPE Tabs, on page 353.

## I/O Standards

You can specify a standard I/O pad type to use in the design. Define an I/O standard for any port appearing in the I/O Standards panel.

|   | Enabled | Port                         | Туре   | I/O Standard | DCI | DV2 | Slew Rate | Drive Strength | Termination | Description  |   |
|---|---------|------------------------------|--------|--------------|-----|-----|-----------|----------------|-------------|--------------|---|
| 1 | •       | <input default=""/>          | input  | LVCMOS_15    |     |     | fast      | 8              | pullup      | 1.5 volt - C |   |
| 2 | •       | <output default=""></output> | output |              |     |     |           |                |             |              |   |
| 3 |         | <bidir default=""></bidir>   | bidir  |              |     |     |           |                |             |              |   |
| 4 |         | resetn                       | input  |              |     |     |           |                |             |              |   |
| ∎ |         |                              |        | <br>         |     |     |           |                |             | ••           |   |
|   |         |                              |        |              |     |     |           | I/O Stand      | lards       |              | _ |

| Field                                                          | Description                                                                                                    |
|----------------------------------------------------------------|----------------------------------------------------------------------------------------------------|
| Enabled                                                        | (Required) Turn this on to enable the constraint, or off to disable a previous constraint.                                                                                                    |
| Port                                                           | (Required) Specifies the name of the port. If you have<br>initialized a compiled design, you can select a port name from<br>the pull-down list. The first two entries let you specify global<br>input and output delays, which you can then override with<br>additional constraints on individual ports. |
| Туре                                                           | (Required) Specifies whether the delay is an input or output delay.                                                                                                    |
| I/O Standard                                                   | Supported I/O standards by Synopsys FPGA products. See Industry I/O Standards, on page 377 for a description of the standards.                                                                                                    |
| Slew Rate<br>Drive Strength<br>Termination<br>Power<br>Schmitt | The values for these parameters are based on the selected I/O standard.                                                                                                    |
| Description                                                    | Describes the selected I/O Standard.                                                                                                    |
| Comment                                                        | Enter comments about an I/O standard.                                                                                                    |
|                                                                |                                                                                                    |

#### See Also

- The Tcl equivalent of this constraint is define\_io\_standard.
- For information about all SCOPE panels, see SCOPE Tabs, on page 353.

## **Compile Points**

Use the Compile Points panel to specify compile points in your design, and to enable/disable them. This panel, available only if the device technology supports compile points, is used to define a top-level constraint file.

|   | Enabled | Module | Туре           | Comment        |   |
|---|---------|--------|----------------|----------------|---|
| 1 | •       |        | · ·            |                |   |
| 2 |         |        | locked<br>soft |                |   |
| 3 |         |        | hard           |                |   |
| 4 |         |        |                |                | • |
|   |         |        |                | Compile Points |   |

| Field   | Description                                                                                                    |
|---------|----------------------------------------------------------------------------------------------------|
| Enabled | (Required) Turn this on to enable the constraint.                                                                                                    |
| Module  | (Required) Specifies the name of the compile-point module.<br>You can also drag-and-drop the compile-point module from<br>the RTL Analyst view into this SCOPE field. The v: prefix<br>must be specified to identify the module as a view. For<br>example, v:alu.                                        |
| Туре    | (Required) Specifies the type of compile point:                                                                                                    |
|         | <ul> <li>locked (default) – no timing reoptimization is done on the<br/>compile point. The hierarchical interface is unchanged<br/>and an interface logic model is constructed for the<br/>compile point.</li> </ul>                                                                                     |
|         | • soft – compile point is included in the top-level synthesis, boundary optimizations can occur.                                                                                                    |
|         | <ul> <li>hard – compile point is included in the top-level synthesis,<br/>boundary optimizations can occur, however, the<br/>boundary remains unchanged. Although, the boundary is<br/>not modified, instances on both sides of the boundary<br/>can be modified using top-level constraints.</li> </ul> |
|         | For details, see Compile Point Types, on page 436 in the <i>User Guide</i> .                                                                                                    |
| Comment | Lets you enter a comment about the compile point.                                                                                                    |

Here are the descriptions of the fields in the Compile Points panel.

#### **Constraints for Compile Points**

You can set constraints at the top-level or for modules to be used as the compile points from the Current Design pull-down menu shown below. Use the Compile Points tab to select compile points and specify their types.

|   | Enable | <top level=""></top>                        | Турс | Comment |
|---|--------|---------------------------------------------|------|---------|
| 2 |        | work.alu<br>work.data mux                   |      |         |
| 3 |        | work.ins_decode iii<br>work.io<br>work.mult |      |         |
| 4 |        | work.prep4<br>work.prgm_ontr                |      |         |
| 5 |        | work.reg_fie                                | 9    |         |
| 6 |        |                                             |      |         |
| 7 |        |                                             |      |         |
| 8 |        |                                             |      |         |

#### See Also

- The Tcl equivalent is define\_compile\_point.
- For more information on compile points and using the Compile Points panel, see Synthesizing Compile Points, on page 451 in the User Guide.
- For information about all SCOPE panels, see SCOPE Tabs, on page 353.

## **TCL View**

The TCL View is an advanced text file editor for defining FPGA timing and design constraints.

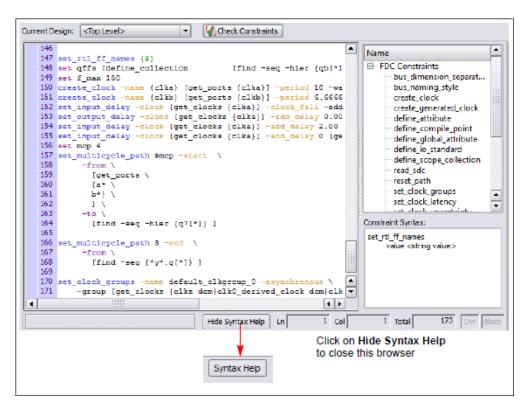

This text editor provides the following capabilities:

- · Uses dynamic keyword expansion and tool tips for commands that
  - Automatically completes the command from a popup list
  - Displays complete command syntax as a tool tip
  - Displays parameter options for the command from a popup list
  - Includes a keyword command syntax help
- · Checks command syntax and uses color indicators that
  - Validate commands and command syntax
  - Identifies FPGA design constraints and SCOPE legacy constraints

• Allows for standard editor commands, such as copy, paste, comment/un-comment a group of lines, and highlighting of keywords.

For information on how to use this Tcl text editor, see Using the TCL View of SCOPE GUI, on page 62.

#### See Also

- For Tcl timing constraint syntax, see FPGA Timing Constraints, on page 842.
- For Tcl design constraint syntax, see Chapter 14, FPGA Design Constraint Syntax.
- You can also use the SCOPE editor to set attributes. See How Attributes and Directives are Specified, on page 904 for details.

# Industry I/O Standards

The synthesis tool lets you specify a standard I/O pad type to use in your design. You can define an I/O standard for any port supported from the industry standard and proprietary I/O standards.

For industry I/O standards, see Industry I/O Standards, on page 377.

For vendor-specific I/O standards, see Microsemi I/O Standards, on page 1185.

# Industry I/O Standards

The following table lists industry I/O standards.

| I/O Standard          | Description                                                                                  |
|-----------------------|----------------------------------------------------------------------------------------------|
| AGP1X<br>AGP2X        | Intel Corporation Accelerated Graphics Port<br>Intel Corporation Accelerated Graphics Port   |
| BLVDS 25              | Bus Differential Transceiver                                                                 |
| CTT                   | Center Tap Terminated - EIA/JEDEC Standard JESD8-4                                           |
| DIFF_HSTL_15_Class_I  | 1.5 volt - Differential High Speed Transceiver Logic<br>- EIA/JEDEC Standard JESD8-6         |
| DIFF_HSTL_15_Class_II | 1.5 volt - Differential High Speed Transceiver Logic<br>- EIA/JEDEC Standard JESD8-6         |
| DIFF_HSTL_18_Class_I  | 1.8 volt - Differential High Speed Transceiver Logic<br>- EIA/JEDEC Standard JESD8-9A        |
| DIFF_HSTL_18_Class_II | 1.8 volt - Differential High Speed Transceiver Logic<br>- EIA/JEDEC Standard JESD8-9A        |
| DIFF_SSTL_18_Class_II | 1.8 volt - Differential Stub Series Terminated Logic<br>- EIA/JEDEC Standard JESD8-6         |
| DIFF_SSTL_2_Class_I   | 2.5 volt - Pseudo Differential Stub Series<br>Terminated Logic - EIA/JEDEC Standard JESD8-9A |
| DIFF_SSTL_2_Class_II  | 2.5 volt - Pseudo Differential Stub Series<br>Terminated Logic - EIA/JEDEC Standard JESD8-9A |
| GTL                   | Gunning Transceiver Logic<br>- EIA/JEDEC Standard JESD8-3                                    |
| GTL+                  | Gunning Transceiver Logic Plus                                                               |
| GTL25                 | Gunning Transceiver Logic<br>- EIA/JEDEC Standard JESD8-3                                    |
| GTL+25                | Gunning Transceiver Logic Plus                                                               |
| GTL33                 | Gunning Transceiver Logic<br>- EIA/JEDEC Standard JESD8-3                                    |
| GTL+33                | Gunning Transceiver Logic Plus                                                               |

| I/O Standard                                                                          | Description                                                             |  |  |  |  |
|---------------------------------------------------------------------------------------|-------------------------------------------------------------------------|--|--|--|--|
| HSTL_12                                                                               | 1.2 volt - High Speed Transceiver Logic<br>- EIA/JEDEC Standard JESD8-6 |  |  |  |  |
| HSTL_15_Class_II                                                                      | 1.5 volt - High Speed Transceiver Logic<br>- EIA/JEDEC Standard JESD8-6 |  |  |  |  |
| HSTL_18_Class_I                                                                       | 1.8 volt - High Speed Transceiver Logic<br>- EIA/JEDEC Standard JESD8-6 |  |  |  |  |
| HSTL_18_Class_II                                                                      | 1.8 volt - High Speed Transceiver Logic<br>- EIA/JEDEC Standard JESD8-6 |  |  |  |  |
| HSTL_18_Class_III                                                                     | 1.8 volt - High Speed Transceiver Logic<br>- EIA/JEDEC Standard JESD8-6 |  |  |  |  |
| HSTL_18_Class_IV                                                                      | 1.8 volt - High Speed Transceiver Logic<br>- EIA/JEDEC Standard JESD8-6 |  |  |  |  |
| HSTL_Class_I                                                                          | 1.5 volt - High Speed Transceiver Logic<br>- EIA/JEDEC Standard JESD8-6 |  |  |  |  |
| HSTL_Class_II                                                                         | 1.5 volt - High Speed Transceiver Logic<br>- EIA/JEDEC Standard JESD8-6 |  |  |  |  |
| HSTL_Class_III                                                                        | 1.5 volt - High Speed Transceiver Logic<br>- EIA/JEDEC Standard JESD8-6 |  |  |  |  |
| HSTL_Class_IV 1.5 volt - High Speed Transceiver Logic<br>- EIA/JEDEC Standard JESD8-6 |                                                                         |  |  |  |  |
| HyperTransport                                                                        | 2.5 volt - Hypertransport - HyperTransport Consortium                   |  |  |  |  |

| I/O Standard     | Description                                                                       |  |  |  |  |
|------------------|-----------------------------------------------------------------------------------|--|--|--|--|
| LVCMOS_12        | 1.2 volt - EIA/JEDEC Standard JESD8-16                                            |  |  |  |  |
| LVCMOS_15        | 1.5 volt - EIA/JEDEC Standard JESD8-7                                             |  |  |  |  |
| LVCMOS_18        | 1.8 volt - EIA/JEDEC Standard JESD8-7                                             |  |  |  |  |
| LVCMOS_25        | 2.5 volt - EIA/JEDEC Standard JESD8-5                                             |  |  |  |  |
| LVCMOS_33        | 3.3 volt CMOS - EIA/JEDEC Standard JESD8-B                                        |  |  |  |  |
| LVCMOS_5         | 5.0 volt CMOS                                                                     |  |  |  |  |
| LVDS             | Differential Transceiver - ANSI/TIA/EIA-644-95                                    |  |  |  |  |
| LVDSEXT_25       | Differential Transceiver                                                          |  |  |  |  |
| LVPECL           | Differential Transceiver - EIA/JEDEC Standard JESD8-2                             |  |  |  |  |
| LVTTL            | 3.3 volt TTL - EIA/JEDEC Standard JESD8-B                                         |  |  |  |  |
| MINI_LVDS        | Mini Differential Transceiver                                                     |  |  |  |  |
| PCI33            | 3.3 volt PCI 33MHz - PCI Local Bus Spec. Rev. 3.0<br>(PCI Special Interest Group) |  |  |  |  |
| PCI66            | 3.3 volt PCI 66MHz - PCI Local Bus Spec. Rev. 3.0<br>(PCI Special Interest Group) |  |  |  |  |
| PCI-X_133        | 3.3 volt PCI-X - PCI Local Bus Spec. Rev. 3.0<br>(PCI Special Interest Group)     |  |  |  |  |
| PCML             | 3.3 volt - PCML                                                                   |  |  |  |  |
| PCML_12          | 1.2 volt - PCML                                                                   |  |  |  |  |
| PCML_14          | 1.4 volt - PCML                                                                   |  |  |  |  |
| PCML_15          | 1.5 volt - PCML                                                                   |  |  |  |  |
| PCML_25          | 2.5 volt - PCML                                                                   |  |  |  |  |
| RSDS             | Reduced Swing Differential Signalling                                             |  |  |  |  |
| SSTL_18_Class_I  | 1.8 volt - Stub Series Terminated Logic<br>- EIA/JEDEC Standard JESD8-15          |  |  |  |  |
| SSTL_18_Class_II | 1.8 volt - Stub Series Terminated Logic<br>- EIA/JEDEC Standard JESD8-15          |  |  |  |  |
| SSTL_2_Class_I   | 2.5 volt - Stub Series Terminated Logic<br>- EIA/JEDEC Standard JESD8-9B          |  |  |  |  |
| SSTL_2_Class_II  | 2.5 volt - Stub Series Terminated Logic<br>- EIA/JEDEC Standard JESD8-9B          |  |  |  |  |
| SSTL_3_Class_I   | 3.3 volt - Stub Series Terminated Logic<br>- EIA/JEDEC Standard JESD8-8           |  |  |  |  |
| SSTL_3_Class_II  | 3.3 volt - Stub Series Terminated Logic<br>- EIA/JEDEC Standard JESD8-8           |  |  |  |  |
| ULVDS_25         | Differential Transceiver                                                          |  |  |  |  |

# Delay Path Timing Exceptions

For details about the following path types, see:

- Multicycle Paths, on page 380
- False Paths, on page 383

# **Multicycle Paths**

Multicycle paths lets you specify paths with multiple clock cycles. The following table defines the parameters for this constraint. For the equivalent Tcl constraints, see define\_multicycle\_path, on page 883. This section describes the following:

- Multi-cycle Path with Different Start and End Clocks, on page 380
- Multicycle Path Examples, on page 381

#### Multi-cycle Path with Different Start and End Clocks

The start/end option determines the clock period to use for the multiplicand in the calculation for required time. The following table describes the behavior of the multi-cycle path constraint using different start and end clocks. In all equations, *n* is number of clock cycles, and *clock\_distance* is the default, single-cycle relationship between clocks that is calculated by the tool.

Basic required time for a multi-cycle path clock\_distance + [(n-1) \* end\_clock\_period]

| Required time with no end clock defined   | clock_distance + [(n-1) * global_period]      |
|-------------------------------------------|-----------------------------------------------|
| Required time with -start option defined  | clock_distance + [(n-1) * start_clock_period] |
| Required time with no start clock defined | clock_distance + [(n-1) * global_period]      |

If you do not specify a start or end option, by default the end clock is used for the constraint. Here is an example:

|   | Enabled | Delay Type | From | То | Through     | Start/ | End | Cycles | Max Delay(ns) | Comment |  |
|---|---------|------------|------|----|-------------|--------|-----|--------|---------------|---------|--|
| 1 | •       | Multicycle |      |    |             | End    | •   |        |               |         |  |
| 2 |         |            |      |    |             | Start  |     |        |               |         |  |
| 3 |         |            |      |    |             | End    |     |        |               |         |  |
| 4 |         |            |      |    |             |        |     |        |               |         |  |
|   |         |            |      |    | Delay Paths |        |     |        |               |         |  |

#### **Multicycle Path Examples**

#### Multicycle Path Example 1

If you apply a multicycle path constraint from D1 to D2, the allowed time is #cycles x normal time between D1 and D2. In the following figure, CLK1 has a period of 10 ns. The data in this path has only one clock cycle before it must reach D2. To allow more time for the signal to complete this path, add a multiple-cycle constraint that specifies two clock cycles ( $10 \ge 2$  or 20 ns) for the data to reach D2.

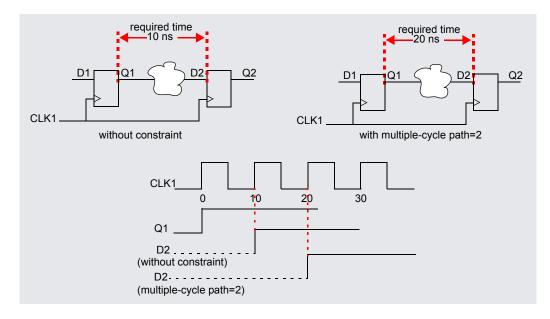

#### Multicycle Path Example 2

The design has a multiplier that multiplies signal\_a with signal\_b and puts the result into signal\_c. Assume that signal\_a and signal\_b are outputs of registers register\_a and register\_b, respectively. The RTL view for this example is shown below. On clock cycle 1, a state machine enables an input enable signal to load signal\_a into register\_a and signal\_b into register\_b. At the beginning of clock cycle 2, the multiply begins. After two clock cycles, the state machine enables an output\_enable signal on clock cycle 3 to load the result of the multiplication (signal\_c) into an output register (register\_c).

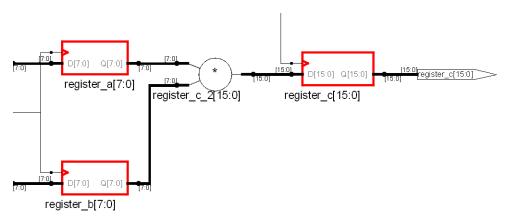

The design frequency goal is 50 MHz (20 ns) and the multiply function takes 35 ns, but it is given 2 clock cycles. After optimization, this 35 ns path is normally reported as a timing violation because it is more than the 20 ns clock-cycle timing goal. To avoid reporting the paths as timing violations, use the SCOPE window to set 2-cycle constraints (From column) on register\_a and register\_b, or include the following in the timing constraint file:

# Paths from register\_a use 2 clock cycles set\_multicycle\_path -from register\_a 2 # Paths from register\_b use 2 clock cycles set\_multicycle\_path -from register\_b 2

Alternatively, you can specify a 2-cycle SCOPE constraint (To column) on register\_c, or add the following to the constraint file:

```
# Paths to register_c use 2 clock cycles
set multicycle path -to register c 2
```

# **False Paths**

You use the Delay Paths constraint to specify clock paths that you want the synthesis tool to ignore during timing analysis and assign low (or no) priority during optimization. The equivalent Tcl constraint is described in define\_false\_path, on page 878.

This section describes the following:

- Types of False Paths, on page 383
- Priority of False Path Constraints, on page 384

## **Types of False Paths**

A false path is a path that is not important for timing analysis. There are two types of false paths:

• Architectural false paths

These are false paths that the designer is aware of, like an external reset signal that feeds internal registers but which is synchronized with the clock. The following example shows an architectural false path where the primary input x is always 1, but which is not optimized because the software does not optimize away primary inputs.

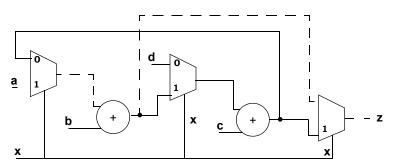

Code-introduced false paths

These are false paths that you identify after analyzing the schematic.

#### **Priority of False Path Constraints**

False path constraints can be either explicit or *implicit*, and the priority of the constraint depends on the type of constraint it is.

• An explicit false path constraint is one that you apply to a path using the Delay Paths pane of the SCOPE GUI, or the following Tcl syntax:

#### set\_false\_path {-from point } | {-to point} | {-through point}

This type of false path constraint has the highest priority of any of the types of constraints you can place on a path. Any path containing an explicit false path constraint is ignored by the software, even if you place a different type of constraint on the same path.

- Lower-priority false path constraints are those that the software automatically applies as a result of any of the following actions:
  - You assign clocks to different groups (Clocks pane of SCOPE GUI).
  - You assign an implicit false path (by selecting the false option in the Delay (ns) column of the SCOPE Clock to Clock panel). (This condition applies for legacy timing constraints.)
  - You disable the Use clock period for unconstrained IO option (Project -> Implementation Options->Constraints).

Implicit false path constraints are overridden by any subsequent constraints you place on a path. For example, if you assign two clocks to different clock groups, then place a maximum delay constraint on a path that goes through both clocks, the delay constraint has priority.

#### **False Path Constraint Examples**

In this example, the design frequency goal is 50 MHz (20ns) and the path from register\_a to register\_c is a false path with a large delay of 35 ns. After optimization, this 35 ns path is normally reported as a timing violation because it is more than the 20 ns clock-cycle timing goal. To lower the priority of this path during optimization, define it as a false path. You can do this in many ways:

• If all paths from register\_a to any register or output pins are not timingcritical, then add a false path constraint to register\_a in the SCOPE interface (From), or put the following line in the timing constraint file:

```
#Paths from register_a are ignored
set_false_path -from {i:register_a}
```

• If all paths to register\_c are not timing-critical, then add a false path constraint to register\_c in the SCOPE interface (To), or include the following line in the timing constraint file:

```
#Paths to register_c are ignored
set_false_path -to {i:register_c}
```

• If only the paths between register\_a and register\_c are not timing-critical, add a From/To constraint to the registers in the SCOPE interface (From and To), or include the following line in the timing constraint file:

```
#Paths to register_c are ignored
set_false_path -from {i:register_a} -to {i:register_c}
```

# Specifying From, To, and Through Points

The following section describes from, to, and through points for timing exceptions specified by the multicycle paths, false paths, and max delay paths constraints.

- Timing Exceptions Object Types, on page 386
- From/To Points, on page 386
- Through Points, on page 387
- Product of Sums Interface, on page 389
- Clocks as From/To Points, on page 391

# **Timing Exceptions Object Types**

Timing exceptions must contain the type of object in the constraint specification. You must explicitly specify an object type, n: for a net, or i: for an instance, in the instance name parameter of all timing exceptions. For example:

```
set_multicycle_path -from {i:inst2.lowreg_output[7]}
    -to {i:inst1.DATA0[7]} 2
```

If you use the SCOPE GUI to specify timing exceptions, it automatically attaches the object type qualifier to the object name.

# **From/To Points**

From specifies the starting point for the timing exception. To specifies the ending point for the timing exception. When you specify an object, use the appropriate prefix (see Object Naming Syntax, on page 894) to avoid confusion. The following table lists the objects that can serve as starting and ending points:

| To Points                                                                  |  |  |  |
|----------------------------------------------------------------------------|--|--|--|
| Clocks. See Clocks as From/To Points,<br>on page 391 for more information. |  |  |  |
| Registers                                                                  |  |  |  |
| Top-level output or bi-directional ports                                   |  |  |  |
| Instantiated library primitive cells (gate cells)                          |  |  |  |
| Black box inputs                                                           |  |  |  |
|                                                                            |  |  |  |

You can specify multiple from points in a single exception. This is most common when specifying exceptions that apply to all the bits of a bus. For example, you can specify constraints From A[0:15] to B – in this case, there is an exception, starting at any of the bits of A and ending on B.

Similarly, you can specify multiple to points in a single exception. If you specify both multiple starting points and multiple ending points such as From A[0:15] to B[0:15], there is actually an exception from any start point to any end point. In this case, the exception applies to all 16 \* 16 = 256 combinations of start/end points.

# **Through Points**

Through points are *limited to nets*; however, there are many ways to specify these constraints.

- Single Point
- Single List of Points
- Multiple Through Points
- Multiple Through Lists

You define these constraints in the appropriate SCOPE panels, or in the POS GUI (see Product of Sums Interface, on page 389). When a port and net have the same name, preface the name of the through point with n: for nets, t: for hierarchical ports, and p: for top-level ports. For example n:regs\_mem[2] or t:dmux.bdpol. The n: prefix must be specified to identify nets; otherwise, the associated timing constraint will not be applied for valid nets.

## **Single Point**

You can specify a single through point. In this case, the constraint is applied to any path that passes through regs\_mem[2]:

set\_false\_path -through regs\_mem[2]

## Single List of Points

If you specify a list of through points, the through option behaves as an OR function and applies to any path that passes through any of the points in the list. In the following example, the constraint is applied to any path through regs\_mem[2] OR prgcntr.pc[7] OR dmux.alub[0] with a maximum delay value of 5 ns (-max 5):

```
set_max_delay
-through {regs_mem[2], prgcntr.pc[7], dmux.alub[0]} 5
```

## **Multiple Through Points**

You can specify multiple points for the same constraint by preceding each point with the -through option. In the following example, the constraint operates as an AND function and applies to paths through regs\_mem[2] AND prgcntr.pc[7] AND dmux.alub[0]:

```
set_max_delay
-through regs_mem[2]
-through prgcntr.pc[7]
-through dmux.alub[0] 5
```

#### **Multiple Through Lists**

If you specify multiple -through lists, the constraint is applied as an AND/OR function and is applied to the paths through all points in the lists. The following constraint applies to all paths that pass through  $\{A_1 \text{ or } A_2 \text{ or } ... A_n\}$  AND  $\{B_1 \text{ or } B_2 \text{ or } B_3\}$ :

```
set_false_path -through \{\texttt{A}_1 \ \texttt{A}_2 \dots \texttt{A}_n\} -through \{\texttt{B}_1 \ \texttt{B}_2 \ \texttt{B}_3\}
```

In this example,

```
set_multicycle_path
-through {net1, net2}
-through {net3, net4}
2
```

all paths that pass through the following nets are constrained at 2 clock cycles:

```
net1 AND net3
OR net1 AND net4
OR net2 AND net3
OR net2 AND net4
```

# Product of Sums Interface

You can use the SCOPE GUI to format -through points for nets with multicycle path, false path, and max delay path constraints in the Product of Sums (POS) interface of the SCOPE editor. You can also manually specify constraints that use the -through option. For more information, see Defining From/To/Through Points for Timing Exceptions, on page 68 in the User Guide.

The POS interface is accessible by clicking the arrow in a Through column cell in the following SCOPE panels:

- Multi-Cycle Paths
- False Paths
- Delay Paths

| Sediting POS throughs for row 1    |              |                          |        |       |       |        |            |  |  |
|------------------------------------|--------------|--------------------------|--------|-------|-------|--------|------------|--|--|
|                                    | Sum 1        | Sum 2                    | Sum 3  | Sum 4 | Sum 5 | Sum 6  | Sum 7 🔺    |  |  |
| Prod 1                             |              |                          |        |       |       |        | ***<br>*** |  |  |
| Prod 2                             |              |                          |        |       |       |        |            |  |  |
| Prod 3                             |              |                          |        |       |       |        |            |  |  |
| Prod 4                             |              |                          |        |       |       |        |            |  |  |
| Prod 5                             |              |                          |        |       |       |        | <b></b>    |  |  |
| •                                  | * *<br>* *   |                          |        |       |       |        | ••         |  |  |
| Drag and Drop: Drag and Drop goes: |              |                          |        |       |       |        |            |  |  |
| <ul> <li>Insert</li> </ul>         | ts New Cells | <ul> <li>Alon</li> </ul> | ig Row |       | Save  |        |            |  |  |
| Overwrites Cells Overwrites Cells  |              |                          |        |       |       | Cancel |            |  |  |
|                                    |              |                          |        |       |       |        |            |  |  |

| Field              | Description                                                                                                    |  |  |
|--------------------|----------------------------------------------------------------------------------------------------|--|--|
| Prod 1, 2, etc.    | Type the first net name in a cell in a Prod row, or drag the<br>net from a HDL Analyst view into the cell. Repeat this<br>step along the same row, adding other nets in the Sum<br>columns. The nets in each row form an OR list. |  |  |
| Sum 1, 2, etc.     | Type the first net name in the first cell in a Sum column,<br>or drag the net from a HDL Analyst view into the cell.<br>Repeat this step down the same Sum column. The nets in<br>each column form an AND list.                   |  |  |
| Drag and Drop Goes | Along Row - places objects in multiple Sum columns, utilizing only one Prod row.                                                                                                    |  |  |
|                    | Down Column - places objects in multiple Prod rows, utilizing only one Sum column.                                                                                                    |  |  |
| Drag and Drop      | Inserts New Cells - New cells are created when dragging and dropping nets.                                                                                                    |  |  |
|                    | Overwrites Cells - Existing cells are overwritten when dragging and dropping nets.                                                                                                    |  |  |
| Save/Cancel        | Saves or cancels your session.                                                                                                    |  |  |

## **Clocks as From/To Points**

You can specify clocks as from/to points in your timing exception constraints. Here is the syntax:

```
set_timing_exception -from | -to { c:clock_name [:edge] }
```

where

- *timing\_exception* is one of the following constraint types: multicyclepath, falsepath, or maxdelay
- **c**:*clock\_name:edge* is the name of the clock and clock edge (r or f). If you do not specify a clock edge, by default both edges are used.

See the following sections for details and examples on each timing exception.

#### **Multicycle Path Clock Points**

When you specify a clock as a from or to point, the multicycle path constraint applies to all registers clocked by the specified clock.

The following constraint allows two clock periods for all paths from the rising edge of the flip-flops clocked by clk1:

```
set multicycle path -from {c:clk1:r} 2
```

You cannot specify a clock as a through point. However, you can set a constraint from or to a clock and through an object (net, pin, or hierarchical port). The following constraint allows two clock periods for all paths to the falling edge of the flip-flops clocked by clk1 and through bit 9 of the hierarchical net:

```
set_multicycle_path -to {c:clk1:f} -through (n:MYINST.mybus2[9]} 2
```

#### **False Path Clock Points**

When you specify a clock as a from or to point, the false path constraint is set on all registers clocked by the specified clock. False paths are ignored by the timing analyzer. The following constraint disables all paths from the rising edge of the flip-flops clocked by clk1:

set\_false\_path -from {c:clk1:r}

You cannot specify a clock as a through point. However, you can set a constraint from or to a clock and through an object (net, pin, or hierarchical port). The following constraint disables all paths to the falling edge of the flip-flops clocked by clk1 and through bit 9 of the hierarchical net.

set false path -to {c:clk1:f} -through (n:MYINST.mybus2[9]}

## Path Delay Clock Points

When you specify a clock as a from or to point for the path delay constraint, the constraint is set on all paths of the registers clocked by the specified clock. This constraint sets a max delay of 2 ns on all paths to the falling edge of the flip-flops clocked by Ck1:

```
set max delay -to {c:clk1:f} 2
```

You cannot specify a clock as a through point, but you can set a constraint from or to a clock and through an object (net, pin, or hierarchical port). The next constraint sets a max delay of 0.2 ns on all paths from the rising edge of the flip-flops clocked by clk1 and through bit 9 of the hierarchical net:

set\_max\_delay -from {c:clk1:r} -through (n:MYINST.mybus2[9]} .2

# **Conflict Resolution for Timing Exceptions**

The term *timing exceptions* refers to the false path, max path delay, and multicycle path timing constraints. When the tool encounters conflicts in the way timing exceptions are specified through the constraint file, the software uses a set priority to resolve these conflicts. Conflict resolution is categorized into four levels, meaning that there are four different tiers at which conflicting constraints can occur, with one being the highest. The table below summarizes conflict resolution for constraints. The sections following the table provide more details on how conflicts can occur and examples of how they are resolved.

| Conflict<br>Level | Constraint Conflict                                                                                              | Priority                                                 | For Details, see                                                            |
|-------------------|----------------------------------------------------------------------------------------------------|----------------------------------------------------------|-----------------------------------------------------------------------------|
| 1                 | Different timing<br>exceptions set on the<br>same object.                                                        | 1 – False Path<br>2 – Path Delay<br>3 – Multi-cycle Path | Conflicting Timing<br>Exceptions, on<br>page 394.                           |
| 2                 | Timing exceptions of<br>the same constraint<br>type, using different<br>semantics<br>(from/to/through).          | 1 – From<br>2 – To<br>3 – Through                        | Same Constraint<br>Type with Different<br>Semantics, on<br>page 395.        |
| 3                 | Timing exceptions of<br>the same constraint<br>type using the same<br>semantic, but set on<br>different objects. | 1 – Ports/Instances/Pins<br>2 – Clocks                   | Same Constraint<br>and Semantics with<br>Different Objects,<br>on page 396. |
| 4                 | Identical timing<br>constraints, except<br>constraint values differ.                                             | Tightest, or most<br>constricting constraint.            | Identical<br>Constraints with<br>Different Values, on<br>page 396.          |

In addition to the four levels of conflict resolution for timing exceptions, there are priorities for the way the tool handles multiple I/O delays set on the same port and implicit and explicit false path constraints. For information on resolving these types of conflicts, see Priority of Multiple I/O Constraints, on page 410 and Priority of False Path Constraints, on page 384.

#### **Conflicting Timing Exceptions**

The first (and highest) level of resolution occurs when timing exceptions false paths, max path delay, or multicycle path constraints—conflict with each other. The tool follows this priority for applying timing exceptions:

- 1. False Path
- 2. Path Delay
- 3. Multicycle Path

For example:

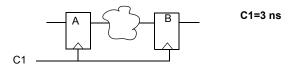

set\_false\_path -from {c:C1:r}
set\_max\_delay -from {i:A} -to {i:B} 10
set\_multicycle\_path -from {i:A} -to {i:B} 2

These constraints are conflicting because the path from A to B has three different constraints set on it. When the tool encounters this type of conflict, the false path constraint is honored. Because it has the highest priority of all timing exceptions, set\_false\_path is applied and the other timing exceptions are ignored.

#### Same Constraint Type with Different Semantics

The second level of resolution occurs when conflicts between timing exceptions that are of the same constraint type, use different semantics (from/to/through). The priority for these constraints is as follows:

- 1. From
- 2. To
- 3. Through

If there are two multicycle constraints set on the same path, one specifying a from point and the other specifying a to point, the constraint using -from takes precedence, as in the following example.

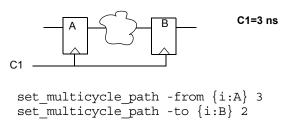

In this case, the tool uses:

```
set_multicycle_path -from {i:A} 3
```

The other constraint is ignored even though it sets a tighter constraint.

#### Same Constraint and Semantics with Different Objects

The third level resolves timing exceptions of the same constraint type that use the same semantic, but are set on different objects. The priority for design objects is as follows:

- 1. Ports/Instances/Pins
- 2. Clocks

If the same constraints are set on different objects, the tool ignores the constraint set on the clock for that path.

set\_multicycle\_path -from {i:mac1.datax[0]} -start 4
set\_multicycle\_path -from {c:clk1:r} 2

In the example above, the tool uses the first constraint set on the instance and ignores the constraint set on the clock from i:mac1.datax[0], even though the clock constraint is tighter.

For details on how the tool prioritizes multiple I/O delays set on the same port or implicit and explicit false path constraints, see Priority of False Path Constraints, on page 384 and Priority of Multiple I/O Constraints, on page 410.

#### **Identical Constraints with Different Values**

Where timing constraints are identical except for the constraint value, the tightest or most constricting constraint takes precedence. In the following example, the tool uses the constraint specifying two clock cycles:

```
set_multicycle_path -from {i:special_regs.trisa[7:0]} 2
set multicycle path -from {i:special regs.trisa[7:0]} 3
```

## SCOPE User Interface (Legacy)

You can use the Legacy SCOPE editor for the SDC constraint files created before release version G-2012.09. However, it is recommended that you translate your SDC files to FDC files to enable the latest version of the SCOPE editor and to utilize the enhanced timing constraint handling in the tool. The latest version of the SCOPE editor automatically formats timing constraints using Synopsys Standard syntax (such as create\_clock, and set\_multicyle\_path).

To do this, add your SDC constraint files to your project and run the following at the command line:

% sdc2fdc

This feature translates all SDC files in your project.

If you want to edit your existing SDC file, to open the legacy SCOPE editor, double-click on your constraint file in the Project view.

| C:\software\tutorial\tutorial_1.sdc *                                                                         |         |              |             |                    |                |                    |                 |                 |                   |               |                  |         |
|----------------------------------------------------------------------------------------------------|---------|--------------|-------------|--------------------|----------------|--------------------|-----------------|-----------------|-------------------|---------------|------------------|---------|
|                                                                                                    | Enabled | Clock Object | Clock Alias | Frequency<br>(MHz) | Period<br>(ns) | Clock Group        | Rise At<br>(ns) | Fall At<br>(ns) | Duty Cycle<br>(%) | Route<br>(ns) | Virtual<br>Clock | Comment |
| L                                                                                                    |         | clock        |             |                    |                | default_clkgroup_0 |                 |                 |                   |               |                  |         |
| 2                                                                                                    |         |              |             |                    |                |                    |                 |                 |                   |               |                  |         |
| 3                                                                                                    |         |              |             |                    |                |                    |                 |                 |                   |               |                  |         |
| ł                                                                                                    |         |              |             |                    |                |                    |                 |                 |                   |               |                  |         |
| Clock to Clock Collections Inputs/Outputs Registers Delay Paths Attributes I/O Standards Compile Points Other |         |              |             |                    |                |                    |                 |                 |                   |               |                  |         |

For the Tcl command syntax created by the Legacy SCOPE editor, see:

- Synplify-Style Timing Constraints (Legacy), on page 873
- FPGA Design Constraint Syntax, on page 899
- How Attributes and Directives are Specified, on page 904

## SCOPE Tabs (Legacy)

This section contains a description of the constraint panels in the SCOPE interface, and details about the constraints you can enter that are saved to an SDC file. SCOPE timing and design constraints include:

| SCOPE Panel    | See                                  |
|----------------|--------------------------------------|
| Clocks         | Clocks (Legacy), on page 399         |
| Clock to Clock | Clock to Clock (Legacy), on page 405 |
| Collections    | Collections, on page 360             |
| Inputs/Outputs | Inputs/Outputs (Legacy), on page 407 |
| Registers      | Registers (Legacy), on page 411      |
| Delay Paths    | Delay Paths (Legacy), on page 412    |
| Attributes     | Attributes, on page 369              |
| I/O Standards  | I/O Standards, on page 370           |
| Compile Points | Compile Points, on page 372          |
| Other          | Other (Legacy), on page 414          |

See Also:

- For the Tcl constraint syntax, see Timing Constraint Summary (Legacy), on page 399
- For design constraints, see Chapter 14, FPGA Design Constraint Syntax.

### **Timing Constraint Summary (Legacy)**

The following table shows the correlation between each SCOPE panel and the Tcl constraint syntax it creates:

| SCOPE Panel/GUI                                                              | Tcl .sdc File           |
|------------------------------------------------------------------------------|-------------------------|
| Clocks (Legacy)                                                              | define_clock            |
| Clock to Clock (Legacy)                                                      | define_clock_delay      |
| Delay Paths (Legacy)                                                         | define_false_path       |
| Delay Paths (Legacy)                                                         | define_multicycle_path  |
| Delay Paths (Legacy)                                                         | define_path_delay       |
| Inputs/Outputs (Legacy)                                                      | define_input_delay      |
| Inputs/Outputs (Legacy)                                                      | define_output_delay     |
| Registers (Legacy)                                                           | define_reg_input_delay  |
| Registers (Legacy)                                                           | define_reg_output_delay |
| Frequency in the Project view<br>Implementation Options -> Constraints Panel | set_option -frequency   |

## Clocks (Legacy)

You use the Clocks panel of the SCOPE spreadsheet to define a signal as a clock. The equivalent Tcl constraint is define\_clock; its syntax is described in define\_clock, on page 874.

For more information on using the Clocks panel, see Defining Clocks, on page 100 of the *User Guide*. For information about setting clock constraints automatically in the Synplify Pro tool, see Using Auto Constraints, on page 339 in the *User Guide*.

### **Clocks Panel Description**

The Clocks panel includes the following fields:

| SCOPE Cell      | Description                                                                                                    |  |  |  |  |
|-----------------|----------------------------------------------------------------------------------------------------|--|--|--|--|
| Enabled         | Turn this on to enable the constraint. Turn it off to disable an existing constraint.                                                                                                    |  |  |  |  |
| Clock Object    | <ul> <li>(Required) Specifies the clock object name.</li> <li>Clocks <i>can</i> be defined on the following objects: <ul> <li>Top-level input ports</li> <li>Nets</li> </ul> </li> <li>Output pins of instantiated cells</li> <li>Clocks <i>cannot</i> be defined on the following objects: <ul> <li>Top-level output ports</li> <li>Input pins of instantiated gates</li> <li>Pins of inferred instances</li> </ul> </li> <li>You can also assign a clock alias name to be used in the timing reports. See the Clock Alias option, below.</li> <li>For virtual clocks, the field must contain a unique name not associated with any port or instance in the design.</li> </ul> |  |  |  |  |
| Clock Alias     | Specifies a name for the clock if you want to use a name<br>other than the object name. This alias name is used in the<br>timing reports for the clock.                                                                                                    |  |  |  |  |
| Frequency (MHz) | (Required) Specifies the clock frequency in MHz. If you fill in this field and click in the Period field, the Period value is filled in automatically. For frequencies other than that implied by the clock pin, refer to syn_reference_clock, on page 1034.                                                                                                    |  |  |  |  |
| Period (ns)     | (Required) Specifies the clock period in nanoseconds. If you fill in this field and click in the Frequency field, the frequency is filled in automatically.                                                                                                    |  |  |  |  |
| Clock Group     | <ul> <li>Assigns a clock to a clock group. Clocks in the same clock group are related.</li> <li>By default, the software assigns each clock to a group called default_clkgroup_n, where n is a sequential number.</li> <li>The Synplify synthesis tool calculates the relationship between clocks in the same clock group and analyzes all paths between them. Paths between clocks in different groups are ignored (considered false paths).</li> <li>See Clock Groups, on page 401 for more information.</li> </ul>                                                                                                    |  |  |  |  |

| SCOPE Cell                   | Description                                                                                                    |
|------------------------------|----------------------------------------------------------------------------------------------------|
| Rise At (ns)<br>Fall At (ns) | Specifies non-default rising and falling edges for clocks.By default, the tool assumes that the clock is a 50% duty cycle clock, with rising edge at 0 and falling edge at Period/2. See Rise and Fall Constraints, on page 403 for details. Setting rise/fall calculates the duty cycle automatically.                                                                                                    |
| Duty Cycle (%)               | Specifies the clock duty cycle as a percentage of the clock<br>period. If you have a duty cycle that is not 50% (the default),<br>specify the rising and falling edge values (Rise At/Fall At)<br>instead of Duty Cycle, and the duty cycle value is calculated<br>automatically. There is no corresponding Tcl command<br>option.                                                                                                    |
| Route (ns)                   | Improves the path delays of registers controlled by the clock.<br>The value shrinks the effective period for synthesis, without<br>affecting the clock period that is forward-annotated to the<br>place-and-route tool. This is an advanced user option.<br>Before you use this option, evaluate the path delays on<br>individual registers in the optimization timing report and try<br>to improve the delays only on the registers that need them<br>(Registers panel). |
|                              | See Route Option, on page 405 for a detailed explanation of this option.                                                                                                    |
| Virtual Clock                | Designates the specified clock as a virtual clock. It lets you<br>specify arrival and required times on top level ports that are<br>enabled by clocks external to the chip (or block) that you are<br>synthesizing. The clock name can be a unique name not<br>associated with any port or instance in the synthesized<br>design.                                                                                                    |
| Comment                      | Lets you enter comments that are included in the constraints file.                                                                                                    |

### **Clock Groups**

The timing engine uses clock groups to analyze and optimize the design. It assumes that clocks in the same clock group are synchronized with each other and treats them as related clocks. Typically, clocks in a clock group are derived from the same base clock. The timing analyzer automatically calculates the relationships between the related clocks in a clock group and analyzes all paths between them. For paths between clocks of the same group, the timing engine calculates the time available based on the period of the two clocks. If you want to override the calculation, set a clock delay on the Clock to Clock tab (define\_clock\_delay).

The waveforms in the following figure show how the synthesis tool determines the worst posedge-to-posedge timing between clocks CLK1 and CLK2. All paths that begin at CLK1 rising and end at CLK2 rising are constrained at 10 ns.

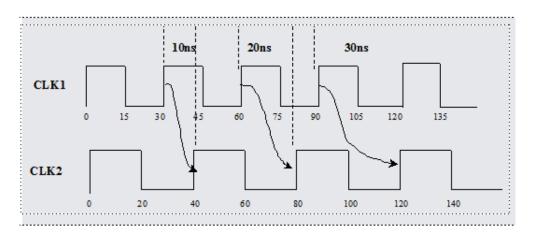

The following figure shows how the timing analyzer calculates worst case edge-to-edge timing between all possible transitions of the two related clocks. In this example, CLK1 has a period of 5 ns and CLK2 has a period of 10 ns.

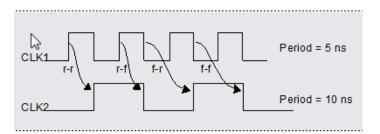

Conversely, clocks in different clock groups are considered unrelated or asynchronous. Paths between clocks from different groups are automatically marked as false paths and ignored during timing analysis and optimization.

By default, all clocks in a design are assigned to separate clock groups. For most accurate results, re-assign clocks explicitly so that related clocks are in the same group, using the Clock Group field in the SCOPE spreadsheet. For example, if your design has three clocks (Clk1, Clk2, and Clk3), by default they are each assigned to different clock groups. If Clk1 and Clk3 are related, assign them to the same clock group so that paths between the two clocks are analyzed and optimized. For timing optimization, the software treats them as related clocks. Keep Clk2 in a separate group, as it is unrelated to the other two clocks. The timing analyzer now only analyzes the relationship between clk1 and clk3. Paths between clk1 and clk2, and paths between clk3 and clk2, are considered false paths and are ignored.

#### **Rise and Fall Constraints**

The synthesis tool assumes an ideal clock network. By default, the constraints assume a 50% duty cycle clock with the rising edge at 0 and the falling edge at Period/2.

The synthesis tool computes relationships between the source clock and destination clock on a path by using the Rise At and Fall At numbers. When you enter or change these values, the Duty Cycle is calculated or recalculated automatically. The timing engine can calculate the rise/fall values from the Duty Cycle, but entering the rise/fall values directly is more accurate.

To understand how the relationships between source and destination clocks are computed using the Rise At and Fall At values, consider the following example.

|   | Enabled                                                                | Clock Object | Clock Alias | Frequency<br>(MHz) | Period<br>(ns) | Clock Group        | Rise At<br>(ns) | Fall At<br>(ns) | Duty Cycle<br>(%) | Route<br>(ns) | Virtual<br>Clock | P |
|---|------------------------------------------------------------------------|--------------|-------------|--------------------|----------------|--------------------|-----------------|-----------------|-------------------|---------------|------------------|---|
| 1 | •                                                                      | CLK1         |             | 100                | 10             | default_clkgroup_2 |                 |                 |                   |               |                  |   |
| 2 | •                                                                      | CLK3         |             | 50                 | 20             | clkgroup_2         | 0               | 12              | 60                |               |                  |   |
| 3 | •                                                                      | CLK4         |             | 50                 | 20             | default_clkgroup_1 |                 |                 |                   |               | •                | ÷ |
| • |                                                                        |              |             |                    |                |                    |                 |                 |                   |               |                  |   |
| C | Clocks Clock to Clock Collections Inputs/Outputs Registers Delay Paths |              |             |                    | Delay Paths    | Attributes         | I/O S           | tandards        | Compile P         | oints 🖂       | () E             |   |

In this example:

• CLK1 is a clock with a period of 10 ns (100 MHz) in clock group default\_clkgroup\_2. Since none of the other fields are specified, this is a 50% duty cycle clock rising at 0 and falling at 5.

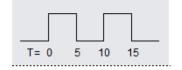

• CLK3 is a clock with a period of 20 ns (50 MHz) in clkgroup\_2. This means all paths between CLK3 and CLK1 are automatically treated as false paths. In addition, CLK3 has a Rise At value of 0 and a Fall At value of 12, which means it has a 60% duty cycle.

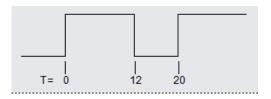

• CLK4 is a virtual clock. This means that there can be no port or instance named CLK4 in this design. However, there may be top-level ports on the chip which are clocked by CLK4 outside the chip. Input arrival times and output required times for such ports can be specified relative to CLK4.

Check the Performance Summary for warnings about inferred clocks; an inferred clock in the summary may mean a declared clock is missing. The Performance Summary can also identify the alias names of derived clocks, for which timing exceptions (false path, multicycle path, or path delay) that target the derived clocks are needed.

### **Route Option**

Use the Route (-route) option if you do not meet timing goals because the routing delay after placement and routing exceeds the delay predicted by the synthesis tool. The delay reported on an instance along a path from an input port is the amount of time by which the clock frequency goal is exceeded (positive slack), or not met (negative slack) because of the input delay. You can view slack times in the timing report section of the log file, or with the HDL Analyst tool.

Rerun synthesis with this option to include the actual route delay (from place-and-route results) so that the tool can meet the required clock frequency. Using the Route option is equivalent to putting a register delay (set\_reg\_input delay or define\_reg\_input\_delay) on all registers controlled by that clock.

Assume the frequency goal is 50 MHz (clock period goal of 20.0 ns). If the synthesis timing reports show the frequency goal is met, but the detailed timing report from placement and routing shows that the actual clock period is 21.8 ns because of paths through input\_a, you can either tighten the constraints in the place-and-route tool, or you can rerun synthesis with a -route 1.8 option added to the define\_input\_delay constraint.

```
# In this example, input_a has a 10.0 ns input delay.
# Rerun synthesis with an added 1.8 ns constraint, to
# improve accuracy and match post-place-and-route results.
define input delay {input a} 10.0 -route 1.8
```

Using this option adds 1.8 ns to the route calculations for paths to input\_a and improves timing by 1.8 ns.

## **Clock to Clock (Legacy)**

Defines the time available from data signals on all paths between the specified clock edges; only specified clock edge combinations are affected. For example, if you specify a new relationship for the rise-to-rise clock edge, other relationships are not affected. By default, the software automatically calculates clock delay based on the clock parameters defined in the Clock pane of the SCOPE UI. If you define a clock-to-clock constraint, this delay value overrides any automatic calculations made by the software and is reflected in the values shown in the Clock Relationships section of the timing report.

For the equivalent Tcl syntax, see define\_clock\_delay, on page 877.

| Enabled | From Clock Edge  | To Clock Edge                                                                                                    | Delay<br>(ns)                                            | False<br>Path                                                                                           | Comment                                                                                                    |                                                                                                    |
|---------|------------------|----------------------------------------------------------------------------------------------------|----------------------------------------------------------|----------------------------------------------------------------------------------------------------|----------------------------------------------------------------------------------------------------|----------------------------------------------------------------------------------------------------|
| •       | •                |                                                                                                    |                                                          | •                                                                                                    |                                                                                                    |                                                                                                    |
|         | CLK1:f           |                                                                                                    |                                                          |                                                                                                    |                                                                                                    |                                                                                                    |
|         | CLK3:f<br>CLK3:r |                                                                                                    |                                                          |                                                                                                    |                                                                                                    |                                                                                                    |
|         | CLK4:f<br>CLK4:r |                                                                                                    |                                                          |                                                                                                    |                                                                                                    | •                                                                                                    |
|         | •                | <ul> <li>✓</li> <li>✓</li> <li>✓</li> <li>CLK1:f</li> <li>CLK3:f</li> <li>CLK3:r</li> <li>CLK3:r</li> <li>CLK4:f</li> </ul> | CLK1:f<br>CLK1:r<br>CLK3:f<br>CLK3:r<br>CLK3:r<br>CLK4:f | Image: CLK1:f     Image: CLK1:f       CLK1:f     CLK1:f       CLK1:f     CLK1:f       CLK1:f     CLK1:f | Imable     From Clock Edge     To Clock Edge     (ns)     Path       Image: State State | Induct Edge     Io Clock Edge     Io Clock Edge     Io Clo |

**Note:** Maintenance for the define\_clock\_delay command is limited. It is recommended that you use the define\_false\_path and define\_path\_delay commands instead, since these commands support clock aliases.

This table provides brief descriptions of the fields shown above.

| Delay Parameter | Description           Turn this on to enable the constraint. Turn it off to disable an existing constraint.                                                                                                    |  |  |  |  |
|-----------------|----------------------------------------------------------------------------------------------------|--|--|--|--|
| Enabled         |                                                                                                    |  |  |  |  |
| From Clock Edge | Clock edge that triggers the event of the starting point:<br><i>clock_name</i> , followed by a colon and the edge: (r for rising, f for falling). For example, CLK1:r.                                                                                                    |  |  |  |  |
| To Clock Edge   | Clock edge that triggers the event of the ending point: clock_name:r or f (rise or fall). For example, CLK3:f                                                                                                    |  |  |  |  |
| Delay (ns)      | Path delay in nanoseconds.<br>Alternatively, you can use the keyword <b>false</b> . When you use<br>the <b>false</b> keyword, the timing engine disables the delay field<br>and places an implicit false path constraint on the path. See<br>Defining False Paths, on page 73 in the User Guide for<br>details.                                                                                  |  |  |  |  |
| False Path      | You can enable the False Path checkbox to specify false<br>paths for all paths between two clock edges. Clocks that<br>you have assigned to different clock groups are unrelated,<br>which means the software treats any paths between them<br>as implicit false paths. You can use the constraint to<br>override the implicit false path for paths between clocks in<br>different clock groups. |  |  |  |  |

The following is an example where a 5 ns delay constraint is placed on CLK4 rising to CLK3 rising, and an implicit false path constraint is placed on CLK3 rising to CLK2 falling.

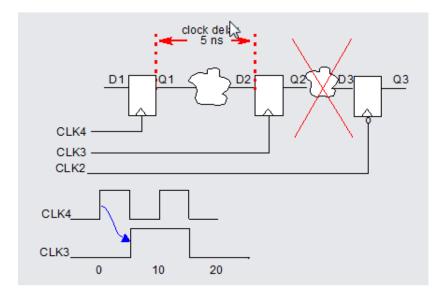

## Inputs/Outputs (Legacy)

This panel models the interface of the FPGA with the outside environment. You use it to specify delays outside the device. The equivalent Tcl constraints are define\_input\_delay, on page 881 and define\_output\_delay, on page 887. The default delay outside an FPGA is 0.0 ns.

You can specify multiple constraints on the same I/O port. See Priority of Multiple I/O Constraints, on page 410 for details.

For information about auto-constraining I/O paths, see Using Auto Constraints, on page 339 in the User Guide.

|   | Enabled | Port                         | Туре           | Clock Edge | Value<br>(ns) | Route<br>(ns) | Comment |
|---|---------|------------------------------|----------------|------------|---------------|---------------|---------|
| 1 | •       | <input default=""/>          | input_delay    |            |               |               |         |
| 2 | •       | <output default=""></output> | output_delay   |            |               |               |         |
| 3 |         | resetn                       | input_delay    |            |               |               |         |
| 4 |         | porta[7:0]                   | input_delay    |            |               |               |         |
| 5 |         | portb[7:0]                   | input_delay    |            |               |               |         |
| 6 |         | portc[7:0]                   | input_delay    |            |               |               | ▲<br>▼  |
|   |         |                              | Inputs/Outputs |            |               |               |         |

The SCOPE Inputs/Outputs fields are shown in the following table:

| Field      | Description                                                                                                    |
|------------|----------------------------------------------------------------------------------------------------|
| Enabled    | (Required) Turn this on to enable the constraint, or off to disable a previous constraint.                                                                                                    |
| Port       | (Required) Specifies the name of the port. If you have<br>initialized a compiled design, you can select a port name from<br>the pull-down list. The first two entries let you specify global<br>input and output delays, which you can then override with<br>additional constraints on individual ports. |
| Туре       | (Required) Specifies whether the delay is an input or output delay.                                                                                                    |
| Clock Edge | (Recommended) The rising or falling edge that controls the<br>event. The syntax for this field is the clock name, followed by a<br>colon and the edge: r for rising, f for falling. For example,<br>CLK1:r.                                                                                              |
| Value      | (Required) Specifies the delay value. You do not need this value if you supply a Route value.                                                                                                    |
| Route      | Improves the delay of the paths to and from the port. The value shrinks the effective synthesis constraint without affecting the constraint that is forward-annotated to the place-<br>and-route tool. This is an advanced user option. See Route Option, on page 409 for details.                       |
| Comment    | Lets you enter comments that are included in the constraints file.                                                                                                    |

#### **Route Option**

Use this option if you do not meet timing goals because the routing delay after placement and routing exceeds the delay predicted by the Synopsys FPGA synthesis tool. The delay reported on an instance along a path from an input port is the amount of time by which the clock frequency goal is exceeded (positive slack), or not met (negative slack) because of the input delay. You can view slack times in the timing report section of the log file, or using the HDL Analyst tool.

Rerun synthesis using this option, which includes the actual route delay (from place-and-route results) so that the tool can meet the required clock frequency. Using the Route option is equivalent to putting a register delay (set\_reg\_input delay or define\_reg\_input\_delay) on all registers controlled by that clock.

Assume the frequency goal is 50 MHz (clock period goal of 20.0 ns). If the synthesis timing reports show the frequency goal is met, but the detailed timing report from placement and routing shows that the actual clock period is 21.8 ns because of paths through input\_a, you can either tighten the constraints in the place-and-route tool, or you can rerun optimization after entering 1.8 in the SCOPE Route column or adding the following define\_input\_delay -route constraint to the constraint file:

```
# In this example, input_a has a 10.0 ns input delay.
# Rerun synthesis with an added 1.8 ns constraint, to
# improve accuracy and match post-place-and-route results.
define input delay {input a} 10.0 -route 1.8
```

Using this option adds 1.8 ns to the route calculations for paths to input\_a and improves timing by 1.8 ns.

#### **Priority of Multiple I/O Constraints**

You can specify multiple input and output delays (define\_input\_delay and define\_output\_delay) constraints for the same I/O port. This is useful for cases where a port is driven by or feeds multiple clocks. The priority of a constraint and its use in your design is determined by a few factors:

- The software applies the tightest constraint for a given clock edge, and ignores all others. All applicable constraints are reported in the timing report.
- You can apply I/O constraints on three levels, with the most specific overriding the more global:
  - Global (top-level netlist), for all inputs and outputs
  - Port-level, for the whole bus
  - Bit-level, for single bits

If there are two bit constraints and two port constraints, the two bit constraints override the two port constraints for that bit. The other bits get the two port constraints. For example, take the following constraints:

```
a[3:0]3 clk1:r
a[3:0]3 clk2:r
a[0]2 clk1:r
```

In this case, port **a**[0] only gets one constraint of 2 ns. Ports **a**[1], **a**[2], and **a**[3] get two constraints of 3 ns each.

• If at any given level (bit, port, global) there is a constraint with a reference clock specified, then any constraint without a reference clock is ignored. In this example, the 1 ns constraint on port a[0] is ignored.

```
a[0]2 clk1:r
a[0]1
```

## **Registers (Legacy)**

This panel lets the advanced user add delays to paths feeding into/out of registers, in order to further constrain critical paths. You use this constraint to speed up the paths feeding a register. See define\_reg\_input\_delay, on page 892, and define\_reg\_output\_delay, on page 893 for the equivalent Tcl commands.

|   | Enabled | Register | Туре                                | Route<br>(ns) | Comment | P |
|---|---------|----------|-------------------------------------|---------------|---------|---|
| 1 |         |          |                                     |               |         |   |
| 2 |         |          | reg_input_delay<br>reg_output_delay |               |         |   |
| 3 |         |          |                                     |               |         | ÷ |
|   | n , I   |          |                                     | Registers     |         | P |

| The Registers SCOPE panel includes t | the following fields: |
|--------------------------------------|-----------------------|
|--------------------------------------|-----------------------|

| Field    | Description                                                                                                    |  |  |  |
|----------|----------------------------------------------------------------------------------------------------|--|--|--|
| Enabled  | (Required) Turn this on to enable the constraint.                                                                                                    |  |  |  |
| Register | (Required) Specifies the name of the register. If you have<br>initialized a compiled design, you can choose from the pull-<br>down list.                                                                                                    |  |  |  |
| Туре     | (Required) Specifies whether the delay is an input or output delay.                                                                                                    |  |  |  |
| Route    | (Required) Improves the speed of the paths to or from the register by the given number of nanoseconds. The value shrinks the effective period for the constrained registers without affecting the clock period that is forward-annotated to the place-and-route tool. For an explanation of this advanced user option, see Route Option, on page 409. |  |  |  |
| Comment  | Lets you enter comments that are included in the constraints file.                                                                                                    |  |  |  |

## **Delay Paths (Legacy)**

Use the Delay Paths panel to specify the following timing exceptions:

- Multicycle Paths Paths with multiple clock cycles.
- False Paths Clock paths that you want the synthesis tool to ignore during timing analysis and assign low (or no) priority during optimization.
- Max Delay Paths Point-to-point delay constraints for paths.

For more details on specifying these constraints, see Delay Path Timing Exceptions, on page 380.

|   | Enabled     | Delay Type | From | То | Through | Start/End | Cycles | Max Delay(ns) | Comment |  |
|---|-------------|------------|------|----|---------|-----------|--------|---------------|---------|--|
| 1 | •           |            |      |    |         |           |        |               |         |  |
| 2 |             |            |      |    |         |           |        |               |         |  |
| 3 |             |            |      |    |         |           |        |               |         |  |
| 4 |             |            |      |    |         |           |        |               |         |  |
| _ | Delay Paths |            |      |    |         |           |        |               |         |  |

This table provides brief descriptions of the fields in the Delay Paths panel. You can use any combination of from, to, and through points: from-through, from, from-through-to, and so on.

#### SCOPE Cell Description

| Enabled    | (Required) Turn this on to enable the constraint.                                                                                                    |
|------------|----------------------------------------------------------------------------------------------------|
| Delay Type | <ul> <li>Specify the type of delay path you want the synthesis tool to analyze.</li> <li>Choose one of the following types:</li> <li>Multicycle</li> <li>False</li> <li>Max Delay</li> </ul>                         |
| From       | Starting point for the path. From points define timing start points and can be clocks (c:), registers (i:), top-level input or bi-directional ports (p:), or black box outputs (i:). For details, see the following: |
|            | • False Paths, on page 383                                                                                                    |
|            | <ul> <li>syn_black_box, on page 931</li> </ul>                                                                                                    |
|            | • Defining From/To/Through Points for Timing Exceptions, on page 68 in the User Guide                                                                                                    |
|            |                                                                                                    |

#### SCOPE Cell Description

| То                | Ending point of the path. To points must be timing end points and<br>can be: clocks (c:), registers (i:), top-level output or bi-directional<br>ports (p:), or black box inputs (i:). For details, see the following:                                                                                                    |
|-------------------|----------------------------------------------------------------------------------------------------|
|                   | <ul> <li>syn_black_box, on page 931</li> </ul>                                                                                                    |
|                   | • False Paths, on page 383                                                                                                    |
|                   | <ul> <li>Defining From/To/Through Points for Timing Exceptions, on<br/>page 68 in the User Guide</li> </ul>                                                                                                    |
| Through           | Specifies the intermediate points for the timing exception.<br>Intermediate points can be combinational nets (n:), hierarchical ports<br>(t:), or instantiated cell pins (t:). If you click the arrow in a column cell,<br>you open the Product of Sums (POS) interface where you can set through<br>constraints. For details, see the following: |
|                   | <ul> <li>syn_black_box, on page 931</li> </ul>                                                                                                    |
|                   | • False Paths, on page 383                                                                                                    |
|                   | <ul> <li>Product of Sums Interface, on page 389</li> </ul>                                                                                                    |
|                   | <ul> <li>Defining From/To/Through Points for Timing Exceptions, on<br/>page 68 in the User Guide</li> </ul>                                                                                                    |
| Start/End         | Used for multi-cycle paths with different start and end clocks. This option determines the clock period to use for the multiplicand in the calculation for clock distance. If you do not specify a start or end clock, the end clock is the default.                                                                                              |
|                   | For further details, see Multi-cycle Path with Different Start and End Clocks, on page 380 and Defining Multicycle Paths, on page 72 in the <i>User Guide</i> .                                                                                                    |
| Cycles            | Number of cycles for the required time calculated for the multi-cycle path.                                                                                                    |
| Max Delay<br>(ns) | Maximum delay value in nanoseconds.                                                                                                    |
| Comment           | Lets you enter comments that are included in the constraints file.                                                                                                    |

## Other (Legacy)

The Other panel is intended for advanced users to enter newly-supported constraints. This panel contains the following fields

| Field                                                                                  | Description                                                                                   |
|----------------------------------------------------------------------------------------|-----------------------------------------------------------------------------------------------|
| Enabled                                                                                | (Required) Turn this on to enable the constraint.                                             |
| Command (Required) Specifies a command that you want to p<br>the place-and-route tool. |                                                                                               |
| Arguments                                                                              | (Required) Specifies arguments to the command.                                                |
| Comment                                                                                | Lets you enter a comment about the commands that you are passing to the place-and-route tool. |

See Entering and Editing SCOPE Constraints (Legacy), on page 95 in the User Guide for information.

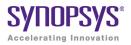

# CHAPTER 7 Input and Result Files

This chapter describes the input and output files used by the synthesis tool.

- Input Files, on page 416
- Libraries, on page 419
- Output Files, on page 421
- Log File, on page 425
- Timing Reports, on page 431
- Constraint Checking Report, on page 440

# Input Files

The following table describes the input files used by the synthesis tool.

| Extension | File                                   | Description                                                                                                    |
|-----------|----------------------------------------|----------------------------------------------------------------------------------------------------|
| .adc      | Analysis<br>Design<br>Constraint       | Contains timing constraints to use for stand-alone<br>timing analysis. Constraints in this file are used only<br>for timing analysis and do not change the result files<br>from synthesis. Constraints in the .adc file are applied<br>in addition to .fdc constraints used during synthesis.<br>Therefore, .adc constraints affect timing results only if<br>there are no conflicts with .fdc constraints.<br>You can forward annotate adc constraints to your<br>vendor constraint file without rerunning synthesis.<br>See Using Analysis Design Constraints, on page 332<br>of the User Guide for details. |
| .fdc      | Synopsys<br>FPGA Design<br>Constraint  | Create FPGA timing and design constraints with<br>SCOPE. You can run the sdc2fdc utility to translate<br>legacy FPGA timing constraints (SDC) to Synopsys<br>FPGA timing constraints (FDC). For details, see the<br>sdc2fdc Tcl Shell Command, on page 760.                                                                                                    |
| .ini      | Configuration<br>and<br>Initialization | Governs the behavior of the synthesis tool. You<br>normally do <i>not</i> need to edit this file. For example,<br>use the HDL Analyst Options dialog box, instead, to<br>customize behavior. See HDL Analyst Options<br>Command, on page 255.                                                                                                    |
|           |                                        | On the Windows 7 platforms, the .ini file is in the C:\Users\ <i>userName</i> \AppData\Roaming\Synplicity directory, and on the Windows XP platforms, the .ini file is in the C:\Documents and Settings\ <i>userName</i> \Application Data\Synplicity directory.                                                                                                    |
|           |                                        | On Linux workstations, the .ini file is in the following directory: (~/.synplicity, where ~ is your home directory, which can be set with the environment variable \$HOME).                                                                                                    |
| .prj      | Project                                | Contains all the information required to complete a design. It is in Tcl format, and contains references to source files, compilation, mapping, and optimization switches, specifications for target technology and other runtime options.                                                                                                    |

| Extension | File                      | Description                                                                                                    |
|-----------|---------------------------|----------------------------------------------------------------------------------------------------|
| .sdc      | Constraint                | Contains the timing constraints (clock parameters,<br>I/O delays, and timing exceptions) in Tcl format.<br>You can either create this file manually or generate it<br>by entering constraints in the SCOPE window. For<br>more information about creating the .sdc file, see<br>SCOPE Tabs, on page 353.                                                                                                    |
| .sv       | Source files<br>(Verilog) | Design source files in SystemVerilog format. The sv<br>source file is added to the Verilog directory in the<br>Project view. For more information about the Verilog<br>and SystemVerilog languages, and the synthesis<br>commands and attributes you can include, see<br>Verilog, on page 419, Chapter 8, Verilog Language<br>Support, and Chapter 9, SystemVerilog Language<br>Support. For information about using VHDL and<br>Verilog files together in a design, see Using Mixed<br>Language Source Files, on page 41 of the User<br>Guide. |
| .vhd      | Source files<br>(VHDL)    | Design source files in VHDL format. See VHDL, on<br>page 418 and Chapter 10, VHDL Language Support<br>for details. For information about using VHDL and<br>Verilog files together in a design, see Using Mixed<br>Language Source Files, on page 41 of the User<br>Guide.                                                                                                    |
| .v        | Source files<br>(Verilog) | Design source files in Verilog format. For more<br>information about the Verilog language, and the<br>synthesis commands and attributes you can include,<br>see Verilog, on page 419, Chapter 8, Verilog<br>Language Support, and Chapter 9, SystemVerilog<br>Language Support. For information about using<br>VHDL and Verilog files together in a design, see Using<br>Mixed Language Source Files, on page 41 of the<br>User Guide.                                                                                                    |

## **HDL Source Files**

The HDL source files for a project can be in either VHDL (vhd), Verilog (v), or SystemVerilog (sv) format.

The Synopsys FPGA synthesis tool contains built-in macro libraries for vendor macros like gates, counters, flip-flops, and I/Os. If you use the builtin macro libraries, you can easily instantiate vendor macros directly into the VHDL designs, and forward-annotate them to the output netlist. Refer to the appropriate vendor support documentation for more information.

### VHDL

The Synopsys FPGA synthesis tool supports a synthesizable subset of VHDL93 (IEEE 1076), and the following IEEE library packages:

- numeric\_bit
- numeric\_std
- std\_logic\_1164

The synthesis tool also supports the following industry standards in the IEEE libraries:

- std\_logic\_arith
- std\_logic\_signed
- std\_logic\_unsigned

The Synopsys FPGA synthesis tool library contains an attributes package (*installDirectory*/lib/vhd/synattr.vhd) of built-in attributes and timing constraints that you can use with VHDL designs. The package includes declarations for timing constraints (including black-box timing constraints), vendor-specific attributes, and synthesis attributes. To access these built-in attributes, add the following two lines to the beginning of each of the VHDL design units that uses them:

```
library synplify;
use synplify.attributes.all;
```

For more information about the VHDL language, and the synthesis commands and attributes you can include, see Chapter 10, *VHDL Language Support*.

### Verilog

The Synopsys FPGA synthesis tool supports a synthesizable subset of Verilog 2001 and Verilog 95 (IEEE 1364) and SystemVerilog extensions. For more information about the Verilog language, and the synthesis commands and attributes you can include, see Chapter 8, *Verilog Language Support* and Chapter 9, *SystemVerilog Language Support*.

The Synopsys FPGA synthesis tool contains built-in macro libraries for vendor macros like gates, counters, flip-flops, and I/Os. If you use the built-in macro libraries, you can instantiate vendor macros directly into Verilog designs and forward-annotate them to the output netlist. Refer to the *User Guide* for more information.

## Libraries

You can instantiate components from a library, which can be either in Verilog or VHDL. For example, you might have technology-specific or custom IP components in a library, or you might have generic library components. The *installDirectory*/lib directory included with the software contains some component libraries you can use for instantiation.

There are two kinds of libraries you can use:

• Technology-specific libraries that contain I/O pad, macro, or other component descriptions. The lib directory lists these kinds of libraries under vendor sub-directories. The libraries are named for the technology family, and in some cases also include a version number for the version of the place-and-route tool with which they are intended to be used.

For information about using vendor-specific libraries to instantiate LPMs, PLLs, macros, I/O pads, and other components, refer to the appropriate sections in Chapter 11, *Optimizing for Microsemi Designs* in the *User Guide*.

• Technology-independent libraries that contain common components. You can have your own library or use the one Synplicity provides. The Synplicity library is a Verilog library of common logic elements, much like the Synopsys<sup>®</sup> GTECH component library. See The Synplicity Generic Technology Library, on page 420 for a description of this library.

## The Synplicity Generic Technology Library

The synthesis software includes this Verilog library for generic components under the *installDirectory*/lib/generic\_technology directory. Currently, the library is only available in Verilog format. The library consists of technology-independent common logic elements, which help the designer to develop technologyindependent parts. The library models extract the functionality of the component, but not its implementation. During synthesis, the mappers implement these generic components in implementations that are appropriate to the technology being used.

To use components from this directory, add the library to the project by doing either of the following:

- Add add\_file -verilog "\$LIB/generic\_technology/gtech.v to your prj file or type it in the Tcl window.
- In the tool window, click the Add file button, navigate to the *installDirec-tory*/lib/generic\_technology directory and select the gtech.v file.

When you synthesize the design, the tool uses components from this library.

You cannot use the Synplicity generic technology library together with other generic libraries, as this could result in a conflict. If you have your own GTECH library that you intend to use, do not use the Synplicity generic technology library.

# **Output Files**

The synthesis tool generates reports about the synthesis run and files that you can use for simulation or placement and routing. The following table describes the output files, categorizing them as either synthesis result and report files, or output files generated as input for other tools.

| Extension                         | File                            | Description                                                                                                    |
|-----------------------------------|---------------------------------|----------------------------------------------------------------------------------------------------|
| _cck.rpt                          | Constraint Checker<br>Report    | Checks the syntax and applicability of<br>the timing constraints in the .fdc file for<br>your project and generates a report<br>( <i>projectName_</i> cck.rpt). See Constraint<br>Checking Report, on page 440 for more<br>information.                                                                                                    |
| .info                             | Design component<br>files       | Design-dependent. Contains detailed<br>information about design components<br>like state machines or ROMs.                                                                                                    |
| .fse                              | FSM information file            | Design-dependent. Contains information<br>about encoding types and transition<br>states for all state machines in the<br>design.                                                                                                    |
| .pfl                              | Message Filter<br>criteria      | Output file created after filtering<br>messages in the Messages window. See<br>Updating the projectName.pfl file, on<br>page 253 in the User Guide.                                                                                                    |
| Results file:<br>• .edf<br>• .edn | Vendor-specific<br>results file | Results file that contains the<br>synthesized netlist, written out in a<br>format appropriate to the technology<br>and the place-and-route tool you are<br>using. Generally, the format is EDIF, but<br>there could be vendor-specific formats,<br>like the Microsemi .edf format.<br>Specify this file on the Implementation<br>Results panel of the Implementation Options<br>dialog box (Implementation Results<br>Panel, on page 157). |

| Extension       | File                                    | Description                                                                                                    |
|-----------------|-----------------------------------------|----------------------------------------------------------------------------------------------------|
| run_options.txt | Project settings for<br>implementations | This file is created when a design is<br>synthesized and contains the project<br>settings and options used with the<br>implementations. These settings and<br>options are also processed for displaying<br>the Project Status view after synthesis is<br>run. For details, see Project Status Tab,<br>on page 47.                                                                                                    |
| .sap            | Synplify Annotated<br>Properties        | This file is generated after the Annotated<br>Properties for Analyst option is selected in<br>the Device panel of the Implementation<br>Options dialog box. After the compile<br>stage, the tool annotates the design with<br>properties like clock pins. You can find<br>objects based on these annotated<br>properties using Tcl Find. For more<br>information, see Tcl find Command, on<br>page 1128 and Using the Tcl Find<br>Command to Define Collections, on<br>page 76 in the User Guide. |
| .sar            | Archive file                            | Output of the Synopsys FPGA Archive<br>utility in which design project files are<br>stored into a single archive file. Archive<br>files use Synplicity Proprietary Format.<br>See Archive Project Command, on<br>page 143 for details on archiving,<br>unarchiving and copying projects.                                                                                                    |
| _scck.rpt       | Constraint Checker<br>Report            | Generates a report that contains an<br>overview of the design information, such<br>as, the top-level view, name of the<br>constraints file, if there were any<br>constraint syntax issues, and a<br>summary of clock specifications.                                                                                                    |
| .srd            | Intermediate<br>mapping files           | Used to save mapping information<br>between synthesis runs. You do not<br>need to use these files.                                                                                                    |
| .srm            | Mapping output files                    | Output file after mapping. It contains<br>the actual technology-specific mapped<br>design. This is the representation that<br>appears graphically in a Technology<br>view.                                                                                                    |

| Extension      | File                                        | Description                                                                                                    |
|----------------|---------------------------------------------|----------------------------------------------------------------------------------------------------|
| .srr           | Synthesis log file                          | Provides information on the synthesis<br>run, as well as area and timing reports.<br>See Log File, on page 425, for more<br>information.                                                                                                    |
| .srs           | Compiler output file                        | Output file after the compiler stage of<br>the synthesis process. It contains an<br>RTL-level representation of a design.<br>This is the representation that appears<br>graphically in an RTL view.                                                                                                    |
| synlog folder  | Intermediate<br>technology mapping<br>files | This folder contains intermediate<br>netlists and log files after technology<br>mapping has been run. Timestamp<br>information is contained in these netlist<br>files to manage jobs with up-to-date<br>checks. For more information, see Using<br>Up-to-date Checking for Job<br>Management, on page 232. |
| synwork folder | Intermediate pre-<br>mapping files          | This folder contains intermediate<br>netlists and log files after pre-mapping<br>has been run. Timestamp information is<br>contained in these netlist files to manage<br>jobs with up-to-date checks. For more<br>information, see Using Up-to-date<br>Checking for Job Management, on<br>page 232.        |
| .ta            | Customized Timing<br>Report                 | Contains the custom timing<br>information that you specify through<br>Analysis->Timing Analyst. See Analysis<br>Menu, on page 218, for more<br>information.                                                                                                    |
| _ta.srm        | Customized<br>mapping output file           | Creates a customized output netlist<br>when you generate a custom timing<br>report with HDL Analyst->Timing Analyst. It<br>contains the representation that appears<br>graphically in a Technology view. See<br>Analysis Menu, on page 218 for more<br>information.                                        |

| Extension                 | File                                       | Description                                                                                                    |
|---------------------------|--------------------------------------------|----------------------------------------------------------------------------------------------------|
| .tap                      | Timing Annotated<br>Properties             | This file is generated after the Annotated<br>Properties for Analyst option is selected in<br>the Device panel of the Implementation<br>Options dialog box. After the compile<br>stage, the tool annotates the design with<br>timing properties and the information<br>can be analyzed in the RTL view. You<br>can also find objects based on these<br>annotated properties using Tcl Find. For<br>more information, see Using the Tcl<br>Find Command to Define Collections,<br>on page 76 in the User Guide. |
| .tlg                      | Log file                                   | This log file contains a list of all the modules compiled in the design.                                                                                                    |
| vendor constraint<br>file | Constraints file for<br>forward annotation | Contains synthesis constraints to be<br>forward-annotated to the place-and-<br>route tool. The constraint file type varies<br>with the vendor and the technology.<br>Refer to the vendor chapters for specific<br>information about the constraints you<br>can forward-annotate. Check the<br>Implementation Results dialog<br>(Implementation Options) for supported<br>files. See Implementation Results<br>Panel, on page 157.                                                                              |

| Log | File |
|-----|------|
|-----|------|

| Extension     | File                              | Description                                                                                                    |
|---------------|-----------------------------------|----------------------------------------------------------------------------------------------------|
| . vm<br>. vhm | Mapped Verilog or<br>VHDL netlist | Optional post-synthesis netlist file in<br>Verilog (.vm) or VHDL (.vhm) format. This<br>is a structural netlist of the synthesized<br>design, and differs from the original RTL<br>used as input for synthesis. Specify<br>these files on the Implementation Results<br>dialog box (Implementation Options). See<br>Implementation Results Panel, on<br>page 157. |
|               |                                   | Typically, you use this netlist for gate-<br>level simulation, to verify your synthesis<br>results. Some designers prefer to<br>simulate before and after synthesis, and<br>also after place-and-route. This<br>approach helps them to isolate the stage<br>of the design process where a problem<br>occurred.                                                    |
|               |                                   | The Verilog and VHDL output files are<br>for functional simulation only. When you<br>input stimulus into a simulator for<br>functional simulation, use a cycle time<br>for the stimulus of 1000 time ticks.                                                                                                    |

## Log File

The log file report, located in the implementation directory, is written out in two file formats: text (*projectName.srr*), and HTML with an interactive table of contents (*projectName*.htm and *projectName\_srr*.htm) where *projectName* is the name of your project. Select View Log File in HTML in the Options->Project View Options dialog box to enable viewing the log file in HTML. Select the View Log button in the Project view (Buttons and Options, on page 107) to see the log file report.

The log file is written each time you compile or synthesize (compile and map) the design. When you compile a design without mapping it, the log file contains only compiler information. As a precaution, a backup copy of the log file (srr) is written to the backup sub-directory in the Implementation Results directory. Only one backup log file is updated for subsequent synthesis runs.

The log file contains detailed reports on the compiler, mapper, timing, and resource usage information for your design. Errors, notes, warnings, and messages appear in both the log file and the Messages tab in the Tcl window.

For further details about different sections of the log file, see the following:

| For information about                                                                                                    | See                                       |
|----------------------------------------------------------------------------------------------------|-------------------------------------------|
| Compiled files, messages (warnings, errors, and<br>notes), user options set for synthesis, state machine<br>extraction information, including a list of reachable<br>states.              | Compiler Report, on<br>page 427           |
| Buffers added to clocks in certain supported technologies.                                                                                                    | Timing Reports, on page 431               |
| Buffers added to nets.                                                                                                    | Net Buffering Report, on page 428         |
| Timing results. This section of the log file begins with "START TIMING REPORT" section.                                                                                                   | Timing Reports, on page 431               |
| If you use the Timing Analyst to generate a custom<br>timing report, its format is the same as the timing<br>report in the log file, but the customized timing<br>report is in a ta file. |                                           |
| Compile point remapping.                                                                                                    | Compile Point Information,<br>on page 428 |
| Resources used by synthesis mapping.                                                                                                    | Resource Usage Report, on page 429        |
| Design changes made as a result of retiming.                                                                                                    | Retiming Report, on<br>page 429           |

## **Compiler Report**

This report starts with the compiler version and date, and includes the following:

- Project information: the top-level module.
- Design information: HDL syntax and synthesis checks, black box instantiations, FSM extractions and inferred RAMs/ROMs. It also includes informational or warning messages about unused ports, removal of redundant logic, and latch inference. See Errors, Warnings, Notes, and Messages, on page 430 for details about the kinds of messages.

## **Premap Report**

This report begins with the pre-mapper version and date, and reports the following:

- File loading times and memory usage
- Clock summary

## **Mapper Report**

This report begins with the mapper version and date, and reports the following:

- Project information: the names of the constraint files, target technology, and attributes set in the design.
- Design information such as flattened instances, extraction of counters, FSM implementations, clock nets, buffered nets, replicated logic, RTL optimizations, and informational or warning messages. See Errors, Warnings, Notes, and Messages, on page 430 for details about the kinds of messages.

## **Clock Buffering Report**

This section of the log file reports any clocks that were buffered. For example:

```
Clock Buffers:
Inserting Clock buffer for port clock0,TNM=clock0
```

## **Net Buffering Report**

Net buffering reports are generated for most all of the supported FPGAs and CPLDs. This information is written in the log file, and includes the following information:

- The nets that were buffered or had their source replicated
- The number of segments created for that net
- The total number of buffers added during buffering
- The number of registers and look-up tables (or other cells) added during replication

### **Example: Net Buffering Report**

```
Net buffering Report:
Badd_c[2] - loads: 24, segments 2, buffering source
Badd_c[1] - loads: 32, segments 2, buffering source
Badd_c[0] - loads: 48, segments 3, buffering source
Aadd_c[0] - loads: 32, segments 3, buffering source
Added 10 Buffers
Added 0 Registers via replication
Added 0 LUTs via replication
```

## **Compile Point Information**

The Summary of Compile Points section of the log file (*projectName.srr*) lists each compile point, together with an indication of whether it was remapped, and, if so, why. Also, a timing report is generated for each compile point located in its respective results directories in the Implementation Directory. The compile point is the top-level design for this report file.

For more information on compile points and the compile-point synthesis flow, see Synthesizing Compile Points, on page 451of the *User Guide*.

#### Log File

## **Timing Section**

A default timing report is written to the log file (*projectName.srr*) in the "START OF TIMING REPORT" section. See <u>Timing Reports</u>, on page 431, for details.

For certain device technologies, you can use the Timing Analyst to generate additional timing reports for point-to-point analysis (see Analysis Menu, on page 218). Their format is the same as the timing report.

### **Resource Usage Report**

A resource usage report is written in the log file each time you compile or synthesize. The format of the resource usage report varies, depending on the architecture you are using. The report provides the following information:

- The total number of cells, and the number of combinational and sequential cells in the design
- The number of clock buffers and I/O cells
- Details of how many of each type of cell in the design

## **Retiming Report**

Whenever retiming is enabled, a retiming report is added to the log file (*projectName.srr*). It includes information about the design changes made as a result of retiming, such as the following:

- The number of flip-flops added, removed, or modified because of retiming. Flip-flops modified by retiming have a \_ret suffix added to their names.
- Names of the flip-flops that were *moved* by retiming and no longer exist in the Technology view.
- Names of the flip-flops *created* as result of the retiming moves, that did not exist in the RTL view.
- Names of the flip-flops *modified* by retiming; for example, flip-flops that are in the RTL and Technology views, but have different fanouts because of retiming.

### Errors, Warnings, Notes, and Messages

Throughout the log file, interactive error, note, warning, and informational messages appear.

- Error messages begin with "@E:"
- Warning messages begin with "@W:"
- Notes begin with "@N:"
- Advisories begin with "@A:"
- Informational messages begin with "@I:"

Colors distinguish different types of messages:

| Color | Message Type                   | Example                                                                                                    |
|-------|--------------------------------|----------------------------------------------------------------------------------------------------|
| Blue  | Information (@I)<br>Notes (@N) | <ul> <li>@I: :"C:\designs\Designs6\module1\mychip.v"</li> <li>@N: CL201  Trying to extract state machine for</li> </ul> |
| Brown | Warnings (@W)                  | @W: CG146  Creating black_box for empty module                                                                          |
| Red   | Errors(@E)                     | @E: CS106  Reference to undefined module                                                                                |

The errors, warnings, and notes are also displayed in the Messages tab of the Output window. To get help on a message, you can single click on the numeric ID at the beginning of the message in the log file or Messages window. To crossprobe to the corresponding HDL source code, single click on the source file name.

## **Timing Reports**

Timing results can be written to one or more of the following files:

| .srr <b>or</b> .htm                      | Log file that contains a default timing report. To find<br>this information, after synthesis completes, open the<br>log file (View -> Log File), and search for START OF TIMING<br>REPORT.                                                                                                    |
|------------------------------------------|----------------------------------------------------------------------------------------------------|
| .ta                                      | Timing analysis file that contains timing information<br>based on the parameters you specify in the stand-alone<br>Timing Analyst (Analysis->Timing Analyst).                                                                                                    |
| <i>designName_</i> async_clk<br>.rpt.scv | Asynchronous clock report file that is generated when<br>you enable the related option in the stand-alone Timing<br>Analyzer (Analysis->Timing Analyst). This report can be<br>displayed in a spreadsheet tool and contains<br>information for paths that cross between multiple clock<br>groups. See Asynchronous Clock Report, on page 438<br>for details on this report. |

The timing reports in the srr/htm and ta files have the following sections:

- Timing Report Header, on page 432
- Performance Summary, on page 432
- Clock Relationships, on page 434
- Interface Information, on page 436
- Detailed Clock Report, on page 436
- Asynchronous Clock Report, on page 438

### **Timing Report Header**

The timing report header lists the date and time, the name of the top-level module, the number of paths requested for the timing report, and the constraint files used.

```
      00055

      00056
      ##### START TIMING REPORT #####

      00057
      # Timing Report written on Fri Sep 06 13:38:15 2002

      00058
      #

      00059
      #####

      00061
      Top view: mod2

      00062
      Paths requested: 5

      00063
      Constraint File(s):

      00064
      @N| This timing report estimates place and route data. Please look :

      00065
      @N| Clock constraints cover all FF-to-FF, FF-to-output, input-to-FF
```

You can control the size of the timing report by choosing Project -> Implementation Options, clicking the Timing Report tab of the panel, and specifying the number of start/end points and the number of critical paths to report. See Timing Report Panel, on page 158, for details.

### **Performance Summary**

The Performance Summary section of the timing report reports estimated and requested frequencies for the clocks, with the clocks sorted by negative slack. The timing report has a different section for detailed clock information (see Detailed Clock Report, on page 436). The Performance Summary lists the following information for each clock in the design:

| Performance Summary<br>Column | Description                                                                                                    |
|-------------------------------|----------------------------------------------------------------------------------------------------|
| Starting Clock                | Clock at the start point of the path.<br>If the clock name is <b>system</b> , the clock is a collection<br>of clocks with an undefined clock event. Rising and<br>falling edge clocks are reported as one clock<br>domain. |

| Performance Summary<br>Column    | Description                                                                                                    |
|----------------------------------|----------------------------------------------------------------------------------------------------|
| Requested/Estimated<br>Frequency | Target frequency goal /estimated value after<br>synthesis. See Cross-Clock Path Timing Analysis,<br>on page 435 for information on how cross-clock<br>path slack is reported. |
| Requested/Estimated Period       | Target clock period/estimated value after synthesis.                                                                                                    |
| Slack                            | Difference between estimated and requested<br>period. See Cross-Clock Path Timing Analysis, on<br>page 435 for information on how cross-clock path<br>slack is reported.      |
| Clock Type                       | The type of clock: inferred, declared, derived or system.<br>For more information, see Clock Types, on<br>page 433.                                                           |
| Clock Group                      | Name of the clock group that a clock belongs.                                                                                                    |

The synthesis tool does not report inferred clocks that have an unreasonable slack time. Also, a real clock might have a negative period. For example, suppose you have a clock going to a single flip-flop, which has a single path going to an output. If you specify an output delay of -1000 on this output, then the synthesis tool cannot calculate the clock frequency. It reports a negative period and no clock.

### **Clock Types**

The synthesis timing reports include the following types of clocks:

Declared Clocks

User-defined clocks specified in the constraint file.

Inferred Clocks

These are clocks that the synthesis timing engine finds during synthesis, but which have not been constrained by the user. The tool assigns the default global frequency specified for the project to these clocks. • Derived Clocks

These are clocks that the synthesis tool identifies from a clock divider or multiplier. The tool reports these clocks for timing purposes only.

System Clock

The system clock is the delay for the combinatorial path. Additionally, a system clock can be reported if there are sequential elements in the design for a clock network that cannot be traced back to a clock. Also, the system clock can occur for unconstrained I/O ports. You must investigate these conditions.

## **Clock Relationships**

For each pair of clocks in the design, the Clock Relationships section of the timing report lists both the required time (constraint) and the worst slack time for each of the intervals rise to rise, fall to fall, rise to fall, and fall to rise. See Cross-Clock Path Timing Analysis, on page 435 for details about cross-clock paths.

This information is provided for the paths between related clocks (that is, clocks in the same clock group). If there is no path at all between two clocks, then that pair is not reported. If there is no path for a given pair of edges between two clocks, then an entry of No paths appears.

For information about how these relationships are calculated, see Clock Groups, on page 401. For tips on using clock groups, see Defining Other Clock Requirements, on page 106 in the User Guide.

| *******  | ****** | ** |            |        |   |            |        |   |            |        |   |            |        |
|----------|--------|----|------------|--------|---|------------|--------|---|------------|--------|---|------------|--------|
| Clocks   |        | I  | rise to    | rise   | I | fall to    | fall   | I | rise to    | fall   | I | fall to    | rise   |
| Starting | Ending | 1  | constraint | slack  | 1 | constraint | slack  | 1 | constraint | slack  | 1 | constraint | slack  |
| clkl     | clkl   | 1  | 25.000     | 15.943 | 1 | 25.000     | 17.764 | 1 | No paths   | -      | 1 | No paths   | -      |
| clkl     | clk2   | Т  | 1.000      | -9.430 | Т | No paths   | -      | Ι | No paths   | -      | Т | 1.000      | -1.533 |
| clk2     | clkl   | Т  | No paths   | -      | Т | 1.000      | -0.811 | Т | 1.000      | -1.531 | Т | No paths   | -      |
| clk2     | clk2   | Т  | 8.000      | 0.764  | Т | 8.000      | -1.057 | Т | No paths   | -      | Т | 6.000      | 2.814  |
| clk3     | clk3   | 1  | No paths   | -      | 1 | 10.000     | 0.943  | 1 | No paths   | -      | 1 | No paths   | -      |

Note: 'No paths' indicates there are no paths in the design for that pair of clock edges.

'Diff grp' indicates that paths exist but the starting clock and ending clock are in different clock (

### **Cross-Clock Path Timing Analysis**

The following describe how the timing analyst calculates cross-clock path frequency and slack.

### Cross-Clock Path Frequency

For each data path, the tool estimates the highest frequency that can be set for the clock(s) without a setup violation. It finds the largest scaling factor that can be applied to the clock(s) without causing a setup violation. If the start clock is not the same as the end clock, it scales both by the same factor.

```
scale = (minimum time period -(-current slack))/minimum time period
```

It assumes all other delays in the setup calculation (e.g., uncertainty) are fixed.

It applies relevant multicycle constraints to the setup calculation.

The estimated frequency for a clock is the minimum frequency over all paths that start or end on that clock, with the following exceptions:

- The tool does not consider paths between the system clock and another clock to estimate frequency.
- It considers paths with a path delay constraint to be asynchronous, and does not use them to estimate frequency.
- It considers paths between clocks in different domains to be asynchronous, and does not use them to estimate frequency.

### Slack for Cross-Clock Paths

The slack reported for a cross-clock path is the worst slack for any path that starts on that clock. Note that this differs from the estimated frequency calculation, which is based on the worst slack for any path starting or ending on that clock.

# **Interface Information**

The interface section of the timing report contains information on arrival times, required times, and slack for the top-level ports. It is divided into two subsections, one each for Input Ports and Output Ports. Bidirectional ports are listed under both. For each port, the interface report contains the following information.

| Port parameter           | Description                                                                                                    |
|--------------------------|----------------------------------------------------------------------------------------------------|
| Port Name                | Port name.                                                                                                    |
| Starting Reference Clock | The reference clock.                                                                                                    |
| User Constraint          | The input/output delay. If a port has multiple delay records, the report contains the values for the record with the worst slack. The reference clock corresponds to the worst slack delay record. |
| Arrival Time             | Input ports: define_input_delay, or default value of 0.                                                                                                    |
|                          | Output ports: path delay (including clock-to-out delay of source register).                                                                                                    |
|                          | For purely combinational paths, the propagation delay is calculated from the driving input port.                                                                                                   |
| Required Time            | Input ports: clock period – (path delay + setup time of receiving register + define_reg_input_delay value).                                                                                        |
|                          | Output ports: clock period – define_output_delay. Default value of define_output_delay is 0.                                                                                                    |
| Slack                    | Required Time – Arrival Time                                                                                                    |

# **Detailed Clock Report**

Each clock reported in the performance summary also has a detailed clock report section in the timing report. The clock reports are listed in order of negative slack.

### **General Critical Path Information**

This section contains general information about the most critical paths in the design.

| Clock Information                                               | Description                                                                                                    |
|-----------------------------------------------------------------|----------------------------------------------------------------------------------------------------|
| <i>N</i> most critical start points                             | Start points can be input ports or registers. If the<br>start point is a register, you see the starting pin in the<br>report. To change the number of start points reported,<br>choose Project -> Implementation Options, and set the<br>number on the Timing Report panel. |
| N most critical end points                                      | End points can be output ports or registers. If the end<br>point is a register, you see the ending pin in the<br>report. To change the number of end points reported,<br>select Project -> Implementation Options, and set the<br>number on the Timing Report panel.        |
| N worst path information<br>(see the next table for<br>details) | Starting with the most critical path, the worst path<br>Information sections contain details of the worst<br>paths in the design. Paths from clock A to clock B are<br>reported as critical paths in the section for clock A.                                               |
|                                                                 | You can change the number of critical paths on the Timing Report panel of the Implementation Options dialog box.                                                                                                    |

### **Worst Path Information**

For each critical path, the timing report has a detailed description. It starts with a summary of the information and is followed by a detailed pin-by-pin report. The summary reports information like requested period, actual period, start and end points, and logic levels. Note that the requested period here is period -route delay, while the requested period in the Performance Summary (Performance Summary, on page 432) is just the clock period.

The detailed path report uses this format: Output pin - Net - Input pin - Output pin - Net - Input pin. The following table describes the critical path information reported:

| Description                                                           |
|-----------------------------------------------------------------------|
| Technology view names for the instances and nets in the critical path |
| Type of cell                                                          |
| Name of the pin                                                       |
| Pin direction                                                         |
| -                                                                     |

| Critical path information | Description                                                        |
|---------------------------|--------------------------------------------------------------------|
| Delay                     | The delay value.                                                   |
| Arrival Time              | Clock delay at the source + the propagation delay through the path |
| Fan Out                   | Number of fanouts for the point in the path                        |

# **Asynchronous Clock Report**

You can generate a report for paths that cross between clock groups using the stand-alone Timing Analyst (Analysis->Timing Analyst, Generate Asynchronous Clock Report check box). Generally, paths in different clock groups are automatically handled as false paths. This option provides a file that contains information on each of the paths and can be viewed in a spreadsheet tool. To display the CSV-format report:

- Locate the file in your results directory projectName\_async\_clk.rpt.csv.
- 2. Open the file in your spreadsheet tool.

| Column            | Description                                                                                                    |
|-------------------|----------------------------------------------------------------------------------------------------|
| Index             | Path number.                                                                                                   |
| Path Delay        | Delay value as reported in standard timing (ta) file.                                                          |
| Logic Levels      | Number of logic levels in the path (such as LUTs, cells, and so on) that are between the start and end points. |
| Types             | Cell types, such as LUT, logic cell, and so on.                                                                |
| Route Delay       | As reported for each path in ta.                                                                               |
| Source Clock      | Start clock.                                                                                                   |
| Destination Clock | End clock.                                                                                                    |
| Data Start Pin    | Sequential device output pin at start of path.                                                                 |
| Data End Pin      | Setup check pin at destination.                                                                                |
|                   |                                                                                                    |

| async_clk.rpt.csv |   |       |            |              |        |             |              |                   |                |              |
|-------------------|---|-------|------------|--------------|--------|-------------|--------------|-------------------|----------------|--------------|
| Г                 |   | A     | В          | С            | D      | E           | F            | G                 | Н              | 1            |
|                   | 1 | Index | Path Delay | Logic Levels | Types  | Route Delay | Source Clock | Destination Clock | Data Start Pin | Data End Pin |
| Γ                 | 2 | 1     | 1.533      | 1            | LUT1_L | 0.632       | Clock_A      | Clock_B           | reg_A.Q        | reg_B.D      |
| Г                 | 3 | 2     | 2.176      | 1            | LUT1_L | 0.884       | Clock_B      | Clock_C           | reg_B.Q        | reg_C.D      |
|                   | 4 |       |            |              |        |             |              |                   |                |              |

# **Constraint Checking Report**

Use the Run->Constraint Check command to generate a report on the constraint files in your project. The *projectName\_*cck.rpt file provides information such as invalid constraint syntax, constraint applicability, and any warnings or errors. For details about running Constraint Check, see Tcl Syntax Guidelines for Constraint Files, on page 48 in the *User Guide*.

This section describes the following topics:

- Reporting Details, on page 440
- Inapplicable Constraints, on page 441
- Applicable Constraints With Warnings, on page 442
- Sample Constraint Check Report, on page 443

### **Reporting Details**

This constraint checking file reports the following:

- Constraints that are not applied
- Constraints that are valid and applicable to the design
- Wildcard expansion on the constraints
- Constraints on objects that do not exist

It contains the following sections:

| Summary                           | Statement which summarizes the total number of issues<br>defined as an error or warning (x) out of the total number of<br>constraints with issues (y) for the total number of constraints<br>(z) in the .fdc file.<br>Found <x> issues in <y> out of <z> constraints</z></y></x> |
|-----------------------------------|----------------------------------------------------------------------------------------------------|
| Clock Relationship                | Standard timing report clock table, without slack.                                                                                                    |
| Unconstrained<br>Start/End Points | Lists I/O ports that are missing input/output delays.                                                                                                    |

| Unapplied constraints                                | Constraints that cannot be applied because objects do not<br>exist or the object type check is not valid. See <u>Inapplicable</u><br><u>Constraints</u> , on page 441 for more information.                                                                                                    |
|------------------------------------------------------|----------------------------------------------------------------------------------------------------|
| Applicable<br>constraints with<br>issues             | Constraints will be applied either fully or partially, but there<br>might be issues that generate warnings which should be<br>investigated, such as some objects/collections not existing.<br>Also, whenever at least one object in a list of objects is not<br>specified with a valid object type a warning is displayed. See<br>Applicable Constraints With Warnings, on page 442 for more<br>information. |
| Constraints with<br>matching wildcard<br>expressions | Lists constraints or collections using wildcard expressions up<br>to the first 1000, respectively.                                                                                                    |

#### **Inapplicable Constraints**

Refer to the following table for constraints that were not applied because objects do not exist or the object type check was not valid:

| For these constraints | Objects must be        |
|-----------------------|------------------------|
| Attributes            | Valid definitions      |
| define_clock          | • Ports                |
|                       | • Nets                 |
|                       | • Pins                 |
|                       | Registers              |
|                       | • Instantiated buffers |
| define_clock_delay    | Clocks                 |
| define compile point  | Region                 |
|                       | • View                 |
| define_current_design | v: <i>view</i>         |
|                       |                        |

| For these constraints                                            | Objects must be                                                                                                    |
|------------------------------------------------------------------|----------------------------------------------------------------------------------------------------|
| define_false_path<br>define_multicycle_path<br>define_path_delay | <ul> <li>For -to or -from objects:</li> <li>i:sequential instances</li> <li>p:ports</li> <li>i:black boxes</li> <li>For -through objects</li> <li>n:nets</li> <li>t:hierarchical ports</li> <li>t:pins</li> </ul> |
| define_multicycle_path                                           | Specified as a positive integer                                                                                                    |
| define_input_delay                                               | <ul><li> Input ports</li><li> bidir ports</li></ul>                                                                                                    |
| define_output_delay                                              | <ul><li>Output ports</li><li>Bidir ports</li></ul>                                                                                                    |
| define_reg_input_delay<br>define_reg_output_delay                | Sequential instances                                                                                                    |

### Applicable Constraints With Warnings

The following table lists reasons for warnings in the report file:

| For these constraints | Objects must be                                      |
|-----------------------|------------------------------------------------------|
| define_clock          | • Ports                                              |
|                       | • Nets                                               |
|                       | • Pins                                               |
|                       | Registers                                            |
|                       | <ul> <li>Instantiated buffers</li> </ul>             |
| define_clock_delay    | A single object. Multiple objects are not supported. |
| define_compile_point  | A single object. Multiple objects are not supported. |
| define_current_design | v: <i>view</i>                                       |
|                       |                                                      |

| For these constraints                             | Objects must be                                      |
|---------------------------------------------------|------------------------------------------------------|
| define_false_path                                 | For -to or -from objects:                            |
| define_multicycle_path                            | <ul> <li>i:sequential instances</li> </ul>           |
| define_path_delay                                 | • p:ports                                            |
|                                                   | • i:black boxes                                      |
|                                                   | For -through objects:                                |
|                                                   | • n:nets                                             |
|                                                   | <ul> <li>t:hierarchical ports</li> </ul>             |
|                                                   | • t:pins                                             |
| define_input_delay                                | A single object. Multiple objects are not supported. |
| define_output_delay                               | A single object. Multiple objects are not supported. |
| define_reg_input_delay<br>define_reg_output_delay | A single object. Multiple objects are not supported. |

### Sample Constraint Check Report

The following is a sample report generated by constraint checking:

```
Clock Relationships
```

 Starting Ending
 rise to rise
 fall to fall
 rise to fall
 fall to rise

 clk2x
 clk2x
 24.000
 24.000
 12.000
 12.000

 clk2x
 clk
 24.000
 No paths
 No paths
 12.000

 clk
 clk2x
 24.000
 No paths
 12.000

 clk
 clk2x
 24.000
 No paths
 12.000

 clk
 clk2x
 24.000
 No paths
 12.000

 clk
 clk
 48.000
 No paths
 No paths

#### Note:

'No paths' indicates there are no paths in the design for that pair of clock edges. 'Diff grp' indicates that paths exist but the starting clock and ending clock are in different clock groups

p:test\_mode

Inapplicable constraints \*\*\*\*\*\*\*\*\*\*\*

define\_false\_path -from p:next\_synd -through i:core.tabl.ram\_loader @E:|object "i:core.tabl.ram\_loader" does not exist @E:|object "i:core.tabl.ram\_loader" is incorrect type; "-through" objects must be of type net (n:), or pin (t:)

Applicable constraints with issues

define\_false\_path -from {core.decoder.root\_mult\*.root\_prod\_pre[\*]} -to
{i:core.decoder.omega\_inst.omega\_tmp\_d\_lch[7:0]}
@W:|object "core.decoder.root\_mult\*.root\_prod\_pre[\*]" is missing qualifier which may
result in undesired results; "-from" objects must be of type clock (c:), inst (i:), port
(p:), or pin (t:)

Constraints with matching wildcard expressions

define\_false\_path -from {core.decoder.root\_mult\*.root\_prod\_pre[\*]} -to
{i:core.decoder.omega\_inst.omega\_tmp\_d\_lch[7:0]}
@N:|expression "core.decoder.root\_mult\*.root\_prod\_pre[\*]" applies to objects:
core.decoder.root\_mult1.root\_prod\_pre[14:0]
core.decoder.root\_mult.root\_prod\_pre[14:0]

```
define false path -from {i:core.decoder.*.root prod pre[*]} -to
{i:core.decoder.t * [*]}
@N: expression "core.decoder.*.root prod pre[*]" applies to objects:
core.decoder.root mult1.root prod pre[14:0]
core.decoder.root_mult.root_prod_pre[14:0]
@N: expression "core.decoder.t * [*]" applies to objects:
core.decoder.t 20 [7:0]
core.decoder.t 19 [7:0]
core.decoder.t 18 [7:0]
core.decoder.t 17 [7:0]
core.decoder.t 16 [7:0]
core.decoder.t 15 [7:0]
core.decoder.t 14 [7:0]
core.decoder.t 13 [7:0]
core.decoder.t 12 [7:0]
core.decoder.t 11 [7:0]
core.decoder.t 10 [7:0]
core.decoder.t 9 [7:0]
core.decoder.t 8 [7:0]
core.decoder.t 7 [7:0]
core.decoder.t 6 [7:0]
core.decoder.t 5 [7:0]
core.decoder.t 4 [7:0]
core.decoder.t 3 [7:0]
core.decoder.t 2 [7:0]
core.decoder.t 1 [7:0]
core.decoder.t 0 [7:0]
define false path -from {i:core.decoder.root mult*.root prod pre[*]} -to
{i:core.decoder.err[7:0]}
N: expression "core.decoder.root mult*.root prod pre[*]" applies to objects:
core.decoder.root mult1.root prod pre[14:0]
core.decoder.root_mult.root_prod_pre[14:0]
define false path -from {i:core.decoder.root mult*.root prod pre[*]} -to
{i:core.decoder.omega inst.deg omega[4:0]}
@N: expression "core.decoder.root mult*.root prod pre[*]" applies to objects:
core.decoder.root mult1.root prod pre[14:0]
core.decoder.root_mult.root_prod_pre[14:0]
define false path -from {i:core.decoder.root mult*.root prod pre[*]} -to
{i:core.decoder.omega inst.omega tmp[0:7]}
@N: |expression "core.decoder.root mult*.root prod pre[*] " applies to objects:
core.decoder.root mult1.root prod pre[14:0]
core.decoder.root mult.root prod pre[14:0]
define false path -from {i:core.decoder.root mult*.root prod pre[*]} -to
{i:core.decoder.root[7:0]}
@N: expression "core.decoder.root mult*.root prod pre[*]" applies to objects:
core.decoder.root mult1.root prod pre[14:0]
core.decoder.root mult.root prod pre[14:0]
```

```
define false path -from {i:core.decoder.root mult*.root prod pre[*]} -to
{i:core.decoder.root inst.count[3:0]}
N: expression "core.decoder.root mult*.root prod pre[*]" applies to objects:
core.decoder.root mult1.root prod pre[14:0]
core.decoder.root mult.root prod pre[14:0]
define false path -from {i:core.decoder.root mult*.root prod pre[*]} -to
{i:core.decoder.root inst.q reg[7:0]}
@N: expression "core.decoder.root mult*.root prod pre[*]" applies to objects:
core.decoder.root mult1.root prod pre[14:0]
core.decoder.root mult.root prod pre[14:0]
define false path -from {i:core.decoder.root mult*.root prod pre[*]} -to
{i:core.decoder.root inst.q reg d lch[7:0]}
@N: |expression "core.decoder.root mult*.root prod pre[*]" applies to objects:
core.decoder.root mult1.root prod pre[14:0]
core.decoder.root mult.root prod pre[14:0]
define false path -from {i:core.decoder.root mult.root prod pre[*]} -to
{i:core.decoder.error inst.den[7:0]}
@N: expression "core.decoder.root mult.root prod pre[*]" applies to objects:
core.decoder.root mult.root prod pre[14:0]
define false path -from {i:core.decoder.root mult1.root prod pre[*]} -to
{i:core.decoder.error inst.num1[7:0]}
@N: expression "core.decoder.root mult1.root prod pre[*]" applies to objects:
core.decoder.root mult1.root prod pre[14:0]
define false path -from {i:core.decoder.synd reg * [7:0]} -to
{i:core.decoder.b * [7:0]}
@N: expression "core.decoder.synd reg * [7:0]" applies to objects:
core.decoder.un1 synd reg 0 [7:0]
core.decoder.synd reg 20 [7:0]
core.decoder.synd reg 19 [7:0]
core.decoder.synd reg_18_[7:0]
core.decoder.synd reg 17 [7:0]
core.decoder.synd reg 16 [7:0]
core.decoder.synd reg 15 [7:0]
core.decoder.synd reg 14 [7:0]
core.decoder.synd reg 13 [7:0]
core.decoder.synd reg 12 [7:0]
core.decoder.synd reg 11 [7:0]
core.decoder.synd_reg_10_[7:0]
core.decoder.synd_reg_9 [7:0]
core.decoder.synd reg 8 [7:0]
core.decoder.synd reg 7 [7:0]
core.decoder.synd reg 6 [7:0]
core.decoder.synd_reg_5_[7:0]
core.decoder.synd reg 4 [7:0]
core.decoder.synd_reg_3 [7:0]
core.decoder.synd_reg_2_[7:0]
```

```
core.decoder.synd reg 1 [7:0]
@N: expression "core.decoder.b * [7:0]" applies to objects:
core.decoder.un1 b 0 [7:0]
core.decoder.b calc.un1 lambda 0 [7:0]
core.decoder.b_20_[7:0]
core.decoder.b 19 [7:0]
core.decoder.b 18 [7:0]
core.decoder.b 17 [7:0]
core.decoder.b 16 [7:0]
core.decoder.b 15 [7:0]
core.decoder.b 14 [7:0]
core.decoder.b 13 [7:0]
core.decoder.b 12 [7:0]
core.decoder.b 11 [7:0]
core.decoder.b 10 [7:0]
core.decoder.b_9_[7:0]
core.decoder.b 8 [7:0]
core.decoder.b 7 [7:0]
core.decoder.b 6 [7:0]
core.decoder.b 5 [7:0]
core.decoder.b 4 [7:0]
core.decoder.b 3 [7:0]
core.decoder.b 2 [7:0]
core.decoder.b 1 [7:0]
core.decoder.b 0 [7:0
Library Report
******
```

# End of Constraint Checker Report

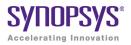

### CHAPTER 8

# Verilog Language Support

This chapter discusses Verilog support in the synthesis tool. SystemVerilog support is described separately, in Chapter 9, *SystemVerilog Language Support*. This chapter includes the following topics:

- Support for Verilog Language Constructs, on page 450
- Verilog 2001 Support, on page 453
- Verilog Synthesis Guidelines, on page 477
- Verilog Module Template, on page 494
- Scalable Modules, on page 495
- Built-in Gate Primitives, on page 498
- Combinational Logic, on page 499
- Sequential Logic, on page 504
- Verilog State Machines, on page 515
- Verilog Guidelines for RAM Inference, on page 519
- RAM Instantiation with SYNCORE, on page 526
- ROM Inference, on page 527
- Instantiating Black Boxes in Verilog, on page 530
- PREP Verilog Benchmarks, on page 531
- Hierarchical or Structural Verilog Designs, on page 532
- Verilog Attribute and Directive Syntax, on page 539

# Support for Verilog Language Constructs

This section describes support for various Verilog language constructs:

- Supported and Unsupported Verilog Constructs, on page 450
- Ignored Verilog Language Constructs, on page 452

### Supported and Unsupported Verilog Constructs

The following table lists the supported and unsupported Verilog constructs. If the tool encounters an unsupported construct, it generates an error message and stops.

| Supported Verilog Constructs                                                                                                    | Unsupported Verilog Constructs                                                    |
|----------------------------------------------------------------------------------------------------|-----------------------------------------------------------------------------------|
| Net types<br>wire, tri, tri0, tri1, supply1, supply0                                                                                                    | Net types: trireg, triand, trior, wand, wor, charge strength                      |
| Register types:<br>• reg, integer, time (64-bit reg)<br>• arrays of reg                                                                                                    | Register types:<br>real                                                           |
| Gate primitive, module, and macromodule instantiations                                                                                                    | Built-in unidirectional and bidirectional switches, and pull-up/pull-down         |
| always blocks, user tasks, user functions                                                                                                    | Named events and event triggers                                                   |
| inputs, outputs, and inouts to a module                                                                                                    | UDPs and specify blocks                                                           |
| All operators<br>-, -, *, /, %, <, >, <=, >=, ==, !=, ===, !==,<br>&&,   , !, ~, &, ~&,  , ~ , ^~, ~^^, ^, <<, >>,<br>?:, { }, { } }<br>(See Verilog Operator Support, on<br>page 451 for additional details.) | Net names:<br>force, release, and hierarchical net names<br>(for simulation only) |
| Procedural statements:<br>assign, if-else-if, case, casex, casez, for,<br>repeat, while, forever, begin, end, fork, join                                                                                       | Procedural statements:<br>deassign, wait                                          |

Procedural assignments:

- Blocking assignments =
- Non-blocking assignments <=

Do not use = with <= for the same register. Use parameter override: # and defparam (down one level of hierarchy only).

#### Continuous assignments

Compiler directives:

`define, `ifdef, 'ifndef, `else, `elsif, `endif, `include, `undef

#### Miscellaneous:

- Parameter ranges
- Local declarations to begin-end block
- Variable indexing of bit vectors on the left and right sides of assignments

#### Verilog Operator Support

Note the following:

- The / and % operators are supported for compile-time constants and constant powers of two.
- When an equality (==) or inequality (!=) operator includes unknown bits (e.g., A==4'b10x1 or A!=4'b111z), the Synopsys FPGA Verilog compiler assumes that the output is always False. This assumption contradicts the LRM which states that the output should be x (unknown) and can result in a possible simulation mismatch.

#### Verilog Net Type Support

For Verilog net type support:

While the Synopsys FPGA Verilog compiler allows the use of tri0 and tri1 nets, these nets are treated as wire net types during synthesis, and any variable declared as a tri0 or tri1 net type behaves as a wire net type. A warning is issued in the log file alerting you that a tri0 or tri1 variable is being treated as a wire net type and that a simulation mismatch is possible.

### Ignored Verilog Language Constructs

When it encounters certain Verilog constructs, the tool ignores them and continues the synthesis run. The following constructs are ignored:

- delay, delay control, and drive strength
- scalared, vectored
- initial block
- Compiler directives (except for `define, `ifdef, `ifndef, `else, `elsif, `endif, `include, and `undef, which are supported)
- Calls to system tasks and system functions (they are only for simulation)

# Verilog 2001 Support

You can choose the Verilog standard to use for a project or given files within a project: Verilog 95 or Verilog 2001. See File Options Popup Menu Command, on page 284 and Setting Verilog and VHDL Options, on page 137 of the *User Guide*. The synthesis tool supports the following Verilog 2001 features:

| Feature                                             | Description                                                                                                    |
|-----------------------------------------------------|----------------------------------------------------------------------------------------------------|
| Combined Data, Port Types<br>(ANSI C-style Modules) | Module data and port type declarations can be combined for conciseness.                                                                                                    |
| Comma-separated Sensitivity<br>List                 | Commas are allowed as separators in sensitivity lists (as in other Verilog lists).                                                                                                    |
| Wildcards (*) in Sensitivity List                   | Use @* or @(*) to include all signals in a procedural block to eliminate mismatches between RTL and post-synthesis simulation.                                                                                          |
| Signed Signals                                      | Data types net and reg, module ports, integers of<br>different bases and signals can all be signed.<br>Signed signals can be assigned and compared.<br>Signed operations can be performed for vectors<br>of any length. |
| Inline Parameter Assignment by<br>Name              | Assigns values to parameters by name, inline.                                                                                                    |
| Constant Function                                   | Builds complex values at elaboration time.                                                                                                    |
| Configuration Blocks                                | Specifies a set of rules that defines the source description applied to an instance or module.                                                                                                    |
| Localparams                                         | A constant which cannot be redefined or modified.                                                                                                    |
| \$signed and \$unsigned Built-in<br>Functions       | Built-in Verilog 2001 function that converts types between signed and unsigned.                                                                                                    |
| \$clog2 Constant Math Function                      | Returns the value of the log base-2 for the argument passed.                                                                                                    |
| Generate Statement                                  | Creates multiple instances of an object in a module. You can use generate with loops and conditional statements.                                                                                                    |
| Automatic Task Declaration                          | Dynamic allocation and release of storage for tasks.                                                                                                    |

| Description                                                                                                    |
|----------------------------------------------------------------------------------------------------|
| Groups elements of the declared element type into multi-dimensional objects.                                                          |
| Supports indexed part select expressions (+:<br>and -:), which use a variable range to provide<br>access to a word or part of a word. |
| Accesses elements across modules.                                                                                                    |
| `ifndef and `ilsif compiler directive support.                                                                                        |
|                                                                                                    |

# Combined Data, Port Types (ANSI C-style Modules)

In Verilog 2001, you can combine module data and port type declarations to be concise, as shown below:

#### Verilog '95

```
module adder_16 (sum, cout, cin, a, b);
output [15:0] sum;
output cout;
input [15:0] a, b;
input cin;
reg [15:0] sum;
reg cout;
wire [15:0] a, b;
wire cin;
```

#### Verilog 2001

module adder\_16(output reg [15:0] sum, output reg cout, input wire cin, input wire [15:0] a, b);

## **Comma-separated Sensitivity List**

In Verilog 2001, you can use commas as separators in sensitivity lists (as in other Verilog lists).

#### Verilog '95

```
always @(a or b or cin)
sum = a - b - cin;
always @(posedge clock or negedge reset)
if (!reset)
    q <= 0;
else
    q <= d;</pre>
```

#### Verilog 2001

```
always @(a, b or cin)
  sum = a - b - cin;
always @(posedge clock, negedge reset)
  if (!reset)
    q <= 0;
  else
    q <= d;</pre>
```

# Wildcards (\*) in Sensitivity List

In Verilog 2001, you can use @\* or @(\*) to include all signals in a procedural block, eliminating mismatches between RTL and post-synthesis simulation.

#### Verilog '95

```
always @(a or b or cin)
sum = a - b - cin;
```

#### Verilog 2001

```
// Style 1:
always @(*)
    sum = a - b - cin;
// Style 2:
always @*
    sum = a - b - cin;
```

# **Signed Signals**

In Verilog 2001, data types net and reg, module ports, integers of different bases and signals can all be signed. You can assign and compare signed signals, and perform signed operations for vectors of any length.

### Declaration

```
module adder (output reg signed [31:0] sum,
  wire signed input [31:0] a, b;
```

### Assignment

wire signed [3:0] a = 4'sb1001;

### Comparison

```
wire signed [1:0] sel;
parameter p0 = 2'sb00, p1 = 2'sb01, p2 = 2'sb10, p3 = 2'sb11;
case sel
    p0: ...
    p1: ...
    p2: ...
    p3: ...
endcase
```

# **Inline Parameter Assignment by Name**

In Verilog 2001, you can assign values to parameters by name, inline:

```
module top( /* port list of top-level signals */ );
    dff #(.param1(10), .param2(5)) inst_dff(q, d, clk);
endmodule
```

#### where:

```
module dff #(parameter param1=1, param2=2) (q, d, clk);
    input d, clk;
    output q;
...
endmodule
```

## **Constant Function**

In Verilog 2001, you can use constant functions to build complex values at elaboration time.

### Example - Constant function

```
module ram
// Verilog 2001 ANSI parameter declaration syntax
   #(parameter depth= 129,
   parameter width=16 )
// Verilog 2001 ANSI port declaration syntax
(input clk, we,
   // Calculate addr width using Verilog 2001 constant function
   input [clogb2(depth)-1:0] addr,
   input [width-1:0] di,
   output reg [width-1:0] do );
function integer cloqb2;
input [31:0] value;
      for (cloqb2=0; value>0; cloqb2=cloqb2+1)
      value = value>>1;
   endfunction
req [width-1:0] mem[depth-1:0];
always @(posedge clk) begin
   if (we)
      begin
         mem[addr] <= di;</pre>
         do <= di;
      end
      else
         do<= mem[addr];</pre>
      end
endmodule
```

# **Configuration Blocks**

Verilog configuration blocks define a set of rules that explicitly specify the exact source description to be used for each instance in a design. A configuration block is defined outside the module. Currently, support is limited to single configuration blocks.

### Syntax

config configName; design libraryIdentifier.moduleName; default liblist listofLibraries; configurationRule; endconfig

#### **Design Statement**

The design statement specifies the library and module for which the configuration rule is to defined.

design libraryldentifier.moduleName; libraryldentifier :- Library Name moduleName :- Module Name

### Default Statement

The default liblist statement lists the library from which the definition of the module and sub-modules can be selected. A use clause cannot be used in this statement.

default liblist listof\_Libraries; listofLibraries :- List of Libraries

### **Configuration Rule Statement**

In this section, rules are defined for different instances or cells in the design. The rules are defined using instance or cell clauses.

- Instance Clause specifies the particular source description for a given instance in the design.
- Cell Clause specifies the source description to be picked for a particular cell/module in a given design.

A configuration rule can be defined as any of the following:

• instance clause with liblist

instance moduleName.instance liblist listofLibraries;

• instance clause with use clause

instance moduleName.instance use libraryIdentifier.cellName;

• cell clause with liblist

cell cellName liblist listofLibraries;

• cell clause with use clause

```
cell cellName use libraryIdentifier.cellName;
```

### **Configuration Block Examples**

The following examples illustrate Verilog 2001 configuration blocks.

#### Example – Configuration with instance clause

The following example has different definitions for the leaf module compiled into the multib and xorlib libraries; configuration rules are defined specifically for instance u2 in the top module to have the definition of leaf module as XOR (by default the leaf definition is multiplier). This example uses an instance clause with liblist to define the configuration rule.

```
//*******Leaf module with the Multiplication definition
// Multiplication definition is compiled to the library "multlib"
// Command to be added in the synplify project file to compile a
// specific HDL to a specific library is
// add file -verilog -lib multlib "leaf mult.v"
module leaf
//Input Port
   input [7:0] d1,
   input [7:0] d2,
//Output Port
  output reg [15:0] dout
);
always@*
  dout = d1 * d2;
endmodule //EndModule
//*******Leaf module with the XOR definition
// XOR definition is compiled to the library "xorlib"
// Command to be added in the synplify project file to compile a
// specific HDL to a specific library is
// add file -verilog -lib xorlib "leaf xor.v"
```

```
module leaf
(
//Input Port
   input [7:0] d1,
   input [7:0] d2,
//Output Port
   output reg[15:0] dout
);
always@(*)
   dout = d1 ^ d2;
endmodule //EndModule
//******Top module definition
// Top module definition is compiled to the library "TOPLIB"
// Command to be added in the synplify project file to compile a
// specific HDL to a specific library is
// add file -verilog -lib TOPLIB "top.v"
module top
(
//Input Port
   input [7:0] d1,
   input [7:0] d2,
   input [7:0] d3,
   input [7:0] d4,
//Output Port
   output [15:0] dout1,
   output [15:0] dout2
);
leaf
111
(
   .d1(d1),
   .d2(d2),
   .dout(dout1)
);
leaf
112
(
   .d1(d3),
   .d2(d4),
   .dout(dout2)
);
```

```
endmodule //End Module
//******Configuration Definition
// Configuration definition is compiled to the library "TOPLIB"
// Command to be added in the synplify project file to compile a
// specific HDL to a specific library is
// add_file -verilog -lib TOPLIB "cfg.v"
config cfg;
  design TOPLIB.top;
  default liblist multlib xorlib TOPLIB; //By default the leaf
      // definition is Multiplication definition
  instance top.u2 liblist xorlib; //For instance u2 the default
      // definition is overridden and the "leaf" definition is
      // picked from "xorlib" which is XOR.
endconfig //EndConfiguration
```

#### Example – Configuration with cell clause

In the following example, different definitions of the leaf module are compiled into the multlib and xorlib libraries; a configuration rule is defined for cell leaf that picks the definition of the cell from the multlib library. This example uses a cell clause with a use clause to define the configuration rule.

```
//*******Leaf module with the Multiplication definition
// Multiplication definition is compiled to the library "multlib"
// Command to be added in the synplify project file to compile a
// specific HDL to a specific library is
// add file -verilog -lib multlib "leaf mult.v"
module leaf
(
//Input Port
   input [7:0] d1,
   input [7:0] d2,
//Output Port
   output reg [15:0] dout
);
always@*
   dout = d1 * d2;
endmodule //EndModule
//*******Leaf module with the XOR definition
```

```
// XOR definition is compiled to the library "xorlib"
// Command to be added in the symplify project file to compile a
// specific HDL to a specific library is
//add file -verilog -lib xorlib "leaf xor.v"
module leaf
(
//Input Port
   input [7:0] d1,
   input [7:0] d2,
//Output Port
   output reg[15:0] dout
);
always@(*)
   dout = d1 ^ d2;
endmodule //EndModule
//******Top module definition
// Top module definition is compiled to the library "TOPLIB"
// Command to be added in the symplify project file to compile a
// specific HDL to a specific library is
// add file -verilog -lib TOPLIB "top.v"
module top
(
//Input Port
   input [7:0] d1,
   input [7:0] d2,
   input [7:0] d3,
   input [7:0] d4,
//Output Port
   output [15:0] dout1,
   output [15:0] dout2
);
leaf
111
(
   .d1(d1),
   .d2(d2),
   .dout(dout1)
);
```

```
leaf
u2
(
   .d1(d3),
   .d2(d4),
   .dout(dout2)
);
endmodule //End Module
//******Configuration Definition
// Configuration definition is compiled to the library "TOPLIB"
// Command to be added in the synplify project file to compile a
// specific HDL to a specific library is
// add file -verilog -lib TOPLIB "cfg.v"
config cfg;
   design TOPLIB.top;
   default liblist xorlib multlib TOPLIB; //By default the leaf
      // definition uses the XOR definition
   cell leaf use multlib.leaf; //Definition of the instances u1 and
u2
      // will be Multiplier which is picked from "multlib"
endconfig //EndConfiguration
```

#### Example – Hierarchical reference of the module inside the configuration

In the following example, different definitions of leaf are compiled into the multlib, addlib, and xorlib libraries; the configuration rule is defined for instance u2 that is referenced in the hierarchy as the lowest instance module using an instance clause.

```
//******Leaf module with the Multiplication definition
// Multiplication definition is compiled to the library "multlib"
// Command to be added in the synplify project file to compile a
// specific HDL to a specific library is
// add_file -verilog -lib multlib "leaf_mult.v"
module leaf
(
//Input Port
    input [7:0] d1,
    input [7:0] d2,
//Output Port
    output reg [15:0] dout
);
```

```
always@*
   dout = d1 * d2;
endmodule //EndModule
//******Leaf module with the XOR definition
// XOR definition is compiled to the library "xorlib"
// Command to be added in the synplify project file to compile a
// specific HDL to a specific library is
// add file -verilog -lib xorlib "leaf xor.v"
module leaf
(
//Input Port
   input [7:0] d1,
   input [7:0] d2,
//Output Port
   output reg[15:0] dout
);
always@(*)
   dout = d1 \wedge d2;
endmodule //EndModule
//*******Leaf module with the ADDER definition
// ADDER definition is compiled to the library "addlib"
// Command to be added in the synplify project file to compile a
// specific HDL to a specific library is
// add file -verilog -lib xorlib "leaf add.v"
module leaf
(
//Input Port
   input [7:0] d1,
   input [7:0] d2,
//Output Port
   output [15:0] dout
);
assign dout = d1 + d2;
endmodule
//******Sub module definition
// Sub module definition is compiled to the library "SUBLIB"
// Command to be added in the synplify project file to compile a
// specific HDL to a specific library is
// add file -verilog -lib SUBLIB "sub.v"
```

```
module sub
(
//Input Port
   input [7:0] d1,
   input [7:0] d2,
   input [7:0] d3,
   input [7:0] d4,
//Output Port
  output [15:0] dout1,
  output [15:0] dout2
);
leaf
u1
(
   .d1(d1),
   .d2(d2),
   .dout(dout1)
);
leaf
112
(
   .d1(d3),
   .d2(d4),
   .dout(dout2)
);
endmodule //End Module
//******Top module definition
// Top module definition is compiled to the library "TOPLIB"
// Command to be added in the synplify project file to compile a
// specific HDL to a specific library is
// add file -verilog -lib TOPLIB "top.v"
module top
(
//Input Port
   input [7:0] d1,
   input [7:0] d2,
   input [7:0] d3,
   input [7:0] d4,
//Output Port
  output [15:0] dout1,
  output [15:0] dout2
);
```

```
sub
u1
(
   .d1(d1),
   .d2(d2),
   .d3(d3),
   .d4(d4),
   .dout1(dout1),
   .dout2(dout2)
);
endmodule //End Module
//******Configuration Definition
// Configuration definition is compiled to the library "TOPLIB"
// Command to be added in the symplify project file to compile a
// specific HDL to a specific library is
// add file -verilog -lib TOPLIB "cfg.v"
config cfg;
   design TOPLIB.top;
   default liblist addlib multlib xorlib TOPLIB SUBLIB; //By
default,
      //the leaf definition uses the ADDER definition
   instance top.u1.u2 liblist xorlib multlib; //For instances u2 is
      //referred hierarchy to lowest instances and the default
definition
      //is overridden by XOR definition for this instanceendconfig
//EndConfiguration
```

### Limitations

- Verilog configuration support is limited to single configuration.
- Nested configuration is not supported.
- Top-level design name in the project file must match the top-level design name in the design clause of the configuration construct.
- A use clause with the cell name or library name omitted is not supported.
- The case where the configuration name and the module name are the same is not supported.
- Mixed HDL configuration is not supported.
- Multiple top levels in the design clause are not supported.
- Compiling the same configuration file to multiple libraries is not supported.

## Localparams

In Verilog 2001, localparams (constants that cannot be redefined or modified) follow the same parameter rules in regard to size and sign.

#### Example:

```
parameter ONE = 1
localparam TWO=2*ONE
localparam [3:0] THREE=TWO+1;
localparam signed [31:0] FOUR=2*TWO;
```

# **\$signed and \$unsigned Built-in Functions**

In Verilog 2001, the built-in Verilog 2001 functions can be used to convert types between signed and unsigned.

```
c = $signed (s); /* Assign signed valued of s to c. */
d = $unsigned (s); /* Assign unsigned valued of s to d. */
```

# **\$clog2 Constant Math Function**

Verilog-2005 includes the **\$clog2** constant math function which returns the value of the log base-2 for the argument passed. This system function can be used to compute the minimum address width necessary to address a memory of a given size or the minimum vector width necessary to represent a given number of states.

### Syntax

#### \$clog2(argument)

In the above syntax, argument is an integer or vector.

### **Example 1 – Constant Math Function Counter**

```
module top
#( parameter COUNT = 256 )
//Input
( input clk,
   input rst,
//Output
//Function used to compute width based on COUNT value of counter:
   output [$clog2(COUNT)-1:0] dout );
req[$cloq2(COUNT)-1:0]count;
always@(posedge clk)
begin
   if(rst)
      count = 'b0;
   else
      count = count + 1'b1;
   end
assign dout = count;
endmodule
```

### Example 2 – Constant Math Function RAM

```
module top
#
( parameter DEPTH = 256,
  parameter WIDTH = 16 )
(
//Input
   input clk,
   input we,
   input rst,
//Function used to compute width of address based on depth of RAM:
   input [$clog2(DEPTH)-1:0] addr,
   input [WIDTH-1:0] din,
//Output
   output reg[WIDTH-1:0] dout );
req[WIDTH-1:0] mem[(DEPTH-1):0];
always @ (posedge clk)
   if (rst == 1)
      dout = 0;
   else
      dout = mem[addr];
```

```
always @(posedge clk)
    if (we) mem[addr] = din;
endmodule
```

## **Generate Statement**

The newer Verilog 2005 generate statement is now supported in Verilog 2001. Defparams, parameters, and function and task declarations within generate statements are supported. In addition, the naming scheme for registers and instances is enhanced to include closer correlation to specified generate symbolic hierarchies. Generated data types have unique identifier names and can be referenced hierarchically. Generate statements are created using one of the following three methods: generate-loop, generate-conditional, or generate-case.

```
// for loop
generate
begin:G1
  qenvar i;
   for (i=0; i<=7; i=i+1)
   begin :inst
      adder8 add (sum [8*i+7 : 8*i], c0[i+1],
      a[8*i+7 : 8*i], b[8*i+7 : 8*i], c0[i]);
   end
end
endgenerate
// if-else
generate
   if (adder width < 8)
      ripple carry # (adder width) u1 (a, b, sum);
   else
      carry look ahead # (adder width) u1 (a, b, sum);
endgenerate
// case
parameter WIDTH=1;
generate
   case (WIDTH)
      1: adder1 x1 (c0, sum, a, b, ci);
      2: adder2 x1 (c0, sum, a, b, ci);
      default: adder # width (c0, sum, a, b, ci);
   endcase
endgenerate
```

# Automatic Task Declaration

In Verilog 2001, tasks can be declared as automatic to dynamically allocate new storage each time the task is called and then automatically release the storage when the task exits. Because there is no retention of tasks from one call to another as in the case of static tasks, the potential conflict of two concurrent calls to the same task interfering with each other is avoided. Automatic tasks make it possible to use recursive tasks.

This is the syntax for declaring an automatic task:

```
task automatic taskName (argument [, argument , ...]);
```

Arguments to automatic tasks can include any language-defined data type (reg, wire, integer, logic, bit, int, longint, or shortint) or a user-defined datatype (typedef, struct, or enum). Multidimensional array arguments are not supported.

Automatic tasks can be synthesized but, like loop constructs, the synthesis tool must be able to statically determine how many levels of recursive calls are to be made. Automatic (recursive) tasks are used to calculate the factorial of a given number.

## Example

```
module automatic task (input byte in1,
   output bit [8:0] dout);
parameter FACT OP = 3;
bit [8:0] dout tmp;
task automatic factorial (input byte operand,
   output bit [8:0] out1);
integer nFuncCall = 0;
begin
   if (operand == 0)
   begin
      out1 = 1;
   end
   else
   begin
      nFuncCall++;
      factorial((operand-1), out1);
      out1 = out1 * operand;
   end
end
endtask
```

```
always_comb
factorial(FACT_OP,dout_tmp);
assign dout = dout_tmp + in1 ;
endmodule
```

## **Multidimensional Arrays**

In Verilog 2001, arrays are declared by specifying the element address ranges after the declared identifiers. Use a constant expression, when specifying the indices for the array. The constant expression value can be a positive integer, negative integer, or zero. Refer to the following examples.

| 2-dimensional wire object | <pre>my_wire is an eight-bit-wide vector with indices from 5 to 0. wire [7:0] my_wire [5:0];</pre>                                                               |
|---------------------------|----------------------------------------------------------------------------------------------------|
| 3-dimensional wire object | <pre>my_wire is an eight-bit-wide vector with indices from 5 to 0 whose indices are from 3 down to 0. wire [7:0] my_wire [5:0] [3:0];</pre>                      |
| 3-dimensional wire object | <pre>my_wire is an eight-bit-wide vector (-4 to 3) with indices<br/>from -3 to 1 whose indices are from 3 down to 0.<br/>wire [-4:3] my_wire [-3:1] [3:0];</pre> |

These examples apply to register types too:

```
reg [3:0] mem[7:0]; // A regular memory of 8 words with 4
    //bits/word.
```

**reg** [3:0] mem[7:0][3:0]; // A memory of memories.

There is a Verilog restriction which prohibits bit access into memory words. Verilog 2001 removes all such restrictions. This applies equally to wires types. For example:

```
wire[3:0] my_wire[3:0];
assign y = my_wire[2][1]; // refers to bit 1 of 2<sup>nd</sup> word (word
    //does not imply storage here) of my_wire.
```

# Variable Partial Select

In Verilog 2001, indexed partial select expressions (+: and -:), which use a variable range to provide access to a word or part of a word, are supported. The software extracts the size of the operators at compile time, but the index expression range can remain dynamic. You can use the partial select operators to index any non-scalar variable.

The syntax to use these operators is described below.

| vectorName [baseExpression +: widthExpression]<br>vectorName [baseExpression -: widthExpression] |                                                                                                    |  |
|--------------------------------------------------------------------------------------------------|----------------------------------------------------------------------------------------------------|--|
| vectorName                                                                                       | Name of vector. Direction in the declaration affects the selection of bits                                                                        |  |
| baseExpression                                                                                   | Indicates the starting point for the array. Can be any legal Verilog expression.                                                                  |  |
| +:                                                                                               | The +: expression selects bits starting at the <i>baseExpression</i> while adding the <i>widthExpression</i> . Indicates an upward slicing.       |  |
| -:                                                                                               | The -: expression selects bits starting at the <i>baseExpression</i> while subtracting the <i>widthExpression</i> . Indicates a downward slicing. |  |
| widthExpression                                                                                  | Indicates the width of the slice. It must evaluate to a constant at compile time. If it does not, you get a syntax error.                         |  |

This is an example using partial select expressions:

```
module part_select_support (down_vect, up_vect, out1, out2, out3);
output [7:0] out1;
output [1:0] out2;
output [7:0] out3;
input [31:0] down_vect;
input [0:31] up_vect;
wire [31:0] down_vect;
wire [0:31] up_vect;
wire [7:0] out1;
wire [1:0] out2;
wire [7:0] out3;
wire [5:0] index1;
assign index1 = 1;
```

```
assign out1 = down_vect[index1+:8]; // resolves to [8:1]
assign out2 = down_vect[index1-:8]; // should resolve to [1:0],
    // but resolves to constant 2'b00 instead
assign out3 = up_vect[index1+:8]; // resolves to [1:8]
endmodule
```

For the Verilog code above, the following description explains how to validate partial select assignments to out2:

- The compiler first determines how to slice down\_vect.
  - down\_vect is an array of [31:0]
  - assign out2 = down\_vect [1 -: 8] will slice down\_vect starting at value 1 down to -6 as [1 : -6], which includes [1, 0, -1, -2, -3, -4, -5, -6]
- Then, the compiler assigns the respective bits to the outputs.
  - out2 [0] = down\_vect [-6] out2 [1] = down\_vect [-5]
  - Negative ranges cannot be specified, so out2 is tied to "00".
  - Therefore, change the following expression in the code to: assign out2 = down\_vect [1 -: 2], which resolves to down\_vect [1,0]

## **Cross-Module Referencing**

Cross-module referencing is a method of accessing an element across modules in Verilog and SystemVerilog. Verilog supports accessing elements across different scopes using the hierarchical reference (.) operator. Crossmodule referencing can also be done on the variable of any of the data types available in SystemVerilog.

Cross-module referencing can be downward or upward, starting with the top module.

#### **Downward Cross-Module Referencing**

In downward cross-module referencing, you reference elements of lower-level modules in the higher-level modules through instantiated names. This is the syntax for a downward cross-module reference:

port/variable = inst1.inst2.value; // XMR Read

inst1.inst2.port/variable = value; // XMR Write

In this syntax, *inst1* is the name of an instance instantiated in the top module and *inst2* is the name of an instance instantiated in *inst1*. Value can be a constant, parameter, or variable. *Port/variable* is defined/declared once in the current module.

#### Example – Downward Read Cross-Module Reference

```
module top (
    input a,
    input b,
    output c,
    output d );
sub inst1 (.a(a), .b(b), .c(c) );
assign d = inst1.a;
endmodule
module sub (
    input a,
    input b,
    output c );
assign c = a & b;
endmodule
```

Example – Downward Write Cross-Module Reference

```
module top
( input a,
   input b,
   output c,
   output d
);
sub inst1 (.a(a), .b(b), .c(c), .d(d) );
assign top.inst1.d = a;
endmodule
module sub
( input a,
   input b,
   output c,
   output d
);
assign c = a \& b;
endmodule
```

## **Upward Cross-Module Referencing**

In upward cross-module referencing, a lower-level module references items in a higher-level module in the hierarchy through the name of the top module.

This is the syntax for an upward reference from a lower module:

port/variable = top.inst1.inst2.value; // XMR Read

top.inst1.inst2.port/variable = value; // XMR Write

The starting reference is the top-level module. In this syntax, *top* is the name of the top-level module, *inst1* is the name of an instance instantiated in top module and *inst2* is the name of an instance instantiated in *inst1*. Value can be a constant, parameter, or variable. *Port/variable* is the one defined/declared in the current module.

Example – Upward Read Cross-Module Reference

```
module top (
    input a,
    input b,
    output c,
    output d );
sub instl (.a(a), .b(b), .c(c), .d(d) );
endmodule
module sub (
    input a,
    input b,
    output c,
    output d );
assign c = a & b;
assign d = top.a;
endmodule
```

## Limitations

The following limitations currently exist with cross-module referencing:

- Cross-module referencing through an array of instances is not supported.
- Cross-module referencing into generate blocks is not supported.

- In upward cross-module referencing, the reference must be an absolute path (an absolute path is always from the top-level module).
- Functions and tasks cannot be accessed through cross-module reference notation.
- You can only use cross-module referencing with Verilog/SystemVerilog elements. You cannot access VHDL elements with hierarchical references.

# ifndef and elsif Compiler Directives

Verilog 2001 supports the `ifndef and `elsif compiler directives. Note that the `ifndef directive is the opposite of `ifdef.

```
module top(output out);
   `ifndef a
        assign out = 1'b01;
   `elsif b
        assign out = 1'b10;
   `else
        assign out = 1'b00;
   `endif
endmodule
```

# Verilog Synthesis Guidelines

This section provides guidelines for synthesis using Verilog and covers the following topics:

- General Synthesis Guidelines, on page 477
- Library Support in Verilog, on page 478
- Constant Function Syntax Restrictions, on page 482
- Multi-dimensional Array Syntax Restrictions, on page 483
- Signed Multipliers in Verilog, on page 484
- Verilog Language Guidelines: always Blocks, on page 485
- Initial Values in Verilog, on page 486
- Cross-language Parameter Passing in Mixed HDL, on page 493
- Library Directory Specification for the Verilog Compiler, on page 493

# **General Synthesis Guidelines**

Some general guidelines are presented here to help you synthesize your Verilog design. See Verilog Module Template, on page 494 for additional information.

- Top-level module The synthesis tool picks the last module compiled that is not referenced in another module as the top-level module. Module selection can be overridden from the Verilog panel of the Implementation Options dialog box.
- Simulate your design before synthesis to expose logic errors. Logic errors that you do not catch are passed through the synthesis tool, and the synthesized results will contain the same logic errors.
- Simulate your design after placement and routing Have the place-androute tool generate a post placement and routing (timing-accurate) simulation netlist, and do a final simulation before programming your devices.

- Avoid asynchronous state machines To use the synthesis tool for asynchronous state machines, make a netlist of technology primitives from your target library.
- Level-sensitive latches For modeling level-sensitive latches, use continuous assignment statements.

# Library Support in Verilog

Verilog libraries are used to compile design units; this is similar to VHDL libraries. Use the libraries in Verilog to support mixed-HDL designs, where the VHDL design includes instances of a Verilog module that is compiled into a specific library. Library support in Verilog can be used with Verilog 2001 and SystemVerilog designs.

#### **Compiling Design Units into Libraries**

By default, the Verilog source files are compiled into the work library. You can compile these Verilog source files into any user-defined library.

To compile a Verilog file into a user-defined library:

1. Select the file in the Project view.

The library name appears next to the filename; it directly follows the filename.

- 2. Right-click and select File Options from the popup menu. Specify the name for your library in the Library Names field. You can:
  - Compile multiple files into the same library.
  - Also compile the same file into multiple libraries.

| File Path:         | C:\designs\systemverilog_library_update\system | verilog_library\sub_signed.v                        |
|--------------------|------------------------------------------------|-----------------------------------------------------|
| Modified:          | 15:47:54 02-Nov-2009                           |                                                     |
| Library Names:     | user_library                                   |                                                     |
|                    | , vering                                       | Save File     Relative to Project     Abachute Dath |
| Venlog Standard: ( | Use Project Default                            | Absolute Path                                       |
| Use for Place a    | nd Route only                                  |                                                     |
| Use for Simulat    | ion only                                       |                                                     |
|                    |                                                | OK Cancel                                           |

#### Searching for Verilog Design Units in Mixed-HDL Designs

When a VHDL file references a Verilog design unit, the compiler first searches the corresponding library for which the VHDL file was compiled. If the Verilog design unit is not found in the user-defined library for which the VHDL file was compiled, the compiler searches the work library and then all the other Verilog libraries.

Therefore, to use a specific Verilog design unit in the VHDL file, compile the Verilog file into the same user-defined library for which the corresponding VHDL file was compiled. You cannot use the VHDL library clause for Verilog libraries.

#### Specifying the Verilog Top-level Module

To set the Verilog top-level module for a user-defined library, use *library-Name.moduleName* in the Top Level Module field on the Verilog tab of the Implementation Options dialog box. You can also specify the following equivalent Tcl command:

set\_option -top\_module "signed.top"

|                                             |                                      | Verilog |                    |
|---------------------------------------------|--------------------------------------|---------|--------------------|
| Top Level Module:                           | -Compiler Directives and Parameters- |         |                    |
| signed.top                                  | Parameter Name                       | Value   |                    |
| -Verilog Language                           |                                      |         |                    |
| Verilog 2001                                |                                      |         | <u> </u>           |
| System Verilog                              |                                      |         |                    |
|                                             |                                      |         | Extract Parameters |
| <ul> <li>Push Tristates</li> </ul>          | Compiler Directives: e.g. SIZE=8     |         |                    |
| <ul> <li>Allow Duplicate Modules</li> </ul> |                                      |         |                    |
| ✓ Multiple File Compilation Unit            |                                      |         |                    |

## Limitations

The following functions are not supported:

- Direct Entity Instantiation
- Configuration for Verilog Instances

Example 1: Specifying Verilog Top-level Module—Compiled to the Non-work Library

```
//top_unsigned.v compiled into a user defined library - "unsigned"
//add_file -verilog -lib unsigned "./top_unsigned.v"
module top ( input unsigned [7:0] a, b,
output unsigned [15:0] result );
assign result = a * b;
endmodule
```

```
//top_signed.v compiled into a user defined library - "signed"
//add_file -verilog -lib signed "./top_signed.v"
module top ( input signed [7:0] a, b,
output signed [15:0] result );
assign result = a * b;
endmodule
```

To set the top-level module from the signed library:

- Specify the prefix library name for the module in the Top Level Module option in the Verilog panel of the Implementation Options dialog box.
- set\_option -top\_module "signed.top"

#### Example 2: Referencing Verilog Module from VHDL

This example includes two versions of the Verilog sub module that are compiled into the signed\_lib and unsigned\_lib libraries. The compiler uses the sub module from unsigned\_lib when the top.vhd is compiled into unsigned\_lib.

```
//Sub module sub in sub unsigned is compiled into unsigned lib
//add file -verilog -lib unsigned lib "./sub unsigned.v"
module sub (input unsigned [7:0] a, b,
output unsigned [15:0] result );
assign result = a * b;
endmodule
//Sub module sub in sub signed is compiled into signed lib
//add file -verilog -lib signed lib "./sub signed.v"
module sub (input signed [7:0] a, b,
output signed [15:0] result );
assign result = a * b;
endmodule
//VHDL Top module top is compiled into unsigned lib library
// add file -vhdl -lib unsigned lib "./top.vhd"
LIBRARY ieee;
USE ieee.std logic 1164.ALL;
ENTITY top IS
GENERIC(
size t : integer := 8
);
  PORT( a top : IN std logic vector(size t-1 DOWNTO 0);
  b top : IN std logic vector(size t-1 DOWNTO 0);
  result top : OUT std logic vector(2*size t-1 DOWNTO 0)
);
```

```
END top;
ARCHITECTURE RTL OF top IS
component sub
    PORT(a : IN std_logic_vector(7 DOWNTO 0);
    b : IN std_logic_vector(7 DOWNTO 0);
    result : OUT std_logic_vector(15 DOWNTO 0));
END component;
BEGIN
U1 : sub
    PORT MAP (
        a => a_top,
        b => b_top,
        result => result_top
);
END ARCHITECTURE RTL;
```

# **Constant Function Syntax Restrictions**

For Verilog 2001, the syntax for constant functions is identical to the existing function definitions in Verilog. Restrictions on constant functions are as follows:

- No hierarchal references are allowed
- Any function calls inside constant functions must be constant functions
- System tasks inside constant functions are ignored
- System functions inside constant functions are illegal
- Any parameter references inside a constant function should be visible
- All identifiers, except arguments and parameters, should be local to the constant function
- Constant functions are illegal inside the scope of a generate statement

## **Multi-dimensional Array Syntax Restrictions**

For Verilog 2001, the following examples show multi-dimensional array syntax restrictions.

```
reg [3:0] arrayb [7:0][0:255];
arrayb[1] = 0;
// Illegal Syntax - Attempt to write to elements [1][0]..[1][255]
arrayb[1][12:31] = 0;
// Illegal Syntax - Attempt to write to elements [1][12]..[1][31]
arrayb[1][0] = 0;
// Okay. Assigns 32'b0 to the word referenced by indices [1][0]
Arrayb[22][8] = 0;
// Semantic Error, There is no word 8 in 2<sup>nd</sup> dimension.
```

When using multi-dimension arrays, the association is always from right-toleft while the declarations are left-to-right.

#### Example 1

```
module test (input a,b, output z, input clk, in1, in2);
reg tmp [0:1][1:0];
always @(posedge clk)
begin
   tmp[1][0] <= a ^ b;
   tmp[1][1] <= a & b;
   tmp[0][0] <= a | b;
   tmp[0][1] <= a &~ b;
end
assign z = tmp[in1][in2];
endmodule
```

## Example 2

```
module bb(input [2:0] in, output [2:0] out)
    /* synthesis syn_black_box */;
endmodule
module top(input [2:0] in, input [2:1] d1, output [2:0] out);
wire [2:0] w1[2:1];
wire [2:0] w2[2:1];
```

```
generate
begin : ABCD
  genvar i;
  for(i=1; i < 3; i = i+1)
  begin : CDEF
    assign w1[i] = in;
    bb my_bb(w1[i], w2[i]);
  end
end
end
endgenerate
assign out = w2[d1];
endmodule
```

# **Signed Multipliers in Verilog**

*This section applies only to those using Verilog compilers earlier than version 2001.* 

The software contains an updated signed multiplier module generator. A signed multiplier is used in Verilog whenever you multiply signed numbers. Because earlier versions of Verilog compilers do not support signed data types, an example is provided on how to write a signed multiplier in your Verilog design:

```
module smul4(a, b, clk, result);
input [3:0]a;
input [3:0]b;
input clk;
output [7:0]result;
wire [3:0] inputa_signbits, inputb_signbits;
reg [3:0] inputa;
reg [3:0] inputb;
reg [7:0]out, result;
assign inputa_signbits = {4{inputa[3]}};
assign inputb_signbits = {4{inputb[3]}};
always @(inputa or inputb or inputa_signbits or inputb_signbits)
begin
out = {inputa_signbits, inputa} * {inputb_signbits, inputb};
end
```

```
always @(posedge clk)
begin
    inputa = a;
    inputb = b;
    result = out;
end
endmodule
```

## Verilog Language Guidelines: always Blocks

An always block can have more than one event control argument, provided they are all edge-triggered events or all signals; these two kinds of arguments cannot be mixed in the same always block.

#### Examples

// OK: Both arguments are edge-triggered events
always @(posedge clk or posedge rst)
// OK: Both arguments are signals
always @(A or B)
// No good: One edge-triggered event, one signal
always @(posedge clk or rst)

An always block represents either sequential logic or combinational logic. The one exception is that you can have an always block that specifies level-sensitive latches and combinational logic. Avoid this style, however, because it is error prone and can lead to unwanted level-sensitive latches.

An event expression with posedge/negedge keywords implies edge-triggered sequential logic; and without posedge/negedge keywords implies combinational logic, a level-sensitive latch, or both.

Each sequential always block is triggered from exactly one clock (and optional sets and resets).

You must declare every signal assigned a value inside an always block as a reg or integer. An integer is a 32-bit quantity by default, and is used with the Verilog operators to do two's complement arithmetic.

#### Syntax:

integer [msb:/sb] identifier ;

Avoid combinational loops in **always** blocks. Make sure all signals assigned in a combinational **always** block are explicitly assigned values every time the **always** block executes, otherwise the synthesis tool needs to insert level-sensitive latches in the design to hold the last value for the paths that do not assign values. This is a common source of errors, so the tool issues a warning message that latches are being inserted into your design.

You will get an error message if you have combinational loops in your design that are not recognized as level-sensitive latches by the synthesis tool (for example if you have an asynchronous state machine).

It is illegal to have a given bit of the same reg or integer variable assigned in more than one always block.

Assigning a 'bx to a signal is interpreted as a "don't care" (there is no 'bx value in hardware); the synthesis tool then creates the hardware with the most efficient design.

# **Initial Values in Verilog**

In Verilog, you can now store and pass initial values that the synthesis software previously ignored. Initial values specified in Verilog only affect the compiler output. This ensures that the synthesis results match the simulation results. You declare the initial values differently for registers and RAMs.

## **Initial Values for Registers**

The synthesis compiler reads the procedural assign statements with initial values. It then stores the values, propagates them to inferred logic, and passes them down stream. The initial values only affect the output of the compiler; initial value properties are not forward-annotated to the final netlist.

If synthesis removes an unassigned register that has an initial value, the initialization values are still propagated forward. If bits of a register are unassigned, the compiler removes the unassigned bits and propagates the initial value.

In the following example (without an initial value specified), register one does not get any input. If it is not initialized, it is removed during the optimization process:

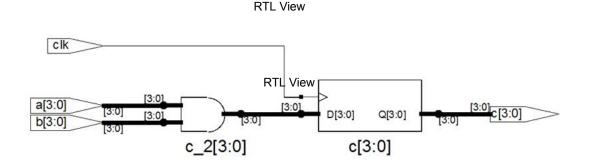

However, if the register is initialized to a value of 1, the compiler ensures that the initial value is used in synthesis.

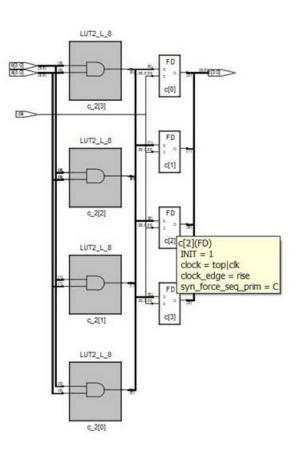

Technology View

## **Initial Values for RAMs**

You can specify initial values for a RAM in a data file and then include the appropriate task enable statement, **\$readmemb** or **\$readmemh**, in the initial statement of the RTL code for the module. The inferred logic can be different due to the initial statement. The syntax for these two statements is as follows:

\$readmemh ("fileName", memoryName [, startAddress [, stopAddress]]);

\$readmemb ("fileName", memoryName [, startAddress [, stopAddress]]);

| \$readmemb   | Use this with a binary data file.                                                                                     |  |
|--------------|----------------------------------------------------------------------------------------------------|--|
| \$readmemh   | Use this with a hexadecimal data file.                                                                                |  |
| fileName     | Name of the data file that contains initial values. See<br>Initialization Data File, on page 490 for format examples. |  |
| memoryName   | The name of the memory.                                                                                               |  |
| startAddress | Optional starting address for RAM initialization; if omitted, defaults to first available memory location.            |  |
| stopAddress  | Optional stopping address for RAM initialization;<br><i>startAddress</i> must be specified                            |  |

#### **RAM Initialization Example**

This example shows a single-port RAM that is initialized using the **\$readmemb** binary task enable statement which reads the values specified in the binary mem.ini file. See Initialization Data File, on page 490 for details of the binary and hexadecimal file formats.

```
module ram inference (data, clk, addr, we, data out);
input [27:0] data;
input clk, we;
input [10:0] addr;
output [27:0] data out;
reg [27:0] mem [0:2000] /* synthesis syn ramstyle = "no rw check" */;
reg [10:0] addr reg;
initial
begin
   $readmemb ("mem.ini", mem, 2, 1900) /* Initialize RAM with contents */
      /* from locations 2 thru 1900*/;
end
always @(posedge clk)
beqin
   addr reg <= addr;</pre>
end
```

```
always @(posedge clk)
begin
    if(we)
    begin
        mem[addr] <= data;
    end
end
assign data_out = mem[addr_reg];
endmodule</pre>
```

## Initialization Data File

The initialization data file, read by the **\$readmemb** and **\$readmemh** system tasks, contains the initial values to be loaded into the memory array. This initialization file can reside in the project directory or can be referenced by an include path relative to the project directory. The system **\$readmemb** or **\$readmemh** task first looks in the project directory for the named file and, if not found, searches for the file in the list of directories on the Verilog tab in include-path order.

If the initialization data file does not contain initial values for every memory address, the unaddressed memory locations are initialized to 0. Also, if a width mismatch exists between an initialization value and the memory width, loading of the memory array is terminated; any values initialized before the mismatch is encountered are retained.

Unless an internal address is specified (see Internal Address Format, on page 492), each value encountered is assigned to a successive word element of the memory. If no addressing information is specified either with the \$readmem task statement or within the initialization file itself, the default starting address is the lowest available address in the memory. Consecutive words are loaded until either the highest address in the memory is reached or the data file is completely read.

If a start address is specified without a finish address, loading starts at the specified start address and continues upward toward the highest address in the memory. In either case, loading continues upward. If both a start address and a finish address are specified, loading begins at the start address and continues until the finish address is reached (or until all initialization data is read).

For example:

```
initial
begin
//$readmemh ("mem.ini", ram_bank1)
    /* Initialize RAM with contents from locations 0 thru 31*/;
//$readmemh ("mem.ini", ram_bank1,0)
    /* Initialize RAM with contents from locations 0 thru 31*/;
$readmemh ("mem.ini", ram_bank1, 0, 31)
    /* Initialize RAM with contents from locations 0 thru 31*/;
$readmemh ("mem.ini", ram_bank2, 31, 0)
    /* Initialize RAM with contents from locations 31 thru 0*/;
```

The data initialization file can contain the following:

- White space (spaces, new lines, tabs, and form-feeds)
- Comments (both comment formats are allowed)
- Binary values for the \$readmemb task, or hexadecimal values for the \$readmemh tasks

In addition, the data initialization file can include any number of hexadecimal addresses (see Internal Address Format, on page 492).

#### **Binary File Format**

The binary data file mem.ini that corresponds to the example in RAM Initialization Example, on page 489 looks like this:

## Hex File Format

If you use **\$readmemh** instead of **\$readmemb**, the hexadecimal data file for the example in RAM Initialization Example, on page 489 looks like this:

```
FFFFF37 /* data for address 0 */
FFFFF63 /* data for address 1 */
FFFFFC2
FFFFF21
.../* continues until Address 1999 */
```

#### Internal Address Format

In addition to the binary and hex formats described above, the initialization file can include embedded hexadecimal addresses. These hexadecimal addresses must be prefaced with an at sign (@) as shown in the example below.

```
FFFFF37 /* data for address 0 */

FFFFF63 /* data for address 1 */

@0EA /* memory address 234

FFFFFC2 /* data for address 234*/

FFFFF21 /* data for address 235*/

...

@0A7 /* memory address 137

FFFFF77 /* data for address 137*/

FFFFF7A /* data for address 138*/
```

Either uppercase or lowercase characters can be used in the address. No white space is allowed between the *@* and the hex address. Any number of address specifications can be included in the file, and in any order. When the **\$readmemb** or **\$readmemh** system task encounters an embedded address specification, it begins loading subsequent data at that memory location.

When addressing information is specified both in the system task and in the data file, the addresses in the data file must be within the address range specified by the system task arguments; otherwise, an error message is issued, and the load operation is terminated.

## Forward Annotation of Initial Values

Initial values for RAMs and sequential shift components are forward annotated to the netlist. The compiler currently generates netlist (srs) files with seqshift, ram1, ram2, and nram components. If initial values are specified in the HDL code, the synthesis tool attaches an attribute to the component in the srs file.

# **Cross-language Parameter Passing in Mixed HDL**

The compiler supports the passing of parameters for integers, natural numbers, real numbers, and strings from Verilog to VHDL. The compiler also supports the passing of these same generics from VHDL to Verilog.

# Library Directory Specification for the Verilog Compiler

Currently, if a module is instantiated in a module top without a module definition, the Verilog compiler errors out. Verilog simulators provide a command line switch (-y *libraryDirectory*) to specify a set of library directories which the compiler searches.

Library directories are specified in the Library Directories section in the Verilog panel of the Implementations Options dialog box.

## Example:

If the project has one Verilog file specified

```
module foo(input a, b, output z);
foobar u1 (a, b, z);
endmodule
```

and the project directories  $\mathsf{D}:\!/libdir$  and  $\mathsf{D}:\!/lib2dir$  are specified as the library directories, the following is passed

c\_ver some options -y "D:/libdir" -y "D:/lib2dir" more options foo.v

to the Verilog compiler. Then, if foobar.v exists in one of the specified directories, it is loaded into the compiler.

# Verilog Module Template

Hardware designs can include combinational logic, sequential logic, state machines, and memory. These elements are described in the Verilog module. You also can create hardware by directly instantiating built-in gates into your design (in addition to instantiating your own modules).

Within a Verilog module you can describe hardware with one or more continuous assignments, always blocks, module instantiations, and gate instantiations. The order of these statements within the module is irrelevant, and all execute concurrently. The following is the Verilog module template:

```
module <top module name>(<port list>);
/* Port declarations. followed by wire,
   req, integer, task and function declarations */
/* Describe hardware with one or more continuous assignments,
   always blocks, module instantiations and gate instantiations \star/
// Continuous assignment
wire <result signal name>;
assign <result signal name> = <expression>;
// always block
always @(<event expression>)
begin
   // Procedural assignments
   // if statements
   // case, casex, and casez statements
   // while, repeat and for loops
   // user task and user function calls
end
// Module instantiation
<module name> <instance name> (<port list>);
// Instantiation of built-in gate primitive
gate type keyword (<port list>);
endmodule
```

The statements between the begin and end statements in an always block execute sequentially from top to bottom. If you have a fork-join statement in an always block, the statements within the fork-join execute concurrently.

You can add comments in Verilog by preceding your comment text with // (two forward slashes). Any text from the slashes to the end of the line is treated as a comment, and is ignored by the synthesis tool. To create a block comment, start the comment with /\* (forward slash followed by asterisk) and end the comment with \*/ (asterisk followed by forward slash). A block comment can span any number of lines but cannot be nested inside another block comment.

# Scalable Modules

This section describes creating and using scalable Verilog modules. The topics include:

- Creating a Scalable Module, on page 495
- Using Scalable Modules, on page 496

## **Creating a Scalable Module**

You can create a Verilog module that is scalable, so that it can be stretched or shrunk to handle a user-specified number of bits in the port list buses.

Declare parameters with default parameter values. The parameters can be used to represent bus sizes inside a module.

#### Syntax

parameter parameterName = value ;

You can define more than one parameter per declaration by using commaseparated *parameterName = value* pairs.

## Example

```
parameter size = 1;
parameter word_size = 16, byte_size = 8;
```

## **Using Scalable Modules**

To use scalable modules, instantiate the scalable module and then override the default parameter value with the defparam keyword. Give the instance name of the module you are overriding, the parameter name, and the new value.

#### Syntax

defparam instanceName.parameterName = newValue;

## Example

```
big_register my_register (q, data, clk, rst);
defparam my_register.size = 64;
```

Combine the instantiation and the override in one statement. Use a # (hash mark) immediately after the module name in the instantiation, and give the new parameter value. To override more than one parameter value, use a comma-separated list of new values.

## Syntax

moduleName # (newValuesList) instanceName (portList);

## Example

big\_register #(64) my\_register (q, data, clk, rst);

## **Creating a Scalable Adder**

```
module adder(cout, sum, a, b, cin);
/* Declare a parameter, and give a default value */
parameter size = 1;
output cout;
/* Notice that sum, a, and b use the value of the size parameter */
output [size-1:0] sum;
input [size-1:0] a, b;
input cin;
assign {cout, sum} = a - b - cin;
endmodule
```

#### Scaling by Overriding a Parameter Value with defparam

```
module adder8(cout, sum, a, b, cin);
output cout;
output [7:0] sum;
input [7:0] a, b;
input cin;
adder my_adder (cout, sum, a, b, cin);
// Creates my_adder as an eight bit adder
defparam my_adder.size = 8;
endmodule
```

#### Scaling by Overriding the Parameter Value with #

```
module adder16(cout, sum, a, b, cin);
output cout;
```

You can define a parameter at this level of hierarchy and pass that value down to a lower-level instance. In this example, a parameter called my\_size is declared. You can declare a parameter with the same name as the lower level name (size) because this level of hierarchy has a different name range than the lower level and there is no conflict – but there is no correspondence between the two names either, so you must explicitly pass the parameter value down through the hierarchy.

```
parameter my_size = 16; // I want a 16-bit adder
output [my_size-1:0] sum;
input [my_size-1:0] a, b;
input cin;
/* my_size overrides size inside instance my_adder of adder */
// Creates my_adder as a 16-bit adder
adder #(my_size) my_adder (cout, sum, a, b, cin);
endmodule
```

# **Built-in Gate Primitives**

You can create hardware by directly instantiating built-in gates into your design (in addition to instantiating your own modules.) The built-in Verilog gates are called primitives.

#### **Syntax**

gateTypeKeyword [instanceName] (portList);

The gate type keywords for simple and tristate gates are listed in the following tables. The *instanceName* is a unique instance name, and is optional. The signal names in the *portList* can be given in any order with the restriction that all outputs must come before the inputs. For tristate gates, outputs come first, then inputs, and then enable. The following tables list the available keywords.

| Keyword (Simple Gates) | Definition         |
|------------------------|--------------------|
| buf                    | buffer             |
| not                    | inverter           |
| and                    | and gate           |
| nand                   | nand gate          |
| or                     | or gate            |
| nor                    | nor gate           |
| xor                    | exclusive or gate  |
| xnor                   | exclusive nor gate |

| Keyword (Tristate Gates) | Definition                               |
|--------------------------|------------------------------------------|
| bufif1                   | tristate buffer with logic one enable    |
| bufif0                   | tristate buffer with logic zero enable   |
| notif1                   | tristate inverter with logic one enable  |
| notif0                   | tristate inverter with logic zero enable |

# **Combinational Logic**

Combinational logic is hardware with output values based on some function of the current input values. There is no clock, and no saved states. Most hardware is a mixture of combinational and sequential logic.

You create combinational logic with an **always** block and/or continuous assignments.

# **Combinational Logic Examples**

The following combinational logic synthesis examples are included in the *installDirectory*/examples/verilog/common\_rtl/combinat directory:

- Adders
- ALU
- Bus Sorter
- 3-to-8 Decoder
- 8-to-3 Priority Encoders
- Comparator
- Multiplexers (concurrent signal assignments, **case** statements, or if-thenelse statements can be used to create multiplexers; the tool automatically creates parallel multiplexers when the conditions in the branches are mutually exclusive)
- Parity Generator
- Tristate Drivers

# always Blocks for Combinational Logic

Use the Verilog **always** blocks to model combinational logic as shown in the following template.

```
always @(event_expression)
begin
    // Procedural assignment statements,
    // if, case, casex, and casez statements
    // while, repeat, and for loops
    // task and function calls
end
```

When modeling combinational logic with always blocks, keep the following in mind:

- The always block must have exactly one event control (@(event\_ expression)) in it, located immediately after the always keyword.
- List all signals feeding into the combinational logic in the event expression. This includes all signals that affect signals that are assigned inside the always block. List all signals on the right side of an assignment inside an always block. The tool assumes that the sensitivity list is complete, and generates the desired hardware. However, it will issue a warning message if any signals on the right side of an assignment inside an always block are not listed, because your pre- and post-synthesis simulation results might not match.
- You must explicitly declare as reg or integer all signals you assign in the always block.
- **Note:** Make sure all signals assigned in a combinational always block are explicitly assigned values each time the always block executes. Otherwise, the synthesis tool must insert level-sensitive latches in your design to hold the last value for the paths that do not assign values. This will occur, for instance, if there are combinational loops in your design. This often represents a coding error. The synthesis tool issues a warning message that latches are being inserted into your design because of combinational loops. You will get an error message if you have combinational loops in your design that are not recognized as level-sensitive latches by the synthesis tool.

#### **Event Expression**

Every always block must have one event control (@(event\_expression)), that specifies the signal transitions that trigger the always block to execute. This is analogous to specifying the inputs to logic on a schematic by drawing wires to gate inputs. If there is more than one signal, separate the names with the or keyword.

Syntax

```
always @ (signal1 or signal2 ...)
```

Example

```
/* The first line of an always block for a multiplexer that
    triggers when 'a', 'b' or 'sel' changes */
always @(a or b or sel)
```

Locate the event control immediately after the always keyword. Do not use the **posedge** or **negedge** keywords in the event expression; they imply edge-sensitive sequential logic.

#### Example: Multiplexer

See also Comma-separated Sensitivity List, on page 455.

```
module mux (out, a, b, sel);
output out;
input a, b, sel;
reg out;
always @(a or b or sel)
begin
    if (sel)
        out = a;
    else
        out = b;
end
endmodule
```

# **Continuous Assignments for Combinational Logic**

Use continuous assignments to model combinational logic. To create a continuous assignment:

1. Declare the assigned signal as a wire using the syntax:

wire [msb:lsb] result\_signal;

2. Specify your assignment with the assign keyword, and give the expression (value) to assign.

```
assign result_signal = expression ;
```

or ...

Combine the wire declaration and assignment into one statement:

wire [msb:lsb] result\_signal = expression ;

Each time a signal on the right side of the equal sign (=) changes value, the expression re-evaluates, and the result is assigned to the signal on the left side of the equal sign. You can use any of the built-in operators to create the expression.

The bus range [msb: lsb] is only necessary if your signal is a bus (more than one bit wide).

All outputs and inouts to modules default to wires; therefore the wire declaration is redundant for outputs and inouts and assign *result\_signal = expression* is sufficient.

## Example: Bit-wise AND

```
module bitand (out, a, b);
output [3:0] out;
input [3:0] a, b;
/* This wire declaration is not required because "out" is an
    output in the port list */
wire [3:0] out;
assign out = a & b;
endmodule
```

#### Example: 8-bit Adder

```
module adder_8 (cout, sum, a, b, cin);
output cout;
output [7:0] sum;
input cin;
input [7:0] a, b;
assign {cout, sum} = a - b - cin;
endmodule
```

# **Signed Multipliers**

A signed multiplier is inferred whenever you multiply signed numbers in Verilog 2001 or VHDL. However, Verilog 95 does not support signed data types. If your Verilog code does not use the Verilog 2001 standard, you can implement a signed multiplier in the following way:

```
module smul4(a, b, clk, result);
input [3:0]a;
input [3:0]b;
input clk;
output [7:0]result;
reg [3:0] inputa;
reg [3:0] inputb;
reg [7:0]out, result;
always @(inputa or inputb)
begin
   out = {{4{inputa[3]}}, inputa} * {{4{inputb[3]}}, inputb};
end
always @(posedge clk)
begin
   inputa = a;
   inputb = b;
   result = out;
end
endmodule
```

# Sequential Logic

Sequential logic is hardware that has an internal state or memory. The state elements are either flip-flops that update on the active edge of a clock signal or level-sensitive latches that update during the active level of a clock signal.

Because of the internal state, the output values might depend not only on the current input values, but also on input values at previous times. A state machine is sequential logic where the updated state values depend on the previous state values. There are standard ways of modeling state machines in Verilog. Most hardware is a mixture of combinational and sequential logic.

You create sequential logic with always blocks and/or continuous assignments.

# **Sequential Logic Examples**

The following sequential logic synthesis examples are included in the *install-Directory*/examples/verilog/common\_rtl/sequentl directory:

- Flip-flops and level-sensitive latches
- Counters (up, down, and up/down)
- Register file
- Shift registers
- State machines

For additional information on synthesizing flip-flops and latches, see these topics:

- Flip-flops Using always Blocks, on page 505
- Level-sensitive Latches, on page 506
- Sets and Resets, on page 509
- SRL Inference, on page 513

# Flip-flops Using always Blocks

To create flip-flops/registers, assign values to the signals in an **always** block, and specify the active clock edge in the event expression.

### always Block Template

```
always @(event_expression)
begin
    // Procedural statements
end
```

The always block must have one event control (@(event\_expression)) immediately after the always keyword that specifies the clock signal transitions that trigger the always block to execute.

#### Syntax

#### always @ (edgeKeyword clockName)

where *edgeKeyword* is posedge (for positive-edge triggered) or negedge (for negative-edge triggered).

#### Example

```
always @(posedge clk)
```

### Assignments to Signals in always Blocks

- Explicitly declare as a reg or integer, any signal you assign inside an always block.
- Any signal assigned within an edge-triggered **always** block will be implemented as a register; for instance, signal **q** in the following example.

### Example

```
module dff_or (q, a, b, clk);
output q;
input a, b, clk;
reg q; // Declared as reg, since assigned in always block
always @(posedge clk)
begin
    q <= a | b;
end
endmodule
```

In this example, the result of  $a \mid b$  connects to the data input of a flip-flop, and the q signal connects to the q output of the flip-flop.

# Level-sensitive Latches

The preferred method of modeling level-sensitive latches in Verilog is to use continuous assignment statements.

### Example

```
module latchor1 (q, a, b, clk);
output q;
input a, b, clk;
assign q = clk ? (a | b) : q;
endmodule
```

Whenever clk, a, or b change, the expression on the right side re-evaluates. If your clk becomes true (active, logic 1),  $a \mid b$  is assigned to the q output. When the clk changes and becomes false (deactivated), q is assigned to q (holds the last value of q). If a or b changes and clk is already active, the new value  $a \mid b$  is assigned to q.

Although it is simpler to specify level-sensitive latches using continuous assignment statements, you can create level-sensitive latches from always blocks. Use an always block and follow these guidelines for event expression and assignments.

### always Block Template

```
always@(event_expression)
begin // Procedural statements
end
```

Whenever the assignment to a signal is incompletely defined, the event expression specifies the clock signal and the signals that feed into the data input of the level-sensitive latch.

#### Syntax

always @ (clockName or signal1 or signal2 ... )

#### Example

```
always @(clk or data)
begin
    if (clk)
        q <= data;
end</pre>
```

The always block must have exactly one event control (@(event\_expression)) in it, and must be located immediately after the always keyword.

### Assignments to Signals in always Blocks

You must explicitly declare as reg or integer any signal you assign inside an always block.

Any incompletely-defined signal that is assigned within a level-triggered always block will be implemented as a latch.

Whenever level-sensitive latches are generated from an always block, the tool issues a warning message, so that you can verify if a given level-sensitive latch is really what you intended. (If you model a level-sensitive latch using continuous assignment then no warning message is issued.)

### Example: Creating Level-sensitive Latches You Want

```
module latchor2 (q, a, b, clk);
output q;
input a, b, clk;
reg q;
always @(clk or a or b)
begin
    if (clk)
       q <= a | b;
end
endmodule
```

If clk, a, or b change, and clk is a logic 1, then set q equal to a|b.

What to do when clk is a logic zero is not specified (there is no else in the if statement), so when clk is a logic 0, the last value assigned is maintained (there is an implicit q=q). The synthesis tool correctly recognizes this as a level-sensitive latch, and creates a level-sensitive latch in your design. The tool issues a warning message when you compile this module (after examination, you may choose to ignore this message).

### Example: Creating Unwanted Level-sensitive Latches

```
module mux4to1 (out, a, b, c, d, sel);
output out;
input a, b, c, d;
input [1:0] sel;
reg out;
always @(sel or a or b or c or d)
begin
    case (sel)
        2'd0: out = a;
        2'd1: out = b;
        2'd3: out = d;
        endcase
end
endmodule
```

In the above example, the **sel** case value 2'd2 was intentionally omitted. Accordingly, **out** is not updated when the select line has the value 2'd2, and a level-sensitive latch must be added to hold the last value of **out** under this condition. The tool issues a warning message when you compile this module, and there can be mismatches between RTL simulation and post-synthesis simulation. You can avoid generating level-sensitive latches by adding the missing case in the **case** statement; using a "default" case in the **case** statement; or using the Verilog full\_**case** directive.

# Sets and Resets

A set signal is an input to a flip-flop that, when activated, sets the state of the flip-flop to a logic one. Asynchronous sets take place independent of the clock, whereas synchronous sets only occur on an active clock edge.

A reset signal is an input to a flip-flop that, when activated, sets the state of the flip-flop to a logic zero. Asynchronous resets take place independent of the clock, whereas synchronous resets take place only at an active clock edge.

### Asynchronous Sets and Resets

Asynchronous sets and resets are independent of the clock. When active, they set flip-flop outputs to one or zero (respectively), without requiring an active clock edge. Therefore, list them in the event control of the always block, so that they trigger the always block to execute, and so that you can take the appropriate action when they become active.

#### **Event Control Syntax**

**always @** ( edgeKeyword clockSignal **or** edgeKeyword resetSignal **or** edgeKeyword setSignal )

*EdgeKeyword* is posedge for active-high set or reset (or positive-edge triggered clock) or negedge for active-low set or reset (or negative-edge triggered clock).

You can list the signals in any order.

#### Example: Event Control

```
// Asynchronous, active-high set (rising-edge clock)
always @(posedge clk or posedge set)
// Asynchronous, active-low reset (rising-edge clock)
always @(posedge clk or negedge reset)
// Asynchronous, active-low set and active-high reset
// (rising-edge clock)
always @(posedge clk or negedge set or posedge reset)
```

#### Example: always Block Template with Asynchronous, Active-high reset, set

```
always @(posedge clk or posedge set or posedge reset)
begin
    if (reset) begin
        /* Set the outputs to zero */
    end else if (set) begin
        /* Set the outputs to one */
    end else begin
        /* Clocked logic */
    end
end
```

#### Example: flip-flop with Asynchronous, Active-high reset and set

```
module dff1 (q, qb, d, clk, set, reset);
input d, clk, set, reset;
output q, qb;
// Declare q and qb as reg because assigned inside always
reg q, qb;
always @(posedge clk or posedge set or posedge reset)
begin
    if (reset) begin
        q <= 0;
        qb <= 1;
end else if (set) begin
        q <= 1;
        qb <= 0;
end else begin
```

```
q <= d;
qb <= ~d;
end
end
endmodule
```

For simple, single variable flip-flops, the following template can be used.

always @(posedge clk or posedge set or posedge reset)

```
q = reset ? 1'b0 : set ? 1'b1 : d;
```

### Synchronous Sets and Resets

Synchronous sets and resets set flip-flop outputs to logic 1 or 0 (respectively) on an active clock edge.

Do not list the set and reset signal names in the event expression of an always block so they do not trigger the always block to execute upon changing. Instead, trigger the always block on the active clock edge, and check the reset and set inside the always block first.

### **RTL View Primitives**

The Verilog compiler can detect and extract the following flip-flops with synchronous sets and resets and display them in the RTL schematic view:

- sdffr flip-flop with synchronous reset
- sdffs flip-flop with synchronous set
- sdffrs flip-flop with both synchronous set and reset
- sdffpat vectored flip-flop with synchronous set/reset pattern
- sdffre enabled flip-flop with synchronous reset
- sdffse enabled flip-flop with synchronous set
- sdffpate enabled, vectored flip-flop with synchronous set/reset pattern

You can check the name (type) of any primitive by placing the mouse pointer over it in the RTL view: a tooltip displays the name. The following figure shows flip-flops with synchronous sets and resets.

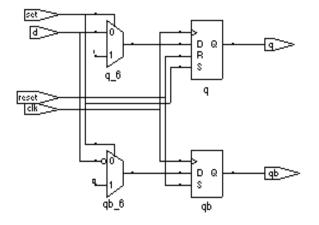

### **Event Control Syntax**

#### always @ (edgeKeyword clockName )

In the syntax line, *edgeKeyword* is posedge for a positive-edge triggered clock or negedge for a negative-edge triggered clock.

### Example: Event Control

```
// Positive edge triggered
always @(posedge clk)
// Negative edge triggered
always @(negedge clk)
```

Example: always Block Template with Synchronous, Active-high reset, set

```
always @(posedge clk)
begin
    if (reset) begin
        /* Set the outputs to zero */
    end else if (set) begin
        /* Set the outputs to one */
    end else begin
        /* Clocked logic */
    end
end
```

### Example: D Flip-flop with Synchronous, Active-high set, reset

```
module dff2 (q, qb, d, clk, set, reset);
input d, clk, set, reset;
output q, qb;
reg q, qb;
always @(posedge clk)
begin
   if (reset) begin
      q <= 0;
      qb <= 1;
   end else if (set) begin
      q <= 1;
      qb <= 0;
   end else begin
      q <= d;
      qb <= ~d;
   end
end
endmodule
```

# **SRL Inference**

Sequential elements can be mapped into SRLs using an initialization assignment in the Verilog code. You can now infer SRLs with initialization values. Enable the System Verilog option on the Verilog tab of the Implementation Options dialog box before you run synthesis.

This is an example of a SRL with no resets. It has four 4-bit wide registers and a 4-bit wide read address. Registers shift when the write enable is 1.

```
module test_srl(clk, enable, dataIn, result, addr);
input clk, enable;
input [3:0] dataIn;
input [3:0] addr;
output [3:0] result;
reg [3:0] regBank[3:0]='{4'h0,4'h1,4'h2,4'h3};
integer i;
```

```
always @(posedge clk) begin
    if (enable == 1) begin
        for (i=3; i>0; i=i-1) begin
        regBank[i] <= regBank[i-1];
        end
        regBank[0] <= dataIn;
        end
end
assign result = regBank[addr];
endmodule
```

# Verilog State Machines

This section describes Verilog state machines: guidelines for using them, defining state values, and dealing with asynchrony. The topics include:

- State Machine Guidelines, on page 515
- State Values, on page 517
- Asynchronous State Machines, on page 518
- Limited RAM Resources, on page 519
- Additional Glue Logic, on page 520
- Synchronous READ RAMs, on page 520
- Multi-Port RAM Extraction, on page 520

### **State Machine Guidelines**

A finite state machine (FSM) is hardware that advances from state to state at a clock edge.

The synthesis tool works best with synchronous state machines. You typically write a fully synchronous design and avoid asynchronous paths such as paths through the asynchronous reset of a register. See Asynchronous State Machines, on page 518, for information about asynchronous state machines.

- The state machine must have a synchronous or asynchronous reset, to be inferred. State machines must have an asynchronous or synchronous reset to set the hardware to a valid state after power-up, and to reset your hardware during operation (asynchronous resets are available freely in most FPGA architectures).
- You can define state machines using multiple event controls in an always block only if the event control expressions are identical (for example, @(posedge clk)). These state machines are known as implicit state machines. However it is better to use the explicit style described here and shown in Example FSM Coding Style, on page 516.

- Separate the sequential from the combinational always block statements. Besides making it easier to read, it makes what is being registered very obvious. It also gives better control over the type of register element used.
- Represent states with defined labels or enumerated types.
- Use a **case** statement in an **always** block to check the current state at the clock edge, advance to the next state, then set the output values. You can use if statements in an **always** block, but stay with **case** statements, for consistency.
- Always use a default assignment as the last assignment in your case statement and set the state variable to 'bx.
- Set encoding style with the syn\_encoding directive. This attribute overrides the default encoding assigned during compilation. The default encoding is determined by the number of states where a non-default encoding is implemented if it produces better results. See Values for syn\_enum\_encoding, on page 944 for a list of default and other encodings. When you specify a particular encoding style with syn\_encoding, that value is used during the mapping stage to determine encoding style.

#### object /\*synthesis syn\_encoding="sequential"\*/;

See syn\_encoding, on page 935, for details about the syntax and values.

One-hot implementations are not always the best choice for state machines, even in FPGAs and CPLDs. For example, one-hot state machines might result in larger implementations, which can cause fitting problems. An example in an FPGA where one-hot implementation can be detrimental is a state machine that drives a large decoder, generating many output signals. In a 16-state state machine, for instance, the output decoder logic might reference sixteen signals in a one-hot implementation, but only four signals in a sequential representation.

## Example – FSM Coding Style

default: state = 'bx;

Assigning 'bx to the state variable (a "don't care" for synthesis) tells the tool that you have specified all the used states in your **case** statement. Any remaining states are not used, and the synthesis tool can remove unnecessary decoding and gates associated with the unused states. You do not have to add any special, non-Verilog directives.

If you set the state to a used state for the default case (for example, default state = state1), the tool generates the same logic as if you assign 'bx, but there will be pre- and post-synthesis simulation mismatches until you reset the state machine. These mismatches occur because all inputs are unknown at start up on the simulator. You therefore go immediately into the default case, which sets the state variable to state1. When you power up the hardware, it can be in a used state, such as state2, and then advance to a state other than state1. Post-synthesis simulation behaves more like hardware with respect to initialization.

## **State Values**

In Verilog, you must give explicit state values for states. You do this using parameter or `define statements. It is recommended that you use parameter, for the following reasons:

- The 'define is applied globally whereas parameter definitions are local. With global 'define definitions, you cannot reuse common state names that you might want to use in multiple designs, like RESET, IDLE, READY, READ, WRITE, ERROR and DONE. Local definitions make it easier to reuse certain state names in multiple FSM designs. If you work around this restriction by using 'undef and then redefining them with 'define in the new FSM modules, it makes it difficult to probe the internal values of FSM state buses from a testbench and compare them to state names.
- The tool only displays state names in the FSM Viewer if they are defined using parameter.

### **Example 1: Using Parameters for State Values**

```
parameter state1 = 2'h1, state2 = 2'h2;
...
current_state = state2; // Setting current state to 2'h2
```

#### Example 2: Using `define for State Values

```
`define state1 2'h1
`define state2 2'h2
...
current_state = `state2; // Setting current state to 2'h2
```

## **Asynchronous State Machines**

Avoid defining asynchronous state machines in Verilog. An asynchronous state machine has states, but no clearly defined clock, and has combinational loops.

Do not use tools to design asynchronous state machines; the synthesis tool might remove your hazard-suppressing logic when it performs logic optimization, causing your asynchronous state machines to work incorrectly.

The synthesis tool displays a "Found combinational loop" warning message for an asynchronous state machine when it detects combinational loops in continuous assignment statements, **always** blocks, and built-in gate-primitive logic.

To create asynchronous state machines, do one of the following:

- To use Verilog, make a netlist of technology primitives from your target library. Any instantiated technology primitives are left in the netlist, and not removed during optimization.
- Use a schematic editor (and not Verilog) for the asynchronous state machine part of your design.

The following asynchronous state machine examples generate warning messages.

Example – Asynchronous FSM with Continuous Assignment

Example – Asynchronous FSM with an always Block

# Verilog Guidelines for RAM Inference

This section provides Verilog guidelines and examples for coding RAMs for synthesis. It covers the following topics:

- RAM Inference from Verilog Code, on page 519
- Limited RAM Resources, on page 519
- Additional Glue Logic, on page 520
- Synchronous READ RAMs, on page 520
- Multi-Port RAM Extraction, on page 520

# **RAM Inference from Verilog Code**

The synthesis tool can infer synchronous and synchronously resettable RAMs from your Verilog source code and, where appropriate, generate technology-specific single-port or dual-port RAMs. You do not need any special input in your source code like attributes or directives.

The RTL-level RAM inferred by the compiler always has an asynchronous READ. During synthesis, the mappers convert this to the appropriate technology-specific RAM primitives. Depending on the technology used, the synthesized design can include RAM primitives with either synchronous or asynchronous READs. See Synchronous READ RAMs, on page 520, for information on coding your Verilog description to ensure that technology-specific RAM primitives with synchronous READs are used.

Single-port and dual-port RAM are supported for Microsemi technologies.

Example – RAM Inferencing

# Limited RAM Resources

If your RAM resources are limited, you can designate additional instances of inferred RAMs as flip-flops and logic using the syn\_ramstyle attribute. This attribute takes the string argument of registers, which you place on the RAM instance.

# **Additional Glue Logic**

After inferring a RAM for some technologies, you might notice that the tool has generated a few additional components adjacent to the RAM. This glue logic ensures accuracy in your post place-and-route simulation results.

# Synchronous READ RAMs

All RAM primitives inferred by the compiler (RTL view) have asynchronous READs.

# **Multi-Port RAM Extraction**

The compiler extracts multi-write port RAMs, creating an nram primitive which can have n write ports. The nrams are implemented differently depending on your technology. For information about the implementations, see the appropriate vendor chapter.

The following aspects of multi-port RAM extraction are described here:

- Prerequisites for Multi-Port RAM Extraction, on page 520
- Write Processes and Multi-Port RAM Inference, on page 521
- Multi-Port RAM Recommended Coding Style, on page 522
- Multi-Port RAM Examples, on page 523

### **Prerequisites for Multi-Port RAM Extraction**

In order to infer the nram, you must do the following:

- The compiler will infer the nram even if you do not register the read address, as subsequent examples show. However, for many technology families, you must register the read address for the nram to be implemented as vendor RAMs.
- If the writes are in different processes, you no longer need to specify no\_rw\_check for the syn\_ramstyle attribute in order to infer the RAM. Note that the simulator produces x's when the two writes occur at the same time while the synthesis tool assumes that one write gets priority over the other based on the code.

### Write Processes and Multi-Port RAM Inference

The compiler infers the multi-port RAMs from the write processes as follows:

• When all the writes are made in one process, there are no address conflicts, and the compiler generates an nram. The following example results in an nram with two write ports, one with write address waddr0 and the other with write address waddr1:

```
always @(posedge clk)
begin
    if(we1) mem[waddr0] <= data1;
    if(we2) mem[waddr1] <= data2;
end
waddr0: we1 && (!we2 || (we2 && waddr0 != waddr1))</pre>
```

waddr1 we2

• When writes are made in multiple processes, the software does not infer a multi-port RAM unless there is an explicit syn\_ramstyle attribute. If there is no attribute, the software does not infer a RAM. If there is an attribute, the software infers a RAM with multiple write ports. You might get a warning about simulation mismatches when the two addresses are the same.

In the following case, the compiler infers an nram with two write ports because of the syn\_ramstyle attribute. The write enable associated with waddr0 is we1 and the write enable associated with waddr1 is we2.

```
reg [1:0] mem [7:0] /* synthesis syn_ramstyle="no_rw_check" */ ;
always @(posedge clk1)
begin
    if(we1) mem[waddr0] <= data1;
end
always @(posedge clk2)
begin
    if(we2) mem[waddr1] <= data2;
end
```

### Multi-Port RAM Recommended Coding Style

Currently, you must use a registered read address when you code the RAM. If you do not, you could get error messages. The following is an example of how to code the RAM:

```
module ram(data0, data1, waddr0, waddr1, we0,we1,
   clk0, clk1, q0, q1);
parameter d width = 8;
parameter addr width = 8;
parameter mem depth = 256;
input [d width-1:0] data0, data1;
input [addr width-1:0] waddr0, waddr1;
input we0, we1, clk0, clk1;
output [d width-1:0] q0, q1;
reg [addr width-1:0] reg addr0, reg addr1;
req [d width-1:0] mem [mem depth-1:0] /* synthesis syn ramstyle="no rw check" */;
assign g0 = mem[reg addr0];
assign g1 = mem[reg addr1];
always @(posedge clk0)
begin
   reg addr0 <= waddr0;</pre>
   if (we0)
      mem[waddr0] <= data0;</pre>
end
always @(posedge clk1)
begin
   reg addr1 <= waddr1;</pre>
   if (wel)
      mem[waddr1] <= data1;</pre>
end
endmodule
```

There are two situations which can result in the error message: "@E:MF216: ram.v(29) | Found NRAM mem\_1[7:0] with multiple processes":

- An nram with two clocks and two write addresses has syn\_ramstyle set to a value of registers. The software cannot implement this, because there is a physical FPGA limitation that does not allow registers with multiple writes.
- You have a registered output for an nram with two clocks and two write addresses.

### **Multi-Port RAM Examples**

This section consists of the following examples of multi-port RAM extraction:

- A RAM with Two Write Ports, on page 523
- Another RAM with Two Write Ports, on page 523
- A RAM with Three Write Ports, on page 524
- A Two-Write Port RAM, on page 524
- Two Write Processes with Two Different Clocks, on page 525
- Two Write Processes with One Clock, on page 525

### A RAM with Two Write Ports

```
module ram0(input [1:0] data1, data2, input [2:0] waddr0,
    waddr1, addr, input we1, we2, clk, output reg [1:0] q);
reg [1:0] mem [7:0]/* synthesis syn_ramstyle="no_rw_check" */;
always @(posedge clk)
begin
    if(we1) mem[waddr0] <= data1;
    if(we2) mem[waddr1] <= data2;
        q = mem[addr1];
end
endmodule
```

### Another RAM with Two Write Ports

```
module ram0(input [1:0] data0, data1, data2, data3,
    input [1:0] waddr0, waddr1, waddr2, waddr3, addr,
    input sel, sel2, we1, we2, clk, output reg [1:0] q);
reg [1:0] mem [3:0]/* synthesis syn_ramstyle="no_rw_check" */;
always @(posedge clk)
begin
    if(sel)
    mem[waddr0] <= data0;
else if(sel2)
begin
        if(we1) mem[waddr1] <= data1;
        if(we2) mem[waddr2] <= data2;
end
```

```
else
    mem[waddr3] <= data3;
    q = mem[addr];
end
endmodule
```

### A RAM with Three Write Ports

```
module ram0(input [1:0] data0, data1, data2, data3, data4,
   input [1:0] waddr0, waddr1, waddr2, waddr3, waddr4, addr,
   input sel, sel2, we1, we2, clk, output reg [1:0] g);
reg [1:0] mem [3:0] /* synthesis syn ramstyle="no rw check" */;
always @(posedge clk)
begin
   if(sel)
      mem[waddr0] <= data0;</pre>
   else if(sel2)
   beqin
      if(we1) mem[waddr1] <= data1;</pre>
      if(we2) mem[waddr2] <= data2;</pre>
   end
   else
      mem[waddr3] <= data3;</pre>
      mem[waddr4] <= data4;</pre>
      q = mem[addr];
end
endmodule
```

### A Two-Write Port RAM

```
module ram0(input [1:0] data0, data1, data2, data3,
    input [1:0] waddr0, waddr1, waddr2, waddr3, addr, input sel,
    sel2, clk, output [1:0] q);
reg [1:0] mem [3:0]; /* synthesis syn_ramstyle="no_rw_check" */
    always @(posedge clk)
    begin
    if(sel)
        mem[waddr0] <= data0;
    else
        mem[waddr1] <= data1;
    if(sel2)
        mem[waddr2] <= data2;</pre>
```

```
else
    mem[waddr3] <= data3;
end
assign q = mem[addr];
endmodule
```

### Two Write Processes with Two Different Clocks

This example has the writes in two processes, and generates a two-write port RAM with two different clocks.

```
module ram0(input [1:0] data1, data2, input [2:0] waddr1, addr,
input we1, we2, clk1, clk2, output reg [1:0] q);
reg [1:0] mem [7:0] /* synthesis syn_ramstyle="no_rw_check" */;
always @(posedge clk1)
begin
    if(we1)
        mem[addr] <= data1;
        q = mem[addr];
end
always @(posedge clk2)
begin
    if(we2) mem[waddr1] <= data2;
end
endmodule
```

### Two Write Processes with One Clock

This example has the writes in two processes, and generates a two-write port RAM that uses only one clock.

```
module ram0(input [1:0] data1, data2, input [2:0] waddr0, waddr1,
    addr, input we1, we2, clk, output reg [1:0] q);
reg [1:0] mem [7:0] /* synthesis syn_ramstyle="no_rw_check" */ ;
always @(posedge clk)
begin
    if(we1) mem[waddr0] <= data1;
    q = mem[addr];
end
```

```
always @(posedge clk)
begin
    if(we2) mem[waddr1] <= data2;
end
endmodule</pre>
```

# **RAM Instantiation with SYNCORE**

The SYNCORE Memory Compiler in the IP Wizard helps you generate HDL code for your specific RAM implementation requirements. For information on using the SYNCORE Memory Compiler, see Specifying RAMs with SYNCore, on page 378 in the *User Guide*.

# **ROM Inference**

As part of BEST (Behavioral Extraction Synthesis Technology) feature, the synthesis tool infers ROMs (read-only memories) from your HDL source code, and generates block components for them in the RTL view.

The data contents of the ROMs are stored in a text file named rom.info. To quickly view rom.info in read-only mode, synthesize your HDL source code, open an RTL view, then push down into the ROM component.

Generally, the Synopsys FPGA synthesis tool infers ROMs from HDL source code that uses **case** statements, or equivalent if statements, to make 16 or more signal assignments using constant values (words). The constants must all be the same width.

### Example

| <pre>module rom(z,a)</pre> | ; |   |   |          |
|----------------------------|---|---|---|----------|
| output [3:0] z;            |   |   |   |          |
| input [4:0] a;             |   |   |   |          |
| reg [3:0] z;               |   |   |   |          |
| [2.00],                    |   |   |   |          |
| always @(a) begin          |   |   |   |          |
| case (a)                   |   |   |   |          |
| 5'b00000                   | : | z | = | 4'b0001; |
| 5'b00001                   | : | z | = | 4'b0010; |
| 5'b00010                   | : | z | = | 4'b0110; |
| 5'b00011                   | : | z | = | 4'b1010; |
| 5'b00100                   | : | z |   | 4'b1000; |
| 5'b00101                   | : | z | = | 4'b1001; |
| 5'b00110                   | : | z | = | 4'b0000; |
| 5'b00111                   | : | z | = | 4'b1110; |
| 5'b01000                   | : | z | = | 4'b1111; |
| 5'b01001                   | : | z | = | 4'b1110; |
| 5'b01010                   | : | z | = | 4'b0001; |
| 5'b01011                   | : | z | = | 4'b1000; |
| 5'b01100                   | : | z | = | 4'b1110; |
| 5'b01101                   |   | z |   | 4'b0011; |
| 5'b01110                   | : | z |   | 4'b1111; |
| 5'b01111                   | : | z |   | 4'b1100; |
| 5'b10000                   |   |   |   | 4'b1000; |
| 5'b10001                   |   | z |   | 4'b0000; |
|                            | - | _ |   |          |

```
5'b10010 : z = 4'b0011;
default : z = 4'b0111;
endcase
end
endmodule
```

### ROM Table Data (rom.info File)

```
Note: This data is for viewing only
ROM work.rom4 (behave) -z 1[3:0]
address width: 5
data width: 4
inputs:
0: a[0]
1: a[1]
2: a[2]
3: a[3]
4: a[4]
outputs:
0: z 1[0]
1: z 1[1]
2: z 1[2]
3: z 1[3]
data:
00000 -> 0001
00001 -> 0010
00010 -> 0110
00011 -> 1010
00100 -> 1000
00101 -> 1001
00110 -> 0000
00111 -> 1110
01000 -> 1111
01001 -> 1110
01010 -> 0001
01011 -> 1000
01100 -> 1110
01101 -> 0011
01110 -> 0010
01111 -> 0010
10000 -> 0010
10001 -> 0010
10010 -> 0010
default -> 0111
```

### **ROM Initialization with Generate Block**

The software supports conditional ROM initialization with the generate block, as shown in the following example:

```
generate
    if (INIT) begin
        initial
        begin
            $readmemb("init.hex",mem);
            end
        end
    end
endgenerate
```

# Instantiating Black Boxes in Verilog

Black boxes are modules with just the interface specified; internal information is ignored by the software. Black boxes can be used to directly instantiate:

- Technology-vendor primitives and macros (including I/Os).
- User-designed macros whose functionality was defined in a schematic editor, or another input source. (When the place-and-route tool can merge design netlists from different sources.)

Black boxes are specified with the syn\_black\_box directive. If the macro is an I/O, use black\_box\_pad\_pin=1 on the external pad pin. The input, output, and delay through a black box is specified with special black box timing directives (see syn\_black\_box, on page 931).

For most of the technology-vendor architectures, macro libraries are provided (in *installDirectory*/lib/*technology*/*family*.v) that predefine the black boxes for their primitives and macros (including I/Os).

Verilog simulators require a functional description of the internals of a black box. To ensure that the functional description is ignored and treated as a black box, use the translate\_off and translate\_on directives. See translate\_off/translate\_on, on page 1061 for information on the translate\_off and translate\_on directives.

If the black box has tristate outputs, you must define these outputs with a black\_box\_tri\_pins directive (see black\_box\_tri\_pins, on page 919).

For information on how to instantiate black boxes and technology-vendor I/Os, see *Defining Black Boxes for Synthesis, on page 166* of the User Guide.

# **PREP** Verilog Benchmarks

PREP (Programmable Electronics Performance) Corporation distributes benchmark results that show how FPGA vendors compare with each other in terms of device performance and area. The following PREP benchmarks are included in the *installDirectory*/examples/verilog/common\_rtl/prep:

- PREP Benchmark 1, Data Path (prep1.v)
- PREP Benchmark 2, Timer/Counter (prep2.v)
- PREP Benchmark 3, Small State Machine (prep3.v)
- PREP Benchmark 4, Large State Machine (prep4.v)
- PREP Benchmark 5, Arithmetic Circuit (prep5.v)
- PREP Benchmark 6, 16-Bit Accumulator (prep6.v)
- PREP Benchmark 7, 16-Bit Counter (prep7.v)
- PREP Benchmark 8, 16-Bit Pre-scaled Counter (prep8.v)
- PREP Benchmark 9, Memory Map (prep9.v)

The source code for the benchmarks can be used for design examples for synthesis or for doing your own FPGA vendor comparisons.

# Hierarchical or Structural Verilog Designs

This section describes the creation and use of hierarchical Verilog designs:

- Using Hierarchical Verilog Designs, on page 532
- Creating a Hierarchical Verilog Design, on page 532
- synthesis Macro, on page 534
- text Macro, on page 535

# **Using Hierarchical Verilog Designs**

The software accepts and processes hierarchical Verilog designs. You create hierarchy by instantiating a module or a built-in gate primitive within another module.

The signals connect across the hierarchical boundaries through the port list, and can either be listed by position (the same order that you declare them in the lower-level module), or by name (where you specify the name of the lower-level signals to connect to).

Connecting by name minimizes errors, and can be especially advantageous when the instantiated module has many ports.

# **Creating a Hierarchical Verilog Design**

To create a hierarchical design:

- 1. Create modules.
- 2. Instantiate the modules within other modules. (When you instantiate modules inside of others, the ones that you have instantiated are sometimes called "lower-level modules" to distinguish them from the "top-level" module that is not inside of another module.)
- 3. Connect signals in the port list together across the hierarchy either "by position" or "by name" (see the examples, below).

## Example: Creating Modules (Interfaces Shown)

```
module mux(out, a, b, sel); // mux
output [7:0] out;
input [7:0] a, b;
input sel;
// mux functionality
endmodule
module reg8(q, data, clk, rst); // Eight-bit register
output [7:0] q;
input [7:0] data;
input clk, rst;
// Eight-bit register functionality
endmodule
module rotate(q, data, clk, r l, rst); // Rotates bits or loads
output [7:0] q;
input [7:0] data;
input clk, r l, rst;
// When r l is high, it rotates; if low, it loads data
// Rotate functionality
endmodule
```

## Example: Top-level Module with Ports Connected by Position

```
module top1(q, a, b, sel, r_l, clk, rst);
output [7:0] q;
input [7:0] a, b;
input sel, r_l, clk, rst;
wire [7:0] mux_out, reg_out;
// The order of the listed signals here will match
// the order of the signals in the mux module declaration.
mux mux_1 (mux_out, a, b, sel);
reg8 reg8_1 (reg_out, mux_out, clk, rst);
rotate rotate_1 (q, reg_out, clk, r_l, rst);
endmodule
```

### Example: Top-level Module with Ports Connected by Name

```
module top2(q, a, b, sel, r_l, clk, rst);
output [7:0] q;
input [7:0] a, b;
input sel, r_l, clk, rst;
wire [7:0] mux_out, reg_out;
/* The syntax to connect a signal "by name" is:
.<lower_level_signal_name>(<local_signal_name>)
*/
mux mux_l (.out(mux_out), .a(a), .b(b), .sel(sel));
/* Ports connected "by name" can be in any order */
reg8 reg8_1 (.clk(clk), .data(mux_out), .q(reg_out), .rst(rst));
rotate rotate_1 (.q(q), .data(reg_out), .clk(clk),
.r_l(r_l), .rst(rst) );
endmodule
```

## synthesis Macro

Use this text macro along with the Verilog `ifdef compiler directive to conditionally exclude part of your Verilog code from being synthesized. The most common use of the synthesis macro is to avoid synthesizing stimulus that only has meaning for logic simulation.

The synthesis macro is defined so that the statement `ifdef synthesis is true. The statements in the `ifdef branch are compiled; the stimulus statements in the `else branch are ignored.

**Note:** Because Verilog simulators do *not* recognize a synthesis macro, the compiler for your simulator will use the stimulus in the `else branch.

In the following example, an AND gate is used for synthesis because the tool recognizes the synthesis macro to be defined (as true); the assign c = a & b branch is taken. During simulation, an OR gate is used instead, because the simulator does not recognize the synthesis macro to be defined; the assign  $c = a \mid b$  branch is taken.

Note: A macro in Verilog has a nonzero value only if it is defined.

```
module top (a,b,c);
    input a,b;
    output c;
    ifdef synthesis
    assign c = a & b;
    else
    assign c = a | b;
    endif
endmodule
```

## text Macro

The directive define creates a macro for text substitution. The compiler substitutes the text of the macro for the string *macroName*. A text macro is defined using arguments that can be customized for each individual use.

The syntax for a text macro definition is as follows.

textMacroDefinition ::= define textMacroName macroText

textMacroName ::= textMacroIdentifier[(formalArgumentList)]

formalArgumentList ::= formalArgumentIdentifier {, formalArgumentIdentifier}

When formal arguments are used to define a text macro, the scope of the formal argument is extended to the end of the macro text. You can use a formal argument in the same manner as an identifier.

A text macro with one or more arguments is expanded by replacing each formal argument with the actual argument expression.

### Example 1

```
`define MIN(p1, p2) (p1)<(p2)?(p1):(p2)
module example1(i1, i2, o);
input i1, i2;
output o;
reg o;
always @(i1, i2) begin
o = `MIN(i1, i2);
end
endmodule</pre>
```

### Example 2

```
`define SQR_OF_MAX(a1, a2) (`MAX(a1, a2))*(`MAX(a1, a2))
`define MAX(p1, p2) (p1)<(p2)?(p1):(p2)
module example2(i1, i2, o);
input i1, i2;
output o;
reg o;
always @(i1, i2) begin
o = `SQR_OF_MAX(i1, i2);
end
endmodule</pre>
```

## Example 3

```
Include File ppm_top_ports_def.inc
    //ppm_top_ports_def.inc
    // Single source definition for module ports and signals
    // of PPM TOP.
    // Input
    `DEF_DOT `DEF_IN([7:0]) in_test1 `DEF_PORT(in_test1) `DEF_END
    `DEF_DOT `DEF_IN([7:0]) in_test2 `DEF_PORT(in_test2) `DEF_END
    // In/Out
    // `DEF_DOT `DEF_INOUT([7:0]) io_bus1 `DEF_PORT(io_bus1) `DEF_END
    // Output
    `DEF_DOT `DEF_OUT([7:0]) out_test2 `DEF_PORT(out_test2)
```

```
// No DEF_END here...

`undef DEF_IN

`undef DEF_INOUT

`undef DEF_OUT

`undef DEF_END

`undef DEF_DOT

`undef DEF PORT
```

#### Verilog File top.v

```
// top.v
`define INC TYPE 1
module ppm top(
 `ifdef INC TYPE
// Inc file Port def...
   `define DEF IN(arg1) /* arg1 */
   `define DEF INOUT(arg1) /* arg1 */
   `define DEF OUT(arq1) /* arq1 */
   `define DEF END ,
   `define DEF DOT /* nothing */
   `define DEF PORT(arg1) /* arg1 */
`include "ppm top ports def.inc"
   `else
   // Non-Inc file Port def, above defines should expand to
   // what is below...
      /* nothing */ /* [7:0] */ in test1 /* in test1 */ ,
      /* nothing */ /* [7:0] */ in test2 /* in test2 */ ,
   // In/Out
   //`DEF DOT `DEF INOUT([7:0]) io bus1 `DEF PORT(io bus1)
DEF END
   // Output
      /* nothing */ /* [7:0] */ out test2 /* out test2 */
// No DEF END here...
 `endif
);
   `ifdef INC TYPE
   // Inc file Signal type def...
   `define DEF IN(arg1) input arg1
```

```
`define DEF INOUT(arg1) inout arg1
   `define DEF OUT(arg1) output arg1
   `define DEF END ;
   `define DEF DOT /* nothing */
   `define DEF PORT(arg1) /* arg1 */
`include "ppm top ports def.inc"
   `else
   // Non-Inc file Signal type def, defines should expand to
   // what is below...
      /* nothing */ input [7:0] in test1 /* in test1 */ ;
      /* nothing */ input [7:0] in test2 /* in test2 */ ;
// In/Out
   //`DEF DOT `DEF INOUT([7:0]) io bus1 `DEF PORT(io bus1)`DEF END
// Output
   /* nothing */ output [7:0] out test2 /* out test2) */
// No DEF END here...
   `endif
; /* Because of the 'No DEF END here...' in line of the include
file. */
   assign out test2 = (in test1 & in test2);
endmodule
```

# Verilog Attribute and Directive Syntax

Verilog attributes and directives allow you to associate information with your design to control the way it is analyzed, compiled, and mapped.

- *Attributes* direct the way your design is optimized and mapped during synthesis.
- *Directives* control the way your design is analyzed prior to mapping. They must therefore be included directly in your source code; they cannot be specified in a constraint file like attributes.

Verilog does not have predefined attributes or directives for synthesis. To define directives or attributes in Verilog, attach them to the appropriate objects in the source code as comments. You can use either of the following comment styles:

- Regular line comments
- Block or C-style comments

Each specification begins with the keyword synthesis. The directive or attribute value is either a string, placed within double quotes, or a Boolean integer (0 or 1). Directives, attributes, and their values are-case sensitive and are usually in lower case.

### Attribute Syntax and Examples using Verilog Line Comments

Here is the syntax using a regular Verilog comment:

// synthesis directive | attribute [ = "value" ]

This example shows how to use the syn\_hier attribute:

// synthesis syn\_hier = "firm"

This example shows the parallel\_case directive:

// synthesis parallel\_case

This directive forces a multiplexed structure in Verilog designs. It is implicitly true whenever you use it, which is why there is no associated value.

### Attribute Syntax and Examples Using Verilog C-Style Comments

Here is the syntax for specifying attributes and directives with the C-style block comment:

```
/* synthesis directive | attribute [ = "value" ] */
```

This example shows the syn\_hier attribute specified with a C-style comment:

```
/* synthesis syn hier = "firm" */
```

The following are some other rules for using C-style comments to define attributes:

• If you use C-style comments, you must place the comment *after* the *object* declaration and *before* the semicolon of the statement. For example:

module bl\_box(out, in) /\* synthesis syn\_black\_box \*/ ;

• To specify more than one directive or attribute for a given design object, place them within the same comment, separated by a space. Do *not* use commas as separators. Here is an example where the syn\_preserve and syn\_state\_machine directives are specified in a single comment:

```
module radhard_dffrs(q,d,c,s,r)
    /* synthesis syn preserve=1 syn state machine=0 */;
```

- To make source code more readable, you can split long block comment lines by inserting a backslash character () followed immediately by a newline character (carriage return). A line split this way is still read as a single line; the backslash causes the newline following it to be ignored. You can split a comment line this way any number of times. However, note these exceptions:
  - The first split cannot occur before the first attribute or directive specification.
  - A given attribute or directive specification cannot be split before its equal sign (=).

Take this block comment specification for example:

/\* synthesis syn\_probe=1 xc\_loc="P20,P21,P22,P23,P24,P25,P26,P27" \*/;

You cannot split the line before you specify the first attribute, syn\_probe. You cannot split the line before either of the equal signs (syn\_probe= or xc\_loc=). You can split it anywhere within the string value "P20, P21, P22, P23, P24, P25, P26, P27".

## Attribute Examples Using Verilog 2001 Parenthetical Comments

Here is the syntax for specifying attributes and directives as Verilog 2001 parenthetical comments:

```
(* directive | attribute [= "value" ] *)
```

Verilog 2001 parenthetical comments can be applied to:

- individual objects
- multiple objects
- individual objects within a module definition

The following example shows two **syn\_keep** attributes specified as parenthetical comments:

```
module example1(out1, out2, clk, in1, in2);
output out1, out2;
input clk;
input in1, in2;
wire and out;
(* syn keep=1 *) wire keep1;
(* syn keep=1 *) wire keep2;
req out1, out2;
assign and out=in1&in2;
assign keep1=and out;
assign keep2=and out;
always @(posedge clk)begin;
   out1<=keep1;</pre>
   out2<=keep2;
end
endmodule
```

For the above example, a single parenthetical comment could be added directly to the reg statement to apply the syn\_keep attribute to both out1 and out2:

(\* syn\_keep=1 \*) reg out1, out2;

The following rules apply when using parenthetical comments to define attributes:

• Always place the comment *before* the design object (and terminating semicolon). For example:

(\* syn black box \*) module bl box(out, in);

• To specify more than one directive or attribute for a given object, place the attributes within the same parenthetical comment, separated by a space (do *not* use commas as separators). The following example shows the syn\_preserve and syn\_state\_machine directives applied in a single parenthetical comment:

```
(* syn_preserve=1 syn_state_machine=0 *)
module radhard dffrs(q,d,c,s,r);
```

• Parenthetical comments can be applied to individual objects within a module definition. For example,

module example2 (out1, (\*syn\_preserve=1\*) out2, clk, in1, in2);

applies a syn\_preserve attribute to out2, and

applies a syn\_preserve attribute to both out1 and out2

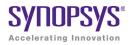

## CHAPTER 9

# SystemVerilog Language Support

This chapter describes support for the SystemVerilog standard in the Synopsys FPGA synthesis tools. For information on the Verilog standard, see Chapter 8, *Verilog Language Support*. The following describe SystemVerilog-specific support:

- Feature Summary, on page 544
- Unsized Literals, on page 549
- Data Types, on page 549
- Arrays, on page 557
- Data Declarations, on page 561
- Operators and Expressions, on page 568
- Procedural Statements and Control Flow, on page 579
- Processes, on page 583
- Tasks and Functions, on page 588
- Hierarchy, on page 592
- Interface, on page 600
- System Tasks and System Functions, on page 608
- Generate Statement, on page 610
- Assertions, on page 615
- Keyword Support, on page 619

# Feature Summary

SystemVerilog is an IEEE (P1800) standard with extensions to the IEEE Std.1364-2001 Verilog standard. The extensions integrate features from C, C++, VHDL, OVA, and PSL. The following table summarizes the SystemVerilog features currently supported in the Synopsys FPGA Verilog compilers. See SystemVerilog Limitations, on page 547 for a list of limitations.

| Feature                                                                                                    | Brief Description                                                                                                    |
|----------------------------------------------------------------------------------------------------|----------------------------------------------------------------------------------------------------|
| Unsized Literals                                                                                              | Specification of unsized literals as single-bit values without a base specifier.                                                                                                    |
| Data Types<br>• Typedefs<br>• Enumerated Types<br>• Struct Construct<br>• Union Construct<br>• Static Casting | <ul> <li>Data types that are a hybrid of both<br/>Verilog and C including:</li> <li>User-defined types that allow you<br/>to create new type definitions from<br/>existing types</li> <li>Variables and nets defined with a<br/>specific set of named values</li> <li>Structure data type to represent<br/>collections of variables referenced<br/>as a single name</li> <li>Data type collections sharing the<br/>same memory location</li> <li>Conversion of one data type to<br/>another data type.</li> </ul> |
| Arrays<br>• Arrays<br>• Arrays of Structures                                                                  | Packed, unpacked, and multi-<br>dimensional arrays of structures.                                                                                                    |
| Data Declarations<br>• Constants<br>• Variables<br>• Nets<br>• Data Types in Parameters<br>• Type Parameters  | Data declarations including<br>constant, variable, net, and<br>parameter data types.                                                                                                    |

| Feature                                                                                                    | Brief Description                                                                                                    |
|----------------------------------------------------------------------------------------------------|----------------------------------------------------------------------------------------------------|
| Operators and Expressions <ul> <li>Operators</li> <li>Aggregate Expressions</li> <li>Streaming Operator</li> <li>Set Membership Operator</li> <li>Set Membership Case Inside Operator</li> <li>Type Operator</li> </ul> | C assignment operators and special bit-wise assignment operators.                                                                                                    |
| <ul> <li>Procedural Statements and Control Flow</li> <li>Do-While Loops</li> <li>For Loops</li> <li>Unnamed Blocks</li> <li>Block Name on end Keyword</li> <li>Unique and Priority Modifiers</li> </ul>                 | Procedural statements including<br>variable declarations and block<br>functions.                                                                                                    |
| Processes<br>• always_comb<br>• always_latch<br>• always_ff                                                                                                    | Specialized procedural blocks that<br>reduce ambiguity and indicate the<br>intent.                                                                                                    |
| <ul> <li>Tasks and Functions</li> <li>Implicit Statement Group</li> <li>Formal Arguments</li> <li>endtask /endfunction Names</li> </ul>                                                                                 | Information on implicit grouping for<br>multiple statements, passing formal<br>arguments, and naming end<br>statements for functions and tasks.                                                                         |
| Hierarchy <ul> <li>Compilation Units</li> <li>Packages</li> <li>Port Connection Constructs</li> <li>Extern Module</li> </ul>                                                                                            | Permits sharing of language-defined<br>data types, user-defined types,<br>parameters, constants, function<br>definitions, and task definitions<br>among one or more compilation<br>units, modules, or interfaces (pkgs) |
| Interface<br>• Interface Construct<br>• Modports                                                                                                    | Interface data type to represent port<br>lists and port connection lists as<br>single name.                                                                                                    |
| System Tasks and System Functions <ul> <li>\$bits System Function</li> <li>Array Querying Functions</li> </ul>                                                                                                    | Queries to returns number of bits<br>required to hold an expression as a<br>bit stream or array.                                                                                                    |

| Feature                                                | Brief Description                                                                                                    |  |
|--------------------------------------------------------|----------------------------------------------------------------------------------------------------|--|
| Generate Statement: Conditional Generate<br>Constructs | Generate-loop, generate-conditional,<br>or generate-case statements with<br>defparams, parameters, and<br>function and task declarations.<br>Conditional if-generate and case-<br>generate constructs |  |
| Assertions: SVA System Functions                       | SystemVerilog assertion support.                                                                                                    |  |
| Keyword Support                                        | Supported and unsupported keywords.                                                                                                    |  |

# SystemVerilog Limitations

The following SystemVerilog limitations are present in the current release.

#### Interface

- An array of interfaces cannot be used as a module port.
- An interface cannot have a multi-dimensional port.
- Access of array type elements outside of the interface are not supported. For example:

```
interface ff_if (input logic din, input [7:0] DHAin1,
    input [7:0] DHAin2, output logic dout);
logic [1:0] [1:0] [1:0] DHAout_intf;
always_comb
DHAout_intf = DHAin1 + DHAin2;
modport write (input din, output dout);
endinterface: ff_if
ff_if ff_if_top(.*);
DHAout = ff if top.DHAout intf;
```

• Modport definitions within a Generate block are not supported. For example:

```
interface myintf_if (input logic [7:0] a , input logic [7:0] b,
    output logic [7:0] out1, output logic [7:0] out2);
generate
    begin: x
    genvar i;
    for (i = 0;i <= 7;i=i+1)
        begin : u
            modport myinst(input .ma(a[i]), input .mb(b[i]),
                output .mout1(out1[i]) , output .mout2(out2[i]));
        end
    end
endgenerate
endinterface
```

### **Compilation Unit and Package**

• Write access to the variable defined in package/compilation unit is not supported. For example:

```
package MyPack;
typedef struct packed {
    int r;
    longint g;
    byte b;
} MyStruct ;
MyStruct StructMyStruct;
endpackage: MyPack
import MyPack::*;
module top ( ...
...
always@(posedge clk)
StructMyStruct <= '{default:254};</pre>
```

# **Unsized Literals**

SystemVerilog allows you to specify unsized literals without a base specifier (auto-fill literals) as single-bit values with a preceding apostrophe ('). All bits of the unsized value are set to the value of the specified bit.

'0, '1, 'X, 'x, 'Z, 'z // sets all bits to this value

In other words, this feature allows you to fill a register, wire, or any other data types with 0, 1, X, or Z in simple format.

| a = 4'b1111: | a = '1: |  |
|--------------|---------|--|
| a 101111,    | u 1,    |  |

# Data Types

SystemVerilog makes a clear distinction between an *object* and its *data type*. A data type is a set of values, or a set of operations that can be performed on those values. Data types can be used to declare data objects.

SystemVerilog offers the following data types, which represent a hybrid of both Verilog and C:

| Data Type | Description                                                               |  |  |
|-----------|---------------------------------------------------------------------------|--|--|
| shortint  | 2-state, SystemVerilog data type, 16-bit signed integer                   |  |  |
| int       | 2-state, SystemVerilog data type, 32-bit signed integer                   |  |  |
| longint   | 2-state, SystemVerilog data type, 64-bit signed integer                   |  |  |
| byte      | 2-state, SystemVerilog data type, 8-bit signed integer or ASCII character |  |  |
| bit       | 2-state, SystemVerilog data type, user-defined vector size                |  |  |
| logic     | 4-state, SystemVerilog data type, user-defined vector size                |  |  |

Data types are characterized as either of the following:

- 4-state (4-valued) data types that can hold 1, 0, X, and Z values
- 2-state (2-valued) data types that can hold 1 and 0 values

The following apply when using data types:

- The data types byte, shortint, int, integer and longint default to signed; data types bit, reg, and logic default to unsigned, as do arrays of these types.
- The signed keyword is part of Verilog. The unsigned keyword can be used to change the default behavior of signed data types.
- The Verilog compiler does not generate an error even if a 2-state data type is assigned X or Z. It treats it as a "don't care" and issues a warning.
- Do not use the syn\_keep directive on nets with SystemVerilog data types. When you use data types such as bit, logic, longint, or shortint, the synthesis software might not be aware of the bit sizes on the LHS and RHS for the net. For example:

```
bit x;
shortint y;
assign y =x;
```

In this case, bit defaults to a 1-bit width and includes a shortint of 16-bit width. If syn\_keep is applied on y, the software does not use the other 15 bits.

# Typedefs

You can create your own names for type definitions that you use frequently in your code. SystemVerilog adds the ability to define new net and variable user-defined names for existing types using the typedef keyword.

Example – Simple typedef Variable Assignment

Example – Using Multiple typedef Assignments

# **Enumerated Types**

The synthesis tools support SystemVerilog enumerated types in accordance with SV LRM section: 4.10; enumerated methods are not supported.

The enumerated types feature allows variables and nets to be defined with a specific set of named values. This capability is particularly useful in statemachine implementation where the states of the state machine can be verbally represented

# Data Types

Enumerated types have a base data type which, by default, is int (a 2-state, 32-bit value). By default, the first label in the enumerated list has a logic value of 0, and each subsequent label is incremented by one.

For example, a variable that has three legal states:

```
enum {WAITE, LOAD, READY} State ;
```

The first label in the enumerated list has a logic value of 0 and each subsequent label is incremented by one. In the example above, State is an int type and WAITE, LOAD And READY have 32-bit int values. WAITE is 0, LOAD is 1, and READY is 2.

You can specify an explicit base type to allow enumerated types to more specifically model hardware. For example, two enumerated variables with one-hot values:

```
enum logic [2:0] {WAITE=3'b001, LOAD=3'b010,READY=3'b100} State;
```

# **Specifying Ranges**

SystemVerilog enumerated types also allow you to specify ranges that are automatically elaborated. Types can be specified as outlined in the following table.

| Syntax   | Description                                                                                                    |
|----------|----------------------------------------------------------------------------------------------------|
| name     | Associates the next consecutive number with the specified name.                                                     |
| name = C | Associates the constant C to the specified name.                                                                    |
| name[N]  | Generates N named constants in this sequence: <i>name0, name1,, nameN-1</i> . N must be a positive integral number. |

| Syntax                 | Description                                                                                                    |
|------------------------|----------------------------------------------------------------------------------------------------|
| name[ <i>N</i> ] = C   | Optionally assigns a constant to the generated named constants to associate that constant with the first generated named constant. Subsequent generated named constants are associated with consecutive values. N must be a positive integral number.           |
| name[ <i>N:M</i> ]     | Creates a sequence of named constants, starting with <i>nameN</i> and incrementing or decrementing until it reaches named constant <i>nameM</i> . N and M are non-negative integral numbers.                                                                    |
| name[ <i>N:M</i> ] = C | Optionally assigns a constant to the generated named constants to<br>associate that constant with the first generated named constants.<br>Subsequent generated named constants are associated<br>consecutive values. N and M must be positive integral numbers. |

The following example declares enumerated variable vr, which creates the enumerated named constants register0 and register1, which are assigned the values 1 and 2, respectively. Next, it creates the enumerated named constants register2, register3, and register4 and assigns them the values 10, 11, and 12.

```
enum { register[2] = 1, register[2:4] = 10 } vr;
```

#### **State-Machine Example**

The following is an example state-machine design in SystemVerilog.

#### Example – State-machine Design

## **Type Casting Using Enumerated Types**

By using enumerated types, you can define a type. For example:

typedef enum { red,green,blue,yellow,white,black } Colors;

The above definition assigns a unique number to each of the color identifiers and creates the new data type Colors. This new type can then be used to create variables of that type.

Valid assignment would be:

Colors c; C = green;

## **Enumerated Types in Expressions**

Elements of enumerated types can be used in numerical expressions. The value used in the expression is the value specified with the numerical value. For example:

```
typedef enum { red,green,blue,yellow,white,black } Colors;
integer a,b;
a = blue *3 // 6 is assigned to a
b = yellow + green; // 4 is assigned to b
```

# Struct Construct

SystemVerilog adds several enhancements to Verilog for representing large amounts of data. In SystemVerilog, the Verilog array constructs are extended both in how data can be represented and for operations on arrays. A structure data type has been defined as a means to represent collections of data types. These data types can be either standard data types (such as int, logic, or bit) or, they can be user-defined types (using SystemVerilog typedef). Structures allow multiple signals, of various data types, to be bundled together and referenced by a single name.

Structures are defined under section 4.11 of IEEE Std 1800-2005 (IEEE Standard for SystemVerilog).

In the example structure floating\_pt\_num below, both characteristic and mantissa are 32-bit values of type bit.

```
struct {
   bit [31:0] characteristic;
   bit [31:0] mantissa;
} floating_pt_num;
```

Alternately, the structure could be written as:

```
typedef struct {
   bit [31:0] characteristic;
   bit [31:0] mantissa;
} flpt;
flpt floating_pt_num;
```

In the above sequence, a type flpt is defined using typedef which is then used to declare the variable floating\_pt\_num.

Assigning a value to one or more fields of a structure is straight-forward.

```
floating_pt_num.characteristic = 32'h1234_5678;
floating pt num.mantissa = 32'h0000 0010;
```

As mentioned, a structure can be defined with fields that are themselves other structures.

```
typedef struct {
   flpt x;
   flpt y;
} coordinate;
```

## Packed Struct

Various other unique features of SystemVerilog data types can also be applied to structures. By default, the members of a structure are *unpacked*, which allows the Synopsys FPGA tools to store structure members as independent objects. It is also possible to *pack* a structure in memory without gaps between its bit fields. This capability can be useful for fast access of data during simulation and possibly result in a smaller footprint of your simulation binary.

To pack a structure in memory, use the **packed** keyword in the definition of the structure:

```
typedef struct packed {
   bit [31:0] characteristic;
   bit [31:0] mantissa;
} flpt;
```

An advantage of using packed structures is that one or more bits from such a structure can be selected as if the structure was a packed array. For instance, flpt[47:32] in the above declaration is the same as character-istic[15:0].

Struct members are selected using the .name syntax as shown in the following two code segments.

```
// segment 1
typedef struct {
    bit [7:0] opcode;
    bit [23:0] addr;
} instruction; // named structure type
instruction IR; // define variable
IR.opcode = 1; //set field in IR.
// segment 2
struct {
    int x,y;
} p;
p.x = 1;
```

# **Union Construct**

A union is a collection of different data types similar to structure with the exception that members of the union share the same memory location. At any given time, you can write to any one member of the union which can then be read by the same member or a different member of that union.

Union is broadly classified as:

- Packed Union
- Unpacked Union

Currently, only packed unions are supported.

## Packed Union

A packed union can only have members that are of the packed type (packed structure, packed array of logic, bit, int, etc.). All members of a packed union must be of equal size.

#### Syntax

Union packed
{
 member1;
 member2;
} unionName;

## **Unpacked Union**

The members of an unpacked union can include both packed and unpacked types (packed/unpacked structures, arrays of packed/unpacked logic, bit, int, etc.) with no restrictions as to the size of the union members.

### Syntax

Union
{
 member1;
 member2;
} unionName;

Example 1 – Basic Packed Union (logical operation)

Example 2 - Basic Packed Union (arithmetic operation)

Example 3 – Nested Packed Union

Example 4 – Array of packed Union

## Limitations

The SystemVerilog compiler does not support the following union constructs:

- unpacked union
- tagged packed union
- tagged unpacked union

Currently, support is limited to packed unions, arrays of packed unions, and nested packed unions.

# **Static Casting**

Static casting allows one data type to be converted to another data type. The static casting operator is used to change the data type, the size, or the sign:

- Type casting a predefined data type is used as a *castingType* to change the data type.
- Size casting a positive decimal number is used as a *castingType* to change the number of data bits.
- Sign casting signed/unsigned are used to change the sign of data type.
- Bit-stream casting type casting that is applied to unpacked arrays and structs. During bit-stream casting, both the left and right sides of the equation must be the same size. Arithmetic operations cannot be combined with static casting operations as is in the case of singular data types.

## Syntax

castingType (castingExpression)

Example – Type Casting of Singular Data Types

- Example Type Casting of Aggregate Data Types
- Example Bit-stream Casting

Example – Size Casting

Example – Sign Casting

# Arrays

Topics in this section include:

- Arrays, below
- Arrays of Structures, on page 560

# Arrays

SystemVerilog uses the term *packed array* to refer to the dimensions declared before the object name (same as Verilog *vector width*). The term *unpacked array* refers to the dimensions declared after the object name (same as Verilog *array dimensions*). For example:

```
reg [7:0] foo1; //packed array
reg foo2 [7:0]; //unpacked array
```

A packed array is guaranteed to be represented as a contiguous set of bits and, therefore, can be conveniently accessed as array elements. While unpacked is not guaranteed to work so, but in terms of hardware, both would be treated or bit-blasted into a single dimension.

```
module test1 (input [3:0] data, output [3:0] dout);
    //example on packed array four-bit wide.
assign dout = data;
endmodule
module test2 (input data [3:0], output dout [3:0]);
//unpacked array of 1 bit by 4 depth;
assign dout = data;
endmodule
```

Multi-dimensional packed arrays unify and extend Verilog's notion of *registers* and *memories*:

reg [1:0][2:0] my\_var[32];

Classical Verilog permitted only one dimension to be declared to the left of the variable name. SystemVerilog permits any number of such *packed* dimensions. A variable of packed array type maps 1:1 onto an integer arithmetic quantity. In the example above, each element of my\_var can be used in expressions as a six-bit integer. The dimensions to the right of the name (32 in this case) are referred to as *unpacked* dimensions. As in Verilog-2001, any number of unpacked dimensions is permitted.

The general rule for multi-dimensional packed array is as follows:

```
reg/wire [matrix_n:0] ... [matrix_1:0] [depth:0] [width:0] temp;
```

The general rule for multi-dimensional unpacked array is as follows:

```
reg/wire temp1 [matrix_n:0]... [matrix_1:0] [depth:0]; //single bit wide reg/wire [width_m:0] temp2 [matrix_n:0]... [matrix_1:0] [depth:0]; // width_m bit wide
```

The general rule for multi-dimensional array, mix of packed/unpacked, is as follows:

```
reg/wire [width<sub>m</sub>:0] temp3 [matrix:0]... [depth:0];
```

reg/wire [depth:0][width:0] temp4 [matrix\_m:0]... [matrix\_1:0]

For example, in a multi-dimensional declaration, the dimensions declared following the type and before the name vary more rapidly than the dimensions following the name.

Multi-dimensional arrays can be used as ports of the module.

The following items are now supported for multi-dimensional arrays:

- 1. Assignment of a whole multi-dimensional array to another.
- 2. Access (reading) of an entire multi-dimensional array.
- 3. Assignment of an index (representing a complete dimension) of a multidimensional array to another.
- 4. Access (reading) of an index of a multi-dimensional array.
- 5. Assignment of a slice of a multi-dimensional array.
- 6. Access of a slice of a multi-dimensional array.
- 7. Access of a variable part-select of a multi-dimensional array.

In addition, wire declarations are supported for any packed or unpacked data type. This support includes multi-dimensional enum and struct data types in input port declarations (see Nets, on page 562 for more information).

Packed arrays are supported with the access/store mechanisms listed above. Packed arrays can also be used as ports and arguments to functions and tasks. The standard multi-dimensional access of packed arrays is supported.

Unpacked array support is the same as packed array supported stated in items one through seven above.

Example – Multi-dimensional Packed Array with Whole Assignment

Example – Multi-dimensional Packed Array with Partial Assignment

Example – Multi-dimensional Packed Array with Arithmetic Ops

Example - Packed/Unpacked Array with Partial Assignment

# **Arrays of Structures**

SystemVerilog supports multi-dimensional arrays of structures which can be used in many applications to manipulate complex data structures. A multidimensional array of structure is a structured array of more than one dimension. The structure can be either packed or unpacked and the array of this structure can be either packed or unpacked or a combination of packed and unpacked. As a result, there are many combinations that define a multidimensional array of structure.

A multi-dimensional array of structure can be declared as either anonymous type (inline) or by using a typedef (user-defined data type).

Some applications where multi-dimensional arrays of structures can be used are where multi-channeled interfaces are required such as packet processing, dot-product of floating point numbers, or image processing.

Example – Multi-dimensional Array of Packed and Unpacked Structures Using typeder

Example – Multi-dimensional Array of UnPacked Structures Using typeder

Example – Multi-dimensional Array of Packed Structures Using Anonymous Type

Example – Multi-dimensional Array of Packed Structures Using typeder

# **Array Querying Functions**

SystemVerilog provides system functions that return information about a particular dimension of an array. For information on this function, see Array Querying Functions, on page 609.

# **Data Declarations**

There are several data declarations in SystemVerilog: *literals, parameters, constants, variables, nets,* and *attributes.* The following are described here:

- Constants, on page 561,
- Variables, on page 561
- Nets, on page 562
- Data Types in Parameters, on page 563
- Type Parameters, on page 563

## Constants

Constants are named data variables, which never change. A typical example for declaring a constant is as follows:

```
const a = 10;
const logic [3:0] load = 4'b1111;
const reg [7:0] load1 = 8'h0f, dataone = '1;
```

The Verilog compiler generates an error if constant is assigned a value.

# Variables

Variables can be declared two ways:

| Method 1                            | Method 2                                                                                                    |
|-------------------------------------|----------------------------------------------------------------------------------------------------|
| shortint a, b;<br>logic [1:0] c, d; | <pre>var logic [15:0] a;<br/>var a,b; // equivalent var logic a, b<br/>var [1:0] c, d; // equivalent var logic [1:0] c, d<br/>input var shortint datain1,datain2;<br/>output var logic [15:0] dataout1,dataout2;</pre> |

Method 2 uses the keyword var to preface the variable. In this type of declaration, a data type is optional. If the data type is not specified, logic is inferred.

Typical module declaration:

A variable can be initialized as follows:

var a = 1'b1;

## Nets

Nets are typically declared using the wire keyword. Any 4-state data type can be used to declare a net. When using wire with struct and union constructs, each member of the construct must be a 4-state data type.

## Syntax

wire 4stateDataType identifierName;

```
Example – Logic Type Defined as a Wire Type
```

```
module top (
    input wire logic [1:0] din1,din2 , // logic defined as wire
    output logic [1:0] dout );
    assign dout = din1 + din2;
endmodule
```

#### Example - struct Defined as a Wire Type

```
typedef struct { logic [4:1] a;
} MyStruct;
module top (
    input wire MyStruct [1:0] din [1:0] [1:0], // structure
         // defined as wire
        output wire MyStruct [1:0] dout [1:0] [1:0] ); // structure
         // defined as wire
        assign dout = din;
endmodule
```

#### Restrictions

Using wire with a 2-state data type (for example, int or bit) results in the following error message:

CG1205 | Net data types must be 4-state values

A lexical restriction also applies to a net or port declaration in that the net type keyword wire cannot be followed by reg.

# **Data Types in Parameters**

In SystemVerilog with different data types being introduced, the *parameter* can be of any data type (i.e., language-defined data type, user-defined data type, and packed/unpacked arrays and structures). By default, *parameter* is the int data type.

## Syntax

parameter dataType varaibleName = value

In the above syntax, *dataType* is a language-defined data type, user-defined data type, or a packed/unpacked structure or array.

Example - Parameter is of Type longint

Example – Parameter is of Type enum

Example - Parameter is of Type structure

Example – Parameter is of Type longint Unpacked Array

# **Type Parameters**

SystemVerilog includes the ability for a parameter to also specify a data type. This capability allows modules or instances to have data whose type is set for each instance – these *type* parameters can have different values for each of their instances.

**Note:** Overriding a type parameter with a defparam statement is illegal.

### Syntax

parameter type typeIdentifierName = dataType;

localparam type typeIdentifierName = dataType;

In the above syntax, *dataType* is either a language-defined data type or a user-defined data type.

```
Example – Type Parameter of Language-Defined Data Type
```

```
//Compilation Unit
module top
#(
   parameter type PTYPE = shortint,
  parameter type PTYPE1 = logic[3:2][4:1] //parameter is of
      //2D logic type
)
(
//Input Ports
   input PTYPE din1 def,
   input PTYPE1 din1 oride,
//Output Ports
   output PTYPE dout1 def,
   output PTYPE1 dout1 oride
);
sub u1 def //Default data type
   .din1(din1 def),
   .dout1(dout1 def)
);
sub #
(
   .PTYPE(PTYPE1) //Parameter type is override by 2D Logic
)
u2 oride
(
   .din1(din1 oride),
   .dout1(dout1 oride)
);
endmodule
```

```
//Sub Module
module sub
#(
  parameter type PTYPE = shortint //parameter is of shortint type
)
(
//Input Ports
   input PTYPE din1,
//Output Ports
   output PTYPE dout1
);
always comb
begin
   dout1 = din1 ;
end
endmodule
```

### Example – Type Parameter of User-Defined Data Type

```
//Compilation Unit
typedef logic [0:7]Logic 1DUnpack[2:1];
typedef struct {
  byte R;
   int B;
   loqic[0:7]G;
} Struct dt;
module top
#(
  parameter type PTYPE = Logic 1DUnpack,
  parameter type PTYPE1 = Struct dt
)
(
//Input Ports
   input PTYPE1
                   din1 oride,
//Output Ports
   output PTYPE1 dout1 oride
);
```

```
sub #
(
   .PTYPE(PTYPE1) //Parameter type is override by a structure type
)
u2 oride
(
   .din1(din1 oride),
   .dout1(dout1 oride)
);
endmodule
//Sub Module
module sub
#(
  parameter type PTYPE = Logic 1DUnpack // Parameter 1D
      // logic Unpacked data type
)
(
//Input Ports
   input PTYPE din1,
//Output Ports
   output PTYPE dout1
);
always comb
begin
   dout1.R = din1.R;
   dout1.B = din1.B ;
   dout1.G = din1.G;
end
endmodule
```

#### Example – Type Local Parameter

```
//Compilation Unit
module sub
#(
parameter type PTYPE1 = shortint, //Parameter is of shortint type
parameter type PTYPE2 = longint //Parameter is of longint type
)
```

```
(
//Input Ports
input PTYPE1 din1,
//Output Ports
output PTYPE2 dout1
);
//Localparam type definitation
localparam type SHORTINT_LPARAM = PTYPE1;
SHORTINT_LPARAM sig1;
assign sig1 = din1;
assign dout1 = din1 * sig1;
endmodule
```

# **Operators and Expressions**

Topics in this section include:

- Operators, below
- Aggregate Expressions, on page 570
- Streaming Operator, on page 571
- Set Membership Operator, on page 572
- Set Membership Case Inside Operator, on page 573
- Type Operator, on page 576

# Operators

SystemVerilog includes the C assignment operators and special bit-wise assignment operators:

+=, -=, \*=, /=, %=, &=, |=, ^=, <<<=, >>>=, <<<=, >>>=

An assignment operator is semantically equivalent to a blocking assignment with the exception that the expression is only evaluated once.

| Operator Example | Same as     |
|------------------|-------------|
| A += 2;          | A = A + 2;  |
| B -= B;          | B = B - A;  |
| C *= B;          | C = C * B;  |
| D /= C;          | D = D / C;  |
| E %= D;          | E = E % D;  |
| F &= E;          | F = F & E;  |
| G  = F;          | G = G   F;  |
| H ^= G;          | H = H ^ G;  |
| I <<= H;         | I = I << H; |

| Operator Example | Same as      |
|------------------|--------------|
| J >>= I;         | J = J >> I;  |
| K <<<=J;         | K = K <<< J; |
| L >>>=K;         | L = L >>> K; |

In addition, SystemVerilog also has the increment/decrement operators i++, i--, ++i, and --i.

| Operator Example | Same as                        |
|------------------|--------------------------------|
| A++;             | A = A + 1;                     |
| A;               | A = A - 1;                     |
| ++A;             | Increment first and then use A |
| A;               | Decrement first and then use A |

In the following code segment, out1 gets r1 and out2 gets the twice-decremented value of out1:

```
always @(*)
begin
out1 = r1--;
out2 = --r1;
end
```

# **Aggregate Expressions**

Aggregate expressions (aggregate pattern assignments) are primarily used to initialize and assign default values to unpacked arrays and structures.

## Syntax

SystemVerilog aggregate expressions are constructed from braces; an apostrophe prefixes the opening (left) brace.

```
'{ listofValues }
```

In the syntax, *listofValues* is a comma-separated list. SystemVerilog also provides a mechanism to initialize all of the elements of an unpacked array by specifying a default value within the braces using the following syntax:

```
'{ default: value }
'{ data type:value }
'{ index:value }
```

The aggregate (pattern) assignment can be used to initialize any of the following.

- a 2-dimensional unpacked array under a reset condition (see Initializing Unpacked Array Under Reset Condition example).
- all the elements of a 2-dimensional unpacked array to a default value using the default keyword under a reset condition (see Initializing Unpacked Array to Default Value example).
- a specific data type using the keyword for *type* instead of default (see Initializing Specific Data Type example).

Aggregate (pattern) assignment can also be specified in a package (see Aggregate Assignment in Package example) and in a compilation unit (see Aggregate Assignment in Compilation Unit example). Example - Initializing Unpacked Array Under Reset Condition

Example – Initializing Unpacked Array to Default Value

Example – Initializing Specific Data Type

Example – Aggregate Assignment in Package

Example – Aggregate Assignment in Compilation Unit

# **Streaming Operator**

The streaming operator (>> or <<) packs the bit-stream type to a particular sequence of bits in a user-specified order. Bit-stream types can be any integral, packed or unpacked type or structure. The streaming operator can be used on either the left or right side of the expression.

The streaming operator determines the order of bits in the output data stream:

- The left-to-right operator (>>) arranges the output data bits in the same order as the input bit stream
- The right-to-left operator (<<) arranges the output data bits in reverse order from the input bit stream

## Syntax

streamingExpression ::= { streamOperator [sliceSize] streamConcatenation }

streamOperator ::= >> | <<

sliceSize ::= dataType | constantExpression

streamConcatenation ::= {streamExpression {, streamExpression} }

streamExpression ::= arrayRangeExpression

When an optional *sliceSize* value is included, the stream is broken up into the slice-size segments prior to performing the specified streaming operation. By default, the *sliceSize* value is 1.

#### Usage

The streaming operator is used to:

- Reverse the entire data stream
- Bit-stream from one data type to other

When the slice size is larger than the data stream, the stream is left-justified and zero-filled on the right. If the data stream is larger than the left side variable, an error is reported.

Example – Packed type inputs/outputs with RHS operator Example – Unpacked type inputs/outputs with RHS operator Example – Packed type inputs/outputs with LHS operator Example – Slice-size streaming with RHS operator

Example – Slice-size streaming with LHS slice operation

# Set Membership Operator

The set membership operator, also referred to as the *inside* operator, returns the value TRUE when the expression value (i.e., the LHS of the operator) is present in the value list of the RHS operator. If the expression value is not present in the RHS operator, returns FALSE.

## Syntax

(expressionValue) inside {listofValues}

expressionValue ::= singularExpression

listofValues ::= rangeofValues, expressions, arrayofAggregateTypes

Example – Inside operator with dynamically changing input at LHS operator

Example - Inside operator with expression at LHS operator

Example – Inside operator with dynamically changing input at LHS and RHS operators

Example - Inside operator with array of parameter at LHS operator

# Set Membership Case Inside Operator

With the **case inside** operator, a case expression is compared to each case item. Also, when using this operator, the case items can include an open range. The comparison returns TRUE when the case expression matches a case item, otherwise it returns FALSE.

#### Syntax

```
[unique|priority] case (caseExpression) inside
(caseItem) : statement ;
(caseItem) : statement ;
.
.
[default : statement ;]
endcase
```

In the above syntax, *caseItem* can be:

- a list of constants
- an open range
- · a combination of a list of constants and an open range

The case inside operator supports the following optional modifiers:

- unique each *caseItem* is unique and there are no overlapping *caseItems*. If there is an overlapping *caseItem*, a warning is issued.
- priority the case statement is prioritized and all possible legal cases are covered by the case statement. If the *caseExpression* fails to match any of the *caseItems*, a warning is issued.

#### Example - Case Inside

```
module top# (
    parameter byte p1[2:1][4:1] = '{'{0,2,4,6},'{1,3,5,7}} )
//Input
( input logic[4:1]sel,a,b,
//Output
    output logic[3:1] q );
always_comb begin
    case (sel) inside
        8,p1[1],10,12,14:q <= a;
        p1[2],9,11,13,15:q <= b;
    endcase
end
endmodule</pre>
```

#### Example - Unique Case Inside

```
module top# (
  parameter byte p1[2:1][4:1] = \{ \{15, 14, 13, 12\}, \{0, 1, 2, 3\} \}
//Input
( input logic[4:1]sel1,sel2,
   input byte a,b,
//Output
   output byte q );
generate begin
   always@(*) begin
      unique case (sel1<sup>sel2</sup>) inside
         p1:q=a+b;
         [4:7],13,14,15 : q = a ^ b;
          [9:12], 8: q = a*b;
      endcase
   end
end
endgenerate
endmodule
```

#### Example – Priority Case Inside

```
typedef enum logic[4:1] {s[0:15]} EnumDt;
module top (
   input logic reset,
   input logic clock,
   input logic x,
   input logic[2:1] y,
   output logic[3:1] op );
EnumDt state;
always@(posedge reset or posedge clock)
begin
   if (reset == 1'b1)
   begin
      op <= 3'b000;
      state <= s0;</pre>
   end
   else
   begin
      priority case (state) inside
          [s0:s2],s12 : begin
             if (x == 1'b0 \&\& y == 1'b0)
            begin
                state <= s_3;
                op <= 3'b001;
             end
             else
            begin
                state <= s2;</pre>
               op <= 3'b000;
             end
         end
          [s3:s5] : begin
             if(x == 1'b1 && y== 1'b0)
            beqin
                state <= s7;</pre>
                op <= 3'b010;
             end
             else
            begin
                state <= s9;</pre>
                op <= 3'b110;
             end
         end
          [s6:s8],s13 : begin
```

```
if(x == 1'b0 && y== 1'b1)
            begin
                state <= s11;</pre>
                op <= 3'b011;
             end
             else if (x == 1'b0 && y == 1'b1)
            begin
                state <= s4;
                op <= 3'b010;
             end
         end
          [s9:s11] : begin
             if(x == 1'b1 \&\& y == 1'b1)
            begin
                state <= s5;
                op <= 3'b100;
             end
             else if (x == 1'b0 && y == 1'b1)
            begin
                state <= s0;</pre>
                op <= 3'b111;
             end
         end
         default : begin
            state <= s1;</pre>
             op <= 3'b111;
         end
      endcase
   end
endmodule
```

# **Type Operator**

end

SystemVerilog provides a type operator as a way of referencing the data type of a variable or an expression.

## Syntax

**type**(*dataType* | *expression*)

dataType - a user-defined data type or language-defined data type

expression – any expression, variable, or port

An expression inside the type operator results in a self-determined type of expression; the expression is not evaluated. Also the *expression* cannot contain any hierarchical references.

## **Data Declaration**

The type operator can be used while declaring signals, variables, or ports of a module/interface or a member of that interface.

```
Example - Using Type Operator to Declare Input/Output Ports
```

```
typedef logic signed[4:1]logicdt;
// Module top
module top(
    input type(logicdt) d1,
    output type(logicdt) dout1);
type(logicdt) sig;
var type(logicdt) sig1;
assign sig = d1;
assign sig1= d1+1'b1;
assign dout1= sig + sig1;
endmodule
```

# **Data Type Declaration**

Defining of the user-defined data type can have the type operator, wherein a variable or another user-defined data type can be directly referenced while defining a data type using the type operator. The data type can be defined in the compilation unit, package, or inside the module or interface.

Example – Using Type Operator to Declare Unpacked Data Type

```
typedef logic[4:1] logicdt;
typedef type(logicdt)Unpackdt[2:1];
module top(
    input Unpackdt d1,
    output Unpackdt dout1 );
assign dout1[2] = d1[2];
assign dout1[1] = d1[1];
endmodule
```

# Type Casting

The type operator can be used to directly reference the data type of a variable or port, or can be user-defined and used in type casting to convert either signed to unsigned or unsigned to signed.

## Example – Using Type Operator to Reference Data Type

```
typedef logic [20:0]dt;
//Module top
module top (
    input byte d1,d2,
    output int unsigned dout1 );
assign dout1 = type(dt)'(d1 * d2);
endmodule
```

## **Defining Type Parameter/Local Parameter**

The type operator can be used when defining a Type parameter to define the data type. The definition can be overridden based on user requirements.

Example – Using Type Operator to Declare Parameter Type Value

```
// Module top
module top(
    input byte a1,
    input byte a2,
    output shortint dout1 );
parameter type dtype = type(a1);
dtype sig1;
assign sig1 = a1;
assign dout1 = ~sig1;
endmodule
```

## **Comparison and Case Comparison**

The type operator can be used to compare two types when evaluating a condition or a case statement.

## Example – Using Type Operator in a Comparison

```
// Module top
module top (
    input byte d1,
    input shortint d2,
    output shortint dout1 );
always_comb begin
    if(type(d1) == type(d2))
        dout1 = d1;
    else
            dout1 = d2;
end
endmodule
```

## Limitations

The type operator is not supported on complex expressions (for example type( $d1^*d2$ )).

# Procedural Statements and Control Flow

Topics in this section include

- Do-While Loops, below
- For Loops, on page 580
- Unnamed Blocks, on page 581
- Block Name on end Keyword, on page 581
- Unique and Priority Modifiers, on page 581

# **Do-While Loops**

The while statement executes a loop for as long as the loop-control test is true. The control value is tested at the *beginning* of each pass through the loop. However, a while loop does not execute at all if the test on the control value is false the first time the loop is encountered. This top-testing behavior can require extra coding prior to beginning the while loop, to ensure that any output variables of the loop are consistent.

SystemVerilog enhances the for loop and adds a do-while loop, the same as in C. The control on the do-while loop is tested at the *end* of each pass through the loop (instead of at the beginning). This implies that each time the loop is encountered in the execution flow, the loop statements are executed at least once.

Because the statements within a do-while loop are going to execute at least once, all the logic for setting the outputs of the loop can be placed inside the loop. This bottom-testing behavior can simplify the coding of while loops, making the code more concise and more intuitive.

Example – Simple Do-while Loop Example – Do-while with If Else Statement

Example - Do-while with Case Statement

# **For Loops**

SystemVerilog simplifies declaring local variables for use in for loops. The declaration of the for loop variable can be made within the for loop. This eliminates the need to define several variables at the module level, or to define local variables within named begin...end blocks as shown in the following example.

## Example – Simple for Loop

A variable defined as in the example above, is local to the loop. References to the variable name within the loop see the local variable, however, reference to the same variable outside the loop encounters an error. This type of variable is created and initialized when the for loop is invoked, and destroyed when the loop exits. SystemVerilog also enhances for loops by allowing more than one initial assignment statement. Multiple initial or step assignments are separated by commas as shown in the following example.

#### Example – For Loop with Two Variables

# **Unnamed Blocks**

SystemVerilog allows local variables to be declared in unnamed blocks.

Example – Local Variable in Unnamed Block

## **Block Name on end Keyword**

SystemVerilog allows a block name to be defined after the end keyword when the name matches the one defined on the corresponding begin keyword. This means, you can name the start and end of a begin statement for a block. The additional name does not affect the block semantics, but does serve to enhance code readability by documenting the statement group that is being completed.

Example - Including Block Name with end Keyword

## **Unique and Priority Modifiers**

SystemVerilog adds unique and priority modifiers to use in case statements. The Verilog full\_case and parallel\_case statements are located inside of comments and are ignored by the Verilog simulator. For synthesis, full\_case and parallel\_case directives instruct the tool to take certain actions or perform certain optimizations that are unknown to the simulator.

To prevent discrepancies when using full\_case and parallel\_case directives and to ensure that the simulator has the same understanding of them as the synthesis tool, use the priority or unique modifier in the case statement. The priority and unique keywords are recognized by all tools, including the Verilog simulators, allowing all tools to have the same information about the design.

The following table shows how to substitute the SystemVerilog unique and priority modifiers for Verilog full\_case and parallel\_case directives for synthesis.

| Verilog using full_case, parallel_case       | SystemVerilog using unique/priority case modifiers |
|----------------------------------------------|----------------------------------------------------|
| case ()                                      | case ()                                            |
| endcase                                      | endcase                                            |
| <pre>case () //full_case</pre>               | priority case ()                                   |
|                                              |                                                    |
| endcase                                      | endcase                                            |
| <pre>case () //parallel_case</pre>           | unique case ()                                     |
| endcase                                      | default :                                          |
|                                              | endcase                                            |
| <pre>case () //full_case parallel case</pre> | unique case ()                                     |
| <br>                                         | <br>endcase                                        |
| endcase                                      | enacase                                            |

Example – Unique Case

Example – Priority Case

# Processes

In Verilog, an "if" statement with a missing "else" condition infers an unintentional latch element, for which the Synopsys FPGA compiler currently generates a warning. Many commercially available compilers do not generate any warning, causing a serious mismatch between intention and inference. SystemVerilog adds three specialized procedural blocks that reduce ambiguity and clearly indicate the intent:

- always\_comb, on page 583
- always\_latch, on page 585
- always\_ff, on page 586

Use them instead of the Verilog general purpose **always** procedural block to indicate design intent and aid in the inference of identical logic across synthesis, simulation, and formal verification tools.

# always\_comb

The SystemVerilog always\_comb process block models combinational logic, and the logic inferred from the always\_comb process must be combinational logic. The Synopsys FPGA compiler warns you if the behavior does not represent combinational logic.

The semantics of an always\_comb block are different from a normal always block in these ways:

- It is illegal to declare a sensitivity list in tandem with an always\_comb block.
- An always\_comb statement cannot contain any block, timing, or event controls and fork, join, or wait statements.

Note the following about the always\_comb block:

- There is an inferred sensitivity list that includes all the variables from the RHS of all assignments within the always\_comb block and variables used to control or select assignments See Examples of Sensitivity to LHS and RHS of Assignments, on page 585.
- The variables on the LHS of the expression should not be written by any other processes.

- The always\_comb block is guaranteed to be triggered once at time zero after the initial block is executed.
- always\_comb is sensitive to changes within the contents of a function and not just the function arguments, unlike the always@(\*) construct of Verilog 2001.

Example – always\_comb Block

#### Invalid Use of always\_comb Block

The following code segments show use of the construct that are NOT VALID.

```
always comb @(a or b) //Wrong. Sensitivity list is inferred not
   //declared
begin
   foo;
end
always comb
begin
   @clk out <=in; //Wrong to use trigger within this always block</pre>
end
always comb
begin
   fork //Wrong to use fork-join within this always block
   out <=in;
   join
end
always comb
begin
   if (en) mem [waddr] <= data; //Wrong to use trigger conditions
      //within this block
end
```

### Examples of Sensitivity to LHS and RHS of Assignments

In the following code segment, sensitivity only to the LHS of assignments causes problems.

```
always @(y)
    if (sel)
        y= al;
    else
        y= a0;
```

In the following code segment, sensitivity only to the RHS of assignments causes problems.

```
always @(a0, a1)
    if (sel)
        y= a1;
    else
        y= a0;
```

In the following code segment, sensitivity to the RHS of assignments and variables used in control logic for assignments produces correct results.

```
always @(a0, a1, sel)
if (sel)
y= a1;
else
y= a0;
```

# always\_latch

The SystemVerilog always\_latch process models latched logic, and the logic inferred from the always\_latch process must only be latches (of any kind). The Synopsys FPGA compiler warns you if the behavior does not follow the intent.

Note the following:

- It is illegal for always\_latch statements to contain a sensitivity list, any block, timing, or event controls, and fork, join, or wait statements.
- The sensitivity list of an always\_latch process is automatically inferred by the compiler and the inferring rules are similar to the always\_comb process (see always\_comb, on page 583).

Example – always\_latch Block

## Invalid Use of always\_latch Block

The following code segments show use of the construct that are NOT VALID.

```
always_latch
begin
    if(en)
        treg<=1;
    else
        treg<=0; //Wrong to use fully specified if statement
end
always_latch
begin
    @(clk)out <=in; //Wrong to use trigger events within this
        //always block
end</pre>
```

# always\_ff

The SystemVerilog always\_ff process block models sequential logic that is triggered by clocks. The compiler warns you if the behavior does not represent the intent. The always\_ff process has the following restrictions:

- An always\_ff block must contain only one event control and no blocking timing controls.
- Variables on the left side of assignments within an always\_ff block must not be written to by any other process.

## Example – always\_ff Block

## Invalid Use of always\_ff Block

The following code segments show use of the construct that are NOT VALID.

# Tasks and Functions

Support for task and function calls includes the following:

- Implicit Statement Group
- Formal Arguments, on page 588
- endtask /endfunction Names, on page 591

# Implicit Statement Group

Multiple statements in the task or function definition do not need to be placed within a begin...end block. Multiple statements are implicitly grouped, executed sequentially as if they are enclosed in a begin...end block.

```
/* Statement grouping */
function int incr2(int a);
    incr2 = a + 1;
    incr2 = incr2 + 1;
endfunction
```

# **Formal Arguments**

This section includes information on passing formal arguments when calling functions or tasks. Topics include:

- Passing Arguments by Name
- Default Direction and Type
- Default Values

### Passing Arguments by Name

When a task or function is called, SystemVerilog allows for argument values to be passed to the task/function using formal argument names; order of the formal arguments is not important. As in instantiations in Verilog, named argument values can be passed in any order, and are explicitly passed through to the specified formal argument. The syntax for the named argument passing is the same as Verilog's syntax for named port connections to a module instance. For example:

```
/* General functions */
function [1:0] inc(input [1:0] a);
    inc = a + 1;
endfunction
function [1:0] sel(input [1:0] a, b, input s);
    sel = s ? a : b;
endfunction
/* Tests named connections on function calls */
assign z0 = inc(.a(a));
assign z2 = sel(.b(b), .s(s), .a(a));
```

## **Default Direction and Type**

In SystemVerilog, input is the default direction for the task/function declaration. Until a formal argument direction is declared, all arguments are assumed to be inputs. Once a direction is declared, subsequent arguments will be the declared direction, the same as in Verilog.

The default data type for task/function arguments is logic, unless explicitly declared as another variable type. (In Verilog, each formal argument of a task/function is assumed to be reg). For example:

```
/* Tests default direction of argument */
function int incr1(int a);
    incr1 = a + 1;
endfunction
```

In this case, the direction for **a** is input even though this is not explicitly defined.

## **Default Values**

SystemVerilog allows an optional default value to be defined for each formal argument of a task or function. The default value is specified using a syntax similar to setting the initial value of a variable. For example:

```
function int testa(int a = 0, int b, int c = 1);
   testa = a + b + c;
endfunction
task testb(int a = 0, int b, int c = 1, output int d);
   d = a + b + c;
endtask
```

When a task/function is called, it is not necessary to pass a value to the arguments that have default argument values. If nothing is passed to the task/function for that argument position, the default value is used. Specifying default argument values allows a task/function definition to be used in multiple ways. Verilog requires that a task/function call have the exact same number of argument expressions as the number of formal arguments. SystemVerilog allows the task/function call to have fewer argument expressions than the number of formal arguments. A task/function call must pass a value to an argument, if the formal definition of the argument does not have a default value. Consider the following examples:

```
/* functions With positional associations and missing arguments */
assign a = testa(,5); /* Same as testa(0,5,1) */
assign b = testa(2,5); /* Same as testa(2,5,1) */
assign c = testa(,5,7); /* Same as testa(0,5,7) */
assign e = testa(1,5,2); /* Same as testa(1,5,2) */
/* functions With named associations and missing arguments */
assign k = testa(.b(5)); /* Same as testa(0,5,1) */
assign l = testa(.a(2),.b(5)); /* Same as testa(2,5,1) */
assign m = testa(.b(5)); /* Same as testa(0,5,1) */
assign n = testa(.b(5)); /* Same as testa(0,5,1) */
assign n = testa(.b(5)); /* Same as testa(0,5,1) */
assign n = testa(.b(5),.c(7)); /* Same as testa(0,5,7) */
assign o = testa(.a(1),.b(5),.c(2)); /* Same as testa(1,5,2) */
```

In general, tasks are not supported outside the scope of a procedural block (even in previous versions). This is primarily due to the difference between tasks and function. Here are some task examples using default values:

```
always @(*)
begin
/* tasks With named associations and missing arguments */
testb(.b(5),.d(f)); /* Same as testb(0,5,1) */
testb(.a(2),.b(5),.d(g)); /* Same as testb(2,5,1) */
testb(.b(5),.d(h)); /* Same as testb(0,5,1) */
testb(.b(5),.c(7),.d(i)); /* Same as testb(0,5,7) */
testb(.a(1),.b(5),.c(2),.d(j)); /* Same as testb(1,5,2) */
/* tasks With positional associations and missing arguments */
testb(,5,,p); /* Same as testb(0,5,1) */
testb(2,5,,q); /* Same as testb(0,5,1) */
testb(,5,7,s); /* Same as testb(0,5,7) */
testb(1,5,2,t); /* Same as testb(1,5,2) */
```

## endtask /endfunction Names

SystemVerilog allows a name to be specified with the endtask or endfunction keyword. The syntax is:

endtask : taskName

endfunction : functionName

The space before and after the colon is optional. The name specified must be the same as the name of the corresponding task or function as shown in the following example.

```
/* Function w/ statement grouping, also has an endfunction label */
function int incr3(int a);
    incr3 = a + 1;
    incr3 = incr3 + 1;
    incr3 = incr3 + 1;
endfunction : incr3
/* Test with a task - also has an endtask label */
task task1;
input [1:0] in1,in2,in3,in4;
output [1:0] out1,out2;
    out1 = in1 | in2;
    out2 = in3 & in4;
endtask : task1
```

```
/* Test with a task - some default values */
task task2(
input [1:0] in1=2'b01, in2= 2'b10, in3 = 2'b11, in4 = 2'b11,
output [1:0] out1 = 2'b10,out2);
   out2 = in3 \& in4;
endtask : task2
/* Tests default values for arguments */
function int dflt0(input int a = 0, b = 1);
   dflt0 = a + b;
endfunction
/* Call to function with default direction */
assign z1 = incr1(3);
assign z3 = incr2(3);
assign z4 = incr3(3);
assign z9 = dflt0();
assign z10 = dflt0(.a(7), .b());
always @(*)
beqin
   task1(.in1(in1), .out2(z6), .in2(in2), .out1(z5),
      .in3(in3), .in4(in4));
   task1(in5, in6, in7, in8, z7, z8);
   task2(in5, in6, in7, in8, z11, z12);
   task2(in5, in6, , , z13, z14);
   task2(.out1(z15), .in1(in5), .in2(in6), .out2(z16),
      .in3(in7), .in4(in8));
   task2(.out2(z18), .in2(in6), .in1(in5), .in3(),
      .out1(z17), .in4());
end
```

# Hierarchy

Topics in this section include:

- Compilation Units, below
- Packages, on page 595
- Port Connection Constructs, on page 596
- Extern Module, on page 599

# **Compilation Units**

Compilation units allow declarations to be made outside of a package, module, or interface boundary. These units are visible to all modules that are compiled at the same time.

A compilation unit's scope exists only for the source files that are compiled at the same time; each time a source file is compiled, a compilation unit scope is created that is unique to only that compilation.

### **Syntax**

//\$unit definitions declarations; //End of \$unit module (); .... endmodule

In the above syntax, declarations can be variables, nets, constants, userdefined data types, tasks, or functions

#### Usage

Compilation units can be used to declare variables and nets, constants, userdefined data types, tasks, and functions as noted in the following examples.

A variable can be defined within a module as well as within a compilation unit. To reference the variable from the compilation unit, use the **\$unit:**:variableName syntax. To resolve the scope of a declaration, local declarations must be searched first followed by the declarations in the compilation unit scope.

- Example Compilation Unit Variable Declaration
- Example Compilation Unit Net Declaration
- Example Compilation Unit Constant Declaration
- Example Compilation Unit User-defined Datatype Declaration
- Example Compilation Unit Task Declaration
- Example Compilation Unit Function Declaration
- **Example Compilation Unit Access**

#### Example – Compilation Unit Scope Resolution

To use the compilation unit for modules defined in multiple files, enable the Multiple File Compilation Unit check box on the Verilog tab of the Implementation Options dialog box as shown below.

|                                    |                                      | Veri  | log                |
|------------------------------------|--------------------------------------|-------|--------------------|
| Top Level Module:                  | -Compiler Directives and Parameters- |       |                    |
|                                    | Parameter Name                       | Value | <b>▲</b>           |
| Verilog Language                   |                                      |       |                    |
| Verilog 2001                       |                                      |       |                    |
| ✓ System Verilog                   |                                      |       |                    |
|                                    |                                      |       | Extract Parameters |
| <ul> <li>Push Tristates</li> </ul> | Compiler Directives: e.g. SIZE=8     |       |                    |
| Allow Duplicate Modules            |                                      |       |                    |
| Multiple File Compilation Unit     |                                      |       |                    |
|                                    |                                      |       |                    |

You can also enable this compiler directive by including the following Tcl command in your project (prj) file:

set\_option -multi\_file\_compilation\_unit 1

### Limitations

Compilation unit elements can only be accessed or read, and cannot appear between module and endmodule statements.

# Packages

Packages permit the sharing of language-defined data types, typedef userdefined types, parameters, constants, function definitions, and task definitions among one or more compilation units, modules, or interfaces. The concept of packages is leveraged from the VHDL language.

# Syntax

SystemVerilog packages are defined between the keywords package and endpackage.

package packageIdentifier;

packageltems

endpackage : packageldentifier

*PackageItems* includes user-defined data types, parameter declarations, constant declarations, task declarations, function declarations, and import statements from other packages. To resolve the scope of any declaration, the local declarations are always searched before declarations in packages.

## **Referencing Package Items**

As noted in the following examples, package items can be referenced by:

- Direct reference using a scope resolution operator (::). The scope resolution operator allows referencing a package by the package name and then selecting a specific package item.
- Importing specific package items using an import statement to import specific package items into a module.
- Importing package items using a wildcard (\*) instead of naming a specific package item.

Example – Direct Reference Using Scope Resolution Operator (::)

- Example Importing Specific Package Items
- Example Wildcard (\*) Import Package Items
- Example User-defined Data Types (typedef)
- **Example Parameter Declarations**
- Example Constant Declarations

Example – Task Declarations

- **Example Function Declarations**
- Example import Statements from Other Packages
- Example Scope Resolution

#### Limitations

The variables declared in packages can only be accessed or read; package variables cannot be written between a module statement and its end module statement.

# **Port Connection Constructs**

Instantiating modules with a large number of ports is unnecessarily verbose and error-prone in Verilog. The SystemVerilog *.name* and ".\*" constructs extend the 1364 Verilog feature of allowing named port connections on instantiations, to implicitly instantiate ports.

#### .name Connection

The SystemVerilog *.name* connection is semantically equivalent to a Verilog named port connection of type *.port\_identifier(name)*. Use the *.name* construct when the name and size of an instance port are the same as those on the module. This construct eliminates the requirement to list a port name twice when both the port name and signal name are the same and their sizes are the same as shown below:

```
module myand(input [2:0] in1, in2, output [2:0] out);
...
endmodule
module foo (....ports...)
wire [2:0] in1, out;
wire [7:0] tmp;
wire [7:0] in2 = tmp;
myand mand1(.in1, .out, .in2(tmp[2:0])); // valid
```

**Note:** SystemVerilog *.name* connection is currently not supported for mixed-language designs.

Restrictions to the *.name* feature are the same as the restrictions for named associations in Verilog. In addition, the following restrictions apply:

• Named associations and positional associations cannot be mixed:

myand mand2(.in1, out, tmp[2:0]);

• Sizes must match in mixed named and positional associations. The example below is not valid because of the size mismatch on in2.

myand mand3(.in1, .out, .in2);

- The identifier referred by the .*name* must not create an implicit declaration, regardless of the compiler directive '*default\_nettype*.
- You cannot use the .name connection to create an implicit cast.
- Currently, the .*name* port connection is not supported for mixed HDL source code.

### .\* Connection

The SystemVerilog ".\*" connection is semantically identical to the default *.name* connection for every port in the instantiated module. Use this connection to implicitly instantiate ports when the instance port names and sizes match the connecting module's variable port names and sizes. The implicit .\* port connection syntax connects all other ports on the instantiated module.Using the .\* connection facilitates the easy instantiation of modules with a large number of ports and wrappers around IP blocks.

The ".\*" connection can be freely mixed with *.name* and *.port\_identifier(name)* type connections. However, it is illegal to have more than one ".\*" expression per instantiation.

The use of ".\*" facilitates easy instantiation of modules with a large number of ports and wrappers around IP blocks as shown in the code segment below:

**Note:** SystemVerilog ".\*" connection is currently not supported for mixed-language designs.

Restrictions to the .\* feature are the same as the restrictions for the .*name* feature. See .*name* Connection, on page 597. In addition, the following restrictions apply:

• Named associations and positional associations cannot be mixed. For example

```
myand and4(in1, .*);
```

is illegal (named and positional connections cannot be mixed)

- Named associations where there is a mismatch of variable sizes or names generate an error.
- You can only use the .\* once per instantiation, although you can mix the .\* connection with .*name* and .*port\_identifier(name)* type connections.
- If you use a .\* construction but all remaining ports are explicitly connected, the compiler ignores the .\* construct.
- Currently, the .\* port connection is not supported for mixed HDL source code.

# **Extern Module**

SystemVerilog simplifies the compilation process by allowing you to specify a prototype of the module being instantiated. The prototype is defined using the extern keyword, followed by the declaration of the module and its ports. Either the Verilog-1995 or the Verilog-2001 style of module declaration can be used for the prototype.

The extern module declaration can be made in any module, at any level of the design hierarchy. The declaration is only visible within the scope in which it is defined. Support is limited to declaring extern module outside the module.

#### Syntax

## Example 1 – Extern Module Instantiation

Example 2 – Extern Module Reference

#### Limitations

An extern module declaration is not supported within a module.

# Interface

Topics in this section include:

- Interface Construct, below
- Modports, on page 607
- Limitations and Non-Supported Features, on page 607

# **Interface Construct**

SystemVerilog includes enhancements to Verilog for representing port lists and port connection lists characterized by name repetition with a single name to reduce code size and simplify maintenance. The interface and modport structures in SystemVerilog perform this function. The interface construct includes all of the characteristics of a module with the exception of module instantiation; support for interface definitions is the same as the current support for module definitions. Interfaces can be instantiated and connected to client modules using generates.

## Interface Definition: Internal Logic and Hierarchical Structure

Per the SystemVerilog standard, an interface definition can contain any logic that a module can contain with the exception that interfaces cannot contain module instantiations. An interface definition can contain instantiations of other interfaces. Like modules, interface port declaration lists can include interface-type ports. Synthesis support for interface logic is the same as the current support for modules.

## Port Declarations and Port Connections for Interfaces

Per the SystemVerilog standard, interface port declaration and port connection syntax/semantics are identical to those of modules.

## **Interface Member Types**

The following interface member types are visible to interface clients:

- 4-State var types: reg, logic, integer
- 2-State var types: bit, byte, shortint, int, longint

- Net types: wire, wire-OR, and wire-AND
- Scalars and 1-dimensional packed arrays of above types
- Multi-dimensional packed and unpacked arrays of above types
- SystemVerilog struct types

### Interface Member Access

The members of an interface instance can be accessed using the syntax:

#### interfaceRef.interfaceMemberName

In the above syntax, *interfaceRef* is either:

- the name of an interface-type port of the module/interface containing the member access
- the name of an interface instance that is instantiated directly within the module/interface containing the member access.

Note that reference to interface members using full hierarchical naming is not supported and that only the limited form described above for instances at the current level of hierarchy is supported.

Access to an interface instance by clients at lower levels of the design hierarchy is achieved by connecting the interface instance to a compatible interface-type port of a client instance and connecting this port to other compatible interface-type ports down the hierarchy as required. This chaining of interface ports can be done to an arbitrary depth. Note that interface instances can be accessed only by clients residing at the same or lower levels of the design hierarchy.

### Interface-Type Ports

Interface-type ports are supported as described in the SystemVerilog standard, and generic interface ports are supported. A modport qualifier can appear in either a port declaration or a port connection as described in the SystemVerilog standard. Interface-type ports:

- can appear in either module or interface port declarations
- can be used to access individual interface items using "." syntax:

interfacePortname.interfaceMemberName

• can be connected directly to compatible interface ports of module/interface instances

## Interface/Module Hierarchy

Interfaces can be instantiated within either module or interface definitions. See Interface Member Access, on page 601 for additional details on hierarchical interface port connections.

#### Interface Functions and Tasks

Import-only functions and tasks (using import keyword in modport) are supported.

#### Element access outside the interface

Interface can have a collection of variables or nets, and this collection can be of a language-defined data type, user-defined data type, or array of language and user-defined data type. All of these variables can be accessed outside the interface.

The following example illustrates accessing a 2-dimensional structure type defined within the interface that is being accessed from another module.

Example - Accessing a 2-dimensional structure

```
typedef struct
{
    byte st1;
}Struct1D_Dt[1:0][1:0];
```

```
//Interface Definition
interface intf(
   input bit clk,
   input bit rst
);
   Struct1D Dt i1; //2D - Structure type
   modport MP( input i1, input clk, input rst); //Modport Definition
endinterface
//Sub1 Module definition
module sub1(
   intf INTF1, //Interface
   input int d1
);
   assign INTF1.i1[1][1].st1 = d1[7:0];
   assign INTF1.i1[1][0].st1 = d1[15:8];
   assign INTF1.i1[0][1].st1 = d1[23:16];
   assign INTF1.i1[0][0].st1 = d1[31:24];
endmodule
//Sub2 Module definition
module sub2(
   intf.MP IntfMp, //Modport Interface
   output byte dout [3:0]
);
always ff@(posedge IntfMp.clk)
begin
   if(IntfMp.rst)
   begin
      dout <= '{default:'1};</pre>
   end
   else begin
      dout[3] <= IntfMp.i1[1][1].st1;</pre>
      dout[2] <= IntfMp.i1[1][0].st1;</pre>
      dout[1] <= IntfMp.i1[0][1].st1;</pre>
      dout[0] <= IntfMp.i1[0][0].st1;</pre>
   end
end
endmodule
//Top Module definition
module top(
   input bit clk,
   input bit rst,
   input int d1,
```

```
output byte dout[3:0]
);
intf intul(.clk(clk),.rst(rst));
sub1 sublul(.INTF1(intul),.dl(dl));
sub2 sub2ul(.IntfMp(intu1.MP),.dout(dout));
endmodule
```

## **Nested Interface**

With the nested interface feature, nesting of interface is possible by either instantiating one interface in another or by using one interface as a port in another interface. Generic interface is not supported for nested interface; array of interface when using interface as a port also is not supported.

The following example illustrates the use of a nested interface. In the example, one interface is instantiated within another interface and this top-level interface is used in the modules.

### Example - Nested Interface

```
//intf1 Interface definition
interface intf1;
   byte ill;
   byte i12;
endinterface
//IntfTop Top Interface definition
interface IntfTop;
   intf1 intf1 u1(); //Interface instantiated
   shortint i21;
endinterface
//Sub1 Module definition
module sub1(
   input byte d1,
   input byte d2,
   IntfTop intfN1
);
assign intfN1.intf1 u1.i11 = d1; //Nested interface being accessed
assign intfN1.intf1 u1.i12 = d2; //Nested interface being accessed
endmodule
```

```
//Sub2 Module definition
module sub2(
   IntfTop intfN2
);
assign intfN2.i21 = intfN2.intf1 u1.i11 + intfN2.intf1 u1.i12;
//Nested
   //interface being accessed
endmodule
//Sub3 Module definition
module sub3(
   IntfTop intfN3,
   output shortint dout
);
assign dout = intfN3.i21;
endmodule
//Top Module definition
module top(
   input byte d1,
   input byte d2,
  output shortint dout
);
IntfTop IntfTopU1();
   sub1 sub1U1(.d1(d1),.d2(d2),.intfN1(IntfTopU1));
   sub2 sub2U1(.intfN2(IntfTopU1));
   sub3 sub3U1(.intfN3(IntfTopU1), .dout(dout));
endmodule
```

#### Arrays of Interface Instances

In Verilog, multiple instances of the same module can be created using the array of instances concept. This same concept is extended for the interface construct in SystemVerilog to allow multiple instances of the same interface to be created during component instantiation or during port declaration. These arrays of interface instances and slices of interface instance arrays can be passed as connections to arrays of module instances across modules.

The following example illustrates the use of array of interface instance both during component instantiation and during port declaration.

#### Example – Array of interface during port declaration

```
//intf Interface Definition
interface intf;
   byte i1;
endinterface
//Sub1 Module definition
module sub1(
   intf IntfArr1 [3:0], //Array of interface during port
declaration
   input byte d1[3:0]
);
assign IntfArr1[0].i1 = d1[0];
assign IntfArr1[1].i1 = d1[1];
assign IntfArr1[2].i1 = d1[2];
assign IntfArr1[3].i1 = d1[3];
endmodule
//Sub2 Module definition
module sub2(
   intf IntfArr2[3:0], //Array of interface during port
declaration
   output byte dout [3:0]
);
assign dout[0] = IntfArr2[0].i1;
assign dout[1] = IntfArr2[1].i1;
assign dout[2] = IntfArr2[2].i1;
assign dout[3] = IntfArr2[3].i1;
endmodule
//Top module definition
module top(
   input byte d1[3:0],
   output byte dout [3:0]
);
intf intful[3:0](); //Array of interface instances
   sub1 sub1u1(intfu1,d1);
   sub2 sub2u1(intfu1,dout);
endmodule
```

# Modports

Modport expressions are supported, and modport selection can be done in either the port declaration of a client module or in the port connection of a client module instance.

If a modport is associated with an interface port or instance through a client module, the module can only access the interface members enumerated in the modport. However, per the SystemVerilog standard, a client module is not constrained to use a modport, in which case it can access any interface members.

## **Modport Keywords**

The input, output, inout, and import access modes are parsed without errors. The signal direction for input, output, and inout is ignored during synthesis, and the correct signal polarity is inferred from how the interface signal is used within the client module. The signal polarity keywords are ignored because the precise semantics are currently not well-defined in the SystemVerilog standard, and simulator support has yet to be standardized.

Example - Instantiating an interface Construct

# **Limitations and Non-Supported Features**

The following restrictions apply when using interface/modport structures:

- Declaring interface within another interface is not supported
- Direction information in modports has no effect on synthesis.
- Exported (export keyword) interface functions and tasks are not supported.
- Virtual interfaces are not supported.
- Full hierarchical naming of interface members is not supported.
- Modports defined within generate statements are not supported.

# System Tasks and System Functions

Topics in this section include:

- \$bits System Function, below
- Array Querying Functions, on page 609

# **\$bits System Function**

SystemVerilog supports a **\$bits** system function which returns the number of bits required to hold an expression as a bit stream. The syntax is:

\$bits(datatype)

\$bits(expression)

In the above syntax, *datatype* can be any language-defined data type (reg, wire, integer, logic, bit, int, longint, or shortint) or user-defined datatype (typedef, struct, or enum) and *expression* can be any value including packed and unpacked arrays.

The **\$bits** system function is synthesizable and can be used with any of the following applications:

- Port Declaration
- Variable Declaration
- Constant Definition
- Function Definition

System tasks and system functions are described in Section 22 of IEEE Std 1800-2005 (IEEE Standard for SystemVerilog); **\$bits** is described in Section 22.3.

## Example – \$bits System Function

## Example – \$bits System Function within a Function

# **Array Querying Functions**

SystemVerilog provides system functions that return information about a particular dimension of an array.

## Syntax

arrayQuery (arrayIdentifier[,dimensionExpression]); arrayQuery (dataTypeName[,dimensionExpression]); \$dimensions | \$unpacked\_dimensions (arrayIdentifier | dataTypeName)

In the above syntax, *arrayQuery* is one of the following array querying functions:

- **\$left** returns the left bound (MSB) of the dimension.
- **\$right** returns the right bound (LSB) of the dimension.
- **\$low** returns the lowest value of the left and right bound dimension.
- **\$high** returns the highest value of the left and right bound dimension.
- **\$size** returns the number of elements in a given dimension.
- **\$increment** returns a value "1" when the left bound is greater than or equal to the right bound, else it returns a value "-1".

In the third syntax example, \$dimensions returns the total number of packed and unpacked dimensions in a given array, and \$unpacked\_dimensions returns the total number of unpacked dimensions in a given array. The variable *dimensionExpression*, by default, is "1". The order of dimension expression increases from left to right for both unpacked and packed dimensions, starting with the unpacked dimension for a given array. Example\_1 – Array Querying Function \$left and \$right Used on Packed 2D-data Type

Example 2 – Array Querying Function \$low and \$high Used on Unpacked 3D-data Type

Example 3 – Array Querying Function \$size and \$increment Used on a Mixed Array

Example 4 – Array Querying Function \$dimensions and \$unpacked\_dimensions Used on a Mixed Array

Example 5 – Array Querying Function with Data Type as Input

# **Generate Statement**

The synthesis tools support the Verilog 2005 generate statement, which conforms to the Verilog 2005 LRM. The tools also support defparam, parameter, and function and task declarations within generate statements. The naming scheme for registers and instances is also enhanced to include closer correlation to specified generate symbolic hierarchies. Generated data types have unique identifier names and can be referenced hierarchically. Generate statements are created using one of the following three methods: generate-loop, generate-conditional, or generate-case.

**Note:** The generate statement is a Verilog 2005 feature; to use this statement with the FPGA synthesis tools, you must enable System-Verilog for your project.

Example 1 – Shift Register Using generate-for

Example 2 - Accessing Variables Declared in a generate-if

Example 3 – Accessing Variables Declared in a generate-case

## Limitations

The following generate statement functions are not currently supported:

- Defparam support for generate instances
- Hierarchical access for interface
- Hierarchical access of function/task defined within a generate block

**Note:** Whenever the generate statement contains symbolic hierarchies separated by a hierarchy separator (.), the instance name includes the (\) character before this hierarchy separator (.).

# **Conditional Generate Constructs**

The if-generate and case-generate conditional generate constructs allow the selection of, at most, one generate block from a set of alternative generate blocks based on constant expressions evaluated during elaboration. The generate and endgenerate keywords are optional.

Generate blocks in conditional generate constructs can be either named or unnamed and can consist of only a single item. It is not necessary to enclose the blocks with begin and end keywords; the block is still a generate block and, like all generate blocks, comprises a separate scope and a new level of hierarchy when it is instantiated. The if-generate and case-generate constructs can be combined to form a complex generate scheme.

**Note:** Conditional generate constructs are a Verilog 2005 feature; to use these constructs with the FPGA synthesis tools, you must enable SystemVerilog for your project.

#### Example 1 – Conditional Generate: if-generate

```
// test.v
module test
#
  (parameter width = 8,
    sel = 2)
   (input clk,
    input [width-1:0] din,
    output [width-1:0] dout1,
    output [width-1:0] dout2 );
if(sel == 1)
   begin:sh
   reg [width-1:0] sh r;
   always ff @ (posedge clk)
      sh r <= din;
   end
else
   begin:sh
      reg [width-1:0] sh r1;
      reg [width-1:0] sh r2;
   always ff @ (posedge clk)
   begin
      sh r1 <= din;</pre>
      sh r2 <= sh r1;</pre>
   end
end
assign dout1 = sh.sh r1;
assign dout2 = sh.sh r2;
endmodule
```

#### Example 2 - Conditional Generate: case-generate

```
// top.v
module top
# (parameter mod_sel = 3,
    mod_sel2 = 3,
    width1 = 8,
    width2 = 16 )
```

```
(input [width1-1:0] a1,
    input [width1-1:0] b1,
    output [width1-1:0] c1,
    input [width2-1:0] a2,
    input [width2-1:0] b2,
    output [width2-1:0] c2 );
case(mod sel)
   0:
      begin:u1
         my or ul(.a(a1),.b(b1),.c(c1));
      end
   1:
      begin:u1
         my and u2(.a(a2), .b(b2), .c(c2));
      end
   default:
      begin:u1
         my or u1(.a(a1),.b(b1),.c(c1));
      end
endcase
case(mod sel2)
   0:
      begin:u3
         my or u3(.a(a1),.b(b1),.c(c1));
      end
   1:
      begin:u4
         my and u4(.a(a2), .b(b2), .c(c2));
      end
   default:
      begin:def
         my and u2(.a(a2), .b(b2), .c(c2));
      end
endcase
endmodule
// my and.v
module my and
\# (parameter width2 = 16)
   (input [width2-1:0] a,
    input [width2-1:0] b,
    output [width2-1:0] c
   );
```

```
assign c = a & b;
endmodule
// my_or.v
module my_or
# (parameter width = 8)
  (input [width-1:0] a,
    input [width-1:0] b,
    output [width-1:0] c );
assign c = a | b;
endmodule
```

# Assertions

The parsing of SystemVerilog Assertions (SVA) is supported as outlined in the following table.

| Assertion Construct                      | Support Level                   | Comment                                                                                                    |
|------------------------------------------|---------------------------------|----------------------------------------------------------------------------------------------------|
| Immediate assertions                     | Supported                       |                                                                                                    |
| Concurrent<br>assertions                 | Partially<br>Supported, Ignored | Multiclock properties are not supported                                                                         |
| Boolean expressions                      | Partially<br>Supported, Ignored | In the boolean expressions, \$rose<br>function having a clocking event is not<br>supported.                     |
| Sequence                                 | Supported, ignored              |                                                                                                    |
| Declaring sequences                      | Partially<br>Supported, Ignored | Sequence with ports declared in global space is not supported                                                   |
| Sequence operations                      | Partially<br>Supported, Ignored | All variations of first_match, within<br>and intersect in a sequence is not<br>supported.                       |
| Manipulating data in<br>a sequence       | Partially<br>Supported, Ignored | More than one assignment in the parenthesis is not supported.                                                   |
| Calling subroutines<br>on sequence match | Partially<br>Supported, Ignored | Calling of more than one tasks is not supported                                                                 |
| System functions                         | Partially Supported             | System functions \$onehot, \$onehot1,<br>and \$countones supported; \$isunknown<br>not supported                |
| Declaring properties                     | Partially<br>Supported, Ignored | Declaring of properties in a package<br>and properties with ports declared in<br>global space are not supported |
| Multiclock support                       | Not Supported                   |                                                                                                    |
| Clock resolutions                        | Partially<br>Supported, Ignored | Default clocking is not supported                                                                               |

| Assertion Construct                       | Support Level | Comment |
|-------------------------------------------|---------------|---------|
| Binding properties to scopes or instances | Not Supported |         |
| Expect statement                          | Not Supported |         |
| Clocking blocks and concurrent assertions | Not Supported |         |

## **SVA System Functions**

SystemVerilog assertion support includes the \$onehot, \$onehot0, and \$countones system functions. These functions check for specific characteristics on a particular signal and return a single-bit value.

- \$onehot returns true when only one bit of the expression is true.
- **\$onehot0** returns true when no more than one bit of the expression is high (either one bit high or no bits are high).
- **\$countones** returns true when the number of ones in a given expression matches a predefined value.

## Syntax

\$onehot (expression)

\$onehot0 (expression)

\$countones (expression)

## Example 1 – System Function within if Statement

The following example shows a **\$onehot/\$onehot0** function used inside an if statement and ternary operator.

```
module top
  (
    //Input
    input byte d1,
    input byte d2,
    input shortint d3,
```

```
//Output
   output byte dout1,
   output byte dout2
   );
byte sig1;
assign sig1 = d1 + d2;
//Use of $onehot
always comb begin
   if($onehot(siq1))
      dout1 = d3[7:0];
   else
      dout1 = d3[15:8];
end
byte siq2;
assign sig2 = d1 ^{1} d2;
//Use of $onehot0
assign dout2 = $onehot0(sig2)? d3[7:0] : d3[15:8];
endmodule
```

#### Example 2 – System Function with Expression

The following example includes an expression, which is evaluated to a singlebit value, as an argument to a system function.

```
module top
   (
   //Input
   input byte d1,
   input byte d2,
   input shortint d3,
   //Output
   output byte dout1,
   output byte dout2
   );
//Use of $onehot with Expression inside onehot function
always@*
begin
   if(\text{sonehot}((d1 == d2) ? d1[3:0] : d1[7:4]))
      dout1 = d3[7:0];
   else
      dout1 = d3[15:8];
end
```

```
//Use of $onehot0 with AND operation inside onehot function
assign dout2 = $onehot0(d1 & d2)? d3[7:0] : d3[15:8];
endmodule
```

## Example 3 – Ones Count

In the following example, a 4-bit count is checked for two and only two bits set to 1 which, when present, returns true.

```
module top(
    input clk,
    input rst,
    input byte d1,
    output byte dout
);
logic[3:0] count;
always_ff@(posedge clk)begin
    if(rst)
        count <= '0;
    else
        count <= count + 1'b1;
end
assign dout = $countones(count) == 3'd2 ? d1 : ~d1;
endmodule</pre>
```

# Keyword Support

This table lists supported SystemVerilog keywords in the Synopsys FPGA synthesis tools:

| always_comb    | always_ff    | always_latch | assert*      |
|----------------|--------------|--------------|--------------|
| assume*        | automatic    | bind*        | bit          |
| break          | byte         | checker*     | clocking*    |
| const          | continue     | cover*       | do           |
| endchecker*    | endclocking* | endinterface | endproperty* |
| endsequence*   | enum         | expect*      | extern       |
| final*         | function     | global*      | import       |
| inside         | int          | interface    | intersect*   |
| let*           | logic        | longint      | modport      |
| packed         | package      | parameter    | priority     |
| property*      | restrict*    | return       | sequence*    |
| shortint       | struct       | task         | throughout*  |
| timeprecision* | timeunit*    | typedef      | union        |
| unique         | void         | within*      |              |

 $\ast$  Reserved keywords for SystemVerilog assertion parsing; cannot be used as identifiers or object names

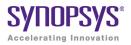

## CHAPTER 10

# VHDL Language Support

This chapter discusses how you can use the VHDL language to create HDL source code for the synthesis tool:

- Language Constructs, on page 622
- VHDL Language Constructs, on page 624
- VHDL Implicit Data-type Defaults, on page 658
- VHDL Synthesis Guidelines, on page 663
- Sets and Resets, on page 677
- VHDL State Machines, on page 681
- Hierarchical Design Creation in VHDL, on page 690
- Configuration Specification and Declaration, on page 694
- Scalable Designs, on page 719
- VHDL Guidelines for RAM Inference, on page 725
- Instantiating RAMs with SYNCORE, on page 730
- ROM Inference, on page 731
- Instantiating Black Boxes in VHDL, on page 734
- VHDL Attribute and Directive Syntax, on page 736
- VHDL Synthesis Examples, on page 738
- PREP VHDL Benchmarks, on page 740

# Language Constructs

This section generally describes how the synthesis tool relates to different VHDL language constructs. The topics include:

- Supported VHDL Language Constructs, on page 622
- Unsupported VHDL Language Constructs, on page 623
- Partially-supported VHDL Language Constructs, on page 624
- Ignored VHDL Language Constructs, on page 624

# Supported VHDL Language Constructs

The following is a compact list of language constructs that are supported.

- Entity, architecture, and package design units
- Function and procedure subprograms
- All IEEE library packages, including:
  - std\_logic\_1164
  - std\_logic\_unsigned
  - std\_logic\_signed
  - std\_logic\_arith
  - numeric\_std and numeric\_bit
  - standard library package (std)
- In, out, inout, buffer, linkage ports
- Signals, constants, and variables
- Aliases
- Integer, physical, and enumeration data types; subtypes of these
- Arrays of scalars and records
- Record data types
- File types
- All operators (-, -, \*, /, \*\*, mod, rem, abs, not, =, /=, <, <=, >, >=, and, or, nand, nor, xor, xnor, sll, srl, sla, sra, rol, ror, &)

**Note:** With the \*\* operator, arguments are compiler constants. When the left operand is 2, the right operand can be a variable.

- Sequential statements: signal and variable assignment, wait, if, case, loop, for, while, return, null, function, and procedure call
- Concurrent statements: signal assignment, process, block, generate (for and if), component instantiation, function, and procedure call
- Component declarations and four methods of component instantiations
- Configuration specification and declaration
- Generics; attributes; overloading
- Next and exit looping control constructs
- Predefined attributes: t'base, t'left, t'right, t'high, t'low, t'succ, t'pred, t'val, t'pos, t'leftof, t'rightof, integer'image, a'left, a'right, a'high, a'low, a'range, a'reverse\_range, a'length, a'ascending, s'stable, s'event
- Unconstrained ports in entities
- Global signals declared in packages

## **Unsupported VHDL Language Constructs**

If any of these constructs are found, an error message is reported and the synthesis run is cancelled.

- Register and bus kind signals
- Guarded blocks
- Expanded (hierarchical) names
- User-defined resolution functions. The synthesis tool only supports the resolution functions for std\_logic\_vector.
- Slices with range indices that do not evaluate to constants

# Partially-supported VHDL Language Constructs

When one of the following constructs in encountered, compilation continues, but will subsequently error out if logic must be generated for the construct.

- real data types (real data expressions are supported in VHDL-2008 IEEE float\_pkg.vhd) – real data types are supported as constant declarations or as constants used in expressions as long as no floating point logic must be generated
- access types
- null arrays null arrays are allowed as operands in concatenation expressions

# Ignored VHDL Language Constructs

The synthesis tool ignores the following constructs in your design. If found, the tool parses and ignores the construct (provided that no logic is required to be synthesized) and continues with the synthesis run.

- disconnect
- assert and report
- initial values on inout ports

# VHDL Language Constructs

This section describes the synthesis language support that the synthesis tool provides for each VHDL construct. The language information is taken from the most recent VHDL Language Reference Manual (Revision ANSI/IEEE Std 1076-1993). The section names match those from the LRM, for easy reference.

- Data Types
- Declaring and Assigning Objects in VHDL
- VHDL Dynamic Range Assignments
- Signals and Ports

- Variables
- VHDL Constants
- Libraries and Packages
- Operators
- VHDL Process
- Common Sequential Statements
- Concurrent Signal Assignments
- Resource Sharing
- Combinational Logic
- Sequential Logic
- Component Instantiation in VHDL
- VHDL Selected Name Support
- User-defined Function Support
- Demand Loading

# **Data Types**

## **Predefined Enumeration Types**

Enumeration types have a fixed set of unique values. The two predefined data types – bit and Boolean, as well as the std\_logic type defined in the std\_logic\_1164 package are the types that represent hardware values. You can declare signals and variables (and constants) that are vectors (arrays) of these types by using the types bit\_vector, and std\_logic\_vector. You typically use std\_logic and std\_logic\_vector, because they are highly flexible for synthesis and simulation.

| std_logic Values      | Treated by the synthesis tool as |  |
|-----------------------|----------------------------------|--|
| 'U' (uninitialized)   | don't care                       |  |
| 'X' (forcing unknown) | don't care                       |  |
| '0' (forcing logic 0) | logic 0                          |  |

| std_logic Values      | Treated by the synthesis tool as |
|-----------------------|----------------------------------|
| '1' (forcing logic 1) | logic 1                          |
| 'Z' (high impedance)  | high impedance                   |
| 'W' (weak unknown)    | don't care                       |
| 'L' (weak logic 0)    | logic 0                          |
| 'H' (weak logic 1)    | logic 1                          |
| '-' (don't care)      | don't care                       |
|                       |                                  |

| bit Values | Treated by the synthesis tool a |
|------------|---------------------------------|
| '0'        | logic 0                         |
| '1'        | logic 1                         |

| boolean Values | Treated by the synthesis tool as |
|----------------|----------------------------------|
| false          | logic 0                          |
| true           | logic 1                          |

#### **User-defined Enumeration Types**

You can create your own enumerated types. This is common for state machines because it allows you to work with named values rather than individual bits or bit vectors.

#### Syntax

type type\_name is (value\_list);

#### Examples

```
type states is ( state0, state1, state2, state3);
type traffic_light_state is ( red, yellow, green);
```

#### Integers

An integer is a predefined VHDL type that has 32 bits. When you declare an object as an integer, restrict the range of values to those you are using. This results in a minimum number of bits for implementation and on ports.

## Data Types for Signed and Unsigned Arithmetic

For signed arithmetic, you have the following choices:

- Use the std\_logic\_vector data type defined in the std\_logic\_1164 package, and the package std\_logic\_signed.
- Use the signed data type, and signed arithmetic defined in the package std\_logic\_arith.
- Use an integer subrange (for example: signal mysig: integer range -8 to 7). If the range includes negative numbers, the synthesis tool uses a two's-complement bit vector of minimum width to represent it (four bits in this example). Using integers limits you to a 32-bit range of values, and is typically only used to represent small buses. Integers are most commonly used for indexes.
- Use the signed data type from the numeric\_std or numeric\_bit packages.

For unsigned arithmetic, you have the following choices:

- Use the std\_logic\_vector data type defined in the std\_logic\_1164 package and the package std\_logic\_unsigned.
- Use the unsigned data type and unsigned arithmetic defined in the package std\_logic\_arith.
- Use an integer subrange (for example: signal mysig: integer range 0 to 15). If the integers are restricted to positive values, the synthesis tool uses an unsigned bit vector of minimum width to represent it (four bits in this example). Using integers limits you to a 32-bit range of values, and is typically only used to represent small buses (integers are most commonly used for indexes).
- Use the unsigned data type from the numeric\_std or numeric\_bit packages.

# **Declaring and Assigning Objects in VHDL**

VHDL objects (object classes) include signals (and ports), variables, and constants. The synthesis tool does not support the file object class.

## **Naming Objects**

VHDL is case insensitive. A VHDL name (identifier) must start with a letter and can be followed by any number of letters, numbers, or underscores ('\_'). Underscores cannot be the first or last character in a name and cannot be used twice in a row. No special characters such as '\$', '?', '\*', '-', or '!', can be used as part of a VHDL identifier.

## Syntax

object\_class object\_name : data\_type [ := initial\_value ] ;

In the above syntax:

- object\_class is a signal, variable, or constant.
- object\_name is the name (the identifier) of the object.
- data\_type can be any predefined data type (such as bit or std\_logic\_vector) or user-defined data type.

## **Assignment Operators**

<= Signal assignment operator.

:= Variable assignment and initial value operator.

# **VHDL Dynamic Range Assignments**

The tools support VHDL assignments with dynamic ranges, which are defined as follows:

A(b downto c) <= D(e downto f);

A and D are constrained variables or signals, and b, c, e, and f are constants (generics) or variables. Dynamic range assignments can be used for RHS, LHS, or both.

```
library ieee;
use ieee.std_logic_1164.all;
use ieee.std_logic_arith.all;
entity test is
    port (data_out: out std_logic_vector(63 downto 0);
        data_in: in std_logic_vector(63 downto 0);
        selector: in NATURAL range 0 to 7 );
end test;
architecture rtl of test is
begin
    data_out( (selector*8)+7 downto (selector*8))
        <= data_in((selector*8)+7 downto (selector*8));
end rtl;
```

Currently, the following limitations apply to dynamic range assignments:

- There is no support for procedures.
- There is no support for selected signal assignment; i.e., with *expression* Select.
- There is no support for use with concatenation operators.

# **Null Ranges**

A null range is a range that specifies an empty subset of values. A range specified as m to n is a null range when m is greater than n, and a range specified as n downto m is a null range when n is less than m.

Support for null ranges allows ports with negative ranges to be compiled successfully. During compilation, any port declared with a null range and its related logic are removed by the compiler.

In the following example, port  $a_in1$  (-1 to 0) is a null range and is subsequently removed by the compiler.

```
-- top.vhd
library ieee;
use ieee.std logic 1164.all;
```

```
entity top is
generic (width : integer := 0);
   port (a in1 : in std logic vector(width -1 downto 0);
         b in1 : in std logic vector(3 downto 0);
         c out1 : out std logic vector(3 downto 0) );
end top;
architecture struct of top is
component sub is
   port (a_in1 : in std_logic_vector(width -1 downto 0);
         b in1 : in std logic vector(3 downto 0);
         c out1 : out std logic vector(3 downto 0) );
end component;
beqin
   UUT : sub port map ( a in1 => a in1, b in1 => b in1,
      c out1 => c out1);
end struct;
-- sub.vhd
library ieee;
use ieee.std logic 1164.all;
entity sub is
generic (width : integer := 0);
   port (a in1 : in std logic vector(width -1 downto 0);
         b in1 : in std logic vector(3 downto 0);
         c out1 : out std logic vector(3 downto 0) );
end sub;
architecture rtl of sub is
begin
   c out1 <= not (b in1 & a in1);</pre>
end rtl;
```

## **Signals and Ports**

In VHDL, the port list of the entity lists the I/O signals for the design. Ports of mode in can be read from, but not assigned (written) to. Ports of mode out can be assigned to, but not read from. Ports of mode inout are bidirectional and can be read from and assigned to. Ports of mode buffer are like inout ports but can have only one internal driver on them.

Internal signals are declared in the architecture declarative area and can be read from or assigned to anywhere within the architecture.

#### **Examples**

```
signal my sig1 : std logic; -- Holds a single std logic bit
begin -- An architecture statement area
my sig1 <= '1'; -- Assign a constant value '1'
-- My sig2 is a 4-bit integer
   signal my sig2 : integer range 0 to 15;
       -- An architecture statement area
begin
my siq2 <= 12;
-- My sig vecl holds 8 bits of std logic, indexed from 0 to 7
   signal my sig vec1 : std logic vector (0 to 7) ;
begin -- An architecture statement area
-- Simple signal assignment with a literal value
my sig vec1 <= "01001000";</pre>
-- 16 bits of std logic, indexed from 15 down to 0
   signal my sig vec2 : std logic vector (15 downto 0) ;
         -- An architecture statement area
beqin
-- Simple signal assignment with a vector value
my sig vec2 <= "0111110010000101";</pre>
-- Assigning with a hex value FFFF
my sig vec2 <= X"FFFF";</pre>
-- Use package Std Logic Signed
   signal my sig vec3 : signed (3 downto 0);
         -- An architecture statement area
beqin
-- Assigning a signed value, negative 7
my sig vec3 <= "1111";
-- Use package Std Logic Unsigned
   signal my sig vec4 : unsigned (3 downto 0);
beqin
       -- An architecture statement area
-- Assigning an unsigned value of 15
my sig vec4 <= "1111";</pre>
-- Declare an enumerated type, a signal of that type, and
-- then make an valid assignment to the signal
   type states is ( state0, state1, state2, state3);
   signal current state : states;
begin -- An architecture statement area
current state <= state2;
```

```
-- Declare an array type, a signal of that type, and
-- then make a valid assignment to the signal
    type array_type is array (1 downto 0) of
        std_logic_vector (7 downto 0);
        signal my_sig: array_type;
begin -- An architecture statement area
my_sig <= ("10101010","0101010");</pre>
```

## Variables

VHDL variables are declared within a process or subprogram and then used internally. Generally, variables are not visible outside the process or subprogram where they are declared unless passed as a parameter to another subprogram.

#### Example

```
process (clk) -- What follows is the process declaration area
variable my_var1 : std_logic := '0'; -- Initial value '0'
begin -- What follows is the process statement area
my_var1 := '1';
end process;
```

#### Example

```
process (clk, reset)
-- Set the initial value of the variable to hex FF
variable my_var2 : std_logic_vector (1 to 8) := X"FF";
begin
-- my_var2 is assigned the octal value 44
my_var2 := 0"44";
end process;
```

# **VHDL** Constants

VHDL constants are declared in any declarative region and can be used within that region. The value of a constant cannot be changed.

## Example

```
package my_constants is
    constant num_bits : integer := 8;
-- Other package declarations
end my_constants;
```

# Libraries and Packages

When you want to synthesize a design in VHDL, include the HDL files in the source files list of your synthesis tool project. Often your VHDL design will have more than one source file. List all the source files in the order you want them compiled; the files at the top of the list are compiled first.

## **Compiling Design Units into Libraries**

All design units in VHDL, including your entities and packages are compiled into libraries. A library is a special directory of entities, architectures and/or packages. You compile source files into libraries by adding them to the source file list. In VHDL, the library you are compiling has the default name work. All entities and packages in your source files are automatically compiled into work. You can keep source files anywhere on your disk, even though you add them to libraries. You can have as many libraries as are needed.

1. To add a file to a library, select the file in the Project view.

The library structure is maintained in the Project view. The name of the library where a file belongs appears on the same line as the filename, and directly in front of it.

- 2. Choose Project -> Set Library from the menu bar, then type the library name. You can add any number of files to a library.
- 3. If you want to use a design unit that you compiled into a library (one that is no longer in the default work library), you must use a library clause in the VHDL source code to reference it.

For example, if you add a source file for the entity ram16x8 to library my\_rams, and instantiate the 16x8 RAM in the design called top\_level, you must add library my\_rams; just before defining top\_level.

#### **Predefined Packages**

The synthesis tool supports the two standard libraries, **std** and ieee, that contain packages containing commonly used definitions of data types, functions, and procedures. These libraries and their packages are built in to the synthesis tool, so you do not compile them. The predefined packages are described in the following table.

| Library | Package            | Description                                                                                              |
|---------|--------------------|----------------------------------------------------------------------------------------------------|
| std     | standard           | Defines the basic VHDL types including bit and bit_vector                                                |
| ieee    | std_logic_1164     | Defines the 9-value std_logic and std_logic_vector types                                                 |
| ieee    | numeric_bit        | Defines numeric types and arithmetic functions. The base type is BIT.                                    |
| ieee    | numeric_std        | Defines arithmetic operations on types defined in std_logic_1164                                         |
| ieee    | std_logic_arith    | Defines the signed and unsigned<br>types, and arithmetic operations for<br>the signed and unsigned types |
| ieee    | std_logic_signed   | Defines signed arithmetic for std_logic<br>and std_logic_vector                                          |
| ieee    | std_logic_unsigned | Defines unsigned arithmetic for std_logic and std_logic_vector                                           |

The synthesis tools also have vendor-specific built-in macro libraries for components like gates, counters, flip-flops, and I/Os. The libraries are located in *installDirectory*/lib/*vendorName*. Use the built-in macro libraries to instantiate vendor macros directly into the VHDL designs and forward-annotate them to the output netlist. Refer to the appropriate vendor support chapter for more information.

Additionally, the synthesis tool library contains an attributes package of built-in attributes and timing constraints (*installDirectory*/lib/vhd/synattr.vhd) that you can use with VHDL designs. The package includes declarations for timing constraints (including black-box timing constraints), vendor-specific attributes and synthesis attributes. To access these built-in attributes, add the following two lines to the beginning of each of the VHDL design units that uses them:

```
library synplify;
use synplify.attributes.all;
```

If you want the addition operator (+) to take two std\_ulogic or std\_ulogic\_vector as inputs, you need the function defined in the std\_logic\_arith package (the cdn\_arith.vhd file in *installDirectory*/lib/vhd/). Add this file to the project. To successfully compile, the VHDL file that uses the addition operator on these input types must have include the following statement:

```
use work.std_logic_arith.all;
```

## **Accessing Packages**

To gain access to a package include a library clause in your VHDL source code to specify the library the package is contained in, and a use clause to specify the name of the package. The library and use clauses must be included immediately before the design unit (entity or architecture) that uses the package definitions.

#### Syntax

library library\_name; use library\_name.package\_name.all;

To access the data types, functions and procedures declared in std\_logic\_1164, std\_logic\_arith, std\_logic\_signed, or std\_logic\_unsigned, you need a library ieee clause and a use clause for each of the packages you want to use.

### Example

```
library ieee;
use ieee.std_logic_1164.all ;
use ieee.std_logic_signed.all ;
-- Other code
```

## Library and Package Rules

To access the standard package, no library or use clause is required. The standard package is predefined (built-in) in VHDL, and contains the basic data types of bit, bit\_vector, Boolean, integer, real, character, string, and others along with the operators and functions that work on them.

If you create your own package and compile it into the work library to access its definitions, you still need a use clause before the entity using them, but not a library clause (because work is the default library.)

To access packages other than those in work and std, you must provide a library and use clause for each package as shown in the following example of creating a resource library.

```
-- Compile this in library mylib
library ieee;
use ieee.std_logic_1164.all;
package my_constants is
constant max: std_logic_vector(3 downto 0):="1111";
    .
    .
    .
    end package;
    -- Compile this in library work
library ieee, mylib;
use ieee.std_logic_1164.all;
use mylib.my_constants.all;
entity compare is
    port (a: in std_logic_vector(3 downto 0);
        z: out std_logic );
end compare;
```

architecture rtl of compare is
begin
 z <= '1' when (a = max) else '0';
end rtl;</pre>

The rising\_edge and falling\_edge functions are defined in the std\_logic\_1164 package. If you use these functions, your clock signal must be declared as type std\_logic.

### Instantiating Components in a Design

No library or use clause is required to instantiate components (entities and their associated architectures) compiled in the default work library. The files containing the components must be listed in the source files list before any files that instantiate them.

To instantiate components from the built-in technology-vendor macro libraries, you must include the appropriate use and library clauses in your source code. Refer to the section for your vendor for more information.

To create a separate resource library to hold your components, put all the entities and architectures in one source file, and assign that source file the library components in the synthesis tool Project view. To access the components from your source code, put the clause library components; before the designs that instantiate them. There is no need for a use clause. The project file (prj) must include both the files that create the package components and the source file that accesses them.

## **Operators**

The synthesis tool supports creating expressions using all predefined VHDL operators:

| Arithmetic<br>Operator | Description    |
|------------------------|----------------|
| -                      | addition       |
| -                      | subtraction    |
| *                      | multiplication |
| 1                      | division       |

| Arithmetic<br>Operator | Description                                                                                                    |  |
|------------------------|----------------------------------------------------------------------------------------------------|--|
| **                     | exponentiation (supported for compile-time constants and<br>when left operand is 2; right operand can be a variable) |  |
| mod                    | modulus                                                                                                    |  |
| rem                    | remainder                                                                                                    |  |

| Relational | Description |
|------------|-------------|
| Operator   | •           |

| oporator |                                                                                                    |
|----------|----------------------------------------------------------------------------------------------------|
| =        | equal (if either operand has a bit with an 'X' or 'Z' value, the result is 'X')                                                             |
| /=       | not equal (if either operand has a bit with an 'X' or 'Z' value, the result is 'X')                                                         |
| <        | less than (if, because of unknown bits in the operands, the relation is ambiguous, then the result is the unknown value 'X')                |
| <=       | less than or equal to (if, because of unknown bits in the operands,<br>the relation is ambiguous, then the result is the unknown value 'X') |
| >        | greater than (if, because of unknown bits in the operands, the relation is ambiguous, then the result is the unknown value 'X')             |
| >=       | greater than or equal to (if, because of unknown bits in the operands, the relation is ambiguous, then the result is the unknown value 'X') |

| Logical<br>Operator | Description                  |
|---------------------|------------------------------|
| and                 | and                          |
| or                  | or                           |
| nand                | nand                         |
| nor                 | nor                          |
| xor                 | xor                          |
| xnor                | xnor                         |
| not                 | not (takes only one operand) |

| Shift<br>Operator | Description                                                                |
|-------------------|----------------------------------------------------------------------------|
| sll               | shift left logical – logically shifted left by R index positions           |
| srl               | shift right logical – logically shifted right by R index positions         |
| sla               | shift left arithmetic – arithmetically shifted left by R index positions   |
| sra               | shift right arithmetic – arithmetically shifted right by R index positions |
| rol               | rotate left logical – rotated left by R index positions                    |
| ror               | rotate right logical – rotated right by R index positions                  |

| Misc.<br>Operator | Description   |
|-------------------|---------------|
| -                 | identity      |
| -                 | negation      |
| &                 | concatenation |

**Note:** Initially, X's are treated as "don't-cares", but they are eventually converted to 0's or 1's in a way that minimizes hardware.

# Large Time Resolution

The support of predefined physical time types includes the expanded range from -2147483647 to +2147483647 with units ranging from femtoseconds, and secondary units ranging up to an hour. Predefined physical time types allow selection of a wide number range representative of time type.

### Example 1 - Using Large Time Values in Comparisons

```
library ieee;
use ieee.std logic 1164.all;
use ieee.numeric std.all;
use ieee.std logic unsigned.all;
entity test is
   generic (INTERVAL1 : time := 1000 fs ;
            INTERVAL2 : time := 1 ps;
            INTERVAL3 : time := 1000 ps;
            INTERVAL4 : time := 1 ns
   );
   port (a : in std logic vector(3 downto 0);
         b : in std logic vector(3 downto 0);
         c : out std logic vector(3 downto 0);
         d : out std logic vector(3 downto 0)
   );
end test;
architecture RTL of test is
begin
   c <= (a and b) when (INTERVAL1 = INTERVAL2) else
      (a \text{ or } b):
   d <= (a xor b) when (INTERVAL3 /= INTERVAL4) else
      (a nand b);
end RTL;
```

## Example 2 – Using Large Time Values in Constant Calculations

```
architecture behv of test is
   constant my time : positive := (Interval / 2 ns);
   constant CLK PERIOD PS : real := real(CLK PERIOD / 1 ns);
   constant RESULT : positive := integer(CLK PERIOD PS);
   signal dummy : std logic vector (RESULT-1 downto 0);
   signal temp : std logic vector (my time downto 0);
begin
   process (a, b)
   begin
      temp \leq a and b;
      out1 <= temp;</pre>
   end process;
dummy <= (others => '0') when en = '1' else
   (a in or b in);
dummyOut <= dummy;</pre>
end behv;
```

Example 3 – Using Large Time Values in Generic Calculations

```
library IEEE;
use IEEE.std logic 1164.all;
library unisim;
use unisim.vcomponents.all;
entity test is
   generic (clk period : time := 6 ns);
  port (rst in : in std logic;
         in1 : in std logic;
         CLK PAD : in std logic;
         RST DLL : in std logic;
         dout : out std logic;
         CLK out : out std logic;
         LOCKED : out std logic );
end test;
architecture STRUCT of test is
   signal CLK, CLK int, CLK dcm : std logic;
   signal clk dv : std logic;
   constant clk prd : real := real(clk period / 2.0 ns);
begin
U1 : IBUFG port map (I => CLK PAD, O => CLK int);
U2 : DCM generic map
(CLKDV DIVIDE => clk prd)
   port map (CLKFB => CLK,
            CLKIN => CLK int,
            CLKDV => clk dv,
            DSSEN = > '0',
            PSCLK => '0',
```

```
PSEN => '0',
            PSINCDEC => '0',
            RST => RST DLL,
            CLK0 => CLK dcm,
            LOCKED => LOCKED );
U3 : BUFG port map (I => CLK dcm, O => CLK);
CLK out <= CLK;
   process (clk dv , rst in, in1)
   begin
      if (rst in = '1') then
         dout <= '0';
      elsif (clk dv'event and clk dv = '1') then
         dout <= in1;
      end if;
   end process;
end architecture STRUCT;
```

## **VHDL Process**

The VHDL keyword **process** introduces a block of logic that is triggered to execute when one or more signals change value. Use processes to model combinational and sequential logic.

#### process Template to Model Combinational Logic

```
<optional_label> : process (<sensitivity_list>)
-- Declare local variables, data types,
-- and other local declarations here
begin
    -- Sequential statements go here, including:
    -- signal and variable assignments
    -- if and case statements
    -- while and for loops
    -- function and procedure calls
end process <optional label>;
```

## Sensitivity List

The sensitivity list specifies the signal transitions that trigger the process to execute. This is analogous to specifying the inputs to logic on a schematic by drawing wires to gate inputs. If there is more than one signal, separate the names with commas.

A warning is issued when a signal is not in the sensitivity list but is used in the process, or when the signal is in the sensitivity list but not used by the process.

### Syntax

process (signal1, signal2, ...);

A process can have only one sensitivity list, located immediately after the keyword **process**, or one or more wait statements. If there are one or more wait statements, one of these wait statements must be either the first or last statement in the process.

List all signals feeding into the combinational logic (all signals that affect signals assigned inside the process) in the sensitivity list. If you forget to list all signals, the synthesis tool generates the desired hardware, and reports a warning message that you are not triggering the process every time the hardware is changing its outputs, and therefore your pre- and post-synthesis simulation results might not match.

Any signals assigned in the process must either be outputs specified in the port list of the entity or declared as signals in the architecture declarative area.

Any variables assigned in the process are local and must be declared in the process declarative area.

**Note:** Make sure all signals assigned in a combinational process are explicitly assigned values each time the process executes. Otherwise, the synthesis tool must insert level-sensitive latches in your design, in order to hold the last value for the paths that don't assign values (if, for example, you have combinational loops in your design). This usually represents coding error, so the synthesis tool issues a warning message that level-sensitive latches are being inserted into the design because of combinational loops. You will get an error message if you have combinational loops in your design that are not recognized as level-sensitive latches.

## **Common Sequential Statements**

This section describes the if-then-else and case statements.

#### if-then-else Statement

```
Syntax
```

if condition1 then
 sequential\_statement(s)
[elsif condition2 then
 sequential\_statement(s)]
[else
 sequential\_statement(s)]
end if;

The else and elsif clauses are optional.

#### Example

```
architecture if_mux of mux is
begin
    process (sel, a, b)
    begin
        if sel = '1' then
            output_signal <= a;
        elsif sel = '0' then
            output_signal <= b;
        else
            output_signal <= 'X';
        end if;
    end process ;
end if_mux;
```

#### case Statement

#### Syntax

```
case expression is
when choice1 => sequential_statement(s)
when choice2 => sequential_statement(s)
```

-- Other case choices

```
when choiceN => sequential_statement(s)
end case ;
```

Note: VHDL requires that the expression match one of the given choices. To create a default, have the final choice be when others => sequential\_statement(s) or null. (Null means not to do anything.)

#### Example

```
architecture case_mux of mux is
begin
    process (sel, a, b)
    begin
        case sel is
        when '1' =>
            output_signal <= a;
        when '0' =>
            output_signal <= b;
        when others =>
            output_signal <= 'X';
        end case;
    end process;
end process;
end case_mux;
```

Note: To test the condition of matching a bit vector, such as "0-11", that contains one or more don't-care bits, do *not* use the equality relational operator (=). Instead, use the std\_match function (in the ieee.numeric\_std package), which succeeds (evaluates to true) whenever all of the explicit constant bits (0 or 1) of the vector are matched, regardless of the values of the bits in the don't-care (-) positions. For example, use the condition std\_match(a, "0-11") to test for a vector with the first bit unset (0) and the third and fourth bits set (1).

# **Concurrent Signal Assignments**

There are three types of concurrent signal assignments in VHDL.

- Simple
- Selected (with-select-when)
- Conditional (when-else)

Use the concurrent signal assignment to model combinational logic. Put the concurrent signal assignment in the architecture body. You can any number of statements to describe your hardware implementation. Because all statements are concurrently active, the order you place them in the architecture body is not significant.

## **Re-evaluation of Signal Assignments**

Every time any signal on the right side of the assignment operator (<=) changes value (including signals used in the expressions, values, choices, or conditions), the assignment statement is re-evaluated, and the result is assigned to the signal on the left side of the assignment operator. You can use any of the predefined operators to create the assigned value.

### **Simple Signal Assignments**

```
Syntax
```

signal <= expression ;</pre>

#### Example

```
architecture simple_example of simple is
begin
    c <= a nand b ;
end simple example;
```

## **Selected Signal Assignments**

#### Syntax

```
with expression select
signal <= value1 when choice1,
value2 when choice2,
.</pre>
```

valueN when choiceN;

#### Example

```
architecture with_select_when of mux is
begin
   with_sel_select
   output_signal <= a when '1',
        b when '0',
        'X' when others;
end with select when;
```

## **Conditional Signal Assignments**

#### Syntax

signal <= value1 when condition1 else
value2 when condition2 else
valueN-1 when conditionN-1 else
valueN;</pre>

## Example

Note: To test the condition of matching a bit vector, such as "0-11", that contains one or more don't-care bits, do *not* use the equality relational operator (=). Instead, use the std\_match function (in the ieee.numeric\_std package), which succeeds (evaluates to true) whenever all of the explicit constant bits (0 or 1) of the vector are matched, regardless of the values of the bits in the don't-care (-) positions. For example, use the condition std\_match(a, "0-11") to test for a vector with the first bit unset (0) and the third and fourth bits set (1).

## **Resource Sharing**

When you have mutually exclusive operators in a **case** statement, the synthesis tool shares resources for the operators in the **case** statements. For example, automatic sharing of operator resources includes adders, subtractors, incrementors, decrementors, and multipliers.

# **Combinational Logic**

Combinational logic is hardware with output values based on some function of the current input values. There is no clock and no saved states. Most hardware is a mixture of combinational and sequential logic.

Create combinational logic with concurrent signal assignments and/or processes.

# **Sequential Logic**

Sequential logic is hardware that has an internal state or memory. The state elements are either flip-flops that update on the active edge of a clock signal, or level-sensitive latches, that update during the active level of a clock signal.

Because of the internal state, the output values might depend not only on the current input values, but also on input values at previous times. State machines are made of sequential logic where the updated state values depend on the previous state values. There are standard ways of modeling state machines in VHDL. Most hardware is a mixture of combinational and sequential logic.

Create sequential logic with processes and/or concurrent signal assignments.

# **Component Instantiation in VHDL**

A structural description of a design is made up of component instantiations that describe the subsystems of the design and their signal interconnects. The synthesis tool supports four major methods of component instantiation:

- Simple component instantiation (described below)
- Selected component instantiation
- Direct entity instantiation
- Configurations described in Configuration Specification, on page 694

### **Simple Component Instantiation**

In this method, a component is first declared either in the declaration region of the architecture, or in a package of (typically) component declarations, and then instantiated in the statement region of the architecture. By default, the synthesis process binds a named entity (and architecture) in the working library to all component instances that specify a component declaration with the same name.

### Syntax

label : [component] declaration\_name
[generic map (actual\_generic1, actual\_generic2, ... ) ]
[port map ( port1, port2, ... ) ];

The use of the reserved word component is optional in component instantiations.

### Example: VHDL 1987

```
architecture struct of hier_add is
component add
  generic (size : natural);
  port (a : in bit_vector(3 downto 0);
        b : in bit_vector(3 downto 0));
        result : out bit_vector(3 downto 0));
end component;
begin
-- Simple component instantiation
add1: add
  generic map(size => 4)
  port map(a => ain,
        b => bin,
        result => q);
-- Other code
```

### Example: VHDL 1993

```
architecture struct of hier_add is
component add
  generic (size : natural);
  port (a : in bit_vector(3 downto 0);
        b : in bit_vector(3 downto 0));
        result : out bit_vector(3 downto 0));
end component;
begin
-- Simple component instantiation
add1: component add -- Component keyword new in 1993
  generic map(size => 4)
  port map(a => ain,
        b => bin,
        result => q);
-- Other code
```

**Note:** If no entity is found in the working library named the same as the declared component, all instances of the declared component are mapped to a black box and the error message "Unbound component mapped to black box" is issued.

# **VHDL Selected Name Support**

Selected Name Support (SNS) is provided in VHDL for constants, operators, and functions in library packages. SNS eliminates ambiguity in a design referencing elements with the same names, but that have unique functionality when the design uses the elements with the same name defined in multiple packages. By specifying the library, package, and specific element (constant, operator, or function), SNS designates the specific constant, operator, or function used. This section discusses all facets of SNS. Complete VHDL examples are included to assist you in understanding how to use SNS effectively.

#### Constants

SNS lets you designate the constant to use from multiple library packages. To incorporate a constant into a design, specify the library, package, and constant. Using this feature eliminates ambiguity when multiple library packages have identical names for constants and are used in an entity-architecture pair.

The following example has two library packages available to the design constants. Each library package has a constant defined by the name C1 and each has a different value. SNS is used to specify the constant (see work.PACKAGE.C1 in the constants example below).

```
-- CONSTANTS PACKAGE1
library IEEE;
use IEEE.std_logic_1164.all;
package PACKAGE1 is
constant Cl: std_logic_vector := "10001010";
end PACKAGE1;
```

```
-- CONSTANTS PACKAGE2
library IEEE;
use IEEE.std logic 1164.all;
package PACKAGE2 is
   constant C1: std logic vector := "10110110";
end PACKAGE2;
-- CONSTANTS EXAMPLE
library IEEE;
use IEEE.std logic 1164.all;
use IEEE.std logic arith.all;
use IEEE.std logic unsigned.all;
entity CONSTANTS is
   generic (num bits : integer := 8) ;
      port (a,b: in std logic vector (num bits -1 downto 0);
            out1, out2: out std logic vector (num bits -1 downto 0)
            );
end CONSTANTS;
architecture RTL of CONSTANTS is
begin
   out1 <= a - work.PACKAGE1.Cl; -Example of specifying SNS
   out2 <= b - work.PACKAGE2.C1; -Example of specifying SNS
end RTL;
```

In the above design, outputs out1 and out2 use two C1 constants from two different packages. Although each output uses a constant named C1, the constants are not equivalent. For out1, the constant C1 is from PACKAGE1. For out2, the constant C1 is from PACKAGE2. For example:

```
out1 <= a - work.PACKAGE1.Cl; is equivalent to out1 <= a - "10001010";
```

whereas:

```
out2 <= b - work.PACKAGE2.Cl; is equivalent to out2 <= b - "10110110";
```

The constants have different values in different packages. SNS specifies the package and eliminates ambiguity within the design.

### **Functions and Operators**

Functions and operators in VHDL library packages customarily have overlapping naming conventions. For example, the add operator in the IEEE standard library exists in both the std\_logic\_signed and std\_logic\_unsigned packages. Depending upon the add operator used, different values result. Defining only one of the IEEE library packages is a straightforward solution to eliminate ambiguity, but applying this solution is not always possible. A design requiring both std\_logic\_signed and std\_logic\_unsigned package elements must use SNS to eliminate ambiguity.

### Functions

In the following example, multiple IEEE packages are declared in a 256x8 RAM design. Both std\_logic\_signed and std\_logic\_unsigned packages are included. In the RAM definition, the signal address\_in is converted from type std\_logic\_vector to type integer using the CONV\_INTEGER function, but which CONV\_INTEGER function will be called? SNS determines the function to use. The RAM definition clearly declares the std\_logic\_unsigned package as the source for the CONV\_INTEGER function.

```
library IEEE;
use IEEE.std logic 1164.all;
use IEEE.std logic unsigned.all;
use IEEE.std logic arith.all;
use IEEE.std logic signed.all;
use IEEE.numeric std.all;
entity FUNCTIONS is
   port (address : in std logic vector(7 downto 0);
         data in : in std logic vector(7 downto 0);
         data out : out std logic vector(7 downto 0);
         we : in std logic;
         clk : in std logic );
end FUNCTIONS;
architecture RTL of FUNCTIONS is
type mem type is array (255 downto 0) of
   std logic vector (7 downto 0);
signal mem: mem type;
signal address in: std logic vector(7 downto 0);
begin
data out <= mem(IEEE.std logic unsigned.CONV INTEGER(address in));</pre>
   process (clk)
   begin
```

#### Operators

In this example, comparator functions from the IEEE std\_logic\_signed and std\_logic\_unsigned library packages are used. Depending upon the comparator called, a signed or an unsigned comparison results. In the assigned outputs below, the op1 and op2 functions show the valid SNS syntax for operator implementation.

```
library IEEE;
use IEEE.std logic 1164.std logic vector;
use IEEE.std logic siqned.">";
use IEEE.std logic unsigned.">";
entity OPERATORS is
   port (in1 :std logic vector(1 to 4);
         in2 :std logic vector(1 to 4);
         in3 :std logic vector(1 to 4);
         in4 :std logic vector(1 to 4);
         op1,op2 :out boolean );
end OPERATORS;
architecture RTL of OPERATORS is
begin
   process(in1, in2, in3, in4)
   begin
      --Example of specifying SNS
      op1 <= IEEE.std logic signed.">"(in1, in2);
      --Example of specifying SNS
      op2 <= IEEE.std logic unsigned.">"(in3,in4);
   end process;
end RTL;
```

# **User-defined Function Support**

SNS is not limited to predefined standard IEEE packages and packages supported by the synthesis tool; SNS also supports user-defined packages. You can create library packages that access constants, operators, and functions in the same manner as the packages supported by IEEE or the synthesis tool.

The following example incorporates two user-defined packages in the design. Each package includes a function named func. In PACKAGE1, func is an XOR gate, whereas in PACKAGE2, func is an AND gate. Depending on the package called, func results in either an XOR or an AND gate. The function call uses SNS to distinguish the function that is called.

```
-- USER DEFINED PACKAGE1
library IEEE;
use IEEE.std logic 1164.all;
package PACKAGE1 is
   function func(a,b: in std logic) return std logic;
end PACKAGE1;
package body PACKAGE1 is
   function func(a,b: in std_logic) return std_logic is
begin
   return(a xor b);
end func;
end PACKAGE1;
-- USER DEFINED PACKAGE2
library IEEE;
use IEEE.std logic 1164.all;
package PACKAGE2 is
   function func(a,b: in std logic) return std logic;
end PACKAGE2;
package body PACKAGE2 is
   function func(a,b: in std logic) return std logic is
begin
   return(a and b);
end func;
end PACKAGE2;
-- USER DEFINED FUNCTION EXAMPLE
library IEEE;
use IEEE.std logic 1164.all;
```

```
entity USER_DEFINED_FUNCTION is
   port (in0: in std_logic;
        in1: in std_logic;
        out0: out std_logic;
        out1: out std_logic );
end USER_DEFINED_FUNCTION;
architecture RTL of USER_DEFINED_FUNCTION is
begin
        out0 <= work.PACKAGE1.func(in0, in1);
        out1 <= work.PACKAGE2.func(in0, in1);
end RTL;</pre>
```

# **Demand Loading**

In the previous section, the user-defined function example successfully uses SNS to determine the func function to implement. However, neither PACKAGE1 nor PACKAGE2 was declared as a use package clause (for example, work.PACKAGE1.all;). How could func have been executed without a use package declaration? A feature of SNS is demand loading: this loads the necessary package without explicit use declarations. Demand loading lets you create designs using SNS without use package declarations, which supports all necessary constants, operators, and functions.

# VHDL Implicit Data-type Defaults

Type default propagation avoids potential simulation mismatches that are the result of differences in behavior with how initial values for registers are treated in the synthesis tools and how they are treated in the simulation tools.

With implicit data-type defaults, when there is no explicit initial-value declaration for a signal being registered, the VHDL compiler passes an init value through a syn\_init property to the mapper, and the mapper then propagates the value to the respective register. Compiler requirements are based on specific data types. These requirements can be broadly grouped based on the different data types available in the VHDL language.

Implicit data-type defaults are enabled on the VHDL panel of the Implementation Options dialog box or through a -supporttypedflt argument to a set\_option command.

| Top Level Entity:                                |
|--------------------------------------------------|
|                                                  |
| ✓ Push Tristates                                 |
| Synthesis On/Off Implemented as Translate On/Off |
| VHDL 2008                                        |
| ✓ Implicit Initial Value Support                 |
| Beta Features for VHDL                           |
|                                                  |

To illustrate the use of implicit data-type defaults, consider the following example.

```
architecture rtl of top is
signal a1, a2 : integer range 1 to 8 ;
signal a3,a4 : positive range 1 to 7;
begin
al <= a ;
a3 <= a;
b <= a2;
d <= a4;
   process(clk)
   beqin
      if (rising edge(clk))then
         a2 <= a1 ;
         a4 <= a3 ;
      end if;
   end process;
end rtl;
```

In the above example, two signals (a2 and a4) with different type default values are registered. Without implicit data-type defaults, if the values of the signals being registered are not the same, the compiler merges the redundant logic into a single register as shown in the figure below.

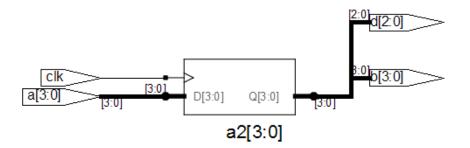

Enabling implicit data-type defaults prevents certain compiler and mapper optimizations to preserve both registers as shown in the following figure.

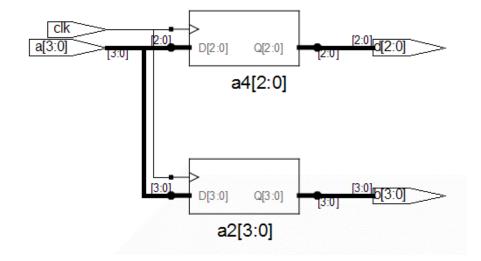

### Example – Impact on Integer Ranges

The default value for the integer type when a range is specified is the minimum value of the range specified, and size is the upper limit of that range. With implicit data-type defaults, the compiler is required to propagate the minimum value of the range as the init value to the mapper. Consider the following example:

```
library ieee;
use ieee.std_logic_1164.all;
entity top is
    port (clk,set:in std_logic;
        a : in integer range -6 to 8;
        b : out integer range -6 to 8 );
end entity top;
architecture rtl of top is
signal a1,a2: integer range -6 to 8;
begin
al <= a ;
    process(clk,set)
    begin
        if (rising edge(clk))then
```

In the example,

signal a1, a2: integer range -6 to 8;

the default value is -6 (FA in 2's complement) and the range is -6 to 8. With a total of 15 values, the size of the range can be represented in four bits.

#### Example - Impact on RAM Inferencing

When inferencing a RAM with implicit data-type defaults, the compiler propagates the type default values as init values for each RAM location. The mapper must check if the block RAMs of the selected technology support initial values and then determine if the compiler-propagated init values are to be considered. If the mapper chooses to ignore the init values, a warning is issued stating that the init values are being ignored. Consider the following VHDL design:

```
library ieee;
use ieee.std logic 1164.all;
use ieee.std logic arith.all;
use ieee.std logic unsigned.all;
entity top is
  port (clk : in std logic;
         addr : in std logic vector (6 downto 0);
         din : in positive;
         wen : in std logic;
         dout : out positive );
end top;
architecture behavioral of top is
-- RAM
type tram is array(0 to 127) of positive ;
signal ram : tram ;
begin
-- Contents of RAM has initial value = 1
   process (clk)
```

```
begin
    if clk'event and clk = '1' then
        if wen = '1' then
            ram(conv_integer(addr)) <= din_sig;
        end if;
        dout <= ram(conv_integer(addr));
        end if;
        end process;
end behavioral;
```

In the above example:

- The type of signal a1 is bit\_vector
- The default value for type integer is 1 when no range is specified

Accordingly, a value of x00000001 is propagated by the compiler to the mapper with a syn\_init property.

# VHDL Synthesis Guidelines

This section provides guidelines for synthesis using VHDL. The following topics are covered:

- General Synthesis Guidelines, on page 663
- VHDL Language Guidelines, on page 664
- Model Template, on page 665
- Constraint Files for VHDL Designs, on page 666
- Creating Flip-flops and Registers Using VHDL Processes, on page 667
- Clock Edges, on page 669
- Defining an Event Outside a Process, on page 670
- Using a WAIT Statement Inside a Process, on page 670
- Level-sensitive Latches Using Concurrent Signal Assignments, on page 671
- Level-sensitive Latches Using VHDL Processes, on page 672
- Signed mod Support for Constant Operands, on page 675
- Sets and Resets, on page 677

# **General Synthesis Guidelines**

Some general guidelines are presented here to help you synthesize your VHDL design.

- Top-level entity and architecture. The synthesis tool chooses the toplevel entity and architecture – the last architecture for the last entity in the last file compiled. Entity selection can be overridden from the VHDL panel of the Implementation Options dialog box. Files are compiled in the order they appear – from top to bottom in the Project view source files list.
- Simulate your design before synthesis because it exposes logic errors. Logic errors that are not caught are passed through the synthesis tool, and the synthesized results will contain the same logic errors.

- Simulate your design after placement and routing. Have the place-androute tool generate a post placement and routing (timing-accurate) simulation netlist, and do a final simulation before programming your devices.
- Avoid asynchronous state machines. To use the synthesis tool for asynchronous state machines, make a netlist of technology primitives from your target library.
- For modeling level-sensitive latches, it is simplest to use concurrent signal assignments.

# **VHDL Language Guidelines**

This section discusses VHDL language guidelines.

#### Processes

- A process must have either a sensitivity list or one wait statement.
- Each sequential process can be triggered from exactly one clock and only one edge of clock (and optional sets and resets).
- Avoid combinational loops in processes. Make sure all signals assigned in a combinational process are explicitly assigned values every time the process executes; otherwise, the synthesis tool needs to insert levelsensitive latches in your design to hold the last value for the paths that do not assign values. This might represent a mistake on your part, so the synthesis tool issues a warning message that level-sensitive latches are being inserted into your design. You will get an warning message if you have combinational loops in your design that are not recognized as level-sensitive latches (for example, if you have an asynchronous state machine).

### Assignments

• Assigning an 'X' or '-' to a signal is interpreted as a "don't care", so the synthesis tool creates the hardware that is the most efficient design.

### **Data Types**

- Integers are 32-bit quantities. If you declare a port as an integer data type, specify a range (for example, my\_input: in integer range 0 to 7). Otherwise, your synthesis result file will contain a 32-bit port.
- Enumeration types are represented as a vector of bits. The encoding can be sequential, gray, or one hot. You can manually choose the encoding for ports with an enumeration type.

# **Model Template**

You can place any number of concurrent statements (signal assignments, processes, component instantiations, and generate statements) in your architecture body as shown in the following example. The order of these statements within the architecture is not significant, as all can execute concurrently.

- The statements between the begin and the end in a process execute sequentially, in the order you type them from top to bottom.
- You can add comments in VHDL by proceeding your comment text with two dashes "--". Any text from the dashes to the end of the line is treated as a comment, and ignored by the synthesis tool.

```
-- List libraries/packages that contain definitions you use
library <library_name> ;
use <library_name>.<package_name>.all ;
-- The entity describes the interface for your design.
entity <entity_name> is
generic ( <define_interface_constants_here> ) ;
port ( <port_list_information_goes_here> ) ;
end <entity_name> ;
-- The architecture describes the functionality (implementation)
-- of your design
architecture <architecture_name> of <entity_name> is
```

```
-- Architecture declaration region.
```

-- Declare internal signals, data types, and subprograms here

```
-- If you will create hierarchy by instantiating a
-- component (which is just another architecture), then
-- declare its interface here with a component declaration;
component <entity name instantiated below>
  port (<port list information as defined in the entity>) ;
end component ;
       -- Architecture body, describes functionality
begin
-- Use concurrent statements here to describe the functionality
-- of your design. The most common concurrent statements are the
-- concurrent signal assignment, process, and component
-- instantiation.
-- Concurrent signal assignment (simple form):
<result signal name> <= <expression> ;
-- Process:
process <sensitivity list>)
-- Declare local variables, data types,
-- and other local declarations here
begin
-- Sequential statements go here, including:
        signal and variable assignments
   _ _
        if and case statements
   _ _
        while and for loops
   _ _
        function and procedure calls
   - -
end process;
-- Component instantiation
<instance name> : <entity name>
  generic map (<override values here >)
  port map (<port list>) ;
end <architecture name> ;
```

# **Constraint Files for VHDL Designs**

In previous versions of the software, all object names output by the compiler were converted to lower case. This means that any constraints files created by dragging from the RTL view or through the SCOPE UI contained object names using only lower case. Case is preserved on design object names. If you use mixed-case names in your VHDL source, for constraints to be applied correctly, you must manually update any older constraint files or re-create constraints in the SCOPE editor.

# **Creating Flip-flops and Registers Using VHDL Processes**

It is easy to create flip-flops and registers using a process in your VHDL design.

### process Template

```
process (<sensitivity list>)
begin
        <sequential statement(s)>
end;
```

To create a flip-flop:

1. List your clock signal in the sensitivity list. Recall that if the value of any signal listed in the sensitivity list changes, the process is triggered, and executes. For example,

process (clk)

2. Check for rising\_edge or falling\_edge as the first statement inside the process. For example,

```
process (clk)
begin
    if rising_edge(clk) then
        <sequential statement(s)>
or
process (clk)
begin
    if falling_edge(clk) then
        <sequential statement(s)>
```

Alternatively, you could use an if clk'event and clk = '1' then statement to test for a rising edge (or if clk'event and clk = '0' then for a falling edge). Although these statements work, for clarity and consistency, use the rising\_edge and falling\_edge functions from the VHDL 1993 standard.

 Set your flip-flop output to a value, with no delay, if the clock edge occurred. For example, q <= d ;.</li>

### **Complete Example**

In this example, if clk has an event on it, the process is triggered and starts executing. The first statement (the if statement) then checks to see if a rising edge has occurred for clk. If the if statement evaluates to true, there was a rising edge on clk and the q output is set to the value of a or b. If the clk changes from 1 to 0, the process is triggered and the if statement executes, but it evaluates to false and the q output is not updated. This is the functionality of a flip-flop, and synthesis correctly recognizes it as such and connects the result of the a or b expression to the data input of a D-type flip-flop and the q signal to the q output of the flip-flop.

**Note:** The signals you set inside the process will drive the data inputs of D-type flip-flops.

# **Clock Edges**

There are many ways to correctly represent clock edges within a process including those shown here.

The typical rising clock edge representation is:

```
rising_edge(clk)
```

Other supported rising clock edge representations are:

```
clk = '1' and clk'event
clk'last_value = '0' and clk'event
clk'event and clk /= '0'
```

The typical falling clock edge representation is:

```
falling edge(clk)
```

Other supported falling clock edge representations are:

```
clk = '0' and clk'event
clk'last_value = '1' and clk'event
clk'event and clk /= '1'
```

### Incorrect or Unsupported Representations for Clock Edges

Rising clock edge:

```
clk = '1'
clk and clk'event -- Because clk is not a Boolean
```

Falling clock edge:

```
clk = '0'
not clk and clk'event -- Because clk is not a Boolean
```

# **Defining an Event Outside a Process**

The 'event attribute can be used outside of a process block. For example, the process block

```
process (clk,d)
begin
    if (clk='1' and clk'event) then
        q <= d;
        end if;
end process;</pre>
```

can be replaced by including the following line outside of the **process** statement:

```
q <= d when (clk='1' and clk'event);</pre>
```

# Using a WAIT Statement Inside a Process

The synthesis tool supports a wait statement inside a process to create flipflops, instead of using a sensitivity list.

### Example

```
library ieee;
use ieee.std_logic_1164.all;
entity dff_or is
    port (a, b, clk: in std_logic;
        q: out std_logic );
end dff_or;
architecture wait_statement of dff_or is
begin
    process -- Notice the absence of a sensitivity list.
    begin
-- The process waits here until the condition becomes true
        wait until rising_edge(clk);
        q <= a or b;
    end process;
end wait statement;
```

#### **Rules for Using wait Statements Inside a Process**

- It is illegal in VHDL to have a process with a wait statement and a sensitivity list.
- The wait statement must either be the first or the last statement of the process.

### **Clock Edge Representation in wait Statements**

The typical rising clock edge representation is:

wait until rising edge(clk);

Other supported rising clock edge representations are:

wait until clk = '1' and clk'event
wait until clk'last\_value = '0' and clk'event
wait until clk'event and clk /= '0'

The typical falling clock edge representation is:

wait until falling edge(clk)

Other supported falling clock edge representations are:

```
wait until clk = '0' and clk'event
wait until clk'last_value = '1' and clk'event
wait until clk'event and clk /= '1'
```

# Level-sensitive Latches Using Concurrent Signal Assignments

To model level-sensitive latches in VHDL, use a concurrent signal assignment statement with the conditional signal assignment form (also known as whenelse).

### Syntax

signal <= value1 when condition1 else
value2 when condition2 else
valueN-1 when conditionN-1 else
valueN;</pre>

### Example

In VHDL, you are not allowed to read the value of ports of mode out inside of an architecture that it was declared for. Ports of mode buffer can be read from and written to, but must have no more than one driver for the port in the architecture. In the following port statement example, q is defined as mode buffer.

```
library ieee;
use ieee.std_logic_1164.all;
entity latchor1 is
    port (a, b, clk : in std_logic;
-- q has mode buffer so it can be read inside architecture
        q: buffer std_logic );
end latchor1;
architecture behave of latchor1 is
begin
    q <= a or b when clk = '1' else q;
end behave;
```

Whenever clk, a, or b changes, the expression on the right side re-evaluates. If clk becomes true (active, logic 1), the value of a or b is assigned to the q output. When the clk changes and becomes false (deactivated), q is assigned to q (holds the last value of q). If a or b changes, and clk is already active, the new value of a or b is assigned to q.

# Level-sensitive Latches Using VHDL Processes

Although it is simpler to specify level-sensitive latches using concurrent signal assignment statements, you can create level-sensitive latches with VHDL processes. Follow the guidelines given here for the sensitivity list and assignments.

### process Template

```
process (<sensitivity list>)
begin
      <sequential statement(s)>
end process;
```

### Sensitivity List

The sensitivity list specifies the clock signal, and the signals that feed into the data input of the level-sensitive latch. The sensitivity list must be located immediately after the process keyword.

#### Syntax

```
process (clock_name, signal1, signal2, ...)
```

### Example

process (clk, data)

process Template for a Level-sensitive Latch

```
process (<clock, data_signals ... > ...)
begin
    if (<clock> = <active_value>)
        <signals> <= <expression involving data signals> ;
    end if;
end process ;
```

All data signals assigned in this manner become logic into data inputs of level-sensitive latches.

Whenever level-sensitive latches are generated from a process, the synthesis tool issues a warning message so that you can verify if level-sensitive latches are really what you intended. Often a thorough simulation of your architecture will reveal mistakes in coding style that can cause the creation of level-sensitive latches during synthesis.

### Example: Creating Level-sensitive Latches that You Want

```
library ieee;
use ieee.std_logic_1164.all;
entity latchor2 is
    port (a, b, clk : in std_logic ;
        q: out std_logic );
end latchor2;
```

```
architecture behave of latchor2 is
begin
    process (clk, a, b)
    begin
        if clk = '1' then
            q <= a or b;
        end if;
    end process ;
end behave;
```

If there is an event (change in value) on either clk, a or b, and clk is a logic 1, set q to a or b.

What to do when clk is a logic 0 is not specified (there is no else), so when clk is a logic zero, the last value assigned is maintained (there is an implicit q=q). The synthesis tool correctly recognizes this as a level-sensitive latch, and creates a level-sensitive latch in your design. It will issue a warning message when you compile this architecture, but after examination, this warning message can safely be ignored.

### Example: Creating Unwanted Level-sensitive Latches

This design demonstrates the level-sensitive latch warning caused by a missed assignment in the when two => case. The message generated is:

```
"Latch generated from process for signal odd, probably caused by a missing assignment in an if or case statement".
```

This information will help you find a functional error even before simulation.

```
library ieee;
use ieee.std_logic_1164.all;
entity mistake is
    port (inp: in std_logic_vector (1 downto 0);
        outp: out std_logic_vector (3 downto 0);
        even, odd: out std_logic );
end mistake;
architecture behave of mistake is
    constant zero: std_logic_vector (1 downto 0):= "00";
    constant one: std_logic_vector (1 downto 0):= "01";
    constant two: std_logic_vector (1 downto 0):= "10";
    constant three: std_logic_vector (1 downto 0):= "11";
begin
    process (inp)
    begin
```

```
case inp is
         when zero =>
            outp <= "0001";
            even <= '1';
            odd <= '0';
         when one =>
            outp <= "0010";
            even <= '0';
            odd <= '1';
         when two =>
            outp <= "0100";
            even <= '1';
-- Notice that assignment to odd is mistakenly commented out next.
            -- odd <= '0';
         when three =>
            outp <= "1000";
            even <= '0';
            odd <= '1';
      end case;
   end process;
end behave;
```

# Signed mod Support for Constant Operands

The synthesis tool supports signed mod for constant operands. Additionally, division operators (/, rem, mod), where the operands are compile-time constants and greater than 32 bits, are supported.

Example of using signed mod operator with constant operands

```
LIBRARY ieee; USE ieee.std_logic_1164.ALL;
LIBRARY ieee; USE ieee.numeric_std.all;
ENTITY divmod IS
    PORT (tstvec: out signed(7 DOWNTO 0) );
END divmod;
ARCHITECTURE structure OF divmod IS
    CONSTANT NOMINATOR : signed(7 DOWNTO 0) := "10000001";
    CONSTANT DENOMINATOR : signed(7 DOWNTO 0) := "00000011";
    CONSTANT DENOMINATOR : signed(7 DOWNTO 0) := "00000011";
    CONSTANT RESULT : signed(7 DOWNTO 0) := NOMINATOR mod
    DENOMINATOR;
BEGIN
    tstvec <= result;</pre>
```

END ARCHITECTURE structure;

Example of a signed division with a constant right operand.

```
LIBRARY ieee ; USE ieee.std_logic_1164.ALL;
LIBRARY ieee ; USE ieee.numeric_std.all;
ENTITY divmod IS
    PORT (tstvec: out signed(7 DOWNTO 0) );
END divmod;
ARCHITECTURE structure OF divmod IS
    CONSTANT NOMINATOR : signed(7 DOWNTO 0) := "11111001";
    CONSTANT DENOMINATOR : signed(7 DOWNTO 0) := "00000011";
    CONSTANT RESULT : signed(7 DOWNTO 0) := NOMINATOR /
    DENOMINATOR;
BEGIN
    tstvec <= result;</pre>
```

END ARCHITECTURE structure;

An example where the operands are greater than 32 bits

# Sets and Resets

This section describes VHDL sets and resets, both asynchronous and synchronous. A set signal is an input to a flip-flop that, when activated, sets the state of the flip-flop to a logic one. A reset signal is an input to a flip-flop that, when activated, sets the state of the flip-flop to a logic zero.

The topics include:

- Asynchronous Sets and Resets, on page 677
- Synchronous Sets and Resets, on page 678

## **Asynchronous Sets and Resets**

By definition, asynchronous sets and resets are independent of the clock and do not require an active clock edge. Therefore, you must include the set and reset signals in the sensitivity list of your process so they trigger the process to execute.

### **Sensitivity List**

The sensitivity list is a list of signals (including ports) that, when there is an event (change in value), triggers the process to execute.

#### Syntax

process (clk\_name, set\_signal\_name, reset\_signal\_name )

The signals are listed in any order, separated by commas.

Example: process Template with Asynchronous, Active-high reset, set

```
process (clk, reset, set)
begin
    if reset = '1' then
-- Reset the outputs to zero.
    elsif set = '1' then
-- Set the outputs to one.
    elsif rising_edge(clk) then -- Rising clock edge clock
-- Clocked logic goes here.
    end if;
end process;
```

Example: D Flip-flop with Asynchronous, Active-high reset, set

```
library ieee;
use ieee.std logic 1164.all;
entity dff1 is
   port (data, clk, reset, set : in std logic;
         qrs: out std logic );
end dff1;
architecture async set reset of dff1 is
begin
   setreset: process(clk, reset, set)
   begin
      if reset = '1' then
         qrs <= '0';
      elsif set = '1' then
         qrs <= '1';
      elsif rising edge(clk) then
         qrs <= data;
      end if;
   end process setreset;
end async set reset;
```

# Synchronous Sets and Resets

Synchronous sets and resets set flip-flop outputs to logic '1' or '0' respectively on an active clock edge.

Do not list the set and reset signal names in the sensitivity list of a process so they will not trigger the process to execute upon changing. Instead, trigger the process when the clock signal changes, and check the reset and set as the first statements.

### **RTL View Primitives**

The VHDL compiler can detect and extract the following flip-flops with synchronous sets and resets and display them in the RTL schematic view:

- sdffr f lip-flop with synchronous reset
- sdffs flip-flop with synchronous set
- sdffrs flip-flop with both synchronous set and reset
- sdffpat vectored flip-flop with synchronous set/reset pattern

- sdffre enabled flip-flop with synchronous reset
- sdffse enabled flip-flop with synchronous set
- sdffpate enabled, vectored flip-flop with synchronous set/reset pattern

You can check the name (type) of any primitive by placing the mouse pointer over it in the RTL view: a tooltip displays the name.

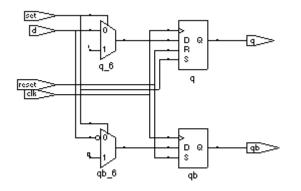

### **Sensitivity List**

The sensitivity list is a list of signals (including ports) that, when there is an event (change in value), triggers the process to execute.

Syntax

process (clk\_signal\_name )

Example: process Template with Synchronous, Active-high reset, set

```
process(clk)
begin
    if rising_edge(clk) then
        if reset = '1' then
            -- Set the outputs to '0'.
        elsif set = '1' then
            -- Set the outputs to '1'.
        else
            -- Clocked logic goes here.
        end if ;
    end if ;
end process;
```

Example: D Flip-flop with Synchronous, Active-high reset, set

```
library ieee;
use ieee.std logic 1164.all;
entity dff2 is
   port (data, clk, reset, set : in std logic;
         qrs: out std logic );
end dff2;
architecture sync set reset of dff2 is
begin
   setreset: process (clk)
   begin
      if rising edge(clk) then
         if reset = '1' then
            qrs <= '0';</pre>
         elsif set = '1' then
            qrs <= '1';</pre>
         else
            qrs <= data;
         end if;
      end if;
   end process setreset;
end sync set reset;
```

# VHDL State Machines

This section describes VHDL state machines: guidelines for using them, defining state values with enumerated types, and dealing with asynchrony. The topics include:

- State Machine Guidelines, on page 681
- Using Enumerated Types for State Values, on page 686
- Simulation Tips When Using Enumerated Types, on page 686
- Asynchronous State Machines in VHDL, on page 688

### **State Machine Guidelines**

A finite state machine (FSM) is hardware that advances from state to state at a clock edge.

The synthesis tool works best with synchronous state machines. You typically write a fully synchronous design, avoiding asynchronous paths such as paths through the asynchronous reset of a register. See Asynchronous State Machines in VHDL, on page 688 for information about asynchronous state machines.

The following are guidelines for coding FSMs:

- The state machine must have a synchronous or asynchronous reset, to be inferred. State machines must have an asynchronous or synchronous reset to set the hardware to a valid state after power-up, and to reset your hardware during operation (asynchronous resets are available freely in most FPGA architectures).
- The synthesis tool does not infer implicit state machines that are created using multiple wait statements in a process.
- Separate the sequential process statements from the combinational ones. Besides making it easier to read, it makes what is being registered very obvious. It also gives better control over the type of register element used.
- Represent states with defined labels or enumerated types.

- Use a **case** statement in a process to check the current state at the clock edge, advance to the next state, and set the output values. You can also use if-then-else statements.
- Assign default values to outputs derived from the FSM before the **case** statement. This helps prevent the generation of unwanted latches and makes it easier to read because there is less clutter from rarely used signals.
- If you do not have case statements for all possible combinations of the selector, use a when others assignment as the last assignment in your case statement and set the state vector to some valid state. If your state vector is not an enumerated type, set the value to X. Assign the state to X in the default clause of the case statement, to avoid mismatches between pre- and post-synthesis simulations. See Example: Default Assignment, on page 685.
- If a state machine defined in the code feeds sequential elements in a different clock domain, some encoding values can cause metastability. By default, the synthesis tools choose the optimal encoding value based on the number of states in the state machine. This can introduce additional decode logic that could cause metastability when it feeds sequential elements in a different clock domain. To prevent this instability, use syn\_encoding = "original" to guide the synthesis tool for these cases.
- Override the default encoding style with the syn\_encoding attribute. The default encoding is determined by the number of states, where a non-default encoding is implemented if it produces better results. See syn\_encoding Values, on page 935 for a list of default and other encodings. When you specify a particular encoding style with syn\_encoding, that value is used during the mapping stage to determine encoding style.

attribute syn\_encoding : string; attribute syn\_encoding of <typename> : type is "sequential";

See Chapter 15, *Attribute and Directive Syntax*, for details about the syntax and values.

One-hot implementations are not always the best choice for state machines, even in FPGAs and CPLDs. For example, one-hot state machines might result in higher speeds in CPLDs, but could cause fitting problems because of the larger number of global signals. An example in an FPGA with ineffective one-hot implementation is a state machine that drives a large decoder, generating many output signals. In a 16-state state machine, for example, the output decoder logic might reference sixteen signals in a one-hot implementation, but only four signals in an encoded representation.

In general, do not use the directive syn\_enum\_encoding to set the encoding style. Use syn\_encoding instead. The value of syn\_enum\_encoding is used by the compiler to interpret the enumerated data types but is ignored by the mapper when the state machine is actually implemented.

The directive syn\_enum\_encoding affects the final circuit only when you have turned off the FSM Compiler. Therefore, if you are not using FSM Compiler or the syn\_state\_machine attribute, which use syn\_encoding, you can use syn\_enum\_encoding to set the encoding style. See Chapter 15, *Attribute and Directive Syntax*, for details about the syntax and values.

• Implement user-defined enumeration encoding, beyond the one-hot, gray, and sequential styles. Use the directive syn\_enum\_encoding to set the state encoding. See Example: FSM User-Defined Encoding, on page 684.

### Example: FSM Coding Style

```
architecture behave of test is
  type state_value is (deflt, idle, read, write);
  signal state, next_state: state_value;
begin
  -- Figure out the next state
  process (clk, rst)
  begin
        if rst = '0' then
        state <= idle;
        elsif rising_edge(clk) then
        state <= next_state;
        end if;
    end process;</pre>
```

```
process (state, enable, data in)
   begin
      data out <= '0';</pre>
      -- Catch missing assignments to next state
      next state <= idle;</pre>
      state0 <= '0';</pre>
      state1 <= '0';</pre>
      state2 <= '0';</pre>
      case state is
         when idle =>
             if enable = '1' then
                state0 <= '1' ;data out <= data in(0);</pre>
                next state <= read;</pre>
             else next state <= idle;
             end if;
         when read =>
             if enable = '1' then
                state1 <= '1'; data out <= data in(1);</pre>
                next state <= write;</pre>
             else next state <= read;
             end if;
         when deflt =>
             if enable = '1' then
                state2 <= '1' ;data out <= data in(2);</pre>
                next state <= idle;</pre>
             else next state <= write;
             end if;
         when others => next state <= deflt;
      end case;
   end process;
end behave;
```

### **Example: FSM User-Defined Encoding**

```
architecture behave of shift enum is
type state type is (S0, S1, S2);
attribute syn enum encoding: string;
attribute syn enum encoding of state type : type is "001 010 101";
signal machine : state type;
begin
   process (clk, rst)
  begin
      if rst = '1' then
         machine <= S0;
      elsif clk = '1' and clk'event then
         case machine is
            when S0 = machine <= S1;
            when S1 => machine <= S2;
            when S2 => machine <= S0;
         end case;
      end if;
   end process;
   with machine select
      0 <= "001" when S0,
      "010" when S1,
      "101" when S2;
end behave;
```

## Example: Default Assignment

The second others keyword in the following example pads (covers) all the bits. In this way, you need not remember the exact number of X's needed for the state variable or output signal.

```
when others =>
    state := (others => 'X') ;
```

Assigning X to the state variable (a "don't care" for synthesis) tells the synthesis tool that you have specified all the used states in your **case** statement, and any unnecessary decoding and gates related to other cases can therefore be removed. You do not have to add any special, non-VHDL directives.

If you set the state to a used state for the when others case (for example: when others => state <= delft), the synthesis tool generates the same logic as if you assign X, but there will be pre- and post-synthesis simulation mismatches until you reset the state machine. These mismatches occur because all inputs are unknown at start up on the simulator. You therefore go immediately into the when others case, which sets the state variable to state1. When you power up the hardware, it can be in a used state, such as state2, and then advance to a state other than state1. Post-synthesis simulation behaves more like hardware with respect to initialization.

# **Using Enumerated Types for State Values**

Generally, you represent states in VHDL with a user-defined enumerated type.

#### Syntax

type type\_name is ( state1\_name, state2\_name, ... , stateN\_name ) ;

## Example

```
type states is (st1, st2, st3, st4, st5, st6, st7, st8);
begin
-- The statement region of a process or subprogram.
next_state := st2 ;
-- Setting the next state to st2
```

# **Simulation Tips When Using Enumerated Types**

You want initialization in simulation to mimic the behavior of hardware when it powers up. Therefore, do not initialize your state machine to a known state during simulation, because the hardware will not be in a known state when it powers up.

# Creating an Extra Initialization State

If you use an enumerated type for your state vector, create an extra initialization state in your type definition (for example, stateX), and place it first in the list, as shown in the example below.

```
type state is (stateX, state1, state2, state3, state4);
```

In VHDL, the default initial value for an enumerated type is the leftmost value in the type definition (in this example, stateX). When you begin the simulation, you will be in this initial (simulation only) state.

#### **Detecting Reset Problems**

In your state machine case statement, create an entry for staying in stateX when you get in stateX. For example:

```
when stateX => next state := stateX;
```

Look for your design entering stateX. This means that your design is not resetting properly.

**Note:** The synthesis tool does not create hardware to represent this initialization state (stateX). It is removed during optimization.

#### **Detecting Forgotten Assignment to the Next State**

Assign your next state value to **stateX** immediately before your state machine **case** statement.

```
next_state := stateX;
case (current_state) is
...
when state3 =>
    if (foo = '1') then
        next_state := state2;
        end if;
...
end case;
```

# Asynchronous State Machines in VHDL

Avoid defining asynchronous state machines in VHDL. An asynchronous state machine has states, but no clearly defined clock, and has combinational loops. However, if you must use asynchronous state machines, you can do one of the following:

- Create a netlist of the technology primitives from the target library for your technology vendor. Any instantiated primitives that are left in the netlist are not removed during optimization.
- Use a schematic editor for the asynchronous state machine part of your design.

Do not use the synthesis tool to design asynchronous state machines; the tool might remove your hazard-suppressing logic when it performs logic optimization, causing your asynchronous state machine to work incorrectly.

The synthesis tool displays a "found combinational loop" warning message for an asynchronous FSM when it detects combinational loops in continuous assignment statements, processes and built-in gate-primitive logic.

#### Asynchronous State Machines that Generate Error Messages

In this example, both async1 and async2 will generate combinational loop errors, because of the recursive definition for output.

```
library ieee;
use ieee.std_logic_1164.all;
entity async is
-- output is a buffer mode so that it can be read
  port (output : buffer std_logic ;
      g, d : in std_logic ) ;
end async ;
-- Asynchronous FSM from concurrent assignment statement
architecture async1 of async is
begin
      -- Combinational loop error, due to recursive output definition.
      output <= (((((g and d) or (not g)) and output) or d) and
           output);
end async1;
```

```
-- Asynchronous FSM created within a process
architecture async2 of async is
begin
    process(g, d, output)
    begin
-- Combinational loop error, due to recursive output definition.
        output <= (((((g and d) or (not g)) and output) or d) and
        output);
    end process;
end async2;</pre>
```

# Hierarchical Design Creation in VHDL

Creating hierarchy is similar to creating a schematic. You place available parts from a library onto a schematic sheet and connect them.

To create a hierarchical design in VHDL, you instantiate one design unit inside of another. In VHDL, the design units you instantiate are called components. Before you can instantiate a component, you must declare it (step 2, below).

The basic steps for creating a hierarchical VHDL design are:

- 1. Write the design units (entities and architectures) for the parts you wish to instantiate.
- 2. Declare the components (entity interfaces) you will instantiate.
- 3. Instantiate the components, and connect (map) the signals (including top-level ports) to the formal ports of the components to wire them up.

## Step 1 – Write Entities and Architectures

Write entities and architectures for the design units to instantiate.

```
library ieee;
use ieee.std logic 1164.all;
entity reg8 is
   port (q: buffer std logic vector (7 downto 0);
         data: in std logic vector (7 downto 0);
         clk, rst: in std logic );
end reg8;
architecture reg8 design of reg8 is -- 8-bit register
begin
-- <8-bit register functionality>
end reg8 design;
library ieee;
use ieee.std logic 1164.all;
entity rotate is
  port (q: buffer std logic vector (7 downto 0);
         data: in std logic_vector (7 downto 0);
         clk, rst, r l: in std logic );
end rotate;
architecture rotate design of rotate is
begin
-- Rotates bits or loads
-- When r l is high, it rotates; if low, it loads data
-- <Rotation functionality>
end rotate design;
```

# Step 2 – Declare the Components

Components are declared in the declarative region of the architecture with a component declaration statement.

The component declaration syntax is:

```
component entity_name
    port (port_list);
end component;
```

The entity\_name and port\_list of the component must match exactly that of the entity you will be instantiating.

#### Example

```
architecture structural of top level design is
-- Component declarations are placed here in the
-- declarative region of the architecture.
component muxhier -- Component declaration for mux
   port (outvec: out std logic vector (7 downto 0);
         a_vec, b_vec: in std_logic_vector (7 downto 0);
         sel: in std logic );
end component;
component reg8 -- Component declaration for reg8
   port (q: out std logic vector (7 downto 0);
         data: in std logic vector (7 downto 0);
         clk, rst: in std logic );
end component;
component rotate -- Component declaration for rotate
   port (q: buffer std logic vector (7 downto 0);
         data: in std logic_vector (7 downto 0);
         clk, rst, r l: in std logic );
end component;
begin
-- The structural description goes here.
end structural;
```

# Step 3 – Instantiate the Components

Use the following syntax to instantiate your components:

```
unique_instance_name : component_name
[generic map (override_generic_values ) ]
port map (port_connections );
```

You can connect signals either with positional mapping (the same order declared in the entity) or with named mapping (where you specify the names of the lower-level signals to connect). Connecting by name minimizes errors, and especially advantageous when the component has many ports. To use configuration specification and declaration, refer to Configuration Specification and Declaration, on page 694.

```
Example
    library ieee;
    use ieee.std logic 1164.all;
    entity top level is
       port (q: buffer std logic vector (7 downto 0);
             a, b: in std logic vector (7 downto 0);
             sel, r l, clk, rst: in std logic );
    end top level;
    architecture structural of top level is
    -- The component declarations shown in Step 2 go here.
    -- Declare the internal signals here
    signal mux out, req out: std logic vector (7 downto 0);
    begin
    -- The structural description goes here.
    -- Instantiate a mux, name it inst1, and wire it up.
    -- Map (connect) the ports of the mux using positional association.
    inst1: muxhier port map (mux out, a, b, sel);
    -- Instantiate a rotate, name it inst2, and map its ports.
    inst2: rotate port map (q, reg out, clk, r l, rst);
    -- Instantiate a reg8, name it inst3, and wire it up.
    -- reg8 is connected with named association.
    -- The port connections can be given in any order.
    -- Notice that the actual (local) signal names are on
    -- the right of the '=>' mapping operators, and the
    -- formal signal names from the component
    -- declaration are on the left.
    inst3: req8 port map (
       clk => clk,
       data => mux out,
       q => req out,
       rst => rst );
    end structural;
```

# **Configuration Specification and Declaration**

A configuration declaration or specification can be used to define binding information of component instantiations to design entities (entity-architecture pairs) in a hierarchical design. After the structure of one level of a design has been fully described using components and component instantiations, a designer must describe the hierarchical implementation of each component.

A configuration declaration or specification can also be used to define binding information of design entities (entity-architecture pairs) that are compiled in different libraries.

This section discusses usage models of the configuration declaration statement supported by the synthesis tool. The following topics are covered:

- Configuration Specification, on page 694
- Configuration Declaration, on page 698
- VHDL Configuration Statement Enhancement, on page 704

Component declarations and component specifications are not required for a component instantiation where the component name is the same as the entity name. In this case, the entity and its last architecture denote the default binding. In direct-entity instantiations, the binding information is available as the entity is specified, and the architecture is optionally specified. Configuration declaration and/or configuration specification are required when the component name does not match the entity name. If configurations are not used in this case, VHDL simulators give error messages, and the synthesis tool creates a black box and continues synthesis.

# **Configuration Specification**

A configuration specification associates binding information with component labels that represent instances of a given component declaration. A configuration specification is used to bind a component instance to a design entity, and to specify the mapping between the local generics and ports of the component instance and the formal generics and ports of the entity. Optionally, a configuration specification can bind an entity to one of its architectures. The synthesis tool supports a subset of configuration specification commonly used in RTL synthesis; this section discusses that support. The following Backus-Naur Form (BNF) grammar is supported (VHDL-93 LRM pp.73-79):

configuration\_specification ::=

for component\_specification binding\_indication ;

component\_specification ::=

instantiation\_list : component\_name

instantiation\_list ::=

instantiation\_label {, instantiation\_label } | others | all

binding\_indication ::= [ **use** entity\_aspect ] [generic\_map\_aspect] [port\_map\_aspect]

entity\_aspect ::=

entity entity\_name [ ( architecture\_identifier ) ] |
configuration configuration\_name

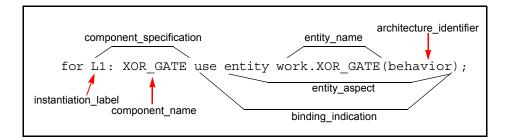

for others: AND\_GATE use entity work.AND\_GATE(structure); for all: XOR\_GATE use entity work.XOR\_GATE;

#### **Example: Configuration Specification**

In the following example, two architectures (RTL and structural) are defined for an adder. There are two instantiations of an adder in design top. A configuration statement defines the adder architecture to use for each instantiation.

```
library IEEE;
use IEEE.std logic 1164.all;
entity adder is
   port (a : in std logic;
        b : in std logic;
         cin : in std logic;
         s : out std logic;
         cout : out std logic );
end adder;
library IEEE;
use IEEE.std logic unsigned.all;
architecture rtl of adder is
signal tmp : std logic vector(1 downto 0);
begin
   tmp <= ('0' & a) - b - cin;
   s \ll tmp(0);
   cout <= tmp(1);
end rtl;
architecture structural of adder is
begin
   s <= a xor b xor cin;
   cout <= ((not a) and b and cin) or (a and (not b) and cin)
      or (a and b and (not cin)) or (a and b and cin);
end structural;
library IEEE;
use IEEE.std logic 1164.all;
entity top is
   port (a : in std logic vector(1 downto 0);
         b : in std logic vector(1 downto 0);
         c : in std logic;
         cout : out std logic;
         sum : out std logic vector(1 downto 0));
end top;
```

```
architecture top_a of top is
component myadder
    port (a : in std_logic;
        b : in std_logic;
        cin : in std_logic;
        cout : out std_logic;
end component;
signal carry : std_logic;
for s1 : myadder use entity work.adder(structural);
for r1 : myadder use entity work.adder(rtl);
begin
    s1 : myadder port map ( a(0), b(0), c, sum(0), carry);
    r1 : myadder port map ( a(1), b(1), carry, sum(1), cout);
end top_a;
```

#### Results

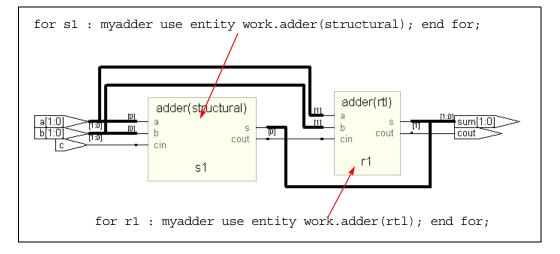

## **Unsupported Constructs for Configuration Specification**

The following configuration specification construct is *not* supported by the synthesis tool. An appropriate message is issued in the log file when this construct is used.

• The VHDL-93 LRM defines entity\_aspect in the binding indication as:

entity\_aspect ::=

entity entity\_name [ ( architecture\_identifier) ] |
configuration configuration\_name | open

The synthesis tool supports entity\_name and configuration\_name in the entity\_aspect of a binding indication. The tool does not yet support the open construct.

# **Configuration Declaration**

Configuration declaration specifies binding information of component instantiations to design entities (entity-architecture pairs) in a hierarchical design. Configuration declaration can bind component instantiations in an architecture, in either a block statement, a for...generate statement, or an if...generate statement. It is also possible to bind different entity-architecture pairs to different indices of a for...generate statement.

The synthesis tool supports a subset of configuration declaration commonly used in RTL synthesis. The following Backus-Naur Form (BNF) grammar is supported (VHDL-93 LRM pp.11-17):

configuration\_declaration ::=

configuration identifier of entity\_name is

block\_configuration

end [ configuration ] [configuration\_simple\_name ] ;

block\_configuration ::=

for block\_specification

{ configuration\_item }

end for ;

Copyright © 2013 Synopsys, Inc. 698

block\_specification ::=

achitecture\_name | block\_statement\_label | generate\_statement\_label [ ( index\_specification ) ]

index\_specification ::=

discrete\_range | static\_expression

configuration\_item ::=

block\_configuration | component\_configuration

component\_configuration ::=

for component\_specification
 [ binding\_indication ; ]
 [ block\_configuration ]
end for ;

The BNF grammar for component\_specification and binding\_indication is described in Configuration Specification, on page 694.

#### **Configuration Declaration within a Hierarchy**

The following example shows a configuration declaration describing the binding in a 3-level hierarchy, for...generate statement labeled label1, within block statement blk1 in architecture arch\_gen3. Each architecture implementation of an instance of my\_and1 is determined in the configuration declaration and depends on the index value of the instance in the for...generate statement.

```
entity and1 is
    port(a,b: in bit ; o: out bit);
end;
architecture and_arch1 of and1 is
begin
    o <= a and b;
end;
architecture and_arch2 of and1 is
begin
    o <= a and b;
end;
```

```
architecture and arch3 of and1 is
begin
  o \ll a and b;
end;
library WORK; use WORK.all;
entity gen3 config is
  port(a,b: in bit vector(0 to 7);
       res: out bit vector(0 to 7));
end;
library WORK; use WORK.all;
architecture arch gen3 of gen3 config is
component my and1 port(a,b: in bit; o: out bit); end component;
begin
   label1: for i in 0 to 7 generate
     blk1: block
      beqin
         al: my and1 port map(a(i),b(i),res(i));
      end block;
   end generate;
end;
library work;
configuration config gen3 config of gen3 config is
   for arch gen3 -- ARCHITECTURE block configuration "for
         -- block specification"
      for label1 (0 to 3) --GENERATE block config "for
         -- block specification"
         for blk1 -- BLOCK block configuration "for
         -- block specification"
         -- {configuration item}
            for a1 : my and1 -- component configuration
            -- Component specification "for idList : compName"
               use entity work.and1(and arch1); --
binding indication
            end for; -- al component configuration
         end for; -- blk1 BLOCK block configuration
      end for; -- label1 GENERATE block configuration
      for label1 (4) -- GENERATE block configuration "for
         -- block specification"
         for blk1
            for al : my and1
               use entity work.and1(and arch3);
            end for;
         end for:
      end for;
```

```
for label1 (5 to 7)
    for blk1
        for a1 : my_and1
            use entity work.and1(and_arch2);
        end for;
    end for;
    end for;
    end for; -- ARCHITECTURE block_configuration
end config_gen3_config;
```

## Selection with Configuration Declaration

In the following example, two architectures (RTL and structural) are defined for an adder. There are two instantiations of an adder in design top. A configuration declaration defines the adder architecture to use for each instantiation. This example is similar to the configuration specification example.

```
library IEEE;
use IEEE.std logic 1164.all;
entity adder is
   port (a : in std logic;
        b : in std logic;
         cin : in std logic;
         s : out std logic;
         cout : out std logic );
end adder;
library IEEE;
use IEEE.std logic unsigned.all;
architecture rtl of adder is
signal tmp : std logic vector(1 downto 0);
begin
   tmp <= ('0' & a) - b - cin;
   s \ll tmp(0);
   cout <= tmp(1);
end rtl;
architecture structural of adder is
begin
   s <= a xor b xor cin;
   cout <= ((not a) and b and cin) or (a and (not b) and cin) or
      (a and b and (not cin)) or (a and b and cin);
end structural;
```

```
library IEEE;
use IEEE.std logic 1164.all;
entity top is
   port (a : in std logic vector(1 downto 0);
         b : in std logic vector(1 downto 0);
         c : in std logic;
         cout : out std logic;
         sum : out std logic vector(1 downto 0) );
end top;
architecture top a of top is
component myadder
   port (a : in std logic;
        b : in std logic;
         cin : in std logic;
         s : out std logic;
         cout : out std logic);
end component;
signal carry : std logic;
begin
   s1 : myadder port map ( a(0), b(0), c, sum(0), carry);
   r1 : myadder port map ( a(1), b(1), carry, sum(1), cout);
end top a;
library work;
configuration config_top of top is -- configuration_declaration
   for top a -- block configuration "for block specification"
   -- component configuration
      for s1: myadder -- component specification
         use entity work.adder (structural); -- binding indication
      end for; -- component configuration
   -- component configuration
      for r1: myadder -- component specification
         use entity work.adder (rtl); -- binding indication
      end for; -- component configuration
   end for; -- block configuration
end config top;
```

#### Results

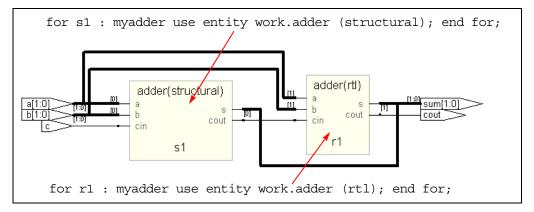

# **Direct Instantiation of Entities Using Configuration**

In this method, a configured entity (i.e., an entity with a configuration declaration) is directly instantiated by writing a component instantiation statement that directly names the configuration.

Syntax

```
label : configuration configurationName
  [generic map (actualGeneric1, actualGeneric2, ... ) ]
  [port map ( port1, port2, ... ) ];
```

# Example – Direct Instantiation Using Configuration Declaration

## **Unsupported Constructs for Configuration Declaration**

The following are the configuration declaration constructs that are *not* supported by the synthesis tool. Appropriate messages are displayed in the log file if these constructs are used.

1. The VHDL-93 LRM defines the configuration declaration as:

configuration\_declaration ::=

configuration identifier of entity\_name is
 configuration\_declarative\_part
 block\_configuration
end [ configuration ] [configuration\_simple\_name ] ;

configuration\_declarative\_part ::= { configuration\_declarative\_item }

configuration\_declarative\_item ::=

use\_clause | attribute\_specification | group\_declaration

The synthesis tool does not support the configuration\_declarative\_part. It parses the use\_clause and attribute\_specification without any warning message. The group\_declaration is not supported and an error message is issued.

2. VHDL-93 LRM defines entity aspect in the binding indication as:

entity\_aspect ::=

```
entity entity_name [ ( architecture_identifier) ] |
configuration configuration_name | open
```

```
block_configuration ::=
```

```
for block_specification
    { use_clause }
    { configuration_item }
end for ;
```

The synthesis tool does not support use\_clause in block\_configuration. This construct is parsed and ignored.

# **VHDL Configuration Statement Enhancement**

This section highlights the VHDL configuration statement support and handling component declarations with corresponding entity descriptions. Topics include:

- Generic mapping, on page 705
- Port Mapping, on page 706
- Mapping Multiple Entity Names to the Same Component, on page 707

- Generics Assigned to Configurations, on page 708
- Arithmetic Operators and Functions in Generic Maps, on page 712
- Ports in Component Declarations, on page 714

## **Generic mapping**

Generics and ports can have different names and sizes at the entity and component levels. You use the configuration statement to bind them together with a configuration specification or a configuration declaration. The binding priority follows this order:

- Configuration specification
- Component specification
- Component declaration

```
library ieee;
use ieee.std logic 1164.all;
entity test is
generic ( range1 : integer := 11);
   port (a, a1 : in std logic vector( range1 - 1 downto 0);
         b, b1 : in std logic vector( range1 - 1 downto 0);
         c, c1 : out std logic vector( range1 - 1 downto 0) );
end test;
architecture test a of test is
component submodule1 is
generic ( size : integer := 6);
   port (a : in std logic vector(size -1 downto 0);
         b : in std logic vector(size -1 downto 0);
         c : out std logic vector(size -1 downto 0) );
end component;
for all : submodule1
use entity work.sub1(rtl)
generic map (size => range1);
begin
   UUT1 : submodule1 generic map (size => 4)
   port map (a \Rightarrow a, b \Rightarrow b, c \Rightarrow c);
end test a;
```

If you define the following generic map for sub1, it takes priority:

#### **Port Mapping**

See Generic mapping, on page 705 for information about using the configuration statement and binding priority.

```
library ieee;
use ieee.std logic 1164.all;
entity test is
generic ( range1 : integer := 1);
   port (ta, ta1 : in std logic vector( range1 - 1 downto 0);
         tb, tb1 : in std logic vector ( range1 - 1 downto 0);
         tc, tc1 : out std logic vector( range1 - 1 downto 0) );
end test;
architecture test a of test is
component submodule1
generic ( my size1 : integer := 6; my size2 : integer := 6);
   port (d : in std logic vector(my size1 -1 downto 0);
         e : in std logic vector (my size1 -1 downto 0);
         f : out std logic vector(my size2 -1 downto 0) );
end component;
for UUT1 : submodule1
use entity work1.sub1(rtl)
generic map (size1 => my size1, size2 => my size2)
port map (a \Rightarrow d, b \Rightarrow e, c \Rightarrow f);
   begin
   UUT1 : submodule1 generic map (my size1 => 1, my size2 => 1)
   port map (d \Rightarrow ta, e \Rightarrow tb, f \Rightarrow tc);
   end test a;
```

If you define the following port map for sub1, it overrides the previous definition:

```
entity subl is
generic(size1: integer:=6; size2:integer:=6);
port (a: in std_logic_vector (size1 -1 downto 0);
        b : in std_logic_vector (size1 -1 downto 0);
        c : out std_logic_vector (size2 -1 downto 0);
end subl:
```

#### Mapping Multiple Entity Names to the Same Component

When a single component has multiple entities, you can use the configuration statement and the for label clause to bind them. The following is an example:

```
entity test is
generic ( range1 : integer := 1);
   port (ta, ta1 : in std logic vector(range1 - 1 downto 0);
         tb, tb1 : in std logic vector(range1 - 1 downto 0);
         tc, tc1 : out std logic vector(range1 - 1 downto 0));
end test;
architecture test a of test is
component submodule
generic (my size1 : integer := 6; my size2 : integer := 6);
   port (d,e : in std logic vector(my_size1 -1 downto 0);
         f : out std logic vector(my size2 -1 downto 0));
end component;
beqin
UUT1 : submodule generic map (1, 1)
   port map (d \Rightarrow ta, e \Rightarrow tb, f \Rightarrow tc);
UUT2 : submodule generic map (1, 1) port map
   (d \Rightarrow tal, e \Rightarrow tbl, f \Rightarrow tcl)
end test a;
configuration my config of test is
for test a
   for UUT1 : submodule
      use entity work.sub1(rtl)
      generic map (my_size1, my_size2)
      port map (d, e, f);
   end for;
   for others : submodule
      use entity work.sub2(rtl)
      generic map (my size1, my size2)
      port map ( d, e, f);
   end for;
end for;
end my config;
```

You can map multiple entities to the same component, as shown here:

```
entity sub1 is
generic(size1: integer:=6; size2:integer:=6);
port (a: in std_logic_vector (size1 -1 downto 0);
        b : in std_logic_vector (size1 -1 downto 0);
        c : out std_logic_vector (size2 -1 downto 0);
end sub1:
entity sub2 is
generic(width1: integer; width2:integer);
port (a1: in std_logic_vector(width1 -1 downto 0);
        b1 : in std_logic_vector (width1 -1 downto 0);
        c1 : out std_logic_vector (width2 -1 downto 0);
end sub1:
```

#### **Generics Assigned to Configurations**

Generics can be assigned to configurations instead of entities.

Entities can contain more generics than their associated component declarations. Any additional generics on the entities must have default values to be able to synthesize.

Entities can also contain fewer generics than their associated component declarations. The extra generics on the component have no affect on the implementation of the entity.

Following are some examples.

#### Example1

Configuration conf\_module1 contains a generic map on configuration conf\_c. The component declaration for submodule1 does not have the generic use\_extraSYN\_ff, however, the entity has it.

```
library ieee;
use IEEE.std_logic_1164.all;
entity submodule1 is
generic (width : integer := 16;
use_extraSYN_ff : boolean := false);
    port (clk : in std_logic;
        b : in std_logic_vector(width - 1 downto 0);
        c : out std_logic_vector(width - 1 downto 0) );
end submodule1;
```

```
architecture rtl of submodule1 is
signal d : std logic vector(width - 1 downto 0);
begin
no resynch : if use extraSYN ff = false generate
   d \ll b;
end generate no resynch;
resynch : if use extraSYN ff = true generate
   process (clk)
   begin
      if falling edge(clk) then
         d <= b;
      end if:
   end process;
end generate resynch;
   process (clk)
   begin
      if rising edge(clk) then
         c <= d;
      end if;
   end process;
end rtl;
configuration conf c of submodule1 is
   for rtl
   end for:
end configuration conf c;
library ieee;
use ieee.std logic 1164.all;
entity module1 is
generic ( width: integer := 16);
   port (clk : in std logic;
         b : in std logic vector(width - 1 downto 0);
         c : out std logic vector(width - 1 downto 0) );
end module1;
architecture rtl of module1 is
component submodule1
generic (width: integer := 8);
   port (clk : in std logic;
        b : in std logic vector(width - 1 downto 0);
         c : out std logic vector(width - 1 downto 0) );
end component;
```

```
begin
UUT2 : submodule1 port map (clk => clk,
    b => b,
    c => c);
end rtl;
library ieee;
configuration conf_module1 of module1 is
    for rtl
        for rtl
        for UUT2 : submodule1
            use configuration conf_c generic map( width => 16,
                use_extraSYN_ff => true);
        end for;
end for;
end configuration conf_module1;
```

## Example2

The component declaration for mod1 has the generic size, which is not in the entity. A component declaration can have more generics than the entity, however, extra component generics have no affect on the entity's implementation.

```
library ieee;
use ieee.std_logic_1164.all;
entity module1 is
generic (width: integer := 16;
use_extraSYN_ff : boolean := false);
    port (clk : in std_logic;
        b : in std_logic_vector ( width - 1 downto 0);
        c : out std_logic_vector( width - 1 downto 0) );
end module1;
architecture rtl of module1 is
signal d : std_logic_vector(width - 1 downto 0);
begin
        no_resynch : if use_extraSYN_ff = false generate
        d <= b ;
end generate no resynch;
```

```
resynch : if use extraSYN ff = true generate -- insert pipeline
   -- registers
   process (clk)
   begin
      if falling edge(clk) then
         d <= b;
      end if;
   end process;
end generate resynch;
   process (clk)
   begin
      if rising edge(clk) then
         c <= d;
      end if;
   end process;
end rtl;
configuration module1 c of module1 is
   for rtl
   end for:
end module1 c;
library ieee;
use ieee.std logic 1164.all;
entity test is
  port (clk : in std logic;
         tb : in std logic vector( 7 downto 0);
         tc : out std logic vector( 7 downto 0) );
end test;
architecture test a of test is
component mod1
generic (width: integer := 16;
use extraSYN ff: boolean := false;
size : integer := 8);
   port (clk : in std logic;
         b : in std logic vector(width - 1 downto 0);
         c : out std logic vector(width - 1 downto 0) );
end component;
begin
UUT1 : mod1 generic map (width => 18)
  port map (clk => clk,
     b => tb,
      c => tc);
end test a;
```

```
Configuration test_c of test is
for test_a
   for UUT1 : mod1
      use configuration module1_c
      generic map (width => 8, use_extraSYN_ff => true);
   end for;
end for;
end test_c;
```

## Arithmetic Operators and Functions in Generic Maps

Arithmetic operators and functions can be used in generic maps. Following is an example.

```
library ieee;
use ieee.std logic_1164.all;
use ieee.std logic arith.all;
entity sub is
generic (width : integer:= 16);
   port (clk : in std logic;
         a : in std logic vector (width - 1 downto 0);
         y : out std logic vector (width - 1 downto 0) );
end sub;
architecture rtl1 of sub is
begin
   process (clk, a)
   beqin
      if (clk = '1' and clk'event) then
         y <= a;
      end if;
   end process;
end rtl1;
architecture rtl2 of sub is
begin y \leq a;
end rtl2;
configuration sub c of sub is
for rtl1 end for;
end sub c;
```

```
library ieee;
use ieee.std logic 1164.all;
use ieee.std logic arith.all;
entity test is
generic (mcu depth : integer:=1;
mcu width : integer:=16 );
   port (clk : in std logic;
         a : in std logic vector
            ((mcu depth*mcu width)-1 downto 0);
         y : out std logic vector
            ((mcu depth*mcu width)-1downto 0));
end test;
architecture RTL of test is
constant CWIDTH : integer := 2;
constant size : unsigned := "100";
component sub generic ( width : integer );
   port (clk : in std logic;
         a : in std logic vector (CWIDTH - 1 downto 0);
         y : out std logic vector (CWIDTH - 1 downto 0) );
end component;
begin i sub : sub
generic map (width => CWIDTH ) port map (clk => clk,
   a => a,
  y => y );
end RTL;
library ieee;
use ieee.std logic arith.all;
configuration test c of test is
   for RTL
      for i sub : sub use
         configuration sub c
         qeneric map(width => (CWIDTH ** (conv integer (size))));
      end for;
   end for:
end test c;
```

#### **Ports in Component Declarations**

Entities can contain more or fewer ports than their associated component declarations. Following are some examples.

```
library ieee;
use ieee.std logic_1164.all;
entity module1 is
generic (width: integer := 16; use extraSYN ff : boolean :=
false);
   port (clk : in std logic;
         b : in std logic vector (width - 1 downto 0);
         a : out integer range 0 to 15; --extra output port
            on entity
         e : out integer range 0 to 15; -- extra output port
            on entity
         c : out std logic vector( width - 1 downto 0));
end module1;
architecture rtl of module1 is
signal d : std logic vector (width - 1 downto 0);
begin
e <= width;
a <= width;
no resynch : if use extraSYN ff = false generate
   d \ll b;
end generate no_resynch;
resynch : if use extraSYN ff = true generate
   process (clk)
   begin
      if falling edge(clk) then
         d \ll b;
      end if;
   end process;
end generate resynch;
   process (clk)
   begin
      if rising edge(clk) then
        c <= d;
      end if;
   end process;
end rtl;
```

```
configuration module1 c of module1 is
for rtl
end for:
end module1 c;
library ieee;
use ieee.std logic 1164.all;
entity test is
   port (clk : in std logic;
         tb : in std logic vector( 7 downto 0);
         tc : out std logic vector (7 downto 0) );
end test;
architecture test a of test is
component mod1
generic (width: integer := 16);
   port (clk : in std logic;
         b : in std logic vector(width - 1 downto 0);
         c : out std logic vector(width - 1 downto 0) );
end component;
begin
UUT1 : mod1 generic map (width => 18)
port map (clk => clk,
  b => tb,
  c => tc);
end test a;
Configuration test c of test is
for test a
   for UUT1 : mod1
      use configuration module1 c
      generic map (width => 8, use extraSYN ff => true);
   end for;
end for;
end test c;
```

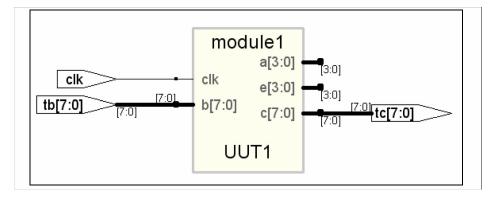

In the figure above, the entity module1 has extra ports a and e that are not defined in the corresponding component declaration mod1. The additional ports are not connected during synthesis.

```
LIBRARY ieee;
USE ieee.std logic 1164.ALL;
ENTITY sub1 IS
GENERIC(
size1 : integer := 11;
size2 : integer := 12);
   PORT (r : IN std logic_vector(size1 -1 DOWNTO 0);
         s : IN std logic vector(size1 -1 DOWNTO 0);
         t : OUT std logic vector(size2 -1 DOWNTO 0) );
END sub1;
ARCHITECTURE rtl OF sub1 IS
BEGIN
   t <= r AND s;
END ARCHITECTURE rtl;
LIBRARY ieee;
USE ieee.std logic 1164.ALL;
ENTITY test IS
GENERIC (range1 : integer := 12);
   PORT (ta0 : IN std logic vector(range1 - 1 DOWNTO 0);
         tb0 : IN std logic vector (range1 - 1 DOWNTO 0);
         tc0 : OUT std logic vector(range1 - 1 DOWNTO 0) );
END test;
```

```
ARCHITECTURE test a OF test IS
COMPONENT submodule
GENERIC (
my size1 : integer := 4;
my size2 : integer := 5);
   PORT (d : IN std logic vector (my size1 -1 DOWNTO 0);
         e : IN std logic vector(my size1 -1 DOWNTO 0);
         ext 1 : OUT std logic vector(my size1 -1 DOWNTO 0);
         ext_2 : OUT std_logic_vector(my_size1 -1 DOWNTO 0);
         f : OUT std logic vector(my size2 -1 DOWNTO 0) );
END COMPONENT;
BEGIN
UUT1 : submodule
GENERIC MAP (
my size1 => range1,
my size2 => range1)
   PORT MAP (ext 1 => open,
      ext 2 => open,
      d => ta0,
      e => tb0,
      f => tc0 );
END test a;
CONFIGURATION my config OF test IS
   FOR test a
      FOR UUT1 : submodule
      USE ENTITY work.sub1(rtl)
      GENERIC MAP (
         size1 => my_size1,
         size2 => my size2)
      PORT MAP (r \Rightarrow d),
         s => e,
         t => f );
      END FOR;
   END FOR; -- test a
END my config;
```

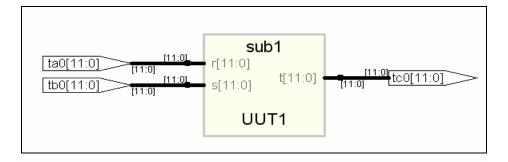

In the figure above, the component declaration has more ports (ext\_1 ext\_2) than entity sub1. The component is synthesized based on the number of ports on the entity.

# Scalable Designs

This section describes creating and using scalable VHDL designs. You can create a VHDL design that is scalable, meaning that it can handle a user-specified number of bits or components.

- Creating a Scalable Design Using Unconstrained Vector Ports, on page 719
- Creating a Scalable Design Using VHDL Generics, on page 720
- Using a Scalable Architecture with VHDL Generics, on page 721
- Creating a Scalable Design Using Generate Statements, on page 723

# **Creating a Scalable Design Using Unconstrained Vector Ports**

Do not size (constrain) the ports until you need them. This first example is coding the adder using the - operator, and gives much better synthesized results than the second and third scalable design examples, which code the adders as random logic.

```
library ieee;
use ieee.std logic 1164.all;
use ieee.std logic unsigned.all;
entity addn is
-- Notice that a, b, and result ports are not constrained.
-- In VHDL, they automatically size to whatever is connected
-- to them.
  port (result : out std logic vector;
         cout : out std logic;
         a, b : in std logic vector;
         cin : in std logic );
end addn;
architecture stretch of addn is
   signal tmp : std logic vector (a'length downto 0);
begin
-- The next line works because "-" sizes to the largest operand
-- (also, you need only pad one argument).
tmp <= ('0' & a) - b - cin;
```

```
result <= tmp(a'length - 1 downto 0);
cout <= tmp(a'length);</pre>
assert result'length = a'length;
assert result'length = b'length;
end stretch;
-- Top level design
-- Here is where you specify the size for a, b,
-- and result. It is illegal to leave your top
-- level design ports unconstrained.
library ieee;
use ieee.std logic 1164.all;
entity addntest is
  port (result : out std logic vector (7 downto 0);
         cout : out std logic;
         a, b : in std logic vector (7 downto 0);
         cin : in std logic );
end addntest;
architecture top of addntest is
component addn
  port (result : std logic vector;
         cout : std logic;
         a, b : std logic vector;
         cin : std logic \overline{)};
end component;
beqin
test : addn port map (result => result,
   cout => cout,
   a => a,
  b => b,
   cin => cin );
end;
```

# **Creating a Scalable Design Using VHDL Generics**

Create a VHDL generic with default value. The generic is used to represent bus sizes inside a architecture, or a number of components. You can define more than one generic per declaration by separating the generic definitions with semicolons (;).

#### Syntax

```
generic (generic_1_name : type [:= default_value]);
```

### **Examples**

```
generic (num : integer := 8) ;
generic (top : integer := 16; num_bits : integer := 32);
```

### Using a Scalable Architecture with VHDL Generics

Instantiate the scalable architecture, and override the default generic value with the generic map statement.

### Syntax

generic map (list\_of\_overriding\_values)

### Examples

Generic map construct

```
generic map (16)
-- These values will get mapped in order given.
generic map (8, 16)
```

### Creating a scalable adder

```
library ieee;
use ieee.std_logic_1164.all;
entity adder is
  generic(num_bits : integer := 4); -- Default adder
        -- size is 4 bits
  port (a : in std_logic_vector (num_bits downto 1);
        b : in std_logic_vector (num_bits downto 1);
        cin : in std_logic;
        sum : out std_logic_vector (num_bits downto 1);
        cout : out std_logic );
end adder;
```

```
architecture behave of adder is
begin
    process (a, b, cin)
    variable vsum : std_logic_vector (num_bits downto 1);
    variable carry : std_logic;
    begin
    carry := cin;
      for i in 1 to num_bits loop
        vsum(i) := (a(i) xor b(i)) xor carry;
        carry := (a(i) and b(i)) or (carry and (a(i) or b(i)));
    end loop;
    sum <= vsum;
    cout <= carry;
    end process;
end behave;
```

#### Scaling the Adder by Overriding the generic Statement

```
library ieee;
use ieee.std logic 1164.all;
entity adder16 is
   port (a : in std logic vector (16 downto 1);
         b : in std logic vector (16 downto 1);
         cin : in std logic;
         sum : out std logic vector (16 downto 1);
         cout : out std logic );
end adder16;
architecture behave of adder16 is
-- The component declaration goes here.
-- This allows you to instantiate the adder.
component adder
-- The default adder size is 4 bits.
generic(num bits : integer := 4);
   port (a : in std logic vector ;
         b : in std logic vector;
         cin : in std logic;
         sum : out std logic vector;
         cout : out std logic );
end component;
begin
my adder : adder
   generic map (16) -- Use a 16 bit adder
   port map(a, b, cin, sum, cout);
end behave;
```

### **Creating a Scalable Design Using Generate Statements**

A VHDL generate statement allows you to repeat logic blocks in your design without having to write the code to instantiate each one individually.

### Creating a 1-bit Adder

```
library ieee;
use ieee.std_logic_1164.all;
entity adder is
   port (a, b, cin : in std_logic;
        sum, cout : out std_logic );
end adder;
architecture behave of adder is
begin
   sum <= (a xor b) xor cin;
   cout <= (a and b) or (cin and a) or (cin and b);
end behave;
```

#### Instantiating the 1-bit Adder Many Times with a Generate Statement

```
library ieee;
use ieee.std_logic_1164.all;
entity addern is
generic(n : integer := 8);
    port (a, b : in std_logic_vector (n downto 1);
        cin : in std_logic;
        sum : out std_logic_vector (n downto 1);
        cout : out std_logic );
end addern;
architecture structural of addern is
-- The adder component declaration goes here.
component adder
    port (a, b, cin : in std_logic;
        sum, cout : out std_logic);
end component;
```

```
signal carry : std_logic_vector (0 to n);
begin
-- Generate instances of the single-bit adder n times.
-- You need not declare the index 'i' because
-- indices are implicitly declared for all FOR
-- generate statements.
gen: for i in 1 to n generate
   add: adder port map(
      a => a(i),
      b \Rightarrow b(i),
      cin => carry(i - 1),
      sum => sum(i),
      cout => carry(i));
end generate;
carry(0) <= cin;</pre>
cout <= carry(n);</pre>
end structural;
```

## VHDL Guidelines for RAM Inference

This section provides guidelines for synthesis using RAMS and covers the following topics:

- RAM Inference in VHDL Designs, on page 725
- Limited RAM Resources, on page 726
- Additional Components, on page 727
- Synchronous READ RAMs, on page 728
- Multi-Port RAM Extraction, on page 727

### **RAM Inference in VHDL Designs**

The synthesis tool can automatically infer synchronous and synchronously resettable RAMs from your VHDL source code and, where appropriate, generate technology-specific single or dual-port RAMs. You do not need any special input, like attributes, in your source code for this inference. To override the automatic inference or specify implementations, use the syn\_ramstyle attribute (syn\_ramstyle, on page 1027).

Automatic RAM inference and implementation is a two-step process:

• The compiler infers an RTL-level RAM component. This always has an asynchronous READ. The RAM component that is inferred can be one of the following:

| RAM1 | RAM component                     |
|------|-----------------------------------|
| RAM2 | RAM component with reset          |
| NRAM | RAM component with multiple ports |

• During synthesis, the mappers convert the RTL-level RAM inferred by the compiler to the appropriate technology-specific RAM primitives. Depending on the technology used, the synthesized design can include RAM primitives with either synchronous or asynchronous READs. See Synchronous READ RAMs, on page 728, for information on coding your VHDL description to ensure that you get technology-specific RAM primitives with synchronous READs.

For certain technologies, the mappers implement single-port, dual-port, or multi-port RAMs. The following table lists the supported technology-specific RAMs that can be generated by the synthesis tool.

| Technology | Family |
|------------|--------|
| vendor     | -      |

**RAM** Type

| Microsemi | ProASIC3E/ProASIC3/3L | Single and dual port |
|-----------|-----------------------|----------------------|

#### Example

```
library ieee;
use ieee.std logic 1164.all;
use ieee.std logic unsigned.all;
entity ram test is
   port (d : in std logic vector(7 downto 0);
         a : in std logic vector(6 downto 0);
         we : in std logic;
         clk : in std loqic;
         q : out std logic vector(7 downto 0) );
end ram test;
architecture rtl of ram test is
type mem type is array (127 downto 0) of
   std logic vector (7 downto 0);
signal mem: mem type;
beqin
   process (clk)
   begin
      if rising edge(clk) then
         if (we = '1') then
            mem(conv integer (a)) <= d;</pre>
         end if;
      end if;
   end process;
q <= mem(conv integer (a));</pre>
end rtl ;
```

### Limited RAM Resources

If your RAM resources are limited, designate additional instances of inferred RAMs as flip-flops and logic using the syn\_ramstyle attribute. This attribute takes the string argument of registers, placed on the RAM instance.

### **Additional Components**

After inferring a RAM for some technologies, you might notice that the synthesis tool has generated a few additional components (glue logic) adjacent to the RAM. These components assure accuracy in your post placement and routing simulation results.

### **Multi-Port RAM Extraction**

The compiler extracts multi-write port RAMs, creating an nram primitive which can have n write ports. The nrams are implemented differently depending on your technology. For information about the implementations, see the appropriate vendor chapter.

The following aspects of multi-port RAM extraction are described here:

- Prerequisites for Multi-Port RAM Extraction, on page 727
- Write Processes and Multi-Port RAM Inference, on page 727
- Multi-port RAM Recommended Coding Style, on page 729

### Prerequisites for Multi-Port RAM Extraction

In order to infer the nram, you must do the following:

- The compiler will infer the nram even if you do not register the read address, as subsequent examples show. However, for many technology families, you must register the read address for the nram to be implemented as vendor RAMs.
- If the writes are in different processes, you no longer need to specify no\_rw\_check for the syn\_ramstyle attribute in order to infer the RAM. Note that the simulator produces x's when the two writes occur at the same time while the synthesis tool assumes that one write gets priority over the other based on the code.

### Write Processes and Multi-Port RAM Inference

The compiler infers the multi-port RAMs from the write processes as follows:

• When all the writes are made in one process, there are no address conflicts, and the compiler generates an nram.

• When writes are made in multiple processes, the software does not infer a multi-port RAM unless there is an explicit syn\_ramstyle attribute. If there is no attribute, the software does not infer a RAM. If there is an attribute, the software infers a RAM with multiple write ports. You might get a warning about simulation mismatches when the two addresses are the same.

#### Multi-Port RAM Recommended Coding Style

Currently, you must use a registered read address when you code the RAM. If you do not, you could get error messages.

There are two situations which can result in the error message: "@E:MF216: ram.v(29) | Found NRAM mem\_1[7:0] with multiple processes":

- An nram with two clocks and two write addresses has syn\_ramstyle set to a value of registers. The software cannot implement this, because there is a physical FPGA limitation that does not allow registers with multiple writes.
- You have a registered output for an nram with two clocks and two write addresses.

### Synchronous READ RAMs

All RAM primitives that the synthesis tool generates for inferred RAMs have asynchronous READs.

### **Multi-port RAM Extraction**

The compiler extracts multi-write port RAMs, creating an nram primitive which can have n write ports. The nrams are implemented differently depending on your technology. For more information about the implementations, see the appropriate vendor chapter.

In order for the compiler to infer an nram, you must do the following:

- Register the read address.
- Add the syn\_ramstyle attribute.

The compiler then infers the multi-port RAMs from the write processes as follows:

- When all the writes are made in one process, there are no address conflicts, and the compiler generates an nram.
- When writes are made in multiple processes, the software does not infer a multi-port RAM unless there is an explicit syn\_ramstyle attribute. If there is no attribute, the software does not infer a RAM. If there is an attribute, the software infers a RAM with multiple write ports. You might get a warning about simulation mismatches when the two addresses are the same.
- If the writes are in different processes, you no longer need to specify no\_rw\_check for the syn\_ramstyle attribute in order to infer the RAM. Note that the simulator produces x's when the two writes occur at the same time while the synthesis tool assumes that one write gets priority over the other based on the code.

### Multi-port RAM Recommended Coding Style

You must use a registered read address when you code the RAM or have writes to one process. If you have writes to multiple processes, you must use the syn\_ramstyle attribute to infer the RAM.

There are two situations which can result in this error message: "@E:MF216: ram.v(29) | Found NRAM mem\_1[7:0] with multiple processes":

- An nram with two clocks and two write addresses has syn\_ramstyle set to a value of registers. The software cannot implement this, because there is a physical FPGA limitation that does not allow registers with multiple writes.
- You have a registered output for an nram with two clocks and two write addresses.

#### Two-write Port RAM Example

```
library ieee;
use ieee.std_logic_1164.all;
use ieee.numeric_std.all;
entity one is
generic (data_width : integer := 4;
address_width :integer := 5);
```

```
port (data a:in std logic vector(data width-1 downto 0);
         data b:in std logic vector(data width-1 downto 0);
         addr a: in std logic vector (address width-1 downto 0);
         addr b:in std logic vector(address width-1 downto 0);
         wren a: in std logic;
         wren b:in std logic;
         clk:in std logic;
         q a:out std logic vector(data width-1 downto 0);
         q b:out std logic vector(data width-1 downto 0) );
end one;
architecture rtl of one is
type mem array is array(0 to 2**(address width) -1) of
std logic vector (data width-1 downto 0);
signal mem : mem array;
attribute syn ramstyle : string;
attribute syn ramstyle of mem : signal is "no rw check" ;
signal addr a reg : std_logic_vector(address_width-1 downto 0);
signal addr b reg : std logic vector(address width-1 downto 0);
begin
   WRITE RAM : process (clk)
   begin
      if rising edge(clk) then
         if (wren a = '1') then
            mem(to integer(unsigned(addr a))) <= data a;</pre>
         end if;
         if (wren b='1') then
            mem(to integer(unsigned(addr b))) <= data b;</pre>
         end if;
         addr a reg <= addr a;
         addr b req <= addr b;
      end if;
   end process WRITE RAM;
g a <= mem(to integer(unsigned(addr a reg)));</pre>
q b <= mem(to integer(unsigned(addr b reg)));</pre>
end rtl;
```

## Instantiating RAMs with SYNCORE

The SYNCORE Memory Compiler is available under the IP Wizard to help you generate HDL code for your specific RAM implementation requirements. For information on using the SYNCORE Memory Compiler, see Specifying RAMs with SYNCore, on page 378 in the User Guide.

## **ROM Inference**

As part of BEST (Behavioral Extraction Synthesis Technology) feature, the synthesis tool infers ROMs (read-only memories) from your HDL source code, and generates block components for them in the RTL view.

The data contents of the ROMs are stored in a text file named rom.info. To quickly view rom.info in read-only mode, synthesize your HDL source code, open an RTL view, then push down into the ROM component. For an example of the ROM data, refer to ROM Table Data (rom.info File), on page 528.

Generally, the synthesis tool infers ROMs from HDL source code that uses case statements, or equivalent if statements, to make 16 or more signal assignments using constant values (words). The constants must all be the same width.

Another requirement for ROM inference is that values must be specified for at least half of the address space. For example, if the ROM has 5 address bits, then the address space is 32 and at least 16 of the different addresses must be specified.

### Example

```
library ieee;
use ieee.std logic 1164.all;
entity rom4 is
   port (a : in std logic vector(4 downto 0);
         z : out std logic vector(3 downto 0) );
end rom4;
architecture behave of rom4 is
begin
   process(a)
   begin
      if a = "00000" then
         z <= "0001";
      elsif a = "00001" then
         z <= "0010";
      elsif a = "00010" then
         z <= "0110";
      elsif a = "00011" then
         z <= "1010";
      elsif a = "00100" then
         z <= "1000";
```

```
elsif a = "00101" then
         z <= "1001";
      elsif a = "00110" then
         z <= "0000";
      elsif a = "00111" then
         z <= "1110";
      elsif a = "01000" then
         z <= "1111";
      elsif a = "01001" then
         z <= "1110";
      elsif a = "01010" then
         z <= "0001";
      elsif a = "01011" then
         z <= "1000";
      elsif a = "01100" then
         z <= "1110";
      elsif a = "01101" then
         z <= "0011";
      elsif a = "01110" then
         z <= "1111";
      elsif a = "01111" then
         z <= "1100";
      elsif a = "10000" then
         z <= "1000";
      elsif a = "10001" then
         z <= "0000";
      elsif a = "10010" then
         z <= "0011";
      else
         z <= "0111";
      end if;
   end process;
end behave;
```

#### ROM Table Data (rom.info file)

Note: This data is for viewing only ROM work.rom4(behave)-z 1[3:0] address width: 5 data width: 4 inputs: 0: a[0] 1: a[1] 2: a[2] 3: a[3] 4: a[4] outputs: 0: z 1[0] 1: z 1[1] 2: z 1[2] 3: z 1[3] data: 00000 -> 0001 00001 -> 0010 00010 -> 0110 00011 -> 1010 00100 -> 1000 00101 -> 1001 00110 -> 0000 00111 -> 1110 01000 -> 1111 01001 -> 1110 01010 -> 0001 01011 -> 1000 01100 -> 1110 01101 -> 0011 01110 -> 0010 01111 -> 0010 10000 -> 0010 10001 -> 0010 10010 -> 0010 default -> 0111

## Instantiating Black Boxes in VHDL

Black boxes are design units with just the interface specified; internal information is ignored by the synthesis tool. Black boxes can be used to directly instantiate:

- Technology-vendor primitives and macros (including I/Os).
- User-defined macros whose functionality was defined in a schematic editor, or another input source (when the place-and-route tool can merge design netlists from different sources).

Black boxes are specified with the syn\_black\_box synthesis directive, in conjunction with other directives. If the black box is a technology-vendor I/O pad, use the black\_box\_pad\_pin directive instead.

Here is a list of the directives that you can use to specify modules as black boxes, and to define design objects on the black box for consideration during synthesis:

- syn\_black\_box
- black\_box\_pad\_pin
- black\_box\_tri\_pins
- syn\_isclock
- syn\_tco<n>
- syn\_tpd<n>
- syn\_tsu<n>

For descriptions of the black-box attributes and directives, see Chapter 15, *Attribute and Directive Syntax*.

For information on how to instantiate black boxes and technology-vendor I/Os, see Defining Black Boxes for Synthesis, on page 166 of the User Guide.

### **Black-Box Timing Constraints**

You can provide timing information for your individual black box instances. The following are the three predefined timing constraints available for black boxes.

- **syn\_tpd**<*n*> Timing propagation for combinational delay through the black box.
- syn\_tsu<n> Timing setup delay required for input pins (relative to the clock).
- syn\_tco<*n>* Timing clock to output delay through the black box.

Here, n is an integer from 1 through 10, inclusive. See syn\_black\_box, on page 931, for details about constraint syntax.

## VHDL Attribute and Directive Syntax

Synthesis attributes and directives can be defined in the VHDL source code to control the way the design is analyzed, compiled, and mapped. *Attributes* direct the way your design is optimized and mapped during synthesis. *Directives* control the way your design is analyzed prior to compilation. Because of this distinction, directives must be included in your VHDL source code while attributes can be specified either in the source code or in a constraint file.

The synthesis tool directives and attributes are predefined in the **attributes** package in the synthesis tool library. This library package contains the builtin attributes, along with declarations for timing constraints (including blackbox timing constraints) and vendor-specific attributes. The file is located here:

installDirectory/lib/vhd/synattr.vhd

There are two ways to specify VHDL attributes and directives:

- Using the attributes Package, on page 736
- Declaring Attributes, on page 737

You can either use the attributes package or redeclare the types of directives and attributes each time you use them. You typically use the attributes package.

#### Using the attributes Package

This is the most typical way to specify the attributes, because you only need to specify the package once. You specify the **attributes** package, using the following code:

library synplify; use synplify.attributes.all; -- design\_unit\_declarations attribute productname\_attribute of object : object\_type is value ; The following is an example using syn\_noclockbuf from the attributes package:

```
library synplify;
use synplify.attributes.all;
entity simpledff is
    port (q : out bit_vector(7 downto 0);
        d : in bit_vector(7 downto 0);
        clk : in bit );
// No explicit type declaration is necessary
attribute syn_noclockbuf of clk : signal is true;
-- Other code
```

#### **Declaring Attributes**

The alternative method is to declare the attributes to explicitly define them. You must do this each time you use an attribute. Here is the syntax for declaring directives and attributes in your code, without referencing the attributes package:

-- design\_unit\_declarations
attribute attribute\_name : data\_type ;
attribute attribute\_name of object : object\_type is value ;

Here is an example using the syn\_noclockbuf attribute:

```
entity simpledff is
    port (q : out bit_vector(7 downto 0);
        d : in bit_vector(7 downto 0);
        clk : in bit);
// Explicit type declaration
attribute syn_noclockbuf : boolean;
attribute syn_noclockbuf of clk : signal is true;
--- Other code
```

### **Case Sensitivity**

Although VHDL is case-insensitive, directives, attributes, and their values are case sensitive and must be declared in the code using the correct case. This rule applies especially for port names in directives.

For example, if a port in VHDL is defined as GIN, the following code does not work:

```
attribute black_box_tri_pin : string;
attribute black box tri pin of BBDLHS : component is "gin";
```

The following code is correct because the case of the port name is correct:

attribute black\_box\_tri\_pin : string; attribute black box tri pin of BBDLHS : component is "GIN";

## VHDL Synthesis Examples

This section describes the VHDL examples that are provided with the synthesis tool. The topics include:

- Combinational Logic Examples, on page 738
- Sequential Logic Examples, on page 739

### **Combinational Logic Examples**

The following combinational logic synthesis examples are included in the *installDirectory*/examples/vhdl/common\_rtl/combinat directory:

- Adders
- ALU
- Bus Sorter (illustrates using procedures in VHDL)
- 3-to-8 Decoders
- 8-to-3 Priority Encoders
- Comparator

- Interrupt Handler (coded with an if-then-else statement for the desired priority encoding)
- Multiplexers (concurrent signal assignments, **case** statements, or if-thenelse statements can be used to create multiplexers; the synthesis tool automatically creates parallel multiplexers when the conditions in the branches are mutually exclusive)
- Parity Generator
- Tristate Drivers

### **Sequential Logic Examples**

The following sequential logic synthesis examples are included in the *install-Directory*/examples/vhdl/common\_rtl/sequentl directory:

- Flip-flops and level-sensitive latches
- Counters (up, down, and up/down)
- Register file
- Shift register
- State machines

For additional information on synthesizing flip-flops and latches, see:

- Creating Flip-flops and Registers Using VHDL Processes, on page 667
- Level-sensitive Latches Using Concurrent Signal Assignments, on page 671
- Level-sensitive Latches Using VHDL Processes, on page 672
- Asynchronous Sets and Resets, on page 677
- Synchronous Sets and Resets, on page 678

## PREP VHDL Benchmarks

PREP (Programmable Electronics Performance) Corporation distributes benchmark results that show how FPGA vendors compare with each other in terms of device performance and area.

The following PREP benchmarks are included in the *installDirec-tory*/examples/vhdl/common\_rtl/prep directory:

- PREP Benchmark 1, Data Path (prep1.vhd)
- PREP Benchmark 2, Timer/Counter (prep2.vhd)
- PREP Benchmark 3, Small State Machine (prep3.vhd)
- PREP Benchmark 4, Large State Machine (prep4.vhd)
- PREP Benchmark 5, Arithmetic Circuit (prep5.vhd)
- PREP Benchmark 6, 16-Bit Accumulator (prep6.vhd)
- PREP Benchmark 7, 16-Bit Counter (prep7.vhd)
- PREP Benchmark 8, 16-Bit Pre-scaled Counter (prep8.vhd)
- PREP Benchmark 9, Memory Map (prep9.vhd)

The source code for the benchmarks can be used for design examples for synthesis or for doing your own FPGA vendor comparisons.

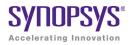

# CHAPTER 11 VHDL 2008 Language Support

This chapter describes support for the VHDL 2008 standard in the Synopsys FPGA synthesis tools. For information on the VHDL standard, see Chapter 10, *VHDL Language Support* and the IEEE 1076<sup>™</sup>-2008 standard. The following sections describe the current level of VHDL 2008 support.

## Features

The support for VHDL 2008 includes:

- Operators, on page 742
- Unconstrained Data Types, on page 745
- Unconstrained Record Elements, on page 747
- Predefined Functions, on page 748
- Packages, on page 750
- Generics in Packages, on page 753
- Context Declarations, on page 753
- Case-generate Statements, on page 754
- Else/elsif Clauses, on page 757
- Syntax Conventions, on page 758

## Operators

VHDL 2008 includes support for the following operators:

- Logical Reduction operators the logic operators: and, or, nand, nor, xor, and xnor can now be used as unary operators
- Condition operator (??) converts a bit or std\_ulogic value to a boolean value
- Matching Relational operators (?=, ?/=, ?<, ?<=, ?>, ?>=) similar to the normal relational operators, but return bit or std\_ulogic values in place of Boolean values
- Bit-string literals bit-string characters other than 0 and 1 and string formats including signed/unsigned and string length

### **Logical Reduction Operators**

The logical operators and, or, nand, nor, xor, and xnor can be used as unary operators.

Example – Logical Operators

### **Condition Operator**

The condition operator (??) converts a bit or std\_ulogic value to a boolean value. The operator is implicitly applied in a condition where the expression would normally be interpreted as a boolean value as shown in the if statement in the two examples below.

Example – VHDL 2008 Style Conditional Operator

Example – VHDL 1993 Style Conditional Operator

In the VHDL 2008 example, the statement

if sel then

is equivalent to:

if (?? sel) then

The implicit use of the ?? operator occurs in the following conditional expressions:

- after if or elsif in an if statement
- after if in an if-generate statement
- after until in a wait statement
- after while in a while loop
- after when in a conditional signal statement
- after assert in an assertion statement
- after when in a next statement or an exit statement

### **Matching Relational Operators**

The matching relational operators return a bit or  ${\it std\_ulogic}$  result in place of a Boolean.

**Example – Relational Operators** 

### **Bit-string Literals**

Bit-string literal support in VHDL 2008 includes:

- Support for characters other than 0 and 1 in the bit string, such as X or Z.

For example:

X"Z45X" is equivalent to "ZZZZ01000101XXXX"

B"0001-" is equivalent to "0001-"

O"75X" is equivalent to "111101XXX"

• Optional support for a length specifier that determines the length of the string to be assigned.

Syntax: [length] baseSpecifier "bitStringvalue"

For example:

12X"45" is equivalent to "000001000101"

50"17" is equivalent to "01111"

• Optional support for a signed (S) or unsigned (U) qualifier that determines how the bit-string value is expanded/truncated when a length specifier is used.

#### Syntax: [length] S|U baseSpecifier "bitStringvalue"

For example:

12UB"101" is equivalent to "000000000101"

12SB"101" is equivalent to "111111111101"

12UX"96" is equivalent to "000010010110"

12SX"96" is equivalent to "111110010110"

• Additional support for a base specifier for decimal numbers (D). The number of characters in the bit string can be determined by using the expression (log<sub>2</sub>n)+1; where n is the decimal integer.

Syntax: [length] D "bitStringvalue"

For example:

D"10" is equivalent to "1010"

10D"35" is equivalent to "0000100011"

For complete descriptions of bit-string literal requirements, see the VHDL 2008 LRM.

## **Unconstrained Data Types**

VHDL 2008 allows the element types for arrays and the field types for records to be unconstrained. In addition, VHDL 2008 includes support for partially constrained subtypes in which some elements of the subtype are constrained, while others elements are unconstrained. Specifically, VHDL 2008:

- Supports unconstrained arrays of unconstrained arrays (i.e., element types of arrays can be unconstrained)
- Supports the VHDL 2008 syntax that allows a new subtype to be declared that constrains any element of an existing type that is not yet constrained
- Supports the 'element attribute that returns the element subtype of an array object
- Supports the new 'subtype attribute that returns the subtype of an object

#### Example – Unconstrained Element Types

```
library ieee;
use ieee.std logic 1164.all;
use ieee.std logic signed.all;
package myTypes is
   type memUnc is array (natural range <>) of std logic vector;
   function summation (varx: memUnc) return std logic vector;
end package myTypes;
package body myTypes is
   function summation(varx: memUnc) return std logic vector is
      variable sum: varx'element;
   begin
      sum := (others => '0');
         for I in 0 to varx'length - 1 loop
            sum := sum + varx(I);
         end loop;
      return sum;
   end function summation;
end package body myTypes;
library ieee;
use ieee.std logic 1164.all;
use ieee.std logic signed.all;
use work.myTypes.all;
```

```
entity sum is
   port (in1: memUnc(0 to 2)(3 downto 0);
        out1: out std_logic_vector(3 downto 0) );
end sum;
architecture uncbehv of sum is
begin
   out1 <= summation(in1);
end uncbehv;</pre>
```

#### Example - Unconstrained Elements within Nested Arrays

```
library ieee;
use ieee.std logic 1164.all;
use ieee.std logic signed.all;
package myTypes is
   type t1 is array (0 to 1) of std logic vector;
   type memUnc is array (natural range <>) of t1;
   function doSum(varx: memUnc) return std logic vector;
end package myTypes;
package body myTypes is
   function addVector(vec: t1) return std logic vector is
      variable vecres: vec'element := (others => '0');
   beqin
      for I in vec'Range loop
         vecres := vecres + vec(I);
      end loop;
      return vecres;
   end function addVector;
   function doSum(varx: memUnc) return std logic vector is
      variable sumres: varx'element'element;
   begin
      if (varx' length = 1) then
         return addVector(varx(varx'low));
      end if;
      if (varx'Ascending) then
         sumres := addVector(varx(varx'high)) +
            doSum(varx(varx'low to varx'high-1));
      else
         sumres := addVector(varx(varx'low)) +
            doSum(varx(varx'high downto varx'low+1));
      end if;
      return sumres;
   end function doSum;
end package body myTypes;
```

```
library ieee;
use ieee.std logic 1164.all;
use ieee.std logic signed.all;
use work.myTypes.all;
entity uncfunc is
   port (in1: in memUnc(1 downto 0)(open)(0 to 3);
         in2: in memUnc(0 to 2)(open)(5 downto 0);
         in3: in memUnc(3 downto 0)(open)(2 downto 0);
         out1: out std logic vector(5 downto 0);
         out2: out std logic vector(0 to 3);
         out3: out std logic vector(2 downto 0) );
end uncfunc;
architecture uncbehv of uncfunc is
begin
   out1 <= doSum(in2);</pre>
   out2 <= doSum(in1);</pre>
   out3 <= doSum(in3);</pre>
end uncbehv:
```

## **Unconstrained Record Elements**

VHDL 2008 allows element types for records to be unconstrained (earlier versions of VHDL required that the element types for records be fully constrained). In addition, VHDL 2008 supports the concept of partially constrained subtypes in which some parts of the subtype are constrained, while others remain unconstrained.

#### Example – Unconstrained Record Elements

```
architecture uncbehv of unctest is
  type zRec is record
    f1: std_logic_vector;
    f2: std_logic_vector;
    end record zRec;
subtype zCnstrRec is zRec(f1(open), f2(3 downto 0));
subtype zCnstrRec2 is zCnstrRec(f1(2 downto 0), f2(open));
signal mem: zCnstrRec2;
begin
    mem.f1 <= in1;
    mem.f2 <= in2;
    out1 <= mem.f1 and mem.f2(2 downto 0);
end uncbehv;</pre>
```

## **Predefined Functions**

VHDL 2008 adds the minimum and maximum predefined functions. The behavior of these functions is defined in terms of the "<" operator for the operand type. The functions can be binary to compare two elements, or unary when the operand is an array type.

```
Example – Minimum/Maximum Predefined Functions
```

```
entity minmaxTest is
    port (ary1, ary2: in bit_vector(3 downto 0);
        minout, maxout: out bit_vector(3 downto 0);
        unaryres: out bit );
end minmaxTest;
architecture rtlArch of minmaxTest is
begin
    maxout <= maximum(ary1, ary2);
    minout <= minimum(ary1, ary2);
    unaryres <= maximum(ary1);
end rtlArch;</pre>
```

## **Generic Types**

VHDL 2008 introduces several types of generics that are not present in VHDL IEEE Std 1076-1993. These types include generic types, generic packages, and generic subprograms.

### **Generic Types**

Generic types allow logic descriptions that are independent of type. These descriptions can be declared as a generic parameter in both packages and entities. The actual type must be provided when instantiating a component or package.

Example of a generic type declaration:

```
entity mux is
  generic (type dataType);
  port (sel: in bit; za, zb: in dataType; res: out dataType);
end mux;
```

Example of instantiating an entity with a type generic:

```
inst1: mux generic map (bit_vector(3 downto 0))
    port map (selval,in1,in2,out1);
```

### **Generic Packages**

Generic packages allow descriptions based on a formal package. These descriptions can be declared as a generic parameter in both packages and entities. An actual package (an instance of the formal package) must be provided when instantiating a component or package.

Example of a generic package declaration:

```
entity mux is generic (
    package argpkg is new dataPkg generic map (<>);
);
    port (sel: in bit; za, zb: in bit_vector(3 downto 0);
        res: out bit_vector(3 downto 0) );
end mux;
```

Example of instantiating a component with a package generic:

```
package memoryPkg is new dataPkg generic map (4, 16);
...
instl: entity work.mux generic map (4, 16, argPkg => memoryPkg)
```

#### **Generic Subprograms**

Generic subprograms allow descriptions based on a formal subprogram that provides the function prototype. These descriptions can be declared as a generic parameter in both packages and entities. An actual function must be provided when instantiating a component or package.

Example of a generic subprogram declaration:

```
entity mux is
  generic (type dataType; function filter(datain: dataType)
      return dataType);
  port (sel: in bit; za, zb: in dataType; res: out dataType);
end mux;
```

Example of instantiating a component with a subprogram generic:

```
architecture myarch2 of myTopDesign is
  function intfilter(din: integer) return integer is
  begin
    return din + 1;
  end function intfilter;
...
begin
  inst1: mux generic map (integer, intfilter)
    port map (selval,intin1,intin2,intout);
```

## Packages

VHDL 2008 includes several new packages and modifies some of the existing packages. The new and modified packages are located in the \$LIB/vhd2008 folder instead of \$LIB/vhd.

### **New Packages**

The following packages are supported in VHDL 2008:

- fixed\_pkg.vhd, float\_pkg.vhd, fixed\_generic\_pkg.vhd, float\_generic\_pkg.vhd, fixed\_float\_types.vhd IEEE fixed and floating point packages
- numeric\_bit\_unsigned.vhd Overloads for bit\_vector to have all operators defined for ieee.numeric\_bit.unsigned
- numeric\_std\_unsigned.vhd Overloads for std\_ulogic\_vector to have all operators defined for ieee.numeric\_std.unsigned

String and text I/O functions in the above packages are not supported. These functions include read(), write(), to\_string().

## **Modified Packages**

The following modified IEEE packages are supported with the exception of the new string and text I/O functions (the previously supported string and text I/O functions are unchanged):

- std.vhd new overloads
- std\_logic\_1164.vhd std\_logic\_vector is now a subtype of std\_ulogic\_vector; new overloads
- numeric\_std.vhd new overloads
- numeric\_bit.vhd new overloads

### **Unsupported Packages/Functions**

The following packages and functions are not currently supported:

- string and text I/O functions in the new packages
- The fixed\_pkg\_params.vhd or float\_pkg\_params.vhd packages, which were temporarily supported to allow the default parameters to be changed for fixed\_pkg.vhd and float\_pkg.vhd packages, have been obsoleted by the inclusion of the fixed\_generic\_pkg.vhd or float\_generic\_pkg.vhd packages.

### **Using the Packages**

A switch for VHDL 2008 is located in the GUI on the VHDL panel (Implementation Options dialog box) to enable use of these packages and the ?? operator.

| VHDL                                             |              |
|--------------------------------------------------|--------------|
| Top Level Entity:                                | Default Enum |
|                                                  | default      |
| ✓ Push Tristates                                 |              |
| Synthesis On/Off Implemented as Translate On/Off |              |
| ✓ VHDL 2008 (Beta)                               |              |
| Generics                                         |              |
| Generics                                         |              |

You can also enable the VHDL 2008 packages by including the following command in the compiler options section of your project file:

set\_option -vhdl2008 1

## **Generics in Packages**

In VHDL 2008, packages can include generic clauses. These generic packages can then be instantiated by providing values for the generics as shown in the following example.

Example - Including Generics in Packages

## **Context Declarations**

VHDL 2008 provides a new type of design unit called a context declaration. A context is a collection of library and use clauses. Both context declarations and context references are supported as shown in the following example.

#### Example - Context Declaration

In VHDL 2008, a context clause cannot precede a context declaration. The following code segment results in a compiler error.

Similarly, VHDL 2008 does not allow reference to the library name work in a context declaration. The following code segment also results in a compiler error.

VHDL 2008 supports the following two, standard context declarations in the IEEE package:

- IEEE\_BIT\_CONTEXT
- IEEE\_STD\_CONTEXT

## **Case-generate Statements**

The case-generate statement is a new type of generate statement incorporated into VHDL 2008. Within the statement, alternatives are specified similar to a case statement. A static (computable at elaboration) select statement is compared against a set of choices as shown in the following syntax:

caseLabel: case expression generate when choice1 => -- statement list when choice2 => -- statement list ... end generate caseLabel;

To allow for configuration of alternatives in **case-generate** statements, each alternative can include a label preceding the choice value (e.g., labels L1 and L2 in the syntax below):

```
caseLabel: case expression generate
when L1: choice1 =>
-- statement list
when L2: choice2 =>
-- statement list
...
end generate caseLabel;
```

#### Example - Case-generate Statement with Alternatives

```
entity myTopDesign is
  generic (instSel: bit_vector(1 downto 0) := "10");
  port (in1, in2, in3: in bit; out1: out bit);
end myTopDesign;
```

```
architecture myarch2 of myTopDesign is
component mycomp
   port (a: in bit; b: out bit);
end component;
begin
al: case instSel generate
   when "00" =>
      inst1: component mycomp port map (in1,out1);
   when "01" =>
      inst1: component mycomp port map (in2,out1);
   when others =>
      inst1: component mycomp port map (in3,out1);
   end generate;
end myarch2;
```

#### Example - Case-generate Statement with Labels for Configuration

```
entity myTopDesign is
generic (selval: bit vector(1 downto 0) := "10");
   port (in1, in2, in3: in bit; tstIn: in bit vector(3 downto 0);
         out1: out bit);
end myTopDesign;
architecture myarch2 of myTopDesign is
   component mycomp
     port (a: in bit; b: out bit);
   end component;
begin
al: case selval generate
   when spec1: "00" | "11"=> signal inRes: bit;
      begin
         inRes <= in1 and in3;
         inst1: component mycomp port map (inRes,out1);
      end:
   when spec2: "01" =>
      inst1: component mycomp port map (in1, out1);
   when spec3: others =>
      inst1: component mycomp port map (in3,out1);
   end generate;
end myarch2;
entity mycomp is
   port (a : in bit;
        b : out bit);
end mycomp;
```

```
architecture myarch of mycomp is
begin
  b <= not a;</pre>
end myarch;
architecture zarch of mycomp is
begin
  b <= '1';
end zarch;
configuration myconfig of myTopDesign is
for myarch2
   for al (spec1)
      for inst1: mycomp use entity mycomp(myarch);
      end for;
   end for;
   for al (spec2)
      for inst1: mycomp use entity mycomp(zarch);
      end for;
   end for;
   for a1 (spec3)
      for inst1: mycomp use entity mycomp(myarch);
      end for;
   end for:
end for;
end configuration myconfig;
```

## Matching case and select Statements

Matching case and matching select statements are supported – case? (matching case statement) and select? (matching select statement). The statements use the ?= operator to compare the case selector against the case options.

Example - Use of case? Statement

Example - Use of select? Statement

## **Else/elsif Clauses**

In VHDL 2008, else and elsif clauses can be included in if-generate statements. You can configure specific if/else/elsif clauses using configurations by adding a label before each condition. In the code example below, the labels on the branches of the if-generate statement are spec1, spec2, and spec3. These labels are later referenced in the configuration myconfig to specify the appropriate entity/architecture pair. This form of labeling allows statements to be referenced in configurations.

Example – Else/elsif Clauses in If-Generate Statements

## Syntax Conventions

The following syntax conventions are supported in VHDL 2008:

- All keyword
- Comment delimiters
- Extended character set

## All Keyword

VHDL 2008 supports the use of an **a**ll keyword in place of the list of input signals to a process in the sensitivity list.

#### Example - All Keyword in Sensitivity List

### **Comment Delimiters**

VHDL 2008 supports the /\* and \*/ comment-delimiter characters. All text enclosed between the beginning /\* and the ending \*/ is treated as a comment, and the commented text can span multiple lines. The standard VHDL "--" comment-introduction character string is also supported.

## **Extended Character Set**

The extended ASCII character literals (ASCII values from 128 to 255) are supported.

Example – Extended Character Set

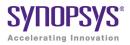

## CHAPTER 12

# Utilities

This chapter describes some Synopsys FPGA tools and utilities that help productivity and smooth out the design process. See the following topics for information:

- sdc2fdc Tcl Shell Command, on page 760
- Synplicity Archive Utility, on page 766
- SYNCore FIFO Compiler, on page 767
- SYNCore RAM Compiler, on page 784
- SYNCore Byte-Enable RAM Compiler, on page 794
- SYNCore ROM Compiler, on page 799
- SYNCore Adder/Subtractor Compiler, on page 805
- SYNCore Counter Compiler, on page 817
- Encryption Scripts, on page 822

## sdc2fdc Tcl Shell Command

The sdc2fdc Tcl shell command translates legacy FPGA timing constraints to Synopsys FPGA timing constraints. From the Tcl command line in the synthesis tool, the sdc2fdc command scans the input SDC files and attempts to convert constraints for the implementation. For details, see:

- sdc2fdc Tcl Shell Command, on page 760
- Examples of sdc2fdc Translation, on page 760
- FPGA Design Constraint (FDC) File, on page 761
- Troubleshooting, on page 763

## sdc2fdc Tcl Shell Command

From the Tcl command line, type:

#### sdc2fdc

For information about how to run this command, see Converting SDC to FDC, on page 92.

## Examples of sdc2fdc Translation

% sdc2fdc

INFO: Translation successful.
See:"D:/bugs/timing\_88/clk\_prior/scratch/FDC\_constraints/rev\_2/top\_translated.fdc"
Replace your current \*.sdc files with this one.

INFO: Automatically updating your project to reflect the new constraint file(s) Do "Ctrl+S" to save the new settings.

#### % sdc2fdc

```
ERROR: Bad -from list for define_false_path: {my_inst}
Missing qualifier(s) (i: p: n: ...)
ERROR: Translation problems were found.
See:"D:/bugs/timing_88/clk_prior/scratch/FDC_constraints/rev_2/top_translate.log"
for details.
```

\_translate.log

```
ERROR: Bad -from list for define_false_path {my_inst}
Missing qualifier(s) (i: p: n: ...)
"define_false_path -from {my_inst} -to i:abc.def.g_reg -through {n:bar}"
Symplicity SDC source file: D:/bugs/timing_88/clk_prior/scratch/top.sdc.
Line number: 79
```

## FPGA Design Constraint (FDC) File

FPGA Design Constraints (FDC) are input constraints for the FPGA synthesis tool. The file format is migrating from legacy FPGA timing constraints (for example, define\_clock, define\_input\_delay, and define\_false\_path) to *Synopsys SDC Standard*-compliant timing constraints (for example, create\_clock, set\_input\_delay, and set\_false\_path). FDC combines the FPGA design constraints (for example, define\_attribute, define\_scope\_collection, and define\_io\_standard) with the Synopsys standard timing constraints.

The FDC constraint file is generated after running sdc2fdc that translates legacy FPGA design constraints (SDC) to Synopsys FPGA design constraints (FDC). This file is divided into two sections. The first section contains the FPGA design constraints that are valid (for example, define\_scope\_collection and define\_attribute) and the legacy timing constraints that are not translated because they were specified with -disable. The second section contains the timing constraints that were translated into Synopsys SDC standard format. This file also provides the following:

- Each source sdc file has its separate subhead.
- Each compile point is treated as a top level, so its sdc file has its own \_translated.fdc file.
- The translator adds the naming rule, set\_rtl\_ff\_names, so that the synthesis tool knows these constraints are not from the Synopsys Design Compiler.

The following example shows the contents of the FDC file.

```
*****************
####Source SDC file to the translation:
####D:/bugs/timing_88/clk_prior/scratch/top.sdc
*****************
#Legacy constraint file
#C:\Clean_Demos\Constraints_Training\top.sdc
#Written on Mon May 21 15:58:35 2012
#by Synplify Pro, Synplify Pro Scope Editor
#Collections
#
define_scope_collection all_grp {define_collection \
           [find -inst {i:FirstStbcPhase]]
[find -inst {i:NormDenom[6:0]}]
[find -inst {i:NormNum[7:0]}] \
[find -inst {i:PhaseOut[9:0]}]
           [find -inst {i:PhaseOutOld[9:0]}] \
[find -inst {i:PhaseValidOut}] \
[find -inst {i:ProcessData}] \
[find -inst {i:Quadrant[1:0]}] \
[find -inst {i:State[2:0]}] \
#
#Clocks
#define clock -disable -name {clkc} -virtual -freq 150 -clockgroup default clkgroup 1
#Clock to Clock
±
#Inputs/Outputs
define_input_delay -disable {b[7:0]} 2.00 -ref clka:r
define_input_delay -disable {c[7:0]} 0.20 -ref clkb:r
define_input_delay -disable {d[7:0]} 0.30 -ref clkb:r
define_output_delay -disable {x[7:0]} -improve 0.00 -route 0.00
define_output_delay -disable {y[7:0]} -improve 0.00 -route 0.00
#
#Registers
#
#Multicycle Path
#
#False Path
define false path -disable -from {i:x[1]}
#Path Delay
#
#Attributes
define io standard -default input -delay type input syn pad type {LVCMOS 33}#
#I/O standards
#
```

```
#Compile Points
#
#
#Other Constraints
#SDC compliant constraints translated from Legacy Timing Constraints
set rtl ff names {#}
set_input_delay -clock [get_clocks {clka}] -clock_fall -
add_delay 0.000 [all_inputs]
set output delay -clock [qet clocks {clka}] -add delay 0.000 [all outputs]
set_input_delay -clock [get_clocks {clka}] -
add_delay_2.00 [get_ports {a[7:0]}]
set input delay -clock [get clocks {clka}] -add delay 0 [get ports {rst}]
set mcp 4
set multicycle path $mcp -start \
    -from \
     [get_ports \
{a* \
     b*}
         \
     1
       ĺ
    -to∖
     [find -seq -hier \{q?[*]\}]
set multicycle path 3 -end \
    -from \
     [find -seq {*y*.q[*]} ]
set clock groups -name default clkgroup 0 -asynchronous \
   -group [get_clocks {clka dcm|clk0_derived_clock dcm|
  clk2x derived clock dcm clk0fx derived clock }]
set clock groups -name default clkgroup 1 -asynchronous \
   -group [get clocks {clkb}]
```

### Troubleshooting

The following table contains common types of error messages you might encounter when running the sdc2fdc Tcl shell command. The error messages include descriptions of how you can resolve these problems.

#### **Problem and Solution Examples**

| Cannot translate a translated file | Remove/disable<br>D:FDC_constraints/rev_FDC/top_translated.fdc<br>from the current implementation. |
|------------------------------------|----------------------------------------------------------------------------------------------------|
| No active constraint files         | Add/enable one or more SDC constraint files.                                                       |

| Clock not translated                                                     | <ul> <li>Add clock object qualifier (p: n:) for:<br/>"define_clock -name {clka {clka} -period 10<br/>-clockgroup {default_clkgroup_0}"<br/>Synplicity_SDC source file:<br/>D:/clk_prior/scratch/top.sdc. Line number: 32</li> <li>Specify -name for: "define_clock {p:clkb} -period 20<br/>-clockgroup {default_clkgroup_1}"<br/>Synplicity SDC source file:<br/>D:/clk_prior/scratch/top.sdc. Line number: 33</li> </ul> |
|--------------------------------------------------------------------------|----------------------------------------------------------------------------------------------------|
| Bad -from list for<br>define_multicycle_path {a* b*}                     | Missing qualifier(s) (i: p: n:)<br>"define_multicycle_path 4 -from {a* b*} -to<br>\$fdc_cmd_0 -start" Synplicity SDC source file:<br>D:/clk_prior/scratch/top.sdc. Line number: 76                                                                                                    |
| Bad -to list for<br>define_multicycle_path<br>{i: *y* .q[*] p:ena}       | Mixing of object types not permitted<br>"define_multicycle_path -to {i:*y*.q[*] p:ena} 3"<br>Synplicity SDC source file:<br>D:/clk_prior/scratch/top.sdc. Line number: 77                                                                                                    |
| Bad -from list for<br>define_multicycle_path<br>{i:*y* .q[*] p:ena enab} | Mixing of object types and missing qualifiers not<br>permitted "define_multicycle_path -from {i:*y*.q[*]<br>p:ena enab} 3" Synplicity SDC source file:<br>D:/clk_prior/scratch/top.sdc. Line number: 77                                                                                                    |
| No period or frequency found                                             | Default 1000.<br>"create_clock -name {clkb} {p:clkb} -period 1000<br>-waveform {0 500.0}" Synplicity SDC source file:<br>D:/clk_prior/scratch/top.sdc. Line number: 33                                                                                                    |
| Must specify both -rise and -fall or neither                             | "create_clock -name {clka} {p:clka} -period 10 -rise 5<br>-clockgroup {default_clkgroup_0"<br>Synplicity SDC source file:<br>D:/clk_prior/scratch/top.sdc. Line number: 32                                                                                                    |

Besides these error messages, make sure that your files have read/write permissions set properly and there is sufficient disk space. Fix any issues in the SDC source file and rerun the sdc2fdc command.

#### **Batch Mode**

If you run sdc2fdc -batch, then the following occurs:

- The two Clock not translated messages in the table above are not generated.
- When the translation is successful, the SDC file is disabled and the FDC file is enabled and saved automatically in the Project file.

However, if the -batch option is *not* used and the translation is successful, then the SDC file is disabled and the FDC file is enabled but *not* automatically saved in the Project file. A message is generated that states this condition in the Tcl shell window.

## Synplicity Archive Utility

The archive utility provides a way to archive, extract, or copy your design projects. An archive file is in Synplicity proprietary format and is saved to a file name using the sar extension. You can also use this utility to submit your design along with a request for technical support.

The archive utility is available through the Project menu in the GUI or through the project Tcl command. See the following for details:

| For information about                                   | See                                                                  |
|---------------------------------------------------------|----------------------------------------------------------------------|
| Archiving, un-archiving, or copying projects            | Archiving Files and Projects, on page 153 in the User Guide          |
| Archiving a project for<br>Synplicity technical support | Tech-Support Menu, on page 262                                       |
| Syntax for the associated Tcl commands                  | project -archive, project -unarchive, and project -copy Tcl commands |

## SYNCore FIFO Compiler

The SYNCore synchronous FIFO compiler offers an IP wizard that generates Verilog code for your FIFO implementation. This section describes the following:

- Synchronous FIFOs, on page 767
- FIFO Read and Write Operations, on page 768
- FIFO Ports, on page 770
- FIFO Parameters, on page 772
- FIFO Status Flags, on page 774
- FIFO Programmable Flags, on page 777

For further information, refer to the following:

- Specifying FIFOs with SYNCore, on page 372 of the *User Guide*., for information about using the wizard to generate FIFOs
- Launch SYNCore Command, on page 179 and SYNCore FIFO Wizard, on page 181 for descriptions of the interface

## Synchronous FIFOs

A FIFO is a First-In-First-Out memory queue. Different control logic manages the read and write operations. A FIFO also has various handshake signals for interfacing with external user modules.

The SYNCore FIFO compiler generates synchronous FIFOs with symmetric ports and one clock controlling both the read and write operations. The FIFO is symmetric because the read and write ports have the same width.

When the Write\_enable signal is active and the FIFO has empty locations, data is written into FIFO memory on the rising edge of the clock. A Full status flag indicates that the FIFO is full and that no more write operations can be performed. See FIFO Write Operation, on page 768 for details.

When the FIFO has valid data and Read\_enable is active, data is read from the FIFO memory and presented at the outputs. The FIFO Empty status flag indicates that the FIFO is empty and that no more read operations can be performed. See FIFO Read Operation, on page 769 for details.

The FIFO is not corrupted by an invalid request: for example, if a read request is made while the FIFO is empty or a write request is received when the FIFO is full. Invalid requests do not corrupt the data, but they cause the corresponding read or write request to be ignored and the Overflow or Underflow flags to be asserted. You can monitor these status flags for invalid requests. These and other flags are described in FIFO Status Flags, on page 774 and FIFO Programmable Flags, on page 777.

At any point in time, Data count reflects the available data inside the FIFO. In addition, you can use the Programmable Full and Programmable Empty status flags for user-defined thresholds.

## **FIFO Read and Write Operations**

This section describes FIFO behavior with read and write operations.

### **FIFO Write Operation**

When write enable is asserted and the FIFO is not full, data is added to the FIFO from the input bus (Din) and write acknowledge (Write\_ack) is asserted. If the FIFO is continuously written without being read, it will fill with data. The status outputs are asserted when the number of entries in the FIFO is greater than or equal to the corresponding threshold, and should be monitored to avoid overflowing the FIFO.

When the FIFO is full, any attempted write operation fails and the overflow flag is asserted.

The following figure illustrates the write operation. Write acknowledge (Write\_ack) is asserted on the next rising clock edge after a valid write operation. When Full is asserted, there can be no more legal write operations. This example shows that asserting Write\_enable when Full is high causes the assertion of Overflow.

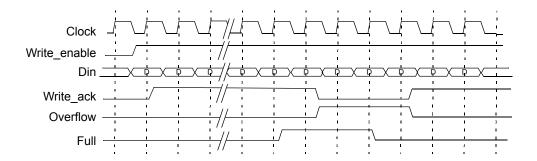

#### **FIFO Read Operation**

When read enable is asserted and the FIFO is not empty, the next data word in the FIFO is driven on the output bus (Dout) and a read valid is asserted. If the FIFO is continuously read without being written, the FIFO will empty. The status outputs are asserted when the number of entries in the FIFO are less than or equal to the corresponding threshold, and should be monitored to avoid underflowing the FIFO. When the FIFO is empty, all read operations fail and the underflow flag is asserted.

If read and write operation occur simultaneously during the empty state, the write operation will be valid and empty, and is de-asserted at the next rising clock edge. There cannot be a legal read operation from an empty FIFO, so the underflow flag is asserted.

The following figure illustrates a typical read operation. If the FIFO is not empty, Read\_ack is asserted at the rising clock edge after Read\_enable is asserted and the data on Dout is valid. When Empty is asserted, no more read operations can be performed. In this case, initiating a read causes the assertion of Underflow on the next rising clock edge, as shown in this figure.

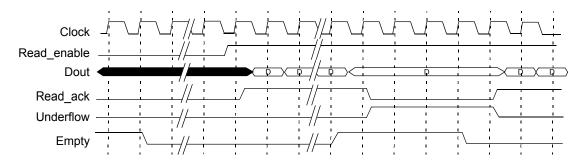

## **FIFO Ports**

| Avarat             | Sync FIFO | Dout                  |
|--------------------|-----------|-----------------------|
| Areset             |           | Full                  |
| Clock              |           | Prog_full             |
| Write_enable       |           | Empty                 |
| Read_enable        |           | Prog_empty            |
| Prog_full_thresh_a |           | Write_ack             |
| Prog_full_thresh_n |           | Read_ack              |
| Prog_empty_thresh  |           | Overflow<br>Underflow |
| Prog_empty_thresh  |           | Data_cnt              |
|                    |           |                       |

The following figure shows the FIFO ports.

| Port Name | Description |
|-----------|-------------|
|           |             |

| Almost_empty | Almost empty flag output (active high). Asserted when the FIFO<br>is almost empty and only one more read can be performed. Can<br>be active high or active low. |
|--------------|----------------------------------------------------------------------------------------------------|
| Almost_full  | Almost full flag output (active high). Asserted when only one<br>more write can be performed into the FIFO. Can be active high or<br>active low.                |
| AReset       | Asynchronous reset input. Resets all internal counters and FIFO flag outputs.                                                                                   |
| Clock        | Clock input for write and read. Data is written/read on the rising edge.                                                                                        |
| Data_cnt     | Data word count output. Indicates the number of words in the FIFO in the read clock domain.                                                                     |

| Port Name                    | Description                                                                                                    |
|------------------------------|----------------------------------------------------------------------------------------------------|
| Din [width:0]                | Data input word to the FIFO.                                                                                                    |
| Dout [width:0]               | Data output word from the FIFO.                                                                                                    |
| Empty                        | FIFO empty output (active high). Asserted when the FIFO is<br>empty and no additional reads can be performed. Can be active<br>high or active low.                                                                                                    |
| Full                         | FIFO full output (active high). Asserted when the FIFO is full and<br>no additional writes can be performed. Can be active high or<br>active low.                                                                                                    |
| Overflow                     | FIFO overflow output flag (active high). Asserted when the FIFO is full and the previous write was rejected. Can be active high or active low.                                                                                                    |
| Prog_empty                   | Programmable empty output flag (active high). Asserted when<br>the words in the FIFO exceed or equal the programmable empty<br>assert threshold. De-asserted when the number of words is more<br>than the programmable full negate threshold. Can be active high<br>or active low. |
| Prog_empty_<br>thresh        | Programmable FIFO empty threshold input. User-programmable threshold value for the assertion of the Prog_empty flag. Set during reset.                                                                                                    |
| Prog_empty_<br>thresh_assert | Programmable FIFO empty threshold assert input. User-<br>programmable threshold value for the assertion of the<br>Prog_empty flag. Set during reset.                                                                                                    |
| Prog_empty_<br>thresh_negate | Programmable FIFO empty threshold negate input. User<br>programmable threshold value for the de-assertion of the<br>Prog_full flag. Set during reset.                                                                                                    |
| Prog_full                    | Programmable full output flag (active high). Asserted when the<br>words in the FIFO exceed or equal the programmable full assert<br>threshold. De-asserted when the number of words is less than<br>the programmable full negate threshold. Can be active high or<br>active low.   |
| Prog_full_thresh             | Programmable FIFO full threshold input. User-programmable threshold value for the assertion of the Prog_full flag. Set during reset.                                                                                                    |
| Prog_full_thresh_<br>assert  | Programmable FIFO full threshold assert input. User-<br>programmable threshold value for the assertion of the Prog_full<br>flag. Set during reset.                                                                                                    |

| Port Name                   | Description                                                                                                    |
|-----------------------------|----------------------------------------------------------------------------------------------------|
| Prog_full_thresh_<br>negate | Programmable FIFO full threshold negate input. User-<br>programmable threshold value for the de-assertion of the<br>Prog_full flag. Set during reset. |
| Read_ack                    | Read acknowledge output (active high). Asserted when valid data is read from the FIFO. Can be active high or active low.                              |
| Read_enable                 | Read enable output (active high). If the FIFO is not empty, data<br>is read from the FIFO on the next rising edge of the read clock.                  |
| Underflow                   | FIFO underflow output flag (active high). Asserted when the FIFO is empty and the previous read was rejected.                                         |
| Write_ack                   | Write Acknowledge output (active high). Asserted when there is a valid write into the FIFO. Can be active high or active low.                         |
| Write_enable                | Write enable input (active high). If the FIFO is not full, data is written into the FIFO on the next rising edge.                                     |

## **FIFO Parameters**

| Parameter         | Description                                                    |
|-------------------|----------------------------------------------------------------|
| AEMPTY_FLAG_SENSE | FIFO almost empty flag sense<br>0 Active Low<br>1 Active High  |
| AFULL_FLAG_SENSE  | FIFO almost full flag sense<br>0 Active Low<br>1 Active High   |
| DEPTH             | FIFO depth                                                     |
| EMPTY_FLAG_SENSE  | FIFO empty flag sense<br>0 Active Low<br>1 Active High         |
| FULL_FLAG_SENSE   | FIFO full flag sense<br>0 Active LowOVERFLOW_<br>1 Active High |

| Parameter               | Description                                                                                                    |
|-------------------------|----------------------------------------------------------------------------------------------------|
| OVERFLOW_FLAG_<br>SENSE | FIFO overflow flag sense<br>0 Active Low<br>1 Active High                                                                                                    |
| PEMPTY_FLAG_<br>SENSE   | FIFO programmable empty flag sense<br>0 Active Low<br>1 Active High                                                                                                    |
| PFULL_FLAG_SENSE        | FIFO programmable full flag sense<br>0 Active Low<br>1 Active High                                                                                                    |
| PGM_EMPTY_<br>ATHRESH   | Programmable empty assert threshold for<br>PGM_EMPTY_TYPE=2                                                                                                    |
| PGM_EMPTY_<br>NTHRESH   | Programmable empty negate threshold for<br>PGM_EMPTY_TYPE=2                                                                                                    |
| PGM_EMPTY_THRESH        | Programmable empty threshold for<br>PGM_EMPTY_TYPE=1                                                                                                    |
| PGM_EMPTY_TYPE          | <ul> <li>Programmable empty type. See Programmable Empty, on page 781 for details.</li> <li>1 Programmable empty with single threshold constant.</li> <li>2 Programmable empty with multiple threshold constant</li> <li>3 Programmable empty with single threshold input</li> <li>4 Programmable empty with multiple threshold input</li> </ul> |
| PGM_FULL_ATHRESH        | Programmable full assert threshold for<br>PGM_FULL_TYPE=2                                                                                                    |
| PGM_FULL_NTHRESH        | Programmable full negate threshold for<br>PGM_FULL_TYPE=2                                                                                                    |
| PGM_FULL_THRESH         | Programmable full threshold for PGM_FULL_TYPE=1                                                                                                    |
| PGM_FULL_TYPE           | <ul> <li>Programmable full type. See Programmable Full, on page 778 for details.</li> <li>1 Programmable full with single threshold constant</li> <li>2 Programmable full with multiple threshold constant</li> <li>3 Programmable full with single threshold input</li> <li>4 Programmable full with multiple threshold input</li> </ul>        |

| Parameter                | Description                                                        |
|--------------------------|--------------------------------------------------------------------|
| RACK_FLAG_SENSE          | FIFO read acknowledge flag sense<br>0 Active Low<br>1 Active High  |
| UNDERFLOW_FLAG_<br>SENSE | FIFO underflow flag sense<br>0 Active Low<br>1 Active High         |
| WACK_FLAG_SENSE          | FIFO write acknowledge flag sense<br>0 Active Low<br>1 Active High |
| WIDTH                    | FIFO data input and data output width                              |

## **FIFO Status Flags**

You can set the following status flags for FIFO read and write operations.

- Full/Almost Full Flags, on page 774
- Empty/Almost Empty Flags, on page 775
- Handshaking Flags, on page 776
- Programmable full and empty flags, which are described in Programmable Full, on page 778 and Programmable Empty, on page 781.

### Full/Almost Full Flags

These flags indicate the status of the FIFO memory queue for write operations:

| Full        | Indicates that the FIFO memory queue is full and no more writes can<br>be performed until data is read. Full is synchronous with the clock<br>(Clock). If a write is initiated when Full is asserted, the write does not<br>succeed and the overflow flag is asserted.                      |
|-------------|----------------------------------------------------------------------------------------------------|
| Almost_full | The almost full flag (Almost_full) indicates that there is one location left<br>and the FIFO will be full after one more write operation. Almost full is<br>synchronous to Clock. This flag is guaranteed to be asserted when the<br>FIFO has one remaining location for a write operation. |

The following figure displays the behavior of these flags. In this example, asserting Write\_enable when Almost\_full is high causes the assertion of Full on the next rising clock edge.

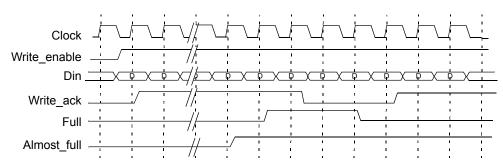

#### **Empty/Almost Empty Flags**

These flags indicate the status of the FIFO memory queue for read operations:

- Empty Indicates that the memory queue for the FIFO is empty and no more reads can be performed until data is written. The output is active high and is synchronous to the clock. If a read is initiated when the empty flag is true, the underflow flag is asserted.
- Almost\_ empty Indicates that the FIFO will be empty after one more read operation. Almost\_empty is active high and is synchronous to the clock. The flag is guaranteed to be asserted when the FIFO has one remaining location for a read operation.

The following figure illustrates the behavior of the FIFO with one word remaining.

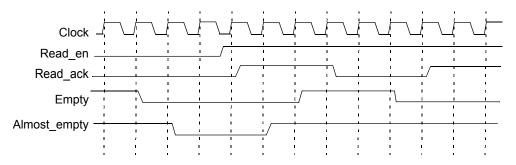

### Handshaking Flags

You can specify optional Read\_ack, Write\_ack, Overflow, and Underflow handshaking flags for the FIFO.

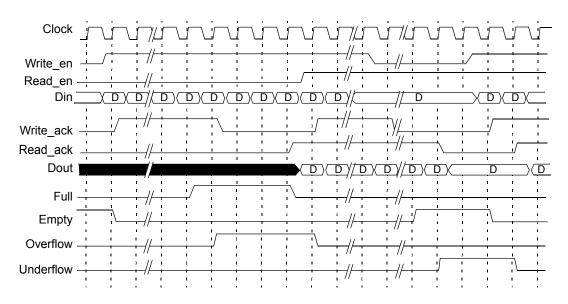

| Read_ack  | Asserted at the completion of each successful read operation. It indicates that the data on the Dout bus is valid. It is an optional port that is synchronous with Clock and can be configured as active high or active low.                                                                                                    |
|-----------|----------------------------------------------------------------------------------------------------|
|           | Read_ack is deasserted when the FIFO is underflowing, which indicates that the data on the Dout bus is invalid. Read_ack is asserted at the next rising clock edge after read enable. Read_enable is asserted when the FIFO is not empty.                                                                                                    |
| Write_ack | Asserted at the completion of each successful write operation. It indicates that the data on the Din port has been stored in the FIFO. It is synchronous with the clock, and can be configured as active high or active low.                                                                                                    |
|           | Write_ack is deasserted for a write to a full FIFO, as illustrated in the figure. Write_ack is deasserted one clock cycle after Full is asserted to indicate that the last write operation was valid and no other write operations can be performed.                                                                                                    |
| Overflow  | Indicates that a write operation was unsuccessful because the FIFO was full. In the figure, Full is asserted to indicate that no more writes can be performed. Because the write enable is still asserted and the FIFO is full, the next cycle causes Overflow to be asserted. Note that Write_ack is not asserted when FIFO is overflowing. When the write enable is deasserted, Overflow deasserts on the next clock cycle.                                              |
| Underflow | Indicates that a read operation was unsuccessful, because the read<br>was attempted on an empty FIFO. In the figure, Empty is asserted to<br>indicate that no more reads can be performed. As the read enable is<br>still asserted and the FIFO is empty, the next cycle causes Underflow to<br>be asserted. Note that Read_ack is not asserted when FIFO is<br>underflowing. When the read enable is deasserted, the Underflow flag<br>deasserts on the next clock cycle. |
|           |                                                                                                    |

### **FIFO Programmable Flags**

The FIFO supports completely programmable full and empty flags to indicate when the FIFO reaches a predetermined user-defined fill level. See the following:

| Prog_full  | Indicates that the FIFO has reached a user-defined full threshold. See Programmable Full, on page 778 for more information.      |  |
|------------|----------------------------------------------------------------------------------------------------|--|
| Prog_empty | Indicates that the FIFO has reached a user-defined empty threshold.<br>See Programmable Empty, on page 781 for more information. |  |

Utilities

Both flags support various implementation options. You can do the following:

- Set a constant value
- Set dedicated input ports so that the thresholds can change dynamically in the circuit
- Use hysteresis, so that each flag has different assert and negative values

#### Programmable Full

The Prog\_full flag (programmable full) is asserted when the number of entries in the FIFO is greater than or equal to a user-defined assert threshold. If the number of words in the FIFO is less than the negate threshold, the flag is deasserted. The following is the valid range of threshold values:

| Assert                       | Depth / 2 to Max of Depth                                       |
|------------------------------|-----------------------------------------------------------------|
| threshold                    | For multiple threshold types, the assert value should always be |
| value                        | larger than the negate value in multiple threshold types.       |
| Negate<br>threshold<br>value | Depth / 2 to Max of Depth                                       |

Prog\_full has four threshold types:

- Programmable Full with Single Threshold Constant, on page 778
- Programmable Full with Multiple Threshold Constants, on page 779
- Programmable Full with Single Threshold Input, on page 779
- Programmable Full with Multiple Threshold Inputs, on page 780

### Programmable Full with Single Threshold Constant PGM\_FULL\_TYPE = 1

This option lets you set a single constant value for the threshold. It requires significantly fewer resources when the FIFO is generated. This figure illustrates the behavior of Prog\_full when configured as a single threshold constant with a value of 6.

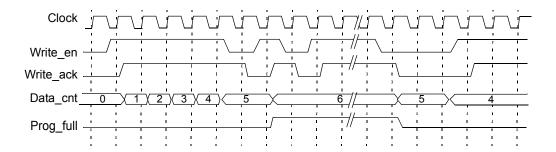

Programmable Full with Multiple Threshold Constants PGM\_FULL\_TYPE = 2

The programmable full flag is asserted when the number of words in the FIFO is greater than or equal to the full threshold assert value. If the number of FIFO words drops to less than the full threshold negate value, the programmable full flag is de-asserted. Note that the negate value must be set to a value less than the assert value. The following figure illustrates the behavior of Prog\_full configured as multiple threshold constants with an assert value of 6 and a negate value of 4.

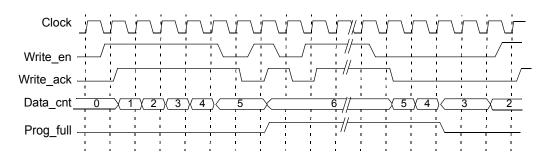

Programmable Full with Single Threshold Input PGM\_FULL\_TYPE = 3

This option lets you specify the threshold value through an input port (Prog\_full\_thresh) during the reset state, instead of using constants. The following figure illustrates the behavior of Prog\_full configured as a single threshold input with a value of 6.

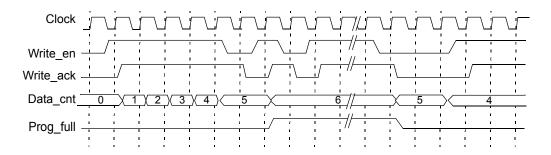

Programmable Full with Multiple Threshold Inputs PGM\_FULL\_TYPE = 4

This option lets you specify the assert and negate threshold values dynamically during the reset stage using the Prog\_full\_thresh\_assert and Prog\_full\_thresh\_negate input ports. You must set the negate value to a value less than the assert value.

The programmable full flag is asserted when the number of words in the FIFO is greater than or equal to the Prog\_full\_thresh\_assert value. If the number of FIFO words goes below Prog\_full\_thresh\_negate value, the programmable full flag is deasserted. The following figure illustrates the behavior of Prog\_full configured as multiple threshold inputs with an assert value of 6 and a negate value of 4.

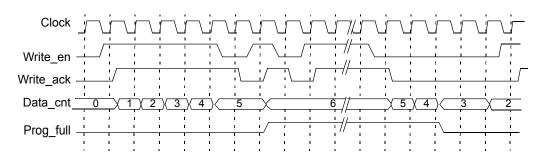

### Programmable Empty

The programmable empty flag (Prog\_empty) is asserted when the number of entries in the FIFO is less than or equal to a user-defined assert threshold. If the number of words in the FIFO is greater than the negate threshold, the flag is deasserted. The following is the valid range of threshold values:

| Assert                       | 1 to Max of Depth / 2                                           |
|------------------------------|-----------------------------------------------------------------|
| threshold                    | For multiple threshold types, the assert value should always be |
| value                        | lower than the negate value in multiple threshold types.        |
| Negate<br>threshold<br>value | 1 to Max of Depth / 2                                           |

There are four threshold types you can specify:

- Programmable Empty with Single Threshold Constant, on page 781
- Programmable Empty with Multiple Threshold Constants, on page 782
- Programmable Empty with Single Threshold Input, on page 782
- Programmable Empty with Multiple Threshold Inputs, on page 783

# Programmable Empty with Single Threshold Constant

PGM\_EMPTY\_TYPE = 1

This option lets you specify an empty threshold value with a single constant. This approach requires significantly fewer resources when the FIFO is generated. The following figure illustrates the behavior of Prog\_empty configured as a single threshold constant with a value of 3.

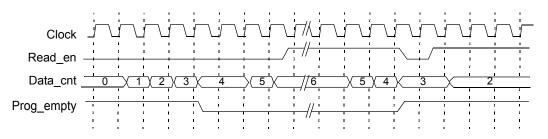

### Programmable Empty with Multiple Threshold Constants PGM\_EMPTY\_TYPE = 2

This option lets you specify constants for the empty threshold assert value and empty threshold negate value. The programmable empty flag asserts and deasserts in the range set by the assert and negate values. The assert value must be set to a value less than the negate value. When the number of words in the FIFO is less than or equal to the empty threshold assert value, the **Prog\_empty** flag is asserted. When the number of words in FIFO is greater than the empty threshold negate value, **Prog\_empty** is deasserted.

The following figure illustrates the behavior of Prog\_empty when configured as multiple threshold constants with an assert value of 3 and a negate value of 5.

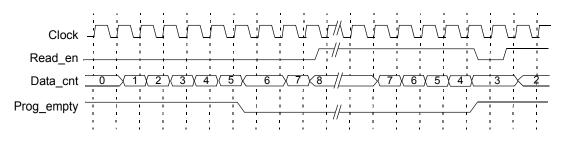

Programmable Empty with Single Threshold Input PGM\_EMPTY\_TYPE = 3

This option lets you specify the threshold value dynamically during the reset state with the Prog\_empty\_thresh input port, instead of with a constant. The Prog\_empty flag asserts when the number of FIFO words is equal to or less than the Prog\_empty\_thresh value and deasserts when the number of FIFO words is more than the Prog\_empty\_thresh value. The following figure illustrates the behavior of Prog\_empty when configured as a single threshold input with a value of 3.

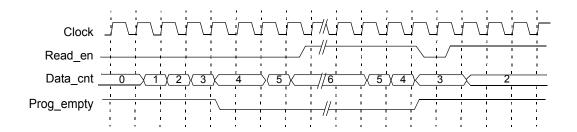

Programmable Empty with Multiple Threshold Inputs PGM\_EMPTY\_TYPE = 4

This option lets you specify the assert and negate threshold values dynamically during the reset stage using the Prog\_empty\_thresh\_assert and Prog\_empty\_thresh\_negate input ports instead of constants. The programmable empty flag asserts and deasserts according to the range set by the assert and negate values. The assert value must be set to a value less than the negate value.

When the number of FIFO words is less than or equal to the empty threshold assert value, Prog\_empty is asserted. If the number of FIFO words is greater than the empty threshold negate value, the flag is deasserted. The following figure illustrates the behavior of Prog\_empty configured as multiple threshold inputs, with an assert value of 3 and a negate value of 5.

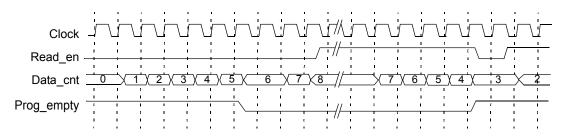

# SYNCore RAM Compiler

The SYNCore RAM Compiler generates Verilog code for your RAM implementation. This section describes the following:

- Single-Port Memories, on page 784
- Dual-Port Memories, on page 786
- Read/Write Timing Sequences, on page 791

For further information, refer to the following:

- Specifying RAMs with SYNCore, on page 378 of the *User Guide*, for information about using the wizard to generate FIFOs
- Launch SYNCore Command, on page 179 and SYNCore FIFO Wizard, on page 181 for descriptions of the interface

## **Single-Port Memories**

For single-port RAM, it is only necessary to configure Port A. The following diagrams show the read-write timing for single-port memories. See Specifying RAMs with SYNCore, on page 378 in the *User Guide* for a procedure.

### Single-Port Read

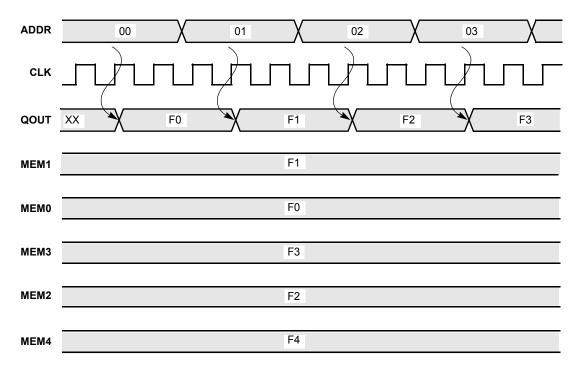

#### **Single-Port Write**

| DATA | 7A | FC | 7F | χ  | FF      |
|------|----|----|----|----|---------|
| WREN |    |    |    |    |         |
| ADDR | 00 | 01 |    | 02 |         |
| CLK  |    |    |    |    | <u></u> |
| QOUT | XX | F0 | 7A | 71 | FF      |
| MEM1 | F1 | X  | 7A |    |         |
| MEM0 |    | F0 |    |    |         |
| MEM3 |    | F3 |    |    |         |
| MEM2 |    | F2 |    | 7F | FF      |
| MEM4 |    | F4 |    |    |         |

## **Dual-Port Memories**

SYNCore dual-port memory includes the following common configurations:

- One read access and one write access
- Two read accesses and one write access
- Two read accesses and two write accesses

The following diagrams show the read-write timing for dual-port memories. See Specifying RAMs with SYNCore, on page 378 in the *User Guide* for a procedure to specify a dual-port RAM with SYNCore.

#### **Dual-Port Single Read**

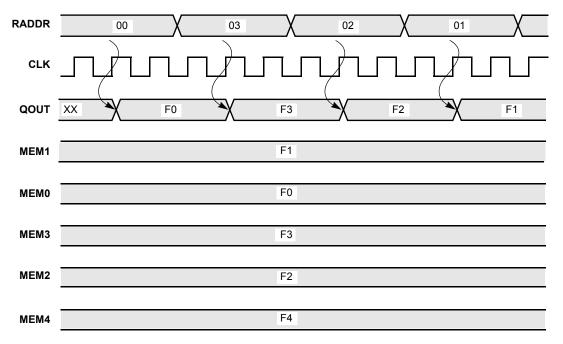

#### **Dual-Port Single Write**

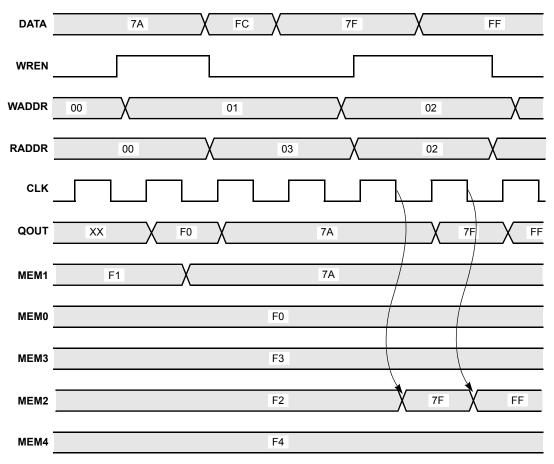

#### **Dual-Port Read**

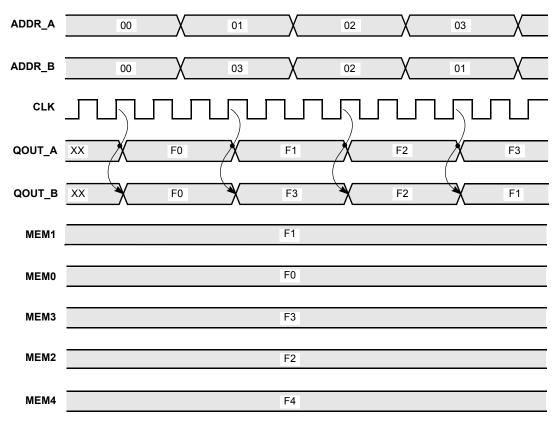

#### **Dual-Port Write**

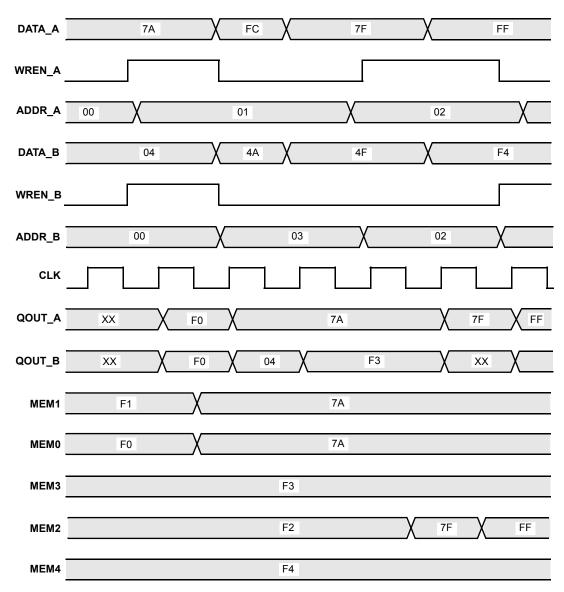

## **Read/Write Timing Sequences**

The waveforms in this section describe the behavior of the RAM when both read and write are enabled and the address is the same operation. The waveforms show the behavior when each of the read-write sequences is enabled. The waveforms are merged with the simple waveforms shown in the previous sections. See the following:

- Read Before Write, on page 791
- Write Before Read, on page 792
- No Read on Write, on page 793

| CLK  |                           |
|------|---------------------------|
| ADDR | 00 X 01 X 02 X 03 X 04 X  |
| DATA | FAX FB X FC X FD X FE X   |
| WEN  |                           |
| QOUT | A0 A1 A2 FC A3 FD A4 FE A |
| MEM0 | Α0                        |
| MEM1 | A1                        |
| MEM2 | A2 FC                     |
| МЕМЗ | A3 FD                     |
| MEM4 | A4 FE                     |

#### Read Before Write

| Write Before Read |                          |  |
|-------------------|--------------------------|--|
| CLK               |                          |  |
| ADDR              | 00 01 02 03 04 04        |  |
| DATA              | FA K FB K FC K FD K FE K |  |
| WEN               |                          |  |
| QOUT              | A0 A1 FC FD FE           |  |
| MEM0              | A0                       |  |
| MEM1              | A1                       |  |
| MEM2              | A2 FC                    |  |
| MEM3              | A3 FD                    |  |
| MEM4              | A4 K FE                  |  |

| No   | Read on Write            |
|------|--------------------------|
| CLK  |                          |
| ADDR | 00 01 02 03 04 04        |
| DATA | FA K FB K FC K FD K FE K |
| WEN  |                          |
| QOUT | A0 X A1                  |
| MEM0 | A0                       |
| MEM1 | A1                       |
| MEM2 | A2 FC                    |
| МЕМЗ | A3 FD                    |
| MEM4 | A4 X FE                  |

# SYNCore Byte-Enable RAM Compiler

The SYNCore byte-enable RAM compiler generates SystemVerilog code describing byte-enabled RAMs. The data width of each byte is calculated by dividing the total data width by the write enable width. The byte-enable RAM compiler supports both single- and dual-port configurations.

This section describes the following:

- Functional Overview, on page
- Write Operation, on page
- Read Operation, on page
- Parameter List, on page

For further information, refer to the following:

- Specifying Byte-Enable RAMs with SYNCore, on page 386 of the user guide for information on using the wizard to generate single- or dual-port RAM configurations.
- SYNCore Byte-Enable RAM Wizard, on page 194 for descriptions of the interface.

# **Functional Overview**

The SYNCore byte-enable RAM component supports bit/byte-enable RAM implementations using blockRAM and distributed memory. For each configuration, design optimizations are made for optimum use of core resources. The timing diagram that follow illustrate the supported signals for byte-enable RAM configurations.

Byte-enable RAM can be configured in both single- and dual-port configurations. In the dual-port configuration, each port is controlled by different clock, enable, and control signals. User configuration controls include selecting the enable level, reset type, and register type for the read data outputs and address inputs.

Reset applies only to the output read data registers; default value of read data on reset can be changed by user while generating core. Reset option is inactive when output read data is not registered.

### **Read/Write Timing Sequences**

The waveforms in this section describe the behavior of the byte-enable RAM for both read and write operations.

### **Read Operation**

On each active edge of the clock when there is a change in address, data is valid on the same clock or next clock (depending on latency parameter values for read address and read data ports). Active reset ignores any change in input address, and data and output data are initialized to user-defined values set by parameters RST\_RDATA\_A and RST\_RDATA\_B for port A and port B, respectively.

The following waveform shows the read sequence of the byte-enable RAM component with read data registered in single-port mode.

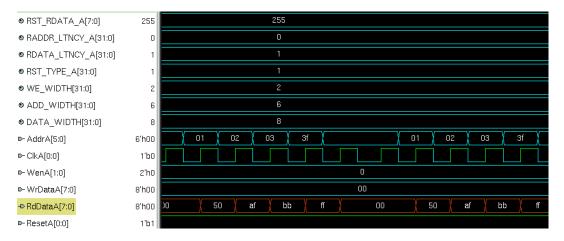

As shown in the above waveform, output read data changes on the same clock following the input address changed. When the address changes from 'h00 to 'h01, read data changes to 50 on the same clock, and data will be valid on the next clock edge.

The following waveform shows the read sequence with both the read data and address registered in single-port mode.

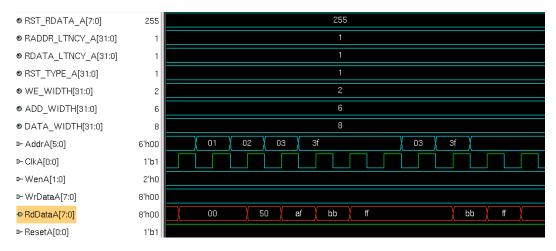

As shown in the above waveform, output read data changes on the next clock edge after the input address changes. When the address changes from 'h00 to 'h01, read data changes to 50 on the next clock, and data is valid on the next clock edge.

**Note:** The read sequence for dual-port mode is the same as single port; read/write conflicts occurring due to accessing the same location from both ports are the user's responsibility.

### Write Operation

The following waveform shows a write sequence with read-after write in single-port mode.

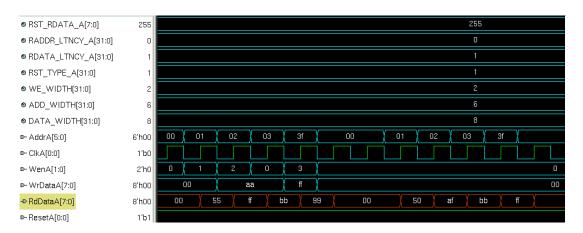

On each active edge of the clock when there is a change in address with an active enable, data is written into memory on the same clock. When enable is not active, any change in address or data is ignored. Active reset ignores any change in input address and data.

The width of the write enable is controlled by the WE\_WIDTH parameter. Input data is symmetrically divided and controlled by each write enable. For example, with a data width of 32 and a write enable width of 4, each bit of the write enable controls 8 bits of data (32/4=8). The byte-enable RAM compiler will error for wrong combination data width and write enable values.

The above waveform shows a write sequence with all possible values for write enable followed by a read:

- Value for parameter WE\_WIDTH is 2 and DATA\_WIDTH is 8 so each write enable controls 4 bits of input data.
- WenA value changes from 1 to 2, 2 to 0, and 0 to 3 which toggles all possible combinations of write enable.

The first sequence of address, write enable changes to perform a write sequence and the data patterns written to memory are 00, aa, ff. The read data pattern reflects the current content of memory before the write.

The second address sequence is a read (WenA is always zero). As shown in the read pattern, only the respective bits of data are written according to the write enable value. **Note:** The write sequence for dual-port mode is the same as single port; conflicts occurring due to writing the same location from both ports are the user's responsibility.

### **Parameter List**

The following table lists the file entries corresponding to the byte-enable RAM wizard parameters.

| Name            | Description                                                                     | Default Value   | Range                                   |
|-----------------|---------------------------------------------------------------------------------|-----------------|-----------------------------------------|
| ADDR_WIDTH      | Bit/byte enable RAM<br>address width                                            | 2               | multiples of 2                          |
| DATA_WIDTH      | Data width for input<br>and output data,<br>common to both Port A<br>and Port B | 8               | 2 to 256                                |
| WE_WIDTH        | Write enable width,<br>common to both Port A<br>and Port B                      | 2               |                                         |
| CONFIG_PORT     | Selects single/dual port configuration                                          | 1 (single port) | 0 = dual-port<br>1 = single-port        |
| RST_TYPE_A/B    | Port A/B reset type selection                                                   | 1 (synchronous) | 0 = no reset<br>1 = synchronous         |
| RST_RDATA_A/B   | Default data value for<br>Port A/B on active<br>reset                           | All 1's         | decimal value                           |
| WEN_SENSE_A/B   | Port A/B write enable<br>sense                                                  | 1 (active high) | 0 = active low<br>1 = active high       |
| RADDR_LTNCY_A/B | Optional read address<br>register select Port<br>A/B                            | 1               | 0 = no latency<br>1 = one cycle latency |
| RDATA_LTNCY_A/B | Optional read data<br>register select Port<br>A/B                               | 1               | 0 = no latency<br>1 = one cycle latency |

# SYNCore ROM Compiler

The SYNCore ROM Compiler generates Verilog code for your ROM implementation. This section describes the following:

- Functional Overview, on page 799
- Single-Port Read Operation, on page 801
- Dual-Port Read Operation, on page 802
- Parameter List, on page 802
- Clock Latency, on page 804

For further information, refer to the following:

- Specifying ROMs with SYNCore, on page 392 of the *User Guide*, for information about using the wizard to generate ROMs
- Launch SYNCore Command, on page 179 and SYNCore ROM Wizard, on page 197 for descriptions of the interface

## **Functional Overview**

The SYNCore ROM component supports ROM implementations using block ROM or logic memory. For each configuration, design optimizations are made for optimum usage of core resources. Both single- and dual-port memory configurations are supported. Single-port ROM allows read access to memory through a single port, and dual-port ROM allows read access to memory through two ports. The following figure illustrates the supported signals for both configurations.

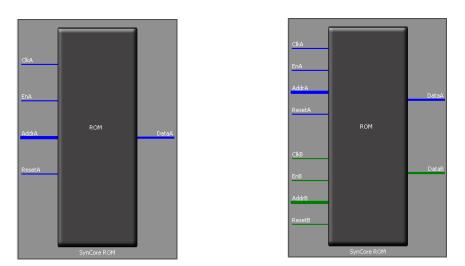

In the single-port (Port A) configuration, signals are synchronized to ClkA; ResetA can be synchronous or asynchronous depending on parameter selection. The read address (AddrA) and/or data output (DataA) can be registered to increase memory performance and improve timing. Both the read address and data output are subject to clock latency based on the ROM configuration (see Clock Latency, on page 804). In the dual-port configuration, all Port A signals are synchronized to ClkA, and all PortB signals are synchronized to ClkB. ResetA and ResetB can be synchronous or asynchronous depending on parameter selection, and both data outputs can be registered and are subject to the same clock latencies. Registering the data output is recommended.

**Note:** When the data output is unregistered, the data is immediately set to its predefined reset value concurrent with an active reset signal.

## **Single-Port Read Operation**

For single-port ROM, it is only necessary to configure Port A (see Specifying ROMs with SYNCore, on page 392 in the *User Guide*). The following diagram shows the read timing for a single-port ROM.

On every active edge of the clock when there is a change in address with an active enable, data will be valid on the same clock or next clock (depending on latency parameter values). When enable is inactive, any address change is ignored, and the data port maintains the last active read value. An active reset ignores any change in input address and forces the output data to its predefined initialization value. The following waveform shows the functional behavior of control signals in single-port mode.

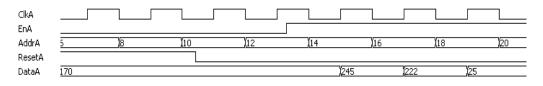

When reset is active, the output data holds the initialization value (i.e., 255). When reset goes inactive (and enable is active), data is read form the addressed location of ROM. Reset has priority over enable and always sets the output to the predefined initialization value. When both enable and reset are inactive, the output holds its previous read value.

**Note:** In the above timing diagram, reset is synchronous. Clock latency varies according to the implementation and parameters as described in Clock Latency, on page 804.

# **Dual-Port Read Operation**

Dual-port ROMs allow read access to memory through two ports. For dualport ROM, both port A and port B must be configured (see Specifying ROMs with SYNCore, on page 392 in the *User Guide*). The following diagram shows the read timing for a dual-port ROM.

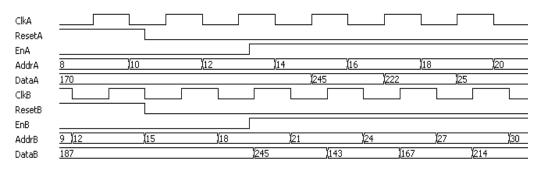

When either reset is active, the corresponding output data holds the initialization value (i.e., 255). When a reset goes inactive (and its enable is active), data is read form the addressed location of ROM. Reset has priority over enable and always sets the output to the predefined initialization value. When both enable and reset are inactive, the output holds its previous read value.

**Note:** In the above timing diagram, reset is synchronous. Clock latency varies according to the implementation and parameters as described in Clock Latency, on page 804.

# **Parameter List**

The following table lists the file entries corresponding to the ROM wizard parameters.

| Name       | Description                                             | Default Value | Range    |
|------------|---------------------------------------------------------|---------------|----------|
| ADD_WIDTH  | ROM address width<br>value. Default<br>value is 10      | 10            |          |
| DATA_WIDTH | Read Data width,<br>common to both<br>Port A and Port B | 8             | 2 to 256 |

| CONFIG_PORT  | Parameter to select<br>Single/Dual<br>configuration              | dual (Dual Port)      | dual (Dual), single (Single).  |
|--------------|------------------------------------------------------------------|-----------------------|--------------------------------|
| RST_TYPE_A   | Port A reset type<br>selection<br>(synchronous,<br>asynchronous) | 1 - asynchronous      | 1(asyn), 0 (sync)              |
| RST_TYPE_B   | Port B reset type<br>selection<br>(synchronous,<br>asynchronous) | 1 - asynchronous      | 1 (asyn), 0 (sync)             |
| RST_DATA_A   | Default data value<br>for Port A on active<br>Reset              | '1' for all data bits | 0 – 2^DATA_WIDTH - 1           |
| RST_DATA_B   | Default data value<br>for Port A on active<br>Reset              | '1' for all data bits | 0 – 2^DATA_WIDTH - 1           |
| EN_SENSE_A   | Port A enable sense                                              | 1 – active high       | 0 - active low, 1- active high |
| EN_SENSE_B   | Port B enable sense                                              | 1 – active high       | 0 - active low, 1- active high |
| ADDR_LTNCY_A | Optional address<br>register select Port<br>A                    | 1- address registered | 1(reg), 0(no reg)              |
| ADDR_LTNCY_B | Optional address<br>register select Port<br>B                    | 1- address registered | 1(reg), 0(no reg)              |
| DATA_LTNCY_A | Optional data<br>register select Port<br>A                       | 1- data registered    | 1(reg), 0(no reg)              |
| DATA_LTNCY_B | Optional data<br>register select Port<br>B                       | 1- data registered    | 1(reg), 0(no reg)              |
| INIT_FILE    | Initial values file<br>name                                      | init.txt              |                                |

## **Clock Latency**

Clock latency varies with both the implementation and latency parameter values according to the following table. Note that the table reflects the values for Port A – the same values apply for Port B in dual-port configurations.

| Implementation<br>Type/Target | Parameter Value                      | Latency       |
|-------------------------------|--------------------------------------|---------------|
| block_rom                     | DATA_LTNCY_A = 0<br>ADDR_LTNCY_A = 1 | 1 ClkA cycle  |
|                               | DATA_LTNCY_A = 1<br>ADDR_LTNCY_A = 0 | 1 ClkA cycle  |
|                               | DATA_LTNCY_A = 1<br>ADDR_LTNCY_A = 1 | 2 ClkA cycles |
| logic                         | DATA_LTNCY_A = 0<br>ADDR_LTNCY_A = 0 | 0 ClkA cycles |
|                               | DATA_LTNCY_A = 0<br>ADDR_LTNCY_A = 1 | 1 ClkA cycle  |
|                               | DATA_LTNCY_A = 1<br>ADDR_LTNCY_A = 0 | 1 ClkA cycle  |
|                               | DATA_LTNCY_A = 1<br>ADDR_LTNCY_A = 1 | 2 ClkA cycles |

# SYNCore Adder/Subtractor Compiler

The SYNCore adder/subtractor compiler generates Verilog code for a parametrizable, pipelined adder/subtractor. This section describes the functionality of this block in detail.

# **Functional Description**

The adder/subtractor has a single clock that controls the entire pipeline stages (if used) of the adder/subtractor.

As its name implies, this block just adds/subtracts the inputs and provides the output result. One of the inputs can be configured as a constant. The data inputs and outputs of the adder/subtractor can be pipelined; the pipeline stages can be 0 or 1, and can be configured individually. The individual pipeline stage registers include their own reset and enable ports.

The reset to all of the pipeline registers can be configured either as synchronous or asynchronous using the RESET\_TYPE parameter. The reset type of the pipeline registers cannot be configured individually.

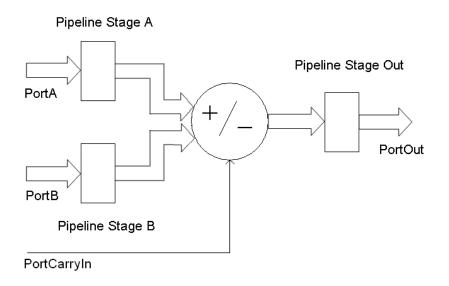

SYNCore adder/subtractor has ADD\_N\_SUB parameter, which can take three values ADD, SUB, or DYNAMIC. Based on this parameter value, the adder/subtractor can be configured as follows.

- Adder
- Subtractor
- Dynamic Adder and Subtractor

### Adder

Based on the parameter CONSTANT\_PORT, the adder can be configured in two ways.

- CONSTANT\_PORT='0' adder with two input ports (port A and port B)
- CONSTANT\_PORT='1' adder with one constant port

#### Adder with Two Input Ports (Port A and Port B)

In this mode, port A and port B values are added. Optional pipeline stages can also be inserted at port A, port B or at both port A and port B. Optionally, pipeline stages can also be added at the output port. Depending on pipeline stages, a number of the adder configurations are given below.

**Adder with No Pipeline Stages –** In this mode, the port A and port B inputs are added. The adder is purely combinational, and the output changes immediately with respect to the inputs.

Parameters: PORTA\_PIPELINE\_STAGE= '0'

| PortA   | 0 | 4 | 9  | 13 | 5 | 1 |
|---------|---|---|----|----|---|---|
| PortB   | 0 | 1 | 3  | 5  | 2 | 5 |
| PortOut | 0 | 5 | 12 | 18 | 7 | 6 |

**Adder with Pipeline Stages at Input Only –** In this mode, the port A and port B inputs are pipelined and added. Because there is no pipeline stage at the output, the result is valid at each rising edge of the clock.

| Paramete | Р | ORTBPIPE | LINE_STAGI<br>LINE_STAG<br>IPELINE_ST | E= '1' |   |    |
|----------|---|----------|---------------------------------------|--------|---|----|
| PortClk  |   |          |                                       |        |   |    |
| PortA    | 0 | 4        | 9                                     | 13     | 5 | ľ1 |
| PortB    | 0 | <b>1</b> | 3                                     | 5      | 2 | 5  |
| PortOut  | 0 | 5        | 12                                    | 18     | 7 | 6  |

**Adder with Pipeline Stages at Input and Output –** In this mode, the port A and port B inputs are pipelined and added, and the result is pipelined. The result is valid only on the second rising edge of the clock.

| Parameters: | PORTA_PIPELINE_STAGE= '1'   |
|-------------|-----------------------------|
|             | PORTB_PIPELINE_STAGE= '1'   |
|             | PORTOUT_PIPELINE_STAGE= '1' |

| PortClk |   |          |   |    |    |    |
|---------|---|----------|---|----|----|----|
| PortA   | 0 | 4        | 9 | 13 | 5  | ľ1 |
| PortB   | 0 | <b>1</b> | 3 | 5  | 2  | 5  |
| PortOut | 0 |          | 5 | 12 | 18 | 7  |

#### Adder with a Port Constant

In this mode, port A is added with a constant value (the constant value can be passed though the parameter CONSTANT\_VALUE). Optional pipeline stages can also be inserted at port A, Optionally, pipeline stages can also be added at the output port. Depending on the pipeline stages, a number of the adder configurations are given below (here CONSTANT\_VALUE='3')

**Adder with No Pipeline Stages** – In this mode, input port A is added with a constant value. The adder is purely combinational, and the output changes immediately with respect to the input.

| Parameters: | PORTA_PIPELINE_STAGE= '0'   |
|-------------|-----------------------------|
|             | PORTOUT_PIPELINE_STAGE= '0' |

| PortA   | 0 | 4 | 1 | 9  | 3 | 13 |
|---------|---|---|---|----|---|----|
| PortOut | 3 | 7 | 4 | 12 | 6 | 16 |

**Adder with Pipeline Stage at Input Only –** In this mode, input port A is pipelined and added with a constant value. Because there is no pipeline stage at the output, the result is valid at each rising edge of the clock.

```
Parameters:
```

PORTA\_PIPELINE\_STAGE= '1' PORTOUT PIPELINE STAGE= '0'

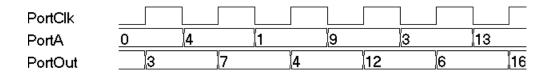

**Adder with Pipeline Stages at Input and Output –** In this mode, input port A is pipelined and added with a constant value, and the result is pipelined. The result is valid only on the second rising edge of the clock.

| Parameters: | PORTA PIPELINE STAGE= '1'   |
|-------------|-----------------------------|
|             | PORTOUT_PIPELINE_STAGE= '1' |

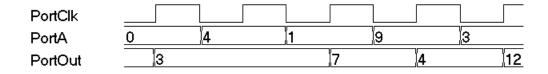

### Subtractor

Based on the parameter CONSTANT\_PORT, the subtractor can be configure in two ways.

CONSTANT\_PORT='0' – subtractor with two input ports (port A and port B)

CONSTANT\_PORT='1' - subtractor with one constant port

#### Subtractor with Two Input Ports (Port A and Port B)

In this mode, port B is subtracted from port A. Optional pipeline stages can also be inserted at port A, port B, or both ports. Optionally, pipeline stages can also be added at the output port. Depending on the pipeline stages, a number of the subtractor configurations are given below.

**Subtractor with No Pipeline Stages –** In this mode, input port B is subtracted from port A, and the subtractor is purely combinational. The output changes immediately with respect to the inputs.

Parameters: PORTA\_PIPELINE\_STAGE= '0' PORTB\_PIPELINE\_STAGE= '0' PORTOUT\_PIPELINE\_STAGE= '0'

| PortA   | 0 | 4 | 9 | 13 | 5 |
|---------|---|---|---|----|---|
| PortB   | 0 | 1 | 3 | 5  | 2 |
| PortOut | 0 | 3 | 6 | 8  | 3 |

**Subtractor with Pipeline Stages at Input Only –** In this mode, input port B and input PortA are pipelined and then subtracted. Because there is no pipeline stage at the output, the result is valid at each rising edge of the clock.

| Parameter | P | PORTA_PIPELINE_STAGE= '1'<br>PORTB_PIPELINE_STAGE= '1'<br>PORTOUT_PIPELINE_STAGE= '0' |   |     |   |   |
|-----------|---|---------------------------------------------------------------------------------------|---|-----|---|---|
| PortClk   |   |                                                                                       |   |     |   |   |
| PortA     | 0 | 4                                                                                     | 9 | 13  | 5 |   |
| PortB     | 0 | 1                                                                                     | 3 | 5   | 2 |   |
| PortOut   | 0 | 3                                                                                     | 6 | ),E | } | 3 |

**Subtractor with Pipeline Stages at Input and Output –** In this mode, input PortA and PortB are pipelined and then subtracted, and the result is pipelined. The result is valid only at the second rising edge of the clock.

Parameters: PORTA\_PIPELINE\_STAGE= '1' PORTB\_PIPELINE\_STAGE= '1' PORTOUT\_PIPELINE\_STAGE= '1'

| PortClk |   |   |   |    |   |
|---------|---|---|---|----|---|
| PortA   | 0 | 4 | 9 | 13 | 5 |
| PortB   | 0 | 1 | 3 | 5  | 2 |
| PortOut | 0 |   | 3 | 6  | 8 |

#### Subtractor with a Port Constant

In this mode, a constant value is subtracted from port A (the constant value can be passed though the parameter CONSTANT\_VALUE). Optional pipeline stages can also be inserted at port A, Optionally, pipeline stages can also be added at the output port. Depending on pipeline stages, a number of the subtractor configurations are given below (here CONSTANT\_VALUE='1').

**Subtractor with No Pipeline Stages –** In this mode, a constant value is subtracted from port A. The subtractor is purely combinational, and the output changes immediately with respect to the input.

| Parameters: | PORTA_PIPELINE_STAGE= '0'   |
|-------------|-----------------------------|
|             | PORTOUT_PIPELINE_STAGE= '0' |

| PortA   | 0 | 4 | 1 | 9 | 3 |
|---------|---|---|---|---|---|
| PortOut | 0 | 3 | 0 | 8 | 2 |

**Subtractor with Pipeline Stages at Input Only** – In this mode, a constant value is subtracted from pipelined input port A. Because there is no pipeline stage at the output, the output is valid at each rising edge of the clock.

| Parameters: | PORTA_PIPELINE_STAGE= '1'   |
|-------------|-----------------------------|
|             | PORTOUT_PIPELINE_STAGE= '0' |
|             |                             |

| PortClk |   |   |            |   |   |
|---------|---|---|------------|---|---|
| PortA   | 0 | 4 | <b>]</b> 1 | 9 | 3 |
| PortOut | 0 | 3 | 0          | 8 | 2 |

**Subtractor with Pipeline Stages at Input and Output –** In this mode, a constant value is subtracted from pipelined port A, and the output is pipelined. The result is valid only at the second rising edge of the clock.

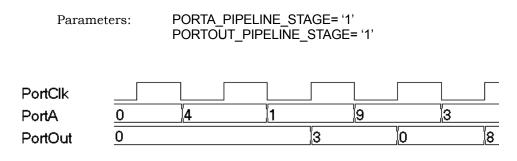

## **Dynamic Adder/Subtractor**

In dynamic adder/subtractor mode, port PortADDnSUB controls adder/subtractor operation.

PortADDnSUB='0' – adder operation

PortADDnSUB='1' – subtractor operation

Based on the parameter CONSTANT\_PORT the dynamic adder/subtractor can be configured in one of two ways:

CONSTANT\_PORT='0' - dynamic adder/subtractor with two input ports

CONSTANT\_PORT='1' - dynamic adder/subtractor with one constant port

#### Dynamic Adder/Subtractor with Two Input Ports (Port A and Port B)

In this mode, the addition and subtraction is dynamic based on the value of input port PortADDnSUB. Optional pipeline stages can also be inserted at Port A, Port B, or both Port A and Port B. Optionally, pipeline stages can also be added at the output port. Depending on pipeline stages, some of the dynamic adder/subtractor configurations are given below.

**Dynamic Adder/Subtractor with No Pipeline Registers –** In this mode, the dynamic adder/subtractor is a purely combinational, and output changes immediately with respect to the inputs.

| Parameters: PORTA_PIPELINE_STAGE= '0'<br>PORTB_PIPELINE_STAGE= '0'<br>PORTOUT_PIPELINE_STAGE= '0' |    |    |    |    |  |  |
|---------------------------------------------------------------------------------------------------|----|----|----|----|--|--|
| PortADDnSUB                                                                                       |    |    |    |    |  |  |
| PortA _                                                                                           | 5  | 15 | 8  | 13 |  |  |
| PortB _                                                                                           | 7  | 2  | 5  |    |  |  |
| PortOut _                                                                                         | 12 | 17 | 13 | 8  |  |  |

**Dynamic Adder/Subtractor with Pipeline Stages at Input Only –** In this mode, input port A and port B are pipelined and then added/subtracted based on the value of port PortADDnSUB. Because there is no pipeline stage at the output port, the result immediately changes with respect to the PortADDnSUB signal.

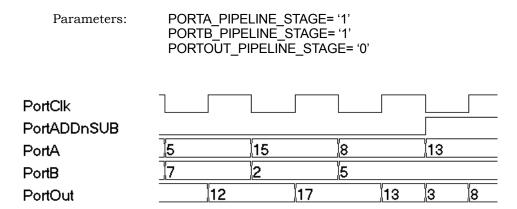

**Dynamic Adder/Subtractor with Pipeline Stages at Input and Output –** In this mode, input port A and port B are pipelined and then added/subtracted based on the value of port PortADDnSUB. Because the output port is pipelined, the result is valid only on the second rising edge of the clock.

| Parameters:            | PORTA_PIPELINE_STAGE= '1'<br>PORTB_PIPELINE_STAGE= '1'<br>PORTOUT_PIPELINE_STAGE= '1' |    |    |    |  |  |
|------------------------|---------------------------------------------------------------------------------------|----|----|----|--|--|
| PortClk<br>PortADDnSUB |                                                                                       |    |    |    |  |  |
| PortA                  | 5                                                                                     | 15 | 8  | 13 |  |  |
| PortB                  | 7                                                                                     | 2  | 5  |    |  |  |
| PortOut                | 0                                                                                     | 12 | 17 | 3  |  |  |

### Dynamic Adder/Subtractor with a Port Constant

In this mode, a constant value is either added or subtracted from port A based on input port value PortADDnSUB (the constant value can be passed though the parameter CONSTANT\_VALUE). Optional pipeline stages can also be inserted at port A, Optionally, pipeline stages can also be added at the output port. Depending on the pipeline stages, a number of the dynamic adder/subtractor configurations are given below (here CONSTANT\_VALUE='1').

**Dynamic Adder/Subtractor with No Pipeline Registers –** In this mode, dynamic adder/subtractor is a purely combinational, and the output change immediately with respect to the input.

Parameters:

PORTA\_PIPELINE\_STAGE= '0' PORTOUT PIPELINE STAGE= '0'

| PortADDnSUB |    |    |   |   |
|-------------|----|----|---|---|
| PortA       | 13 | 9  | 5 |   |
| PortOut     | 14 | 10 | 6 | 4 |

**Dynamic Adder/Subtractor with Pipeline Stages at Input Only –** In this mode, a constant value is either added or subtracted from the pipelined version of port A based on the value of port PortADDnSUB. Because there is no pipeline stage on the output port, the result changes immediately with respect to the PortADDnSUB signal.

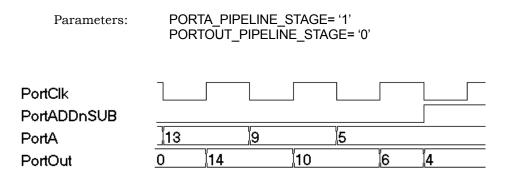

**Dynamic Adder/Subtractor with Pipeline Stages at Input and Output –** In this mode, a constant value is either added or subtracted from the pipelined version of port A based on the value of port PortADDnSUB. Because the output port is pipelined, the result is valid only on the second rising edge of the clock.

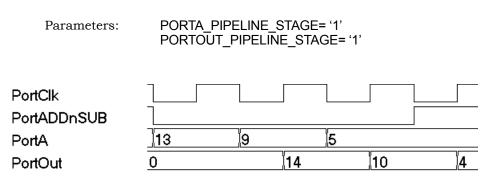

#### **Dynamic Adder/Subtractor with Carry Input**

The following waveform shows the behavior of the dynamic adder/subtractor with a carry input (the carry input is assumed to be 0).

| PortClk     |            |    |   |     |
|-------------|------------|----|---|-----|
| PortA       | <b>]</b> 1 | 13 | 5 | 2 8 |
| PortB       | 5          | 4  | 2 | 7 5 |
| PortCarryIn | 1          |    |   |     |
| PortADDnSUB |            |    |   |     |
| PortOut     | 0          | 7  | 8 | 7   |

#### **Dynamic Adder/Subtractor with Complete Control Signals**

The following waveform shows the complete signal set for the dynamic adder/subtractor. The enable and reset signals are always present in all of the previous cases.

| PortClk     |     |    |          |    |   |
|-------------|-----|----|----------|----|---|
| PortA       | 0 4 | 13 | <b>1</b> | 13 | 5 |
| PortB       | 0 1 | 5  |          | 4  | 2 |
| PortCEA     | L   |    |          |    |   |
| PortCEB     | L   |    |          |    |   |
| PortCEOut   | L   |    |          |    |   |
| PortRSTA    | Γ   |    |          |    |   |
| PortRSTB    | [   |    |          |    |   |
| PortRSTOut  | [   |    |          |    |   |
| PortCarryIn |     |    |          |    |   |
| PortADDnSUB |     |    |          |    |   |
| PortOut     | 0   |    |          | 7  | 8 |

# SYNCore Counter Compiler

The SYNCore counter compiler generates Verilog code for your up, down, and dynamic (up/down) counter implementation. This section describes the following:

- Functional Overview, on page 817
- UP Counter Operation, on page 818
- Down Counter Operation, on page 818
- Dynamic Counter Operation, on page 819

For further information, refer to the following:

- Specifying Counters with SYNCore, on page 404 of the *User Guide*, for information about using the wizard to generate a counter core.
- Launch SYNCore Command, on page 179 and SYNCore Counter Wizard, on page 205 for descriptions of the interface and generating the core.

## **Functional Overview**

The SYNCore counter component supports up, down, and dynamic (up/down) counter implementations using DSP blocks or logic elements. For each configuration, design optimizations are made for optimum use of core resources.

As its name implies, the COUNTER block counts up (increments) or down (decrements) by a step value and provides an output result. You can load a constant or a variable as an intermediate value or base for the counter. Reset to the counter on the PortRST input is active high and can be configured either as synchronous or asynchronous using the RESET\_TYPE parameter. Count enable on the PortCE input must be value high to enable the counter to increment or decrement.

## **UP** Counter Operation

In this mode, the counter is incremented by the step value defined by the STEP parameter. When reset is asserted (when PostRST is active high), the counter output is reset to 0. After the assertion of PortCE, the counter starts counting upwards coincident with the rising edge of the clock. The following waveform is with a constant STEP value of 5 and no load value.

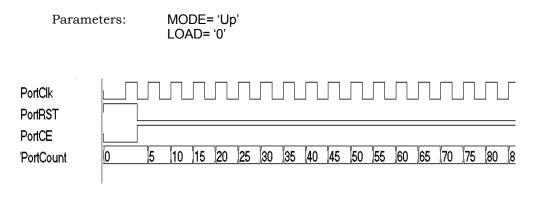

**Note:** Counter core can be configured to use a constant or dynamic load value in Up Counter mode (for the counter to load the Port-LoadValue, PortCE must be active). This functionality is explained in Dynamic Counter Operation, on page 819.

# **Down Counter Operation**

In this mode, the counter is decremented by the step value defined by the STEP parameter. When reset is asserted (when PostRST is active high), the counter output is reset to 0. After the assertion of PortCE, the counter starts counting downwards coincident with the rising edge of the clock. The following waveform is with a constant STEP value of 5 and no load value.

Parameters:

| PortClk<br>PortRST |    |    |    |    |    |    |    |    |    |   |   |
|--------------------|----|----|----|----|----|----|----|----|----|---|---|
| PortCE             |    |    |    |    |    |    |    |    |    |   |   |
| PortCount          | 53 | 48 | 43 | 38 | 33 | 28 | 23 | 18 | 13 | 8 | 3 |
|                    |    |    |    |    |    |    |    |    |    |   |   |

**Note:** Counter core can be configured to use a constant or dynamic load value in Down Counter mode (for the counter to load the PortLoadValue, PortCE must be active). This functionality is explained in Dynamic Counter Operation, on page 819.

### **Dynamic Counter Operation**

In this mode, the counter is incremented or decremented by the step value defined by the STEP parameter; the count direction (up or down) is controlled by the PortUp\_nDown input (1 = up, 0 = down).

#### Dynamic Up/Down Counters with Constant Load Value\*

On de-assertion of PortRST, the counter starts counting up or down based on the PortUp\_nDown input value. The following waveform is with STEP value of 5 and a LOAD\_VALUE of 80. When PortLoad is asserted, the counter loads the constant load value on the next active edge of clock and resumes counting in the specified direction.

Parameters: MODE= 'Dynamic' LOAD= '1'

| PortClk<br>PortRST |      | 1   |      |      |     |      |    |      |     |     |      |     |     |     |     |     |     |      |     |     |
|--------------------|------|-----|------|------|-----|------|----|------|-----|-----|------|-----|-----|-----|-----|-----|-----|------|-----|-----|
| PortUp_nDown       |      |     |      |      |     |      |    |      |     |     |      |     |     |     |     |     |     |      |     |     |
| PortCE             |      |     |      |      |     |      |    |      |     |     |      |     |     |     |     |     |     |      |     |     |
| PortLoad           |      |     |      |      |     |      |    |      |     |     |      |     |     |     |     |     |     |      |     |     |
| PortCount          | ļ    | 5   | 10   | 15   | 20  | 25   | 30 | 80   | 85  | 90  | 95   | 100 | 105 | 110 | 115 | 120 | 125 | 130  | 125 | 120 |
|                    |      |     |      |      |     |      |    |      |     |     |      |     |     |     |     |     |     |      |     |     |
| Note: *Fo          | r co | our | nter | · to | loa | d ti | he | Port | Loa | dVa | lue. | Por | tCE | mι  | ıst | be  | act | ive. |     |     |

#### Dynamic Up/Down Counters with Dynamic Load Value\*

On de-assertion of PortRST, the counter starts counting up or down based on the PortUp\_nDown input value. The following waveform is with STEP value of 5 and a LOAD\_VALUE of 80. When PortLoad is asserted, the counter loads the constant load value on the next active edge of clock and resumes counting in the specified direction.

In this mode, the counter counts up or down based on the PortUp\_nDown input value. On the assertion of PortLoad, the counter loads a new PortLoadValue and resumes up/down counting on the next active clock edge. In this example, a variable PortLoadValue of 8 is used with a counter STEP value of 5.

| Parame                                                                                 | eters: MODE= 'Dynamic'<br>LOAD= '2'                                                      |
|----------------------------------------------------------------------------------------|------------------------------------------------------------------------------------------|
| PortClk<br>PortRST<br>PortUp_nDown<br>PortCE<br>PortLoadValue<br>PortLoad<br>PortCount | 255 31<br>0  5  10  15  20  255  260  265  270  275  270  265  260  255  31   26  21  16 |

**Note:** \* For counter to load the PortLoadValue, PortCE should be active.

# **Encryption Scripts**

Two Synopsys FPGA IP encryption methods are available to Synplify Pro users:

- P1735
- OpenIP

With either of these encryption methods, the IP vendor is able to encrypt and control distribution of their IP from their own website. The synthesis user has access from the synthesis tool to the IP that the vendor makes available for download and evaluation within a synthesis design.

The two encryption methods are supported by two scripts:

- The encryptP1735 Script, on page 823
- The encryptIP Script, on page 831

# **Encryption and Decryption Methodologies**

This section describes common encryption schemes. There are two major classes of encryption/decryption algorithms: symmetric, and asymmetric.

Symmetric Encryption

With this kind of encryption, a special number is used as a key to encrypt the files. The same key is used to decrypt the file, so you must have access to the same key.

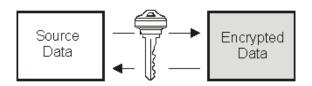

Examples of this kind of algorithm are

- Data Encryption Standard (DES)
- Triple DES or TDES or TDEA (Triple Data Encryption Algorithm), which uses DES three times
- Advanced Encryption Standard (AES)

#### • Asymmetric Encryption

With this encryption scheme, you use different keys to encode and decode data. The end user generates the keys and makes a public key to everyone who needs it for encryption. The public key cannot be used for decryption. The end user uses the private key to decrypt the data. Examples of asymmetric encryption are DH (Diffie-Hellman) and RSA (Rivest, Shamir, and Adelman).

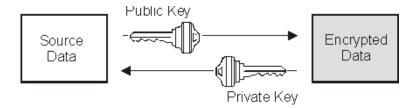

## The encryptP1735 Script

The encryptP1735 script is one of the Synopsys FPGA IP scripts that is available to IP vendors who wish to provide evaluation IP to their synthesis users. The script is a Perl script that allows IP vendors to encrypt modules or components that can then be downloaded for evaluation or use by a Synopsys FPGA user.

### Syntax for Running encryptP1735

This is the syntax for running the encryptP1735 script:

```
encryptP1735

-in | input inputFileName

-out | output outputFileName

-pk | public_keys keyFileName

-k | key sessionKeyInTextFormat

-kv | key_version minKeyVersion

-kx | key_in_hex symmetricEncryptionKeyInHexadecimalFormat

-om | output_method "{plaintext | blackbox | encrypted}"
```

-tier "{pro}" -sk | showkey -v | verbose 0 | 1 -verilog -vhdl

#### **Script Command-Line Arguments**

The following table provides additional detail on the encryptP1735 script command-line arguments.

| -in   input            | Specifies the input file; <i>inputFileName</i> is a non-encrypted HDL file containing one or more encryption envelopes.                                                                                                    |
|------------------------|----------------------------------------------------------------------------------------------------|
| -out   output          | Specifies the encrypted file; <i>outputFileName</i> is the encrypted HDL file from running the encryption script.                                                                                                    |
| -pk   public_keys      | Specifies the public keys repository file. This file contains public keys for various tools. If the encryption envelope contains a key block with a particular keyowner and keyname, the public keys file is searched by the script to find a public key to use during keyblock generation. |
| -k   key               | Specifies the session key in text format.                                                                                                    |
| -kv   key_version      | Specifies the minimum encryption version required from the Synplify software used to run the IP.                                                                                                    |
| -kx   key_in_hex       | Optional parameter. Specifies the symmetric encryption key in hexadecimal format. If omitted, keys are randomly generated.                                                                                                    |
| -om  <br>output_method | Determines how the IP is treated in the output netlist after synthesis:                                                                                                    |
|                        | • plaintext specifies that the IP is unencrypted in the synthesis netlist.                                                                                                    |
|                        | • blackbox specifies that the IP is treated as a black box (the IP is not written), and only interface information is present in the output netlist.                                                                                                    |
|                        | • encrypted specifies that the output netlist for the IP will be encrypted using the same session key as input.                                                                                                    |
|                        | See Output Methods for encryptIP, on page 833 for more information.                                                                                                    |

| -tier         | Specifies the minimum tool tier to be used for the encryption.<br>Acceptable values is pro.                                                                        |
|---------------|----------------------------------------------------------------------------------------------------|
| -sk   showkey | When used, the encryption script displays the session key in use<br>(useful when random keys are used and the user wants to make a<br>note of the key being used). |
| -v   verbose  | Specifies that the encryption script is to be run in verbose mode (displays more detailed messages) when set to 1.                                                 |

#### **Input Files**

The encryptP1735 encryption script reads an HDL file containing one or more encryption envelopes. Additionally it reads the keys repository file that contains the public keys for the IP consumer tools. This section provides examples and some details on these file formats.

#### Encryption Envelope Verilog Example

```
module secret (a, b, clk);
input a, clk;
output b;
`pragma protect version=1
`pragma protect encoding=(enctype="base64")
`pragma protect author="author-a", author info="author-a-details"
`pragma protect encrypt agent="encryptP1735.pl",
   encrypt agent info="Symplify encryption scripts"
`pragma protect key keyowner="Synplicity",
   key keyname="SYNP05 001", key method="rsa", key block
praqma protect key keyowner="ACME", key keyname="ACME 2012",
   key method="rsa", key block
`pragma protect data keyowner="ip-vendor-a",
   data keyname="fpga-ip", data method="des-cbc"
`pragma protect begin
reg b=0;
always @(posedge clk) begin
  b = a;
end
`pragma protect end
endmodule
```

#### Encryption Envelope VHDL Example

```
library IEEE;
use IEEE.std logic 1164.all;
entity secret is
   port (clk : in std logic;
         a : in std logic;
         b : out std logic );
end entity;
architecture rtl of secret is
`protect version=1
`protect author="author-a", author info="author-a-details"
`protect encrypt agent="encryptP1735.pl",
   encrypt agent info="Synplify encryption scripts"
`protect encoding=(enctype="base64")
`protect key keyowner="Synplicity", key keyname="SYNP05 001",
   key method="rsa", key block
protect key keyowner="ACME", key keyname="ACME 2012",
   key method="rsa", key block
`protect data keyowner="ip-vendor-a", data keyname="fpga-ip",
   data method="des-cbc"
`protect begin
   signal b reg: std logic;
   begin
   process (clk) is
      begin
      if rising edge(clk) then
         b reg <= a;</pre>
      end if:
   end process;
   b <= b reg;</pre>
`protect end
end architecture;
```

### Public Keys Repository File

The encryptP1735 encryption script requires public keys from the file specified by the -public\_keys option. This file includes public keys for each of the tools that require a key block in the encrypted file. The public keys file includes a Synopsys synthesis tool public key; the file can be expanded by the user to include public keys for other tools. The following is an example of a public keys file.

```
`pragma protect key_keyowner="Symplicity",
    key keyname="SYNP05 001", key public key
```

```
----BEGIN PUBLIC KEY----
MIIBIjANBqkqhkiG9w0BAOEFAAOCAO8AMIIBCqKCAOEAybsOaMidiCHZyh14wbXn
UpP81K+jJY5oLpGqDfSW5PMXBVp0WFd1d32onXEpRkwxEJL1K4RgS43d0FG2ZQ11
irdimRKNnUtPxsrJzbMr74MQkwmG/X7SEe/lEqwK9Uk77cMEncLycI5yX4f/K9Q9
WS5nLD+Nh6BL7kwR0vSevfePC1fkOa1uC7b7Mwb1mcgCLBBRP9/eF0wUIoxVRzjA
+pJvORwhYtZEhnwvTblBJsnyneT1LfDi/D5WZoikTP/0KBiP87QHMSuVBydMA7J7
q6sxKB92hx2Dpv1ojds1Y5ywjxFxOAA93nFjmLsJq3i/P01v5TmtnCYX3Wkryw4B
eOIDAOAB
----END PUBLIC KEY-----
pragma protect key keyowner="ACME", key keyname="ACME 2012",
  key public key
----BEGIN PUBLIC KEY-----
irdimRKNnUtPxsrJzbMr74MQkwmG/X7SEe/lEqwK9Uk77cMEncLycI5yX4f/K9Q9
+pJvORwhYtZEhnwvTblBJsnyneT1LfDi/D5WZoikTP/0KBiP87QHMSuVBydMA7J7
MIIBIjANBqkqhkiG9w0BAOEFAAOCAO8AMIIBCqKCAOEAybsOaMidiCHZyh14wbXn
UpP81K+jJY5oLpGqDfSW5PMXBVp0WFd1d32onXEpRkwxEJL1K4RqS43d0FG2ZQ11
WS5nLD+Nh6BL7kwR0vSevfePC1fkOa1uC7b7Mwb1mcgCLBBRP9/eF0wUIoxVRzjA
q6sxKB92hx2Dpv1ojds1Y5ywjxFxOAA93nFjmLsJq3i/P0lv5TmtnCYX3Wkryw4B
eOIDAOAB
----END PUBLIC KEY-----
```

The two pragma attributes at the top of each public key are required for the encryption script to correctly identify the key. Values for these attributes must match the values in the key-block section of the encryption envelope.

#### **Output Files**

The following examples show encrypted HDL files in both Verilog and VHDL formats. As shown in the examples, the primary difference between the two formats is the protect directive syntax.

#### Decryption Envelope Verilog Example

```
module secret (a, b, clk);
input a, clk;
output b;
`pragma protect begin_protected
`pragma protect version=1
`pragma protect author="author-a", author_info="author-a-details"
`pragma protect encrypt_agent="encryptP1735.pl",
    encrypt_agent_info="Synplify encryption scripts"
`pragma protect key_keyowner="Synplicity",
    key keyname="SYNP05 001", key method="rsa"
```

```
`pragma protect encoding=(enctype="base64", line length=76,
  bytes=256)
`pragma protect key block
  GcPSRCuP+M1OEr5GO+V9eN/oofJ2UUsIo+HL4TGYpjBLsZKpfSw4kEyWfzx
  GmIKFH1BqyV5f6eEyZAq8Gvb7cqnZODDIVtULwS+2wN2nOoLpcitq0QfNx8
  3Z6ofbcyksSNwjmeZlcJfz3WFJA3soauFuz3vDEqsAO+kjk6Sb5mAd2zVhj
  oMriVNEkDZJvUvIGxa2onHHkzPrq6jX1uFD7dUWLkL9Re/wfcF7cqps5Zj/
  p8Pci/xKixWjj5ZEiXuEpax9k8YfL1/p+4jS7WeQsUd36Ateus4p6QyFS2T
  wixHURtYMhSFEWkLKLOkhAr+6zieXYekm0QkEjzatXKUULg==
`pragma protect key keyowner="ACME", key keyname="ACME 2012",
  key method="rsa"
`pragma protect encoding=(enctype="base64", line length=76,
  bytes=256)
`pragma protect key block
  cqps5Zj/p8Pci/xKixWjj5ZEiXuEpax9k8YfL1/p+4jS7WeQsUd36Ateus4
  p6QyFS2TwixHURtYMZAq8Gvb7cqnZODDIVtULwS+2wN2nOoLpcitq0QfNx8
  3Z6ofbcyksSNwjmeZlcJfz3WFJA3soauFuz3vDEqsAO+kjk6Sb5mAd2zVhj
  oMriVNEkDZJvUvIGxa2onHHkzPrq6jX1uFD7dUWLkL9Re/wfcF7GcPSRCuP
  +M10Er5G0+V9eN/oofJ2UUsI0+HL4TGYpjBLsZKpfSw4kEyWfzxGmIKFH1B
  gyV5f6eEyhSFEWkLKLOkhAr+6zieXYekm0QkEjzatXKUULg==
`pragma protect data keyowner="ip-vendor-a",
  data keyname="fpga-ip", data method="des-cbc"
`pragma protect encoding=(enctype="base64",
  line length=76, bytes=64)
`praqma protect data block
  MDEyMzQ1NjcC5VWXO6Vh6o+3A3yw8KvVF5Zq4KeMauCbrw4GGNHx3rLBKH/
  fp5PuY1apN0B708D6aYE8oUtAWg==
`pragma protect end protected
endmodule
```

#### Decryption Envelope VHDL Example

```
library IEEE;
use IEEE.std_logic_1164.all;
entity secret is
    port (clk : in std_logic;
        a : in std_logic;
        b : out std_logic );
end entity;
architecture rtl of secret is
`protect begin_protected
`pragma protect version=1
`protect author="author-a", author_info="author-a-details"
`protect encrypt_agent="encryptP1735.pl",
    encrypt agent info="Symplify encryption scripts"
```

```
`protect key keyowner="Symplicity", key keyname="SYNP05 001",
  key method="rsa"
`protect encoding=(enctype="base64", line length=76, bytes=256)
`protect key block
  HVAvdUaZelTLSES2j5o+Eb61UTZb09sF82LSLJU2Qr4SxNDTz5gZZWoNq93
   /ux4+oVZdSYIPRH01MX5h1oJ3pG0VPoyMQxX7n7YRcFETjH4cV42ajhqNIL
  x+NhBOnFJiJnZYPMHVwvuWj85pd8wkk75kxUouRZ2TW4ra21KeIsOcJ9Lz9
  ZVR2q01jkS1ZOzqv2k4kMEDLTt47cBvxKFsAqSxrXnrk8aMtwHiBHsfdEtz
  El38OdvMAVfbe4uiMqkPAoixcZyCeyTUnn7xPJdVq06PYWKeWju26iI4LYl
  oeoI5+q9tagNYLHF3Ui3uPx4p48WGm6TgVwywptbHgZcstg==
`protect key keyowner="ACME", key keyname="ACME 2012",
  key method="rsa"
protect encoding=(enctype="base64", line length=76, bytes=256)
`protect key block
  xUouRZ2TW4ra21KeIsOcJ9Lz9ZVR2q01jkSlZOzqv2k4kMEDLTt47cBvxKF
  sAqSxrXnrk8aMtwHiBHsfdEtzEl38OdvMAVfbe4uiMqkPAoixcZyCeyTUnn
  7xPJdVq06PYWKeWju26iI4LYloeoI5+q9tHVAvdUaZelTLSES2j5o+Eb61U
  TZb09sF82LSLJU2Qr4SxNDTz5qZZWoNq93/ux4+oVZdSYIPRHO1MX5h1oJ3
  pG0VPoyMQxX7n7YRcFETjH4cV42ajhqNILx+NhBOnFJiJnZYPMHVwvuWj85
  pd8wkk75kaqNYLHF3Ui3uPx4p48WGm6TqVwywptbHqZcstq==
`protect data keyowner="ip-vendor-a", data keyname="fpga-ip",
  data method="des-cbc"
`protect encoding=(enctype="base64", line length=76, bytes=176)
protect data block
  MDEyMzQ1NjeNrSh8zBeceFMAyESDTaD3I3dwKZpS1EQEBIV9iMGnYGxjeaH
  DhHzq861/q8ULF7xLpsOYt1MbNVaxNfrXntS5JxqNQT/kGqLF5QuywGavdR
  Y9TjWw/DOaAVIeI35WUoIcNwsbCGjnJHXtGJM/QQL4Qb1YzU4EmxnrVlpoz
   z4bJAjqCjFG61401B2ef/5BQTpZJ1YXLV51Yx6eB9XyM7VN4cCFlySlHCw=
`protect end protected
end architecture;
```

### **Output Methods for encryptP1735**

You can add encrypted HDL files to a Synplify project, like any other HDL files, and you can control the level of IP protection in the synthesis output netlist by specifying an output method when you encrypt your IP with the encryptP1735 script. The encrypted module in the Synplify output netlist can be in any of the three states: clear-text, encrypted, or black-box. The state of the output netlist depends on the value of output\_method attribute applied during encrypted RTL. The table below shows the values for the output\_method attribute. See Specifying the Script Output Method, on page 421 in the *User Guide* for guidelines on how to use these methods effectively.

| Output Method | Description                                                                                                    |
|---------------|----------------------------------------------------------------------------------------------------|
| blackbox      | The output netlist contains only the IP interface and no IP content (the netlist includes only ports and connections, and there are no nets or instances shown inside the IP). With this method, you cannot run gate-level simulation on the output netlist nor can you run physical synthesis or place and route the IP. |
| plaintext     | With this method, you can run synthesis, gate-level simulation,<br>place and route, and implement an FPGA on the board that<br>includes your IP. The output netlist contains your unencrypted<br>IP, which is completely readable.                                                                                        |
| encrypted     | The output netlist for the IP is encrypted using the same session<br>key that was used to encrypt your IP for the synthesis tools.                                                                                                    |

### Pragmas Used in the encryptP1735 Script

The header blocks in the encryptP1735 script use the pragmas described in the following table.

| Pragma Keyword   | Description                                        |
|------------------|----------------------------------------------------|
| begin            | Opens a new encryption envelope                    |
| end              | Closes an encryption envelope                      |
| begin_protected  | Opens a new decryption envelope                    |
| end_protected    | Closes a decryption envelope                       |
| author           | Identifies the author of an envelope               |
| author_info      | Specifies additional author information            |
| encoding         | Specifies the coding scheme for the encrypted data |
| data_keyowner    | Identifies the owner of the data encryption key    |
| data_method      | Identifies the data encryption algorithm           |
| data_keyname     | Specifies the name of the data encryption key      |
| data_public_key  | Specifies the public key for data encryption       |
| data_decrypt_key | Specifies the data session key                     |

| Pragma Keyword | Description                                          |
|----------------|------------------------------------------------------|
| data_block     | Begins an encoded block of encrypted data            |
| digest_method  | Specifies the digest computation algorithm           |
| digest_block   | Specifies a digest for data integrity                |
| key_keyowner   | Identifies the owner of the key encryption key       |
| key_method     | Specifies the key encryption algorithm               |
| key_keyname    | Specifies the name of the key encryption key         |
| key_public_key | Specifies the public key for key encryption          |
| key_block      | Begins an encoded block of key data                  |
| comment        | Uninterpreted documentation string                   |
| reset          | Restores all pragma keyword values to their defaults |
| version        | P1735 encryption version                             |

# The encryptIP Script

The encryptIP script is a Synopsys FPGA IP script that is provided to IP vendors who wish to provide evaluation IP to synthesis users. The script is a Perl script and lets the IP vendor encrypt modules or components that can be downloaded for evaluation or use by the Synopsys FPGA user. You can download the encryptIP Perl script from SolvNet. See the article published at:

https://solvnet.synopsys.com/retrieve/032343.html

For details, see the following:

- Syntax for Running encryptIP, on page 832
- Output Methods for encryptIP, on page 833
- The encryptIP Script Run, on page 836
- Pragmas Used in the encryptIP Script, on page 838 in the User Guide

# Syntax for Running encryptIP

This is the syntax for running the encryptIP script:

### encryptIP

| -in   input inputFile                                                                                            |
|----------------------------------------------------------------------------------------------------|
| -out   output outputFileName                                                                                     |
| -c   cipher "{des-cbc   3des-cbc  aes128-cbc}"                                                                   |
| -k   key symmetricEncryptionKeyInTextFormat                                                                      |
| -kx   keyx symmetricEncryptionKeyInHexadecimalFormat                                                             |
| -bd   build_date ddmmmyyyy                                                                                       |
| -om   outputmethod "{plaintext   blackbox   persistent_key}"                                                     |
| en l'entren (brannen l'hranen ber l'herereret)                                                                   |
| -incv   includevendor vendorKeyBlock                                                                             |
|                                                                                                    |
| -incv   includevendor vendorKeyBlock                                                                             |
| -incv   includevendor vendorKeyBlock<br>-dkn   datakeyname sessionKeyName                                        |
| -incv   includevendor vendorKeyBlock<br>-dkn   datakeyname sessionKeyName<br>-dko   datakeyowner sessionKeyOwner |

The following table describes the parameters. You must specify all the parameters, except for the ones that are optional.

| -in   input   | Names the input RTL file to be encrypted.                                                                                                    |  |
|---------------|----------------------------------------------------------------------------------------------------|--|
| -out   output | Names the output file generated after encryption.                                                                                                    |  |
| -c   cipher   | Specifies the symmetric encryption cipher. See Encryption and<br>Decryption Methodologies, on page 822 for details. The keylength<br>must match the algorithm being used, with each character using<br>8 bits.                                                                                                    |  |
|               | <ul> <li>des-cbc specifies the Data Encryption Standard (DES); uses a<br/>64-bit key.</li> </ul>                                                                                                    |  |
|               | • 3des-cbc specifies the Triple Data Encryption Standard (Triple DES); uses a 192-bit key.                                                                                                    |  |
|               | <ul> <li>aes128-cbc specifies the Advanced Encryption Standard (AES<br/>Rijndael); uses a 128-bit key.</li> </ul>                                                                                                    |  |
|               | For information about how symmetric encryption fits into the encryption flow, see Encryption and Decryption, on page 411 in the User Guide.                                                                                                    |  |
| -k   key      | Specifies the symmetric data decryption key used to encode your<br>RTL data block. The key is in text format, and can be any string<br>(e.g. ABCDEFG).The exact length of the key depends on the data<br>method you use. In a future release, this key will be automatically<br>generated if you do not specify one. |  |

| -kx   keyx*              | Optional parameter. Specifies the symmetric encryption key in hexadecimal format.                                                                                                    |
|--------------------------|----------------------------------------------------------------------------------------------------|
| -bd   build_date         | Specifies a date (ddmmmyyyy). The IP only works in Synplicity<br>software released after the specified date. It is recommended that<br>you use a date in January 2008 or later. For example:16FEB2008.<br>This option lets you force users to use newer Synopsys FPGA<br>releases that contain more security features. Contact Synplicity if<br>you need help in deciding what build date to use. |
| -om  <br>outputmethod    | <ul> <li>Determines how the IP is treated in the output after synthesis:</li> <li>plaintext specifies that the IP is unencrypted in the synthesis netlist.</li> <li>blackbox specifies that the IP is treated as a black box, and only interface information is in the output.</li> <li>See Output Methods for encryptIP, on page 833 for more information.</li> </ul>                            |
| -incv  <br>includevendor | Optional parameter that specifies a key block for an EDA vendor, so that IP can be read by the vendor tools. C                                                                                                    |
| -dkn  <br>datakeyname    | Specifies a string that denotes your session key, that was used to encrypt your IP.                                                                                                    |
| -dko  <br>datakeyowner   | Optional parameter that names the owner of the session key. The value can be any string.                                                                                                    |
| -a   author              | Optional parameter that names the author of the session key. The value can be any string.                                                                                                    |
| -v  verbose              | Specifies that the script run in verbose mode.                                                                                                    |

# **Output Methods for encryptIP**

You can control the level of IP protection in the synthesis output netlist by specifying an output method when you encrypt your IP by running the encryptIP script. For example, -om blackbox. The output method is included in the encrypted key block of your encrypted RTL. The table below shows the values for -om. See Specifying the Script Output Method, on page 421 in the *User Guide* for guidelines on how to use these methods effectively.

| <b>Output Method</b> | Description                                                                                                    |  |
|----------------------|----------------------------------------------------------------------------------------------------|--|
| blackbox             | With this method, you cannot run gate-level simulation on the<br>output netlist nor can you run physical synthesis or place and<br>route the IP. This is because the output netlist contains the IP<br>interface only and no IP contents. It only includes ports and<br>connections; there are no nets or instances shown inside the IP. |  |
| plaintext            | With this method, you can synthesize, run gate-level simulation,<br>place, route, and implement an FPGA on the board that includes<br>your IP. The output netlist contains your unencrypted IP, which<br>is completely readable.                                                                                                    |  |

The following figure shows how the synthesis tools work with the two encryptlP output methods:

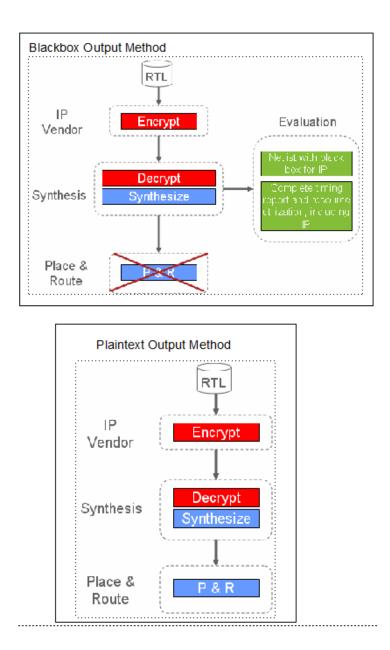

Synplify Pro for Microsemi Edition Reference Manual May 2013

# Effect of Output Method on Viewing IP

In the synthesis tools, the contents of the IP are always shown as black boxes, and you cannot view the contents. In the Technology view, you cannot view the initialization values for the LUT.

### Effect of Output Method on Output Constraints

After synthesis, the output constraints generated for the IP are not encrypted, regardless of the output method. They are always readable.

# Effect of Output Method on Output Netlist

The following table summarizes how different output methods affect what is output:

| Method (-om) | Output Netlist After Synthesis                                                                                                    |  |
|--------------|----------------------------------------------------------------------------------------------------|--|
| blackbox     | The output netlist contains the IP interface only and no IP content, and only includes IP ports and connections. The IPs are treated as black boxes, and there are no nets or instances shown inside the IP. This content applies to all netlist formats generated for different vendors. |  |
| plaintext    | The output netlist contains your unencrypted IP, which is completely readable (nothing is encrypted).                                                                                                    |  |

In future releases, you will be able to specify IP rights at the time of encryption, which will determine how your IP can be viewed in the RTL and Technology views.

# The encryptIP Script Run

The following example explains the encryptIP script, in the order in which it executes. For descriptions of the pragmas used in the encryptIP script, see Pragmas Used in the encryptIP Script, on page 838.

1. For each RTL file, the script creates a data block using symmetric algorithm and your own session key.

You can use any of the CBC encryption modes listed in Syntax for Running encryptIP, on page 832. The initialization vector is a constant, and the block is encoded in base 64. The following excerpt uses the data encryption key ABCDEFG: %%% protect data block

```
UWhcm3CPmGz27DXAWQZF8rY7hSsvLwedXiP59HYZHJfoMIMkJ0W+6H7vmJEXZ/
dTxnAgGB2YJCF7lsaZ6x6kRisdtBtIo8+0Glskcykt7FtpAjpz24cJ9hoSYMu
HCmG70dHDNzTHWjkwBs2fxo5S6559d3pW+SDutrvrsHntyvHYiqxUZPsGce
ZZQJpqQIpqo24uFCVHNSX/URvL47CUBWoKB2XEpyRv5Zgd1F52YjBLIpET
+kBEzutAorF5rD9eZSALSo0kvVb7MPXFxmfCF8wHwTnRtkPthNCMq0t3iCgf9EH
```

2. The script precedes the data block with a small data block header that describes the data method:

```
%%% protect data_method=aes128-cbc
%%% protect data_block
UWhcm3CPmGz27DXAWQZF8rY7hSsvLwedXiP59HYZHJfoMIMkJ0W+6H7vmJEXZ/
dTxnAgGB2YJCF7lsaZ6x6kRisdtBtI08+0Glskcykt7FtpAjpz24cJ9hoSYMu
HCmG70dHDNzTHWjkwBs2fxo5S6559d3pW+SDutrvrsHntyvHYiqxUZPsGce
ZZQJpqQIpqo24uFCVHNSX/URvL47CUBWoKB2XEpyRv5Zgd1F52YjBLIpET
+kBEzutAorF5rD9eZSALSo0kvVb7MPXFxmfCF8wHwTnRtkPthNCMq0t3iCgf9EH
```

3. The script then prepares a key block for Synplify, which contains your session key and Synplicity-specific directives. Note that the data\_decrypt\_key is required.

output\_method=blackbox (Your IP will be a black box in the output netlist)
data\_decrypt\_key=ABCDEFG (Session key you used to encrypt your data block)

See Output Methods for encryptIP, on page 833 for information about output methods.

4. Use Synplify Public key (Synplicity has an executable that returns this key) and RSA2048 asymmetric encryption to create a key block. Encode it in base64.

```
%%% protect key_block
```

```
U9n263KwF7RWb8G5z7C+700tKshqQgTmb8UdRxISekIJDfonqfqzjzEQ+xQ4
wyh65wo6X56Jm+ClaVuZjgQKK0c4y47nyAliWcuq1Nh6KeuUscxp+nL6yT9Am
+nv+c57jSCMG0QsFbRBAIhdlohQAbYbSIuFxdLFEFxW4znF3+YDAsMHeIs
ltqxKqhQzYQ2fGJdQz0NVRi1hFjx/RpGmoXmzvSTX2xsre+ZNDh3r9qvj37
QGwLH2erPt/iXcUVnlnPCOaV5z8M1YLrKY8ui7KBs/HhyP7L2mAMPQAFY3i
DhycUcJ5sirBgKZycpkhP8jQ02yjTZMb7z9KyYTHrzDdA==
```

%%% protect key\_block

+700tKshqQgTmb8UdRU9n263KwF7RWb8GSz7Cwo6X56Jm+ClxISekIJDfon qfqzjzEQ+xQ4wyh657nyA1iWcuq1Nh6KeuUscxp+nL6yT9AaVuZjG0QsFb RBAIhdlohQAbYbgQKK0c4y4m+nv+c57jSCMxW4znF3+YDAsMHeIs1tqx KqhQzYQ2fGJdQz0NXmzvSTX2xsre+ZNVRi1hFjSIuFxdLFEFx/RpGmo9qvj 37QGwLH2erPt/iXcUVn1nPC07KBs/HhyP7L2mAMPQAFY3iDhycUcJaV5z8MD h3r1YLrKY8ui8jQ02yjTZMb7z9pkhPYTHrzDdAKy5sirBgKZyc== 5. The script adds a small key block header to each key block.

```
%%% protect key_keyowner=Synplicity
%%% protect key_keyname=SYNP05_001
%%% protect key_block
U9n263KwF7RWb8GSz7C+700tKshqQgTmb8UdRxISekIJDfonqfqzjzEQ+xQ4
```

6. Your final encrypted IP key and data blocks looks like this:

```
%%% protect protected_file 1.0
<optional unencrypted HDL>
%%% protect begin_protected
%%% protect key_keyowner=Synplicity
%%% protect key_keyname=SYNP05_001
```

```
%%% protect key_block
```

```
U9n263KwF7RWb8G5z7C+700tKshqQgTmb8UdRxISekIJDfonqfqzjzEQ+xQ4
wyh65wo6X56Jm+ClaVuZjgQKK0c4y47nyAliWcuq1Nh6KeuUscxp+nL6yT9Am
+nv+c57jSCMG0QsFbRBAIhdlohQAbYbSIuFxdLFEFxW4znF3+YDAsMHeIs
ltqxKqhQzYQ2fGJdQz0NVRi1hFjx/RpGmoXmzvSTX2xsre+ZNDh3r9qvj37
QGwLH2erPt/iXcUVnlnPCOaV5z8M1YLrKY8ui7KBs/HhyP7L2mAMPQAFY3i
DhycUcJ5sirBgKZycpkhP8jQ02yjTZMb7z9KyYTHrzDdA==
```

<other key blocks>

```
%%% protect data_method=aes128-cbc
%%% protect data_block
UWhcm3CPmGz27DXAWQZF8rY7hSsvLwedXiP59HYZHJfoMIMkJ0W+6H7vmJEXZ/
dTxnAgGB2YJCF7lsaZ6x6kRisdtBtIo8+0Gls/kcykt7FtpAjpz24cJ9ho
SYMuHCmG70dHDNzTHWjkwBs2fxo5S6559d3pW+SDutrvrsHntyv
HYiqxUZPsGceZZQJpqQIpqo24uFCVHNSX/URvL47CUBWoKB2XEpyRv5Zg
...
%%% protect end_protected
```

```
<optional unencrypted HDL>
```

# Pragmas Used in the encryptIP Script

The header blocks in the encryptIP script use the pragmas described in the following tables. Note the following:

- The %%% protect directive must be placed at the exact beginning of a line.
- Exactly one white-space character must separate the %%% from the command that follows

The following table describes the general pragmas used:

| %%% protect protected_file 1.0     | Line 1 of protected file               |
|------------------------------------|----------------------------------------|
| %%% protect begin_protected        | Begin protected section                |
| %%% protect end_protected          | Ends protected section                 |
| %%% protect comment <i>comment</i> | Single line plain-text comment         |
| %%% protect begin_comment          | Begin block of plain-text comments     |
| %%% protect end_comment            | End block of plain-text block comments |

The following table describes the data block pragmas:

| %%% protect author= <i>string</i>      | Arbitrary string                                                                                                    |
|----------------------------------------|----------------------------------------------------------------------------------------------------|
| %%% protect data_method= <i>string</i> | For all supported FPGA vendors, one of the DES encryption methods described in Syntax for Running encryptIP, on page 832. |
| %%% protect data_block                 | Immediately precedes encrypted data block                                                                                 |

The following table describes the key block pragmas:

| w %%% protect key_block                 | Immediately precedes encrypted data block        |
|-----------------------------------------|--------------------------------------------------|
| %%% protect key_method= <i>string</i>   | Encryption algorithm. Currently we support "rsa" |
| %%% protect key_keyname=string          | Name recognized by Synplify to select key block  |
| %%% protect key_keyowner= <i>string</i> | Arbitrary string                                 |

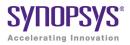

# CHAPTER 13

# **Timing Constraint Syntax**

The following describe Tcl equivalents for the timing constraints you specify in the SCOPE editor or manually in a constraint file.

- FPGA Timing Constraints, on page 842
- Synplify-Style Timing Constraints (Legacy), on page 873

# **FPGA** Timing Constraints

The FPGA synthesis tools support FPGA timing constraints for a subset of the clock definition, I/O delay, and timing exception constraints.

For more information about using FPGA timing constraints with your project, see Using the SCOPE Editor, on page 52 in the User Guide.

The remainder of this section describes the constraint file syntax for the following FPGA timing constraints in the FPGA synthesis tools. For constraint file syntax for the legacy timing constraints, see Synplify-Style Timing Constraints (Legacy), on page 873.

- create\_clock
- create\_generated\_clock
- reset\_path
- set\_clock\_groups
- set\_clock\_latency
- set\_clock\_route\_delay
- set\_clock\_uncertainty
- set\_false\_path
- set\_input\_delay
- set\_max\_delay
- set\_multicycle\_path
- set\_output\_delay
- set\_reg\_input\_delay
- set\_reg\_output\_delay

For information on the supported design constraints, see Chapter 14, FPGA Design Constraint Syntax.

# create\_clock

Creates a clock object and defines its waveform in the current design.

# Syntax

The supported syntax for the create\_clock constraint is:

```
create_clock

-name clockName [-add] {objectList} |

-name clockName [-add] [{objectList}] |

[-name clockName [-add]] {objectList}

-period value

[-waveform {riseValue fallValue}]

[-disable]

[-comment commentString]
```

| -name<br>clockName | Specifies the name for the clock being created, enclosed in quotation marks or curly braces. If this option is not used, the clock gets the name of the first clock source specified in the <i>objectList</i> option. If you do not specify the <i>objectList</i> option, you must use the -name option, which creates a virtual clock not associated with a port, pin, or net. You can use both the -name and <i>objectList</i> options to give the clock a more descriptive name than the first source pin, port, or net. If you specify the -add option, you must use the -name option and the clocks with the same source must have different names. |
|--------------------|----------------------------------------------------------------------------------------------------|
| -add               | Specifies whether to add this clock to the existing clock or to<br>overwrite it. Use this option when multiple clocks must be specified<br>on the same source for simultaneous analysis with different clock<br>waveforms. When you specify this option, you must also use the<br>-name option.                                                                                                    |
| -period value      | Specifies the clock period in nanoseconds. This is the minimum time over which the clock waveform repeats. The <i>value</i> type must be greater than zero.                                                                                                    |

| <b>-waveform</b><br>riseValue<br>fallValue | Specifies the rise and fall edge times for the clock waveforms of the clock in nanoseconds, over an entire clock period. The first time is a rising transition, typically the first rising transition after time zero. There must be two edges, and they are assumed to be rise followed by fall. The edges must be monotonically increasing. If you do not specify this option, a default waveform is assumed, which has a rise edge of 0.0 and a fall edge of <i>periodValue</i> /2. |
|--------------------------------------------|----------------------------------------------------------------------------------------------------|
| objectList                                 | Clocks can be defined on the following objects: pins, ports, and nets<br>The FPGA synthesis tools support nets and instances, where<br>instances have only one output.                                                                                                    |
| -disable                                   | Disables the constraint.                                                                                                    |
| -comment<br>textString                     | Allows the command to accept a comment string. The tool honors<br>the annotation and preserves it with the object so that the exact<br>string is written out when the constraint is written out. The<br>comment remains intact through the synthesis, place-and-route,<br>and timing-analysis flows.                                                                                                    |

# create\_generated\_clock

Creates a generated clock object.

### Syntax

The supported syntax for the create\_generated\_clock constraint is:

# create\_generated\_clock -name clockName [-add]] | {clockObject} -source masterPinName [-master\_clock clockName] [-divide\_by integer | -multiply\_by integer [-duty\_cycle value]] [-invert] [-edges {edgeList}] [-edge\_shift {edgeShiftList}] [-combinational] [-disable] [-comment commentString]

| <b>-name</b><br>clockName | Specifies the name of the generated clock. If this option is not<br>used, the clock gets the name of the first clock source specified<br>in the -source option ( <i>clockObject</i> ). If you specify the -add option,<br>you must use the -name option and the clocks with the same<br>source must have different names.                                                                                             |
|---------------------------|----------------------------------------------------------------------------------------------------|
| -add                      | Specifies whether to add this clock to the existing clock or to<br>overwrite it. Use this option when multiple generated clocks<br>must be specified on the same source, because multiple clocks<br>fan into the master pin. Ideally, one generated clock must be<br>specified for each clock that fans into the master pin. If you<br>specify this option, you must also use the -name and<br>-master_clock options. |
| clockObject               | The first clock source specified in the <b>-source</b> option in the absence of <i>clockName</i> . Clocks can be defined on pins, ports, and nets. The FPGA synthesis tools support nets and instances, where instances have only one output.                                                                                                    |
| -source<br>masterPinName  | Specifies the master clock pin, which is either a master clock<br>source pin or a fanout pin of the master clock driving the<br>generated clock definition pin. The clock waveform at the master<br>pin is used for deriving the generated clock waveform.                                                                                                    |

| <pre>-master_clock clockName</pre> | Specifies the master clock to be used for this generated clock, when multiple clocks fan into the master pin.                                                                                                    |
|------------------------------------|----------------------------------------------------------------------------------------------------|
| -divide_by<br>integer              | Specifies the frequency division factor. If the <i>divideFactor</i> value is 2, the generated clock period is twice as long as the master clock period.                                                                                                    |
| -multiply_by<br>integer            | Specifies the frequency multiplication factor. If the <i>multiplyFactor</i> value is <i>3</i> , the generated clock period is one-third as long as the master clock period.                                                                                                    |
| -duty_cycle<br>percent             | Specifies the duty cycle, as a percentage, if frequency multiplication is used. Duty cycle is the high pulse width.                                                                                                    |
| -invert                            | Inverts the generated clock signal (in the case of frequency multiplication and division).                                                                                                    |
| -edges edgeList                    | Specifies a list of integers that represents edges from the source<br>clock that are to form the edges of the generated clock. The<br>edges are interpreted as alternating rising and falling edges and<br>each edge must not be less than its previous edge. The number<br>of edges must be an odd number and not less than 3 to make<br>one full clock cycle of the generated clock waveform. For<br>example, 1 represents the first source edge, 2 represents the<br>second source edge, and so on.                             |
| -edge_shift<br>edgeShiftList       | Specifies a list of floating point numbers that represents the<br>amount of shift, in nanoseconds, that the specified edges are to<br>undergo to yield the final generated clock waveform. The<br>number of edge shifts specified must be equal to the number of<br>edges specified. The values can be positive or negative; positive<br>indicating a shift later in time, while negative indicates a shift<br>earlier in time. For example, 1 indicates that the corresponding<br>edge is to be shifted by one library time unit. |
| -combinational                     | The source latency paths for this type of generated clock only<br>includes the logic where the master clock propagates. The<br>source latency paths do not flow through sequential element<br>clock pins, transparent latch data pins, or source pins of other<br>generated clocks.                                                                                                    |
| -disable                           | Disables the constraint.                                                                                                    |
| -comment<br>textString             | Allows the command to accept a comment string. The tool<br>honors the annotation and preserves it with the object so that<br>the exact string is written out when the constraint is written<br>out. The comment remains intact through the synthesis, place-<br>and-route, and timing-analysis flows.                                                                                                    |

# reset\_path

Resets the specified paths to single-cycle timing.

# Syntax

The supported syntax for the reset\_path constraint is:

reset\_path [-setup]
 [-from {objectList}]
 [-through {objectList} [-through {objectList} ...] ]
 [-to {objectList}]
 [-disable]
 [-comment commentString]

| -setup | Specifies that setup checking (maximum delay) is reset to single-cycle behavior.                                                            |
|--------|----------------------------------------------------------------------------------------------------|
| -from  | Specifies the names of objects to use to find path start points.<br>The -from <i>objectList</i> includes:                                   |
|        | • Clocks                                                                                                    |
|        | • Registers                                                                                                    |
|        | <ul> <li>Top-level input or bi-directional ports)</li> </ul>                                                                                |
|        | • Black box outputs                                                                                                    |
|        | When the specified object is a clock, all flip-flops, latches, and<br>primary inputs related to that clock are used as path start<br>points |

| -through               | Specifies the intermediate points for the timing exception. The -through <i>objectList</i> includes:                                                                                                    |
|------------------------|----------------------------------------------------------------------------------------------------|
|                        | Combinational nets                                                                                                    |
|                        | Hierarchical ports                                                                                                    |
|                        | • Pins on instantiated cells                                                                                                    |
|                        | By default, the through points are treated as an OR list. The constraint is applied if the path crosses any points in <i>objectList</i> . If more than one object is included, the objects must be enclosed either in quotation marks ("") or in braces ({}). If you specify the -through option multiple times, reset_path applies to the paths that pass through a member of each <i>objectList</i> . If you use the -through option in combination with the -from or -to options, reset_path applies only if the -from or -to and the -through conditions are satisfied. |
| -to                    | Specifies the names of objects to use to find path end points.<br>The -to <i>objectList</i> includes:                                                                                                    |
|                        | • Clocks                                                                                                    |
|                        | • Registers                                                                                                    |
|                        | <ul> <li>Top-level output or bi-directional ports</li> </ul>                                                                                                    |
|                        | Black box inputs                                                                                                    |
|                        | If a specified object is a clock, all flip-flops, latches, and primary<br>outputs related to that clock are used as path end points.                                                                                                    |
| -disable               | Disables the constraint.                                                                                                    |
| -comment<br>textString | Allows the command to accept a comment string. The tool<br>honors the annotation and preserves it with the object so that<br>the exact string is written out when the constraint is written<br>out. The comment remains intact through the synthesis, place-<br>and-route, and timing-analysis flows.                                                                                                    |

# set\_clock\_groups

Specifies clock groups that are mutually exclusive or asynchronous with each other in a design so that the paths between these clocks are not considered during timing analysis.

# Syntax

The supported syntax for the set\_clock\_groups constraint is:

set\_clock\_groups
 -asynchronous
 -group {clockList} [-group {clockList} ... ]
 -derive
 [-disable]
 [-comment commentString]

| -asynchronous    | Specifies that the clock groups are asynchronous to each other<br>(the FPGA synthesis tools assume all clock groups are<br>synchronous). Two clocks are asynchronous with respect to<br>each other if they have no phase relationship at all.                                                                                                    |
|------------------|----------------------------------------------------------------------------------------------------|
| -group clockList | Specifies the clocks in a group ( <i>clockList</i> ). You can use the -group option more than once in a single command execution.<br>However, you can include a clock only in one group in a single command execution. To include a clock in multiple groups, you must execute the set_clock_groups command multiple times.                                                                                                |
|                  | By default, a generated clock and its master clock are not in the<br>same group when the exclusive or asynchronous clock groups<br>are defined. The -derive option can be used to override this<br>behavior and allow generated or derived clocks to inherit the<br>clock group of their parent source clock.                                                                                                    |
|                  | Each -group instance specifies a group of clocks, which are<br>exclusive or asynchronous with the clocks in all other groups. If<br>you specify only one group, it means that the clocks in that<br>group are exclusive or asynchronous with all other clocks in the<br>design. A default other group is created for this single group.<br>Whenever a new clock is created, it is automatically included in<br>this group. |
| -derive          | Specifies that generated and derived clocks inherit the clock group of the parent clock.                                                                                                    |

| -disable               | Disables the constraint.                                                                                                    |
|------------------------|----------------------------------------------------------------------------------------------------|
| -comment<br>textString | Allows the command to accept a comment string. The tool<br>honors the annotation and preserves it with the object so that<br>the exact string is written out when the constraint is written<br>out. The comment remains intact through the synthesis, place-<br>and-route, and timing-analysis flows. |

### Limitations

Clock grouping in the FPGA synthesis environment is inclusionary or exclusionary (for example, clk2 and clk3 can each be related to clk1 without being related to each other).

The following set\_clock\_groups constraint specifies that clk1 and clk2 are asynchronous, but clk1 and clk2 are synchronous to clk3.

```
create_clock [get_ports {c1}] -name clk1 -period 10
create_clock [get_ports {c2}] -name clk2 -period 16
create_clock [get_ports {c3}] -name clk3 -period 5
set_clock_groups -asynchronous -group [get_clocks {clk1}]
    -group [get_clocks {clk2}]
```

This set\_clock\_groups constraint specifies that clock clk1, clk2, and clk3 are synchronous to one another, but asynchronous to all other clocks in the design.

```
set clock groups -asynchronous -group {clk1 clk2 clk3}
```

This set\_clock\_groups constraint specifies that clk1 and clk2 are synchronous to one another, but are asynchronous to clk3 and clk4. However, clk3 and clk4 are synchronous to each other.

```
set_clock_groups -asynchronous -group {clk1 clk2}
-group {clk3 clk4}
```

This set\_clock\_groups constraint specifies that clk4 is asynchronous to all other clocks in the design.

set\_clock\_groups -asynchronous -group {clk4}

**Note:** The -group option contains a list of clocks that are separated by a space. Do not add a comma after the clock name.

For example, if you specify the following:

```
set_clock_groups -asynchronous -group {clk1, clk2}
```

The tool generates a warning that Ck1 cannot be found, because the comma is treated as part of the clock name. This is true for all constraints that contain lists.

# set\_clock\_latency

Specifies clock network latency.

# Syntax

The supported syntax for the set\_clock\_latency constraint is:

set\_clock\_latency -source [-clock {clockList}] delayValue {objectList} [-disable]

# Arguments

| -source          | Indicates that the specified delay is applied to the clock source latency.                                                                               |
|------------------|----------------------------------------------------------------------------------------------------|
| -clock clockList | Indicates that the specified delay is applied with respect to the specified clocks. By default, the specified delay is applied to all specified objects. |
| delayValue       | Specifies the clock latency value.                                                                                                    |
| objectList       | Specifies the input ports for which clock latency is to be set                                                                                           |

# Description

In the FPGA synthesis tools, the set\_clock\_latency constraint accepts both clock objects and clock aliases. Applying a set\_clock\_latency constraint on a port can be used to model the off-chip clock delays in a multi-chip environment. Clock latency is forward annotated in the top-level constraint file as part of the time budgeting that takes place in the Certify/HAPS flow. The annotated values represent the arrival times for clocks on specific ports of any particular FPGA in a HAPS design.

In the above syntax, *objectList* references either input ports with defined clocks or clock aliases defined on the input ports. When more than one clock is defined for an input port, the -clock option can be used to apply different latency values to each alias.

# Restrictions

The following limitations are present in the FPGA synthesis environment:

- Clock latency can only be applied to clocks defined on input ports.
- The set\_clock\_latency constraint is only used for source latency.
- The constraint only applies to port clock objects.
- Latency on clocks defined with create\_generated\_clock is not supported.

# set\_clock\_route\_delay

Translates the -route option for the legacy define\_clock constraint.

### Syntax

The supported syntax for the set\_clock\_route\_delay constraint is:

```
set_clock_route_delay {clockAliasList} {delayValue}
```

### Arguments

| clockAliasList | Lists the clock aliases to include the route delay. |
|----------------|-----------------------------------------------------|
| delayValue     | Specifies the route delay value.                    |

# Description

The sdc2fdc translator performs a translation of the -route option for the legacy define\_clock constraint and places a set\_clock\_route\_delay constraint in the \*\_translated.fdc file using the following format:

```
set_clock_route_delay [get_clocks {clk_alias_1 clk_alias_2 ...}]
    {delay_in_ns}
```

# set\_clock\_uncertainty

Specifies the uncertainty (skew) of the specified clock networks.

# Syntax

The supported syntax for the set\_clock\_uncertainty constraint is:

set\_clock\_uncertainty
{objectList}
-from fromClock |-rise\_from riseFromClock | -fall\_from fallFromClock
-to toClock |-rise\_to riseToClock | -fall\_to fallToClock
value

| objectList                     | Specifies the clocks for simple uncertainty. The uncertainty is<br>applied to the capturing latches clocked by one of the specified<br>clocks. You must specify either this argument or a clock pair<br>with the -from/-rise_from/-fall_from and -to/-rise_to/-fall_to options;<br>you cannot specify both an object list and a clock pair. |
|--------------------------------|----------------------------------------------------------------------------------------------------|
| -from fromClock                | Specifies the source clocks for interclock uncertainty. You can<br>use only one of the -from, -rise_from, and -fall_from options and you<br>must specify a destination clock with one of the -to, -rise_to, and<br>-fall_to options.                                                                                                    |
| -rise_from<br>riseFromClock    | Specifies that the uncertainty applies only to the rising edge of the source clock. You can use only one of the -from, -rise_from, and -fall_from options and you must specify a destination clock with one of the -to, -rise_to, and -fall_to options.                                                                                     |
| -fall_from<br>fallFromClock    | Specifies that the uncertainty applies only to the falling edge of the source clock. You can use only one of the -from, -rise_from, and -fall_from options and you must specify a destination clock with one of the -to, -rise_to, and -fall_to options.                                                                                    |
| -to toClock                    | Specifies the destination clocks for interclock uncertainty. You can use only one of the -to, -rise_to, and -fall_to options and you must specify a source clock with one of the -from, -rise_from, and -fall_from options.                                                                                                    |
| <b>-rise_to</b><br>riseToClock | Specifies that the uncertainty applies only to the rising edge of the destination clock. You can use only one of the -to, -rise_to, and -fall_to options and you must specify a source clock with one of the -from, -rise_from, and -fall_from options.                                                                                     |

| -fall_to fallToClock | Specifies that the uncertainty applies only to the falling edge of<br>the destination clock. You can use only one of the -to, -rise_to,<br>and -fall_to options and you must specify a source clock with one<br>of the -from, -rise_from, and -fall_from options.                                                                                                    |
|----------------------|----------------------------------------------------------------------------------------------------|
| value                | Specifies a floating-point number that indicates the uncertainty<br>value. Typically, clock uncertainty should be positive. Negative<br>uncertainty values are supported for constraining designs with<br>complex clock relationships. Setting the uncertainty value to a<br>negative number could lead to optimistic timing analysis and<br>should be used with extreme care. |

# set\_false\_path

Removes timing constraints from particular paths.

# Syntax

The supported syntax for the set\_false\_path constraint is:

set\_false\_path
[-setup]
[-from {objectList}]
[-through {objectList} [-through {objectList} ...]]
[-to {objectList}]
[-disable]
[-comment commentString]

| -setup | Specifies that setup checking (maximum delay) is reset to single-cycle behavior.                                                       |
|--------|----------------------------------------------------------------------------------------------------|
| -from  | Specifies the names of objects to use to find path start points.<br>The -from <i>objectList</i> includes:                              |
|        | • Clocks                                                                                                    |
|        | • Registers                                                                                                    |
|        | <ul> <li>Top-level input or bi-directional ports</li> </ul>                                                                            |
|        | • Black box outputs                                                                                                    |
|        | When the specified object is a clock, all flip-flops, latches, and primary inputs related to that clock are used as path start points. |

| -through               | Specifies the intermediate points for the timing exception. The -through <i>objectList</i> includes:                                                                                                    |
|------------------------|----------------------------------------------------------------------------------------------------|
|                        | Combinational nets                                                                                                    |
|                        | Hierarchical ports                                                                                                    |
|                        | • Pins on instantiated cells                                                                                                    |
|                        | By default, the through points are treated as an OR list. The constraint is applied if the path crosses any points in <i>objectList</i> . If more than one object is included, the objects must be enclosed either in quotation marks ("") or in braces ({}). If you specify the -through option multiple times, set_path applies to the paths that pass through a member of each <i>objectList</i> . If you use the -through option in combination with the -from or -to options, set_false_path applies only if the -from or -to and the -through conditions are satisfied. |
| -to                    | Specifies the names of objects to use to find path end points.<br>The -to <i>objectList</i> includes:                                                                                                    |
|                        | • Clocks                                                                                                    |
|                        | • Registers                                                                                                    |
|                        | <ul> <li>Top-level output or bi-directional ports</li> </ul>                                                                                                    |
|                        | Black box inputs                                                                                                    |
|                        | If a specified object is a clock, all flip-flops, latches, and primary<br>outputs related to that clock are used as path end points.                                                                                                    |
| -disable               | Disables the constraint.                                                                                                    |
| -comment<br>textString | Allows the command to accept a comment string. The tool<br>honors the annotation and preserves it with the object so that<br>the exact string is written out when the constraint is written<br>out. The comment remains intact through the synthesis, place-<br>and-route, and timing-analysis flows.                                                                                                    |

# set\_input\_delay

Sets input delay on pins or input ports relative to a clock signal.

# Syntax

The supported syntax for the set\_input\_delay constraint is:

| ]] |
|----|
|    |
|    |
|    |
|    |
|    |
|    |
|    |
|    |

| -clock clockName | Specifies the clock to which the specified delay is related. If<br>-clock_fall is used, -clock <i>clockName</i> must be specified. If -clock is<br>not specified, the delay is relative to time zero for combinational<br>designs. For sequential designs, the delay is considered relative<br>to a new clock with the period determined by considering the<br>sequential cells in the transitive fanout of each port. |
|------------------|----------------------------------------------------------------------------------------------------|
| -clock_fall      | Specifies that the delay is relative to the falling edge of the clock.<br>The default is the rising edge.                                                                                                    |
| -rise            | Specifies that <i>delayValue</i> refers to a rising transition on the specified ports of the current design. If neither -rise nor -fall is specified, rising and falling delays are assumed to be equal.                                                                                                    |
| -fall            | Specifies that <i>delayValue</i> refers to a falling transition on the specified ports of the current design. If neither -rise nor -fall is specified, rising and falling delays are assumed equal.                                                                                                    |
| -min             | Specifies that <i>delayValue</i> refers to the shortest path. If neither<br>-max nor -min is specified, maximum and minimum input delays<br>are assumed equal.                                                                                                    |
| -max             | Specifies that <i>delayValue</i> refers to the longest path. If neither<br>-max nor -min is specified, maximum and minimum input delays<br>are assumed equal.                                                                                                    |

| -add_delay             | Specifies if delay information is to be added to the existing input<br>delay or if is to be overwritten. The -add_delay option enables you<br>to capture information about multiple paths leading to an input<br>port that are relative to different clocks or clock edges.                                    |
|------------------------|----------------------------------------------------------------------------------------------------|
| -disable               | Disables the constraint.                                                                                                    |
| -comment<br>textString | Allows the command to accept a comment string. The tool<br>honors the annotation and preserves it with the object so that<br>the exact string is written out when the constraint is written<br>out. The comment remains intact through the synthesis, place-<br>and-route, and timing-analysis flows.          |
| delayValue             | Specifies the path delay. The <i>delayValue</i> must be in units consistent with the technology library used during optimization. The <i>delayValue</i> represents the amount of time the signal is available after a clock edge. This represents a combinational path delay from the clock pin of a register. |
| portPinList            | Specifies a list of input port names in the current design to which <i>delayValue</i> is assigned. If more than one object is specified, the objects are enclosed in quotes ("") or in braces ( $\binom{0}{3}$ ).                                                                                              |

# set\_max\_delay

Specifies a maximum delay target for paths in the current design.

# Syntax

The supported syntax for the set\_max\_delay constraint is:

set\_max\_delay
[-from {objectList}]
[-through{objectList} [-through {objectList} ...]]
[-to {objectList}]
delayValue
[-disable]
[-comment commentString]

# Arguments

-from

Specifies the names of objects to use to find path start points. The -from *objectList* includes:

- Clocks
- Registers
- Top-level input or bi-directional ports
- Black box outputs

When the specified object is a clock, all flip-flops, latches, and primary inputs related to that clock are used as path start points. All paths from these start points to the end points in the -from *objectList* are constrained to *delayValue*. If a -to *objectList* is not specified, all paths from the -from *objectList* are affected. If you include more than one object, you must enclose the objects in quotation marks ("") or braces ().

| -through               | Specifies the intermediate points for the timing exception. The -through <i>objectList</i> includes:                                                                                                    |
|------------------------|----------------------------------------------------------------------------------------------------|
|                        | Combinational nets                                                                                                    |
|                        | Hierarchical ports                                                                                                    |
|                        | • Pins on instantiated cells                                                                                                    |
|                        | By default, the through points are treated as an OR list. The constraint is applied if the path crosses any points in <i>objectList</i> . The max delay value applies only to paths that pass through one of the points in the -through <i>objectList</i> . If more than one object is included, the objects must be enclosed either in quotation marks ("") or in braces ({}). If you specify the -through option multiple times, set_max_delay applies to the paths that pass through a member of each <i>objectList</i> . If you use the -through option in combination with the -from or -to options, set_max_delay applies only if the -from or -to and the -through conditions are satisfied. |
| -to                    | Specifies the names of objects to use to find path end points.<br>The -to <i>objectList</i> includes:<br>• Clocks                                                                                                    |
|                        | Registers                                                                                                    |
|                        | Top-level output or bi-directional ports                                                                                                    |
|                        | Black box inputs                                                                                                    |
|                        | If a specified object is a clock, all flip-flops, latches, and primary outputs related to that clock are used as path end points. All paths to the end points in the -to <i>objectList</i> are constrained to <i>delayValue</i> . If a -from <i>objectList</i> is not specified, all paths to the -to <i>objectList</i> are affected. If you include more than one object, you must enclose the objects in quotation marks ("") or braces ({}).                                                                                                    |
| -disable               | Disables the constraint.                                                                                                    |
| -comment<br>textString | Allows the command to accept a comment string. The tool<br>honors the annotation and preserves it with the object so that<br>the exact string is written out when the constraint is written<br>out. The comment remains intact through the synthesis, place-<br>and-route, and timing-analysis flows.                                                                                                    |

| delayValue | Specifies the value of the desired maximum delay for paths<br>between start and end points. You must express <i>delayValue</i> in<br>the same units as the technology library used during<br>optimization. If a path start point is on a sequential device,<br>clock skew is included in the computed delay. If a path start<br>point has an input delay specified, that delay value is added to<br>the path delay. If a path end point is on a sequential device,<br>clock skew and library setup time are included in the computed |
|------------|----------------------------------------------------------------------------------------------------|
|            | delay. If the end point has an output delay specified, that delay                                                                                                    |
|            | is added into the path delay.                                                                                                    |

# set\_multicycle\_path

Modifies the single-cycle timing relationship of a constrained path.

# Syntax

The supported syntax for the set\_multicycle\_path constraint is:

set\_multicycle\_path
[-start |-end]
[-from {objectList}]
[-through {objectList} [-through {objectList} ...]]
[-to {objectList}]
pathMultiplier
[-disable]
[-comment commentString]

```
-start | -end Specifies if the multi-cycle information is relative to the period of either the start clock or the end clock. These options are only needed for multi-frequency designs; otherwise start and end are equivalent. The start clock is the clock source related to the register or primary input at the path start point. The end clock is the clock source related to the register or primary output at the path endpoint. The default is to move the setup check relative to the end clock, and the hold check relative to the start clock. A setup multiplier of 2 with -end moves the relation forward one cycle of the end clock. A setup multiplier of 2 with -start moves the relation forward one cycle of the start clock. A hold multiplier of 1 with -start moves the relation forward one cycle of the end clock.
```

| -from    | <ul> <li>Specifies the names of objects to use to find path start points.<br/>The -from objectList includes:</li> <li>Clocks</li> <li>Registers</li> <li>Top-level input or bi-directional ports</li> <li>Black box outputs</li> <li>When the specified object is a clock, all flip-flops, latches, and primary inputs related to that clock are used as path start points. If a -to objectList is not specified, all paths from the -from objectList are affected. If you include more than one object, you must enclose the objects in quotation marks ("") or braces ({}).</li> </ul>                                                                                                    |
|----------|----------------------------------------------------------------------------------------------------|
| -through | <ul> <li>Specifies the intermediate points for the timing exception. The -through <i>objectList</i> includes:</li> <li>Combinational nets</li> <li>Hierarchical ports</li> <li>Pins on instantiated cells</li> <li>The multi-cycle values apply only to paths that pass through one of the points in the -through <i>objectList</i>. If more than one object is included, the objects must be enclosed either in double quotation marks ("") or in braces ({}). If you specify the -through option multiple times, set_multicycle_delay applies to the paths that pass through a member of each <i>objectList</i>. If the -through option is used in combination with the -from or -to options, the multi-cycle values apply only if the -from or -to conditions and the -through conditions are satisfied.</li> </ul> |
| -to      | <ul> <li>Specifies the names of objects to use to find path end points.<br/>The -to <i>objectList</i> includes:</li> <li>Clocks</li> <li>Registers</li> <li>Top-level output or bi-directional ports</li> <li>Black box inputs</li> <li>If a specified object is a clock, all flip-flops, latches, and primary outputs related to that clock are used as path end points. If a -from <i>objectList</i> is not specified, all paths to the -to <i>objectList</i> are affected. If you include more than one object, you must enclose the objects in quotation marks ("") or braces (<sup>1</sup>/<sub>0</sub>).</li> </ul>                                                                                                    |
| -disable | Disables the constraint.                                                                                                    |

| -comment<br>textString | Allows the command to accept a comment string. The tool<br>honors the annotation and preserves it with the object so that<br>the exact string is written out when the constraint is written<br>out. The comment remains intact through the synthesis, place-<br>and-route, and timing-analysis flows.                                                                                                    |
|------------------------|----------------------------------------------------------------------------------------------------|
| pathMultiplier         | Specifies the number of cycles that the data path must have for setup or hold relative to the start point or end point clock before data is required at the end point. When used with -setup, this value is applied to setup path calculations. When used with -hold, this value is applied to hold path calculations. If neither -hold nor -setup are specified, <i>pathMultiplier</i> is used for setup, and 0 is used for hold. Changing the <i>pathMultiplier</i> for setup also affects the hold check. |

# set\_output\_delay

Sets output delay on pins or output ports relative to a clock signal.

## Syntax

The supported syntax for the set\_output\_delay constraint is:

set\_output\_delay [-clock *clockName* [-clock\_fall]] [-rise|[-fall] [-min|-max] [-add\_delay] *delayValue* {portPinList} [-disable] [-comment *commentString*]

| -clock clockName | Specifies the clock to which the specified delay is related. If<br>-clock_fall is used, -clock <i>clockName</i> must be specified. If -clock is<br>not specified, the delay is relative to time zero for combinational<br>designs. For sequential designs, the delay is considered relative<br>to a new clock with the period determined by considering the<br>sequential cells in the transitive fanout of each port. |
|------------------|----------------------------------------------------------------------------------------------------|
| -clock_fall      | Specifies that the delay is relative to the falling edge of the clock.<br>If -clock is specified, the default is the rising edge.                                                                                                    |
| -rise            | Specifies that <i>delayValue</i> refers to a rising transition on the specified ports of the current design. If neither -rise nor -fall is specified, rising and falling delays are assumed to be equal.                                                                                                    |
| -fall            | Specifies that <i>delayValue</i> refers to a falling transition on the specified ports of the current design. If neither -rise nor -fall is specified, rising and falling delays are assumed equal.                                                                                                    |
| -min             | Specifies that <i>delayValue</i> refers to the shortest path. If neither<br>-max nor -min is specified, maximum and minimum output<br>delays are assumed equal.                                                                                                    |
| -max             | Specifies that <i>delayValue</i> refers to the longest path. If neither<br>-max nor -min is specified, maximum and minimum output<br>delays are assumed equal.                                                                                                    |

| -add_delay             | Specifies whether to add delay information to the existing<br>output delay or to overwrite. The -add_delay option enables you<br>to capture information about multiple paths leading to an<br>output port that are relative to different clocks or clock edges.                                                                                                    |
|------------------------|----------------------------------------------------------------------------------------------------|
| -disable               | Disables the constraint.                                                                                                    |
| -comment<br>textString | Allows the command to accept a comment string. The tool<br>honors the annotation and preserves it with the object so that<br>the exact string is written out when the constraint is written<br>out. The comment remains intact through the synthesis, place-<br>and-route, and timing-analysis flows.                                                                                                    |
| <i>delayValue</i>      | Specifies the path delay. The <i>delayValue</i> must be in units<br>consistent with the technology library used during optimization.<br>The <i>delayValue</i> represents the amount of time that the signal is<br>required before a clock edge. For maximum output delay, this<br>usually represents a combinational path delay to a register plus<br>the library setup time of that register. For minimum output<br>delay, this value is usually the shortest path delay to a register<br>minus the library hold time |
| portPinList            | A list of output port names in the current design to which <i>delayValue</i> is assigned. If more than one object is specified, the objects are enclosed in double quotation marks ("") or in braces ({}).                                                                                                    |

# set\_reg\_input\_delay

Speeds up paths feeding a register by a given number of nanoseconds.

## Syntax

set\_reg\_input\_delay {registerName} [-route ns] [-disable] [-comment textString]

#### Arguments

| registerName | A single bit, an entire bus, or a slice of a bus.                                                                                                    |
|--------------|----------------------------------------------------------------------------------------------------|
| -route       | Advanced user option that you use to tighten constraints during<br>resynthesis, when the place-and-route timing report shows the<br>timing goal is not met because of long paths to the register.                                                                                                    |
| -comment     | Allows the command to accept a comment string. The tool honors the<br>annotation and preserves it with the object so that the exact string is<br>written out when the constraint is written out. The comment remains<br>intact through the synthesis, place-and-route, and timing-analysis<br>flows. |
| -disable     | Disables the constraint.                                                                                                    |

## Description

The set\_reg\_input\_delay timing constraint speeds up paths feeding a register by a given number of nanoseconds. The Synopsys FPGA synthesis tool attempts to meet the global clock frequency goals for a design as well as the individual clock frequency goals (set with create\_clock). Use this constraint to speed up the paths feeding a register. For information about the equivalent SCOPE spreadsheet interface, see Registers, on page 365.

Use this constraint instead of the legacy constraint, define\_reg\_input\_delay.

# set\_reg\_output\_delay

Speeds up paths coming from a register by a given number of nanoseconds.

#### Syntax

set\_reg\_output\_delay {registerName} [-route ns] [-disable] [-comment textString]

#### Arguments

| registerName | A single bit, an entire bus, or a slice of a bus.                                                                                                    |
|--------------|----------------------------------------------------------------------------------------------------|
| -route       | Advanced user option that you use to tighten constraints during<br>resynthesis, when the place-and-route timing report shows the<br>timing goal is not met because of long paths from the register.                                                                                                  |
| -comment     | Allows the command to accept a comment string. The tool honors<br>the annotation and preserves it with the object so that the exact<br>string is written out when the constraint is written out. The<br>comment remains intact through the synthesis, place-and-route,<br>and timing-analysis flows. |
| -disable     | Disables the constraint.                                                                                                    |

#### Description

The set\_reg\_output\_delay constraint speeds up paths coming from a register by a given number of nanoseconds. The synthesis tool attempts to meet the global clock frequency goals for a design as well as the individual clock frequency goals (set with create\_clock). Use this constraint to speed up the paths coming from a register. For information about the equivalent SCOPE spreadsheet interface, see Registers, on page 365.

Use this constraint instead of the legacy constraint, define\_reg\_output\_delay.

# Naming Rule Syntax Commands

The FPGA synthesis environment uses a set of naming conventions for design objects in the RTL when your project contains constraint files. The following naming rule commands are added to the constraint file to change the expected default values. These commands must appear at the beginning of the constraint file before any other constraints. Similarly, when multiple constraint files are included in the project, the naming rule commands must be in the first constraint file read.

#### set\_hierarchy\_separator Command

The set\_hierarchy\_separator command redefines the hierarchy separator character (the default separator character is the period in the FPGA synthesis environment). For example, the following command changes the separator character to a forward slash:

```
set_hierarchy_separator {/}
```

## set\_rtl\_ff\_names Command

The set\_rtl\_ff\_names command controls the stripping of register suffixes in the object strings of delay-path constraints (for example, set\_false\_path, set\_multicycle\_path). Generally, it is only necessary to change this value from its default when constraints that target ASIC designs are being imported from the Design Compiler (in the Design Compiler, inferred registers are given a \_reg suffix during the elaboration phase; constraints targeting these registers must include this suffix). When importing constraints from the Design Compiler, include the following command to change the value of this naming rule to {\_reg} to automatically recognize the added suffix.

```
set_rtl_ff_names {_reg}
```

For example, using the above value allows the DC exception

```
set_false_path -to [get_cells {register_bus_reg[0]}]
```

to apply to the following object without having to manually modify the constraint:

[get\_cells {register\_bus[0]}]

#### bus\_naming\_style Command

The bus\_naming\_style command redefines the format for identifying bits of a bus (by default, individual bits of a bus are identified by the bus name followed by the bus bit enclosed in square brackets). For example, the following command changes the bus-bit identification from the default *busName[busBit*] format to the *busName\_busBit* format:

```
bus_naming_style {%s_%d}
```

#### bus\_dimension\_separator\_style Command

The bus\_dimension\_separator\_style command redefines the format for identifying multi-dimensional arrays (by default, multidimensional arrays such as row 2, bit 3 of array  $ABC[n \ge m]$  are identified as ABC[2][3]). For example, the following command changes the bus-dimension separator from individual square bracket sets to an underscore:

bus\_dimension\_separator\_style {\_}

The resulting format for the above example is:

ABC[2\_3]

#### read\_sdc Command

Reads in a script in Synopsys FPGA constraint format. The supported syntax for the read\_sdc constraint is:

read\_sdc fileName

# Synplify-Style Timing Constraints (Legacy)

This section describes the constraint file syntax for the Synplify-style legacy timing constraints. For tool versions 2012.09 and later, it is recommended that you use the Synopsys FDC format instead of the Synplify-style legacy format. Use the sdc2fdc command to convert your constraints. See FPGA Timing Constraints, on page 842 for more information.

The legacy constraints are included in your project through an SDC file. This section describes the constraint file syntax for the legacy FPGA timing constraints, which include:

- define\_clock, on page 874
- define\_clock\_delay, on page 877
- define\_false\_path, on page 878
- define\_input\_delay, on page 881
- define\_multicycle\_path, on page 883
- define\_output\_delay, on page 887
- define\_path\_delay, on page 889
- define\_reg\_input\_delay, on page 892
- define\_reg\_output\_delay, on page 893

For information on the supported design constraints, see Chapter 14, FPGA Design Constraint Syntax.

# define\_clock

Defines a clock with a specific duty cycle and frequency or clock period goal.

## Syntax

define\_clock [-disable] [-virtual] {clockObject} [-freq *MHz* |-period *ns*] [-clockgroup domain] [-rise value |-fall value] [-route *ns*] [-name clockName] [-comment textString]

| -disable    | Disables a previous clock constraint.                                                                                                    |
|-------------|----------------------------------------------------------------------------------------------------|
| -virtual    | Specifies arrival and required times on top level ports that are<br>enabled by clocks external to the chip (or block) that you are<br>synthesizing. When specifying -name for the virtual clock, the field<br>can contain a unique name not associated with any port or instance<br>in the design.                                                                                                    |
| clockObject | <ul> <li>A required parameter that specifies the clock object name. Clocks can be defined on the following objects:</li> <li>Top-level input ports (p:)</li> <li>Nets (n:)</li> <li>Instances (i:)</li> <li>Output pins of instantiated cells (t:)</li> <li>Clocks defined on any of the following objects <i>WILL NOT</i> be honored:</li> <li>Top-level output ports</li> <li>Input pins of instantiated gates</li> <li>Pins of inferred instances</li> </ul> |
| -name       | Specifies a name for the clock if you want to use a name other than<br>the clock object name. This alias name is used in the timing reports.                                                                                                    |
| -freq       | Defines the frequency of the clock in MHz. You can specify either this or -period, but not both.                                                                                                    |
| -period     | Specifies the period of the clock in ns. Specify either this or -freq, but not both.                                                                                                    |

| -clockgroup | Allows you to specify clock relationships. You assign related<br>(synchronized) clocks to the same clock group and unrelated clocks<br>in different groups.<br>The synthesis tool calculates the relationship between clocks in the<br>same clock group, and analyzes all paths between them. Paths<br>between clocks in different groups are ignored (false paths).<br>See Clock Groups, on page 401 for more information. |
|-------------|----------------------------------------------------------------------------------------------------|
| -rise -fall | Specifies a non-default duty cycle. By default, the synthesis tool assumes that the clock is a 50% duty cycle clock, with the rising edge at 0 and the falling edge at period/2. If you have another duty clock cycle, specify the appropriate Rise At and Fall At values. For more information, see Rise and Fall Constraints, on page 403.                                                                                |
| -route      | An advanced user option that improves the path delays of all registers controlled by this clock. The value is the difference between the synthesis timing report path delays and the value in the place-and-route timing report. The -route constraint applies globally to the clock domain, and can over constrain registers where constraints are not needed. For details, see Route Option, on page 405.                 |
|             | Before you use this option, evaluate the path delays on individual registers in the optimization timing report and try to improve the delays by applying the constraints define_reg_input_delay and define_reg_output_delay only on the registers that need them.                                                                                                    |
| -comment    | Allows the command to accept a comment string. The tool honors<br>the annotation and preserves it with the object so that the exact<br>string is written out when the constraint is written out. The<br>comment remains intact through the synthesis, place-and-route,<br>and timing-analysis flows.                                                                                                    |

## Description

The define\_clock timing constraint defines a clock with a specific duty cycle and frequency or clock period goal. You can have multiple clocks with different clock frequencies. Set the default frequency for all clocks with the set\_option -frequency Tcl command in the project file. If you do not specify a global frequency, the timing analyzer uses a default. Use the define\_clock timing constraint to override the default and specify unique clock frequency goals for specific clock signals. Additionally, you can use the define\_clock timing constraint to set the clock frequency for a clock signal output of clock divider logic. The clock name is the output signal name for the register instance. If you are constraining a differential clock, you only need to constrain the positive input.

For the equivalent SCOPE spreadsheet interface and descriptions of the options, see Clocks (Legacy), on page 399 and Clocks Panel Description, on page 400.

# Examples

#### define\_clock Syntax

define\_clock {CLK1} -period 10.0 -clockgroup default\_clkgroup
define\_clock {CLK3} -period 5.0 -clockgroup default\_clkgroup
 -name INT\_REF3
define\_clock -virtual {CLK2} -period 20.0 -clockgroup g2
define\_clock {CLK4} -period 20.000 -clockgroup g3
 -rise 1.000 -fall 11.000 -ref\_rise 0.000 -ref\_fall 10.000

## define\_clock Pin-Level Constraint

```
define_clock {i:myInst1.Q} -period 10.000
    -clockgroup default -rise 0.200 -fall 5.200 -name myff1
define_clock {i:myInst2.Q} -period 12.000
    -clockgroup default -rise 0.400 -fall 5.400 -name myff2
```

In the example above, a clock is defined on the  ${\tt Q}$  pins of instances <code>myInst1</code> and <code>myInst2</code>.

# define\_clock\_delay

Defines the delay between the clocks in the design.

#### Syntax

define\_clock\_delay [-disable]
 -rise|-fall {clockName1} -rise|-fall {clockName2} delayValue

## Arguments

| -rise fall | Specifies the clock edge                                                                                                    |
|------------|----------------------------------------------------------------------------------------------------|
| clockName  | Specifies the clocks to constrain The clock must be already defined with define_clock.                                                  |
| delayValue | Specifies the delay, in nanoseconds, between the two clocks. You can also specify a value false which defines the path as a false path. |
| -disable   | Disables the constraint.                                                                                                    |

#### Description

The define\_clock\_delay timing constraint defines the delay between the clocks in the design. By default, the software automatically calculates clock delay based on the clock parameters you define through the define\_clock command. However, if you use define\_clock\_delay, the specified delay value overrides any calculations made by the software. The results shown in the Clock Relationships section of the Timing Report are based on calculations made using this constraint.

**Note:** Maintenance for the define\_clock\_delay command is limited. It is recommended that you use the define\_false\_path and define\_path\_delay commands instead, since these commands support clock aliases.

# define\_false\_path

Defines paths to ignore (remove) during timing analysis.

## Syntax

define\_false\_path [-disable] {-from startPoint |-to endPoint |-through throughPoint}
[-comment textString]

| -from startPoint | <ul> <li>Specifies the starting point for the false path. The from point defines a timing start point and can be any of the following:</li> <li>Clocks (C:) (See Clocks as From/To Points, on page 391.)</li> <li>Registers (i:)</li> <li>Top-level input or bi-directional ports (p:)</li> <li>Black box outputs (i:)</li> <li>For more information, see the following:</li> <li>syn_black_box, on page 931</li> <li>Specifying From, To, and Through Points, on page 386</li> <li>Defining From/To/Through Points for Timing Exceptions, on page 68 in the User Guide.</li> </ul>  |
|------------------|----------------------------------------------------------------------------------------------------|
| -to endPoint     | <ul> <li>Specifies the ending point for the false path. The to point defines a timing end point and can be any of the following objects:</li> <li>Clocks (C:) (See Clocks as From/To Points, on page 391.)</li> <li>Registers (i:)</li> <li>Top-level output or bi-directional ports (p:)</li> <li>Black box inputs (i:)</li> <li>For more information, see the following:</li> <li>syn_black_box, on page 931</li> <li>Specifying From, To, and Through Points, on page 386</li> <li>Defining From/To/Through Points for Timing Exceptions, on page 68 in the User Guide</li> </ul> |

| -through<br>throughPoint | Specifies the intermediate points for the timing exception.<br>Intermediate points can be any of the following objects:                                                                                                    |
|--------------------------|----------------------------------------------------------------------------------------------------|
|                          | • Combinational nets (n:)                                                                                                    |
|                          | • Hierarchical ports ( <b>t</b> :)                                                                                                    |
|                          | • Pins on instantiated cells (t:)                                                                                                    |
|                          | By default, the through points are treated as an OR list. The<br>constraint is applied if the path crosses any points in the list. For<br>more information, see the following:                                                                                                    |
|                          | <ul> <li>syn_black_box, on page 931</li> </ul>                                                                                                    |
|                          | <ul> <li>Specifying From, To, and Through Points, on page 386</li> </ul>                                                                                                    |
|                          | <ul> <li>Defining From/To/Through Points for Timing Exceptions, on<br/>page 68 in the User Guide</li> </ul>                                                                                                    |
|                          | To keep the signal name intact through synthesis, set the syn_keep directive (Verilog or VHDL) on the signal.                                                                                                    |
| -disable                 | Disables the constraint.                                                                                                    |
| -comment                 | Allows the command to accept a comment string. The tool honors<br>the annotation and preserves it with the object so that the exact<br>string is written out when the constraint is written out. The<br>comment remains intact through the synthesis, place-and-route,<br>and timing-analysis flows. |

#### Description

The define\_false\_path timing constraint defines paths to ignore (remove) during timing analysis and gives lower (or no) priority during optimization. The false paths are also passed on to supported place-and-route tools. For information about the equivalent SCOPE spreadsheet interface and the options, see False Paths, on page 383. See False Path Constraint Examples, on page 385, and Priority of False Path Constraints, on page 384, for additional information.

## Example

The following example shows the syntax for setting a define\_false\_path constraint between registers:

```
define_false_path -from {i:myInst1_reg} -through {n:myInst2_net}
    -to {i:myInst3_reg}
```

The constraint is defined from the output pin of myInst1\_reg, through net myInst2\_net, to the input of myInst3\_reg. If an instance is instantiated, a pin-level constraint applies on the pin, as defined. However, if an instance is inferred, the pin-level constraint is transferred to the instance.

For through points specified on pins, the constraint is transferred to the connecting net. You cannot define a through point on a pin of an instance that has multiple outputs. When specifying a pin on a vector of instances, you cannot refer to more than one bit of that vector.

# define\_input\_delay

Specifies the external input delays on top-level ports in the design.

## Syntax

define\_input\_delay [-disable] {inputportName | -default ns [-route ns]
 [-ref clockName:edge] [-comment textString]

| -disable      | Disables the constraint.                                                                                                    |
|---------------|----------------------------------------------------------------------------------------------------|
| inputportName | The name of the input port.                                                                                                    |
| -default      | Sets a default input delay for all inputs. Use this option to set an<br>input delay for all inputs. You can then set define_input_delay on<br>individual inputs to override the default constraint. This example<br>sets a default input delay of 3.0 ns:<br>define_input_delay -default 3.0<br>This constraint overrides the default and sets the delay on input_a to<br>10.0 ns: define_input_delay {input_a} 10.0 |
| -route        | An advanced option, which includes route delay when the synthesis tool tries to meet the clock frequency goal. Use the <b>-route</b> option on an input port when the place-and-route timing report shows that the timing goal is not met because of long paths through the input port. See Route Option, on page 409 for an example of its use.                                                                     |
| -ref          | <pre>(Recommended.) Clock name and edge that triggers the event. The<br/>value must include either the rising edge or falling edge.<br/>r - rising edge<br/>f - falling edge<br/>For example: define_input_delay {portb[7:0]} 10.00 -ref clock2:f</pre>                                                                                                    |
| -comment      | Allows the command to accept a comment string. The tool honors<br>the annotation and preserves it with the object so that the exact<br>string is written out when the constraint is written out. The<br>comment remains intact through the synthesis, place-and-route,<br>and timing-analysis flows.                                                                                                    |

## Description

The define\_input\_delay timing constraint specifies the external input delays on top-level ports in the design. This external delay is the delay outside the chip before the signal arrives at the input pin. This constraint is used to model the interface of the inputs of the FPGA with the outside environment. The tool has no way of knowing what the input delay is unless you specify it in a timing constraint. For information about the equivalent SCOPE interface, see Inputs/Outputs (Legacy), on page 407.

## Example

Here are some examples of the define\_input\_delay constraint:

```
define_input_delay {porta[7:0]} 7.8 -ref clk1:r
define_input_delay -default 8.0
define_input_delay -disable {resetn}
```

The following example shows how all the bits of the datain input bus are constrained with a delay of 2 ns, except for bit 16:

define\_input\_delay {datain[0:15]} 2.00 -ref clk:r
define\_input\_delay {datain[17:99]} 2.00 -ref clk:r

# define\_multicycle\_path

Specifies a path that uses multiple clock cycles as a timing exception.

## Syntax

define\_multicycle\_path [-disable] [-start |-end]
 {-from startPoint |-to endPoint |-through throughPoint}
 clockCycles [-comment textString]

| -start   -end    | Specifies the clock cycles to use for paths with different start<br>and end clocks. This option determines the clock period to use<br>as the multiplicand in the calculation for clock distance. If you<br>do not specify a start or end option, the end clock is the default.<br>See Multi-cycle Path with Different Start and End Clocks, on<br>page 380 for more information.                                                                                                    |
|------------------|----------------------------------------------------------------------------------------------------|
| -from startPoint | <ul> <li>Specifies the start point for the multi-cycle timing exception. The From point in the constraint defines a timing start point and can be any of the following:</li> <li>Clocks (C:) (See Clocks as From/To Points, on page 391.)</li> <li>Registers (i:)</li> <li>Top-level input or bi-directional ports (p:)</li> <li>Black box outputs (i:)</li> <li>For more information, see the following:</li> <li>syn_black_box, on page 931</li> <li>Specifying From, To, and Through Points, on page 386</li> <li>Defining From/To/Through Points for Timing Exceptions, on page 68 in the User Guide.</li> </ul> |

| -to endPoint             | <ul> <li>Specifies the end point for the multi-cycle timing exception. The to point defines a timing end point and can be any of the following objects:</li> <li>Clocks (C:) (See Clocks as From/To Points, on page 391.)</li> <li>Registers (i:)</li> <li>Top-level output or bi-directional ports (p:)</li> <li>Black box outputs (i:)</li> <li>For more information, see the following:</li> <li>syn_black_box, on page 931</li> <li>Specifying From, To, and Through Points, on page 386</li> <li>Defining From/To/Through Points for Timing Exceptions, on page 68 in the User Guide.</li> </ul>                                                                                                    |
|--------------------------|----------------------------------------------------------------------------------------------------|
| -through<br>throughPoint | <ul> <li>Specifies the intermediate points for the timing exception.<br/>Intermediate points can be:</li> <li>Combinational nets (n:)</li> <li>Hierarchical ports (t:)</li> <li>Pins on instantiated cells (t:)</li> <li>By default, the intermediate points are treated as an OR list, the exception is applied if the path crosses any points in the list. For more information, see the following:</li> <li>syn_black_box, on page 931</li> <li>Specifying From, To, and Through Points, on page 386</li> <li>Defining From/To/Through Points for Timing Exceptions, on page 68 in the User Guide.</li> <li>You can combine this option with -to or -from to get a specific path. To keep the signal name intact throughout synthesis when you use this option, set the syn_keep directive (Verilog or VHDL) on the signal.</li> </ul> |
| clockCycles              | The number of clock cycles to use for the path constraint.                                                                                                    |
| -disable                 | Disables the constraint.                                                                                                    |
| -comment                 | Allows the command to accept a comment string. The tool honors<br>the annotation and preserves it with the object so that the exact<br>string is written out when the constraint is written out. The<br>comment remains intact through the synthesis, place-and-route,<br>and timing-analysis flows.                                                                                                    |

## Description

The define\_multicycle\_path timing constraint specifies a path that uses multiple clock cycles as a timing exception. This constraint provides extra clock cycles to the designated paths for timing analysis and optimization. For information about the equivalent SCOPE interface, see Multicycle Paths, on page 380.

# **Timing Exceptions Object Types**

Timing exception constraints must contain object types in the specification. Timing exceptions, such as multi-cycle path and false path constraints, require that you explicitly specify the object type (n: or i:) in the instance name parameter. For example:

```
define_multicycle_path -from {i:inst2.lowreg_output[7]}
    -to {i:inst1.DATA0[7]} 2
```

If you use the SCOPE UI to specify timing exceptions, it automatically attaches object type qualifiers to the object names. For more information, see Specifying From, To, and Through Points, on page 386.

## Example

Here are some examples of the define\_multicycle\_path constraint syntax:

```
define_multicycle_path -from{i:regs.addr[4:0]}
    -to {i:special_regs.w[7:0]} 2
define_multicycle_path -to {i:special_regs.inst[11:0]} 2
define_multicycle_path -from {p:porta[7:0]}
    -through {n:prgmcntr.pc_sel44[0]} -to {p:portc[7:0]} 2
define_multicycle_path -from {i:special_regs.trisc[7:0]}
    -through {t:uc_alu.aluz.Q} -through {t:special_net.Q} 2
```

The following example shows the syntax for setting a multi-cycle path constraint between registers:

```
define_multicycle_path -from {i:myInst1_reg}
    -through {n:myInst2 net} -to {i:myInst3 reg} 2
```

The constraint is defined from the output of myInst1\_reg, through net myInst2\_net, to the input pin myInst3\_reg. If the instance is instantiated, a pinlevel constraint applies on the pin, as defined. However, if the instance is inferred, the pin-level constraint is transferred to the instance. For through points specified on pins, the constraint is transferred to the connecting net. You cannot define a through point on a pin of an instance that has multiple outputs. When specifying a pin on a vector of instances, you cannot refer to more than one bit of that vector.

For additional examples of multi-cycle paths, see Multicycle Path Examples, on page 381.

# define\_output\_delay

Specifies the delay of the logic outside the FPGA driven by the top-level outputs.

## Syntax

define\_output\_delay [-disable] {outputportName} |-default ns [-route ns]
 [-ref clockName:edge] [-comment textString]

| -disable       | Disables the constraint.                                                                                                    |
|----------------|----------------------------------------------------------------------------------------------------|
| outputportName | The name of the output port.                                                                                                    |
| -default       | Sets a default output delay for all outputs. Use this option to set<br>a delay for all outputs. You can then set define_output_delay on<br>individual outputs to override the default constraint. This<br>example sets a default output delay of 8.0 ns. The delay is<br>outside the FPGA. |
|                | define_output_delay -default 8.0                                                                                                    |
|                | The following constraint overrides the default and sets the<br>output delay on output_a to 10.0 ns. This means that output_a<br>drives 10 ns of combinational logic before the relevant clock<br>edge.<br>define output delay {output a} 10.0                                              |
|                |                                                                                                    |

| -route   | An advanced option, which includes route delay when the synthesis tool tries to meet the clock frequency goal. See Route Option, on page 409 for an example of its use with an input register.                                                                                                    |
|----------|----------------------------------------------------------------------------------------------------|
| -ref     | Defines the clock name and edge that controls the event. Value must be one of the following:                                                                                                    |
|          | <b>r</b> - rising edge                                                                                                    |
|          | <b>f</b> - falling edge                                                                                                    |
|          | For example: define_output_delay {portb[7:0]} 10.00 -ref clock2:f                                                                                                    |
|          | See <i>Output Pad Clock Domain Default</i> , below for more information on this option.                                                                                                    |
| -comment | Allows the command to accept a comment string. The tool<br>honors the annotation and preserves it with the object so that<br>the exact string is written out when the constraint is written<br>out. The comment remains intact through the synthesis, place-<br>and-route, and timing-analysis flows. |

#### Description

The define\_output\_delay constraint models the interface of the outputs of the FPGA with the outside environment. The default delay outside the FPGA is 0.0 ns. Output signals typically drive logic that exists outside the FPGA, but the tool has no way of knowing the delay for that logic unless you specify it using a timing constraint. For information about the equivalent SCOPE spreadsheet interface, see Inputs/Outputs (Legacy), on page 407.

## **Output Pad Clock Domain Default**

By default, define\_output\_delay constraints with no reference clock are constrained against the global frequency, instead of the start clock for the path to the port. The tool assumes the register and pad are not in the same clock domain. This change affects the timing report and timing driven optimizations on any logic between the register and the pad.

You must specify the clock domain for all output pads on which you have set output delay constraints. For the pads for which you do not specify a clock, add the -ref option to the define\_output\_delay constraint. For example:

```
define_output_delay {LDCOMP} 0.50
    -route 0.25 -ref {CLK1:r}
```

# define\_path\_delay

Specifies point-to-point delay for maximum delay constraints.

## Syntax

define\_path\_delay [-disable]
 -from {startPoint} | -to {endPoint} | -through {throughPoint}
 -max delayValue [-comment textString]

| -disable         | Disables the constraint.                                                                                                    |
|------------------|----------------------------------------------------------------------------------------------------|
| -from startPoint | Specifies the starting point of the path. The From point defines a timing start point and can be any of the following objects:                    |
|                  | • Clocks (C:) (See Clocks as From/To Points, on page 391.)                                                                                        |
|                  | • Registers (i:)                                                                                                    |
|                  | <ul> <li>Top-level input or bi-directional ports (p:)</li> </ul>                                                                                  |
|                  | • Black box outputs (i:)                                                                                                    |
|                  | For more information, see the following:                                                                                                    |
|                  | <ul> <li>syn_black_box, on page 931</li> </ul>                                                                                                    |
|                  | Specifying From, To, and Through Points, on page 386                                                                                              |
|                  | • Defining From/To/Through Points for Timing Exceptions, on page 68 in the <i>User Guide</i> .                                                    |
| -to endPoint     | Specifies the ending point of the path. The <b>to</b> point in the constraint must be a timing end point and can be any of the following objects: |
|                  | <ul> <li>clocks (c:) (See Clocks as From/To Points, on page 391.)</li> </ul>                                                                      |
|                  | • registers (i:)                                                                                                    |
|                  | <ul> <li>top-level output or bi-directional ports (p:)</li> </ul>                                                                                 |
|                  | <ul> <li>black box inputs (i:)</li> </ul>                                                                                                    |
|                  | For more information, see:                                                                                                    |
|                  | • Defining From/To/Through Points for Timing Exceptions, on page 68 in the User Guide.                                                            |
|                  | You can combine this option with -from or -through to get a specific path.                                                                        |

| -through<br>throughPoint | Specifies the intermediate points for the timing exception.<br>Intermediate points can be:                                                                                                    |
|--------------------------|----------------------------------------------------------------------------------------------------|
|                          | • combinational nets (n:)                                                                                                    |
|                          | • hierarchical ports (t:)                                                                                                    |
|                          | • pins on instantiated cells (t:)                                                                                                    |
|                          | By default, the intermediate points are treated as an OR list, the exception is applied if the path crosses any points in the list. For more information, see:                                                                                                    |
|                          | • Defining From/To/Through Points for Timing Exceptions, on page 68 in the User Guide                                                                                                    |
|                          | You can combine this option with -to or -from to get a specific path. To keep the signal name intact throughout synthesis when you use this option, set the syn_keep directive (Verilog or VHDL) on the signal.                                                                                       |
| -max delayValue          | Sets the maximum allowable delay for the specified path. This is<br>an absolute value in nanoseconds and is shown as max analysis<br>in the timing report.                                                                                                    |
| -comment                 | Allows the command to accept a comment string. The tool<br>honors the annotation and preserves it with the object so that<br>the exact string is written out when the constraint is written out.<br>The comment remains intact through the synthesis, place-<br>and-route, and timing-analysis flows. |

The define\_path\_delay timing constraint specifies point-to-point delay, in nanoseconds, for maximum delay constraints. You can specify the start, end, or through points using the -from, -to, or -through options or any combination of these options.

#### Example

Here are examples of the path delay constraint.

```
define_path_delay -from {i:dmux.alua[5]}
    -to {i:regs.mem_regfile_15[0]} -max 0.800
```

The following constraint sets a max delay of 2 ns on all paths to the falling edge of the flip-flops clocked by clk1.

```
define_path_delay -to {c:clk1:f} -max 2
```

Here is an example of setting the path delay constraint on the pins between registers:

```
define_path_delay -from {i:myInst1_reg} -through {t:myInst2_net.Y}
   -to {i:myInst3_reg} -max 0.123
```

The constraint is defined from the output pin of myInst1, through pin Y of net myInst2, to the input pin of myInst3. If the instance is instantiated, a pin-level constraint applies on the pin, as defined. If the instance is inferred, the pin-level constraint is transferred to the instance.

## Limitations

The following limitations are present:

- For through points specified on pins, the constraint is transferred to the connecting net. You cannot define a through point on a pin of an instance that has multiple outputs.
- When specifying a pin on a vector of instances, you cannot refer to more than one bit of that vector.

# define\_reg\_input\_delay

Speeds up paths feeding a register by a given number of nanoseconds. It is recommended that you use the FDC equivalent of this legacy command, which is described in set\_reg\_input\_delay, on page 869.

#### **Syntax**

define\_reg\_input\_delay {registerName} [-route ns] [-disable] [-comment textString]

#### Arguments

| registerName | A single bit, an entire bus, or a slice of a bus.                                                                                                    |
|--------------|----------------------------------------------------------------------------------------------------|
| -route       | Advanced user option that you use to tighten constraints during resynthesis, when the place-and-route timing report shows the timing goal is not met because of long paths to the register. See Route Option, on page 409 for an example of its use.                                                 |
| -comment     | Allows the command to accept a comment string. The tool honors the<br>annotation and preserves it with the object so that the exact string is<br>written out when the constraint is written out. The comment remains<br>intact through the synthesis, place-and-route, and timing-analysis<br>flows. |
| -disable     | Disables the constraint.                                                                                                    |

#### Description

The legacy define\_reg\_input\_delay timing constraint speeds up paths feeding a register by a given number of nanoseconds.

The define\_reg\_input\_delay timing constraint speeds up paths feeding a register by a given number of nanoseconds. The Synopsys FPGA synthesis tool attempts to meet the global clock frequency goals for a design as well as the individual clock frequency goals (set with define\_clock). Use this constraint to speed up the paths feeding a register. For information about the equivalent SCOPE spreadsheet interface, see Registers (Legacy), on page 411.

# define\_reg\_output\_delay

Speeds up paths coming from a register by a given number of nanoseconds. It is recommended that you use the FDC equivalent of this legacy command, which is described in set\_reg\_output\_delay, on page 870.

## Syntax

define\_reg\_output\_delay {registerName} [-route ns] [-disable] [--comment
textString]

#### Arguments

| registerName | A single bit, an entire bus, or a slice of a bus.                                                                                                    |
|--------------|----------------------------------------------------------------------------------------------------|
| -route       | Advanced user option that you use to tighten constraints during resynthesis, when the place-and-route timing report shows the timing goal is not met because of long paths from the register. For an example of its use (on an input register), see Route Option, on page 409.                       |
| -comment     | Allows the command to accept a comment string. The tool honors<br>the annotation and preserves it with the object so that the exact<br>string is written out when the constraint is written out. The<br>comment remains intact through the synthesis, place-and-route,<br>and timing-analysis flows. |
| -disable     | Disables the constraint.                                                                                                    |

The define\_reg\_output\_delay constraint speeds up paths coming from a register by a given number of nanoseconds. The synthesis tool attempts to meet the global clock frequency goals for a design as well as the individual clock frequency goals (set with define\_clock). Use this constraint to speed up the paths coming from a register. For information about the equivalent SCOPE spreadsheet interface, see Registers (Legacy), on page 411.

# **Object Naming Syntax**

This section describes the prefix syntax for identifying objects when different design objects share the same name. Objects like Verilog modules, VHDL design units, component instances, ports, and internal nets can have shared names. The prefix identifiers are used in constraint files to assign timing constraints and synthesis attributes to the correct object. The syntax varies slightly, depending on the language used to define the module or component.

The objects in the SCOPE pull-down menus automatically use the correct prefix, but if you drag and drop an object from an HDL Analyst or other view, make sure you use the appropriate prefix for the language as described below:

- Verilog Naming Syntax, on page 894
- VHDL Naming Syntax, on page 895
- Object Naming Examples, on page 896

## **Verilog Naming Syntax**

This section provides syntax for object names in Verilog. No spaces are allowed in names. You can use the \* and ? characters as wildcards in names. These characters do not match the dot (.) used as a hierarchy separator. Examples of using wildcards in object names include the following: mybus\*, mybus[??], mybus[\*].

Verilog uses the following syntax for module names:

 v: cell

 v:
 Identifies a view object

 cell
 The name of the Verilog module

Instance, port, and net names have the following syntax:

cell typespec object\_path

| cell        | The name of the Verilog module                                                                                                    |
|-------------|----------------------------------------------------------------------------------------------------|
| typespec    | A single letter followed by a colon. The letter can be one of the following, and is used to determine the kind of object when objects have the same names: |
|             | i: identifies the name of an instance.                                                                                                    |
|             | <b>p:</b> identifies the name of an entire port (the port itself).                                                                                         |
|             | <b>b</b> : identifies the name of a slice of a port (bit-slice of the port).                                                                               |
|             | <b>n:</b> identifies the name of an internal net. This designation is required for all internal nets.                                                      |
| object_path | An instance path with a dot (.) used as a hierarchy separator in<br>the name. The object path ends with the name of the desired<br>object.                 |

See Object Naming Examples, on page 896.

## **VHDL Naming Syntax**

This section provides syntax for object names in VHDL. No spaces are allowed in names. You can use the \* and **?** characters as wildcards in names. These characters do not match the dot (.) used as a hierarchy separator. Examples of using wildcards in object names include the following: mybus\*, mybus[??], mybus[\*].

VHDL has the following syntax for design unit names:

v:[lib.]cell [.view]

| v:   | Identifies a view object                                                                                                    |
|------|----------------------------------------------------------------------------------------------------|
| lib  | The name of a library that contains the design unit. The default is the library containing the top-level design unit.                                                    |
| cell | The name of the design unit entity.                                                                                                    |
| view | The name of the design unit architecture. The use of <i>view</i> with VHDL designs is optional; it is required only when the design unit has more than one architecture. |

Instance, port, and net names have the following syntax:

[[lib.] cell [.view]] | [typespec] objpath

| lib      | The name of a library that contains the design unit. The default is the library containing the top-level design unit.                                                                              |
|----------|----------------------------------------------------------------------------------------------------|
| cell     | The name of the VHDL entity.                                                                                                    |
| view     | The name of the design unit architecture. The use of <i>view</i> with VHDL designs is optional; it is required only when the design unit has more than one architecture.                           |
| typespec | A single letter followed by a colon that is used (if needed) to resolve the ambiguity of two or more objects in the design that have the same name. <i>typespec</i> can have the following values: |
|          | i: identifies the name of an instance.                                                                                                    |
|          | <b>p:</b> identifies the name of an entire port (the port itself).                                                                                                    |
|          | <b>b:</b> identifies the name of a slice of a port (bit-slice of the port).                                                                                                    |
|          | <b>n:</b> identifies the name of an internal net. This designation is required for all internal nets.                                                                                              |
| objpath  | An instance path using dot (.) as a hierarchy separator. The object path ends with the name of the desired object.                                                                                 |

See Object Naming Examples, on page 896.

## **Object Naming Examples**

To identify all bits of instance statereg in module statemod:

statemod|i:statereg[\*]

To identify instances one level of hierarchy from the top with names that begin with **state**:

i:\*.state\*

To identify port mybus[19:0] instead of a driving register that also has the name mybus[19:0]:

p:mybus[19:0]

To identify top-level port mybus bit 1 instead of a driving register that also has the name mybus[1]:

b:mybus[1]

Copyright © 2013 Synopsys, Inc. 896

The following shows the constraint file entries that correspond to the previous source code examples:

define\_attribute {statemod|i:statereg[\*]} syn\_encoding sequential
define\_multicycle\_path -to {\*.\*slowreg[\*]} 2

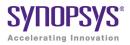

## CHAPTER 14

# **FPGA Design Constraint Syntax**

The following describe the Tcl syntax for the design constraints specified with a SCOPE editor or entered manually into a constraint file. These constraints are common between the two supported constraint file formats.

The remainder of this section describes the constraint file syntax for the following FPGA design constraints:

- define\_compile\_point, on page 900
- define\_current\_design, on page 901
- define\_io\_standard, on page 902

For information on timing constraints, see either FPGA Timing Constraints, on page 842 or Synplify-Style Timing Constraints (Legacy), on page 873.

# define\_compile\_point

The define\_compile\_point command defines a compile point in a top-level constraint file. You use one define\_compile\_point command for each compile point you define. For the equivalent SCOPE spreadsheet interface, see Compile Points, on page 372. (Compile points are only available for certain technologies.)

This is the syntax:

# define\_compile\_point [-disable ] {moduleName} -type {soft|hard|locked|} [-comment textString ]

-disable Disables a previous compile point definition.

-type Specifies the type of compile point. This can be soft, hard, or locked. See Compile Point Types, on page 436 for more information.

Refer to Object Naming Syntax, on page 894 for details about the syntax and prefixes for naming objects.

Here is a syntax example:

```
define_compile_point {v:work.prgm_cntr} -type {locked}
```

## define\_current\_design

The define\_current\_design command specifies the module to which the constraints that follow it apply. It must be the first command in a block-level or compile-point constraint file. The specified module becomes the top level for objects defined in this hierarchy and the constraints applied in the respective block-level or compile-point constraint file.

This is the syntax:

define\_current\_design {regionName | libraryName.moduleName }

Refer to Object Naming Syntax, on page 894 for details about the syntax and prefixes for naming objects.

Here is an example:

```
define_current_design {lib1.prgm_cntr}
```

Objects in all constraints that follow this command relate to prgm\_cntr.

### define\_io\_standard

Specifies a standard I/O pad type to use for various Microsemi families. See I/O Standards, on page 370 for details of the SCOPE equivalent.

define\_io\_standard [-disable] {p:portName} -delay\_type input|output|bidir syn\_pad\_type {/O\_standard} [parameter {value}...]

In the above syntax:

portName is the name of the input, output, or bidirectional port.

-delay\_type identifies the port direction which must be input, output, or bidir.

syn\_pad\_type is the I/O pad type (I/O standard) to be assigned to *portName*.

*parameter* is one or more of the parameters defined in the following table. Note that these parameters are device-family dependent.

| Parameter          | Function                                                                                     |
|--------------------|----------------------------------------------------------------------------------------------|
| syn_io_termination | The termination type; typical values are pullup and pulldown.                                |
| syn_io_drive       | The output drive strength; values include low and high or numerical values in mA.            |
| syn_io_dv2         | Switch to use a 2x impedance value.                                                          |
| syn_io_dci         | Switch for digitally-controlled impedance (DCI).                                             |
| syn_io_slew        | The slew rate for single-ended output buffers; values include slow and fast or low and high. |

#### Example:

```
define_io_standard {p:DATA1[7:0]} -delay_type input
    syn_pad_type {LVCMOS_33} syn_io_slew {high}
    syn_io_drive {12} syn_io_termination {pulldown}
```

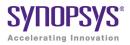

### CHAPTER 15

# Attribute and Directive Syntax

Synthesis attributes and directives let you direct the way a design is analyzed, optimized, and mapped during synthesis. This chapter shows you how to specify attributes and directives. It contains individual attribute and directive descriptions, syntax definitions, and examples. It contains the following information:

- How Attributes and Directives are Specified, on page 904
- Summary of Attributes and Directives, on page 907
- Attribute/Directive Descriptions, on page 910
- Summary of Global Attributes, on page 1063

## How Attributes and Directives are Specified

By definition, *attributes* control mapping optimizations and *directives* control compiler optimizations. Because of this difference, directives must be entered directly in the HDL source code. Attributes can be entered either in the source code, in the SCOPE Attributes tab, or manually in a constraint file. For detailed procedures on different ways to specify attributes and directives, see Specifying Attributes and Directives, on page 142 in the User Guide.

Verilog files are case sensitive, so attributes and directives must be entered exactly as presented in the syntax descriptions. For more information about specifying attributes and directives using C-style and Verilog 2001 syntax, see Verilog Attribute and Directive Syntax, on page 539.

### The SCOPE Attributes Tab

This section describes how to enter attributes using the SCOPE Attributes tab. To use the SCOPE spreadsheet, use this procedure:

1. Start with a compiled design, then open the SCOPE window.

|   | Enabled | Object Type | Object            | Attribute      | Value | Val Type | Description             |   |
|---|---------|-------------|-------------------|----------------|-------|----------|-------------------------|---|
| 1 | •       | <any></any> | <global></global> | syn_noclockbuf | 1     | boolean  | Use normal input buffer |   |
| 2 | •       |             |                   |                |       |          |                         |   |
| 3 | •       |             |                   |                |       |          |                         |   |
| 4 | •       |             |                   |                |       |          |                         |   |
| 5 | •       |             |                   |                |       |          |                         |   |
| 6 |         |             |                   |                |       |          |                         |   |
| 7 |         |             |                   |                |       |          |                         |   |
| 8 |         |             |                   |                |       |          |                         | • |
|   |         | 1           | *****             | 1              | 1     |          | <b>۱</b> )              | ) |
|   |         |             |                   |                |       |          | Attributes              |   |

2. Scroll if needed and click the Attributes tab.

3. Click in the Attribute cell and use the pull-down menus to enter the appropriate attributes and their values.

The Attributes panel includes the following columns.

| Column      | Description                                                                                                    |
|-------------|----------------------------------------------------------------------------------------------------|
| Enabled     | (Required) Turn this on to enable the constraint.                                                                                                    |
| Object Type | Specifies the type of object to which the attribute is assigned. Choose from the pull-down list, to filter the available choices in the <b>Object</b> field.                                                                                                    |
| Object      | (Required) Specifies the object to which the attribute is<br>attached. This field is synchronized with the Attribute field,<br>so selecting an object here filters the available choices in<br>the Attribute field. You can also drag and drop an object<br>from the RTL or Technology view into this column.                                                                                                    |
| Attribute   | (Required) Specifies the attribute name. You can choose<br>from a pull-down list that includes all available attributes<br>for the specified technology. This field is synchronized with<br>the <b>Object</b> field. If you select an object first, the attribute<br>list is filtered. If you select an attribute first, the synthesis<br>tool filters the available choices in the <b>Object</b> field. You<br>must select an attribute before entering a value. |
| Value       | (Required) Specifies the attribute value. You must specify<br>the attribute first. Clicking in the column displays the<br>default value; a drop-down arrow lists available values<br>where appropriate.                                                                                                    |
| Val Type    | Specifies the kind of value for the attribute. For example, string or boolean.                                                                                                    |
| Description | Contains a one-line description of the attribute.                                                                                                    |
| Comment     | Contains any comments you want to add about the attributes.                                                                                                    |

For more details on how to use the Attributes panel of the SCOPE spreadsheet, see Specifying Attributes Using the SCOPE Editor, on page 146 in the *User Guide*.

When you use the SCOPE spreadsheet to create and modify a constraint file, the proper define\_attribute or define\_global\_attribute statement is automatically generated for the constraint file. The following shows the syntax for these statements as they appear in the constraint file.

define\_attribute {object} attributeName {value}

define\_global\_attribute attributeName {value}

| object        | The design object, such as module, signal, input, instance, port, or wire name. The object naming syntax varies, depending on whether your source code is in Verilog or VHDL format. See syn_black_box, on page 931 for details about the syntax conventions. If you have mixed input files, use the object naming syntax appropriate for the format in which the object is defined. Global attributes, since they apply to an entire design, do not use an <i>object</i> argument. |
|---------------|----------------------------------------------------------------------------------------------------|
| attributeName | The name of the synthesis attribute. This must be an attribute,<br>not a directive, as directives are not supported in constraint files.                                                                                                    |
| value         | String, integer, or boolean value.                                                                                                    |

See Summary of Global Attributes, on page 1063 for more details on specifying global attributes in the synthesis environment.

## Summary of Attributes and Directives

The following section summarizes the synthesis attributes and directives:

• Attribute and Directive Summary (Alphabetical), on page 907

For detailed descriptions of individual attributes and directives, see the individual attributes and directives, which are listed in alphabetical order.

### Attribute and Directive Summary (Alphabetical)

The following table summarizes the synthesis attributes and directives. For detailed descriptions of each one, you can find them listed in alphabetical order.

| Attribute/Directive | Description                                                                                                    | Default |
|---------------------|----------------------------------------------------------------------------------------------------|---------|
| alsloc              | Preserves relative placement in<br>Microsemi designs.                                                                                                    |         |
| alspin              | Assigns scalar or bus ports to I/O<br>pin numbers in Microsemi<br>designs.                                                                                                    |         |
| alspreserve         | Specifies nets that must be<br>preserved by the Microsemi place-<br>and-route tool.                                                                                                    |         |
| black_box_pad_pin   | Specifies that a pin on a black box<br>is an I/O pad. It is applied to a<br>component, architecture, or<br>module, with a value that specifies<br>the set of pins on the module or<br>entity.     |         |
| black_box_tri_pins  | Specifies that a pin on a black box<br>is a tristate pin. It is applied to a<br>component, architecture, or<br>module, with a value that specifies<br>the set of pins on the module or<br>entity. |         |
| full_case           | Specifies that a Verilog case<br>statement has covered all possible<br>cases.                                                                                                    |         |

| Attribute/Directive                         | Description                                                                                                    | Default                          |
|---------------------------------------------|----------------------------------------------------------------------------------------------------|----------------------------------|
| loop_limit                                  | Specifies a loop iteration limit for for loops.                                                                                        |                                  |
| parallel_case                               | Specifies a parallel multiplexed<br>structure in a Verilog case<br>statement, rather than a priority-<br>encoded structure.            |                                  |
| pragma translate_off/pragma<br>translate_on | Specifies sections of code to<br>exclude from synthesis, such as<br>simulation-specific code.                                          |                                  |
| syn_allow_retiming                          | Determines whether registers may<br>be moved across combinational<br>logic to improve performance in<br>devices that support retiming. |                                  |
| syn_black_box                               | Defines a black box for synthesis.                                                                                                    |                                  |
| syn_encoding                                | Specifies the encoding style for state machines.                                                                                       | Based on<br>number of<br>states. |
| syn_enum_encoding                           | Specifies the encoding style for enumerated types (VHDL only).                                                                         |                                  |
| syn_global_buffers                          | Determines the number of global buffers available.                                                                                     |                                  |
| syn_hier                                    | Determines hierarchical control<br>across module or component<br>boundaries.                                                           | soft                             |
| syn_insert_buffer Attribute                 | Inserts a clock buffer according to the specified value.                                                                               |                                  |
| syn_isclock                                 | Specifies that a black-box input<br>port is a clock, even if the name<br>does not indicate it is one.                                  |                                  |
| syn_keep                                    | Prevents the internal signal from being removed during synthesis.                                                                      |                                  |
| syn_loc                                     | Specifies pin locations for I/O pins<br>and cores, and forward-annotates<br>this information to the place-and-<br>route tool.          |                                  |

| Attribute/Directive   | Description                                                                                               | Default    |
|-----------------------|----------------------------------------------------------------------------------------------------|------------|
| syn_looplimit         | Specifies a loop iteration limit for while loops.                                                         |            |
| syn_maxfan            | Overrides the default fanout guide<br>for an individual input port, net,<br>or register output.           |            |
| syn_multstyle         | Determines how multipliers are implemented.                                                               | block_mult |
| syn_netlist_hierarchy | Controls hierarchy generation in EDIF output files                                                        | 1          |
| syn_noarrayports      | Specifies ports as individual signals or bus arrays.                                                      | 1          |
| syn_noclockbuf        | Disables automatic clock buffer insertion.                                                                | 0          |
| syn_noprune           | Controls the automatic removal of instances that have outputs that are not driven.                        |            |
| syn_pad_type          | Specifies an I/O buffer standard for certain technology families.                                         |            |
| syn_preserve          | Preserves registers that can be<br>optimized due to redundancy or<br>constraint propagation.              |            |
| syn_probe             | Adds probe points for testing and debugging.                                                              |            |
| syn_radhardlevel      | Specifies the radiation-resistant design technique to use.                                                |            |
| syn_ramstyle          | Determines how RAMs are implemented.                                                                      | registers  |
| syn_reference_clock   | Specifies a clock frequency other<br>than that implied by the signal on<br>the clock pin of the register. |            |
| syn_replicate         | Controls replication, either globally or on registers.                                                    | 0          |
| syn_resources         | Specifies resources used in black boxes.                                                                  |            |

| Attribute/Directive        | Description                                                                                                    | Default |
|----------------------------|----------------------------------------------------------------------------------------------------|---------|
| syn_sharing                | Enables/disables resource<br>sharing of operators inside a<br>module.                                                          |         |
| syn_state_machine          | Determines if the FSM Compiler<br>extracts a structure as a state<br>machine.                                                  |         |
| syn_tco <n></n>            | Defines timing clock to output delay through a black box. The $n$ indicates a value between 1 and 10.                          |         |
| syn_tpd <n></n>            | Specifies timing propagation for<br>combinational delay through a<br>black box. The $n$ indicates a value<br>between 1 and 10. |         |
| syn_tristate               | Specifies that a black-box pin is a tristate pin.                                                                              |         |
| syn_tsu <n></n>            | Specifies the timing setup delay for input pins, relative to the clock. The $n$ indicates a value between 1 and 10.            |         |
| syn_useenables             | Generates clock enable pins for registers.                                                                                     | 1       |
| translate_off/translate_on | Specifies sections of code to<br>exclude from synthesis, such as<br>simulation-specific code.                                  |         |

## Attribute/Directive Descriptions

Attribute and directive descriptions are provided in the remaining sections. Each description contains a definition, and for the constraint, Verilog and VHDL files, syntax and examples. Verilog files are case-sensitive, so the syntax must be entered exactly as shown.

### alsloc

*Attribute; Microsemi*. Preserves relative placements of macros and IP blocks in the Microsemi Designer place-and-route tool. The **alsloc** attribute has no effect on synthesis, but is passed directly to Microsemi Designer.

### **Constraint File Syntax and Example**

#### define\_attribute {object} alsloc {location}

In the attribute syntax, *object* is the name of a macro or IP block and *location* is the row-column address of the macro or IP block.

Following is an example of setting alsloc on a macro (u1).

```
define_attribute {u1} alsloc {R15C6}
```

### Verilog Syntax and Example

```
object /* synthesis alsloc = "location" */;
```

Where *object* is a macro or IP block and *location* is the row-column string. For example:

```
module test(in1, in2, in3, clk, g);
input in1, in2, in3, clk;
output q;
wire out1 /* synthesis syn keep = 1 */, out2;
and2a u1 (.A (in1), .B (in2), .Y (out1))
           /* synthesis alsloc="R15C6" */;
assign out2 = out1 & in3;
df1 u2 (.D (out2), .CLK (clk), .Q (q))
            /* synthesis alsloc="R35C6" */;
endmodule
module and2a(A, B, Y); // synthesis syn black box
input A, B;
output Y;
endmodule
module df1(D, CLK, Q); // synthesis syn black box
input D, CLK;
output Q;
endmodule
```

#### VHDL Syntax and Example

attribute alsloc of object : label is "location" ;

Where *object* is a macro or IP block and *location* is the row-column string. See VHDL Attribute and Directive Syntax, on page 736 for different ways to specify VHDL attributes and directives.

```
library IEEE;
use IEEE.std logic 1164.all;
entity test is
port (in1, in2, in3, clk : in std logic;
      q : out std logic);
end test;
architecture rtl of test is
signal out1, out2 : std logic;
component AND2A
port (A, B : in std logic;
      Y : out std logic);
end component;
component df1
port (D, CLK : in std logic;
      Q : out std logic);
end component;
attribute syn keep : boolean;
attribute syn keep of out1 : signal is true;
attribute alsloc: string;
attribute alsloc of U1: label is "R15C6";
attribute alsloc of U2: label is "R35C6";
attribute syn black box : boolean;
attribute syn black box of AND2A, df1 : component is true;
begin
U1: AND2A port map (A \Rightarrow in1, B \Rightarrow in2, Y \Rightarrow out1);
out2 <= in3 and out1;
U2: df1 port map (D => out2, CLK => clk, Q => q);
end rtl;
```

### alspin

*Attribute; Microsemi.* The alspin attribute assigns the scalar or bus ports of the design to Microsemi I/O pin numbers (pad locations). Refer to the Microsemi databook for valid pin numbers. If you want to use alspin for bus ports or for slices of bus ports, you must also use the syn\_noarrayports attribute. See *Specifying Locations for Microsemi Bus Ports, on page 353* of the *User Guide* for information on assigning pin numbers to buses and slices.

### **Constraint File Syntax and Example**

#### define\_attribute {port\_name} alspin {pin\_number}

In the attribute syntax, *port\_name* is the name of the port and *pin\_number* is the Microsemi I/O pin.

```
define attribute {DATAOUT} alspin {48}
```

### Verilog Syntax and Example

```
object /* synthesis alspin = "pin_number" */;
```

Where *object* is the port and *pin\_number* is the Microsemi I/O pin. For example:

```
module comparator (datain, clk, dataout);
output dataout /* synthesis alspin="48" */;
input [7:0] datain;
input clk;
// Other code
```

Synplify Pro for Microsemi Edition Reference Manual May 2013

#### VHDL Syntax and Example

See VHDL Attribute and Directive Syntax, on page 736 for different ways to specify VHDL attributes and directives.

attribute alspin of object : objectType is "pin\_number";

Where *object* is the port, *objectType* is signal, and *pin\_number* is the Microsemi I/O pin. For example:

```
entity comparator is
   port (datain : in bit_vector(7 downto 0);
        clk : in bit;
        dataout : out bit);
attribute alspin : string;
attribute alspin of dataout : signal is "48";
```

-- Other code

### alspreserve

*Attribute; Microsemi*. Specifies a net that you do not want removed (optimized away) by the Microsemi Designer place-and-route tool. The alspreserve attribute has no effect on synthesis, but is passed directly to the Microsemi Designer place-and-route software. However, to prevent the net from being removed during the synthesis process, you must also use the syn\_keep directive.

#### **Constraint File Syntax and Example**

#### define\_attribute {n:net\_name} alspreserve {1}

In the attribute syntax, *net\_name* is the name of the net to preserve.

```
define_attribute {n:and_out3} alspreserve {1};
define_attribute {n:or_out1} alspreserve {1};
```

### Verilog Syntax and Example

```
object /* synthesis alspreserve = 1 */ ;
```

Where *object* is the name of the net to preserve. For example:

```
module complex (in1, out1);
input [6:1] in1;oh
output out1;
wire out1;
wire or_oosut1 /* synthesis syn_keep=1 alspreserve=1 */;
wire and_out1;
wire and_out2;
wire and_out2;
wire and_out3 /* synthesis syn_keep=1 alspreserve=1 */;
assign and_out1 = in1[1] & in1[2];
assign and_out2 = in1[3] & in1[4];
assign and_out3 = in1[5] & in1[6];
assign or_out1 = and_out1 | and_out2;
assign out1 = or_out1 & and_out3;
endmodule
```

#### VHDL Syntax and Example

See VHDL Attribute and Directive Syntax, on page 736 for different ways to specify VHDL attributes and directives.

#### attribute alspreserve of object : signal is true ;

Where *object* is the name of the net to preserve.

For example:

```
library ieee;
use ieee.std logic 1164.all;
library symplify;
use symplify.attributes.all;
entity complex is
port (input : in std logic vector (6 downto 1);
      output : out std logic);
end complex;
architecture RTL of complex is
signal and out1 : std logic;
signal and out2 : std logic;
signal and out3 : std logic;
signal or out1 : std logic;
attribute syn keep of and out3 : signal is true;
attribute syn keep of or out1 : signal is true;
attribute alspreserve of and out3 : signal is true;
attribute also reserve of or out1 : signal is true;
begin
   and out1 <= input(1) and input(2);
   and out2 <= input(3) and input(4);
   and out3 <= input(5) and input(6);
   or out1 <= and out1 or and out2;
   output <= or out1 and and out3;
end:
```

## black\_box\_pad\_pin

*Directive.* Used with the syn\_black\_box directive and specifies that the pins on black box are I/O pads visible to the outside environment. To specify more than one port as an I/O pad, list the ports inside double-quotes ("), separated by commas, and without enclosed spaces.

To instantiate an I/O from your programmable logic vendor, you usually do not need to define a black box or this directive. The synthesis tool provides predefined black boxes for vendor I/Os. For more information, refer to your vendor section under FPGA and CPLD Support.

The black\_box\_pad\_pin directive is one of several directives that you can use with the syn\_black\_box directive to define timing for a black box. See syn\_black\_box, on page 931 for a list of the associated directives.

### Verilog Syntax and Example

```
object /* synthesis syn_black_box black_box_pad_pin = "portList" */;
```

where *portList* is a spaceless, comma-separated list of the names of the ports on black boxes that are I/O pads. For example:

```
module BBDLHS(D,E,GIN,GOUT,PAD,Q)
    /* synthesis syn_black_box black_box_pad_pin="GIN[2:0],Q" */;
```

### VHDL Syntax and Example

```
attribute black_box_pad_pin of object : objectType is "portList";
```

where *object* is an architecture or component declaration of a black box. Data type is string; *portList* is a spaceless, comma-separated list of the black-box port names that are I/O pads.

See VHDL Attribute and Directive Syntax, on page 736 for different ways to specify VHDL attributes and directives.

```
library ieee;
use ieee.std_logic_1164.all;
Entity top is
generic ( width : integer := 4);
    port (in1,in2 : in std_logic_vector(width downto 0);
    clk : in std_logic;
```

```
q : out std logic vector (width downto 0)
   );
end top;
architecture top1 arch of top is
component test is
   generic (width1 : integer := 2);
     port (in1, in2 : in std logic vector(width1 downto 0);
     clk : in std logic;
     q : out std logic vector (width1 downto 0)
   );
end component;
attribute syn black box : boolean;
attribute black box pad pin : string;
attribute syn black box of test : component is true;
attribute black box pad pin of test : component is "in1(4:0),
in2[4:0], q(4:0)";
begin
   test123 : test generic map (width) port map (in1,in2,clk,q);
end top1 arch;
```

## black\_box\_tri\_pins

*Directive.* Used with the syn\_black\_box directive and specifies that an output port on a black box component is a tristate. This directive eliminates multiple driver errors when the output of a black box has more than one driver. To specify more than one tristate port, list the ports inside double-quotes ("), separated by commas (,), and without enclosed spaces.

The black\_box\_tri\_pins directive is one of several directives that you can use with the syn\_black\_box directive to define timing for a black box. See syn\_black\_box, on page 931 for a list of the associated directives.

#### Verilog Syntax and Examples

```
object /* synthesis syn_black_box black_box_tri_pins = "portList" */;
```

where *portList* is a spaceless, comma-separated list of multiple pins.

Here is an example with a single port name:

```
module BBDLHS(D,E,GIN,GOUT,PAD,Q)
    /* synthesis syn black box black box tri pins="PAD" */;
```

Here is an example with a list of multiple pins:

```
module bb1(D,E,tri1,tri2,tri3,Q)
/* synthesis syn black box black box tri pins="tri1,tri2,tri3" */;
```

For a bus, you specify the port name followed by all the bits on the bus:

```
module bb1(D,bus1,E,GIN,GOUT,Q)
    /* synthesis syn_black_box black_box_tri_pins="bus1[7:0]" */;
```

#### **VHDL Syntax and Examples**

attribute black\_box\_tri\_pins of object : objectType is "portList";

where *object* is a component declaration or architecture. Data type is string, and *portList* is a spaceless, comma-separated list of the tristate output port names.

See VHDL Attribute and Directive Syntax, on page 736 for different ways to specify VHDL attributes and directives.

```
library ieee;
use ieee.std logic 1164.all;
package my components is
component BBDLHS
  port (D: in std logic;
         E: in std logic;
         GIN : in std logic;
         GOUT : in std logic;
         PAD : inout std logic;
         Q: out std logic );
end component;
attribute syn_black_box : boolean;
attribute syn black box of BBDLHS : component is true;
attribute black box tri pins : string;
attribute black box tri pins of BBDLHS : component is "PAD";
end package my components;
```

Multiple pins on the same component can be specified as a list:

```
attribute black_box_tri_pins of bb1 : component is
   "tri,tri2,tri3";
```

To apply this directive to a port that is a bus, specify all the bits on the bus:

```
attribute black box tri pins of bb1 : component is "bus1[7:0]";
```

## full\_case

*Directive.* For Verilog designs only. When used with a case, casex, or casez statement, this directive indicates that all possible values have been given, and that no additional hardware is needed to preserve signal values.

### Verilog Syntax and Example

```
object /* synthesis full_case */
```

where *object* is case, casex, or casez statement declarations.

The following **casez** statement creates a 4-input multiplexer with a predecoded select bus (a decoded select bus has exactly one bit enabled at a time):

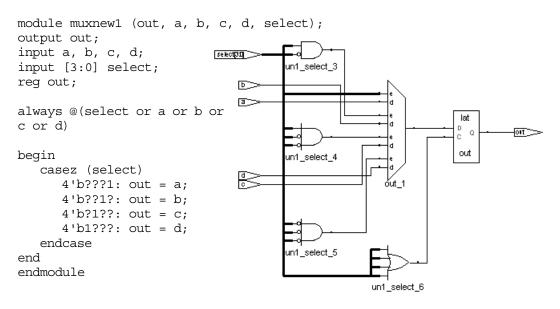

This code does not specify what to do if the select bus has all zeros. If the select bus is being driven from outside the current module, the current module has no information about the legal values of select, and the synthesis tool must preserve the value of the output out when all bits of select are zero. Preserving the value of out requires the tool to add extraneous level-sensitive latches if out is not assigned elsewhere through every path of the always block. A warning message like the following is issued:

```
"Latch generated from always block for signal out, probably missing assignment in branch of if or case."
```

If you add the full\_case directive, it instructs the synthesis tool not to preserve the value of out when all bits of select are zero.

```
module muxnew3 (out, a, b, c, d, select);
output out;
input a, b, c, d;
input [3:0] select;
reg out;
always @(select or a or b or c or d)
begin
    casez (select) /* synthesis full_case */
      4'b???1: out = a;
      4'b???1: out = b;
      4'b???: out = b;
      4'b???: out = c;
      4'b1??: out = d;
    endcase
end
endmodule
```

If the select bus is decoded in the same module as the case statement, the synthesis tool automatically determines that all possible values are specified, so the full\_case directive is unnecessary.

#### Assigned Default and full\_case

As an alternative to full\_case, you can assign a default in the case statement. The default is assigned a value of 'bx (a 'bx in an assignment is treated as a "don't care"). The software assigns the default at each pass through the casez statement in which the select bus does not match one of the explicitly given values; this ensures that the value of out is not preserved and no extraneous level-sensitive latches are generated.

The following code shows a default assignment in Verilog:

```
module muxnew2 (out, a, b, c, d, select);
output out;
input a, b, c, d;
input [3:0] select;
reg out;
always @(select or a or b or c or d)
beqin
   casez (select)
      4'b???1: out = a;
      4'b??1?: out = b;
      4'b?1??: out = c;
      4'b1???: out = d;
      default: out = 'bx;
   endcase
end
endmodule
```

Both techniques help keep the code concise because you do not need to declare all the conditions of the statement. The following table compares them:

| Default Assignment                                                                                                   | full_case                                                                                                    |
|----------------------------------------------------------------------------------------------------|----------------------------------------------------------------------------------------------------|
| Stays within Verilog to get the desired hardware                                                                     | Must use a synthesis directive to get the desired hardware                                                   |
| Helps simulation debugging because<br>you can easily find that the invalid<br><b>select</b> is assigned a <b>'bx</b> | Can cause mismatches between pre- and post-synthesis simulation because the simulator does not use full_case |

## loop\_limit

*Directive*. For Verilog designs only. Specifies a loop iteration limit for for loops in the design when the loop index is a variable, not a constant. The compiler uses the default iteration limit of 1999 when the exit or terminating condition does not compute a constant value, or to avoid infinite loops. The default limit ensures the effective use of runtime and memory resources.

If your design requires a variable loop index or if the number of loops is greater than the default limit, use the loop\_limit directive to specify a new limit for the compiler. If you do not, you get a compiler error. You must hard code the limit at the beginning of the loop statement. The limit cannot be an expression. The higher the value you set, the longer the runtime.

```
Note: VHDL applications use the syn_looplimit directive (see syn_looplimit, on page 976).
```

### Verilog Syntax and Example

beginning\_of\_loop\_statement I\* synthesis loop\_limit integer \*/

The following is an example where the loop limit is set to 2000:

### parallel\_case

*Directive.* For Verilog designs only. Forces a parallel-multiplexed structure rather than a priority-encoded structure. This is useful because **case** statements are defined to work in priority order, executing (only) the first statement with a tag that matches the **select** value.

If the select bus is driven from outside the current module, the current module has no information about the legal values of select, and the software must create a chain of disabling logic so that a match on a statement tag disables all following statements. However, if you know the legal values of select, you can eliminate extra priority-encoding logic with the parallel\_case directive. In the following example, the only legal values of select are 4'b1000, 4'b0100, 4'b0010, and 4'b0001, and only one of the tags can be matched at a time. Specify the parallel\_case directive so that tag-matching logic can be parallel and independent, instead of chained.

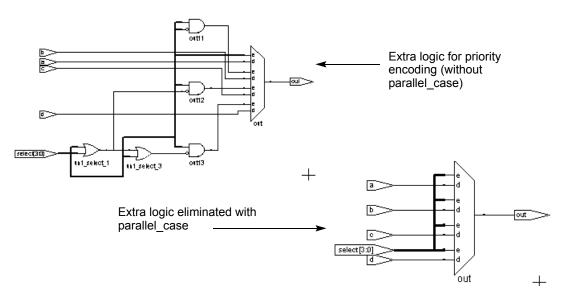

#### Verilog Syntax and Example

You specify the directive as a comment immediately following the **select** value of the **case** statement.

```
object /* synthesis parallel_case */
```

where *object* is a case, casex or casez statement declaration.

```
module muxnew4 (out, a, b, c, d, select);
output out;
input a, b, c, d;
input [3:0] select;
req out;
always @(select or a or b or c or d)
begin
   casez (select) /* synthesis parallel case */
      4'b???1: out = a;
      4'b??1?: out = b;
      4'b?1??: out = c;
      4'b1???: out = d;
      default: out = 'bx;
   endcase
end
endmodule
```

If the select bus is decoded within the same module as the case statement, the parallelism of the tag matching is determined automatically, and the parallel\_case directive is unnecessary.

### pragma translate\_off/pragma translate\_on

*Directive.* Allows you to synthesize designs originally written for use with other synthesis tools without needing to modify source code. All source code that is between these two directives is ignored during synthesis.

Another use of these directives is to prevent the synthesis of stimulus source code that only has meaning for logic simulation. You can use pragma translate\_off/translate\_on to skip over simulation-specific lines of code that are not synthesizable.

When you use pragma translate\_off in a module, synthesis of all source code that follows is halted until pragma translate\_on is encountered. Every pragma translate\_off must have a corresponding pragma translate\_on. These directives cannot be nested, therefore, the pragma translate\_off directive can only be followed by a pragma translate\_on directive.

**Note:** See also, translate\_off/translate\_on, on page 1061. These directives are implemented the same in the source code.

#### Verilog Syntax and Example

The Verilog syntax for these directives is as follows:

```
/* pragma translate_off */
```

/\* pragma translate\_on \*/

For example:

```
module real_time (ina, inb, out);
input ina, inb;
output out;
/* pragma translate_off */
realtime cur_time;
/* pragma translate_on */
assign out = ina & inb;
endmodule
```

#### VHDL Syntax and Example

The following is the VHDL syntax for these directives:

#### pragma translate\_off

#### pragma translate\_on

For example:

```
library ieee;
use ieee.std_logic_1164.all;
entity adder is
  port (a, b, cin:in std_logic;
      sum, cout:out std_logic );
end adder;
architecture behave of adder is
signal al:std_logic;
--pragma translate_off
constant al:std_logic:='0';
--pragma translate_on
begin
  sum <= (a xor b xor cin);
  cout <= (a and b) or (a and cin) or (b and cin); end behave;</pre>
```

### syn\_allow\_retiming

*Attribute;* The syn\_allow\_retiming attribute determines if registers can be moved across combinational logic to improve performance.

A value of 1 (true) allows moving registers during retiming, and a value of 0 (false) ensures that registers are not moved. Typically, you enable the Retiming option and use the syn\_allow\_retiming attribute to disable retiming for specific objects that you do not want moved. Note, do not use the syn\_allow\_retiming attribute with the Fast Synthesis flow. The attribute can be applied either globally or to specific registers.

#### **Constraint File Syntax and Example**

define\_attribute {register} syn\_allow\_retiming {1|0}

define\_global\_attribute syn\_allow\_retiming {1|0}

For example:

define\_attribute {reg1} syn\_allow\_retiming {0}

#### Verilog Syntax and Examples

```
object /* synthesis syn_allow_retiming = 0 | 1 */;
```

where *object* is a register.

Here is an example of applying it to a register:

reg [7:0] app\_reg /\* synthesis syn\_allow\_retiming=0 \*/

#### VHDL Syntax and Example

#### attribute syn\_allow\_retiming of object : objectType is true | false ;

where *object* is a register. The data type is Boolean. Here is an example of applying it to a register:

signal app\_reg : std\_logic\_vector (7 downto 0); attribute syn\_allow\_retiming : boolean; attribute syn\_allow\_retiming of app\_reg : signal is true;

-- Other code

See VHDL Attribute and Directive Syntax, on page 736 for different ways to specify VHDL attributes and directives.

## syn\_black\_box

*Directive.* Specifies that a module or component is a black box with only its interface defined for synthesis. The contents of a black box cannot be optimized during synthesis. This directive has an implicit Boolean value of 1 or true. Common uses of syn\_black\_box include the following:

- Vendor primitives and macros (including I/Os).
- User-designed macros whose functionality is defined in a schematic editor, IP, or another input source in which the place-and-route tool merges design netlists from different sources.

To instantiate vendor I/Os and other vendor macros, you usually do not need to define a black box since the synthesis tool provides pre-defined black boxes for the vendor macros.

A module can be a black box whether or not it is empty. In mixed language designs, if you have a black box defined in one language at the top level but also have a description for it in another language, the tool checks the existing black-box definition. If the tool can replace the black-box declaration with the description from the other language, it does not use the syn\_black\_box directive you set. If you truly want a black box in your design, do one of the following:

- Set a syn\_black\_box directive on the module or entity in the HDL file that contains the description, not at the top level.
- If your project includes black box descriptions in .srs, .ngc, or .edf formats, the tool uses these black box descriptions even if you have specified syn\_black\_box at the top level. If you want to black box such a module, you must remove its .srs or .edf description from the project.

Once you define a black box with syn\_black\_box, you use other source-code directives to define timing for the black box. You must add the directives to the source code because the models are specific to individual instances. There are no corresponding Tcl directives you can use in a constraint file.

#### Black-box Source Code Directives

Use the following directives with syn\_black\_box to characterize black-box timing:

| syn_isclock     | Specifies a clock port on a black box.                                    |
|-----------------|---------------------------------------------------------------------------|
| syn_tpd <n></n> | Sets timing propagation for combinational delay through the black box.    |
| syn_tsu <n></n> | Defines timing setup delay required for input pins relative to the clock. |
| syn_tco <n></n> | Defines the timing clock to output delay through the black box.           |

#### Black Box Pin Definitions

You define the pins on a black box with these directives in the source code:

| black_box_pad_pin  | Indicates that a black box is an I/O pad for the rest of the design. |
|--------------------|----------------------------------------------------------------------|
| black_box_tri_pins | Indicates tristates on black boxes.                                  |

For more information on black boxes, see Instantiating Black Boxes in Verilog, on page 530, and Instantiating Black Boxes in VHDL, on page 734.

#### Verilog Syntax and Example

```
object /* synthesis syn_black_box */ ;
```

where object is a module declaration. For example:

```
module bl_box(out,data,clk) /* synthesis syn_black_box */;
```

// Other code

### VHDL Syntax and Example

attribute syn\_black\_box of object : objectType is true ;

where *object* is a component declaration, label of an instantiated component to define as a black box, architecture, or component. Data type is Boolean. See VHDL Attribute and Directive Syntax, on page 736 for different ways to specify VHDL attributes and directives.

The syn\_black\_box directive can also be specified on the architecture of an entity which must be defined as a black box as shown below:

```
library ieee;
use ieee.std logic_1164.all;
entity bbx is
   port (bbx clk : in std logic;
  bbx in : in std logic;
   result : out std logic );
attribute syn isclock : boolean;
attribute syn isclock of bbx clk: signal is true;
end bbx;
architecture bbx of bbx is
attribute syn black box : boolean;
attribute syn black box of bbx : architecture is true;
begin
end bbx;
library ieee;
use ieee.std logic 1164.all;
```

```
entity bbx_parent is
    port (data, bob: in std_logic;
        q: out std_logic );
end bbx_parent;
architecture bbx_parent of bbx_parent is
component bbx
    port (bbx_clk : in std_logic;
        bbx_in : in std_logic;
        result : out std_logic );
end component;
begin
-- Simple component instantiation
bbx1: bbx
    port map(bbx_clk => bob, bbx_in => data, result => q);
end bbx_parent;
```

### syn\_encoding

Attribute.

Overrides the default FSM Compiler encoding for a state machine and applies the specified encoding.

| Vendor    | Devices                                                  |
|-----------|----------------------------------------------------------|
| Microsemi | ProASIC3, Fusion, SmartFusion2,<br>IGLOO2, older devices |

#### syn\_encoding Values

The default is that the tool automatically picks an encoding style that results in the best performance. To ensure that a particular encoding style is used, explicitly specify that style, using the values below:

| Value  | Description                                                                                                    |
|--------|----------------------------------------------------------------------------------------------------|
| onehot | Only two bits of the state register change (one goes to 0, one goes to 1) and only one of the state registers is hot (driven by 1) at a time. For example:                                                                                                    |
|        | 0001, 0010, 0100, 1000                                                                                                    |
|        | Because <b>onehot</b> is not a simple encoding (more than one bit can be set), the value must be decoded to determine the state. This encoding style can be slower than a <b>gray</b> style if you have a large output decoder following a state machine.        |
| gray   | More than one of the state registers can be hot. The synthesis tool <i>attempts</i> to have only one bit of the state registers change at a time, but it can allow more than one bit to change, depending upon certain conditions for optimization. For example: |
|        | 000, 001, 011, 010, 110                                                                                                    |
|        | Because <b>gray</b> is not a simple encoding (more than one bit can be set), the value must be decoded to determine the state. This encoding style can be faster than a <b>onehot</b> style if you have a large output decoder following a state machine.        |

| Value      | Description                                                                                                    |
|------------|----------------------------------------------------------------------------------------------------|
| sequential | More than one bit of the state register can be hot. The synthesis tool<br>makes no attempt at limiting the number of bits that can change at a<br>time. For example:<br>000, 001, 010, 011, 100                                                                                                    |
|            | This is one of the smallest encoding styles, so it is often used when area<br>is a concern. Because more than one bit can be set (1), the value must<br>be decoded to determine the state. This encoding style can be faster<br>than a <b>onehot</b> style if you have a large output decoder following a state<br>machine.                                                                                                    |
| safe       | This implements the state machine in the default encoding and adds<br>reset logic to force the state machine to a known state if it reaches an<br>invalid state. This value can be used in combination with any of the<br>other encoding styles described above. You specify <b>safe</b> before the<br>encoding style. The <b>safe</b> value is only valid for a state register, in<br>conjunction with an encoding style specification. |
|            | For example, if the default encoding is <b>onehot</b> and the state machine reaches a state where all the bits are 0, which is an invalid state, the <b>safe</b> value ensures that the state machine is reset to a valid state.                                                                                                    |
|            | If recovery from an invalid state is a concern, it may be appropriate to<br>use this encoding style, in conjunction with <b>onehot</b> , <b>sequential</b> or <b>gray</b> , in<br>order to force the state machine to reset. When you specify <b>safe</b> , the<br>state machine can be reset from an unknown state to its reset state.                                                                                                  |
| original   | This respects the encoding you set, but the software still does state machine and reachability analysis.                                                                                                    |

You can specify multiple values. This snippet uses safe, gray. The encoding style for register OUT is set to gray, but if the state machine reaches an invalid state the synthesis tool will reset the values to a valid state.

```
module prep3 (CLK, RST, IN, OUT);
input CLK, RST;
input [7:0] IN;
output [7:0] OUT;
reg [7:0] OUT;
reg [7:0] current state /* synthesis syn encoding="safe,gray" */;
// Other code
```

# Description

This attribute takes effect only when FSM Compiler is enabled. It overrides the default FSM Compiler encoding for a state machine. For the specified encoding to take effect, the design must contain state machines that have been inferred by the FSM Compiler. Setting this attribute when syn\_state\_machine is set to 0 will not have any effect.

The default encoding style automatically assigns encoding based on the number of states in the state machine. Use the syn\_encoding attribute when you want to override these defaults. You can also use syn\_encoding when you want to disable the FSM Compiler globally but there are a select number of state registers in your design that you want extracted. In this case, use this attribute with the syn\_state\_machine directive on for just those specific registers.

The encoding specified by this attribute apply to the final mapped netlist. For other kinds of enumerated encoding, use syn\_enum\_encoding. See syn\_enum\_encoding, on page 944 and syn\_encoding Compared to syn\_enum\_encoding, on page 948 for more information.

# **Encoding Style Implementation**

The encoding style is implemented during the mapping phase. A message appears when the synthesis tool extracts a state machine, for example:

```
@N: CL201 : "c:\design\..."|Trying to extract state machine for register current_state
```

The log file reports the encoding styles used for the state machines in your design. This information is also available in the FSM Viewer (see FSM Viewer Window, on page 73).

See also the following:

- For information on enabling state machine optimization for individual modules, see syn\_state\_machine, on page 1043.
- For VHDL designs, see syn\_encoding Compared to syn\_enum\_encoding, on page 948 for comparative usage information.

le

#### **Syntax Specification**

| Global   | Object                                                         |                 |  |
|----------|----------------------------------------------------------------|-----------------|--|
| No       | Instance, register                                             |                 |  |
| This tal | ole shows how to specify the attribute in di                   | fferent files:  |  |
| FDC      | <pre>define_attribute {object} syn_encoding {value}</pre>      | Scope Example   |  |
| Verilog  | <i>Object</i> /* synthesis syn_encoding = " <i>value</i> " */; | Verilog Example |  |

VHDL attribute syn\_encoding of *object*: objectType is "*value*"; VHDL Example

If you specify the syn\_encoding attribute in Verilog or VHDL, all instances of that FSM use the same syn\_encoding value. To have unique syn\_encoding values for each FSM instance, use different entities or modules, or specify the syn\_encoding attribute in a constraint file.

# Scope Example

|   | Enabled | Object Type | Object       | Attribute    | Value | Val Type | Description                                                |
|---|---------|-------------|--------------|--------------|-------|----------|------------------------------------------------------------|
| 1 | •       | fsm         | i:state[3:0] | syn_encoding | gray  |          | FSM encoding (onehot, sequential,<br>gray, original, safe) |

The *object* must be an instance prefixed with **i**:, as in **i**:*instance*. The instance must be a sequential instance with a view name of statemachine.

Although you cannot set this attribute globally, you can define a SCOPE collection and then apply the attribute to the collection. For example:

```
define_scope_collection sm {find -hier -inst * -filter
@inst_of==statemachine}
define attribute {$sm} {syn encoding} {safe}
```

### Verilog Example

The object can be a register definition signals that hold the state values of state machines.

```
module fsm (clk, reset, x1, outp);
            clk, reset, x1;
input
output
            outp;
             outp;
reg
    [1:0] state /* synthesis syn encoding = "onehot" */;
req
parameter s1 = 2'b00; parameter s2 = 2'b01;
parameter s3 = 2'b10; parameter s4 = 2'b11;
always @(posedge clk or posedge reset)
begin
   if (reset)
      state <= s1;</pre>
   else begin
      case (state)
      s1: if (x1 == 1'b1)
         state <= s2;
      else
         state <= s3; s2: state <= s4;</pre>
   s3: state <= s4;
   s4: state <= s1;
   endcase
end
end
always @(state) begin
   case (state)
      s1: outp = 1'b1;
      s2: outp = 1'b1;
      s3: outp = 1'b0;
      s4: outp = 1'b0;
   endcase
   end
endmodule
```

#### **VHDL Example**

```
library ieee;
use ieee.std_logic_1164.all;
use ieee.numeric_std.all;
entity fsm is
    port ( x1 : in std_logic;
    reset : in std_logic;
    clk : in std_logic;
    outp : out std_logic);
end fsm;
```

```
architecture rtl of fsm is
signal state : std logic vector(1 downto 0);
constant s1 : std logic vector := "00";
constant s2 : std logic vector := "01";
constant s3 : std logic vector := "10";
constant s4 : std logic vector := "11";
attribute syn encoding : string;
attribute syn encoding of state : signal is "onehot";
begin
process (clk, reset)
   begin
   if (clk'event and clk = '1') then
      if (reset = '1') then
         state \leq s1;
      else
         case state is
            when s1 =>
            if x1 = '1' then
               state <= s2;
            else
               state <= s_3;
            end if;
            when s2 =>
               state <= s4;
            when s3 =>
               state <= s4;
            when s4 =>
               state <= s1;</pre>
         end case;
      end if;
   end if;
end process;
process (state)
begin
   case state is
      when s1 =>
         outp <= '1';
      when s2 =>
         outp <= '1';
      when s3 =>
         outp <= '0';
```

```
when s4 =>
    outp <= '0';
    end case;
end process;
end rtl;</pre>
```

See VHDL Attribute and Directive Syntax, on page 736 for different ways to specify VHDL attributes and directives.

# Effect of Using syn\_encoding

The following figure shows the default implementation of a state machine, with these encoding details reported:

```
Encoding state machine state [3:0] (netlist: statemachine)
original code -> new code
00 -> 00
01 -> 01
10 -> 10
11 -> 11
```

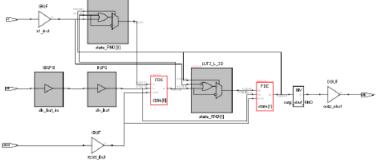

The next figure shows the state machine when the syn\_encoding attribute is set to onehot, and the accompanying changes in the code:

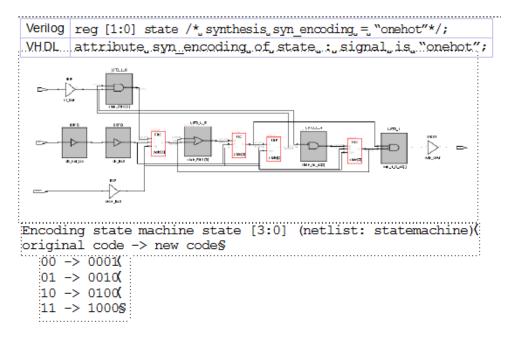

The next figure shows the state machine when the syn\_encoding attribute is set to gray:

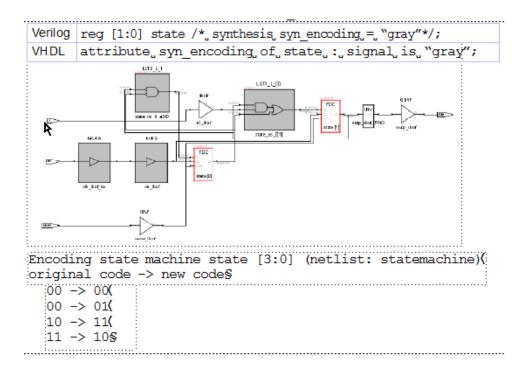

# syn\_enum\_encoding

*Directive.* For VHDL designs. Defines how enumerated data types are implemented. The type of implementation affects the performance and device utilization.

If FSM Compiler is enabled, this directive has no effect on the encoding styles of extracted state machines; the tool uses the values specified in the syn\_encoding attribute instead. However, if you have enumerated data types and you turn off the FSM Compiler so that no state machines are extracted, the syn\_enum\_encoding style is implemented in the final circuit. See syn\_encoding Compared to syn\_enum\_encoding, on page 948 for more information. For step-by-step details about setting coding styles with this attribute see Defining State Machines in VHDL, on page 176 of the User Guide.

#### Values for syn\_enum\_encoding

Values for syn\_enum\_encoding are as follows:

- **default** Automatically assigns an encoding style that results in the best performance.
- sequential More than one bit of the state register can change at a time, but because more than one bit can be hot, the value must be decoded to determine the state. For example: 000, 001, 010, 011, 100
- onehot Only two bits of the state register change (one goes to 0; one goes to 1) and only one of the state registers is hot (driven by a 1) at a time. For example: 0000, 0001, 0010, 0100, 1000
- gray Only one bit of the state register changes at a time, but because more than one bit can be hot, the value must be decoded to determine the state. For example: 000, 001, 011, 010, 110
- *string* This can be any value you define. For example: 001, 010, 101. See Example of syn\_enum\_encoding for User-Defined Encoding, on page 948.

A message appears in the log file when you use the syn\_enum\_encoding directive; for example:

CD231: Using onehot encoding for type mytype (red="10000000")

# **Effect of Encoding Styles**

The following figure provides an example of two versions of a design: one with the default encoding style, the other with the syn\_enum\_encoding directive overriding the default enumerated data types that define a set of eight colors.

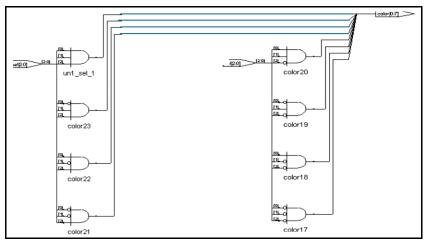

syn\_enum\_encoding = "default" Based on 8 states, onehot assigned

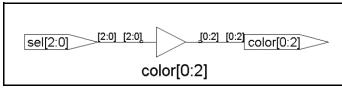

syn\_enum\_encoding = "sequential"

In this example, using the default value for syn\_enum\_encoding, onehot is assigned because there are eight states in this design. The onehot style implements the output color as 8 bits wide and creates decode logic to convert the input sel to the output. Using sequential for syn\_enum\_encoding, the logic is reduced to a buffer. The size of output color is 3 bits.

See the following section for the source code used to generate the schematics above.

# VHDL Syntax and Examples

attribute syn\_enum\_encoding of object : objectType is "value" ;

Where *object* is an enumerated type and *value* is one of the following: default, sequential, onehot or gray. See VHDL Attribute and Directive Syntax, on page 736 for different ways to specify VHDL attributes and directives.

Here is the code used to generate the second schematic in the previous figure. (The first schematic will be generated instead, if "sequential" is replaced by "onehot" as the syn\_enum\_encoding value.)

```
package testpkg is
type mytype is (red, yellow, blue, green, white,
   violet, indigo, orange);
attribute syn enum encoding : string;
attribute syn enum encoding of mytype : type is "sequential";
end package testpkg;
library IEEE;
use IEEE.std logic 1164.all;
use work.testpkg.all;
entity decoder is
   port (sel : in std logic vector(2 downto 0);
   color : out mytype );
end decoder;
architecture rtl of decoder is
beqin
   process(sel)
   begin
      case sel is
         when "000" = color < red;
         when "001" => color <= yellow;
         when "010" => color <= blue;
         when "011" => color <= green;
         when "100" => color <= white;
         when "101" => color <= violet;
         when "110" => color <= indigo;
         when others => color <= orange;
      end case;
   end process;
end rtl;
```

#### syn\_enum\_encoding, enum\_encoding, and syn\_encoding

Custom attributes are attributes that are not defined in the IEEE specifications, but which you or a tool vendor define for your own use. They provide a convenient back door in VHDL, and are used to better control the synthesis and simulation process. enum\_encoding is one of these custom attributes that is widely used to allow specific binary encodings to be attached to objects of enumerated types.

The enum\_encoding attribute is declared as follows:

attribute enum encoding: string;

This can be either written directly in your VHDL design description, or provided to you by the tool vendor in a package. Once the attribute has been declared and given a name, it can be referenced as needed in the design description:

type statevalue is (INIT, IDLE, READ, WRITE, ERROR); attribute enum\_encoding of statevalue: type is "000 001 011 010 110";

When this is processed by a tool that supports the enum\_encoding attribute, it uses the information about the statevalue encoding. Tools that do not recognize the enum\_encoding attribute ignore the encoding.

Although it is recommended that you use syn\_enum\_encoding, the Synopsys FPGA tools recognize enum\_encoding and treat it just like syn\_enum\_encoding. The tool uses the specified encoding when the FSM compiler is disabled, and ignores the value when the FSM Compiler is enabled.

If enum\_encoding and syn\_encoding are both defined and the FSM compiler is enabled, the tool uses the value of syn\_encoding. If you have both syn\_enum\_encoding and enum\_encoding defined, the value of syn\_enum\_encoding prevails.

# syn\_encoding Compared to syn\_enum\_encoding

To implement a state machine with a particular encoding style when the FSM Compiler is enabled, use the syn\_encoding attribute. The syn\_encoding attribute affects how the technology mapper implements state machines in the final netlist. The syn\_enum\_encoding directive only affects how the compiler interprets the associated enumerated data types. Therefore, the encoding defined by syn\_enum\_encoding is *not propagated* to the implementation of the state machine. However, when FSM Compiler is disabled, the value of syn\_enum\_encoding is implemented in the final circuit.

# Example of syn\_enum\_encoding for User-Defined Encoding

```
library ieee;
use ieee.std logic 1164.all;
entity shift enum is
   port (clk, rst : bit;
         0 : out std logic vector(2 downto 0) );
end shift enum;
architecture behave of shift enum is
type state type is (S0, S1, S2);
attribute syn enum encoding: string;
attribute syn enum encoding of state type : type is "001 010 101";
signal machine : state type;
begin
   process (clk, rst)
   begin
      if rst = '1' then
         machine <= S0;</pre>
      elsif clk = '1' and clk' event then
         case machine is
            when S0 => machine <= S1;
            when S1 => machine <= S2;
            when S2 => machine <= S0;
         end case;
      end if;
   end process;
   with machine select
      0 <= "001" when S0,
      "010" when S1,
      "101" when S2;
end behave;
```

# syn\_global\_buffers

Attribute; Microsemi IGLOO/IGLOOe, ProASIC3/3E. Specifies the number of global buffers to be used in a design. The synthesis tool automatically adds global buffers for clock nets with high fanout; use this attribute to specify a maximum number of buffers and restrict the amount of global buffer resources used. Also, if there is a black box in the design that has global buffers, you can use syn\_global\_buffers to prevent the synthesis tool from inferring clock buffers or exceeding the number of global resources.

You specify the attribute globally on the top-level module/entity or view. For Microsemi designs, it can be any integer between 6 and 18. If you specify an integer less than 6, the software infers six global buffers.

# **Constraint File Syntax and Example**

define\_attribute {view} syn\_global\_buffers {maximum}

define\_global\_attribute syn\_global\_buffers {maximum}

For example:

define\_global\_attribute syn\_global\_buffers {10}

# Verilog Syntax and Example

#### object /\* synthesis syn\_global\_buffers = maximum \*/;

For example:

```
q8, q9, q10, q11, q12, q13, q14,
   q15, q16, q17, q18, q19, q20;
input reset;
reg q1, q2, q3, q4, q5, q6, q7, q8, q9, q10,
    q11, q12, q13, q14, q15, q16, q17, q18, q19, q20;
always @(posedge clk1 or posedge reset)
   if (reset)
      q1 <= 1'b0;
   else
      q1 <= d1;
always @(posedge clk2 or posedge reset)
   if (reset)
      q2 <= 1'b0;
   else
      q_2 <= d_2;
always @(posedge clk3 or posedge reset)
   if (reset)
     q3 <= 1'b0;
   else
      q_3 <= d_3;
always @(posedge clk4 or posedge reset)
   if (reset)
      q4 <= 1'b0;
   else
      q4 <= d4;
always @(posedge clk5 or posedge reset)
   if (reset)
      q5 <= 1'b0;
   else
      q5 <= d5;
always @(posedge clk6 or posedge reset)
   if (reset)
      q6 <= 1'b0;
   else
      q6 <= d6;
always @(posedge clk7 or posedge reset)
   if (reset)
      q7 <= 1'b0;
   else
      q7 <= d7;
```

```
always @(posedge clk8 or posedge reset)
   if (reset)
      q8 <= 1'b0;
   else
      q8 <= d8;
always @(posedge clk9 or posedge reset)
   if (reset)
      q9 <= 1'b0;
   else
      q9 <= d9;
always @(posedge clk10 or posedge reset)
   if (reset)
      q10 <= 1'b0;
   else
      q10 <= d10;
always @(posedge clk11 or posedge reset)
   if (reset)
     q11 <= 1'b0;
   else
      q11 <= d11;
always @(posedge clk12 or posedge reset)
   if (reset)
      q12 <= 1'b0;
   else
      q12 <= d12
always @(posedge clk13 or posedge reset)
   if (reset)
      q13 <= 1'b0;
   else
      q13 <= d13;
always @(posedge clk14 or posedge reset)
   if (reset)
      q14 <= 1'b0;
   else
      q14 <= d14;
always @(posedge clk15 or posedge reset)
   if (reset)
      q15 <= 1'b0;
   else
      q15 <= d15;
```

```
always @(posedge clk16 or posedge reset)
   if (reset)
     q16 <= 1'b0;
   else
      q16 <= d16;
always @(posedge clk17 or posedge reset)
   if (reset)
     q17 <= 1'b0;
   else
      q17 <= d17;
always @(posedge clk18 or posedge reset)
   if (reset)
     g18 <= 1'b0;
   else
      q18 <= d18;
always @(posedge clk19 or posedge reset)
   if (reset)
     q19 <= 1'b0;
   else
     q19 <= d19;
always @(posedge clk20 or posedge reset)
   if (reset)
      q20 <= 1'b0;
   else
      q20 <= d20;
endmodule
```

# VHDL Syntax and Example

attribute syn\_global\_buffers of object : objectType is maximum;

See VHDL Attribute and Directive Syntax, on page 736 for different ways to specify VHDL attributes and directives.

```
library ieee;
use ieee.std logic 1164.all;
```

```
entity top is
  port (clk : in std_logic_vector(19 downto 0);
         d : in std logic vector(19 downto 0);
         q : out std logic vector(19 downto 0);
         reset : in std logic );
end top;
architecture behave of top is
attribute syn global buffers : integer;
attribute syn global buffers of behave : architecture is 10;
begin
  process (clk, reset)
  begin
      for i in 0 to 19 loop
         if (reset = '1') then
            q(i) <= '0';
         elsif clk(i) = '1' and clk(i)' event then
            q(i) \ll d(i);
         end if;
      end loop;
   end process;
end behave;
```

# syn\_hier

*Attribute.* Lets you control the amount of hierarchical transformation across boundaries on module or component instances during optimization.

During synthesis, the synthesis tool dissolves as much hierarchy as possible to allow efficient logic optimization across hierarchical boundaries while maintaining optimal run times. The tool then rebuilds the hierarchy as close as possible to the original source to preserve the topology of the design. Use the syn\_hier attribute to address specific needs to maintain the original design hierarchy during optimization. This attribute gives you manual control over flattening/preserving instances, modules, or architectures in the design.

# **Constraint File Syntax and Example**

#### define\_attribute {object} syn\_hier {value}

where *object* is a view, and *value* can be any of the values described in syn\_hier Values, on page 955. Note however, if you are defining syn\_hier globally, it is recommended that you use the SCOPE collection to apply syn\_hier on all views instead. For example:

```
define_scope_collection all_views {find -hier -view {*}}
define_attribute {$all_views} {syn_hier} {fixed}
```

Check the attribute values to determine where to attach the attribute. Here is an example:

define attribute {v:fifo} syn hier {hard}

Make sure to specify the attribute on the view (**v**: object type). See syn\_hier in the SCOPE Window, on page 956 for details.

# Verilog Syntax and Examples

```
object /* synthesis syn_hier = "value" */;
```

where *object* can be a module declaration and *value* can be any of the values described in syn\_hier Values, on page 955. Check the attribute values to determine where to attach the attribute.

This is the Verilog syntax:

```
module fifo(out, in) /* synthesis syn_hier = "hard" */;
// Other code
```

# VHDL Syntax and Examples

attribute syn\_hier of object : architecture is "value" ;

where *object* is an architecture name and *value* can be any of the values described in syn\_hier Values, on page 955. Check the attribute values to determine the level at which to attach the attribute.

See VHDL Attribute and Directive Syntax, on page 736 for different ways to specify VHDL attributes and directives. This is the VHDL syntax:

```
architecture struct of cpu is
attribute syn_hier : string;
attribute syn_hier of struct: architecture is "hard";
-- Other code
```

# syn\_hier Values

The following table shows the values you can use for syn\_hier. For additional information about using this attribute in HDL Analyst, see Controlling Hierarchy Flattening, on page 207 and Preserving Hierarchy, on page 207 in the *User Guide*.

| <b>soft</b><br>(default) | The synthesis tool determines the best optimization across hierarchical<br>boundaries. This attribute affects only the design unit in which it is<br>specified.                                                                                              |
|--------------------------|----------------------------------------------------------------------------------------------------|
| firm                     | Preserves the interface of the design unit. However, when there is cell<br>packing across the boundary, it changes the interface and does not<br>guarantee the exact RTL interface. This attribute affects only the design<br>unit in which it is specified. |
| hard                     | Preserves the interface of the design unit and prevents most<br>optimizations across the hierarchy. However, the boundary optimization<br>for constant propagation is performed. This attribute affects only the<br>specified design units.                  |

| fixed   | Preserves the interface of the design unit with no exceptions. Fixed<br>prevents all optimizations performed across hierarchical boundaries<br>and retains the port interfaces as well.<br>For more information, see Using syn_hier fixed, on page 957.                                                                                          |
|---------|----------------------------------------------------------------------------------------------------|
| remove  | Removes the level of hierarchy for the design unit in which it is<br>specified. The hierarchy at lower levels is unaffected. This only affects<br>synthesis optimization. The hierarchy is reconstructed in the netlist and<br>Technology view schematics.                                                                                       |
| macro   | Preserves the interface and contents of the design with no exceptions.<br>This value can only be set on structural netlists. (In the constraint file,<br>or using the SCOPE editor, set syn_hier to macro on the view (the v:<br>object type).                                                                                                   |
| flatten | Flattens the hierarchy of all levels below, but not the one where it is specified. This only affects synthesis optimization. The hierarchy is reconstructed in the netlist and Technology view schematics. To create a completely flattened netlist, use the syn_netlist_hierarchy attribute (syn_netlist_hierarchy, on page 989), set to false. |
|         | You can use <b>flatten</b> in combination with other <b>syn_hier</b> values; the effects are described in Using syn_hier flatten with Other Values, on page 959.                                                                                                    |
|         | If you apply <b>syn_hier</b> to a compile point, <b>flatten</b> is the only valid attribute value. All other values only apply to the current level of hierarchy. The compile point hierarchy is determined by the type of compile point specified, so a <b>syn_hier</b> value other than <b>flatten</b> is redundant and is ignored.            |

### syn\_hier in the SCOPE Window

If you use the SCOPE window to specify the syn\_hier attribute, do not drag and drop the object into the SCOPE spreadsheet. Instead, first select syn\_hier in the Attribute column, and then use the pull-down menu in the Object column to select the object. This is because you must set the attribute on a view (v:). If you drag and drop an object, you might not get a view object. Selecting the attribute first ensures that only the appropriate objects are listed in the Object column.

# Using syn\_hier fixed

When you use the fixed value with syn\_hier, hierarchical boundaries are preserved with no exceptions. For example, optimizations such as constant propagation are not performed across these boundaries.

```
Note: It is recommended that you do not use syn_hier with the fixed value on modules that have ports driven by tri-state gates. For details, see When Using Tri-states, on page 957.
```

### When Using Tri-states

It is advised that you avoid using syn\_hier="fixed" with tri-states. However, if you do, here is how the software handles the following conditions:

• Tri-states driving output ports

If a module with syn\_hier="fixed" includes tri-state gates that drive a primary output port, then the synthesis software retains a tri-state buffer so that the P&R tool can pack the tri-state into an output port.

• Tri-states driving internal logic

If a module with syn\_hier="fixed" includes tri-state gates that drive internal logic, then the synthesis software converts the tri-state gate to a MUX and optimizes within the module accordingly.

In the following code example, myreg has syn\_hier set to fixed.

```
module top(
    clk1,en1, data1,
    q1, q2
    );
input clk1, en1;
input data1;
output q1, q2;
wire cwire, rwire;
wire clk_gt;
assign clk_gt = en1 & clk1;
// Register module
```

```
myreg U reg (
   .datain(data1),
   .rst(1'b1),
   .clk(clk qt),
   .en(1'b0),
   .dout(rwire),
   .cout(cwire)
   );
assign q1 = rwire;
assign q2 = cwire;
endmodule
module myreg (
   datain,
   rst,
   clk,
   en,
   dout,
   cout
   ) /* synthesis syn hier = "fixed" */;
input clk, rst, datain, en;
output dout;
output cout;
   reg dreg;
   assign cout = en & datain;
   always @(posedge clk or posedge rst)
      begin
         if (rst)
            dreg <= 'b0;</pre>
         else
            dreg <= datain;</pre>
      end
assign dout = dreg;
endmodule
```

The HDL Analyst views show that myreg preserves its hierarchical boundaries without exceptions and prevents constant propagation optimizations.

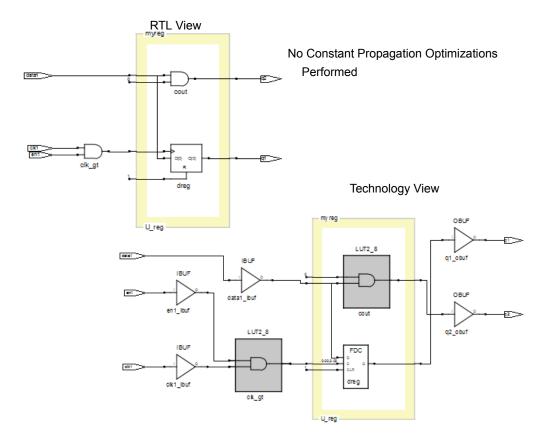

# Using syn\_hier flatten with Other Values

You can combine flatten with other syn\_hier values as shown below:

| flatten,soft   | Same as flatten.                                                                                                    |
|----------------|----------------------------------------------------------------------------------------------------|
| flatten,firm   | Flattens all lower levels of the design but preserves the interface of<br>the design unit in which it is specified. This option also allows<br>optimization of cell packing across the boundary. |
| flatten,remove | Flattens all lower levels of the design, including the one on which it is specified.                                                                                                    |

If you use flatten in combination with another option, the tool flattens as directed until encountering another syn\_hier attribute at a lower level. The lower level syn\_hier attribute then takes precedence over the higher level one.

These example demonstrate the use of the flatten and remove values to flatten the current level of the hierarchy and all levels below it (unless you have defined another syn\_hier attribute at a lower level).

```
Verilog module top1 (Q, CLK, RST, LD, CE, D)
    /* synthesis syn_hier = "flatten,remove" */;
    // Other code
VHDL architecture struct of cpu is
    attribute syn_hier : string;
    attribute syn_hier of struct: architecture is "flatten,remove";
    -- Other code
```

#### Example of syn\_hier hard

Here is an example of two versions of a design: one with syn\_hier set on modules mem and data; the other shows what happens to those modules with the automatic flattening that occurs during synthesis.

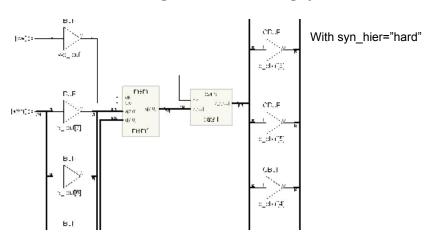

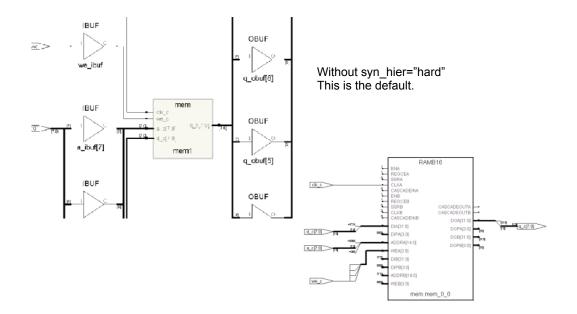

# syn\_insert\_buffer Attribute

*Attribute; Microsemi IGLOO/IGLOOe/IGLOO+, ProASIC3/3E/3L*. The synthesis tool inserts a clock buffer according to the vendor-specific values you specify. The attribute can be applied on instances.

# **Constraint File Syntax and Example**

define\_attribute {object} syn\_insert\_buffer {value}

Where:

- *object* can be an instance.
- *value* can be the following:

| Microsemi | For supported Microsemi devices, specify the value of the |
|-----------|-----------------------------------------------------------|
|           | global clock buffer.                                      |

### Verilog Example (Microsemi)

#### object /\* synthesis syn\_insert\_buffer = "value" \*/ ;

In the following example, the attribute is attached to LDPRE, SEL, RST, LDCOMP, and CLK.

```
module prep2_2 (DATA0, DATA1, DATA2, LDPRE, SEL, RST, CLK, LDCOMP);
output [7:0] DATA0;
input [7:0] DATA1, DATA2;
input LDPRE, SEL, RST, CLK
    /* synthesis syn_insert_buffer = "GL25" */, LDCOMP;
wire [7:0] DATA0_internal;
prep2_1 inst1 (CLK, RST, SEL, LDCOMP, LDPRE, DATA1, DATA2,
DATA0_internal);
prep2_1 inst2 (CLK, RST, SEL, LDCOMP, LDPRE, DATA0_internal,
DATA2, DATA0);
endmodule
```

```
module prep2 1 (CLK, RST, SEL, LDCOMP, LDPRE, DATA1, DATA2, DATA0);
input CLK, RST, SEL, LDCOMP, LDPRE ;
input [7:0] DATA1, DATA2 ;
output [7:0] DATA0 ;
req [7:0] DATA0;
reg [7:0] highreg output, lowreg output; // internal registers
wire compare output = (DATA0 == lowreg output); // comparator
wire [7:0] mux output = SEL ? DATA1 : highreg output;
// mux registers
always @ (posedge CLK or posedge RST)
begin
   if (RST) begin
      highreg output = 0;
      lowreg output = 0;
   end else begin
      if (LDPRE)
         highreg output = DATA2;
      if (LDCOMP)
         lowreg output = DATA2;
   end
end
// counter
always @(posedge CLK or posedge RST)
beqin
   if (RST)
     DATA0 = 0;
   else if (compare output) // load
      DATA0 = mux output;
   else
     DATA0 = DATA0 + 1;
end
endmodule
```

### **VHDL Example**

attribute syn\_insert\_buffer of object : string ;

See VHDL Attribute and Directive Syntax, on page 736 for alternate methods for specifying VHDL attributes and directives.

```
library ieee;
use ieee.std logic 1164.all;
use ieee.std logic unsigned.all;
use ieee.std logic arith.all;
entity prep2 1 is
   port (clk : in bit;
         rst : in bit;
         sel : in bit;
         ldcomp : in bit;
         ldpre : in bit;
         data1,data2 : in std logic vector(7 downto 0);
         data0 : out std logic vector(7 downto 0) );
end prep2 1;
architecture behave of prep2_1 is
signal equal: bit;
signal mux output: std logic vector(7 downto 0);
signal lowreg output: std logic vector(7 downto 0);
signal highreq output: std logic vector(7 downto 0);
signal data0 i: std logic vector(7 downto 0);
begin
   compare: process(data0 i, lowreg output)
   beqin
      if data0 i = lowreg output then
         equal <= '1';
      else
         equal <= '0';
      end if;
   end process compare;
   mux: process(sel, data1, highreg output)
   beqin
      case sel is
         when '0' =>
            mux output <= highreg output;</pre>
         when '1' =>
            mux output <= data1;</pre>
      end case;
   end process mux;
   registers: process (rst,clk)
   begin
      if (rst = '1') then
         highreg output <= "00000000";</pre>
         lowreg output <= "00000000";</pre>
      elsif clk = '1' and clk'event then
```

```
if ldpre = '1' then
            highreg output <= data2;
         end if;
         if ldcomp = '1' then
            lowreg output <= data2;
         end if;
      end if;
   end process registers;
   counter: process (rst,clk)
   begin
      if rst = '1' then
         data0 i <= "00000000";</pre>
      elsif clk = '1' and clk'event then
         if equal = '1' then
            data0 i <= mux output;</pre>
         elsif equal = '0' then
            data0 i <= data0 i + "00000001";</pre>
         end if;
      end if;
   end process counter;
data0 <= data0 i;</pre>
end behave;
library ieee;
use ieee.std logic 1164.all;
entity prep2 2 is
  port (CLK : in bit;
         RST : in bit;
         SEL : in bit;
         LDCOMP : in bit;
         LDPRE : in bit;
         DATA1, DATA2 : in std logic vector (7 downto 0);
         DATA0 : out std logic vector(7 downto 0) );
attribute syn insert buffer : string;
attribute syn insert buffer of clk : signal is "GL25";
end prep2 2;
architecture behave of prep2 2 is
component prep2 1
   port (clk : in bit;
         rst : in bit;
         sel : in bit;
```

```
ldcomp : in bit;
ldpre : in bit;
data1,data2 : in std_logic_vector(7 downto 0);
data0 : out std_logic_vector(7 downto 0) );
end component;
signal data0_internal : std_logic_vector (7 downto 0);
begin
inst1: prep2_1 port map(clk => CLK, rst => RST, sel => SEL,
ldcomp => LDCOMP, ldpre => LDPRE, data1 => DATA1,
data2 => DATA2, data0 => data0_internal );
inst2: prep2_1 port map(clk => CLK, rst => RST, sel => SEL,
ldcomp => LDCOMP, ldpre => LDPRE, data1 => data0_internal,
data2 => DATA2, data0 => DATA0 );
end behave;
```

# syn\_isclock

*Directive.* Used with the syn\_black\_box directive and specifies an input port on a black box as a clock. Use the syn\_isclock directive to specify that an input port on a black box is a clock, even though its name does not correspond to one of the recognized names. Using this directive connects it to a clock buffer if appropriate. The data type is Boolean.

The syn\_isclock directive is one of several directives that you can use with the syn\_black\_box directive to define timing for a black box. See syn\_black\_box, on page 931 for a list of the associated directives.

# Verilog Syntax and Examples

#### object /\* synthesis syn\_isclock = 1 \*/;

where *object* is an input port on a black box.

```
module ram4 (myclk,out,opcode,a,b) /* synthesis syn_black_box */;
output [7:0] out;
input myclk /* synthesis syn_isclock = 1 */;
input [2:0] opcode;
input [7:0] a, b;
//Other code
```

# **VHDL Syntax and Examples**

attribute syn\_isclock of object: objectType is true ;

where *object* is a black-box input port.

See VHDL Attribute and Directive Syntax, on page 736 for different ways to specify VHDL attributes and directives.

```
library synplify;
entity ram4 is
    port (myclk : in bit;
        opcode : in bit_vector(2 downto 0);
        a, b : in bit_vector(7 downto 0);
        rambus : out bit_vector(7 downto 0) );
attribute syn_isclock : boolean;
attribute syn_isclock of myclk: signal is true;
-- Other code
```

# syn\_keep

Directive.

Preserves the specified net intact during optimization and synthesis.

| Technology | Default Value | Global | Object |
|------------|---------------|--------|--------|
| A11        | -             | No     | Net    |

# Description

With this directive, the tool preserves the net without optimizing it away by placing a temporary keep buffer primitive on the net as a placeholder. You can view this buffer in the schematic views (see Effects of Using syn\_keep, on page 973 for an example). The buffer is not part of the final netlist, so no extra logic is generated. There are various situations where this directive is useful:

- To preserve a net that would otherwise be removed as a result of optimization. You might want to preserve the net for simulation results or to obtain a different synthesis implementation.
- To prevent duplicate cells from being merged during optimization. You apply the directive to the nets connected to the input of the cells you want to preserve.
- As a placeholder to apply the -through option of the define\_multicycle\_path or define\_false\_path timing constraint. This allows you to specify a unique path as a multiple-cycle or false path. Apply the constraint to the keep buffer.
- To prevent the absorption of a register into a macro. If you apply syn\_keep to a reg or signal that will become a sequential object, the tool keeps the register and does not absorb it into a macro.

### syn\_keep with Multiple Nets in Verilog

In the following statement, syn\_keep only applies to the last variable in the wire declaration, which is net C:

```
wire a,b,c /* synthesis syn_keep=1 */;
```

To apply syn\_keep to all the nets, use one of the following methods:

• Declare each individual net separately as shown below.

```
wire a /* synthesis syn_keep=1 */;
wire b /* synthesis syn_keep=1 */;
wire c /* synthesis syn_keep=1 */;
```

• Use Verilog 2001 parenthetical comments, to declare the syn\_keep attribute as a single line statement.

(\* syn\_keep=1 \*) wire a,b,c;

• For more information, see Attribute Examples Using Verilog 2001 Parenthetical Comments, on page 541.

# syn\_keep and SystemVerilog Data Types

The SystemVerilog data types behave like logic or reg, and SystemVerilog allows them to be assigned either inside or outside an always block. If you want to use syn\_keep to preserve a net with a SystemVerilog data type, like bit, byte, longint or shortint for example, you must make sure that continuous assigns are made inside an always block, not outside.

The following table shows examples of SystemVerilog datatype assignments:

| Assignment in always block,<br>syn_keep works              | <pre>assign keep1_wireand_out;<br/>assign keep2_wireand_out;<br/>always @(*) begin<br/>keep1_bitand_out;<br/>keep2_bitand_out;<br/>keep1_byteand_out;<br/>keep1_longintand_out;<br/>keep1_longintand_out;<br/>keep1_shortintand_out;<br/>keep2_shortintand_out;</pre>                                                          |
|------------------------------------------------------------|----------------------------------------------------------------------------------------------------|
| Assignment outside always block,<br>syn_keep does not work | <pre>assign keep1_wireand_out;<br/>assign keep2_wireand_out;<br/>assign keep1_bitand_out;<br/>assign keep2_bitand_out;<br/>assign keep1_byteand_out;<br/>assign keep2_byteand_out;<br/>assign keep1_longintand_out;<br/>assign keep2_longintand_out;<br/>assign keep1_shortintand_out;<br/>assign keep2_shortintand_out;</pre> |

For information about supported SystemVerilog data types, see Data Types, on page 549.

#### Comparison of syn\_keep, syn\_preserve, and syn\_noprune

The following comparison differentiates between syn\_keep, syn\_preserve, and syn\_noprune:

- syn\_keep works only on nets and combinational logic. It ensures that the wire is kept during synthesis, and that no optimizations cross the wire. This directive is usually used to prevent unwanted optimizations and to ensure that manually created replications are preserved. When applied to a register, the register is preserved and not absorbed into a macro.
- syn\_preserve ensures that registers are not optimized away.
- syn\_noprune ensures that a black box is not optimized away when its outputs are unused (i.e., when its outputs do not drive any logic).

# Verilog Syntax and Example

```
object /* synthesis syn_keep = 1 */;
```

where *object* is a wire or reg declaration. Make sure that there is a space between the object name and the beginning of the comment slash (/).

Here is the source code used to produce the results shown in Effects of Using syn\_keep, on page 973.

```
module example2(out1, out2, clk, in1, in2);
output out1, out2;
input clk;
input in1, in2;
wire and out;
wire keep1 /* synthesis syn keep=1 */;
wire keep2 /* synthesis syn keep=1 */;
reg out1, out2;
assign and out=in1&in2;
assign keep1=and out;
assign keep2=and out;
always @(posedge clk)begin;
   out1<=keep1;</pre>
   out2<=keep2;
end
endmodule
```

# VHDL Syntax and Example

attribute syn\_keep of object : objectType is true ;

where *object* is a single or multiple-bit signal. See VHDL Attribute and Directive Syntax, on page 736 for different ways to specify VHDL attributes and directives.

Here is the source code used to produce the schematics shown in Effects of Using syn\_keep, on page 973.

```
entity example2 is
   port (in1, in2 : in bit;
        clk : in bit;
        out1, out2 : out bit );
end example2;
```

```
architecture rt1 of example2 is
attribute syn keep : boolean;
signal and out, keep1, keep2: bit;
attribute syn keep of keep1, keep2 : signal is true;
begin
and out <= in1 and in2;
keep1 <= and out;
keep2 <= and out;
  process(clk)
  begin
      if (clk'event and clk = '1') then
         out1 <= keep1;</pre>
         out2 <= keep2;
      end if;
   end process;
end rt1;
```

## Effects of Using syn\_keep

When you use syn\_keep, the tool retains duplicate logic instead of optimizing it away. The following figure shows the technology view for two versions of a design.

In the first, syn\_keep is set on the nets connected to the inputs of the registers out1 and out2, to prevent sharing. The second figure shows the same design without syn\_keep. Setting syn\_keep on the input wires for the registers ensures that you get duplicate registered outputs for out1 and out2. If you do not apply syn\_keep to keep1 and keep2, the software optimizes out1 and out2 to one register.

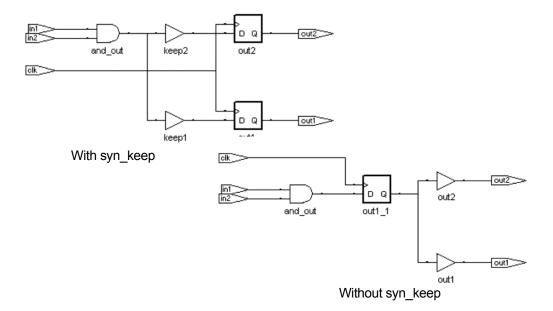

# syn\_loc

*Attribute: Microsemi.* Specifies pin locations for I/O pins and cores, and forward-annotates this information to the place-and-route tool. This attribute can only be specified in a constraint file.

In the syntax, the *pinNumbers* specification is a comma-separated list of pin or placement numbers. Refer to the vendor databook for valid values.

#### **Constraint File Syntax and Examples**

#### define\_attribute {portName} syn\_loc {pinNumbers}

The following are examples of using this attribute:

```
Microsemi define_attribute {CR_DIN[3:0]} syn_loc {M7, Y6, B6, D10}
```

You can also specify locations for individual bus bits with this attribute:

#### Microsemi

| define_attribute {CR_DIN[3]} syn_loc {M7}                                                                                            | Specify the b: prefix and the bit slice:                                                                                                    |
|----------------------------------------------------------------------------------------------------|----------------------------------------------------------------------------------------------------|
| define_attribute {CR_DIN[2]} syn_loc {Y6}<br>define_attribute {CR_DIN[1]} syn_loc {B6}<br>define_attribute {CR_DIN[0]} syn_loc {D10} | <pre>define_attribute {b:CR_DIN[0]} syn_loc {D10}<br/>define_attribute {b:CR_DIN[1]} syn_loc {B6}<br/>define_attribute {b:CR_DIN[2]} syn_loc {Y6}<br/>define_attribute {b:CR_DIN[3]} syn_loc {M7}</pre> |
|                                                                                                    | derine_accribace [b.or_bin[5]] syn_toc [m]                                                                                                    |

# syn\_looplimit

#### Directive, VHDL only

Specifies a loop iteration limit for while loops in the design when the loop index is a variable, not a constant. If your design requires a variable loop index, use the syn\_looplimit directive to specify a limit for the compiler. If you do not, you can get a "while loop not terminating" compiler error. The limit cannot be an expression. The higher the value you set, the longer the runtime.

Verilog applications use the loop\_limit directive (see loop\_limit, on page 924).

### **VHDL Syntax and Example**

attribute syn\_looplimit : *integer*; attribute syn\_looplimit of *labelName* : label is *value*;

The following is an example where the loop limit is set to 5000:

```
library IEEE;
use std.textio.all;
use ieee.std logic textio.all;
use IEEE.std logic 1164.all;
use IEEE.numeric std.all;
entity initram is
   port (rAddr, wAddr, dataIn : in integer;
         clk: in bit;
         we : in bit;
         dataOut : out integer );
end;
architecture rtl of initram is
subtype smallint is integer range 0 to 3000;
type intAry is array (0 to 3000) of smallint;
function load( name : string) return intAry is
attribute syn looplimit : integer;
attribute syn looplimit of myloop: label is 5000;
variable t : intAry ;
variable data : smallint ;
variable dataLine : line ;
variable i : natural ;
file dataFile : text open READ_MODE is name ;
```

```
begin
  myloop: while ( not endfile(dataFile) ) loop
     readline(dataFile,dataLine);
     read(dataLine,data);
     t(i) := data;
     i := i + 1;
  end loop myloop;
return t;
end load;
_____
signal ram : intAry := load("data.txt");
signal rAddr reg : integer ;
begin
  process (clk) begin
     if (clk'event and clk='1') then
        rAddr req <= rAddr;
        if(we = '1') then
           ram(wAddr) <= dataIn;</pre>
        end if;
     end if;
end process;
dataOut <= ram(rAddr reg);</pre>
end RTL ;
```

The data.txt file in the example is a large data file with each entry representing an iteration for the loop.

# syn\_maxfan

#### Attribute

Overrides the default (global) fanout guide for an individual input port, net, or register output.

| Vendor    | Technology | Default |
|-----------|------------|---------|
| Microsemi | All        | None    |

#### syn\_maxfan Value

| value | Integer for the maximum fanout |  |
|-------|--------------------------------|--|
|-------|--------------------------------|--|

#### Description

syn\_maxfan overrides the global fanout for an individual input port, net, or register output. You set the default Fanout Guide for a design through the Device panel on the Implementation Options dialog box or with the set\_option -fanout\_limit command or -fanout\_guide in the project file. Use the syn\_maxfan attribute to specify a different (local) value for individual I/Os.

Generally, syn\_maxfan and the default fanout guide are suggested guidelines only, but in certain cases they function as hard limits.

• When they are guidelines, the synthesis tool takes them into account, but does not always respect them absolutely. The synthesis tool does not respect the syn\_maxfan limit if the limit imposes constraints that interfere with optimization.

You can apply the syn\_maxfan attribute to the following:

• Registers or instances. You can also apply it to a module or entity. If you attach the attribute to a lower-level module or entity that is subsequently optimized during synthesis, the synthesis tool moves the syn\_maxfan attribute up to the next higher level. If you do not want syn\_maxfan moved up during optimization, set the syn\_hier attribute for the entity or module to hard. This prevents the module or entity from being flattened when the design is optimized.

• Ports or nets. If you apply the attribute to a net, the synthesis tool creates a KEEPBUF component and attaches the attribute to it to prevent the net itself from being optimized away during synthesis.

The syn\_maxfan attribute is often used along with the syn\_noclockbuf attribute on an input port that you do not want buffered. There are a limited number of clock buffers in a design, so if you want to save these special clock buffer resources for other clock inputs, put the syn\_noclockbuf attribute on the clock signal. If timing for that clock signal is not critical, you can turn off buffering completely to save area. To turn off buffering, set the maximum fanout to a very high number; for example, 1000.

Similarly, you use syn\_maxfan with the syn\_replicate attribute in certain technologies to control replication.

#### syn\_maxfan Syntax

#### Global Object Type

No Registers, instances, ports, nets

| FDC     | <pre>define_attribute {object} syn_maxfan {integer}</pre> | FDC Example     |
|---------|-----------------------------------------------------------|-----------------|
| Verilog | <pre>object I* synthesis syn_maxfan = "value" */ ;</pre>  | Verilog Example |
| VHDL    | attribute syn_maxfan of object : objectType is "value" ;  | VHDL Example    |

#### FDC Example

define\_attribute {object} syn\_maxfan {integer}

| Enable | Object Type | Object            | Attribute  | Value | Value Type | Description          |
|--------|-------------|-------------------|------------|-------|------------|----------------------|
| 4      | <any></any> | <global></global> | syn_maxfan | 1     | integer    | Overrides the defaul |

#### Verilog Example

object I\* synthesis syn\_maxfan = "value" \*I ;

For example:

```
module syn maxfan (clk,rst,a,b,c);
input clk,rst;
input [7:0] a,b;
output reg [7:0] c;
reg d/* synthesis syn maxfan=3 */;
always @ (posedge clk)
  begin
      if(rst)
        d <= 0;
      else
        d \ll -d;
   end
always @ (posedge d)
   begin
      c \ll a^b;
   end
endmodule
```

## **VHDL Example**

attribute syn\_maxfan of object : objectType is "value";

See VHDL Attribute and Directive Syntax, on page 736 for different ways to specify VHDL attributes and directives.

```
library ieee;
use ieee.std logic 1164.all;
use ieee.numeric std.all;
entity maxfan is
  port ( a : in std logic vector(7 downto 0);
      b : in std logic vector(7 downto 0);
      rst : in std logic;
      clk : in std logic;
      c : out std logic vector(7 downto 0) );
end maxfan;
architecture rtl of maxfan is
signal d : std logic;
attribute syn maxfan : integer;
attribute syn maxfan of d : signal is 3;
begin
process (clk)
   begin
   if (clk'event and clk = '1') then
      if (rst = '1') then
      d <= '0';
      else
     d \ll not d;
   end if;
   end if;
end process;
process (d)
   begin
   if (d'event and d = '1') then
   c \leq a and b:
   end if;
   end process;
end rtl;
```

## Effect of Using syn\_maxfan

Before applying syn\_maxfan:

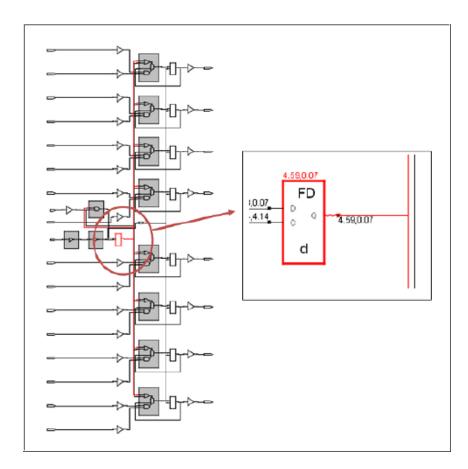

After applying syn\_maxfan:

After applying attribute syn\_maxfan, the register "d" replicated three times (shown in red) because its actual fanout is 8, but we have restricted it to 3.

| Verilog | reg d/* synthesis syn_maxfan=3 */;       |
|---------|------------------------------------------|
| VHDL    | attribute syn_maxfan of d : signal is 3; |

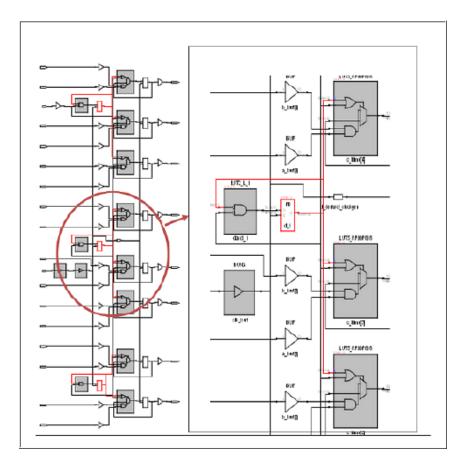

# syn\_multstyle

#### Attribute

Determines how multipliers are implemented.

| Vendor    | Device               | Values      |
|-----------|----------------------|-------------|
| Microsemi | SmartFusion2, IGLOO2 | dsp   logic |

#### syn\_multstyle Values

| Value | Description                               | Default |
|-------|-------------------------------------------|---------|
| dsp   | Microsemi                                 | Х       |
|       | Implements the multipliers as DSP blocks. |         |

#### Description

This attribute specifies whether the multipliers are implemented as dedicated hardware blocks or as logic.

#### syn\_multstyle Syntax

#### Global Attribute Object

The following shows the attribute syntax when specified in different files:

| FDC     | define_attribute { <i>instance</i> } syn_multstyle<br>{block_mult   logic   dsp   lpm_mult}<br>Global attribute: | SCOPE Example   |
|---------|----------------------------------------------------------------------------------------------------|-----------------|
|         | define_global_attribute syn_multstyle<br>{block_mult   logic   dsp   lpm_mult}                                   |                 |
| Verilog | input <i>net /*</i> synthesis syn_multstyle =<br>"block_mult   logic   dsp   lpm_mult" */;                       | Verilog Example |
| VHDL    | attribute syn_multstyle of <i>instance</i> : signal<br>is "block_mult   logic   dsp   lpm_mult";                 | VHDL Example    |

See VHDL Attribute and Directive Syntax, on page 736 for different ways to specify VHDL attributes and directives.

## **SCOPE Example**

This SCOPE example specifies that the multipliers be globally implemented as logic:

| Curre | nt Design: | <pre><top level=""></top></pre> | - [/]                 | Check Constraints     |             |             | 2                     |    |
|-------|------------|---------------------------------|-----------------------|-----------------------|-------------|-------------|-----------------------|----|
|       | Enable     | Object Type                     | Object                | Attribute             | Value       | Value Type  | Description           |    |
| 1     | •          | instance                        | <global></global>     | syn_multstyle         | logic       | string      | Special implementatio |    |
| 2     |            |                                 |                       |                       |             |             |                       |    |
| 3     |            |                                 |                       |                       |             |             |                       | ▼  |
| ┛     |            |                                 |                       |                       |             |             |                       |    |
| Clo   | cks G      | enerated Clocks                 | Collections Inputs/Ou | Itputs Delay Paths At | ttributes I | O Standards | Compile Points TCL Vi | ew |

This example specifies that multipliers be implemented as logic.

```
define_attribute {temp[15:0]} syn_multstyle {logic}
```

#### **Verilog Example**

```
module mult(a,b,c,r,en);
input [7:0] a,b;
output [15:0] r;
input [15:0] c;
input en;
wire [15:0] temp /* synthesis syn_multstyle="logic" */;
assign temp = a*b;
assign r = en ? temp: c;
endmodule
```

#### **VHDL Example**

```
library ieee ;
use ieee.std_logic_1164.all ;
USE ieee.numeric std.all;
```

```
entity mult is
   port (clk : in std logic ;
      a : in std logic vector(7 downto 0) ;
      b : in std logic vector(7 downto 0) ;
      c : out std logic vector(15 downto 0))
end mult ;
architecture rtl of mult is
signal mult i : std logic vector(15 downto 0) ;
attribute syn multstyle : string ;
attribute syn multstyle of mult i : signal is "logic" ;
beqin
mult i <= std logic vector(unsigned(a)*unsigned(b)) ;</pre>
   process(clk)
   beqin
      if (clk'event and clk = '1') then
         c <= mult i ;</pre>
      end if ;
   end process ;
end rtl ;
```

## Effect of Using syn\_multstyle in a Microsemi Design

In a Microsemi design, you can specify that the multipliers be implemented as logic or as dedicated DSP blocks. The following figure shows a multiplier implemented as DSP:

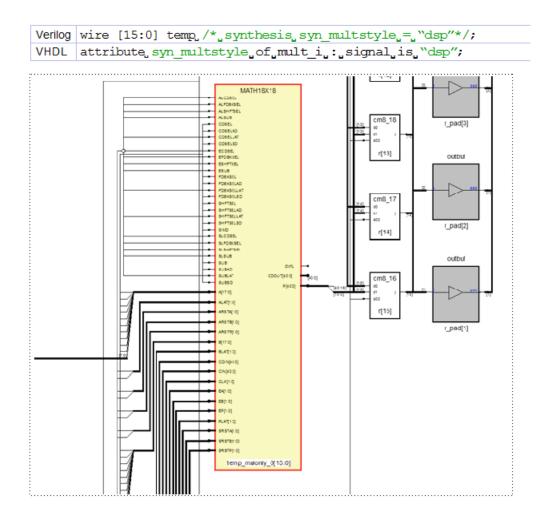

The following figure shows the same Microsemi design with the multiplier implemented as logic when the attribute is set to logic:

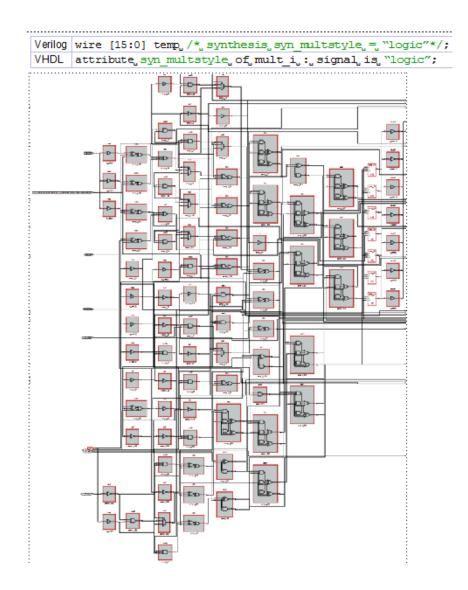

# syn\_netlist\_hierarchy

Attribute.

Determines if the generated netlist is to be hierarchical or flat.

| Vendor    | Technology              |
|-----------|-------------------------|
| Microsemi | ProASIC, Igloo families |

#### syn\_netlist\_hierarchy Values

| Value   | Description                       | Default |
|---------|-----------------------------------|---------|
| 1/true  | Allows hierarchy generation       | Default |
| 0/false | Flattens hierarchy in the netlist |         |

#### Description

A global attribute that controls the generation of hierarchy in the output netlist (result file) when you assign it to the top-level module of your design. The default (true) allows hierarchy generation, and setting it to false flattens the hierarchy and results in a flattened output netlist.

#### **Syntax Specification**

| Global | Object              |
|--------|---------------------|
| Yes    | Module/Architecture |

| FDC     | define_global_attribute syn_netlist_hierarchy {0 1}                               | SCOPE<br>Example   |
|---------|-----------------------------------------------------------------------------------|--------------------|
| Verilog | <pre>object /* synthesis syn_netlist_hierarchy = 0 1 */ ;</pre>                   | Verilog<br>Example |
| VHDL    | attribute syn_netlist_hierarchy of <pre>object : objectType is true false ;</pre> | VHDL<br>Example    |

## SCOPE Example

| Enable | Object Type | Object            | Attribute             | Value | Value Type | Description                     |
|--------|-------------|-------------------|-----------------------|-------|------------|---------------------------------|
| •      | global      | <global></global> | syn_netlist_hierarchy | 1     | boolean    | Enable hierarchy reconstruction |

### Verilog Example

```
module fu add(input a,b,cin,output su,cy);
assign su = a ^ b ^ cin;
assign cy = (a \& b) | ((a^b) \& cin);
endmodule 4
module rca adder#(parameter width =4)
   (input[width-1:0]A,B, input CIN,
    output[width-1:0]SU,output COUT );
wire[width-2:0]CY;
fu add FA0(.su(SU[0]),.cy(CY[0]),.cin(CIN),.a(A[0]),.b(B[0]));
fu add FA1(.su(SU[1]),.cy(CY[1]),.cin(CY[0]),.a(A[1]),.b(B[1]));
fu add FA2(.su(SU[2]),.cy(CY[2]),.cin(CY[1]),.a(A[2]),.b(B[2]));
fu add FA3(.su(SU[3]),.cy(COUT),.cin(CY[2]),.a(A[3]),.b(B[3]));
endmodule
module rp top#(parameter width =16)
   (input [width-1:0] A1, B1, input CIN1,
    output[width- 1:0]SUM,output COUT1) /*synthesis
      syn netlist hierarchy=0*/;
wire[2:0]CY1;
rca adder RA0 (.SU(SUM[3:0]),.COUT(CY1[0]),.CIN(CIN1),
   .A(A1[3:0]),.B(B1[3:0]));
rca adder RA1(.SU(SUM[7:4]),.COUT(CY1[1]),.CIN(CY1[0]),
   .A(A1[7:4]),.B(B1[7]));
rca adder RA2 (.SU(SUM[11:8]),.COUT(CY1[2]),.CIN(CY1[1]),
   .A(A1[11:8]),.B(B1[11:8]));
rca adder RA3(.SU(SUM[15:12]),.COUT(COUT1),.CIN(CY1[2]),
   .A(A1[15:12]), .B(B1[15:12]));
endmodule
```

#### **VHDL Example**

```
library ieee;
use ieee.std logic 1164.all;
entity FULLADDER is
   port (a, b, c : in std logic;
         sum, carry: out std logic);
end FULLADDER;
architecture fulladder behav of FULLADDER is
begin
   sum <= (a xor b) xor c ;</pre>
   carry <= (a and b) or (c and (a xor b));
end fulladder behav;
library ieee;
use ieee.std logic 1164.all;
entity FOURBITADD is
   port (a, b : in std logic vector(3 downto 0);
         Cin : in std logic;
         sum : out std logic vector (3 downto 0);
         Cout, V : out std logic );
end FOURBITADD;
architecture fouradder structure of FOURBITADD is
signal c: std logic vector (4 downto 1);
component FULLADDER
   port (a, b, c: in std logic;
         sum, carry: out std logic);
end component;
begin
   FA0: FULLADDER
      port map (a(0), b(0), Cin, sum(0), c(1));
   FA1: FULLADDER
      port map (a(1), b(1), C(1), sum(1), C(2));
   FA2: FULLADDER
      port map (a(2), b(2), C(2), sum(2), c(3));
   FA3: FULLADDER
      port map (a(3), b(3), C(3), sum(3), c(4));
   V \le c(3) xor c(4);
   Cout \leq c(4);
end fouradder structure;
```

```
library ieee;
use ieee.std logic 1164.all;
entity BITADD is
   port (A, B: in std logic vector(15 downto 0);
         Cin : in std logic;
         SUM : out std logic vector (15 downto 0);
         COUT: out std logic );
end BITADD;
architecture adder structure of BITADD is
attribute syn netlist hierarchy : boolean;
attribute syn netlist hierarchy of adder structure:
   architecture is false;
signal C: std logic vector (4 downto 1);
component FOURBITADD
   port (a, b: in std logic vector(3 downto 0);
         Cin : in std logic;
         sum : out std logic vector (3 downto 0);
         Cout, V: out std logic);
end component;
begin
   F1: FOURBITADD
      port map (A(3 downto 0), B(3 downto 0),
                Cin, SUM(3 downto 0), C(1));
   F2: FOURBITADD
      port map (A(7 \text{ downto } 4), B(7 \text{ downto } 4))
                C(1), SUM(7 downto 4), C(2));
   F3: FOURBITADD
      port map (A(11 downto 8), B(11 downto 8),
                C(2), SUM(11 downto 8), C(3) );
   F4: FOURBITADD
      port map (A(15 downto 12), B(15 downto 12),
                C(3), SUM(15 downto 12), C(4));
   COUT <= c(4);
end adder structure;
```

### Effect of Using syn\_netlist\_hierarchy

Without applying the attribute (default is to allow hierarchy generation) or setting the attribute to 1/true creates a hierarchical netlist.

- VHDL attribute syn\_netlist\_hierarchy of adder\_structure :
   architecture is true ;

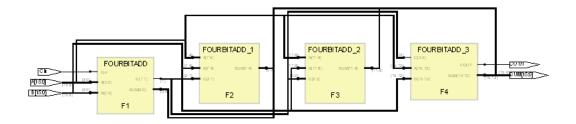

Applying the attribute with a value of 0/false creates a flattened netlist.

- Verilog output[width-1:0]SUM,output COUT1)
   /\*synthesis syn\_netlist\_hierarchy=0\*/;
- VHDL attribute syn\_netlist\_hierarchy of adder\_structure :
   architecture is false ;

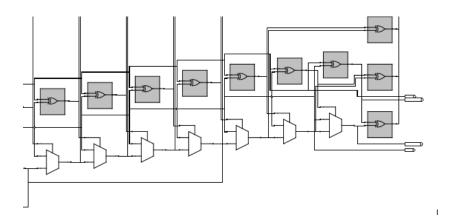

## syn\_hier flatten and syn\_netlist\_hierarchy

The syn\_hier=flatten attribute and the syn\_netlist\_hierarchy=false attributes both flatten hierarchy, but work slightly differently. Use the syn\_netlist\_hierarchy attribute if you want a completely flattened netlist (this attribute flattens all levels of hierarchy). When you set syn\_hier=flatten, you flatten the hierarchical levels below the component on which it is set, but you do not flatten the current hierarchical level where it is set. Refer to syn\_hier, on page 954 for information about this attribute.

# syn\_noarrayports

*Attribute.* Specifies that the ports of a design unit be treated as individual signals (scalars), not as buses (arrays) in the output file.

#### **Constraint File Syntax and Example**

```
define_global_attribute syn_noarrayports {0|1}
```

For example:

```
define_global_attribute syn_noarrayports {1}
```

### Verilog Syntax and Example

```
object /* synthesis syn_noarrayports = 0 | 1;
```

Where *object* is a module declarations. For example:

```
module adder8(cout, sum, a, b, cin)
    /* synthesis syn_noarrayports = 1 */;
```

```
// Other code
```

## **VHDL Syntax and Example**

attribute syn\_noarrayports of object : objectType is true | false ;

where *object* is an architecture name. The data type is Boolean. See VHDL Attribute and Directive Syntax, on page 736 for different ways to specify VHDL attributes and directives.

In this example, the ports of adder8 are treated as scalars during synthesis.

```
architecture adder8 of adder8 is
attribute syn_noarrayports : boolean;
attribute syn_noarrayports of adder8 : architecture is true;
```

-- Other code

# syn\_noclockbuf

Attribute.

Synplify Pro.

Turns off automatic clock buffer usage.

| Vendor    | Technology |  |
|-----------|------------|--|
| Microsemi | all        |  |

#### syn\_noclockbuf Values

| Value                | Description                |
|----------------------|----------------------------|
| 0/false<br>(Default) | Turns on clock buffering.  |
| 1/true               | Turns off clock buffering. |

#### Description

The synthesis tool uses clock buffer resources, if they exist in the target module, and puts them on the highest fanout clock nets. You can turn off automatic clock buffer usage by using the syn\_noclockbuf attribute. For example, you can put a clock buffer on a lower fanout clock that has a higher frequency and a tighter timing constraint.

You can turn off automatic clock buffering for nets or specific input ports. Set the Boolean value to 1 or true to turn off automatic clock buffering.

You can attach this attribute to a port or net in any hard architecture or module whose hierarchy will not be dissolved during optimization.

#### **Constraint File Syntax and Example**

| Global Support | Object              |  |  |
|----------------|---------------------|--|--|
| Yes            | module/architecture |  |  |

#### define\_attribute {clock\_port} syn\_noclockbuf {0|1}

#### define\_global\_attribute syn\_noclockbuf {0|1}

For example:

```
define_attribute {clk} syn_noclockbuf {1}
define_global_attribute syn_noclockbuf {1}
```

## FDC Example

The syn\_noclockbuf attribute can be applied in the scope window as shown:

|   | Enabled | Object Type | Object            | Attribute      | Value | Val Type | Description             |  |
|---|---------|-------------|-------------------|----------------|-------|----------|-------------------------|--|
| 1 | •       | global      | <global></global> | syn_noclockbuf | 1     | boolean  | Use normal input buffer |  |

## Verilog Syntax and Examples

```
object /* synthesis syn_noclockbuf = 1 | 0 */;
```

```
module ckbufg (d,clk,rst,set,q);
input d,rst,set;
input clk /*synthesis syn_nocclockbuf=1*/;
output reg q;
always@(posedge clk)
begin
if(rst)
q<=0;
else if(set)
q<=1;
else
q<=d;
end
endmodule
```

## **VHDL Syntax and Examples**

```
attribute syn_noclockbuf of object : objectType is true | false ;
```

```
library IEEE;
use IEEE.std logic 1164.all;
entity d ff srss is
port ( d,clk,reset,set : in STD LOGIC;
            q : out STD LOGIC);
attribute syn noclockbuf: Boolean;
attribute syn noclockbuf of clk : signal is false;
end d ff srss;
architecture d ff srss of d ff srss is
begin
process(clk)
begin
if clk'event and clk='1' then
if reset='1' then
q <= '0';
elsif set='1' then
q <= '1';
else
q <= d;
end if;
end if;
end process;
end d ff srss;
```

# Effect of Using syn\_noclockbuf

The following graphic shows a design without the syn\_noclockbuf attribute.

| Verilog | <pre>input clk /*synthesis syn_noclockbuf=0*/;</pre> |  |  |
|---------|------------------------------------------------------|--|--|
| VHDL    | attribute syn_noclockbuf: Boolean;                   |  |  |
|         | attribute syn_noclockbuf of clk : signal is false;   |  |  |

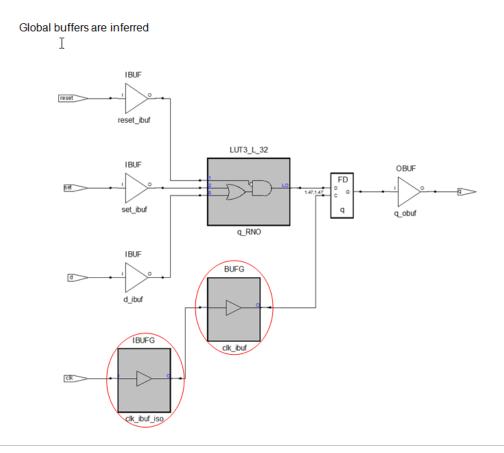

The following graphic shows a design with the syn\_noclockbuf attribute.

Verilog input clk /\*synthesis syn noclockbuf=1\*/;

VHDL attribute syn\_noclockbuf: Boolean; attribute syn\_noclockbuf of clk : signal is true;

No global buffers inferred

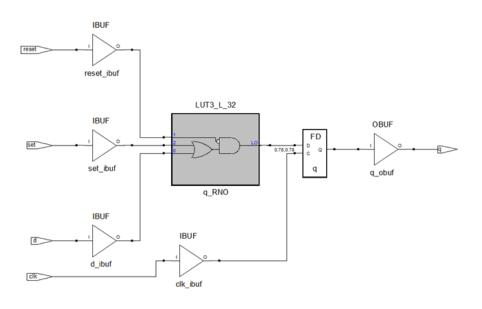

#### **Global Support**

When syn\_noclockbuf attribute is applied globally, global buffers are inferred by default. If the syn\_noclockbuf attribute value is set to '1', global buffers are not inferred.

| HDL | <pre>module ckbufg(d1,d2,d3,d4,clk1,clk2,clk3,clk4,rst,set,q1,q2,q3,q4)/*syn thesis syn_noclockbuf=1*/;</pre> |
|-----|----------------------------------------------------------------------------------------------------|
| FDC | define_global_attribute {syn_noclockbuf} {1}                                                                  |

| FDC define_global_attribute {syn_noclockbuf} | { |
|----------------------------------------------|---|
|----------------------------------------------|---|

Before Applying attribute

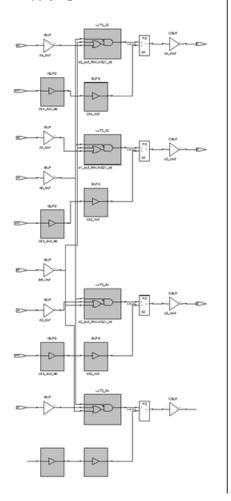

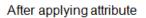

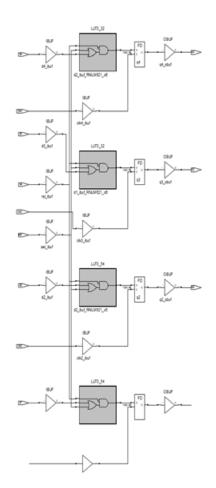

# syn\_noprune

*Directive.* Prevents optimizations for instances and black-box modules (including technology-specific primitives) with unused output ports. During optimization, if a module does not drive any logic, it is removed by the synthesis tool. If you want to keep the instance of the module in the design, use the syn\_noprune directive on the instance or module along with syn\_hier set to hard.

### Effects of using syn\_noprune

The following figure shows the HDL Analyst view for two versions of a design: one version using syn\_noprune on black-box instance U1, one version without syn\_noprune.

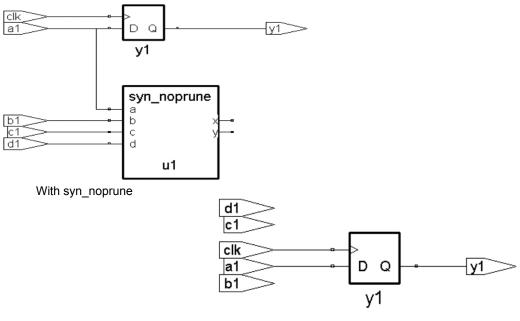

Without syn\_noprune

With syn\_noprune, module U1 remains in the design. Without syn\_noprune the module is optimized away. See the following HDL syntax and example sections for the source code used to generate the schematics above.

#### Usage Compared: syn\_keep, syn\_preserve, syn\_noprune

To understand how the syn\_keep, syn\_preserve, and syn\_noprune directives are used, see Comparison of syn\_keep, syn\_preserve, and syn\_noprune, on page 971.

#### Using syn\_noprune – Example 1

The following examples show the Verilog and VHDL source code used for the previous schematics.

#### Verilog Syntax and Example

#### object /\* synthesis syn\_noprune = 1 \*/;

where object is a module declaration or an instance. The data type is Boolean.

```
module top(a1,b1,c1,d1,y1,clk);
output y1;
input a1,b1,c1,d1;
input clk;
wire x2,y2;
reg y1;
syn_noprune u1(a1,b1,c1,d1,x2,y2) /* synthesis syn_noprune=1 */;
always @(posedge clk)
    y1<= a1;
endmodule
module syn_noprune (a,b,c,d,x,y)/* synthesis syn_hier="hard" */;
output x,y;
input a,b,c,d;
endmodule
```

In this example, syn\_noprune can be applied in two places, on the module declaration of syn\_noprune or in the top-level instantiation. The most common place to use syn\_noprune is in the declaration of the module. By placing it here, all instances of the module are protected.

```
module syn_noprune (a,b,c,d,x,y); /* synthesis syn_noprune=1 */;
// Other code
```

Here is an example of using syn\_noprune on black-box instances. If your design uses multiple instances with a single module declaration, the synthesis comment must be placed before the comma (,) following the port list for each of the instances.

```
my_design my_design1(out,in,clk_in) /* synthesis syn_noprune=1 */;
my_design my_design2(out,in,clk_in) /* synthesis syn_noprune=1 */;
```

In this example, only the instance my\_design2 will be removed if the output port is not mapped.

```
my_design
my_design1 (out, in, clk_in) /* synthesis syn_noprune=1 */,
my_design2 (out, in, clk_in),
my_design3 (out, in, clk in) /* synthesis syn noprune=1 */;
```

## **VHDL Syntax and Example**

attribute syn\_noprune of object : objectType is true ;

where the data type is boolean, and *object* is an architecture, a component, or a label of an instantiated component. See Architectures, on page 1005, Component Declaration, on page 1006, Component Instance, on page 1006, for details of the objects. See VHDL Attribute and Directive Syntax, on page 736 for different ways to specify VHDL attributes and directives.

```
entity top is
   port (a1, b1 : in std logic;
         c1,d1,clk : in std logic;
         y1 :out std logic );
end ;
architecture behave of top is
component noprune
port (a, b, c, d : in std logic;
      x,y : out std logic);
end component;
signal x2,y2 : std logic;
attribute syn noprune : boolean;
attribute syn noprune of u1 : label is true;
begin
   ul: noprune port map(a1, b1, c1, d1, x2, y2);
  process begin
      wait until (clk = '1') and clk'event;
     y1 <= a1;
   end process;
end;
```

#### Architectures

The syn\_noprune attribute is normally associated with the names of architectures. Once it is associated, any component instantiation of the architecture (design unit) is protected from being deleted.

library synplify; architecture mydesign of rtl is attribute syn\_noprune : boolean; attribute syn\_noprune of mydesign : architecture is true; -- Other code

### **Component Declaration**

Here is an example:

```
architecture top_arch of top is
component gsr
    port (gsr : in std_logic);
end component;
attribute syn_noprune : boolean;
attribute syn_noprune of gsr: component is true;
```

See Instantiating Black Boxes in VHDL, on page 734, for more information.

#### **Component Instance**

The syn\_noprune attribute works the same on component instances as with a component declaration.

```
architecture top_arch of top is
component gsr
    port (gsr : in bit);
end component;
attribute syn_noprune : boolean;
attribute syn_noprune of u1_gsr: label is true;
```

## Using syn\_noprune – Example 2

In the following Verilog code example, syn\_noprune is applied on both an instance and black box module with unused outputs.

# Verilog Example

```
end
noprune_bb U1 (a, o3_wire) /* synthesis syn_noprune = 1*/ ;
endmodule
module noprune_bb ( input in1, output o1 );
endmodule
```

The following Technology views show that the instance and black box module have not been optimized away when their outputs are unused if syn\_noprune is applied.

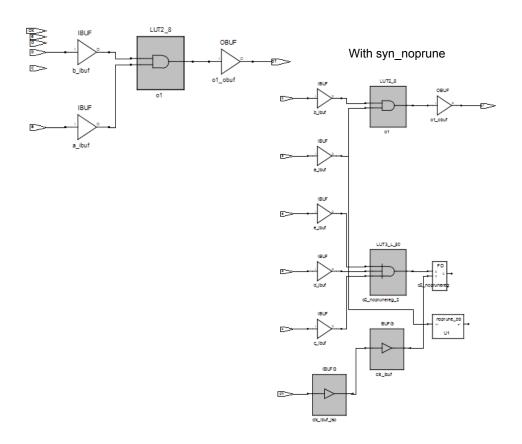

Without syn\_noprune

Copyright © 2013 Synopsys, Inc.

#### VHDL Example

In the following VHDL code example, syn\_noprune is applied on both an instance and black box module with unused outputs.

```
library ieee;
use ieee.std logic 1164.all;
entity top is
   port (
   clk : in std logic;
   a, b, c, d : in std logic;
   out a : out std logic);
end entity top;
architecture arch of top is
   component noprune bb
      port(
     din : in std loqic;
      dout : out std logic);
   end component noprune bb;
   signal of noprunereg : std logic;
   signal o2 reg : std logic;
   attribute syn noprune : boolean;
   attribute syn noprune of U1: label is true;
   attribute syn noprune of ol noprunereg : signal is true;
begin
  process(clk)
      beqin
         if rising edge(clk) then
            ol noprunereg <= b and c;
            out a \leq a;
      end if;
   end process;
   U1: noprune bb port map (d, o2 reg);
end architecture arch;
```

The following Technology views show that the instance and black box module have not been optimized away when their outputs are unused if syn\_noprune is applied.

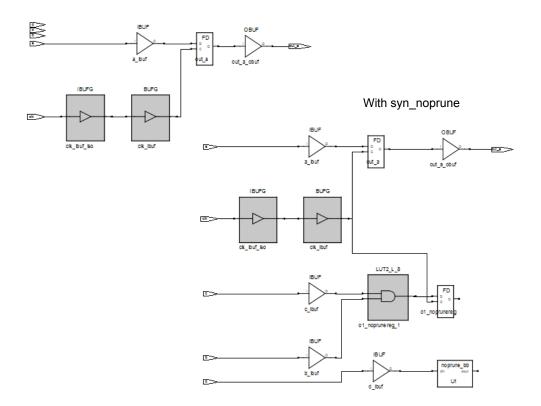

Without syn\_noprune

## syn\_pad\_type

*Attribute; Microsemi (IGLOO, ProASIC families).* Specifies an I/O buffer standard. Refer to I/O Standards, on page 370 and to the vendor-specific documentation for a list of I/O buffer standards available for the selected device family.

### **Constraint File Syntax**

# define\_io\_standard -default\_portType|{port} -delay\_type portType syn\_pad\_type {io\_standard}

| -default_portType                     | <i>PortType</i> can be input, output, or bidir. Setting default_input, default_output, or default_bidir causes all ports of that type to have the same I/0 standard applied to them. |  |
|---------------------------------------|----------------------------------------------------------------------------------------------------|--|
| -delay_type portType                  | <i>PortType</i> can be input, output, or bidir.                                                                                                    |  |
| <pre>syn_pad_type {io_standard}</pre> | Specifies I/O standard (see following table).                                                                                                    |  |

### **Constraint File Examples**

| To set                                                      | Use this syntax                                                             |
|-------------------------------------------------------------|-----------------------------------------------------------------------------|
| The default for all input<br>ports to the AGP1X pad<br>type | define_io_standard -default_input -delay_type<br>input syn_pad_type {AGP1X} |
| All output ports to the GTL pad type                        | define_io_standard -default_output -delay_type<br>output syn_pad_type {GTL} |
| All bidirectional ports to the CTT pad type                 | define_io_standard -default_bidir -delay_type<br>bidir syn_pad_type {CTT}   |

The following are examples of pad types set on individual ports. Note that you cannot assign pad types to bit slices.

```
define_io_standard {in1} -delay_type input
    syn_pad_type {LVCMOS_15}
define_io_standard {out21} -delay_type output
    syn_pad_type {LVCMOS_33}
define_io_standard {bidirbit} -delay_type bidir
    syn_pad_type {LVTTL_33}
```

### **Verilog Syntax**

```
object /* synthesis syn_pad_type = io_standard */;
```

See the tables under I/O Standards, on page 370 for a list of the valid I/O standards.

### **VHDL Syntax**

attribute syn\_pad\_type of object: objectType is io\_standard;

See the tables under I/O Standards, on page 370 for a list of the valid I/O standards. See VHDL Attribute and Directive Syntax, on page 736 for different ways to specify VHDL attributes and directives.

### syn\_preserve

*Directive.* Prevents sequential optimization such as constant propagation, inverter push-through, and FSM extraction.

Use syn\_preserve to keep registers for simulation purposes or to preserve the logic of registers driven by a constant 1 or 0. To preserve the associated flipflop and prevent optimization of the signal, you can set syn\_preserve on individual registers or on the module/architecture so that the directive is applied to all registers in the module. For example, assume that the input of a flip-flop is always driven to the same value, such as logic 1. The synthesis tool ties that signal to VCC and removes the flip-flop. Using syn\_preserve on the registered signal prevents the removal of the flip-flop.

Another use for this attribute is to preserve a particular state machine. When you enable the symbolic FSM compiler for your entire design and statemachine optimizations are performed, you can use syn\_preserve to retain a particular state machine during optimization.

### Effects of using syn\_preserve

The following figure shows an example where reg1 and out2 are preserved during optimization using syn\_preserve.

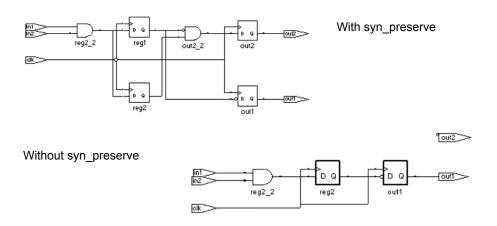

Without syn\_preserve, reg1 and reg2 are shared because they are driven by the same source; out2 obtains the result of the AND of reg2 and NOT reg1. This is equivalent to the AND of reg1 and NOT reg1, which is a 0. As this is a constant, register out2 is also removed and output out2 is always 0.

When registers are removed during synthesis, a warning message appears in the log file. For example,

@W:...Register bit out2 is always 0, optimizing ...

See the HDL syntax and example sections below for the source code used to generate the schematics above.

### Usage Compared: syn\_keep, syn\_preserve, syn\_noprune

To understand how the syn\_keep, syn\_preserve, and syn\_noprune directives are used, see Comparison of syn\_keep, syn\_preserve, and syn\_noprune, on page 971.

### Verilog Syntax and Examples

```
object /* synthesis syn_preserve = 1 */;
```

where object is a register definition signal or a module.

In the following example, syn\_preserve is used on a registered signal so that the flip-flop is not removed and optimization does not occur across the register. This is useful when you are not finished with the design but want to synthesize to find the area utilization.

```
reg foo /* synthesis syn_preserve = 1 */;
```

Following is an example of using syn\_preserve for a state register.

```
reg [3:0] curstate /* synthesis syn preserve = 1 */;
```

The following example shows the Verilog source code used for the schematics at the beginning of the syn\_preserve attribute description in . syn\_preserve is applied to all registers in the module to prevent optimization.

```
module syn preserve (out1,out2,clk,in1,in2)
   /* synthesis syn preserve=1 */;
output out1, out2;
input clk;
input in1, in2;
reg out1;
req out2;
req req1;
req req2;
always@ (posedge clk)begin
req1 <= in1 &in2;</pre>
req2 <= in1&in2;</pre>
out1 <= !req1;</pre>
out2 <= !reg1 & reg2;</pre>
end
endmodule
```

### **VHDL Syntax and Examples**

```
attribute syn_preserve of object : objectType is true ;
```

where *object* is an output port or an internal signal that holds the value of a state register or architecture. See VHDL Attribute and Directive Syntax, on page 736 for different ways to specify VHDL attributes and directives.

In this example, syn\_preserve is used on the signal curstate that is later used in a state machine to hold the value of the state register.

```
architecture behavior of mux is
begin
signal curstate : state_type;
attribute syn_preserve of curstate : signal is true;
-- Other code
```

The following example shows the VHDL source code used for the schematics at the beginning of the syn\_preserve attribute description.

```
library ieee;
use ieee.std logic 1164.all;
entity mod preserve is
   port (out1 : out std logic;
         out2 : out std logic;
         in1,in2,clk : in std logic );
end mod preserve;
architecture behave of mod preserve is
attribute syn preserve : boolean;
attribute syn_preserve of behave: architecture is true;
signal reg1 : std logic;
signal reg2 : std logic;
begin
  process
   begin
      wait until clk'event and clk = '1';
      req1 <= in1 and in2;</pre>
      reg2 <= in1 and in2;</pre>
      out1 <= not (req1);</pre>
      out2 <= (not (reg1) and reg2);
   end process;
end behave;
```

## syn\_probe

Attribute.

Inserts probe points for testing and debugging the internal signals of a design.

### syn\_probe Values

| Value    | Description                                                                                                    |  |  |
|----------|----------------------------------------------------------------------------------------------------|--|--|
| 1/true   | Inserts a probe, and automatically derives a name for the probe port<br>from the net name.                                                                         |  |  |
| 0/false  | Disables probe generation.                                                                                                    |  |  |
| portName | Inserts a probe and generates a port with the specified name. If you include empty square brackets, [], the probe names are automatically indexed to the net name. |  |  |

### Description

syn\_probe works as a debugging aid, inserting probe points for testing and debugging the internal signals of a design, causing them to appear as ports at the top level. Use of this attribute implies the use of syn\_keep directive.

You can specify values to name probe ports and assign pins to named ports for selected technologies. Pin-locking properties of probed nets will be transferred to the probe port and pad. If empty square brackets [] are used, probe names will be automatically indexed, according to the index of the bus being probed.

The table below shows how to apply syn\_probe values to nets, buses, and bus slices. It indicates what port names will appear at the top level. When the syn\_probe value is 0, probe generation is disabled; when syn\_probe is 1, the probe port name is derived from the net name.

| Net Name | syn_probe<br>Value | Probe Port   | Comments                                                                       |
|----------|--------------------|--------------|--------------------------------------------------------------------------------|
| n:ctrl   | 1                  | ctrl_probe_1 | Probe port name generated by the synthesis tool.                               |
| n:ctr    | test_pt            | test_pt      | For string values on a net, the port name is identical to the syn_probe value. |

| Net Name      | syn_probe<br>Value | Probe Port                             | Comments                                                                                  |
|---------------|--------------------|----------------------------------------|-------------------------------------------------------------------------------------------|
| n:aluout[2]   | test_pt            | test_pt                                | For string values on a bus slice, the port name is identical to the syn_probe value.      |
| n:aluout[2]   | test_pt[]          | test_pt[2]                             | The empty square brackets [] indicate<br>that port names will be indexed to net<br>names. |
| n:aluout[2:0] | test_pt[]          | test_pt[2]<br>test_pt[1]<br>test_pt[0] | The empty square brackets [] indicate<br>that port names will be indexed to net<br>names. |
| n:aluout[2:0] | test_pt            | test_pt,<br>test_pt_0,<br>test_pt_1    | If a syn_probe value without brackets is applied to a bus, the port names are adjusted.   |

### syn\_probe Syntax

| Global | Object | Default |
|--------|--------|---------|
| No     | Net    | None    |

The following table shows the syntax used to define this attribute in different files:

| FDC     | define_attribute {n:netName} syn_probe<br>{probePortname 1 0}                | FDC Example     |
|---------|------------------------------------------------------------------------------|-----------------|
| Verilog | <pre>object /* synthesis syn_probe = "string"   1   0 */;</pre>              | Verilog Example |
| VHDL    | attribute syn_probe of <i>object</i> : signal is " <i>string</i> "   1   0 ; | VHDL Example    |

### FDC Example

The following examples insert a probe signal into a net and assign pin locations to the ports.

| Enable | Object Type | Object            | Attribute | Value | Value Type | Description          |
|--------|-------------|-------------------|-----------|-------|------------|----------------------|
| •      | <any></any> | <global></global> | syn_probe | 1     | string     | Send a signal to out |

### Verilog Example

The following example inserts probes on bus alu\_tmp [7:0] and assign pin locations to each of the ports inserted for the probes.

```
module alu(out1, opcode, clk, a, b, sel);
output [7:0] out1;
input [2:0] opcode;
input [7:0] a, b;
input clk, sel;
req [7:0] alu tmp /* synthesis syn probe="alu1 probe[]"
   syn loc="A5, A6, A7, A8, A10, A11, A13, A14" */;
req [7:0] out1;
// Other code
always @(opcode or a or b or sel)
begin
   case (opcode)
      3'b000:alu tmp <= a+b;
      3'b000:alu tmp <= a-b;
      3'b000:alu tmp <= a^b;
      3'b000:alu tmp <= sel ? a:b;
      default:alu tmp <= a|b;</pre>
   endcase
end
always @(posedge clk)
out1 <= alu tmp;</pre>
endmodule
```

### **VHDL Example**

The following example inserts probes on bus alu\_tmp(7 downto 0) and assigns pin locations to each of the ports inserted for the probes.

```
library ieee;
use ieee.std logic 1164.all;
entity alu is
port ( a : in std logic vector(7 downto 0);
      b : in std logic vector(7 downto 0);
   opcode : in std logic vector(2 downto 0);
      clk : in std logic;
   out1 : out std logic vector(7 downto 0) );
end alu;
architecture rtl of alu is
signal alu tmp : std logic vector (7 downto 0);
attribute syn probe : string;
attribute syn probe of alu tmp : signal is "test pt";
attribute syn loc : string;
attribute syn loc of alu tmp : signal is
   "A5, A6, A7, A8, A10, A11, A13, A14";
begin
   process (clk)
      begin
         if (clk'event and clk = '1') then
         out1 <= alu tmp;
         end if:
      end process;
   process (opcode, a, b)
      begin
         case opcode is
         when "000" => alu tmp <= a and b;
         when "001" => alu tmp <= a or b;
         when "010" => alu_tmp <= a xor b;</pre>
         when "011" => alu tmp <= a nand b;
         when others => alu tmp <= a nor b;
      end case;
   end process;
```

end rtl;

### Effect of Using syn\_probe

Before applying syn\_probe:

| Verilog | reg [7:0] alu_tmp /* synthesis syn_probe="0"*/  |
|---------|-------------------------------------------------|
| VHDL    | attribute syn_probe of alu_tmp : signal is "0"; |

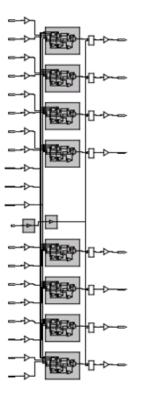

After applying syn\_probe with "1":

| Verilog | reg [7:0] alu_tmp /* synthesis syn_probe="1"*/  |
|---------|-------------------------------------------------|
| VHDL    | attribute syn_probe of alu_tmp : signal is "1"; |

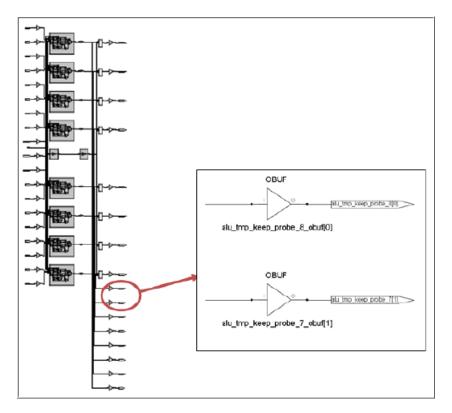

After applying syn\_probe with "test\_pt":

Verilogreg [7:0] alu\_tmp /\* synthesis syn\_probe="test\_pt"\*/VHDLattribute syn\_probe of alu\_tmp : signal is "test\_pt";

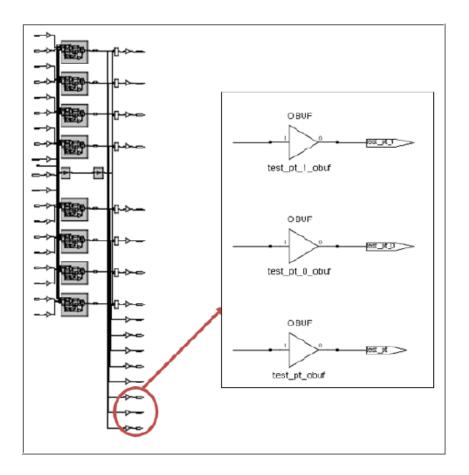

After applying syn\_probe with "test\_pt[]":

| Verilog | reg [7:0] alu_tmp /* synthesis syn_probe="test_pt[]"*/  |
|---------|---------------------------------------------------------|
| VHDL    | attribute syn_probe of alu_tmp : signal is "test_pt[]"; |

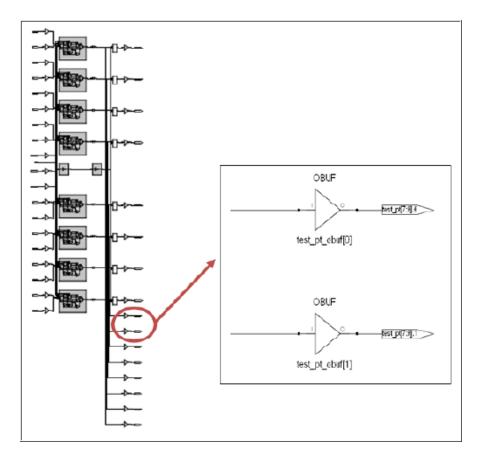

## syn\_radhardlevel

#### Attribute.

Implements designs with high reliability, using radiation-resistant techniques.

| Vendor    | Technologies                                                                                         | ΤοοΙ         |
|-----------|----------------------------------------------------------------------------------------------------|--------------|
| Microsemi | Anti-fuse (RT, RH and RD radhard devices)<br>ProASIC3, ProASIC3E, ProASIC3L, IGLOO2,<br>SmartFusion2 | Synplify Pro |

Some high reliability techniques are not available or appropriate for all Microsemi families. Use a design technique that is valid for the project. Contact Microsemi technical support for details.

You can apply syn\_radhardlevel globally to the top-level module/architecture or on an individual register output signal (or inferred register in VHDL), and the tool uses the attribute value in conjunction with the Microsemi macro files supplied with the software. For more details about using this attribute, see Specifying syn\_radhardlevel in the Source Code, on page 348 and Working with Radhard Designs, on page 347 in the User Guide.

#### syn\_radhardlevel = none | cc | tmr | tmr\_cc

| Value | Description                                                                              |
|-------|------------------------------------------------------------------------------------------|
| none  | Default. Uses standard design techniques, and does not insert any triple register logic. |

| Value  | Description                                                                                                    |
|--------|----------------------------------------------------------------------------------------------------|
| СС     | Microsemi Anti-fuse                                                                                                    |
|        | Implements combinational cells with feedback as storage, rather than flip-flop or latch primitives.                                                                                                    |
| tmr    | Microsemi Anti-fuse, ProASIC3, ProASIC3E, ProASIC3L,<br>SmartFusion2, IGLOO2                                                                                                    |
|        | Uses triple module redundancy or triple voting to implement<br>registers. Each register is implemented by three flip-flops or latches<br>that "vote" to determine the state of the register. This option can<br>potentially affect area and timing QoR because of the additional<br>logic inserted, so be sure to check your area and timing goals when<br>you use this option. |
| tmr_cc | Microsemi Anti-fuse<br>Uses triple module redundancy, where each voting register is<br>composed of combinational cells with feedback rather than flip-flop<br>or latch primitives                                                                                                    |

### syn\_radhardlevel Syntax (Microsemi)

| Name             | Global Attribute | Object                                                                                 |
|------------------|------------------|----------------------------------------------------------------------------------------|
| syn_radhardlevel | No               | Module, architecture, register<br>Verilog: output signal<br>VHDL: architecture, signal |

The following table summarizes the syntax in different files:

| FDC     | define_attribute { <i>object</i> } syn_radhardlevel<br>{none cc trmr tmr_cc}                                                             | Constraint File Example, on page 1025             |
|---------|----------------------------------------------------------------------------------------------------|---------------------------------------------------|
| Verilog | <i>object</i> /* synthesis syn_radhardlevel =<br>none cc trmr tmr_cc */                                                                  | Verilog syn_radhardlevel<br>Example, on page 1026 |
| VHDL    | attribute syn_rw_conflict_logic : boolean;<br>attribute syn_rw_conflict_logic of <i>Object</i> : Object<br>Type is none[cc trmr tmr_cc ; | VHDL syn_radhardlevel<br>Example, on page 1026    |

### Constraint File Example

```
define_attribute {dataout[3:0]} syn_radhardlevel {tmr}
```

### Verilog syn\_radhardlevel Example

```
//Top level
module top (clk, dataout, a, b);
input clk;
input a;
input b;
output [3:0] dataout;
M1 inst M1 (a1, M3 out1, clk, rst, M1 out);
// Other code
//Sub modules subjected to DTMR
module M1 (a1, a2, clk, rst, q)
   /* synthesis syn radhardlevel="distributed tmr" */;
input clk;
input signed [15:0] a1,a2;
input clk, rst;
output signed [31:0] q;
// Other code
```

### VHDL syn\_radhardlevel Example

See VHDL Attribute and Directive Syntax, on page 736 for alternate methods for specifying VHDL attributes and directives.

```
library symplify;
architecture top of top is
attribute syn_radhardlevel : string;
attribute syn_radhardlevel of top: architecture is "tmr";
```

-- Other code

## syn\_ramstyle

#### Attribute.

The syn\_ramstyle attribute specifies the implementation to use for an inferred RAM. You can apply syn\_ramstyle globally, to a module, or to a RAM instance. To turn off RAM inferencing, set the value to registers.

### Values for syn\_ramstyle

The values for syn\_ramstyle vary with the technology being used. The following table lists all the valid syn\_ramstyle values, some of which apply only to certain technologies. See Values for syn\_ramstyle by Technology, on page 1028 for information about the values and their corresponding RAM implementations in different technologies. For details about using syn\_ramstyle, see Specifying RAM Implementation Styles, on page 185 in the User Guide.

| registers  | Specifies that an inferred RAM be mapped to registers (flip-flops and logic), not technology-specific RAM resources. If your RAM resources are limited, for whatever reason, you can map additional RAMs to registers instead of RAM resources using this attribute.                                                                      |
|------------|----------------------------------------------------------------------------------------------------|
| block_ram  | Specifies that the inferred RAM be mapped to the appropriate vendor-specific memory. It uses the dedicated memory resources in the FPGA.                                                                                                    |
|            | By default, the software uses deep block RAM configurations instead<br>of wide configurations to get better timing results. Using the deeper<br>RAMs reduces the output data delay timing by reducing the MUX<br>logic at the output of the RAMs. With this option, the software also<br>does not use the parity bit for data by default. |
| select_ram | Implements RAMs using the distributed RAM resources in the CLBs.<br>For distributed RAMs, the write operation must be synchronous and<br>the read operation asynchronous.                                                                                                    |

**no\_rw\_check** You can use this option independently or in conjunction with a RAM type value such as M512, or with the power value for supported technologies.

When enabled, the synthesis tool does not insert bypass logic around the RAM. If you know your design does not read and write to the same address simultaneously, use no\_rw\_check to eliminate bypass logic. You can use this option to selectively not insert bypass logic on the RAM for read write checks, which is only used when the Read Write Check on RAM option is turned on (enabled) on the Device tab of the Implementation Options panel. Otherwise, this option is not honored. Use this value when you cannot simultaneously read and write to the same RAM location and you want to minimize overhead logic.

*Note:* The no\_rw\_check and rw\_check options for the syn\_ramstyle attribute are mutually exclusive and must not be used together. Whenever synthesis conflicts exist, the software uses the following order of precedence: first the syn\_ramstyle attribute and then the Read Write Check on RAM option on the Implementation Option panel.

rw\_check When enabled, the synthesis tool inserts bypass logic around the RAM to prevent a simulation mismatch between the RTL and post-synthesis simulations. If you know your design has RAM that read and write to the same address simultaneously, use rw\_check to insert bypass logic. You can use this option to selectively generate bypass logic on the RAM for read write checks, which is only used when the Read Write Check on RAM option is turned off (disabled) on the Device tab of the Implementation Options panel. Otherwise, this option is not honored.

*Note:* The no\_rw\_check and rw\_check options for the syn\_ramstyle attribute are mutually exclusive and must not be used together. Whenever synthesis conflicts exist, the software uses the following order of precedence: first the syn\_ramstyle attribute and then the Read Write Check on RAM option on the Implementation Option panel.

### Values for syn\_ramstyle by Technology

The attribute is only available for certain technologies and has different values, depending on the technology. The following table lists the valid values and implementations for each supported technology. For an explanation of the values, see Values for syn\_ramstyle by Technology, on page 1028.

| Vendor    | Technology                                                                     | Values      | Implementation                                                           |
|-----------|--------------------------------------------------------------------------------|-------------|--------------------------------------------------------------------------|
| Microsemi | ProASIC3/                                                                      |             | Default: Vendor-specific memories                                        |
|           | ProASIC3E/<br>ProASIC3L                                                        | registers   | Registers                                                                |
|           |                                                                                | block_ram   | Vendor-specific memories                                                 |
|           |                                                                                | no_rw_check | RAMs implemented without<br>read/write address conflict (glue)<br>logic. |
|           |                                                                                | rw_check    | RAM implemented with read/write address conflict (glue) logic.           |
|           | SmartFusion2<br>SmartFusion<br>Fusion<br>IGLOO2<br>IGLOO+/<br>IGLOO/<br>IGLOOe |             | Default: RAMs implemented as registers.                                  |

See Effect if Using syn\_ramstyle with Read Write Check on RAM, on page 1031 for read/write checks on RAM.

### **Constraint File Syntax and Example**

#### define\_attribute {signalName[bitRange]} syn\_ramstyle {string}

#### define\_global\_attribute syn\_ramstyle {string}

If you edit a constraint file to apply syn\_ramstyle, be sure to include the range of the signal with the signal name. For example:

```
define_attribute {mem[7:0]} syn_ramstyle {registers};
define_attribute {mem[7:0]} syn_ramstyle {block_ram};
```

### Verilog Syntax and Example

#### object /\* synthesis syn\_ramstyle = "string" \*/ ;

where *object* is a register definition (ram4) signal. The data type is string.

Here is an example:

```
module ram4 (datain,dataout,clk);
output [31:0] dataout;
input clk;
input [31:0] datain;
reg [7:0] dataout[31:0] /* synthesis syn_ramstyle="block_ram" */;
// Other code
```

### VHDL Syntax and Example

```
attribute syn_ramstyle of object : objectType is "string" ;
```

where *object* is a signal that defines a RAM or a label of a component instance. Data type is string. See VHDL Attribute and Directive Syntax, on page 736 for different ways to specify VHDL attributes and directives.

```
library ieee;
use ieee.std logic 1164.all;
entity ram4 is
   port (d : in std logic vector(7 downto 0);
         addr : in std logic vector(2 downto 0);
         we : in std logic;
         clk : in std loqic;
         ram out : out std logic vector(7 downto 0) );
end ram4;
library symplify;
architecture rtl of ram4 is
type mem type is array (127 downto 0) of std logic vector (7
   downto 0);
signal mem : mem type;
-- mem is the signal that defines the RAM
attribute syn ramstyle : string;
attribute syn ramstyle of mem : signal is "block ram";
-- Other code
```

### Effect if Using syn\_ramstyle with Read Write Check on RAM

When syn\_ramstyle is set to rw\_check, the synthesis software inserts bypass logic around the RAM to prevent a read/write address collision condition. Conversely, if syn\_ramstyle is set to no\_rw\_check, then the synthesis software does not insert any bypass logic around the RAM to prevent a read/write address collision condition.

### **Constraint File Syntax and Example**

define\_attribute {signalName[bitRange]} syn\_ramstyle {string}

```
define_global_attribute syn_ramstyle {string}
```

When you apply syn\_ramstyle, you must include the range of the signal with the signal name. For example:

```
define_attribute {mem[7:0]} syn_ramstyle {rw_check};
define_attribute {mem1[7:0]} syn_ramstyle {no_rw_check};
```

### Verilog Syntax and Example

```
object /* synthesis syn_ramstyle = "string" */;
```

where *object* is a register definition (ram4) signal. The data type is string.

Verilog Example 1: syn\_ramstyle="no\_rw\_check"

```
module ram4 (datain,dataout,clk);
output [31:0] dataout;
input clk;
input [31:0] datain;
reg [7:0] dataout[31:0]
    /* synthesis syn_ramstyle="no_rw_check" */;
// Other code
```

Verilog Example 2: syn\_ramstyle="rw\_check"

```
module ram4 (datain,dataout,clk);
output [31:0] dataout;
input clk;
input [31:0] datain;
reg [7:0] dataout[31:0] /* synthesis syn_ramstyle="rw_check" */;
// Other code
```

### VHDL Syntax and Example

attribute syn\_ramstyle of object : objectType is "string" ;

where *object* is a signal the defines a RAM or label of a component instance. The data type is string.

See VHDL Attribute and Directive Syntax, on page 736 for different ways to specify VHDL attributes and directives.

VHDL Example 1: syn\_ramstyle="no\_rw\_check"

```
library ieee;
use ieee.std logic 1164.all;
entity ram4 is
port (d : in std_logic_vector(7 downto 0);
addr : in std logic vector(2 downto 0);
we : in std logic;
clk : in std logic;
ram out : out std logic vector(7 downto 0) );
end ram4;
library symplify;
architecture rtl of ram4 is
type mem type is array (127 downto 0) of std logic vector
   (7 \text{ downto } 0);
signal mem : mem type;
-- mem is the signal that defines the RAM
attribute syn ramstyle : string;
attribute syn ramstyle of mem : signal is "no rw check";
-- Other code
```

VHDL Example 2: syn\_ramstyle="rw\_check"

```
library ieee;
use ieee.std_logic_1164.all;
entity ram4 is
port (d : in std_logic_vector(7 downto 0);
addr : in std_logic_vector(2 downto 0);
we : in std_logic;
clk : in std_logic;
ram_out : out std_logic_vector(7 downto 0) );
end ram4;
library synplify;
architecture rtl of ram4 is
type mem_type is array (127 downto 0) of std_logic_vector
(7 downto 0);
```

signal mem : mem\_type; -- mem is the signal that defines the RAM attribute syn\_ramstyle : string; attribute syn\_ramstyle of mem : signal is "rw\_check"; -- Other code

## syn\_reference\_clock

#### Attribute.

Specifies a clock frequency other than the one implied by the signal on the clock pin of the register.

| Vendor    | Technology                             | Default Value | Global | Object   |
|-----------|----------------------------------------|---------------|--------|----------|
| Microsemi | SmartFusion2, ProASIC3, older families | -             | -      | Register |

### Description

The syn\_reference\_clock attribute is a way to change clock frequencies other than by using the signal on the clock pin. For example, when flip-flops have an enable with a regular pattern, such as every second clock cycle, use syn\_reference\_clock to have timing analysis treat the flip-flops as if they were connected to a clock at half the frequency.

To use syn\_reference\_clock, define a new clock, then apply its name to the registers you want to change.

| FDC | <pre>define_attribute {register} syn_reference_clock</pre> | FDC     |
|-----|------------------------------------------------------------|---------|
|     | {clockName}                                                | Example |

### **FDC Example**

#### define\_attribute {register} syn\_reference\_clock {clockName}

For example:

define\_attribute {myreg[31:0]} syn\_reference\_clock {sloClock}

You can also use syn\_reference\_clock to constrain multiple-cycle paths through the enable signal. Assign the find command to a collection (clock\_enable\_col), then refer to the collection when applying the syn\_reference\_clock constraint.

The following example shows how you can apply the constraint to all registers with the enable signal en40:

```
define_scope_collection clock_enable_col {find -seq * -filter
   (@clock_enable==en40)}
define_attribute {$clock_enable_col} syn_reference_clock {clk2}
```

| Enable | Object Type | Object            | Attribute           | Value | Value Type | Description          |
|--------|-------------|-------------------|---------------------|-------|------------|----------------------|
| •      | <any></any> | <global></global> | syn_reference_clock | 1     | string     | Override the default |

**Note:** You apply syn\_reference\_clock only in a constraint file; you cannot use it in source code.

### Effect of using syn\_reference\_clock

Before applying attribute:

| Performance Summ |                        |                        |                     |                     |               |                   |                                          |
|------------------|------------------------|------------------------|---------------------|---------------------|---------------|-------------------|------------------------------------------|
| Worst slack in d | esign: 499.379         |                        |                     |                     |               |                   |                                          |
| Starting Clock   | Requested<br>Frequency | Estimated<br>Frequency | Requested<br>Period | Estimated<br>Period | Slack         | Clock<br>Type     | Clock<br>Group                           |
| clk<br>ref_clk   | 2.0 MHz<br>1.0 MHz     | 1609.5 MHz<br>NA       | 500.000<br>1000.000 | 0.621<br>MA         | 499.379<br>NA | declared declared | default_clkgroup_0<br>default_clkgroup_1 |

After applying attribute:

| Performance Summ  |                        |                        |                     |                     |               |                      |                                          |
|-------------------|------------------------|------------------------|---------------------|---------------------|---------------|----------------------|------------------------------------------|
| Worst slack in de | esign: 999.379         |                        |                     |                     |               |                      |                                          |
| Starting Clock    | Requested<br>Frequency | Estimated<br>Frequency | Requested<br>Period | Estimated<br>Period | Slack         | Clock<br>Type        | Clock<br>Group                           |
| clk<br>ref_clk    | 2.0 MHz<br>1.0 MHz     | NA<br>1609.5 MHz       | 500.000<br>1000.000 | NA<br>0.621         | NA<br>999.379 | declared<br>declared | default_clkgroup_0<br>default_clkgroup_1 |

## syn\_replicate

*Attribute;* Controls replication. The synthesis tool automatically replicates registers during the following optimization processes: fixing fanouts, packing I/Os, and improving quality of results.

You can use this attribute to disable replication either globally or on a perregister basis. When you disable replication globally, it disables I/O packing and quality-of-results optimizations. The synthesis tool uses only buffering to meet maximum fanout guidelines.

To disable I/O packing on specific registers, set the attribute to 0. Similarly, you can use it on a register between clock boundaries to prevent replication. For example, the synthesis tool replicates a register that is clocked by clk1 but whose fanin cone is driven by clk2, even though clk2 is an unrelated clock in another clock group. By setting the attribute for the register to 0, you can disable replication.

### **Constraint File Syntax and Example**

define\_attribute {object} syn\_replicate {0|1}

define\_global\_attribute syn\_replicate {0|1}

For example, to disable all replication in the design:

```
define_global_attribute syn_replicate {0}
```

### Verilog Syntax and Example

```
object /* synthesis syn_replicate = 1 | 0 */;
```

For example:

```
module norep (Reset, Clk, Drive, OK, ADPad, IPad, ADOut);
input Reset, Clk, Drive, OK;
input [31:0] ADOut;
inout [31:0] ADPad;
output [31:0] IPad;
req [31:0] IPad;
req DriveA /* synthesis syn replicate = 0 */;
assign ADPad = DriveA ? ADOut : 32'bz;
always @(posedge Clk or negedge Reset)
   if (!Reset)
      begin
         DriveA <= 0;
         IPad <= 0;
      end
   else
      begin
         DriveA <= Drive & OK;
         IPad <= ADPad;
      end
endmodule
```

### VHDL Syntax and Example

attribute syn\_replicate of object : objectType is true | false ;

See VHDL Attribute and Directive Syntax, on page 736 for different ways to specify VHDL attributes and directives.

```
library IEEE;
use ieee.std logic 1164.all;
entity norep is
   port (Reset : in std logic;
        Clk : in std logic;
         Drive : in std logic;
         OK : in std logic;
         ADPad : inout std logic vector (31 downto 0);
         IPad : out std logic vector (31 downto 0);
         ADOut : in std logic vector (31 downto 0) );
end norep;
architecture archnorep of norep is
signal DriveA : std logic;
attribute syn replicate : boolean;
attribute syn replicate of DriveA : signal is false;
begin
ADPad <= ADOut when DriveA='1' else (others => 'Z');
   process (Clk, Reset)
   begin
      if Reset='0' then
         DriveA <= '0';
         IPad <= (others => '0');
      elsif rising edge(clk) then
         DriveA <= Drive and OK;
         IPad <= ADPad;
      end if;
   end process;
end archnorep;
```

## syn\_resources

Attribute; Microsemi ProASIC3, ProASIC3E, ProASIC3L, IGLOO, IGLOOe, IGLOO+, and Fusion. Specifies the resources used inside a black box. It is applied to Verilog black-box modules and VHDL architectures or component definitions.

The value of the attribute is any combination of the following:

| Value             | Description                                          |
|-------------------|------------------------------------------------------|
| blockrams=integer | number of RAM resources                              |
| corecells=integer | number of core cells for Microsemi<br>families only. |

The Microsemi families only support resource values of blockrams and corecells.

### **Constraint File Syntax and Example**

define\_attribute {v:moduleName} syn\_resources
 {blockrams=integer}

```
define_attribute {v:moduleName} syn_resources
    {blockrams=integer|corecells=integer}
```

You can apply the attribute to more than one kind of resource at a time by separating assignments by a comma (,). For example:

define\_attribute {v:bb} syn\_resources {corecells=50,blockrams=20}

### Verilog Syntax and Example

object /\* synthesis syn\_resources = "value" \*/;

In Verilog, you can only attach this attribute to a module. Here is an example:

```
module bb (o,i) /* synthesis syn_black_box syn_resources =
   "corecells=10,blockrams=5" */;
input i;
output o;
endmodule
```

```
module top_bb (o,i);
input i;
output o;
bb u1 (o,i);
endmodule
```

### **VHDL Syntax and Example**

attribute syn\_resources of object : objectType is "string" ;

See VHDL Attribute and Directive Syntax, on page 736 for different ways to specify VHDL attributes and directives. In VHDL, this attribute can be placed on either an architecture or a component declaration.

```
architecture top of top is
component decoder
  port (clk : in bit;
        a, b : in bit;
        qout : out bit_vector(7 downto 0) );
end component;
attribute syn_resources : string;
attribute syn_resources of decoder: component is
    "corecells=500,blockrams=10";
-- Other code
```

## syn\_sharing

*Directive.* Enables or disables the sharing of operator resources inside a view during synthesis. Resource sharing reduces area. Values for syn\_sharing are on or off.

The syn\_sharing directive specifies a compiler-specific optimization, and does not affect the mapper. This means that the mapper can still perform resource sharing optimizations to improve timing, even if syn\_sharing is disabled.

You can apply it globally to the whole design using the Resource Sharing switch (Project->Implementation Options->Options, which is on by default. If you disable this global switch, you can use the syn\_sharing directive to turn on resource sharing for specific modules or architectures. See Sharing Resources, on page 213 in the *User Guide* for details about using resource sharing.

### Verilog Syntax and Example

```
object /* synthesis syn_sharing = on | off */ ;
```

where *object* is a module definition.

```
module my_design(out,in,clk_in) /* synthesis syn_sharing=off */;
// Other code
```

### VHDL Syntax and Example

```
attribute syn_sharing of object : objectType is " true | false" ;
```

where *object* is an architecture name. See VHDL Attribute and Directive Syntax, on page 736 for different ways to specify VHDL attributes and directives.

```
library ieee;
use ieee.std_logic_1164.all;
use ieee.std_logic_unsigned.all;
entity alu is
    port (a, b : in std_logic_vector (7 downto 0);
        opcode: in std_logic_vector (1 downto 0);
        clk: in std_logic;
        result: out std_logic_vector (7 downto 0) );
end alu;
architecture behave of alu is
-- Turn on resource sharing for the architecture.
attribute syn_sharing of behave : architecture is "on";
begin
-- Behavioral source code for the design goes here.
end behave;
```

## syn\_state\_machine

*Directive.* Enables/disables state-machine optimization on individual state registers in the design. When you disable the FSM Compiler, state-machines are not automatically extracted. To extract some state machines, use this directive with a value of 1 on just those individual state-registers to be extracted. Conversely, when the FSM Compiler is enabled and there are state machines in your design that you do not want extracted, use syn\_state\_machine with a value of 0 to override extraction on just those individual state registers.

Also, when the FSM Compiler is enabled, all state machines are usually detected during synthesis. However, on occasion there are cases in which certain state machines are not detected. You can use this directive to declare those undetected registers as state machines.

The following figure shows an example of two implementations of a state machine: one with the syn\_state\_machine directive enabled, the other with the directive disabled.

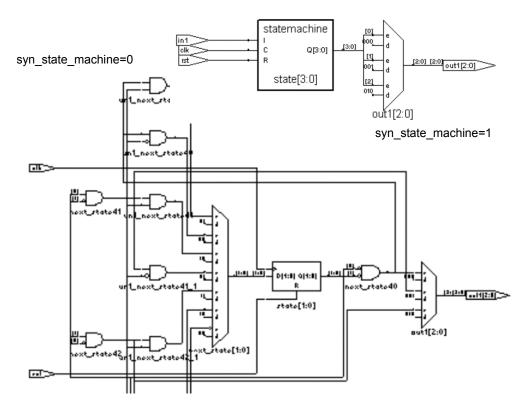

See the following HDL syntax and example sections for the source code used to generate the schematics above. See also:

- syn\_encoding, on page 935 for information on overriding default encoding styles for state machines.
- For VHDL designs, syn\_encoding Compared to syn\_enum\_encoding, on page 948 for usage information about these two directives.

### Verilog Syntax and Examples

```
object /* synthesis syn_state_machine = 0 | 1 */;
```

where *object* is a state register. Data type is Boolean: 0 does not extract an FSM, 1 extracts an FSM.

Following is an example of syn\_state\_machine applied to register OUT.

```
module prep3 (CLK, RST, IN, OUT);
input CLK, RST;
input [7:0] IN;
output [7:0] OUT;
reg [7:0] OUT;
reg [7:0] current_state /* synthesis syn_state_machine=1 */;
// Other code
```

Here is the source code used for the example in the previous figure.

```
// Combined Next State and Output Logic
always @(state or in1)
   case (state)
      `s0 : begin
         out1 <= 3'b000;
         if (in1) next state <= `s1;
         else next state <= `s0;
      end
      `s1 : begin
         out1 <= 3'b001;
         if (in1) next state <= `s2;
         else next state <= `s1;
      end
      `s2 : begin
         out1 <= 3'b010;
         if (in1) next state <= `s3;
         else next state <= `s2;
      end
      default : begin
         out1 <= 3'bxxx;</pre>
         next state <= `s0;</pre>
      end
   endcase
endmodule
```

#### **VHDL Syntax and Examples**

attribute syn\_state\_machine of object : objectType is true|false ;

where *object* is a signal that holds the value of the state machine. For example:

attribute syn\_state\_machine of current\_state: signal is true;

See VHDL Attribute and Directive Syntax, on page 736 for different ways to specify VHDL attributes and directives.

Following is the source code used for the example in the previous figure.

```
library ieee;
use ieee.std logic 1164.all;
entity FSM1 is
   port (clk,rst,in1 : in std logic;
         out1 : out std logic vector (2 downto 0) );
end FSM1;
architecture behave of FSM1 is
type state values is ( s0, s1, s2, s3 );
signal state, next state: state values;
attribute syn state machine : boolean;
attribute syn state machine of state : signal is false;
begin
   process (clk, rst)
   begin
      if rst = '1' then
         state \leq s0;
      elsif rising edge(clk) then
         state <= next state;</pre>
      end if;
   end process;
   process (state, in1) begin
      case state is
         when s0 =>
            out1 <= "000";
            if in1 = '1' then next_state <= s1;
               else next state <= s0;
            end if;
         when s1 =>
            out1 <= "001";</pre>
            if in1 = '1' then next state <= s2;
               else next state <= s1;
            end if;
         when s2 =>
            out1 <= "010";
            if in1 = '1' then next_state <= s3;
               else next state <= s2;
            end if;
         when others =>
            out1 <= "XXX"; next state <= s0;</pre>
      end case;
   end process;
end behave;
```

### syn\_tco<*n*>

*Directive.* Used with the syn\_black\_box directive; supplies the clock to output timing-delay through a black box.

The syn\_tco<n> directive is one of several directives that you can use with the syn\_black\_box directive to define timing for a black box. See syn\_black\_box, on page 931 for a list of the associated directives.

#### **Constraint File Syntax and Example**

The syn\_tco<*n*> directive can be entered as an attribute using the Attribute panel of the SCOPE editor. The information in the object, attribute, and value fields must be manually entered. This is the constraint file syntax for the directive:

```
define_attribute {v:blackboxModule} syn_tcon {[!]clock->bundle=value}
```

| For details a | bout the syntax | x, see the follow | ring table: |
|---------------|-----------------|-------------------|-------------|
|               |                 |                   |             |

| <b>v</b> :     | Constraint file syntax that indicates that the directive is attached to the view.                                                                                                    |
|----------------|----------------------------------------------------------------------------------------------------|
| blackboxModule | The symbol name of the black-box.                                                                                                    |
| n              | A numerical suffix that lets you specify different clock to output timing delays for multiple signals/bundles.                                                                                                    |
| !              | The optional exclamation mark indicates that the clock is active<br>on its falling (negative) edge.                                                                                                    |
| clock          | The name of the clock signal.                                                                                                    |
| bundle         | A bundle is a collection of buses and scalar signals. The objects<br>of a bundle must be separated by commas with no intervening<br>spaces. A valid bundle is A,B,C, which lists three signals. To<br>assign values to bundles, use the following syntax. The values<br>are in ns. |
|                | [!]clock->bundle=value                                                                                                    |
| value          | Clock to output delay value in ns.                                                                                                    |
|                |                                                                                                    |

Constraint file example:

```
define_attribute {v:RCV_CORE} syn_tco1 {CLK-> R_DATA_OUT[63:0]=20}
define_attribute {v:RCV_CORE) syn_tco2 {CLK-> DATA_VALID=30}
```

#### Verilog Syntax and Example

```
object /* syn_tcon = "[!]clock -> bundle = value" */;
```

See Constraint File Syntax and Example, on page 1047 for syntax explanations. The following example defines syn\_tco<*n*> and other black-box constraints:

```
module ram32x4(z,d,addr,we,clk);
/* synthesis syn_black_box syn_tcol="clk->z[3:0]=4.0"
    syn_tpdl="addr[3:0]->z[3:0]=8.0"
    syn_tsul="addr[3:0]->clk=2.0"
    syn_tsu2="we->clk=3.0" */
output [3:0] z;
input [3:0] d;
input [3:0] addr;
input we;
input clk;
endmodule
```

#### VHDL Syntax and Examples

attribute syn\_tcon of object : objectType is "[!]clock -> bundle = value" ;

In VHDL, there are ten predefined instances of each of these directives in the synplify library: syn\_tpd1, syn\_tpd2, syn\_tpd3, ... syn\_tpd10. If you are entering the timing directives in the source code and you require more than 10 different timing delay values for any one of the directives, declare the additional directives with an integer greater than 10. For example:

attribute syn\_tcol1 : string; attribute syn tcol2 : string;

See Constraint File Syntax and Example, on page 1047 for other syntax explanations.

See VHDL Attribute and Directive Syntax, on page 736 for alternate methods for specifying VHDL attributes and directives.

The following example defines syn\_tco<*n*> and other black-box constraints:

```
-- A USE clause for the Symplify Attributes package
-- was included earlier to make the timing constraint
-- definitions visible here.
architecture top of top is
component Dpram10240x8
   port (
-- Port A
      ClkA, EnA, WeA: in std logic;
      AddrA : in std logic vector(13 downto 0);
      DinA : in std logic vector(7 downto 0);
      DoutA : out std logic vector (7 downto 0);
-- Port B
      ClkB, EnB: in std logic;
      AddrB : in std logic vector(13 downto 0);
      DoutB : out std logic vector(7 downto 0) );
end component;
attribute syn black box : boolean;
attribute syn_tsu1 : string;
attribute syn_tsu2 : string;
attribute syn_tco1 : string;
attribute syn_tco2 : string;
attribute syn isclock : boolean;
attribute syn black box of Dpram10240x8 : component is true;
attribute syn tsul of Dpram10240x8 : component is
   "EnA,WeA,AddrA,DinA -> ClkA = 3.0";
```

attribute syn\_tcol of Dpram10240x8 : component is
 "ClkA -> DoutA[7:0] = 6.0";
attribute syn\_tsu2 of Dpram10240x8 : component is
 "EnB,AddrB -> ClkB = 3.0";
attribute syn\_tco2 of Dpram10240x8 : component is
 "ClkB -> DoutB[7:0] = 13.0";
-- Other code

#### Verilog-Style Syntax in VHDL for Black Box Timing

In addition to the syntax used in the code above, you can also use the following Verilog-style syntax to specify black-box timing constraints:

```
attribute syn_tcol of inputfifo_coregen : component is
    "rd clk->dout[48:0]=3.0";
```

## syn\_tpd<*n*>

*Directive.* Used with the syn\_black\_box directive; supplies information on timing propagation for combinational delay through a black box.

The syn\_tpd<n> directive is one of several directives that you can use with the syn\_black\_box directive to define timing for a black box. See syn\_black\_box, on page 931 for a list of the associated directives.

#### **Constraint File Syntax and Example**

You can enter the syn\_tpd<*n*> directive as an attribute using the Attribute panel of the SCOPE editor. The information in the object, attribute, and value fields must be manually entered. This is the constraint file syntax:

```
define_attribute {v:blackboxModule} syn_tpdn {bundle->bundle=value}
```

For details about the syntax, see the following table:

| <b>v</b> :     | Constraint file syntax that indicates that the directive is attached to the view.                                                                                                    |  |
|----------------|----------------------------------------------------------------------------------------------------|--|
| blackboxModule | The symbol name of the black-box.                                                                                                    |  |
| n              | A numerical suffix that lets you specify different input to output timing delays for multiple signals/bundles.                                                                                                  |  |
| bundle         | A bundle is a collection of buses and scalar signals. The objects of a bundle must be separated by commas with no intervening spaces. A valid bundle is A,B,C, which lists three signals. The values are in ns. |  |
|                | "bundle->bundle=value"                                                                                                    |  |
| value          | Input to output delay value in ns.                                                                                                    |  |

Constraint file example:

define\_attribute {v:MEM} syn\_tpd1 {MEM\_RD->DATA\_OUT[63:0]=20}

#### Verilog Syntax and Example

```
object /* syn_tpdn = "bundle -> bundle = value" */;
```

See Constraint File Syntax and Example, on page 1051 for an explanation of the syntax. This is an example of syn\_tpd<*n*> along with some of the other black-box timing constraints:

```
module ram32x4(z,d,addr,we,clk); /* synthesis syn_black_box
    syn_tpd1="addr[3:0]->z[3:0]=8.0"
    syn_tsu1="addr[3:0]->clk=2.0"
    syn_tsu2="we->clk=3.0" */
output [3:0] z;
input [3:0] d;
input [3:0] addr;
input [3:0] addr;
input clk;
endmodule
```

#### **VHDL Syntax and Examples**

attribute syn\_tpdn of object : objectType is "bundle -> bundle = value" ;

In VHDL, there are 10 predefined instances of each of these directives in the synplify library, for example: syn\_tpd1, syn\_tpd2, syn\_tpd3, ... syn\_tpd10. If you are entering the timing directives in the source code and you require more than 10 different timing delay values for any one of the directives, declare the additional directives with an integer greater than 10. For example:

```
attribute syn_tpd11 : string;
attribute syn_tpd11 of bitreg : component is
  "di0,di1 -> do0,do1 = 2.0";
attribute syn_tpd12 : string;
attribute syn_tpd12 of bitreg : component is
  "di2,di3 -> do2,do3 = 1.8";
```

See Constraint File Syntax and Example, on page 1051 for an explanation of the syntax.

See VHDL Attribute and Directive Syntax, on page 736 for different ways to specify VHDL attributes and directives.

The following is an example of assigning syn\_tpd<*n*> along with some of the black box constraints. See Verilog-Style Syntax in VHDL for Black Box Timing, on page 1050 for another way.

-- A USE clause for the Symplify Attributes package was included -- earlier to make the timing constraint definitions visible here. architecture top of top is component rcf16x4z port (ad0, ad1, ad2, ad3 : in std logic; di0, di1, di2, di3 : in std logic; clk, wren, wpe : in std logic; tri : in std logic; do0, do1, do2, do3 : out std logic ); end component; attribute syn tpd1 of rcf16x4z : component is "ad0,ad1,ad2,ad3 -> do0,do1,do2,do3 = 2.1"; attribute syn tpd2 of rcf16x4z : component is "tri -> do0, do1, do2, do3 = 2.0"; attribute syn tsul of rcf16x4z : component is "ad0,ad1,ad2,ad3 -> clk = 1.2"; attribute syn tsu2 of rcf16x4z : component is "wren, wpe -> clk = 0.0"; -- Other code

### syn\_tristate

*Directive*. Specifies that an output port, on a module defined as a black box, is a tristate. Use this directive to eliminate multiple driver errors if the output of a black box has more than one driver. A multiple driver error is issued unless you use this directive to specify that the outputs are tristate.

#### Verilog Syntax and Examples

```
object /* synthesis syn_tristate = 1 */;
```

where *object* can be black-box output ports. For example:

```
module BUFE(O, I, E); /* synthesis syn_black_box */
    output 0 /* synthesis syn_tristate = 1 */;
```

// Other code

### syn\_tsu<*n*>

*Directive.* Used with the syn\_black\_box directive; supplies information on timing setup delay required for input pins (relative to the clock) in the black box.

The syn\_tsu<n> directive is one of several directives that you can use with the syn\_black\_box directive to define timing for a black box. See syn\_black\_box, on page 931 for a list of the associated directives.

#### **Constraint File Syntax and Example**

The syn\_tsu<*n*> directive can be entered as an attribute using the Attribute panel of the SCOPE editor. The information in the object, attribute, and value fields must be manually entered. The constraint file syntax for the directive is:

#### define\_attribute {v:blackboxModule} syn\_tsun {bundle->[!]clock=value}

For details about the syntax, see the following table:

| <b>v</b> :     | Constraint file syntax that indicates that the directive is attached to the view.                                                                                                    |
|----------------|----------------------------------------------------------------------------------------------------|
| blackboxModule | The symbol name of the black-box.                                                                                                    |
| n              | A numerical suffix that lets you specify different clock to output timing delays for multiple signals/bundles.                                                                                                    |
| bundle         | A collection of buses and scalar signals. The objects of a bundle<br>must be separated by commas with no intervening spaces. A<br>valid bundle is A,B,C, which lists three signals. The values are in<br>ns. This is the syntax to define a bundle: |
|                | bundle->[!]clock=value                                                                                                    |
| !              | The optional exclamation mark indicates that the clock is active<br>on its falling (negative) edge.                                                                                                    |
| clock          | The name of the clock signal.                                                                                                    |
| value          | Input to clock setup delay value in ns.                                                                                                    |

#### Constraint file example:

define\_attribute {v:RTRV\_MOD} syn\_tsu4 {RTRV\_DATA[63:0]->!CLK=20}

#### Verilog Syntax and Example

```
object I* syn_tsun = "bundle -> [!]clock = value" */;
```

For syntax explanations, see Constraint File Syntax and Example, on page 1055.

This is an example that defines syn\_tsu<*n*> along with some of the other blackbox constraints:

```
module ram32x4(z,d,addr,we,clk);
/* synthesis syn_black_box syn_tpd1="addr[3:0]->z[3:0]=8.0"
    syn_tsu1="addr[3:0]->clk=2.0" syn_tsu2="we->clk=3.0" */
output [3:0] z;
input [3:0] d;
input [3:0] addr;
input we;
input clk;
endmodule
```

#### **VHDL Syntax and Examples**

attribute syn\_tsun of object : objectType is "bundle -> [!]clock = value" ;

In VHDL, there are 10 predefined instances of each of these directives in the synplify library, for example: syn\_tsu1, syn\_tsu2, syn\_tsu3, ... syn\_tsu10. If you are entering the timing directives in the source code and you require more than 10 different timing delay values for any one of the directives, declare the additional directives with an integer greater than 10:

```
attribute syn_tsul1 : string;
attribute syn_tsul1 of bitreg : component is
  "di0,di1 -> clk = 2.0";
attribute syn_tsul2 : string;
attribute syn_tsul2 of bitreg : component is
  "di2,di3 -> clk = 1.8";
```

For other syntax explanations, see Constraint File Syntax and Example, on page 1055.

See VHDL Attribute and Directive Syntax, on page 736 for different ways to specify VHDL attributes and directives. For this directive, you can also use the following Verilog-style syntax to specify it, as described in Verilog-Style Syntax in VHDL for Black Box Timing, on page 1050.

The following is an example of assigning syn\_tsu<*n*> along with some of the other black-box constraints:

```
-- A USE clause for the Synplify Attributes package
-- was included earlier to make the timing constraint
-- definitions visible here.
architecture top of top is
component rcf16x4z
   port (ad0, ad1, ad2, ad3 : in std logic;
         di0, di1, di2, di3 : in std logic;
         clk, wren, wpe : in std logic;
         tri : in std logic;
         do0, do1, do2, do3 : out std logic );
end component;
attribute syn tcol of rcf16x4z : component is
   "ad0,ad1,ad2,ad3 -> do0,do1,do2,do3 = 2.1";
attribute syn tpd2 of rcf16x4z : component is
   "tri -> do0, do1, do2, do3 = 2.0";
attribute syn tsul of rcf16x4z : component is
   "ad0,ad1,ad2,ad3 -> clk = 1.2";
attribute syn tsu2 of rcf16x4z : component is
   "wren, wpe \rightarrow clk = 0.0";
-- Other code
```

### syn\_useenables

#### Attribute

Controls the use of clock-enable registers within a design.

| Vendor    | Technology                                                   |
|-----------|--------------------------------------------------------------|
| Microsemi | 30, 40, and 50 series, ACT, Axcelerator, ex, and G5 families |

#### syn\_useenables Values

| Default | Global | Object Type |
|---------|--------|-------------|
| 1/true  | No     | Register    |

| Value   | Description                                                                |
|---------|----------------------------------------------------------------------------|
| 1/true  | Infers registers with clock-enable pins                                    |
| 0/false | Uses external logic to generate the clock-enable function for the register |

#### Description

By default, the synthesis tool uses registers with clock enable pins where applicable. Setting the syn\_useenables attribute to 0 on a register creates external clock-enable logic to allow the tool to infer a register that does not require a clock-enable.

By eliminating the need for a clock-enable, designs can be mapped into less complex registers that can be more easily packed into RAMs or DSPs. The trade-off is that while conserving complex registers, the additional external clock-enable logic can increase the overall logic-unit count.

#### **Syntax Specification**

| FDC     | <pre>define attribute {register signal} syn_useenables {0 1}</pre> | SCOPE<br>Example                    |
|---------|--------------------------------------------------------------------|-------------------------------------|
| Verilog | <pre>object /* synthesis syn_useenables = "0 1" */;</pre>          | Verilog<br>Syntax<br>and<br>Example |
| VHDL    | attribute syn_useenables of object : objectType is "true false";   | VHDL<br>Syntax<br>and<br>Example    |

#### **SCOPE Example**

| Enable | Object Type | Object   | Attribute | Value | Value Type | Description                    |
|--------|-------------|----------|-----------|-------|------------|--------------------------------|
| •      | register    | i:q[1:0] |           | 0     | boolean    | Generate with clock enable pin |

#### Verilog Syntax and Example

#### object /\* synthesis syn\_useenables = 0 | 1 \*/;

where object is a component register or signal. Data type is Boolean.

For example:

```
reg [3:0] q /* synthesis syn_useenables = 0 */;
always @(posedge clk)
if (enable)
    q <= d;</pre>
```

#### VHDL Syntax and Example

#### attribute syn\_useenables of object : objectType is true | false ;

where *object* is a label of a component register or signal.

See VHDL Attribute and Directive Syntax, on page 736 for different ways to specify VHDL attributes and directives.

```
signal q_int : std_logic_vector(3 downto 0);
attribute syn_useenables of q_int : signal is false;
...
begin
...
process(clk)
begin
    if (clk'event and clk = '1') then
        if (enable = '1') then
            q_int <= d;
            end if;
end if;
end process;
```

### translate\_off/translate\_on

*Directive.* Allows you to synthesize designs originally written for use with other synthesis tools without needing to modify source code. All source code that is between these two directives is ignored during synthesis.

Another use of these directives is to prevent the synthesis of stimulus source code that only has meaning for logic simulation. You can use translate\_off/translate\_on to skip over simulation-specific lines of code that are not synthesizable.

When you use translate\_off in a module, synthesis of all source code that follows is halted until translate\_on is encountered. Every translate\_off must have a corresponding translate\_on. These directives cannot be nested, therefore, the translate\_off directive can only be followed by a translate\_on directive.

**Note:** See also, pragma translate\_off/pragma translate\_on, on page 927. These directives are implemented the same in the source code.

#### Verilog Syntax and Example

The Verilog syntax for these directives is as follows:

```
/* synthesis translate_off */
```

```
/* synthesis translate_on */
```

For example:

```
module test(input a, b, output c);
//synthesis translate_off
assign c=a&b
//synthesis translate_on
assign c=a|b;
endmodule
```

For SystemVerilog designs, you can alternatively use the synthesis\_off/synthesis\_on directives. The directives function the same as the translate\_off/translate\_on directives to ignore all source code contained between the two directives during synthesis.

For Verilog designs, you can use the synthesis macro with the Verilog 'ifdef directive instead of the translate on/off directives. See synthesis Macro, on page 534 for information.

#### **VHDL Syntax and Example**

For VHDL designs, you can alternatively use the synthesis\_off/synthesis\_on directives. Select Project->Implementation Options->VHDL and enable the Synthesis On/Off Implemented as Translate On/Off option. This directs the compiler to treat the synthesis\_off/on directives like translate\_off/on and ignore any code between these directives.

See VHDL Attribute and Directive Syntax, on page 736 for different ways to specify VHDL attributes and directives.

The following is the VHDL syntax for translate-off/translate\_on:

#### synthesis translate\_off

synthesis translate\_on

For example:

```
architecture behave of ram4 is
begin
-- synthesis translate_off
stimulus: process (clk, a, b)
-- Source code you DO NOT want synthesized
end process;
-- synthesis translate_on
-- Other source code you WANT synthesized
```

# Summary of Global Attributes

Design attributes in the synthesis environment can be defined either globally, (values are applied to all objects of the specified type in the design), or locally, values are applied only to the specified design object (module, view, port, instance, clock, and so on). When an attribute is set both globally and locally on a design object, the local specification overrides the global specification for the object.

In general, the syntax for specifying a global attribute in a constraint file is:

#### define\_global\_attribute attribute\_name {value}

The table below contains a list of attributes that can be specified globally in the synthesis environment.

For complete descriptions of any of the attributes listed below, see Summary of Attributes and Directives, on page 907.

| Global Attribute      | Can Also Be<br>Set On Design<br>Objects |
|-----------------------|-----------------------------------------|
| syn_allow_retiming    | Х                                       |
| syn_hier              | Х                                       |
| syn_multstyle         | Х                                       |
| syn_netlist_hierarchy |                                         |
| syn_noarrayports      |                                         |
| syn_noclockbuf        | Х                                       |
| syn_ramstyle          | Х                                       |
| syn_replicate         | Х                                       |
|                       |                                         |

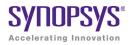

### CHAPTER 16

# **Batch Commands and Scripts**

This chapter describes Tcl commands and scripts. This chapter discusses the following topics:

- Introduction to Tcl, on page 1066
- Tcl Commands for Synthesis, on page 1067
- synhooks File Syntax, on page 1118
- Log File Commands, on page 1120
- Tcl Script Examples, on page 1122

# Introduction to Tcl

Tcl (Tool Command Language) is a popular scripting language for controlling software applications. Synopsys has extended the Tcl command set with additional commands that you can use to run the Synopsys FPGA programs. These commands are not intended for use in controlling interactive debugging, but you can use them to run synthesis multiple times with alternate options to try different technologies, timing goals, or constraints on a design.

Tcl scripts are text files that have a tcl file extension and contain a set of Tcl commands designed to complete a task or set of tasks. In the Synplify Pro tool, you can also run Tcl scripts through the Tcl window (see Tcl Script Window, on page 62).

The Synopsys FPGA Tcl commands are described here. For information on the standard Tcl commands, syntax, language, and conventions, refer to the Tcl online help (Help->TCL Help).

### **Tcl Conventions**

Here is a list of conventions to respect when entering Tcl commands and/or creating Tcl scripts.

- Tcl is case sensitive.
- Comments begin with a hash mark or pound sign (#).
- Enclose all path names and filenames in double quotes (").
- Use a forward slash (/) as the separator between directory and path names (even on the Microsoft<sup>®</sup> Windows<sup>®</sup> operating system). For example:

designs/big\_design/test.v

### **Tcl Scripts and Batch Mode**

For procedures for creating Tcl scripts and using batch mode, see Working with Tcl Scripts and Commands, on page 474 in the *User Guide*:

- Running Batch Mode on a Project File, on page 468
- Running Batch Mode with a Tcl Script, on page 469
- Generating a Job Script, on page 475
- Creating a Tcl Synthesis Script, on page 476
- Using Tcl Variables to Try Different Clock Frequencies, on page 478
- Running Bottom-up Synthesis with a Script, on page 480

# Tcl Commands for Synthesis

You use the following Tcl commands to create and synthesize projects; add and open files; and control synthesis. The commands are listed in alphabetical order.

- add\_file, on page 1068
- add\_folder, on page 1072
- command\_history, on page 1072
- constraint\_file, on page 1073
- get\_env, on page 1074
- get\_option, on page 1075
- hdl\_define, on page 1075
- hdl\_param, on page 1076
- impl, on page 1078
- job, on page 1079
- open\_design, on page 1080
- open\_file, on page 1081

- partdata, on page 1081
- project, on page 1084
- project\_data, on page 1090
- project\_file, on page 1090
- project\_folder, on page 1092
- recording, on page 1093
- run\_tcl, on page 1094
- set\_option, on page 1095
- Technology-specific Tcl Commands, on page 1117

### add\_file

The add\_file command adds one or more files to a project.

#### Syntax

add\_file [-filetype] fileName [ fileName [ ...] ]
add\_file -verilog fileName [ fileName [ ...] ] [-folder folderName]
add\_file -vhdl [-lib libName[ libName] ] fileName [ fileName [ ...] ] [-folder folderName]
add\_file -include fileName [ fileName [ ...] ]
add\_file -vlog\_std standard fileName [ fileName [ ...] ]

| -filetype              | Specifies the type of file being added to the project (files are<br>placed in folders according to their file types; including this<br>argument overrides automatic filename-extension<br>placement). See Filename Extensions, on page 1071 for a<br>list of the recognized file types.                                                                                                    |
|------------------------|----------------------------------------------------------------------------------------------------|
| fileName               | Specifies the name of the file being added to the project.<br>Files are added to the individual project folders according to<br>their filename extensions (View Project Files in Folders must be<br>set in the Project View Options dialog box). You can add<br>multiple files by separating individual filenames with a<br>space, and you can specify different file types (extensions)<br>within the same command.                                                                                        |
| -verilog or -vhdl      | Adds HDL files with non-standard extensions to the Verilog<br>or VHDL directory, so that they can be compiled with the<br>project. For example, the following command adds the file<br>alu.v.new to the project's verilog directory:<br>% add_file -verilog /designs/megachip/alu.v.new<br>If you do not specify -verilog, the file is added to the Other<br>directory (new is not a recognized Verilog extension), and the<br>file would not be compiled with the files in the Verilog<br>directory.       |
| [-lib <i>libName</i> ] | <pre>Specifies the library associated with VHDL files. The default<br/>library is work. The -lib option sets the VHDL library to<br/>libName.<br/>Note: You can also specify multiple libraries for VHDL files.<br/>For example:<br/>add_file -vhdl -lib {mylib,work} "ff.vhd"<br/>Both the logical and physical libraries must be specified in<br/>the Project file (if you only specify the logical library<br/>associated with the VHDL files, the compiler treats the<br/>module as a black box).</pre> |

| [-folder <i>folderName</i> ] | Creates logical folders with custom files in various hierarchy<br>groupings within your Project view. For example:<br>add_file -verilog -folder memory "ram_1.v"<br>add_file -verilog -folder memory<br>"C:/examples/verilog/common_rtl/memory/ram_1.v"                                                                                                    |
|------------------------------|----------------------------------------------------------------------------------------------------|
| -include                     | Indicates that the specified file is to be added to the project<br>as an include file (include files are added to the Include<br>directory regardless of their extension). Include files are not<br>passed to the compiler, but are assumed to be referenced<br>from within the HDL source code. Adding an include file to a<br>project, although not required, allows it to be accessed in<br>the user interface where it can be viewed, edited, or cross-<br>probed.                                                                                                    |
| -vlog_std <i>standard</i>    | Overrides the global Verilog standard for an individual file.<br>The accepted values for <i>standard</i> are v95 (Verilog 95), v2001<br>(Verilog 2001), and sysv (SystemVerilog). The file ( <i>fileName</i> )<br>is added to the Verilog folder in the project; the specified<br>standard is listed after the filename in the project view and<br>is enclosed in angle brackets (for example, commchip.v<br><sysv>). Note that when you add a SystemVerilog file (a file<br/>with an sv extension) to a project, the add_file entry in the<br/>project file includes the -vlog_std <i>standard</i> string.<br/>The default standard for new projects is SystemVerilog. For<br/>Verilog 2005 extensions, use sysv (SystemVerilog).</sysv> |

#### **Filename Extensions**

Files with the following extensions are automatically added to their corresponding project directories; files with any other extension are added to the Other directory. The *-filetype* argument overrides automatic filename extension placement.

| Extension        | -Filetype                        | Project Folder             |
|------------------|----------------------------------|----------------------------|
| .adc             | -analysis_constraint             | Analysis Design Constraint |
| .edf, .edn       | -edif                            | EDIF                       |
| .fdc             | -fpga_constraint/-<br>constraint | Logic Constraints (FDC)    |
| .sdc             | -constraint                      | Logic Constraints (SDC)    |
| .sV <sup>a</sup> | -verilog                         | Verilog                    |
| .tcl             | -tcl                             | Tcl Script                 |
| .v               | -verilog                         | Verilog                    |
| .vhd, .vhdl      | -vhdl                            | VHDL                       |
| any              | -include                         | Include                    |

a. Use the .sv format for SystemVerilog keyword support. Both Verilog and SystemVerilog formats are added to the Verilog folder.

#### **Example: Add Files**

Add a series of VHDL files to the VHDL directory and add an include file to the project:

```
% add_file /designs/sequencer/top.vhd
```

```
% add_file /designs/sequencer/alu.vhdl
```

```
% add_file -vhdl /designs/sequencer/reg.vhd.fast
```

```
% add_file -include /designs/std/decode.vhd
```

The corresponding directory structure in the Project view is shown in the following figure:

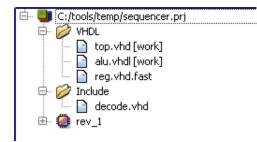

### add\_folder

The add\_folder command adds a custom folder to a project.

#### **Syntax**

#### add\_folder folderName

Creates logical folders with files in various custom hierarchy groupings within your Project view. These custom folders can be specified with any name or hierarchy level.

add\_folder verilog
add\_folder verilog/common\_rtl
add\_folder verilog/common\_rtl/prep

For more information about custom folders, see Managing Project File Hierarchy, on page 120 in the *User Guide*.

### command\_history

Displays a list of the Tcl commands executed during the current session.

#### Syntax

command\_history [-save filename]

#### **Arguments and Options**

#### -save

Writes the list of Tcl commands to the specified *filename*.

#### Description

The command\_history command displays a list of the Tcl commands executed during the current session. Including the -save option, saves the commands to the specified file to create Tcl scripts.

#### **Examples**

command\_history -save C:/DesignsII/tut/proto/myTclScript.tcl

#### See Also

• recording, on page 1093

### constraint\_file

The constraint\_file command manipulates the constraint files used by the active implementation.

#### Syntax

constraint\_file -enable constraintFileName -disable constraintFileName -list -all -clear

The following table describes the command arguments.

| Option   | Description                                                                          |
|----------|--------------------------------------------------------------------------------------|
| -enable  | Selects the specified constraint file to use for the active implementation.          |
| -disable | Excludes the specified constraint file from being used for the active implementation |
| -list    | Lists the constraint files used by the active implementation                         |
| -all     | Selects (includes) all the project constraint files for the active implementation.   |
| -clear   | Clears (excludes) all the constraint files for the active implementation             |

#### Examples

List all constraint files added to a project, then disable one of these files for the next synthesis run.

```
% constraint_file -list
attributes.fdc clocks1.fdc clocks2.fdc eight_bit_uc.fdc
```

```
% constraint_file -disable eight_bit_uc.fdc
```

Disable all constraint files previously enabled for the project, then enable only one of them for the next synthesis run.

```
% constraint_file -clear
% constraint_file -enable clocks2.fdc
```

### get\_env

The get\_env command reports the value of a predefined system variable.

#### Syntax

#### get\_env systemVariable

Use this command to view system variable values. The following example shows you how to use the get\_env command to see the value of the previously created MY\_PROJECT environment variable. The MY\_PROJECT variable contains the path to an HDL file directory, so get\_env reports this path.

get\_env MY\_PROJECT
d:\project\hdl\_files

In the project file or a Tcl script, you can define a Tcl variable that contains the environment variable. In this example, my\_project\_dir contains the MY\_PROJECT variable, which points to an HDL file directory.

set my\_project\_dir [get\_env MY\_PROJECT]

Then, use the \$systemVariable syntax to access the variable value. This is useful for specifying paths in your scripts, as in the following example which adds the file myfile1.v to the project.

```
add file $my project dir/myfile1.v
```

### get\_option

The get\_option command reports the settings of predefined project and device options. The options are the same as those for set\_option. See set\_option, on page 1095 for details.

#### **Syntax**

get\_option -optionName

### hdl\_define

For Verilog designs, this command specifies values for Verilog text macros. You can specify text macro values that you would normally enter using the Verilog `define statement in a Verilog file included at the top of the synthesis project. The parameter value is valid for the current implementation only.

This command is equivalent to the set\_option -hdl\_define command.

#### Syntax

hdl\_define -set "directive=value" -list Example:

hdl define -set "SIZE=32"

This statement specifies the value 32 for the SIZE directive; the following statement is written to the project file:

set option -hdl define -set "SIZE=32"

To define multiple directive values using hdl\_define, enclose the directives in quotes and use a space delimiter. For example:

hdl define -set "SIZE=32 WIDTH=8"

The software writes the following statement to the prj file:

set option -hdl define -set "size=32 width=8"

#### See Also

Compiler Directives and Design Parameters, on page 164 for information on specifying compiler directives in the GUI.

#### hdl\_param

The hdl\_param command shows or sets HDL parameter overrides. For the GUI equivalent of this command, select Project->Implementation Options->Verilog/VHDL.

#### Syntax

hdl\_param -add paramName -list | -set paramName {paramValue} -clear -overrides

The following table describes the command arguments.

| Option     | Description                                                                                                    |
|------------|----------------------------------------------------------------------------------------------------|
| -add       | Adds a parameter override to the project.                                                                                              |
| -list      | Shows parameters for the top-level module only and lists values for parameters if there is a parameter override.                       |
| -set       | Sets a parameter override and its value for the active<br>implementation. Only the parameter value is enclosed within<br>curly braces. |
| -clear     | Clears all parameter overrides of the active implementation.                                                                           |
| -overrides | Lists all the parameter override values used in this project.                                                                          |
|            |                                                                                                    |

#### **Examples**

In batch mode, to set generic values using the set\_option command in a project file, specify the hdl\_param generic with quotes and enclose it within {}. For example:

```
set_option -hdl_param -set ram_file {"init.mem"}
set option -hdl param -set simulation {"false"}
```

Suppose the following parameter is set for the top-level module.

set\_option -hdl\_param -set {"width=8"}

Add a parameter override and its value, then list the parameter override.

```
hdl_param -add {"size=32"}
hdl param -list "size=32"
```

### impl

The impl command adds, removes, or modifies an implementation.

### Syntax

#### impl

| -add [implName] [model] |
|-------------------------|
| -name implName          |
| -remove implName        |
| -active [implName]      |
| -list                   |
| -type implType          |
| -result_file            |
| -dir                    |

The following table describes the command arguments.

| Option       | Description                                                                                                    |
|--------------|----------------------------------------------------------------------------------------------------|
| -add         | Adds a new device implementation. If:                                                                                                    |
|              | • <i>implName</i> is not specified, creates a unique implementation name by incrementing the name of the active implementation.                                                                              |
|              | • you want to add a new implementation copied from implementation <i>model</i> .                                                                                                    |
| -name        | Changes the name of the active implementation.                                                                                                    |
| -remove      | Removes the specified implementation.                                                                                                    |
| -active      | Reports the active implementation. If you specify an implementation name, changes the specified name to the active implementation.                                                                           |
| -list        | Lists all the implementations used in this project.                                                                                                    |
| -type        | <ul><li>Specifies the type of implementation to add. For example, the:</li><li>-type fpga option creates an FPGA implementation.</li><li>-type identify option creates an Identify implementation.</li></ul> |
| -result_file | Displays the implementation results file.                                                                                                    |
| -dir         | Displays the implementation directory.                                                                                                    |
|              |                                                                                                    |

#### **Examples**

List all implementations, report the active implementation, then make a different implementation active.

```
% impl -list
design_worst design_typical design_best
% impl -active
design_best
% impl -active design_typical
% impl -active
design_typical
% impl -add rev_1_identify mixed -type identify
```

### job

The job command, for place and route job support, creates, removes, identifies, runs, cancels, and sets/gets options for named P&R jobs.

#### Syntax

job jobName [-add jobType |-remove |-type |-run [mode] |-cancel | -option optionName [optionValue] ]

#### job -list

The following table describes the command options.

| Option       | Description                                                  |  |
|--------------|--------------------------------------------------------------|--|
| -run         | Runs the P&R job, according to the specified options:        |  |
| -add jobType | Creates a new P&R job for the active implementation.         |  |
| -cancel      | Cancels a P&R job in progress.                               |  |
| -remove      | Removes a P&R job from an active implementation              |  |
| -list        | Returns a list of the P&R jobs in the active implementation. |  |
| -remove      | Removes a P&R job from the active implementation             |  |

| Option                                        | Description                          |  |
|-----------------------------------------------|--------------------------------------|--|
| <b>-option</b><br>optionName<br>[optionValue] | Get/set options for <i>jobName</i> . |  |
| -type                                         | Returns the P&R job type.            |  |

#### Examples

```
% job pr_2 -add par
% job pr_2 -option enable_run 1
% job pr_2 -run
```

### open\_design

The open\_design command specifies a netlist file (srs or srm) that can be used to search the database with the Tcl find command in batch mode. With open\_design, you can use find without having to open an RTL or Technology view. Use open\_design to read in the srs or srm file before issuing the find command. See the example below.

#### Syntax

open\_design [-shared 0|1] filename

Where:

- -shared indicates if the database is to be shared (read-only). Setting this switch to 0 allows the database being searched to be updated which requires additional memory resources.
- *filename* is the RTL (srs) or Technology (srm) file that can be used to search the database.

```
project -load ../examples/vhdl/prep2_2.prj
open_design prep2_2.srs
set a [find -inst *]
c_print $a -file a.txt
open_design prep2_2.srm
set b [find -net *]
c print $b -file b.txt
```

In the example above, prep2\_2 is loaded and the information from the RTL view file is read in. Then, the find command searches for all instances in the design and prints them to file a. Next, the technology view file is read in, then find searches for all nets in the design and prints them to file b.

### See Also

• Tcl find Command, on page 1128.

# open\_file

The open\_file command opens views within the tool. The command accepts two arguments: -rtl\_view and -technology\_view.

### Syntax

#### open\_file -rtl\_view |-technology\_view

The -rtl\_view option displays the RTL view for the current implementation, and the -technology\_view option displays the technology view for the current implementation. Views remain displayed until overwritten and multiple views can be displayed.

# partdata

The partdata command loads part files and returns information regarding a part such as available families, family parts, vendors, attributes, grades, packages.

### Syntax

partdata -load filename -family -part family -vendor family -vendor family -attribute attribute family -grade [family:]part -package [family:]part -oem [family:]part

| Option                      | Description                                                                      |  |
|-----------------------------|----------------------------------------------------------------------------------|--|
| -load filename              | Loads part file.                                                                 |  |
| -family                     | Lists available technology families.                                             |  |
| -part family                | Lists all parts in specified family.                                             |  |
| -vendor family              | Returns vendor name for the specified family.                                    |  |
| -attribute attribute family | Returns the value of the job attribute for the specified family.                 |  |
| -grade [family:]part        | <i>r</i> :] <i>part</i> Lists the speed grades available for the specified part. |  |
| -package [family:]part      | Lists the packages available for the specified part.                             |  |
| -oem [family:]part          | [family:]part Returns true if the part entered is an OEM part.                   |  |

### Example

The following example prints out the available vendors, their supported families, and the parts for each family.

```
% foreach vendor [partdata -vendorlist]
% puts VENDOR:$vendor;
% foreach family [partdata -family $vendor]
% puts \tFAMILY:$family;
% puts \t\tPARTS:;
% foreach part [partdata -part $family]
% puts \t\t$part;
```

# program\_terminate

Immediately terminates the tool session without saving any data.

### Syntax

program\_terminate

### **Arguments and Options**

None

### Description

The program\_terminate command terminates a tool session without prompting or saving data.

### Examples

program\_terminate

## program\_version

Returns software product version.

### Syntax

program\_version

### **Arguments and Options**

None

### Description

The program\_version command returns the software product version number.

```
% program_version
Synplify Pro G-2012.09
```

# project

The **project** command runs job flows to create, load, save, and close projects, to change and examine project status, and to archive projects.

### Syntax

project -run [-fg] [-all] [mode]

- project {-active [projectName] |-dir |-file |-name |-list |-filelist |
   -fileorder filepath1 filepath2 [... filepathN] |-addfile filepath |
   -movefile filepath1 [filepath2] |-removefile filepath}
- project {-result\_file resultFilePath |-log\_file [logfileName] }
- project -copy [-project filename] [-implement implementationName]
   [-dest\_dir pathname] [-copy\_type {full | local | customize}]
   [-add\_srs [fileList] -no\_input]

project -unarchive [-archive\_file pathname/filename] [-dest\_dir pathname]

The following table describes the command options.

| Option                            | Description                                                                                                    |  |
|-----------------------------------|----------------------------------------------------------------------------------------------------|--|
| -run [-fg] [-all] [ <i>mode</i> ] | Synthesizes the project, according to the specified options:                                                                                                    |  |
|                                   | • <b>-fg</b> – Synthesizes in the foreground.                                                                                                    |  |
|                                   | <ul> <li>-all – Synthesizes all implementations.</li> </ul>                                                                                                    |  |
|                                   | The <i>mode</i> is one of the following keywords:                                                                                                    |  |
|                                   | <ul> <li>compile – Compiles the active project, but does not<br/>map it.</li> </ul>                                                                                                    |  |
|                                   | <ul> <li>constraint_check - Validates the syntax and<br/>applicability of constraints defined in one or more<br/>constraint files.</li> </ul>                                                                                                    |  |
|                                   | <ul> <li>fsm_explorer – Selects optimum FSM-encoding style<br/>for finite-state machines.</li> </ul>                                                                                                    |  |
|                                   | <ul> <li>syntax_check – Verifies that the HDL is<br/>syntactically correct; errors are reported in the log<br/>file.</li> </ul>                                                                                                    |  |
|                                   | • <b>synthesis</b> – Default mode if no mode is specified.<br>Compiles (if necessary) and synthesizes the<br>currently active project. If followed by the -clean<br>option (project -run synthesis -clean), resynthesizes the<br>entire project, including the top level and <i>all compile</i><br><i>points</i> , whether or not their constraints,<br>implementation options or source code changed<br>since the last synthesis. If not followed by -clean,<br>only compile points that have been modified are<br>resynthesized. |  |
|                                   | • <b>synthesis_check</b> – Verifies that the design is functionally correct; errors are reported in the log file.                                                                                                    |  |
|                                   | • <b>timing</b> – Runs the Timing Analyst. This is equivalent to clicking the Generate Timing button in the Timing Report Generation dialog box with user-specified values.                                                                                                    |  |
|                                   | • write_netlist – Writes the mapped output netlist to<br>structural Verilog (vm) or VHDL (vhm) format. You<br>can also use this command in an incremental<br>timing analysis flow. For details, see Run Menu, on<br>page 172 and Generating Custom Timing Reports<br>with STA, on page 329.                                                                                                    |  |

| Option                                         | Description                                                                                                    |  |
|------------------------------------------------|----------------------------------------------------------------------------------------------------|--|
| -new [projectPath]                             | Creates a new project in the current working<br>directory. If <i>projectPath</i> is specified, creates the project<br>in the specified directory.    |  |
| -load projectPath                              | Opens and loads the project file specified by <i>projectPath</i> .                                                                                   |  |
| -close [projectPath]                           | Closes the currently active project. If <i>projectPath</i> is specified, closes the specified project.                                               |  |
| -save [projectPath]                            | Saves the currently active project. If <i>projectPath</i> is specified, saves the specified project.                                                 |  |
| -insert projectPath                            | Adds the specified project to the workspace project.                                                                                                 |  |
| -active [projectName]                          | Shows the active project. If <i>projectName</i> is specified, makes the specified project the active project.                                        |  |
| -dir                                           | Shows the project directory for the active project.                                                                                                  |  |
| -file                                          | Returns the path to the active project.                                                                                                    |  |
| -name                                          | Returns the filename (prj) of the active project.                                                                                                    |  |
| -list                                          | Returns a list of the loaded projects.                                                                                                    |  |
| -filelist                                      | Returns the pathnames of the files in the active project.                                                                                            |  |
| -fileorder filepath1<br>filepath2 [ filepathN] | Reorders files by adding the specified files to the end of the project file list.                                                                    |  |
| -addfile filepath                              | Adds the specified file to the project.                                                                                                    |  |
| -movefile filepath1<br>[filepath2]             | Moves <i>filepath1</i> to follow <i>filepath2</i> in project file list. If <i>filepath2</i> is not specified, moves <i>filepath1</i> to top of list. |  |
| -removefile filepath                           | Removes the specified file from the project.                                                                                                    |  |
| -result_file resultFilePath                    | Changes the name of the synthesis result file to the path specified.                                                                                 |  |
| -log_file [logfileName]                        | Reports the name of the project log file. If <i>logfileName</i> is specified, changes the base name of the log file.                                 |  |

-project filename

-archive file

filename.sar

-add srs [fileList]

-archive type

-no\_input

[-root dir pathname]

{full | local | customize}

| Option   |   |
|----------|---|
| -archive | • |

Description

- **project** *filename* copies a project other than the active project. If you do not use this option, by default the active project is copied.
- **root\_dir** *pathname* specifies the top-level directory containing the project files.
- **archive\_file** *filename* is the name of the archived project file.
- **archive\_type** specifies the type of archive:
  - full performs a complete archive; all input and result files are contained in the archive file.
  - **customize** performs a partial archive; only the project files that you select are included in the archive.
  - local includes only project input files in the archive; does not include result files.
- **add\_srs** adds the listed srs files to the archived project. Use the -no\_input option with this command. If *fileList* is omitted, adds all srs files for the project/implementations. The srs files are the RTL schematic views that are output when the design is compiled (Run->Compile Only).

For examples using the project -archive command, see Archive Examples, on page 1089.

| Option                                                                                                    | Description                                                                                                    |
|----------------------------------------------------------------------------------------------------|----------------------------------------------------------------------------------------------------|
| -copy<br>-project filename<br>-implement<br>implementationName<br>-dest_dir pathname<br>-copy_type<br>{full   local   customize}<br>-add_srs [fileList]<br>-no_input | <ul> <li>project filename – copies a project other than the active project. If you do not use this option, by default the active project is copied.</li> <li>implement implementation_name – archives all files in the specified implementation.</li> <li>dest_dir directory_pathname – specifies the directory in which to copy the project files.</li> <li>copy_type – specifies the type of file/project copy: <ul> <li>full – performs a complete copy; all input and result files are contained in the archive file.</li> <li>customize – performs a partial copy; only the project files that you select are included in the archive.</li> <li>local – includes only project input files in the copy; does not include result files.</li> </ul> </li> <li>add_srs – adds the listed srs files to the archived project. Use the -no_input option with this command. If <i>fileList</i> is omitted, adds all srs files are the RTL schematic views that are output when the design is compiled (Run-&gt;Compile Only).</li> </ul> |
| -unarchive<br>-archive_file<br>pathname/filename<br>-dest_dir pathname                                                                                               | <ul> <li>archive_file pathname/filename – is the name of the archived project file.</li> <li>dest_dir pathname – specifies the directory in which to write the project files.</li> <li>For examples using the project -unarchive command, see Un-Archive Example, on page 1089.</li> </ul>                                                                                                    |

Load the project top.prj and compile the design without mapping it. Compiling makes it possible to create a constraint file with the SCOPE spreadsheet and display an RTL schematic representation of the design.

```
% project -load top.prj
% project -run compile
```

Load a project and synthesize the design.

```
% project -load top.prj
% project -run synthesis
```

In the example above, you can also use the command project -run, since the default is synthesis.

Insert sub-projects to a top-level design.

% project -insert "./block2/block2.prj"
% project -insert "./block3/block3.prj"
% project -insert "./block1/block1.prj"
% project -insert "./control/control.prj"

### Archive Examples

The following example archives all files in the project and stores the files in the specified sar file:

The next example archives the project file (prj) and all local input files into the specified sar file.

The following example archives the project file (prj) only for selected srs files into the specified sar file. Any input source files that are in the project are not included.

```
project -archive -project c:/proj1.prj -archive_type customize
        -add srs -no input -archive file c:/archive/proj1.sar
```

### **Un-Archive Example**

The following example extracts the project files from c:/archive/proj1.sar to directory c:/proj1. All directories and sub-directories are created if they do not already exist.

```
project -unarchive -archive_file c:/archive/proj1.sar
        -dest dir c:/proj1
```

### Copy Examples

The following example copies only selected srs files for the project to the destination project file directory.

The next example copies all input source files and srs files selected for the project to the destination project file directory.

```
project -copy -project d:/test/proj_2.prj -copy_type customize
        -dest_dir d:/test_1
```

# project\_data

The project\_data command shows or sets properties of a project.

### Syntax

```
project_data {-active [ projectName ] | -dir | -file }
```

The following table describes the command options.

| Option  | Description                                                                                                    |  |
|---------|----------------------------------------------------------------------------------------------------|--|
| -active | Set/show active project. With no argument, shows the active project. If <i>projectName</i> is specified, changes the active project to <i>projectName</i> . |  |
| -dir    | Show directory of active project.                                                                                                    |  |
| -file   | Show the project file for the active project. The full path is included with the file name.                                                                 |  |

# project\_file

The project\_file command manipulates and examines project files.

### Syntax

project\_file {-lib fileName [libName] | -name fileName [newPath] |
 -time fileName [format] | -date fileName | -type fileName |
 -savetype fileName [relative | absolute] -move fileName1 [fileName2] |
 -remove fileName | -top topModule |
 -tooltag applicationTagName | - toolargs [arguments] fileName }

The following table describes the command options.

| Option    | Description                                                                                                    |  |
|-----------|----------------------------------------------------------------------------------------------------|--|
| -lib      | Shows the project file library associated with <i>fileName</i> . If <i>libName</i> is specified, changes the project file library for the specified file to <i>libName</i> .                |  |
| -name     | Shows the project file path for the specified file. If <i>newPath</i> is specified, changes t1he location of the specified project file to the directory path specified by <i>newPath</i> . |  |
| -time     | Shows the file time stamp. If a <i>format</i> is specified, changes the composition of the time stamp according to the combination of the following time formatting codes:                  |  |
|           | <b>%H</b> (hour 00-23)                                                                                                    |  |
|           | <b>%M</b> (minute 00-59)                                                                                                    |  |
|           | <b>%S</b> (second 00-59)                                                                                                    |  |
|           | <b>%d</b> (day 01-31)                                                                                                    |  |
|           | <b>%b</b> (abbreviated month)                                                                                                    |  |
|           | <b>%Y</b> (year with century)                                                                                                    |  |
| -date     | Shows the file date.                                                                                                    |  |
| -type     | Shows the file type.                                                                                                    |  |
| -savetype | • Sets or shows whether a file is saved relative to the project or it absolute path.                                                                                                    |  |
| -move     | Positions <i>fileName1</i> after <i>fileName2</i> in HDL file list. If <i>fileName2</i> is not specified, moves <i>fileName1</i> to the top of the list.                                    |  |
| -remove   | Removes the specified file from the project file list.                                                                                                    |  |
| -top      | Sets or shows the top-level module of the specified file for the active implementation.                                                                                                    |  |
|           |                                                                                                    |  |

List the files added to a project. Remove a file.

- % project -filelist path\_name1/cpu.v path\_name1/cpu\_cntrl.v path\_name2/cpu\_cntrl.vhd
- % project\_file -remove path\_name2/cpu\_cntrl.vhd

# project\_folder

The project\_folder command manipulates and examines attributes for project folders.

### Syntax

#### project\_folder [folderName] [-folderlist] [-filelist] [-printout] [-add] [-remove] [-r] [-tooltag] [-toolargs]

| Option Description |                                                                                                    |  |
|--------------------|----------------------------------------------------------------------------------------------------|--|
| folderName         | Specifies the name of the folder for which attributes are examined.                                                                             |  |
| -folderlist        | Lists folders contained in the specified project folder.                                                                                        |  |
| -filelist          | Lists files contained in the specified project folder.                                                                                          |  |
| -printout          | Prints the specified project folder hierarchy including its files.                                                                              |  |
| -add               | Adds a new project folder.                                                                                                    |  |
| -remove            | Removes the specified project folder.                                                                                                    |  |
| -r                 | Removes the specified project folder and all its containing sub-<br>folders. Files are removed from the project folder, but are not<br>deleted. |  |

The following table describes the command options.

Add a folder and list the files added to a project folder.

```
% project_folder -add newfolder
```

```
% project_folder -filelist newfolder
```

# recording

Allows you to record and store the Tcl commands generated when you work on your projects in the GUI. You can use this command for creating job scripts. The complete syntax for the recording command is:

```
recording {-on|-off -file [historyLogFile] | -save [historyLogFile] } -state
```

In the command line:

- **on|off** turns Tcl command recording on (1) or off (0). Recording mode is off by default.
- **file** if you specify a history log file name, this option uses the specified file in which to store the recorded Tcl commands for the current session. If you do not specify a history log name, reports the name of the current history log file.
- **save** if you do not specify a file name, updates the current history log. If you specify a history log file name, saves Tcl command history to the specified file.
- **state** returns the Boolean value of recording mode.

## Examples

Turn on recording mode and save the Tcl commands in the <code>cpu\_tcl\_log</code> file created.

```
% recording -on
% recording -file cpu_tcl_log
```

## report\_clocks

Reports the clocks in the design database.

### **Syntax**

report\_clocks -netlist [srsNetlistFile] [-csv\_format] [-out fileName]

### **Arguments and Options**

#### srsNetlistFile

The name of the srs netlist file. If this optional argument is not specified, the netlist file is taken from the active project implementation.

#### -csv\_format

Displays the report in spread-sheet format.

#### -out

Specifies the name of the output report file (default name is *designName\_*clk.rpt).

### Description

The report\_clocks command generates a report of the clocks found in the design database. The report includes a listing of the clock domain, parent clock, and clock type for each clock. If the -csv\_format option is included, the report is output in spread-sheet format.

### Examples

report\_clocks c:/designs/mem\_ctrl/mem\_ctrl.srs -csv\_format

# run\_tcl

The run\_tcl command lets you synthesize your project using a Tcl script file from the Tcl Script window of the synthesis tool.

### Syntax

run\_tcl [ -fg ] tclFile

You can also use the following command:

source tclFile

These commands are equivalent.

The following table describes the run\_tcl command options.

| Option  | Description                                                                                                    |
|---------|----------------------------------------------------------------------------------------------------|
| -fg     | Synthesizes the project in foreground mode.                                                                                                    |
| TclFile | Specifies the name of the Tcl file used to synthesize the project. To create a Tcl Script file, see Creating a Tcl Synthesis Script, on page 476. |

# set\_option

The set\_option command sets options for the technology (device) as well as for the design project.

Syntax

set\_option -optionName optionValue

For syntax and descriptions of the options and related values, see one of the following tables:

- Device Options for set\_option/get\_option
- Project Options for set\_option/get\_option

### Device Options for set\_option/get\_option

The following table lists *generic* device arguments for the technology, part, and speed grade. These are the options on the Implementation Options-> Device tab.

Information on all other Implementation Options tabs are listed in the next section, Project Options for set\_option/get\_option, on page 1096.

| Option Name Description                                                                                                    |                                                                                                    |
|----------------------------------------------------------------------------------------------------|----------------------------------------------------------------------------------------------------|
| -technology parameter Sets the target technology for the implemental parameter is the string for the vendor architect Check the Device panel in the GUI or see Devior on page 152, for a list of supported families. |                                                                                                    |
| -part part_name                                                                                                    | Specifies a part for the implementation. Check the<br>Device panel of the Implementation Options dialog box (see<br>Device Panel, on page 152) for available choices.                                                                                                    |
| -speed_grade -value                                                                                                    | Sets the speed grade for the implementation. Check the Device panel of the Implementation Options dialog box (see Device Panel, on page 152) for available choices.                                                                                                    |
| -package value                                                                                                    | Sets the package for the implementation. This option is<br>not available for certain vendor families, because it is<br>set in the place-and-route software. Check the Device<br>panel of the Implementation Options dialog box (see Device<br>Panel, on page 152) for available choices. |
| grade -value Same as -speed_grade. Included for backwards compatibility.                                                                                                    |                                                                                                    |

In general, device options are technology-specific, or have technology-specific defaults or limitations. For vendor-specific details, see Technology-specific Tcl Commands, on page 1117.

### Project Options for set\_option/get\_option

Below is a list of options for the set\_option and get\_option commands. Click on the option below for the corresponding description and GUI equivalents. Options set through the Device tab are listed in Device Options for set\_option/get\_option, on page 1095.

| Option                                    | Description                                                                                                    | GUI Equivalent                                                                               |
|-------------------------------------------|----------------------------------------------------------------------------------------------------|----------------------------------------------------------------------------------------------|
| -analysis_constraint<br>path/filename.adc | Specifies the analysis design<br>constraint file (adc) you can use<br>to modify constraints for the<br>stand-alone Timing Analyst only. | Constraint File<br>section on the<br>Timing Report<br>Generation<br>Parameters<br>dialog box |
| -areadelay percentValue                   | Sets the percentage of paths you want optimized. This option is                                                                         | on is optimize for timing,                                                                   |
| -area_delay_percent<br>percentValue       | available only in certain device<br>technologies.                                                                                       |                                                                                              |

| Option                                       | Description                                                                                                    | GUI Equivalent                                                                                                    |
|----------------------------------------------|----------------------------------------------------------------------------------------------------|----------------------------------------------------------------------------------------------------|
| -auto_constrain_io 1 0                       | Determines whether default<br>constraints are used for I/O ports<br>that do not have user-defined<br>constraints.<br>When disabled, only<br>define_input_delay or<br>define_output_delay constraints are<br>considered during synthesis or<br>forward-annotated after<br>synthesis.<br>When enabled, the software<br>considers any explicit<br>define_input_delay or<br>define_output_delay constraints, as<br>before. | Use clock period for<br>unconstrained IO<br>check box,<br>Constraints<br>Panel                                                     |
| -automatic_compile_point<br>1 0              | Enables/disables the automatic<br>compile point flow, which can<br>analyze a design and identify<br>modules that can automatically<br>be defined as compile points and<br>mapped in parallel using<br>Multiprocessing.                                                                                                    | Automatic compile<br>point check box,<br>Options Panel                                                                             |
| -autosm 1 0<br>-symbolic_fsm_compiler<br>1 0 | Enables/disables the FSM compiler.                                                                                                    | FSM Compiler<br>check box,<br>Options Panel                                                                                        |
| -beta_vfeatures 1   0                        | Enables/disables the use of<br>Verilog compiler beta features.                                                                                                    | Beta Features for<br>Verilog, Verilog<br>Panel                                                                                     |
| -block 1 0<br>-disable_io_insertion 1 0      | Enables/disables I/O insertion in some technologies.                                                                                                    | Disable I/O Insertion<br>check box,<br>Device Panel                                                                                |
| -compiler_compatible<br>1 0                  | Disables pushing of tristates<br>across process/block boundaries.                                                                                                    | <i>Complement</i> of<br>the Push Tristates<br>Across Process/<br>Block Boundaries<br>check box, VHDL<br>Panel and Verilog<br>Panel |

| Option                                                            | Description                                                                                                    | GUI Equivalent                                                                                                    |
|-------------------------------------------------------------------|----------------------------------------------------------------------------------------------------|----------------------------------------------------------------------------------------------------|
| <b>compiler_constraint</b><br><i>constraintFile</i>               | When multiple constraint files are<br>defined, specify which constraint<br>files are to be used from the<br>Constraints tab of the Implementation<br>Options panel.                                                                                                    | Constraints Files,<br>Constraints<br>Panel                                                                                 |
| constraint -option                                                | Manipulates constraint files in<br>the project:<br>-enable/disable <i>filename</i> – adds or<br>removes constraint file from<br>active implementation<br>-list – lists all enabled constraint<br>files in active implementation<br>-all – enables all constraint files in<br>active implementation<br>-clear – disables all constraint files<br>in active implementation         | Constraint Files,<br>Constraints<br>Panel                                                                                  |
| continue_on_error 1 0                                             | Supports some Microsemi<br>technologies.<br>The continue_on_error option serves<br>the following function.<br><b>Mapper</b> – when enabled during<br>compile-point synthesis, allows<br>the mapping operation to<br>continue on error and synthesize<br>the remaining compile points. The<br>default for this option (0) is to<br>stop on any compilation or<br>synthesis error. | Continue on Error,<br>Project View<br>checkbox or<br>Options Panel, or<br>Configure<br>Compile Point<br>Process<br>Command |
| -default_enum_encoding<br>default   onehot   gray  <br>sequential | (VHDL only) Sets the default for<br>enumerated types.                                                                                                    | Default Enum<br>Encoding, VHDL<br>panel (see VHDL<br>Panel and Verilog<br>Panel)                                           |
| -disable_io_insertion 1 0<br>-block 1 0                           | Enables/disables I/O insertion in some technologies.                                                                                                    | Disable I/O<br>Insertion, Device<br>Panel                                                                                  |

| Option                                             | Description                                                                                                    | GUI Equivalent                               |
|----------------------------------------------------|----------------------------------------------------------------------------------------------------|----------------------------------------------|
| -dup                                               | For Verilog designs, allows the<br>use of duplicate module names.<br>When true, the last definition of<br>the module is used by the<br>software and any previous<br>definitions are ignored.<br>You should not use duplicate     | Allow Duplicate<br>Modules, Verilog<br>Panel |
|                                                    | module names in your Verilog<br>design, therefore, this option is<br>disabled by default. However, if<br>you need to, you can allow for<br>duplicate modules by setting this<br>option to 1.                                     |                                              |
| -enable64bit 1 0                                   | Enables/disables the 64-bit<br>mapping switch. When enabled,<br>this switch allows you to run<br>client programs in 64-bit mode, if<br>available on your system.                                                                 | Enable 64-bit<br>Synthesis, Options<br>Panel |
| -fanout_limit <i>value</i><br>-maxfan <i>value</i> | Sets the fanout limit guideline for<br>the current project.                                                                                                    | Fanout Guide,<br>Device Panel                |
| -frequency value                                   | Sets the global frequency.                                                                                                    | Frequency,<br>Constraints<br>Panel           |
| -frequency auto                                    | Enables/disables auto<br>constraints.                                                                                                    | Auto Constrain,<br>Constraints<br>Panel      |
| -globalthreshold value                             | <ul> <li>This option applies only to the following Microsemi technologies:</li> <li>FUSION</li> <li>IGLOO/IGLOOE/IGLOO+</li> <li>ProASIC3/3E/3L</li> <li>Sets the minimum number of fanout loads. Signals that exceed</li> </ul> | Device Panel                                 |
|                                                    | the load value are promoted to<br>global signals. Global buffers are<br>assigned by the synthesis tool to<br>drive the global signals.                                                                                           |                                              |

| Option                        | Description                                                                                                    | GUI Equivalent                                                                                                    |
|-------------------------------|----------------------------------------------------------------------------------------------------|----------------------------------------------------------------------------------------------------|
| -hdl_define                   | For Verilog designs; used for<br>extracting design parameters and<br>entering compiler directives.                                                                                                    | Compiler<br>Directives and<br>Design<br>Parameters,<br>Verilog Panel                                                                  |
| -hdl_param                    | Shows or sets HDL parameter<br>overrides. See hdl_param, on<br>page 1076 for command syntax.                                                                                                    | Use this<br>command in the<br>Tcl window of the<br>UI.                                                                                |
| -help                         | This option is useful for getting<br>syntax help on the various<br>implementation options used for<br>compiling and mapping a design.<br>For examples, see help for<br>set_option, on page 1110.                                                                                                    | Use this<br>command in the<br>Tcl window of the<br>UI.                                                                                |
| -identify_debug_mode 1 0      | When set option to 1, creates an<br>Identify implementation in the<br>Project view. Then, you can<br>launch the Identify Instrumentor<br>or Debugger from within the<br>FPGA synthesis tools.                                                                                                    | Select the<br>Identify<br>implementation,<br>then launch:<br>• Launch Identify<br>Instrumentor<br>or<br>• Launch Identify<br>Debugger |
| -ignore_undefined_libs<br>1 0 | (VHDL only) When enabled<br>(default), the compiler will ignore<br>any declared library files not<br>included with the source file. In<br>previous releases, the missing<br>library file would cause the<br>synthesis tool to error out.<br>To set this option to error out<br>when a library file is missing (as<br>in previous releases), use 0 for the<br>command value. | Not available in<br>the UI                                                                                                    |

| Option                              | Description                                                                                                    | GUI Equivalent                                                                       |
|-------------------------------------|----------------------------------------------------------------------------------------------------|--------------------------------------------------------------------------------------|
| -include_path path                  | <ul> <li>(Verilog only) Defines the search path used by the 'include commands in Verilog design files. Argument <i>path</i> is a string that is a semicolon-delimited list of directories where the included design files can be found. The software searches for include files in the following order:</li> <li>First, the source file directory.</li> <li>Then, looks in the included path directory order and stops at the first occurrence of the</li> </ul>                                                              | Include Path Order,<br>Verilog panel (see<br>Verilog Panel, on<br>page 162)          |
|                                     | included file it finds.                                                                                                    |                                                                                      |
|                                     | • Finally, the project directory.                                                                                                    |                                                                                      |
|                                     | The include paths are relative.<br>Use the project_relative_includes<br>option to update older project<br>files.                                                                                                    |                                                                                      |
| -job PR_job_name                    | If enabled, runs the specified place-and-route job with the                                                                                                    | Specify the place-<br>and-route job you                                              |
| -option enable_run 1 0              | appropriate vendor-specific place-<br>and-route tool after synthesis.                                                                                                    | want to run for<br>the specified<br>implementation.<br>See Place and<br>Route Panel. |
| -library_path<br>directory_pathname | For Verilog designs, specifies the<br>paths to the directories which<br>contain the library files to be<br>included in your design for the<br>project. Defines the search path<br>used by the tool to include all the<br>Verilog design files for your<br>project. The argument<br><i>directory_pathname</i> is a string that<br>specifies the directories where<br>these included library files can be<br>found. The software searches for<br>all included Verilog files and the<br>tool determines the top-level<br>module. | Library Directories<br>on Verilog Panel.                                             |

| Option                              | Description                                                                                                    | GUI Equivalent                                                                                            |
|-------------------------------------|----------------------------------------------------------------------------------------------------|----------------------------------------------------------------------------------------------------|
| -log_file logFileName               | Allows you to change the name<br>for a default log file (both the srr<br>and htm files). For example:                                                                                                    | Enter command<br>from the Tcl<br>window                                                                   |
|                                     | set_option -log_file test                                                                                                    |                                                                                                    |
|                                     | generates the the following files in<br>the Implementation Directory<br>after synthesis is run:                                                                                                    |                                                                                                    |
|                                     | • test.htm                                                                                                    |                                                                                                    |
|                                     | • synlog\test_premap.srr                                                                                                    |                                                                                                    |
|                                     | • synlog\test_fpga_mapper.srr                                                                                                    |                                                                                                    |
|                                     | • synlog\test_fpga_mapper.srr<br>_Min                                                                                                    |                                                                                                    |
| -maxfan value                       | Sets the fanout limit for the current project. The limit value is                                                                                                    | Fanout Guide,<br>Device Panel                                                                             |
| -fanout_guide value                 | a guideline for the tool rather<br>than a hard limit.                                                                                                    |                                                                                                    |
| -maxfan_hard 1                      | This option specifies that the<br>-maxfan value is a hard fanout<br>limit that the synthesis tool must<br>not exceed it.                                                                                                    | Hard Limit to<br>Fanout, Device<br>Panel                                                                  |
| max_parallel_jobs <i>n</i>          | Lets you run multiprocessing<br>with compile points. This allows<br>the synthesis software to run<br>multiple, independent compile<br>point jobs simultaneously,<br>providing additional runtime<br>improvements for the compile<br>point synthesis flow. | Maximum number of<br>parallel mapper<br>jobs, on the<br>Configure Compile<br>Point Process<br>dialog box. |
|                                     | For information on setting the<br>maximum number of parallel<br>synthesis jobs, see Setting<br>Number of Parallel Jobs, on<br>page 475 in the User Guide.                                                                                                 |                                                                                                    |
| -multi_file_compilation_unit<br>1 0 | When you enable the Multiple File<br>Compilation Unit switch, the Verilog<br>compiler uses the compilation<br>unit for modules defined in<br>multiple files.                                                                                              | Verilog Panel                                                                                             |

| Option                     | Description                                                                                                    | GUI Equivalent                                                                                                    |
|----------------------------|----------------------------------------------------------------------------------------------------|----------------------------------------------------------------------------------------------------|
| -no_sequential_opt 1 0     | Enables or disables the<br>sequential optimizations for the<br>design. (Note that unused<br>registers will still be removed from<br>the design.) The default value is<br>true (sequential optimizations not<br>performed). When true, delay and<br>area size might increase. Value<br>can be 1 or true, 0 or false.<br>With this option enabled, the FSM<br>Compiler is effectively disabled. | Device Panel                                                                                                    |
| -num_critical_paths value  | Specifies the number of critical paths to report in the timing report.                                                                                                    | Number of Critical<br>Paths, Timing<br>Report Panel                                                                                 |
| -num_startend_points value | Specifies the number of start and<br>end points to include when<br>reporting paths with the worst<br>slack in the timing report.                                                                                                    | Number of Start/End<br>Points, Timing<br>Report Panel.<br>Number of Start/End<br>Points, Timing<br>Report Generation<br>dialog box. |
| -opcond value              | This option applies only to the<br>Microsemi Fusion and IGLOO<br>families of technologies.<br>Sets the operating condition for<br>device performance in the areas of<br>optimization, timing analysis, and<br>timing reports. Values are<br>Default, MIL-WC, IND-WC, COM-<br>WC, and Automotive-WC. See<br>Operating Condition Device<br>Option, on page 1210 for more<br>information.        | Device Panel                                                                                                    |
| -preserve_registers 1 0    | This option is available only for<br>Microsemi technologies.<br>When enabled, the software uses<br>less restrictive register<br>optimizations during synthesis if<br>area is not as great a concern for<br>your device. The default for this<br>option is disabled (0).                                                                                                    | Conservative<br>Register<br>Optimization<br>switch on the<br>Device Panel                                                           |

| Option                          | Description                                                                                                    | GUI Equivalent                                                                    |
|---------------------------------|----------------------------------------------------------------------------------------------------|-----------------------------------------------------------------------------------|
| -project_relative_includes 1 0  | Enables/disables the Verilog<br>include statement to be relative to<br>the project, rather than a verilog<br>file. For projects built with<br>software after 8.0, the include<br>statement is no longer relative to<br>the files but is relative to the<br>project: project_relative (1). See<br>Updating Verilog Include Paths<br>in Older Project Files, on<br>page 119 in the User Guide for<br>information about updating older<br>project files. | Include Path Order,<br>Verilog Panel                                              |
| -report_path integer            | Available for Microsemi Fusion<br>and IGLOO family of technologies.<br>Sets the maximum number of<br>critical paths in a forward-<br>annotated SDF constraint file                                                                                                    | Max Number of<br>Critical Paths in<br>SDF, Device<br>Panel                        |
| - <b>reporting_</b> <i>type</i> | Sets parameters for the stand-<br>alone Timing Analyst report.<br>See Timing Report Parameters<br>for set_option, on page 1108 for<br>details.                                                                                                    | Analysis->Timing<br>Analyst command:<br>Timing Report<br>Generation<br>Parameters |
| -resolve_multiple_driver<br>1 0 | When a net is driven by a VCC or<br>GND and active drivers, enable<br>this option to connect the net to<br>the VCC or GND driver.<br>The default for this option is<br>disabled (0).<br>See Resolve Mixed Drivers<br>Option, on page 1111 for details.                                                                                                    | Resolve Multiple<br>Drivers, Device<br>Panel                                      |
| -resource_sharing 1 0           | Enables or disables resource<br>sharing. This is a compiler-<br>specific optimization, and does<br>not affect resource sharing in the<br>mapper.                                                                                                    | Resource Sharing,<br>Device Panel                                                 |
| -result_file filename           | Specifies the name of the results file.                                                                                                    | Result File Name<br>and Result Format,<br>Implementation<br>Results Panel         |

| Option                | Description                                                                                                    | GUI Equivalent                                   |
|-----------------------|----------------------------------------------------------------------------------------------------|--------------------------------------------------|
| -retiming 1 0         | When enabled (1), registers may<br>be moved into combinational logic<br>to improve performance. The<br>default value is 0 (disabled).                                                                                                    | Retiming, Device<br>Panel                        |
| -run_prop_extract 1 0 | Enables/disables the annotation<br>of certain generated properties<br>relating to clocks and expansion<br>onto the RTL view. This enables<br>the Tcl expand and find commands<br>to work correctly with clock<br>properties.                                                                                                    | Options Panel                                    |
| -RWCheckOnRam 1   0   | If read or write conflicts exist for<br>the RAM, enable this option to<br>insert bypass logic around the<br>RAM to prevent simulation<br>mismatch. Disabling this option<br>does not generate bypass logic.<br>For more information about using<br>this option in conjunction with<br>the syn_ramstyle attribute, see<br>syn_ramstyle, on page 1027. | Read Write Check<br>on RAM,<br>Device Panel      |
| -supporttypedflt 1 0  | When enabled (1), the compiler<br>passes init values through a<br>syn_init property to the mapper.<br>For more information, see VHDL<br>Implicit Data-type Defaults, on<br>page 658.                                                                                                    | Implicit Initial<br>Value Support,<br>VHDL Panel |

| Option                                    | Description                                                                                                    | GUI Equivalent                                                        |
|-------------------------------------------|----------------------------------------------------------------------------------------------------|-----------------------------------------------------------------------|
| -symbolic_fsm_compiler 1 0<br>-autosm 1 0 | Enables/disables the FSM<br>compiler. Controls the use of FSM<br>synthesis for state machines. The<br>default is false (FSM Compiler<br>disabled). Value can be 1 or true, 0<br>or false.                                                                                                    |                                                                       |
|                                           | When this option is true, the FSM<br>Compiler automatically<br>recognizes and optimizes state<br>machines in the design. The FSM<br>Compiler extracts the state<br>machines as symbolic graphs,<br>and then optimizes them by re-<br>encoding the state<br>representations and generating a<br>better logic optimization starting<br>point for the state machines.<br>However, if you turn off<br>sequential optimizations for the<br>design, FSM Compiler and/or the<br>syn_state_machine directive and<br>syn_encoding attribute are |                                                                       |
|                                           | effectively disabled.<br>See -no_sequential_opt 1 0 for<br>more information on turning off<br>sequential optimizations.                                                                                                    |                                                                       |
| -synthesis_onoff_pragma 1 0               | Determines whether code<br>between synthesis on/off directives<br>is ignored.<br>When enabled, the software<br>ignores any VHDL code between<br>synthesis_on and synthesis_off<br>directives. It treats these third-<br>party directives like translate_on/ off<br>directives (see<br>translate_off/translate_on, on<br>page 1061 for details).                                                                                                    | Synthesis on/off<br>Implemented as<br>Translate on/Off,<br>VHDL Panel |

| Option                                | Description                                                                                                    | GUI Equivalent                                                              |
|---------------------------------------|----------------------------------------------------------------------------------------------------|-----------------------------------------------------------------------------|
| -top_module <i>name</i>               | Specifies the top-level module.<br>If the top-level entity does not use<br>the default work library to compile<br>the VHDL files, you must specify<br>the library file where the top-level<br>entity can be found. To do this,<br>the top-level entity name must be<br>preceded by the VHDL library<br>followed by the dot (.). | Top-level<br>Entity/Module,<br>VHDL Panel or<br>Verilog Panel               |
| -update_models_cp 1 0                 | Determines whether (1) or not (0)<br>changes inside a compile point<br>can cause the compile point (or<br>top-level) containing it to change<br>accordingly.                                                                                                    | Update Compile<br>Point Timing Data,<br>Device Panel                        |
| -use_fsm_explorer 1 0                 | Enables/disables the FSM<br>Explorer.                                                                                                    | FSM Explorer,<br>Device Panel                                               |
| -vlog_std v2001   v95   sysv          | The default Verilog standard for<br>new projects is SystemVerilog.<br>Turning off both options in the<br>Verilog panel defaults to v95.                                                                                                    | Verilog 2001,<br>SystemVerilog,<br>Verilog Panel                            |
| -write_apr_constraint 1 0             | Writes vendor-specific constraint files.                                                                                                    | Write Vendor<br>Constraint File,<br>Implementation<br>Results Panel         |
| -write_verilog 1 0<br>-write_vhdl 1 0 | Writes Verilog or VHDL mapped netlists.                                                                                                    | Write Mapped<br>Verilog/VHDL<br>Netlist,<br>Implementation<br>Results Panel |

### Timing Report Parameters for set\_option

The following lists the parameters for the stand-alone timing report (ta file).

| async_clock    | margin     |
|----------------|------------|
| filename       | netlist    |
| filter         | output_srm |
| gen_output_srm |            |

| Reporting Option                 | Description                                                                                                    |  |
|----------------------------------|----------------------------------------------------------------------------------------------------|--|
| -reporting_async_clock           | Generates a report for paths that cross<br>between clock groups using the stand-alone<br>Timing Analyst.                                                                                                    |  |
| -reporting_filename filename.ta  | Specifies the standard timing report file (ta)<br>generated from the stand-alone Timing<br>Analyst.                                                                                                    |  |
| -reporting_filter filter options | Generates the standard timing report based<br>on the filter options you specify for paths,<br>such as:                                                                                                    |  |
|                                  | • From points                                                                                                    |  |
|                                  | Through points                                                                                                    |  |
|                                  | • To points                                                                                                    |  |
|                                  | For more information, see:                                                                                                    |  |
|                                  | • Timing Report Generation Parameters, on page 219.                                                                                                    |  |
|                                  | • Combining Path Filters for the Timing Analyzer, on page 224                                                                                                    |  |
|                                  | • Timing Analyzer Through Points, on page 221.                                                                                                    |  |
|                                  | • Specifying From, To, and Through Points, on page 386.                                                                                                    |  |
| -reporting_gen_output_srm 1 0    | Specifies the new name of the output SRM<br>File when you change the default name. If<br>this option is set to 1, this new name is used<br>for the output srm file after you run the<br>stand-alone Timing Analyst. |  |
| -reporting_margin value          | You can specify a slack margin to obtain a<br>range of paths within the worst slack time<br>for the design after you run the stand-alone<br>Timing Analyst.                                                         |  |
| -reporting_netlist filename.srm  | Specifies the associated gate-level netlist file<br>(srm) generated from the stand-alone Timing<br>Analyst.                                                                                                    |  |
| -reporting_output_srm 1 0        | Allows you to change the name of the output<br>srm file. If you enable the output SRM File<br>option, you can change this default name.                                                                             |  |
|                                  |                                                                                                    |  |

For GUI equivalent switches for these parameters, see Timing Report Generation Parameters, on page 219.

### help for set\_option

This option is useful for getting syntax help on the various implementation options used for compiling and mapping a design, especially since this list of options keeps growing.

### Syntax

```
% set_option -help
```

Usage:

set\_option optionName optionValue [-help [value]]

Where:

- optionName—specifies the option name.
- *optionValue*—specifies the option value.
- -help [*value*]—to get help on options. Use:
  - help \* for the list of options
  - -help optionName for a description of the option

## Examples

To list all option commands in the Tcl window:

set\_option -help \*

To list all option commands beginning with the letters fi in the Tcl window:

```
% set_option -help sy*
symbolic_fsm_compiler
synthesis onoff pragma
```

To get help on a specific option in the Tcl window:

% set\_option -help symbolic\_fsm\_compiler

Extracts and optimizes finite state machines.

Use the following Tcl commands to print a description of the options:

```
% set_option -help c*
% set hl [set_option -help c*]
% puts $hl
% foreach option $hl { puts "$option:\t [set_option -help
$option]"; }
```

This example will print a list of set\_option options that begin with the letter c.

### **Resolve Mixed Drivers Option**

Use the **Resolve Mixed Drivers** option when mapping errors are generated for input nets with mixed drivers. You might encounter the following messages in the log file:

@A:BN313 | Found mixed driver on pin pin:data\_out inst:dpram\_lut3
of work.dpram(verilog), use option "Resolve Mixed Drivers" in
"Device" tab of "Implementation Options" to automatically resolve
this
@E:BN314 | Net "GND" in work.test(verilog) has mixed drivers
@A:BN313 | Found mixed driver on pin pin:Q[0] inst:dff1.q of
PrimLib.sdffr(prim), use option "Resolve Mixed Drivers" in
"Device" tab of "Implementation Options" to automatically resolve
this
@E:BN314 | Net "VCC" in work.test(rtl) has mixed drivers

Whenever a constant net (GND or VCC) and an active net are driving the same output net, enable the Resolve Mixed Drivers option so that synthesis can proceed. To set this switch:

• Check Resolve Mixed Drivers on the Device tab of the Implementation Options panel.

| Device Mapping Options              |       |   |
|-------------------------------------|-------|---|
| Option                              | Value | 4 |
| Disable 1/O Insertion               |       |   |
| Update Compile Point Timing Data    |       |   |
| Promote Global Buffer Threshold     | 50    |   |
| Operating Conditions                | COMWC |   |
| Annotated Properties for Analyst    |       |   |
| Max number of critical paths in SDF | 4000  |   |
| Conservative Register Optimization  |       |   |
| Read Write Check on RAM             |       |   |
| Resolve Mixed Drivers               |       |   |

• Use the Tcl command, set\_option -resolve\_multiple\_driver 1.

By default this option is disabled and set to:

set\_option -resolve\_multiple\_driver 0.

When you rerun synthesis, you should now see messages like the following in the log file:

@W:BN312 | Resolving mixed driver on net GND, connecting output pin:data\_out inst:dpram\_lut3 of work.dpram(verilog) to GND @N:BN116) | Removing sequential instance dpram\_lut3.dout of view:PrimLib.dffe(prim) because there are no references to its outputs @N:BN116 | Removing sequential instance dpram\_lut3.mem of view:PrimLib.ram1(prim) because there are no references to its outputs @W:BN312 | Resolving mixed driver on net VCC, connecting output pin:O[0] inst:dff1 g of DrimLib sdffr(prim) to VCC

pin:Q[0] inst:dff1.q of PrimLib.sdffr(prim) to VCC @N:BN116 | Removing sequential instance dff1.q of view:PrimLib.sdffr(prim) because there are no references to its outputs

### Example – Active Net and Constant GND Driving Output Net (Verilog)

```
module test(clk,data_in,data_out,radd,wradd,wr,rd);
input clk,wr,rd;
input data_in;
input [5:0]radd,wradd;
output data_out;
// component instantiation for shift register module
```

```
shrl srl lut0 (
   .clk(clk),
   .sren(wr),
   .srin(data in),
   .srout(data out)
   );
// Instantiation for ram
dpram dpram lut3 (
   .clk(clk),
   .data in(data in),
   .data out(data out),
   .radd(radd),
   .wradd(wradd),
   .wr(wr),
   .rd(rd)
   );
endmodule
module shrl (clk, sren, srin, srout);
input clk;
input sren;
input srin;
output srout;
parameter width = 32;
reg [width-1:0] sr;
always@(posedge clk)
begin
   if (sren == 1)
   begin
      sr <= {sr[width-2:0], srin};</pre>
   end
end
// Constant net driving
// the output net
assign srout = 1'b0;
endmodule
module dpram(clk,data in,data out,radd,wradd,wr,rd);
input clk,wr,rd;
input data in;
input [5:0]radd,wradd;
output data out;
```

```
reg dout;
reg [0:0]mem[63 :0];
always @ (posedge clk)
begin
    if(wr)
        mem[wradd] <= data_in;
end
always @ (posedge clk)
begin
    if(rd)
        dout <= mem[radd];
    end
assign data_out = dout;
endmodule
```

See the following RTL and Technology views; the Technology view shows the constant net tied to the output.

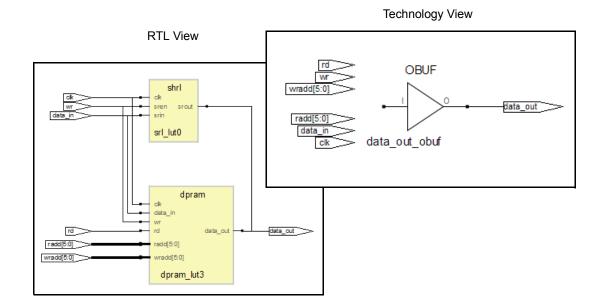

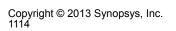

Example – Active Net and Constant VCC Driving Output Net (VHDL)

```
library ieee;
use ieee.std logic 1164.all;
entity test is
port (clk,rst : in std logic;
      sr en : in std logic;
      data : in std logic;
      data op : out std logic );
end entity test;
architecture rtl of test is
component shrl
generic (sr length : natural);
port (clk : in std logic;
      sr en : in std logic;
      sr ip : in std logic;
      sr op : out std logic );
end component shrl;
component d ff
port (data, clk, rst : in std logic;
      q : out std logic );
end component d ff;
begin
-- instantiation of shift register
shift register : shrl
generic map (sr length => 64)
port map (clk => clk,
          sr en => sr en,
          sr ip => data,
          sr op => data op );
-- instantiation of flipflop
dff1 : d ff
port map (data => data,
          clk => clk,
          rst => rst,
          q => data op );
end rtl;
library ieee;
use ieee.std logic 1164.all;
use ieee.numeric std.all;
```

```
entity shrl is
generic (sr length : natural);
port (clk : in std logic;
      sr en : in std logic;
      sr ip : in std logic;
      sr op : out std logic );
end entity shrl;
architecture rtl of shrl is
signal sr reg : std logic vector(sr length-1 downto 0);
begin
   shreg lut: process (clk)
   begin
      if rising edge(clk) then
         if sr en = '1' then
            sr reg <= sr reg(sr length-2 downto 0) & sr ip;</pre>
         end if;
      end if;
   end process shreg lut;
-- Constant net driving output net
sr op <= '1';</pre>
end architecture rtl;
library IEEE;
use IEEE.std logic 1164.all;
entity d ff is
port (data, clk, rst : in std logic;
      q : out std logic );
end d ff;
architecture behav of d ff is
begin
   FF1:process (clk) begin
      if (clk'event and clk = '1') then
         if (rst = '1') then
            q <= '0';
         else q <= data;
         end if;
      end if;
   end process FF1;
end behav;
```

See the following RTL and Technology views; the Technology view shows the constant net tied to the output.

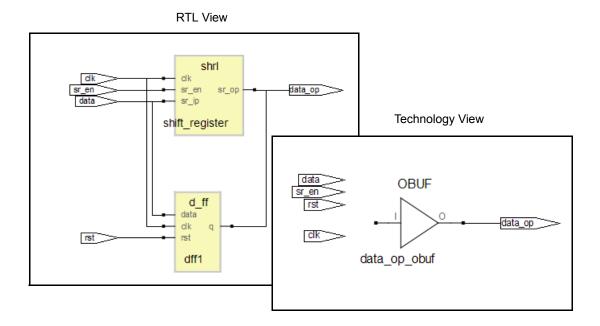

## **Technology-specific Tcl Commands**

You can find vendor-specific Tcl commands in the appropriate vendor chapter.

| Vendor/Family | Tcl Commands Described in                              |
|---------------|--------------------------------------------------------|
| Microsemi     | Microsemi Tcl set_option Command Options, on page 1217 |

## synhooks File Syntax

The Tcl hooks commands provide an advanced user with callbacks to customize a design flow or integrate with other products. To enable these callbacks, set the environment variable SYN\_TCL\_HOOKS to the location of the Tcl hooks file(synhooks.tcl), then customize this file to get the desired custom-ization behavior. For more information on creating scripts using synhooks.tcl, see Automating Flows with synhooks.tcl, on page 481.

| Tcl Callback Syntax                                                                       | Function                                                                                                    |
|-------------------------------------------------------------------------------------------|----------------------------------------------------------------------------------------------------|
| <pre>proc syn_on_set_project_template {projectPath} {yourDefaultProjectSettings}</pre>    | Called when creating a new project.<br><i>projectPath</i> is the path name to the<br>project being created.                                                                                                    |
| <pre>proc syn_on_new_project {projectPath} {yourCode}</pre>                               | Called when creating a new project.<br><i>projectPath</i> is the path name to the<br>project being created.                                                                                                    |
| <pre>proc syn_on_open_project {projectPath} {yourCode}</pre>                              | Called when opening a project.<br><i>projectPath</i> is the path name to the<br>project being created.                                                                                                    |
| <pre>proc syn_on_close_project {projectPath} {yourCode}</pre>                             | Called after closing a project.<br><i>projectPath</i> is the path name to the project being created.                                                                                                    |
| proc syn_on_start_application<br>{applicationName version currentDirectory}<br>{yourCode} | <ul> <li>Called when starting the application.</li> <li><i>applicationName</i> is the name of the software. For example synplify_pro.</li> <li><i>version</i> is the name of the version of the software. For example 8.4</li> <li><i>currentDirectory</i> is the name of the software installation directory. For example</li> <li>C:\synplify_pro\bin\synplify_pro.exe.</li> </ul> |
| <pre>proc syn_on_exit_application {applicationName version} {yourCode}</pre>              | <ul> <li>Called when exiting the application.</li> <li><i>applicationName</i> is the name of the software. For example synplify_pro.</li> <li><i>version</i> is the name of the version of the software. For example 8.4.</li> </ul>                                                                                                    |

| Tcl Callback Syntax                                                                                    | Function                                                                                                    |
|----------------------------------------------------------------------------------------------------|----------------------------------------------------------------------------------------------------|
| <b>proc syn_on_start_run {</b> <i>runName</i><br>projectPath implementationName <b>}</b><br>{yourCode} | <ul> <li>Called when starting a run.</li> <li><i>runName</i> is the name of the run. For example compile or synthesis.</li> <li><i>projectPath</i> is the location of the project.</li> <li><i>implementationName</i> is the name of the project implementation. For example, rev_1.</li> </ul>  |
| <b>proc syn_on_end_run</b> { <i>runName</i><br>projectPath implementationName}<br>{yourCode}           | <ul> <li>Called at the end of a run.</li> <li><i>runName</i> is the name of the run. For example, compile or synthesis.</li> <li><i>projectPath</i> is the location of the project.</li> <li><i>implementationName</i> is the name of the project implementation. For example, rev_1.</li> </ul> |
| proc syn_on_press_ctrl_F8 {}<br>{yourCode}                                                             | Called when Ctrl-F8 is pressed. See Tcl<br>Hook Command Example next.                                                                                                    |
| proc syn_on_press_ctrl_F9 {}<br>{yourCode}                                                             | Called when Ctrl-F9 is pressed.                                                                                                    |
| proc syn_on_press_ctrl_F8 {}<br>{ <i>yourCode</i>                                                      | Called when Ctrl-F11 is pressed.                                                                                                    |

#### **Tcl Hook Command Example**

Create a modifier key (Ctrl-F8) to get all the selected files from a project browser and project directory.

```
set sel_files [get_selected_files]
while {[expr [llength $sel_files] > 0]} {
   set file_name [lindex $sel_files 0]
      puts $file_name
   set sel_files [lrange $sel_files 1 end]
}
```

## Log File Commands

The Synplify Pro software supports Tcl commands that let you filter messages in the log file. The commands are:

- log\_filter Tcl Command, on page 1120
- log\_report Tcl Command, on page 1121

### log\_filter Tcl Command

This command lets you filter errors, notes, and warning messages. The GUI equivalent of this command is the Warning Filter dialog box, which you access by selecting the Warnings tab in the Tcl window and then clicking Filter. For information about using this command, see Filtering Messages in the Message Viewer, on page 246 in the User Guide.

#### Syntax

log\_filter -field fieldName==value log\_filter -show\_matches log\_filter -hide\_matches log\_filter -enable log\_filter -disable log\_filter -clear

The following table shows valid *fieldName* and *value* values for the -field option:

| Fieldname  | Value                                                  |
|------------|--------------------------------------------------------|
| type       | Error   Warning   Note                                 |
| id         | The message ID number. For example, MF138              |
| message    | The text of the message. You can use wildcards.        |
| source_loc | The name of the HDL file that generated the message.   |
| log_loc    | The corresponding srr file (log).                      |
| time       | The time the message was generated.                    |
| report     | The log file section. For example, Compiler or Mapper. |

#### Example

```
log_filter -hide_matches
log_filter -field type==Warning -field message==*Una*
    -field source_loc==sendpacket.v -field log_loc==usbHostSlave.srr
    -field report=="Compiler Report"
log_filter -field type==Note
log_filter -field id==BN132
log_filter -field id==CL169
log_filter -field message=="Input *"
log_filter -field message=="Input *"
```

### log\_report Tcl Command

This command lets you write out the results of the log\_filter command to a file. For information about using this command, see Filtering Messages in the Message Viewer, on page 246 in the User Guide.

#### Syntax

You specify this command after the log\_filter commands.

log\_report -print fileName

#### Example

log report -print output.txt

## **Tcl Script Examples**

This section provides the following examples of Tcl scripts:

- Using Target Technologies, on page 1122
- Different Clock Frequency Goals, on page 1123
- Setting Options and Timing Constraints, on page 1124

## **Using Target Technologies**

```
# Run synthesis multiple times without exiting while trying different
# target technologies. View their implementations in the HDL Analyst tool.
# Open a new Project.
  project -new
# Set the design speed goal to 33.3 MHz.
   set option -frequency 33.3
# Add a Verilog file to the source file list.
   add file -verilog "D:/test/simpletest/prep2 2.v"
# Create a new Tcl variable, called $try these, used to synthesize
# the design using different target technologies.
   set try_these {
         ProASIC3 ProASIC3E Fusion # list of technologies
   }
# Loop through synthesis for each target technology.
   foreach technology $try_these {
            impl -add
            set option -technology $technology
            project -run -fg
            open file -rtl view
   }
```

### **Different Clock Frequency Goals**

# Run synthesis six times on the same design using different clock # frequency goals. Check to see what the speed/area tradeoffs are for # the different timing goals. # Load an existing Project. This Project was created from an # interactive session by saving the Project file, after adding all the # necessary files and setting options in the Project -> Options for # implementation dialog box. project -load "design.prj" # Create a Tcl variable, called \$try these, that will be used to # synthesize the design with different frequencies. set try these { 20.0 24.0 28.0 32.0 36.0 40.0 } # Loop through each frequency, trying each one foreach frequency \$try these { # Set the frequency from the try these list set option -frequency \$frequency # Since I want to keep all Log Files, save each one. Otherwise # the default Log File name "<project name>.srr" is used, which is # overwritten on each run. Use the name "<\$frequency>.srr" obtained from the # \$try these Tcl variable. project -log file \$frequency.srr # Run synthesis. project -run # Display the Log File for each synthesis run open file -edit file \$frequency.srr

#### **Setting Options and Timing Constraints**

# Set a number of options and use timing constraints on the design.

```
# Open a new Project
    project -new
```

- # Set the target technology, part number, package, and speed grade options. set\_option -technology PROASIC3E set\_option -part A3PE600 set\_option -package PQFP208 set option -speed grade -2
- # Load the necessary VHDL files. Add the top-level design last. add\_file -vhdl "statemach.vhd" add\_file -vhdl "rotate.vhd" add\_file -vhdl "memory.vhd" add\_file -vhdl "top\_level.vhd"
- # Add a timing Constraint file and vendor-specific attributes. add\_file -constraint "design.fdc"

```
set_option -top_module design1
```

```
# Turn on the Symbolic FSM Compiler to re-encode the state machine
# into one-hot.
   set option -symbolic fsm compiler true
```

- # Set the design frequency. set\_option -frequency 30.0
- # Save the existing Project to a file. The default synthesis Result File
- # is named "<project name>.<ext>". To name the synthesis Result File
- # something other than "design.xnf", use project -result\_file "<name>.xnf"
   project -save "design.prj"
- # Synthesize the existing Project
   project -run
- # Open an RTL View
   open\_file -rtl\_view
- # Open a Technology View
   open\_file -technology\_view

```
# -----
# This constraint file, "design.fdc," is read by "test3.tcl"
# with the add file -constraint "design.fdc" command. Constraint files
# are for timing constraints and synthesis attributes.
# -----
# Timing Constraints:
# ______
# The default design frequency goal is 30.0 MHz for four clocks. Except
# that clk fast needs to run at 66.0 MHz. Override the 30.0 MHz default
# for clk fast.
  define clock {clk fast} -freq 66.0
# The inputs are delayed by 4 ns
  define input delay -default 4.0
# except for the "sel" signal, which is delayed by 8 ns
  define input delay {sel} 8.0
# The outputs have a delay off-chip of 3.0 ns
  define output delay -default 3.0
```

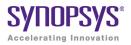

#### CHAPTER 17

# Tcl Find, Expand, and Collections

The FPGA synthesis software includes powerful search functionality in the Tcl find and expand commands. Objects located by these commands can be grouped into collections and manipulated. The following sections describe the commands and collections in detail:

- Tcl find Command, on page 1128
- Tcl Find -filter Command, on page 1138
- Tcl expand Command, on page 1144
- Collection Commands, on page 1147
- Object Query Commands, on page 1156
- Synopsys Standard Collection Commands, on page 1168

## Tcl find Command

The Tcl find command identifies design objects based on specified criteria. Use this command to locate multiple objects with a common characteristic. If you want to locate objects that share connectivity, use the expand command instead of the find command (Tcl expand Command, on page 1144).

You can specify the find command from the SCOPE environment or enter it as a Tcl command. This command operates on the RTL database.

You can define objects identified by find as a group or *collection*, and operate on all the objects in the collection at the same time. To do this, you embed the find command as part of a collection creation or manipulation command to do this in a single step. The combination of find and collection commands provides you with very powerful functionality to operate on and manipulate multiple design objects simultaneously.

| For                                                                                          | See                                                                                                    |
|----------------------------------------------------------------------------------------------|----------------------------------------------------------------------------------------------------|
| Command syntax                                                                               | Tcl Find Syntax, on page 1129                                                                                                    |
| Syntax details: object<br>types, expressions, case<br>sensitivity, and special<br>characters | Tcl Find Command Object Types, on page 1132<br>Regular Expressions, Wildcards, and Special<br>Characters, on page 1132<br>Tcl Find Command Case Sensitivity, on page 1134 |
| Examples of find syntax                                                                      | Demos and Examples button, accessible from the tool UI<br>Tcl Find Syntax Examples, on page 1135                                                                          |
| Filtering find searches by property                                                          | Tcl Find -filter Command, on page 1138<br>Find Filter Properties, on page 1139<br>Refining Tcl Find Results with -filter, on page 74 in the<br><i>User Guide</i> .        |
| Using find search<br>patterns and using find<br>in collections                               | Finding Objects with Tcl find and expand, on page 74 in the User Guide.                                                                                                   |

The table summarizes where to find detailed information:

## **Tcl Find Syntax**

```
find [-objectType] [ pattern ]

[-in $collectionName | listName]

[-hier] [-hsc separator]

[-regexp] [-nocase] [-exact]

[-print]

[-namespace techview | netlist]

[-flat]

[-leaf]

[-rtl | -tech

[-filter expression]
```

If used, the -filter option must be specified as the last argument in the command. Descriptions of each command option are listed alphabetically in the following table.

| Argument            | Description                                                                                                    |
|---------------------|----------------------------------------------------------------------------------------------------|
| -objectType pattern | Specifies the type of object to be found: view, inst, port, pin, net or seq. The object type must be preceded by the appropriate prefix, as described in Tcl Find Command Object Types, on page 1132.                                                                               |
|                     | <i>pattern</i> specifies the search pattern to be matched, and can include the * and ? wildcard characters.                                                                                                    |
| -exact              | Disables simple pattern matching. Use it to search for objects<br>that contain the * and ? wildcard characters. You cannot use<br>this argument with -nocase or -regexp. See Regular<br>Expressions, Wildcards, and Special Characters, on<br>page 1132 for additional information. |
| -filter expression  | Refines the results of find further, by filtering the results by the specified object property. For details about the syntax, refer to Tcl Find -filter Command, on page 1138.                                                                                                    |
|                     | If you use the -filter option, it must be specified as the last argument to the find command.                                                                                                    |
| -flat               | Allows wildcard * to match the hierarchy separator.                                                                                                    |

| Argument                             | Description                                                                                                    |
|--------------------------------------|----------------------------------------------------------------------------------------------------|
| -hier                                | Searches for the pattern from every level of hierarchy, instead<br>of just the top level. By default, the search occurs from the top-<br>level hierarchy for the given pattern; this option allows you to<br>search for the pattern from every level of hierarchy.<br>When -hier is not specified, the search is limited to the current<br>view and wildcards do not match the hierarchy delimiter<br>character. You can still traverse downward through the<br>hierarchy by adding the delimiter in the pattern. Thus an<br>asterisk (*) matches any object at the current level, but *.*<br>matches any object one level below the current view. For more<br>about wildcard characters, see Regular Expressions,<br>Wildcards, and Special Characters, on page 1132. |
| -hsc separator                       | Specifies the hierarchy delimiter character. The default is the dot (.). The dot can be ambiguous if it is used both as a delimiter and as a normal character. For example, block1.u1 could mean the instance u1 in block1, or a record named block1.u1.<br>Use the -hsc <i>separator</i> option to specify an unambiguous                                                                                                    |
|                                      | character as the hierarchy delimiter. For example, find -hsc "@"<br>[block1@u1] finds the hierarchical instance in the block, while<br>find -hsc "@" [block1.u1] finds the record.                                                                                                    |
|                                      | See Checking Constraint Files, on page 49 for more information.                                                                                                    |
| -in<br>\$collectionName <br>listName | Restricts the search to the specified list or collection.                                                                                                    |
| -leaf                                | Returns only non-hierarchical instances.                                                                                                    |
| -nocase                              | Ignores case when matching patterns. The default is to take<br>case into account (-case). You cannot use the -nocase argument<br>with -exact or -regexp. See Tcl Find Command Case Sensitivity,<br>on page 1134 for more information.                                                                                                    |
| -namespace                           | Determines the database to search for the find operation.                                                                                                    |
| techview   netlist                   | <ul> <li>techview searches the mapped (srm) database. This is the default.</li> </ul>                                                                                                    |
|                                      | <ul> <li>netlist searches the output netlist.</li> </ul>                                                                                                    |
|                                      | This option is not available for an RTL view.                                                                                                    |

| Argument     | Description                                                                                                    |
|--------------|----------------------------------------------------------------------------------------------------|
| -print       | Prints the first 20 results. For a full list of objects found, use c_print or c_list.                                                                                                    |
|              | If you specify this command from an HDL Analyst view, the<br>results are printed to the Tcl window; if you specify it in the<br>constraint file, the results are printed to the log file, at the<br>beginning of the Mapper section.                                                                                                    |
|              | Reported object names have prefixes that identify the object<br>type, and double quotes around each name to allow for spaces<br>in the names. For example:                                                                                                    |
|              | "i:reg1"<br>"i:\weird_name[foo\$]"<br>"i:reg2"<br>< <found 20="" 233="" displaying="" first="" objects.="" use<br="">c_print or c_list for all. &gt;&gt;</found>                                                                                                    |
| -regexp      | Treats the pattern as a regular expression instead of a simple<br>wildcard pattern. It also uses the == and != filter operators to<br>compare regular expressions, rather than simple wildcard<br>patterns. You cannot use this argument with -nocase or -exact.<br>If you do not specify -regexp, there are only two special<br>characters that are used as wildcards: * and ?. See Regular<br>Expressions, Wildcards, and Special Characters, on<br>page 1132 for details about regular expressions. |
| -rtl   -tech | Uses the most recently activated RTL or Technology view. If<br>none are available, it opens a new view. The RTL view is the<br>default.                                                                                                    |

#### **Tcl Find Command Object Types**

You can specify the following types of objects:

| Object                                 | Prefix | Example                                                                                                    | Synopsys |
|----------------------------------------|--------|----------------------------------------------------------------------------------------------------|----------|
| view<br>(Design)                       | v:     | v:work.cpu.rtl is the master cell of the cpu<br>entity, rtl architecture, compiled in the VHDL<br>work library.                                                                        | lib_cell |
| inst<br>(Instance)                     | i:     | Default object type. i:core.i_cpu.reg1 points to the reg1 instance inside i_cpu.                                                                                                    | cell     |
| port                                   | p:     | p:data_in[3] points to bit 3 of the primary<br>data_in port.<br>work.cpu.rt1 p:rst is the hierarchical rst port in<br>the cpu view. This eventually points to all<br>instances of cpu. | port     |
| pin                                    | t:     | t:core.i_cpu.rst points to the hierarchical rst pin of instance i_cpu.                                                                                                    | pin      |
| net                                    | n:     | n:core.i_cpu.rst points to the rst net driven in i_cpu.                                                                                                    | net      |
| <b>seq</b><br>(Sequential<br>instance) | i:     | i:core.i_cpu.reg[7:0]                                                                                                    | cell     |

#### **Regular Expressions, Wildcards, and Special Characters**

The Tcl find command significantly differs from a simple Tcl search. A simple Tcl search does not treat any character, except for the backslash (\), as a special character, so \* matches everything in a string. The Tcl find command uses various regular expressions and special characters, as shown in the following table.

Use curly brackets {} or double quotes to prevent the interpretation of special characters within a pattern, and the backslash to escape a single character.

#### Syntax Matches...

|   | At the beginning of the string                                                                                                    |
|---|----------------------------------------------------------------------------------------------------|
| 5 | At the end of the string. Use curly brackets {} or double quotes to prevent the interpretation of special characters within a pattern.                                                                                                    |
|   | Any character. If you want to use the dot (.) as a hierarchy delimiter, you must escape it with a backslash (\), because it has a special meaning in regular expressions.                                                                                                    |
| k | Interprets and matches the specified non-alphanumeric character as an ordinary, non-reserved character (where <i>k</i> is the non-alphanumeric character). For example, \\$ matches a dollar symbol, not the character in its reserved sense of matching the end of a string. Similarly \.d in a.b.c\.d.e indicates that c.d must be interpreted as part of the instance name, not as a hierarchy separator. |
| С | The specified non-alphanumeric character (where $c$ is the non-alphanumeric character) when it is used in an escape sequence.                                                                                                    |
|   | Equivalent to an OR.                                                                                                    |

#### Character Class: A list of characters to match

| [list]  | Any single character from the <i>list</i> . For example, [abc] matches a lower-case a, b, or c. To specify a range of characters in the list, use a dash. For example, [A-Za-z] matches any alphabetical character. Use curly brackets {} or double quotes to prevent the interpretation of special characters within a pattern. |  |
|---------|----------------------------------------------------------------------------------------------------|--|
| [^list] | Characters not in the list. You can specify a range, as described above.<br>For example, [^0-9] matches any non-numeric character.                                                                                                    |  |
| ١       | Used as a prefix to escape special characters like the following: ^ $\ \ \ \ \ \ \ \ \ \ \ \ \ \ \ \ \ \ $                                                                                                    |  |
| Escape  | Escape Sequences: Shortcuts for common character classes                                                                                                    |  |

| \d | A digit between 0 and 9     |
|----|-----------------------------|
| \D | A non-numeric character     |
| \s | A white space character     |
| \S | A non-white space character |

| Syntax         | Matches                                                                                                    |  |
|----------------|----------------------------------------------------------------------------------------------------|--|
| \w             | A word character; i.e., alphanumeric characters or underscores                                                                                                    |  |
| \W             | A non-word character                                                                                                    |  |
| Quantifi       | ers: Number of times to match the preceding pattern                                                                                                    |  |
| *              | A sequence of 0 or more matches<br>If you do not specify -hier, the search is restricted to the current view only.<br>To traverse downward through the hierarchy, either use the -hier<br>argument or specify the hierarchical levels to be searched by adding the<br>hierarchical delimiter to the pattern. For example, *.* matches objects one<br>level below the current view. |  |
| +              | A sequence of 1 or more matches                                                                                                    |  |
| ?              | A sequence of 0 or 1 matches                                                                                                    |  |
| {N}            | A sequence of exactly $N$ matches<br>Use curly brackets to interpret special characters as ordinary characters<br>within a pattern.                                                                                                    |  |
| {N,}           | A sequence of <i>N</i> or more matches                                                                                                    |  |
| { <b>N,P</b> } | A sequence of N through P matches (P included); N<=P                                                                                                    |  |

#### **Tcl Find Command Case Sensitivity**

Case sensitivity depends on the rules of the language used to specify the object. If the object was generated in VHDL, it is case-insensitive; if it was generated in Verilog, it is case-sensitive. In mixed-language designs, the casesensitivity rules for the parent object prevail, even when another language is used to define the lower-level object.

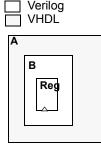

i:A.B.Reg - correct i:A.b.Reg - correct i:a.B.Reg - correct i:a.b.Reg - correct i:A.B.REG - incorrect i:A.B.reg - incorrect

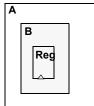

i:A.B.Reg - correct i:A.b.Reg - incorrect i:a.B.Reg - incorrect i:a.b.Reg - incorrect i:A.B.REG - correct i:A.B.reg - correct

## **Tcl Find Syntax Examples**

The following are examples of find syntax:

| Example                                                   | Description                                                                                            |
|-----------------------------------------------------------|----------------------------------------------------------------------------------------------------|
| find {a*}                                                 | Finds any object in the current view that starts with <b>a</b>                                         |
| find {a*} -hier -nocase                                   | Finds any object that starts with <b>a</b> or <b>A</b>                                                 |
| find -net {*synp*} -hier                                  | Finds any net the contains synp                                                                        |
| find -seq * -filter {@clock==myclk}                       | Finds any register in the current view that is clocked by myclk                                        |
| find -flat -seq {U1.*}                                    | Finds all sequential elements at any<br>hierarchical level under U1 (* matches<br>hierarchy separator) |
| find -hier -flat -inst {i:A.B.C.*} -filter<br>@view==ram* | Finds all RAM instances starting from a submodule and all lower hierarchical levels from A downwards   |
| find -hier-seq {*} -filter<br>@clock_enable==ena          | Finds all registers enabled by the ena signal.                                                         |
| find -hier-seq {*} -filter @slack <{-0.0}                 | Finds all sequential elements with negative slack.                                                     |
| find -hier-seq {*} -filter {@clock ==clk1}                | Finds all sequential elements within the <b>clk1</b> clock domain                                      |
| find -hier-net {*} -filter {@fanout >20}                  | Finds high fanout nets that drive more than 20.destinations                                            |
| find -hier-seq * -in \$all_inst_coll                      | Finds sequential elements inside the all_inst_coll collection                                          |
| find -net -regexp {[a-b].*}                               | Finds all nets in hierarchy a and b. This means {n:a.*} and {n:b.*}                                    |

Use the  $\{\}$  characters to protect patterns that contain [] from Tcl evaluation. For example, use the following command to find instance reg[4]:

```
find -inst {reg[4]}
```

#### Example: Custom Report Showing Paths with Negative Slack

Use the following commands:

```
open_design implementation_a/top.srm
set find_negslack[find -hier -seq -inst {*} -filter @slack <
        {-0.0}]
c_print -prop slack -prop view $find_negslack -file negslack.txt</pre>
```

The result of running these commands is a report called negslack.txt:

```
Object Nameslackview{i:CPU_A_SOC.CPU.DATAPATH.GBR[0]}-3.264"FDE"{i:CPU_A_SOC.CPU.DATAPATH.GBR[1]}-3.158"FDE"{i:CPU_A_SOC.CPU.DATAPATH.GBR[2]}-3.091"FDE"
```

#### Example: Custom Report for Negative Slack FFs in a Clock Domain

The following procedure steps through the commands used to find all negative slack flip-flops with a given clock domain:

1. Create a collection that contains all sequential elements with negative slack:

set negFF [find -tech -hier -seq {\*} -filter @slack < {-0.0}]</pre>

2. Create a collection of all sequential elements within the clk clock domain

set clk1FF find -hier -seq \* -filter {@clock==clk1}

3. Isolate the common elements in the two collections:

set clk1Slack [c\_intersect \$negFF \$clk1FF]

4. Generate a report using the c\_print command:

```
c_print [find -hier -net * -filter @fanout>=2]
{n:ack1_tmp}
{n:ack2_tmp}
...
{n:blk_xfer_cntrl_inst.lfsr_data[20:14]}
{n:blk_xfer_cntrl_inst.lfsr_inst.blk_size[6:0]}
{n:blk_xfer_cntrl_inst.lfsr_inst.clk_c}
...
```

#### Custom Fanout Report Example

The following command generates a fanout report:

```
% c_print -prop fanout [find -hier -net * -filter @fanout>=2]
```

This is an example of the report generated by the command:

| 4           |
|-------------|
| 3<br>3<br>2 |
|             |

You can add additional information to the report, by specifying more properties. For example:

% c\_print -prop fanout [find -hier -net \* -filter @fanout>=2] -prop pins

This command generates a report like the one shown below:

| Object Name<br>{n:ack1_tmp} |     | Pins<br>"t:word_xfer_cntrl_inst.ack1_tmp                                                                    |
|-----------------------------|-----|----------------------------------------------------------------------------------------------------|
| ${n:ack2\_tmp}$             | 4   | <pre>t:word_xfer_inst.ack1_tmp" "t:blk_xfer_cntrl_inst.ack2_tmp t:blk_xfer_inst.ack2_tmp"</pre>             |
| {n:adr_o_axb_1              | } 2 | "t:blk_xfer_inst.adr_o_axb_1                                                                                |
| {n:adr_o_axb_2              | } 2 | t:adr_o_cry_1_0.S t:adr_o_s_1.LI"<br>"t:blk_xfer_inst.adr_o_axb_2                                           |
| {n:adr_o_axb_3              | } 2 | <pre>t:adr_o_cry_2_0.S t:adr_o_s_2.LI" "t:blk_xfer_inst.adr_o_axb_3</pre>                                   |
| {n:adr_o_axb_4              | } 2 | <pre>t:adr_o_cry_3_0.S t:adr_o_s_3.LI" "t:blk_xfer_inst.adr_o_axb_4 t:adr o cry 4 0.S t:adr o s 4.LI"</pre> |
| {n:adr_o_axb_5              | } 2 | "t:blk_xfer_inst.adr_o_axb_5<br>t:adr o cry 5 0.S t:adr o s 5.LI"                                           |
| {n:adr_o_axb_6              | } 2 | "t:blk_xfer_inst.adr_o_axb_6<br>t:adr o cry 6 0.S t:adr o s 6.LI"                                           |
|                             |     |                                                                                                    |

To save the report as a file, use a command like this one:

c\_print -prop fanout [find -hier -net \* -filter @fanout>=2]
 -prop pins -file prop.txt

## Tcl Find -filter Command

The Tcl find command includes the optional -filter option, which provides a powerful way to further refine the results of the find command and filter objects based on properties. See the following for details about the find -filter command:

- Find -filter Syntax, on page 1138
- Find Filter Properties, on page 1139
- Find Filter Examples, on page 1142

For the Tcl find command syntax, see

#### **Find -filter Syntax**

find pattern other\_args -filter [!]{@property\_name operator value}

| !              | Optional character to specify the negative. Include the !<br>character if you are checking for the absence of a property;<br>leave it out if you are checking for the presence of a<br>property.                    |
|----------------|----------------------------------------------------------------------------------------------------|
| @property_name | Property name to use for filtering. The name must be prefixed with the @ character. For example, if clock is the property name, specify {@clock==myclk}.                                                            |
| operator       | Evaluates and determines the property value used for the filter expression. You can use the following operators:                                                                                                    |
|                | • Relational operators: =, <, >, ==, >=, <=                                                                                                    |
|                | • Logical operators: &&,   , !                                                                                                    |
| value          | Property value for the property in the filter expression, when<br>the property has a value. The value can either be an object<br>name such as myclk in {@clock==myclk}, or a value, such as<br>60 in {@fanout>=60}. |

When specified, the -filter option must be the last option specified for the find command.

#### **Find Filter Properties**

The object properties are based on the design or constraint, and are used to qualify searches and build collections. To generate these properties, open Project->Implementation Options->Device and enable the Annotated Properties for Analyst check box. The properties display in the Tcl window when the RTL or Technology view is active. Some properties are only available in a certain view. The tool creates .sap and .tap files (design and timing properties, respectively) in the project folder.

The table below lists the common filter object properties. It does not include some vendor-specific properties. Use the table as a guide to filter the properties you want. Here is how to read the columns:

| Property Name     | Property Value                           | HDL View | Comment                    |  |
|-------------------|------------------------------------------|----------|----------------------------|--|
| Common Properties |                                          |          |                            |  |
| type              | view port net instance <br>pin]          | All      |                            |  |
| View Properties   |                                          |          |                            |  |
| compile_point     | locked                                   | Tech     |                            |  |
| is_black_box      | 1                                        | All      |                            |  |
| is_verilog        | 0 1                                      | All      |                            |  |
| is_vhdl           | 0 1                                      | All      |                            |  |
| syn_hier          | remove   flatten   soft   firm<br>  hard | Tech     |                            |  |
| Port Properties   |                                          |          |                            |  |
| direction         | input   output   inout                   | All      |                            |  |
| fanout            | value                                    | All      | Total fanout (integer)     |  |
| Instance Propert  | ies                                      |          |                            |  |
| area              | area_value                               | Tech     |                            |  |
| arrival_time      | value                                    | Tech     | Corresponds to worst slack |  |
|                   |                                          |          |                            |  |

| Property Name    | Property Value              | HDL View | Comment                                                               |
|------------------|-----------------------------|----------|-----------------------------------------------------------------------|
| async_reset      | n:netName                   | All      |                                                                       |
| async_set        | n:netName                   | All      |                                                                       |
| clock            | clockName                   | All      | Could be a list if there are multiple clocks                          |
| clock_edge       | rise   fall  <br>high   low | All      | Could be a list if there are multiple clocks                          |
| clock_enable     | n:netName                   | All      | Highest branch name in<br>the hierarchy, and<br>closest to the driver |
| compile_point    | locked                      | Tech     | Automatically inherited from its view                                 |
| hier_rtl_name    | hierInstanceName            | All      |                                                                       |
| inout_pin_count  | value                       | All      |                                                                       |
| input_pin_count  | value                       | All      |                                                                       |
| inst_of          | viewName                    | All      |                                                                       |
| is_black_box     | 1 (Property added)          | All      | Automatically inherited from its view                                 |
| is_hierarchical  | 1 (Property added)          | A11      |                                                                       |
| is_sequential    | 1 (Property added)          | A11      |                                                                       |
| is_combinational | 1 (Property added)          | A11      |                                                                       |
| is_pad           | 1 (Property added)          | A11      |                                                                       |
| is_tristate      | 1 (Property added)          | All      |                                                                       |
| is_keepbuf       | 1 (Property added)          | All      |                                                                       |
| is_clock_gating  | 1 (Property added)          | All      |                                                                       |
| is_vhdl          | 0 1                         | All      | Automatically inherited from its view                                 |
| is_verilog       | 0 1                         | All      | Automatically inherited from its view                                 |

| location<br>name | primitive<br>For example: inv   and  dff  <br>mux   statemachine  )<br>(x, y)<br>instanceName | All<br>Tech | Tech view contains<br>vendor-specific<br>primitives<br>Format can differ |
|------------------|-----------------------------------------------------------------------------------------------|-------------|--------------------------------------------------------------------------|
| name             | instanceName                                                                                  |             | Format can differ                                                        |
|                  |                                                                                               |             | - Jimat can uniti                                                        |
| orientation      |                                                                                               | A11         |                                                                          |
|                  | N S E W                                                                                       | Tech        |                                                                          |
| output_pin_count | value                                                                                         | All         |                                                                          |
| pin_count        | value                                                                                         | All         |                                                                          |
| placement_type   | unplaced   placed                                                                             | All         |                                                                          |
| rtl_name         | nonhierInstanceName                                                                           | All         |                                                                          |
| slack            | value                                                                                         | Tech        | Worst slack of all arcs                                                  |
| slow             | 1                                                                                             | Tech        |                                                                          |
| sync_reset       | n:netName                                                                                     | All         |                                                                          |
| sync_set         | n:netName                                                                                     | All         |                                                                          |
|                  | remove   flatten  <br>soft   firm   hard                                                      | Tech        | Automatically inherited from its view                                    |
| view             | viewName                                                                                      | All         |                                                                          |
| Pin Properties   |                                                                                               |             |                                                                          |
| arrival_time     | timingValue                                                                                   | Tech        |                                                                          |
| clock            | clockName                                                                                     | All         | Could be a list if there are multiple clocks                             |
|                  | rise   fall  <br>high   low                                                                   | All         | Could be a list if there are multiple clocks                             |
|                  | input   output  <br>inout                                                                     | All         |                                                                          |
| fanout           | value                                                                                         | A11         | Total fanout (integer)                                                   |
| is_clock         | 0 1                                                                                           | A11         |                                                                          |

| Property Name  | Property Value | HDL View | Comment                                      |
|----------------|----------------|----------|----------------------------------------------|
| is_gated_clock | 0 1            | A11      | Set in addition to is_clock                  |
| slack          | value          | Tech     |                                              |
| Net Properties |                |          |                                              |
| clock          | clockName      | All      | Could be a list if there are multiple clocks |
| is_clock       | 0 1            | All      |                                              |
| is_gated_clock | 0 1            | All      | Set in addition to is_clock                  |
| fanout         | value          | All      | Total fanout (integer)                       |

#### **Find Filter Examples**

The following examples show how find -filter is used to check for the presence or absence of a property, with the ! character indicating a negative check:

```
c_print [find -hier -view{ *} -filter Finds all objects that are black
(@is_black_box)]
c_print [find -hier -view {*} -filter Finds all objects that are not black
(!@is_black_box)] boxes
```

The following are additional positive check examples:

find \* -filter @fanout>8
(Finds all ports, pins, and nets from the top level with a fanout greater than 8)
find \* -hier -filter @view!=andv || @view!=orv

(Finds all instances other than andv and orv in the design)

find -hier -inst \* -filter @inst\_of==statemachine
(Finds all instances of statemachine throughout the hierarchy)

```
find -hier -inst * -filter @kind==statemachine
(Finds all instances of statemachine throughout the hierarchy)
```

find -hier -inst  $\{\text{*reg*}\}$  -filter @clock==CLK (Finds all instances throughout the hierarchy with the name reg and that are clocked by CLK)

find -hier -net {\*} -filter (@fanout > 4)
(Finds all nets throughout the hierarchy that have a fanout greater than 4)

This is another example of a negative check:

find -inst \*big\* -filter (!@is\_black\_box && @pin\_count > 10
(Finds all instances from the top level that have the name big, are not black boxes,
and have more than 10 pins)

You can also specify Boolean expressions on multiple properties:

find \* -filter <code>@pin\_count>8 && @slack<0</code> (Finds all instances from the top level that have more than 8 pins and with negative slack)

## Tcl expand Command

The expand command identifies objects based on their connectivity, by expanding forward from a given starting point. For more information, see Using the Tcl expand Command to Define Collections, on page 78 of the User Guide.

#### **Tcl expand Syntax**

The syntax for the expand command is as follows:

expand [-objectType] [-from object] [-thru object] [-to object] [-level integer] [-hier] [-leaf] [-seq] [-print]

| Argument       | Description                                                                                                    |  |
|----------------|----------------------------------------------------------------------------------------------------|--|
| -from object   | Specifies a list or collection of ports, instances, pins, or nets for<br>expansion forward from all the pins listed. Instances and input<br>pins are automatically expanded to all output pins of the<br>instances. Nets are expanded to all output pins connected to the<br>net.<br>If you do not specify this argument, backward propagation stops |  |
|                | at all sequential elements.                                                                                                    |  |
| -hier          | Modifies the range of any expansion to any level below the current view. The default for the current view is the top level and is defined with the define_current_design command as in the compile-point flow.                                                                                                    |  |
| -leaf          | Returns only non-hierarchical instances.                                                                                                    |  |
| -level integer | Limits the expansion to N logic levels of propagation. You cannot specify more than one -from, -thru, or -to point when using this option.                                                                                                    |  |
| -objectType    | Optionally specifies the type of object to be returned by the expansion. If you do not specify an <i>objectType</i> , all objects are returned. The object type is one of the following:                                                                                                    |  |
|                | • <b>-instance</b> returns all instances between the expansion points.<br>This is the default.                                                                                                    |  |
|                | • -pin returns all instance pins between the expansion points.                                                                                                    |  |
|                | • -net returns all nets between the expansion points.                                                                                                    |  |
|                | • -port returns all top-level ports between the expansion points.                                                                                                    |  |

| Argument     | Description                                                                                                    |  |  |
|--------------|----------------------------------------------------------------------------------------------------|--|--|
| -print       | Evaluates the expand function and prints the first 20 results. If<br>you use this command from HDL Analyst, these results are<br>printed to the Tcl window; for constraint file commands, the<br>results are printed to the log file at the start of the Mapper<br>section.                                                                                                    |  |  |
|              | For a full list of objects found, you must use c_print or c_list.<br>Reported object names have prefixes that identify the object<br>type. There are double quotes around each name to allow for<br>spaces in the names. For example:                                                                                                    |  |  |
|              | "i:reg1"<br>"i:reg2"<br>"i:\weird_name[foo\$]"<br>"i:reg3"                                                                                                    |  |  |
|              | < <found 20="" 233="" all.="" c_list="" c_print="" displaying="" first="" for="" objects.="" or="" use="">&gt;</found>                                                                                                    |  |  |
| -seq         | Modifies the range of any expansion to include only sequential elements. By default, the expand command returns all object types. If you want just sequential instances, make sure to define the <i>object_type</i> with the -inst argument, so that you limit the command to just instances.                                                                                                |  |  |
| -thru object | Specifies a list or collection of instances, pins, or nets for<br>expansion forward or backward from all listed output pins and<br>input pins respectively. Instances are automatically expanded to<br>all input/output pins of the instances. Nets are expanded to all<br>input/output pins connected to the net. You can have multiple<br>-thru lists for product of sum (POS) operations. |  |  |
| -to object   | Specifies a list or collection of ports, instances, pins, or nets for<br>expansion backward from all the pins listed. Instances and<br>output pins are automatically expanded to all input pins of the<br>instances. Nets are expanded to all input pins connected to the<br>net.                                                                                                    |  |  |
|              | If you do not specify this argument, forward propagation stops at all sequential elements.                                                                                                    |  |  |

### **Tcl expand Syntax Examples**

| Example                                  | Description                                                                                                    |
|------------------------------------------|----------------------------------------------------------------------------------------------------|
| expand -hier -from {i:reg1} -to {i:reg2} | Expands the cone of logic between two<br>registers. Includes hierarchical instances<br>below the current view.  |
| expand -inst -from {i:reg1}              | Expands the cone of logic from one register.<br>Does not include instances below the current<br>view.           |
| expand -inst -hier -to {i:reg1}          | Expands the cone of logic to one register.<br>Includes hierarchical instances below the<br>current view.        |
| expand -pin -from {t:i_and2.z} -level 1  | Finds all pins driven by the specified pin.<br>Does not include pins below the current<br>view.                 |
| expand -hier -to {t:i_and2.a} -level 1   | Finds all instances driving an instance.<br>Includes hierarchical instances below the<br>current view.          |
| expand -hier -from {n:cen}               | Finds all elements in the transitive fanout of a clock enable net, across hierarchy.                            |
| expand -hier -from {n:cen} -level 1      | Finds all elements directly connected to a clock enable net, across hierarchy.                                  |
| expand -hier -thru {n:cen}               | Finds all elements in the transitive fanout<br>and transitive fanin of a clock enable net,<br>across hierarchy. |

## **Collection Commands**

A collection is a group of objects. Grouping objects lets you operate on multiple group members at once; for example you can apply the same constraint to all the objects in a collection. You can do this from both the SCOPE editor (see Collections, on page 360) or in a Tcl file.

The following table lists the commands for creating, copying, evaluating, traversing, and filtering collections, and subsequent sections describe the collections, except for find and expand, in alphabetical order. For information on using collections, see Using Collections, on page 82 in the User Guide.

| Command                                               | Description                                                                                                    |
|-------------------------------------------------------|----------------------------------------------------------------------------------------------------|
| Creation                                              |                                                                                                    |
| define_collection                                     | Creates a collection from a list                                                                                                    |
| set modules                                           | Creates a collection                                                                                                    |
| <pre>set modules_copy \$modules</pre>                 | Copies a collection                                                                                                    |
| Creation from Objects Identified by Embedded Commands |                                                                                                    |
| Tcl find Command                                      | Does a targeted search and finds objects.<br>Embedding the find command in a collection creation<br>command first finds the objects, and then creates a<br>collection out of the identified group of objects.               |
| Tcl expand Command                                    | Identifies related objects by expanding from a selected point. Embedding the expand command in a collection creation command first finds the objects, and then creates a collection out of the identified group of objects. |
| Operators for Comparison and Analysis                 |                                                                                                    |
| c_diff                                                | Identifies differences between lists or collections                                                                                                    |
| c_intersect                                           | Identifies objects common to a list and a collection                                                                                                    |
| c_symdiff                                             | Identifies objects that belong exclusively to only one list or collection                                                                                                    |
| c_union                                               | Concatenates a list to a collection                                                                                                    |

| Command                                 | Description                                        |
|-----------------------------------------|----------------------------------------------------|
| Operators for Evaluation and Statistics |                                                    |
| c_info                                  | Prints statistics for a collection                 |
| c_list                                  | Converts a collection to a Tcl list for evaluation |
| c_print                                 | Displays collections or properties for evaluation  |

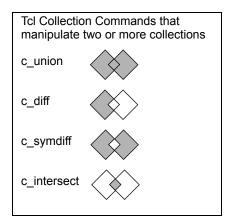

### c\_diff

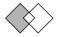

Identifies differences by comparing collections, or a list and a collection. For this command to work, the design must be open in the GUI.

#### Syntax

c\_diff \$collection1 \$collection2 |list -print

This command also includes a -print option to display the result.

#### Examples

The following examples combines the set with the  $c_diff$  command to create a new collection that contains the results of the  $c_diff$  command. The first example compares two collections and puts the results in diffCollection:

```
set diffCollection [c diff $collection1 $collection2]
```

The next example compares collection1 to a Tcl list containing one object, and puts the results in a collection called diffCollection:

```
%set collection1 {i:reg1 i:reg2}
%set diffCollection [c_diff $collection1 {i:reg1}]
%c_print $diffCollection
{i:reg2}
```

## c\_info

Returns specifics of a collection, including database name, number of objects per type, and total number of objects. You can save the results to a Tcl variable (array) using the -array *name* option.

#### Syntax

c\_info \$mycollection [-array name]

## c\_intersect

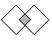

Defines common objects that are included in each of the collections or lists being compared.

#### Syntax

c\_intersect \$collection1 \$collection2 |list -print

This command also includes a -print option to display the result.

#### Example

The following example uses the set command to create a new collection that contains the results of the  $c_{intersect}$  command. The example compares a list to a collection (myCollection) and puts the common elements in a new collection called commonCollection:

### c\_list

Converts a collection to a Tcl list of objects. You can evaluate any collection with this command. If you assign the collection to a variable, you can then manipulate the list using standard Tcl list commands like lappend and lsort. Optionally, you can specify object properties to add to the resulting list with the -prop option:

```
(object prop_value ... prop_value)...
(object prop value ... prop value)
```

#### Syntax

c\_list \$collection|list [-prop propertyName]\*

#### Example

```
$set myModules [find -view *]
%c list $myModules
{v:top}{v:block a}{v:block b}
%c list $myModules -prop is vhdl -prop is verilog
Name
              is_vhdl
                         is_verilog
              0
{v:top}
                         1
{v:block_a}
              1
                         0
              1
{v:block_b}
                         0
```

## c\_print

Displays collections or properties in column format. Object properties are printed using one or more *-prop propertyName* options.

#### Syntax

c\_print \$collection|list [-prop propertyName]\* [-file filename]

To print to a file, use the -file option. The following command in a constraint file prints the whole collection to a file:

```
c_print -file foo.txt $col
```

Note that the command prints the file to the current working directory. If you have multiple projects loaded, check that the file is written to the correct location. You can use the pwd command in the Tcl window to echo the current directory and then use cd *directoryName* to change the directory as needed.

#### Example

```
%set modules [find -view *]
%c_print $modules
{v:top}
{v:block_a}
{v:block_b}
%c_print -prop is_vhdl -prop is_verilog $modules
Name is_vhdl is_verilog
{v:top}0 1
{v:block_a}1 0
{v:block_b}1 0
```

## c\_symdiff

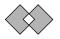

Compares a collection to another collection or Tcl list and finds the objects that are unique, not shared between the collections or Tcl lists being compared. It is the complement of the c\_intersect command (c\_intersect, on page 1149).

#### Syntax

c\_symdiff \$collection1 \$collection2 |list -print

This command also includes a -print option to display the result.

#### Examples

The following example uses the **set** command together with the c\_symdiff command to compare two collections and create a new collection (symDiffCollection) that contains the results of the c\_symdiff command.

```
set symDiff collection [c symdiff $collection1 $collection2]
```

The next example is more detailed. It compares a list to a collection (collection1) and creates a new collection called symDiffCollection from the objects that are different. In this case, reg1 is excluded from the new collection because it is common to both the list and collection1.

```
set collection1 {i:reg1 i:reg2}
set symDiffCollection [c_symdiff $collection1 {i:reg1 i:reg3}]
c_list $symDiffCollection
    {"i:reg2" "i:reg3"}
```

You can also use the command to compare two collections:

### c\_union

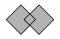

Adds collections, or a list to a collection, and removes any redundant instances. For this command to work, the design must be open in the GUI.

#### **Syntax**

c\_union \$collection1 \$collection2 |list -print

The c\_union command automatically removes redundant elements. This command also includes a -print option to display the result.

#### Examples

You can concatenate two collections into a new collection using the c\_union and set commands, as shown in the following example where collection1 and collection2 are concatenated into combined\_collection:

```
set combined_collection [c_union $collection1 $collection2]
```

The following example creates a new collection called sumCollection, which is generated by adding a Tcl list with one object (reg3) to collection1, which consists of reg1 and reg2. The new collection created by c\_union contains reg1, reg2, and reg3.

```
%set collection1 [find -instance {reg?} -print]
    {i:reg1}
    {i:reg2}
%set sumcollection [c_union $collection1 {i:reg3}]
%c_list $sumcollection
    {i:reg1} {i:reg2} {i:reg3}
```

If instead you added reg2 and reg3 to collection1 with the c\_union command, the command removes redundant instances (reg2), so that the new collection still consists of reg1, reg2, and reg3.

# get\_prop

Returns a single property value for each member of the collection in a Tcl list.

#### Examples

```
get_prop -prop clock [find -seq *]
get_prop $listExpandedInst -prop rtl_name LOROM32X1inst
get_prop $listExpandedInst -prop location SLICE_X1y36
get_prop $listExpandedInst -prop bel C6LUT
get_prop $listExpandedInst -prop slack 0.678
```

### define\_collection

Creates a collection from any combination of single elements, Tcl lists, and collections. You get a warning message about empty collections if you define a collection with a leading asterisk and then define an attribute for it, as shown here:

set noretimesh [define\_collection [find -hier -seq \*uc\_alu]]
define attribute {\$noretimesh} {syn allow retiming} {0}

To avoid the error message, remove the leading asterisk and change \*uc\_alu to uc\_alu.

#### Example

set modules [define\_collection {v:top} {v:cpu} \$mycoll \$mylist]

### define\_scope\_collection

The define\_scope\_collection command combines set and define\_collection to create a collection and assigns it to a variable.

define\_scope\_collection my\_regs {find -hier -seq \*my\*}

#### set

Copies a collection to create a new collection. This command copies the collection but not the name, so the two are independent. Changes to the original collection do not affect the copied collection.

#### Syntax

set collectionName collectionCriteria

set copyName \$collectionName

| collectionName     | The name of the new collection.                                                                                                    |
|--------------------|----------------------------------------------------------------------------------------------------|
| collectionCriteria | Criteria for defining the elements to be included in the collection.<br>Use this argument to embed other commands, like Tcl find and<br><b>expand</b> , as shown in the examples below, or other collection<br>commands like define_collection, c_intersect, c_diff, c_union, and<br>c_symdiff. Refer to the these commands for examples. |
| copyName           | The name assigned to the copied collection.                                                                                                    |
| \$collectionName   | Name of an existing collection to copy.                                                                                                    |

#### Examples

The following syntax examples illustrate how to use the set command:

• Use the set command to copy a collection:

```
set my_mod_copy $my_module
```

• Use the **set** command with a variable name and an embedded find command to create a collection from the find command results:

set my module [find -view \*]

• Use the set command with define\_collection to create a collection:

set my module [define collection {v:top} {v:cpu} \$col 1 \$mylist]

For more examples of the set command used with embedded Tcl collection commands, see the examples in c\_diff, on page 1148, c\_intersect, on page 1149c\_symdiff, on page 1151, c\_union, on page 1152, and define\_collection, on page 1154.

# **Object Query Commands**

The query commands are Synopsys SDC commands from the Design Compiler tool for creating collections of specific object types. Functionally, they are equivalent to the Tcl find and expand commands (Tcl find Command, on page 1128 and Tcl expand Command, on page 1144).

The Synopsys SDC collection commands are only intended to be used in the FDC file to create collections of objects for constraints. This section describes the syntax for the object query commands supported in the FPGA synthesis tools. For complete documentation on these commands, refer to the Design Compiler documentation.

- all\_clocks
- all\_inputs
- all\_outputs
- all\_registers
- get\_cells
- get\_clocks
- get\_nets
- get\_pins
- get\_ports

**Note:** Since all the query commands above are used to create Tcl collections of objects for constraints, they must be enclosed in [] to be applied. For example:

```
set input delay 0.5 [all inputs] -clock clk
```

#### **Object Query Commands and Tcl find and expand Commands**

The Synopsys get\* commands and all\* commands are functionally similar to the Tcl find and expand commands. The get\* commands and all\* commands are better suited to use with constraints and the fdc file, because they handle properties like @clock better than the Tcl find and expand commands. In certain cases, the fdc file does not support the find and expand commands, although you can still enter them in the Tcl window. See Object Query Commands and Tcl find and expand Commands, on page 1156 for examples.

#### **Object Query and Tcl find/expand Examples**

The following table lists parallel examples that compare how to use either the Tcl find/expand or the get/all commands to query design objects and set constraints.

| Return the output pins of top-level registers clocked by clkb (e.g. inst1.inst2.my_reg.Q) |                                                                                                    |
|-------------------------------------------------------------------------------------------|----------------------------------------------------------------------------------------------------|
| all_registers                                                                             | FDC Constraint:<br>set_multicycle_path {4} -from [all_registers -no_hierarchy -output_pins -clock<br>[get_clocks {clkb}]]<br>set_multicycle_path {4} -from [get_pins -of_objects [get_cells * -filter {@clock ==<br>clkb}] -filter {@name == Q}]                                             |
| find                                                                                      | Tcl Window:<br>% define_collection [regsub -all {i:([^\s]+)} [join [c_list [find -inst * -filter @clock ==<br>clkfx]]] {t:\1.Q}]                                                                                                    |
| Return all re                                                                             | egisters in the design clocked by the rising edge of clock clkfx                                                                                                    |
| all_registers                                                                             | FDC Constraint:<br>set_multicycle_path {3} -to [all_registers -cells -rise_clock [get_clocks {clkfx}]]<br>set_multicycle_path {3} -to [get_cells -hier * -filter {@clock == clkfx &&<br>@clock_edge == rise}]                                                                                |
| find                                                                                      | Tcl Window:<br>find -hier -inst * -filter {@clock == clkfx && @clock_edge == rise}                                                                                                    |
| Return clocl                                                                              | x pins of all registers clocked by the falling edge of cklfx                                                                                                    |
| all_registers                                                                             | <pre>FDC Constraint:<br/>set_multicycle_path {2} -from [all_registers -clock_pins -fall_clock [get_clocks<br/>{clkfx}]]<br/>set_multicycle_path {2} -from [get_pins -of_objects [get_cells -hier * -filter {@clock<br/>== clkfx &amp;&amp; @clock_edge == fall}] -filter {@name == C}]</pre> |
| find                                                                                      | Tcl Window:<br>% find -hier -inst * -filter {@clock == clkfx && @clock_edge == fall}                                                                                                    |
| Return the B                                                                              | E pins of all instances of dffre cells (e.g. inst1.inst2.my_reg.E)                                                                                                    |
| get_pins                                                                                  | FDC Constraint:<br>set_multicycle_path -to [get_pins -filter {@name == E} -of_objects [get_cells -hier<br>* -filter {@inst_of == dffre}]                                                                                                    |
| find                                                                                      | Tcl Window and FDC Constraint:<br>% regsub -all {i:([^\s]+)} [join [c_list [find -hier -inst * -filter @inst_of == dffre]]]<br>{t:\1.E}]                                                                                                    |

# all\_clocks

Returns a collection of clocks in the current design.

## Syntax

This is the supported syntax for the all\_clocks command:

#### all\_clocks

This command has no arguments. All clocks must be defined in the design before using this command. To create clocks, you can use the create\_clock command.

### Example

The following constraint sets a multicycle path from all the starting points.

```
set_multicycle_path 3 -from [all_clocks]
```

# all\_inputs

Returns a collection of input or inout ports in the current design.

## Syntax

This is the supported syntax for the all\_inputs command:

all\_inputs

# Example

The following constraint sets a default input delay.

```
set_input_delay 3 [all_inputs]
```

# all\_outputs

Returns a collection of output or inout ports in the current design.

#### Syntax

This is the supported syntax for the all\_outputs command:

all\_outputs

#### Example

The following constraint sets a default output delay.

```
set_output_delay 2 [all_outputs]
```

# all\_registers

Returns a collection of sequential cells or pins in the current design.

### Syntax

This is the supported syntax for the all\_registers command:

#### all\_registers

## Example

The following constraint sets a max delay target for timing paths leading to all registers.

set\_max\_delay 10.0 -to [all\_registers]

# get\_cells

Creates a collection of cells from the current design that is relative to the current instance.

### Syntax

This is the supported syntax for the get\_cells command:

| get_cells            |
|----------------------|
| [-hierarchical]      |
| [-nocase]            |
| [-regexp]            |
| [-filter expression] |
| [pattern]            |

#### Arguments

| -hierarchical       | Searches each level of hierarchy for cells in the design relative to<br>the current instance. The object name at a particular level must<br>match the patterns. For the cell block1/adder, a hierarchical<br>search uses "adder" to find this cell name.<br>By default, the search is <i>not</i> hierarchical.                                                                                                    |
|---------------------|----------------------------------------------------------------------------------------------------|
| -nocase             | Ensures that matches are case-insensitive. This applies for both the patterns argument and the filter operators (== and !=).                                                                                                    |
| -regexp             | Views the patterns argument as a regular expression rather<br>than a simple wildcard pattern. The behavior of the filter<br>operators (== and !=)have also been modified to use regular<br>expression rather than simple wildcard patterns.                                                                                                    |
|                     | When using the -regexp option, be careful how you quote the<br>patterns argument and filter expression. Rigidly quoting with<br>curly braces around regular expressions is recommended.<br>Regular expressions are always anchored; that is, the<br>expression assumes matching begins at the beginning of the<br>object name and ends matching at the end of an object name.<br>You can expand the search by adding ".*" to the beginning or<br>end of the expressions, as needed. |
| -filter expressions | Filters the collection with the specified expression.                                                                                                    |
|                     | For each cell in the collection, the expression is evaluated based<br>on the cell's attributes. If the expression evaluates to true, the<br>cell is included in the result.                                                                                                    |
| pattern             | Creates a collection of cells whose names match the specified patterns. Patterns can include the * (asterisk) and ? (question mark) wildcard characters. Pattern matching is case sensitive unless you use the -nocase option.                                                                                                    |

#### Examples

The following example creates a collection of cells that begin with o and reference an FD2 library cell.

```
get cells "o*" -filter "@ref name == FD2"
```

The following example creates a collection of cells connected to a collection of pins.

```
set pinsel [get_pins o*/cp]
get cells -of objects $pinsel
```

The following example creates a collection of cells connected to a collection of nets.

```
set netsel [get_nets tmp]
get cells -of objects $netsel
```

# get\_clocks

Creates a collection of clocks from the current design.

#### Syntax

This is the supported syntax for the get\_clocks command:

get\_clocks [-nocase] [-regexp ] [-filter expression] [pattern | -of\_objects objects]

#### Arguments

**-nocase** Ensures that matches are case-insensitive. This applies for both the patterns argument and the filter operators (== and !=).

| -regexp             | Views the patterns argument as a regular expression rather<br>than a simple wildcard pattern. The behavior of the filter<br>operators (== and !=) have also been modified to use regular<br>expression rather than simple wildcard patterns.                                                                                                    |
|---------------------|----------------------------------------------------------------------------------------------------|
|                     | When using the -regexp option, be careful how you quote<br>the patterns argument and filter expression. Rigidly quoting<br>with curly braces around regular expressions is<br>recommended. Regular expressions are always anchored;<br>that is, the expression assumes matching begins at the<br>beginning of the object name and ends matching at the end<br>of an object name. You can expand the search by adding<br>".*" to the beginning or end of the expressions, as needed. |
| -filter expressions | Filters the collection with the specified expression.                                                                                                    |
|                     | For each clock in the collection, the expression is evaluated<br>based on the clock's attributes. If the expression evaluates<br>to true, the clock is included in the result.                                                                                                    |
| pattern             | Creates a collection of clocks whose names match the specified patterns. Patterns can include the * (asterisk) and ? (question mark) wildcard characters. Pattern matching is case sensitive unless you use the -nocase option.                                                                                                    |
| -of_objects objects | Creates a collection of clocks that are defined for the given<br>net or pin objects.                                                                                                    |

#### Examples

The following example creates a collection of clocks that match the wildcard pattern.

get clocks {\*BUF 1\*derived clock\*}

The following example creates a collection of clocks that match the given regular expression.

get\_clocks -regexp {.\*derived\_clock}

The following example creates a collection that includes clka and any generated or derived clocks of clka.

get clocks -include generated clocks {clka}

# get\_nets

Creates a collection of nets from the current design.

### Syntax

This is the supported syntax for the get\_nets command:

get\_nets [-hierarchical] [-nocase] [-regexp | -exact] [-filter expression] [pattern | -of\_objects objects]

### Arguments

| -hierarchical       | Searches each level of hierarchy for nets in the design relative<br>to the current instance. The object name at a particular level<br>must match the patterns. For the net block1/muxsel a<br>hierarchical search uses muxsel to find this net name.<br>By default, the search is <i>not</i> hierarchical.                                                                                                    |
|---------------------|----------------------------------------------------------------------------------------------------|
| -nocase             | Ensures that matches are case-insensitive. This applies for<br>both the patterns argument and the filter operators (== and<br>!=).                                                                                                    |
| -regexp             | Views the patterns argument as a regular expression rather<br>than a simple wildcard pattern. The behavior of the filter<br>operators (== and !=) have also been modified to use regular<br>expression rather than simple wildcard patterns.                                                                                                    |
|                     | When using the -regexp option, be careful how you quote the<br>patterns argument and filter expression. Rigidly quoting with<br>curly braces around regular expressions is recommended.<br>Regular expressions are always anchored; that is, the<br>expression assumes matching begins at the beginning of the<br>object name and ends matching at the end of an object name.<br>You can expand the search by adding ".*" to the beginning or<br>end of the expressions, as needed. |
| -filter expressions | Filters the collection with the specified expression.<br>For any nets in the collection, the expression is evaluated                                                                                                    |
|                     | based on the net's attributes. If the expression evaluates to<br>true, the net is included in the result.                                                                                                    |

| pattern             | Creates a collection of nets whose names match the specified patterns. Patterns can include the * (asterisk) and ? (question mark) wildcard characters. Pattern matching is case sensitive unless you use the <b>-nocase</b> option. |
|---------------------|----------------------------------------------------------------------------------------------------|
|                     | The patterns and -of_objects arguments are mutually exclusive;<br>you can specify only one. If you do not specify any of these<br>arguments, the command uses * (asterisk) as the default<br>pattern.                                |
| -of_objects objects | Creates a collection of nets connected to the specified objects.<br>Each object can be a pin, port, or cell.                                                                                                    |

#### Examples

The following example creates a collection of nets connected to a collection of pins.

```
set pinsel [get_pins {o_reg1.Q o_reg2.Q}]
get nets -of objects $pinsel
```

The following example creates a collection of nets connected to the E pin of any cell in the modulex\_inst hierarchy.

get\_nets {\*.\*} -filter {@pins == modulex\_inst.\*.E}

### get\_pins

Creates a collection of pins from the current design that match the specified criteria.

#### Syntax

This is the supported syntax for the get\_pins command:

get\_pins [-hierarchical] [-nocase] [-regexp | -exact] [-filter expression] [pattern |-of\_objects objects [-leaf]

| Arguments           |                                                                                                    |
|---------------------|----------------------------------------------------------------------------------------------------|
| -hierarchical       | Searches each level of hierarchy for pins in the design relative to<br>the current instance. The object name at a particular level must<br>match the patterns. For the cell block1/adder/D[0], a<br>hierarchical search uses adder/D[0] to find this pin name.<br>By default, the search is <i>not</i> hierarchical.                                                                                                    |
| -nocase             | Ensures that matches are case-insensitive. This applies for both the patterns argument and the filter operators (== and !=).                                                                                                    |
| -regexp             | Views the patterns argument as a regular expression rather<br>than a simple wildcard pattern. The behavior of the filter<br>operators (== and !=) have also been modified to use regular<br>expression rather than simple wildcard patterns.<br>When using the -regexp option, be careful how you quote the<br>patterns argument and filter expression. Rigidly quoting with<br>curly braces around regular expressions is recommended.<br>Regular expressions are always anchored; that is, the<br>expression assumes matching begins at the beginning of the<br>object name and ends matching at the end of an object name.<br>You can expand the search by adding ".*" to the beginning or<br>end of the expressions, as needed.<br>The -regexp and -exact options are mutually exclusive; use<br>only one. |
| -exact              | Treats wildcards as plain characters, so the meanings of these<br>wildcard are not interpreted.<br>The -regexp and -exact options are mutually exclusive; use<br>only one.                                                                                                    |
| -filter expressions | Filters the collection with the specified expression.<br>For each pin in the collection, the expression is evaluated based<br>on the pin's attributes. If the expression evaluates to true, the<br>cell is included in the result.                                                                                                    |
| pattern             | Creates a collection of pins whose names match the specified<br>patterns. Patterns can include the * (asterisk) and ? (question<br>mark) wildcard characters. Pattern matching is case sensitive<br>unless you use the -nocase option.<br>The patterns and -of_objects arguments are mutually exclusive;<br>you can specify only one. If you do not specify any of these<br>arguments, the command uses * (asterisk) as the default<br>pattern.                                                                                                    |

| <pre>-of_objects objects</pre> | Creates a collection of pins connected to the specified objects.<br>Each object can be a cell or net.                                                                                                  |
|--------------------------------|----------------------------------------------------------------------------------------------------|
|                                | By default, the command considers only pins connected to the specified nets at the same hierarchical level. To consider only pins connected to leaf cells on the specified nets, use the -leaf option. |
|                                | You cannot use the -hierarchical option with the -of_objects option.                                                                                                    |
| -leaf                          | Includes pins that are on leaf cells connected to the nets specified with the -of_objects option. The tool can cross hierarchical boundaries to find pins on leaf cells.                               |

#### **Examples**

The following example creates a collection for all pins in the design.

```
get pins -hier *.*
```

The following example creates a collection for pins from the top-level hierarchy that match the regular expression.

get pins -regexp {.\*\.ena}

The following example creates a collection for pins throughout the hierarchy that match the regular expression.

get pins -hier - regexp {.\*\.ena}

The following example creates a collection of hierarchical pin names for the library cell pin DQSFOUND, and for each instantiation of a library cell named PHASER\_IN\_PHY.

```
get_pins -filter {@name == DQSFOUND} -of_objects [get_cells -hier
* -filter {@inst of == PHASER IN PHY}]
```

### get\_ports

Creates a collection of ports from that match the specified criteria.

#### Syntax

This is the supported syntax for the get\_ports command:

| get_ports            |
|----------------------|
| [-nocase]            |
| [-regexp]            |
| [-filter expression] |
| [pattern]            |

#### Arguments

| -nocase             | Ensures that matches are case-insensitive. This applies for both the patterns argument and the filter operators (== and !=).                                                                                                    |
|---------------------|----------------------------------------------------------------------------------------------------|
| -regexp             | Views the patterns argument as a regular expression rather<br>than a simple wildcard pattern. The behavior of the filter<br>operators (== and !=) have also been modified to use regular<br>expression rather than simple wildcard patterns.                                                                                                    |
|                     | When using the -regexp option, be careful how you quote the<br>patterns argument and filter expression. Rigidly quoting with<br>curly braces around regular expressions is recommended.<br>Regular expressions are always anchored; that is, the<br>expression assumes matching begins at the beginning of the<br>object name and ends matching at the end of an object name.<br>You can expand the search by adding ".*" to the beginning or<br>end of the expressions, as needed. |
| -filter expressions | Filters the collection with the specified expression.                                                                                                    |
|                     | For each port in the collection, the expression is evaluated<br>based on the port's attributes. If the expression evaluates to<br>true, the port is included in the result.                                                                                                    |
| pattern             | Creates a collection of ports whose names match the specified patterns. Patterns can include the * (asterisk) and ? (question mark) wildcard characters. Pattern matching is case sensitive unless you use the -nocase option.                                                                                                    |
|                     | The patterns and -of_objects arguments are mutually exclusive,<br>so only specify one of them. If you do not specify either<br>argument, the command uses * (asterisk) as the default pattern.                                                                                                    |

#### Examples

The following example queries all input ports beginning with mode.

get\_ports mode\* -filter {@direction == input}

# Synopsys Standard Collection Commands

There are a number of Synopsys standard SDC collection commands that can be included in the fdc file. These commands are not compatible with the define\_scope\_collection command.

The collection commands let you manipulate or operate on multiple design objects simultaneously by creating, copying, evaluating, iterating, and filtering collections. This section describes the syntax for the following collection commands supported in the FPGA synthesis tools; for the complete syntax for these commands, refer to the Design Compiler documentation.

- add\_to\_collection
- append\_to\_collection
- copy\_collection
- foreach\_in\_collection
- get\_object\_name
- index\_collection
- remove\_from\_collection
- sizeof\_collection

Use these commands in the FDC constraint file to facilitate the shared scripting of constraint specifications between the FPGA synthesis and Design Compiler tools.

# add\_to\_collection

Adds objects to a collection that results in a new collection. The base collection remains unchanged. Any duplicate objects in the resulting collection are automatically removed from the collection.

#### Syntax

This is the supported syntax for the add\_to\_collection command:

add\_to\_collection [collection1] [objectSpec]

#### Arguments

| collection1 | Specifies the base collection to which objects are to be added. This collection is copied to a resulting collection, where objects matching <i>objectSpec</i> are added to this results collection.                                                                                                    |
|-------------|----------------------------------------------------------------------------------------------------|
| objectSpec  | Specifies a list of named objects or collections to add.<br>Depending on the base collection type (heterogeneous or<br>homogeneous), the searches and resulting collection may differ. For<br>more information, see Heterogeneous Base Collection, on<br>page 1169 and Homogeneous Base Collection, on page 1170. |

#### Description

The add\_to\_collection command allows you to add elements to a collection. The result is a new collection representing the objects added from the *objectSpec* list to the base collection. Objects are duplicated in the resulting collection, unless they are removed using the -unique option. If *objectSpec* is empty, then the new collection is a copy of the base collection. Depending on the base collection type (heterogeneous or homogeneous), the searches and resulting collection may differ.

#### Heterogeneous Base Collection

If the base collection is heterogeneous, then only collections are added to the resulting collection. All implicit elements of the *objectSpec* list are ignored.

#### Homogeneous Base Collection

If the base collection is homogeneous and any elements of *objectSpec* are not collections, then the command searches the design using the object class of the base collection.

When *collection1* is an empty collection, special rules apply to *objectSpec*. If *objectSpec* is not empty, at least one homogeneous collection must be in the *objectSpec* list (can be any position in the list). The first homogeneous collection in the *objectSpec* list becomes the base collection and sets the object class for the function.

#### Example

```
set result [get_cells{u*}]
get_object_name $result
==> {u:u1} {i:u2} {i:u3}
set result_1 [add_to_collection $result {get_cells {i:clkb_IBUFG}]
get_object_name $result_1
==> {i:u1} {i:u2} {i:u3} {i:clkb_IBUFG}
```

### See Also

append\_to\_collection

# append\_to\_collection

Adds objects to the collection specified by a variable, modifying its value. Objects must be unique, since duplicate objects are not supported.

#### Syntax

This is the supported syntax for the append\_to\_collection command:

append\_to\_collection] [variableName] [objectSpec]

#### Arguments

| variableName | Specifies a variable name. The objects matching <i>objectSpec</i> are added to the collection referenced by this variable. |
|--------------|----------------------------------------------------------------------------------------------------|
| objectSpec   | Specifies a list of named objects or collections to add to the resulting collection.                                       |

#### Description

The append\_to\_collection command allows you to add elements to a collection. This command treats the *variableName* option as a collection, and appends all the elements of *objectSpec* to that collection. If the variable does not exist, it creates a collection with elements from the *objectSpec* as its value. So, a collection is created that was referenced initially by *variableName* or automatically if the *variableName* was not provided. However, if the variable exists but does not contain a collection, then an error is generated.

The append\_to\_collection command can be more efficient than the add\_to\_collection command (append\_to\_collection, on page 1171) when you are building a collection in a loop.

#### Example

```
set result [get_cells{u*}]
get_object_name $result
==> {u:u1} {i:u2} {i:u3}
append_to_collection result {get_cells {i:clkb_IBUFG}]
get_object_name $result
==> {i:u1} {i:u2} {i:u3} {i:clkb_IBUFG}
```

#### See Also

add\_to\_collection

# copy\_collection

Duplicates the contents of a collection that results a new collection. The base collection remains unchanged.

#### Syntax

This is the supported syntax for the copy\_collection command:

copy\_collection [collection1]

#### Arguments

collection1

Specifies the collection to be copied.

#### Description

The copy\_collection command is an efficient mechanism to create a duplicate of an existing collection. It is sometimes more efficient and usually sufficient to simply have more than one variable referencing the same collection. However, whenever you want to copy the collection instead of reference it, use the copy\_collection command.

Be aware that if an empty string is used for the *collection1* argument, the command returns an empty string. This means that a copy of the empty collection is an empty collection.

#### Example

```
set insts [define_collection {u1 u2 u3 u4}]
set result_copy [copy_collection $insts]
get_object_name $result_copy
==> {u1} {u2} {u3} {u4}
```

# foreach\_in\_collection

Iterates on the elements of a collection.

#### Syntax

This is the supported syntax for the foreach\_in\_collection command:

foreach\_in\_collection [iterationVariable] [collections] [body]

#### Arguments

| iterationVariable | Specifies the name of the iteration variable. It is set to a collection of one object. Any argument that accepts collections as an argument can also accept the <i>iterationVariable</i> , as they are the same data type.                                                                                                    |
|-------------------|----------------------------------------------------------------------------------------------------|
| collections       | Specifies a list of collections on which to iterate.                                                                                                    |
| body              | Specifies a script to execute for the iteration. If the body of<br>the iteration is modifying the netlist, all or part of the<br>collection involved in the iteration can be deleted. The<br>foreach_in_collection command is safe for such operations. A<br>message is generated that indicates the iteration ended<br>prematurely. |

#### Description

The foreach\_in\_collection command is a Design Compiler and PrimeTime command used to iterate on each element of a collection. This command requires the following arguments: an iteration variable (do not specify a list), the collection on which to iterate, and the script to apply for each iteration.

You can nest this command within other control structures, including another foreach\_in\_collection command.

You can include the command in an FDC file, but if you are using the Tcl window and HDL Analyst, you must use the standard Tcl foreach command instead of foreach\_in\_collection.

#### Example

The following examples show valid methods to reference a collection for this command:

```
set seqs[all_registers]
set port[all_inputs]
foreach_in_collection x [all_registers] {body}
foreach_in_collection x {ports {body}
foreach_in_collection x [list $seqs $ports] {body}
foreach_in_collection x {$seqs} {body}
foreach_in_collection x {$seqs} {body}
```

# get\_object\_name

Returns a list of names for objects in a collection.

#### Syntax

This is the supported syntax for the get\_object\_name command:

get\_object\_name [collection1]

#### Arguments

*collection1* Specifies the name of the collection that contains the requested objects.

#### Example

```
set c1[define_collection {u1 u2}]
get_object_name $c1
==> {u1} {u2}
```

# index\_collection

Creates a new collection that contains only the single object for the index specified in the base collection. You must provide an index to the collection.

#### Syntax

This is the supported syntax for the index\_collection command:

index\_collection [collection1] [index]

#### Arguments

| collection1 | Specifies the collection to be searched.                                                          |
|-------------|---------------------------------------------------------------------------------------------------|
| index       | Specifies an index to the collection. Allowed values are integers from 0 to sizeof_collection -1. |

#### Description

You can use the index\_collection command to extract a single object from a collection. The result is a new collection that contains only this object. The range of indices can be from 0 to one less than the size of the collection. If the specified index is outside that range, an error message is generated.

Commands that create a collection of objects do not impose a specific order on the collection, but they do generate the objects in the same, predictable order each time. Applications that support the sorting of collections allow you to impose a specific order on a collection.

If you use an empty string for the *collection1* argument, then any index to the empty collection is not valid. This results in an empty collection and generates an error message.

Be aware that all collections cannot be indexed.

#### Example

```
set c1[get_cells {u1 u2}]]
get_object_name [index_collection $c1 0]
==> {u1}
```

#### See Also

• sizeof\_collection

# remove\_from\_collection

Removes objects from a collection that results in a new collection. The base collection remains unchanged.

#### Syntax

This is the supported syntax for the remove\_from\_collection command:

remove\_from\_collection [-intersect] [collection1] [objectSpec]

#### Arguments

| -intersect  | Removes objects from the base collection that are <i>not</i> found<br>in <i>objectSpec</i> .<br>By default, when this option is not specified, objects are<br>removed from the base collection that are found in the<br><i>objectSpec</i> .                                                                                           |
|-------------|----------------------------------------------------------------------------------------------------|
| collection1 | Specifies the base collection that is copied to a resulting collection, where objects matching <i>objectSpec</i> are removed from this results collection.                                                                                                    |
| objectSpec  | Specifies a list of named objects or collections to remove.<br>The object class for each element in this list must be the<br>same in the base collection. If the name matches an existing<br>collection, that collection is used. Otherwise, objects are<br>searched in the design using the object class for the base<br>collection. |

#### Description

The <code>remove\_from\_collection</code> command removes elements from a collection and creates a new collection.

When the -intersect option is not specified and there are no matches for *objectSpec*, the resulting collection is just a copy of the base collection. If everything in the *collection1* option matches the *objectSpec*, this results in an empty collection. When using the -intersect option, nothing is removed from the resulting collection.

#### Heterogeneous Base Collection

If the base collection is heterogeneous, then any elements of *objectSpec* that are not collections are ignored.

#### Homogeneous Base Collection

If the base collection is homogeneous and any elements of *objectSpec* are not collections, then the command searches the design using the object class of the base collection.

#### Examples

```
set c1[define_collection {u1 u2 u3}]]
set c2[define_collection {u2 u3 u4}]]
get_object_name [remove_from_collection $c1 $c2]
==> {u1}
get_object_name [remove_from_collection $c2 $c1]
==> {u4}
get_object_name [remove_from_collection -intersect $c1 $c2]
==> {u2} {u3}
```

### See Also

add\_to\_collection

# sizeof\_collection

Returns the number of objects in a collection.

#### Syntax

This is the supported syntax for the sizeof\_collection command:

sizeof\_collection [collection1]

#### Arguments

| collection1 | Specifies the name of the collection for which the number of objects is requested. |
|-------------|------------------------------------------------------------------------------------|
|             | If no collection argument is specified, then the command returns 0.                |

#### Examples

```
set c1[define_collection {u1 u2 u3}]
sizeof_collection $c1
==> 3
```

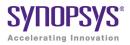

# APPENDIX A Designing with Microsemi

The following topics describe how to design and synthesize with the Microsemi technology:

- Basic Support for Microsemi Designs, on page 1184
- Microsemi Components, on page 1187
- Output Files and Forward-annotation for Microsemi, on page 1202
- Optimizations for Microsemi Designs, on page 1205
- Integration with Microsemi Tools and Flows, on page 1214
- Microsemi Device Mapping Options, on page 1215
- Microsemi Tcl set\_option Command Options, on page 1217
- Microsemi Attribute and Directive Summary, on page 1220

# Basic Support for Microsemi Designs

This section describes the use of the synthesis tool with Microsemi devices. It describes:

- Microsemi Device-specific Support, on page 1184
- Microsemi Features, on page 1184
- Synthesis Constraints and Attributes for Microsemi, on page 1185

# Microsemi Device-specific Support

The synthesis tool creates technology-specific netlists for a number of Microsemi families of FPGAs. New devices are added on an ongoing basis. For the most current list of supported devices, check the Device panel of the Implementation Options dialog box (see Device Panel, on page 152).

The following technologies are supported:

#### **Mixed-Signal FPGAs**

- SmartFusion2 and SmartFusion
- Fusion

#### Low-Power FPGAs

- IGLOO Series (IGLOO2, IGLOO, IGLOO+, and IGLOOE)
- ProASIC3 Series (ProASIC3, ProASIC3E, and ProASIC3L)

After synthesis, the synthesis tool generates EDIF netlists as well as a constraint file that is forward annotated as input into the Microsemi Libero tool.

# **Microsemi Features**

The synthesis tool contains the following Microsemi-specific features:

- Direct mapping to Microsemi c-modules and s-modules
- Timing-driven mapping, replication, and buffering

- Inference of counters, adders, and subtractors; module generation
- Automatic use of clock buffers for clocks and reset signals
- Automatic I/O insertion. See I/O Insertion, on page 1207 for more information.

# Synthesis Constraints and Attributes for Microsemi

The synthesis tools let you specify timing constraints, general HDL attributes, and Microsemi-specific attributes to improve your design. You can manage the attributes and constraints in the SCOPE interface. Microsemi has vendor-specific I/O standard constraints it supports for synthesis. For a list of supported I/O standards, see Microsemi I/O Standards, on page 1185.

#### Microsemi I/O Standards

The following table lists the supported I/O standards for the ProASIC3L, ProASIC3E, Fusion, and IGLOOe families, ProASIC3, IGLOO, and IGLOO+ families. Some I/O standards have associated modifiers you can set, such as slew, termination, drive, power, and Schmitt, which allow the software to infer the correct buffer types.

| ProASIC3L, ProASIC3E, IGLOOe,<br>Fusion | IGLOO, IGLOO+, ProASIC3 |
|-----------------------------------------|-------------------------|
| GTL25                                   | LVCMOS_12               |
| GTL+25                                  | LVCMOS_15               |
| GTL33                                   | LVCMOS_18               |
| GTL+33                                  | LVCMOS_33               |
| HSTL_Class_I                            | LVCMOS_5                |
| HSTL_Class_II                           | LVDS                    |
| LVCMOS_12                               | LVPECL                  |
| LVCMOS_15                               | LVTTL                   |
| LVCMOS_18                               | PCI                     |
| LVCMOS_33                               | PCIX                    |

#### ProASIC3L, ProASIC3E, IGLOOe, Fusion

IGLOO, IGLOO+, ProASIC3

| FUSION          |  |  |
|-----------------|--|--|
| LVCMOS_5        |  |  |
| LVDS            |  |  |
| LVPECL          |  |  |
| LVTTL           |  |  |
| PCI             |  |  |
| PCIX            |  |  |
| SSTL_2_Class_I  |  |  |
| SSTL_2_Class_II |  |  |
| SSTL_3_Class_I  |  |  |
| SSTL_3_Class_II |  |  |
|                 |  |  |

See Also:

- Industry I/O Standards, on page 377 for a list of industry I/O standards.
- Microsemi Attribute and Directive Summary, on page 1220 for a list of Microsemi attributes and directives.

# Microsemi Components

The following topics describe how the synthesis tool handles various Microsemi components, and show you how to work with or manipulate them during synthesis to get the results you need:

- New Device Support, on page 1187
- Macros and Black Boxes in Microsemi Designs, on page 1187
- DSP Block Inference, on page 1190
- Microsemi RAM Implementations, on page 1193
- Instantiating RAMs with SYNCORE, on page 1201

## **New Device Support**

This release provides logic synthesis support for Microsemi IGLOO2 devices.

### Macros and Black Boxes in Microsemi Designs

You can instantiate Smartgen<sup>1</sup> macros or other Microsemi macros like gates, counters, flip-flops, or I/Os by using the supplied Microsemi macro libraries to pre-define the Microsemi macro black boxes. For certain technologies, the following macros are also supported:

- SIMBUF Macro
- MATH18X18 Block
- Microsemi Fusion Analog Blocks
- SmartFusion Macros
- SmartFusion2 MACC Block

<sup>1.</sup> Smartgen macros now replace the ACTgen macros. ACTgen macros were available in the previous Designer 6.x place-and-route tool.

For general information on instantiating black boxes, see Instantiating Black Boxes in VHDL, on page 734, and Instantiating Black Boxes in Verilog, on page 530. For specific procedures about instantiating macros and black boxes and using Microsemi black boxes, see the following sections in the *User Guide*:

- Defining Black Boxes for Synthesis, on page 166
- Using Predefined Microsemi Black Boxes, on page 346
- Using Smartgen Macros, on page 347

#### SIMBUF Macro

The synthesis software supports instantiation of the SIMBUF macro. The SIMBUF macro provides the flexibility to probe signals without using physical locations, such as possible from the Identify tool. The Resource Summary will report the number of SIMBUF instantiations in the IO Tile section of the log file.

SIMBUF macros are supported for ProASIC3, ProASIC3E, ProASIC3L, IGLOO, IGLOOe, IGLOO+, SmartFusion, and Fusion devices.

#### MATH18X18 Block

The synthesis software supports instantiation of the MATH18X18 block. The MATH18X18 block is useful for mapping arithmetic functions.

#### **Microsemi Fusion Analog Blocks**

Microsemi Fusion has several analog blocks built into the ProASIC3E device. The synthesis tool treats them as black boxes. The following is a list of the available analog blocks.

- AB
- NVM
- XTLOSC
- RCOSC
- CLKSRC
- NGMUX

- VRPSM
- INBUF\_A
- INBUF\_DA
- OUTBUF\_A
- CLKDIVDLY
- CLKDIVDLY1

#### **SmartFusion Macros**

The synthesis software supports the following SmartFusion macros:

- FAB\_CCC
- FAB\_CCC\_DYN

#### SmartFusion2 MACC Block

SmartFusion2 devices support bit-signed 18x18 multiply-accumulate blocks. This architecture provides dedicated components called SmartFusion2 MACC blocks, for which DSP-related operations can be performed like multiplication followed by addition, multiplication followed by subtraction, and multiplication with accumulate. For more information, see DSP Block Inference, on page 1190.

## **DSP Block Inference**

This feature allows the synthesis tools to infer DSP or MATH18x18 blocks for SmartFusion2 devices only. The following structures are supported:

- Multipliers
- Mult-adds Multiplier followed by an Adder
- Mult-subs Multiplier followed by a Subtractor
- Wide multiplier inference

A multiplier is treated as wide, if any of its inputs is larger than 18 bits signed or 17 bits unsigned. The multiplier can be configured with only one input that is wide, or else both inputs are wide. Depending on the number of wide inputs for signed or unsigned multipliers, the synthesis software uses the cascade feature to determine how many math blocks to use and the number of Shift functions it needs.

• MATH block inferencing across hierarchy

This enhancement to MATH block inferencing allows packing input registers, output registers, and any adders or subtractors into different hierarchies. This helps to improve QoR by packing logic more efficiently into MATH blocks.

By default, the synthesis software maps the multiplier to DSP blocks if all inputs to the multiplier are more than 2-bits wide; otherwise, the multiplier is mapped to logic. You can override this default behavior using the syn\_multstyle attribute. See syn\_multstyle, on page 984 for details.

The following conditions also apply:

• Signed and unsigned multiplier inferencing is supported.

- Registers at inputs and outputs of multiplier/multiplier-adder/multiplier-subtractor are packed into DSP blocks.
- Synthesis software fractures multipliers larger than 18X18 (signed) and 17X17 (unsigned) into smaller multipliers and packs them into DSP blocks.
- When multadd/multsub are fractured, the final adder/subtractor are packed into logic.

#### **DSP Cascade Chain Inference**

The MATH18x18 block cascade feature supports the implementation of multi-input Mult-Add/Sub for devices with MATH blocks. The software packs logic into MATH blocks efficiently using hard-wired cascade paths, which improves the QoR for the design.

Prerequisites include the following requirements:

- The input size for multipliers is *not* greater than 18x18 bits (signed) and 17x17 bits (unsigned).
- Signed multipliers have the proper sign-extension.
- All multiplier output bits feed the adder.
- Multiplier inputs and outputs can be registered or not.

#### Multiplier-Accumulators (MACC) Inference

The Multiplier-Accumulator structures use internal paths for adder feedback loops inside the MATH18x18 block instead of connecting it externally.

Prerequisites include the following requirements:

- The input size for multipliers is *not* greater than 18x18 bits (signed) and 17x17 bits (unsigned).
- Signed multipliers have the proper sign-extension.
- All multiplier output bits feed the adder.
- The output of the adder must be registered.
- The registered output of the adder feeds back to the adder for accumulation.

• Since the Microsemi MATH block contains one multiplier, only Multiplier-Accumulator structures with one multiplier can be packed inside the MATH block.

The other Multiplier-Accumulator structure supported is with Synchronous Loadable Register.

Prerequisites include the following requirements:

- All the requirements mentioned above apply for this structure as well.
- For the Loading Multiplier-Accumulator structure, new Load data should be passed to input C.
- The LoadEn signal should be registered.

## **DSP** Limitations

Currently, DSP inferencing does not support the following functions:

- Overflow extraction
- Arithmetic right shift for operand C
- Dynamic Mult-AddSub

**Note:** For more information about Microsemi DSP math blocks along with a comprehensive set of examples, see the *Inferring Microsemi RTAX-DSP MATH Blocks* application note on SolvNet.

## **Microsemi RAM Implementations**

Refer to the following topics for Microsemi RAM implementations:

- RAM Read Enable Extraction
- ProASIC3/3E/3L and IGLOO+/IGLOO/IGLOOe
- SmartFusion2

## **RAM Read Enable Extraction**

RAM Read Enable extraction currently supports RAMs for output registers, with an enable. This feature is available for ProASIC3E devices only.

The following example contains a RAM with read enable.

```
`timescale 100 ps/100 ps
/* Synchronous write and read RAM */
module test (dout, addr, din, we, clk, ren);
parameter data width = 8;
parameter address width = 4;
parameter ram size = 16;
output [data width-1:0] dout;
input [data width-1:0] din;
input [address width-1:0] addr;
input we, clk, ren;
reg [data width-1:0] mem [ram size-1:0];
reg [data width-1:0] dout;
always @(posedge clk) begin
   if(we)
      mem[addr] <= din;</pre>
      if (ren)
      dout = mem[addr];
end
endmodule
```

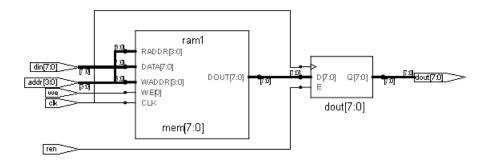

## ProASIC3/3E/3L and IGLOO+/IGLOO/IGLOOe

The synthesis software extracts single-port and dual-port versions of the following RAM configurations:

| RAM4K9    | Synchronous write, synchronous read, transparent output |
|-----------|---------------------------------------------------------|
| RAM512X18 | Synchronous write, synchronous read, registered output  |

The architecture of the inferred RAM for the ProASIC3/3E/3L or IGLOO+/IGLOO, can be registers, block\_ram, rw\_check, or no\_rw\_check. You set these values in the SCOPE interface using the syn\_ramstyle attribute.

```
The following is an example of the RAM4K9 configuration:
    library ieee;
    use ieee.std logic 1164.all;
    use ieee.std logic signed.all;
    entity ramtest is
    port (q : out std logic vector(9 downto 0);
       d : in std logic vector(9 downto 0);
       addr : in std logic vector(9 downto 0);
       we : in std logic;
       clk : in std logic);
    end ramtest;
    architecture rtl of ramtest is
    type mem type is array (1023 downto 0) of std logic vector (9
    downto 0);
    signal mem : mem type;
    signal read addr : std logic vector(9 downto 0);
    begin
    q <= mem(conv integer(read addr));</pre>
    process (clk) begin
        if rising edge(clk) then
           if (we = '1') then
              read addr <= addr;</pre>
              mem(conv integer(read addr)) <= d;</pre>
           end if;
       end if;
    end process;
    end rtl;
```

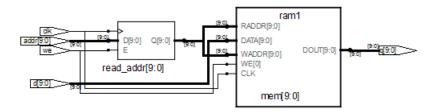

The following is an example of the RAM512X18 configuration:

```
library ieee;
use ieee.std logic 1164.all;
use ieee.std logic signed.all;
entity ramtest is
port (q : out std logic vector(3 downto 0);
   d : in std logic vector(3 downto 0);
   addr : in std logic vector(2 downto 0);
   we : in std logic;
   clk : in std logic);
end ramtest;
architecture rtl of ramtest is
type mem type is array (7 downto 0) of std logic vector (3 downto
0);
signal mem : mem type;
signal read addr : std logic vector(2 downto 0);
begin
q <= mem(conv integer(read addr));</pre>
process (clk) begin
   if rising edge(clk) then
      if (we = '1') then
         read addr <= addr;</pre>
         mem(conv integer(read addr)) <= d;</pre>
```

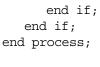

end rtl;

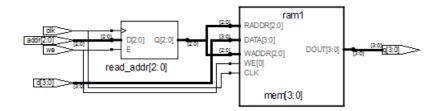

### SmartFusion2

SmartFusion2 devices support two types of RAM macros: RAM1K18 and RAM64X18. The synthesis software extracts the RAM structure from the RTL and infers RAM1K18 or RAM64X18 based on the size of the RAM.

The default criteria for specifying the macro is described in the table below for the following RAM types.

True Dual-Port Synchronous<br/>Read MemoryThe synthesis tool maps to RAM1K18, regardless of<br/>its memory size.

| Simple Dual-Port or Single-Port<br>Synchronous Memory  | <ul> <li>If the size of the memory is:</li> <li>4608 bits or greater, the synthesis tool maps to RAM1K18.</li> <li>Greater than 12 bits and less than 4608 bits, the synthesis tool maps to RAM64X18.</li> </ul> |
|--------------------------------------------------------|----------------------------------------------------------------------------------------------------|
|                                                        | • Less than or equal to 12 bits, the synthesis tool maps to registers.                                                                                                    |
| Simple Dual-Port or Single-Port<br>Asynchronous Memory | When the size of the memory is 12 bits or greater,<br>the synthesis tool maps to RAM64x18. Otherwise, it<br>maps to registers.                                                                                   |
| Three Port RAM Inference<br>Support                    | This feature is supported on SmartFusion2 and IGLOO2 devices only.                                                                                                    |
|                                                        | RAM64x18 is a 3-port memory providing one Write port and two Read ports.                                                                                                    |
|                                                        | Write operation is synchronous while read<br>operations can be asynchronous or synchronous.<br>The tool infers RAM64X18 for such structures.                                                                     |

You can override the default behavior by applying the syn\_ramstyle attribute to control how the memory gets mapped. To map to

- RAM1K18 set syn\_ramstyle = "Isram"
- RAM64X18 set syn\_ramstyle = "uram"
- Registers set syn\_ramstyle = "registers"

The value you set for this attribute always overrides the default behavior.

#### **Three Port RAM inference support**

#### Example 1) Three Port RAM Verilog Example—Synchronous Read

```
module
ram_infer15_rtl(clk,dinc,douta,doutb,wrc,rda,rdb,addra,addrb,addrc);
input clk;
input [17:0] dinc;
input wrc,rda,rdb;
input [5:0] addra,addrb,addrc;
output [17:0] douta,doutb;
reg [17:0] douta,doutb;
reg [17:0] mem [0:63];
```

```
always@(posedge clk)
begin
if(wrc)
mem[addrc] <= dinc;
end
always@(posedge clk)
begin
douta <= mem[addra];
end
always@(posedge clk)
begin
doutb <= mem[addrb];
end
endmodule</pre>
```

#### RTL view:

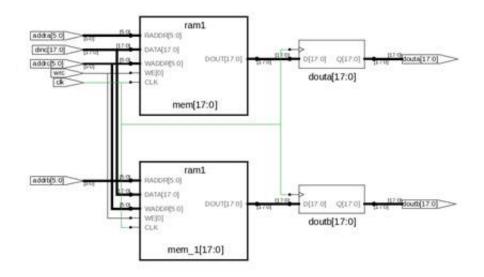

The tool infers one RAM64X18.

#### Example 2) Three Port RAM VHDL Example—Asynchronous Read

```
library ieee;
use ieee.std logic 1164.all;
use ieee.std logic unsigned.all;
entity ram singleport noreg is
port (d : in std logic vector(7 downto 0);
addw : in std logic vector(6 downto 0);
addr1 : in std logic vector(6 downto 0);
addr2 : in std logic vector(6 downto 0);
we : in std logic;
clk : in std logic;
q1 : out std logic vector(7 downto 0);
q2 : out std logic vector(7 downto 0) );
end ram singleport noreq;
architecture rtl of ram singleport noreq is
type mem type is array (127 downto 0) of
std logic vector (7 downto 0);
signal mem: mem_type;
begin
process (clk)
begin
if rising edge(clk) then
if (we = '1') then
mem(conv integer (addw)) <= d;</pre>
end if;
end if;
end process;
q1<= mem(conv integer (addr1));</pre>
q2<= mem(conv integer (addr2));</pre>
end rtl;
```

**RTL View:** 

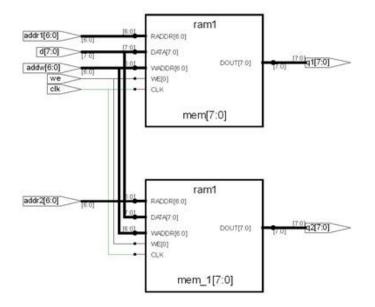

The tool infers one RAM64X18.

## Instantiating RAMs with SYNCORE

The SYNCORE Memory Compiler is available under the IP Wizard to help you generate HDL code for your specific RAM implementation requirements. For information on using the SYNCORE Memory Compiler, see Specifying RAMs with SYNCore, on page 378 in the *User Guide*.

# Output Files and Forward-annotation for Microsemi

After synthesis, the software generates a log file and output files for Microsemi. The following describe some of the reports with Microsemi-specific information, or files that forward-annotate information for the Microsemi P&R tools.

- Forward-annotating Constraints for Placement and Routing, on page 1203
- Synthesis Reports, on page 1204

## Forward-annotating Constraints for Placement and Routing

For Microsemi, Fusion, IGLOO+/IGLOO/IGLOOe, ProASIC3/3E/3L, and SmartFusion technology families, the synthesis tool forward-annotates timing constraints to placement and routing through an Microsemi constraint (*filename\_sdc.sdc*) file. These timing constraints include clock period, max delay, multiple-cycle paths, input and output delay, and false paths. During synthesis, the Microsemi constraint file is generated using synthesis tool attributes and constraints.

By default, Microsemi constraint files are generated. You can disable this feature in the Project view. To do this, bring up the Implementation Options dialog box (Project -> Implementation Options), then, on the Implementation Results panel, disable Write Vendor Constraint File.

#### **Forward-annotated Constraints**

The constraint file generated for Microsemi's place-and-route tools has an \_sdc.sdc file extension. Constraints files that properly specify either Synplify-style timing constraints or Synopsys SDC timing constraints can be forward annotated to support the Microsemi P&R tool.

| Synthesis              | Microsemi                                                                                                    |
|------------------------|----------------------------------------------------------------------------------------------------|
| define_clock           | create_clock                                                                                                    |
|                        | The create_clock constraint is allowed for all NGT families.<br>No wildcards are accepted. The pin or port must exist in<br>the design.                                                                                   |
|                        | The -name argument is not supported as that would define a virtual clock. However, for backward compatibility, a -name argument does not generate an error or warning when encountered in a .fdc file.                    |
| define_path_delay      | set_max_delay                                                                                                    |
|                        | The set_max_delay constraint is allowed for all NGT families. Wildcards are accepted.                                                                                                    |
| define_multicycle_path | set_multicycle_path                                                                                                    |
|                        | You must specify at least one of the -from or -to<br>arguments, however, it is best to specify both. Wildcards<br>are accepted.                                                                                           |
|                        | Multicycle constraints with -from and/or -to arguments<br>only are supported for Microsemi ProASIC3/3E<br>technologies. Multicycle constraints with a -through<br>argument are not supported for any NGT family.          |
| define_false_path      | set_false_path                                                                                                    |
|                        | Only false path constraints with a -through argument are<br>supported for NGT families. False path constraints with<br>either -from and/or -to arguments are not supported for<br>any NGT family. Wildcards are accepted. |

## **Synthesis Reports**

The synthesis tool generates a resource usage report, a timing report, and a net buffering report for the Microsemi designs that you synthesize. To view the synthesis reports, click View Log.

# **Optimizations for Microsemi Designs**

The synthesis tools offer various optimizations for Microsemi designs. The following describe the optimizations in more detail:

- The syn\_maxfan Attribute in Microsemi Designs, on page 1205
- Promote Global Buffer Threshold, on page 1206
- I/O Insertion, on page 1207
- Number of Critical Paths, on page 1208
- Retiming, on page 1208
- Update Compile Point Timing Data Option, on page 1208
- Operating Condition Device Option, on page 1210
- Radiation-tolerant Applications, on page 1213

## The syn\_maxfan Attribute in Microsemi Designs

The syn\_maxfan attribute is used to control the maximum fanout of the design, or an instance, net, or port. The limit specified by this attribute is treated as a hard or soft limit depending on where it is specified. The following rules described the behavior:

- Global fanout limits are usually specified with the fanout guide options (Project->Implementation Options->Device), but you can also use the syn\_maxfan attribute on a top-level module or view to set a global soft limit. This limit may not be honored if the limit degrades performance. To set a global hard limit, you must use the Hard Limit to Fanout option.
- A syn\_maxfan attribute can be applied locally to a module or view. In this case, the limit specified is treated as a soft limit for the scope of the module. This limit overrides any global fanout limits for the scope of the module.

- When a syn\_maxfan attribute is specified on an instance that is not of primitive type inferred by Synopsys FPGA compiler, the limit is considered a soft limit which is propagated down the hierarchy. This attribute overrides any global fanout limits.
- When a syn\_maxfan attribute is specified on a port, net, or register (or any primitive instance), the limit is considered a hard limit. This attribute overrides any other global fanout limits. Note that the syn\_maxfan attribute does not prevent the instance from being optimized away and that design rule violations resulting from buffering or replication are the responsibility of the user.

## **Promote Global Buffer Threshold**

The Promote Global Buffer Threshold option is for the SmartFusion, Fusion, IGLOO and ProASIC3 technology families only. This option is for both ports and nets.

The Tcl command equivalent is set\_option -globalthreshold value, where the value refers to the minimum number of fanout loads. The default value is 1.

Only signals with fanout loads larger than the defined value are promoted to global signals. The synthesis tool assigns the available global buffers to drive these signals using the following priority:

- 1. Clock
- 2. Asynchronous set/reset signal
- 3. Enable, data

#### SmartFusion2 Global Buffer Promotion

The synthesis software inserts the global buffer (CLKINT) on clock, asynchronous set/reset, and data nets based on a threshold value. SmartFusion2 devices have specific threshold values that cannot be changed for the different types of nets in the design. Inserting global buffers on nets with fanout greater than the threshold can help reduce the route delay during place and route.

The threshold values for SmartFusion2 devices are the following:

| Net                    | Global buffer inserted for threshold value > or = |
|------------------------|---------------------------------------------------|
| Clock                  | 2                                                 |
| Asynchronous Set/Reset | 12                                                |
| Data                   | 50000                                             |

To override these default option settings you can:

- Use the syn\_noclockbuf attribute on a net that you do not want a global buffer inserted, even though fanout is greater than the threshold.
- Use syn\_insert\_buffer="CLKINC" so that the tool inserts a global buffer on the particular net, which is less than the threshold value. You can only specify CLKINC as a valid value for SmartFusion2 devices.

## I/O Insertion

The Synopsys FPGA synthesis tool inserts I/O pads for inputs, outputs, and bidirectionals in the output netlist unless you disable I/O insertion. You can control I/O insertion with the Disable I/O Insertion option (Project->Implementation Options->Device).

If you do not want to automatically insert any I/O pads, check the Disable I/O Insertion box (Project->Implementation Options->Device). This is useful to see how much area your blocks of logic take up, before synthesizing an entire FPGA. If you disable automatic I/O insertion, you will not get any I/O pads in your design unless you manually instantiate them yourself.

If you disable I/O insertion, you can instantiate the Microsemi I/O pads you need directly. If you manually insert I/O pads, you only insert them for the pins that require them.

## **Number of Critical Paths**

The Max number of critical paths in SDF option (Project->Implementation Options-> Device) is only available for the SmartFusion, Fusion, IGLOO+/IGLOO/IGLOOe, and ProASIC3/3E/3L technology families. It lets you set the maximum number of critical paths in a forward-annotated constraint file (sdf). The sdf file displays a prioritized list of the worst-case paths in a design. Microsemi Designer prioritizes routing to ensure that the worst-case paths are routed efficiently.

The default value for the number of critical paths that are forward-annotated is 4000. Various design characteristics affect this number, so experiment with a range of values to achieve the best circuit performance possible.

## Retiming

Retiming is the process of automatically moving registers (register balancing) across combinational gates to improve timing, while ensuring identical logic behavior. Currently retiming is available for the SmartFusion, Fusion, IGLOO+/IGLOO, and ProASIC3/3E/3L technology families.

You enable/disable global retiming with the Retiming device mapping option (Project view or Device panel). You can use the syn\_allow\_retiming attribute to enable or disable retiming for individual flip-flops. See syn\_allow\_retiming, on page 929 and the Synplify User Guide for more information.

## **Update Compile Point Timing Data Option**

In SmartFusion, Fusion, IGLOO+/IGLOO/IGLOOe, and ProASIC3/3E/3L designs, the Synopsys FPGA compile-point synthesis flow lets you break down a design into smaller synthesis units, called *compile points*, making incremental synthesis possible. See Synthesizing Compile Points, on page 451 in the *User Guide*.

The Update Compile Point Timing Data option controls whether or not changes to a locked compile point force remapping of its parents, taking into account the new timing model of the child.

**Note:** To simplify this description, the term *child* is used here to refer to a compile point that is contained inside another; the term *parent* is used to refer to the compile point that contains the child. These terms are thus not used here in their strict sense of direct, immediate containment: If a compile point A is nested in B, which is nested in C, then A and B are both considered children of C, and C is a parent of both A and B. The top level is considered the parent of all compile points.

#### Disabled

When the Update Compile Point Timing Data option is *disabled* (the default), only (locked) compile points that have changed are remapped, and their remapping does *not* take into account changes in the timing models of any of their children. The old (pre-change) timing model of a child is used, instead, to map and optimize its parents.

An exceptional case occurs when the option is disabled and the *interface* of a locked compile point is changed. Such a change requires that the immediate parent of the compile point be changed accordingly, so both are remapped. In this exceptional case, however, the *updated* timing model (not the old model) of the child is used when remapping this parent.

### Enabled

When the Update Compile Point Timing Data option is *enabled*, locked compilepoint changes are taken into account by updating the timing model of the compile point and resynthesizing all of its parents (at all levels), using the updated model. This includes any compile point changes that took place prior to enabling this option, and which have not yet been taken into account (because the option was disabled).

The timing model of a compile point is updated when either of the following is true:

- The compile point is remapped, and the Update Compile Point Timing Data option is enabled.
- The interface of the compile point is changed.

## **Operating Condition Device Option**

You can specify an operating condition for certain Microsemi technologies:

- ProASIC3/3E/3L
- IGLOO+/IGLOO/IGLOOe
- SmartFusion, FUSION

Different operating conditions cause differences in device performance. The operating condition affects the following:

- optimization, if you have timing constraints
- timing analysis
- timing reports

To set an operating condition, select the value for Operating Conditions from the menu on the Device tab of the Implementation Options dialog box.

| Option                              | Value                                                 |
|-------------------------------------|-------------------------------------------------------|
| Annotated Properties for Analyst    | <b>I</b>                                              |
| Fancul Guide                        | 12                                                    |
| Promote Global Buffer Threshold     | 50                                                    |
| Hare limit to Fahout                |                                                       |
| Disable I/O Insertion               |                                                       |
| Retiming                            |                                                       |
| Max number of critical paths in SDF | 4000                                                  |
| Operating Conditions                | Default                                               |
| Update Compile Poirt Timng Data     | Default                                               |
| Conservative Register Optimization  | COYWC-2<br>COYWC-1<br>COYWC-5TD<br>COYWC-F<br>COYTC-2 |
| -Option Description                 | COMTC-1<br>COMICSID                                   |
| Click on an option for description  | COMIC-=<br>COMBC-2                                    |

To set an operating condition in a project or Tcl file, use the command:

set\_option -opcond value

where *value* can be specified like the following typical operating conditions:

| Default       | Typical timing               |
|---------------|------------------------------|
| MIL-WC        | Worst-case Military timing   |
| MIL-TC        | Typical-case Military timing |
| MIL-BC        | Best-case Military timing    |
| Automotive-WC | Worst-case Automotive timing |

#### For Example

The Microsemi operating condition can contain any of the following specifications:

- MIL—military
- COM—commercial
- IND—Industrial
- TGrade1
- TGrade2

as well as, include one of the following designations:

- WC—worst case
- BC—best case
- TC—typical case

For specific operating condition values for your required technology, see the **Device** tab on the **Implementation Options** dialog box.

Note that even when a particular operating condition is valid for a family, it may not be applicable to every part/package/speed-grade combination in that family. Consult Microsemi's documentation or software for information on valid combinations and more information on the meaning of each operating condition.

## **Radiation-tolerant Applications**

You can specify the radiation-resistant design technique to use on an object for a design with the syn\_radhardlevel attribute. This attribute can be applied to a module/architecture or a register output signal (inferred register in VHDL), and is used in conjunction with the Microsemi macro files supplied with the software.

Values for syn\_radhardlevel are as follows:

| Value                                                                                                    | Description                                                                                                    |  |
|----------------------------------------------------------------------------------------------------|----------------------------------------------------------------------------------------------------|--|
| none                                                                                                    | Standard design techniques are used.                                                                                                    |  |
| CC Combinational cells with feedback are used to implement storage rath than flip-flop or latch primitives. |                                                                                                    |  |
| tmr                                                                                                    | Triple module redundancy or triple voting is used to implement registers.<br>Each register is implemented by three flip-flops or latches that "vote" to<br>determine the state of the register. |  |
| tmr_cc                                                                                                    | Triple module redundancy is used where each voting register is composed<br>of combinational cells with feedback rather than flip-flop or latch primitives                                       |  |

For details, see:

- Working with Radhard Designs, on page 347
- syn\_radhardlevel, on page 1024

## Integration with Microsemi Tools and Flows

The following describe how the synthesis tools support various tools and flows for Microsemi designs:

- Compile Point Synthesis, on page 1214
- Microsemi Place-and-Route Tools, on page 1215

## **Compile Point Synthesis**

Compile-point synthesis is available for the Synplify Pro tool and only for the Microsemi SmartFusion, Fusion, IGLOO+/IGLOO/IGLOOe, and ProASIC3/3E/3L technology families. The compile-point synthesis flow lets you achieve incremental design and synthesis without having to write and maintain sets of complex, error-prone scripts to direct synthesis and keep track of design dependencies. See Synthesizing Compile Points, on page 451 for a description, and *Working with Compile Points, on page 431* in the *User Guide* for a step-by-step explanation of the compile-point synthesis flow.

In device technologies that can take advantage of compile points, you break down your design into smaller synthesis units or *compile points*, in order to make incremental synthesis possible. A compile point is a module that is treated as a block for incremental mapping: When your design is resynthesized, compile points that have already been synthesized are not resynthesized, unless you have changed:

- the HDL source code in such a way that the design logic is changed,
- the constraints applied to the compile points, or
- the device mapping options used in the design.

(For details on the conditions that necessitate resynthesis of a compile point, see Compile Point Basics, on page 432, and Update Compile Point Timing Data Option, on page 1208.)

## **Microsemi Place-and-Route Tools**

You can run place and route automatically after synthesis. For details on how to set options, see Running P&R Automatically after Synthesis, on page 358 in the *User Guide*.

For details about the place-and-route tools, refer to the Microsemi documentation.

# Microsemi Device Mapping Options

You select device mapping options for Microsemi technologies, select Project -> Implementation Options->Device and set the options.

| Option                                                     | For details, see                                                                                                    |
|------------------------------------------------------------|----------------------------------------------------------------------------------------------------|
| Conservative Register Optimization                         | See the Microsemi Tcl set_option<br>Command Options, on page 1217 for<br>more information about the<br>preserve_registers option.       |
| Disable I/O Insertion                                      | I/O Insertion, on page 1207.                                                                                                    |
| Fanout Guide                                               | Setting Fanout Limits, on page 209 of<br>the User Guide and The syn_maxfan<br>Attribute in Microsemi Designs, on<br>page 1205.          |
| Hard Limit to Fanout                                       | Setting Fanout Limits, on page 209 of<br>the <i>User Guide</i> and The syn_maxfan<br>Attribute in Microsemi Designs, on<br>page 1205.   |
| Max number of critical paths in SDF (certain technologies) | Number of Critical Paths, on page 1208.                                                                                                 |
| Operating Conditions (certain technologies)                | Operating Condition Device Option, on page 1210                                                                                         |
| Promote Global Buffer Threshold                            | Controlling Buffering and Replication,<br>on page 211 of the <i>User Guide</i> and<br>Promote Global Buffer Threshold, on<br>page 1206. |

| Lets the synthesis tool insert bypass logic<br>around the RAM to prevent a simulation<br>mismatch between the RTL and post-                                                                                                    |
|----------------------------------------------------------------------------------------------------|
| synthesis simulations. The synthesis<br>software globally inserts bypass logic<br>around the RAM that read and write to<br>the same address simultaneously.<br>Disable this option, when you cannot<br>simultaneously read and write to the<br>same RAM location and want to minimize<br>overhead logic. |
| For details about using this option in conjunction with the syn_ramstyle attribute, see syn_ramstyle, on page 1027.                                                                                                    |
| Retiming, on page 196 of the User Guide<br>and Retiming, on page 1208.                                                                                                    |
| When a net is driven by a VCC or GND<br>and active drivers, enable this option to<br>connect the net to the VCC or GND driver.                                                                                                    |
| Update Compile Point Timing Data<br>Option, on page 1208                                                                                                    |
| _                                                                                                    |

# Microsemi Tcl set\_option Command Options

You can use the set\_option Tcl command to specify the same device mapping options as are available through the Implementation Options dialog box displayed in the Project view with Project -> Implementation Options (see Implementation Options Command, on page 151).

This section describes the Microsemi-specific set\_option Tcl command options. These include the target technology, device architecture, and synthesis styles.

The table below provides information on specific options for Microsemi architectures. For a complete list of options for this command, refer to set\_option, on page 1095.

You cannot specify a package (-package option) for some Microsemi technologies in the synthesis tool environment. You must use the Microsemi backend tool for this.

| Option                      | Description                                                                                                    |
|-----------------------------|----------------------------------------------------------------------------------------------------|
| -technology keyword         | Sets the target technology for the implementation.<br>Keyword must be one of the following Microsemi<br>architecture names:                                                                                            |
|                             | FUSION, IGLOO, IGLOOE, IGLOO+, ProASIC3,<br>ProASIC3E, ProASIC3L, SmartFusion, and<br>SmartFusion2.                                                                                                    |
| -part partName              | Specifies a part for the implementation. Refer to the Implementation Options dialog box for available choices.                                                                                                    |
| -package packageName        | Specifies the package. Refer to Project-> Implementation Options->Device for available choices.                                                                                                    |
| -speed_grade value          | Sets the speed grade for the implementation. Refer to the Implementation Options dialog box for available choices.                                                                                                    |
| -disable_io_insertion 1   0 | Prevents (1) or allows (0) insertion of I/O pads during synthesis. The default value is <b>false</b> (enable I/O pad insertion). For additional information about disabling I/O pads, see I/O Insertion, on page 1207. |

| Option                          | Description                                                                                                    |
|---------------------------------|----------------------------------------------------------------------------------------------------|
| -fanout_guide value             | Sets the fanout limit guideline for the current project.<br>If you want to set a hard limit, you must also set the<br>-maxfan_hard option to true. For more information<br>about fanout limits, see The syn_maxfan Attribute in<br>Microsemi Designs, on page 1205.                                                                                                    |
| -globalthreshold value          | Sets the minimum fanout load value. This option<br>applies only to the SmartFusion, Fusion,<br>IGLOO+/IGLOO/IGLOOe, and ProASIC3/3E/3L<br>technologies. For more information, see Promote<br>Global Buffer Threshold, on page 1206.                                                                                                    |
| -maxfan_hard 1                  | Specifies that the specified <b>-fanout_guide</b> value is a<br>hard fanout limit that the synthesis tool must not<br>exceed. To set a guideline limit, see the <b>-fanout_guide</b><br>option. For more information about fanout limits, see<br>The syn_maxfan Attribute in Microsemi Designs, on<br>page 1205.                                                                                |
| -opcond value                   | Sets the operating condition for device performance in<br>the areas of optimization, timing analysis, and timing<br>reports. This option applies only to the SmartFusion,<br>Fusion, IGLOO+/IGLOO/IGLOOe, and<br>ProASIC3/3E/3L technologies. Values are Default,<br>MIL-WC, IND-WC, COM-WC, and Automotive-WC. See<br>Operating Condition Device Option, on page 1210 for<br>more information. |
| -preserve_registers 1 0         | When enabled, the software uses less restrictive<br>register optimizations during synthesis if area is not<br>as great a concern for your device. The default for this<br>option is disabled (0).                                                                                                    |
| -resolve_multiple_driver<br>1 0 | When a net is driven by a VCC or GND and active drivers, enable this option to connect the net to the VCC or GND driver.                                                                                                    |
| -report_path value              | Sets the maximum number of critical paths in a<br>forward-annotated SDF constraint file. This option<br>applies only to the SmartFusion, Fusion,<br>IGLOO+/IGLOO/IGLOOe, and ProASIC3/3E/3L<br>technologies. For information about setting critical<br>paths, see Number of Critical Paths, on page 1208.                                                                                       |

| Option                | Description                                                                                                    |
|-----------------------|----------------------------------------------------------------------------------------------------|
| -retiming 1∣0         | When enabled (1), registers may be moved into<br>combinational logic to improve performance. The<br>default value is 0 (disabled). This option is only<br>available for the SmartFusion, Fusion,<br>IGLOO+/IGLOO/IGLOOe, and ProASIC3/3E/3L<br>technologies. For additional information about<br>retiming, see Retiming, on page 1208                                                                                  |
| -RWCheckOnRam 1 0     | If read or write conflicts exist for the RAM, enable this<br>option to insert bypass logic around the RAM to<br>prevent simulation mismatch. Disabling this option<br>does not generate bypass logic.<br>For more information about using this option in<br>conjunction with the syn_ramstyle attribute, see<br>syn_ramstyle, on page 1027.                                                                            |
| -update_models_cp 1 0 | Determines whether (1) or not (0) changes to a locked<br>compile point force remapping of its parents, taking<br>into account the new timing model of the child. This<br>option is only available for the SmartFusion, Fusion,<br>IGLOO+/IGLOO/IGLOOe, ProASIC (500K),<br>ProASIC <sup>PLUS</sup> (PA), and ProASIC3/3E/3L technologies.<br>See Update Compile Point Timing Data Option, on<br>page 1208, for details. |

## **Microsemi Attribute and Directive Summary**

The following table summarizes the synthesis and Microsemi-specific attributes and directives available with the Microsemi technology. Complete descriptions and examples are in Chapter 15, Attribute and Directive Syntax.

| Attribute/Directive    | Description                                                                                                    |
|------------------------|----------------------------------------------------------------------------------------------------|
| alsloc                 | Forward-annotates the relative placements of macros and IP blocks to Microsemi Designer.                                                                                                    |
| alspin                 | Assigns scalar or bus ports to Microsemi I/O pin numbers.                                                                                                    |
| alspreserve            | Specifies that a net be preserved, and prevents it from being removed during place-and-route optimization.                                                                                  |
| black_box_pad_pin (D)  | Specifies that a pin on a black box is an I/O pad. It<br>is applied to a component, architecture, or module,<br>with a value that specifies the set of pins on the<br>module or entity.     |
| black_box_tri_pins (D) | Specifies that a pin on a black box is a tristate pin. It<br>is applied to a component, architecture, or module,<br>with a value that specifies the set of pins on the<br>module or entity. |
| full_case (D)          | Specifies that a Verilog case statement has covered all possible cases.                                                                                                    |
| loop_limit (D)         | Specifies a loop iteration limit for for loops.                                                                                                    |
| parallel_case (D)      | Specifies a parallel multiplexed structure in a Verilog case statement, rather than a priority-encoded structure.                                                                           |
| syn_allow_retiming     | Specifies whether registers can be moved during retiming.                                                                                                    |
| syn_black_box (D)      | Defines a black box for synthesis.                                                                                                    |
| syn_encoding           | Specifies the encoding style for state machines.                                                                                                    |
| syn_enum_encoding (D)  | Specifies the encoding style for enumerated types (VHDL only).                                                                                                    |

| Attribute/Directive               | Description                                                                                                    |
|-----------------------------------|----------------------------------------------------------------------------------------------------|
| syn_global_buffers                | Sets the number of global buffers to use in a ProASIC3/3E/3L.                                                              |
| syn_hier                          | Controls the handling of hierarchy boundaries of a module or component during optimization and mapping.                    |
| syn_insert_buffer Attribute       | Inserts a clock buffer according to the specified value.                                                                   |
| syn_isclock (D)                   | Specifies that a black-box input port is a clock, even<br>if the name does not indicate it is one.                         |
| syn_keep (D)                      | Prevents the internal signal from being removed during synthesis and optimization.                                         |
| syn_maxfan                        | Overrides the default fanout guide for an individual input port, net, or register output.                                  |
| syn_multstyle                     | Determines how multipliers are implemented for Microsemi devices.                                                          |
| syn_netlist_hierarchy             | Determines whether the EDIF output netlist is flat or hierarchical.                                                        |
| syn_noarrayports                  | Prevents the ports in the EDIF output netlist from<br>being grouped into arrays, and leaves them as<br>individual signals. |
| syn_noclockbuf                    | Turns off the automatic insertion of clock buffers.                                                                        |
| syn_noprune (D)                   | Controls the automatic removal of instances that have outputs that are not driven.                                         |
| syn_pad_type                      | Specifies an I/O buffer standard.                                                                                          |
| syn_preserve (D)                  | Prevents sequential optimizations across a flip-flop<br>boundary during optimization, and preserves the<br>signal.         |
| syn_probe                         | Adds probe points for testing and debugging.                                                                               |
| syn_radhardlevel                  | Specifies the radiation-resistant design technique to apply to a module, architecture, or register.                        |
| (D) indicates directives; all oth | ners are attributes.                                                                                                    |

| Attribute/Directive            | Description                                                                                                    |
|--------------------------------|----------------------------------------------------------------------------------------------------|
| syn_ramstyle                   | Specifies the implementation to use for an inferred RAM. You apply syn_ramstyle globally, to a module, or to a RAM instance. |
| syn_reference_clock            | Specifies a clock frequency other than that implied<br>by the signal on the clock pin of the register.                       |
| syn_replicate                  | Controls replication.                                                                                                    |
| syn_resources                  | Specifies resources used in black boxes.                                                                                     |
| syn_sharing (D)                | Specifies resource sharing of operators.                                                                                     |
| syn_state_machine (D)          | Determines if the FSM Compiler extracts a structure as a state machine.                                                      |
| syn_tco <n> (D)</n>            | Defines timing clock to output delay through the black box. The $n$ indicates a value between 1 and 10.                      |
| syn_tpd <n> (D)</n>            | Specifies timing propagation for combinational delay through the black box. The $n$ indicates a value between 1 and 10.      |
| syn_tristate (D)               | Specifies that a black-box pin is a tristate pin.                                                                            |
| syn_tsu <n> (D)</n>            | Specifies the timing setup delay for input pins, relative to the clock. The $n$ indicates a value between 1 and 10.          |
| syn_useenables                 | Generates clock enable pins for registers.                                                                                   |
| translate_off/translate_on (D) | Specifies sections of code to exclude from synthesis, such as simulation-specific code.                                      |

(D) indicates directives; all others are attributes.

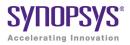

# Example Code

This appendix contains the code samples that are referenced by the corresponding chapter.

#### **Example - Constant function**

```
module ram
// Verilog 2001 ANSI parameter declaration syntax
 #(parameter depth= 129,
 parameter width=16 )
// Verilog 2001 ANSI port declaration syntax
(input clk, we,
  // Calculate addr width using Verilog 2001 constant function
  input [clogb2(depth)-1:0] addr,
  input [width-1:0] di,
 output reg [width-1:0] do );
function integer cloqb2;
input [31:0] value;
     for (clogb2=0; value>0; clogb2=clogb2+1)
    value = value>>1;
 endfunction
req [width-1:0] mem[depth-1:0];
always @(posedge clk) begin
  if (we)
    begin
        mem[addr] <= di;</pre>
       do<= di;
     end
     else
```

```
do<= mem[addr];
end
endmodule</pre>
```

Back

## Example - Constant math function counter

```
module top
#( parameter COUNT = 256 )
//Input
( input clk,
  input rst,
//Output
//Function used to compute width based on COUNT value of counter:
 output [$clog2(COUNT)-1:0] dout );
req[$cloq2(COUNT)-1:0]count;
always@(posedge clk)
begin
  if(rst)
     count = b0;
  else
     count = count + 1'b1;
  end
assign dout = count;
endmodule
```

#### Back

### **Example - Constant math function RAM**

```
module top
#
( parameter DEPTH = 256,
   parameter WIDTH = 16 )
(
//Input
   input clk,
   input we,
   input rst,
//Function used to compute width of address based on depth of RAM:
```

```
input [$clog2(DEPTH)-1:0] addr,
input [WIDTH-1:0] din,
//Output
output reg[WIDTH-1:0] dout );
reg[WIDTH-1:0] mem[(DEPTH-1):0];
always @ (posedge clk)
if (rst == 1)
    dout = 0;
else
    dout = mem[addr];
always @(posedge clk)
    if (we) mem[addr] = din;
endmodule
```

# Example – RAM Inferencing

```
module ram_test(q, a, d, we, clk);
output reg [7:0] q;
input [7:0] d;
input [7:0] a;
input clk, we;
reg [7:0] mem [255:0] ;
always @(posedge clk) begin
    if(we)
        mem[a] <= d;
    end
always @ (posedge clk)
q = mem[a];
endmodule
```

### Back

# Example - RAM with registered output

```
module ram_test(q, a, d, we, clk);
output [7:0] q;
input [7:0] d;
input [6:0] a;
input clk, we;
```

```
reg [7:0] q;
reg [7:0] mem [127:0];
always @(posedge clk) begin
    q <= mem [a];
    if(we)
        mem[a] <= d;
    end
endmodule
```

# Example - RAM registered read address

```
module ram_test(q, a, d, we, clk);
output [7:0] q;
input [7:0] d;
input [6:0] a;
input clk, we;
reg [6:0] read_add;
reg [7:0] mem [127:0];
always @(posedge clk) begin
    if(we)
        mem[a] <= d;
        read_add <= a;
    end
assign q = mem[read_add];
endmodule
```

### Back

# Example - Asynch FSM with continuous assignment

```
module async1 (out, g, d);
output out;
input g, d;
assign out = g & d | !g & out | d &out;
endmodule
```

# Example - Asynch FSM with always block

```
module async2 (out, g, d);
output out;
input g, d;
reg out;
always @(g or d or out)
begin
  out = g & d | !g & out | d & out;
end
endmodule
```

### Back

# Example - FSM coding style

```
module FSM1 (clk, rst, enable, data in, data out, state0, state1,
   state2);
input clk, rst, enable;
input [2:0] data in;
output data out, state0, state1, state2;
/* Defined state labels; this style preferred over `defines*/
parameter deflt=2'bxx;
parameter idle=2'b00;
parameter read=2'b01;
parameter write=2'b10;
reg data out, state0, state1, state2;
reg [1:0] state, next state;
/* always block with sequential logic*/
always @(posedge clk or negedge rst)
   if (!rst) state <= idle;
   else state <= next state;
/* always block with combinational logic*/
always @(state or enable or data in) begin
   /* Default values for FSM outputs*/
   state0 <= 1'b0;
   state1 <= 1'b0;</pre>
   state2 <= 1'b0;
   data out <= 1'b0;
   case (state)
      idle : if (enable) begin
```

```
state0 <= 1'b1;</pre>
          data out <= data in[0];</pre>
          next state <= read;</pre>
       end
       else begin
          next state <= idle;</pre>
       end
       read : if (enable) begin
          state1 <= 1'b1;</pre>
          data out <= data in[1];</pre>
          next state <= write;</pre>
       end
       else begin
          next state <= read;</pre>
       end
       write : if (enable) begin
          state2 <= 1'b1;
          data out <= data in[2];</pre>
          next state <= idle;</pre>
       end
       else begin
          next state <= write;</pre>
       end
       /* Default assignment for simulation */
       default : next state <= deflt;</pre>
   endcase
end
endmodule
```

# Example – Downward Read Cross-Module Reference

```
module top
( input a,
    input b,
    output c,
    output d
);
sub inst1 (.a(a), .b(b), .c(c) );
assign d = inst1.a;
```

```
endmodule
module sub
( input a,
    input b,
    output c
);
assign c = a & b;
endmodule
```

### Example – Downward Write Cross-Module Reference

```
module top
( input a,
 input b,
 output c,
 output d
);
sub inst1 (.a(a), .b(b), .c(c), .d(d) );
assign top.inst1.d = a;
endmodule
module sub
( input a,
 input b,
 output c,
 output d
);
assign c = a \& b;
endmodule
```

### Back

# Example – Upward Read Cross-Module Reference

```
module top
( input a,
    input b,
    output c,
    output d
);
```

```
sub inst1 (.a(a), .b(b), .c(c), .d(d) );
endmodule
module sub
( input a,
    input b,
    output c,
    output d
);
assign c = a & b;
assign d = top.a;
endmodule
```

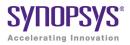

# Example Code

This appendix contains the code samples that are referenced by the corresponding chapter.

# Example - Initializing Unpacked Array to Default Value

```
parameter WIDTH = 2;
typedef req [WIDTH-1:0] [WIDTH-1:0] MyReq;
module top (
   input logic Clk,
   input logic Rst,
   input MyReg DinMyReg,
   output MyReq DoutMyReq );
MyReg RegMyReg;
always@(posedge Clk, posedge Rst) begin
   if(Rst) begin
      RegMyReg <= `{default:0};</pre>
      DoutMyReg <= `{default:0};</pre>
   end
   else begin
      ReqMyReq <= DinMyReq;</pre>
      DoutMyReq <= ReqMyReq;</pre>
   end
end
endmodule
```

# **Example - Initializing Unpacked Array Under Reset Condition**

```
parameter WIDTH = 2;
typedef reg [WIDTH-1:0] [WIDTH-1:0] MyReg;
module top (
   input logic Clk,
   input logic Rst,
   input MyReq DinMyReq,
   output MyReq DoutMyReq );
MyReq ReqMyReq;
always@(posedge Clk, posedge Rst) begin
   if(Rst) begin
      RegMyReg <= \{2'd0, 2'd0\};
      DoutMyReq <= (2'd0, 2'd0);
   end
   else begin
      ReqMyReq <= DinMyReq;</pre>
      DoutMyReg <= RegMyReg;</pre>
   end
end
endmodule
```

### Back

### **Example - Aggregate Assignment in Compilation Unit**

```
// Start of compilation unit
parameter WIDTH = 2;
  typedef struct packed {
    int r;
    longint g;
    byte b;
    int rr;
    longint gg;
    byte bb;
  } MyStruct [WIDTH-1:0];
const MyStruct VarMyStruct = `{int:1,longint:10,byte:8'hOB} ;
const MyStruct ConstMyStruct =
    `{int:1,longint:$bits(VarMyStruct[0].r),byte:8'hAB} ;
module top (
```

```
input logic Clk,
   input logic Rst,
   input MyStruct DinMyStruct,
   output MyStruct DoutMyStruct );
MyStruct StructMyStruct;
always@(posedge Clk, posedge Rst)
begin
   if(Rst) begin
      StructMyStruct <= VarMyStruct;</pre>
      DoutMyStruct <= ConstMyStruct;</pre>
   end
   else begin
      StructMyStruct <= DinMyStruct;</pre>
      DoutMyStruct <= StructMyStruct;</pre>
   end
end
endmodule
```

# Example - Aggregate Assignment in Package

```
package MyPkg;
parameter WIDTH = 2;
   typedef struct packed {
      int r;
      longint g;
      byte b;
      int rr;
      longint gg;
      byte bb;
   } MyStruct [WIDTH-1:0];
const MyStruct VarMyStruct = `{int:1,longint:10,byte:8'h0B} ;
const MyStruct ConstMyStruct =
   `{int:1,longint:$bits(VarMyStruct[0].r),byte:8'hAB} ;
endpackage : MyPkg
import MyPkg::*;
module top (
   input logic Clk,
   input logic Rst,
```

```
input MyStruct DinMyStruct,
output MyStruct DoutMyStruct );
MyStruct StructMyStruct;
always@(posedge Clk, posedge Rst) begin
if(Rst) begin
StructMyStruct <= VarMyStruct;
DoutMyStruct <= ConstMyStruct;
end
else begin
StructMyStruct <= DinMyStruct;
DoutMyStruct <= StructMyStruct;
end
end
end
endmodule
```

# **Example - Initializing Specific Data Type**

```
parameter WIDTH = 2;
typedef struct packed {
   byte r;
   byte g;
   byte b; }
MyStruct [WIDTH-1:0];
module top (
   input logic Clk,
   input logic Rst,
   input MyStruct DinMyStruct,
   output MyStruct DoutMyStruct );
MyStruct StructMyStruct;
always@(posedge Clk, posedge Rst) begin
   if(Rst) begin
      StructMyStruct <= `{byte:0,byte:0};</pre>
      DoutMyStruct <= `{byte:0,byte:0};</pre>
   end
   else begin
      StructMyStruct <= DinMyStruct;</pre>
      DoutMyStruct <= StructMyStruct;</pre>
   end
```

```
end
endmodule
```

# Example - Including Block Name with end Keyword

```
module src (in1,in2,out1,out2);
input in1,in2;
output reg out1,out2;
reg a,b;
always@(in1,in2)
    begin : foo_in
    a = in1 & in2;
    b = in2 | in1;
end : foo_in
always@(a,b)
    begin : foo_value
    out1 = a;
    out2 = b;
end : foo_value
endmodule
```

### Back

# Example - always\_comb Block

```
module test01 (a, b, out1);
input a,b;
output out1;
reg out1;
always_comb
begin
    out1 = a & b;
end
endmodule
```

# Example - always\_ff Block

```
module Test01 (a,b,clk,out1);
input a,b,clk;
output out1;
reg out1;
always_ff@(posedge clk)
    out1 <= a & b;
endmodule
```

### Back

# Example - always\_latch Block

### Back

# **Example - Local Variable in Unnamed Block**

```
module test(in1,out1);
input [2:0] in1;
output [2:0] out1;
integer i;
wire [2:0] count;
reg [2:0] temp;
assign count = in1;
```

```
always @ (count)
begin // unnamed block
    integer i; //local variable
    for (i=0; i < 3; i = i+1)
        begin : foo
        temp = count + 1;
    end
end
assign out1 = temp;
endmodule
```

# **Example - Compilation Unit Access**

```
//$unit 4 state begin
logic foo logic = 1'b1;
//$unit 4 state ends
module test (
input logic data1,
input clk,
output logic out1,out1_local );
//local variables
logic foo logic = 1'b0;
///////
always @(posedge clk)
beqin
   out1 <= data1 ^ $unit::foo logic; //Referencing</pre>
      //the compilation unit value.
   out1 local <= data1 ^ foo logic; //Referencing the
      //local variable.
end
endmodule
```

### Back

# **Example - Compilation Unit Constant Declaration**

```
//$unit begin
const bit foo_bit = "11";
const byte foo_byte = 8'b00101011;
//$unit ends
```

```
module test (clk, data1, data2, out1, out2);
input clk;
input bit data1;
input byte data2;
output bit out1;
output byte out2;
always @(posedge clk)
begin
    out1 <= data1 | foo_bit;
    out2 <= data2 & foo_byte;
end
endmodule
```

# **Example - Compilation Unit Function Declaration**

```
parameter fact = 2;
function automatic [63:0] factorial;
input [31:0] n;
    if (n==1)
        return (1);
    else
        return (n * factorial(n-1));
endfunction
module src (input [1:0] a, input [1:0] b, output logic [2:0] out);
always_comb
begin
    out = a + b + factorial(fact);
end
endmodule
```

#### Back

# **Example - Compilation Unit Net Declarations**

```
//$unit
wire foo = 1'b1;
//End of $unit
module test (
```

```
input data,
output dout );
assign dout = data * foo;
endmodule
```

# **Example - Compilation Unit Scope Resolution**

```
//$unit begins
parameter width = 4;
//$unit ends
module test (data,clk,dout);
parameter width = 8; // local parameter
input logic [width-1:0] data;
input clk;
output logic [width-1:0] dout;
always @(posedge clk)
begin
    dout <= data;
end
endmodule</pre>
```

### Back

# **Example - Compilation Unit Task Declaration**

```
parameter FACT_OP = 2;
task automatic factorial(input integer operand,
    output [1:0] out1);
integer nFuncCall = 0;
begin
    if (operand == 0)
    begin
       out1 = 1;
end
else
begin
       nFuncCall++;
    factorial((operand-1), out1);
    out1 = out1 * operand;
```

```
end
end
endtask
module src (input [1:0] a, input [1:0] b, output logic [2:0] out);
logic [1:0] out_tmp;
always_comb
factorial(FACT_OP,out_tmp);
assign out = a + b + out_tmp;
endmodule
```

# Example - Compilation Unit User-defined Datatype Declaration

```
//$unit begins
typedef struct packed {
int a;
int b;} my_struct;
//End of $unit
module test (p,q,r);
input my_struct p;
input my_struct q;
output int r;
assign r = p.a * q.b;
endmodule
```

### Back

# **Example - Compilation Unit Variable Declaration**

```
//$unit begins
logic foo_logic = 1'b1;
//$unit ends
module test (
input logic data1,
input clk,
output logic out1 );
always @(posedge clk)
begin
out1 <= data1 ^ foo logic;</pre>
```

```
end
endmodule
```

# Example - Multi-dimensional Packed Array with Whole Assignment

```
module test (
input [1:0] [1:0] sel,
input [1:0] [1:0] data1,
input [1:0] [1:0] data2,
input [1:0] [1:0] data3,
output reg [1:0] [1:0] out1,
output reg [1:0] [1:0] out2,
output reg [1:0] [1:0] out3 );
always @(sel,data1,data2)
    begin
        out1 = (sel[1]==11)? data1 : {11,11};
        out2 = (sel[1]==2'b11)? data2 : {11,10};
        out3 = data3;
        end
endmodule
```

### Back

# **Example - Multi-dimensional Packed Array with Partial Assignment**

```
module test (
input [7:0] datain,
input [1:0] [2:0] [3:0] datain2,
output [1:0] [1:0] [1:0] array_out,
output [23:0] array_out2,
output [3:0] array_out2_first_element,
    array_out2_second_element, array_out2_zero_element,
output [1:0] array_out2_first_element_partial_slice );
assign array_out2 = datain;
assign array_out2_zero_element = datain2[1][0];
assign array_out2_first_element = datain2[1][1];
assign array_out2 second element = datain2[1][2];
```

```
assign array_out2_first_element_partial_slice =
    datain2[0][0][3-:2];
endmodule
```

### Example - Multi-dimensional Packed Array with Arithmetic Ops

```
module test (
input signed [1:0] [2:0] a, b,
output signed [1:0] [2:0] c, c bar, c mult, c div, c per,
output signed [1:0] [2:0] d, d bar, d mult, d div, d per,
output signed e, e bar, e mult, e div, e per );
assign c = a + b;
assign d = a[1] + b[1];
assign = a[1][2] + a[1][1] + a[1][0] + b[1][2] + b[1][1]
     + b[1][0];
assign c bar = a - b;
assign d bar = a[1] - b[1];
assign e bar = a[1][2] - a[1][1] - a[1][0] - b[1][2]
     - b[1][1] - b[1][0];
assign c mult = a * b;
assign d mult = a[1] * b[1];
assign e mult = a[1][2] * a[1][1] * a[1][0] * b[1][2] *
    b[1][1] * b[1][0];
assign c div = a / b;
assign d div = a[1] / b[1];
assign e div = a[1][2] / b[1][1];
assign c per = a  b;
assign d per = a[1] % b[1];
assign e per = a[1][2] % b[1][1];
endmodule
```

#### Back

### **Example - Packed/Unpacked Array with Partial Assignment**

```
module test (
input [1:0] sel [1:0],
input [63:0] data [3:0],
input [63:0] data2 [3:0],
output reg [15:0] out1 [3:0],
```

# Example - Multi-dimensional Array of Packed Structures Using Anonymous Type

```
module mda str (
input struct packed {
logic [47:0] dest addr;
logic [47:0] src addr;
logic [7:0] type len;
logic [63:0] data;
logic [2:0] crc;
} [1:0] [3:0] str pkt in,
input sel1,
input [1:0] sel2,
output struct packed {
logic [47:0] dest addr;
logic [47:0] src addr;
logic [7:0] type len;
logic [63:0] data;
logic [2:0] crc;
} str pkt out
);
always comb
begin
str pkt out = str pkt in[sel1][sel2];
end
```

endmodule

#### Back

# Example - Multi-dimensional Array of Packed and Unpacked Structures Using typedef

```
typedef struct {
byte r;
byte g;
byte b;
} [2:0] struct im t [0:1];
module mda str (
input struct im t a,
input struct im t b,
output struct im t c,
input [7:0] alpha,
input [7:0] beta
);
typedef struct {
shortint r;
shortint q;
shortint b;
} [2:0] struct im r t [0:1];
struct im r t temp;
integer i,j;
always comb
begin
   for(i=0;i<2;i=i+1)</pre>
   for(j=0;j<3;j=j+1)
  begin
      temp[i][j].r = a[i][j].r * alpha + b[i][j].r * beta;
      temp[i][j].g = a[i][j].g * alpha + b[i][j].g * beta;
      temp[i][j].b = a[i][j].b * alpha + b[i][j].b * beta;
      c[i][j].r = temp[i][j].r[15:8];
      c[i][j].g = temp[i][j].g[15:8];
      c[i][j].b = temp[i][j].b[15:8];
   end
end
endmodule
```

# Example - Multi-dimensional Array of Unpacked Structures Using typedef

```
typedef struct {
byte r;
byte g;
byte b;
} struct im t [2:0][1:0];
module mda str (
input struct im t a,
input struct im t b,
output struct im t c,
input [7:0] alpha,
input [7:0] beta
);
typedef struct {
shortint r;
shortint q;
shortint b;
} struct im r t [2:0][1:0];
struct im r t temp;
integer i,j;
always comb
begin
   for(i=0;i<3;i=i+1)</pre>
   for(j=0;j<2;j=j+1)</pre>
   begin
      temp[i][j].r = a[i][j].r * alpha + b[i][j].r * beta;
      temp[i][j].g = a[i][j].g * alpha + b[i][j].g * beta;
      temp[i][j].b = a[i][j].b * alpha + b[i][j].b * beta;
      c[i][j].r = temp[i][j].r[15:8];
      c[i][j].g = temp[i][j].g[15:8];
      c[i][j].b = temp[i][j].b[15:8];
   end
end
endmodule
```

# Example - Multi-dimensional Array of Packed Structures Using typedef

```
typedef struct packed {
logic [47:0] dest addr;
logic [47:0] src addr;
logic [7:0] type len;
logic [63:0] data;
logic [3:0] crc;
} [1:0] [1:0] str pkt mp t;
typedef struct packed {
logic [47:0] dest addr;
logic [47:0] src addr;
logic [7:0] type len;
logic [63:0] data;
logic [3:0] crc;
} str pkt t;
module mda str (
input str pkt mp t pkt mp in,
input sel1,
input sel2,
output str pkt t pkt out
);
always comb
begin
  pkt out = pkt mp in[sel1][sel2];
end
endmodule
```

### Back

# Example - Array Querying Function with Data Type as Input

```
//Data type
typedef bit [1:2][4:1]bit_dt[3:2][4:1];
module top
(
//Output
output byte q1_left,
output byte q1_left,
output byte q1_low );
assign q1_left = $left(bit_dt);
assign q1_low = $low(bit_dt);
```

endmodule

### Back

# Example - Array Querying Function \$dimensions and \$unpacked\_dimensions Used on a Mixed Array

```
module top
(
//Input
input bit [1:2][4:1]d1[3:2][4:1],
//Output
output byte q1_dimensions,
output byte q1_unpacked_dimensions );
assign q1_dimensions = $dimensions(d1);
assign q1_unpacked_dimensions = $unpacked_dimensions(d1);
endmodule
```

### Back

# Example - Array Querying Function \$left and \$right Used on Packed 2D-data Type

```
module top
(
//Input
input logic[1:0][3:1]d1,
//Output
output byte q1_left,
output byte q1_right,
output byte q1_leftdimension
);
assign q1_left = $left(d1);
assign q1_right = $right(d1);
assign q1_leftdimension =$left(d1,2); // Dimension expression
    // returns value of the second dimension[3:1]
endmodule
```

# Example - Array Querying Function \$low and \$high Used on Unacked 3D-data Type

```
module top
(
//Input
input logic d1[2:1][1:5][4:8],
//Output
output byte q1_low,
output byte q1_high,
output byte q1_lowdimension
);
assign q1_low = $low(d1);
assign q1_high = $high(d1);
assign q1_lowdimension = $low(d1,3); // Dimension expression
    // returns value for the third dimension (i.e.,[4:8])
endmodule
```

### Back

# Example - Array Querying Function \$size and \$increment Used on a Mixed Array

```
module top
(
//Input
input byte d1[4:1],
//Output
output byte q1_size,
output byte q1_increment );
assign q1_size = $size(d1);
assign q1_increment = $increment(d1);
endmodule
```

### Back

### **Example - Instantiating an interface Construct**

```
//TECHPUBS The following example defines, accesses, and
instantiates an interface construct.
interface intf(input a, input b); //define the interface
logic al, bl;
```

```
assign al = a;
assign bl = b;
modport write (input al, input bl); //define the modport
endinterface
module leaf(intf.write foo, output logic q); //access the intf
interface
assign q = foo.al + foo.bl;
endmodule
module top(input a, input b, output q);
intf inst_intf (a,b); //instantiate the intf interface
leaf leaf_inst (inst_intf.write,q);
endmodule
```

# Example - Type Casting of Aggregate Data Types

```
//Data type
typedef logic Logic_3D_dt [15:0] [1:0] [1:0];
typedef logic Logic_1D_dt [64:1];
module top (
//Inputs
input Logic_3D_dt Logic_3D,
//Outputs
output longint arith
);
//Constant delcaration
const Logic_1D_dt Logic_1DConst = `{default:1'b1};
//Arithmetic Operation
assign arith = longint'(Logic_3D) + longint'(Logic_1DConst);
endmodule
```

### Back

# **Example - Bit-stream Casting**

```
typedef struct {
  bit start_bit = 0;
  byte data_bits;
  bit stop_bit = 1;
}
```

```
uart_format_dt;
typedef logic tx_format_dt[9:0] ;
module top (
    //Inputs
    input byte data,
    //Outputs
    output tx_format_dt tx_data
);
uart_format_dt uart_data;
assign uart_data.data_bits = data;
assign tx_data = tx_format_dt'(uart_data);
endmodule
```

# **Example - Sign Casting**

```
module top (
//Inputs
input integer Integer,
input shortint Shortint,
//Outputs
output longint arith
);
//Arithmetic operation
assign arith = unsigned'(Integer) * unsigned'(Shortint);
endmodule
```

### Back

# **Example - Size Casting**

```
module top (
//Inputs
input longint Longint,
input byte Byte,
//Outputs
output shortint arith1
);
//Arithmetic operation
assign arith1 = 10'(Byte + Longint);
```

endmodule

# Back

# Example - Type Casting of Singular Data Types

```
typedef logic [31:0] unsigned_32bits;
typedef logic [15:0] unsigned_16bits;
module top (
    //Inputs
    input integer Integer,
    input shortint Shortint,
    //Outputs
    output longint arith
    );
    //Arithmetic operation
    assign arith = unsigned_32bits'(Integer) *
unsigned_16bits'(Shortint) ;
    endmodule
```

# Back

# Example - Basic Packed Union (arithmetic operation)

```
typedef union packed
{
   logic [3:0][0:3]u1;
   shortint u2;
   bit signed [1:2][8:1]u3;
}union_dt; // Union data type
module top
   (input union_dt d1,
    input union_dt d2,
    output union_dt q1,
    output union_dt q2
   );
assign q1.u2 = d1.u1 + d2.u2;
assign q2.u1 = d1.u2 - d1.u1[2][1];
endmodule
```

# **Example - Array of Packed Union**

```
typedef int int_dt;
typedef union packed
{
    int_dt u1;
    bit [0:3][1:8]u2;
}union_dt;
module top
    (input union_dt [1:0] d1, //Array of union
        input union_dt [1:0] d2, //Array of union
        output union_dt q1,
        output union_dt q2
    );
assign q1.u1 = d1[1].u1 ^ d2[0].u1;
assign q2.u2 = ~(d1[0].u2 | d2[1].u1);
endmodule
```

```
Back
```

# Example - Basic Packed Union (logical operation)

```
typedef int unsigned UnsignInt_dt;
typedef union packed
{
    int u1;
    UnsignInt_dt u2;
}union_dt; //Union data type
module top
    (input union_dt d1,
    input union_dt d2,
    output union_dt q2,
    output union_dt q2
);
    assign q1.u1 = d1.u1 ^ d2.u1;
    assign q2.u2 = d1.u2 | d2.u1;
endmodule
```

# **Example - Nested Packed Union**

```
typedef union packed
ł
 byte u1;
 bit[1:0][4:1]u2;
  union packed
  {
     logic[8:1]nu1;
     byte unsigned nu2;
  }NstUnion; //Nested Union
}NstUnion dt;
module top
  (input NstUnion dt d1,
   input NstUnion dt d2,
   output NstUnion dt g1,
   output NstUnion dt q2
  );
assign q1 = d1.NstUnion.nu1 \& d2.u2[1];
assign g2.u1 = d2.NstUnion.nu2 |~ d1.u1;
endmodule
```

### Back

### **Example - State-machine Design**

```
module enum_type_check (clk, rst, same, statemachinel_is_five,
    statemachine2_is_six, statemachine1, statemachine2, both);
input clk, rst;
output reg same, statemachine1_is_five, statemachine2_is_six;
output int statemachine1, statemachine2, both;
enum {a[0:3] = 4} my,my1;
always@(posedge clk or posedge rst)
begin
    if (rst)
    begin
        my <= a0;
    end
else
        case(my)
```

```
a0 :begin
          my <= a1;</pre>
      end
      al :begin
          my <= a2;
      end
      a2 :begin
          my <= a3;
      end
      a3 :begin
          my \ll a0;
      end
   endcase
end
always@(posedge clk or posedge rst)
beqin
if (rst)
   begin
      my1 <= a0;
   end
else
   case(my1)
      a0 :begin
          my1 <= a3;
      end
      al :begin
          my1 <= a0;
      end
      a2 :begin
          my1 <= a1;</pre>
      end
      a3 :begin
          my1 <= a2;
      end
   endcase
end
always@(posedge clk)
beqin
statemachine1 <= my;</pre>
statemachine2 <= my1;</pre>
```

```
both <= my + my1;
if (my == my1)
   same <= 1'b1;
else
   same <= 0;
if (my == 5)
   statemachine1_is_five <= 1'b1;
else
   statemachine1_is_five <= 1'b0;
if (my1 == 6)
   statemachine2_is_six <= 1'b1;
else
   statemachine2_is_six <= 1'b0;
end
endmodule
```

# Example – Type Parameter of Language-Defined Data Type

```
//Compilation Unit
module top
#(
 parameter type PTYPE = shortint,
 parameter type PTYPE1 = logic[3:2][4:1] //parameter is of
     //2D logic type
)
(
//Input Ports
  input PTYPE din1 def,
  input PTYPE1 din1 oride,
//Output Ports
 output PTYPE dout1 def,
 output PTYPE1 dout1 oride
);
sub u1 def //Default data type
(
  .din1(din1 def),
  .dout1 (dout1 def)
);
sub #
(
```

```
.PTYPE(PTYPE1) //Parameter type is override by 2D Logic
)
u2 oride
(
  .din1(din1 oride),
  .dout1(dout1 oride)
);
endmodule
//Sub Module
module sub
#(
  parameter type PTYPE = shortint //parameter is of shortint type
)
(
//Input Ports
  input PTYPE din1,
//Output Ports
  output PTYPE dout1
);
always comb
begin
  dout1 = din1 ;
end
endmodule
```

# Example – Type Local Parameter

```
//Compilation Unit
module sub
#(
parameter type PTYPE1 = shortint, //Parameter is of shortint type
parameter type PTYPE2 = longint //Parameter is of longint type
)
(
//Input Ports
input PTYPE1 din1,
//Output Ports
output PTYPE2 dout1
);
//Localparam type definitation
```

```
localparam type SHORTINT_LPARAM = PTYPE1;
SHORTINT_LPARAM sig1;
assign sig1 = din1;
assign dout1 = din1 * sig1;
endmodule
```

# Example – Type Parameter of User-Defined Data Type

```
//Compilation Unit
typedef logic [0:7]Logic 1DUnpack[2:1];
typedef struct {
 byte R;
  int B;
  logic[0:7]G;
} Struct dt;
module top
#(
 parameter type PTYPE = Logic 1DUnpack,
 parameter type PTYPE1 = Struct dt
)
(
//Input Ports
  input PTYPE1
                  din1 oride,
//Output Ports
 output PTYPE1 dout1 oride
);
sub #
(
  .PTYPE(PTYPE1) //Parameter type is override by a structure type
)
u2 oride
(
  .din1(din1 oride),
  .dout1(dout1 oride)
);
endmodule
//Sub Module
module sub
#(
  parameter type PTYPE = Logic 1DUnpack // Parameter 1D
```

```
// logic Unpacked data type
)
(
//Input Ports
input PTYPE din1,
//Output Ports
output PTYPE dout1
);
always_comb
begin
dout1.R = din1.R;
dout1.B = din1.B;
dout1.G = din1.G;
end
endmodule
```

### Example – Parameter of Type enum

```
typedef enum {s1,s2,s3=24,s4=15,s5} enum dt;
module sub
#(parameter enum dt ParamEnum = s4)
   (input clk,
    input rst,
    input enum dt d1,
    output enum dt q1 );
always_ff@(posedge clk)
begin
if(rst)
   begin
      q1 <= ParamEnum;
   end
else
   begin
      q1 <= d1;
   end
end
endmodule
```

# Example – Parameter of Type longint Unpacked Array

```
module sub
#(parameter longint ParamMyLongint [0:1] ='{64'd1124,64'd1785})
   (input clk,
    input rst,
    input longint d1 [0:1],
    output longint g1 [0:1] );
always ff@(posedge clk or posedge clk)
begin
if(rst)
   begin
      q1 <= ParamMyLongint;</pre>
   end
else
   begin
      q1 <= d1;
   end
end
endmodule
```

### Back

# Example – Parameter of Type longint

```
module sub
#(parameter longint ParamLongint = 64'd25)
  (input clk,
    input rst,
    input longint d1 ,
    output longint q1 );
always_ff@(posedge clk or posedge clk)
begin
    if(rst)
    begin
       q1 <= ParamLongint;
    end
else
    begin
       q1 <= d1;</pre>
```

end end endmodule

### Back

# Example – Parameter of Type structure

```
typedef byte unsigned Byte dt;
typedef struct packed
   {shortint R;
    logic signed [4:3] G;
    bit [15:0] B;
    Byte dt Y;
   }Struct_dt;
module sub
#(parameter Struct dt ParamStruct ='{16'd128,2'd2,12'd24,8'd123})
   (
   //Input
    input clk,
    input rst,
    input Struct dt d1,
   //Output
    output Struct_dt q1 );
always ff@(posedge clk or posedge rst)
begin
if(rst)
   begin
      g1 <= ParamStruct;</pre>
   end
else
   begin
      q1 <= d1 ;
   end
end
endmodule
```

## Example - Simple typedef Variable Assignment

```
module src (in1,in2,out1,out2);
input in1,in2;
output reg out1,out2;
typedef int foo;
foo a,b;
assign a = in1; assign b = in2;
always@(a,b)
    begin
        out1 = a;
        out2 = b;
    end
endmodule
```

#### Back

## **Example - Using Multiple typedef Assignments**

```
module src (in1, in2, in3, in4, out1, out2, out3);
input [3:0] in1, in2;
input in3, in4;
output reg [3:0] out1;output reg out2,out3;
typedef bit signed [3:0] foo1;
typedef byte signed foo2;
typedef int foo3;
struct {
   fool a;
   foo2 b;
   foo3 c;
   } foo;
always@(in1,in2,in3,in4)
   begin
      foo.a = in1 & in2;
      foo.b = in3 | in4;
      foo.c = in3 ^{1} in4;
   end
always@(foo.a,foo.b,foo.c)
   begin
```

```
out1 = foo.a;
out2 = foo.b;
out3 = foo.c;
end
endmodule
```

## **Example - Extern Module Instantiation**

```
extern module top (input logic clock, load,
    input reset, input logic [3:0] d,
    output logic [3:0] cnt);
module top ( .* );
always @(posedge clock or posedge reset)
    begin
    if (reset)
        cnt <= 0;
else if (load)
        cnt <= d;
else cnt <= cnt + 1;
end
endmodule
```

#### Back

## **Example - Extern Module Reference**

```
extern module counter (clock, load, reset, d, cnt);
module top (clock, load, reset, d, cnt);
input logic clock, load;
input reset;
input logic [3:0] d;
output logic [3:0] cnt;
counter cnt1 (.clock(clock), .load(load), .reset(reset),
.d(d), .cnt(cnt) );
endmodule
module counter (clock, load, reset, d, cnt );
input logic clock, load;
input reset;
input logic [3:0] d;
output logic [3:0] cnt;
```

```
always @(posedge clock or posedge reset)
begin
    if (reset)
        cnt <= 0;
    else if (load)
        cnt <= d;
    else cnt <= cnt + 1;
end
endmodule</pre>
```

## **Example - \$bits System Function**

```
module top (input logic Clk,
   input logic Rst,
   input logic [7:0] LogicIn,
   output logic [$bits(LogicIn)-1:0] LogicOut,
   output logic [7:0] LogicConstSize );
logic [7:0] logic const = 8'd0;
always@(posedge Clk, posedge Rst) begin
   if(Rst) begin
      LogicConstSize <= 'd0;
      LogicOut <= logic const;</pre>
   end
   else begin
      LogicConstSize <= $bits(logic const);</pre>
      LogicOut <= $bits(LogicIn) -1 ^ LogicIn;</pre>
   end
end
endmodule
```

## Back

## Example - \$bits System Function within a Function

```
module top (input logic Clk,
    input logic Rst,
    input logic [7:0] LogicIn,
    output logic [$bits(LogicIn)-1:0] LogicOut,
    output logic [7:0] LogicSize );
```

```
function logic [$bits(LogicIn)-1:0]
    incr_logic (logic [7:0] a);
incr_logic = a + 1;
endfunction
always@(posedge Clk, posedge Rst) begin
    if(Rst) begin
      LogicSize <= `d0;
      LogicOut <= `d0;
    end
    else begin
      LogicSize <= $bits(LogicIn);
      LogicOut <= incr_logic(LogicIn);
    end
end
end
end
end
endmodule
```

## Example – Accessing Variables Declared in a generate-case

```
module test #(
 parameter mod sel = 1,
 mod sel2 = 3)
     (input [7:0] a1,
      input [7:0] b1,
      output [7:0] c1,
      input [1:0] [3:1] a2,
      input [1:0] [3:1] b2,
      output [1:0] [3:1] c2 );
typedef logic [7:0] my logic1 t;
typedef logic [1:0] [3:1] my logic2 t;
generate
case(mod sel)
  0:
 begin:u1
     my logic1 t c1;
     assign c1 = a1 + b1;
  end
  1:
 begin:u1
     my logic2 t c2;
```

```
assign c2 = a2 + b2;
  end
 default:
 begin:def
     my logic1 t c1;
     assign c1 = a1 + b1;
  end
endcase
endgenerate
generate
case(mod sel2)
  0:
 begin:u2
     my logic1 t c1;
     assign c1 = a1 + b1;
  end
  1:
 begin:u2
     my logic2 t c2;
     assign c2 = a2 + b2;
  end
 default:
 begin:def2
     my logic1 t c1;
     assign c1 = a1 * b1;
  end
endcase
endgenerate
assign c2 = u1.c2;
assign c1 = def2.c1;
endmodule
```

## Example – Shift Register Using generate-for

```
module sh_r #(
  parameter width = 8,
  pipe_num = 3 )
    (input clk,
    input[width-1:0]din,
    output[width-1:0] dout );
```

```
genvar i;
generate
  for(i=0;i<pipe num;i=i+1)</pre>
  begin:u
  reg [width-1:0] sh r;
     if(i==0)
     begin
        always @ (posedge clk)
           sh r <= din;</pre>
     end
     else
     begin
        always @ (posedge clk)
            sh r <= u[i-1].sh r;
     end
  end
endgenerate
assign dout = u[pipe num-1].sh r;
endmodule
```

## Example Accessing Variables Declared in a generate-if

```
module test #(
 parameter width = 8,
     sel = 0)
        (input [width-1:0] a,
         input [width-1:0] b,
         input clk,
         output [(2*width)-1:0] c,
         output bit acc,
         output [width-3:0] prt sel );
 genvar i;
  reg [width-1:0] t r;
generate
  if(sel == 0)
 begin:u
     wire [width-1:0] c;
    wire [width-1:0] t;
     assign \{c,t\} = \{-t r,a|b\};
  end
```

```
else
begin:u
    wire [width-1:0] c;
    wire [width-1:0] t;
    assign {c,t} = {~t_r,a^b};
    end
endgenerate
always @ (posedge clk)
begin
    t_r <= u.t;
    end
assign c = u.c;
assign bit_acc = u.t[0];
    assign prt_sel = u.t[width-1:2];
endmodule
```

## Example - Do-while with case Statement

```
module src (out, a, b, c, d, sel);
output [3:0] out;
input [3:0] a, b, c, d;
input [3:0] sel;
req [3:0] out;
integer i;
always @ (a or b or c or d or sel)
   beqin
   i=0;
   out = 3'b000;
      do
         begin
            case (sel)
                4'b0001: out[i] = a[i];
                4'b0010: out[i] = b[i];
                4'b0100: out[i] = c[i];
                4'b1000: out[i] = d[i];
               default: out = `bx;
            endcase
         i = i + 1;
```

```
end
while (i < 4);
end
endmodule
```

## Example - Do-while with if-else Statement

```
module src (out, a, b, c, d, sel);
output [3:0] out;
input [3:0] a, b, c, d;
input [3:0] sel;
reg [3:0] out;
integer i;
always @ (a or b or c or d or sel)
  begin
   i=0;
   out = 4'b0000;
      do
         begin
            if(sel == 4'b0001) out[i] = a[i];
            else if(sel == 4'b0010) out[i] = b[i];
            else if(sel == 4'b0100) out[i] = c[i];
            else if(sel == 4'b1000) out[i] = d[i];
            else out = 'bx;
         i = i + 1;
         end
      while (i < 4);
   end
endmodule
```

#### Back

## Example - Simple do-while Loop

```
module src (in1,in2,out);
input [7:0] in1,in2;
output reg [7:0] out;
integer i;
```

```
always @ (in1,in2)
begin
    i = 0;
    do
        begin
        out[i] = in1[i] + in2[i];
        i = i+1;
        end
    while (i < 8 );
end
endmodule</pre>
```

## **Example - Simple for Loop**

```
module simpleloop (output reg [7:0]y, input [7:0]i, input clock);
always@(posedge clock)
begin : loop
    for (int count=0; count < 8; count=count+1) // SV code
    y[count]=i[count];
end
endmodule
```

## Back

## **Example - For Loop with Two Variables**

```
module twovarinloop (in1, in2, out1, out2);
parameter p1 = 3;
input [3:0] in1;
input [3:0] in2;
output [3:0] out1;
output [3:0] out2;
reg [3:0] out1;
reg [3:0] out2;
always @*
   begin
      for (int i = 0, int j = 0; i <= p1; i++)
      begin
          out1[i] = in1[i];</pre>
```

```
out2[j] = in2[j];
    j++;
    end
end
endmodule
```

## Example - Inside operator with array of parameter at LHS operator

```
module top
(
//Input
input byte din1,
//Output
output logic dout
);
parameter byte param1[1:0] = `{8'd12,8'd111};
assign dout = (din1) inside {param1,121,-16};
endmodule
```

#### Back

## Example - Inside operator with dynamic input at LHS operator

```
module top
(
//Input
input byte din,
//Output
output logic dout
);
assign dout = din inside {8'd2, -8'd3, 8'd5};
endmodule
```

Back

## Example - Inside operator with dynamic input at LHS and RHS operators

```
module top
(
//Input
input byte din1,
input byte din2,
//Output
output logic dout
);
assign dout = (din1) inside {din2,105,-121,-116};
endmodule
```

#### Back

## Example - Inside operator with expression at LHS operator

```
module top
(
//Input
input byte din1,
input byte din2,
//Output
output logic dout
);
assign dout = (din1 | din2) inside {14,17,2,20};
endmodule
```

#### Back

## **Example - Constant Declarations**

```
package my_pack;
const logic foo_logic = 1'bl;
endpackage
import my_pack::*;
module test (
input logic inp,
```

```
input clk,
output logic out );
always @(posedge clk)
begin
    out <= inp ^ foo_logic;
end
endmodule
```

## Example - Direct Reference Using Scope Resolution Operator (::)

```
package mypack;
logic foo_logic = 1'b1;
endpackage
module test (
input logic data1,
input clk,
output logic out1 );
always @(posedge clk)
begin
    out1 <= data1 ^ mypack::foo_logic;
end
endmodule
```

#### Back

## **Example - Function Declarations**

```
package automatic_func;
parameter fact = 2;
function automatic [63:0] factorial;
input [31:0] n;
if (n==1)
   return (1);
else
   return (n * factorial(n-1));
endfunction
endpackage
```

```
import automatic_func::*;
module src (input [1:0] a, input [1:0] b,
    output logic [2:0] out );
always_comb
begin
    out = a + b + factorial(fact);
end
endmodule
```

## **Example - Importing Specific Package Items**

```
package mypack;
logic foo_logic = 1'b1;
endpackage
module test (
input logic data1,
input clk,
output logic out1 );
import mypack::foo_logic;
always @(posedge clk)
begin
out1 <= data1 ^ foo_logic;
end
endmodule
```

#### Back

## **Example - Import Statements from Other Packages**

```
package param;
parameter fact = 2;
endpackage
package automatic_func;
import param::*;
function automatic [63:0] factorial;
input [31:0] n;
if (n==1)
return (1);
else
```

```
return (n * factorial(n-1));
endfunction
endpackage
import automatic_func::*;
import param::*;
module src (input [1:0] a, input [1:0] b,
    output logic [2:0] out );
always_comb
begin
    out = a + b + factorial(fact);
end
endmodule
```

## **Example - Parameter Declarations**

```
package mypack;
parameter a_width = 4;
parameter b_width = 4;
localparam product_width = a_width+b_width;
endpackage
import mypack::*;
module test (
input [a_width-1:0] a,
input [b_width-1:0] b,
output [product_width-1:0] c );
assign c = a * b;
endmodule
```

#### Back

## **Example - Scope Resolution**

```
//local parameter overrides package parameter value (dout <=
data[7:0];)
package mypack;
parameter width = 4;
endpackage</pre>
```

```
import mypack::*;
module test (data,clk,dout);
parameter width = 8; // local parameter
input logic [width-1:0] data;
input clk;
output logic [width-1:0] dout;
always @(posedge clk)
begin
    dout <= data;
end
endmodule
```

## **Example - Task Declarations**

```
package mypack;
parameter FACT OP = 2;
   task automatic factorial (input integer operand,
      output [1:0] out1);
   integer nFuncCall = 0;
   begin
   if (operand == 0)
      begin
         out1 = 1;
      end
   else
      begin
         nFuncCall++;
         factorial((operand-1), out1);
         out1 = out1 * operand;
      end
   end
   endtask
endpackage
import mypack::*;
module src (input [1:0] a, input [1:0] b,
   output logic [2:0] out );
logic [1:0] out_tmp;
```

```
always_comb
factorial(FACT_OP,out_tmp);
assign out = a + b + out_tmp;
endmodule
```

## Example - User-defined Data Types (typedef)

```
package mypack;
typedef struct packed {
    int a;
    } my_struct;
endpackage
import mypack::my_struct;
module test (inpl,inp2,out);
input my_struct inp1;
input my_struct inp2;
output int out;
assign out = inp1.a * inp2.a;
endmodule
```

#### Back

## Example - Wildcard (\*) Import Package Items

```
package mypack;
logic foo_logic = 1'b1;
endpackage
module test (
input logic data1,
input clk,
output logic out1 );
import mypack::*;
always @(posedge clk)
begin
out1 <= data1 ^ foo_logic;
end
```

endmodule

## Back

## Example – Packed type inputs/outputs with LHS operator

```
module streaming
(
input byte a,
output byte str_rev,
output byte str
);
assign {>>{str}} = a;
assign {<<{str_rev}} = a;
endmodule</pre>
```

#### Back

## Example - Packed type inputs/outputs with RHS operator

```
module streaming
(
input longint a,
output longint str_rev,
output longint str
);
assign str_rev = {<< {a}};
assign str = {>> {a}};
```

endmodule

#### Back

## Example – Slice-size streaming with LHS slice operation

```
module streaming
(
input logic a[1:8],
output logic signed [1:4] str rev[1:2],
```

```
output logic signed [1:4] str[1:2]
);
assign {>>4{str}} = a;
assign {<<4{str_rev}} = a;
endmodule</pre>
```

## Example - Slice-size streaming with RHS operator

```
typedef shortint shortint_dt [2:1];
typedef byte byte_dt [1:2][3:2];
typedef struct {
  logic [3:0] a [2:1];
  byte b;
  shortint c[4:2]; }
struct_dt;
module streaming (
  input shortint_dt a,
  input byte_dt b,
  output struct_dt c_pack,
  output struct_dt c_unpack );
assign c_pack = {<< 5 {a}};
assign c_unpack = {<< 2 {b}};
endmodule
```

#### Back

## Example – Unpacked type inputs/outputs with RHS operator

```
typedef logic [5:0]my_dt [1:0];
module streaming
(
input logic [5:0] a[1:0], //same layout - size same as the output
input logic [3:0] b[2:0], //different layout - same size as output
input logic [2:0]c[1:0], //different layout and size
output my_dt str_rev1,
output my_dt str_rev_difflay,
output my_dt str_rev_less
```

```
);
assign str_rev1 = {<<{a}};
assign str_rev_difflay = {<< {b}};
assign str_rev_less = {<< {c,2'b11}};
endmodule
```

## **Example - Priority case**

```
module src (out, a, b, c, d, sel);
output out;
input a, b, c, d;
input [3:0] sel;reg out;
always @ (a,b,c,d,sel)
begin
    priority case (sel)
        4'b0000: out = c;
        4'b0001: out = b;
        4'b0100: out = d;
        4'b1000: out = a;
        endcase
    end
endmodule
```

#### Back

## **Example - Unique case**

```
module src (out, a, b, c, d, sel);
output out;
input a, b, c, d;
input [3:0] sel;
reg out;
always @ (a,b,c,d,sel)
begin
unique case (sel)
4'b0001: out = c;
```

```
4'b0010: out = b;
4'b0100: out = d;
4'b1000: out = a;
endcase
end
endmodule
```

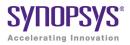

# Example Code

This appendix contains the code samples that are referenced by the corresponding chapter.

## **Example - Direct Instantiation Using Configuration Declaration**

```
--Entity to be instantiated using the configuration
library ieee;
use ieee.std logic 1164.all;
entity module0 is
  generic (SIZE : integer := 10);
  port (l : in std logic vector(SIZE-1 downto 0);
     m : in std logic vector(SIZE-1 downto 0);
     out1 : out std logic vector(SIZE-1 downto 0) );
end entity module0;
architecture behv of module0 is
begin
  out1 <= l xor m;</pre>
end behv;
-- Configuration for the entity module0
configuration conf sub of module0 is
  for behv
  end for;
end conf sub;
-- Module in which the entity module0 is instantiated
-- using the configuration
library ieee;
use ieee.std logic 1164.all;
entity top is
```

```
port (in0 : in std_logic_vector(31 downto 0);
    in1 : in std_logic_vector(31 downto 0);
    out1 : out std_logic_vector(31 downto 0) );
end entity top;
architecture behv of top is
begin
U0: configuration conf_sub
generic map (SIZE => 32)
port map (l => in0,
    m => in1,
    out1 => out1 );
end behv;
```

## **Example - Direct Instantiation Using Configuration Declaration**

```
--Entity to be instantiated using the configuration
library ieee;
use ieee.std logic 1164.all;
entity module0 is
 generic (SIZE : integer := 10);
 port (l : in std logic vector(SIZE-1 downto 0);
    m : in std logic vector(SIZE-1 downto 0);
    out1 : out std logic vector(SIZE-1 downto 0) );
end entity module0;
architecture behv of module0 is
begin
 out1 <= l xor m;</pre>
end behv;
-- Configuration for the entity module0
configuration conf sub of module0 is
  for behv
  end for:
end conf sub;
-- Module in which the entity module0 is instantiated
-- using the configuration
library ieee;
use ieee.std logic 1164.all;
entity top is
 port (in0 : in std logic vector(31 downto 0);
     in1 : in std logic vector(31 downto 0);
```

```
out1 : out std_logic_vector(31 downto 0) );
end entity top;
architecture behv of top is
begin
U0: configuration conf_sub
generic map (SIZE => 32)
port map (l => in0,
    m => in1,
    out1 => out1 );
end behv;
```

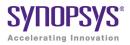

## Example Code

This appendix contains the code samples that are referenced by the corresponding chapter.

## **Example - Context declaration**

```
context zcontext is
library ieee;
use ieee.std_logic_1164.all;
end context zcontext;
context work.zcontext;
use ieee.numeric_std.all;
entity myTopDesign is
port (in1: in std_logic_vector(1 downto 0);
out1: out std_logic_vector(1 downto 0));
end myTopDesign;
architecture myarch2 of myTopDesign is
begin
out1 <= in1;
end myarch2;
```

#### Back

## Example - Unconstrained element types

```
library ieee;
use ieee.std logic 1164.all;
use ieee.std logic signed.all;
package myTypes is
  type memUnc is array (natural range <>) of std logic vector;
  function summation(varx: memUnc) return std logic vector;
end package myTypes;
package body myTypes is
  function summation(varx: memUnc) return std logic vector is
     variable sum: varx'element;
 begin
     sum := (others => `0');
        for I in 0 to varx'length - 1 loop
           sum := sum + varx(I);
        end loop;
     return sum;
  end function summation:
end package body myTypes;
library ieee;
use ieee.std logic 1164.all;
use ieee.std logic signed.all;
use work.myTypes.all;
entity sum is
 port (in1: memUnc(0 to 2)(3 downto 0);
        out1: out std logic vector(3 downto 0) );
end sum;
architecture uncbehv of sum is
begin
 out1 <= summation(in1);</pre>
end uncbehv;
```

#### Back

## Example - Unconstrained elements within nested arrays

```
library ieee;
use ieee.std_logic_1164.all;
use ieee.std_logic_signed.all;
package myTypes is
  type t1 is array (0 to 1) of std_logic_vector;
```

```
type memUnc is array (natural range <>) of t1;
  function doSum(varx: memUnc) return std logic vector;
end package myTypes;
package body myTypes is
  function addVector(vec: t1) return std logic vector is
     variable vecres: vec'element := (others => `0');
  begin
     for I in vec'Range loop
        vecres := vecres + vec(I);
     end loop;
     return vecres;
  end function addVector;
  function doSum(varx: memUnc) return std logic vector is
     variable sumres: varx'element'element;
  begin
     if (varx' length = 1) then
        return addVector(varx(varx'low));
     end if;
     if (varx'Ascending) then
        sumres := addVector(varx(varx'high)) +
           doSum(varx(varx'low to varx'high-1));
     else
        sumres := addVector(varx(varx'low)) +
           doSum(varx(varx'high downto varx'low+1));
     end if;
     return sumres;
  end function doSum;
end package body myTypes;
library ieee;
use ieee.std logic 1164.all;
use ieee.std logic signed.all;
use work.myTypes.all;
entity uncfunc is
 port (in1: in memUnc(1 downto 0)(open)(0 to 3);
        in2: in memUnc(0 to 2)(open)(5 downto 0);
        in3: in memUnc(3 downto 0)(open)(2 downto 0);
        out1: out std logic vector (5 downto 0);
        out2: out std logic vector(0 to 3);
        out3: out std logic vector(2 downto 0) );
end uncfunc;
architecture uncbehv of uncfunc is
begin
```

```
out1 <= doSum(in2);
out2 <= doSum(in1);
out3 <= doSum(in3);
end uncbehv;
```

#### **Example - Unconstrained record elements**

```
library ieee;
use ieee.std logic 1164.all;
entity unctest is
 port (in1: in std logic vector (2 downto 0);
        in2: in std logic vector (3 downto 0);
        out1: out std logic vector(2 downto 0) );
end unctest;
architecture uncbehv of unctest is
  type zRec is record
     f1: std logic vector;
     f2: std logic vector;
  end record zRec;
subtype zCnstrRec is zRec(f1(open), f2(3 downto 0));
subtype zCnstrRec2 is zCnstrRec(f1(2 downto 0), f2(open));
signal mem: zCnstrRec2;
begin
 mem.f1 <= in1;</pre>
 mem.f2 <= in2;
 out1 <= mem.f1 and mem.f2(2 downto 0);</pre>
end uncbehv;
```

#### Back

## **Example - all keyword**

```
entity mycomp is
   port (a, c: in bit; b: out bit);
end mycomp;
architecture myarch of mycomp is
begin
   process (all)
   begin
```

```
b <= not a or c;
end process;
end myarch;
```

## Example 1: VHDL 2008 Style Conditional Operator

```
entity condOpTest is
port (
sel, in1, in2: in bit;
res: out bit
);
end condOpTest;
architecture rtlArch of condOpTest is
begin
process(in1, in2, sel)
begin
if sel then
res <= in2;
else
res <= in1;</pre>
end if;
end process;
end rtlArch;
```

#### Back

## Example 2: VHDL 1993 Style Conditional Operator

```
entity condOpTest is
port (
  sel, in1, in2: in bit;
res: out bit
);
end condOpTest;
architecture rtlArch of condOpTest is
begin
process(in1,in2,sel)
begin
if sel = `1' then
```

```
res <= in2;
else
res <= in1;
end if;
end process;
end rtlArch;
```

## **Example 1: Logical Operators**

```
entity reductionOpTest is
port (
    invec: in bit_vector(2 downto 0);
    nandout, xorout, xnorout, norout, orout, andout: out bit
);
end reductionOpTest;
architecture rtlArch of reductionOpTest is
begin
nandout <= nand invec;
xorout <= xor invec;
norout <= nor invec;
orout <= or invec;
andout <= and invec;
end rtlArch;</pre>
```

#### Back

## **Example: Relational Operator**

```
entity relOpTest is
port (
in1, in2: in bit;
res_eq, res_lteq: out bit
);
end relOpTest;
architecture rtlArch of relOpTest is
begin
res eq <= in1 ?= in2;</pre>
```

```
res_lteq <= in1 ?<= in2;
end rtlArch;
```

## Example - Including generics in packages

```
-- Generic Package Declaration
package myTypesGeneric is
  generic
  (width: integer := 7; testVal: bit vector(3 downto 0) := "0011";
  dfltVal: bit vector(3 downto 0) := "1110"
  );
  subtype nvector is bit vector(width-1 downto 0);
  constant resetVal: bit vector(3 downto 0) := dfltVal;
  constant myVal: bit vector(3 downto 0) := testVal;
end package myTypesGeneric;
-- Package instantiation
package myTypes is new work.myTypesGeneric
 generic map
  (width => 4, dfltVal => "0110"
  );
library IEEE;
package my fixed_pkg is new IEEE.fixed_generic_pkg
  generic map
  (fixed round style => IEEE.fixed float types.fixed round,
   fixed overflow style => IEEE.fixed float types.fixed saturate,
  fixed quard bits
                      => 3,
                       => false
  no warning
  );
use work.myTypes.all;
use work.my fixed pkg.all;
entity myTopDesign is
 port (in1: in nvector; out1: out nvector;
     insf: in sfixed(3 downto 0);
     outsf: out sfixed(3 downto 0);
     out2, out3, out4: out bit vector(3 downto 0)
     );
```

```
end myTopDesign;
architecture myarch2 of myTopDesign is
begin
  out1 <= in1;
  out2 <= resetVal;
  out3 <= myVal;
  outsf <= insf;
end myarch2;
```

## **Example: Minimum Maximum Predefined Functions**

```
entity minmaxTest is
port (ary1, ary2: in bit_vector(3 downto 0);
minout, maxout: out bit_vector(3 downto 0);
unaryres: out bit
);
end minmaxTest;
architecture rtlArch of minmaxTest is
begin
maxout <= maximum(ary1, ary2);
minout <= minimum(ary1, ary2);
unaryres <= maximum(ary1);
end rtlArch;</pre>
```

#### Back

## Example - Case-generate statement with alternatives

```
entity myTopDesign is
  generic (instSel: bit_vector(1 downto 0) := "10");
  port (in1, in2, in3: in bit; out1: out bit);
end myTopDesign;
architecture myarch2 of myTopDesign is
component mycomp
  port (a: in bit; b: out bit);
end component;
begin
```

```
al: case instSel generate
  when "00" =>
     inst1: component mycomp port map (in1,out1);
  when "01" =>
     inst1: component mycomp port map (in2,out1);
  when others =>
     inst1: component mycomp port map (in3,out1);
  end generate;
end myarch2;
```

#### Example - Case-generate statement with labels for configuration

```
entity myTopDesign is
qeneric (selval: bit vector(1 downto 0) := "10");
  port (in1, in2, in3: in bit; tstIn: in bit vector(3 downto 0);
        out1: out bit);
end myTopDesign;
architecture myarch2 of myTopDesign is
  component mycomp
     port (a: in bit; b: out bit);
  end component;
begin
a1: case selval generate
  when spec1: "00" | "11"=> signal inRes: bit;
     begin
        inRes <= in1 and in3;
        inst1: component mycomp port map (inRes,out1);
     end;
  when spec2: "01" =>
     inst1: component mycomp port map (in1, out1);
  when spec3: others =>
     inst1: component mycomp port map (in3,out1);
  end generate;
end myarch2;
entity mycomp is
  port (a : in bit;
       b : out bit);
end mycomp;
architecture myarch of mycomp is
```

```
begin
 b \le not a;
end myarch;
architecture zarch of mycomp is
begin
 b <= `1';
end zarch;
configuration myconfig of myTopDesign is
for myarch2
  for al (spec1)
     for inst1: mycomp use entity mycomp(myarch);
     end for;
  end for;
  for al (spec2)
     for inst1: mycomp use entity mycomp(zarch);
     end for;
  end for;
  for a1 (spec3)
     for inst1: mycomp use entity mycomp(myarch);
     end for;
  end for:
end for;
end configuration myconfig;
```

## Example - Else/elsif clauses in if-generate statements

```
entity myTopDesign is
  generic (genval: bit_vector(1 downto 0) := "01");
  port (in1, in2, in3: in bit; out1: out bit);
end myTopDesign;
architecture myarch2 of myTopDesign is
component mycomp
  port (a: in bit;
        b: out bit );
end component;
begin
```

```
al:
  if spec1: genval="10" generate
     inst1: mycomp port map (in1,out1);
  elsif spec2: genval="11" generate
     inst1: component mycomp port map (in2,out1);
  else spec3: generate
     inst1: component mycomp port map (in3,out1);
  end generate;
end myarch2;
library ieee;
use ieee.std logic 1164.all;
entity mycomp is
  port ( a: in bit;
        b : out bit);
end entity mycomp;
architecture myarch1 of mycomp is
begin
  b \le 1' \text{ xor } a;
end myarch1;
architecture myarch2 of mycomp is
beqin
  b \le 1' \text{ xnor } a;
end myarch2;
architecture myarch3 of mycomp is
signal temp : bit := 1';
begin
  b <= temp xor not(a);</pre>
end myarch3;
configuration myconfig of myTopDesign is
  for myarch2
     for al (spec1)
        for inst1: mycomp
           use entity mycomp(myarch1);
        end for;
     end for:
```

```
for al (spec2)
    for inst1: mycomp
        use entity mycomp(myarch2);
    end for;
    end for;
    for al (spec3)
        for inst1: mycomp
        use entity mycomp(myarch3);
        end for;
    end for;
    end for;
end for;
end configuration myconfig;
```

#### Example - Use of case? statement

```
library ieee;
use ieee.std logic 1164.all;
entity myTopDesign is
  port (in1, in2: in bit;
        sel: in std logic vector(2 downto 0);
        out1: out bit );
end myTopDesign;
architecture myarch2 of myTopDesign is
begin
  process(all)
  begin
     al: case? sel is
        when "1--" =>
           out1 <= in1;</pre>
        when "01-" =>
           out1 <= in2;
        when others =>
           out1 <= in1 xor in2;</pre>
     end case?;
  end process;
end myarch2;
```

#### Back

#### Example - Use of select? Statement

```
library ieee;
use ieee.std_logic_1164.all;
entity myTopDesign is
  port (in1, in2: in bit;
      sel: in std_logic_vector(2 downto 0);
      out1: out bit );
end myTopDesign;
architecture myarch2 of myTopDesign is
begin
  with sel select?
      out1 <=
      in1 when "1--",
      in2 when "01-",
      in1 xor in2 when others;
end myarch2;
```

#### Back

#### Example - extended character set

```
library ieee;
use ieee.std_logic_1164.all;
entity get_version is
  port ( ver : out string(16 downto 1));
end get_version;
architecture behv of get_version is
constant version : string (16 downto 1) := "version ©«ãëïõü»";
-- Above string includes extended ASCII characters that
-- fall between 127-255
begin
  ver <= version;
end behv;
```

#### Back

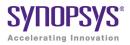

# Example Code

This appendix contains the code samples that are referenced by the corresponding chapter.

## Example – Active Net and Constant GND Driving Output Net (Verilog)

```
module test(clk,data in,data out,radd,wradd,wr,rd);
input clk,wr,rd;
input data in;
input [5:0]radd,wradd;
output data out;
// component instantiation for shift register module
shrl srl lut0 (
  .clk(clk),
  .sren(wr),
  .srin(data in),
  .srout(data out)
  );
// Instantiation for ram
dpram dpram lut3 (
  .clk(clk),
  .data in(data in),
  .data out(data out),
  .radd(radd),
  .wradd(wradd),
  .wr(wr),
  .rd(rd)
  );
```

```
endmodule
module shrl (clk, sren, srin, srout);
input clk;
input sren;
input srin;
output srout;
parameter width = 32;
reg [width-1:0] sr;
always@(posedge clk)
begin
  if (sren == 1)
  begin
     sr <= {sr[width-2:0], srin};</pre>
  end
end
// Constant net driving
// the output net
assign srout = 1'b0;
endmodule
module dpram(clk,data in,data out,radd,wradd,wr,rd);
input clk,wr,rd;
input data in;
input [5:0]radd,wradd;
output data_out;
req dout;
reg [0:0]mem[63 :0];
always @ (posedge clk)
begin
  if(wr)
     mem[wradd] <= data in;</pre>
end
always @ (posedge clk)
begin
  if(rd)
```

```
dout <= mem[radd];
end
assign data_out = dout;
endmodule</pre>
```

#### Back

## Example – Active Net and Constant VCC Driving Output Net (VHDL)

```
library ieee;
use ieee.std logic 1164.all;
entity test is
port (
    clk,rst
               : in std logic;
    sr en
                  : in std logic;
    data
                   : in std logic;
                : out std logic
    data op
  );
end entity test;
architecture rtl of test is
component shrl
 generic ( sr length : natural );
 port (
    clk
               : in std logic;
    sr en
               : in std logic;
    sr ip
               : in std logic;
    sr_op
               : out std logic
  );
end component shrl;
component d ff
 port (
    data, clk, rst : in std logic;
    q : out std logic
  );
end component d ff;
begin
```

```
-- instantiation of shift register
shift register : shrl
 generic map( sr length => 64 )
 port map (
    clk
              => clk,
    sr en
               => sr en,
    sr_ip
               => data,
    sr op
               => data op );
-- instantiation of flipflop
dff1 : d ff
 port map
    data => data,
    clk => clk,
    rst => rst,
    q => data op);
end rtl;
library ieee;
use ieee.std logic 1164.all;
use ieee.numeric std.all;
entity shrl is
 generic ( sr length : natural );
 port (
    clk
               : in std logic;
    sr en
               : in std logic;
    sr ip
               : in std logic;
               : out std logic
    sr op
  );
end entity shrl;
architecture rtl of shrl is
signal sr reg : std logic vector(sr length-1 downto 0) ;
begin
shreq lut: process (clk)
beqin
  if rising edge(clk) then
     if sr en = 1' then
       sr reg <= sr reg(sr length-2 downto 0) & sr ip;</pre>
    end if;
  end if:
```

```
end process shreg_lut;
-- Constant net driving output net
sr_op <= `1';</pre>
end architecture rtl;
library IEEE;
use IEEE.std logic 1164.all;
entity d_ff is
 port
     data, clk, rst : in std logic;
     q : out std_logic);
end d ff;
architecture behav of d ff is
begin
  FF1:process (clk) begin
     if (clk'event and clk = '1') then
        if (rst = '1') then
           q <= `0';
        else q <= data;</pre>
        end if;
     end if;
  end process FF1;
end behav;
```

#### Back

# Index

## **Symbols**

`ifdef 534 \_SEARCHFILENAMEONLY\_ directive 167 ta.srm file 423 ! character, find command 1142 ? wildcard Timing Analyzer 228 .\* connection (SystemVerilog) 598 adc file 416 .edf file 421 .edf file. See edif file .fse file 421 .info file 421 ROM 527 .ini file 416 .name connection (SystemVerilog) 597 .prj file 416 .sap annotated properties for analyst 422 .sar file 422 sdc file 417 .srd file 422 .srm file 422 .srr file 425 See log file watching selected information 58 .srs file 423 initial values (Verilog) 493 See srs file .sv file 417 SystemVerilog source file 418 .synplicity directory (UNIX) 416 .ta file See timing report file 423 .v file 417 .vhd file 417 .vhm file 425 .vm file 425

\$bits system function 608

## **Numerics**

64-bit mapping 154

# Α

aborting a synthesis run 176 About this program command 272 adc file (analysis design constraint) 416 add files \_include tcl argument 1070 Add Implementation command 138 Add P&R Implementation command 288 Add Place & Route Options File command 289 Add Place and Route Job command 288 Add Source File command 138 add file Tcl command 1068 add folder Tcl command 1072 add to collection command 1169 adder SYNCore 805 Additional Products command 271 all keyword, VHDL 2008 758 Allow Docking command 59 alspin 913 alspreserve 915 Alt key, selecting columns in Text Editor 76 always blocks Verilog 485 combinational logic 500 event control 501 flip-flops 505 level-sensitive latches 506 multiple event control arguments 485 always comb (SystemVerilog) 583 always\_ff (SystemVerilog) 586 always\_latch (SystemVerilog) 585

analysis design constraint file (.adc) 416 annotated properties for analyst .sap 422 .timing annotated properties (.tap) 424 object properties for filtering 1139 append to collection command 1171 archive file (.sar) 422 archive utility SEARCHFILENAMEONLY directive 167 copy tcl command 1084 unarchive tcl command 1084 arithmetic operators Verilog 450 Arrange VHDL files command 173 arrow keys, selecting objects in Hierarchy Browser 324 arrow pointers for push and pop 322 assignment operators Verilog 451 VHDL 628 assignment statement combinational logic (Verilog) 502 level-sensitive latches (Verilog) 506 VHDL 664 asynchronous clock report description 438 generation option 220 asynchronous sets and resets Verilog 509 VHDL 677 asynchronous state machines Verilog 518 VHDL 688 attributes alphabetical summary 907 custom 947 global attribute summary 1063 specifying in the SCOPE spreadsheet 904 specifying in the source code 539 specifying, overview of methods 904 syntax, Verilog 539 syntax, VHDL 736 attributes (Microsemi) 1220 Attributes demo 79 Attributes panel, SCOPE spreadsheet 904 auto constraints 350 Maximize option 108

Maximize option (Constraints tab) 156 automatic task declaration 470

## В

Back command 132 batch mode 36 bit-stream casting 557 bit-string literals 743 black box constraints **VHDL** 735 black box directives black\_box\_pad\_pin 917 black box tri pins 919 syn black box 931 syn\_isclock 967 syn\_resources 1039 svn tco 1047 syn\_tpd 1051 syn\_tristate 1054 syn tsu 1055 black boxes See also macros, macro libraries directives. See black box directives instantiating, Verilog 530 instantiating, VHDL 734 Microsemi 1187 source code directives 932 timing directives 1051 Verilog 530 VHDL 734 black\_box\_pad\_pin directive 917 black\_box\_tri\_pins directive 919 block name on end (SystemVerilog) 581 block RAMs syn\_ramstyle attribute 1222 buffers clock. See clock buffers global. See global buffers Build Project command 114 built-in gate primitives (Verilog) 498 bus bundling 257 bus\_dimension\_separator\_style command 872 bus\_naming\_style command 872 buses compressed display 257 enabling bit range display 256 hiding in flattened Technology views 257 buttons and options, Project view 107 By any transition command 133 By input transitions command 132 By output transitions command 132

## С

c\_diff command (collections) 362 c\_intersect command (collections) 362 c\_print command (collections) 361 c\_sub command (collections) 362 c symdiff command (collections) 362 c\_symdiff command, examples 1152 c\_union command (collections) 361 callback functions, customizing flow 1118 camera mouse pointer 114 case sensitivity, Tcl find command 1134 case statement default 922 VHDL 645 casting static 557 casting types 557 cck.rpt file (constraint checking report) 421 cell interior display, enabling/disabling 257 Change File command 138 Change Implementation Name command 281 check boxes, Project view 107 Check Resource Center Messages command 267 Clear Parameters command 274 clock alias 224, 400 clock as object 224 clock buffering report, log file (.srr) 431 clock buffers assigning resources 996 inserting 962 clock constraints clock objects 400 clock edges (VHDL) 669 clock frequency goals, tradeoffs using different 1123 clock groups 401 Clock Relationships (timing report) 434 clock objects 400 clock paths, ignoring 383 clock pin drivers, selecting all 71

clock relationships, timing report 434 clock report asynchronous 431 detailed 436 Clock to Clock panel, SCOPE 405 Clock Tree, HDL Analyst tool 71 clocks asynchronous report 438 declared clock 433 defining 71 derived clock 434 edges in VHDL 669 from/to points 391 inferred clock 433 on black boxes 967 related 401 specifying as from/to points 391 system clock 434 Clocks panel, SCOPE 399 Close command 114 Close Project command 114 code ignoring with pragma translate off/on 927 Collapse All command 292 collection commands c\_diff 1148 c intersect 1149 c list 1150 c\_print 1151 c\_symdiff 1151 c union 1152 SCOPE 361 collections Synopsys standard commands 1168 Collections panel, SCOPE 360 color coding log file (.srr) 430 Text Editor 76 combinational logic always\_comb block (SystemVerilog) 583 Verilog 499 VHDL 649 combinational loop errors in state machines 688 combined data, port types (Verilog) 454 commands accessing 112 Add Place & Route Job 288

Hierarchy Browser 292 menu See individual command entries set modules (Tcl) 1154 Tc1 See Tcl commands Tcl collection 1118, 1147 Tcl command equivalents 113 Tcl expand 1144 Tcl find 1128 Tcl hooks 1118 comma-separated sensitivity list (Verilog) 455 Comment Code command 120 commenting out code (Text Editor) 77 comments about attributes (constraint file) 370 SCOPE 401 Verilog 495 VHDL 665 Compile Only command 172 compile point constraints editing 294 compile points Microsemi 1214 updating data (Microsemi) 1208 Compile Points panel, SCOPE 372 compiler loop iteration, loop\_limit 924 loop iteration, syn\_looplimit 976 compiler directive SEARCHFILENAMEONLY 167 compiler directives IGNORE VERILOG BLACKBOX GUTS 165 UI option 163 Verilog 164 compiler report, log file (.srr) 427 components, VHDL. See VHDL components concurrent signal assignments (VHDL) 646 condition operator VHDL 2008 742 conditional signal assignments (VHDL) 648 configuration statement VHDL 704 VHDL generic mapping 705 VHDL multiple entities 707 VHDL port mapping 706 configuration, VHDL declaration 698

specification 694 Configure External Programs command 260 Configure Mapper Parallel Job command 242 Configure Verilog Compiler command 242 Configure VHDL Compiler command 242 Configure Watch command 274 connectivity, enabling bit range display 256 constant function (Verilog 2001) 457 constant math function 467 constants (SystemVerilog) 561 constants, VHDL 633 SNS (Selected Name Support) 652 Constraint Check command 440 constraint checking report 440 constraint file define clock 399 define clock delay 405 define compile point 900 define current design 901 define input delay 407 constraint files 339 .sdc 417 automatic. See auto constraints comments 401 editing compile point files 294 fdc and sdc precedence order 343 Microsemi 1203 rise and fall 403 route option 409 SCOPE spreadsheet 352, 397 tcl script examples 1124 constraint files (.sdc) creating 92 constraint\_file Tcl command 1073 constraints auto constraints. See auto constraints automatic. See auto constraints check constraints 173 FPGA timing 842 legacy timing 873 report file 440 styles 341 types 338 Constraints panel Implementation Options dialog box 155 constructs interface 553, 600 union (SystemVerilog) 555 context declarations

VHDL 2008 753 context help editor 77 context of filtered schematic, displaying 329 context sensitive help using the F1 key 33 context-sensitive popup menus See popup menus continuous assignments (Verilog) combinational logic 502 continuous assignments, Verilog level-sensitive latches 506 Copy command 119 Copy File command 280 Copy Implementation command 281 copy collection command 1173 copying for pasting 100 copying image Create Image command 114 counter compiler SYNCore 817 Create Image command 114 Create Place & Route Options file dialog box 290 create\_clock timing constraint 843 create generated clock timing constraint 845 critical paths 333 analyzing 334 creating new schematics 231 custom timing reports 219 finding 237, 334 setting maximum (Microsemi) 1208 Timing Report panel, Implementation **Options** dialog box 159 cross-clock paths, timing analysis 435 cross-hair mouse pointer 88 cross-module referencing Verilog 473 crossprobing 314 definition 314 Ctrl key avoiding docking 91 multiple selection 87 zooming using the mouse wheel 89 custom attributes 947 customization callback functions 1118 Customize command 242

customizing project files 246 Cut command 119 cutting (for pasting) 92

## D

D flip-flop, active-high reset, set (VHDL) asynchronous 678 synchronous 680 data objects (SystemVerilog) 561 data type conversion 557 data types (SystemVerilog) 549 data types (VHDL) 625 data types, VHDL guidelines 665 declared clock 433 declaring and assigning objects (VHDL) 628 default assignment (VHDL) 685 default propagation 658 define attribute syntax 905 define clock forward-annotation, Microsemi 1204 define clock constraint SCOPE 399 define\_clock legacy timing constraint 874 define clock delay SCOPE 405 define\_clock\_delay legacy timing constraint 877 define compile point constraints 372 Tcl 900 define\_current\_design Tcl 901 define\_false\_path forward-annotation, Microsemi 1204 **SCOPE 383** using with syn\_keep 969 define\_false\_path legacy timing constraint 878 define\_global\_attribute summary 1063 syntax 905 define\_input\_delay multiple constraints 410 SCOPE 407

define input delay legacy timing constraint 881 define multicycle path forward-annotation. Microsemi 1204 SCOPE 380 using with syn\_keep 969 define multicycle path constraint specifying clocks 391 define multicycle path legacy timing constraint 883 define\_output\_delay multiple constraints 410 define\_output\_delay constraint SCOPE 407 define\_output\_delay legacy timing constraint 887 define\_path\_delay forward-annotation, Microsemi 1204 define\_path\_delay legacy timing constraint 889 define reg input delay SCOPE 411 define reg input delay timing constraint 892 define\_reg\_output\_delay constraint SCOPE 411 define\_reg\_output\_delay legacy timing constraint timing constraints define\_reg\_output\_delay 893 defining I/O standards 370 delay paths POS 389 Delete all bookmarks command 120 deleting See removing derived clock 434 design flow customizing with callback functions 1118 design parameters (Verilog) extracting 164 design size, schematic sheet setting 317 device options (Microsemi) 1215 Device panel **Conservative Register Optimization** 1104 Implementation Options dialog box 152

dialog boxes **Implementation Options 151** directive IGNORE\_VERILOG\_BLACKBOX\_GUTS 165 directives SEARCHFILENAMEONLY 167 beta features 167 black box instantiation (VHDL) 734 ignore syntax check 165 specifying 539 specifying for the compiler (Verilog) 164 syntax, Verilog 539 svntax, VHDL 736 directives (Microsemi) 1220 directory .synplicity (UNIX) 416 examples delivered with synthesis tool 40 home (UNIX) 416 disabling sequential optimizations 1104 display settings Project view 246 Dissolve Instances command 239, 331 Dissolve to Gates command 239 dissolving instances 239 docking 59 avoiding 91 docking GUI entities toolbar 91 do-while loops (SystemVerilog) 580 DSP blocks inferencing 1190 duplicate modules (Verilog) Tcl option 1100 duty cycle 401 dynamic range assignment (VHDL) 628

## Ε

edf file 421 edif file hierarchy generation 989 scalar and array ports 995 syn\_netlist\_hierarchy attribute 989 syn\_noarrayports attribute 995 edif file (.edf) 421 Edit Attributes command 293 Edit Compile Point Constraints command 294 Edit menu 119 Advanced submenu 120 Edit Module Constraints command 294 Editor Options command 242 editor view context help 77 else/elsif clauses VHDL 2008 757 Enable Slack Margin 224 encoding enumeration, default (VHDL) 160, 665 state machine FSM Compiler 82 FSM Explorer 84, 109 guidelines Verilog 515 encryption asymmetric 823 methodologies 822 symmetric 822 encryption algorithms 822 encryptIP script 831 command-line arguments 832 execution 836 output methods 833 syntax 832 encryptP1735 script 823 command-line arguments 824 decryption envelope 827 output methods 829 public keys 826 syntax 823 enumerated types syn\_enum\_encoding directive 944 enumerated types (SystemVerilog) 551 enumerated types (VHDL) 686 enumeration encoding, default (VHDL) 160,665 environment variables accessing, get\_env Tcl command 1075 errors, warnings, notes, and messages report log file (.srr) 430 events, defining outside process (VHDL) 670 examples Interactive Attribute Examples 79 Tcl find command syntax 1135 examples delivered with synthesis tool, directory 40

Exit command 115 Expand command current level 232 hierarchical 232 Expand Inwards command 232 Expand Paths command current level 233 hierarchical 232 Expand to Register/Port command current level 233 hierarchical 232 expanding paths between schematic objects 232 Explorer, FSM enabling 109 overview 84 extra initialization state, creating (VHDL) 686 Extract Parameters 164

## F

factorials calculating 470 failures, timing (definition) 335 fall constraints 403 false paths architectural 383 clocks as from/to points 392 code-introduced 383 defined 383 POS 389 priority 384 False Paths panel, SCOPE 383 fanout Microsemi 1205 fanout limits overriding default 978 syn\_maxfan attribute 978 FDC standard collection commands 1168 fdc precedence over sdc 343 fdc constraints 344 generation process 342 fdc file relationship with other constraint files 339 FIFO compiler SYNCore 767

**FIFO** flags empty/almost empty 775 full/almost full 774 handshaking 776 programmable 777 programmable empty 781 programmable full 778 File menu Recent Projects submenu 115 File Options command 284 files .adc 416 .edf 421 .fse 421 .info 421, 527 .ini 416 .prj 34, 416 .sar 422 .sdc 417 .srm 422, 423 .srr 425 watching selected information 58 .srs 423 .ta 423 .ta See also timing report file 221 .v 417 .vhd 417 .vhm 425 .vm 425 adding to project 139, 1068 compiler output (.srs) 423 constraint 1073 constraint (.adc) 416 constraint (.sdc) 417 copying 280, 281 creating 92 customized timing report (.ta) 423 design component info (.info) 421 edif (.edf) 421 include 1070 initialization (.ini) 416 log (.srr) 425 watching selected information 58 log. See log file mapper output (.srm) 422, 423 opening recent project 115 organization into folders 247 output See output files project 1090

project (.prj) 34, 416 removing from project 138 replacing in project 141 RTL view (.srs) 423 srr 425 watching selected information 58 srs See srs file stand-alone timing report (.ta) 218 state machine encoding (.fse) 421 Synplicity archive file (.sar) 422 synthesis output 421 Technology view (.srm) 422, 423 temporary 240 timing report. See also timing report file 221 Verilog (.v) 417 VHDL (.vhd) 417 files for synthesis 416 Filter Schematic command 233 popup menu 275 filtered schematic compared with unfiltered 300 filtering 327 commands 327 compared with flattening 332 critical paths 237 FSM states and transitions 74, 132 paths from pins or ports 238, 335 selected objects 233 timing reports 219 filtering critical paths 334 Find again command 120 Find command HDL Analyst 123 Text Editor 119 find command batch mode 1080 filter properties 1139 finding critical paths 237, 334 information on synthesis tool 42 GUI 33 finite state machines See state machines Flatten Current Schematic command 331 filtered schematic 235 unfiltered schematic 234 Flatten Schematic command 331 Flattened Critical Path command 231

flattened schematic, creating 231 Flattened to Gates View command 231 Flattened View command 231 flattening commands 329 compared with filtering 332 instances 239 schematics 234 selected instances 331 flip-flops Verilog 505 flip-flops (VHDL) 667 Float command Watch window popup menu 59 floating toolbar 91 Floating License Usage command 271 floating toolbar popup menu 91 folders adding to project 1072 folders for project files 247 foreach in collection command 1174 forgotten assignment to next state, detecting (VHDL) 687 forward annotation initial values 493 Forward Annotation of Initial Values Verilog 493 Forward command 132 forward-annotation Microsemi 1203 FPGA Implementation Tools command 267 FPGA timing constraints 842 frequency and period 400 cross-clock paths 435 Frequency (Mhz) option, Project view 108 from points clocks 391 multiple 387 object search order (Timing Analyzer) 224 objects 386 timing analyzer 224 from/to constraints point-to-point delays 412 fse file 421 FSM coding style

Verilog 516 VHDL 683 FSM Compiler option, Project view 108 FSM Compiler, enabling and disabling globallv with GUI 108 locally, for specific register 83 FSM encoding file (.sfe) 421 FSM Explorer enabling 109 overview 84 FSM Explorer command 173 FSM Explorer option, Project view 109 FSM Table command 133 FSM toolbar 95 FSM Viewer 73 popup menu 277 popup menu commands 277 FSMs optimizing with FSM Compiler 1107 syn\_encoding attribute 935 FSMs (finite state machines) See state machines Full View command 131 full case directive 921 functions Verilog constant math 467 Verilog signed 467 Verilog unsigned 467 VHDL 2008 predefined 748 functions, selected name support (VHDL) 654

## G

gate primitives, Verilog 498 generate statement VHDL 723 generic technology library 420 generics VHDL 2008 packages 753 get\_env Tcl command 1074 get\_object\_name command 1176 get\_option Tcl command 1075 global attributes summary 1063 global buffers defining 949 Go to SolvNet command 267 Goto command 120 Goto Net Driver command current level 233 hierarchical 232 graphical user interface (GUI), overview 43 GTECH library. *See* generic technology library gtech.v library 420 gui synthesis software 31 GUI (graphical user interface), overview 43

## Η

HDL Analyst Find command 123 Visual Properties 132 HDL Analyst menu 230 Current Level submenu 232 Hierarchical submenu 232 RTL submenu 231 Select All Schematic submenu 241 Select All Sheet submenu 241 Technology submenu 231 HDL Analyst Options command 242 HDL Analyst tool 299 accessing commands 301 analyzing critical paths 333 Clock Tree 71 crossprobing 314 displaying timing information 237 filtering designs 327 finding objects 311 hierarchical instances. See hierarchical instances object information 302 preferences 317 push/pop mode 320 ROM table viewer 527, 731 schematic sheet size 317 schematics, filtering 327 schematics, multiple-sheet 317 status bar information 302 title bar information 317 HDL Analyst toolbar See Analyst toolbar HDL Analyst views 300 See also RTL view, Technology view HDL files, creating 92 HDL parameter overrides 1076 hdl define Tcl command 1075

hdl\_param Tcl command 1076 header, timing report 432 help online accessing 33 Help command 271 Help menu 271 hidden hierarchical instances 307 are not flattened 331 Hide command floating toolbar popup menu 91 Log Watch window popup menu 59 Tcl Window popup menu 62 Hide Instances command 238 hiding instances 238 Hierarchical Critical Path command 231 hierarchical design, creating Verilog 532 VHDL 690 hierarchical instances 305 compared with primitive 304 display in HDL Analyst 305 hidden 307 opaque 305 transparent 305 hierarchical schematic sheet, definition 317 Hierarchical View command 231 hierarchy flattening 234 compared with filtering 332 flattening with syn\_hier 954 flattening with syn\_netlist\_hierarchy 989 pushing and popping 320 schematic sheets 317 Verilog 532 hierarchy (VHDL) 690 Hierarchy Browser 323 changing size in view 67 Clock Tree 71 commands 292 finding schematic objects 311 moving between objects 71 popup menu 292 refreshing 292 RTL view 67 symbols (legend) 72 Technology view 69 trees of objects 71

hierarchy browser enabling/disabling display 257 hierarchy separator 871 high reliability syn\_radhardlevel 1024 home directory (UNIX) 416 HOME environment variable (UNIX) 416 How to Use Help command 271

# I

I/O constraints multiple on same port 410 I/O insertion (Microsemi) 1207 I/O packing disabling with syn\_replicate 1036 I/O Standard panel, SCOPE 370 I/Os See also ports IEEE 1364 Verilog 95 standard 419 ieee library (VHDL) 634 if-then-else statement (VHDL) 644 ignored language constructs (Verilog) 452 ignored language constructs (VHDL) 624 impl Tcl command 1078 Implementation Directory 53 implementation options Options Panel 153 Implementation Options command 138, 151 Implementation Options dialog box 142, 151 Constraints panel 155 Device panel 152 Options panel 153 Place and Route panel 170 Timing Report panel 158 Verilog panel 162 VHDL panel 159 implementation options, device partdata tcl command 1081 Implementation Results panel Options for implementation dialog box 157 implementations creating 138 naming 281 Import IP commands 171 Import IP menu 171 include command

verilog library directories 164 include files 1070 indenting a block of text 76 indenting text (Text Editor) 76 index collection command 1177 inferencing DSP blocks 1190 inferred clock 433 inferring RAMs VHDL 725 inferring ROMs VHDL 731 info file 527 info file (design component info) 421 ini file 416 init values in RAMs 661 initial value data file Verilog 490 **Initial Values** forward annotation 493 initial values \$readmemb 488 \$readmemh 488 registers (Verilog) 486 initial values (Verilog) netlist file (.srs) 493 initialization file (.ini) 416 input files 416 .adc 416 .ini 416 .sdc 417 .sv 418 .v 417, 418 .vhd 418 vhd 417 Inputs/Outputs panel, SCOPE 407 inserting bookmarks (Text Editor) 76 level-sensitive latches in design, warning 500, 664 instances dissolving 239 expanding paths between 232 expansion maximum limit 257 expansion maximum limit (per filtered sheet) 259 expansion maximum limit (per unfiltered sheet) 259

finding by name 119 hiding and unhiding 238 hierarchical dissolving 325 making transparent 325 hierarchical. See hierarchical instances isolating paths through 238 making transparent 239 name display 256 naming syntax, Verilog constraints 894 naming syntax, VHDL constraints 896 preserving with syn noprune 1002 primitive. See primitive instances selecting all in schematic 241 Instances command schematic selection 241 sheet selection 241 instantiating black boxes (Verilog) 530 instantiating black boxes (VHDL) 734 instantiating components (VHDL) 637, 650 instantiating gate primitives, Verilog 498 integer data type (VHDL) 627 Interactive Attribute Examples 79 interface construct 553, 600 interface information, timing report 436 IP cores (SYNCore) building ram models 179 Isolate Paths command 238

## J

Job Status command 174, 176 job tcl command 1079

isolating paths from pins or ports 335

## Κ

keyboard shortcuts 99 arrow keys (Hierarchy Browser) 324 keyword completion, Text Editor 76 keywords all (VHDL 2008) 758 completing in Text Editor 76 SystemVerilog 619

## 

labels, displaying 256 language

guidelines (Verilog) 485 language constructs (Verilog) 450 language constructs (VHDL) 622, 624 language guidelines (VHDL) 664 latches always blocks (Verilog) 506 concurrent signal assignment (VHDL) 671 continuous assignments (Verilog) 506 error message (VHDL) 674 in timing analysis 333 level-sensitive Verilog 506 process blocks (VHDL) 672 SystemVerilog always latch 585 Launch Identify Instrumentor command 173, 176, 178 legacy sdc file. See sdc files, difference between legacy and Synopsys standard legacy timing constraints 873 define clock 874 define clock delay 877 define\_false\_path 878 define\_input\_delay 881 define multicycle path 883 define output delay 887 define\_path\_delay 889 define reg input delay 892 levels See hierarchy level-sensitive latches Verilog 506 VHDL unwanted 674 level-sensitive latches (VHDL) using concurrent signal assignments 671 using processes 672 libraries general technology 419 macro, built-in 418, 635 technology-independent 419 Verilog macro 530 VHDL attributes and constraints 418, 635 IEEE, supported 622 libraries (VHDL) 633 library and package rules, VHDL 636

library packages (VHDL), accessing 635 library statement (VHDL) 635 license floating 271 saving 272 specifying in batch mode 36 License Agreement command 271 license queuing 37 License Request command 271 Limit Number of Paths 224 limitations SystemVerilog 547 limited RAM resources Verilog 519 **VHDL** 726 Linux, 64-bit mapping 154 literal bit string 743 literals SystemVerilog 549 localparams Verilog 2001 467 Log File **HTML 135** text 135 log file displaying 131 Tcl commands for filtering 1120 log file (.srr) 425 watching selected information 58 Log File command View menu 135 log file report 425 clock buffering 431 compiler 427 errors, warnings, notes, and messages 430 mapper 427 net buffering 428 resource usage 429 retiming 429 timing 429 Log Watch Configuration dialog box 60 Log Watch window 58 Output Windows 66 positioning commands 59 Log Watch Window command 131 log\_filter Tcl command syntax 1120

log\_report Tcl command 1121 logical operators VHDL 2008 742 loop\_limit directive 924 Lowercase command 120

## Μ

macromodule 450 macros libraries **418**, **635** MATH18X18 block 1188 Microsemi 1187 **SIMBUF 1188** mapper output file (.srm) 422, 423 mapper report log file (.srr) 427 margin, slack 334 maximum parallel jobs 245 memory compiler 179 memory, saving 240 menubar 112 Menus Import IP 171 menus context-sensitive See popup menus Edit 119 HDL Analyst 230 Help 271 Options 242 popup See popup menus Project 138 Run 172 View 130 message viewer description 62 Messages Tcl Window command 130 messages Resource Center 267 Messages Tab 62 Microsemi alsloc attribute 911 alspin attribute 913 alspreserve attribute 915 assigning I/O ports 913 attributes 1220

black boxes 1187 compile point synthesis 1214 compile point timing data 1208 device options 1215 directives 1220 features 1184 forward-annotation, constraints 1203 I/O insertion 1207 implementing RAM 1193 macros 1187 MATH18X18 block 1188 Operating Condition Device Option 1210 preserving relative placement 911 product families 1184 reports 1204 retiming 1208 SIMBUF macro 1188 syn radhardlevel attribute 1024 Tcl implementation options 1217 model template, VHDL 665 modules naming syntax, Verilog constraints 894 naming syntax, VHDL constraints 895 modules, Verilog 494 mouse button operations 87 mouse operations 84 Mouse Stroke Tutor 85 Mouse Stroke Tutor command 271 mouse wheel operations 89 Move command floating toolbar window 91 Log Watch window popup menu 59 Tcl window popup menu 62 moving between objects in the Hierarchy Browser 71 moving GUI entities toolbar 91 multicycle constraints start/end clock period 413 multicycle paths clocks as from/to points 391 define\_multicycle\_path. See define\_multicycle\_path examples 381 POS 389 SCOPE UI 380 syn reference clock 1034 using different start/end clocks 380 Multi-Cycle Paths panel, SCOPE 380

multidimensional array Verilog 2001 471 multiple drivers resolving 1111 Multiple File Compilation Unit Verilog panel 163 multiple projects displaying project files 248 multiple target technologies, synthesizing with Tcl script 1122 multiple-sheet schematics 317 multiplexer (Verilog) 501 multipliers DSP blocks 1190 multipliers, implementing 984 multi-port RAM examples Verilog 523 Multi-port RAM extraction Verilog 520, 727 VHDL 520, 727 multi-port RAM extraction VHDL 728 multi-port RAM VHDL example 729 multi-port RAMs nram inference, VHDL 520, 727, 728 MultiProcessing Continue on Error mode 244 multiprocessing maximum parallel jobs 245 multisheet schematics transparent hierarchical instances 319

#### Ν

naming objects (VHDL) 628 naming rules 871 naming syntax Verilog 894 VHDL 896 navigating among hierarchical levels by pushing and popping 320 with the Hierarchy Browser 323 among the sheets of a schematic 317 nesting design details (display) 325 net buffering report, log file 428 net drivers

displaying and selecting 232 netlist file 425 initial values (Verilog) 493 netlist formats Implementation Options dialog box, Implementation Results panel 158 netlist hierarchy, controlling 989 nets expanding hierarchically from pins and ports 232 finding by name 119 naming syntax, Verilog constraints 894 naming syntax, VHDL constraints 896 preserving (Microsemi) 915 preserving with alspreserve (Microsemi) 915 preserving with syn\_keep 969 selecting instances on 232 nets (SystemVerilog) 562 New command 114 New Implementation command 142 New Project command 114 Next Bookmark command 120 Next Error command 174 Next Sheet command 132 Normal View command 131 nram VHDL 520, 727, 728 numeric\_bit IEEE package (VHDL) 634 numeric\_std IEEE package (VHDL) 634

# 0

object information status bar, HDL Analyst tool 302 viewing in HDL Analyst tool 302 object prefixes Tcl find command 1132 object properties annotated properties for analyst 1139 object search order (Timing Analyzer) 224 object types Tcl find command 1132 objects crossprobing 314 displaying compactly 257 dissolving 325 expanding paths between 232 filtering 233

making transparent 325 unselecting all in schematic 241 objects (VHDL) naming 628 objects, schematic See schematic objects Online Documents command 271 Online help F1 kev 33 online help accessing 33 opaque hierarchical instances 305 are not flattened 331 Open command File menu 114 Open Project command 114 open\_design command 1080 open file command 1081 opening project 114 Operating Condition Device Option (Microsemi) 1210 operators streaming (SystemVerilog) 571 Tcl collection 1118, 1147 type (SystemVerilog) 576 Verilog 450 VHDL assignment 628 Selected Name Support (SNS) 655 sharing in case statements 649 SNS 655 VHDL 2008 condition 742 VHDL 2008 logical 742 VHDL 2008 relational 743 operators (SystemVerilog) 568 operators (VHDL) 637 optimization state machines 82 option settings reporting 1075 options Project view 107 Frequency (Mhz) 108 FSM Compiler 108 FSM Explorer 109 Resource Sharing 109

Retiming 109 setting 1095 setting with set\_option Tcl command 1124 options (Microsemi) 1217 Options for implementation dialog box Implementation Results panel 157 Options menu 242 Options panel Implementation Options dialog box 153 Other panel, SCOPE 414 output files 421 .edf 421 .info 421, 527 .sar 422 .srm 422, 423 .srr 425 watching selected information 58 .srs 423 .ta 423 .vhm 425 .vm 425 log. See log file netlist 425 srs See srs file See also files Output Windows 66 overriding FSM Compiler 1104 overriding parameter value, Verilog 497 Overview of the Synopsys FPGA Synthesis Tools 30

## Ρ

packages 595 VHDL 2008 750 VHDL 2008 generics 753 packages, VHDL 633 pad locations *See also* pin locations Pan command 131 parallel\_case directive 925 parameter data types SystemVerilog 563 parameters overriding HDL 1076 SYNCore adder/subtractor 201 SYNCore byte-enable RAM 194

SYNCore counter 205 SYNCore FIFO 181 SYNCore RAM 190 SYNCore ROM 197 partdata tcl command 1081 partitioning of schematics into sheets 317 Paste command 119 pasting 92 path delays clocks as from/to points 392 path filtering 224 paths expanding hierarchically from pins and ports 232 performance summary, timing report 432 period, relationship to frequency 400 pin locations forward annotating 975 Microsemi 913 pins displaying on transparent instances 310 displaying names 256 displaying on technology-specific primitives 310 displaying on transparent instances 239 expanding hierarchically from 232 expanding paths between 232 isolating paths from 238, 335 maximum on schematic sheet 259 place & route run from the synthesis tool 289 Place & Route options file 289 place & route options file specifying 289 Place and Route constraint file (Microsemi) 1203 Place and Route panel Implementation Options dialog box 170 place and route tcl commands iob 1079 pointers, mouse cross-hairs 88 push/pop arrows 322 zoom 131 popping up design hierarchy 320 popup menus floating toolbar 91 FSM Viewer 277

Hierarchy Browser 292 Log Watch window 59, 60 Log Watch window positioning 59 Project view 279 RTL view 292 Tcl window 62, 274 Technology view 292 ports displaying names 256 expanding hierarchically from 232 expanding paths between 232 finding by name 119 isolating paths from 238 naming syntax, Verilog constraints 894 naming syntax, VHDL constraints 896 selecting all in schematic 241 ports (VHDL) 630 Ports command schematic 241 sheet 241 ports connections (SystemVerilog) 596 POS interface 389 pragma translate\_off directive 927 pragma translate\_on directive 927 precedence of constraint files 343 predefined enumeration types (VHDL) 625 predefined functions VHDL 2008 748 predefined packages (VHDL) 634 preferences HDL Analyst tool 317 project file display 246 Project view display 89 Preferred License Selection command 272 prefixes Timing Analyzer points 224 PREP benchmarks Verilog 531 VHDL 740 Previous bookmark command 120 Previous Error/Warning command 174 Previous Sheet command 132 primitive instances 304 primitives internal logic, displaying 257 pin names in Technology view 310 primitives, Verilog 498 Print command 114

Print Setup command 114 printing view 114 printing image Create Image command 114 priority encoding 925 private key 823 prj file 34, 416 probes inserting 1016 process keyword (VHDL) 642 process template (VHDL) modeling combinational logic 642 process template, VHDL 667 Process View 54 processes, VHDL 664 Product of Sums See POS program terminate command 1083 program\_version command 1083 project files organization into folders 247 project files (.prj) 34, 416 Project menu 138 commands 138 project results Implementation Directory 53 Process View 54 Project Status View 47 Project Results View 47 Project Status View 47 project Tcl command 1084 Project view 44 buttons and options 107 display settings 246 options 107 popup menu 279 setting up 246 Synplify Pro 44 Project View Options command 242 Project window 44 project\_data Tcl command 1090 project\_file Tcl command 1090 project\_name\_cck.rpt file 440 projects adding files 139 closing 114 creating (Build Project) 114

creating (New) 114 displaying multiple 248 opening 114 Promote Global Buffer Threshold (Microsemi) 1206 properties find command 1139 project 1090 public key 823 Push Tristates Verilog panel 163 Push/Pop Hierarchy command 132 push/pop mode, HDL Analyst tool 320

# Q

quitting a synthesis run 176

# R

**RAM** implementations Microsemi 1193 RAM inference additional logic (VHDL) 727 multi-port RAM, VHDL 520, 727, 728 working with limited RAM resources (VHDL) 726 RAM inference (Verilog) 519 RAM inference (VHDL) 725 RAMs additional components 520 implementation styles 1027 initial values (Verilog) 488 limited resources, Verilog 519 technology support 1028 recent projects, opening 115 recording command 1093 Redo command 119 Refresh command 274 registers preserving with syn preserve 1012 registers (VHDL) 667 Registers panel, SCOPE 365, 411 regular expressions Tcl find command 1132 relational operators VHDL 2008 743 relative location alsloc (Microsemi) 911

Reload command 292 Remove Files From Project command 138 Remove Implementation command 281 remove from collection command 1179 removing bookmark (Text Editor) 76 window (view) 91 Replace command Text Editor 120 replacing text 128 replication disabling 1036 report\_clocks command 1094 reports constraint checking (cck.rpt) 440 timing report (.ta file) 218 reset\_path timing constraint 847 resets Verilog 509 VHDL 677 detecting problems 687 Resolve Multiple Drivers option 1111 resolving conflicting timing constraints 393 **Resource** Center See Technical Resource Center resource library (VHDL), creating 636 resource sharing Resource Sharing option 155 syn\_sharing directive 1041 VHDL 649 Resource Sharing option, Project view 109 resource usage report, log file 429 Resynthesize All command 172 retiming report, log file 429 syn allow retiming attribute 929 retiming (Microsemi) 1208 Retiming option, Project view 109 rise constraints 403 ROM compiler SYNCore 799 **ROM** inference VHDL 731 ROM inference (Verilog) 527 ROM inference (VHDL) 731 ROM initialization with Verilog generate block 529

ROM tables Verilog 527 VHDL 731 rom.info file 527 RTL view 67 displaying 94, 1081 file (.srs) 423 opening hierarchical view 231 popup menu 292 popup menu commands 292 primitives Verilog 511 VHDL 678 printing 114 rules library and package, VHDL 636 Run All Implementations command 174 Run menu 172 Run Tcl Script command 174 running place & route 289

# S

sar file Archive Project command 143 Save All command 114 Save As command 114 Save command 114 scalable adder, creating (Verilog) 496 scalable architecture, using (VHDL) 721 scalable designs (VHDL) 719 scaling by overriding parameter value, Verilog with # 497 with defparam 497 schematic objects crossprobing 314 definition 302 displaying compactly 257 dissolving 325 expanding paths between 232 filtering 233 finding 311 making transparent 325 status bar information 302 unselecting all 241 schematic sheets 317 hierarchical (definition) 317 navigating among 317 setting size 317

schematics configuring amount of logic on a sheet 317 crossprobing 314 displaying labels 256 filtered 300 filtering commands 327 flattening 234 flattening compared with filtering 332 flattening selectively 331 hierarchical (definition) 317 multiple-sheet 317 multiple-sheet. See also schematic sheets navigating sheets 131 object information 302 opening hierarchical RTL 231 partitioning into sheets 317 sheet connectors 257, 303 sheets navigating among 317 size, setting 317 size in view, changing 67 unfiltered 300 unfiltering 329 unselecting objects 241 SCOPE Collections panel 360 for legacy sdc 346 Registers panel 365 SCOPE spreadsheet Attributes panel 904 naming syntax 353 popup menu commands 273 starting 352 sdc fdc precedence 343 SCOPE for legacy files 346 standard sdc collection commands 1168 sdc file difference between legacy and Synopsys standard 341 Search SolvNet using 81 Select All command 120 Select All States command 133 Select in Analyst command 275 Select Net Driver command current level 233 hierarchical 232

Select Net Instances command current level 233 hierarchical 232 Select Place & Route option file dialog box 289 Selected command 132 Selected Name Support (SNS), VHDL 652 selecting text column (Text Editor) 76 selecting multiple objects using the Ctrl key 87 sensitivity list (VHDL) 643 sequential elements naming 871 sequential logic SystemVerilog sequential logic 586 VHDL examples 739 sequential logic (Verilog) 504 sequential logic (VHDL) 650 sequential optimization, preventing with syn\_preserve 1012 sequential optimizations disabling 1104 set and reset signals (VHDL) 677 Set Library command 138 set modules command (collections) 361 set modules\_copy command (collections) 361 Set Slack Margin command 237 Set VHDL Library command 138 set\_clock\_groups timing constraint 849 set clock latency timing constraint 852 set clock route delay timing constraint 854 set\_clock\_uncertainty timing constraint 855 set false path timing constraint 857 set\_hierarchy\_separator command 871 set\_input\_delay timing constraint 859 set\_max\_delay timing constraint 861 set\_multicycle\_path timing constraint 864 set\_option Resolve Multiple Drivers 1111 set\_option Tcl command 1095

set\_option Tcl command 1095 set\_output\_delay timing constraint 867 set\_reg\_input\_delay timing constraint 869 set\_reg\_output\_delay timing constraint 870 set\_rtl\_ff\_names command 871 sets and resets

#### VHDL 677 sets and resets (Verilog) 509 settings reporting option 1075 sheet connectors 257, 303 Shift key 91 shortcuts keyboard See keyboard shortcuts Show All Hier Pins command 239 Show Compile Points command 281 Show Context command 238 Show Critical Path command 237 Show Timing Information command 237 sign casting 557 signal assignments Verilog, always blocks 506 VHDL conditional 648 simple and selected 647 signal assignments (VHDL) 628 concurrent 646 signed arithmetic (VHDL) 627 signed functions 467 signed multipliers (Verilog) 484 signed signals, Verilog 2001 456, 469 SIMBUF macro 1188 simple component instantiation (VHDL) 650 simple gates, Verilog 498 simple signal assignments, VHDL 647 simulation using enumerated types, VHDL 686 simulation mismatches full case directive 923 size casting 557 sizeof collection command 1181 slack cross-clock paths 435 defined 433 margin definition 335 setting 237, 334

slack margin 224 SNS (Selected Name Support), VHDL 655 constants 652 demand loading 657 functions and operators 654 user-defined function support 656 SolvNet search 81 SolvNet support 262 SolvNet Support command 262 source files See also files adding to VHDL design library 633 creating 92 srd file 422 srm file 422, 423 hidden logic not saved 240 srr file 425 See log file watching selected information 58 srs file 423 hidden logic not saved initial values (Verilog) 493 standard IEEE package (VHDL) 634 standards, supported Verilog 419 VHDL 418 start/end clock period multicycle constraints 413 start/end points Timing Report panel, Implementation Options dialog box 159 starting Synplify Pro 35 state machines See also FSM Compiler, FSM viewer, FSMs. asynchronous Verilog 518 VHDL 677 displaying in FSM viewer 241 encoding displaying 74 FSM Compiler 82 FSM Explorer 84, 109 syn\_encoding attribute Verilog 516 VHDL 682 encoding file (.fse) 421 enumerated type, VHDL 686 enumerated types 944 extracting 1043 filtering states and transitions 74, 132 optimization 82 state encoding, displaying 74

SystemVerilog example with enumerated types 552 Verilog 517 state machines (Verilog) 515 state machines (VHDL) 681 state values (FSM), Verilog 517 static casting 557 Status Bar command 130 status bar information, HDL Analyst tool 302 std IEEE library (VHDL) 634 std logic 1164 IEEE package (VHDL) 634 std\_logic\_arith IEEE package (VHDL) 634 std\_logic\_signed IEEE package (VHDL) 634 std\_logic\_unsigned IEEE package (VHDL) 634 stopping a synthesis run 176 streaming operator SystemVerilog 571 structural designs, Verilog 532 structural netlist file (.vhm) 425 structural netlist file (.vm) 425 Submit Support Request command 262 subtractor SYNCore 805 supported language constructs (Verilog) 450 supported language constructs (VHDL) 622 supported standards Verilog 419 VHDL 418 symbols enabling name display 256 finding by name 119 Hierarchy Browser (legend) 72 syn\_allow\_retiming attribute 929 syn\_black\_box directive 931 syn\_encoding compared with syn\_enum\_encoding directive 948 using with enum\_encoding 947 syn\_encoding attribute 935 FSM encoding style Verilog 516 VHDL 682 syn\_enum\_encoding using with enum encoding 947 syn\_enum\_encoding directive 944 compared with syn\_encoding attribute 948 not for FSM encoding 683

syn\_global\_buffers attribute 949 svn hier using with fanout guides 978 syn hier attribute 954 syn insert buffer attribute 962 syn\_isclock directive 967 svn keep compared with syn\_preserve and syn\_noprune directives 971 syn keep directive 969 syn loc attribute 975 syn\_looplimit directive 976 syn maxfan attribute 978 syn multstyle attribute 984 syn\_netlist\_hierarchy attribute 989 syn\_noarrayports attribute 995 syn noclockbuf attribute 996 using with fanout guides 979 syn noprune directive 1002 compared with syn\_keep and syn\_preserve 1003 syn\_preserve compared with syn\_keep and syn\_noprune 1013 syn\_preserve directive 1012 syn\_probe attribute 1016 syn radhardlevel Microsemi options 1024 Microsemi syntax 1025 TMR. See TMR, distributed TMR syn\_radhardlevel attribute 1024 syn\_ramstyle attribute 1027 See also RAM inference syn\_reference\_clock attribute 1034 effect on multiple I/O constraints 410 syn\_replicate using with fanout guides 979 syn replicate attribute 1036 syn\_resources attribute 1039 syn\_sharing directive 1041 syn\_state\_machine directive 1043 SYN\_TCL\_HOOKS variable 1118 syn tco directive 1047 syn\_tpd directive 1051 black-box timing 1051, 1055 syn tristate directive 1054 syn tristatetomux attribute effect of tristate pushing 170

syn\_tsu directive 1055 black-box timing 1055 syn\_useenables attribute 1058 syn\_vote\_loops Attribute 1061 synchronous FSM from concurrent assignment statement (VHDL) 688 synchronous read RAMs Verilog 520 VHDL 728 synchronous sets and resets Verilog 511 synchronous sets and resets (VHDL) 678 SYNCore adder/subtractor 805 adder/subtractor parameters 201 byte-enable RAM compiler byte-enable RAM compiler SYNCore 794 byte-enable RAM parameters 194 counter compiler 817 counter parameters 205 FIFO compiler 767 FIFO parameters 181 RAM compiler RAM compiler SYNCore 784 RAM parameters 190 ROM compiler 799 ROM parameters 197 SYNCore adder/subtractor adders 806 dynamic adder/subtractor 812 subtractors 809 SYNCore FIFOs definition 767 parameter definitions 772 port list 770 read operations 769 status flags 774 write operations 768 SYNCore ROMs clock latency 804 dual-port read 802 parameter list 802 single-port read 801 SYNCore wizard 179 synhooks.tcl file 1118 Synopsys FPGA implementation tools product information 267

Synopsys FPGA products 267 Synopsys FPGA Synthesis Tools overview 30 Synopsys Home Page command 267 Synopsys standard sdc file. See sdc files, difference between legacy and Synopsys standard Synopsys Training Page command 267 synplicity directory (UNIX) 416 Synplify Pro synthesis tool overview 26 Synplify Pro tool Project view 44 user interface 31 synplify\_pro command-line command 36 syntax bus dimension separator 872 bus naming 872 Syntax Check command 173 synthesis attributes and directives (VHDL) 736 attributes and directives, Verilog 539 examples, VHDL 738 guidelines Verilog 477 guidelines (VHDL) 663 log file (.srr) 425 watching selected information 58 stopping 176 Synthesis Check command 173 Synthesis Constraints Optimization Environment (Legacy SCOPE) See Legacy SCOPE spreadsheet synthesis jobs monitoring 176 synthesis macro, Verilog 534 synthesis software flow 39 gui <mark>31</mark> synthesis\_off directive 1062 synthesis\_off directive, handling 161 synthesis\_on directive 1062 synthesis\_on directive, handling 161 Synthesize command 172 system clock 434 SystemVerilog 163, 553, 595, 600 \* connection 598 .name connection 597

\$bits system function 608 always comb 583 always ff 586 always latch 585 block name on end 581 constants 561 data objects 561 data types 549 do-while loops 580 enumerated types 551 ignoring code with synthesis\_off/on 1062 interface construct 553, 600 keywords 619 limitations 547 literals 549 nets 562 operators 568 packages 595 procedural blocks 583 type casting 552 typedef 550 unnamed blocks 581 variables 561 SystemVerilog data types assignment for syn\_keep 970 SystemVerilog keywords context help 77

## Т

ta file (customized timing report) 423 task declaration automatic 470 Tcl c diff collection command 1148 c intersect collection command 1149 c\_list collection command 1150 c\_print collection command 1151 c symdiff collection command 1151 c\_union collection command 1152 collection commands 1118, 1147 set modules collection command 1154 -verilog argument 1069 -vhdl argument 1069 Tcl (Tool Command Language) 1066 tcl argument - include 1070 Tcl collection commands 1118, 1147 c diff 1148

c\_intersect 1149 c list 1150 c\_print 1151 c\_symdiff 1151 c\_union 1152 set modules 1154 Tcl collection operators 1118, 1147 Tcl commands 1065 add file 1068 add folder 1072 collections 361 constraint files 345 constraint file 1073 get\_env 1074 get\_option 1075 hdl\_param 1076 impl 1078 log file commands 1120 pasting 62 project 1084 project\_data 1090 project\_file 1090 set option 1095 syntax for Tcl hooks 1118 synthesis 1067 Tcl conventions 1066 Tcl expand command 1144 Tcl find command 1128 case sensitivity 1134 examples 1135 object prefixes 1132 object types 1132 regular expression syntax 1132 special characters 1132 syntax 1129 wildcards 1132 TCL Help command 271 Tcl Script Tcl Window command 130 Tcl Script window Output Windows 66 Tcl scripts 1065 examples 1122 running 174 Tcl window popup menu 274 popup menu commands 62 popup menus 62 Tcl Window command 130 Technical Resource Center

accessing 267 description 109 setting options 270 setting type of update 270 specifying PDF reader (UNIX) 260 specifying web browser (UNIX) 260 update frequency 270 Technology view 68 creating 231 displaying 94 file (.srm) 422, 423 popup menu 292 popup menu commands 292 printing 114 technology view displaying 1081 template, module (Verilog) 494 text copying, cutting and pasting 119 replacing 128 Text Editor features 76 indenting a block of text 76 opening 75 popup menu commands 275 printing 114 selecting text column 76 view 74 text editor completing keywords 76 Text Editor view 74 text macro Verilog 535 through constraints point-to-point delays 367, 413 through points clocks 392 lists, multiple 389 lists, single 388 multiple 388 product of sums UI 389 single 388 specifying for timing exceptions 387 specifying for timing report 221 timing syn\_tco directive 1047 syn\_tpd directive 1051 syn\_tsu directive 1055 timing analysis of critical paths (HDL Analyst tool) 333

timing analyst cross-clock paths 435 generating report 218 timing analyzer wildcards 227 timing annotated properties (.tap) 424 timing constraints checking 173 conflict resolution 393 constraint priority 393 create\_clock 843 create\_generated\_clock 845 FPGA 842 reset path 847 See also FPGA timing constraints See constraints set\_clock\_groups 849 set\_clock\_latency 852 set\_clock\_route\_delay 854 set\_clock\_uncertainty 855 set\_false\_path 857 set\_input\_delay 859 set\_max\_delay 861 set\_multicycle\_path 864 set\_output\_delay 867 set\_reg\_input\_delay 869 set reg output delay 870 timing exceptions False Paths panel 383 multicycle paths 380 priority 393 specifying paths/points 383 timing failures, definition 335 timing information, displaying (HDL Analyst tool) 237 timing report 431 asynchronous clock report 220 clock relationships 434 customized (.ta file) 423 defining through points 221 detailed clock report 436 file (.ta) 218, 423 header 432 interface information 436 performance summary 432 specifying slack margin 224 using path filtering 224 timing report file generating custom 219 stand-alone 221

**Timing Report panel** Implementation Options dialog box 158 Number of Critical Paths 159 Start/End Points 159 timing reports asynchronous clocks 438 file. See timing report file filtering 219 log file (.srr) 429 parameters 218 stand-alone 218 stand-alone (.ta file) 218 Tip of the Day command 272 title bar information, HDL Analyst tool 317 TMR 1024 Microsemi syn radhardlevel 1024 to points 224 clocks 391 multiple 387 objects 386 Timing Analyzer 224 Toggle bookmark command 120 toolbars 91 FSM 95 moving and docking 91 Toolbars command 130 tooltips displaying 134 translate off directive 1061 translate on directive 1061 transparent hierarchical instances 306 lower-level logic on multiple sheets 319 operations resulting in 326 pins and pin names 310 transparent instances displaying pins 239 trees of objects, Hierarchy Browser 71 trees, browser, collapsing and expanding 71 triple module redundancy (tmr) 1024 tristates black\_box\_tri\_pins directive 919 pushing tristates, description 169 pushing tristates, example 169 pushing tristates, pros and cons 170 syn tristate directive 1054 tristates, Verilog 498 type casting 557 SystemVerilog 552 typedef (SystemVerilog) 550

## U

Uncomment Code 120 Undo command 119 Unfilter command 133 unfiltered schematic, compared with filtered 300 unfiltering 238 FSM diagram 133 schematic 238 unfiltering schematic 329 Unflatten Current Schematic command 235 Unhide Instances command 238 unhiding hidden instance 238 union construct (SystemVerilog) 555 UNIX configure external programs 243 unnamed blocks (SystemVerilog) 581 Unselect All command 241 View menu (FSM Viewer) 133 unsigned arithmetic (VHDL) 627 unsigned functions 467 unsupported language constructs VHDL configuration declaration 703 configuration specification 698 unsupported language constructs (VHDL) 623 updates from the Resource Center 267 Uppercase command 120 use statement (VHDL) 635 user interface Synplify Pro tool 31 user interface, overview 43 user-defined enumeration data types (VHDL) 626 user-defined functions, SNS (VHDL) 656 using the mouse 84

## V

v file 417 variables accessing, get\_env Tcl command 1075 HOME (UNIX) 416 reporting 1074 SystemVerilog 561 variables (VHDL) 632 VCS Simulator command 174 Vendor Constraints Implementation Results panel, Implementation Options dialog box 158 writing 158 vendor technologies Microsemi 1183 vendor-specific Tcl commands 1117 Verilog 'ifdef and 'define statements 164 'ifdef 534 allow duplicate modules (Tcl option) 1100 always blocks 485 combinational logic 500 event control 501 level-sensitive latches 506 multiple event control arguments 485 assignment operators 451 asynchronous sets and resets 509 asynchronous state machines 518 attribute syntax 539 beta features 167 black boxes 530 built-in gate primitives 498 combinational logic 499 combined data, port types 454 comma-separated sensitivity list 455 comments, syntax 495 compiler, configuring 242 constant function (Verilog 2001) 457 continuous assignments 502, 506 cross-module referencing 473 directive syntax 539 extract design parameters 164 flip-flops using always blocks 505 Forward Annotation of Initial Values 493 gate primitives 498 generic technology library 420 hierarchical design 532 hierarchy 532 ignored language constructs 452 ignoring code with 'ifdef 534 ignoring code with translate off/on 1061 initial value data file 490 initial values for RAMs 488 initial values for registers 486 instantiating black boxes 530

gate primitives 498 language constructs 450 language guidelines 485 level-sensitive latches 506 library directories 164 limited RAM resources 519 localparams (Verilog 2001) 467 module template 494 multidimensional array (Verilog 2001) 471 multiplexer 501 multi-port RAM examples 523 Multi-port RAM extraction 520, 727 naming syntax for constraints 894 netlist file 425 operators 450 overriding parameter value with # 497 with defparam 497 PREP benchmarks 531 primitives 498 RAM inference 519 ROM inference 527 scalable adder, creating 496 scalable modules 495 scaling by overriding parameter value with # (example) 497 with defparam (example) 497 sequential logic 504, 506 sets and resets 509 signal assignments always blocks 506 signed multipliers 484 signed signals (Verilog 2001) 456, 467, 469 simple gates 498 source files (.v) 417 specifying compiler directives 164 state machines 515 state values (FSM) 517 structural netlist file (.vm) 425 structural Verilog 532 supported language constructs 450 supported standards 419 syn\_keep on multiple nets 969 synchronous read RAMs 520 synchronous sets and resets 511 synthesis macro 534 synthesis text macro 534 text macro 535

tristate gates 498 wildcard (\*) in sensitivity list 453, 455 Verilog 2001 419 constant statement 457 localparams 467 multidimensional array 471 signed signals 456, 467, 469 Verilog panel 163 Verilog 2001 support 453 Verilog 95 419 -verilog argument Tcl 1069 Verilog include files using SEARCHFILENAMEONLY directive 167 Verilog language support 449, 543 Verilog panel 163 Implementation Options dialog box 162 Multiple File Compilation Unit 163 options 163 Push Tristates 163 SystemVerilog 163 Verilog source file (.v) 418 Verilog synthesis guidelines 477 version information 272 vhd file 417 vhd source file 417 VHDL accessing packages 635 adding source files to design library 633 assignment operators 628 assignments 664 asynchronous FSM created with process 689 asynchronous sets and resets 677 asynchronous state machines 688 attribute syntax 736 attributes package 736 black boxes 734 case statement 645 clock edges 669 clock edges, wait statements 671 combinational logic definition 649 examples 738 comments, syntax 665 compiler, configuring 242 compiling design units into libraries 633 component instantiation 650 concurrent signal assignments 646

conditional signal assignments 648 configuration declaration 698 specification 694 configuration statement 704 constants 633 SNS (Selected Name Support) 652 D flip-flop with active-high reset, set asynchronous 678 synchronous 680 data types 625 guidelines 665 declaring and assigning objects 628 default assignment 685 demand loading 657 design libraries 633 detecting reset problems 687 directive syntax 736 dynamic range assignment 628 enumerated types as state values 686 enumeration encoding, default 160, 665 events, defining outside process 670 flip-flops 667 forgotten assignment to next state, detecting 687 FSM coding style 683 generics for scalable designs 720 hierarchical designs 690 if-then-else statement 644 ignored language constructs 624 ignoring code with synthesis off/on 161 inferring RAMs 725 inferring ROMs 731 initialization state, extra 686 instantiating black boxes 734 components 637, 650 instantiating components 637 integer data type 627 language constructs 622, 624 guidelines 664 support 621 latch error, example 674 level-sensitive latches concurrent signal assignment 671 process blocks 672 unwanted 674 libraries 633 attributes, supplied with synthesis tool

418,635 library and package rules 636 library packages accessing 635 attributes package 736 IEEE support 622 predefined 634 library statement 635 limited RAM resources 726 model template 665 multi-port RAM extraction 728 naming objects 628 naming syntax for constraints 895 object naming syntax 628 operators 637 packages 633 ports 630 predefined enumeration types 625 predefined packages 634 PREP benchmarks 740 process keyword 642 process template 667 modeling combinational logic 642 processes 664 creating flip-flops and registers 667 RAM inference 725 registers 667 reset signals 677 resource library, creating 636 resource sharing 649 ROM inference 731 RTL view primitives 678 scalable architecture, using 721 scalable design creating using generate statements 723 creating using generics 720 creating using unconstrained vector ports 719 scalable designs 719 generate statement 723 generics 720 unconstrained vector ports 719 Selected Name Support (SNS) 652 selected signal assignments 647 sensitivity list 643 sequential logic 650 examples 739 sequential statements 644 set signals 677

sharing operators in case statements 649 signal assignments 628 concurrent 646 conditional 648 selected 647 simple 647 signals 630 simple component instantiation 650 simple signal assignments 647 simulation using enumerated types 686 SNS 652 constants 652 demand loading 657 functions and operators 654 user-defined function support 656 source files (.vhd) 417 state machines 681 statements case 645 generate 723 if-then-else 644 library 635 use 635 wait 670, 671 structural netlist file (.vhm) 425 supported language constructs 622 supported standards 418 synchronous FSM from concurrent assignment statement 688 synchronous read RAMs 728 synchronous sets and resets 678 synthesis attributes and directives 736 examples 738 guidelines 663 unsupported language constructs 623 configuration declaration 703 configuration specification 698 use statement 635 user-defined enumeration data types 626 variables 632 wait statement inside process 670 VHDL 2008 741 enabling 752 operators 742 packages 750 -vhdl argument

Tcl 1069

VHDL assignment dynamic range 628 VHDL components configuration declarations 698 creating resource library 637 instantiating 637, 650 specifying configurations 696 vendor macro libraries 637 VHDL generic mapping configuration statement 705 VHDL libraries compiling design units 633 setting up 142 VHDL multiple entities configuration statement 707 VHDL panel Implementation Options dialog box 159 VHDL port mapping configuration statement 706 VHDL source file (.vhd) 418 vhm file 425 View FSM command 241 View FSM Info File command 241 View Log File command 131 View menu 130 Filter submenu 132 Log File command 135 RTL and Technology view commands 131 View Result File command 131 View Sheets command 132 views 57 **FSM** 73 managing 90 Project 44 removing 91 RTL 67 Technology 68 virtual clocks 401 Visual Properties command 132 vm file 425

## W

wait statement, inside process (VHDL) 670 Watch Window. *See* Log Watch window web browser, specifying for UNIX 260 web updates 267 wildcards naming syntax, Verilog 894 naming syntax, VHDL constraints 895 Tcl find command 1131, 1132 text Find 121 text replacement 129 timing analyzer 227 Verilog sensitivity list 453, 455 window Project 44 windows 57 closing 101 log watch 58 removing 91 Windows, 64-bit mapping 154 wires, preserving with syn\_keep directive 969 Write Output Netlist Only command 172

# Ζ

zoom using the mouse wheel and Ctrl key 89 zoom mouse pointer 131 Zoom Out command 131